# **Administrera Oracle CRM On Demand**

Utgåva 40 Mars 2020

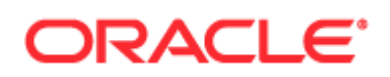

Copyright © 2005, 2020, Oracle och/eller dess dotterbolag. Oracle förbehåller sig samtliga rättigheter.

Programmet och dess tillhörande dokumentation upplåts enligt ett licensavtal som begränsar nyttjanderätt och offentliggörande, samt skyddas av upphovsrätt, patent, varumärkesrätt och annan immaterialrättslig lagstiftning. Med undantag för vad som uttryckligen tillåts i licensavtalet eller tillämpliga lagar, är det inte tillåtet att använda, kopiera, reproducera, översätta, utsända, modifiera, underlicensiera, överföra, distribuera, visa offentligt, uppföra, publicera eller visa någon del, i någon form, eller med några medel. Det är inte tillåtet att dekompilera, demontera eller baklängeskonstruera programmen, med undantag för nödvändiga anpassningar till programvaror från andra leverantörer, och i de fall där tillämplig lagstiftning uttryckligen tillåter det.

Informationen i det här dokumentet kan ändras utan föregående meddelande och inga garantier ges att dokumentet/informationen är felfritt. Om du hittar felaktigheter i dokumentationen ber vi att du rapporterar dem skriftligen.

Om programmet eller dess tillhörande dokumentation levereras till amerikansk myndighet (US Government) eller om någon upplåter eller använder programmen för amerikansk myndighets räkning gäller följande:

U.S. GOVERNMENT END USERS: Oracle programs, including any operating system, integrated software, any programs installed on the hardware, and/or documentation, delivered to U.S. Government end users are "commercial computer software" pursuant to the applicable Federal Acquisition Regulation and agency-specific supplemental regulations. As such, use, duplication, disclosure, modification, and adaptation of the programs, including any operating system, integrated software, any programs installed on the hardware, and/or documentation, shall be subject to license terms and license restrictions applicable to the programs. No other rights are granted to the U.S. Government.

Programmet eller maskinvaran är avsett för generell användning i en mängd olika informationshanteringsprogram. Det är inte utvecklat för eller avsett för användning som till sin natur är att anses som farlig, inklusive verksamheter som kan orsaka risk för personskada. Vid användning av programmet eller maskinvaran i farlig verksamhet är det licenstagarens eget ansvar att vidta alla säkerhetsåtgärder för användning av programmen för sådana syften. Oracle Corporation och dess dotterbolag frånsäger sig allt ansvar för skador som uppkommer vid användning av programmet eller maskinvaran i sådan farlig verksamhet.

Oracle och Java är registrerade varumärken tillhörande Oracle och/eller dess dotterbolag. Övriga namn kan vara varumärken som tillhör respektive företag.

Intel och Intel Xeon är varumärken eller registrerade varumärken tillhörande Intel Corporation. Alla SPARC-varumärken används under licens och är varumärken eller registrerade varumärken tillhörande SPARC International, Inc. AMD, Opteron, AMD-logotypen samt AMD Opteron-logotypen är varumärken eller registrerade varumärken tillhörande Advanced Micro Devices. UNIX är ett registrerat varumärke tillhörande The Open Group.

Programmet, hårdvaran och dess tillhörande dokumentation kan ge åtkomst till innehåll, produkter och tjänster från tredje part. Oracle Corporation och dess dotterbolag är inte ansvarigt för och frånsäger sig uttryckligen allt ansvar med avseende på innehåll, produkter och tjänster från tredje part om inte något annat har angetts i ett tillämpligt avtal mellan dig och Oracle. Oracle Corporation och dess dotterbolag ansvarar inte för förlust, kostnader eller skada av något slag som kan uppkomma från åtkomst eller användning av innehåll, produkter eller tjänster från tredje part förutom vad som har angetts i ett tillämpligt avtal mellan dig och Oracle.

#### Hjälpmedelsdokumentation

För information om Oracles åtagande angående hjälpmedel, besök Oracles webbplats för hjälpmedelsfunktioner [\(http://www.oracle.com/pls/topic/lookup?ctx=acc&id=docacc\)](http://www.oracle.com/pls/topic/lookup?ctx=acc&id=docacc).

#### Tillgång till Oracle Support

Oracles kunder som har köpt support har tillgång till elektronisk support via My Oracle Support. Mer information finns i Oracles kontaktkatalog för global kundsupport [\(http://www.oracle.com/pls/topic/lookup?ctx=acc&id=info\)](http://www.oracle.com/pls/topic/lookup?ctx=acc&id=info). Om du är hörselskadad kan du även gå till Hjälpmedel för global kundsupport [\(http://www.oracle.com/pls/topic/lookup?ctx=acc&id=trs\)](http://www.oracle.com/pls/topic/lookup?ctx=acc&id=trs).

# **Innehåll**

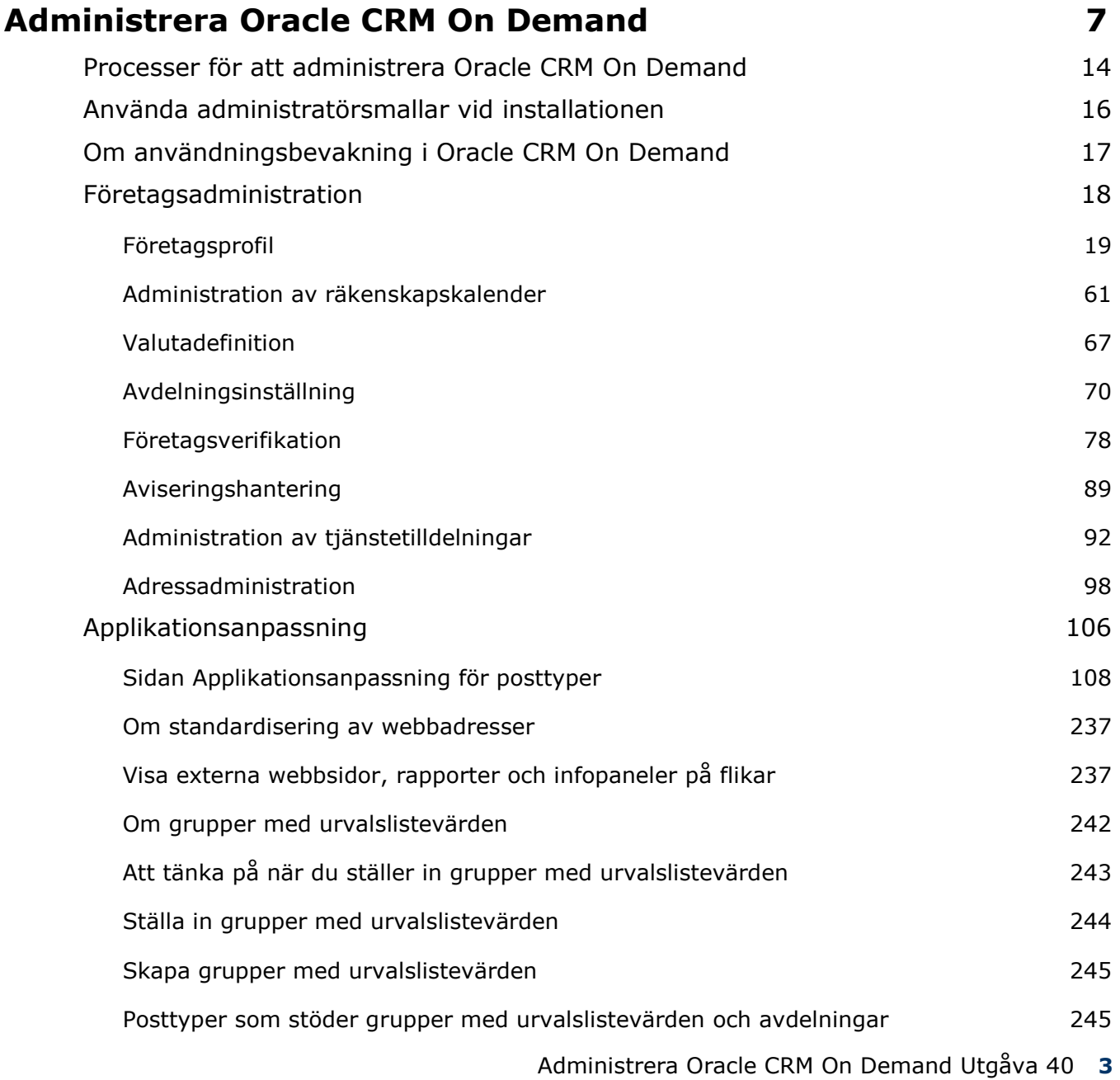

### Innehåll

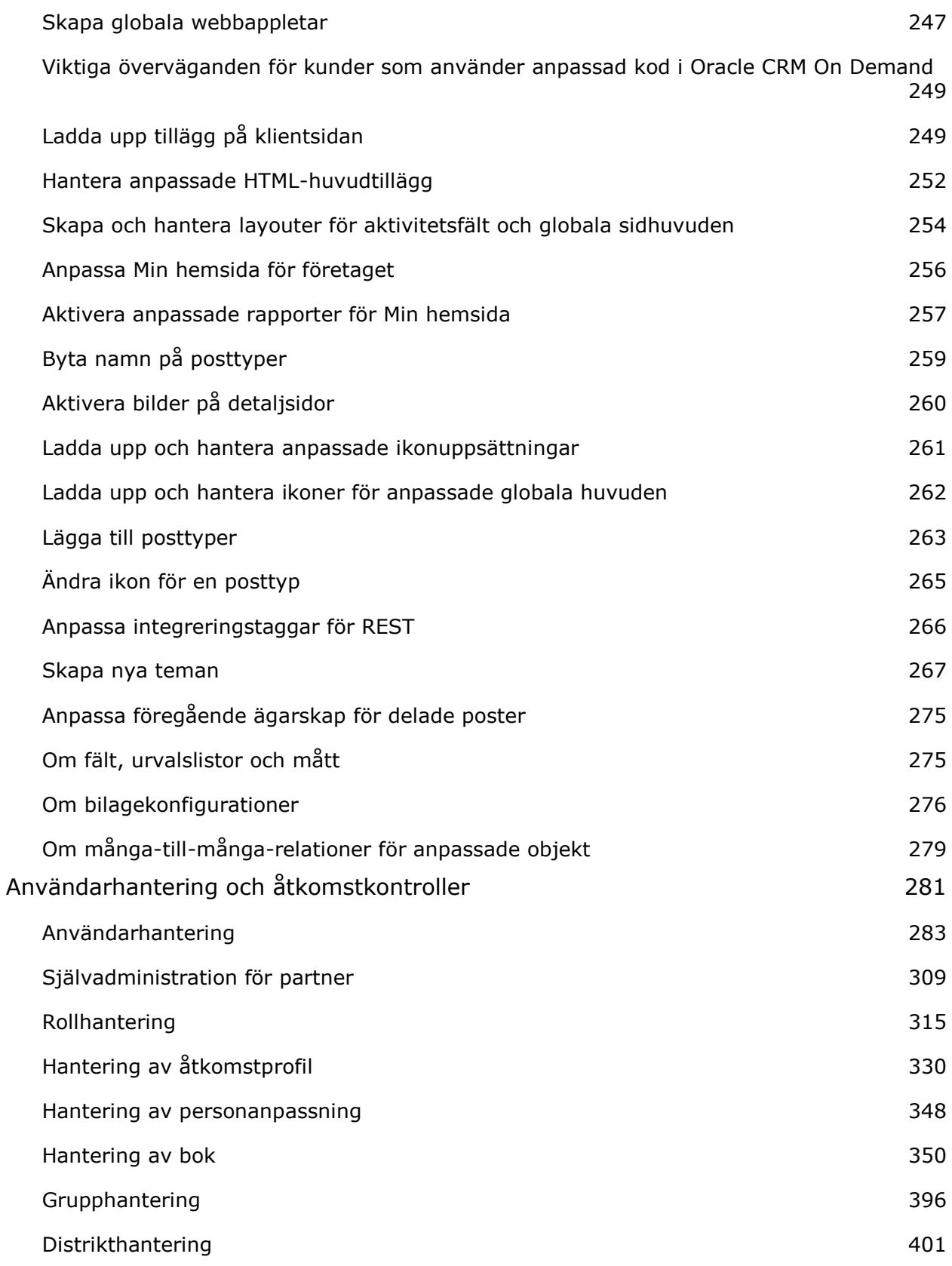

**4** Administrera Oracle CRM On Demand Utgåva 40

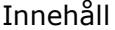

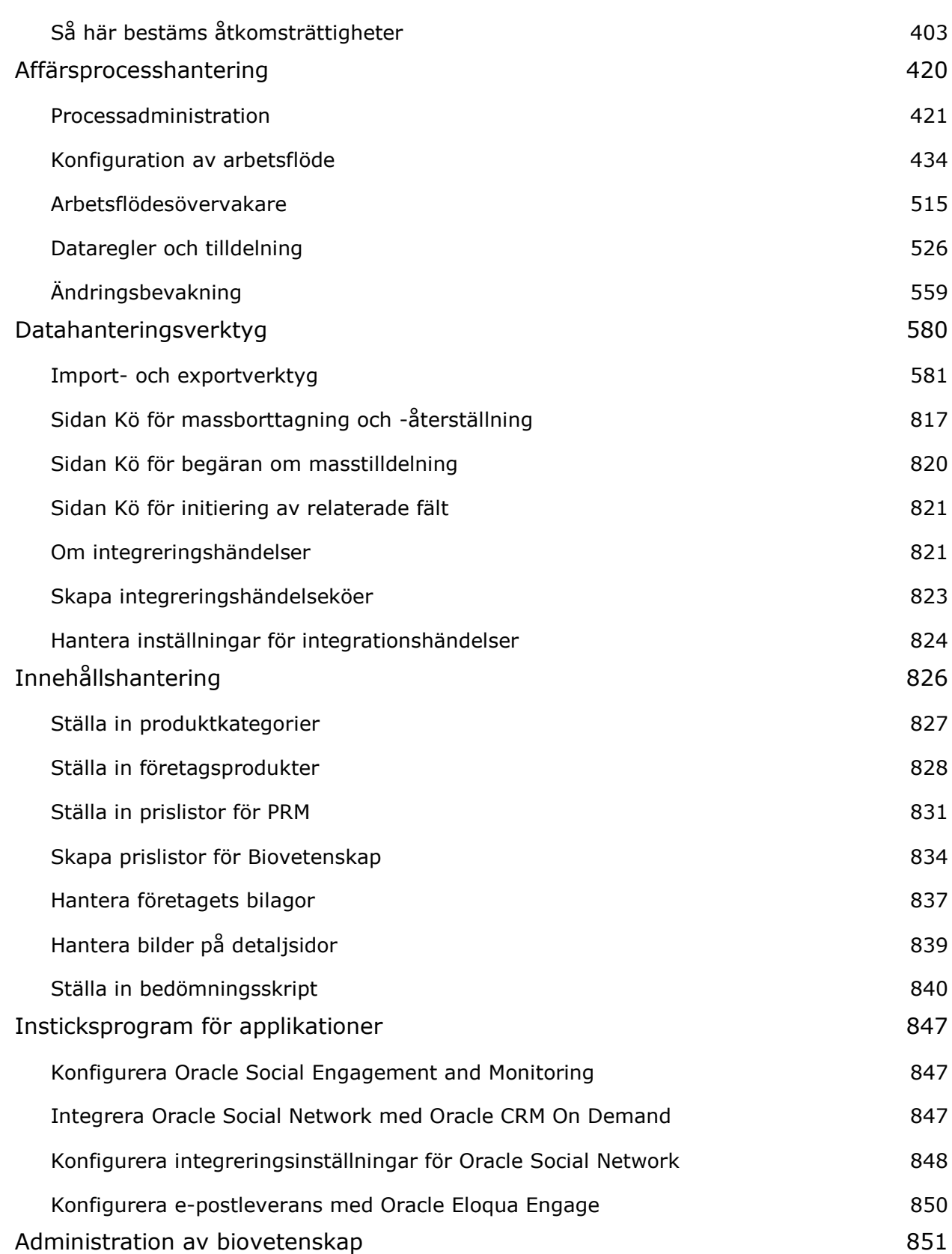

### Innehåll

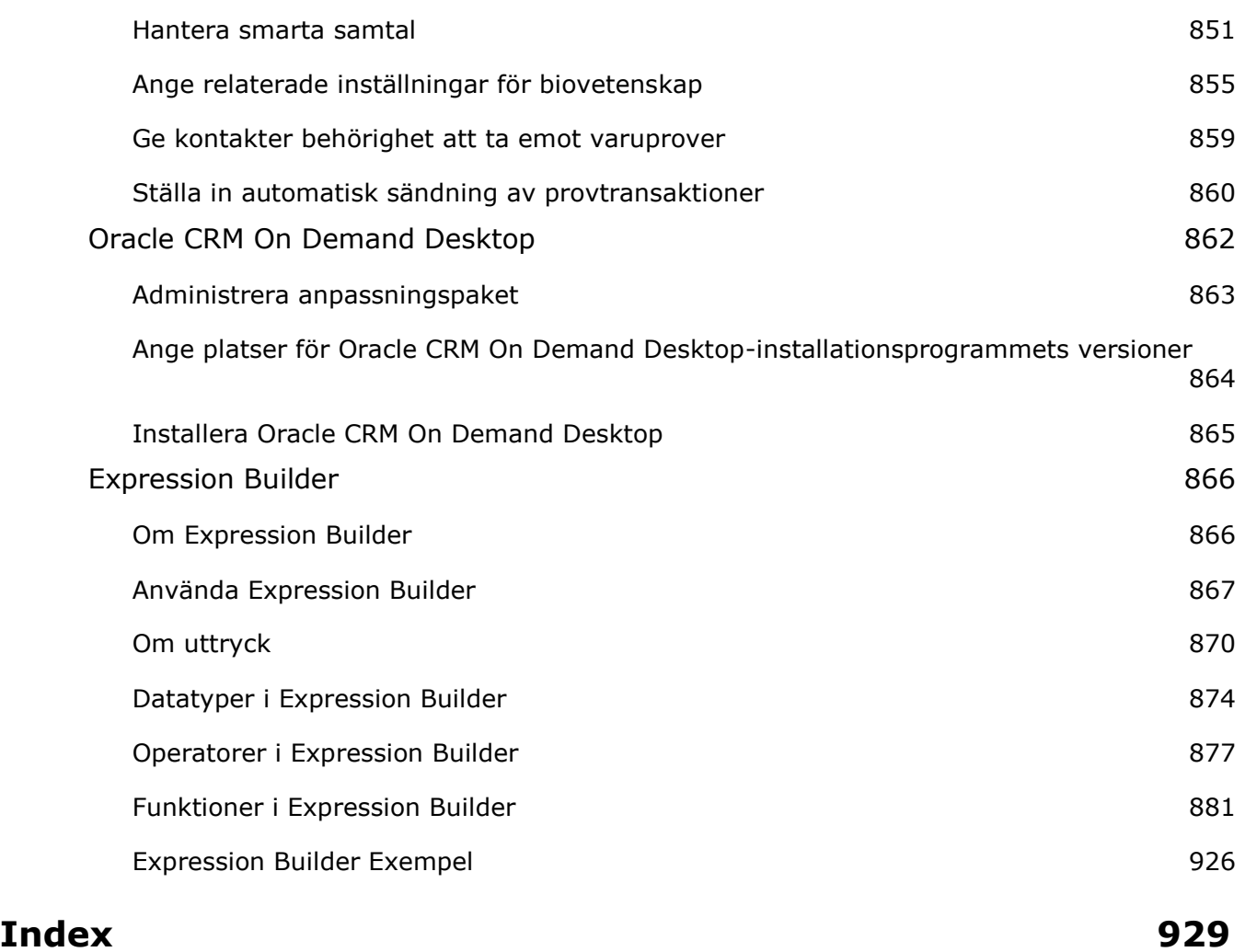

# **Administrera Oracle CRM On Demand**

Använd sidorna för administratörer för att konfigurera och anpassa Oracle CRM On Demand. Mer information om hur du administrerar Oracle CRM On Demand finns i följande avsnitt:

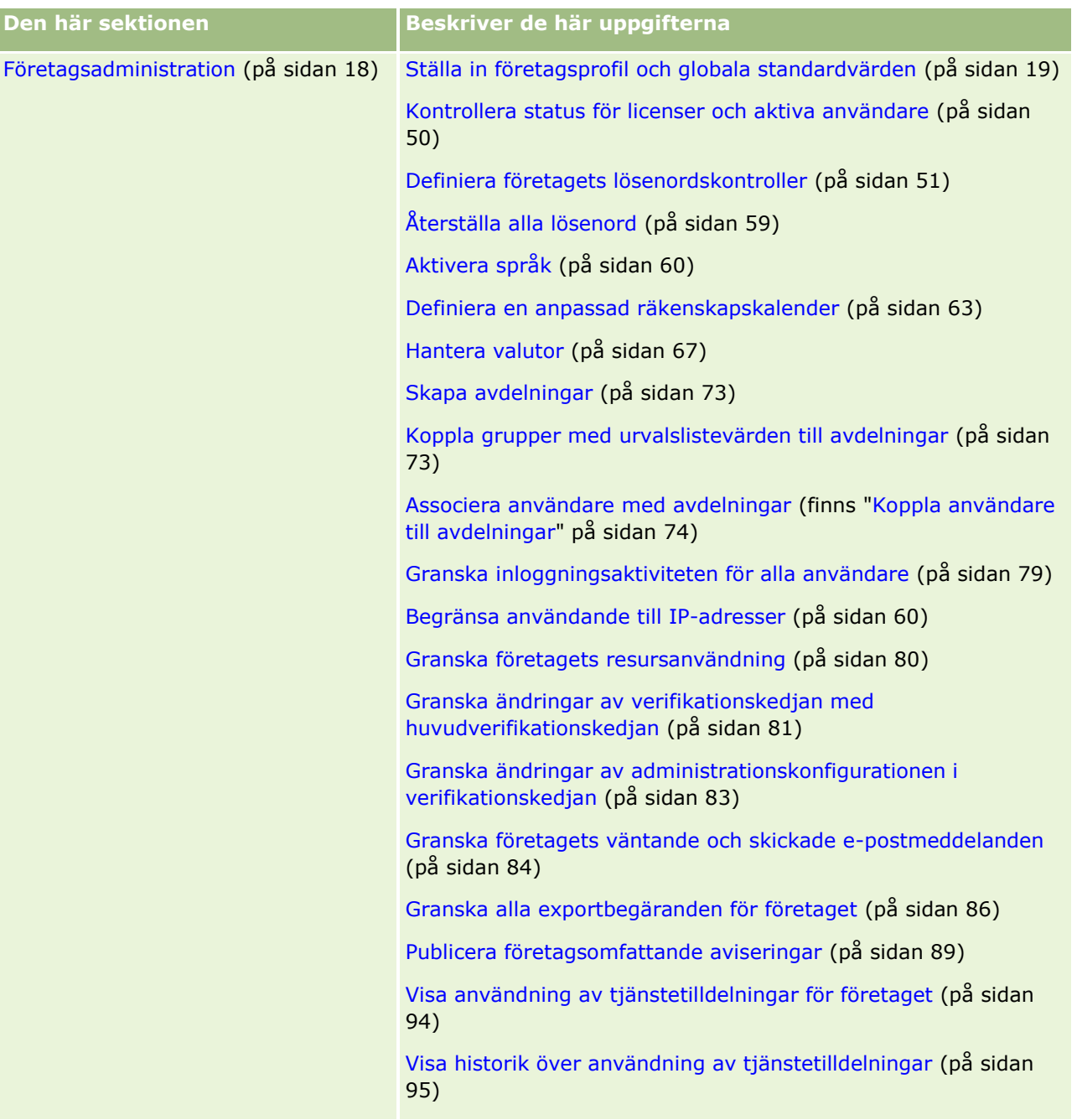

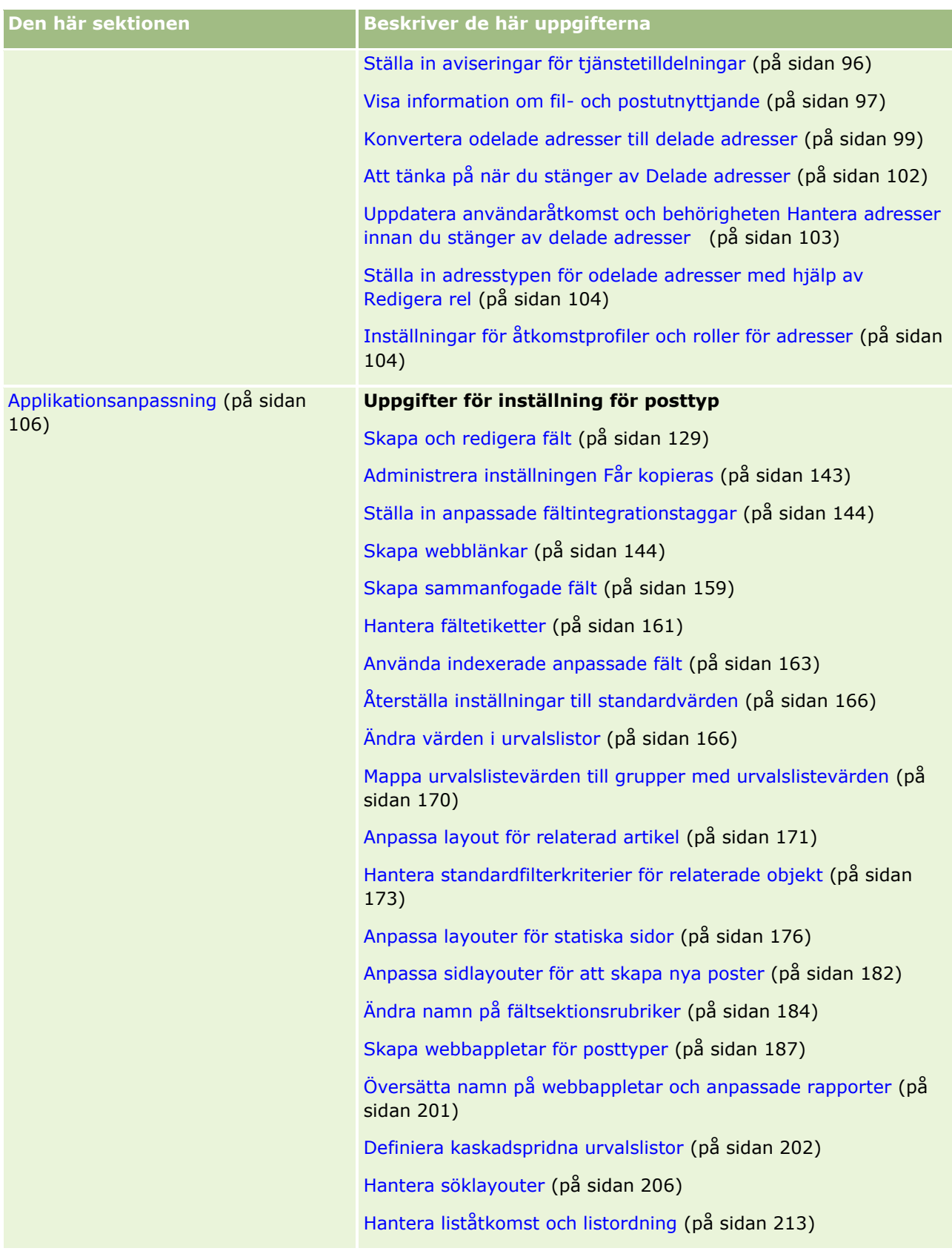

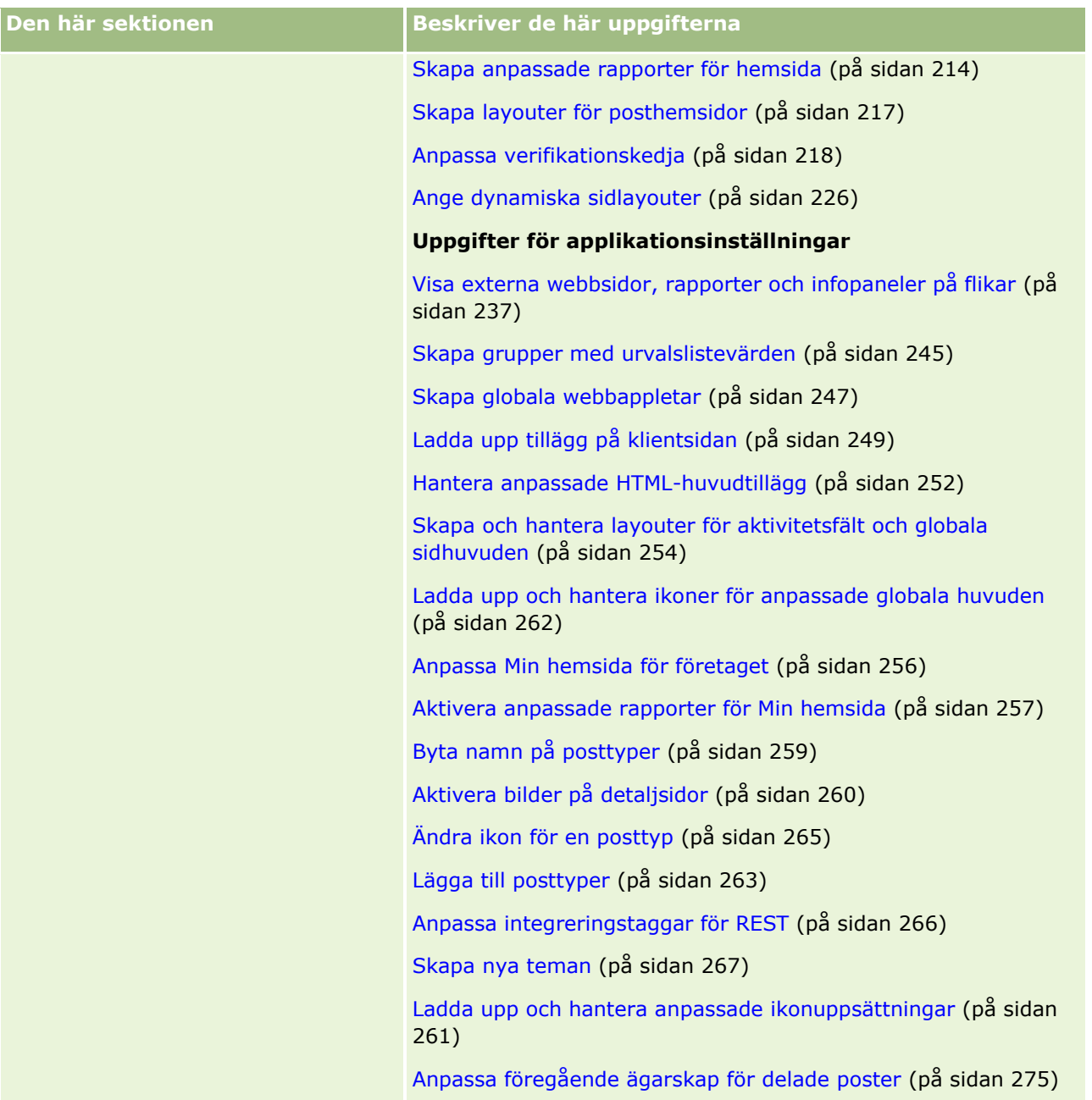

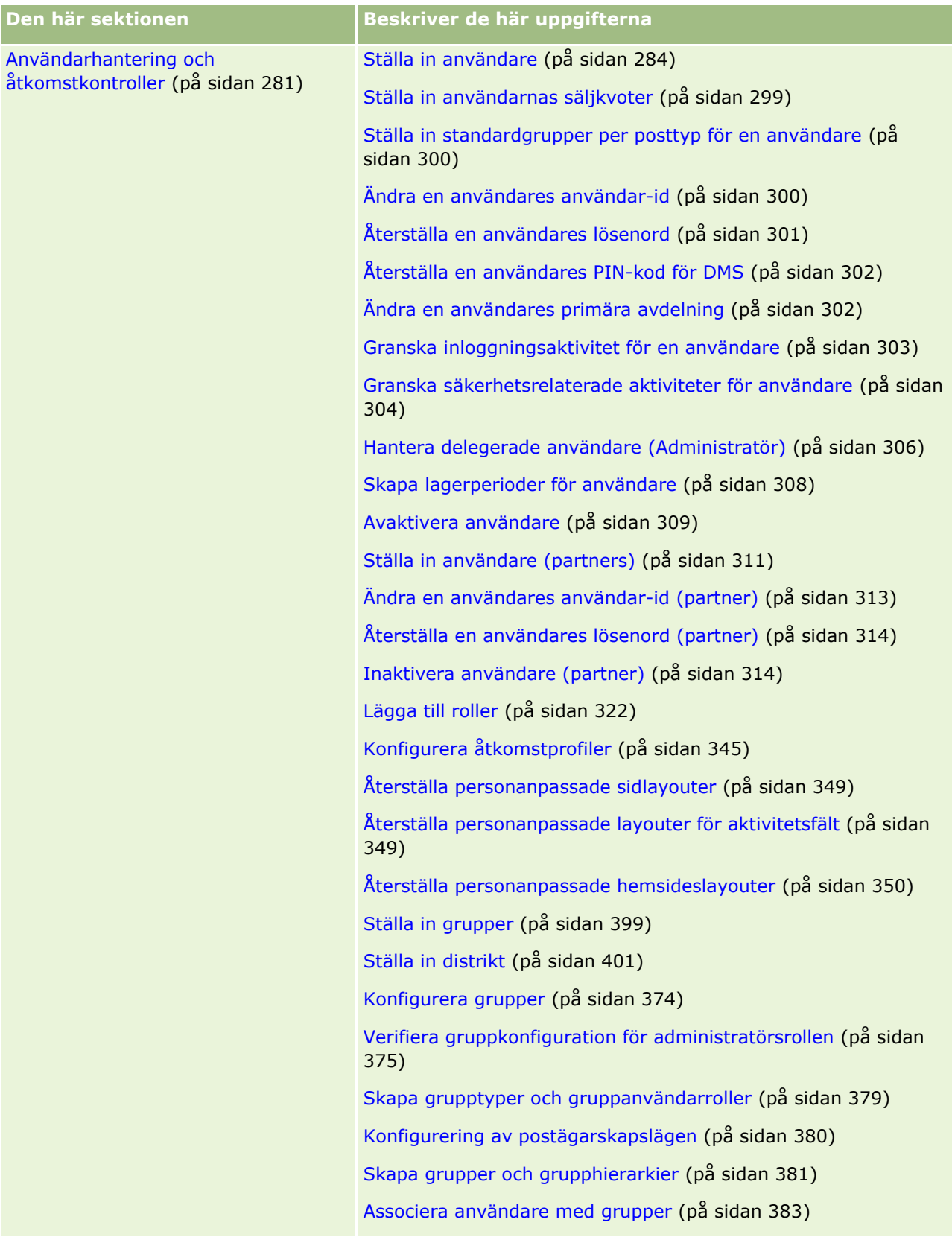

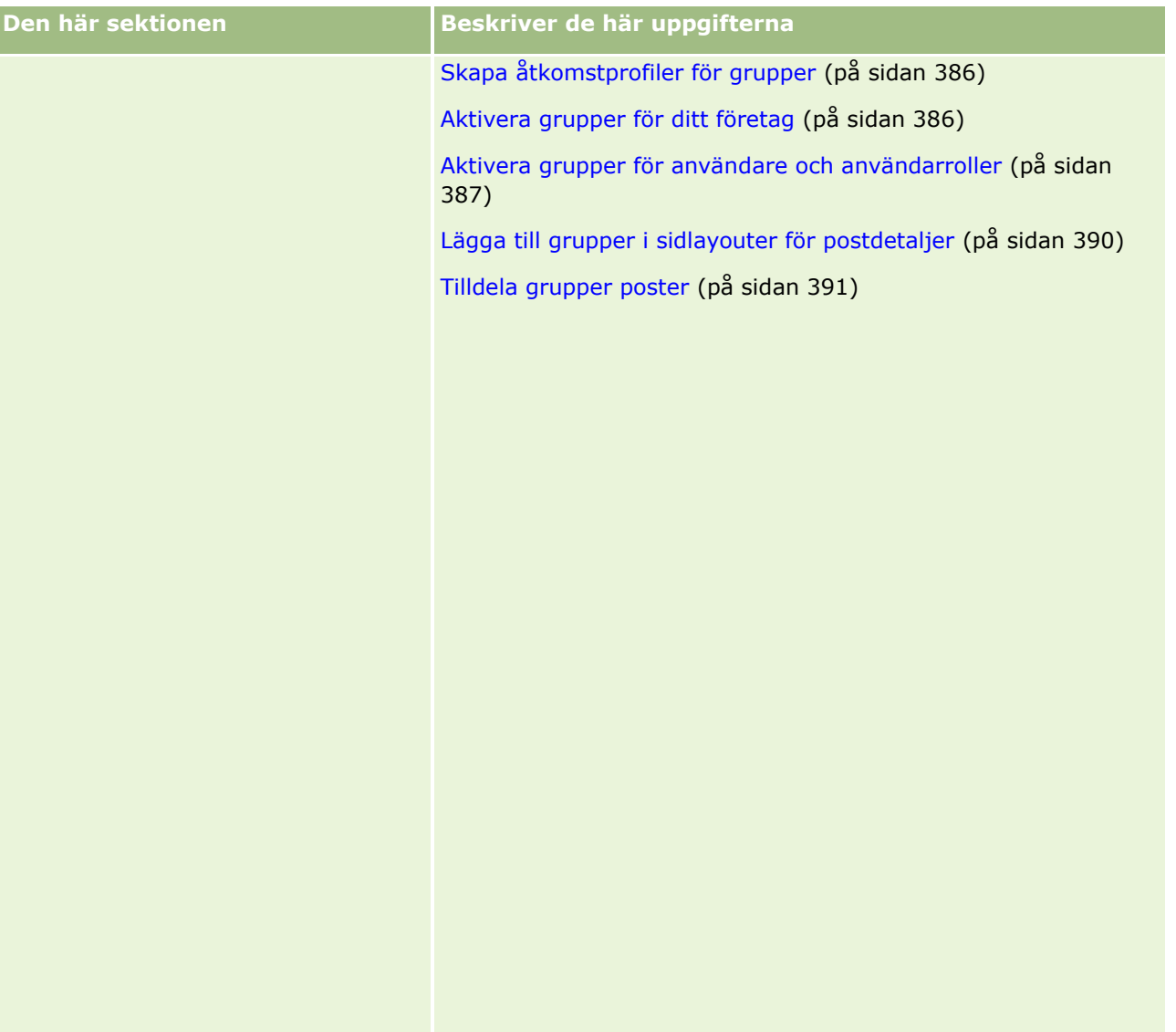

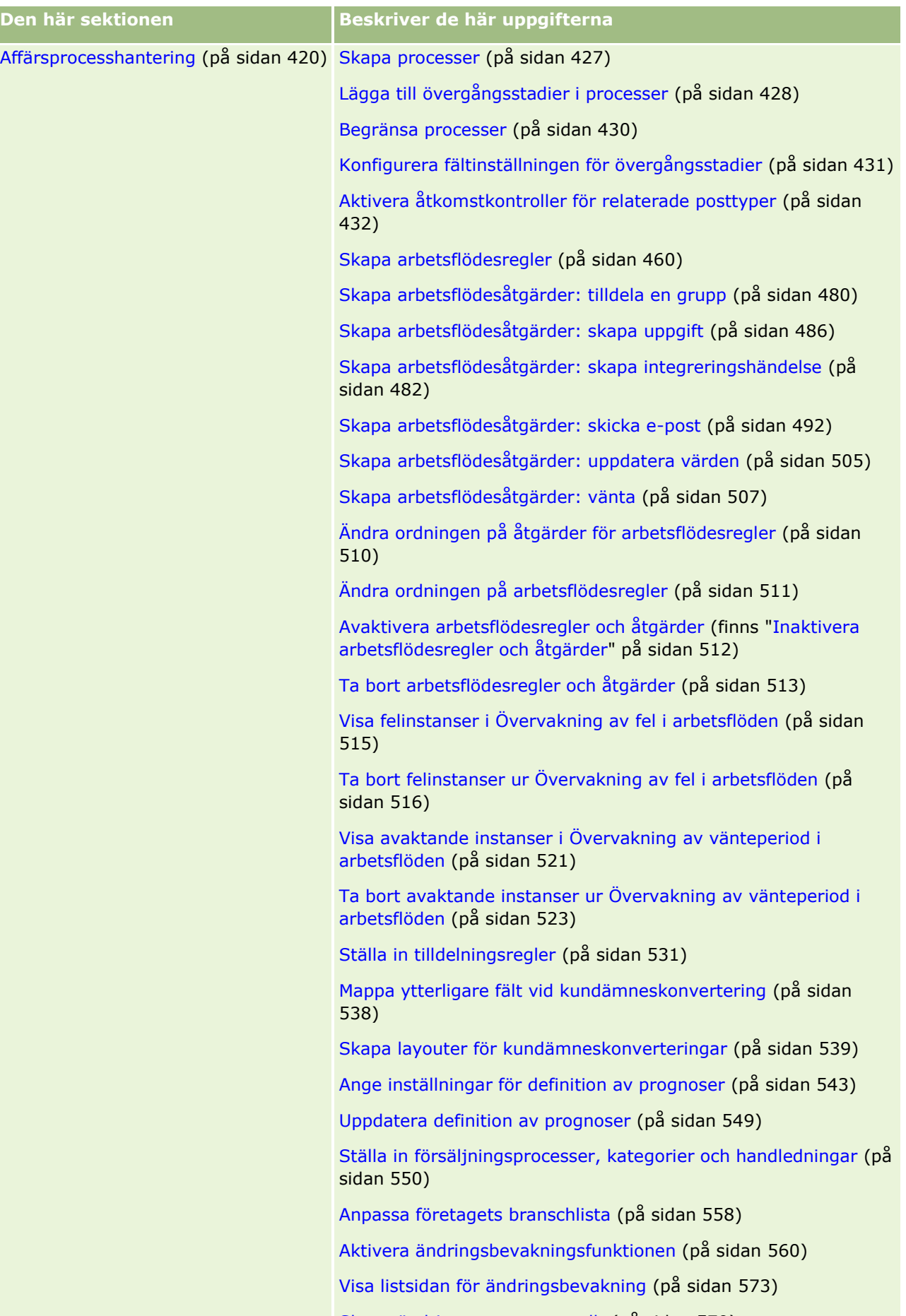

Skapa ändringsposter manuellt (på sidan [579\)](#page-578-0)

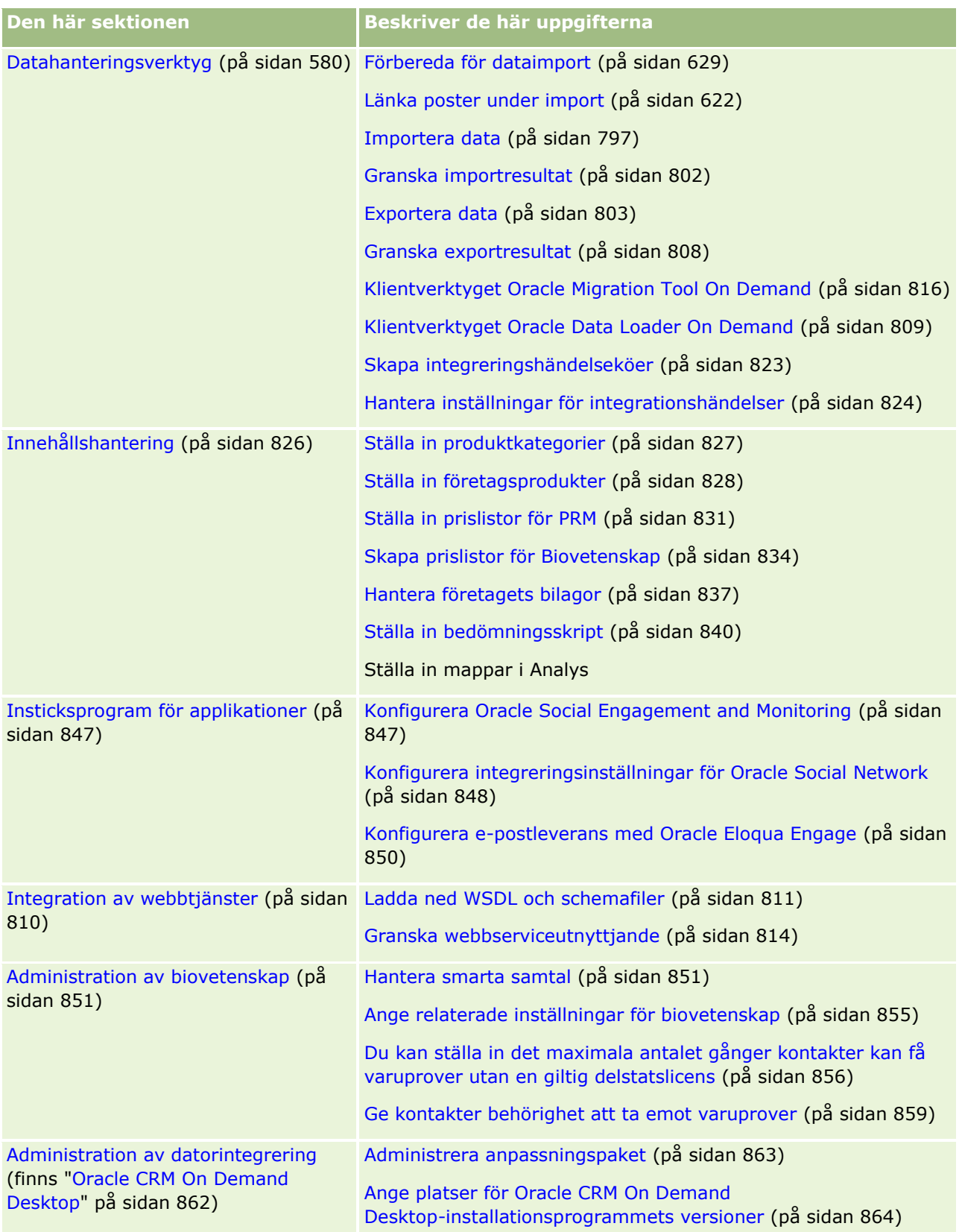

Administratörer kan även göra följande:

- Skapa anpassade rapporter för egen användning eller för att användas på hela företaget. Anvisningar finns i Arbeta med hemsidan Analys.
- Skapa filtrerade listor för sin egen användning eller för att användas i hela företaget. Anvisningar finns i Arbeta med listor.

Mer information om att använda Oracle On Demand Expression Builder finns i Expression Builder (på sidan [866\)](#page-865-0).

## **Processer för att administrera Oracle CRM On Demand**

På administratörssidorna i Oracle CRM On Demand kan du hantera distribueringen av Oracle CRM On Demand till användarna och konfigurationen av datakraven. På administratörssidorna kan du också anpassa utseendet på Oracle CRM On Demand så att det passar verksamhetsbehoven. Tillämpa följande riktlinjer för att hantera distribueringen av Oracle CRM On Demand:

**1** Granska alla tillgängliga resurser.

Granska följande resurser innan du konfigurerar en ny Oracle CRM On Demand -distribuering:

- Läs *Oracle CRM On Demand Administrator Preview Guide*. Handledningen är tillgänglig för alla företagsadministratörer och innehåller information om hur man aktiverar funktionerna i Oracle CRM On Demand. Mer information om hur du kommer åt *Oracle CRM On Demand Administrator Preview Guide* får du om du klickar på utbildnings- och supportlänken i Oracle CRM On Demand.
- Läs om övriga verktyg, mallar, checklistor, webbseminarier och handledningar genom att klicka på utbildnings- och supportlänken i Oracle CRM On Demand.
- Anmäl dig till kursen Administration Essentials vid Oracle University.
- **2** Utvärdera verksamhetsprocesserna och rollerna för användarna inom din organisation.

Läs *Oracle CRM On Demand Administrator Rollout Guide* som finns på My Oracle Support. Ladda ned och använd mallen Anpassad fältinställning för att planera distributionen rätt redan från början. Fältet Anpassad fältinställning finns på sidan Verktyg och mallar i Utbildnings- och supportcenter på My Oracle Support.

- **Beakta följande faktorer och funktioner när du definierar hur data ska visas och säkras:** 
	- **Åtkomstprofiler.** Mer information finns i Hantering av åtkomstprofiler (finns ["Hantering av](#page-329-0)  [åtkomstprofil"](#page-329-0) på sidan [330\)](#page-329-0).
	- **Team.** Mer information finns i Dela poster (team).
	- **Böcker.** Mer information finns i Hantering av grupp (finns ["Hantering av bok"](#page-349-0) på sidan [350\)](#page-349-0).
	- **Synlig för chefer.** Mer information finns i Ställa in företagsprofil och globala standardvärden (på sidan [19\)](#page-18-0).
- **Definiera datamodell och relevanta fält. Utvärdera vilka rapporter som behöver trendanalys och** realtidstrendanalys och vilka posttyper som de stöder.
- Definiera följande processer i samband med validering och interaktion av data:
- **14** Administrera Oracle CRM On Demand Utgåva 40
- Ställa in säljprocesser. Mer information finns i Ställa in försäljningsprocesser, kategorier och handledningar (på sidan [550\)](#page-549-0).
- **Definiera layouter för kundämneskonverteringar och fältmappningar. Mer information finns i** Administration av kundämneskonvertering (på sidan [536\)](#page-535-0).
- **Definiera fältvalidering. Mer information finns i Om fälthantering (på sidan [110\)](#page-109-0).**
- **Definiera arbetsflödesprocesser. Mer information finns i Affärsprocesshantering (på sidan [420\)](#page-419-0).**
- **Integrera Oracle CRM On Demand med webbtjänster. Mer information finns i Integrering av** webbtjänster (finns ["Integration av webbtjänster"](#page-809-0) på sidan [810\)](#page-809-0).
- Definiera kundtestmiljöer (CTE) och eventuella ytterligare miljöer för utbildning och testning.
- **3** Lägg upp företaget.

Varje företag är unikt. I Oracle CRM On Demand kan du anpassa många företagsinställningar så att de överensstämmer med hur verksamheten ser ut.

- Ange företagets räkenskapsår, språk, valutor, växelkurser osv.
- Begär rätt åtkomsträttigheter och kundtestmiljöer. Mer information om hur man lägger upp företaget finns i Ställa in företagsprofil och globala standardvärden (på sidan [19\)](#page-18-0).
- **4** Konfigurera användarprofilerna.

Användarna i ett företag har särskilda roller och behörigheter. Vissa användare har tillgång till en viss typ av data, som andra inte har tillgång till. Innan du lägger till dessa användare ska du ange synlighet och roll för varje användartyp.

- Ställ in rollerna för Oracle CRM On Demand-användarna. Mer information finns i Lägga till roller (på sidan [322\)](#page-321-0).
- Ställ in åtkomstprofiler för ditt företag. Mer information finns i Hantering av åtkomstprofiler (finns ["Hantering av åtkomstprofil"](#page-329-0) på sidan [330\)](#page-329-0).
- **E** Konfigurera synlighetsmodell, till exempel grupper eller team. Mer information finns i Hantering av grupp (finns ["Hantering av bok"](#page-349-0) på sidan [350\)](#page-349-0) och Dela poster (team).
- **5** Konfigurera datamodellen, till exempel att lägga till eller byta namn på fält, posttyper osv.

Datakraven är också unika i ett företag. I Oracle CRM On Demand kan du lägga till nya fält i befintliga posttyper, byta namn på fält så att det passar dina verksamhetsvillkor eller lägga till nya, anpassade posttyper. Innan du börjar lägga till data ska du göra följande:

- Lägg till de nya fält och posttyper som behövs för definitionen av din datamodell. Mer information finns i Skapa och redigera fält (på sidan [129\)](#page-128-0) och Lägga till posttyper (på sidan [263\)](#page-262-0).
- Byt namn på fälten och posttyperna så att de passar dina särskilda affärsvillkor. Mer information finns i Hantera fältetiketter (på sidan [161\)](#page-160-0) och Byta namn på posttyper (på sidan [259\)](#page-258-0).
- **F** Fyll i urvalslistor. Du kan använda importfunktionerna för att snabbt kunna importera stora mängder värden till urvalslistor. Mer information finns i Ändra värden i urvalslistor (på sidan [166\)](#page-165-0).
- Konfigurera layouter. Visa endast de fält som krävs för varje roll och för att använda dynamiska layouter. Mer information finns i Anpassa layouter för statiska sidor (på sidan [176\)](#page-175-0) och Ange dynamiska sidlayouter (på sidan [226\)](#page-225-0).
- Konfigurera processer som arbetsflöden och säljprocesser osv. Mer information finns i Affärsprocesshantering (på sidan [420\)](#page-419-0) och Ställa in försäljningsprocesser, kategorier och handledningar (på sidan [550\)](#page-549-0).
- Konfigurera listor för roller. De första 10 listorna visas på en användares hemsida. Listorna bör inte innehålla stora mängder data. Mellan 25 och 100 poster är det antal som rekommenderas för dagliga uppgifter. Du bör också göra följande:
	- **Använd indexerade fält när detta är möjligt.**
	- Ta med fält som användarna vill uppdatera ofta i listan.

Mer information om hur du konfigurerar listor finns i Skapa och begränsa listor.

**6** Ange information om företagsmått genom att generera rapporter.

Använd analysfunktionen i Oracle CRM On Demand för att generera anpassade rapporter som är relevanta för din verksamhet och gör sedan dessa tillgängliga för användarna. Mer information om rapporter finns i Analys.

**7** Importera data och användare.

Använd importfunktionen för att importera äldre data i Oracle CRM On Demand. Du kan importera alla dina användare eller lägga till dem manuellt via sidan Användarhantering. När användarna har lagts till får de ett e-postmeddelande med ett tillfälligt lösenord för att öppna Oracle CRM On Demand, och de kan sedan börja arbeta omedelbart. Mer information om import av data finns i Import- och exportverktyg (på sidan [581\)](#page-580-0).

## **Använda administratörsmallar vid installationen**

Du kan använda administratörsmallar vid installationen för att organisera företagets information och implementera Oracle CRM On Demand på ett effektivt sätt.

När du har angett din information i mallarna kan du använda dem som referens när du installerar och anpassar applikationen.

#### *Så här använder du administratörsmallar vid installationen:*

**8** Klicka på länken för önskad mall.

I följande sektion visas länkar för de tillgängliga mallarna.

- **9** Spara mallen på din dator.
- **10** Öppna den sparade filen.

## **Om användningsbevakning i Oracle CRM On Demand**

Användningsbevakning gör att företag kan övervaka och analysera hur Oracle CRM On Demand-applikationen används, inklusive användaranvändning, applikationsanvändning och uppgifter om installation och konfiguration. Det finns ett antal fördefinierade rapporter om användningsbevakning som du kan använda om du vill rapportera Oracle CRM On Demand-användningen. Förutom de fördefinierade rapporterna finns ämnesområdet Analys av användningsbevakning i området Historikanalyser i Analys för företag som vill kunna göra fler djupgående analyser av användningen av Oracle CRM On Demand.

Du kanske till exempel vill skapa en rapport om följande:

- Användare som inte har loggat in under de senaste 30 dagarna
- Posttyper som det inte har skapats, uppdaterats eller tagits bort poster i under de senaste 30 dagarna
- Hur många arbetsflödesregler, anpassade fält och anpassade flikar som har skapats i Oracle CRM On Demand

**Tips!** Information om hur du visar webbtjänstanvändning finns i Granska webbtjänstanvändning (finns ["Granska webbserviceutnyttjande"](#page-813-0) på sidan [814\)](#page-813-0).

När du vill kunna öppna rapporterna och skapa nya rapporter i ämnesområdet Analys av användningsbevakning måste din roll innehålla behörigheten Användningsbevakning. Behörigheten är normalt aktiverad i företagsadministratörsrollen.

### **Om behörigheten Användningsbevakning**

Företagsadministratörer kan aktivera behörigheten Användningsbevakning för andra användarroller. Innan du aktiverar behörigheten för en användarroll bör du tänka på följande:

- Användare som har behörigheten Användningsbevakning kan öppna ämnesområdet Analys av användningsbevakning i Analys samt de fördefinierade rapporterna om användningsbevakning.
- Uppgifterna om användningsbevakning skyddas inte av någon annan inställning som posttyper i åtkomstprofiler och användarroller gör. Därför kan användare som har behörigheten Användningsbevakning öppna alla uppgifter om användningsbevakning i ämnesområdet Analys av användningsbevakning.

Eftersom vissa av företagets uppgifter om användningsbevakning kan vara känsliga måste du vara säker på att det är rätt personer som får behörigheten Användningsbevakning.

Rapportering av användningsbevakning kan resultera i ett högt tryck på systemresurserna.

Om du vill göra vissa rapporter om användningsbevakning tillgängliga för vissa användare utan att de ska få fullständig tillgång till ämnesområdet Analys av användningsbevakning kan du skapa anpassade rapporter. Sedan kan du spara de anpassade rapporterna i en delad rapportmapp och ge användarna tillgång till mappen.

I Oracle CRM On Demand kan du visa data om användningen av tjänstetilldelningar. Se Visa användning av tjänstetilldelningar för företaget (på sidan [94\)](#page-93-0) och Visa historik över användning av tjänstetilldelningar (på sidan [95\)](#page-94-0). Du kan även visa data om fil- och postanvändning. Se Visa information om fil- och postutnyttjande (på sidan [97\)](#page-96-0).

#### <span id="page-17-0"></span>**Se även**

Mer information om ämnesområdet Analys av användningsbevakning och om rapporter finns i följande avsnitt:

- Ämnesområde för analys av användningsbevakning
- **Komma igång med Analys**

## **Företagsadministration**

**Innan du börjar.** Om inte annat anges måste du ha behörighet att hantera företag för att kunna utföra de procedurer som beskrivs i sektionen Företagsadministration.

Klicka på ett ämne om du vill ha steg-för-steg-instruktioner för procedurerna avseende företagsadministration:

- Ställa in företagsprofil och globala standardvärden (på sidan [19\)](#page-18-0)
- Kontrollera status för licenser och aktiva användare (på sidan [50\)](#page-49-0)
- Definiera företagets lösenordskontroller (på sidan [51\)](#page-50-0)
- **Aterställa alla lösenord (på sidan [59\)](#page-58-0)**
- **Aktivera språk (på sidan [60\)](#page-59-0)**
- Definiera en anpassad räkenskapskalender (på sidan [63\)](#page-62-0)
- Hantera valutor (på sidan [67\)](#page-66-0)
- Skapa avdelningar (på sidan [73\)](#page-72-0)
- Koppla grupper med urvalslistevärden till avdelningar (på sidan [73\)](#page-72-0)
- Associera användare med avdelningar (finns ["Koppla användare till avdelningar"](#page-73-0) på sidan [74\)](#page-73-0)
- Granska inloggningsaktiviteten för alla användare (på sidan [79\)](#page-78-0)
- Begränsa användande till IP-adresser (på sidan [60\)](#page-59-0)
- Granska företagets resursanvändning (på sidan [80\)](#page-79-0)
- Granska ändringar av verifikationskedjan med huvudverifikationskedjan (på sidan [81\)](#page-80-0)
- **Publicera företagsomfattande aviseringar (på sidan [89\)](#page-88-0)**
- Visa användning av tjänstetilldelningar för företaget (på sidan [94\)](#page-93-0)
- Visa historik över användning av tjänstetilldelningar (på sidan [95\)](#page-94-0)
- Ställa in aviseringar för tjänstetilldelningar (på sidan [96\)](#page-95-0)
- Visa information om fil- och postutnyttjande (på sidan [97\)](#page-96-0)
- Konvertera odelade adresser till delade adresser (på sidan [99\)](#page-98-0)
- Att tänka på när du stänger av Delade adresser (på sidan [102\)](#page-101-0)
	- Uppdatera användaråtkomst och behörigheten Hantera adresser innan du stänger av delade adresser (på sidan [103\)](#page-102-0)
- Ställa in adresstypen för odelade adresser med hjälp av Redigera rel (på sidan [104\)](#page-103-0)
- **18** Administrera Oracle CRM On Demand Utgåva 40

<span id="page-18-0"></span>Inställningar för åtkomstprofiler och roller för adresser (på sidan [104\)](#page-103-0)

## **Företagsprofil**

Följande ingår i att ställa in företagsprofilen:

- Ställa in företagsprofil och globala standardvärden (på sidan [19\)](#page-18-0)
- Kontrollera status för licenser och aktiva användare (på sidan [50\)](#page-49-0)
- Definiera företagets lösenordskontroller (på sidan [51\)](#page-50-0)
- **Aterställa alla lösenord (på sidan [59\)](#page-58-0)**
- **Aktivera språk (på sidan [60\)](#page-59-0)**
- Begränsa användande till IP-adresser (på sidan [60\)](#page-59-0)

## **Ställa in företagsprofil och globala standardvärden**

Både företagsinformation och globala standardvärden konfigureras på sidan Företagsprofil.

**Företagsinformation.** Du kan mata in eller redigera företagsnamn, adress för frakt och fakturering, telefonnummer och primär kontakt. Om du har registrerat dig för en prövoperiod tas en del information om företag från de uppgifter du angav vid registreringen.

**Globala standardvärden.** Du kan definiera standardvärden som gäller för hela företaget, som användare kan åsidosätta.

**Varning!** Företagsadministratören kan ändra inställningarna för Land. Om du gör detta meddelar du kundtjänst så att de vidtar nödvändiga åtgärder för att uppdatera inställningarna för tidszon, rapporter och infopaneler. Språk, valuta och tidszon kan bara ändras genom att kontakta kundtjänst. De nya inställningarna återges inte i analyserna förrän en fullständig ETL-process (Extrahering, Transformering, Laddning) har körts.

**Innan du börjar.** Läs Om profilinställningar för användare för att förstå effekterna av dessa inställningar.

För att utföra den här proceduren måste din roll ha behörighet att hantera företag.

#### *Redigera företagsprofil*

- **1** Klicka på den globala länken Admin längst upp till höger på vilken sida som helst.
- **2** I sektionen Företagsadministration klickar du på länken Företagsadministration.
- **3** Klicka på länken Företagsprofil i sektionen Företagsprofil.
- **4** På sidan Företagsprofil klickar du på knappen Redigera (eller använder inbyggd redigering) och gör nödvändiga ändringar.
- **5** Spara posten.

<span id="page-19-0"></span>Mer information om hur du ställer in företagsprofilen finns i följande avsnitt:

- Konfigurera företagsinformation (på sidan [20\)](#page-19-0)
- Konfigurera företagsinställningar (på sidan [21\)](#page-20-0)
- Konfigurera företagets inställningar av arbetsvecka och kalender (på sidan [36\)](#page-35-0)
- Konfigurera inställningar för kundämnen (på sidan [38\)](#page-37-0)
- Konfigurera företagets temainställningar (på sidan [39\)](#page-38-0)
- Konfigurera synlighetsinställningar för företagsinformation (på sidan [40\)](#page-39-0)
- Konfigurera integreringsinställningar (på sidan [42\)](#page-41-0)
- Konfigurera säkerhetsinställningar för företag (på sidan [43\)](#page-42-0)
- Konfigurera synlighetsinställningar för analys (på sidan [47\)](#page-46-0)
- Konfigurera kommunikationsinställningar (på sidan [48\)](#page-47-0)
- Konfigurera fler företagsprofilinställningar (på sidan [49\)](#page-48-0)
- Konfigurera geokodinställningar (finns ["Konfigurera inställningar för geokoder"](#page-48-0) på sidan [49\)](#page-48-0)

**Obs!** Under vissa omständigheter kan fältet Ändrat av i posten Företagsprofil visa namnet på en användare som inte har de nödvändiga åtkomstbehörigheterna för att ändra företagsprofilen direkt. Om status för en användare ändras, t.ex. från Aktiv till Inaktiv eller från Inaktiv till Aktiv, så uppdateras värdena i fälten Aktiva användare och Inaktiva användare på sidan Företagsprofil. När de här fälten ändras uppdateras fältet Ändrat av på sidan Företagsprofil så att namnet på användaren som uppdaterade användarposten visas, även om användaren som gjorde ändringen inte har behörighet att ändra företagsprofilen.

#### **Konfigurera företagsinformation**

Följande tabell innehåller information om hur du konfigurerar sektionen Företagsinformation på sidan Företagsprofil i Oracle CRM On Demand.

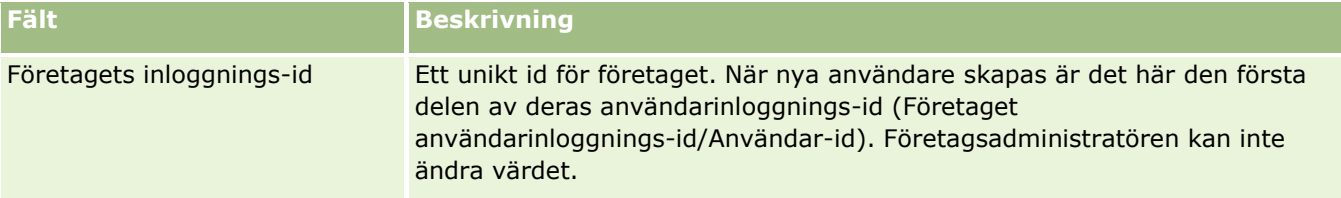

**Obs!** Ytterligare fält kan visas om företaget har aktiverat vissa funktioner.

<span id="page-20-0"></span>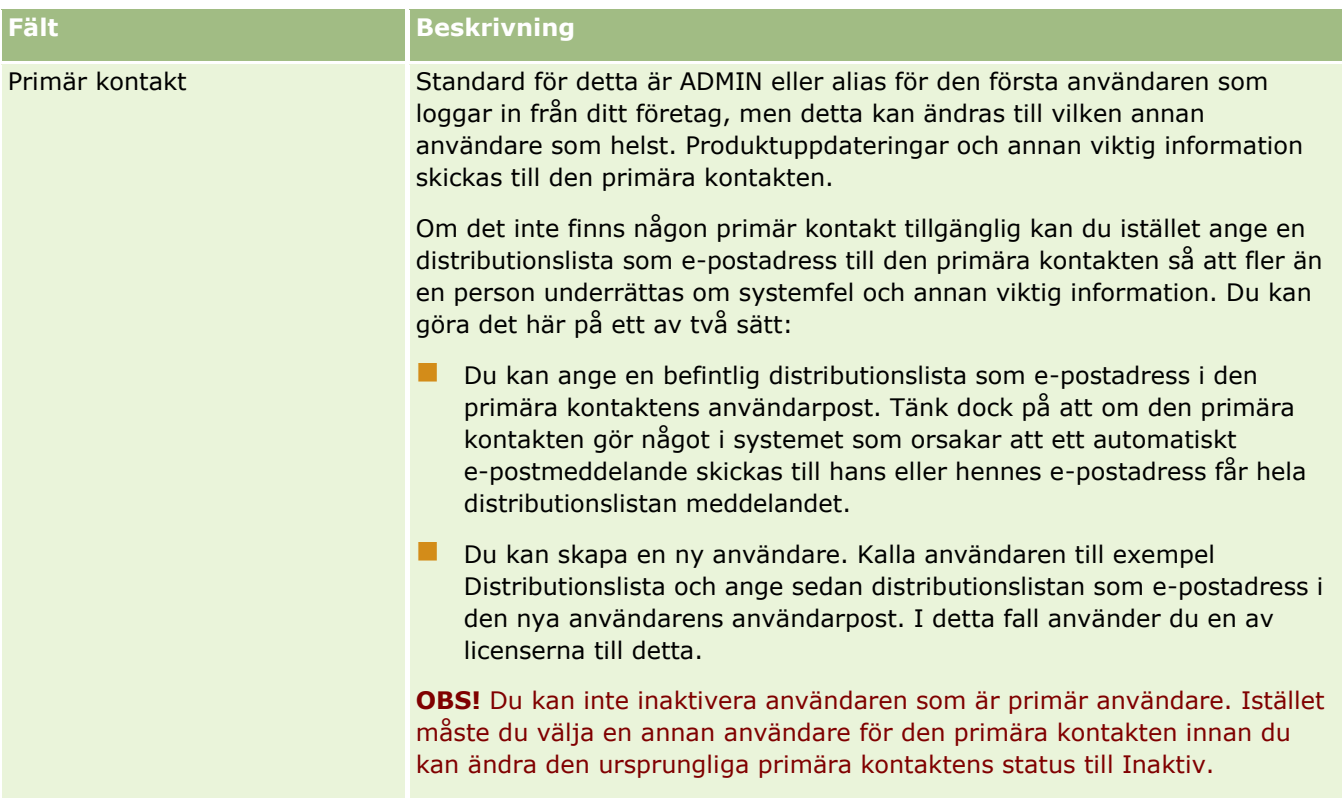

### **Konfigurera företagsinställningar**

Följande tabell innehåller information om hur du konfigurerar sektionen Företagsinställningar på sidan Företagsprofil i Oracle CRM On Demand.

**Obs!** Ytterligare fält kan visas om företaget har aktiverat vissa funktioner.

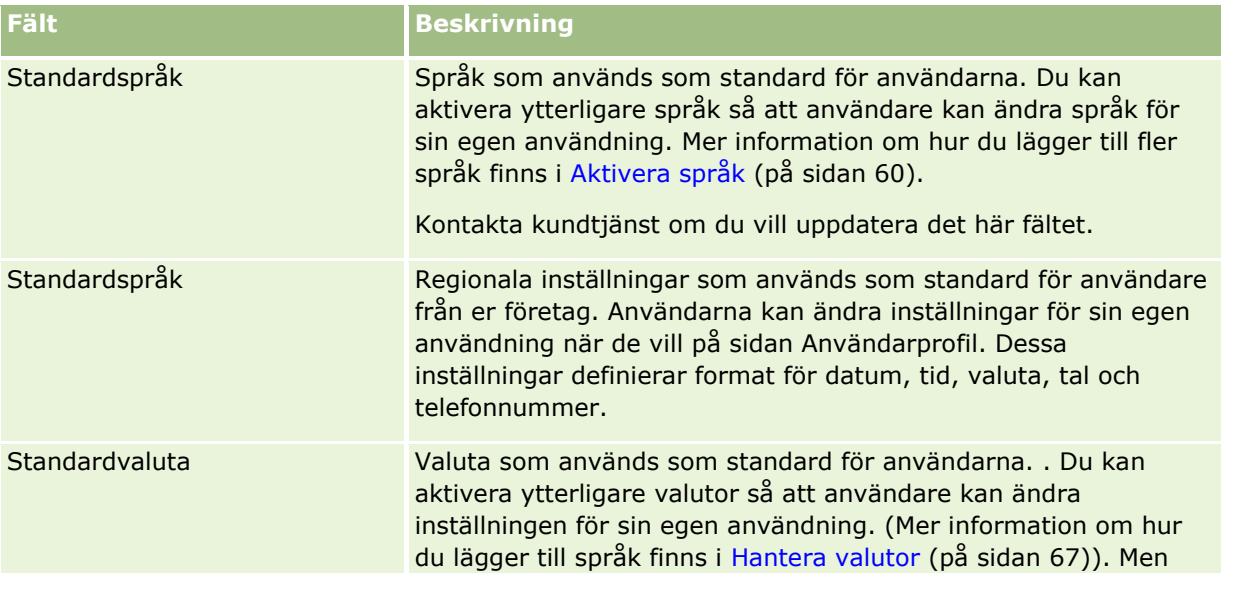

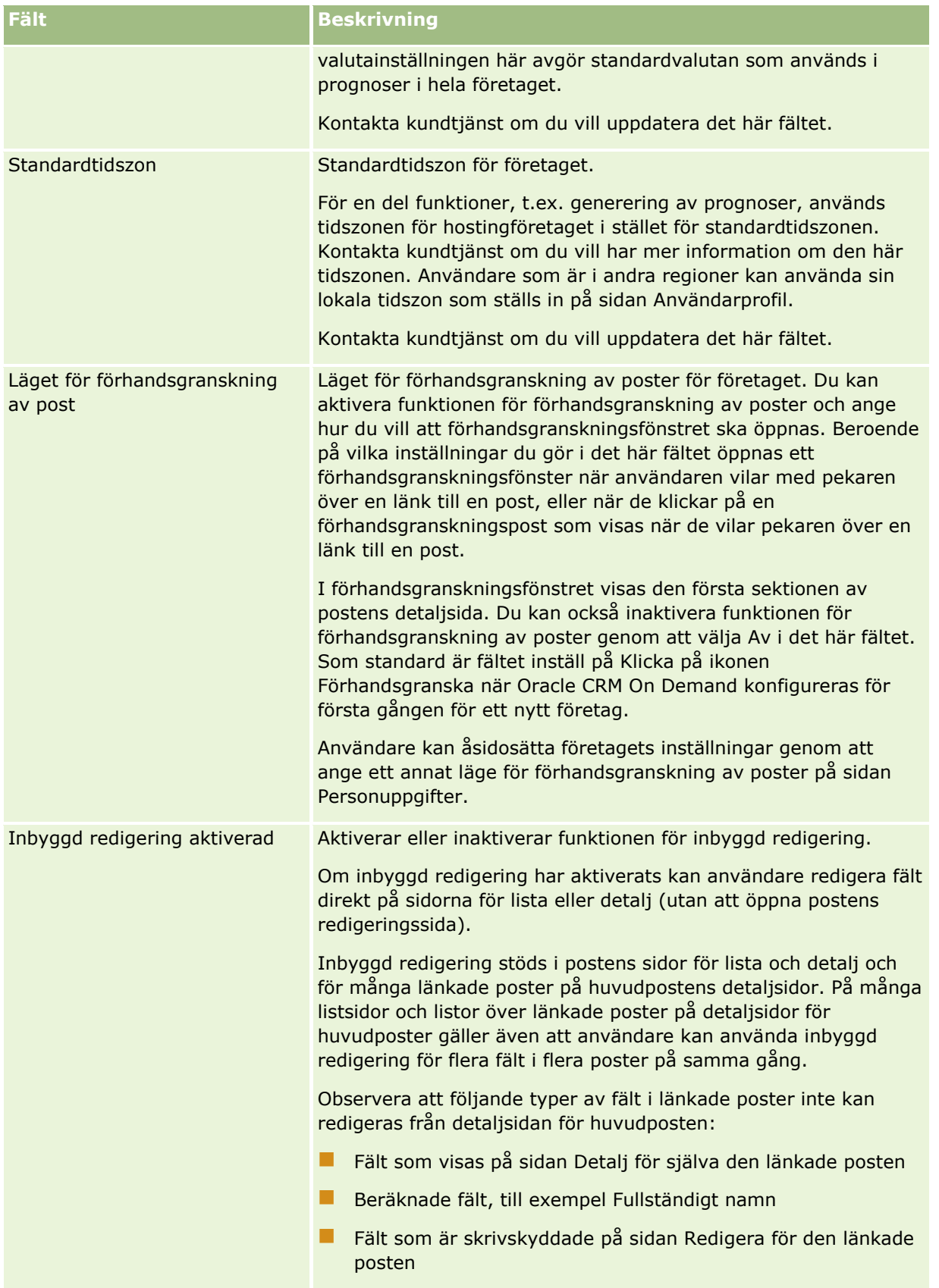

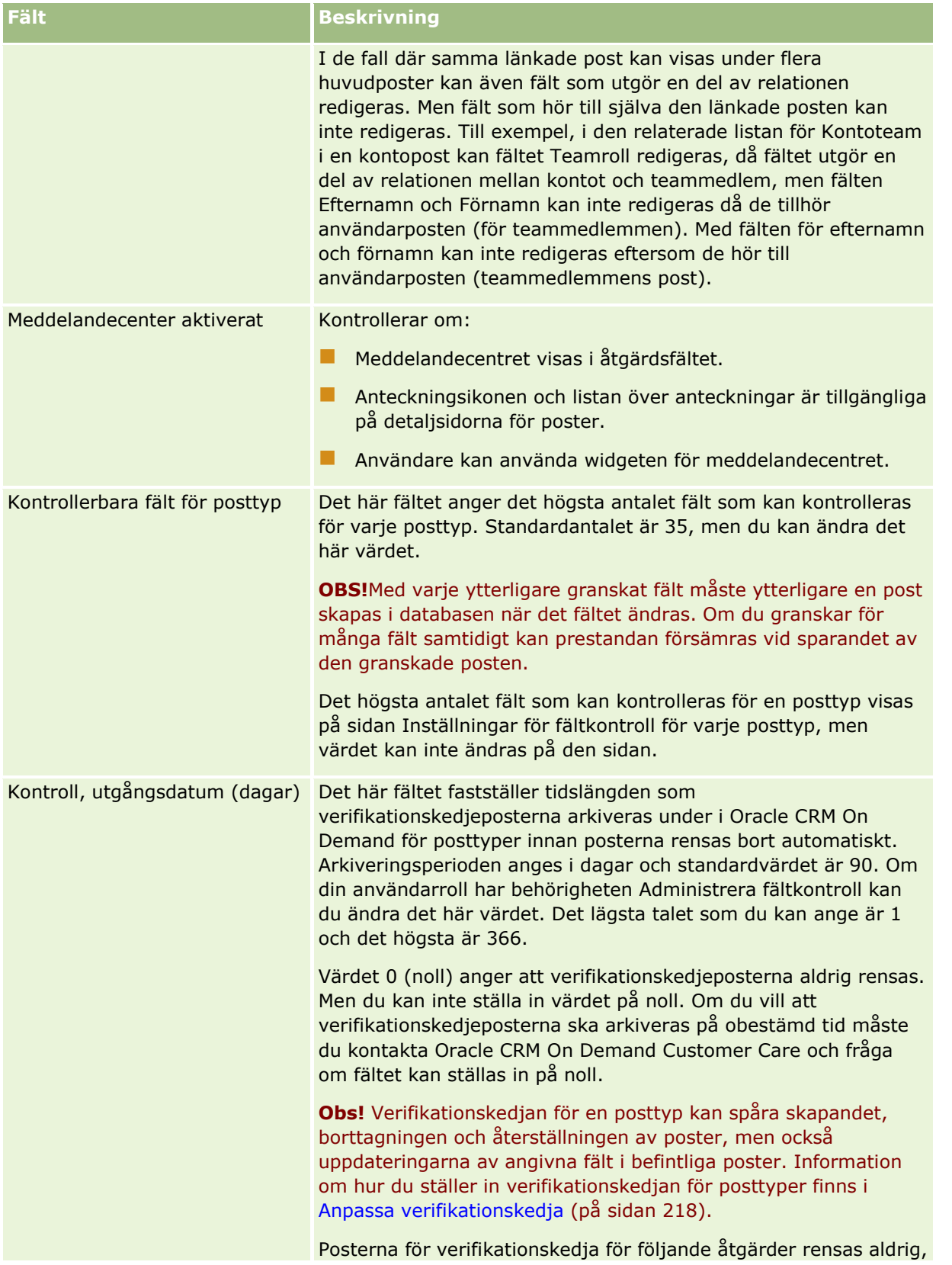

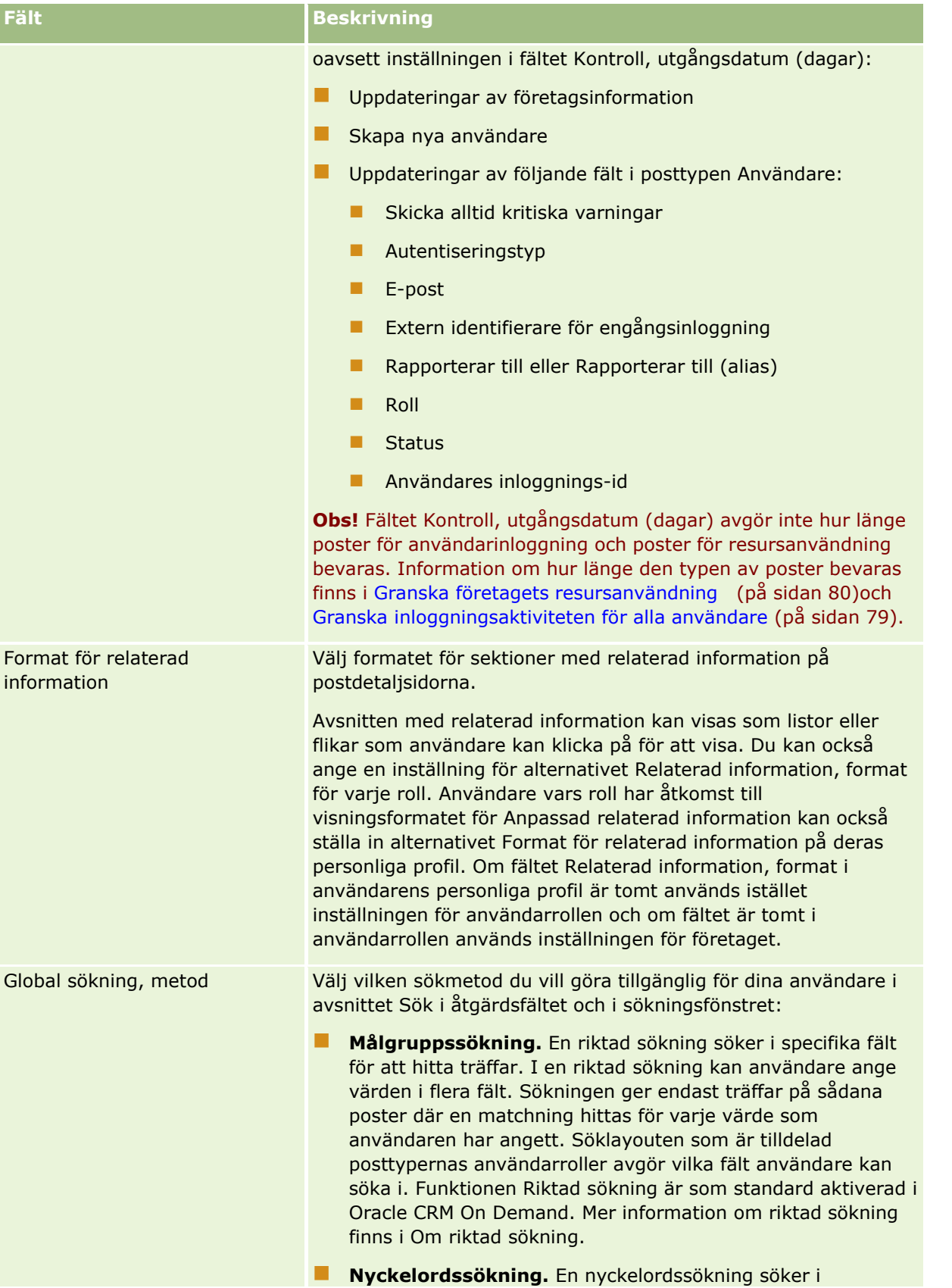

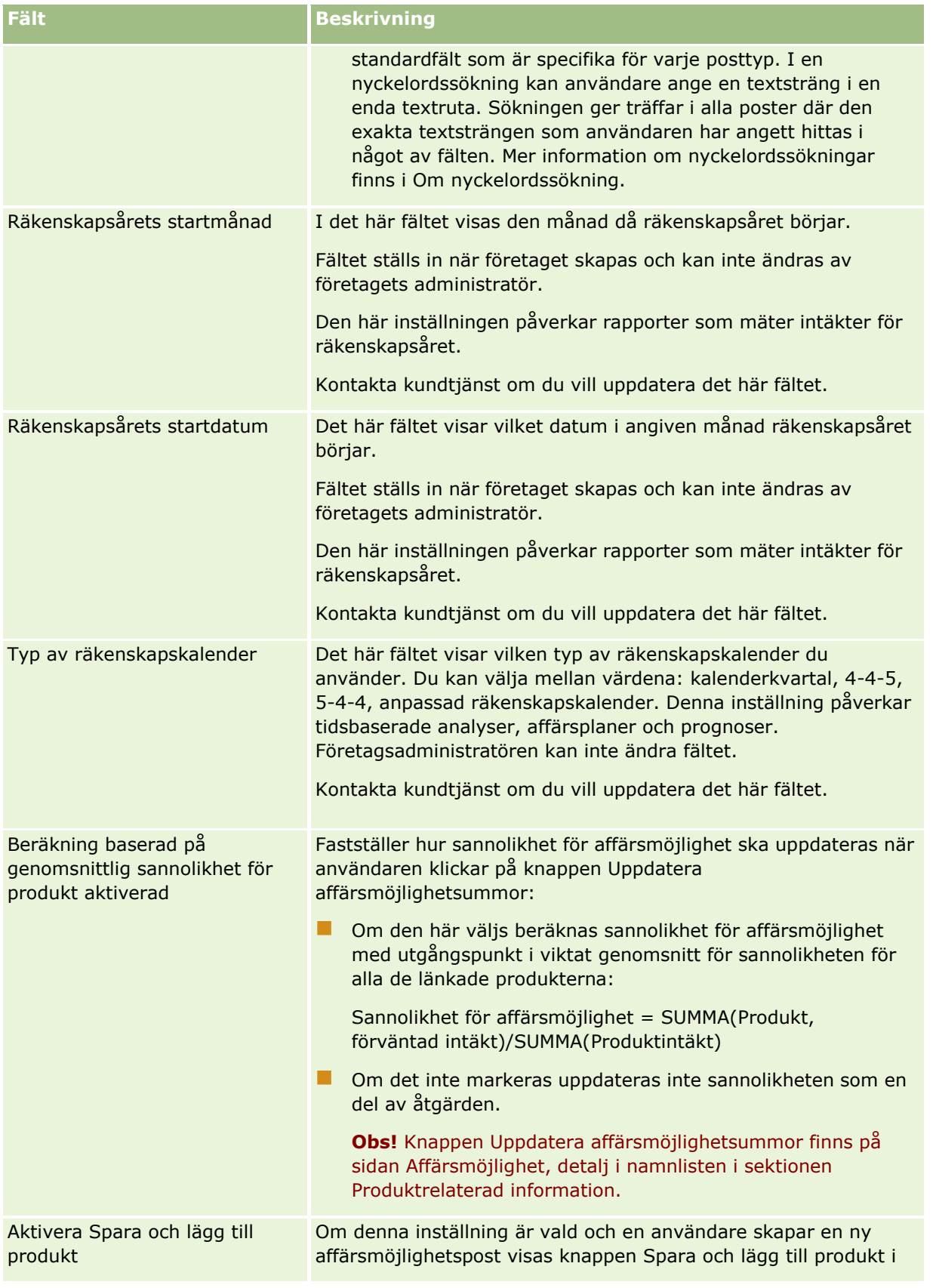

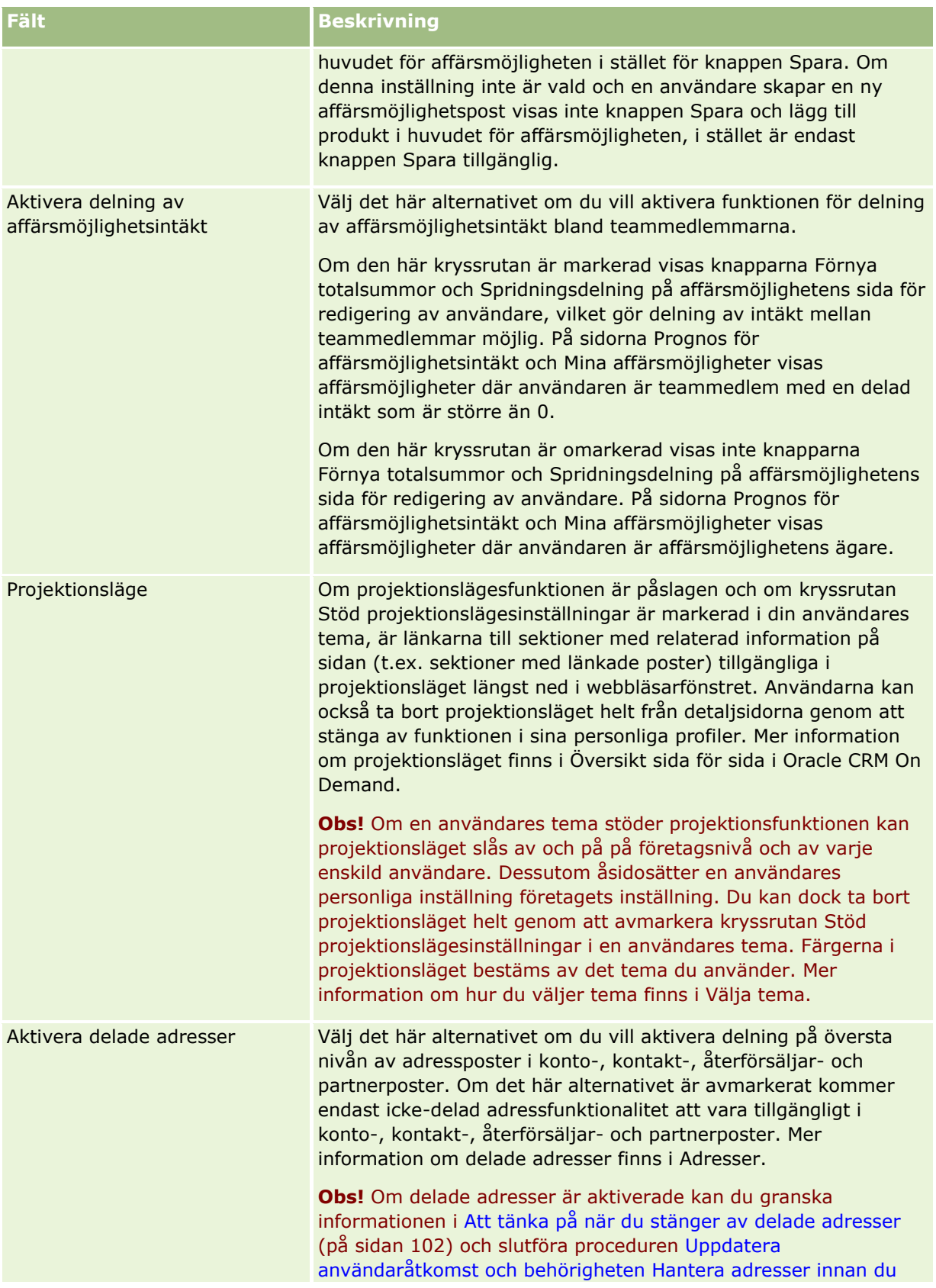

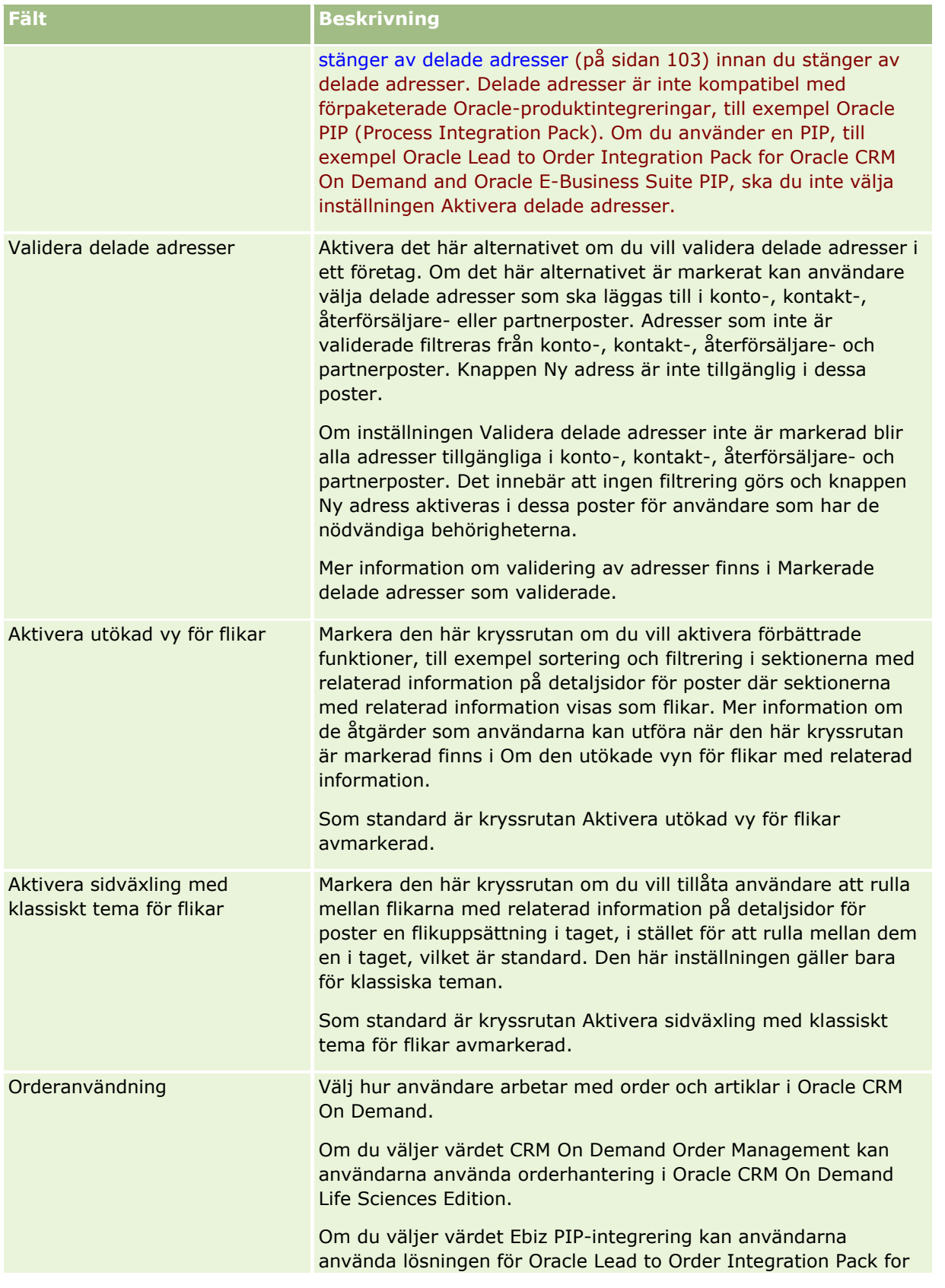

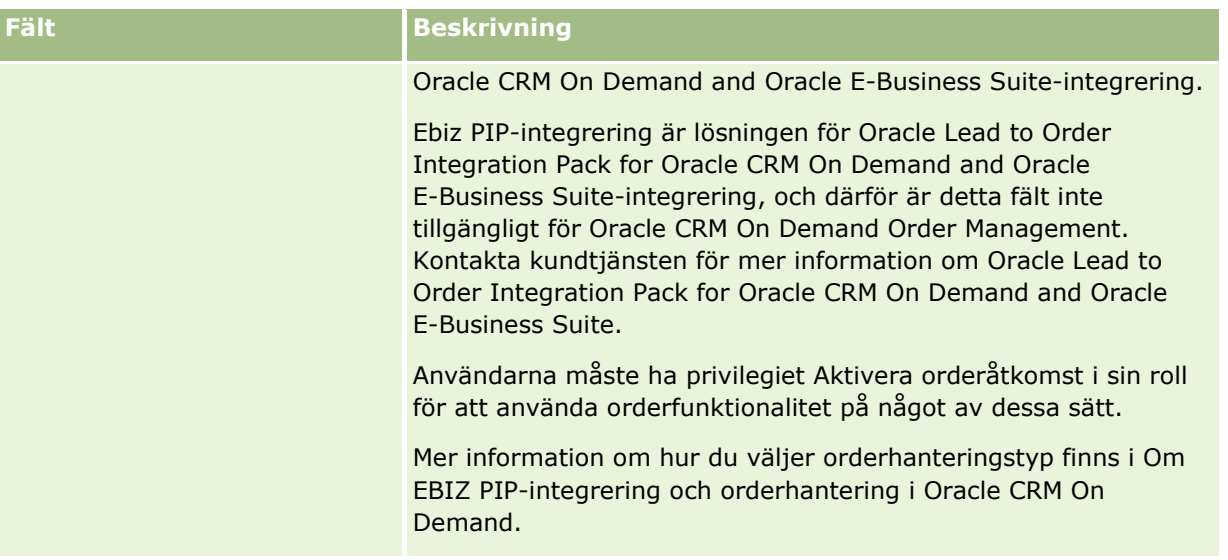

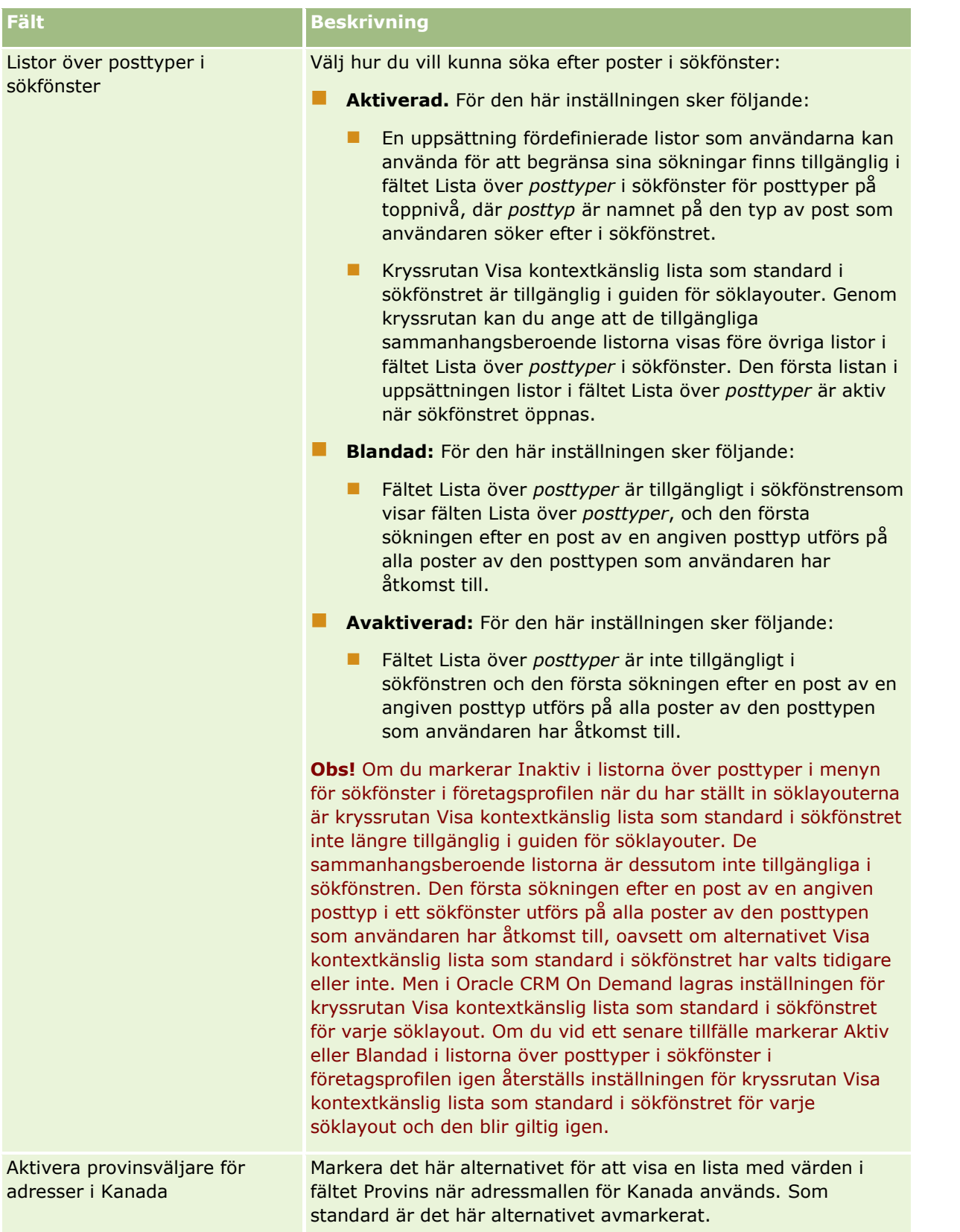

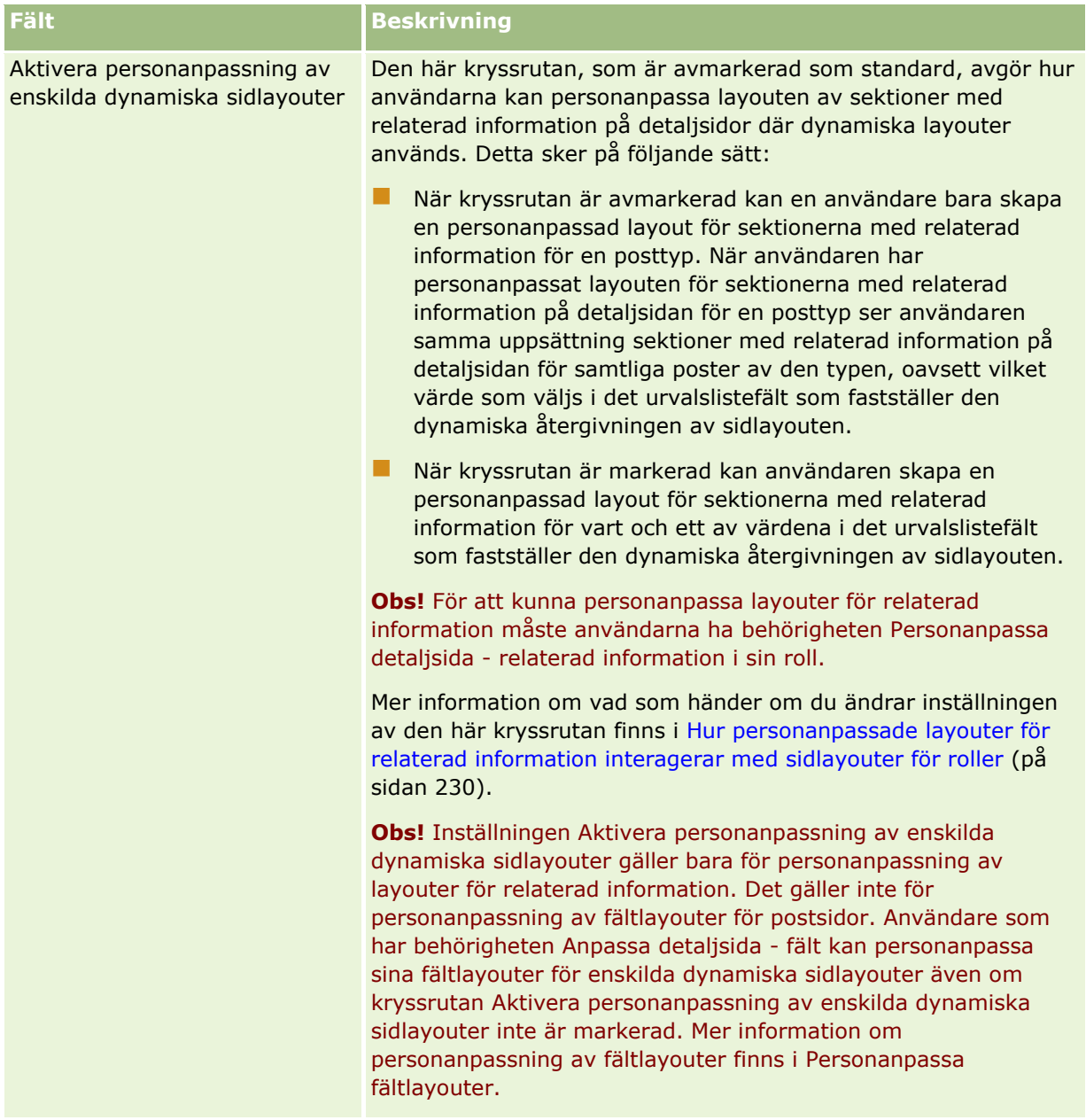

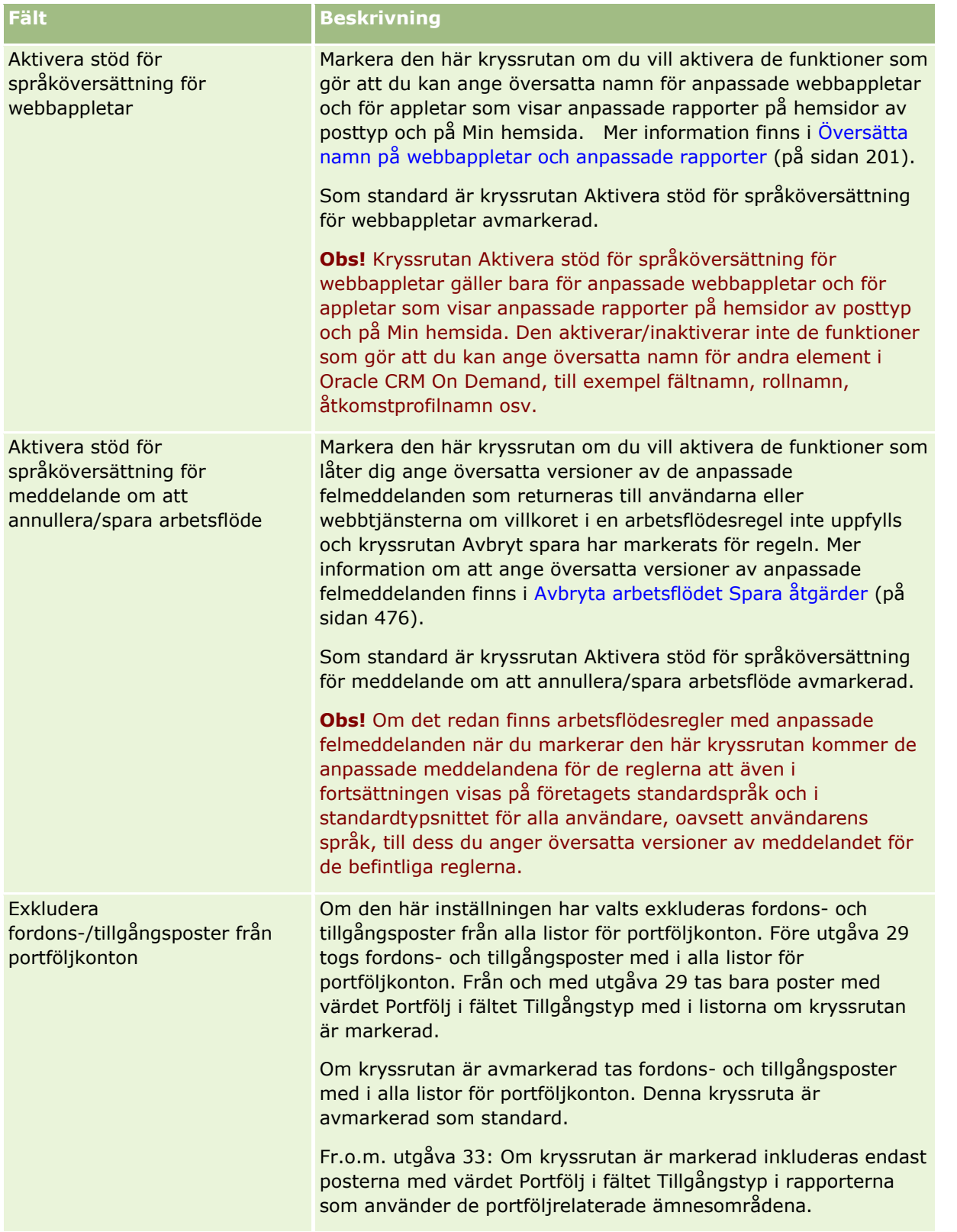

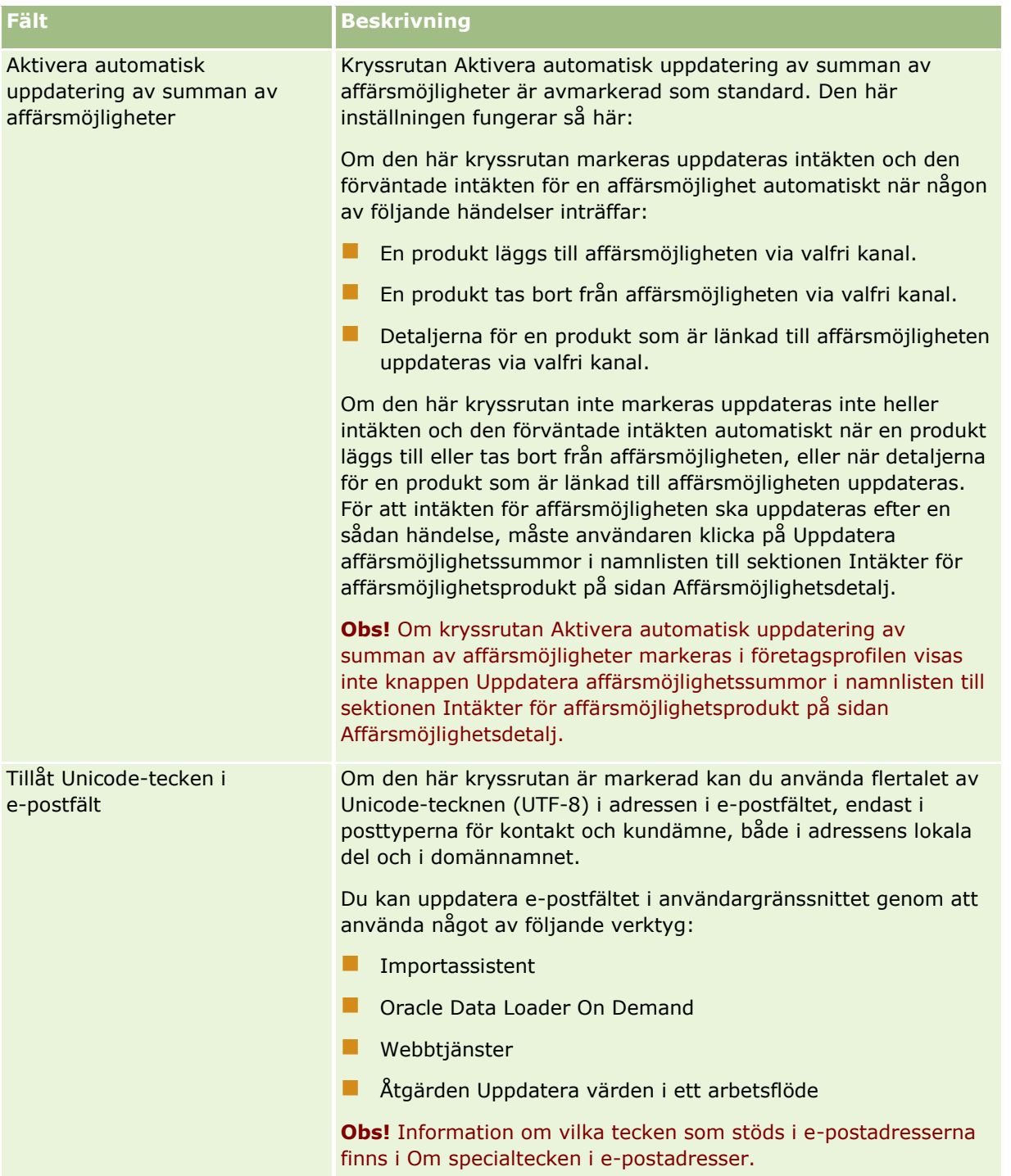

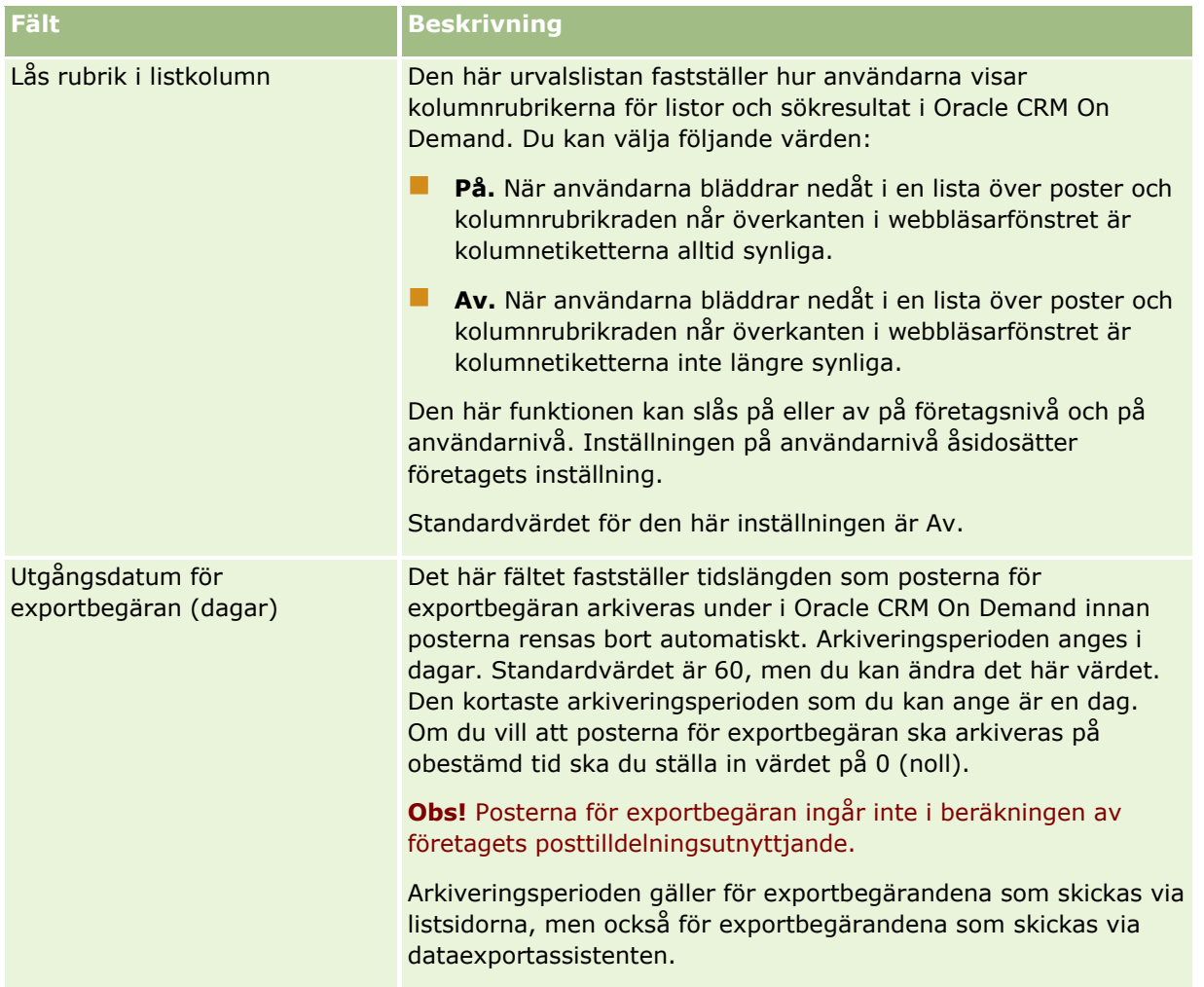

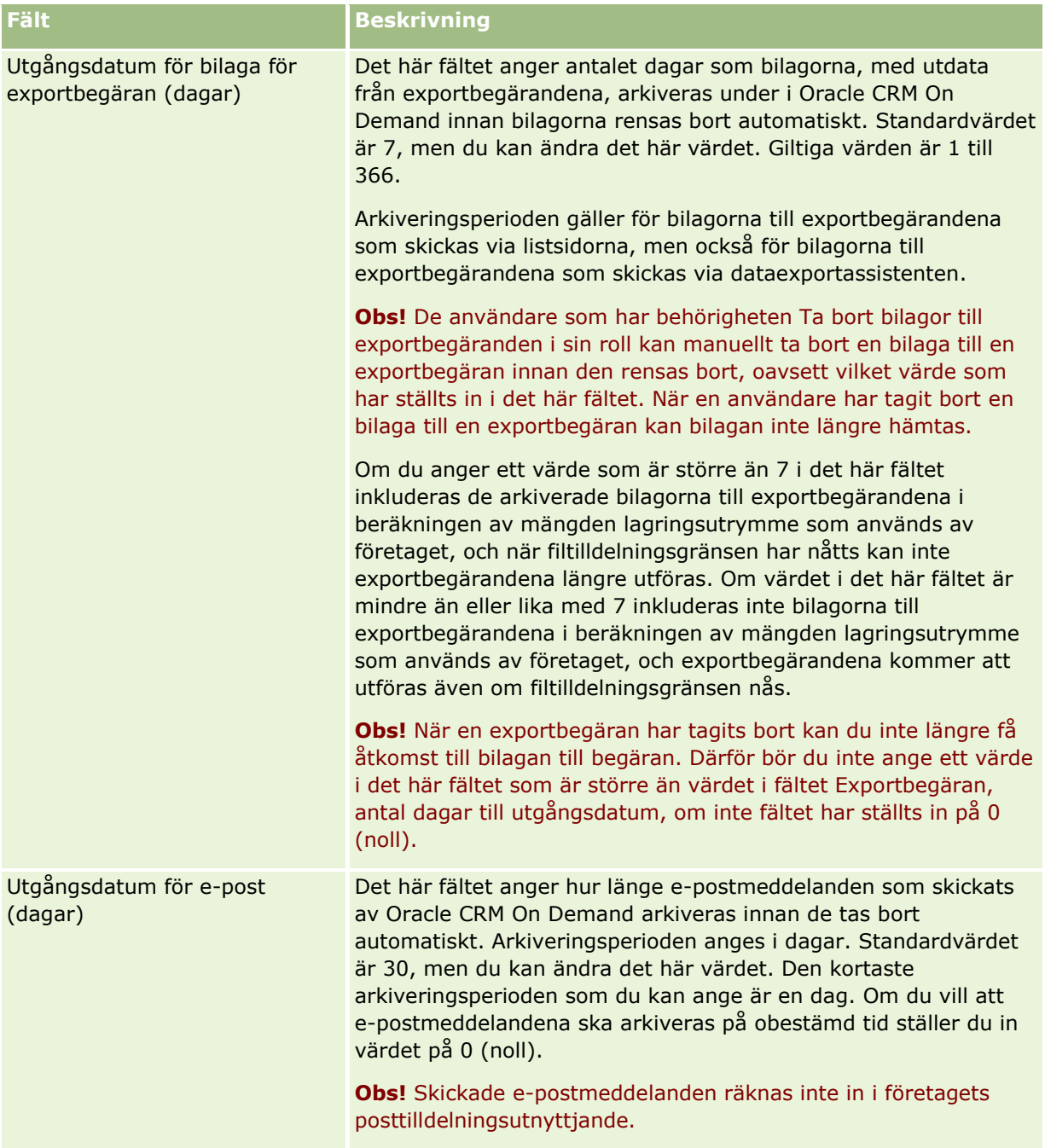

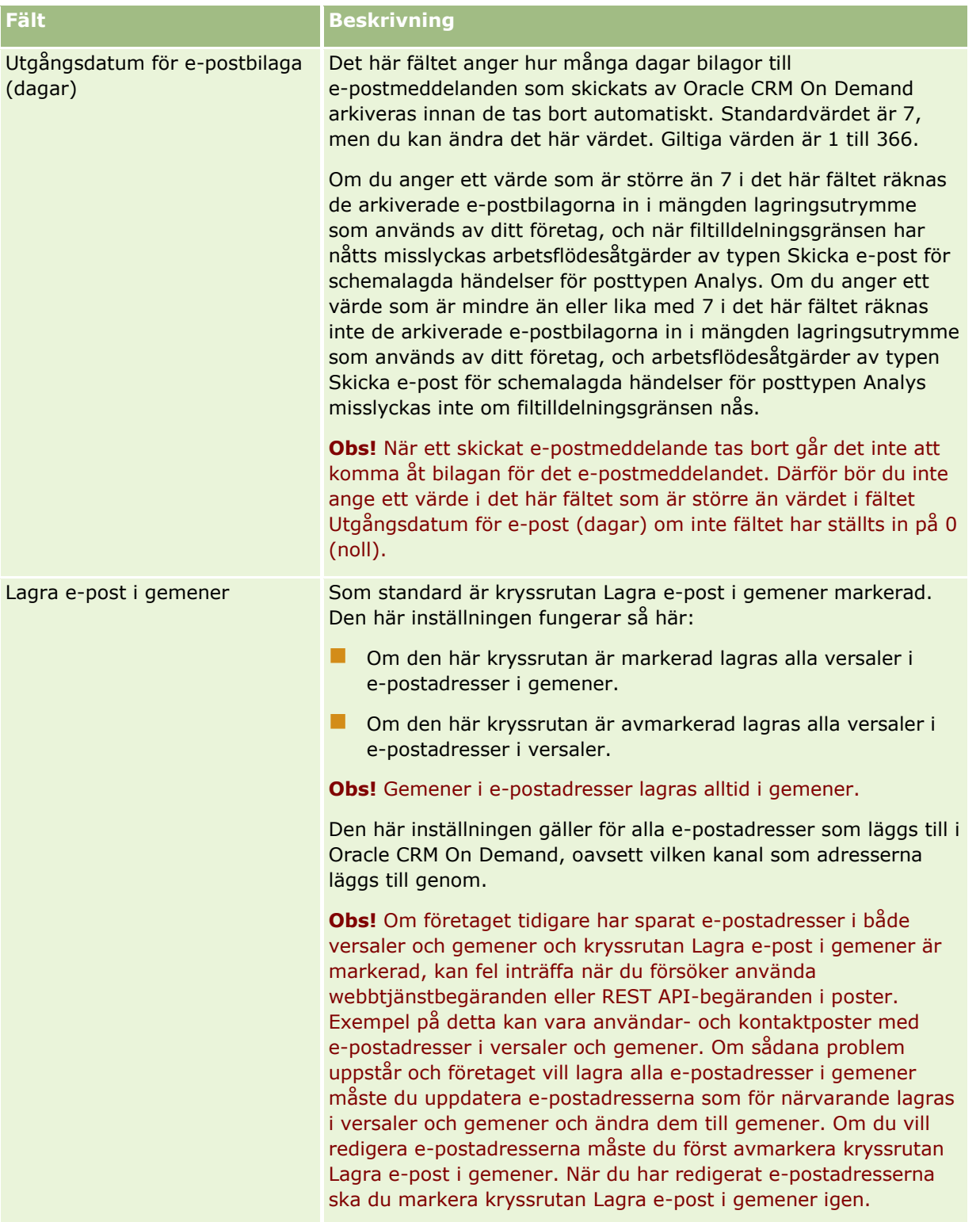

#### <span id="page-35-0"></span>Administrera Oracle CRM On Demand

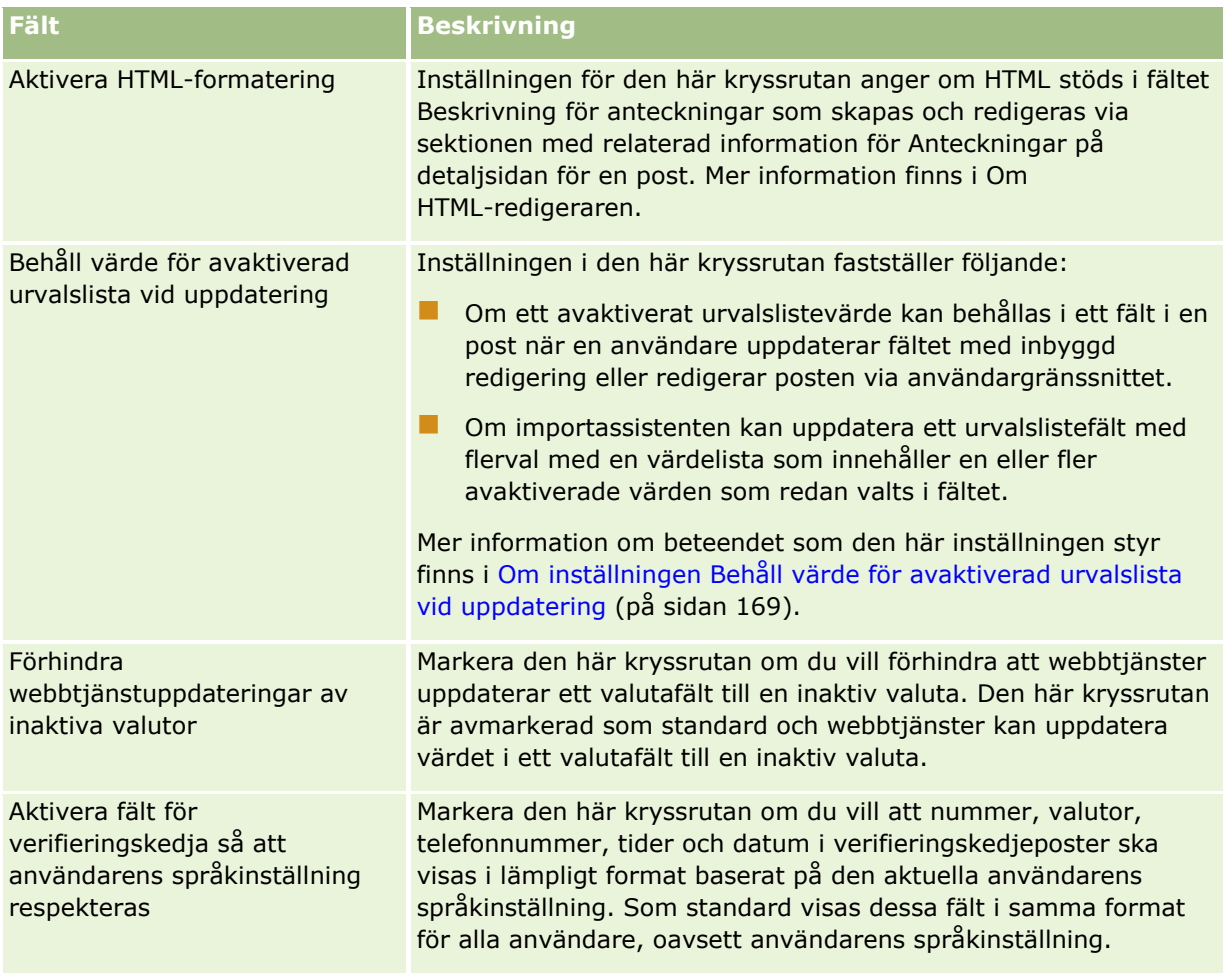

### **Konfigurera företagets inställningar av arbetsvecka och kalender**

Följande tabell innehåller information om hur du konfigurerar sektionen Företagets inställningar av arbetsvecka och kalender: på sidan Företagsprofil i Oracle CRM On Demand.

#### **Obs!** Ytterligare fält kan visas om företaget har aktiverat vissa funktioner.

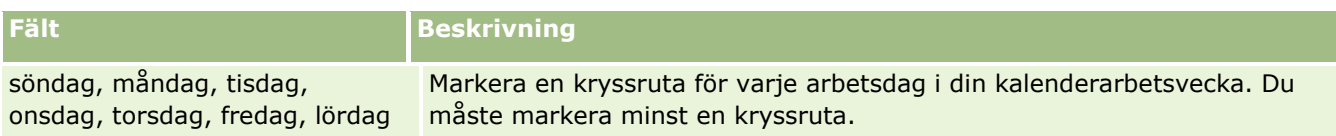
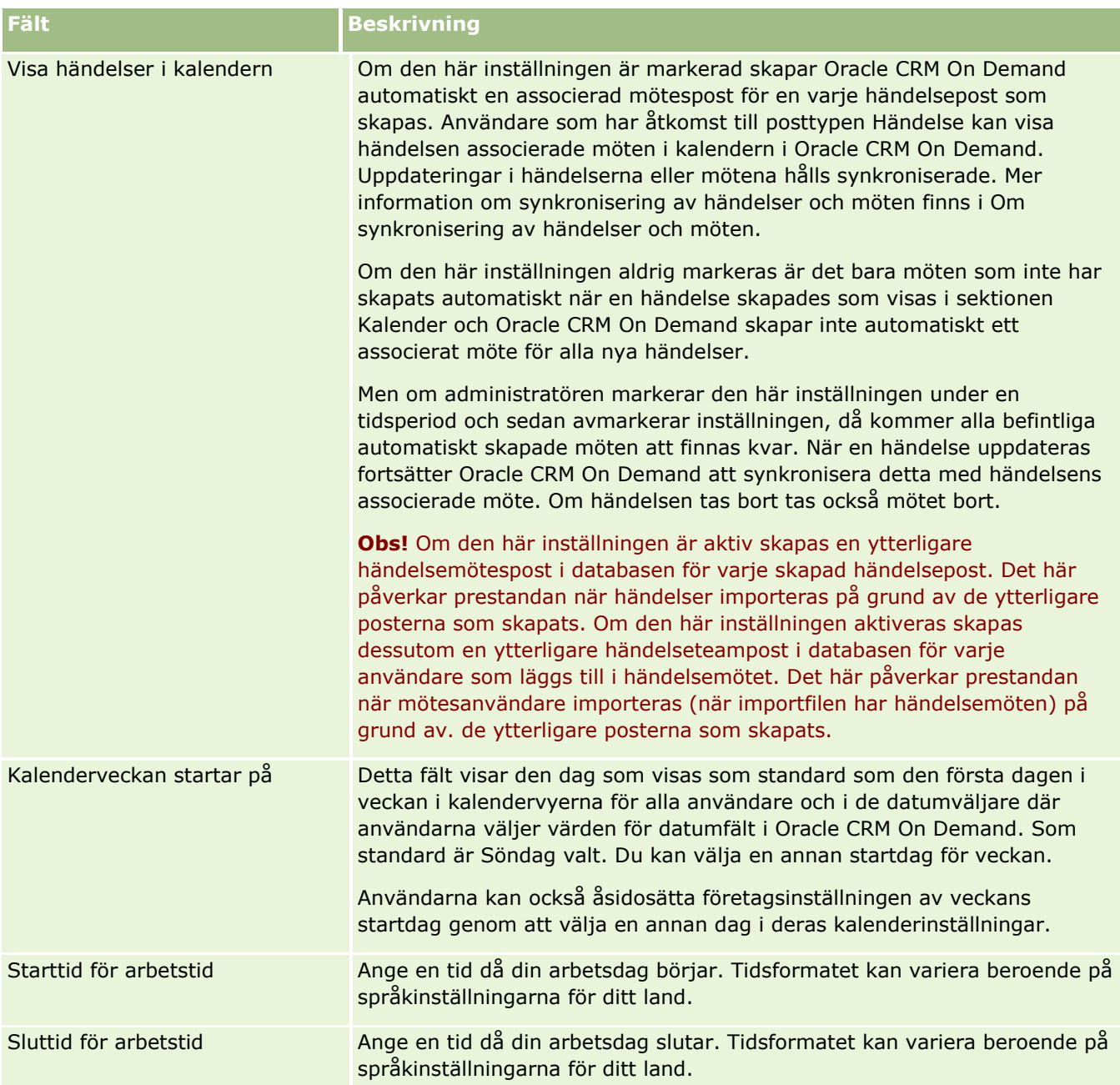

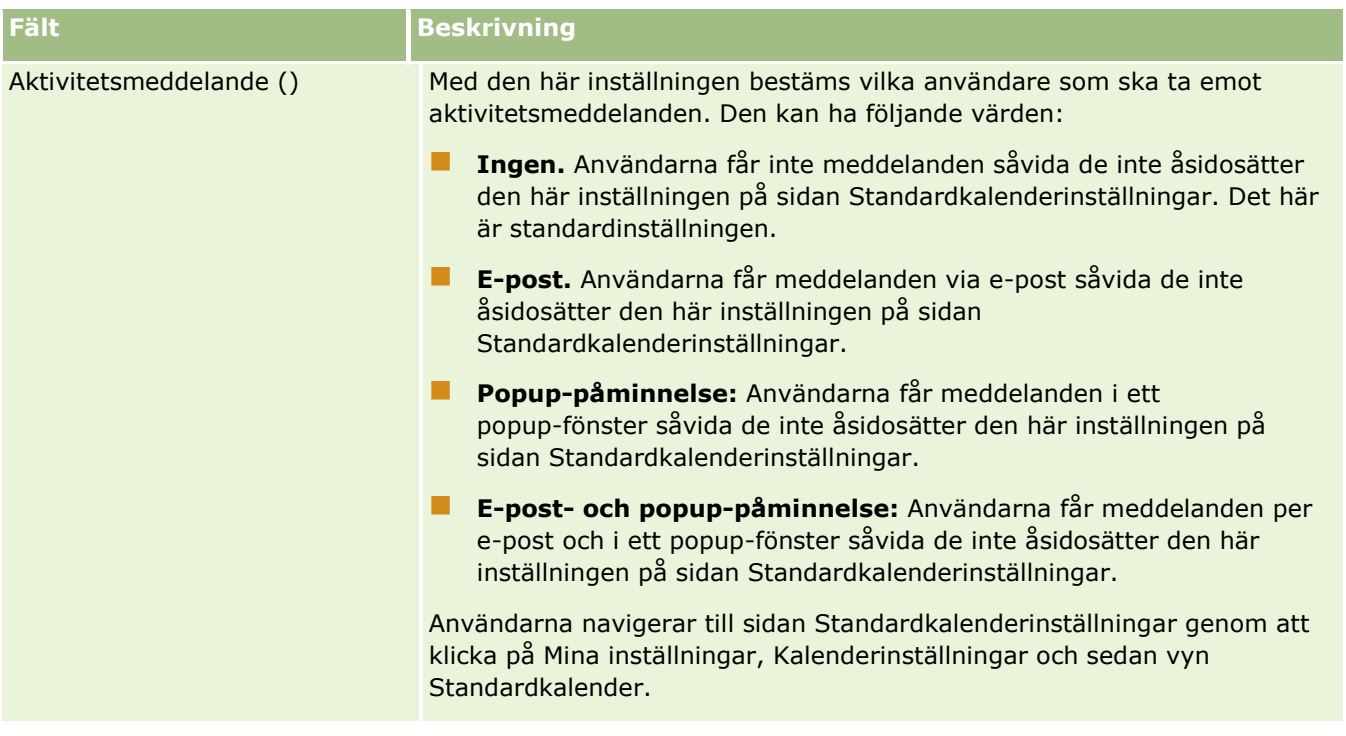

## **Konfigurera inställningar för kundämnen**

Följande tabell innehåller information om hur du konfigurerar sektionen för kundämnesinställningar på sidan Företagsprofil i Oracle CRM On Demand.

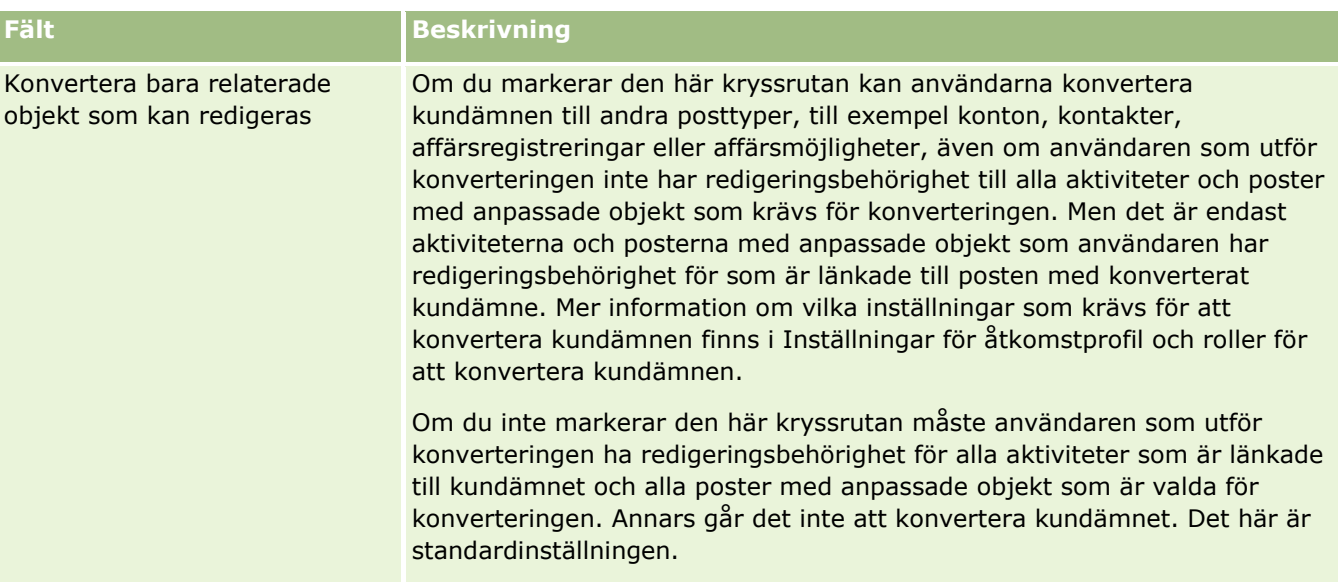

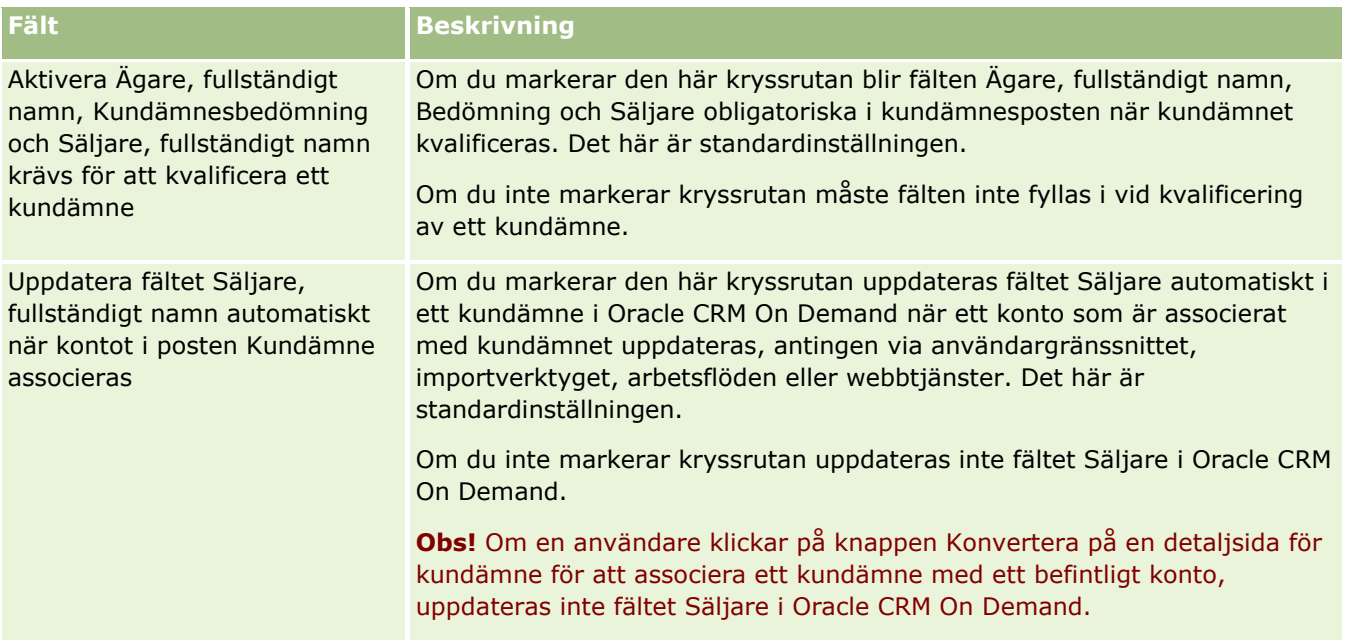

## **Konfigurera företagets temainställningar**

Följande tabell innehåller information om hur du konfigurerar sektionen Temainställning, företag på sidan Företagsprofil i Oracle CRM On Demand.

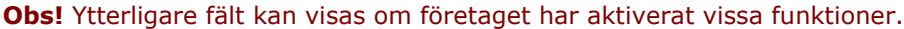

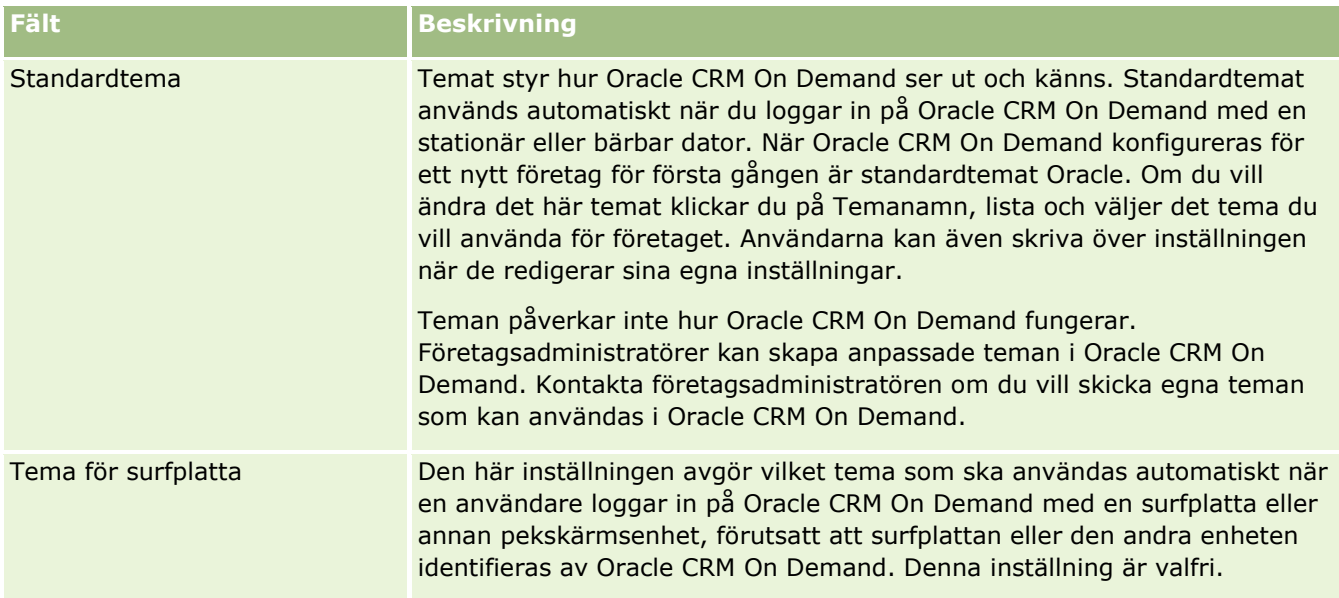

## **Konfigurera synlighetsinställningar för företagsinformation**

Följande tabell innehåller information om hur du konfigurerar sektionen Synlighetsinställningar för företagsdata på sidan Företagsprofil i Oracle CRM On Demand.

**Obs!** Ytterligare fält kan visas om företaget har aktiverat vissa funktioner.

| Fält                                                     | <b>Beskrivning</b>                                                                                                    |
|----------------------------------------------------------|----------------------------------------------------------------------------------------------------|
| Synlig för chefer                                        | När en chef visar en lista med poster som har konfigurerats för sökning i<br>postmängden Alla poster jag kan se, t.ex. listan Alla konton, så visas listan<br>med poster på följande sätt i Oracle CRM On Demand:                                                                                |
|                                                          | Om alternativet Aktivera visning för chef är valt, så innehåller listan de<br>poster som chefens underställda har åtkomst till.                                                                                                    |
|                                                          | Om alternativet Aktivera visning för chef inte är valt, så innehåller<br>listan inte de poster som chefens underställda har åtkomst till, förutsatt<br>att inte inställningen Får läsa alla poster har valts för den aktuella<br>posttypen i chefens roll.                                       |
|                                                          | När en chef väljer alternativet Alla poster jag kan se i en avancerad<br>sökning söker Oracle CRM On Demand efter postmängden enligt följande:                                                                                                    |
|                                                          | Om alternativet Aktivera visning för chef är valt, så innehåller<br>postmängden som Oracle CRM On Demand söker i de poster som<br>chefens underställda har åtkomst till.                                                                                                    |
|                                                          | Om alternativet Aktivera visning för chef inte är valt, så innehåller<br>postmängden som Oracle CRM On Demand söker i inte de poster som<br>chefens underställda har åtkomst till, förutsatt att inte inställningen Får<br>läsa alla poster har valts för den aktuella posttypen i chefens roll. |
|                                                          | En användares chef anges antingen i fältet Rapporterar till eller fältet<br>Rapporterar till (alias) på sidan Användardetalj, beroende på vilket av<br>dessa fält som visas på sidan.                                                                                                    |
|                                                          | Obs! Om alternativet Aktivera visning för chef avmarkeras, så resulterar<br>det inte i att chefer inte kan få åtkomst till de poster som ägs av deras<br>underställda. Chefer har alltid åtkomst till posterna som deras underställda<br>äger, oavsett hur det här alternativet ställs in.       |
| Aktivera arv från överordnat<br>team för kontakt         | Markera den här kryssrutan om du vill aktivera kontaktteam så att de<br>automatiskt ärver kontoteammedlemmar när kontakter är relaterade till<br>konton. Denna kryssruta är som standard avmarkerad för nya företag.                                                                             |
|                                                          | Obs! När du har ändrat inställningarna i den här kryssrutan måste<br>användare logga ut från Oracle CRM On Demand och sedan logga in igen<br>för att se det nya beteendet hos funktionen för arv från team.                                                                                      |
|                                                          | Mer information om arv från team finns i Om åtkomstspridning via arv från<br>team (på sidan 334).                                                                                                    |
| Aktivera arv från överordnat<br>team för affärsmöjlighet | Markera den här kryssrutan om du vill aktivera affärsmöjlighetsteam så att<br>de automatiskt ärver kontoteammedlemmar när affärsmöjligheter är<br>relaterade till konton. Denna kryssruta är som standard avmarkerad för<br>nya företag.                                                         |
|                                                          | Obs! När du har ändrat inställningarna i den här kryssrutan måste                                                                                                    |

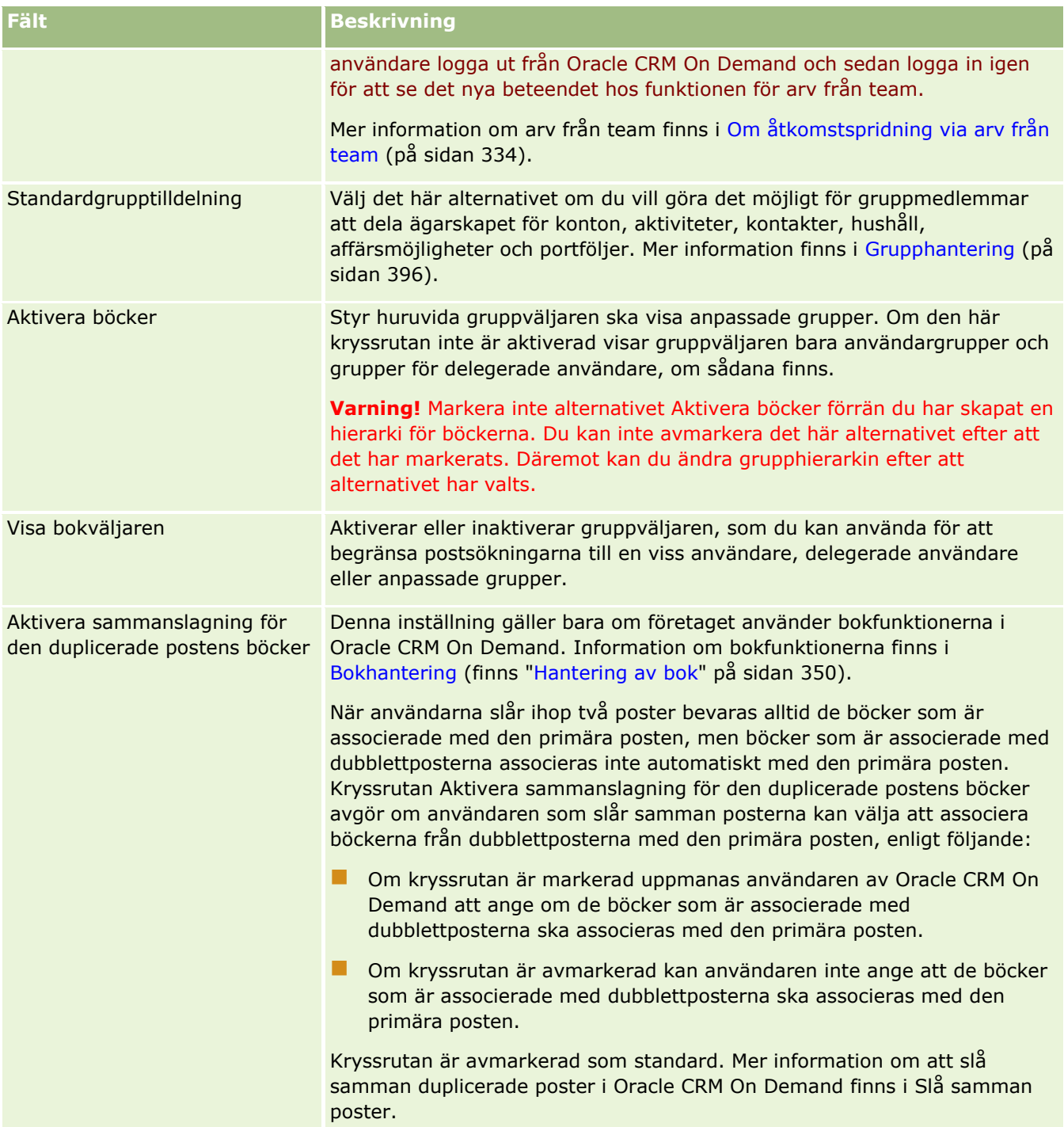

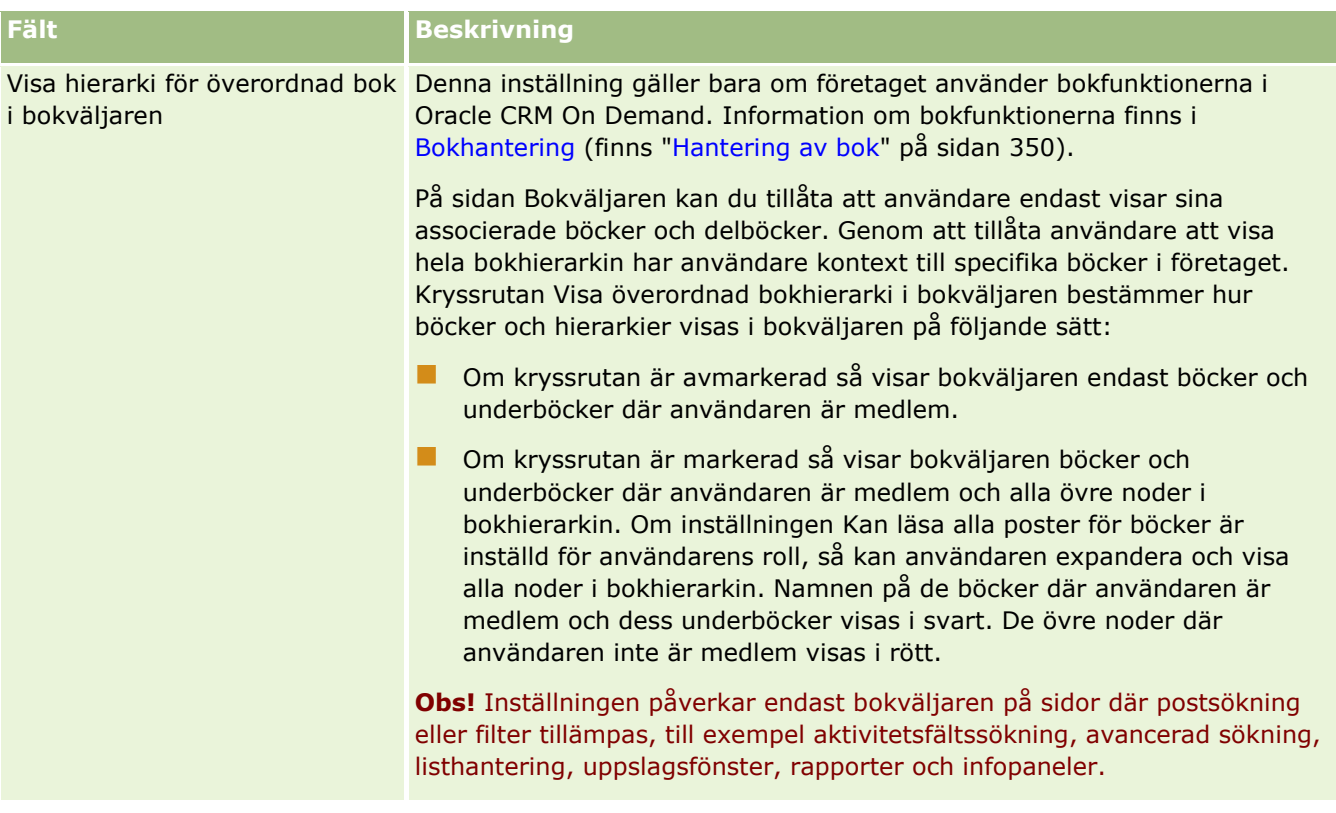

## **Konfigurera integreringsinställningar**

Följande tabell innehåller information om hur du konfigurerar sektionen Integreringsinställningar på sidan Företagsprofil i Oracle CRM On Demand.

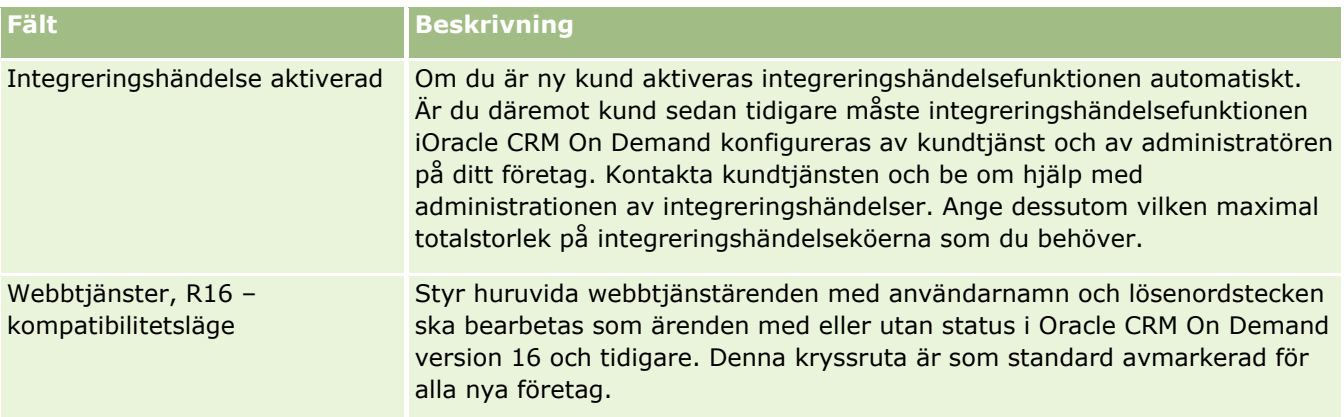

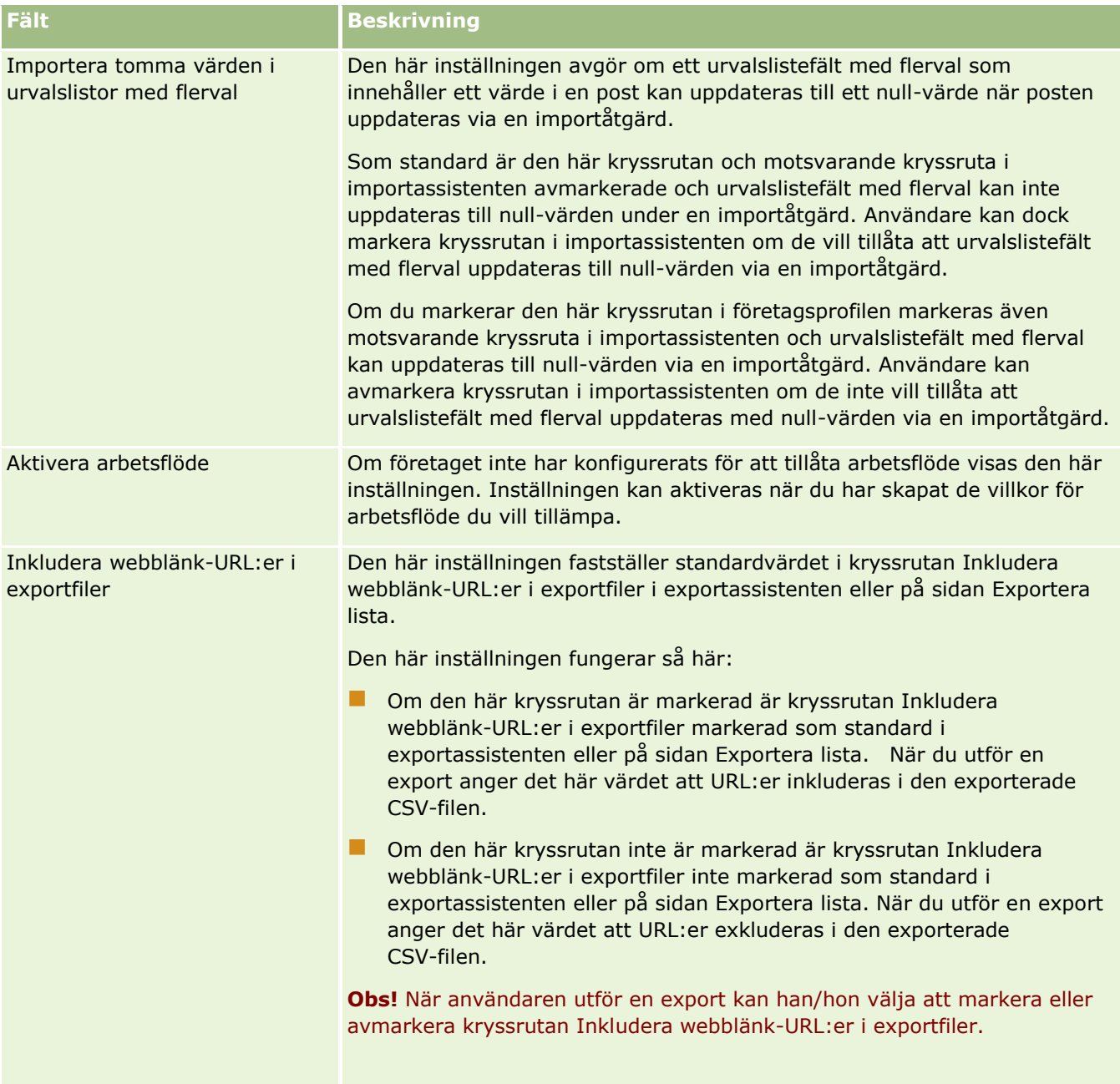

## **Konfigurera säkerhetsinställningar för företag**

Följande tabell innehåller information om hur du konfigurerar sektionen Säkerhetsinställningar för företag på sidan Företagsprofil i Oracle CRM On Demand.

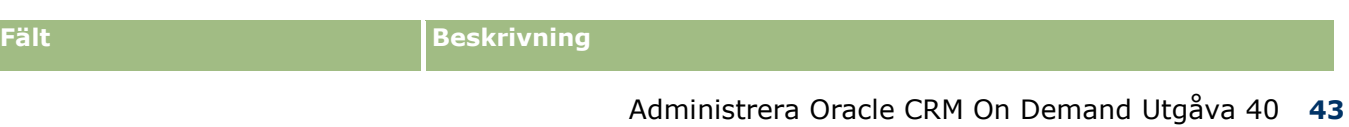

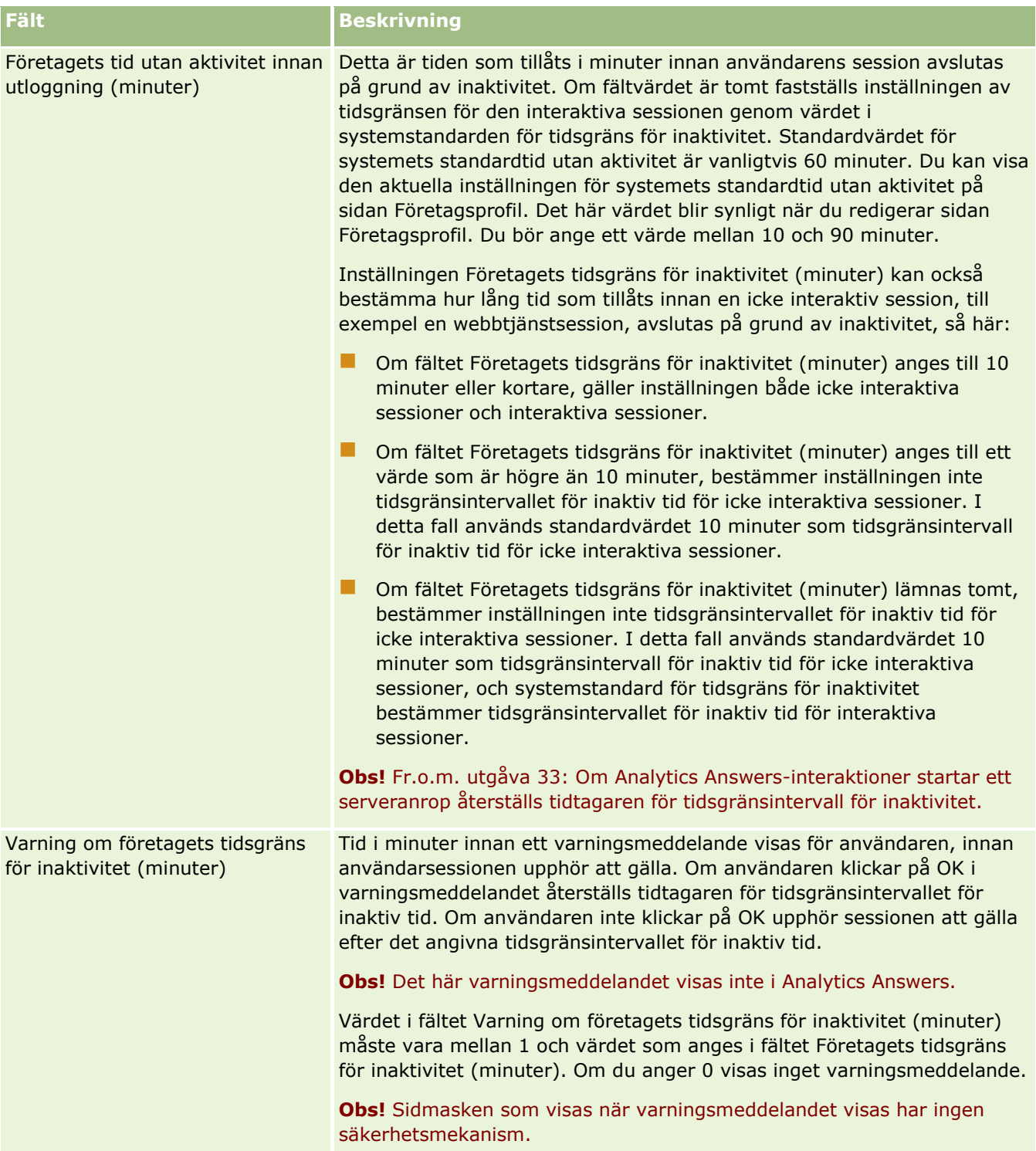

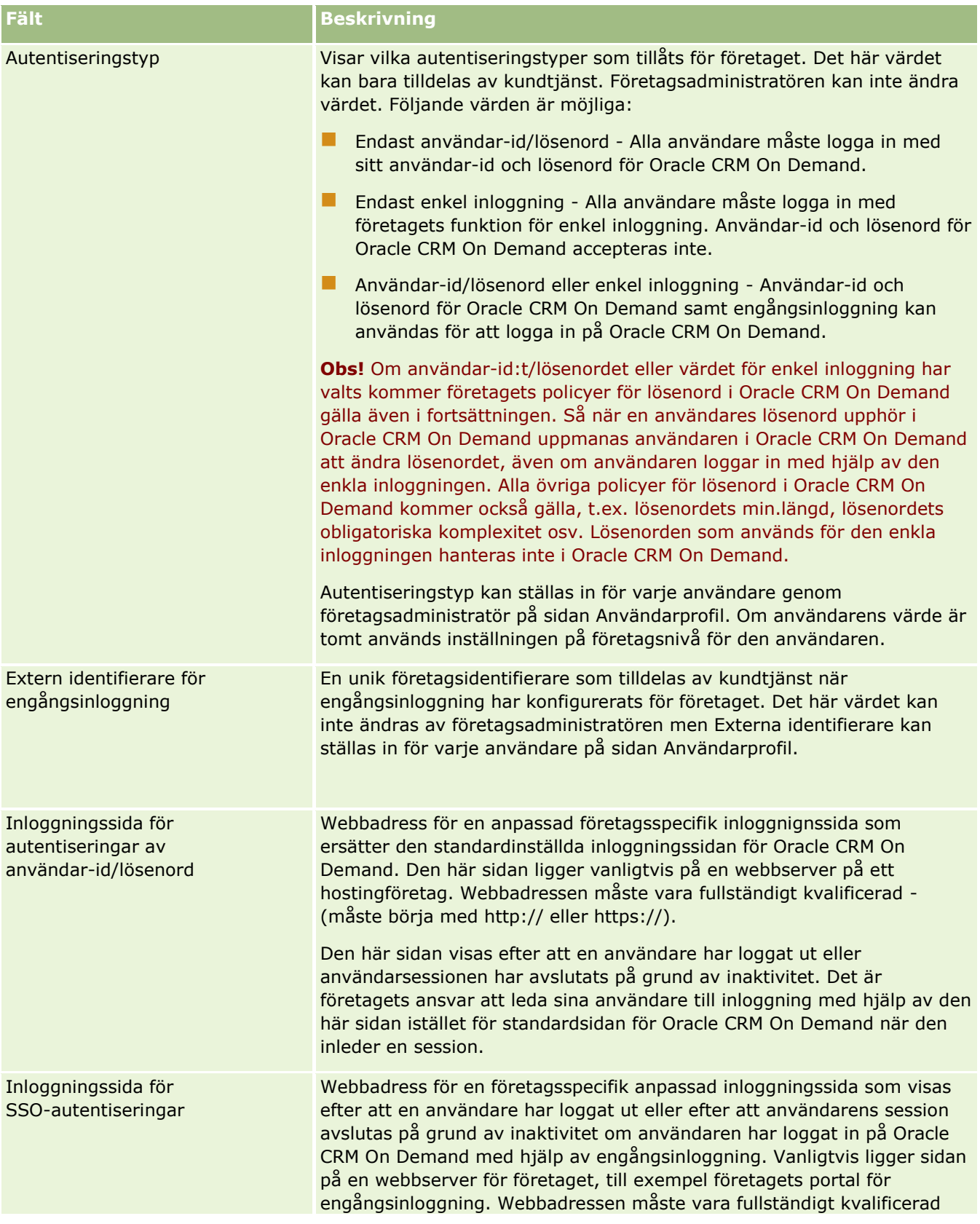

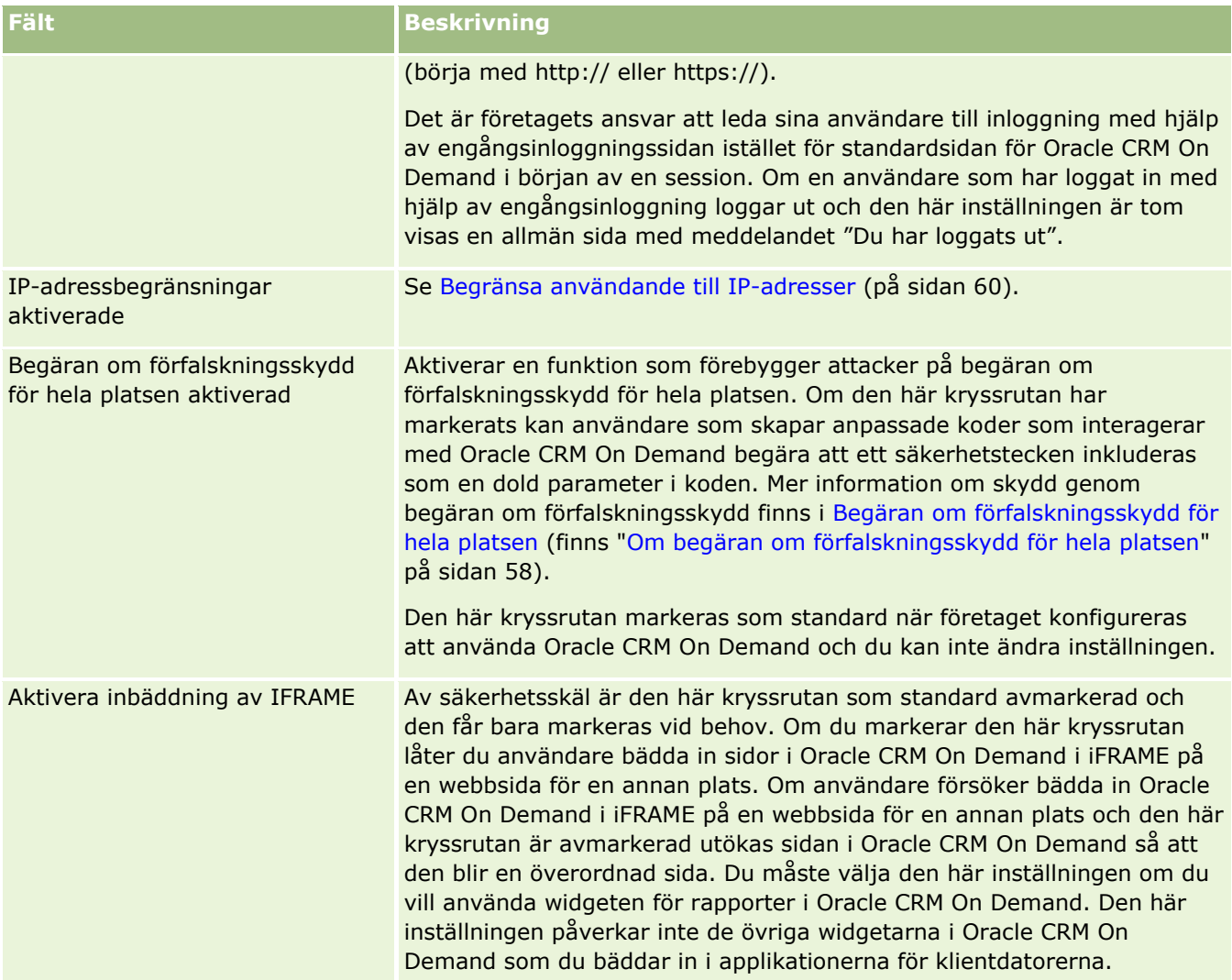

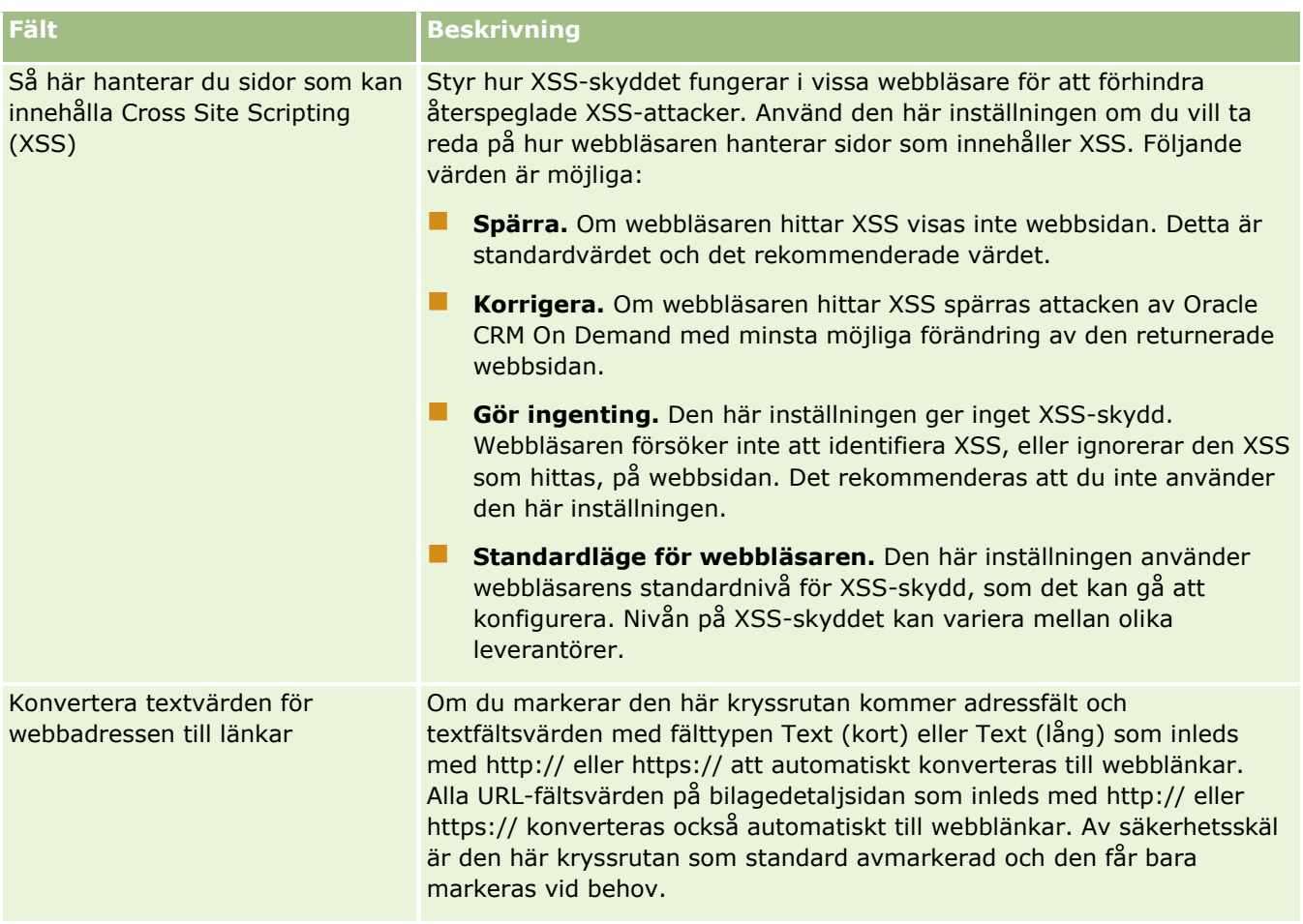

# **Konfigurera synlighetsinställningar för analys**

Följande tabell innehåller information om hur du konfigurerar sektionen Synlighetsinställningar för analys på sidan Företagsprofil i Oracle CRM On Demand.

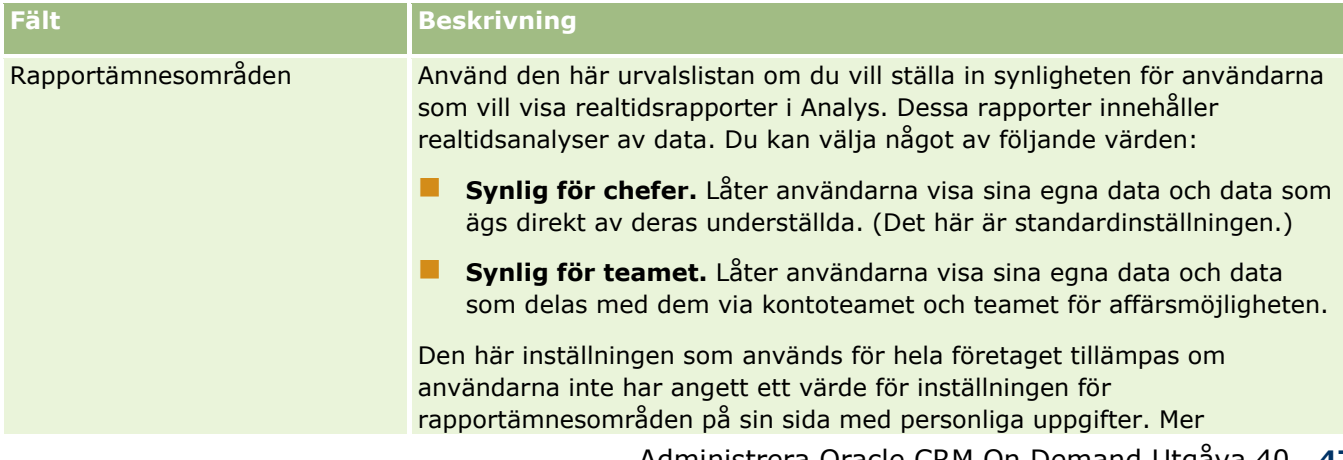

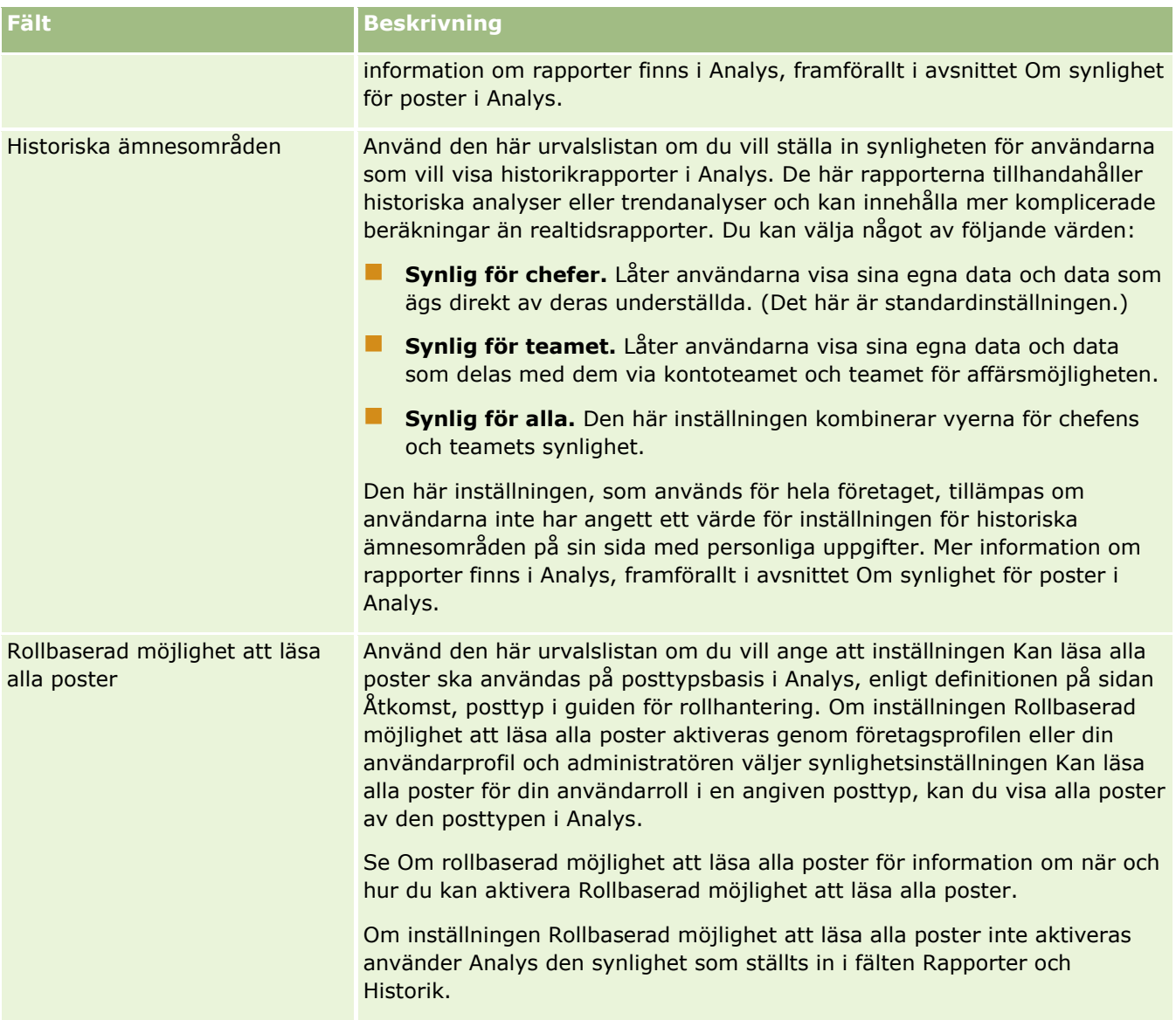

## **Konfigurera kommunikationsinställningar**

Följande tabell innehåller information om hur du konfigurerar sektionen Kommunikationsinställningar på sidan Företagsprofil i Oracle CRM On Demand.

**Obs!** Ytterligare fält kan visas om företaget har aktiverat vissa funktioner.

**Fält Beskrivning**

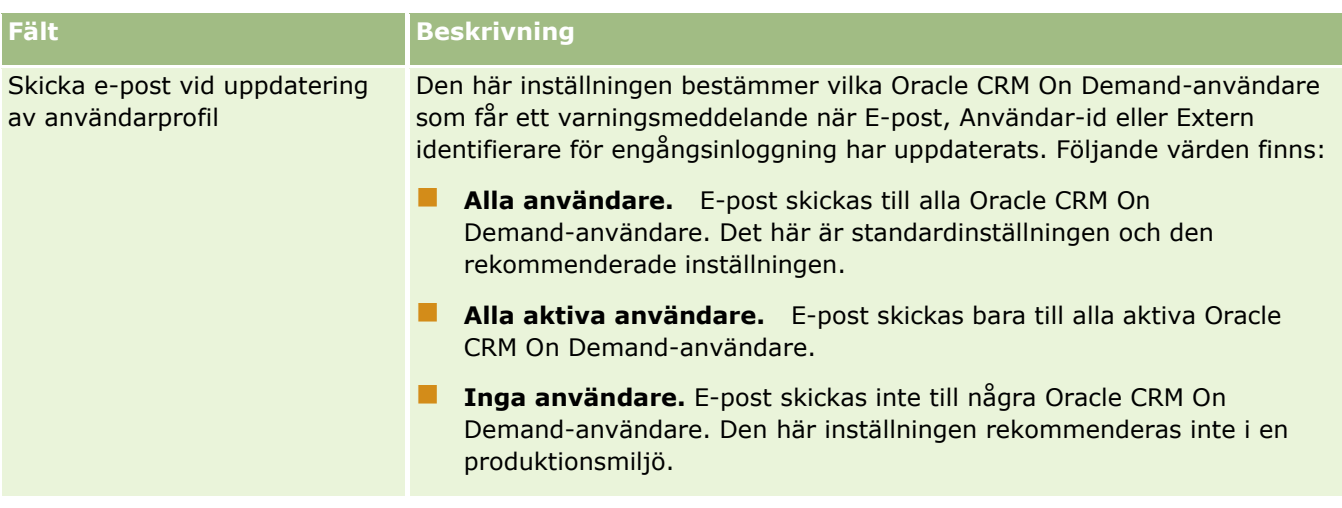

## **Konfigurera fler företagsprofilinställningar**

Följande tabell innehåller information om hur du konfigurerar sektionen Mer information på sidan Företagsprofil i Oracle CRM On Demand.

**Obs!** Ytterligare fält kan visas om företaget har aktiverat vissa funktioner.

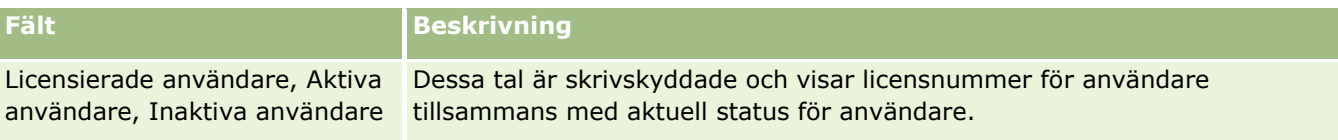

## **Konfigurera inställningar för geokoder**

Följande tabell innehåller information om hur du konfigurerar sektionen Geokoder på sidan Företagsprofil i Oracle CRM On Demand.

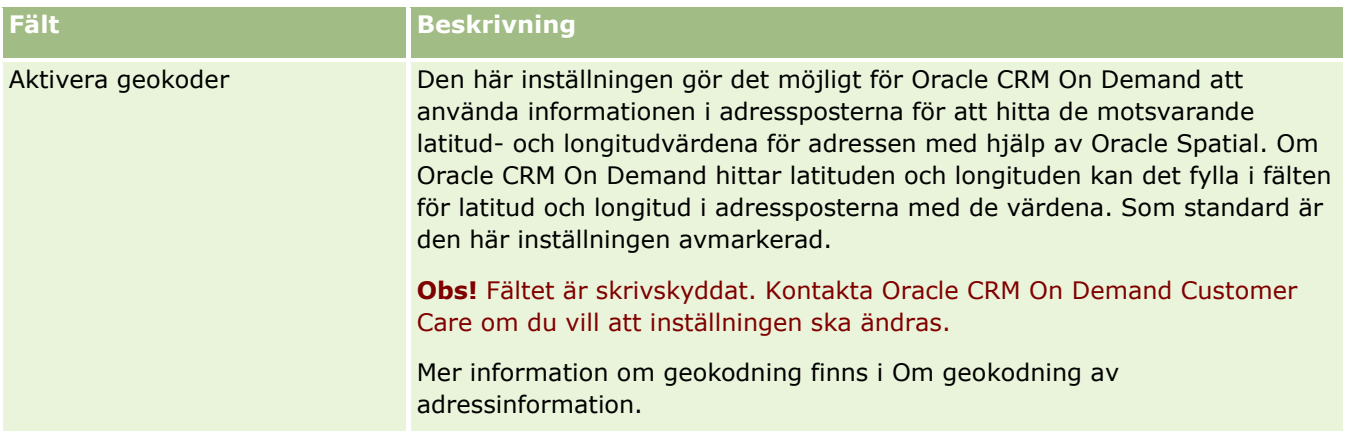

# **Kontrollera status för licenser och aktiva användare**

Du kan kontrollera licensstatusen och jämföra den med antalet aktiva användare. Det krävs en licens för varje aktiv användare. (En *aktiv användare* är en användare med åtkomst till applikationen.)

Antalet licenser avgör även hur stor mängd data som applikationen kan lagra för ditt företag.

**Innan du börjar.** För att utföra den här proceduren måste din roll ha behörighet att hantera företag.

#### *Så här kontrollerar du licensstatus samt aktiva respektive inaktiva användare*

- **1** Klicka på den globala länken Admin längst upp till höger på vilken sida som helst.
- **2** I sektionen Företagsadministration klickar du på länken Företagsadministration.
- **3** Klicka på länken Företagsprofil i sektionen Företagsprofil.
- **4** I sektionen Ytterligare information på sidan Företagsprofil kontrollerar du antalet licensierade, aktiva och inaktiva användare.
	- Om du har aktiva användare som inte längre behöver åtkomst till applikationen kan du frigöra licenser genom att avaktivera dem. Mer information om hur du avaktiverar licenser finns i Inaktivera användare (finns ["Avaktivera användare"](#page-308-0) på sidan [309\)](#page-308-0).
	- Om du vill köpa fler licenser kontaktar du en försäljare av Oracle CRM On Demand.

# **Om policyer för inloggning och lösenord**

Oracle CRM On Demand ger den högsta nivån av säkerhet för företaget. Säkerhetsspärrar har byggts in för att se till att endast behöriga användare har tillgång till dina data.

Du kan dessutom genomföra vissa policyer för inloggning, lösenord och autentisering om du vill höja säkerhetsnivån inom företaget. Du kan till exempel ställa in tidsgränsen för inloggningen på 15 minuter om du vill följa företagets säkerhetspolicyer i större utsträckning. Och om någon av användarna glömmer sitt lösenord kan han/hon få ett nytt bara genom att besvara en uppsättning med valideringsfrågor. Som en extra säkerhetsåtgärd kan du även ange hur länge en aktiv session får pågå, i antal timmar. Du kan till exempel ange att en användares aktiva inloggningssession kan pågå i en timme. När användaren når tidsgränsen för den aktiva sessionen och försöker utföra en åtgärd inom Oracle CRM On Demand måste användaren ange sina inloggningsuppgifter innan sessionen kan fortsätta.

### **Viktiga säkerhetsfrågor**

Innan du konfigurerar inloggning och lösenord måste du noggrant tänka igenom vilka säkerhetsbehov företaget har. En del av de frågor du bör ställa är:

- Vilken typ av användar-id vill du använda?
- Hur länge vill du att ett tillfälligt systemgenererat lösenord för en användare ska vara giltigt?
- Hur många inloggningsförsök ska tillåtas innan en användare förlorar tillgången till applikationen?
- **50** Administrera Oracle CRM On Demand Utgåva 40
- <span id="page-50-0"></span>Hur länge ska inloggning förhindras för denna användare? Hur ofta ska användarna ändra sina lösenord?
- Måste nya lösenord skilja sig från gamla lösenord?
- Vad ska vara minsta längd för lösenord?
- Hur många säkerhetsfrågor måste en användare besvara korrekt för att kunna återställa ett bortglömt lösenord?
- **Hur många säkerhetsfrågor måste en användare svara korrekt på innan applikationen automatiskt** återställer en användares lösenord?
- Vill du låta användare använda sina ändrade användar-id eller e-postadresser?
- Hur länge vill du att en användares aktiva session ska pågå?

När du har definierat policyer för inloggning och lösenord kan du implementera dem på applikationens sidor för Företagsadministration.

## **Ändra inställningar för lösenord**

Om du ändrar inställningarna för lösenord verkställer inte systemet dessa förrän det aktuella lösenordet går ut. Till exempel, om du ändra minsta lösenordslängd från 7 tecken till 10 och en användare har ett lösenord på 7 tecken kan användare använda lösenordet med 7 tecken tills det går ut. Användarna måste sedan skapa ett nytt lösenord på minst 10 tecken.

Det är bäst att ställa in den interna policyn och välja inställningar innan en ny användare läggs till i systemet. Men om du måste ändra säkerhetsinställningarna med omedelbar verkan kan du återställa alla användares lösenord. Efter denna åtgärd genereras ett e-postmeddelande till alla användare i företaget med ett nytt tillfälligt lösenord. Du måste ha behörigheten Hantera företag - återställa alla lösenord för att kunna göra det.

### **Vad händer när användare glömmer sina lösenord?**

En användare som har behörigheten Återställ personligt lösenord kan skicka en begäran om att få sitt lösenord återställt, om han eller hon råkar glömma det. De kan då använda länken Kan du inte komma åt ditt konto? på inloggningssidan för Oracle CRM On Demand. Du måste definiera ett lägsta antal säkerhetsfrågor och -svar som en användare måste ange för att få sitt lösenord återställt. När den här funktionen är inställd kan användarna återställa sina egna Oracle CRM On Demand-lösenord utan att behöva be företagsadministratören om hjälp.

# **Definiera företagets lösenordskontroller**

Du kan definiera lösenordspolicyn för Oracle CRM On Demand. Exempelvis kan du ange att policyn ska följa företagets bestämmelser om hur länge lösenord ska gälla och hur långa de ska vara.

#### *Så här definierar du företagets lösenordskontroller*

- **1** Klicka på den globala länken Admin längst upp till höger på vilken sida som helst.
- **2** I sektionen Företagsadministration klickar du på länken Företagsadministration.
- **3** Klicka på länken Inloggnings- och lösenordskontroll i sektionen Företagsprofil.

Administrera Oracle CRM On Demand Utgåva 40 **51**

**4** Fyll i informationen på sidan Inloggnings- och lösenordskontroll för företag och spara sedan inställningarna.

I följande tabell beskrivs inställningarna.

**Obs!** En användare som vill återställa sitt lösenord måste ha behörigheten Återställ personligt lösenord i användarrollen. Om en användare behöver återställa sitt lösenord från länken Kan du inte komma åt ditt konto? på inloggningssidan i Oracle CRM On Demand måste han eller hon ha säkerhetsfrågor konfigurerade i systemet.

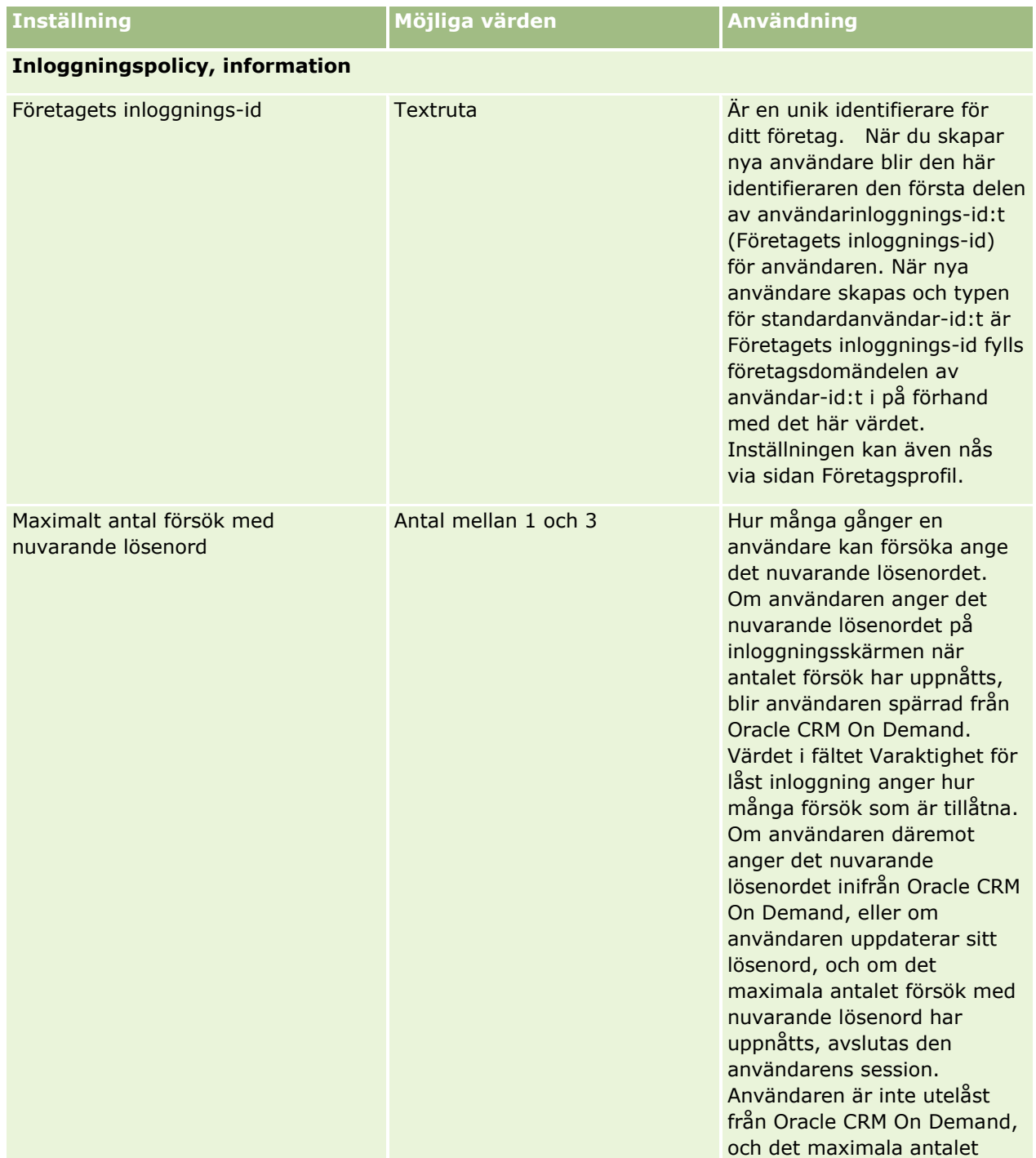

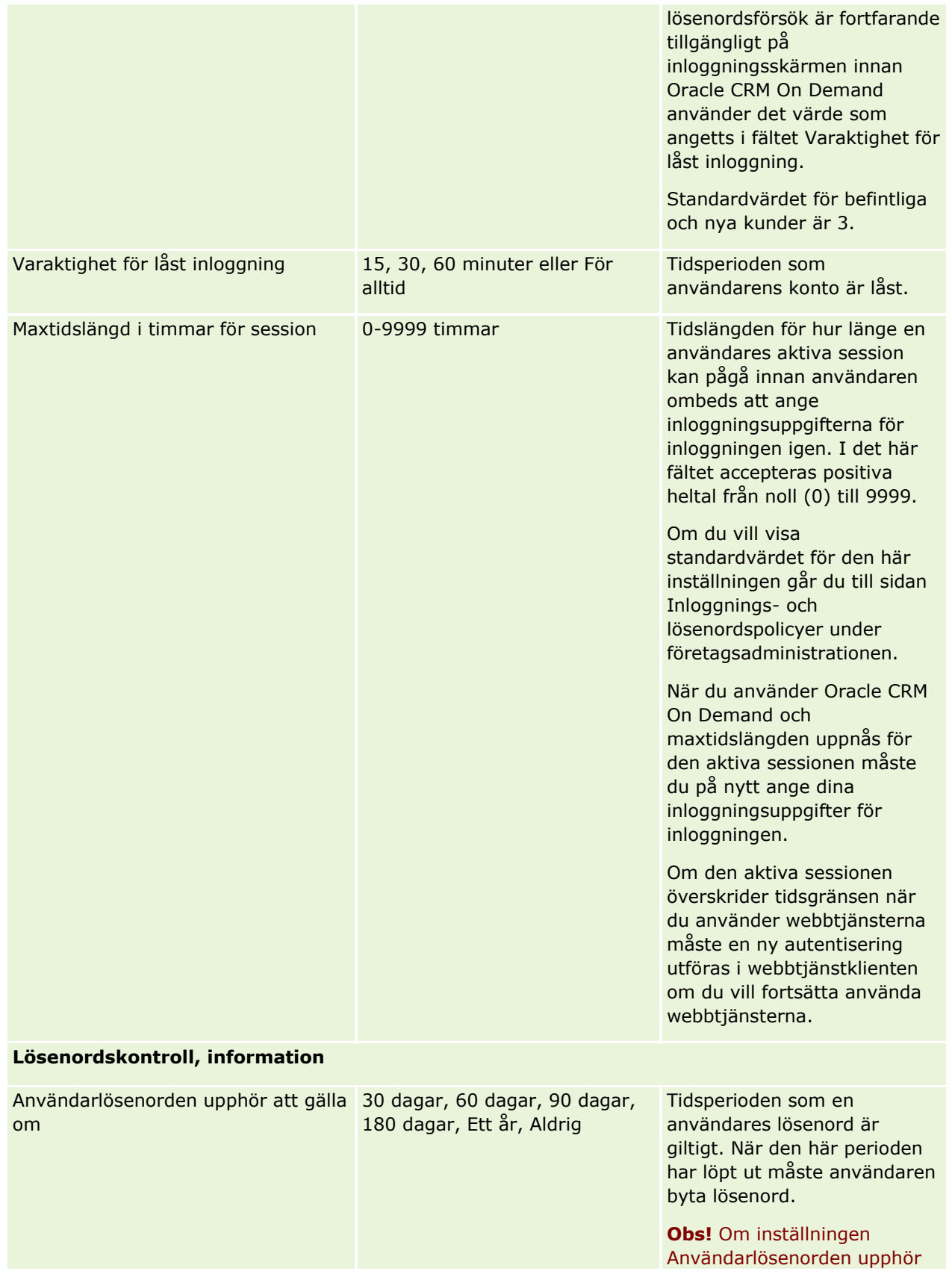

Administrera Oracle CRM On Demand Utgåva 40 **53**

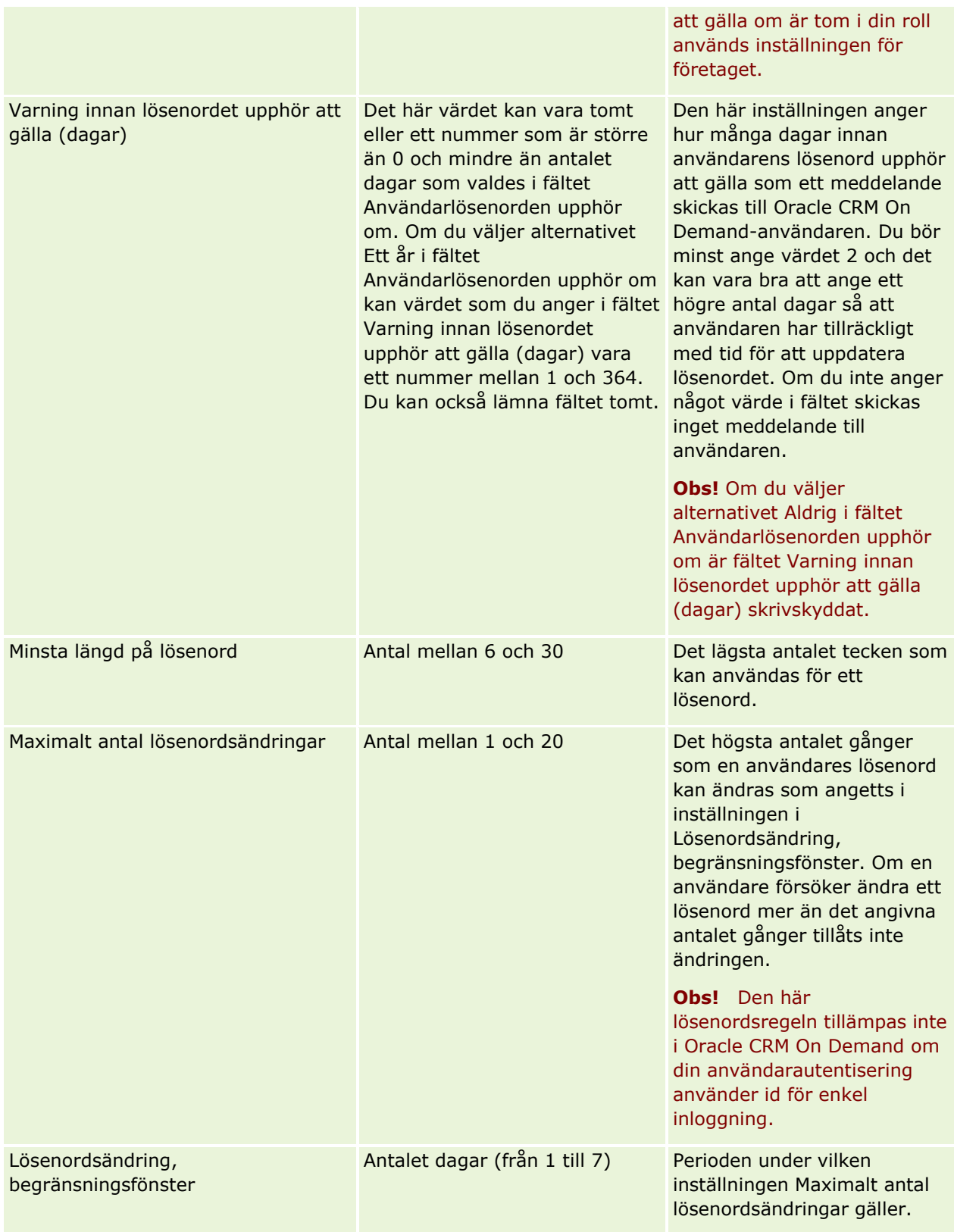

### **Företagsadministration**

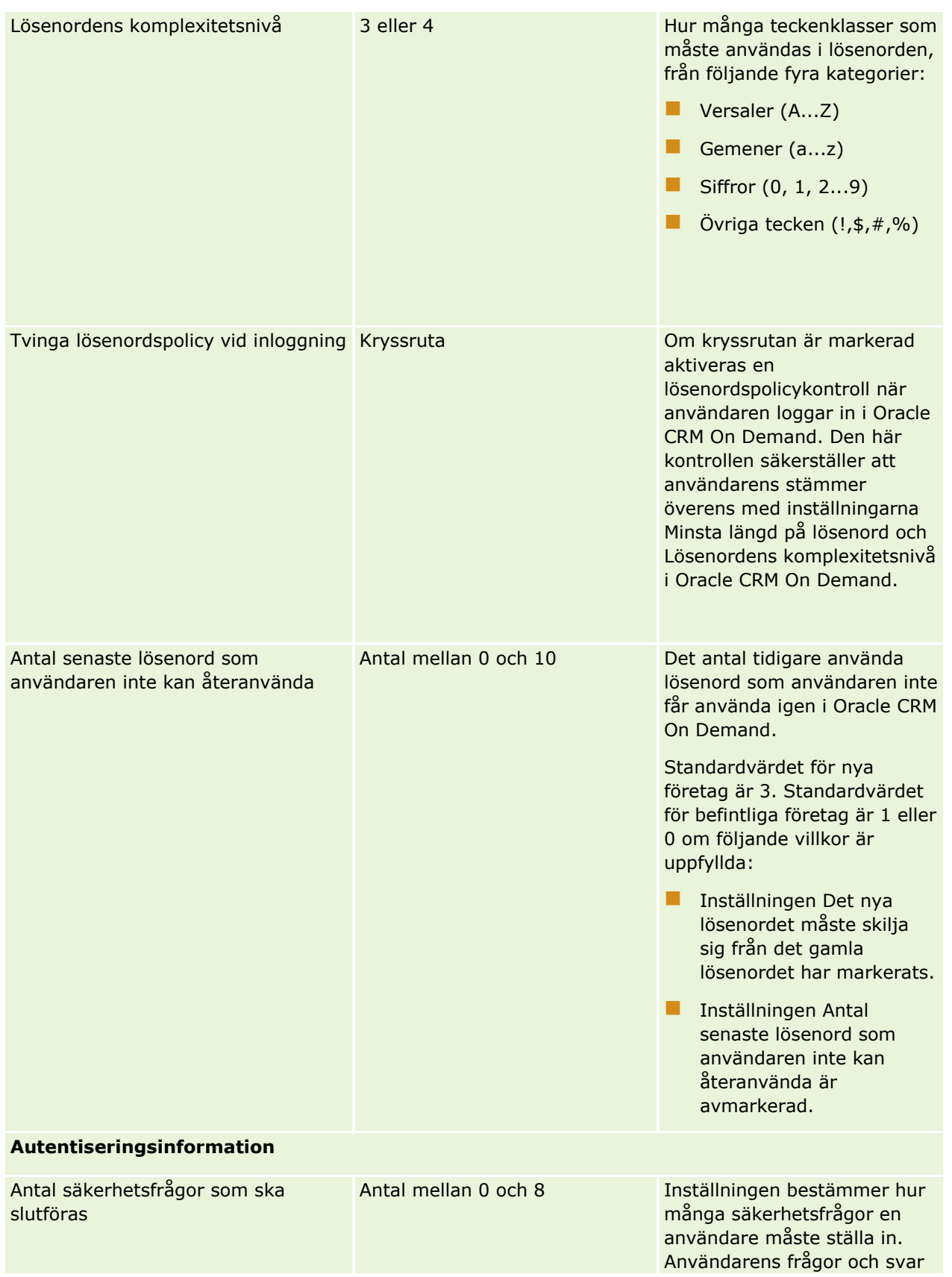

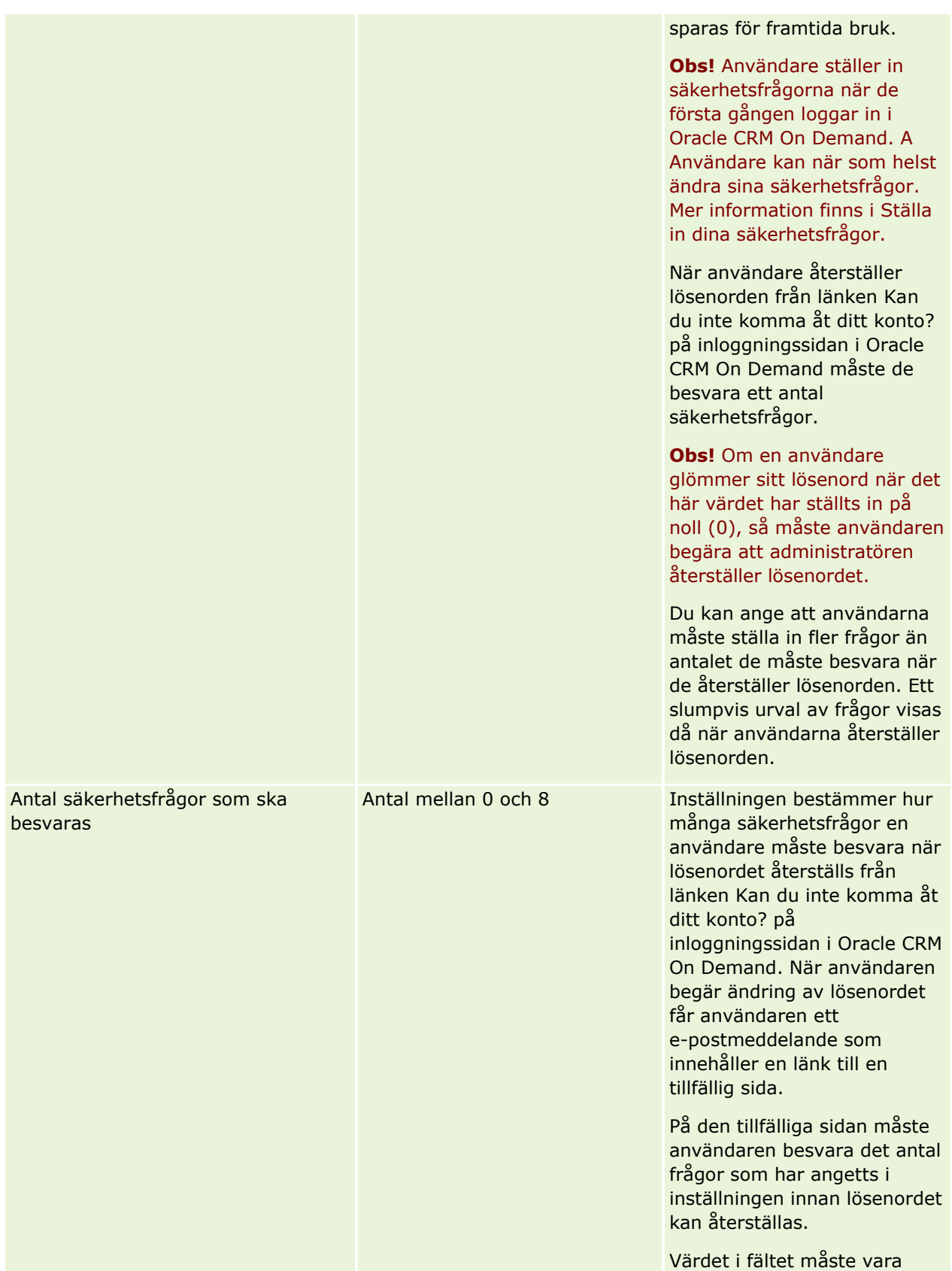

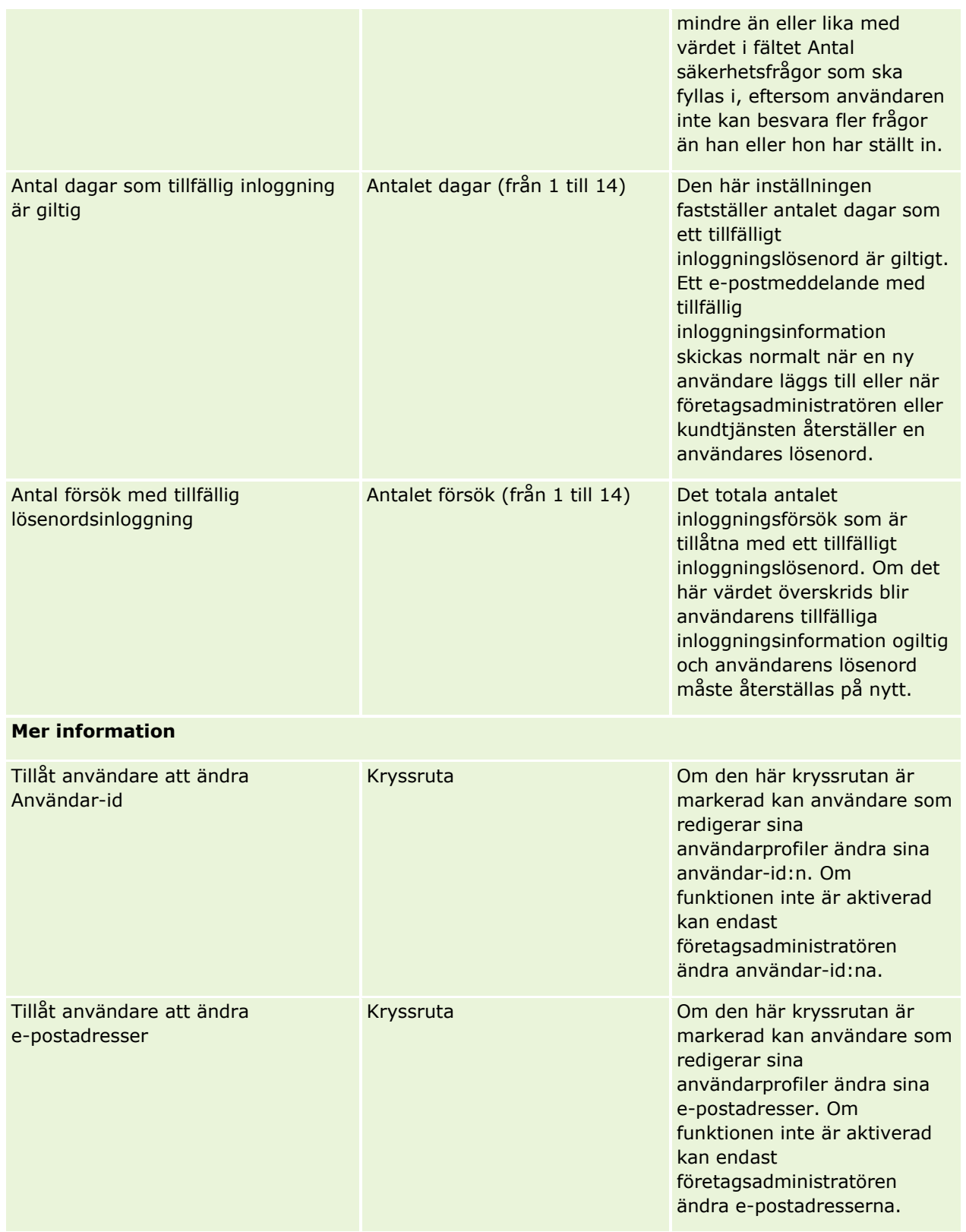

<span id="page-57-0"></span>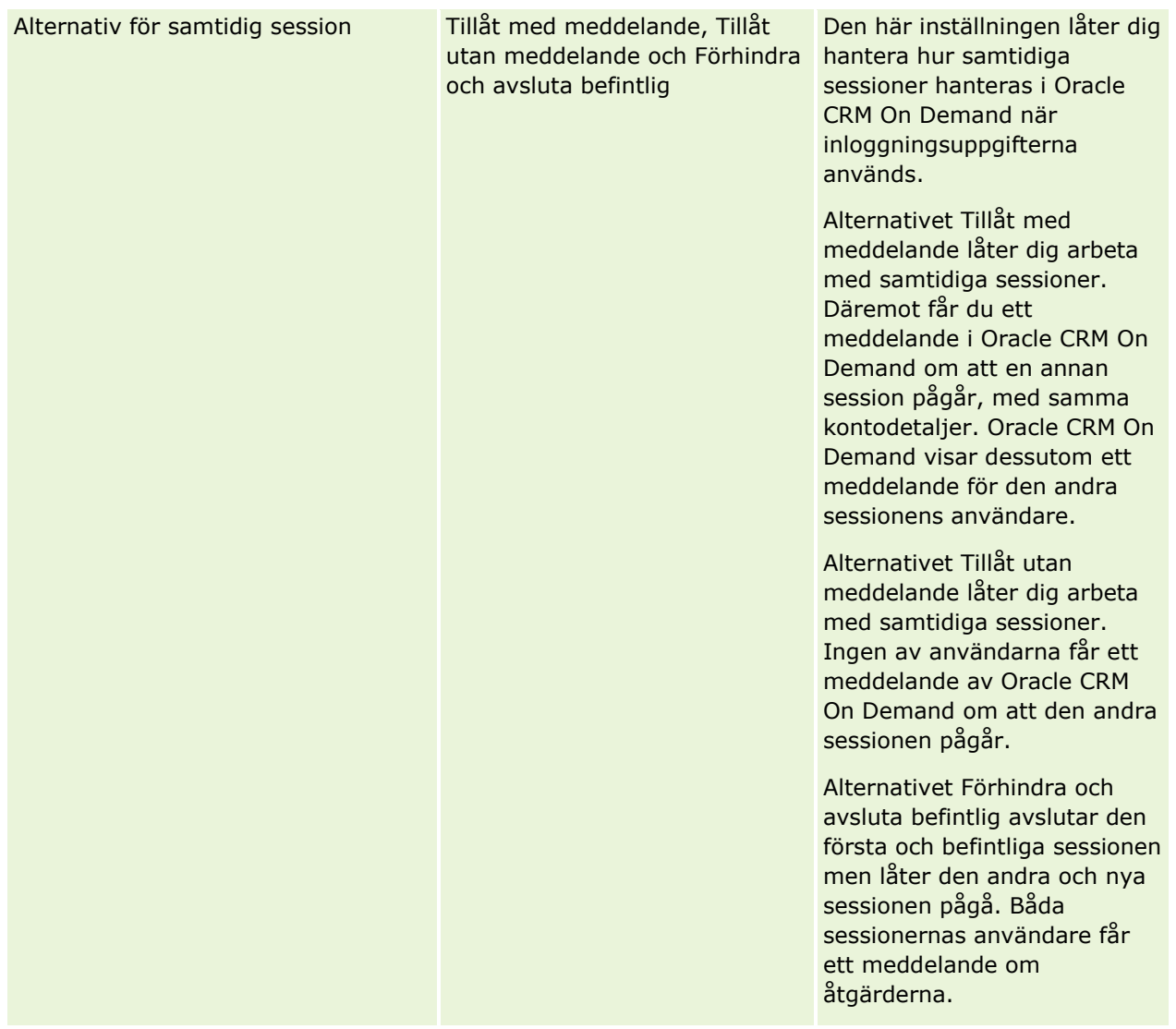

# **Om begäran om förfalskningsskydd för hela platsen**

För att förebygga attacker på begäran om förfalskningsskydd för hela platsen måste de användare som skapar anpassad kod som innehåller HTTP POST-begäranden (bland annat asynkrona Java Script- och XML (AJAX)-begäranden) som försöker uppdatera, skapa eller ta bort data i Oracle CRM On Demand infoga ett säkerhetstecken som en dold parameter i koden. Om den anpassade koden inte innehåller något säkerhetstecken, eller om säkerhetstecknet används på fel sätt, kan begärandet inte utföras. När denna begäran inte kan utföras får användaren ett felmeddelande om detta, eftersom nyckeln är ogiltig eller har upphört att gälla. Användaren måste då förnya sidan och försöka igen.

Säkerhetstecknet som användarna måste infoga i koden visas i följande tabell.

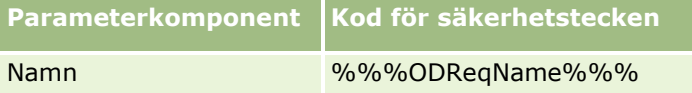

**58** Administrera Oracle CRM On Demand Utgåva 40

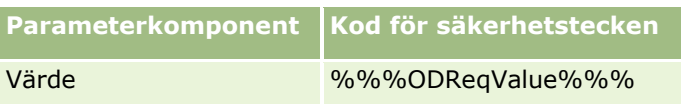

**Obs!** Koden för säkerhetstecken skiftlägeskänslig och måste anges exakt så som i tabellen. Om koden för säkerhetstecken är fel går det inte att utföra begärandet.

Den här skyddsfunktionen mot begäran om förfalskningsskydd för hela platsen styrs av kryssrutan Begäran om förfalskningsskydd för hela platsen aktiverad i företagsprofilen. Funktionen aktiveras som standard när företaget konfigureras att använda Oracle CRM On Demand och du kan inte inaktivera den.

# **Återställa alla lösenord**

Du kan återställa alla användares lösenord (inklusive administratörens) på en och samma gång.

**Användningsexempel 1.** När du konfigurerar applikationen kan du skapa användare och ställa in deras status på Aktiv utan att e-posta lösenorden till dem. När konfigureringen är klar och applikationen klar att använda återställer du sedan alla lösenord. Då skickas e-postmeddelanden till alla aktiva användare samtidigt, med information om tillfälliga lösenord och åtkomst till applikationen.

**Användningsexempel 2.** Du har ändrat policyn för lösenordskontroll och vill att alla användare ska tillämpa den nya policyn. Återställ alla lösenord så att användarna måste ändra sina lösenord nästa gång de loggar in.

**Innan du börjar.** För att utföra den här proceduren måste din roll ha behörigheten Hantera företag: Återställ alla lösenord. Dessutom måste varje roll ha privilegiet Återställ personligt lösenord.

#### *Så här återställer du alla lösenord*

- **1** Klicka på den globala länken Admin längst upp till höger på vilken sida som helst.
- **2** I sektionen Företagsadministration klickar du på länken Företagsadministration.
- **3** Klicka på länken Företagsprofil i sektionen Företagsprofil.
- **4** På namnlisten Företagsprofil klickar du på knappen Återställ alla lösenord.

Då skickas e-postmeddelanden till användarna med information om deras nya tillfälliga lösenord. De användare som för närvarande är inloggade kan fortsätta arbeta men måste skriva in sina nya tillfälliga lösenord nästa gång de loggar in.

#### **Se även**

I följande avsnitt finns relaterad information:

- Återställa en användares lösenord (på sidan [301\)](#page-300-0)
- Ställa in användare (på sidan [284\)](#page-283-0)
- Definiera företagets lösenordskontroller (på sidan [51\)](#page-50-0)

# <span id="page-59-0"></span>**Aktivera språk**

Oracle CRM On Demand är tillgängligt på många språk. Samtliga standardtextfält, till exempel fält och urvalslistevärden, samt onlinehjälpen och självstudierna visas på de tillgängliga språken.

När du anpassar fält och urvalslistevärden måste du dock manuellt ange motsvarigheter på andra språk om du vill att dessa ska visas i översatta versioner. I annat fall visas de på originalspråket (med blå text och parenteser) oavsett vilket språk du har valt.

Det enda språk som är aktivt inledningsvis är det språk som valdes som företagsstandard när ditt företag registrerade sig för Oracle CRM On Demand.

För att göra de övriga språkvalen tillgängliga för dina användare måste du aktivera dem.

**Innan du börjar.** För att utföra den här proceduren måste din roll ha behörighet att hantera företag.

#### *Så här aktiverar du språk*

- **1** Klicka på den globala länken Admin längst upp till höger på vilken sida som helst.
- **2** I sektionen Företagsadministration klickar du på länken Företagsadministration.
- **3** I avsnittet Företagsprofil klickar du på länken Språk.
- **4** Välj de språk som medarbetarna ska ha tillgång till i kolumnen Aktiv.

**Obs!** Formaten för visning av datum, tider och valuta anges med hjälp av andra inställningar än språkinställningen.

**5** Spara posten.

## **Begränsa användande till IP-adresser**

Med den här funktionen kan företaget begränsa åtkomsten till systemet till specifika IP-adressintervall. Du kan använda funktionen för att säkerställa att användarna endast har tillgång till systemet från specifika nätverksplatser, till exempel kontoret. Om funktionen är aktiverad kan användarna endast logga in i applikationen från datorer vars IP-adresser ligger inom det angivna intervallet.

**Obs!** Du kan också ange restriktioner på rollnivå, så att användare som har en viss roll är begränsade till vissa intervall med IP-adresser. Mer information finns i Om begränsningar av IP-adresser för roller (på sidan [321\)](#page-320-0).

**Innan du börjar.** Kontakta kundtjänst så att de kan aktivera IP-filtreringsfunktionen för ditt företag. För att kunna utföra den här proceduren måste du ha behörighet att hantera företag.

#### *Så här begränsar du användandet till IP-adresser*

- **1** Klicka på den globala länken Admin längst upp till höger på vilken sida som helst.
- **2** I sektionen Företagsadministration klickar du på länken Företagsadministration.
- **3** Klicka på länken Säkerhetsinställningar.
- **60** Administrera Oracle CRM On Demand Utgåva 40
- <span id="page-60-0"></span>**4** På sidan Säkerhetsinställningar anger du de IP-adresser som ska få logga in. **Tips!** Läs informationen på skärmen om hur man anger IP-adresser på rätt sätt.
- **5** Spara posten.

# **Administration av räkenskapskalender**

I administrationen av räkenskapskalendern ingår det att ange när företagets räkenskapsår börjar och slutar:

- Om räkenskapskalendrar (på sidan [61\)](#page-60-0)
- Uppdatera namnet på räkenskapskalendern (på sidan [62\)](#page-61-0)
- Definiera en anpassad räkenskapskalender (på sidan [63\)](#page-62-0)
- Hantera företagets periodlistor (på sidan [65\)](#page-64-0)

# **Om räkenskapskalendrar**

Det finns två typer av räkenskapskalendrar i Oracle CRM On Demand:

- **Standardräkenskapskalender.** Om räkenskapsåret följer en vanlig kalender (till exempel kvartal, 5-4-4, 4-4-5) kan du använda den här kalendertypen i företagsprofilen.
- **Anpassad räkenskapskalender.** Om räkenskapsåret följer en annan kalender, till exempel 4-5-4, kan du definiera en anpassad räkenskapskalender i Oracle CRM On Demand.

Oavsett om du använder en standardräkenskapskalender eller en anpassad räkenskapskalender definieras räkenskapsåret en gång för företaget. Varje räkenskapskalendertyp gör att du automatiskt kan använda de definierade räkenskapsperioderna i Oracle CRM On Demand.

### **Standardräkenskapskalendrar**

Standardräkenskapskalendrar är perioder som följer en vanlig kalender, till exempel den gregorianska. De kan börja med vilken dag som helst på året. Om du använder en standardräkenskapskalender i Oracle CRM On Demand väljer du en av följande typer:

- Kalenderkvartal
- 4-4-5 kalendermodell
- 5-4-4 kalendermodell

När du använder standardräkenskapskalendrar skapas räkenskapsperioderna automatiskt fram till år 2040 i Oracle CRM On Demand. Du kan visa inställningarna i kalendern men inte ändra dem. Du kan dock ändra namngivningsformatet i räkenskapskalendern. Mer information finns i Uppdatera namnet på räkenskapskalendern (på sidan [62\)](#page-61-0). Om du vill ändra definitionen av kalendern kontaktar du kundtjänst. Kundtjänst fyller i information i räkenskapskalendern och anger kalendertypen när företaget ställs in.

**Obs!** Ändringar av definitionen av räkenskapsåret visas inte i rapporterna i Oracle CRM On Demand förrän en komplett ETL-process (extrahering, transformering och laddning) körs.

#### <span id="page-61-0"></span>*Så här visar du en definition av en standardräkenskapskalender*

- **1** Klicka på den globala länken Admin längst upp till höger på vilken sida som helst.
- **2** Klicka på länken Företagsprofil i sektionen Företagsadministration.
- **3** Granska följande fält i sektionen Företagsinställningar:
	- **Räkenskapsårets startmånad**
	- **Räkenskapsårets startdatum**
	- Typ av räkenskapskalender

**Obs!** När definitionen av en standardräkenskapskalender ändras uppdaterar Oracle CRM On Demand alla data i rapporter. Oracle CRM On Demand uppdaterar dock bara framtida data i prognoser.

### **Anpassade räkenskapskalendrar**

Företag som inte använder standardkalendrar eller en vanlig räkenskapskalender kan använda anpassade räkenskapskalendrar i Oracle CRM On Demand. Företagsadministratören definierar de anpassade räkenskapskalendrarna. Du måste skapa en post för anpassad räkenskapskalender för varje år som du vill skapa affärsplaner, målsättningar, prognoser och tidsbaserade analyser för i Oracle CRM On Demand. Mer information om hur du definierar anpassade räkenskapskalendrar finns i Definiera en anpassad räkenskapskalender (på sidan [63\)](#page-62-0).

# **Uppdatera namnet på räkenskapskalendern**

När kundtjänst skapar en standardräkenskapskalender för ditt företag, så får namnet på räkenskapskalendern som standard slutåret som suffix för det räkenskapsåret. En räkenskapskalender med ett år som startar 2039 och ett år som slutar 2040 kallas till exempel för Räkenskapskalender 2040.

Om ditt företag behöver en alternativ namngivningskonvention för att anpassa användandet av externa system med Oracle CRM On Demand, kan du konfigurera namngivningsformatet för räkenskapsåret så att alla namn på standardräkenskapskalendrar och räkenskapsperiodnamn får slutåret eller startåret för räkenskapsåret som suffix.

**Obs!** Du kan ange ett kalendernamn medan du definierar en anpassad räkenskapskalender, men du kan inte ändra namn på anpassade räkenskapskalendrar när de har definierats. Ändring av namnformatet för räkenskapskalendrar påverkar inte slut- eller startdatum för räkenskapskalendrar eller räkenskapsperioder.

#### *Så här uppdaterar du namnet på räkenskapskalendern*

- **1** Klicka på den globala länken Admin längst upp till höger på vilken sida som helst.
- **2** I sektionen Företagsadministration klickar du på länken Företagsadministration.
- **3** Klicka på länken Inställning av räkenskapskalender i sektionen Administration av räkenskapskalender.
- **4** Klicka på Uppdatera namn på räkenskapskalender på listsidan för räkenskapskalendrar.
- **62** Administrera Oracle CRM On Demand Utgåva 40
- <span id="page-62-0"></span>**5** Välj ett av följande alternativ:
	- **Startår**. Namn på räkenskapskalendrar och räkenskapsperioder har startåret som suffix för det räkenskapsåret.
	- **Slutår**. Namn på räkenskapskalendrar och räkenskapsperioder har slutåret som suffix för det räkenskapsåret.
- **6** Klicka på Spara.

# **Definiera en anpassad räkenskapskalender**

Företagsadministratören definierar räkenskapskalendern i Oracle CRM On Demand så att den stämmer överens med företagets räkenskapsår. Anpassade räkenskapskalendrar avspeglas i alla rapporter, affärsplaner, målsättningar och användarkvoter.

**Obs!** Om du vill konfigurera definitionen av den anpassade räkenskapskalendern måste din roll ha behörigheten Hantera företag.

Om du vill ställa in företagets anpassade räkenskapskalender måste du göra följande:

- **1** Kontakta kundtjänst för att aktivera användningen av anpassade räkenskapskalendrar för ditt företag.
- **2** Definiera företagets räkenskapskalendrar.
- **3** Verifiera att den anpassade räkenskapskalendern är aktiv inom företaget.

**Varning!** När du har aktiverat alternativet för anpassad räkenskapskalender för företaget kan du inte inaktivera det här alternativet. Vi rekommenderar att företagsadministratörerna inte aktiverar räkenskapskalendrarna om de inte har full kännedom om alla funktioner hos kalendrarna i Oracle CRM On Demand.

### **Anpassade räkenskapskalendrar och prognoser**

Om företaget använder anpassade räkenskapskalendrar genereras prognoser med hjälp av företagets inställning för anpassade räkenskapskalendrar. Företagsadministratören måste definiera poster för anpassade räkenskapskalendrar för att kunna aktivera prognoser. Eftersom prognoser kan sträcka sig över mer än ett kvartal kan en prognos omfatta data från flera räkenskapsår. För att det säkert ska finnas tillräckligt med tillgängliga data för att skapa prognosserier måste en anpassad räkenskapskalender skapas för varje år som företaget vill generera prognoser för. Företagsadministratören måste dessutom uppdatera din prognosinställning innan den nya inställningen för anpassade räkenskapskalendrar kan användas i prognoser. Om prognosinställningen inte uppdateras före nästa prognosdatum genereras inte dina prognoser. Mer information om hur du uppdaterar prognosinställningar finns i Uppdatera definition av prognoser (på sidan [549\)](#page-548-0).

#### *Så här definierar du en ny anpassad räkenskapskalender*

- **1** Klicka på den globala länken Admin längst upp till höger på vilken sida som helst.
- **2** I sektionen Företagsadministration klickar du på länken Företagsadministration.

Administrera Oracle CRM On Demand Utgåva 40 **63**

- **3** Klicka på länken Inställning av räkenskapskalender i sektionen Administration av räkenskapskalender.
- **4** Klicka på Ny räkenskapskalender på listsidan för räkenskapskalendrar.
- **5** På menyn väljer du det räkenskapsår du behöver.

Namnet på räkenskapskalendern fylls i automatiskt i fältet Namn, t.ex. Räkenskapsår 2009. Värdet är skrivskyddat.

**Obs!** Du kan ange ett kalendernamn medan du definierar en anpassad räkenskapskalender, men du kan inte ändra namn för anpassade räkenskapskalendrar efter att de har definierats.

- **6** Ange följande information:
	- **a Beskrivning.** Lägg till eventuell extra information om den anpassade räkenskapskalendern. Det här fältet är begränsat till 250 tecken.
	- **b Räkenskapskvartal 1.** Klicka på kalenderikonerna för att ange startdatumen för varje räkenskapsmånad i det här kvartalet.
	- **c Räkenskapskvartal 2.** Klicka på kalenderikonerna för att ange startdatumen för varje räkenskapsmånad i det här kvartalet.
	- **d Räkenskapskvartal 3.** Klicka på kalenderikonerna för att ange startdatumen för varje räkenskapsmånad i det här kvartalet.
	- **e Räkenskapskvartal 4.** Klicka på kalenderikonerna för att ange startdatumen för varje räkenskapsmånad i det här kvartalet.
	- **f Mer information.** Klicka på kalenderikonen för att ange starten på nästa räkenskapsår.

**Obs!** Ett räkenskapsår får inte vara längre än 99 veckor. Om du anger ett värde för Start för nästa räkenskapsår som är större än 99 veckor från startdatumet för föregående räkenskapsår visas ett felmeddelande och du uppmanas att ange ett korrekt värde.

**7** Klicka på Spara.

**Obs!** Du måste skapa räkenskapskalendrar i sekvens. Räkenskapskalendern för 2010 måste till exempel skapas innan du skapar räkenskapskalendern för 2011.

Inställningen av den nya anpassade räkenskapskalendern avspeglas inte i Analys förrän ETL-processen (extrahering, transformering och laddning) körs under natten.

#### *Så här visar du inställningen av en räkenskapskalender*

- **1** Klicka på den globala länken Admin längst upp till höger på vilken sida som helst.
- **2** I sektionen Företagsadministration klickar du på länken Företagsadministration.
- **3** Klicka på länken Inställning av räkenskapskalender i sektionen Administration av räkenskapskalender.
- **4** På listsidan för räkenskapskalendrar klickar du på namnet på det räkenskapsår som du vill visa räkenskapsperioderna för.
- **64** Administrera Oracle CRM On Demand Utgåva 40

<span id="page-64-0"></span>På detaljsidan för räkenskapskalender visas de enskilda räkenskapsmånaderna för det valda året och startdatumet för nästa räkenskapsår.

**Obs!** Om du flyttar från en standardräkenskapskalender till en anpassad räkenskapskalender visas posterna för föregående räkenskapsår som skrivskyddade på listsidan för räkenskapskalendrar och alla framtida räkenskapsårsposter som genereras i Oracle CRM On Demand tas bort. Mer information om standardräkenskapskalendrar finns i Om räkenskapskalendrar (på sidan [61\)](#page-60-0).

#### *Så här redigerar du företagets räkenskapskalender*

- **1** Klicka på den globala länken Admin längst upp till höger på vilken sida som helst.
- **2** I sektionen Företagsadministration klickar du på länken Företagsadministration.
- **3** Klicka på länken Inställning av räkenskapskalender i sektionen Administration av räkenskapskalender.
- **4** På listsidan för räkenskapskalendrar letar du upp den räkenskapskalender som du vill uppdatera och klickar på Redigera.
- **5** Ange de nya detaljerna för räkenskapskalendern och klicka på Spara.

Ändringar av inställningen av en anpassad räkenskapskalender avspeglas inte i Analys förrän ETL-processen (extrahering, transformering och laddning) körs under natten.

**Obs!** Om du har definierat en anpassad räkenskapskalender kan du ändra den genom att redigera den befintliga kalenderinställningen. Om du har definierat en anpassad räkenskapskalender kan du ändra den genom att redigera den befintliga kalenderinställningen. Du kan inte ta bort anpassade räkenskapskalendrar.

## **Hantera företagets periodlistor**

Du kan hantera listorna med företagets räkenskapsperioder om du behöver begränsa antalet valbara perioder t.ex. bland alternativen för affärsplan och målposter i sökfönstret Period. Det här kan vara lämpligt om företagets säljare har som uppgift att skapa nya affärsplaner varje kvartal samtidigt som anställda på personalavdelningen endast får skapa årliga affärsplaner.

Du kan göra följande när du hanterar företagets periodlistor

- Skapa och begränsa periodlistor
- Definiera vilka sökfält som ska användas i sökfönstret Period för varje enskild periodlista.
- Definiera vilka listor som ska finnas tillgängliga i sökfönstret Period för varje enskild användarroll.

**Obs!** Användarna kan bara välja listor över perioder i sökfönstren för perioder om menyn Listor över posttyper i sökfönster är inställd på Aktiverad i företagsprofilen. Mer information om den här menyn och vad den styr finns i Söka efter poster i sökfönster och Ställa in företagsprofil och globala standardvärden (på sidan [19\)](#page-18-0).

### **Hantera periodlistor**

I följande procedur beskrivs hur du hanterar företagets periodlistor.

#### *Så här hanterar du periodlistor*

- **1** Klicka på den globala länken Admin längst upp till höger på vilken sida som helst.
- **2** I sektionen Företagsadministration klickar du på länken Företagsadministration.
- **3** Klicka på länken Administration av räkenskapsperiod i avsnittet Administration av räkenskapskalender.
- **4** På listsidan Period väljer du alternativ via knappen Meny enligt följande:
	- **Räkna poster.** Räkna antalet perioder i periodlistan, se Räkna poster i listor.
	- **Begränsa lista.** Begränsa periodlistan med särskilda villkor och spara listan med ett annat namn, se Skapa och begränsa listor.
	- **Spara lista.** Spara en lista. När du klickar på Spara lista kommer du direkt till en sida med olika alternativ för att spara.
	- **Visa listfilter**. Visa huvudinformationen om en lista på den nedrullningsbara menyn, se Sidan Vylista. Du kan öppna den här sidan genom att klicka på Visa på sidan Hantera listor.
	- **Hantera listor.** Hantera periodlistor, se Sidan Hantera listor.
	- **Skapa ny lista.** Skapa en ny filtrerad periodlista, se Skapa och begränsa listor.

### **Definiera periodens söklayout**

I följande procedurer beskrivs hur du definierar en söklayout för en lista med perioder.

**Innan du börjar.** Din roll måste ha behörigheten Anpassa applikation.

#### *Så här definierar du periodens söklayout*

- **1** Klicka på den globala länken Admin längst upp till höger på vilken sida som helst.
- **2** I sektionen Applikationsanpassning klickar du på länken Applikationsanpassning.
- **3** Klicka på Period i avsnittet Inställningar för posttyper.
- **4** Klicka på Periodens söklayout på sidan Applikationsanpassning av period.
- **5** Definierar söklayouten.

Mer information om hur du skapar söklayouter finns i Hantera söklayouter (på sidan [206\)](#page-205-0).

### **Definiera listorna med tillgängliga perioder för varje roll**

I följande procedurer beskrivs hur du definierar vilka listor med perioder dom ska vara tillgängliga för varje roll.

**Innan du börjar.**Din roll måste ha behörigheten Anpassa applikation.

#### <span id="page-66-0"></span>*Så här definierar du listorna med perioder som är tillgängliga för varje roll*

- **1** Klicka på den globala länken Admin längst upp till höger på vilken sida som helst.
- **2** I sektionen Applikationsanpassning klickar du på länken Applikationsanpassning.
- **3** Klicka på Period i avsnittet Inställningar för posttyper.
- **4** Klicka på Liståtkomst och listordning för period på sidan Applikationsanpassning av period.
- **5** Ange vilka listor som ska vara tillgängliga och listornas ordning för varje roll.

Mer information om hur du hanterar liståtkomst och listornas visningsordning för varje roll finns i hantera liståtkomst och listordning (på sidan [213\)](#page-212-0).

# **Valutadefinition**

Följande ingår i att definiera valutor för företaget:

- Aktivera de valutor som företaget använder vid affärstransaktioner.
- Definiera valutaväxlingskurser för företagets huvudvaluta.

Mer information om hur du definierar valutor finns i Hantera valutor (på sidan [67\)](#page-66-0).

# **Hantera valutor**

Om du vill att användarna ska kunna göra och bevaka affärer i valfri valuta måste du aktivera dessa valutor. Annars används företagets standardvaluta.

Om personalen registrerar transaktioner i andra valutor måste du även ställa in växelkurser mellan dessa valutor och företagets standardvaluta. I applikationen används växelkurserna i rapporter och prognoser.

**Varning!** Se till att du ställer in växelkurserna innan användarna registrerar transaktioner för de valutor som du aktiverar.

Du kan registrera flera växelkurser för valfri aktiv valuta. Varje post består av växlingsdatumet och växelkursen för det datumet. För att bestämma vilken växelkurs som ska användas för en viss transaktion används följande regler i applikationen:

### **Växelkurskonvertering mellan företagets standardvaluta och användarens standardvaluta i Oracle CRM On Demand**

I det här fallet har ett företag följande valutor:

- Standardvalutan för ett företag är amerikanska dollar (USD).
- Företaget har också ytterligare aktiva valutor: euro (EUR) och brittiska pund (GBP)
- Företaget har definierat växelkurserna mellan USD och EUR och mellan USD och GBP.
- Användaren anger intäkten från affärsmöjligheten i EUR. Användarens standardvaluta är dock GBP.

Administrera Oracle CRM On Demand Utgåva 40 **67**

- EUR konverteras till GBP i Oracle CRM On Demand så här:
	- Först konverteras intäkten till företagets standardvaluta, det vill säga från EUR till USD.
	- Sedan konverteras intäkten till användarens standardvaluta, det vill säga från USD till GBP.

#### **Hur växelkurser används i prognoser**

I det här fallet gäller följande regler:

- Om det finns en växelkurs med samma datum som transaktionsdatumet används den växelkursen.
- Om det inte gör det, men det finns växelkurser definierade före transaktionsdatumet, används den växelkurs som ligger närmast transaktionsdatumet.
- Om det varken finns en växelkurs för samma datum eller datum före transaktionsdatumet används den växelkurs som ligger närmast *efter* transaktionsdatumet.

Om växelkurser endast har registrerats för datumen 2004-05-15 och 2004-08-15 sker detta:

- För transaktioner före 2004-05-15 används kursen för 2004-05-15.
- För transaktioner mellan 2004-05-15 och 2004-08-14 används kursen för 2004-05-15.
- För transaktioner på eller efter 2004-08-15 används kursen för 2004-08-15.

#### **Hur växelkurser används i rapporter**

Växelkurser används på ett mer generellt sätt i rapporter än i prognoser. En växelkurs bestäms för varje månad och kursen används till alla transaktioner under månaden. Till affärsmöjligheter används till exempel det stängningsdatum för affärsmöjligheten som ligger närmast giltighetsdatumet för växelkursen i Oracle CRM On Demand. Till valutakonverteringar för tillgångar används datumet i fältet Inköpsdatum i Oracle CRM On Demand. Till affärsmöjlighetsprodukter används den växelkurs som ligger närmast startdatumet för produktintäkten i Oracle CRM On Demand. Till övriga objekt, inklusive anpassade objekt 01-03, används datumet då de skapades för att bestämma växelkursdatumet i Oracle CRM On Demand. Till anpassade objekt 04-15 används datumet i fältet Växlingsdatum i Oracle CRM On Demand.

Växelkursen för varje månad bestäms så här:

- Om det finns flera växelkurser för en månad används den senaste kursen.
- Om det inte finns någon växelkurs för en månad används samma kurs som den närmast kommande månanden har, om den kursen har angetts.
- Om det inte finns några växelkurser framåt i tiden används närmast föregående månads växelkurs.

Om växelkurser har definierats för 2004-05-10, 2004-05-20 och 2004-08-14 sker detta:

- Kursen för maj 2004 får värdet för 2004-05-20 (den senaste kursen för maj).
- Kursen för augusti 2004 får värdet för 2004-08-14 (den enda kursen för augusti).
- April 2004 och tidigare månader tilldelas kursen för 2004-05-20. Det finns två datum för maj.
- **Juni och juli 2004 tilldelas kursen för augusti 2004 (den närmast kommande månaden).**
- September 2004 och kommande månader tilldelas kursen för augusti 2004 (det finns ingen kommande månad, så den föregående månaden används).

I rapporter används växelkursen för den månad som transaktionen hamnar i, beräknat enligt ovan.

#### **68** Administrera Oracle CRM On Demand Utgåva 40

**Obs!** I prognossammanställningar konverteras alla affärsmöjligheter alltid till företagets standardvaluta. I rapporter däremot konverteras intäktsfält till slutanvändarens valuta.

Du måste vänta tills dagens statistik har körts när någon av dessa situationer uppstår:

- En ny valuta har aktiverats i företaget och växelkursen håller på att anges
- En ny valuta väljs av en användare som ingen annan användare i företaget har valt (på sidan Personliga uppgifter)

Med förnyelsefunktionen genereras automatiskt alla växelkurser som behövs. Därefter kan du köra historiska rapporter och rapporter i realtid.

När användarna ändrar sin standardvaluta måste de logga ut från Oracle CRM On Demand och sedan logga in igen för att rapporterna ska innehålla uppgifter med den nya valutan.

**Innan du börjar.** Om du vill utföra procedurerna för att hantera valutor måste din roll ha behörigheten Hantera företag - definiera valutor. Mer information om hur valutainställningarna påverkar applikationen finns i Om profilinställningar för användare.

#### *Så här aktiverar du valutor:*

- **1** Klicka på den globala länken Admin längst upp till höger på vilken sida som helst.
- **2** I sektionen Företagsadministration klickar du på länken Företagsadministration.
- **3** Klicka på länken Valutainställningar i sektionen Valutainställningar.
- **4** Välj Alla valutor från listrutan på sidan Valutainställningar.
- **5** Klicka på länken Redigera för den valuta som du vill aktivera.
- **6** På redigeringssidan för valutor markerar du kryssrutan Aktiv.
- **7** (Valfritt) På redigeringssidan för valutor kan du ändra till den symbol som motsvarar valutan.

Du vill kanske skilja mellan valutor med hjälp av valutakoder i stället för symboler. Du kan därför ändra \$ till USD, ¥ till JPY och € till EUR.

**Obs!** Du kan använda en valfri symbol för att representera en valuta, bortsett från symbolerna som används i vissa språk som tusentalsavgränsare eller decimaltecken, dvs. punkt (.), kommatecken (, ) eller blanksteg ( ).

**8** Spara posten.

#### *Så här definierar du växelkurser:*

- **1** Klicka på den globala länken Admin längst upp till höger på vilken sida som helst.
- **2** I sektionen Företagsadministration klickar du på länken Företagsadministration.
- **3** Klicka på länken Växelkurser i sektionen Valutainställningar.

På redigeringssidan för växelkurser visas de senaste växelkurserna för de aktiverade valutorna. Om ingen växelkurs har definierats visas inget värde.

**Obs!** Fältet *Till valuta* är alltid den valuta som är inställd för ert företag. Du måste ange växelkurser så att applikationen kan konvertera alla aktiva valutor till den valutan.

- **4** Så här lägger du till en ny växelkurs för en aktiv valuta:
	- **a** Klicka på länken Växelkurs för den valutarad som du vill lägga till en kurs för. Klicka på Ny på sidan Växelkurs.
	- **b** På sidan Växelkurs, redigera fyller du i informationen.

Under Växelkurs anger du hur många enheter av *Till valuta* som krävs för att köpa en enhet av *Från valuta*.

Exempel:  $1$  euro =  $1,3$  US-dollar.

Om vi antar att företagets valuta är US-dollar skulle du ange följande värden:

- **Från valuta: EUR**
- **Till valuta: USD**
- **Växelkurs: 1,3**
- **5** Klicka på Spara.

#### *Så här visar du en historik över växelkurser:*

- **1** Klicka på den globala länken Admin längst upp till höger på vilken sida som helst.
- **2** I sektionen Företagsadministration klickar du på länken Företagsadministration.
- **3** Klicka på länken Växelkurser i sektionen Valutainställningar. På sidan Växelkurs, redigera visas de senaste växelkurserna för olika valutor.
- **4** Klicka på länken Växelkurs, historik för att visa historiken över växelkurser för en viss valuta. En historik över växelkurserna visas.

# **Avdelningsinställning**

Företaget kan använda posttypen Avdelning för sortering av användare i grupper. Du kan exempelvis ordna användarna efter geografisk plats med hjälp av avdelningar. Du kan koppla en användare till en eller flera avdelningar. Den första avdelningen som kopplas till en användarpost blir automatiskt användarens primära avdelning. Du kan dock ändra användarens primära avdelning. Du kan koppla avdelningar till urvalslistevärdegrupper. För användare i vissa avdelningar kan värdena som visas i urvalslistorna i vissa fält i posterna då begränsas till underuppsättningar som definieras för fälten. En avdelning kan bara kopplas till en urvalslistevärdegrupp. Mer information om grupper med urvalslistevärden finns i Om grupper med urvalslistevärden (på sidan [242\)](#page-241-0).

**70** Administrera Oracle CRM On Demand Utgåva 40

#### <span id="page-70-0"></span>**Obs!** Avdelningsinformationen i en användarpost påverkar inte användarens rätt till att visa och använda poster.

Om en användare är associerad med en eller flera avdelningar, och användaren skapar en post av en posttyp som har stöd för avdelningar, kommer användarens primära avdelning automatiskt att tilldelas posten. Om både fältet Avdelning och fältet Urvalslista, värdegrupper finns i layouten till detaljsidan, och om en urvalslistevärdegrupp är kopplad till användarens primära avdelning, fylls fältet Urvalslista, värdegrupper som finns i posten automatiskt i med namnet på urvalslistevärdegruppen. För alla urvalslistefält som styrs av urvalslistevärdegruppen, visas sedan bara de värden som är länkade till värdegruppen i urvalslistan.

En användare kan ändra en post så länge följande uppfylls:

- Fältet Avdelning visas på sidlayouten som har kopplats till användarens roll för en posttyp.
- Fältet Avdelning har inte angetts som ett skrivskyddat fält.
- Användaren har de nödvändiga behörigheterna för uppdatering av posten.

**Obs!** Listan Alla Avdelningar finns normalt i sökfönstret för fältet Avdelning och en användare kan välja en valfri avdelning. Du kan ställa in avdelningslistor och ange vilka listor som ska visas i sökfönstret för fältet Avdelning för användarrollerna. Mer information finns i Hantera liståtkomst och listordning (på sidan [213\)](#page-212-0).

När en användare ändrar avdelning i en post ändras urvalslistevärdets grupp för posten automatiskt till gruppen för den nya avdelningen. Mer information om fältet Avdelning och Urvalslista, värdegrupper i samband med uppdatering och uppläggning av poster finns i Om avdelningar och grupper med urvalslistevärden i poster (på sidan [76\)](#page-75-0) och Om urvalslistefält, grupper med urvalslistevärden och avdelning.

Information om inställning av avdelningar finns i följande avsnitt:

- Att tänka på när du ställer in avdelningar (på sidan [71\)](#page-70-0)
- Konfigurera avdelningar (på sidan [72\)](#page-71-0)
- Skapa avdelningar (på sidan [73\)](#page-72-0)
- Koppla grupper med urvalslistevärden till avdelningar (på sidan [73\)](#page-72-0)
- Associera användare med avdelningar (finns ["Koppla användare till avdelningar"](#page-73-0) på sidan [74\)](#page-73-0)

#### **Se även**

I följande avsnitt finns relaterad information:

- Posttyper som stöder grupper med urvalslistevärden och avdelningar (på sidan [245\)](#page-244-0)
- Sammanslagning och borttagning av avdelningar (på sidan [75\)](#page-74-0)
- Om avdelningar och grupper med urvalslistevärden i poster (på sidan [76\)](#page-75-0)
- Ändra en användares primära avdelning (på sidan [302\)](#page-301-0)

# **Att tänka på när du ställer in avdelningar**

Tänk på följande när du ställer in avdelningar:

**Anpassning.** Du kan anpassa posttypen Avdelning.

- <span id="page-71-0"></span>**Listor.** Du kan skapa avdelningslistor.
- **Grupper med urvalslistevärden.** Du kan bara koppla en avdelning till en grupp med urvalslistevärden.
- **Användare.** Du kan koppla flera användare till en avdelning och även koppla en användare till flera avdelningar.
- **Sök.** Du kan inte söka efter avdelningsposter i aktivitetsfältet eller i en avancerad sökning.
- **Fältet Avdelning.** Du kan göra följande med posttyper som stöder avdelningar:
	- Lägga till fältet Avdelning i sidlayouter.
	- Göra fältet Avdelning skrivskyddat om du inte vill att användarna ska kunna ändra eller radera värdet i fältet.
	- **Använda fältet Avdelning i uttrycksverktyget.**
	- **Använda fältet Avdelning i arbetsflödesregler.**
	- Ta med fältet Avdelning i söklayouter.

**Obs!** Du kan inte ange ett standardvärde för fältet Avdelning på fältinställningssidorna.

#### **Se även**

I följande avsnitt finns relaterad information:

- Konfigurera avdelningar (på sidan [72\)](#page-71-0)
- Skapa avdelningar (på sidan [73\)](#page-72-0)
- Koppla grupper med urvalslistevärden till avdelningar (på sidan [73\)](#page-72-0)
- Associera användare med avdelningar (finns ["Koppla användare till avdelningar"](#page-73-0) på sidan [74\)](#page-73-0)
- Om avdelningar och grupper med urvalslistevärden i poster (på sidan [76\)](#page-75-0)
- Ändra en användares primära avdelning (på sidan [302\)](#page-301-0)

# **Konfigurera avdelningar**

**Innan du börjar.**Läs Att tänka på när du ställer in avdelningar (på sidan [71\)](#page-70-0).

Gör följande när du ställer in avdelningar i företaget:

- **1** Bestäm följande:
	- **Avdelningarna du vill ställa in.**
	- Gruppen med urvalslistevärden du eventuellt vill koppla till avdelningarna. En avdelning går bara att koppla till en grupp, men en grupp går att koppla till flera avdelningar.
	- **Användarna du vill koppla till avdelningarna.**
- **2** Skapa avdelningarna.

Mer information finns i Skapa avdelningar (på sidan [73\)](#page-72-0).

- **3** (Valfritt) Koppla grupper med urvalslistevärden till avdelningarna.
- **72** Administrera Oracle CRM On Demand Utgåva 40
<span id="page-72-0"></span>Mer information finns i Koppla grupper med urvalslistevärden till avdelningar (på sidan [73\)](#page-72-0).

**4** Koppla användare till avdelningarna.

Mer information finns i Koppla användare till avdelningar (på sidan [74\)](#page-73-0).

**5** (Valfritt) Lägg till fältet Avdelning i sidlayouten för posttyperna där du vill använda avdelningarna.

Mer information finns i Anpassa layouter för statiska sidor (på sidan [176\)](#page-175-0) och Ange dynamiska sidlayouter (på sidan [226\)](#page-225-0).

## **Skapa avdelningar**

Följ stegen nedan när du vill skapa en avdelning. Den här uppgiften ingår i Konfigurera avdelningar (på sidan [72\)](#page-71-0).

**Innan du börjar.** Din användarroll måste ha behörigheten Hantera roller och åtkomst för att du ska kunna utföra nedanstående uppgifter.

#### *Skapa en avdelning så här*

- **1** Klicka på den globala administrationslänken.
- **2** Klicka på Företagsadministration i sektionen Företagsadministration.
- **3** Klicka på Avdelningsinställning i sektionen Avdelningsinställning.
- **4** Klicka på Nytt på avdelningslistesidan.
- **5** Ange ett namn på och en beskrivning av avdelningen och spara ändringarna.

#### **Se även**

I följande avsnitt finns relaterad information:

- Avdelningsinställning (på sidan [70\)](#page-69-0)
- Att tänka på när du ställer in avdelningar (på sidan [71\)](#page-70-0)
- Konfigurera avdelningar (på sidan [72\)](#page-71-0)
- Koppla grupper med urvalslistevärden till avdelningar (på sidan [73\)](#page-72-0)
- Associera användare med avdelningar (finns ["Koppla användare till avdelningar"](#page-73-0) på sidan [74\)](#page-73-0)

# **Koppla grupper med urvalslistevärden till avdelningar**

Du kan bara koppla en grupp med urvalslistevärden till varje avdelning. Varje grupp med urvalslistevärden kan dock bestämma värdena i en eller flera urvalslistefält i en eller flera posttyper. Varje grupp med urvalslistevärden kan också kopplas till flera avdelningar. Mer information om grupper med urvalslistevärden finns i Om grupper med urvalslistevärden (på sidan [242\)](#page-241-0).

<span id="page-73-0"></span>Följ stegen nedan när du vill koppla en grupp med urvalslistevärden till en avdelning. Den här uppgiften ingår i Konfigurera avdelningar (på sidan [72\)](#page-71-0).

**Innan du börjar.** Din användarroll måste ha behörigheten Hantera roller och åtkomst för att du ska kunna utföra nedanstående uppgifter. Dessutom måste fältet Urvalslista, värdegrupper finnas i sidlayouten för avdelningsdetaljer för din användarroll.

#### *Koppla en grupp med urvalslistevärden till en avdelning så här*

- **1** Klicka på den globala administrationslänken.
- **2** Klicka på Företagsadministration i sektionen Företagsadministration.
- **3** Klicka på Avdelningsinställning i sektionen Avdelningsinställning.
- **4** Klicka på avdelningen du vill koppla en grupp till i avdelningslistan.
- **5** Klicka på sökikonen på avdelningsdetaljsidan i fältet Urvalslista, värdegrupper. Välj sedan gruppen du vill koppla till avdelningen.
- **6** Spara ändringarna.

**Obs!** Fältet Urvalslista, värdegrupper måste finnas i detaljsidlayouten för posttypen för att grupperna med urvalslistevärden ska kunna bestämma värdena som visas i urvalslistefälten i en post.

# **Koppla användare till avdelningar**

Du kan koppla en användare till en eller flera avdelningar. Den första avdelningen som kopplas till en användare blir automatiskt användarens primära avdelning. Du kan dock ändra användarens primära avdelning. Mer information finns i Ändra en användares primära avdelning (på sidan [302\)](#page-301-0).

Du kan koppla användare till avdelningar på två sätt:

- Från en avdelningspost kan du koppla användare till en avdelning.
- **Från en användarpost kan du koppla avdelningar till en användare.**

Följ stegen nedan när du vill koppla användare till en avdelning. Den här uppgiften ingår i Konfigurera avdelningar (på sidan [72\)](#page-71-0).

**Innan du börjar.** Din användarroll måste ha både behörigheten Hantera användare och Hantera roller och åtkomst för att du ska kunna utföra nedanstående uppgifter. Dessutom måste sektionen med information om relationen mellan avdelning och användare finnas i detaljsidlayouten som har kopplats till din roll för avdelningsposttypen.

#### *Koppla användare till en avdelning så här*

- **1** Klicka på den globala administrationslänken.
- **2** Klicka på Företagsadministration i sektionen Företagsadministration.
- **3** Klicka på Avdelningsinställning i sektionen Avdelningsinställning.
- **74** Administrera Oracle CRM On Demand Utgåva 40
- **4** Klicka på avdelningen du vill koppla användare till i avdelningslistan.
- **5** Bläddra ned till sektionen med relationsinformation och klicka på Lägg till på avdelningsdetaljsidan.
- **6** Välj användaren du vill koppla till avdelningen och spara ändringen.

Du kan lägga till högst tio användare samtidigt. Klicka på Spara och Lägg till användare om du vill koppla fler användare till avdelningen.

Följ stegen nedan när du vill koppla avdelningar till en användare via användardetaljsidan.

**Innan du börjar.** Din användarroll måste ha både behörigheten Hantera användare och Hantera roller och åtkomst för att du ska kunna utföra nedanstående uppgifter. Dessutom måste minst ett av följande stämma:

- Fältet Primär avdelning visas i detaljsidlayouten som har kopplats till din roll i användarposttypen.
- Sektionen med information om relationen mellan användare och avdelningar visas i sidlayouten för användaradministration som har kopplats till din roll.

**Obs!** Det finns också ett textfält som heter Avdelning. Textfältet Avdelning ingår i posttypen Användare.

#### *Koppla avdelningar till en användare så här*

- **1** Klicka på den globala administrationslänken.
- **2** Klicka på länken Användarhantering och åtkomstkontroller i sektionen Användarhantering och åtkomstkontroller.
- **3** Klicka på länken Användarhantering i sektionen Användar- och grupphantering.
- **4** Klicka på efternamnet för de användare du vill koppla avdelningarna till i användarlistan.
- **5** Gör du något av följande på användardetaljsidan:
	- Om du bara vill koppla en avdelning till användaren och göra den till primär avdelning klickar du på sökikonen i fältet Primär avdelning. Välj sedan avdelningen du vill göra till användarens primära avdelning.
	- Om du vill koppla flera avdelningar till användaren bläddrar du till sektionen med avdelningsrelaterad information och klickar på Lägg till. Du kan lägga till högst tio avdelningar samtidigt. Klicka på Spara och Lägg till avdelningar om du vill koppla fler avdelningar till användaren.

## **Sammanslagning och borttagning av avdelningar**

Du kan ta bort en avdelning även om den har kopplats till användare och poster. Du kan också slå samman upp till fem avdelningar till en i samma åtgärd. När du slår samman två eller fler avdelningar behålls en avdelning medan de andra tas bort.

När en avdelning har tagits bort efter en sammanslagning händer följande:

- Avdelningen tas bort från alla användarposter som den har kopplats till.
- **Användare som var associerade med den borttagna avdelningen och som inte tidigare var associerade** med den kvarvarande avdelningen associeras automatiskt med den kvarvarande avdelningen. Om den

borttagna avdelningen var någon användares primära avdelning blir den kvarvarande avdelningen primär avdelning.

 Om den borttagna avdelningen var kopplad till poster med andra posttyper, exempelvis konton, kontakter osv., kopplas dessa poster inte automatiskt till den kvarvarande avdelningen vid sammanslagningen. I stället rensas automatiskt fältet Avdelning i posterna. Fältet Urvalslista, värdegrupper rensas dock inte.

När du tar bort en avdelning direkt sker följande:

- **A** Avdelningen tas bort från alla användarposter som den har kopplats till. Om den borttagna avdelningen var en primär avdelning för någon användare blir den första avdelningen av de kvarvarande avdelningarna som är kopplade till användaren den primära avdelningen.
- Om den borttagna avdelningen var kopplad till poster med andra posttyper, exempelvis konton, kontakter osv., rensas fältet Avdelning för dessa poster automatiskt. Fältet Urvalslista, värdegrupper rensas dock inte.

Du kan koppla en annan avdelning till en post där fältet Avdelning har rensats på grund av att en avdelning har tagits bort. När du kopplar en avdelning till en post där fältet Avdelning har rensats uppdateras fältet Urvalslista, värdegrupper i posten så här:

- Om den nya avdelningen är kopplad till en grupp med urvalslistevärden, fylls fältet Urvalslista, värdegrupper i automatiskt med värdegruppen för den nya avdelningen.
- Om den nya avdelningen inte har kopplats till någon grupp med urvalslistevärden, rensas fältet Urvalslista, värdegrupper i posten.

Du kan återställa en borttagen avdelning. Kopplingar mellan en avdelning och användarposter återställs inte när du återställer en avdelning. Kopplingar mellan en avdelning och poster av andra typer, exempelvis konton, kontakter osv., återställs när du återställer en avdelning.

Instruktioner om hur du slår ihop poster finns i Slå samman poster.

## **Om avdelningar och grupper med urvalslistevärden i poster**

I tabellen nedan beskrivs vad som händer med fälten Avdelning och Urvalslista, värdegrupper när användare skapar och redigerar poster. I tabellen antas att:

- Avdelningarna har kopplats till en urvalslistevärdegrupp.
- **Användarna har kopplats till minst en avdelning.**
- **Fälten Avdelning och Urvalslista, värdegrupper visas i detaljsidlayouten.**

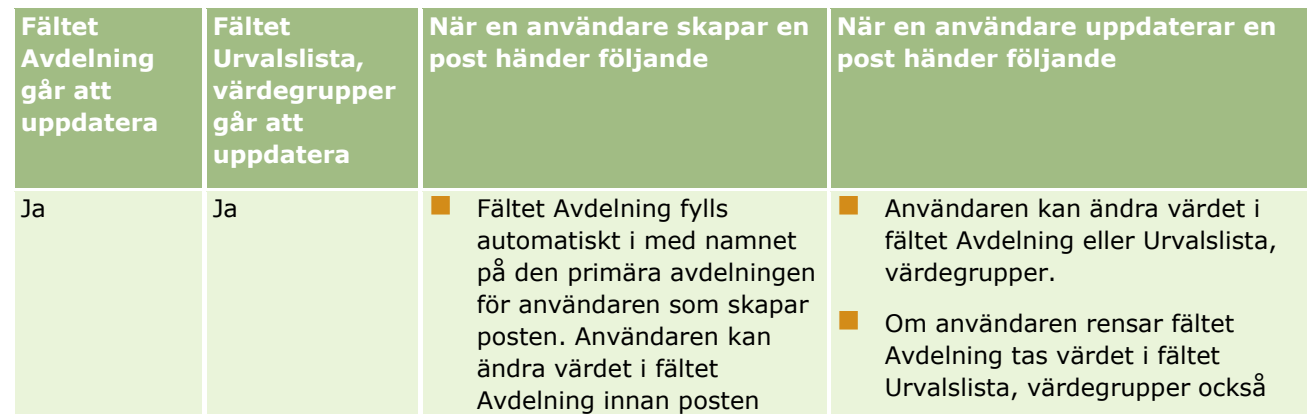

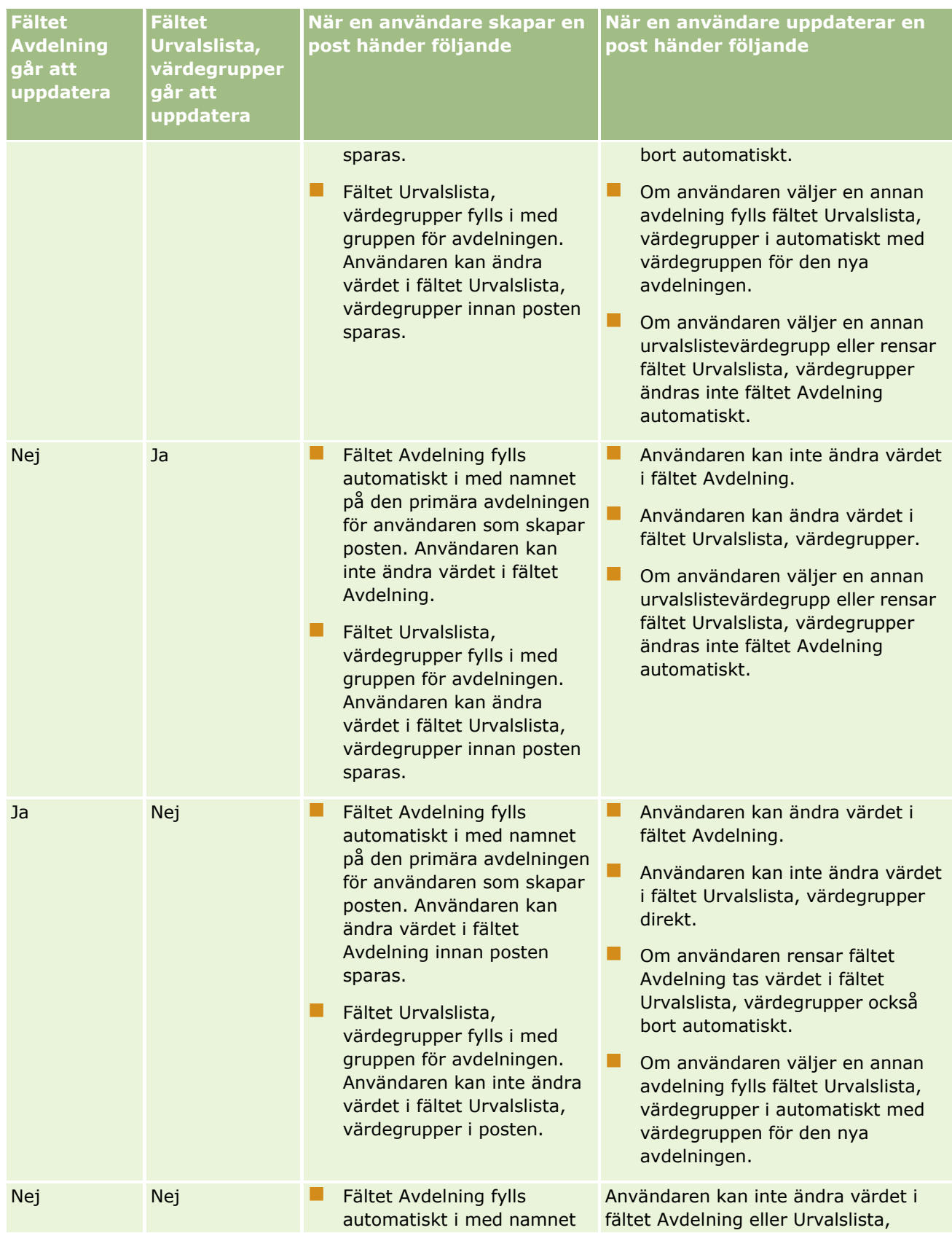

Administrera Oracle CRM On Demand Utgåva 40 **77**

#### Administrera Oracle CRM On Demand

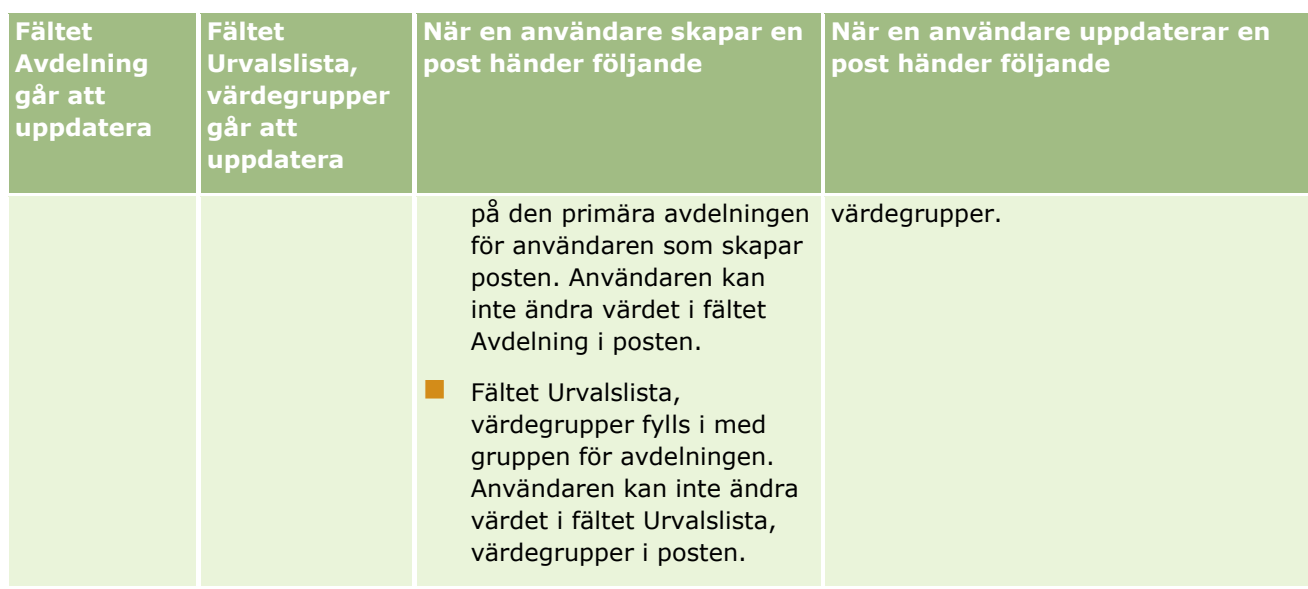

#### **Se även**

I följande avsnitt finns relaterad information:

- Avdelningsinställning (på sidan [70\)](#page-69-0)
- Att tänka på när du ställer in avdelningar (på sidan [71\)](#page-70-0)
- Konfigurera avdelningar (på sidan [72\)](#page-71-0)
- **Skapa avdelningar (på sidan [73\)](#page-72-0)**
- Koppla grupper med urvalslistevärden till avdelningar (på sidan [73\)](#page-72-0)
- Associera användare med avdelningar (finns ["Koppla användare till avdelningar"](#page-73-0) på sidan [74\)](#page-73-0)
- Ändra en användares primära avdelning (på sidan [302\)](#page-301-0)
- Om grupper med urvalslistevärden (på sidan [242\)](#page-241-0)
- Att tänka på när du ställer in grupper med urvalslistevärden (på sidan [243\)](#page-242-0)
- Ställa in grupper med urvalslistevärden (på sidan [244\)](#page-243-0)
- Skapa grupper med urvalslistevärden (på sidan [245\)](#page-244-0)
- Mappa urvalslistevärden till grupper med urvalslistevärden (på sidan [170\)](#page-169-0)

# **Företagsverifikation**

Verifikationskedjan är en viktig funktion som bidrar till att föreskrifterna och företagsprinciperna efterlevs. I följande avsnitt finns det information om verifikationskedjan i Oracle CRM On Demand:

- Granska inloggningsaktiviteten för alla användare (på sidan [79\)](#page-78-0)
- Granska företagets resursanvändning (på sidan [80\)](#page-79-0)
- Granska ändringar av verifikationskedjan med huvudverifikationskedjan (på sidan [81\)](#page-80-0)
- **78** Administrera Oracle CRM On Demand Utgåva 40
- <span id="page-78-0"></span>Granska ändringar av administrationskonfigurationen i verifikationskedjan (på sidan [83\)](#page-82-0)
- Granska företagets väntande och skickade e-postmeddelanden (på sidan [84\)](#page-83-0)
- Granska alla exportbegäranden för företaget (på sidan [86\)](#page-85-0)

# **Granska inloggningsaktiviteten för alla användare**

Du kan granska inloggningshistoriken för alla användare på företaget. På sidan med inloggningshistorik kan du se vilka användare som använder applikationen och när. Där registreras även inloggningsaktivitet för Oracle CRM On Demand kundtjänst.

**Obs!** Varje natt tar Oracle CRM On Demand bort poster för användarinloggning som är mer än 90 dagar gamla. Posterna tas bort permanent. Historikdata för användarinförande lagras i datalagret för att stödja den historiska trendanalysen av måtten för användarinförande i analyserna i Oracle CRM On Demand, men data sparas inte när en fullständig extrahering, transformering och laddning (ETL) av data utförs under en uppgradering av Oracle CRM On Demand till en ny version eller när företagsdata migreras från en miljö i Oracle CRM On Demand till en annan miljö i Oracle CRM On Demand. Information om analysämnesområdet Analys av användningsbevakning finns i Ämnesområde för historikanalyser av analys av användningsbevakning.

**Innan du börjar.** Om du ska kunna utföra den här proceduren måste din roll ha behörigheten Hantera företag - inloggnings- och företagskontroll.

#### *Så här granskar du inloggningsaktiviteten för alla användare:*

- **1** Klicka på den globala länken Admin längst upp till höger på vilken sida som helst.
- **2** I sektionen Företagsadministration klickar du på länken Företagsadministration.
- **3** Klicka på länken Inloggningskontroll i sektionen Företagskontroll.

På sidan Inloggningskontroll visas alla aktiviteter inom inloggningskontroll för Oracle CRM On Demand.

**Obs!** Fältet Typ i en inloggningspost visar kanalen som inloggningsförsöket gjordes genom. Om ett inloggningsförsök t.ex. gjordes genom ett webbläsarfönster visas värdet Interaktiv i fältet Typ. Om ett inloggningsförsök gjordes genom webbtjänster visas värdet Webbtjänster i fältet Typ.

- **4** Välj en av följande listor på menyn i namnlisten Inloggningskontroll:
	- **Alla inloggningskontroller.** Standardinställningen för att visa inloggningsaktivitet. Här visas alla data om inloggningskontroll och detta sorteras per inloggningstid.
	- **Alla nuvarande inloggade användare.** Alla användare som för närvarande är inloggade på Oracle CRM On Demand. Detta sorteras per inloggningstid.

**Obs!** Den här menyn visar även eventuella anpassade listor som du har skapat.

#### *Så här hanterar du listor över inloggningsaktiviteter*

I namnlisten Inloggningskontroll klickar du på knappen Meny för att utföra följande åtgärder:

- <span id="page-79-0"></span> **Exportera lista.** Exportera listan över inloggningsaktiviteter så att den kan sparas på datorn. Se Exportera poster i listor.
- **Räkna poster.** Räkna posterna i listan över inloggningsaktiviteter. Se Räkna poster i listor.
- **Begränsa lista.** Begränsa den filtrerade listan över inloggningsaktiviteter. Se Skapa och begränsa listor.
- **Hantera listor.** Hantera listorna över inloggningsaktiviteter. Se sidan Hantera listor.
- **Skapa ny lista.** Skapa en ny filtrerad lista över inloggningsaktiviteter. Se Skapa och begränsa listor.
- **Spara lista.** Spara listan över inloggningsaktiviteter. Här kommer du direkt till en sida med alternativ för att spara.

#### **Se även**

I följande avsnitt finns relaterad information:

Granska inloggningsaktivitet för en användare (på sidan [303\)](#page-302-0)

### **Granska företagets resursanvändning**

Du kan granska resursanvändningen för hela företaget, inklusive ändringar i dessa områden:

- Återställa lösenord
- Glömda lösenord
- Besvara säkerhetsfrågor
- **Andra id för enkel inloggning**
- Ändra användar-id
- **Andra e-postadress**
- Skapa lösenord
- Första lösenord
- **Offline**

**Obs!** Varje månad tar Oracle CRM On Demand bort poster för resursanvändning som är mer än 90 dagar gamla. Posterna tas bort permanent. Men poster rensas inte när en användare skapas eller när följande fält modifieras: E-post, Externt id för enkel inloggning, Roll, Status, Användarinloggnings-id.

**Innan du börjar.** Om du ska kunna utföra den här proceduren måste din roll ha behörigheten Hantera företag - inloggnings- och företagskontroll.

#### *Så här granskar du företagets resursanvändning:*

- **1** Klicka på den globala länken Admin längst upp till höger på vilken sida som helst.
- **80** Administrera Oracle CRM On Demand Utgåva 40
- <span id="page-80-0"></span>**2** I sektionen Företagsadministration klickar du på länken Företagsadministration.
- **3** Klicka på länken Kontroll i sektionen Företagskontroll.
- **4** Granska företagets resursanvändningshistorik.

I följande procedur beskrivs hur du hanterar listorna över resursanvändningsposterna.

#### *Så här hanterar du listorna över resursanvändningsposterna*

- Klicka på Meny i namnlisten på sidan Verifikationskedja, och välj sedan alternativet för uppgiften som du vill utföra. På följande sätt:
	- **Exportera lista.** Information om hur du exporterar listan till en fil finns i Exportera poster i listor.
	- **Räkna poster.** Information om hur du räknar posterna i listan finns i Räkna poster i listor.
	- **Begränsa lista.** Information om hur du begränsar listan finns i Skapa och begränsa listor. Du kan t.ex. ändra listfiltret, välja vilka fält som ska visas eller ändra sorteringsordningen för listan.
	- **Spara lista.** Spara listan. Om du väljer det här alternativet öppnas en sida där du kan välja olika alternativ för att spara listan.
	- **Visa listfilter.** Visa filtret som för närvarande är definierat för listan.
	- **Skapa ny lista.** Skapar en ny filterlista, se Skapa och begränsa listor.
	- **Hantera listor.** Information om hur du visar detaljerna om listan eller ändrar ordningen som listan visas i, i urvalslistan över listor på listsidan, finns på sidan Hantera listor.

# **Granska ändringar av verifikationskedjan med huvudverifikationskedjan**

Du kan granska verifikationskedjan med ändringar som användarna har gjort i de kontrollerade fälten för alla kontrollerbara posttyper. Om alternativen att spåra skapandet, borttagningen och återställningen av poster markeras i konfigurationen av verifikationskedjan för posttypen visar även huvudverifikationskedjan verifikationskedjeposterna för de här åtgärderna.

**Innan du börjar.** För att du ska kunna utföra den här proceduren måste din roll omfatta behörigheterna Få åtkomst till huvudverifikationskedja och Kontroll av admin.konfiguration.

#### *Så här granskar du ändringar av verifikationskedjan med huvudverifikationskedjan*

- **1** Klicka på den globala länken Admin längst upp till höger på vilken sida som helst.
- **2** I sektionen Företagsadministration klickar du på länken Företagsadministration.
- **3** Klicka på länken Huvudverifikationskedja i sektionen Företagskontroll.

I huvudverifikationskedjan visas följande värden:

- **Id-nr.** Tabellrads-id:t.
- **Posttyp.** Posttypen som kontrolleras.
- **Postnamn.** Namnet på posten som kontrolleras.
- **Käll-IP-adress.** IP-adressen till den dator där konfigureringsändringen gjordes.

**OBS!** Värdet visas endast när informationen finns tillgänglig.

- **Sessionstyp.** Det här värdet anger om sessionen var interaktiv eller om den var en webbtjänstsession.
- **Efternamn.** Användarens efternamn.
- **Förnamn.** Användarens förnamn.
- **Användares inloggnings-id.** Användarens inloggnings-id.
- **Åtgärd.** Den typ av konfiguration som utförts, till exempel skapa, ta bort eller ändra.
- **Ändrat fält.** Det ändrade fältet i objektet.
- **Tidigare värde.** Fältets föregående värde.
- **Nytt värde.** Fältets nya värde. Om du exempelvis ändrar värdet i prioritetsfältet för serviceärende från Låg till Hög ställs fältet Tidigare värde in på Låg och fältet Nytt värde ställs in på Hög. Om du tar bort en post blir fältet Tidigare värde tomt och fältet Nytt värde ändras till Borttagen post.
- **Datum.** Datumet då objektet senast kontrollerades.

Mer information om verifikationskedjan finns i Anpassa verifikationskedja (på sidan [218\)](#page-217-0).

I följande procedur beskrivs hur du hanterar listorna över verifikationskedjeposterna.

#### *Så här hanterar du listorna över verifikationskedjeposterna*

- Klicka på Meny i namnlisten på sidan Huvudverifikationskedja, och välj sedan alternativet för uppgiften som du vill utföra. På följande sätt:
	- **Exportera lista.** Information om hur du exporterar listan till en fil finns i Exportera poster i listor.
	- **Räkna poster.** Information om hur du räknar posterna i listan finns i Räkna poster i listor.
	- **Begränsa lista.** Information om hur du begränsar listan finns i Skapa och begränsa listor. Du kan t.ex. ändra listfiltret, välja vilka fält som ska visas eller ändra sorteringsordningen för listan.
	- **Spara lista.** Spara listan. Om du väljer det här alternativet öppnas en sida där du kan välja olika alternativ för att spara listan.
	- **Visa listfilter.** Visa filtret som för närvarande är definierat för listan.
	- **Skapa ny lista.** Skapar en ny filterlista, se Skapa och begränsa listor.
	- **Hantera listor.** Information om hur du visar detaljerna om listan eller ändrar ordningen som listan visas i, i urvalslistan över listor på listsidan, finns på sidan Hantera listor.

# <span id="page-82-0"></span>**Granska ändringar av administrationskonfigurationen i verifikationskedjan**

Du kan granska verifikationskedjan med ändringar som administratörerna gör i roller, böcker, åtkomstprofiler, integreringstaggar för REST, tidigare ägares anpassningar och inställningar av verifikationskedjan för posttyper.

**Innan du börjar.** För att du ska kunna utföra den här proceduren måste din roll omfatta behörigheterna Få åtkomst till huvudverifikationskedja och Kontroll av admin.konfiguration.

#### *Så här granskar du verifikationskedjan för att hitta ändringar av administrationskonfigurationen*

- **1** Klicka på den globala länken Admin längst upp till höger på vilken sida som helst.
- **2** I sektionen Företagsadministration klickar du på länken Företagsadministration.
- **3** Klicka på länken Administratörskonfiguration i sektionen Företagskontroll.

I tabellen Administratörskonfigurationskontroll visas följande värden:

- **Id-nr.** Tabellrads-id:t.
- Posttyp. Posttypen som kontrolleras.
- **Postnamn.** Namnet på posten som kontrolleras.
- **Käll-IP-adress.** IP-adressen till den dator där konfigureringsändringen gjordes.

**OBS!** Värdet visas endast när informationen finns tillgänglig.

- **Sessionstyp.** Det här värdet anger om sessionen var interaktiv eller om den var en webbtjänstsession.
- **Efternamn.** Användarens efternamn.
- **Förnamn.** Användarens förnamn.
- **Användares inloggnings-id.** Användarens inloggnings-id.
- **Åtgärd.** Den typ av konfiguration som utförts, till exempel skapa, ta bort eller ändra.
- **Ändrat fält.** Det ändrade fältet i objektet.
- **Tidigare värde.** Fältets föregående värde.
- **Nytt värde.** Fältets nya värde. Om du exempelvis ändrar värdet i prioritetsfältet för serviceärende från Låg till Hög ställs fältet Tidigare värde in på Låg och fältet Nytt värde ställs in på Hög. Om du tar bort en post blir fältet Tidigare värde tomt och fältet Nytt värde ändras till Borttagen post.
- **Datum.** Datumet då objektet senast kontrollerades.

I följande procedur beskrivs hur du hanterar listorna över ändringarna av administrationskonfigurationen.

#### *Så här hanterar du listorna över ändringarna av administrationskonfigurationen*

 Klicka på Meny i namnlisten på sidan Kontroll av admin.konfiguration, och välj sedan alternativet för uppgiften som du vill utföra. På följande sätt:

- <span id="page-83-0"></span>**Exportera lista.** Information om hur du exporterar listan till en fil finns i Exportera poster i listor.
- **Räkna poster.** Information om hur du räknar posterna i listan finns i Räkna poster i listor.
- **Begränsa lista.** Information om hur du begränsar listan finns i Skapa och begränsa listor. Du kan t.ex. ändra listfiltret, välja vilka fält som ska visas eller ändra sorteringsordningen för listan.
- **Spara lista.** Spara listan. Om du väljer det här alternativet öppnas en sida där du kan välja olika alternativ för att spara listan.
- **Visa listfilter.** Visa filtret som för närvarande är definierat för listan.
- **Skapa ny lista.** Skapar en ny filterlista, se Skapa och begränsa listor.
- **Hantera listor.** Information om hur du visar detaljerna om listan eller ändrar ordningen som listan visas i, i urvalslistan över listor på listsidan, finns på sidan Hantera listor.

# **Granska företagets väntande och skickade e-postmeddelanden**

På sidan E-postövervakare visas följande information:

- **Översikt över e-postövervakare.** Visar antalet e-postmeddelanden som väntar på att skickas från Oracle CRM On Demand.
- **Utkorg.** Visar detaljer om e-postmeddelanden som väntar på att skickas från Oracle CRM On Demand.
- **Skickade objekt.** Visar information om e-postmeddelanden som redan har skickats från Oracle CRM On Demand. Du kan använda Alpha för att söka efter ett skickat e-postmeddelande.

### **Om arkiveringsperioden för skickade e-postmeddelanden och e-postbilagor**

I standardapplikationen arkiverar Oracle CRM On Demand skickade e-postmeddelanden och tillhörande bilagor under en bestämd period, enligt följande:

- E-postmeddelandet arkiveras i 30 dagar och tas sedan bort automatiskt.
- E-postbilagan arkiveras i 7 dagar och tas sedan bort automatiskt.

Administratören kan ändra arkiveringsperioderna för skickade e-postmeddelanden och tillhörande bilagor genom att ändra värdena i följande fält i företagsprofilen:

- **Utgångsdatum för e-post (dagar)**
- Utgångsdatum för e-postbilaga (dagar)

Information om hur du uppdaterar de här fälten finns i Konfigurera företagsinställningar (på sidan [21\)](#page-20-0).

**Innan du börjar.** För att du ska kunna utföra den här proceduren måste din roll omfatta behörigheterna Få åtkomst till huvudverifikationskedja och Kontroll av admin.konfiguration.

#### *Så här granskar du e-postmeddelanden som väntar på att skickas från eller har skickats från Oracle CRM On Demand*

- **1** Klicka på den globala länken Admin längst upp till höger på vilken sida som helst.
- **84** Administrera Oracle CRM On Demand Utgåva 40
- **2** I sektionen Företagsadministration klickar du på länken Företagsadministration.
- **3** Klicka på länken E-postövervakare i sektionen Företagskontroll.

I sektionerna Utkorg och Skickade objekt visas följande värden:

- **Typ.** I den här kolumnen visas ett av följande värden:
	- **Kund.** E-postmeddelande som skickats av användaren till en kund.
	- **Åtgärder.** Ett e-postmeddelande som skickats av Oracle CRM On Demand till kundtjänst i Oracle CRM On Demand.
	- **Service.** Ett e-postmeddelande som skickats av Oracle CRM On Demand till en kund.
- **Undertyp.** I den här kolumnen visas ett värde som anger vilken typ av åtgärd som föregick e-postmeddelandet. Exempel:
	- **Importera.** Det här värdet anger att e-postmeddelandet skickades i samband med en importåtgärd.
	- **Arbetsflöde.** Det här värdet anger att e-postmeddelandet skickades i samband med en arbetsflödesåtgärd.
- **Status.** I den här kolumnen visas ett av följande värden:
	- **Köad.** Denna e-postbegäran har ännu inte bearbetats.
	- **Pågående.** E-postmeddelandet bearbetas. Oracle CRM On Demand försöker skicka e-postmeddelandet tre gånger. Om det tredje försöket att skicka e-postmeddelandet misslyckas ändras statusvärdet till Fel.
	- **Skickat.** E-postmeddelandet har skickats.
	- **Utelämnade.** Oracle CRM On Demand skickar inte e-postmeddelanden till den angivna adressen.
	- **Fel.** Denna e-postbegäran slutfördes inte eftersom ett fel inträffade.
- **Arbetsflödes-id.** Om e-postmeddelandet skickades i samband med en arbetsflödesåtgärd innehåller den här kolumnen arbetsflödesåtgärdens id. Du kan borra ned om du vill visa detaljer om arbetsflödesåtgärden.
- **Från.** Namnet på personen eller företaget som e-postmeddelandet skickades från.
- **Skickat.** Datum- och tidsstämpel då e-postmeddelandet skickades.
- **Till.** E-postadresser till alla mottagare som e-postmeddelandet skickades till.
- **Initierad av.** Inloggnings-id för användaren som initierade e-postmeddelandet.
- **Ämne.** Ämnet för e-postmeddelandet.
- **4** Om det skickade e-postmeddelande som du vill granska inte visas klickar du på Visa fullständig lista för att öppna sidan E-postlista, där du kan söka efter e-postmeddelandet.
- **5** Om du vill ta bort ett skickat e-postmeddelande klickar du på länken Ta bort för e-postmeddelandet.

**Obs!** När du tar bort ett skickat e-postmeddelande tas eventuella bilagor till e-postmeddelandet också bort.

**6** Så här laddar du ned en bilaga till ett skickat e-postmeddelande:

Administrera Oracle CRM On Demand Utgåva 40 **85**

- <span id="page-85-0"></span>**a** Klicka på länken Ämne för e-postmeddelandet på sidan E-postövervakare eller E-postlista.
- **b** I sektionen med relaterad information för E-postbilagor på sidan E-postdetalj klickar du på länken i fältet Bilaga för den bilaga som du vill ladda ned.

**Tips!** Du kan också ladda ned den första bilagan för ett e-postmeddelande direkt på sidan E-postövervakare och sidan E-postlista genom att klicka på länken Ladda ned för posten för e-postmeddelandet.

- **7** Så här tar du bort en enstaka bilaga till ett skickat e-postmeddelande:
	- **a** Klicka på länken Ämne för e-postmeddelandet på sidan E-postövervakare eller E-postlista.
	- **b** Klicka på länken Ta bort för bilagan i sektionen med relaterad information för E-postbilagor på sidan E-postdetalj.

Följande procedur beskriver hur du arbetar med listor över skickade e-postmeddelanden.

#### *Så här arbetar du med listor över skickade e-postmeddelanden*

- **1** Klicka på Visa fullständig lista i sektionen Skickade objekt på sidan E-postövervakare.
- **2** Klicka på Meny i namnlisten på sidan E-postlista och välj alternativet för den uppgift som du vill utföra. Gör så här:
	- **Exportera lista.** Information om hur du exporterar listan till en fil finns i Exportera poster i listor.
	- **Räkna poster.** Information om hur du räknar posterna i listan finns i Räkna poster i listor.
	- **Begränsa lista.** Information om hur du begränsar listan finns i Skapa och begränsa listor. Du kan t.ex. ändra listfiltret, välja vilka fält som ska visas eller ändra sorteringsordningen för listan.
	- **Spara lista.** Spara listan. Om du väljer det här alternativet öppnas en sida där du kan välja olika alternativ för att spara listan.
	- **Visa listfilter.** Visa filtret som för närvarande är definierat för listan.
	- **Skapa ny lista.** Skapar en ny filterlista, se Skapa och begränsa listor.
	- **Hantera listor.** Information om hur du visar detaljerna om listan eller ändrar ordningen som listan visas i, i urvalslistan över listor på listsidan, finns på sidan Hantera listor.

Mer information om verifikationskedjan finns i Anpassa verifikationskedja (på sidan [218\)](#page-217-0).

# **Granska alla exportbegäranden för företaget**

På sidan Kö för huvudexportbegäran visas en lista över de avvaktande och slutförda exportbegärandena som för närvarande arkiveras för företaget. Du kan granska exportbegärandena som skickas från listsidorna, men också exportbegärandena som skickas via dataexportassistenten. Du kan dessutom hämta bilagorna som innehåller utdata från begärandena.

### **Om arkiveringsperioden för exportbegäranden och bilagor till exportbegäranden**

I standardapplikationen arkiverar Oracle CRM On Demand detaljerna om exportbegärandena och deras utdata under en viss period, på följande sätt:

- Detaljerna om en exportbegäran arkiveras under 60 dagar och därefter rensas detaljerna bort.
- Utdata från en exportbegäran arkiveras under 168 timmar (dvs. sju dagar) och därefter rensas utdata bort.

Arkiveringsperioderna gäller för exportåtgärderna som skickas via listsidorna, men också för exportåtgärderna som skickas via dataexportassistenten.

Administratören kan ändra arkiveringsperioderna för exportbegärandena och deras bilagor genom att ändra värdena i följande fält i företagsprofilen:

- Utgångsdatum för exportbegäran (dagar)
- Utgångsdatum för bilaga för exportbegäran (dagar)

Information om hur du uppdaterar de här fälten finns i Konfigurera företagsinställningar (på sidan [21\)](#page-20-0).

I följande procedur beskrivs hur du granskar alla exportbegäranden för företaget.

**Innan du börjar.** Om du vill utföra följande procedur måste din användarroll ha behörigheten Få åtkomst till huvudexportbegäranden.

#### *Så här granskar du alla exportbegäranden för företaget*

- **1** Klicka på den globala länken Admin längst upp till höger på vilken sida som helst.
- **2** Klicka på Företagsadministration i sektionen Företagsadministration.
- **3** Klicka på Huvudexportbegäranden i sektionen Företagskontroll.

När du först öppnar sidan Kö för huvudexportbegäran sorteras listan över begäranden per sändningsdatum. Begäran som skickades senast visas längst upp i listan. Du kan begränsa vilka begäranden som visas genom att välja en lista i listrutefältet Exportbegäranden. Du kan också använda snabbfilterfälten om du vill begränsa listorna ytterligare.

I följande tabell beskrivs fälten på sidan Kö för huvudexportbegäran.

**Obs!** För exportbegärandena som skickas via listsidorna visas inte namnen på de exporterade listorna på sidan Kö för huvudexportbegäran. Om du vill visa listnamnen kan du begränsa listan över begäranden och lägga till fältet Lista. Men om du lägger till fältet Lista på sidan kan prestandan för sidan Kö för huvudexportbegäran påverkas.

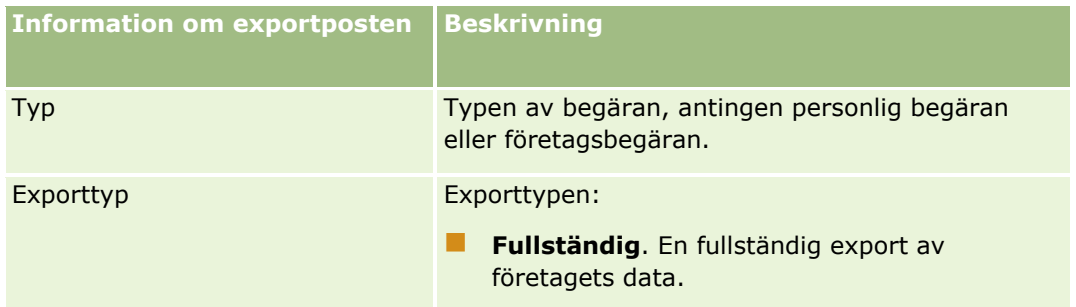

Administrera Oracle CRM On Demand Utgåva 40 **87**

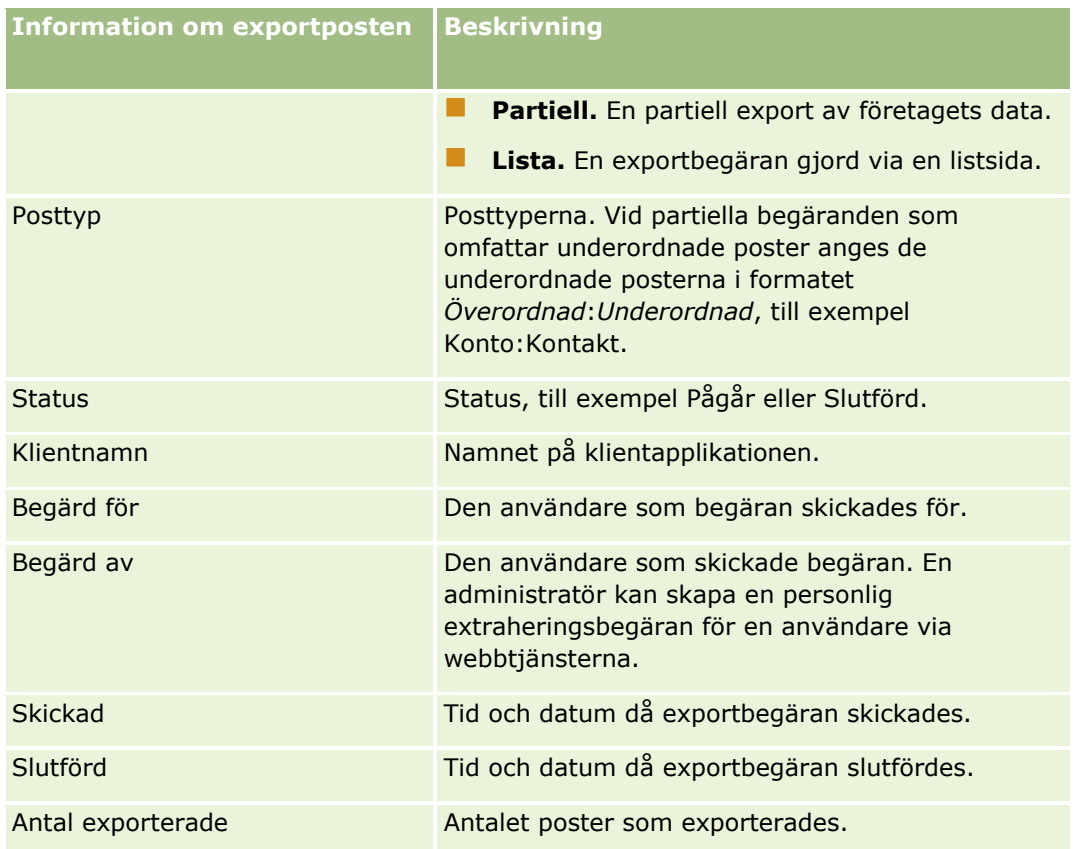

I följande procedur beskrivs hur du granskar detaljerna om en exportbegäran.

#### *Så här granskar du detaljerna om en exportbegäran*

 Klicka på länken Exporttyp eller Posttyp, på raden för begäran, om du vill öppna sidan Listexportbegäran, detaljer eller sidan Exportbegäran, detaljer.

På sidan visas exportegenskaperna, inklusive antalet poster som exporterats (antal exporterade). För exportbegärandena som har skickats via dataexportassistenten visar sidan dessutom antalet posttyper som exporterats utan några problem (antal slutförda objekt). I sektionen med posttyper för exporten på sidan ser du detaljerna om antalet poster som har exporterats för varje posttyp.

Information om hur du laddar ned och tar bort bilagorna till exportbegärandena, dvs. ZIP-filerna som innehåller utdata från exportbegärandena, finns i Ladda ned och ta bort bilagor till exportbegäranden.

**Obs!** Om du vill ladda ned bilagorna till exportbegärandena för exportåtgärderna som utförs av alla användare måste din användarroll ha behörigheten Få åtkomst till alla bilagor till exportbegäranden. Om din användarroll inte har den här behörigheten kan du ladda ned endast bilagorna för exportåtgärderna som har utförts av dig eller dina underordnade.

### **Hantera listor över exportbegäranden**

Ett antal filtrerade listor är tillgängliga i listrutan med en urvalslista över listor på sidan Kö för huvudexportbegäran. Du kan begränsa de befintliga listorna. Du kan t.ex. lägga till och ta bort fält från en lista. Du kan även skapa nya listor. I följande procedur beskrivs hur du hanterar listorna över exportbegäranden.

**88** Administrera Oracle CRM On Demand Utgåva 40

#### <span id="page-88-0"></span>*Så här hanterar du listorna över exportbegäranden*

- Klicka på Meny i namnlisten på sidan Kö för huvudexportbegäran, och välj sedan alternativet för uppgiften som du vill utföra. På följande sätt:
	- **Exportera lista.** Information om hur du exporterar listan till en fil finns i Exportera poster i listor.
	- **Räkna poster.** Information om hur du räknar posterna i listan finns i Räkna poster i listor.
	- **Begränsa lista.** Information om hur du begränsar listan finns i Skapa och begränsa listor. Du kan t.ex. ändra listfiltret, välja vilka fält som ska visas eller ändra sorteringsordningen för listan.
	- **Spara lista.** Spara listan. Om du väljer det här alternativet öppnas en sida där du kan välja olika alternativ för att spara listan.
	- **Visa listfilter.** Visa filtret som för närvarande är definierat för listan.
	- **Skapa ny lista.** Skapar en ny filterlista, se Skapa och begränsa listor.
	- **Hantera listor.** Information om hur du visar detaljerna om listan eller ändrar ordningen som listan visas i, i urvalslistan över listor på listsidan, finns på sidan Hantera listor.

# **Aviseringshantering**

Via aviseringsfunktionen i Oracle CRM On Demand kan du sända ut tidsbaserad, kritisk information till användarna på företaget. I följande avsnitt finns det information om aviseringar:

- Granska dina aviseringar
- Publicera företagsomfattande aviseringar (på sidan [89\)](#page-88-0)
- Arbeta med listor
- **Fält för aviseringar (på sidan [91\)](#page-90-0)**

# **Publicera företagsomfattande aviseringar**

Företagsomfattande aviseringar visas på varje medarbetares hemsida. Du kan använda aviseringar för att sprida information som omfattar hela företaget, till exempel meddelanden om möten och policyändringar. Du kan också konfigurera en avisering till att visa information varje gång en användare loggar in på Oracle CRM On Demand.

**Obs!** Aviseringar om att en prognos har genererats stannar kvar på medarbetarens Min hemsida under två dagar. Den perioden kan förlängas om man ändrar sidan Avisering, redigera efter att aviseringen har visats för första gången. Instruktioner finns i procedurbeskrivningen i det här avsnittet.

Du kan länka filer eller webbadresser till aviseringar. Om du till exempel skapar en mötesavisering kan du lägga till en länk på en webbsida med adressen till mötesplatsen. I stället för att visa aviseringar för alla användare i ditt företag så kan du även tilldela aviseringar till specifika roller. I allmänhet kan användare bara granska aviseringar som visas för alla användare och de aviseringar som är konfigurerade för att visas för deras egen roll. Om din roll inkluderar behörigheten Hantera företag så kan du granska alla aviseringar, inklusive de aviseringar som är begränsade till särskilda roller.

**Innan du börjar.** (Valfritt) Skapa eller leta reda på en webbsida eller fil som innehåller information som du vill dela. Se till att sökvägen till webbsidan eller filen är åtkomlig för dina användare. För att utföra den här proceduren måste din roll ha behörighet att hantera företag.

#### *Så här skapar du eller uppdaterar företagsomfattande aviseringar*

- **1** Klicka på den globala länken Admin längst upp till höger på vilken sida som helst.
- **2** I sektionen Företagsadministration klickar du på länken Företagsadministration.
- **3** Klicka på länken Företagsaviseringar i sektionen Aviseringshantering.

Sidan Aviseringar visas, med en lista över företagsaviseringar.

- **4** Gör något av följande på sidan Aviseringar:
	- **Klicka på knappen Ny.**
	- Klicka på namnet på den avisering som du vill redigera och klicka därefter på knappen Redigera.
- **5** På sidan Ny avisering eller Avisering, redigera fyller du i nödvändig information.
- **6** (Valfritt) Om du vill att aviseringen ska visas i ett separat popup-fönster när den relevanta användaren loggar in, samt visas i sektionen Aviseringar i Min hemsida, markerar du kryssrutan Visa popup-fönster vid inloggning.
- **7** Spara aviseringen.
- **8** Om du vill lägga till en bilaga i aviseringen klickar du på aviseringsnamnet på sidan Aviseringar, lista för att öppna uppgifterna om aviseringen.
- **9** Klicka på fliken Bilagor på sidan Aviseringsinformation.
- **10** Klicka på knappen Lägg till bilaga och ange uppgifterna.
- **11** Klicka på Spara på sidan Bilaga, redigera.
- **12** Om du vill lägga till en webbadress i aviseringen klickar du på aviseringsnamnet på sidan Aviseringar, lista för att öppna uppgifterna om aviseringen.
- **13** Klicka på fliken Bilagor på sidan Aviseringsinformation.
- **14** Klicka på knappen Lägg till webbadress och ange uppgifterna.
- **15** Klicka på Spara på sidan Bilaga, redigera.
- **16** Om du vill tilldela en avisering till en specifik roll klickar du på aviseringstiteln på sidan Aviseringslista för att öppna aviseringsdetaljerna.

**Obs!** Om ingen roll har valts så visas aviseringen för alla användare och roller i företaget.

- **17** Klicka på fliken Associerade roller på sidan Aviseringsinformation.
- **90** Administrera Oracle CRM On Demand Utgåva 40

<span id="page-90-0"></span>**18** Klicka på knappen Lägg till.

- **19** Sök efter den lämpliga rollen i dialogrutan Sök efter en roll och klicka på Välj.
- **20** Klicka på Spara när du har lagt till rollerna.

Dialogrutan Sök efter en roll stängs och de valda rollerna för aviseringen visas på sidan Aviseringsinformation.

#### **Se även**

Visa aviseringsbekräftelser (på sidan [91\)](#page-90-0)

# **Visa aviseringsbekräftelser**

Om kryssrutan Visa popup-fönster vid inloggning är markerad för en aviseringspost visas aviseringen i ett popup-fönster när relevanta användare loggar in. En användare kan bekräfta att han eller hon har läst aviseringen genom att markera kryssrutan "Jag har läst det här, visa inte igen" och klicka på OK. Aviseringen visas inte igen i ett popup-fönster för användaren. Den är emellertid fortfarande tillgänglig via sektionen Aviseringar på Min hemsida tills den upphör att gälla.

Om en avisering har konfigurerats att visas i ett popup-fönster kan du visa en lista över användare som har bekräftat att de har läst aviseringen.

#### *Så här visar du bekräftelser för en avisering*

- **1** Klicka på den globala länken Admin längst upp till höger på vilken sida som helst.
- **2** I sektionen Företagsadministration klickar du på länken Företagsadministration.
- **3** Klicka på länken Företagsaviseringar i sektionen Aviseringshantering.
- **4** Klicka på namnet på aviseringen.
- **5** Klicka på länken Visa fullständig lista i sektionen med relaterad information för Bekräftad av användare på sidan Aviseringar.

# **Fält för aviseringar**

Följande tabell innehåller information om fält som kan visas i en aviseringspost. Om du är administratör kan du visa och uppdatera alla aviseringsfält. Om du inte är det kan du endast visa ett begränsat antal aviseringsfält.

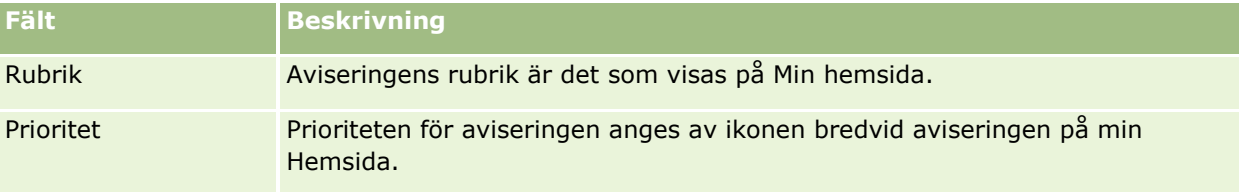

#### Administrera Oracle CRM On Demand

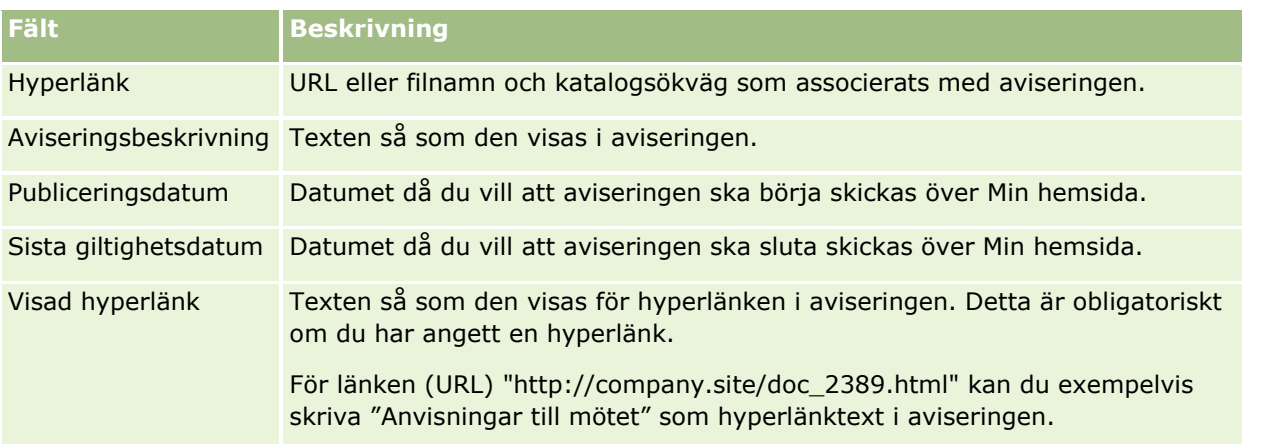

**Tips!** Du kan skapa filtrerade listor för att begränsa vilken typ av aviseringsposter som ska visas samtidigt. Anvisningar finns i Arbeta med listor.

#### **Se även**

I följande avsnitt finns relaterad information om aviseringar för hela företaget:

Publicera företagsomfattande aviseringar (på sidan [89\)](#page-88-0)

# **Administration av tjänstetilldelningar**

Följande ingår i att administrera tjänstetilldelningar:

- Visa användning av tjänstetilldelningar för företaget (på sidan [94\)](#page-93-0)
- Visa historik över användning av tjänstetilldelningar (på sidan [95\)](#page-94-0)
- Ställa in aviseringar för tjänstetilldelningar (på sidan [96\)](#page-95-0)
- Visa information om fil- och postutnyttjande (på sidan [97\)](#page-96-0)

# **Om tjänstetilldelningar**

Du kan visa alla tjänstetilldelningar för företaget om du vill se den aktuella och den historiska användningen och om du vill aktivera aviseringar när tilldelningarna uppnår de definierade tröskelvärdena. Kundtjänsten ställer in värdena för tjänstetilldelningarna för företaget.

På sidan Lista över tjänstetilldelningar kan du se det angivna tilldelningsvärdet, det aktuella användningsvärdet samt de återstående användningsvärdena. Om du vill ställa in en avisering för en tjänstetilldelning ökar du detaljnivån för tilldelningen. När du aktiverar en avisering definierar du ett tröskelvärde för en tjänstetilldelning, vilket leder till att en varning skickas till de angivna mottagarna via e-post när tröskelvärdet uppnås.

På sidan Lista över tilldelningsanvändningar kan du bevaka företagets användning mot tjänstetilldelningarna över tid. Du kan visa användning per dag, vecka eller månad, men vyn kan variera beroende på vilken tilldelningstyp det är. Du kan exportera tilldelningsdata och tilldelningsanvändningsdata för ett företag med hjälp av exportassistenten. Mer information om hur du använder exportassistenten finns i Exportera data (på sidan [803\)](#page-802-0).

**92** Administrera Oracle CRM On Demand Utgåva 40

### **Tilldelningar som uppdateras fortlöpande under en 24-timmarsperiod**

Följande tilldelningar mäts och uppdateras fortlöpande under en 24-timmarsperiod:

- **Bandbreddstilldelning för rapporttjänster.** Omfattar den mängd data som ett företag kan bearbeta varje dag med hjälp av rapporttjänsterna.
- **Samtidig tilldelning för rapporttjänster.** Anger det högsta antalet ärenden som ett företag kan skicka via rapporttjänster vid ett och samma tillfälle.
- **Åtgärdstilldelning för rapporttjänster.** Anger antalet dagliga operationer som tillåts för ett företag som använder rapporttjänster. När ett anrop görs för att skicka en rapporttjänst, anses det vara en operation.
- **Åtgärdstilldelning för webbtjänster.** Fastställer antalet webbtjänståtgärder som ett företag får utföra inom en 24-timmarsperiod.
- **Tilldelning av samtidigt webbtjänstärende.** Fastställer det högsta antalet samtidiga webbtjänstärenden som ett företag kan bearbeta.

**Obs!** Begäranden från Oracle CRM On Demand Desktop räknas inte mot tilldelningen av webbtjänståtgärder eller tilldelningen av webbtjänstbegäranden**.**

Tjänstetilldelningarnas namn och beskrivningar visas på det aktiva språket.

Mer information om tilldelningarna för rapporttjänster finns i Oracle CRM On Demand Report Services API Developer's Guide och mer information om tilldelningarna för webbtjänster finns i Oracle Web Services On Demand Guide.

### **Tilldelningar som uppdateras en gång under en 24-timmarsperiod**

Oracle CRM On Demand uppdaterar följande tilldelningar en gång under en 24-timmarsperiod:

 **Filtilldelning.** Fastställer filtilldelningen för företaget, vilken motsvaras av det tillgängliga lagringsutrymmet för filer som har bifogats till poster.

**Obs!** Bilagorna till signaturposterna och bilderna som läggs till på postdetaljsidorna ingår inte i beräkningen av lagringsmängden som företaget använder.

 **Posttilldelning.** Fastställer posttilldelningen för företaget, vilken motsvaras av antalet poster av valfri typ.

Mer information om vilka poster som räknas i beräkningen av antalet poster som lagras för företaget finns i 2266885.1 (artikel-id) i My Oracle Support.

**Obs!** Signaturposterna och posterna för exportbegäran räknas inte i beräkningen av antalet poster som lagras för företaget.

Oracle CRM On Demand uppdaterar den aktuella användningen för post- och filtilldelningar en gång under varje 24-timmarsperiod. När en massborttagning eller -återställning av en post utförs eller när en ny post skapas via en importåtgärd uppdaterar Oracle CRM On Demand dessutom den aktuella användningen för de överordnade posttyperna när åtgärden slutförs. Den aktuella användningen visas i fältet Aktuell användning på sidan Tjänstetilldelningsdetalj.

### **Realtidsuppdaterade tilldelningar**

Oracle CRM On Demand uppdaterar följande tilldelning i realtid:

**CRM Desktop-licenser.** Anger antalet licensierade användare av CRM Desktop i företaget.

Administrera Oracle CRM On Demand Utgåva 40 **93**

### <span id="page-93-0"></span>**Vad händer när tilldelningarna har använts helt?**

När användningen uppnår företagets totala gräns för webbtjänsttilldelningar bearbetas inga ytterligare ärenden till webbtjänsterna i Oracle CRM On Demand. Tilldelningskapaciteten frisläpps varje timme och hur stor kapacitet som frisläpps varierar beroende på tidigare användning. Nya ärenden bearbetas när den aktuella användningen för den föregående 24-timmarsperioden har sjunkit under tilldelningsvärdet för företaget.

Om du vill undvika att företagets totala tilldelning uppnås kan du optimera webbtjänstklienterna så att inga ärenden skapas i onödan. Mer information finns i Oracle Web Services On Demand Guide.

När användningen uppnår företagets totala gräns för posttilldelningen kan följande inte längre interagera med applikationen Oracle CRM On Demand:

- Webbtjänster som försöker utföra åtgärderna Insert, Update eller InsertOrUpdate i poster
- Importer som använder importassistenten eller Oracle Data Loader On Demand
- Klientdatorer, till exempel Oracle Outlook Email Integration On Demand och Oracle Notes Email Integration On Demand

Om användarna vill undvika att företagets totala tilldelning uppnås kan de ta bort poster från applikationen som inte längre är nödvändiga. När användningen uppnår företagets totala gräns för filtilldelningen kan användarna inte längre ladda upp bilagor med hjälp av följande:

- Applikationen Oracle CRM On Demand
- **Webbtjänster**
- Valfria klientdatorer

Om fältet Exportbegäran, antal dagar till utgångsdatum för bilaga i företagsprofilen har ställts in på ett värde som är mindre än eller lika med 7, inkluderas inte bilagorna till exportbegärandena i beräkningen av mängden lagringsutrymme som används av företaget. Men om det fältet har ställts in på ett värde som är större än 7 inkluderas bilagorna till exportbegärandena i beräkningen av mängden lagringsutrymme som används av företaget, och när filtilldelningsgränsen har nåtts kan inte exportbegärandena längre utföras.

Om användarna vill undvika att företagets totala tilldelning uppnås kan de ta bort bilagor som inte längre är nödvändiga.

**OBS!** För alla tjänstetilldelningar gäller att användarna kan kontakta sina respektive säljare och köpa till ytterligare kapacitet, fler licenser eller både och. Kontakta kundtjänst om du behöver mer hjälp.

# **Visa användning av tjänstetilldelningar för företaget**

Du kan visa följande data för varje tjänstetilldelning för företaget:

- $\blacksquare$  Tilldelningsnamnet
- **Tilldelningstypen**
- **Tilldelningsenheterna**
- **U** Värdet som har ställts in för tilldelningen av kundtjänst
- **Mängden tilldelning som för närvarande används**
- **Mängden tilldelning som återstår**
- **94** Administrera Oracle CRM On Demand Utgåva 40

<span id="page-94-0"></span> Om en avisering har aktiverats för tilldelningen. Om den aktuella användningen överskrider tröskelvärdet skickas en avisering med e-post till de definierade mottagarna.

**Obs!** Oracle CRM On Demand skickar endast en e-postavisering om triggern kommer från en massuppladdning, en webbtjänstbegäran eller Oracle Data Loader On Demand. E-postaviseringarna utlöses inte om du anger posterna manuellt i Oracle CRM On Demand.

Användaren som senast ändrade tilldelningsdata

Från sidan Lista över tjänstetilldelningar kan du borra ned i en tjänstetilldelning om du vill se mer information om tilldelningen, till exempel en beskrivning av tilldelningen samt data om aktuell användning i appleten Tilldelningsanvändning.

På sidan Lista över tilldelningsanvändningar kan du se en historik över användningsdata för en tilldelning. Mer information finns i Visa historik över användning av tjänstetilldelningar (på sidan [95\)](#page-94-0).

Du kan klicka på Redigera på sidan Lista över tjänstetilldelningar och sedan ställa in en avisering för en tilldelning. Mer information finns i Ställa in aviseringar för tjänstetilldelningar (på sidan [96\)](#page-95-0).

#### *Så här visar du företagets användning av tjänstetilldelningar*

- **1** Klicka på den globala länken Admin längst upp till höger på vilken sida som helst.
- **2** I sektionen Företagsadministration klickar du på länken Företagsadministration.
- **3** Klicka på länken Administration av tjänstetilldelningar i sektionen Administration av tjänstetilldelningar.
- **4** Visa data om tjänstetilldelningar för företaget på sidan Lista över tjänstetilldelningar.

### **Visa historik över användning av tjänstetilldelningar**

På sidan Lista över tilldelningsanvändningar kan du granska en historik över användningsdata för företagets tilldelningar. Som standard listas tilldelningsanvändningarna per periodens startdatum och perioden, tilldelningstypen, tilldelningsnamnet, tilldelningsenheterna, den utnyttjade tilldelningen samt skapandedatumet visas. Du kan visa tilldelningsanvändningar per dag, vecka eller månad, men vyn kan variera beroende på vilken tilldelningstyp det är.

I följande tabell beskrivs vad du kan göra från sidan Lista över tilldelningsanvändningar.

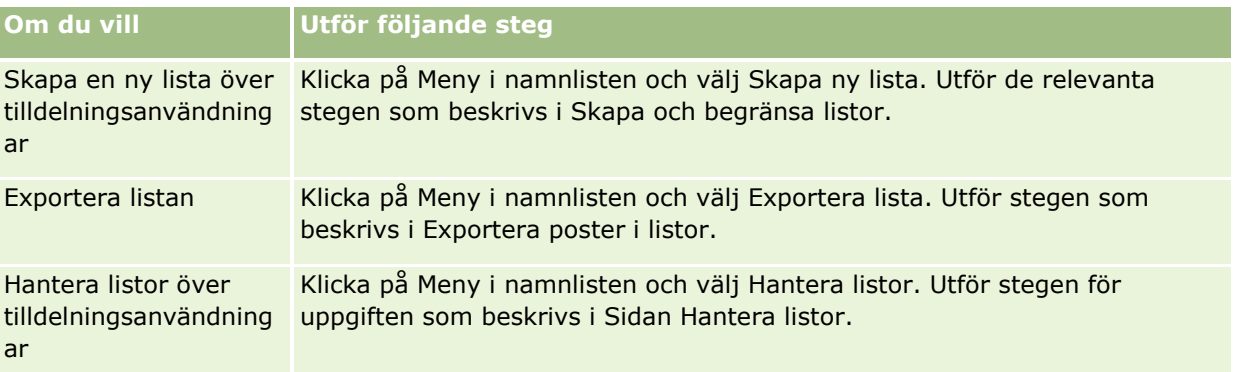

#### <span id="page-95-0"></span>Administrera Oracle CRM On Demand

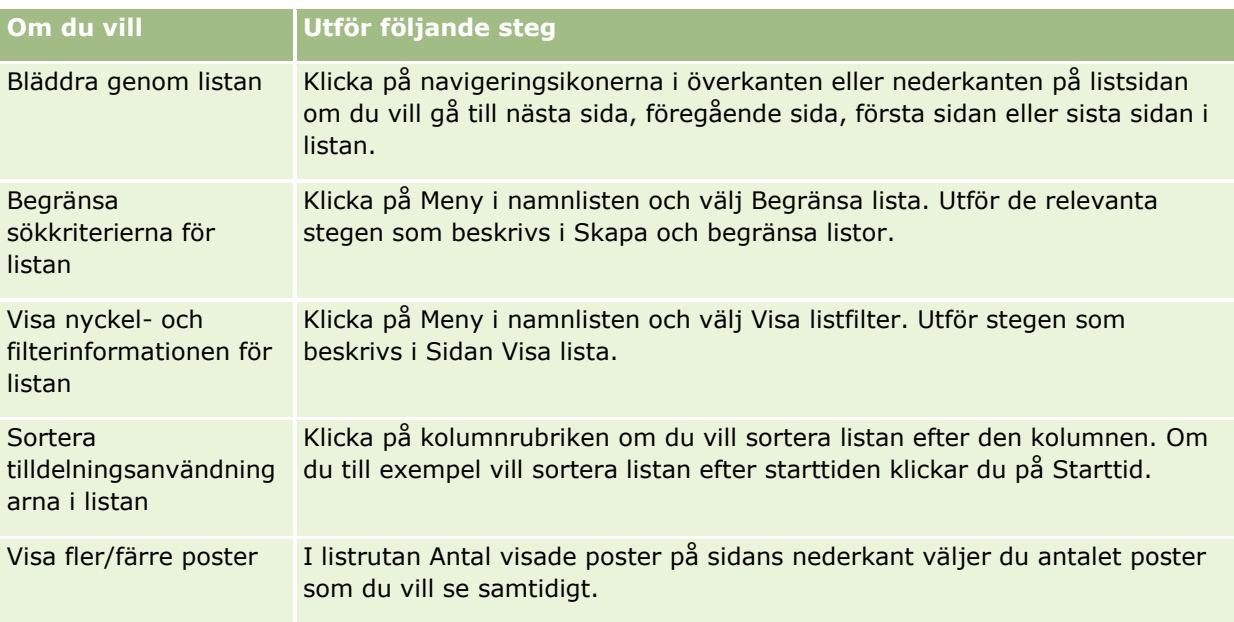

# **Ställa in aviseringar för tjänstetilldelningar**

Du kan ställa in en avisering för en tjänstetilldelning så att ett e-postmeddelande skickas ut till särskilda angivna användare när användningen av tilldelningen uppnår ett visst tröskelvärde. Om aviseringar är aktiverade för en tjänstetilldelning tillämpas följande standardvärden:

- **Aviseringsmottagare.** E-postadressen för företagets primära kontakt
- **Aviseringströskel.** Sjuttio procent av tilldelningsvärdet

För befintliga kunder inaktiveras aviseringarna som standard. För nya kunder aktiveras aviseringarna som standard.

#### **OBS!** Du kan inte ställa in en avisering för tilldelningen Samtidiga begäranden i webbtjänsten.

Utöver aviseringen om tröskelvärdet skickas även en automatisk avisering med e-post till antingen den primära kontakten eller de angivna e-postmottagarna när den aktuella användningen uppnår ett företags tilldelningsvärde. Om aviseringar har aktiverats skickas e-postmeddelandet med information om att tilldelningen har uppnåtts till de angivna mottagarna.

#### *Så här ställer du in en avisering för en tjänstetilldelning*

- **1** Klicka på den globala länken Admin längst upp till höger på vilken sida som helst.
- **2** I sektionen Företagsadministration klickar du på länken Företagsadministration.
- **3** Klicka på länken Administration av tjänstetilldelningar i sektionen Administration av tjänstetilldelningar.
- **4** Klicka på Redigera på sidan Lista över tjänstetilldelningar.
- **5** Fyll i följande fält på sidan Redigera tjänstetilldelning:
- **96** Administrera Oracle CRM On Demand Utgåva 40
- <span id="page-96-0"></span> **Aviseringsmottagare**. Ange e-postadresserna för användarna som får ett varningsmeddelande med e-post.
- **Aviseringströskel**. Ange procentsatsen för det tilldelningsvärde som anger när e-postaviseringen ska skickas ut.
- **Avisering aktiverad**. Markera den här kryssrutan om du vill aktivera att aviseringar skickas med e-post.

# **Visa information om fil- och postutnyttjande**

I intervaller tar Oracle CRM On Demand ögonblicksbilder av mängden lagringsutrymme för filer och poster som företaget använder. Informationen sparas i 90 dagar och därefter rensas den bort i databasen. Om du behöver hjälp med att hålla ordning på mängden lagringsutrymme för filer och poster som företaget använder kan du visa detaljer om följande:

- **Antalet bifogade filer som lagrades när ögonblicksbilden togs**
- Mängden lagringsutrymme för filer som användes av företaget när ögonblicksbilden togs
- **Antalet poster som fanns för företaget när ögonblicksbilden togs**

**Obs!** Filerna och posterna som har tagits bort men inte rensats bort i Oracle CRM On Demand ingår inte i beräkningen av fil- och postutnyttjandet.

I följande procedur beskrivs hur du visar information om filutnyttjande.

#### *Så här visar du information om filutnyttjande*

- **1** Klicka på den globala länken Admin längst upp till höger på vilken sida som helst.
- **2** I sektionen Företagsadministration klickar du på länken Företagsadministration.
- **3** Klicka på länken Filutnyttjande i sektionen Administration av tjänstetilldelningar för att öppna sidan Lista över filutnyttjande.

Som standard visas listan över aktuell filanvändning på sidan Lista över filutnyttjande. I listan över aktuell filanvändning visas informationen från den allra senaste ögonblicksbilden. Om du vill visa informationen från alla ögonblicksbilder som har tagits under de senaste 90 dagarna markerar du listan över all filanvändning i namnlisten på listsidan.

I följande tabell beskrivs informationen som visas på sidan Lista över filutnyttjande.

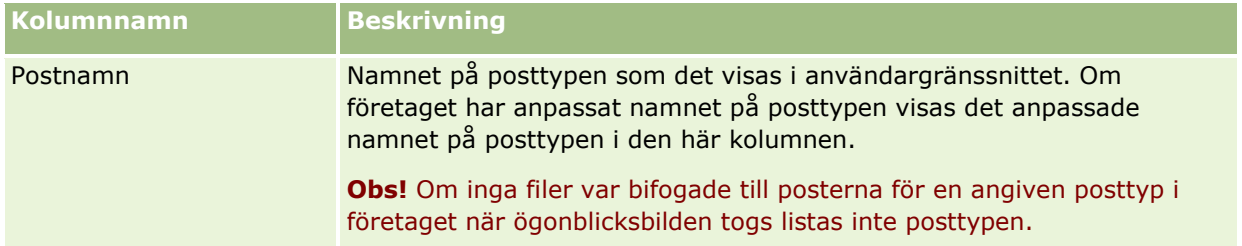

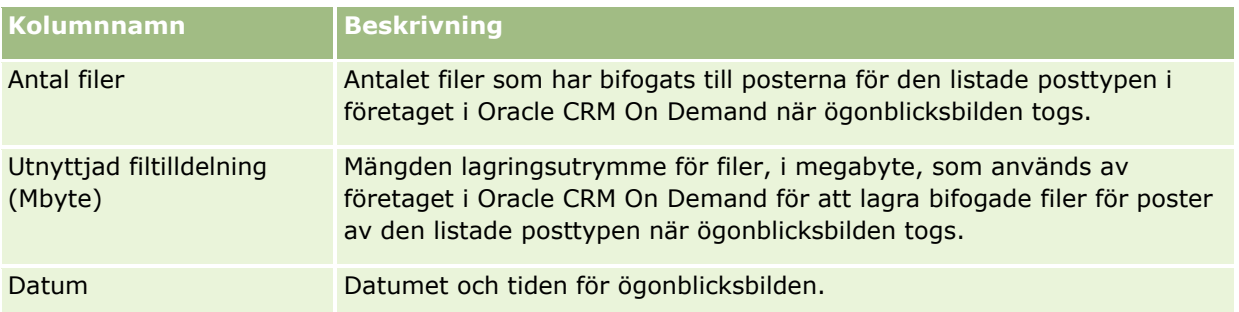

I följande procedur beskrivs hur du visar information om postutnyttjande.

#### *Så här visar du information om postutnyttjande*

- **1** Klicka på den globala länken Admin längst upp till höger på vilken sida som helst.
- **2** I sektionen Företagsadministration klickar du på länken Företagsadministration.
- **3** Klicka på Postutnyttjande i sektionen Administration av tjänstetilldelningar för att öppna sidan Lista över postutnyttjande.

Som standard visas listan över aktuell postanvändning på sidan Lista över postutnyttjande. I listan över aktuell postanvändning visas informationen från den allra senaste ögonblicksbilden. Om du vill visa informationen från alla ögonblicksbilder som har tagits under de senaste 90 dagarna markerar du listan över all postanvändning i namnlisten på listsidan.

I följande tabell beskrivs informationen som visas på sidan Lista över postutnyttjande.

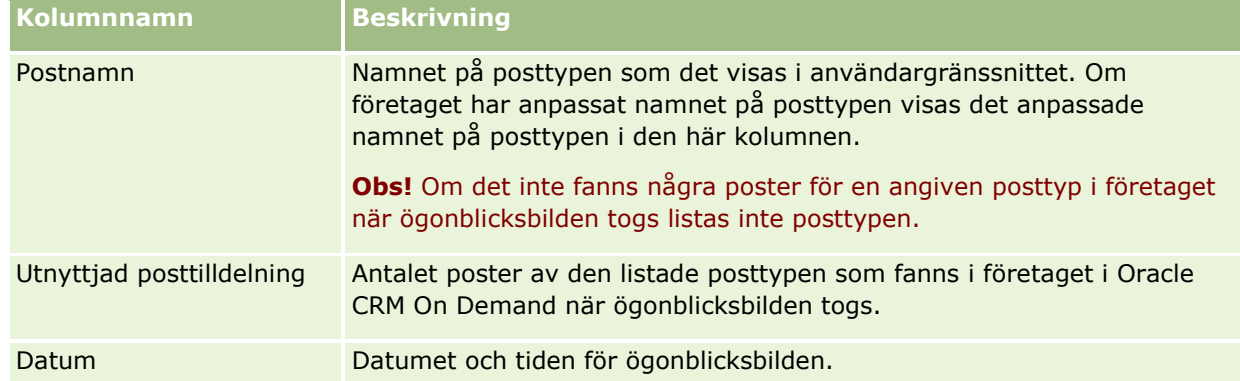

**Tips!** Information om hur du använder menyalternativen på sidorna Lista över filutnyttjande och Lista över postutnyttjande finns i Arbeta med listor.

# **Adressadministration**

I administrationen av adresserna ingår det att aktivera eller inaktivera adressdelningsfunktionen (med hjälp av inställningen Aktivera delade adresser i företagsprofilen), att aktivera adressverifiering (med hjälp av inställningen Verifiera delade adresser i företagsprofilen), att konvertera odelade adresser till delade adresser samt en mängd andra uppgifter. Mer information om hur du administrerar adresser finns i följande avsnitt:

- <span id="page-98-0"></span>Konvertera odelade adresser till delade adresser (på sidan [99\)](#page-98-0)
- Att tänka på när du stänger av delade adresser (på sidan [102\)](#page-101-0)
- Uppdatera användaråtkomst och behörigheten Hantera adresser innan du stänger av delade adresser (på sidan [103\)](#page-102-0)
- Ställa in adresstypen för odelade adresser med hjälp av Redigera rel (på sidan [104\)](#page-103-0)
- Inställningar för åtkomstprofiler och roller för adresser (på sidan [104\)](#page-103-0)

### **Se även**

- Adresser
- Ställa in företagsprofil och globala standardvärden (på sidan [19\)](#page-18-0)

## **Konvertera odelade adresser till delade adresser**

I version 19 och tidigare versioner av Oracle CRM On Demand användes odelade adresser. Du kan fortsätta att använda odelade adresser i den här versionen. Om du däremot vill konvertera odelade adresser från tidigare versioner till delade adresser som stöds i den här versionen måste du genomföra proceduren nedan.

**Obs!** Om datafilerna är stora och importåtgärderna tar längre tid än väntat kan du använda Oracle Data Loader On Demand med samma indatafiler och mappningsfiler som anges för den här proceduren.

**Innan du börjar:** Det förutsätts att Oracle CRM On Demand Customer Care har uppgraderat ditt företag till den aktuella versionen. För att kunna slutföra proceduren måste du ha rollen som företagsadministratör med behörighet att utföra import- och exportåtgärder samt anpassa Oracle CRM On Demand. För att du ska kunna aktivera funktionen med delade adresser måste du ha behörigheten Hantera adresser.

**Obs!** När du går från odelade adresser till delade adresser måste du använda Web Services v2.0 API för alla webbtjänstärenden, eftersom Web Services v1.0 API inte stöder åtkomst till delade adresser.

#### *Så här konverterar du odelade adresser till delade adresser*

- **1** Avmarkera vid behov inställningen Aktivera delade adresser i företagsprofilen.
- **2** Exportera data från de adressrelaterade objekt som du vill konvertera till delade adresser.

Listan omfattar följande objekt:

- Alla sektioner med kontodata, inklusive:
	- Konton
	- **Kontoadresser**
	- Kontakter
	- **Kontopartner**
	- Adresser
- Alla sektioner med kontaktdata, inklusive:
- Kontakter
- **Kontaktadresser**
- Konton
- **Adresser**
- Alla sektioner med återförsäljardata, inklusive:
	- **Aterförsäljare**
	- **Aterförsäljaradresser**
- Alla sektioner med partnerdata, inklusive:
	- **Partner**
	- **Partneradresser**
- Samtliga adressdata

Genom den här exportåtgärden måste alla relevanta konto-, kontakt-, partner-, återförsäljar- och adressuppgifter exporteras från Oracle CRM On Demand till en extern fil. Du måste kunna använda den externa filen med den datakorrigerings- och standardiseringsmetod som du väljer.

**3** Korrigera och formatera om samtliga data så att adresserna som du importerar till Oracle CRM On Demand inte innehåller några dubblettvärden, och så att konto-, kontakt-, återförsäljar- och partneruppgifterna konfigureras med de associerade adresserna.

Efter exportåtgärden kommer det antagligen att finnas många dubbletter och ogiltiga adresser. Till exempel kan flera kontakter på samma plats ha identiska eller liknande adresser, eftersom det inte gick att dela adresser i tidigare versioner. Mindre skillnader kan också förekomma på grund av skrivfel och andra fel. Om du vill åtgärda de dubblettadresser som troligtvis förekommer räcker det inte med att du importerar posterna igen (exempelvis kontona) och kopplar dem till nyskapade, delade adressposter. De redan befintliga adresskopplingarna från den tidigare versionen försvinner nämligen inte genom sådana åtgärder. I stället måste du göra följande:

- Verifiera dina data och ta bort alla dubblettposter när du förbereder adressuppgifterna som du vill importera.
- Ange dig själv som ägare för de befintliga odelade adressuppgifter som är kopplade till dina konto-, kontakt-, återförsäljar- och partnerposter om du vill koppla dessa poster till den delade adressversionen av adressuppgifterna. Det betyder att du måste redovisa, ta bort, separera samt välja om du vill behålla de befintliga odelade adressuppgifterna.

I följande avsnitt finns det information om hur du förbereder data för import:

- Adressfält: Förbereda import (på sidan [647\)](#page-646-0)
- Kontofält: Förbereda import (på sidan [635\)](#page-634-0)
- Kontaktfält: Förbereda import (på sidan [673\)](#page-672-0)
- Fält för återförsäljare: Förbereda import
- Partnerfält: Förbereda import (på sidan [751\)](#page-750-0)
- **4** Importera adresspostuppgifterna:
	- **a** Välj den importfil som innehåller adressuppgifterna och den lämpliga mappningsfilen.
- **100** Administrera Oracle CRM On Demand Utgåva 40

**b** Tillåt att importen slutförs.

Att du importerar de delade adresspostuppgifterna på den översta nivån är en förutsättning för att du ska kunna importera konto-, kontakt-, återförsäljar- och partnerpostdata. Information om hur du importerar data finns i Importera data (på sidan [797\)](#page-796-0).

- **5** Importera kundpostuppgifterna:
	- **a** Välj alternativet att skapa associerade poster.
	- **b** Tillåt att importen slutförs.

Genom den här importen skapas kontona, och de delade adresserna kopplas till kontona. Information om hur du importerar data finns i Importera data (på sidan [797\)](#page-796-0).

- **6** Importera kontaktpostuppgifterna:
	- **a** Välj alternativet att skapa de associerade posterna.
	- **b** Tillåt att importen slutförs.

Genom den här importen skapas kontakterna, och de delade adresserna kopplas till kontakterna. Information om hur du importerar data finns i Importera data (på sidan [797\)](#page-796-0).

- **7** Importera återförsäljarpostuppgifterna:
	- **a** Välj alternativet att skapa de associerade posterna.
	- **b** Tillåt att importen slutförs.

Genom den här importen skapas återförsäljarna, och de delade adresserna kopplas till återförsäljarna. Information om hur du importerar data finns i Importera data (på sidan [797\)](#page-796-0).

- **8** Importera partnerpostuppgifterna:
	- **a** Välj alternativet att skapa de associerade posterna.
	- **b** Tillåt att importen slutförs.

Genom den här importen skapas partnerna, och de delade adresserna kopplas till partnerna. Information om hur du importerar data finns i Importera data (på sidan [797\)](#page-796-0).

- **9** Bekräfta att alla data har blivit korrekt importerade.
- **10** Ställ in sidlayouterna för de lämpliga rollerna på företaget och tilldela användarna lämplig åtkomst till sidlayouterna.
- **11** Uppdatera användarnas roller så att de omfattar rollen Posttypsåtkomst i steg 2 i rollhanteringsguiden.

Om du inte slutför det här steget kan användarna inte visa adressposterna. Om de exempelvis skulle försöka att koppla en adresspost till ett konto skulle ett felmeddelande visas.

**12** Markera inställningen Aktivera delade adresser i företagsprofilen för att aktivera delade adresser.

<span id="page-101-0"></span>**13** Välj inställningen Verifiera delade adresser i företagsprofilen om företaget använder sig av applikationer utanför Oracle CRM On Demand för att markera att adresser är giltiga, och om du endast vill använda sådana verifierade adresser i adressurvalslistor, vid adressökningar och i adresskopplingar.

**Obs!** Du måste ange ett verifieringsdatum i adressposten för att markera adressen som verifierad. Mer information finns i Markera delade adresser som verifierade.

**14** (Valfritt) När du har verifierat att de importerade uppgifterna är korrekta kan du ta bort de befintliga odelade adressuppgifterna med hjälp av webbtjänster.

Mer information om webbtjänsterna finns i Oracle Web Services On Demand Guide.

### **Att tänka på när du stänger av delade adresser**

Om du stänger av den delade adressfunktionen efter att ha slagit på den kommer alla adresser som skapas efter det att vara odelade. Det betyder att alla nya adresser som skapas för ett konto, en kontakt, en återförsäljare eller en partner skapas exklusivt för den posten och att de inte kan delas med andra poster. Adressposter som tidigare delats av konto-, kontakt-, återförsäljar- eller partnerposter fortsätter att vara delade tills de redigeras. Om du till exempel har tre konton (A, B och C) som delar en adress fortsätter adressen att vara delad för de tre kontona även efter att du stängt av den delade adressfunktionen. Om en användare redigerar en adress, till exempel för Konto A, skapar Oracle CRM On Demand en ny, odelad adresspost för Konto A, men Konto B och Konto C fortsätter att använda den delade adressen tills även deras adresser redigeras.

**Obs!** Innan du stänger av delade adresser måste du ta bort åtkomsten till adressposterna för slutanvändarna på företaget, ta bort behörigheten Hantera adresser från deras användarroller och återställa sidlayouterna så som behövs. Information om hur du gör för att ta bort åtkomsten och behörigheten finns i Uppdatera användaråtkomst och behörigheten Hantera adresser innan du stänger av delade adresser (på sidan [103\)](#page-102-0).

Tänk på följande när du stänger av den delade adressfunktionen efter att ha slagit på den:

- **Företagsadministratören har åtkomst till anpassningssidorna.** Den företagsadministratör som har behörigheten Hantera adresser har fortsatt åtkomst till anpassningssidorna i Oracle CRM On Demand och kan fortsätta att arbeta med adresslayouterna, fälthanteringen och så vidare.
- **Användarna kan skapa nya odelade fakturerings- och leveransadresser.** En användare som skapar en ny konto-, återförsäljar- eller partnerpost kan skapa en ny odelad fakturerings- eller leveransadress, eller både och. En användare som skapar en ny kontaktpost kan skapa en ny odelad primär kontaktadress. Den nya adressen är endast kopplad till den nyskapade posten, och den finns inte tillgänglig i adressfliken på den översta nivån.
- **Användarna kan bara redigera adressen**. En användare som redigerar ett konto, en kontakt, en återförsäljare eller en partner kan bara redigera adressen för den aktuella konto-, kontakt-, återförsäljareller partnerposten eftersom den delade adressfunktionen är avstängd. Om den adresspost som håller på att redigeras var en delad adress tidigare skapar Oracle CRM On Demand en ny adress som endast är kopplad till den redigerade adressen, och adressen finns inte tillgänglig i adressfliken på den översta nivån. Om den adresspost som håller på att redigeras inte var en delad adress tidigare redigeras adressen, men Oracle CRM On Demand skapar inte någon ny adress.
- **Fristående, borttagna adresser kan skapas.** Om du tar bort en fakturerings- eller leveransadress från ett konto, en återförsäljare eller en partner skapas en fristående, borttagen adress för kontot, återförsäljaren eller partnern. På samma sätt gäller det att om du tar bort en primär adress från en kontakt skapas en fristående, borttagen adress för kontakten.

<span id="page-102-0"></span>Mer information om hur du stänger av delade adresser finns i informationen om inställningen Aktivera delade adresser i Ställa in företagsprofilen och globala standardvärden (finns ["Ställa in företagsprofil och globala](#page-18-0)  [standardvärden"](#page-18-0) på sidan [19\)](#page-18-0).

# **Uppdatera användaråtkomst och behörigheten Hantera adresser innan du stänger av delade adresser**

Innan du stänger av delade adresser måste företagsadministratörerna göra följande:

- Ändra användarnas åtkomst till adressposterna så att de bara har läsbehörighet.
- Ta bort behörigheten Hantera adresser från användarrollerna

**Innan du börjar.** Du måste vara företagsadministratör och ha behörighet att använda åtkomstprofilsguiden och rollhanteringsguiden.

#### *Så här uppdaterar du användaråtkomstprofilerna innan du stänger av delade adresser*

- **1** Ange åtkomstnivån för adressposttypen på följande sätt:
	- **a** Klicka på Administratör, användarhantering och åtkomst, och sedan på Åtkomstprofil.
	- **b** Klicka på menyalternativet Redigera för åtkomstprofilen för användarna.
	- **c** I steg 2 i åtkomstprofilsguiden ställer du in åtkomstnivån för adressposttypen på Läsa och klickar sedan på Slutför.
- **2** Stäng av behörigheten Hantera adresser på följande sätt:
	- **a** Klicka på Administratör, användarhantering och åtkomst, och sedan på Rollhantering.
	- **b** Klicka på menyalternativet Redigera för rollnamnet för användarna.
	- **c** Avmarkera behörigheten Hantera adresser i steg 4 i rollhanteringsguiden.
- **3** Logga ut från Oracle CRM On Demand och logga sedan in i Oracle CRM On Demand för att ändringarna ska börja gälla.
- **4** Stäng av inställningen Aktivera delade adresser i företagsprofilen på följande sätt:
	- **a** Klicka på Administratör, företagsadministration, och sedan på Företagsprofil.
	- **b** Avmarkera inställningen Aktivera delade adresser.
	- **c** Logga ut från Oracle CRM On Demand och logga sedan in i Oracle CRM On Demand för att ändringen ska börja gälla.

Mer information om hur du anger åtkomstnivåtyper med hjälp av åtkomstprofilsguiden finns i Ange åtkomstnivåer för primära posttyper (på sidan [347\)](#page-346-0). Mer information om hur du anger behörigheter för användarroller med hjälp av rollhanteringsguiden finns i Rollhantering (på sidan [315\)](#page-314-0).

# <span id="page-103-0"></span>**Ställa in adresstypen för odelade adresser med hjälp av Redigera rel**

Du kan ställa in adresstypen för en odelad adress med hjälp av menyalternativet Redigera rel (Redigera relation) i menyn på postnivå för en odelad adress. Med hjälp av funktionen Redigera relation kan en företagsadministratör anpassa olika delar av adressposterna (till exempel fält- och sidlayouterna) utan att den delade adressfunktionen är aktiverad för användarna.

Här följer några av egenskaperna för menyalternativet Redigera rel:

- På standardredigeringssidan är alla fält skrivskyddade utom fältet Adresstyp. Andra anpassade fält som inte är skrivskyddade kan finnas tillgängliga på redigeringssidan om den har anpassats.
- Om inställningen Aktivera delade adresser är vald är menyalternativet Redigera rel otillgängligt i menyn på postnivå för sektionen Adresser. I sådana fall kan en användare använda sig av redigeringssidan för att redigera inställningarna Fakturering, Leverans och Primär, och användaren kan också välja en annan adress.
- Om inställningen Aktivera delade adresser är avmarkerad, och användaren har behörigheten Hantera adresser samt behörigheten Har åtkomst till adressposten på den översta nivån, kommer användaren att hamna i vyn Ny adress eller Redigera adress på den översta nivån om han eller hon klickar på Ny eller Redigera i menyn på postnivå i sektionen Adresser.

**Innan du börjar.** Inställningen Aktivera delade adresser är avmarkerad och behörigheten Hantera adresser är markerad.

#### *Så här ställer du in adresstypen för odelade adresser med hjälp av menyalternativet Redigera rel*

- **1** Gå till detaljsidan för en konto-, kontakt-, återförsäljar- eller partnerpost och navigera till den relaterade informationssektionen Adresser.
- **2** Välj Redigera rel i menyn på postnivå.
- **3** Välj en adresstyp i urvalslistan för typen.

Som standard är följande adresstyper tillgängliga: Bostad, Kontor, Semesterbostad, Annan, Alternativ, Privat, Postnummer, Sjukhus och Klinik.

## **Inställningar för åtkomstprofiler och roller för adresser**

Du måste ha rätt inställningar i din åtkomstprofil och användarroll om du vill ha åtkomst till adressregister på högsta nivån och till delade adresser i konton, kontakter, återförsäljare och partners. Som företagsadministratör kan du tilldela åtkomst till specifika roller för respektive poster i en användares åtkomstprofil.

Du kan tilldela följande åtkomstnivåer för många-till-många-relationen för delade adresser:

- För adressposter på högsta nivån:
	- Skrivskyddad
- **104** Administrera Oracle CRM On Demand Utgåva 40
- Läs/redigera
- Läs/redigera/ta bort

För adressposter i det adressrelaterade informationsavsnittet i konton, kontakter, återförsäljare och partners:

- Ingen åtkomst
- Skrivskyddad
- Läs/skapa
- Läs/skapa/redigera
- Läs/redigera
- Läs/redigera/ta bort
- **Fullständig**

### **Behörigheter och inställningar som kontrollerar åtkomsten till delade adressfunktioner**

Dessa behörigheter och inställningar kontrollerar åtkomsten till följande delade adressfunktioner:

- **Behörigheten Hantera adresser.** Kontrollerar en användares åtkomst till adressfältets inställningssidor och till adressposten i adressprofilen och rollhanteringsguiderna.
- **Behörigheten Validera delade adresser.** Kontrollerar om en användare kan validera en adress genom att ställa in valideringsdatumet.
- **Inställningen Aktivera delade adresser.** Kontrollerar om adressposterna på den högsta nivån kan delas och om adresserna i konto-, kontakt-, återförsäljare- och partnerposter använder funktionen Delad eller Odelad.

Om alternativet Aktivera delade adresser inte är markerat och alternativet Behörigheten Hantera adresser är markerat är endast odelade adresser tillgängliga i konto-, kontakt-, återförsäljare- och partnerposterna. Användare som har behörigheten Hantera företag har åtkomst till det här alternativet i företagsprofilen.

 **Inställningen Validera delade adresser.** Kontrollerar om Oracle CRM On Demand validerar de delade adresserna i företaget. Om det här alternativet är markerat kan användare validera deras delade adresser så att de läggs till i konto-, kontakt-, återförsäljare- eller partnerpost. Adresser som inte är validerade filtreras från konton, kontakter, återförsäljare eller partners. Knappen Ny adress är inaktiverad i dessa poster. Användare som har behörigheten Hantera företag har åtkomst till den här inställningen i företagsprofilen.

Om inställningen Validera delade adresser inte är markerad blir alla adresser tillgängliga i konton, kontakter, återförsäljare och partners. Det innebär att ingen filtrering görs och knappen Ny adress aktiveras i dessa poster för användare som har de nödvändiga behörigheterna.

Följande tabell summerar vilka olika inställningar och behörigheter som krävs för att utföra åtgärder med delade adresser och deras relation till de funktionerna för delade adresser.

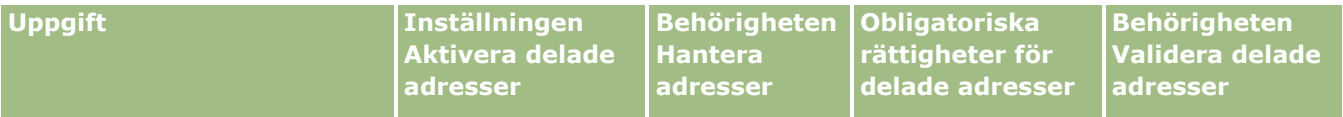

Administrera Oracle CRM On Demand Utgåva 40 **105**

#### Administrera Oracle CRM On Demand

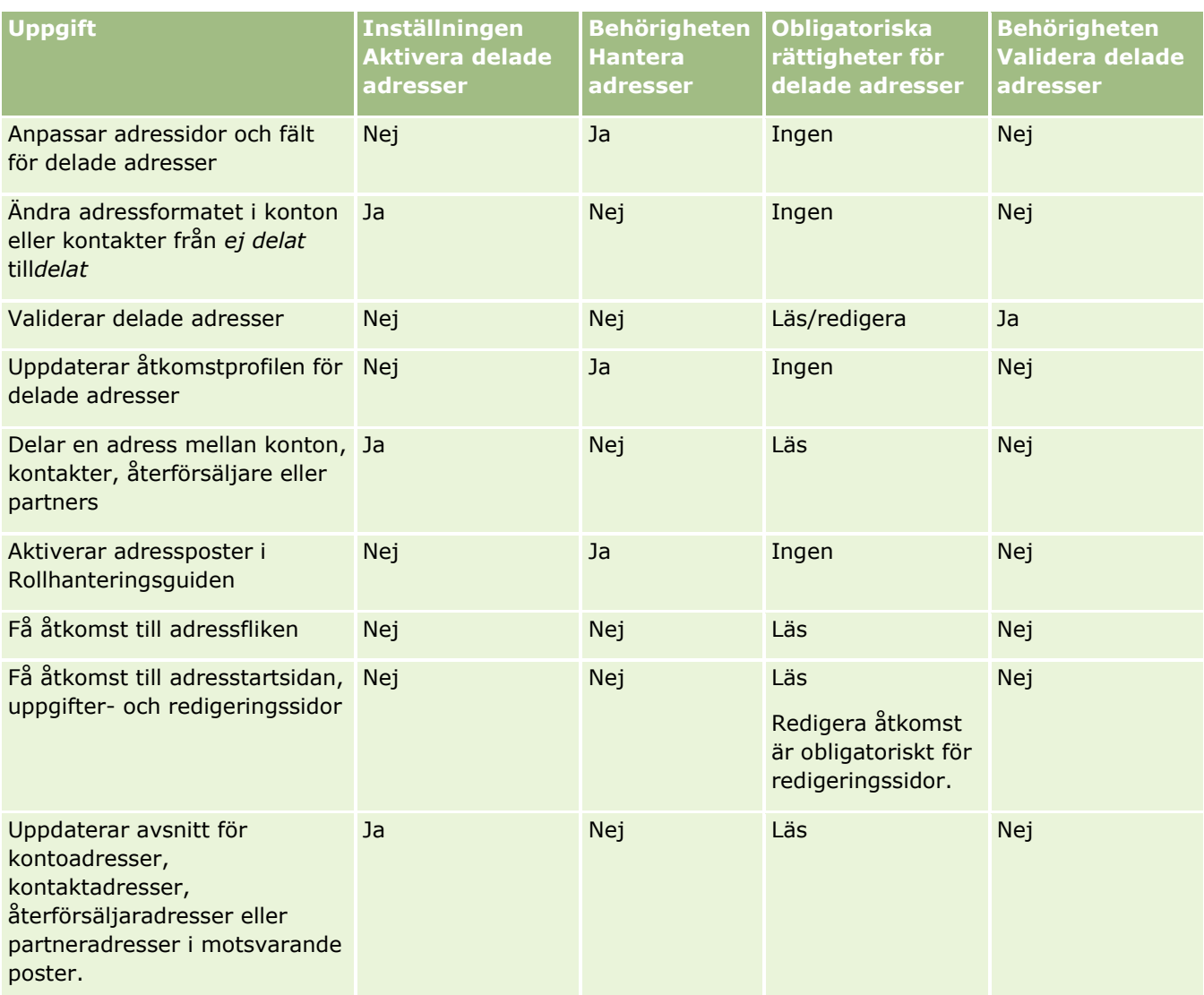

# **Applikationsanpassning**

Ditt företag har antagligen speciella riktlinjer för hur data ska samlas in och registreras, vilken terminologi som ska användas och hur information ska presenteras för att användare ska kunna vara produktiva. Med hjälp av applikationsanpassning kan du anpassa Oracle CRM On Demand för att uppfylla företagets krav, inklusive sidlayout, fälthantering och krav på liståtkomst.

Följande exempel illustrerar hur du kan anpassa applikationen:

**Exempel 1**: Du kanske vill att alla säljrepresentanter ska inkludera en e-postadress i alla sina kontaktposter. Det bästa sättet att se till att detta krav uppfylls är att göra fältet E-post till ett obligatoriskt fält. Då måste alla som skapar en ny kontaktpost ange en e-postadress för att kunna spara den.

**Exempel 2**: Du har två grupper anställda som alla måste bevaka olika information på en kontosida. Du kan uppfylla det här kravet genom att skapa en annan layout för kontosidan för varje grupp och ge lämplig åtkomst till användare genom rolltilldelning.

Sidan Applikationsanpassning har två sektioner:

- **Inställning för posttyp**. Innehåller länkar för alla posttyper på högsta nivån. När du klickar på en länk kommer du till en anpassningssida som är specifik för posttypen. Beroende på företagsinställningarna kanske inte branschspecifika posttyper visas i Oracle CRM On Demand. Branschspecifika poster kan också kräva anpassningar enligt företagets specifika behov. Mer information om de uppgifter du kan utföra från anpassningssidorna för en applikation finns i Sidan Applikationsanpassning för posttyper (på sidan [108\)](#page-107-0).
- **Applikationsinställningar**. Innehåller länkar till flera anpassningsfunktioner som inte är specifika för en posttyp. Klicka på ett avsnitt för att visa steg-för-steg-instruktioner för tillgängliga procedurer från sektionen Applikationsinställningar:
	- Visa externa webbsidor, rapporter och infopaneler på flikar (på sidan [237\)](#page-236-0)
	- Skapa grupper med urvalslistevärden (på sidan [245\)](#page-244-0)
	- Skapa och hantera layouter för aktivitetsfält och globala sidhuvuden (på sidan [254\)](#page-253-0)
	- Skapa globala webbappletar (på sidan [247\)](#page-246-0)
	- Ladda upp tillägg på klientsidan (på sidan [249\)](#page-248-0)
	- Hantera anpassade HTML-huvudtillägg (på sidan [252\)](#page-251-0)
	- Skapa och hantera layouter för aktivitetsfält och globala sidhuvuden (på sidan [254\)](#page-253-0)
	- Anpassa Min hemsida för företaget (på sidan [256\)](#page-255-0)
	- Aktivera anpassade rapporter för Min hemsida (på sidan [257\)](#page-256-0)
	- Ändra namn för posttyper (finns ["Byta namn på posttyper"](#page-258-0) på sidan [259\)](#page-258-0) och Lägga till posttyper (på sidan [263\)](#page-262-0)
	- Ändra ikon för en posttyp (på sidan [265\)](#page-264-0)
	- Anpassa integreringstaggar för REST (på sidan [266\)](#page-265-0)
	- Skapa nya teman (på sidan [267\)](#page-266-0)
	- Ladda upp och hantera anpassade ikonuppsättningar (på sidan [261\)](#page-260-0)
	- Ladda upp och hantera ikoner för anpassade globala huvuden (på sidan [262\)](#page-261-0)
	- Anpassa föregående ägarskap för delade poster (på sidan [275\)](#page-274-0)

**Obs!** För att du ska kunna använda funktionerna Min hemsidelayout och Min hemsidas anpassade rapporter måste din roll ha behörigheten Anpassa applikation - Hantera hemsidesanpassning.

#### **Innan du börjar:**

- För att utföra den här proceduren för anpassning av applikationen måste din roll ha behörighet att anpassa applikationen.
- Se till att du förstår företagets behov:
	- Tala med företagsägarna för att förstå affärsprocesser och behov för applikationen.
	- Fastställ vilka fält, visningsnamn, värden för urvalslistor och andra anpassade fält som krävs för att uppfylla deras behov.
- <span id="page-107-0"></span>Fastställ hur fälten ska läggas ut i gränssnittet och vilka fält som ska markeras som obligatoriska.
- Använd mallarna Fältinställningar och Sidlayout i området Verktyg och mallar i Utbildnings- och supportcentret för att hjälpa dig dokumentera anpassningskraven för din applikation.

**Obs!** Mer information om övervägandena som gäller för användningen av anpassad kod i Oracle CRM On Demand finns i Viktiga överväganden för kunder som använder anpassad kod i Oracle CRM On Demand (på sidan [249\)](#page-248-0).

# **Sidan Applikationsanpassning för posttyper**

För varje posttyp finns det en applikationsanpassningssida med länkar till anpassningsuppgifter som du kan utföra för den posttypen.

I följande tabell beskrivs de olika möjliga sektionerna på en applikationsanpassningssida. Där finns även en lista över uppgifterna som du kan utföra när du klickar på länkarna i den sektionen. Vilka sektioner som visas beror på posttypen, och en del sektioner visas endast om din roll har en viss behörighet. Behörigheten Anpassa applikation krävs för alla anpassningsprocedurer.

För posttypen Historik över samtalsaktivitet finns det endast stöd för anpassning av fälthantering i användargränssnittet i Oracle CRM On Demand. Du kan använda de administrativa webbtjänsterna för att läsa detaljerna om fält- och postanpassning som hör till historiken över samtalsaktiviteten. Anpassningen av fälthanteringen beskrivs i följande tabell.

**Obs!** I avsnitten som det hänvisas till i följande tabell anges en platshållare för namnet på en posttyp med de kursiverade orden *posttypen*. Om du till exempel arbetar med konton ersätter du *posttypen* med *konto* i följande text: klicka på länken för inställningar för fältverifikation för *posttypen*.

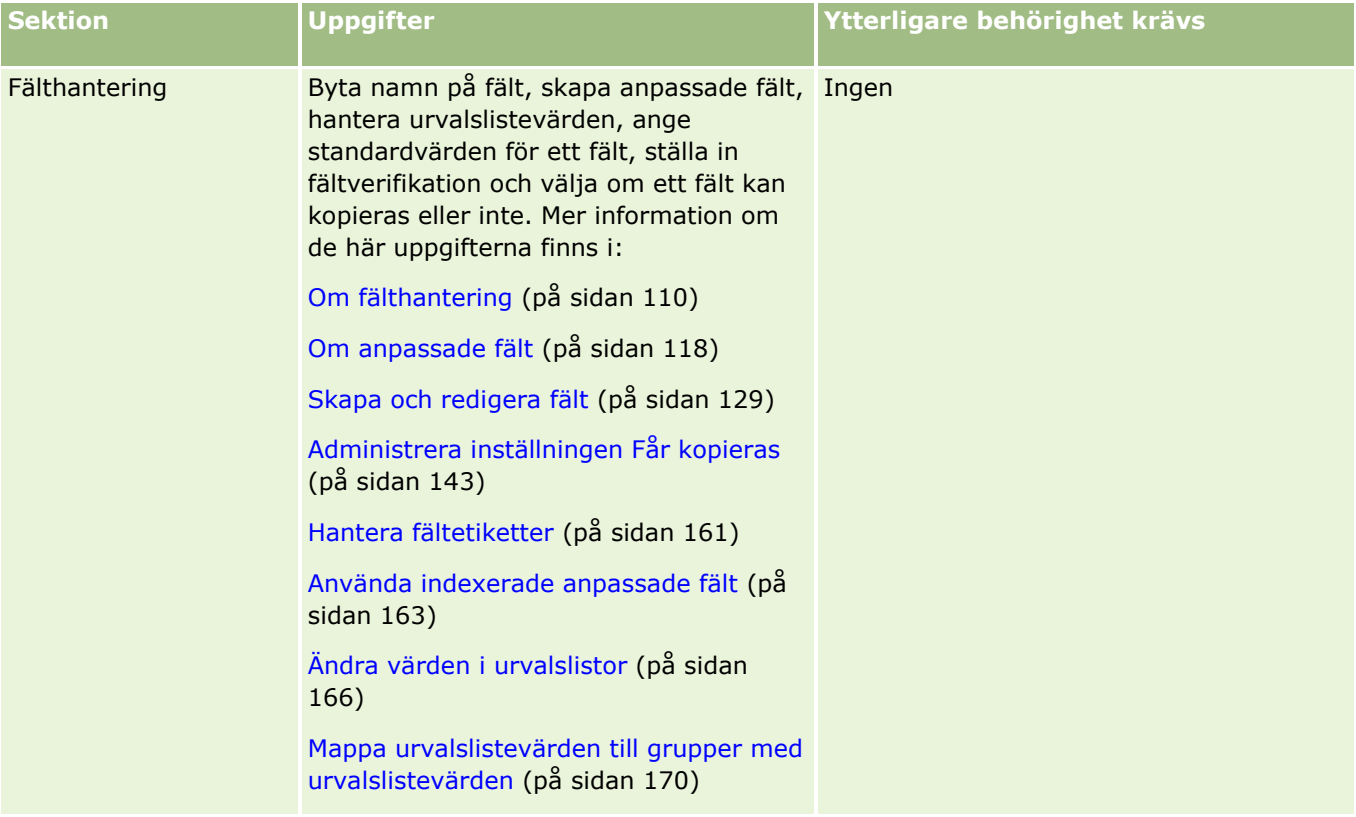
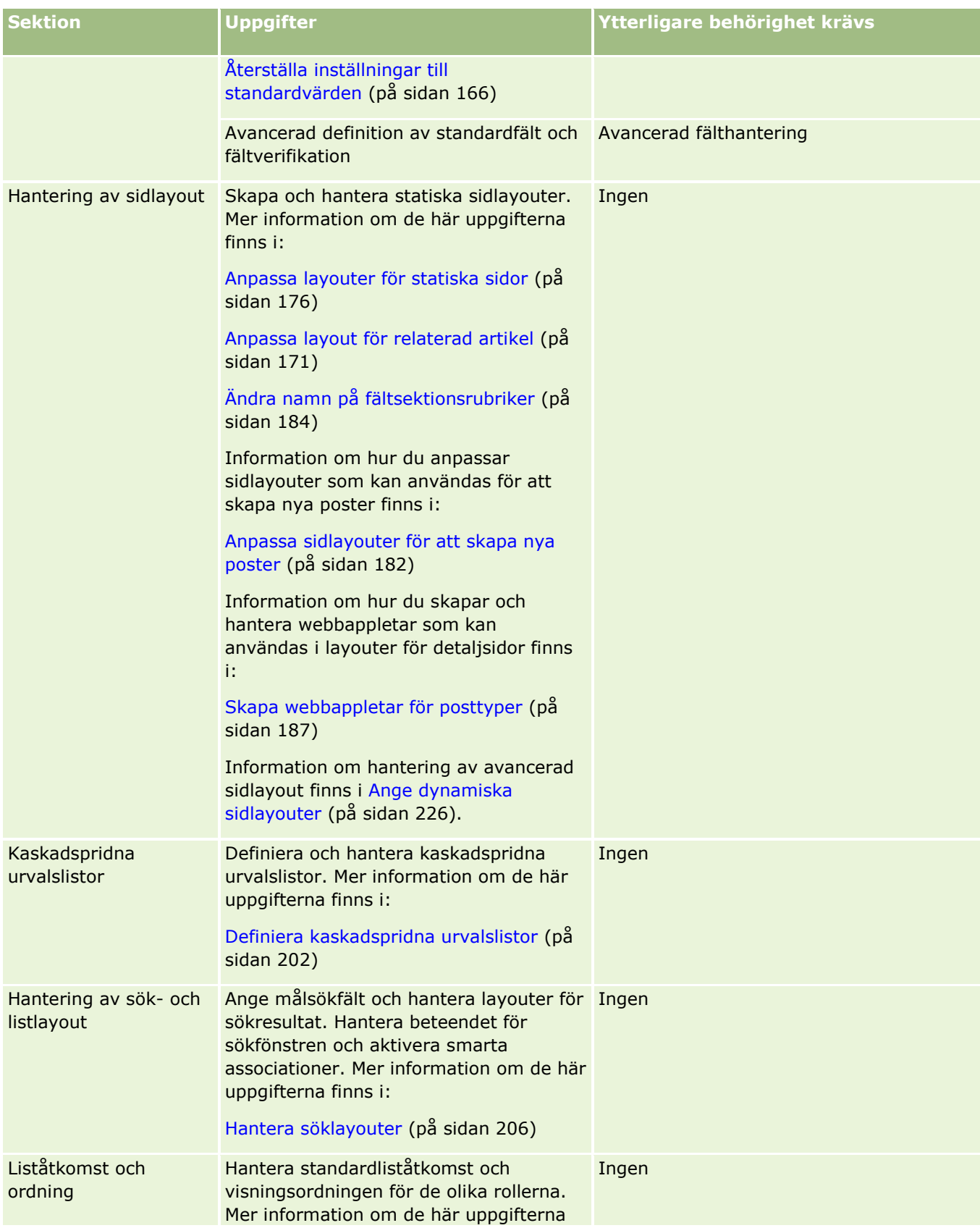

#### <span id="page-109-0"></span>Administrera Oracle CRM On Demand

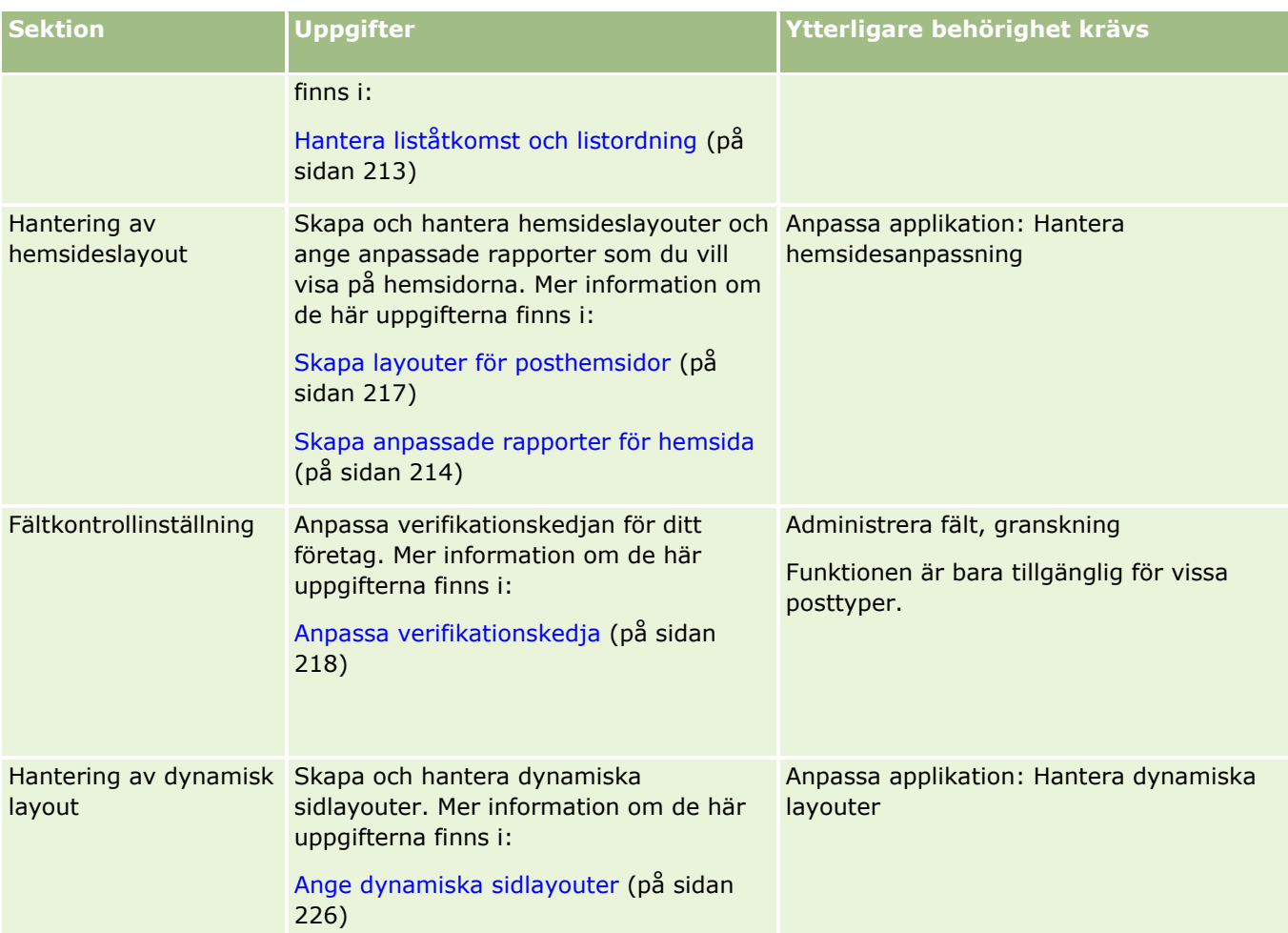

För en del posttyper finns det länkar för posttypen i fråga och även för den relaterade posttypen i sektionerna Fälthantering och Sidlayout. Till exempel innehåller sidan Konto, applikationsanpassning länkar för följande:

- **Inställningar för kontofält**
- **Fältinställningar för kontokontakt**
- **Inställningar för kontopartnerfält**
- **Inställningar för kontorelationsfält**
- **Inställningar för kontoteamfält**

## **Om fälthantering**

I Oracle CRM On Demand kan du utföra följande fälthanteringsuppgifter för de olika posttyperna:

- **Skapa och redigera fält (på sidan [129\)](#page-128-0)**
- Hantera fältetiketter (på sidan [161\)](#page-160-0)
- Ändra värden i urvalslistor (på sidan [166\)](#page-165-0)
- **110** Administrera Oracle CRM On Demand Utgåva 40

När du skapar anpassade fält eller redigerar definitioner av fält kan du ange standardvärden som börjar gälla när nya poster skapas. Du kan även ange att fältvalidering ska utföras för ett fält för att se till att det innehåller ett visst värde.

## **Om fältkopiering**

De flesta posttyper i Oracle CRM On Demand har en kopieringsfunktion, det vill säga användare kan kopiera posten de för ögonblicket använder. När en användare klickar på Kopiera på detaljsidan för poster öppnas en ny postsida. Den nya sidan innehåller alla fält som går att kopiera. En användare kan ändra och spara fälten.

**Obs!** När du använder knappen Kopiera kopieras bara basposten och inte de underordnade posterna.

Följande begränsningar gäller kopieringsfunktionen:

- Det går inte att kopiera webblänkar, sammanfogade fält, systemfält, adressfält, beräknade fält och referensfält. Kryssrutan Får kopieras går inte att använda för dessa objekt.
- Det går inte att kopiera skrivskyddade fält. Sådana fält gjordes skrivskyddade när fältet eller fältlayouten skapades.
- Det går inte att kopiera fält som inte är tillgängliga i en användares formulärlayout.
- Det går inte att kopiera följande bilagefält:
	- **Bilaga**
	- Bilaga: Filnamn
	- Bilaga: Storlek (i byte)

Du kan kopiera fält med knappen Kopiera på detaljsidorna för poster i Oracle CRM On Demand. Aktivera inställningen med kryssrutan Får kopieras på sidan Fälthantering i sektionen Applikationsanpassning i Oracle CRM On Demand. Mer information om hur du anger vilka fält som ska gå att kopiera Oracle CRM On Demand finns i Administrera inställningen Får kopieras (på sidan [143\)](#page-142-0).

### **Obligatoriska fält**

Det förekommer olika situationer där du kan behöva ange att ett fält är obligatoriskt. Exempelvis kanske företaget kräver att det ska gå att bevaka orsaken till alla serviceärenden. I det fallet anger du att fältet Orsak är obligatoriskt för alla serviceärenden. När en sådan post sedan skapas eller uppdateras och sparas kontrollerar applikationen att fältet Orsak inte är tomt, dvs. inte har värdet Null.

När du anger att ett fält är obligatoriskt görs valideringen i alla gränssnitt, däribland i användargränssnittet, när webbtjänster används och vid import av data.

De fält som anges som obligatoriska på sidan Fält, redigera är obligatoriska för samtliga användare oavsett roll. Om du behöver göra ett fält obligatoriskt för endast en specifik roll kan du göra det genom att redigera lämplig sidlayout för de fält som inte redan är obligatoriska fält. Mer information om hur du redigerar sidlayouter finns i Anpassa layouter för statiska sidor (på sidan [176\)](#page-175-0).

### **Villkorsberoende fält**

Du kan konfigurera ett fält så att det blir villkorsberoende. Det innebär att fältet inte är obligatoriskt som standard, utan blir obligatoriskt när ett definierat villkor uppfylls. Mer information finns i Om villkorsberoende fält (på sidan [126\)](#page-125-0).

### **Skrivskyddade fält**

I följande situationer kan du behöva ange fält som skrivskyddade:

- **Fält från externa källor.** Om företaget till exempel bevakar kreditbedömningen för ett konto i ett externt system är det troligt att du vill att kreditbedömningen ska uppdateras regelbundet i samband med en import som görs varje natt, men också att du vill att fältet ska vara skrivskyddat i användargränssnittet.
- **Flytt av ett befintligt fält till ett anpassat indexerat fält**. Om du vill använda ett av de anpassade indexfälten till ett befintligt anpassat fält kan du ange att det gamla fältet ska vara skrivskyddat medan du flyttar data till det nya indexfältet. Med den här fältdefinitionen undviker du att data blir osynkroniserade.

**Obs!** Vissa systemfält är alltid skrivskyddade och kan bara uppdateras av Oracle CRM On Demand. Exempel på fält som alltid är skrivskyddade är fältet Skapad och fältet Skapad: Datum, vilka båda är tillgängliga för många posttyper.

### **Anpassade fältvalideringsregler**

Du kan använda Oracle On Demand Expression Builder (Expression Builder) när du vill skapa uttryck för anpassade fältvalideringsregler. Öppna fönstret Expression Builder genom att klicka på ikonen *fx* intill fältet Fältvalidering. Information om den syntax som du kan använda för uttryck finns i Expression Builder (på sidan [866\)](#page-865-0).

I följande situationer kan du behöva ange anpassade fältvalideringsregler:

 **Tillämpning av affärspolicy**. Om företaget exempelvis har en affärspolicy som säger att medel för marknadsutveckling inte gäller i mer än ett år kan du ange en valideringsregel för fältet Slutdatum som ser till att fältets värde aldrig ligger längre fram än ett år från startdatumet.

Ett annat exempel är att företaget kanske har en affärspolicy som säger att om en affärsmöjlighet går förlorad, som hade kunnat ge en intäkt på \$100 000 eller mer, måste orsaken till förlusten anges. I det här fallet ställer du in en valideringsregel i fältet Status. När en användare försöker spara en affärsmöjlighetspost där fältet Status anges till Förlust, fastställer Oracle CRM On Demand huruvida den förväntade intäkten är \$100 000 eller större, och om fältet Orsak till vinst/förlust är tomt. Du kan också ställa in så att meddelandet visas när valideringen misslyckas. I detta fall uppmanas användaren att välja ett värde i fältet Orsak till vinst/förlust innan posten sparas.

**Obs!** För affärsprocessen där du vill att fältet Orsak till vinst/förlust bara ska vara obligatoriskt i vissa fall, kan du konfigurera fältet Orsak till vinst/förlust så att det blir ett villkorsberoende fält. Mer information finns i Om villkorsberoende fält (på sidan [126\)](#page-125-0).

 **Tillämpning av dataformat**. Om företaget till exempel har ett momsregistreringsnummer för ett europeiskt konto kan du specificera en validering av formatet på numret baserat på kontots faktureringsadress. Ett annat exempel är att du kanske vill ange att värdet på ett visst anpassat fält inte får vara mer eller mindre än fyra siffror.

Ett valideringsuttryck för ett fält utvärderas varje gång fältet uppdateras i en ny eller befintlig post. Men inget valideringsuttryck utvärderas under följande omständigheter:

- Fältet lämnas tomt när posten skapas eller ändras. Fältvalideringen kräver inte att ett värde anges.
- Fältet har ett befintligt värde, antingen giltigt eller ogiltigt, och värdet ändras inte när posten uppdateras.

Om ett valideringsuttryck inte utvärderas, eller om ett valideringsuttryck leder till värdet NULL, skapas inget felmeddelande. Ett felmeddelande genereras bara om valideringsuttrycket misslyckas (dvs. uttrycket utvärderas till FALSKT).

I ett fältvalideringsuttryck antas att den första parametern är själva fältnamnet. Om du anger ett enkelt fältvalideringsuttryck för ett beloppsfält för att ange att värdet måste vara större än 1 000 räcker det med att ange >1 000. Du behöver inte ange [<Amount>]>1000. Mer information om mer komplicerade uttryck finns i Om uttryck (på sidan [870\)](#page-869-0).

#### **Begränsningar för fältvalideringsregler**

Det går inte att ange fältvalideringsregler för följande typer av fält:

- Systemfält
- **Internt beräknade fält**
- Rad-id- och id-fält

**Obs!** Tänk på att Row\_ID är ett internt systemfält. Beroende på vilken operation som utförs, till exempel när poster skapas, är det inte garanterat att fältets värde bibehålls. Det kan ändras till ExternalSystemID eller till IntegrationID.

- **Associerade fält**
- **Urvalslistefält med flera alternativ**
- Fält som enligt värdet i fältet Användaregenskaper ska undantas. Dessa fält anges i undantagsfall för att förhindra att den befintliga affärslogiken bryts i applikationskoden.
- **Webblänkar**
- Sammanfogade fält
- **Följande bilagefält:** 
	- **Bilaga**
	- Bilaga: Filnamn
	- Bilaga: Storlek (i byte)

### **Om definition av standardfältvärden**

Du kan ange standardvärden för fält i fältet Standardvärde på sidan Fält, redigera när du skapar anpassade fält eller redigerar fältdefinitioner.

Standardvärden för fält är användbara i följande fall:

- När det behövs ett konstant värde för ett fält. Du vill kanske att fältet Kontotyp ska ha standardvärdet Kund när en ny post skapas.
- När du vill använda ett formelbaserat värde som standard. Du kanske vill att standardvärdet i fältet Förfallodatum för finansieringsbegäranden ska vara ett datum sex månader framåt i tiden efter värdet i fältet Skapandedatum.
- När du vill generera ett unikt värde för ett fält. Du kanske vill ange ett uttryck som genererar ett unikt tal som identitet på fältet Reseräkning. (Det här fältet är även skrivskyddat.)
- När du vill ha ett rollspecifikt standardvärde. I ett företag där de flesta av serviceärendena skapas av kundtjänstpersonal kan flaggan Tilldela om markeras som standard så att ett serviceärende som öppnas av en säljare dirigeras om till rätt person på kundtjänst baserat på fördefinierade tilldelningsregler.

**Obs!** De flesta av dessa inställningar går endast att göra om din roll har behörighet att utföra avancerad fälthantering.

Det finns två typer av standardvärden för fält:

- **Fördefinierad standard**. Fältet fylls i med det angivna värdet när användaren skapar en ny post. Användaren kan skriva över standardvärdet eller acceptera det.
- **Senare standard**. Fältet fylls inte i med det angivna värdet när användaren skapar en ny post, men fältet får det angivna standardvärdet när posten sparas i följande fall:
	- **Användaren lämnar fältet tomt.**
	- **Fältet är dolt i layouten.**
	- Inget värde har angetts av integreringsverktygen.

Normalt fylls standardvärdena för fält i från början. Du kan välja Senare standard genom att markera kryssrutan med det namnet på sidan Fält, redigera.

Standardfältvärden tillämpas endast på nya poster och inte vid uppdatering av poster.

Om du anger ett standardvärde för ett fält som redan har ett systemgenererat standardvärde har ditt värde företräde framför företagets. Ett undantag till den regeln är fältet Intäkt för affärsmöjlighetsposter. Eventuella standardvärden eller senare standardvärden som du anger för det fältet ignoreras, eftersom fältet används vid generering av prognoser baserat på intäkter från affärsmöjligheter.

Det går inte att ange standardvärden för dessa typer av fält:

- Systemfält
- Internt beräknade fält
- Rad-id- och id-fält

**Obs!** Tänk på att Row\_ID är ett internt systemfält. Beroende på vilken operation som utförs, till exempel när poster skapas, är det inte garanterat att fältets värde bibehålls. Det kan ändras till ExternalSystemID eller till IntegrationID.

- **Associerade fält**
- **Urvalslistefält med flera alternativ**
- Fält som enligt värdet i fältet Användaregenskaper ska undantas. Dessa fält anges i undantagsfall för att förhindra att den befintliga affärslogiken bryts i applikationskoden.
- **Webblänkar**
- Sammanfogade fält
- Kryssrutor (standardvärden före)
- Följande bilagefält:
	- **Bilaga**
	- Bilaga: Filnamn
	- Bilaga: Storlek (i byte)

I tabellen nedan visas de standardvärden du kan ange för olika fälttyper i Oracle CRM On Demand.

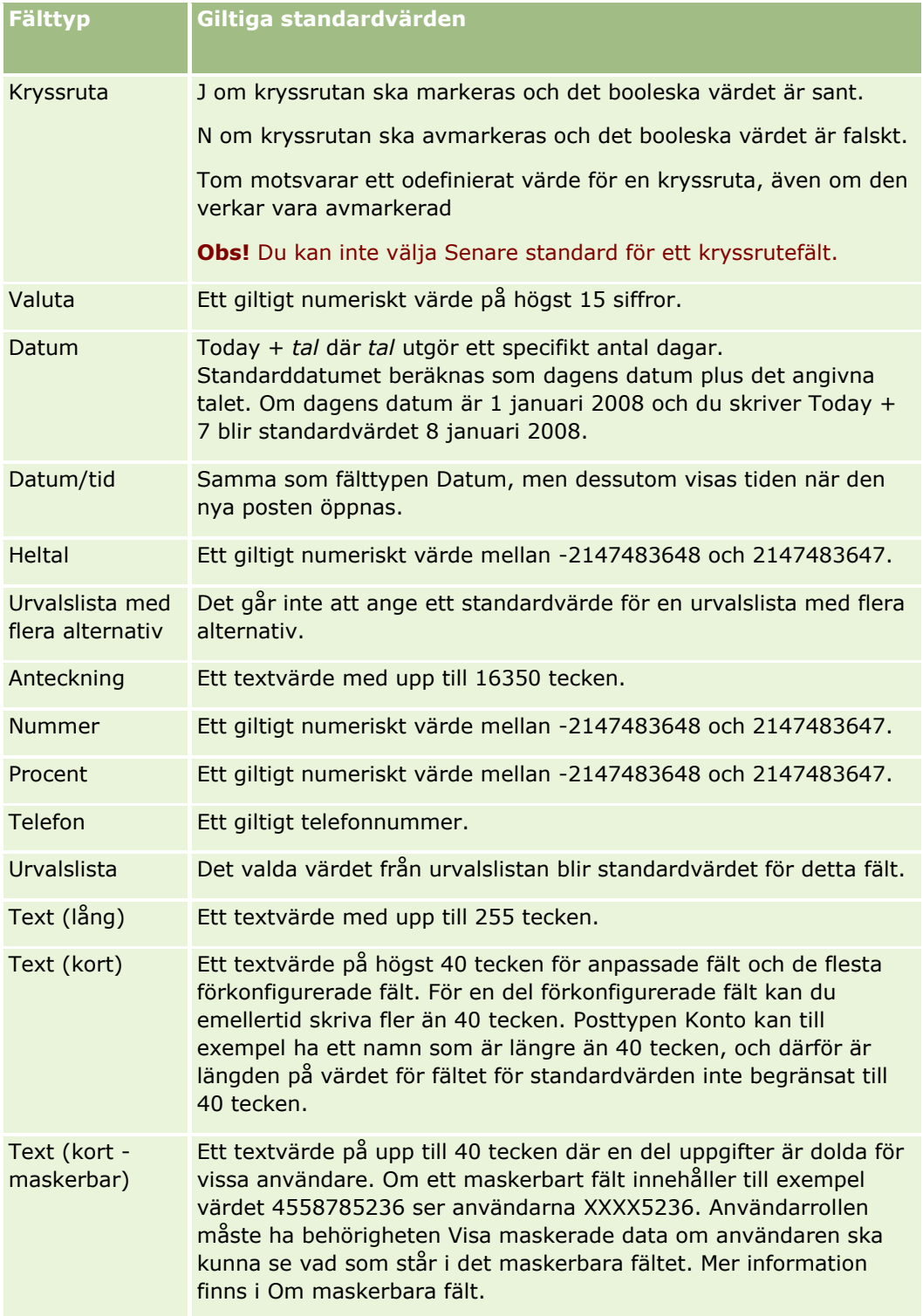

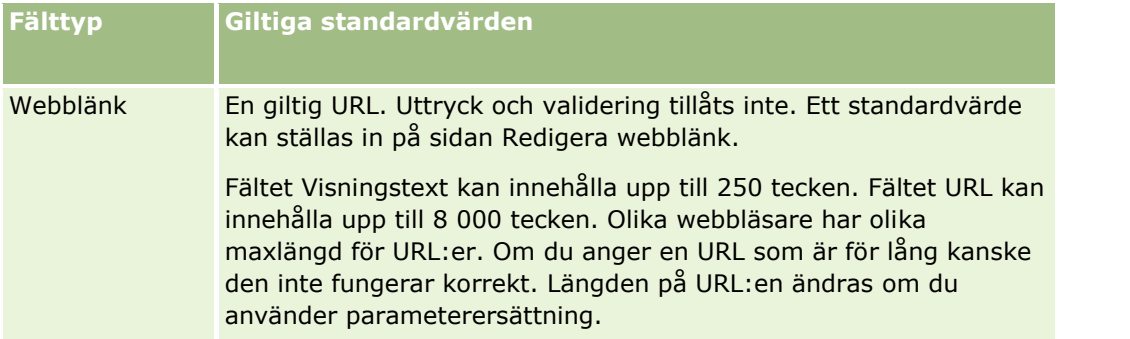

**Obs!** Om du skapar ett uttryck för att ställa in ett standardvärde får inte uttryckets resultat överskrida det högsta antalet tecken som tillåts i fältet. Dessutom får inte någon sträng eller numerisk litteral som har överförts till en funktion i Expression Builder överskrida 75 tecken. Mer information om hur du använder Uttrycksverktyget finns i Expression Builder (på sidan [866\)](#page-865-0).

Dessutom gäller följande:

För alla fälttyper, inklusive urvalslistor, kan du ange ett konstant värde. Exempel:

Status (uppgift) = 'Inte startad'

För datumfält kan du ange ett antal dagar från dagens datum. Exempel:

Förfallodatum (finansieringsbegäran) = Today() + 180

För fältet Ägare kan du ange en <record creator> (variabel) eller en särskild användare.

Ingen sökning stöds utan du måste skriva direkt i fältet.

Du kan ange sammansatta uttryck i standardfältvärden. Du kan ange ett uttryck direkt i fältet Standardvärde eller klicka på ikonen *fx* för att öppna fönstret Expression Builder där du kan ange ett uttryck. Information om den syntax som du kan använda för uttryck finns i Expression Builder (på sidan [866\)](#page-865-0).

Om du vill använda Expression Builder i fälthanteringen måste du ha behörigheten Avancerad fälthantering i din användarroll. Användarna som har rollen Administratör kan aktivera den här behörigheten för sin egen roll och för andra roller.

## **Om fältinställning och sidlayoter för posternas ägarskapslägen**

Från och med Version 20 har Oracle CRM On Demand tre lägen för posters ägarskap för de flesta posttyperna som stöder böcker: användarläge, bokläge och blandat läge. För befintliga företag som skapades med Version 19 eller tidigare versioner av Oracle CRM On Demand är användarläget standarläget för postägarskap. Det gäller endast för de posttyper som stöder de tre lägena av postägarskap förutom typen serviceärende som konfigureras i blandat läge som standard. För nya företag är blandat läge standardläget för postägarskap. Det gäller endast för posttyper som stöder de tre lägena av postägarskap. Mer information om posters ägarlägen finns i Om postägarskapslägen (på sidan [359\)](#page-358-0).

Postägarskapsläget för en posttyp bestäms av ägarfältets och bokfältets konfiguration i posttypen, och sidlayouterna för posttypen måste återspegla postägarskapsläget. Följande tabell visar ägarfältets och bokfältets konfiguration för varje postägarskapläge. Information om hur du ställer in fält finns i Skapa och redigera fält (på sidan [129\)](#page-128-0).

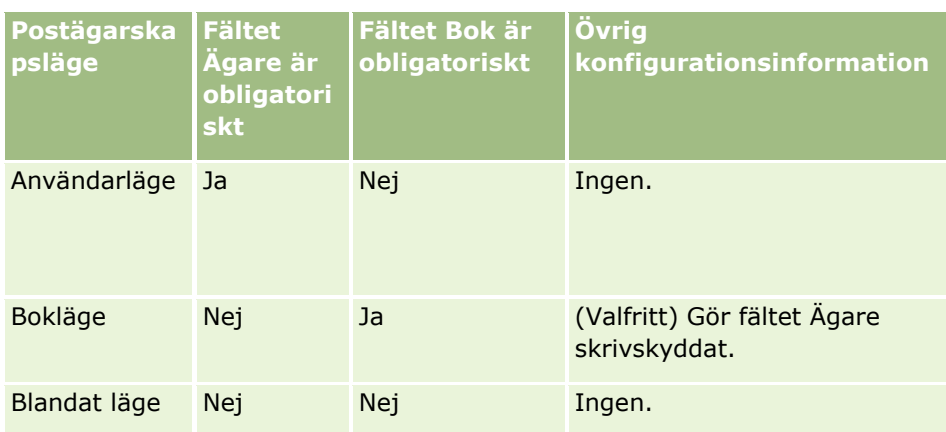

Följande tabell visar sidlayoutsinformationen för varje postägarskapsläge. Information om hur du anpassar sidlayouter finns i Anpassa layouter för statiska sidor (på sidan [176\)](#page-175-0) och Ange dynamiska sidlayouter (på sidan [226\)](#page-225-0).

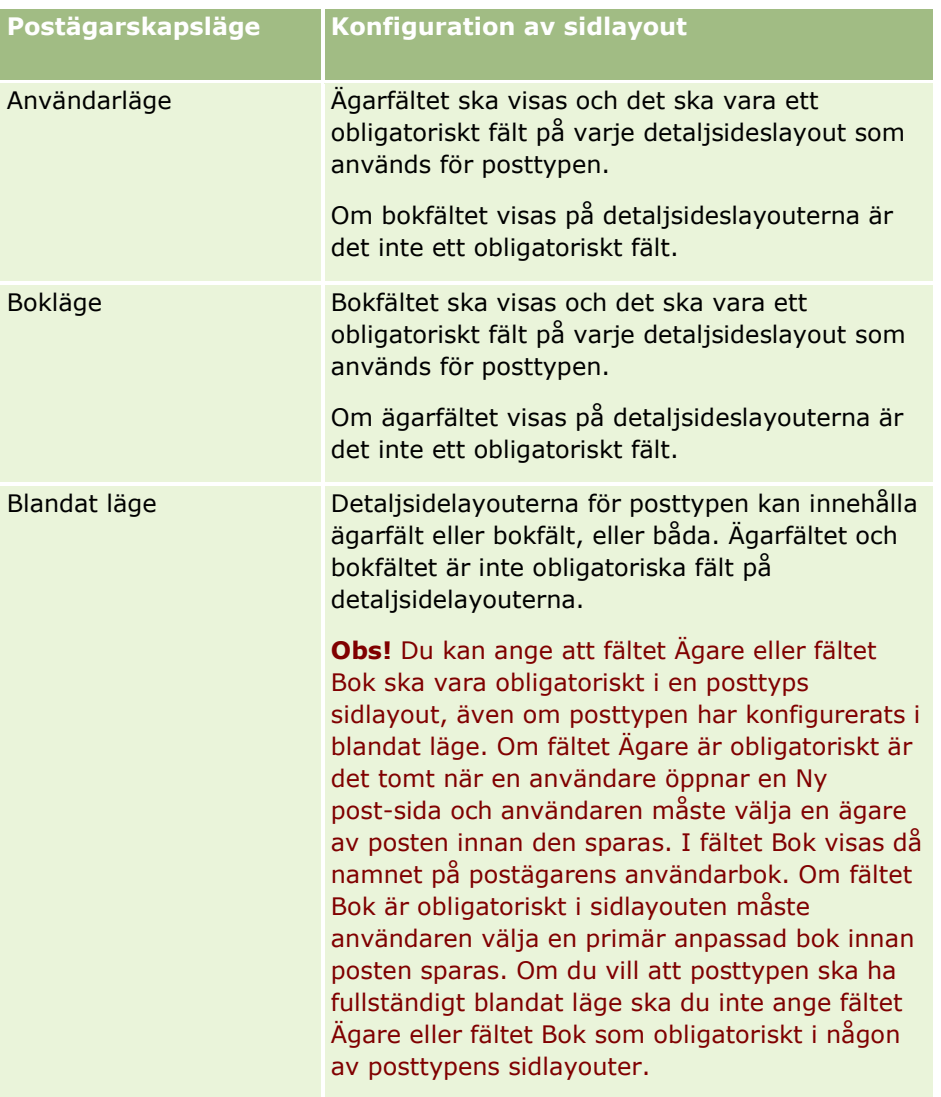

## <span id="page-117-0"></span>**Om anpassade fält**

Oracle CRM On Demand innehåller alla standarfält som de flesta organisationer kräver. Det kan dock hända att du i dina befintliga poster hittar fält som inte har några motsvarande fält i posterna i Oracle CRM On Demand. Om så är fallet kan du skapa nya fält, så kallade *anpassade fält* för att tillgodose ditt företags unika behov. Ett sådant behov kan uppstå när du har befintliga poster som du vill importera till Oracle CRM On Demand.

Anpassade fält:

Kan användas i tilldelningsregler, rapporter, filtrerade listor och målgruppssökning

**Obs!** Av prestandaskäl kan vissa anpassade fält inte användas till att sortera listor. Webblänkar och sammanfogade fält kan användas i tilldelningsregler, rapporter och målgruppssökning. Maskeringsbara fält kan inte användas i tilldelningsregler, rapporter eller i uttryck i Expression Builder. Mer information om hur du använder anpassade fält i rapporter finns i Om begränsningar i rapporter.

- $\blacksquare$  Kan inte raderas
- Kan inte visas förrän de uttryckligen lagts till i anpassade sidlayouter
- **K** Ärvs inte från en posttyp till en annan

Exempelvis så överförs inte ett anpassat fält som du lagt till för kundämnen automatiskt till affärsmöjligheter när kundämnet konverteras till en affärsmöjlighet.

Anpassade fält för kundämnesposter måste mappas om du vill att de ska överföras när ett kundämne konverteras till en affärsmöjlighet, ett konto eller en kontakt.

- Kan inte visas av andra användare förrän de loggar in igen
- Kan bli refererad till av webblänkar, sammanfogade fält, webbtjänster och andra integreringstekniker

I följande tabell kan du se hur många nya fält som du kan lägga till i Oracle CRM On Demand. Utöver de här fälten kan du även använda optimerade fält för vissa posttyper. De här optimerade fälten visas i en fristående tabell nedan. Uppgifterna tillhör de tillgängliga fälten för de flesta posttyper, dvs. du kan lägga till 100 nya urvalslistefält för konton, 100 för kontakter, 100 för affärsmöjligheter osv. Det högsta tillåtna antalet värden (aktiva eller inaktiva) är i en urvalslista är 1 000.

Du kan skapa anteckningsfält för posttyperna Kontakt, Serviceärende, Affärsmöjlighet och Anpassat objekt 01-40. Du kan skapa högst 3 anpassade anteckningsfält för var och en av dessa posttyper. Du kan även skapa maskerbara fält för posttyperna Konto, Kontaktperson, Portfölj, Finansiellt konto, Hushåll och anpassat objekt 01-40. Du kan skapa högst 5 maskerbara fält för var och en av dessa posttyper. Mer information finns i Om maskerbara fält.

**Obs!** Vissa posttyper stöder anpassade fält för relaterad information. Anpassade fält för relaterad information som du skapar räknas in bland det totala antalet fält för posttypens relevanta fälttyp. For Om du t.ex. skapar ett anpassat fält för relaterad information av fälttypen Heltal i posttypen Anpassat objekt 01 räknas detta fält in bland de 35 fält av heltalstyp som du får skapa för den aktuella anpassade objekttypen. Mer information om anpassade fält för relaterad information och hur du skapar dem finns i Om anpassade fält för relaterad information (finns ["Skapa anpassade fält för relaterad information"](#page-135-0) på sidan [136\)](#page-135-0) och Skapa anpassade fält för relaterad information (på sidan [138\)](#page-137-0).

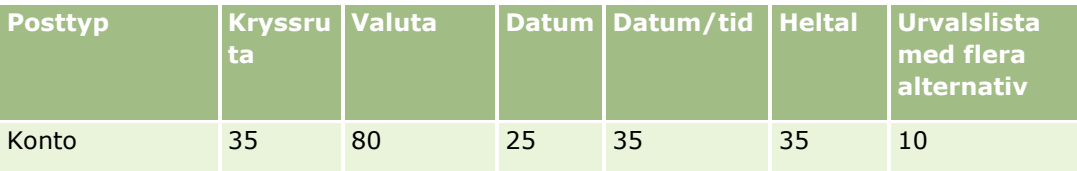

**118** Administrera Oracle CRM On Demand Utgåva 40

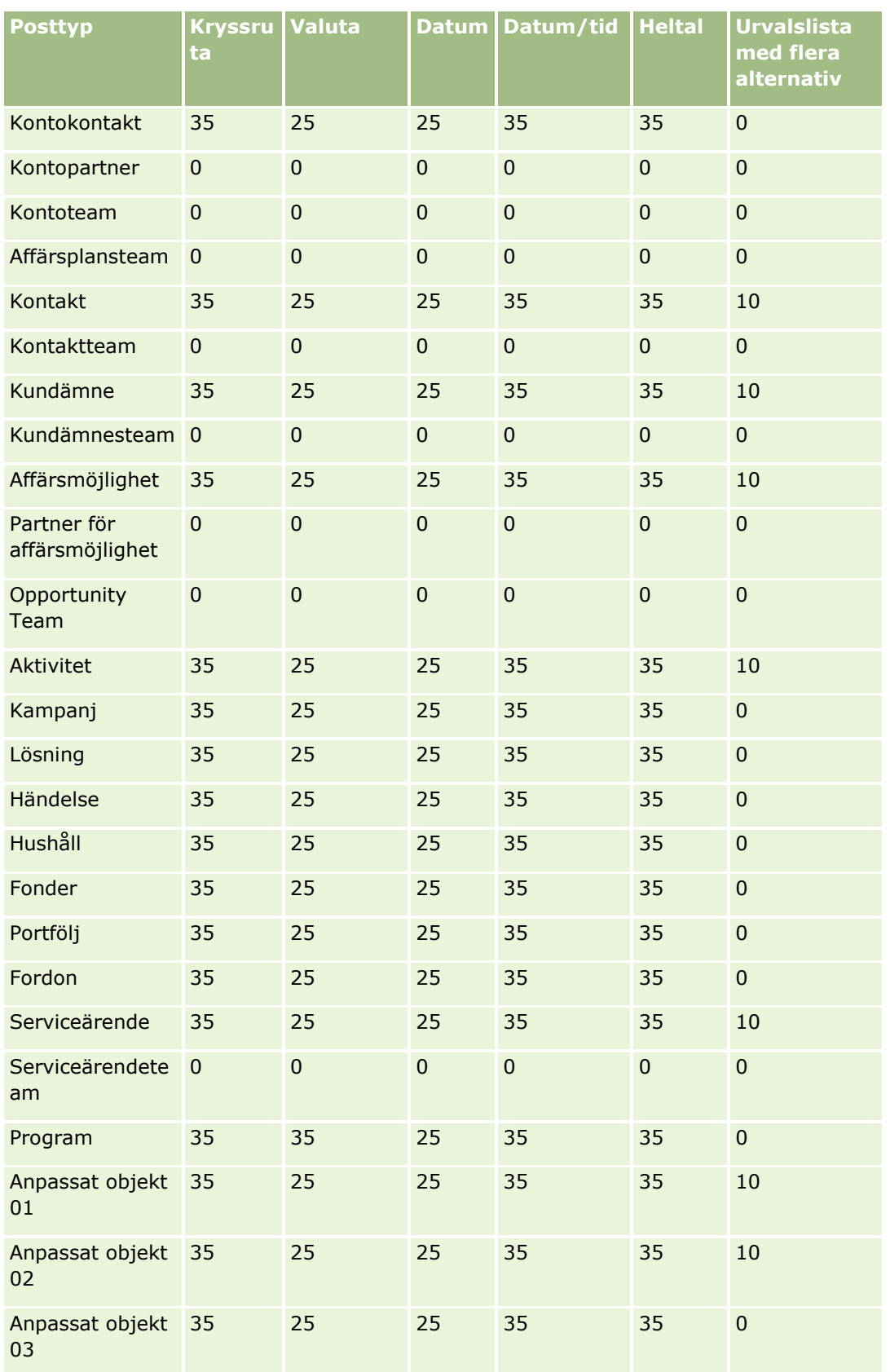

### Administrera Oracle CRM On Demand

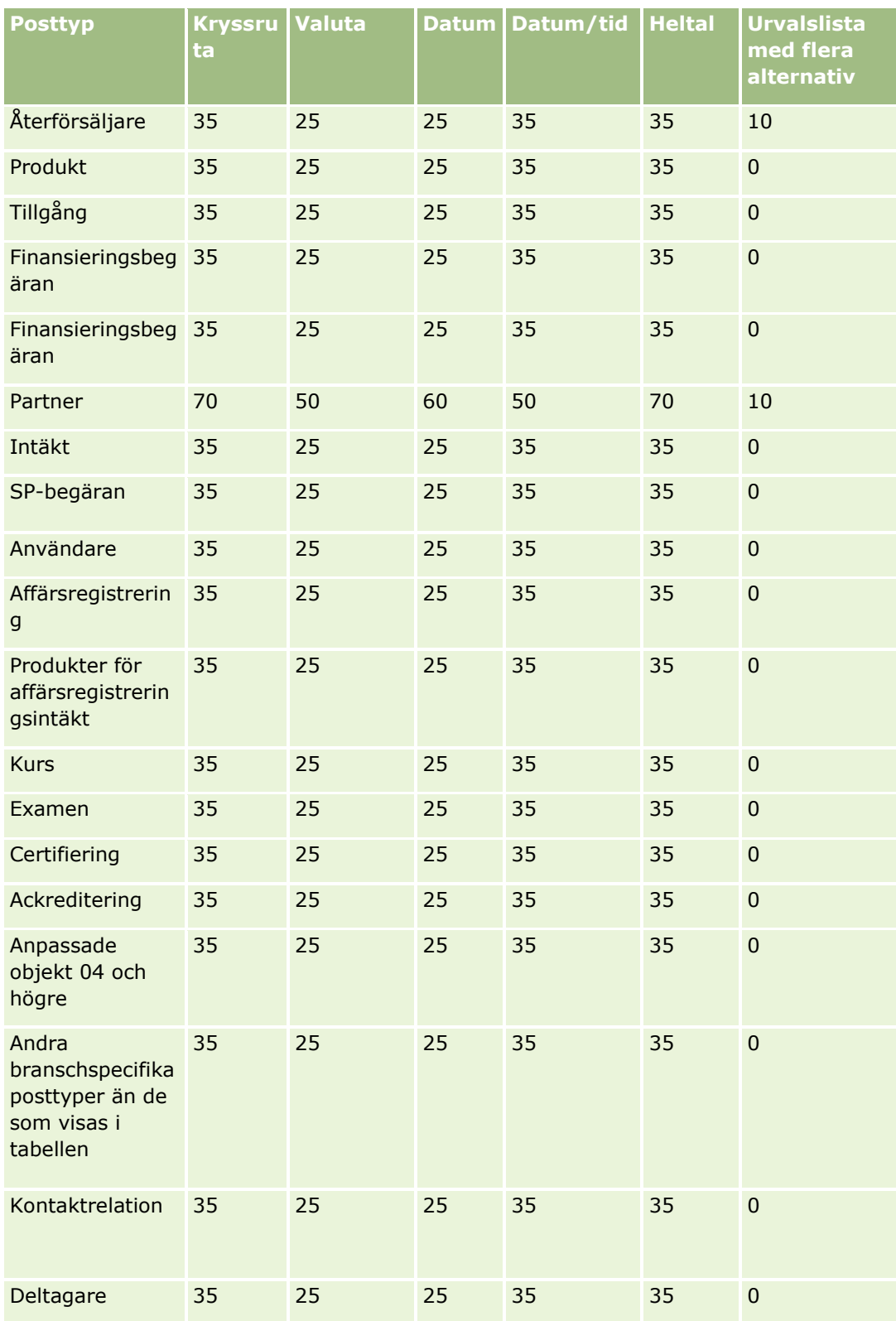

## **Applikationsanpassning**

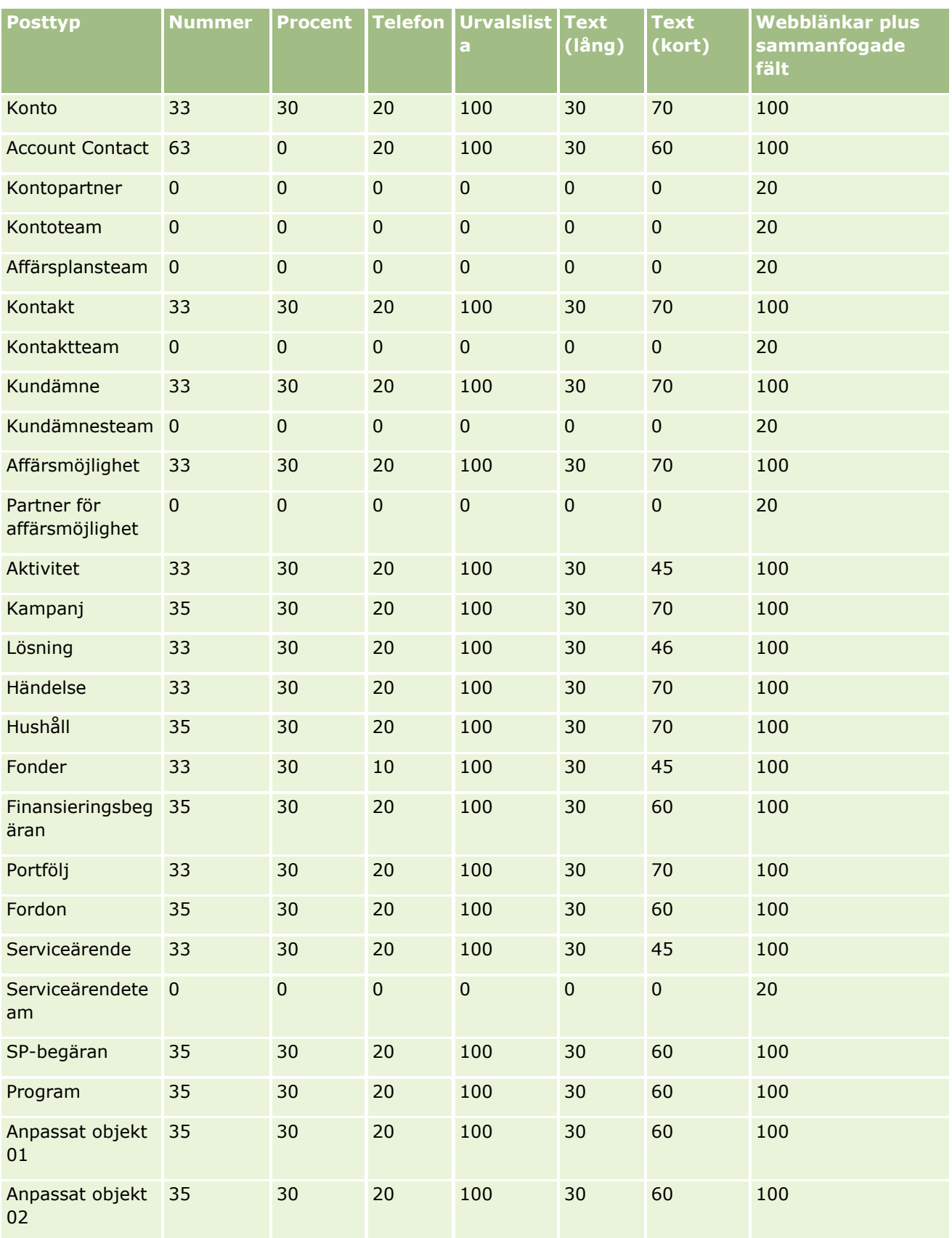

Administrera Oracle CRM On Demand Utgåva 40 **121**

### Administrera Oracle CRM On Demand

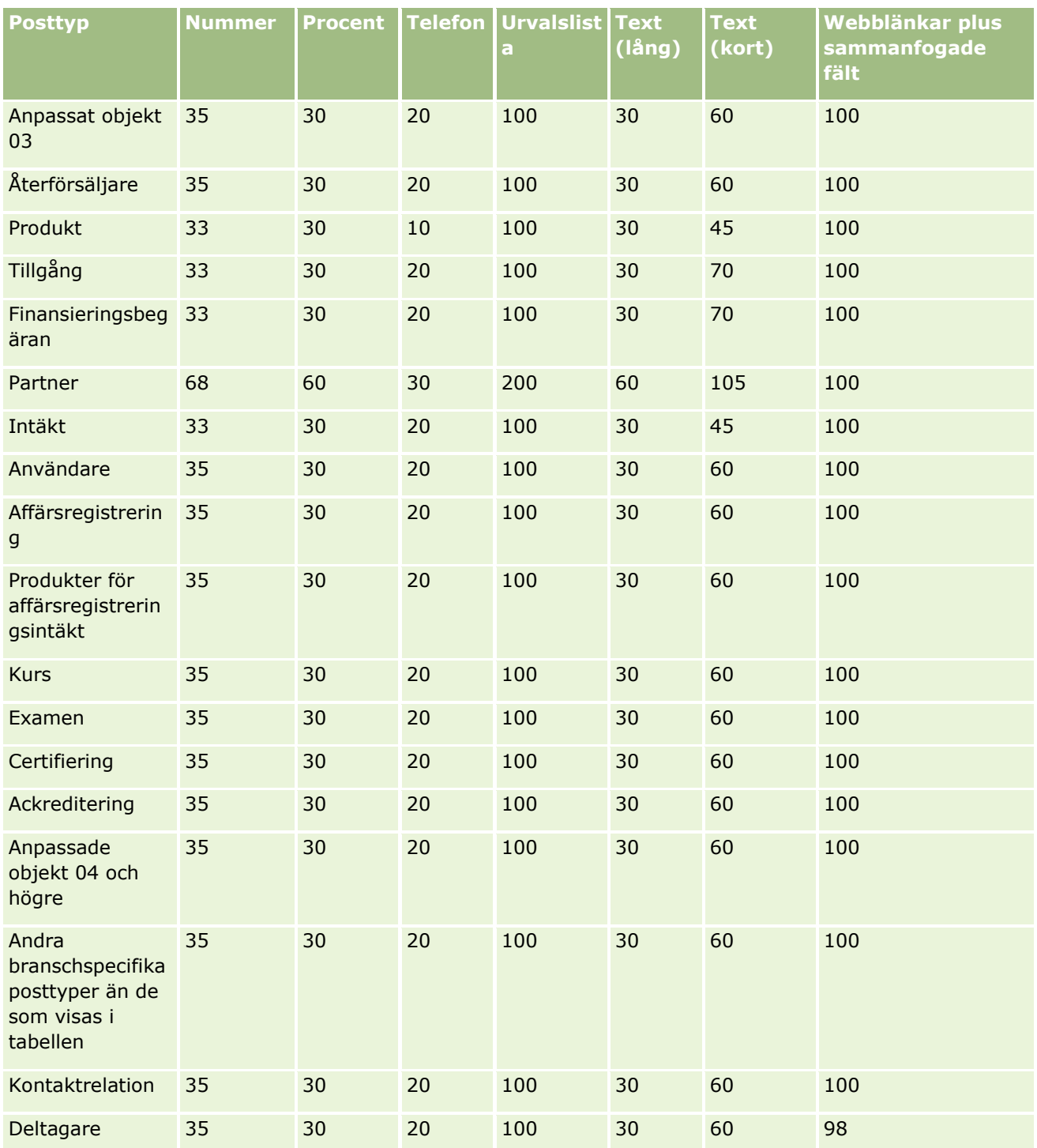

Utöver ovanstående fält innehåller följande tabell fler optimerade fält som finns tillgängliga för följande posttyper i Oracle CRM On Demand. Mer information om optimerade fält finns i Skapa och redigera fält (på sidan [129\)](#page-128-0).

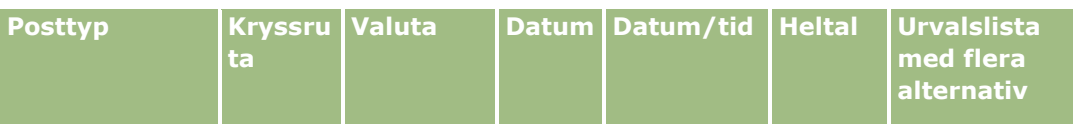

**122** Administrera Oracle CRM On Demand Utgåva 40

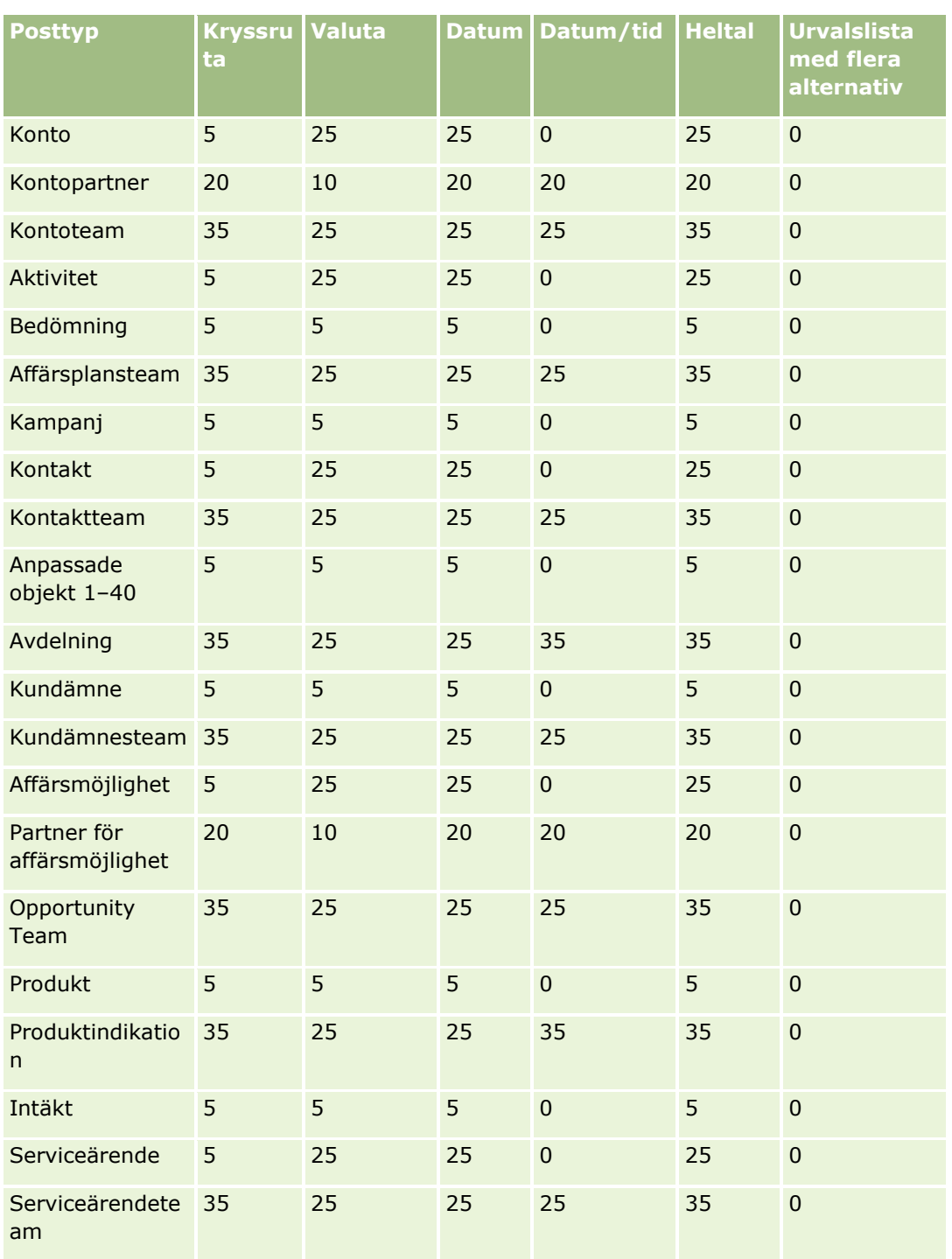

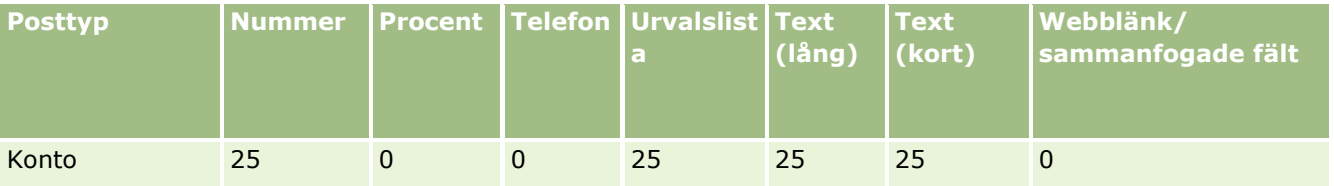

Administrera Oracle CRM On Demand Utgåva 40 **123**

### Administrera Oracle CRM On Demand

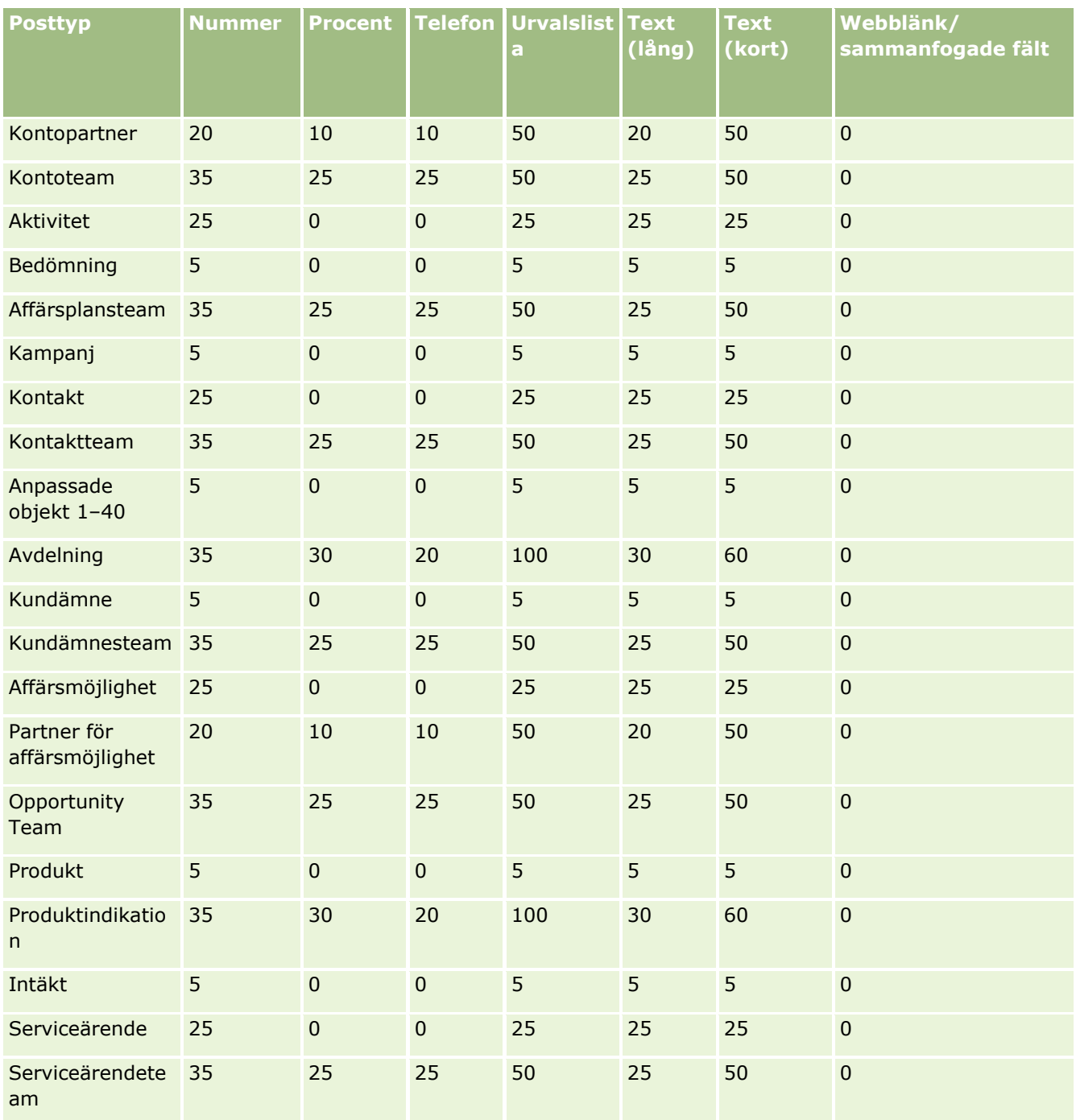

# **Hantera inaktuella anpassade fält**

Du kan inte ta bort fält som inte används i Oracle CRM On Demand, men du kan göra följande:

**124** Administrera Oracle CRM On Demand Utgåva 40

- Ändra syfte för de anpassade fälten
- Dölja de anpassade fälten genom att ta bort dem från de områden i Oracle CRM On Demand där de används
- **Markera de anpassade fälten som ej använda**

### **Ändra syfte för anpassade fält**

Du kan ändra syfte för ett anpassat fält genom att byta namn på fältet i Fältinställningar.

**Innan du börjar.** För att du ska kunna utföra den här proceduren måste inställningen Kan läsa alla poster ha valts för din användarroll.

#### *Så här ändrar du syfte för anpassade fält*

- **1** Gör något av följande:
	- **a** Ta bort alla gamla data som innehåller inaktuella fält med hjälp av Massborttagning eller genom att använda webbtjänster.
	- **b** Ange det anpassade fältet till ett nullvärde med hjälp av importassistenten.
- **2** Klicka på den globala länken Admin längst upp till höger på vilken sida som helst.
- **3** I sektionen Applikationsanpassning klickar du på länken Applikationsanpassning.
- **4** I sektionen Posttyper, inställningar klickar du på länken för den posttyp som krävs.
- **5** I sektionen Fälthantering klickar du på *posttypen* Fältinställningar.
- **6** Leta reda på det anpassade fältet och klicka på Redigera.
- **7** Byt namn på det anpassade fältet.

Mer information om hur du redigerar fält finns i Skapa och redigera fält (på sidan [129\)](#page-128-0).

**8** Granska och uppdatera områdena i Oracle CRM On Demand där det anpassade fältet finns, till exempel i sidlayouter, söklayouter och arbetsflöden.

### **Dölja anpassade fält**

Om det inte finns något verksamhetskrav på att ändra syfte för ett inaktuellt anpassat fält, kan du dölja fältet för slutanvändarna genom att ta bort det från områden i Oracle CRM On Demand som sidlayouter, söklayouter, arbetsflöden, med mera.

### **Markera anpassade fält som ej använda**

Du kan redigera anpassade fältnamn så att de till exempel innehåller orden "används inte". Om till exempel det anpassade fältnamnet är Kontakt, nummer, kan du byta namn på det till Kontakt, nummer – används inte. Detta anger att det anpassade fältet inte längre används.

#### <span id="page-125-0"></span>*Så här markerar du anpassade fält som ej använda*

- **1** Klicka på den globala länken Admin längst upp till höger på vilken sida som helst.
- **2** I sektionen Applikationsanpassning klickar du på länken Applikationsanpassning.
- **3** I sektionen Posttyper, inställningar klickar du på länken för den posttyp som krävs.
- **4** I sektionen Fälthantering klickar du på *posttypen* Fältinställningar.
- **5** Leta reda på det anpassade fältet och klicka på Redigera.
- **6** Redigera det anpassade fältet för att visa att det inte längre används.

Mer information om hur du redigerar fält finns i Skapa och redigera fält (på sidan [129\)](#page-128-0).

**7** Granska och uppdatera områdena i Oracle CRM On Demand där det anpassade fältet finns, till exempel i sidlayouter, söklayouter och arbetsflöden.

## **Om villkorsberoende fält**

Du kan konfigurera ett fält så att det inte är obligatoriskt som standard, utan blir obligatoriskt när ett definierat villkor uppfylls. Ett fält som konfigureras på det här sättet kallas för *villkorsberoende fält*. När en användare anger statusvärdet för en affärsmöjlighet till Förlust, kan du till exempel ha bestämt att användaren måste välja ett värde i fältet Orsak till vinst/förlust innan posten sparas. När du inför den här rutinen kan du ange följande villkor för fältet Orsak till vinst/förlust i fälthanteringen:

[{Status}]=LookupValue("OPTY\_STATUS", "Förlust")

När du har konfigurerat fältet på det här sättet, och en användare väljer statusvärdet Förlust för en affärsmöjlighet, kan användaren inte spara affärsmöjligheten förrän ett värde väljs i fältet Orsak till vinst/förlust. En röd asterisk visas (\*) bredvid fältet. Om textetiketten visas för fältet, visas texten i rött.

Tänk på följande när du konfigurerar villkorsberoende fält:

- Du måste se till att det villkorsberoende fältet visas i relevanta sidlayouter. Annars kan användarna inte ange ett värde för fältet när det blir obligatoriskt. Du bör också markera kryssrutan Alltid i layouten för det villkorsberoende fältet i sidlayoutguiden, så att användarna inte kan flytta fältet från sina sidlayouter. Om någon användare redan har personanpassat sin sidlayout, kanske du måste återställa den till standardlayouten efter att du har konfigurerat det villkorsberoende fältet. Mer information finns i Återställa personanpassade sidlayouter (på sidan [349\)](#page-348-0).
- Om du vill att ett villkorsberoende fält alltid ska vara obligatoriskt för en viss roll, kan du göra fältet obligatoriskt i sidlayouten som används för den rollen. Fältet blir då obligatoriskt överallt där den sidlayouten används, även om villkoret som har definierats för fältet på fältnivå inte uppfylls. Där andra sidlayouter används, blir fältet bara obligatoriskt när villkoret uppfylls.

I följande tabell förklaras inställningarna som används när du gör fält obligatoriska eller villkorsberoende i fälthanteringen och i sidlayoutguiden.

#### **Applikationsanpassning**

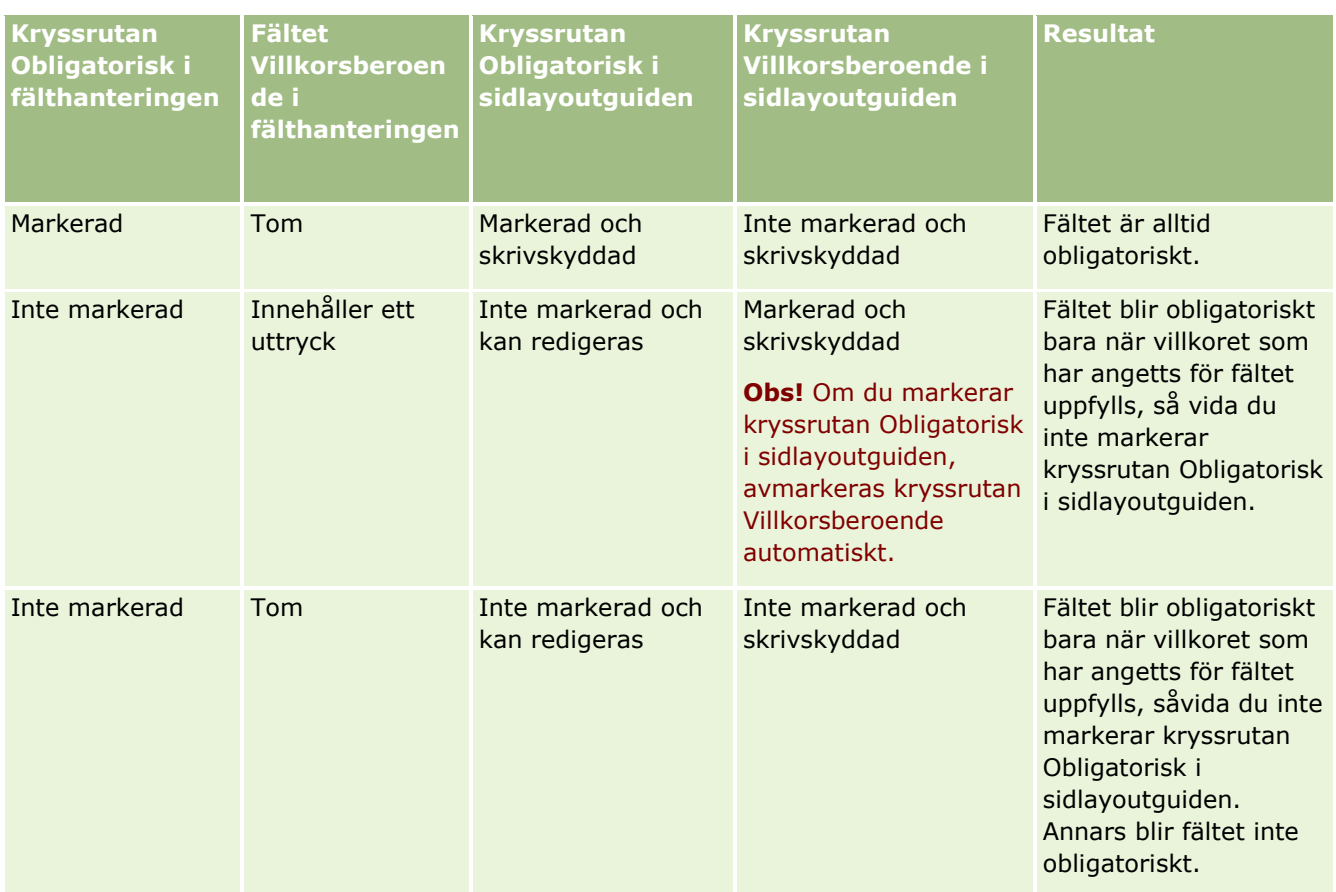

## **Expression Builder-funktionalitet för villkorsberoende fält**

Följande begränsningar gäller för vilken Expression Builder-funktionalitet du kan använda i villkoren som du skapar för villkorsberoende fält:

- **Funktioner.** Det är bara följande Expression Builder-funktioner som stöds:
	- FieldValue (på sidan [888\)](#page-887-0)
	- **FindNoneOf (på sidan [889\)](#page-888-0)**
	- FindOneOf (på sidan [889\)](#page-888-0)
	- **IfNull (på sidan [891\)](#page-890-0)**
	- **IIf (på sidan [892\)](#page-891-0)**
	- **InStr (på sidan [893\)](#page-892-0)**
	- Left (på sidan [902\)](#page-901-0)
	- Len (på sidan [903\)](#page-902-0)
	- **LN** (på sidan [904\)](#page-903-0)
	- **LookupName (på sidan [906\)](#page-905-0)**
	- **LookupValue (på sidan [907\)](#page-906-0)**
- Mid (på sidan [909\)](#page-908-0)
- Right (på sidan [913\)](#page-912-0)

**Datatyper.** Du kan inte använda fält av fälttypen Datum eller Datum/tid i uttryck för villkorsberoende fält. Du kan använda alla andra fälttyper som stöds i Expression Builder.

**Operatorer.** Ingen begränsning.

Mer information om hur du använder Expression Builder finns i Expression Builder (på sidan [866\)](#page-865-0).

### **Begränsningar i redigeringen av villkorsberoende fält**

Administratörerna och användarna måste beakta följande begränsningar i redigeringen av villkorsberoende fält:

 Uttrycket i ett villkorsberoende fält kan innehålla fält från associerade poster. På sidan Kontaktdetalj kan det t.ex. finnas ett fält som endast är obligatoriskt när ett särskilt konto är associerat med kontaktposten. Uttrycket kan innehålla fältet Id eller Namn för kontot, som i följande exempel:

[{Account Id}]="1QA2-1IRPI7"

[{Primary Account Name}]="ACME Computer Parts"

När du utför webbtjänstanrop eller REST API-anrop som ska uppdatera posten och kontrollera att uttrycket i det villkorsberoende fältet utvärderas korrekt, och begäran innehåller associationen måste begäran innehålla rätt fält från den associerade posten. I kontaktexemplet måste begäran innehålla antingen fältet Id eller fältet Namn, beroende på vad som konfigureras för det villkorsberoende fältet. Begäran kan alternativt innehålla både fältet Id och fältet Namn.

- Uttrycket i ett villkorsberoende fält kan utvärdera skrivskyddade fält som uppdateras automatiskt när en association mellan två poster uppdateras, t.ex. fältet Kontoplats i en kontaktpost. En sådan konfiguration fungerar dock inte på rätt sätt under följande omständigheter:
	- Om det villkorsberoende fältet för närvarande inte är obligatoriskt (dvs. om uttrycket i fältet utvärderar till falskt), och om posten redigeras på ett infogat sätt på postdetaljsidan, och om uppdateringen gör så att uttrycket i det villkorsberoende fältet utvärderar till sant. I det här fallet fortsätter det villkorsberoende fältet att vara ej obligatoriskt.
	- Om det villkorsberoende fältet för närvarande är obligatoriskt (dvs. om uttrycket i fältet utvärderar till sant), och om posten redigeras på postredigeringssidan, och om uppdateringen gör så att uttrycket i det villkorsberoende fältet utvärderar till falskt. I det här fallet fortsätter det villkorsberoende fältet att vara obligatoriskt.
- Ett villkorsberoende fält kan använda ett uttryck som utvärderar anpassade fält med relaterad information. Men när källfältet för ett anpassat fält med relaterad information uppdateras inträffar en mycket kort fördröjning innan värdet i det anpassade fältet med relaterad information uppdateras automatiskt.

Så om uttrycket i ett villkorsberoende fält utvärderar ett anpassat fält med relaterad information utvärderas uttrycket eventuellt inte korrekt direkt efter att källfältet för det anpassade fältet med relaterad information uppdateras.

## <span id="page-128-0"></span>**Skapa och redigera fält**

Du kan skapa anpassade fält och redigera befintliga fältdefinitioner på sidan Fält, redigera för en posttyp, vilken du kommer åt via sidan *posttyp* – fält. På sidan *posttyp* – fält visas de enskilda fältens visningsnamn, fälttyp, huruvida fältet är obligatoriskt och om funktionen Får kopieras är aktiverad för fältet.

Om du har behörigheterna Ladda upp tillägg på klientsidan och Hantera anpassad HTML-huvudtagg visas även kolumnen HTML-fälttagg på sidan *posttyp* – fält. I den här kolumnen visas de fältnamn som ska användas i anpassad JavaScript-kod som utför åtgärder i fält. Mer information om utveckling av anpassad kod finns i Oracle CRM On Demand JavaScript API Developer's Guide.

Kolumnen med integreringstaggen för Web Services v2.0 på sidan Fält för *posttypen* visar integreringstaggen för varje fält. Här anges fältnamnen som används i WSDL-filerna för Web Services v2.0. Mer information om WSDL-filerna finns i Ladda ned WSDL och schemafiler (på sidan [811\)](#page-810-0).

För vissa posttyper kan du också konfigurera ett anpassat fält så att det fungerar som ett fält med relaterad information. Följande fält på sidan Fält, redigera används bara om du konfigurerar ett fält för relaterad information:

- Aktivera relaterad info
- $\blacksquare$  Relaterad posttyp
- $\blacksquare$  Relaterat fält

**Obs!** En del av de återstående fälten på sidan Fält, redigera blir skrivskyddade när du markerar kryssrutan Aktivera relaterad info.

Mer information om anpassade fält för relaterad information och hur du skapar dem finns i Om anpassade fält för relaterad information (finns "Skapa anpassade fält [för relaterad information"](#page-135-0) på sidan [136\)](#page-135-0) och Skapa anpassade fält för relaterad information (på sidan [138\)](#page-137-0).

För vissa posttyper kan du skapa ett anpassat fält av typen Urvalslistefält som hämtar sin lista med värden från ett annat urvalslistefält. Följande fält på sidan Fält, redigera används bara om du konfigurerar ett urvalslistefält som hämtar sina värden från ett annat urvalistefält:

- Aktivera delade urvalslistevärden
- Delad posttyp
- Delat fält

**Obs!** Fälten Delat fält och Delad posttyp blir tillgängliga när du markerar kryssrutan Aktivera delade urvalslistevärden.

Information om hur du konfigurerar ett anpassat urvalslistefält som hämtar sin lista med värden från ett annat urvalslistefält finns i Skapa anpassade urvalslistefält med delade värden (på sidan [140\)](#page-139-0).

**Innan du börjar.** För att du ska kunna utföra den här proceduren måste din roll ha behörighet att anpassa applikationen.

#### *Skapa anpassade fält och redigera fält*

- **1** Klicka på den globala länken Admin längst upp till höger på vilken sida som helst.
- **2** I sektionen Applikationsanpassning klickar du på länken Applikationsanpassning.
- **3** I sektionen Posttyper, inställningar klickar du på länken för den posttyp som krävs.

Administrera Oracle CRM On Demand Utgåva 40 **129**

- **4** I sektionen Fälthantering klickar du på *posttypen* Fältinställningar.
- **5** På sidan Fält.
	- Klicka på Nytt fält om du skapar ett anpassat fält.
	- Klicka på länken Redigera för fältet om du vill redigera fältdefinitionen.

**Obs!** Om du har redigerat ett standardfält och vill återställa alla redigerade värden till standardinställningarna klickar du på knappen Standard bredvid knapparna Spara och Avbryt.

**6** Ange ett Visningsnamn på sidan Fält, redigera.

Visningsnamnet är fältets etikett.

**7** På sidan Fält, redigera väljer du en fälttyp om du skapar ett fält.

**Varning!** Fälttypen kan inte ändras när du har sparat det anpassade fältet.

Följande regler gäller för anpassade fält. De kan avvika från de regler som gäller för standardfält av samma fälttyp:

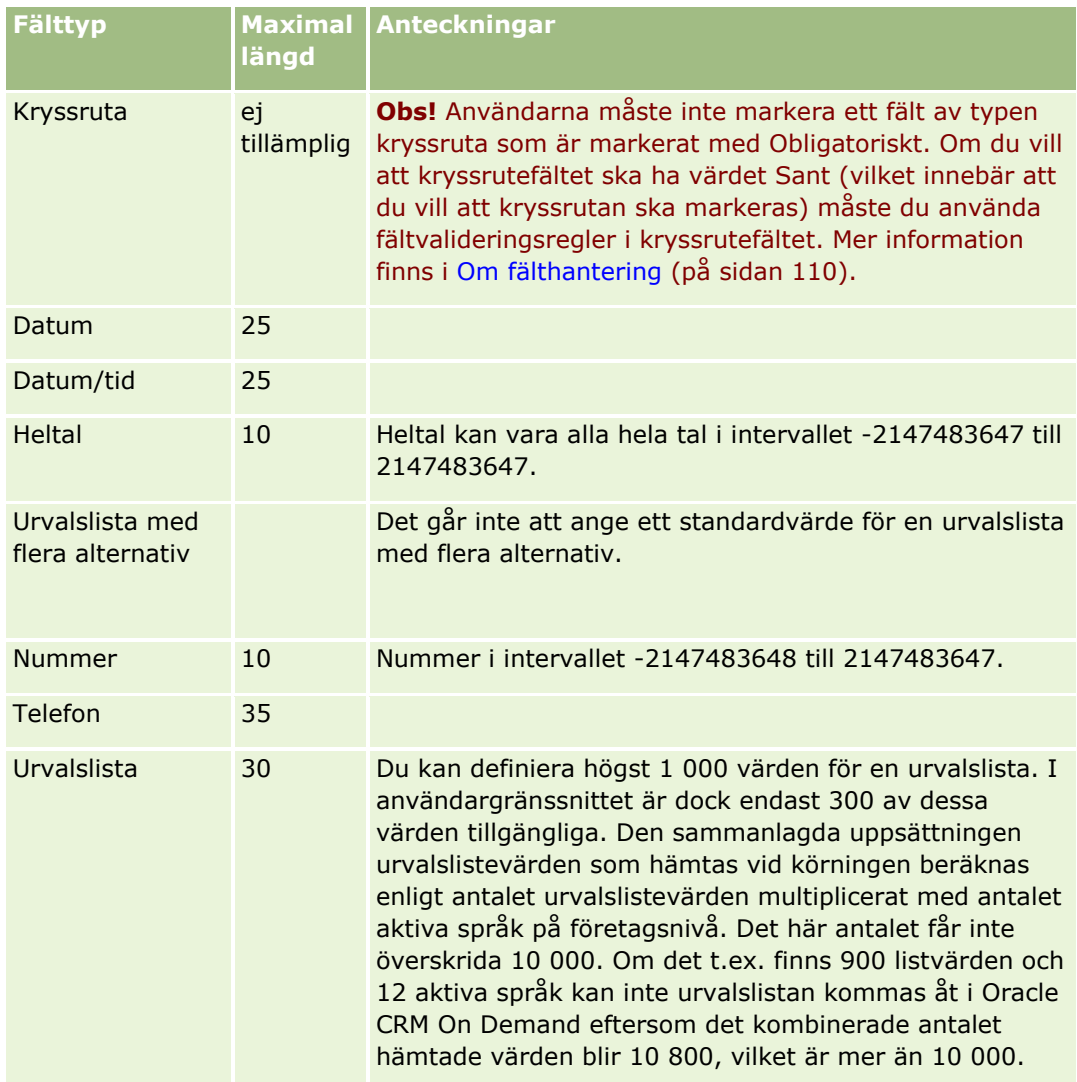

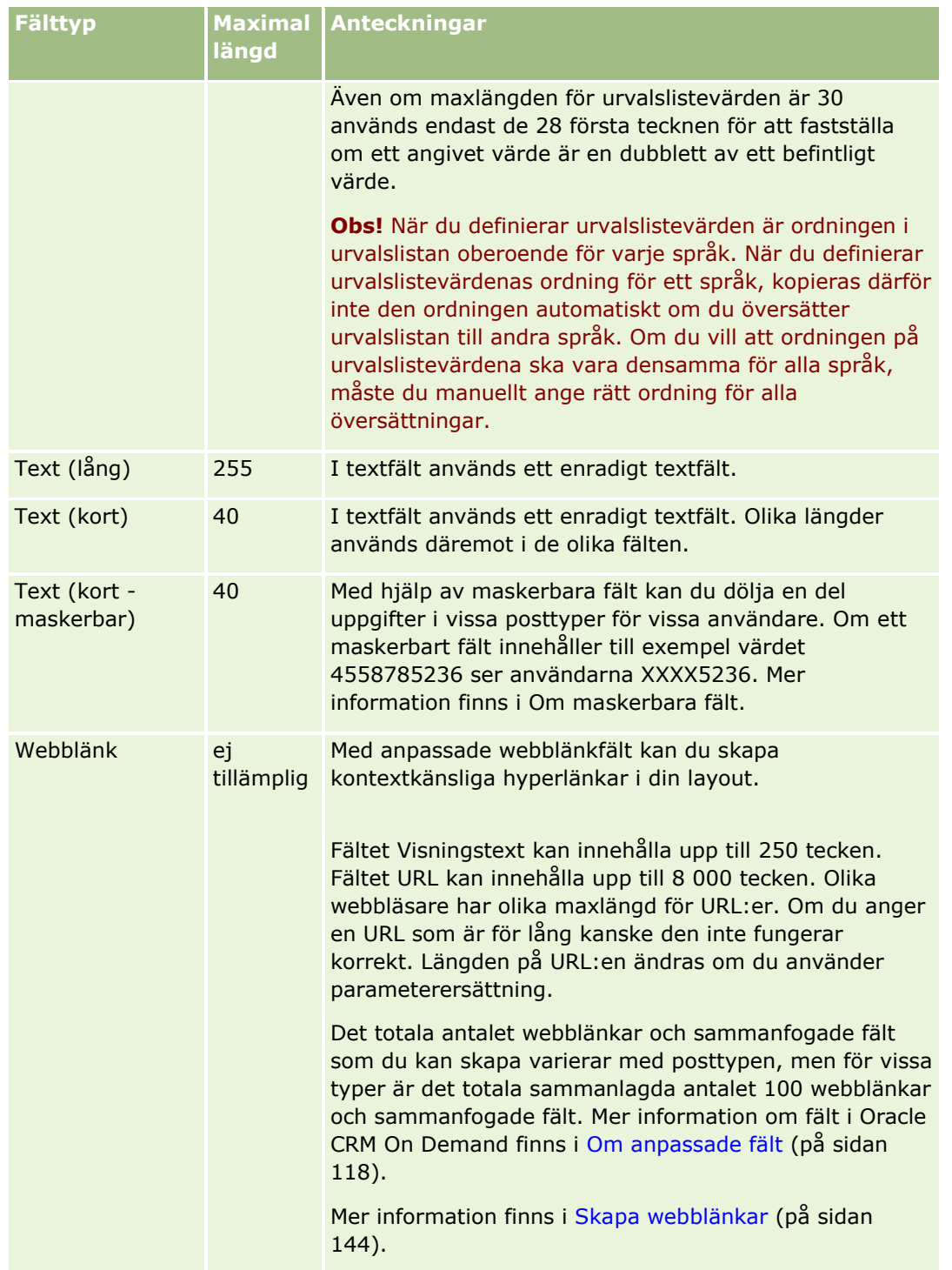

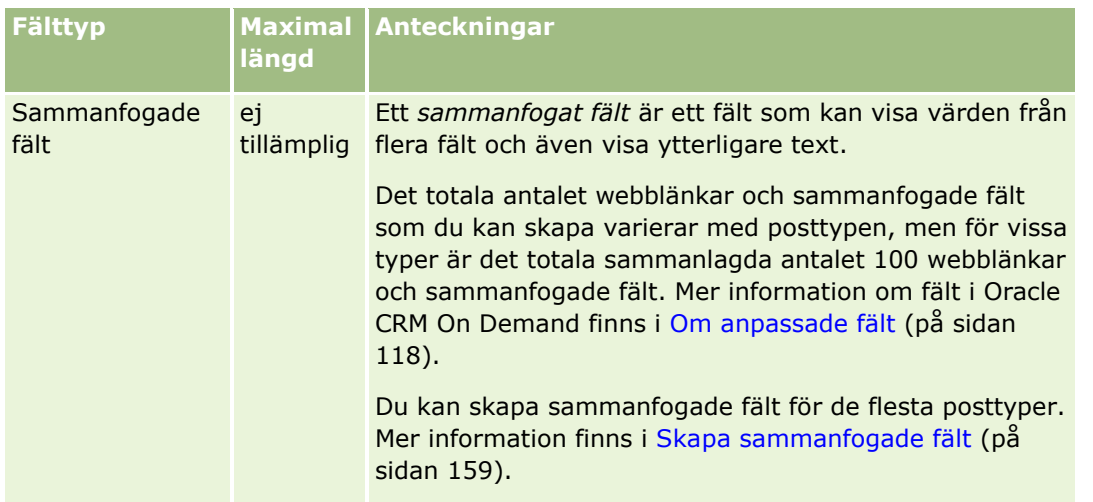

- **8** (Valfritt) Markera kryssrutan Markera för översättning om du vill ange att fältnamnet ska översättas till andra språk som är aktiverade för ditt företag.
- **9** Klicka på Spara.
- **10** I sektionen Ytterligare egenskaper ska du fylla i följande fält enligt uppgift:

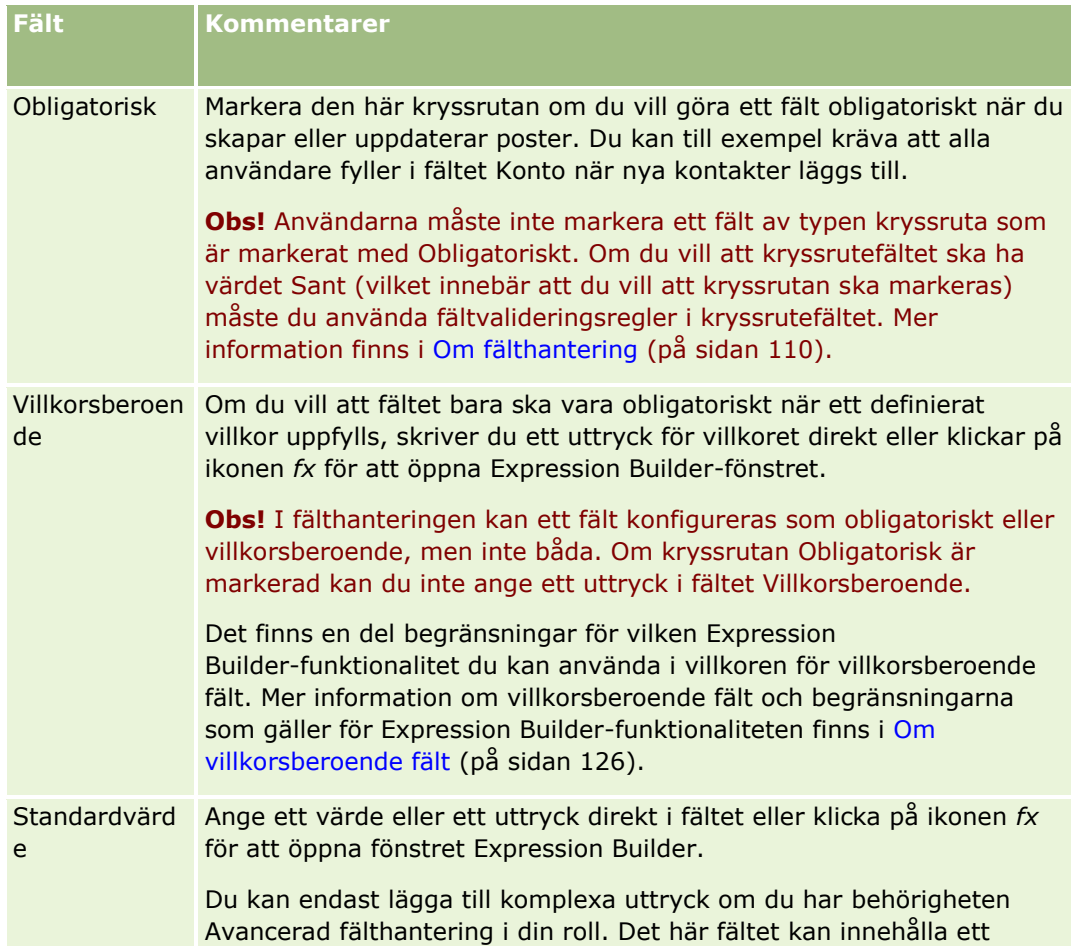

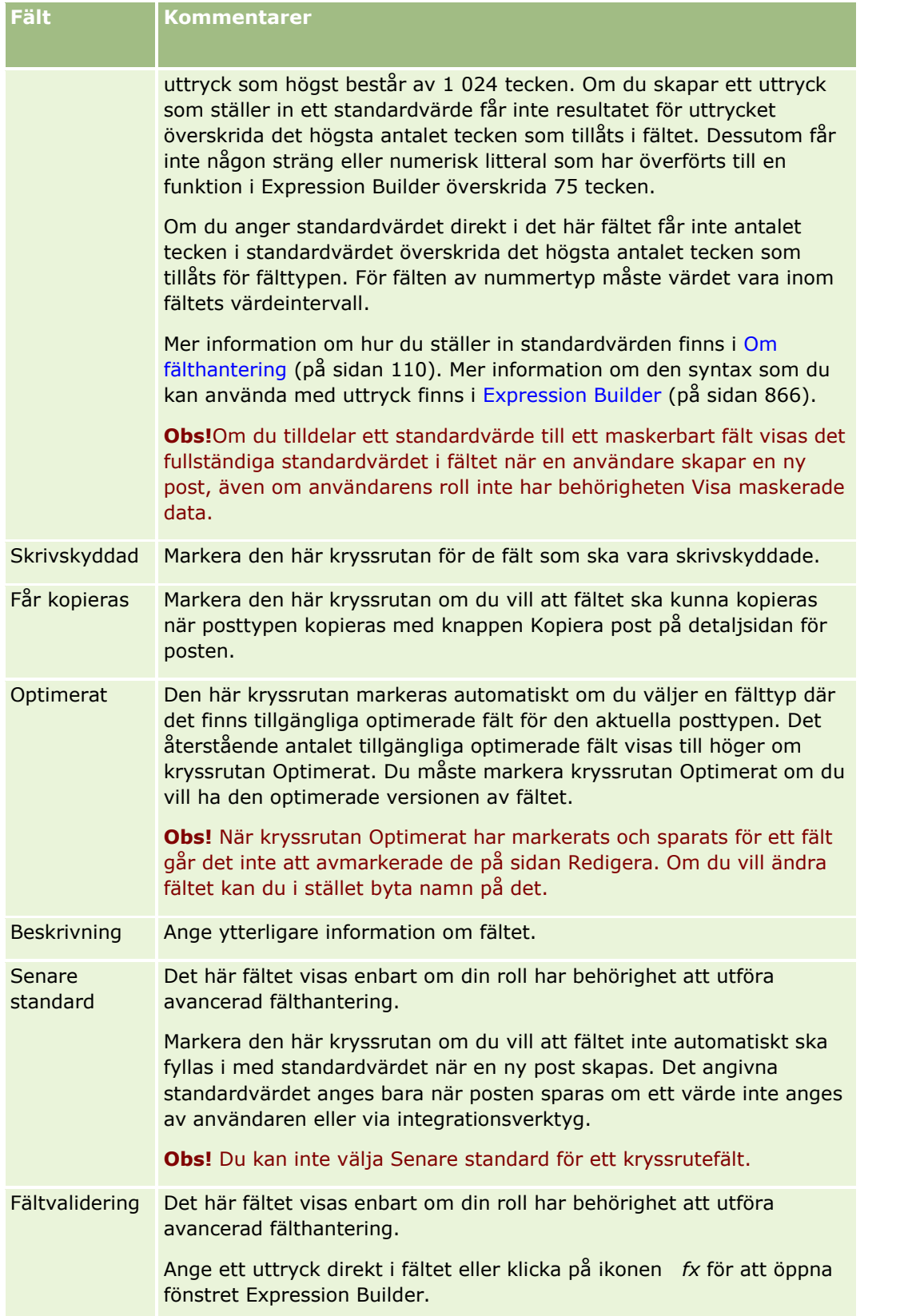

### Administrera Oracle CRM On Demand

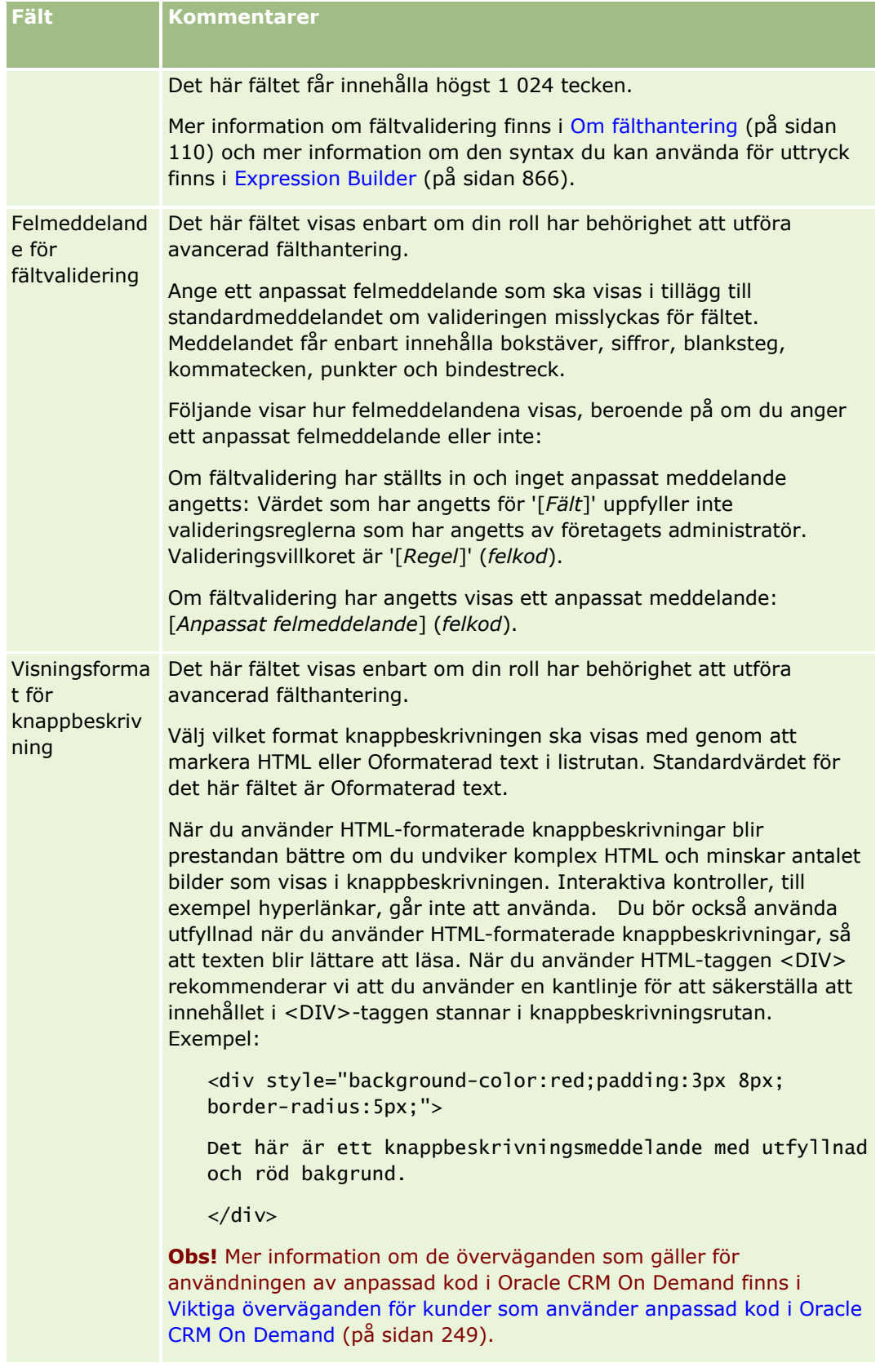

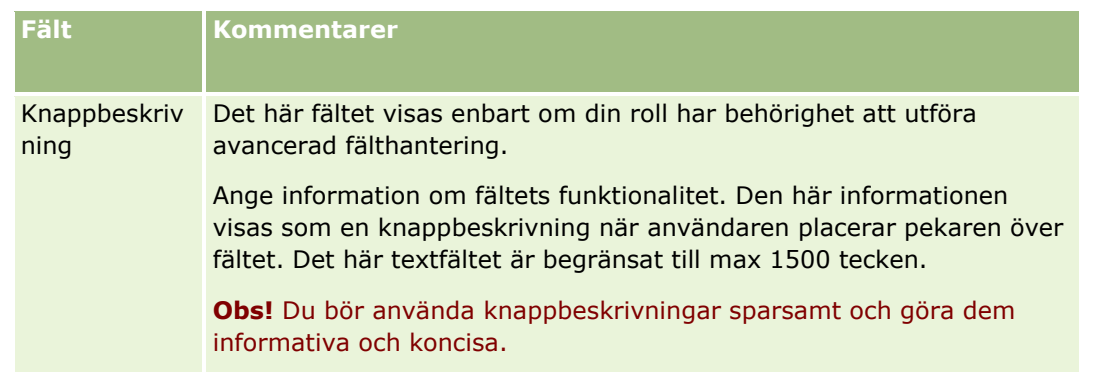

#### **11** Klicka på Spara.

De nya fält som du lägger till visas automatiskt med blå text och hakparenteser på de andra aktiverade språken (oavsett om kryssrutan Markera för översättning är markerad eller inte).

- **12** Så här infogar du manuellt den översatta motsvarigheten till det nya namnet, felmeddelandet för fältvalidering, beskrivningen eller knappbeskrivningen:
	- **a** Välj det språk du vill fylla i en översättning för från listrutan Översättningsspråk.
	- **b** Klicka på länken Redigera för fältet vars namn, felmeddelande för fältvalidering, beskrivning eller knappbeskrivning du vill översätta.
	- **c** Skriv översättningen i något av fälten Visningsnamn, Felmeddelande för fältvalidering, Beskrivning eller Knappbeskrivning och klicka på Spara.

Om du översatte fältets namn visas det översatta namnet med svart text i kolumnen Visningsnamn.

- **d** Upprepa steg a till och med c för alla språk som du vill ange en översättning för.
- **e** Om du vill fortsätta arbeta på sidan *posttyp* fält när du har angett alla översättningar väljer du företagets standardspråk i listrutan Språk.

**Obs!** För att anpassade fält ska visas i Analys när användarspråket i Oracle CRM On Demand inte är samma som språket det anpassade fältet skapats med, måste det anpassade fältet översättas till språket i fråga. Om ett anpassat fält exempelvis skapas på engelska, ser en tyskspråkig användare enbart det här fältet i Analys om fältet översatts till tyska.

Om du väljer Markera för översättning skrivs både Visningsnamn och Felmeddelande för fältvalidering över på alla andra språk.

- **13** Om du skapat en urvalslista eller en urvalslista med flera alternativ:
	- **a** Klicka på länken Urvalslista, redigera för det anpassade fältet.
	- **b** Ange varje värde på en egen rad i rutan Urvalslista, värden.
	- **c** Spara posten.
	- **d** (Valfritt) Om företaget använder grupper för urvalslistevärden mappar du värdena till grupperna. Mer information finns i Mappa urvalslistevärden till grupper med urvalslistevärden (på sidan [170\)](#page-169-0).

<span id="page-135-0"></span>**Obs!** Nu måste du visa de nya anpassade fälten, så att de visas i formulären (formulären Redigera, Detalj och Skapa). De visas *inte* som standard. Om du vill visa det anpassade fältet skapar du nya sidlayouter efter behov och kontrollerar att de här sidlayouterna har tilldelats till alla roller som behöver visa fältet.

## **Skapa anpassade fält för relaterad information**

Om du använder kopplade fält kan du visa viss information i Oracle CRM On Demand från en enskild posttyps relaterade post på detaljsidan eller relaterade informationslistor för poster av en andra posttyp. Ett *kopplat fält* är ett fält i en posttyp som använder en främmande nyckel för att referera till ett fält i en annan posttyp. Till exempel kan Anpassat objekt 04 länkas till posttypen Kontakt och ett antal kopplade fält i posttypen Anpassat objekt 04 så att du kan visa information om från kontaktposter på detaljsidorna för poster som hör till Anpassat objekt 04. Du kan visa en kontakts förnamn, efternamn och e-postadress samt andra fält från en kontaktpost på detaljsidan för en länkad post som hör till Anpassat objekt 04. På samma sätt kan du visa fälten från kontaktposten i listorna som hör till posterna i Anpassat objekt 04 vilka är länkade till en post av en annan posttyp.

Det kan dock finnas behov av att värden ska visas från ett fält i en relaterad posttyp som saknar ett kopplat fält. Kanske vill du t.ex. visa telefonnumret till den relaterade kontaktens assistent på detaljsidan för posten som hör till Anpassat objekt 04, samtidigt som det saknas ett kopplat fält för fältet Assistent, telefonnr i posttypen Kontakt. Eller så vill du kanske visa värden från ett anpassat fält i posttypen Kontakt i listan med poster som hör till Anpassat objekt 04 som visas på en detaljsida för en annan länkad posttyp, t.ex. posttypen Anpassat objekt 05. Du kan skapa anpassade fält för relaterad information för posttypen Anpassat objekt och vissa andra posttyper, som gör att du kan visa information från fält som saknar kopplade fält. Mer information om hur du skapar anpassade fält för relaterad information finns i Skapa anpassade fält för relaterad information (på sidan [138\)](#page-137-0).

**Obs!** Du kan skapa anpassade fält för relaterad information för alla typer av fält, förutom Webblänk, sammanfogade fält, maskerbara fält och Urvalslista med flera alternativ. Du kan inte använda ett anpassat fält för relaterad information i Oracle CRM On Demand-rapportering eftersom dessa fält inte mappas i Analys. Du måste i stället använda det ursprungliga källfältet, som finns i Analys.

### **Om uppdatering av värden i anpassade fält för relaterad information**

Tänk på följande vid uppdatering av värden i anpassade fält för relaterad information:

- När du sparar ett nytt anpassat relaterat informationsfält lämnar Oracle CRM On Demand automatiskt in en begäran om att initiera det nya fältet. Under initieringsprocessen fylls de anpassade relaterade informationsfälten i posterna i med värdena från motsvarande fält i posterna för den relaterade posttypen.
- Vid initiering av ett anpassat fält med relaterad information i en post uppdateras värdet i fältet automatiskt varje gång värdet i motsvarande fält i den relaterade posten uppdateras.
- Värdet i ett anpassat fält med relaterad information kan inte uppdateras direkt via någon kanal.

### **Exempel på användning av anpassade fält för relaterad information**

Ditt företag äger och hanterar flera konferenscenter och tillhandahåller lokaler och hjälpmedel till andra företag, statliga myndigheter och så vidare. Du kan använda en anpassad objektposttyp för att bevaka information om händelser och en annan anpassad objektposttyp för att bevaka information om rum som används för händelsen. De enskilda rummen används för många olika händelser och varje enskild händelse kan ta ett antal rum i anspråk, vilket medför att du behöver en många-till-många-relation mellan posttyperna. När du skapar många-till-många-relationen i Oracle CRM On Demand kan du använda en tredje posttyp för

**136** Administrera Oracle CRM On Demand Utgåva 40

anpassade objekt som snittabell för att bevaka information om de enskilda rumsbokningarna eller sessionerna. Sedan skapar du en en-till-många-relation mellan rum och sessioner och en likadan relation mellan händelser och sessioner, så att du får en många-till-många-relation mellan rum och händelser. Mer information om hur du skapar många-till-många-relationer mellan anpassade objekt finns i Om många-till-många-relationer för anpassade objekt (på sidan [279\)](#page-278-0).

Det finns två anpassade fält i posttypen Rum: Rumstyp och Rumskapacitet. Nu vill du visa informationen från fälten Rumstyp och Rumskapacitet i avsnittet med relaterad information för Sessioner på händelsedetaljsidorna för vissa användarroller. Med den här konfigurationen kan användare som visar en händelsedetaljsida se typ och kapacitet för händelsens tilldelade rum.

I följande procedur beskrivs hur du konfigurerar posttyperna Händelse och Session i det här exemplet.

#### *Så här konfigurerar du posttyperna Händelse och Session*

**1** På applikationsanpassningssidorna för posttypen Session skapar du två anpassade fält för relaterad information där värden ska visas från fälten Rumstyp och Rumskapacitet, vilka finns i posttypen Rum.

Du kan ge de nya fälten i posttypen Session samma namn som fälten i posttypen Rum, eller välja andra namn. Mer information om hur du skapar anpassade fält finns i Skapa anpassade fält för relaterad information (på sidan [138\)](#page-137-0).

**2** Öppna sidan Kö för initiering av relaterade fält och kontrollera att begäran om initiering av fältet har slutförts korrekt.

Mer information finns i Skapa anpassade fält för relaterad information (på sidan [138\)](#page-137-0).

**3** På applikationsanpassningssidorna för posttypen Händelse skapar eller redigerar du en relaterad informationslayout för posttypen Session och flyttar de anpassade fält som du har skapat för posttypen Session från avsnittet Tillgängliga fält till avsnittet Valda fält i Guiden för relaterad information.

Mer information om hur du konfigurerar layouter för relaterad information finns i Anpassa layouter för relaterade objekt (finns ["Anpassa layout för relaterad artikel"](#page-170-0) på sidan [171\)](#page-170-0).

**4** På applikationsanpassningssidorna för posttypen Händelse skapar eller redigerar du en layout för händelsedetaljsidan och tilldelar den layout för relaterad information som du konfigurerade för posttypen Session.

Mer information om hur du konfigurerar sidlayouter finns i Anpassa layouter för statiska sidor (på sidan [176\)](#page-175-0) och Ange dynamiska sidlayouter (på sidan [226\)](#page-225-0).

**5** Tilldela den sidlayout för händelsedetaljer som du konfigurerade för posttypen Händelse till alla relevanta användarroller.

Mer information om hur du konfigurerar roller finns i Lägga till roller (på sidan [322\)](#page-321-0).

**6** Tilldela roller till lämpliga användare om användarna ännu inte har tilldelats några roller.

Mer information om hur du konfigurerar användarposter finns i Ställa in användare (på sidan [284\)](#page-283-0).

## <span id="page-137-0"></span>**Skapa anpassade fält för relaterad information**

Ett *anpassat fält för relaterad information* är ett fält i en viss posttyp som du kan använda för att visa värden från ett fält i en relaterad posttyp. De anpassade fälten för relaterad information som du skapar kan du lägga till i sidlayouter och layouter för anpassad information. Det finns exempel på hur du använder anpassade fält för relaterad information i Om anpassade fält för relaterad information (finns ["Skapa anpassade fält för](#page-135-0)  [relaterad information"](#page-135-0) på sidan [136\)](#page-135-0).

Du kan konfigurera anpassade fält för relaterad information för följande posttyper:

- Konto
- Account Contact
- Aktivitet
- Kampanj
- Kontakt
- **Kontaktportfölj**
- Anpassade objekt
- Hushållskontakt
- Deltagare
- Kundämne
- **Affärsmöjlighet**
- Intäkt för affärsmöjlighetsprodukt
- Partner
- Serviceärende
- Lösning
- **Användare**

Konfigurera endast följande fält på sidan Redigera fält när du arbetar med anpassade fält för relaterad information: Visningsnamn, Relaterad information, Fälttyp, Relaterad posttyp, Knappbeskrivning och Relaterat fält. Alla andra fält på sidan Fält, redigera blir skrivskyddade när du markerar kryssrutan Aktivera relaterad info.

**Obs!** Du kan antingen konfigurera ett anpassat fält av typen urvalslistefält så att det fungerar som ett fält för relaterad information, eller så kan du konfigurera det till att hämta sina värden från andra urvalslistefält, men de kan inte göra båda. Information om hur du konfigurerar ett anpassat urvalslistefält för att dela värden med ett annat urvalslistefält finns i Skapa anpassade urvalslistefält med delade värden (på sidan [140\)](#page-139-0).

Om du ändrar ett befintligt anpassat fält och gör det till ett fält för relaterad information, kommer följande att ske med de poster som innehåller fältet med relaterad information:

- Om posten är associerad med en post som hör till den relaterade posttypen, fylls fältet i med värdet från det fält som du konfigurerar som det relaterade fältet. Om fältet för posten redan innehåller ett värde, skrivs värdet över.
- Om posten inte är associerad med en post som hör till den relaterade posttypen, rensas värdet i fältet.

Om du ändrar ett befintligt anpassat fält för relaterad information så att det inte längre är ett fält för relaterad information, förblir det befintliga värdet i fältet oförändrat för poster som innehåller fältet. Fältet blir redigerbart.

Följande procedur beskriver hur du skapar ett nytt anpassat fält för relaterad information.

#### **Innan du börjar:**

- Avgör fälttypen för den relaterade posttypens fält vars värden du vill visa i det anpassade fältet för relaterad information som du skapar.
- **F** För att du ska kunna utföra den här proceduren måste din roll ha behörighet att anpassa applikationen.

#### *Så här skapar du ett nytt anpassat fält för relaterad information*

- **1** Klicka på den globala länken Admin längst upp till höger på vilken sida som helst.
- **2** I sektionen Applikationsanpassning klickar du på länken Applikationsanpassning.
- **3** I avsnittet Inställningar för posttyper klickar du på länken för den posttyp för vilken du vill konfigurera det anpassade fältet för relaterad information.

Om du till exempel vill skapa ett anpassat fält för relaterad information i posttypen Anpassat objekt 04 för att visa värden från ett fält i posttypen Kontakt klickar du på Anpassat objekt 04.

- **4** I sektionen Fälthantering klickar du på *posttypen* Fältinställningar.
- **5** Klicka på Nytt fält på sidan Fältinställningar för *posttyp*.
- **6** Gör följande på sidan Fält för *posttyp*:
	- **a** Ange namnet på det nya fältet i fältet Visningsnamn.

Kanske vill du ge det anpassade fältet för relaterad information samma namn som fältet i den relaterade posttypen. Du kan dock ge fälten olika namn.

**b** I fältet Fälttyp väljer du den typ av fält du vill skapa.

Om du till exempel vill att det nya fältet ska visa värden från ett nummerfält i den relaterade posttypen väljer du Nummervärde.

**Obs!** Du kan skapa anpassade fält för relaterad information för alla typer av fält, förutom Webblänk, sammanfogade fält, maskerbara fält och Urvalslista med flera alternativ.

- **c** Markera kryssrutan Aktivera relaterad info.
- **d** Välj den relaterade posttypen i fältet Relaterad posttyp.

Om du till exempel skapar ett anpassat fält för relaterad information i posttypen Anpassat objekt 04 för att visa värden från ett fält i posttypen Kontakt väljer du Kontakt.

**Obs!** När du har valt både fälttyp och relaterad posttyp kan alla fält av den valda fälttypen i den valda relaterade posttypen väljas i fältet Relaterat fält.

**e** I fältet Relaterat fält väljer du namnet på det fält vars information du vill visa i det nya anpassade fältet.

Administrera Oracle CRM On Demand Utgåva 40 **139**

- <span id="page-139-0"></span>**f** Spara det nya fältet.
- **7** (Valfritt) Ange en översättning av det nya fältets namn enligt följande:
	- **a** Välj det språk du vill ange en översättning för i listrutan Översättningsspråk på sidan *posttyp* fält.
	- **b** Klicka på länken Redigera för fältet vars namn du vill översätta.
	- **c** Ange översättningen i fältet Visningsnamn och klicka på Spara.

Det översatta namnet visas med svart text i kolumnen Visningsnamn.

**Obs!** Du kan också ange översättningar för fältets knappbeskrivning och beskrivning.

- **d** Upprepa steg a till och med c för alla språk som du vill ange en översättning för.
- **e** Om du vill fortsätta arbeta på sidan *posttyp* fält när du har angett alla översättningar väljer du företagets standardspråk i listrutan Språk.

När du sparar ett nytt anpassat relaterat informationsfält lämnar Oracle CRM On Demand automatiskt in en begäran om att initiera det nya fältet. Under initieringsprocessen fylls de anpassade relaterade informationsfälten i posterna i med värdena från motsvarande fält i posterna för den relaterade posttypen. Du kan visa initieringsbegärans status på sidan Kö för initiering av relaterade fält enligt beskrivningen i följande procedur.

**Obs!** I Oracle CRM On Demand skickas ingen bekräftelse om att initieringsprocessen har slutförts via e-post.

#### *Så här visar du status för en initieringsbegäran*

- **1** Klicka på den globala länken Admin längst upp till höger på vilken sida som helst.
- **2** Klicka på Kö för initiering av relaterade fält i avsnittet Datahanteringsverktyg.

Sidan Kö för initiering av relaterade fält visas med information om initieringsprocessen.

Du kan lägga till det nya fältet i sidlayouter för den posttyp där du skapade det relaterade fältet och i posttypens relaterade informationslayouter för andra posttyper. Om du till exempel skapar ett anpassat fält för relaterad information i posttypen Anpassat objekt 04 som visar värden från ett fält i posttypen Kontakt kan du sedan lägga till det anpassade fältet i sidlayouter för Anpassat objekt 04 och även i layouterna för relaterad information som används för att visa poster i Anpassat objekt 04 på detaljsidor för andra posttyper, t.ex posttypen Konto och andra Anpassat objekt-posttyper. Exempel på användning av anpassade fält i layouter för relaterad information finns i Om anpassade fält för relaterad information (finns ["Skapa anpassade fält för](#page-135-0)  [relaterad information"](#page-135-0) på sidan [136\)](#page-135-0).

## **Skapa anpassade urvalslistefält med delade värden**

För vissa posttyper kan du skapa ett anpassat urvalslistefält som hämtar sin lista med värden från ett annat urvalslistefält för samma eller en annan posttyp. Det fält som värdena hämtas från kallas för källfältet, och det fält som delar värdena från källfältet kallas för målfältet. Du kan skapa flera anpassade urvalslistefält som målfält för posttyper som stöder delning av urvalslistevärden.

Första gången du skapar ett målfält synkroniseras listan med värden i fältet automatiskt med listan med värden i källfältet. Eventuella framtida ändringar som du gör i listan med värden i källfältet tillämpas även på

**140** Administrera Oracle CRM On Demand Utgåva 40

listan med värden i målfältet. Om du till exempel lägger till ett nytt värde i listan med värden i källfältet så kan det värdet väljas både i källfältet och målfältet. Du kan inte uppdatera listan med värden i målfältet genom en kanal.

Observera följande när du skapar ett anpassat urvalslistefält som ett målfält:

- Du kan inte använda ett målfält som källfält för ett annat urvalslistefält.
- Du kan välja valfritt urvalslistefält från valfri posttyp och använda det som källfält, förutsatt att båda av följande påståenden stämmer:
	- **Posttypen för källan är en typ vars fält kan konfigureras via applikationsanpassningssidorna i Oracle** CRM On Demand.
	- Det fält som du vill använda som källfält har inte konfigurerats som ett målfält.
- Du kan använda ett urvalslistefält som källfält för flera målfält.
- Om du ändrar ett befintligt anpassat urvalslistefält som tidigare innehöll sin egen lista med värden och konfigurerar fältet så att det hämtar sina värden från ett annat urvalslistefält i stället, tas det anpassade urvalslistefältets ursprungliga värden bort. Poster som refererar de borttagna värdena uppdateras dock inte automatiskt. I sådana fall visar posterna den språkoberoende koden (LIC) för urvalslistevärdet som togs bort. Vi rekommenderar att du letar upp de poster som refererar till de borttagna värdena och vid behov uppdaterar posterna så att de visar giltiga värden (eller inga värden).
- Om du ändrar konfigurationen för ett befintligt målfält så att fältet inte längre hämtar sin lista med värden från ett annat urvalslistefält och sedan sparar dina ändringar, så kommer listan med värden för det anpassade urvalslistefältet inledningsvis att innehålla de aktiva värdena från fältet som tidigare användes som källfält. Listan med värden i det anpassade urvalsfältet blir dock redigerbart och du kan lägga till nya värden och inaktivera värden. Eventuella ändringar som görs senare i listan med värden i fältet som tidigare användes som källfält synkroniseras inte längre med värdena i det anpassade urvalslistefältet.

Följande posttyper stöder delning av urvalslistevärden:

- Konto
- **Account Contact**
- Kontoteam
- **Aktivitet**
- **Kampanj**
- **Kontakt**
- Kontaktportfölj
- Kontaktteam
- **Anpassade objekt**
- $\blacksquare$  Hushållskontakt
- **Deltagare**
- Kundämne
- Kundämnesteam
- **Affärsmöjlighet**
- Intäkt för affärsmöjlighetsprodukt
- **D** Opportunity Team
- Partner
- Serviceärende
- Serviceärendeteam
- Lösning
- **Användare**

**Obs!** Du kan antingen konfigurera ett anpassat fält av typen urvalslistefält så att det fungerar som ett fält för relaterad information, eller så kan du konfigurera det till att hämta sina värden från andra urvalslistefält, men de kan inte göra båda. Mer information om hur du skapar anpassade fält för relaterad information finns i Skapa anpassade fält för relaterad information (på sidan [138\)](#page-137-0).

Följande procedur beskriver hur du skapar ett anpassat urvalslistefält som hämtar sina värden från ett annat urvalslistefält.

**Innan du startar.** För att du ska kunna utföra den här proceduren måste din roll ha behörighet att anpassa applikationen.

#### *Så här skapar du ett anpassat urvalslistefält som hämtar sina värden från ett annat urvalslistefält*

- **1** Klicka på den globala länken Admin längst upp till höger på vilken sida som helst.
- **2** I sektionen Applikationsanpassning klickar du på länken Applikationsanpassning.
- **3** I sektionen Posttyper, inställningar klickar du på länken för den posttyp för vilken du vill skapa det anpassade urvalslistefältet som ska hämta sina värden från ett annat fält.
- **4** I sektionen Fälthantering klickar du på *posttypen* Fältinställningar.
- **5** Klicka på Nytt fält på sidan Fältinställningar för *posttyp*.
- **6** Gör följande på sidan Fält för *posttyp*:
	- **a** Ange namnet på det nya fältet i fältet Visningsnamn.
	- **b** Välj Urvalslista i fältet Fälttyp.
	- **c** Markera kryssrutan Aktivera delade urvalslistevärden.
	- **d** Välj den posttyp som innehåller källfältet i fältet Delad posttyp.
	- **e** Välj namnet på källfältet i fältet Delat fält.
	- **f** Fyll i resten av fälten på sidan Fält, redigera för *posttypen* efter behov.
	- **g** Spara det nya anpassade urvalslistefältet.
- **7** (Valfritt) Ange en översättning av det nya fältets namn enligt följande:
	- **a** Välj det språk du vill ange en översättning för i listrutan Översättningsspråk på sidan *posttyp* fält.
- **142** Administrera Oracle CRM On Demand Utgåva 40
- <span id="page-142-0"></span>**b** Klicka på länken Redigera för fältet vars namn du vill översätta.
- **c** Ange översättningen i fältet Visningsnamn och klicka på Spara. Det översatta namnet visas med svart text i kolumnen Visningsnamn.

**Obs!** Du kan också ange översättningar för fältets knappbeskrivning och beskrivning.

- **d** Upprepa steg a till och med c för alla språk som du vill ange en översättning för.
- **e** Om du vill fortsätta arbeta på sidan *posttyp* fält när du har angett alla översättningar väljer du företagets standardspråk i listrutan Språk.

## **Administrera inställningen Får kopieras**

De flesta posttyperna i Oracle CRM On Demand har en kopieringsfunktion som gör att användarna kan kopiera posten de för närvarande använder.

**Obs!** När du använder knappen Kopiera post kopieras bara basposten och inte de underordnade posterna.

Följande begränsningar gäller kopieringsfunktionen:

- Det går inte att kopiera webblänkar, sammanfogade fält, systemfält, adressfält, maskerbara fält, beräknade fält och referensfält. Kryssrutan Får kopieras går inte att använda för dessa objekt.
- Det går inte att kopiera skrivskyddade fält. Sådana fält gjordes skrivskyddade när fältet eller fältlayouten skapades.
- Det går inte att kopiera fält som inte är tillgängliga i en användares formulärlayout.

I det här avsnittet beskrivs hur du bestämmer vilka fält du ska kunna kopiera på detaljsidorna för poster i Oracle CRM On Demand.

#### *Så här anger du vilka fält som ska gå att kopiera med hjälp av knappen Kopiera*

- **1** Klicka på den globala länken Admin längst upp till höger på vilken sida som helst.
- **2** I sektionen Applikationsanpassning klickar du på länken Applikationsanpassning.
- **3** Klicka på posttypen som ska gå att kopiera i sektionen Inställningar för posttyper.
- **4** Klicka på inställningslänken för posttypfältet i sektionen Fälthantering. En lista över fält för posttypfältet visas.
- **5** Leta reda på fältet du vill ändra och klicka på länken Redigera.

**Obs!** Om du vill kopiera associationer måste du markera associationslistan och inte associations-id:t. Alla fält som är kopplade till associationen kopieras automatiskt när listan får värdet Får kopieras.

- **6** Markera kryssrutan Får kopieras.
- **7** Klicka på Spara.

Ändringarna börjar gälla nästa gång användaren loggar in i Oracle CRM On Demand.

Administrera Oracle CRM On Demand Utgåva 40 **143**

## <span id="page-143-0"></span>**Ställa in anpassade fältintegrationstaggar**

Integrationstaggar för anpassade fält är språkoberoende symboliska identifierare som tilldelas varje anpassat fält. Dessa taggar används av anpassade fältparametrar för webbtjänster (används vid generering av WSDL-filer) och webblänkar. Taggarna gör att administratörer kan skapa ett meningsfullt integrationsnamn för varje anpassat fält. Detta namn används av integrationskomponenter så att etikettnamnen kan ändras utan att befintliga integrationer påverkas. Integreringstaggarna visas i kolumnen med integreringstaggen för Web Services v2.0 på sidan Fält för *posttypen*.

I Expression Builder används integreringstaggar. Dessa används även för att skapa arbetsflödesregler och arbetsflödesfält. Mer information om arbetsflödesregler finns i Skapa arbetsflödesregler (på sidan [460\)](#page-459-0). Mer information om hur man skapar och redigerar fält finns i Skapa och redigera fält (på sidan [129\)](#page-128-0).

**Varning!** Ändra inte integreringstaggarna när du har ställt in dem. Om du gör det riskerar du att förlora eventuell teknik som refererar till integrationstaggarna.

#### *Så här konfigurerar du integrationstaggen för ett anpassat fält*

- **1** Klicka på den globala länken Admin längst upp till höger på vilken sida som helst.
- **2** I sektionen Applikationsanpassning klickar du på länken Applikationsanpassning.
- **3** I sektionen Posttyper, inställningar klickar du på länken för den posttyp som krävs.
- **4** I sektionen Fälthantering klickar du på *posttypen* Fältinställningar.
- **5** Klicka på Hantera fältetiketter på sidan Fält för *posttypen*.
- **6** Klicka på knappen Avancerat på sidan Hantera fältetiketter.
- **7** Uppdatera integrationstaggen.

**Obs!** Fält visas bara på sidan för avancerade inställningar när det finns minst ett anpassat fält för posttypen.

**Tips!** För integreringstaggen bör du använda ett kort, beskrivande namn som gör det lätt att identifiera det här anpassade fältet. Webbtjänster, webblänkar och andra integrationstekniker (WSDL-filer för webbtjänster och webbadressparametrar för webblänkar) refererar till denna tag.

## **Skapa webblänkar**

En *webblänk* är ett anpassat fält där du kan placera en hyperlänk till en extern webbplats eller en webbaserad applikation i en post i Oracle CRM On Demand. Du kan använda ett anpassat webblänkfält som en praktisk möjlighet för användarna att navigera till en annan webbsida, inklusive en annan sida i Oracle CRM On Demand. Du kan skapa anpassade webblänkfält för alla posttyper. Du kan till exempel definiera ett webblänkfält för den kontotyp som uppdaterar kontodetaljerna med värden från en annan applikation. Som med andra anpassade fält måste du lägga till webblänkfält i posternas sidlayout för att användarna ska kunna se dem.
Du kan konfigurera en webblänk för att öppna en annan webbplats. Du kan även konfigurera webblänken för att överföra specifik information från Oracle CRM On Demand-posten som en parameter i webbadressen. Du kan till exempel skapa ett webblänkfält för att överföra adressinformation från en kontopost till en webbplats som tillhandahåller adresspecifika kartor. När användaren sedan klickar på webblänken i kontoposten, öppnas en karta för din kontoplats.

Du kan dessutom konfigurera en webblänk för att öppna en rapport eller en infopanel.

**Obs!** Information om var rapporter och infopaneler kan bäddas in i Oracle CRM On Demand finns i Om att bädda in rapporter och infopaneler i Oracle CRM On Demand (på sidan [148\)](#page-147-0).

Du kan konfigurera webblänken så att den enbart visas under vissa förutsättningar. Du kan till exempel ange de villkor som måste uppfyllas för att webblänken ska visas och du kan konfigurera länken så att den enbart visas på detaljsidorna för att förhindra att användarna klickar på länken från redigeringssidorna.

**Obs!** Innehållet i webblänksfälten kan inte överföras till de nya posterna när ett kundämne konverteras.

**Innan du börjar.** Du måste känna till målwebbadressens syntax för att kunna konfigurera webblänkfält. Om du vill konfigurera en webblänk så att den öppnar en rapport eller en infopanel, måste rapporten eller infopanelen lagras under Delade mappar i en mapp som du har åtkomst till.

### *Konfigurera en webblänk*

- **1** Klicka på den globala länken Admin längst upp till höger på vilken sida som helst.
- **2** I sektionen Applikationsanpassning klickar du på länken Applikationsanpassning.
- **3** I sektionen Posttyper, inställningar klickar du på länken för den posttyp som krävs.
- **4** I sektionen Fälthantering klickar du på *posttypen* Fältinställningar.
- **5** Om webblänkfältet inte redan finns skapar du ett anpassat webblänkfält enligt beskrivningen i Skapa och redigera fält (på sidan [129\)](#page-128-0).
- **6** Klicka på länken Redigera webblänk för det anpassade fältet på sidan Fält.
- **7** Där det är tillämpligt anger du följande egenskaper på sidan Redigera webblänk:
	- **a Fältvisning.** Fältet är skrivskyddat.
	- **b Typ.** Välj ett av följande alternativ:
		- **URL.** Välj det här värdet om du vill skapa en webblänk till en annan webbsida, inklusive en annan sida i Oracle CRM On Demand.
		- **Rapport.** Välj det här värdet om du vill skapa en webblänk till en rapport.
		- **Infopanel.** Välj det här värdet om du vill skapa en webblänk till en infopanel.
	- **c Användar- och systemfält.** När du skapar webblänken visas information automatiskt om användaren och företaget i det här fältet.

Mer information finns i Användar- och systemfält (på sidan [154\)](#page-153-0).

**d** *Posttypsfält***.** När du skapar webblänken visas information automatiskt om posttypen i det här fältet.

**Obs!** *Posttypen* refererar till posttypen som du ställer in webblänken för. Om du exempelvis redigerar en webblänk för en kontaktpost, visas det här fältet som listan Kontaktfält.

- **e Funktioner.** (Endast webblänkstypen URL) Välj EncodeURL i urvalslistan om Oracle CRM On Demand-URL:en kräver ytterligare kodning för att kunna visas korrekt.
- **f Markera för översättning.** Markera den här kryssrutan om du vill att den aktuella webblänken ska visas på andra aktiverade språk.
- **8** Ange följande egenskaper i avsnittet Fönsteregenskaper:
	- **a** För visningstext anger du etiketten (visningsnamnet) för hyperlänken som användaren ser i layouten.

Exempel: Klicka här för aktiekurs (understruket).

Du kan också inkludera sammanhangsberoende parametrar i fältet Visningstext genom att placera markören i fältet Visningstext och sedan välja Användar- och systemfält eller listan över fält (för posttyper). Då placeras en fältparameter i fältet Visningstext (angiven som %%%fältnamn%%%), som ersätts med fältvärdet baserat på den aktuella posten.

**Obs!** Om visningstexten är så lång att den inte får plats i layouten kortas den av. Informationen för eventuella parametrar läggs till vid körningen.

- **b** Välj vad du vill ska hända i Oracle CRM On Demand när en användare klickar på hyperlänken:
	- **Öppna i aktuellt fönster.** Öppnar den hyperlänkade sidan i det aktuella fönstret och ersätter den aktuella Oracle CRM On Demand-sessionen.
	- **Öppna i anpassad webbflik.** Öppnar den hyperlänkade sidan i en anpassad webbflik. Välj önskad webbflik i listan Målflik, anpassad webb.
	- **Öppna i nytt fönster.**Öppnar den hyperlänkade sidan i ett nytt fönster utan att förändra det aktuella Oracle CRM On Demand-fönstret. Markera kryssrutan Förnya överordnat fönster om du vill förnya det överordnade fönstret när användaren stänger det nya fönstret.
- **c** För visningsalternativ väljer du detaljsidan, redigeringssidan eller båda, beroende på om du vill att webblänken ska visas enbart på detaljsidor, redigeringssidor eller på både detalj- och redigeringssidor. Du kan lägga till webblänkar på en listsida och i en sektion med relaterad information. Mer information finns i Hantera liståtkomst och listordning (på sidan [213\)](#page-212-0) och Anpassa layout för relaterad artikel (på sidan [171\)](#page-170-0).
- **9** Fyll i länkegenskaperna:
	- **a** För aktivt länkvillkor anger du ett uttryck för ett villkor som reglerar om webblänken är aktiv på detalj- och redigeringssidorna. Du kan klicka på ikonen fx intill fältet Aktivt länkvillkor för att öppna fönstret Uttrycksverktyg där du kan ange ett uttryck. Information om den syntax som du kan använda för uttryck finns i Expression Builder (på sidan [866\)](#page-865-0).

Om du exempelvis anger ett uttryck som [Intäkt] > 10 000, är webblänken enbart aktiv om villkoret Intäktsvärde större än 10 000, uppfylls.

Om du inte anger ett uttryck är webblänken alltid aktiv. Om du anger ett uttryck och villkoret inte uppfylls, visas webblänken men den är inte aktiv.

- **b** För Visa länkvillkor anger du ett uttryck för ett villkor som styr om webblänken visas på detalj- och redigeringssidorna.
- **146** Administrera Oracle CRM On Demand Utgåva 40

Om du exempelvis anger ett uttryck som [Intäkt] > 10 000, visas webblänken enbart om villkoret Intäktsvärde större än 10 000, uppfylls.

Om du inte anger ett uttryck visas webblänken alltid.

följande gäller uttryck i fälten Visa länkvillkor och Aktivt länkvillkor.

- **Ny sida.** De synliga och aktiva uttrycken utvärderas inte för nya sidor. De anges som standard till SANT. Det enda sättet att inaktivera länken är att uttryckligen ange FALSKT för uttrycket.
- **Redigera sida.** De synliga och aktiva uttrycken utvärderas inte för nya sidor. Du kan dock använda Uttrycksverktyget om du vill lägga till ett nytt uttryck.
- **c** (Endast webblänkstyperna Rapport och Infopanel) Klicka på sökikonen (förstoringsglaset) i fältet Sökväg, navigera till önskad rapport eller infopanel under Delade mappar och klicka sedan på OK. Fältet Sökväg fylls i automatiskt när du har valt rapporten eller infopanelen.
- **d** (Endast webblänktypen Rapport) Om du vill att frågor som är konfigurerade för analysen ska visas så att användare kan filtrera analysen markerar du kryssrutan Visa rapportfrågor.
- **e** (Endast webblänkstyperna Rapport och Infopanel) Om du vill ange filter som ska tillämpas på rapporten vid körning ska du ange filtren i fältet Parametrar. Detaljerad information om hur du anger filtren finns i Om att ange filter för inbäddade rapporter och infopaneler.
- **f** (Endast webblänktypen Rapport) Ange om användarna som visar inbäddade analyser kan förnya, skriva ut eller exportera analysen:
	- **Förnyelselänk.** Om den här kryssrutan markeras är länken Förnya tillgänglig och användare kan förnya data i analysen.
	- **Utskriftslänk.** Om den här kryssrutan markeras är länken Skriv ut tillgänglig och användare kan skriva ut analysen.
	- **Exportlänk.** Om den här kryssrutan markeras är länken Exportera tillgänglig och användare kan exportera analysen.
- **g** (Endast webblänkstypen URL) För URL ska du ange URL:en som anropas när användaren klickar på hyperlänken, t.ex. www.oracle.com.

**Obs!** Du kan också inkludera sammanhangsberoende parametrar genom att placera markören i webbadressfältet och sedan välja Användar- och systemfält eller listan över fält (för posttyper). Då placeras en fältparameter i webbadressen (angiven som %%%fältnamn%%%), som ersätts med fältvärdet som baseras på den aktuella posten när användaren klickar på värdet.

Om du inte anger någon webbadress dirigeras användaren till en tom webbadress när du klickar på länken.

Alla webbläsare har en maxlängd för URL:ar. Om du anger en webbadress som överskrider maxlängden kan det hända att webbläsaren inte fungerar som den ska när användarna klickar på webblänken. Kontrollera att webbadressen som du anger är en giltig Uniform Resource Identifier (URI). Om den inte är giltig visas ett felmeddelande i stället för länken.

**Obs!** Även om det är möjligt att använda en URL för att bädda in en rapport eller infopanel i en anpassad webbapplet, webbflik eller webblänk med URL-typen, stöds inte den här funktionen helt och URL:en fungerar kanske inte efter en uppgradering.

- <span id="page-147-0"></span>**h** (Endast webblänkstypen URL) För metoden för begäran: Välj den metod som du vill skicka webblänksbegäran med:
	- **GET.** En GET-begäran skickar frågesträngsparametrar (par med namn och värde) i webbadressen för begäran. Detta är standardvärdet för befintliga webblänkar.
	- **POST.** En POST-begäran skickar frågesträngsparametrar (par med namn och värde) i HTTP-meddelandetexten. Detta är standardvärdet för nya webblänkar.
- **10** För användar- och systemfälten väljer du ett alternativ i listan över användar- och systemfält om du vill lägga till parameterfält i fältet URL, Visningstext eller Parametrar i markörens aktuella position.

Om du t.ex. väljer Användar-id i listan infogas %%%User id%%% i fältet URL, Visningstext eller Parametrar, beroende på markörens position. Vid körning ersätts %%%User id%%% med användar-id:t för användaren som är inloggad. Om du t.ex. väljer Värdnamn i listan infogas %%%Hostname%%% vid markörens position. Vid körning ersätts den här parametern med värdnamnet på servern där Oracle CRM On Demand körs. Detta är användbart i konfigurationer som innehåller en webbadress till Oracle CRM On Demand eftersom det inte längre är nödvändigt att ändra värdnamnet för Oracle CRM On Demand manuellt i migreringen från en miljö till en annan miljö.

**11** För *posttypsfält* placerar du markören i fältet URL, Visningstext eller Parametrar, där du vill lägga till en parameter. Välj sedan det fält som du vill inkludera i listan.

Om du t.ex. väljer fältet Rad-id infogas %%%Row id%%% i fältet URL, Visningstext eller Parametrar, beroende på markörens position. Vid körning ersätts parametern med rad-id:t för den aktuella posten.

**Obs!** En platshållare för namnet på en posttyp anges med det kursiverade ordet *posttyp*. Exempelvis avser *posttyp* den posttyp där du lägger till det anpassade webblänkfältet. Om du exempelvis redigerar en webblänk för en kontaktpost, visas det här fältet som listan Kontaktfält.

- **12** Klicka på Spara.
- **13** Lägg till webblänkfältet i sidlayouten *posttyp* enligt beskrivningen i Anpassa layouter för statiska sidor (på sidan [176\)](#page-175-0).

# **Om att bädda in rapporter och infopaneler i Oracle CRM On Demand**

Du kan bädda in rapporter från analyskatalogen på någon av följande platser:

- Anpassade webbappletar av rapporttyp, för posttypsdetaljsidan och posttypshemsidor. Se Skapa webbappletar för posttyper (på sidan [187\)](#page-186-0) och Skapa webbappletar för en rapport (på sidan [196\)](#page-195-0).
- Globala webbappletar av rapporttyp, för Min hemsida och aktivitetsfältet. Se Skapa globala webbappletar (på sidan [247\)](#page-246-0) och Skapa webbappletar för en rapport (på sidan [196\)](#page-195-0).
- Anpassade webbflikar av rapporttyp. Se Visa externa webbsidor, rapporter och infopaneler på flikar (på sidan [237\)](#page-236-0).
- Anpassade webblänkar av rapporttyp. Se Ställa in webblänkar (finns ["Skapa webblänkar"](#page-143-0) på sidan [144\)](#page-143-0).
- Min hemsida och posttypshemsidor, via funktionen Hemsida, anpassad rapport. Se Aktivera anpassade rapporter för Min hemsida (på sidan [257\)](#page-256-0) och Skapa anpassade rapporter för hemsida (på sidan [214\)](#page-213-0).

Du kan bädda in infopaneler från analyskatalogen på någon av följande platser:

- Anpassade webbappletar av infopanelstyp, för posttypsdetaljsidan och posttypshemsidor. Se Skapa webbappletar för posttyper (på sidan [187\)](#page-186-0) och Skapa webbappletar för en infopanel (på sidan [198\)](#page-197-0).
- Globala webbappletar av infopanelstyp, för Min hemsida och aktivitetsfältet. Se Skapa globala webappletar (finns ["Skapa globala webbappletar"](#page-246-0) på sidan [247\)](#page-246-0) och Skapa webbappletar för en infopanel (på sidan [198\)](#page-197-0).
- Anpassade webbflikar av infopanelstyp. Se Visa externa webbsidor, rapporter och infopaneler på flikar (på sidan [237\)](#page-236-0).
- Anpassade webblänkar av infopanelstyp. Se Ställa in webblänkar (finns ["Skapa webblänkar"](#page-143-0) på sidan [144\)](#page-143-0).

Om du vill bädda in en rapport eller infopanel från analyskatalogen måste rapporten eller infopanelen lagras under Delade mappar och du måste ha åtkomst till mappen där rapporten eller infopanelen finns.

**Obs!** Även om det är möjligt att använda en URL för att bädda in en rapport eller infopanel i en anpassad webbapplet, webbflik eller webblänk med URL-typen, stöds inte den här funktionen helt och URL:en fungerar kanske inte efter en uppgradering.

## **Om att ange filter för inbäddade rapporter och infopaneler**

Du kan bädda in rapporter och infopaneler i en anpassad webbapplet och på anpassade webbflikar. Du kan dessutom konfigurera webblänksfälten så att de öppnar rapporter och infopaneler.

När du skapar en anpassad webbapplet, webbflik eller webblänk av rapport- eller infopanelstyp kan du ange filter som ska tillämpas vid körning. För en infopanel: Filtren som du anger gäller för alla rapporter i infopanelen.

För de kolumner som du anger i filtren måste du även konfigurera ett filter i rapporten som du vill bädda in och om du bäddar in en infopanel måste du konfigurera ett filter för kolumnen i var och en av rapporterna på infopanelen. Filtret i rapporten kan ställas in till "efterfrågas" eller konfigureras med en operator och ett värde. Om inget filter konfigureras för en kolumn i rapporten tillämpas inga filter som du anger för kolumnen i webbappleten, på webbfliken eller i webblänken när rapporten körs. Information om hur du lägger till filter till kolumner i rapporter finns i Lägga till filter i kolumner i Analys.

**Obs!** När du skapar en anpassad webbapplet, webbflik eller webblänk av typen Rapport kan du markera kryssrutan Visa rapportfrågor om du vill att frågor som definierats för den inbäddade rapporten ska visas vid körningstillfället. När frågor visas vid körningstillfället kan användare filtrera rapporten. Inställningen för Visa rapportfrågor har dock företräde framför filter som definierats i parameterfältet för den inbäddade rapporten eller infopanelen. Om du markerar kryssrutan Visa rapportfrågor för en anpassad webbapplet, webbflik eller webblänk ignoreras därför eventuella filter som definierats i parameterfältet enligt vad som beskrivits i detta avsnitt, även om inga frågor har definierats för den inbäddade rapporten.

### **Syntax för att ange filter**

Du kan ange parametrarna för filter på något av följande sätt:

- Med P*n*-parametrarna, eller den så kallade P*n*-syntaxen.
- Med grupper med op*n-,* col*n* och val*n*-parametrarna, eller den så kallade op*n*-syntaxen.

Du kan inte använda en kombination av de två syntaxtyperna.

Med P*n*-syntaxen kan du ange upp till sex filter. I P0-parametern anger du hur många filter du vill konfigurera. De giltiga värdena för P0-parametern är heltal 1 till och med 6. P0-parametern kan användas endast en gång i

### Administrera Oracle CRM On Demand

parametersträngen. Varje filter använder tre parametrar för att lagra operatorn, kolumnen och värdet. Du anger det första filtret i parametrarna P1–P3. P1 definierar operatorn, P2 definierar kolumnen och P3 definierar värdet. Du anger de efterföljande filtren i uppsättningar med tre parametrar, dvs. P4–P6, P7–P9, P10–P12, P13–P15 och P16–P18. Parametrarna måste avgränsas med et-tecken (&). Varje parameter kan användas endast en gång i parametersträngen.

Nedan ser du hur syntaxen för ett enstaka filter ser ut. Observera att parametrarna kan placeras i valfri ordning i parametersträngen.

P0=1&P1=operator&P2=table.column&P3=värde

Om du vill ange fler filter lägger du till parametrarna P4-P6, P7-P9 osv. samt ökar värdet för P0-parametern så att det matchar antalet filter som du lägger till. För två filter anges syntaxen därmed på följande sätt:

P0=2&P1=operator&P2=tabell.kolumn&P3=värde&P4=operator&P5=tabell.kolumn&P6=värde

Med op*n*-syntaxen kan du ange ett obegränsat antal filter. Varje filter använder en grupp med tre parametrar: op*n*-parametern definierar operatorn, col*n*-parametern definierar kolumnen och val*n*-parametern definierar värdet. Parametrarna måste avgränsas med et-tecken (&). Du måste numrera alla parametrarna i en filtergrupp med samma nummer (ett heltal som är större än 0), och du måste numrera grupperna med parametrar i följdordning. Nedan ser du hur syntaxen för ett enstaka filter ser ut. Observera att parametrarna kan placeras i valfri ordning i parametersträngen.

op1=operator&col1=tabell.kolumn&val1=värde

Och så här ser syntaxen för två filter ut:

op1=operator&col1=tabell.kolumn&val1=värde&op2=operator&col2=tabell.kolumn&val2=värde

**Obs!** Om ett tabellnamn eller ett kolumnnamn innehåller blanksteg måste du omge namnet med dubbla citattecken i kolumnparametern. Om ett tabellnamn eller ett kolumnnamn inte innehåller blanksteg behöver du inte omge namnet med dubbla citattecken, men du kan göra det om du vill. Detta gäller båda syntaxtyperna.

### **Sidparametern**

När du bäddar in en infopanel kan du även använda sidparametern om du vill ange vilken sida på infopanelen som ska öppnas när infopanelen återges. Syntaxen för sidparametern ser ut så här:

Sida=sidnamn

där *sidnamn* är namnet på sidan så som det ser ut när sidan öppnas på infopanelen. Omge inte sidnamnet med dubbla citattecken, även om namnet innehåller ett eller flera blanksteg. Du kan ange bara sidparametern eller kombinera den med andra parametrar. Du kan placera sidparametern på valfri plats i parametersträngen, men du måste använda ett et-tecken (&) för att avgränsa sidparametern från andra parametrar som kommer före eller efter den.

Sidparametern valideras inte när du sparar parametrarna. Om du utelämnar sidparametern, eller om du lägger till den men lämnar parametervärdet tomt, öppnas den första sidan på infopanelen när infopanelen återges. Om du anger ett annat värde än det giltiga namnet på en sida på den valda infopanelen returneras ett fel vid körningstillfället.

### **Om specialtecken i parametrar**

Om ett tabellnamn, kolumnnamn, värde eller namnet på en infopanelssida som du anger i en parameter innehåller något av följande tecken måste tecknet kodas enligt följande:

- % (procenttecken). Kodas som %25.
- **&** (et-tecken). Kodas som %26.
- **[** (inledande parentes). Kodas som %5B.
- ] (avslutande parentes). Kodas som %5D.
- + (plustecken). Kodas som %2B.

Om dessa tecken inte kodas kan det hända att ett fel visas när du försöker spara parametrarna, eller så kanske fel resultat returneras vid körningstillfället.

### **Parametervalidering**

Med undantag för sidparametern valideras de parametrar som du anger när du försöker spara dina ändringar. Om det uppstår fel måste du åtgärda dessa innan du kan spara ändringarna.

**Obs!** I äldre versioner än utgåva 40 validerades inte filterparametrarna innan de sparades. Därför kan det hända att en filterparameter som angavs för en inbäddad rapport eller en inbäddad infopanel i en tidigare version än utgåva 40 innehåller fel. Om ett fel påträffas i syntaxen för ett filter när en inbäddad rapport eller en inbäddad infopanel återges så visas ett felmeddelande. Om du redigerar ett befintligt webbapplet-, webbfliks- eller webblänksfält av typen Rapport eller Infopanel och du gör ändringar i ett fält valideras alla fälten, inklusive fältet Parametrar, när du försöker spara dina ändringar. Om ett fel påträffas måste du åtgärda det.

I följande sektioner beskrivs parametrarna som skapar ett filter.

### **Operator**

I följande tabell listas operatorerna som du kan använda i ett filter.

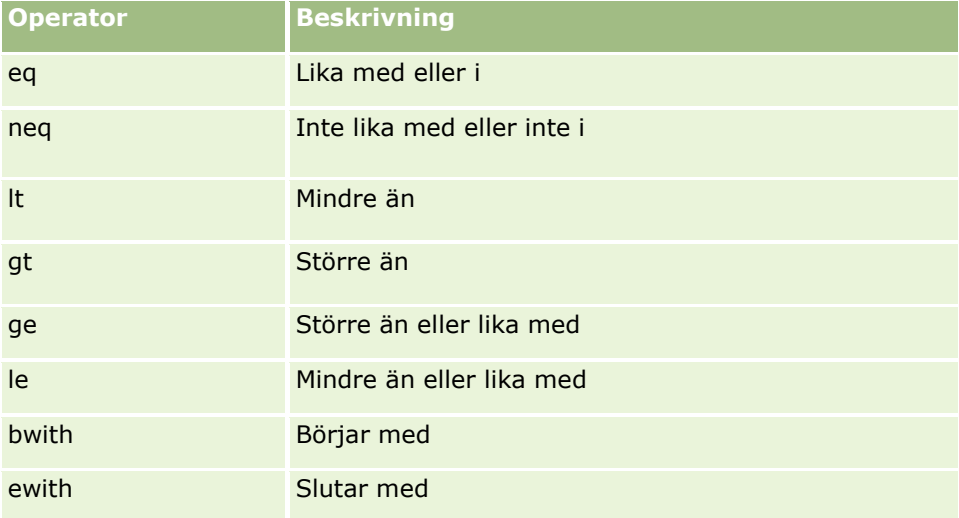

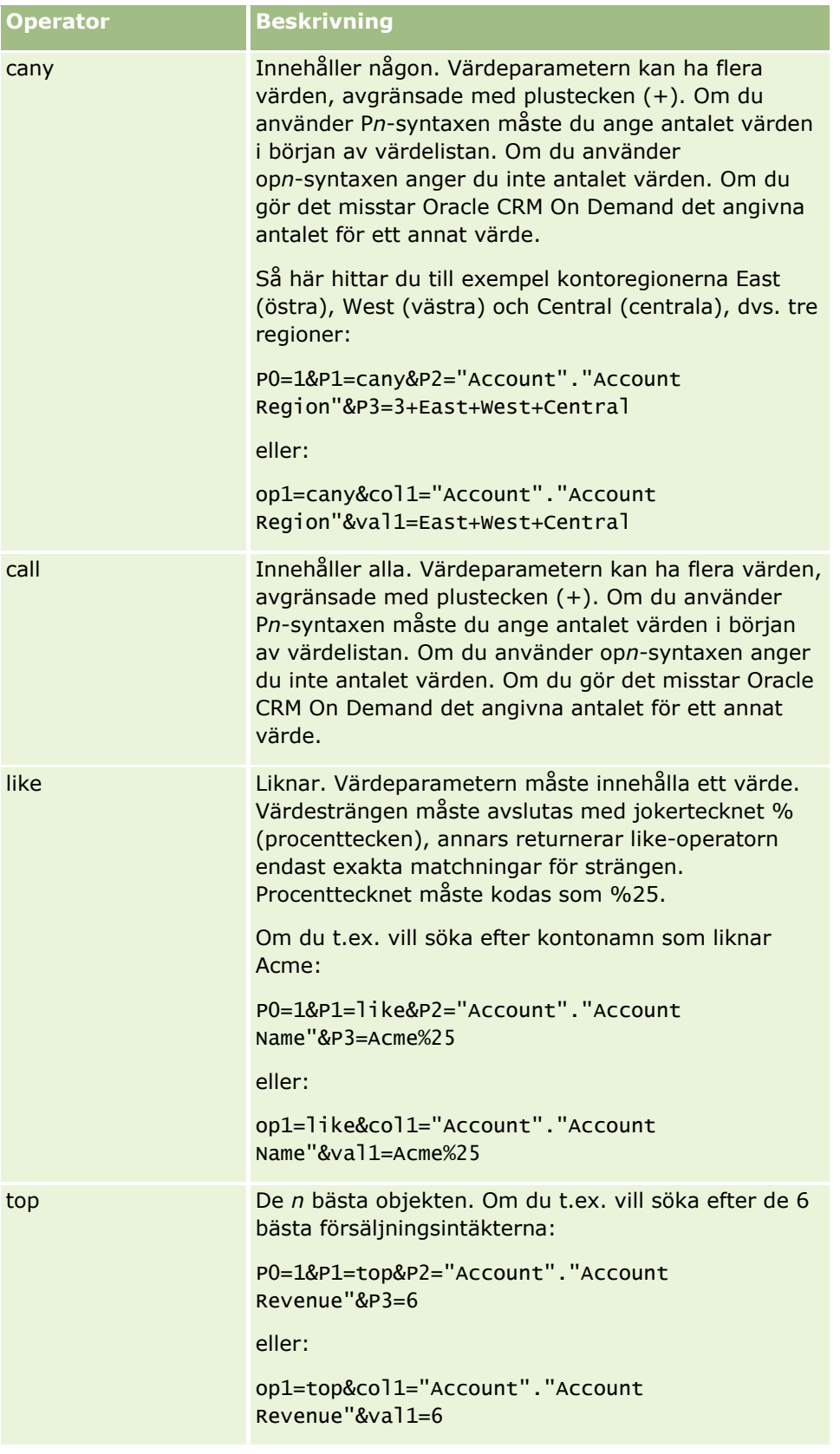

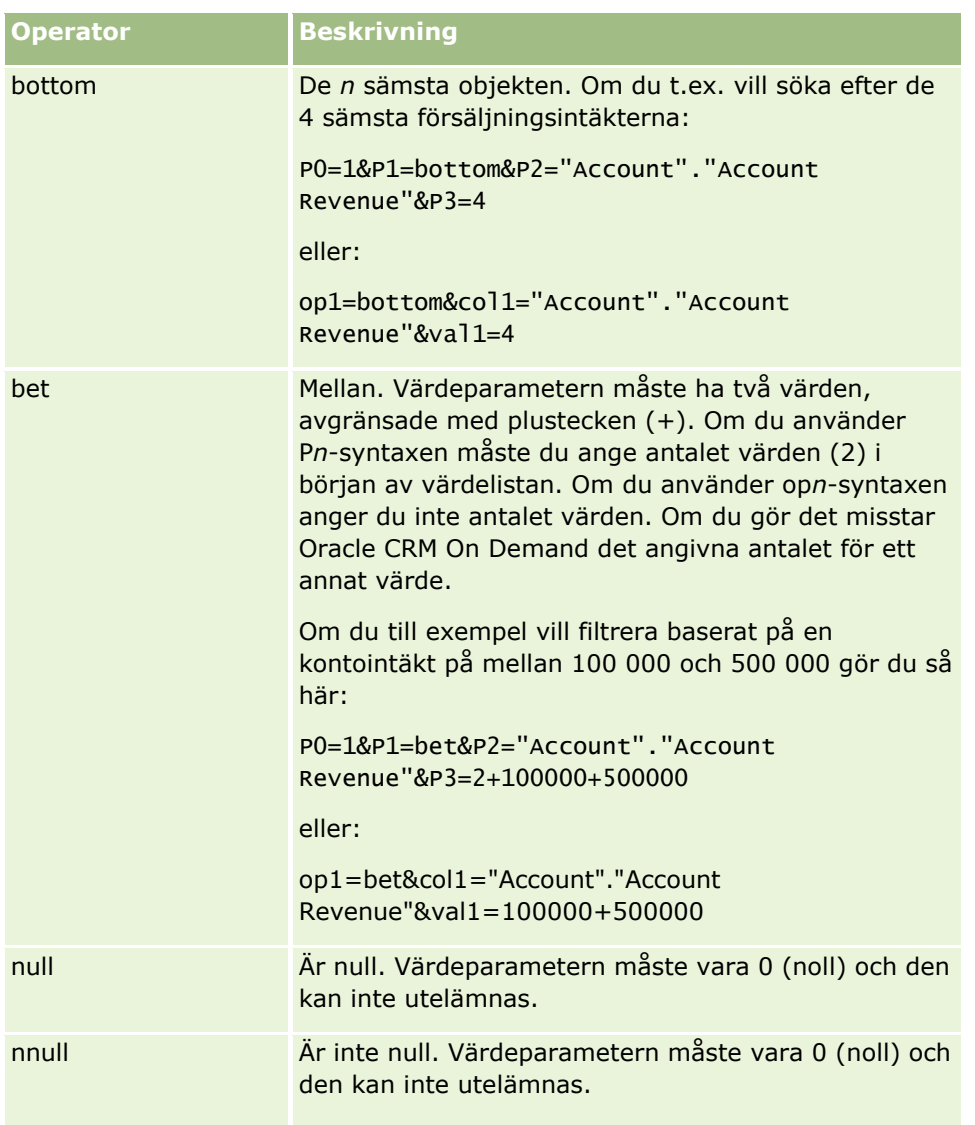

## **Kolumn**

När du anger kolumnen ska du tänka på följande punkter:

- Du måste ange både tabellnamnet och kolumnnamnet, avgränsade med punkt (.).
- Om ett tabellnamn eller ett kolumnnamn innehåller blanksteg måste du omge namnet med dubbla citattecken. Om ett tabellnamn eller ett kolumnnamn inte innehåller blanksteg behöver du inte omge namnet med dubbla citattecken, men du kan göra det om du vill. Detta gäller båda syntaxtyperna. Exempelvis är samtliga format nedan giltiga:

```
"Konto"."Kontonamn"
```

```
"Serviceärende".Område
```

```
Konto."Kontonamn"
```
Du måste använda de ursprungliga kolumnnamnen och inte visningsnamnen.

### <span id="page-153-0"></span>**Värde**

Notera följande när du anger värdet för ett filter:

- Du kan ange ett värde direkt eller ange ett fält som en parameter.
- Om du använder op*n*-syntaxen och direkt anger ett värde som innehåller ett blanksteg måste värdet omges av dubbla citattecken. Om mer än ett värde anges och något av värdena innehåller ett blanksteg måste vart och ett av de angivna värdena omges av dubbla citattecken, t.ex.:

val1="New York"+"Alabama"+"Kalifornien"

Om du använder P*n*-syntaxen behöver du inte omge värden som innehåller blanksteg med dubbla citattecken.

 Om du vill inkludera ett användar- eller systemfält i en filterparameter ska du placera markören i fältet Parametrar i positionen där du vill lägga till parametern och sedan markera fältet som du vill inkludera via listan Användar- och systemfält.

Information om användar- och systemfält som du kan använda i parametrarna finns i Användar- och systemfält.

 (Webbappletar för endast posttypsdetaljsidor och webblänkar) Om du vill inkludera ett fält från posttypen i en filterparameter ska du placera markören i fältet Parametrar i positionen där du vill lägga till fältet och sedan markera fältet i listan *Posttypsfält*. *Posttypen* är namnet på posttypen som du skapar appleten för.

Om du t.ex. väljer fältet Rad-id i listan över *posttypsfält* infogas %%%Row\_Id%%%. Vid körning ersätts %%%Row\_Id%%% med rad-id:t för den aktuella posten.

**Obs!** URL:en för en rapport eller infopanel genereras vid körning. Längden på URL:en för rapporten eller infopanelen varierar, beroende på vilka värden som överförs till URL:en för filtren vid körningstillfället. Alla webbläsare har en maxlängd för URL:ar. Om URL:en för en rapport eller infopanel överskrider den här längden kan webbläsaren få ett obestämbart beteende när användarna försöker visa den rapporten eller infopanelen.

**Obs!** Du kan ange parametrar för en rapport, en infopanel eller en infopanelssida i en åtgärd av typen Skicka e-post i en schemalagd händelse för Analys på samma sätt som du anger parametrarna för en inbäddad rapport eller infopanel i en webbapplet, på en webbflik eller i en webblänk. Däremot kan du inte välja fält och ange dem som parametervärden i en åtgärd av typen Skicka e-post. Mer information om hur du skapar schemalagda händelser för Analys finns i Skapa schemalagda händelser för Analys (på sidan [471\)](#page-470-0).

## **Användar- och systemfält**

I tabellen nedan beskrivs olika användar- och systemfält som du kan använda som parametrar i anpassade webblänkar, sammanfogade fält, anpassade webbappletar och anpassade webbflikar.

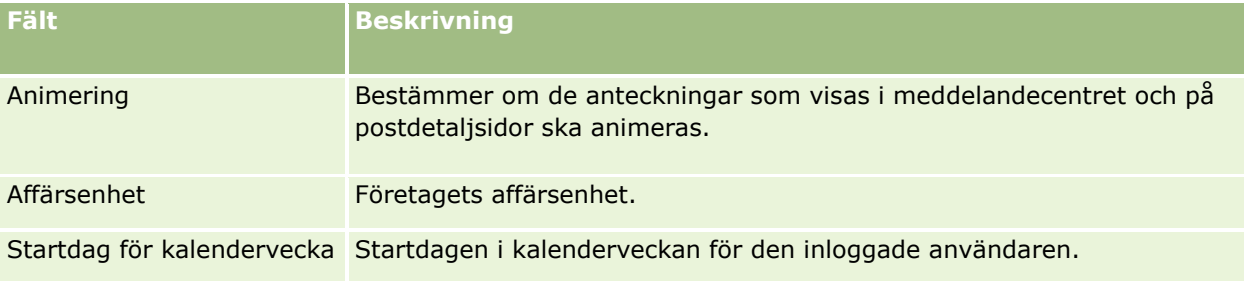

# **Applikationsanpassning**

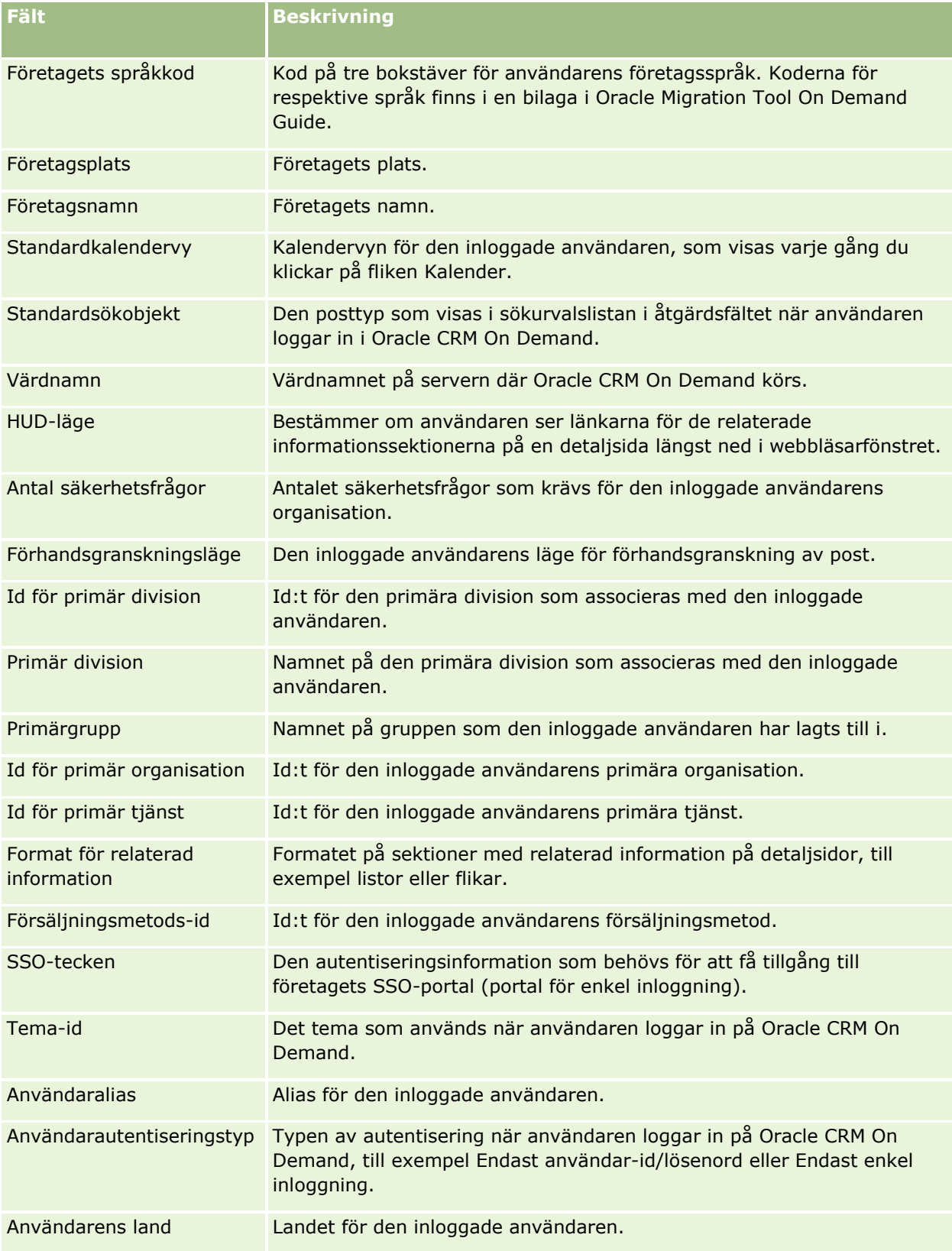

### Administrera Oracle CRM On Demand

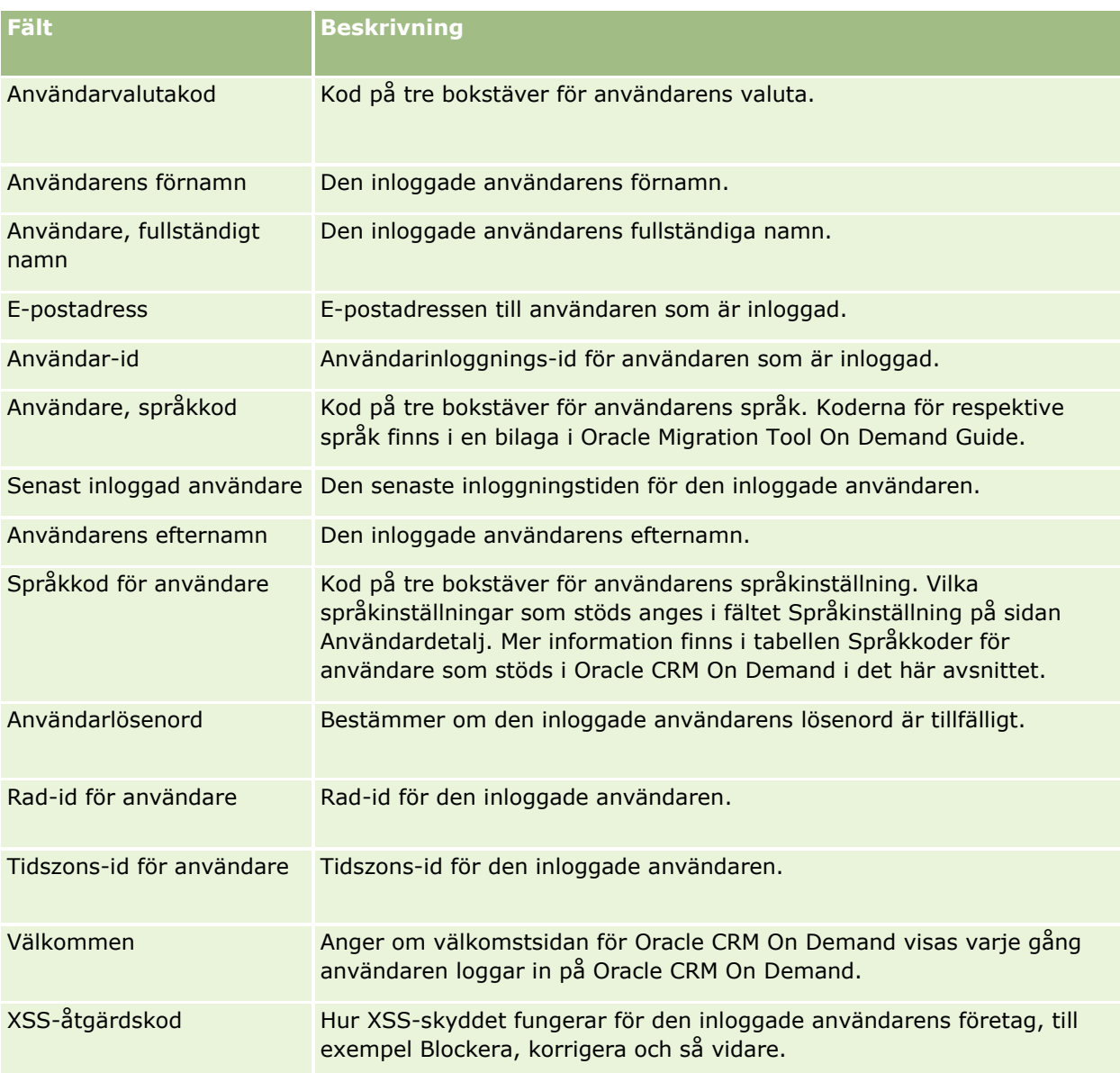

## **Språkkoder för användare som stöds i Oracle CRM On Demand**

Tabellen nedan innehåller språkinställningar och språkkoder för användare.

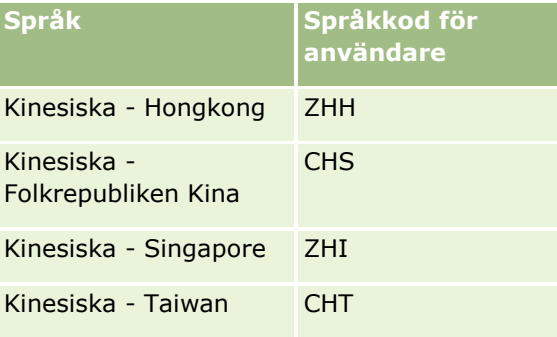

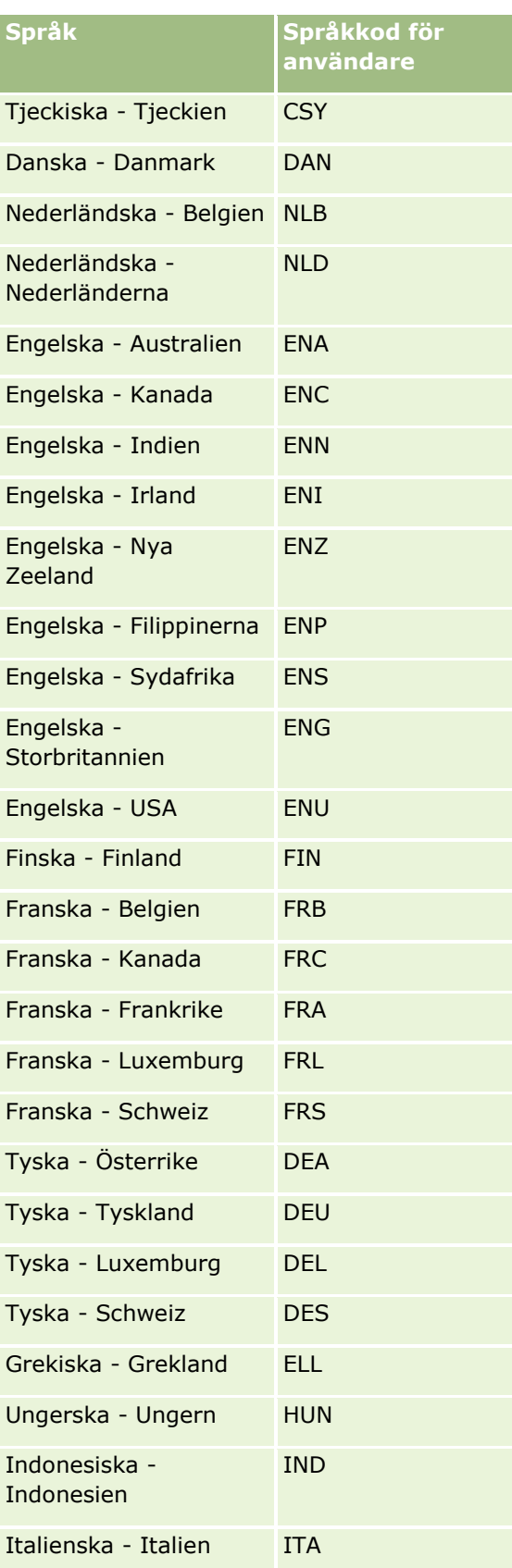

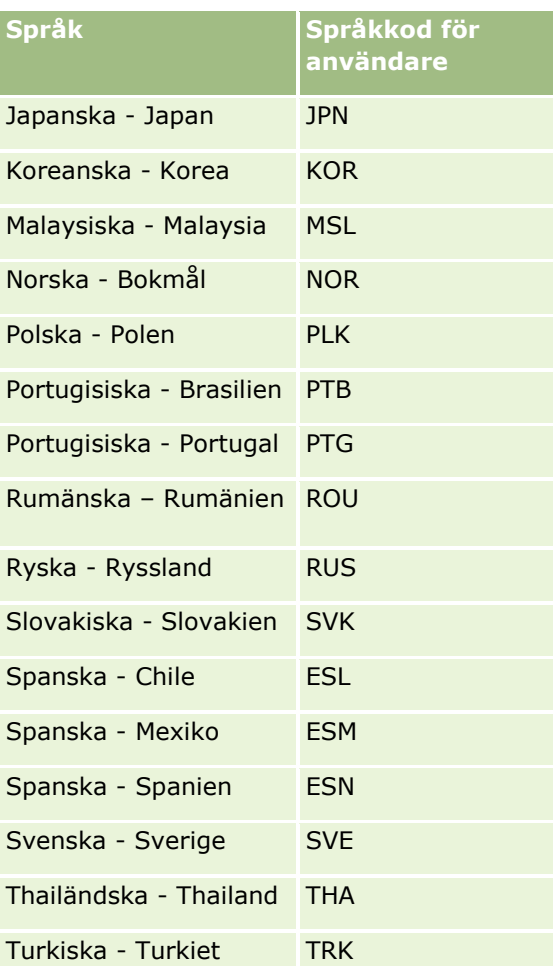

# **Om att använda webblänkar för att skapa nya integrationsscenarier**

Att lägga till anpassade webblänkfält i Oracle CRM On Demand skapar många nya integrationsmöjligheter. Du kan skapa en integration baserad på användargränssnittet till interna och externa system som gör att användarna kan navigera direkt till det innehållet från Oracle CRM On Demand.

Här är några exempel:

- Skapa en länk till en finanswebbplats baserat på kontokodsymbolen, som aktiverar ett aktiediagram för kontot.
- Skapa en länk till ett internt system som använder sig av webbtjänster och skapar en sammansatt vy över data från flera interna lösningar och värdbaserade lösningar som är relevanta för det aktuella kontot.

**Obs!** Även om det är möjligt att använda en URL för att bädda in en rapport eller infopanel i en anpassad webbapplet, webbflik eller webblänk med URL-typen, stöds inte den här funktionen helt och URL:en fungerar kanske inte efter en uppgradering.Information om var rapporter och infopaneler kan bäddas in i Oracle CRM On Demand finns i Om att bädda in rapporter och infopaneler i Oracle CRM On Demand (på sidan [148\)](#page-147-0).

**158** Administrera Oracle CRM On Demand Utgåva 40 Steg-för-steg-instruktioner för hur du skapar webblänkar finns i Skapa webblänkar (på sidan [144\)](#page-143-0).

# <span id="page-158-0"></span>**Skapa sammanfogade fält**

Ett *sammanfogat fält* är ett fält som kan visa värden från flera fält och även visa ytterligare text. Du skapar sammanfogade fält när du vill kombinera värden från flera enskilda fält och vill visa den informationen på detaljsidor och redigeringssidor samt i sektioner med relaterad information och i listor. Mer information om sammanfogade fält finns i Om sammanfogade fält.

Följ stegen i följande procedur om du vill skapa sammanfogade fält i Oracle CRM On Demand. Mer information om vilka begränsningar som finns när du använder sammanfogade fält finns i Begränsningar när du använder sammanfogade fält (på sidan [160\)](#page-159-0).

#### *Så här skapar du ett sammanfogat fält*

- **1** Klicka på den globala länken Admin längst upp till höger på vilken sida som helst.
- **2** I sektionen Applikationsanpassning klickar du på länken Applikationsanpassning.
- **3** I sektionen Posttyper, inställningar klickar du på länken för den posttyp som krävs.
- **4** I sektionen Fälthantering klickar du på *posttypen* Fältinställningar.
- **5** Om det sammanfogade fältet inte redan finns ska du skapa ett sammanfogat fält. Mer information finns i Skapa och redigera fält (på sidan [129\)](#page-128-0).
- **6** Klicka på länken Redigera fält för det sammanfogade fältet på sidan Fält.
- **7** Där det är tillämpligt anger du följande fält på sidan Redigera fält:
	- **a Fältvisning.** Fältet är skrivskyddat.
	- **b Användar- och systemfält.** Välj ett alternativ i listrutan Användar- och systemfält om du vill lägga till parameterfält i fältet Visningstext vid markörens aktuella position.

Om du till exempel väljer Användar-id från listan infogas %%%Användar-id%%% i fältet Visningstext, beroende på var markören står. Vid körning ersätts parametern med användar-id:t för användaren som är inloggad.

Mer information finns i Användar- och systemfält (på sidan [154\)](#page-153-0).

**c** *Posttyp* **Fält.** Placera markören i fältet Visningstext där du vill lägga till ett fält och välj sedan det fält som du vill inkludera från listan.

Om du till exempel väljer fältet Rad-id infogas %%%Rad-id%%% i fältet Visningstext, beroende på var markören står. Vid körning ersätts parametern med rad-id:t för den aktuella posten.

**Obs!** *Posttyp* avser den posttyp som du skapar det sammanfogade fältet för. Om du exempelvis redigerar ett sammanfogat fält för en kontaktpost, visas det här fältet som listan Kontaktfält.

- <span id="page-159-0"></span>**d Markera för översättning.** Markera den här kryssrutan om du vill att det aktuella sammanfogade fältet ska visas på andra aktiverade språk.
- **e Visningstext.** Visar fälten och ytterligare text som utgör det sammanfogade fältet. I fältet Visningstext kan du ange fält för posttypen, användar- och systemfält samt ytterligare text.

Om du till exempel vill skapa ett sammanfogat fält som baseras på fälten Befattning och Ålder, väljer du Befattning i *Posttyp* Fält, skriver texten ", ålder" och väljer Ålder i *Posttyp* Fält. Följande text visas i fältet Visningstext:

%%%*Befattning*%%%, ålder %%%*Ålder*%%%

Då kan följande visas i det sammanfogade fältet:

Chef, ålder 41

Om du vill ange att text och fält ska visas på olika rader i det sammanfogade fältet, använder du Enter-tangenten i fältet Visningstext.

**Obs!** Om visningstexten är så lång att den inte får plats i layouten kortas den av. Fältet Visningstext kan innehålla upp till 250 tecken.

- **8** Klicka på Spara.
- **9** Lägg till det sammanfogade fältet på detaljsidan.

Mer information finns i Anpassa statiska sidlayouter (finns ["Anpassa layouter för statiska sidor"](#page-175-0) på sidan [176\)](#page-175-0).

#### **Se även**

I följande avsnitt finns relaterad information:

- **Om sammanfogade fält**
- Begränsningar när du använder sammanfogade fält (på sidan [160\)](#page-159-0)
- Anpassa layouter för statiska sidor (på sidan [176\)](#page-175-0)

## **Begränsningar när du använder sammanfogade fält**

Följande begränsningar gäller när du använder sammanfogade fält:

- Du kan bara använda följande fälttyper för sammanfogade fält:
	- **Adress**
	- **Valuta**
	- Datum/tid
	- $H$  Heltal
	- Nummer
	- **Procent**
	- **Urvalslista**
- **160** Administrera Oracle CRM On Demand Utgåva 40
- <span id="page-160-0"></span>Text (lång)
- $\blacksquare$  Text (kort)

**Obs!** Fältet Säljsteg är inte ett verkligt urvalslistefält. Sammanfogade fält stöds inte för den här typen av urvalslistor.

- Det totala antalet webblänkar och sammanfogade fält som du kan skapa varierar med posttypen, men för vissa typer är det totala sammanlagda antalet 100 webblänkar och sammanfogade fält. Mer information om fält i Oracle CRM On Demand finns i Om anpassade fält (på sidan [118\)](#page-117-0).
- Sammanfogade fält kan inte uppdateras genom arbetsflödesåtgärderna för Uppdatera värden och kan inte ingå i integreringshändelser. I stället måste du använda de enskilda fälten som utgör det sammanfogade fältet.
- Du kan inte importera eller exportera sammanfogade fält i Oracle CRM On Demand. Du kan emellertid importera och exportera de enskilda fälten som utgör det sammanfogade fältet.
- När du konfigurerar ett sammanfogat fält med ett adressfält gäller följande:
	- Du kan lägga till enskilda fält från en adress, eller mer än en adress, till ett sammanfogat fält.
	- Bara de adressfält som du lägger till i det sammansatta fältet visas i det sammanfogade fältet. När en användare uppdaterar det sammanfogade fältet kan han eller hon emellertid redigera alla fält i de relevanta adressmallarna och inte bara de adressfält som visas i det sammanfogade fältet, såvida inte fältet kommer från en delad adress. Om ett adressfält i ett sammansatt fält kommer från en delad adress i en konto-, kontakt-, återförsäljar- eller partnerpost kan användaren inte redigera fälten i adressen. I stället kan användaren välja en annan adress.
- När du skapar ett sammanfogat fält med en kaskadspridd urvalslista, måste alla urvalslistor som hör till den kaskadspridda urvalslistan läggas till i det sammanfogade fältet. Om du inte lägger till alla urvalslistor blir de skrivskyddade och kan inte redigeras.

#### **Se även**

I följande avsnitt finns relaterad information:

- Om sammanfogade fält
- Skapa sammanfogade fält (på sidan [159\)](#page-158-0)
- Anpassa layouter för statiska sidor (på sidan [176\)](#page-175-0)

## **Hantera fältetiketter**

Du kan byta namn på fält för att använda termer som dina anställda känner sig hemma med. Du kan till exempel ändra fältetiketten Kontonamn till Företagsnamn. Du kan också byta ut fältetiketten mot en ikon.

#### **Obs!** Det kan ta 30-60 minuter innan de nya fältnamnen visas i rapporter och analyser.

**Innan du börjar.**För att du ska kunna utföra den här proceduren måste din roll ha behörighet att anpassa applikationen. Menyn Visningstyp och ikon är bara tillgänglig om översättningsspråket är detsamma som ditt användarspråk. Mer information om översättningsfält finns i Skapa och redigera fält (på sidan [129\)](#page-128-0).

#### *Ändra namn på fält*

- **1** Klicka på den globala länken Admin längst upp till höger på vilken sida som helst.
- **2** I sektionen Applikationsanpassning klickar du på länken Applikationsanpassning.
- **3** I sektionen Posttyper, inställningar klickar du på länken för den posttyp som krävs.
- **4** I sektionen Fälthantering klickar du på önskad länk för fältinställningar.
- **5** Klicka på Hantera fältetiketter på sidan Fält för *posttypen*.
- **6** Så här ändrar du fältnamnet:
	- **a** Markera Endast text på menyn Visningstyp på sidan Hantera fältetiketter.
	- **b** Skriv det nya fältnamnet i fältet Visningsnamn.
- **7** Så här använder du en ikon i stället gör en fältetikett:
	- **a** Markera Endast ikon på menyn Visningstyp på sidan Hantera fältetiketter.
	- **b** (Valfritt) Om du vill välja en annan ikon än standardikonen klickar du på sökikonen (förstoringsglaset) och väljer en ikon.

**Obs!** Om du väljer Ingen på menyn Visningstyp visas varken filnamn eller ikon på posttypens detaljsida.

**8** (Valfritt) Markera kryssrutan Markera för översättning om du vill ange att ett uppdaterat namn ska översättas till andra språk som är aktiverade för ditt företag.

**Obs!** Om du vill att det uppdaterade namnet ska visas i urvalslistor för andra aktiverade språk markerar du kryssrutan Markera för översättning. På de andra språken (eller när du väljer ett annat språk från listrutan Översättningsspråk på den här sidan) visas det uppdaterade namnet med blå text och parenteser tills du manuellt fyller i de nya översättningarna. Då blir det enklare att spåra vilka termer som måste översättas.

Om du inte markerar Markera för översättning står de gamla visningsnamnen kvar oförändrade.

Om du markerar kryssrutan Markera för översättning markeras även Felmeddelande för fältvalidering (från sidan Fält, redigera) för översättning om felmeddelande finns. Fältet Felmeddelande för fältvalidering är endast synligt för användare som har roller som inkluderar behörighet för Avancerad fälthantering.

- **9** Så här fyller du i översättningen av det nya namnet:
	- **a** Välj det språk du vill fylla i en översättning för från listrutan Översättningsspråk.
	- **b** Skriv översättningen i lämpligt visningsnamnfält och klicka på Spara.
	- **c** Klicka på länken när du vill återgå till fältsidan du just uppdaterat och välj språket igen, om det behövs.

Det översatta namnet visas med svart text i kolumnen Visningsnamn.

#### **10** Klicka på Spara.

### **Se även**

I följande avsnitt finns relaterad information:

- Om fälthantering (på sidan [110\)](#page-109-0)
- Skapa och redigera fält (på sidan [129\)](#page-128-0)

# **Använda indexerade anpassade fält**

När du vill optimera resultatet för Oracle CRM On Demand kan du välja anpassade fält som har optimerats för specifika posttyper. Dessa fält kallas *indexerade anpassade fält*. Med hjälp av fälten förbättras svarstiden under en sökning eller sortering i en lista. De indexerade anpassade fälten är förinställda i Oracle CRM On Demand-databasen. Du kan ändra etiketterna för de indexerade anpassade fälten men det går inte att ändra integrationstaggarna.

**Obs!** Du kan välja att migrera data från ett anpassat fält till ett indexerat anpassat fält om du vill göra listorna effektivare för användarna. Migrera befintliga data till tillgängliga posttyper med hjälp av import- och exportfunktionerna i Oracle CRM On Demand eller webbtjänsterna. Mer information om hur du exporterar och importerar data finns i Import- och exportverktyg (på sidan [581\)](#page-580-0). Mer information om webbtjänsterna finns i Integration av webbtjänster (på sidan [810\)](#page-809-0).

Indexerade anpassade fält får som standard prefixet *Indexerat*. Följande posttyper går inte att använda med indexerade anpassade fält:

- Bedömning
- Bok
- Användare

I följande tabell listas posttyperna som stöder indexerade anpassade fält:

- Konto
- Kontoteam
- Aktivitet
- Adress (för konto, kontakt, återförsäljare och partners).

**Obs!** Det finns begränsningar när det gäller anpassningen av urvalslistor för adressposter. Se *Om anpassning av urvalslistor i adressposter*.

- **Kontaktperson för möte**
- **Möte, uppgift och samtal**
- **Mötesanvändare**
- **Tillgång**

**Obs!** Samma Indexerad urvalslista-fält används i posttyperna Portfölj och Tillgång. Om du lägger till, redigerar eller tar bort något värde i en av posttyperna genomförs ändringen även i den andra posttypen.

- Kampanj
- **Kampanjmottagare**
- **Produktdetaljer under samtal**
- Samtal, kampanjartikelleverans
- **Kontakt**
- Lämpliga tider för kontakt
- **Kontaktteam**
- Anpassade objekt 1-3
- **Aterförsäljare**
- Händelse
- **Fond**
- **Finansieringsbegäran**
- **Hushåll**
- **Kundämne**
- **Anteckning**
- **Affärsmöjlighet**
- **Affärsmöjlighet, kontaktroll**
- **Intäkt för affärsmöjlighetsprodukt**
- **Partnerprogram**
- **Portfölj**

**Obs!** Samma Indexerad urvalslista-fält används i posttyperna Portfölj och Tillgång. Om du lägger till, redigerar eller tar bort något värde i en av posttyperna genomförs ändringen även i den andra posttypen.

- **Produktkategori**
- Serviceärende
- **Lösning**
- **Uppgiftskontakt**
- Uppgiftsanvändare
- **Användare**
- **Fordon**
- $\blacksquare$  Fordonskontakt
- **Fordon, säljhistorik**
- **Fordon, servicehistorik**

Alla posttyper i tabellen har följande indexerade anpassade fält:

- **Indexerad kryssruta**
- **Indexerad valuta**
- Indexerat datum
- **164** Administrera Oracle CRM On Demand Utgåva 40
- **Indexerat nummer**
- Indexerad urvalslista 1
- Indexerad urvalslista 2
- $\blacksquare$  Indexerad urvalslista 3
- $\blacksquare$  Indexerad urvalslista 4
- $\blacksquare$  Indexerad urvalslista 5
- $\blacksquare$  Indexerad urvalslista 6
- **Indexerad lång text**
- $\blacksquare$  Indexerad kort text 1
- $\blacksquare$  Indexerad kort text 2

Alla övriga posttyper i Oracle CRM On Demand har följande indexerade anpassade fält:

- Indexerat nummer
- Indexerat datum
- **Indexerad kryssruta**
- $\blacksquare$  Indexerad valuta
- $\blacksquare$  Indexerad urvalslista 1
- $\blacksquare$  Indexerad urvalslista 2
- $\blacksquare$  Indexerad urvalslista 3
- **Indexerad urvalslista 4**
- $\blacksquare$  Indexerad urvalslista 5

**Undantag:** I vissa fält i de anpassade objekten används andra namnregler än de som visas i föregående tabeller:

- Indexerad urvalslista  $6 = Type$
- Indexerad kort text  $1 =$  Snabbsökning 1
- Indexerad kort text  $2 =$  Snabbsökning 2
- Indexerad, lång text = Namn

### Om anpassning av urvalslistor i adressposter

Alla anpassningar av urvalslistor för adresser som delas mellan konton, kontakter, återförsäljare och partners delas också (t.ex. indexerade urvalslistor, anpassad urvalslista 1, anpassad urvalslista 2 osv.). Det går också att använda en anpassad etikett för urvalslistan. Även om definitionen av urvalslistan för Indexerad urvalslista 1 t.ex. är samma för Kontoadress och Kontaktadress kan namnet på fältet ändras till *Min urvalslista A* i en post och i den andra posten kan namnet på fältet ändras till *Min urvalslista 1*. För indexerade urvalslistor kan företagsadministratörerna välja vilka urvalslistor som ska anpassas och användas, men för anpassade urvalslistor har företagsadministratörerna ingen sådan kontroll.

#### *Använda indexerade anpassade fält*

- **1** Klicka på den globala länken Admin längst upp till höger på vilken sida som helst.
- **2** I sektionen Applikationsanpassning klickar du på länken Applikationsanpassning.
- **3** I sektionen Posttyper, inställningar klickar du på länken för den posttyp som krävs.
- **4** I sektionen Fälthantering klickar du på *posttypen* Fältinställningar.
- **5** Klicka på Hantera fältetiketter och ändra namnet på de indexerade anpassade fälten efter företagets behov på sidan för *posttypen* Fält. Mer information finns i Hantera fältetiketter (på sidan [161\)](#page-160-0).

# **Återställa inställningar till standardvärden**

Du kan återställa alla ändrade fältnamn till deras ursprungliga namn. (Standardalternativet påverkar inte värdena i anpassade fält eller urvalslistor som du har lagt till; dessa återställs inte till sina standardvärden).

**Innan du börjar.**För att du ska kunna utföra den här proceduren måste din roll ha behörighet att anpassa applikationen.

#### *Så här återställer du inställningar till standardvärden:*

- **1** Klicka på den globala länken Admin längst upp till höger på vilken sida som helst.
- **2** I sektionen Applikationsanpassning klickar du på länken Applikationsanpassning.
- **3** I sektionen Posttyper, inställningar klickar du på länken för den posttyp som krävs.
- **4** I sektionen Fälthantering klickar du på önskad länk för fältinställningar.
- **5** Klicka på knappen Hantera fältetiketter på sidan Fält för *posttypen*.
- **6** Klicka på knappen Standard.

## **Ändra värden i urvalslistor**

För en del fält visas en listruta med fördefinierade värden som användaren måste välja från. Listan med värden kallas en *urvalslista*. Värdena i till exempel urvalslistan för fältet Område för serviceärenden kan vara Produkt, Installation, Underhåll och Utbildning.

Du kan lägga till, redigera och ändra ordningen på värdena i fältens urvalslistor. Urvalslistor måste innehålla minst ett värde, och det maximala antalet värden (aktiva eller inaktiva) i en urvalslista är 1 000. Ordernumret för en ny urvalslistepost fylls i automatiskt, men du kan ändra ordernumret när du redigerar urvalslistan.

Systemet tillåter inte att du ändrar urvalslistevärden som används för prognosticerings- och rapportmått. Du kan emellertid ändra andra urvalslistevärden som används som bas för standardlistor som visas i andra områden i applikationen. För de standardlistorna inkluderar applikationen fortfarande posterna som uppfyller kriterierna, oavsett urvalslistevärdena som du bytt namn på. Mer information finns i Om fält, urvalslistor och mått (på sidan [275\)](#page-274-0).

När du har skapat en ny urvalslista blir ett ursprungligt värde som kallas *<Inga värden>* automatiskt tillgängligt i urvalslistan. Det här värdet används för att informera användare om att det ännu inte finns några värden i urvalslistan, i den händelse fältet läggs till i en sidlayout innan faktiska värden lagts till i listan. Standardalternativet *<Inga värden>* försvinner från urvalslistan när ett anpassat värde läggs till i den.

**Varning!** Använd inte standardvärdet *<Inga värden>* som värde i en ny urvalslista eller kaskadurvalslista. Om värdet används på det sättet kan det uppstå fel i Oracle CRM On Demand. Om du även fortsättningsvis vill ha ett *<Inga värden>*-alternativ i en urvalslista måste du lägga till det som ett anpassat värde.

Byt inte namn på eller återanvänd värden i urvalslistor. Du bör istället avaktivera det gamla värdet, skapa ett nytt värde och importera eller massuppdatera (eller alternativt, Web Services) för att ändra alla postvärden till nya urvalslistevärden. Om du ändrar ett värde i en urvalslista måste du verifiera att värdet uppdateras och ändras för varje enskild post, eftersom det inte sker automatiskt i Oracle CRM On Demand.

När du ändrar urvalslistevärden bör du tänka på följande för vissa posttyper och plocklistefält:

- I I Oracle CRM On Demand (standardapplikationen) anges prioriteten för uppgifter i uppgiftslistorna med pilar. En uppil anger prioriteten 1-Hög, ingen pil anger prioriteten 2-Medel och en nedpil anger prioriteten 3-Låg. Om du ändrar visningsvärdena för fältet Prioritet i posttypen Aktivitet från standardvärdena (t.ex. från standardvärdet *1-Hög* till värdet *Högsta*) visar inte Oracle CRM On Demand pilar i fältet Prioritet för uppgiftslistorna, om inte du använder följande mönster: 1-*etikett*, 2-*etikett* eller 3-*etikett* där *etikett* är namnet som du ger uppgiftsprioriteten. I det här fallet visar Oracle CRM On Demand en uppåtpil för 1-*etiketten*, ingen pil för 2-*etiketten*, en nedåtpil för 3-*etiketten* och ingen pil för övriga visningsvärden. Exempel: Oracle CRM On Demand visar en uppåtpil för värdet *1-Min högsta*, men visar ingen pil för värdet *Min högsta*. Oracle CRM On Demand visar inga pilar för några anpassade värden som du lägger till i urvalslistan för fältet Prioritet.
- Om du lägger till eller redigerar standardvärdena i urvalslistan för fältet Status för posttypen Aktivitet, kan det leda till oönskade resultat vid aktivitetsbearbetningen. Oracle CRM On Demand söker specifikt efter fältvärdena Slutfört, Skickar, Skickad eller Planerad när aktiviteter bearbetas. Om företaget avaktiverar de här statusvärdena och ersätter dem med anpassade värden kommer inte aktivitetsbearbetningen i Oracle CRM On Demand-applikationen att fungera enligt beskrivningen i dokumentationen. Vi rekommenderar därför att urvalslistevärdena för fältet Status för posttypen Aktivitet inte ändras.
- Obs! På grund av specialiserad kodning går det inte att anpassa urvalslistan för provtransaktionstyper, kontosamtalstyper och kontaktsamtalstyper för Oracle CRM On Demand Life Sciences Edition.
- Om fältet Status för ett serviceärende är inställt på Stängd eller Avbruten uppdaterar Oracle CRM On Demand automatiskt fältet Stängningstid för serviceärendet så att datumet och tiden då statusläget ändrades visas. Därför avråder vi starkt ditt företag från att inaktivera något av dessa värden i urvalslistan för Status för posttypen Serviceärende. Däremot kan du ändra visningsnamnet för värdet Stängd, eller värdet Avbruten, eller för båda värdena. Om ditt företag ändrar visningsnamnet för värdet Stängd uppdaterar Oracle CRM On Demand fältet Stängningstid för ett serviceärende när serviceärendets status ändras till värdet som ursprungligen benämndes Stängd. Om ditt företag ändrar visningsnamnet för värdet Avbruten uppdaterar Oracle CRM On Demand på motsvarande sätt fältet Stängningstid för ett serviceärende när serviceärendets status ändras till värdet som ursprungligen benämndes Avbruten.

**Obs!** Inställningen i kryssrutan Behåll värde för avaktiverad urvalslista vid uppdatering i företagsprofilen fastställer om ett avaktiverat urvalslistevärde kan behållas för en post när posten uppdateras via användargränssnittet. Mer information om hur den här inställningen påverkar beteendet för avaktiverade värden i urvalslistefält finns i Om inställningen Behåll värde för avaktiverad urvalslista vid uppdatering (på sidan [169\)](#page-168-0).

**Innan du börjar.** För att du ska kunna utföra den här proceduren måste din roll ha behörighet att anpassa applikationen. Dessutom gäller följande:

- Om du vill lägga till och ändra värdena i statusurvalslistan för posttypen Aktivitet måste din roll ha behörigheten Anpassa applikation - redigera statusurvalslista för aktivitet.
- Om du vill lägga till och ändra värdena i statusurvalslistan för posttypen Serviceärende måste din roll ha behörigheten Anpassa applikation - redigera statusurvalslista för serviceärende.

#### *Så här ändrar du urvalslistor*

- **1** Klicka på den globala länken Admin längst upp till höger på vilken sida som helst.
- **2** I sektionen Applikationsanpassning klickar du på länken Applikationsanpassning.
- **3** I sektionen Posttyper, inställningar klickar du på länken för den posttyp som krävs.
- **4** I sektionen Fälthantering klickar du på önskad länk för fältinställningar.
- **5** På sidan Fält för *posttypen* klickar du på länken Redigera urvalslista för fältet vars värden du vill anpassa.
- **6** Utför följande steg i fönstret Redigera urvalslista baserat på dina behov:
	- Om du vill ändra ett befintligt värde anger du det nya värdet i fältet Värden på urvalslista eller avaktiverar det gamla värdet och skapar ett nytt.

**Obs!** Om du vill att det uppdaterade namnet ska visas i urvalslistor för andra aktiverade språk markerar du kryssrutan Markera för översättning. På de andra språken visas det uppdaterade namnet med blå text och parenteser tills du manuellt fyller i de nya översättningarna. På så sätt kan du bevaka vilka termer som måste översättas. Om du inte markerar Markera för översättning berörs inte de andra urvalslistevärdena av ändringen som du gör här.

Om du vill lägga till ett nytt värde anger du informationen på raden som visas längst ned i listan.

Om du vill lägga till ytterligare nya värden klickar du på Spara & Nytt.

Nya urvalslistevärden som du lägger till visas automatiskt med blå text och hakparenteser på de andra aktiverade språken (oavsett om kryssrutan Markera för översättning är markerad eller inte).

 Om du vill ta bort ett värde markerar du kryssrutan Avaktiverad. Om du vill dölja eller visa avaktiverade värden klickar du på respektive Dölj avaktiverade och Visa avaktiverade.

**Varning!** När du avaktiverar värden döljer du även de översatta versionerna på andra språk.

Om du vill ändra ordningen som urvalslistevärdena visas i ändrar du numreringen i kolumnen Ordning.

**Tips!** Det kan vara klokt att ange nummer med luckor mellan, till exempel 10, 20, 30 och så vidare. På så sätt kan du lättare lägga till nya värden mitt inne i en urvalslista och du behöver inte sortera om hela listan.

- Om du vill ordna urvalslistevärdena i alfabetisk ordning endast för det aktuella språket klickar du på knappen Spara och sortera i alfabetisk ordning.
- Om du vill ordna urvalslistevärdena i alfabetisk ordning för alla språk klickar du på knappen Spara och sortera i alfabetisk ordning för alla språk.
- **168** Administrera Oracle CRM On Demand Utgåva 40
- <span id="page-168-0"></span>**7** Klicka på Spara och stäng i fönstret Redigera urvalslista.
- **8** Så här fyller du manuellt i översättningen av det nya urvalslistevärdet:
	- **a** Välj språket i listrutan Översättningsspråk på sidan Fält.
	- **b** Klicka på lämplig Redigera urvalslista-länk.
	- **c** Ange översättningen och klicka på Spara.

**Obs!** För att du lättare ska kunna identifiera urvalslistevärdet när du redigerar visas det interna id:t och det språkspecifika standardvärdet i applikationen. Om du redigerar fel urvalslistevärde kommer urvalslistan inte längre att vara synkroniserad mellan de olika språken. När du använder dynamiska layouter kan du inte använda urvalslistevärden som är identiska med interna id:n för urvalslistevärden. Ett oväntat fel kan träffa.

# **Om inställningen Behåll värde för avaktiverad urvalslista vid uppdatering**

Inställningen i kryssrutan Behåll värde för avaktiverad urvalslista vid uppdatering i företagsprofilen fastställer följande:

- Om ett avaktiverat urvalslistevärde kan behållas i ett fält i en post när en användare uppdaterar fältet med inbyggd redigering eller redigerar posten via användargränssnittet.
- Om importassistenten kan uppdatera ett urvalslistefält med flerval med en värdelista som innehåller en eller fler avaktiverade värden som redan valts i fältet.

### **Hur inställningen påverkar uppdateringar i användargränssnittet**

Om kryssrutan Behåll värde för avaktiverad urvalslista vid uppdatering i företagsprofilen inte markeras är beteendet följande när en användare redigerar en post som innehåller ett avaktiverat värde i ett urvalslistefält via användargränssnittet:

- Om användaren använder funktionen för inbäddad redigering för urvalslistefältet är det avaktiverade värdet inte längre tillgängligt att välja i fältet.
- Om användaren öppnar posten i en redigeringssida för post som visar urvalslistefältet tas det avaktiverade värdet bort från fältet och går inte längre att välja. Om fältet som innehöll det avaktiverade värdet är den överordnade i en kaskadurvalslista rensas även det relaterade urvalslistefältet.

I båda dessa fall gäller att om användaren avbryter åtgärden utan att spara ändringar behålls det avaktiverade värdet i fältet och om fältet är den överordnade i en kaskadurvalslista behålls det befintliga värdet i det relaterade urvalslistefältet oförändrat.

Om kryssrutan Behåll värde för avaktiverad urvalslista vid uppdatering i företagsprofilen markeras är beteendet följande när en användare redigerar en post som innehåller ett avaktiverat värde i ett urvalslistefält via användargränssnittet:

 Om användaren använder funktionen för inbäddad redigering för urvalslistefältet är värdet som tidigare markerats fortfarande tillgängligt att välja i fältet tillsammans med alla aktiva värden. Det avaktiverade värdet förekommer sist i listan över värden som kan väljas för fältet. Om användaren tar bort det avaktiverade värdet från urvalslistefältet är det avaktiverade värdet dock inte längre tillgängligt att välja i fältet efter att användaren sparat uppdateringen.

 Om användaren öppnar posten i en redigeringssida för post som visar urvalslistefältet tas det avaktiverade värdet inte bort från urvalslistefältet, även om användaren redigerar andra fält i posten och sparar uppdateringarna. Om användaren redigerar fältet som innehåller det avaktiverade värdet är det avaktiverade värdet fortfarande tillgängligt att välja i fältet tillsammans med alla aktiva värden. Det avaktiverade värdet förekommer sist i listan över värden som kan väljas för fältet. Om användaren tar bort det avaktiverade värdet från fältet är det avaktiverade värdet inte längre tillgängligt att välja i fältet efter att användaren sparat uppdateringen.

Om fältet som innehåller det avaktiverade värdet är den överordnade i en kaskadurvalslista är endast värdet som tidigare markerade tillgängligt i det relaterade urvalslistefältet. Om användaren väljer ett nytt värde i den överordnade urvalslistan blir värdena som är associerade med det nya överordnade värdet tillgängliga i den relaterade urvalslistan.

### **Hur inställningen påverkar uppdateringar från andra kanaler**

För uppdateringar av poster från andra kanaler tas endast inställningen av kryssrutan Behåll värde för avaktiverad urvalslista vid uppdatering i företagsprofilen i beaktande om importassistenten försöker uppdatera ett urvalslistefält med flerval med importdata som innehåller ett eller flera avaktiverade värden. Om kryssrutan inte har markerats uppdateras inte urvalslistefältet med flerval. Men om kryssrutan Behåll värde för avaktiverad urvalslista vid uppdatering markeras sker följande:

- Om alla avaktiverade värden i importdata redan markerats i posten uppdateras fältet och avaktiverade värden behålls i värdelistan.
- Om importdata innehåller minst ett avaktiverat värde som inte redan markerats i fältet uppdateras inte fältet.

Observera att inställningen i kryssrutan Behåll värde för avaktiverad urvalslista i företagsprofilen inte tas i beaktande i följande fall:

- När en post uppdateras via webbtjänsterna, eller JavaScript API-metod, eller en REST-API-begäran och ett avaktiverat värde inkluderas i importdata för ett urvalslistefält med flerval. Då importeras alltid det avaktiverade värdet.
- När en post som innehåller ett avaktiverat värde i ett urvalslistefält med ett enstaka värde uppdateras via en annan kanal än användargränssnittet. I detta fall tas det avaktiverade värdet aldrig bort från fältet i posten om inte ett nytt, aktivt värde eller ett null-värde anges för fältet i importdata.

Som standard är kryssrutan Behåll värde för avaktiverad urvalslista i företagsprofilen inte markerad, men administratören kan ändra inställningen.

## **Mappa urvalslistevärden till grupper med urvalslistevärden**

I många posttyper kan du mappa värdena i urvalslistefälten till en eller flera grupper med urvalslistevärden. Grupperna med urvalslistevärden begränsar vilka värden som är tillgängliga för användarna. Varje grupp med urvalslistevärden kan styra ett eller flera urvalslistefält för en eller flera posttyper. Mer information om grupper med urvalslistevärden finns i Om grupper med urvalslistevärden (på sidan [242\)](#page-241-0).

När du mappar värdena i ett urvalslistefält till grupper med urvalslistevärden kan du göra följande:

- **Mappa några, ingen eller alla värden till en viss grupp med urvalslistevärden.**
- Mappa varje värde till en eller flera grupper med urvalslistevärden eller till ingen grupp med urvalslistevärden.

#### <span id="page-170-0"></span>*Mappa urvalslistevärden till grupper med urvalslistevärden så här*

- **1** Klicka på den globala länken Admin längst upp till höger på vilken sida som helst.
- **2** I sektionen Applikationsanpassning klickar du på länken Applikationsanpassning.
- **3** I sektionen Posttyper, inställningar klickar du på länken för den posttyp som krävs.
- **4** I sektionen Fälthantering klickar du på *posttypen* Fältinställningar.
- **5** På sidan Fält för *posttypen* klickar du på länken för redigering av urvalslistevärdegrupp för urvalslistan du vill mappa till en eller flera grupper.
- **6** Gör följande på sidan för mappningsinställningar för urvalslistevärdegrupper, steg 1:
	- **a** Välj en grupp i sektionen Urvalslista, värdegrupper på sidan.
	- **b** Flytta värdena du vill mappa till den valda gruppen från listan över tillgängliga värden till listan över relaterade värden med hjälp av pilarna.
	- **c** Upprepa steg a och b för varje grupp du vill mappa till fältet.
- **7** När du har mappat klart fortsätter du till steg 2 på mappningssidorna och bekräftar mappningen.
- **8** Klicka på slutför för att spara dina ändringar.

#### **Se även**

I följande avsnitt finns relaterad information:

- Att tänka på när du ställer in grupper med urvalslistevärden (på sidan [243\)](#page-242-0)
- Ställa in grupper med urvalslistevärden (på sidan [244\)](#page-243-0)
- Skapa grupper med urvalslistevärden (på sidan [245\)](#page-244-0)

## **Anpassa layout för relaterad artikel**

Du kan anpassa sidlayout för att förbättra utseende och känsla för Oracle CRM On Demand. Du kan använda layoutfunktionerna för relaterade objekt om du vill anpassa en relaterade listlayout för de flesta posttyper för att visa de angivna fälten. Du kan välja fält från relaterade listor och en del överordnade fält. Du kan välja vilka fält som ska visas och du kan ange ordningen för fält som uppfyller företagets behov. Däremot kan du inte välja hur många rader som visas.

För följande relaterade objekt kan du välja ett sorteringsfält från en begränsad uppsättning fält och ange om posterna ska sorteras i stigande eller fallande ordning:

- **Tillgångar, för alla överordnade posttyper.**
- Kontakter, endast för den överordnade posttypen Konto.
- Affärsmöjligheter, för följande överordnade posttyper: Konto, Kampanj, Kontakt, Anpassade objekt 01 till och med 03, Återförsäljare, Målsättning, Affärsmöjlighet (det relaterade objektet för underliggande affärsmöjligheter) och Partnerprogram.

**Varning!** Prestanda kan påverkas när du anger ett sorteringsfält.

**Obs!** Det går inte att anpassa layouten för avsnittet Teamrelaterad information för de flesta posttyper med stöd för team.

Om alternativet Aktivera utökad vy för flikar är markerat i företagsprofilen kan du ange anpassade standardfilter för sektionerna med relaterad information som stöder den utökade vyn. Mer information finns i Hantera standardfilterkriterier för relaterade objekt (på sidan [173\)](#page-172-0).

**Innan du börjar.** För att du ska kunna utföra den här proceduren måste din roll ha behörighet att anpassa applikationen.

I följande procedur beskrivs hur du anpassar layout för relaterad artikel.

#### *Anpassa layout för relaterad artikel*

- **1** Klicka på den globala länken Admin längst upp till höger på vilken sida som helst.
- **2** Klicka på Applikationsanpassning.
- **3** I sektionen Posttyper, inställningar klickar du på länken för den posttyp du vill använda.
- **4** I sektionen Hantering av sidlayout klickar du på länken Layout för relaterad information du vill använda för den posttyp du har valt.

Sektionen Rapportinformation visas.

**5** I sektionen Ange relaterad information väljer du den typ av relaterad information du vill anpassa.

Sidan Layout för relaterad information för vald relaterad informationstyp visas.

**Obs!** Elementen i sektionen Ange relaterad information varierar beroende på vilken typ av post du har valt.

- **6** Gör något av följande:
	- **Klicka på Redigera om du vill ändra en befintlig layout.**
	- Klicka på knappen Ny layout om du vill skapa en ny layout.
	- Klicka på Kopiera om du vill kopiera en befintlig layout.

Layoutguiden för relaterad information visas och vägleder dig genom processen.

- **7** I Steg 1, Layoutnamn, ska du ange ett namn för layout och en beskrivning (valfritt) och klicka på Nästa.
- **8** I Steg 2, Fältinställning, ska du välja fält från den tillgängliga Fältlistan och klicka på pil upp och pil ned, invid listan Valda fält, för att ordna fälten i den ordning du vill att de ska vara.

Det högsta antalet fält för en layout är 20. Om du väljer fler än 20 fält inträffar ett fel när du försöker spara layouten.

**9** (Valfritt) Om alternativet Sortera per är tillgängligt kan du välja ett sorteringsfält och ange om posterna ska sorteras i stigande eller fallande ordning.

**Obs!** Om du inte väljer något sorteringsfält används standardsorteringsfältet och standardsorteringsordningen.

<span id="page-172-0"></span>Sorteringskriterierna gäller både där sektionerna med relaterad information visas som flikar och där de visas som listor. Det fält som väljs i listrutan Sortera per används för sortering även om fältet inte är tillgängligt i listan Valda fält. Om du till exempel väljer Skapad: Datum i listrutan Sortera per för sektionen med relaterad information om affärsmöjligheter sorteras alla affärsmöjligheter per det datum de skapades, även om fältet Skapad: Datum inte är tillgängligt i listan Valda fält.

**10** Klicka på Slutför.

# **Hantera standardfilterkriterier för relaterade objekt**

Om alternativet Aktivera utökad vy för flikar är markerat i företagsprofilen kan du ange anpassade standardfilter för sektionerna med relaterad information som stöder den utökade vyn. Om du definierar ett filter för en sektion med relaterad information tillämpas filtret när en användare öppnar detaljsidan för den överordnade posten, om båda av följande har värdet sant:

- Användaren använder flikformatet för sektionerna med relaterad information.
- Fältet som används för filtret är ett tillgängligt sökfält i söklayouten som har tilldelats till användarens roll för den relaterade posttypen.

Användare kan rensa standardfiltret. Men när användaren har navigerat bort från postdetaljsidan och sedan går tillbaka till den tillämpas det anpassade standardfiltret igen.

När du anger kriteriet för ett anpassat standardfilter ska du tänka på följande överväganden:

- Endast ett filter får finnas för en relaterad posttyp för en angiven överordnad posttyp. Du kan inte ange olika filter för de enskilda layouterna för en relaterad posttyp.
- Ett filter kan påverka prestandan när en användare öppnar fliken Relaterad information och när en användare öppnar postdetaljsidan om sektionen med relaterad information är den första fliken på detaljsidan.
- Om fältet som du väljer för filtret inte ingår i någon layout för sektionen med relaterad information för posttypen läggs fältet till i sektionen med relaterad information vid körning, förutsatt att filterfältet är ett tillgängligt sökfält i söklayouten för den relaterade posttypen i användarens roll.
- Vissa fält är optimerade för att förbättra prestandan när sökningar utförs och när listor sorteras. De här optimerade fälten visas med grön text i listan över fält som kan användas som filterfält. Du bör använda något av dessa fält för filtret.
- Om fältet som du väljer för filtret inte är något urvalslistefält lagras filtervärdet som du anger på ditt användarspråk och det översätts inte. När en användare öppnar listan över relaterade poster filtreras posterna utifrån värdet som du har angett för filtret, oavsett vilket språk användaren som öppnar den filtrerade listan har. Information om hur du använder urvalslistefälten i standardfilterkriterierna finns i sektionen Om urvalslistefält i standardfilterkriterier i det här avsnittet.
- Om du använder ett fält med ett format som är beroende av språkinställningen hos den aktuella användaren för filtret returnerar sökningen posterna som matchar filtervärdet, oavsett format. Om du t.ex. använder ett datumfält för filtret returnerar sökningen posterna där datumet i filterfältet matchar datumet som du anger, oavsett hur det datumet har formaterats för användaren som visar listan över relaterade poster.
- Sökningen efter poster som uppfyller filterkriteriet är skiftlägeskänslig.

### **Om urvalslistefält i standardfilterkriterier**

Om du väljer ett urvalslistefält för filtret och om filtervillkoret då kräver att ett eller flera värden måste anges kan du använda sökikonen (förstoringsglaset) för att välja värdena eller så kan du ange värdena direkt.

För villkoren Lika med, Innehåller alla värden, Innehåller inget av värdena och Inte lika med gäller följande beteende när du anger filterkriteriet:

- Om du använder sökikonen för att välja ett urvalslistevärde eller om du anger ett värde som exakt matchar ett befintligt urvalslistevärde på ditt språk sparas den språkoberoende koden för urvalslistevärdet i sökningen. När en användare öppnar listan över relaterade poster jämför Oracle CRM On Demand den språkoberoende koden som sparades med de språkoberoende koderna i urvalslistevärdena. Det motsvarande urvalslistevärdet för den språkoberoende koden på användarens språk används då för att filtrera listan över relaterade poster.
- Om du anger ett värde som inte exakt matchar något befintligt urvalslistevärde på ditt användarspråk sparas det angivna värdet för sökningen. Värdet sparas på ditt användarspråk. När en användare öppnar listan över relaterade poster jämför Oracle CRM On Demand det angivna värdet med de språkoberoende koderna i urvalslistevärdena. Posterna filtreras utifrån värdet som du har angett för filtret, oavsett vilket språk användaren som öppnar den filtrerade listan har.

För villkoren Mellan, Större än och Mindre än sparas värdet, som du anger eller väljer för filtret, för sökningen. Värdet sparas på ditt användarspråk. För de här villkoren jämför Oracle CRM On Demand det angivna värdet med de språkoberoende koderna i urvalslistevärdena.

För villkoret Innehåller minst ett värde sparas värdena, som du anger eller väljer för filtret, för sökningen. Värdena sparas på ditt användarspråk. För det här villkoret jämför Oracle CRM On Demand det angivna värdet med urvalslistevärdena, och inte med de språkoberoende koderna i värdena. Om du använder villkoret Innehåller minst ett värde för ett standardfilter kan det därför leda till ett oförutsägbart beteende för användarna som har ett annat användarspråk.

Mer information om filterkriterier och filtervärden finns i följande avsnitt:

- **Om filtervillkor**
- Om filtervärden
- Om sökning i urvalslistor med flera val

I följande procedur beskrivs hur du anger kriteriet för ett anpassat standardfilter för en relaterad posttyp.

**Innan du börjar.** För att du ska kunna utföra den här proceduren måste din roll ha behörighet att anpassa applikationen.

#### *Så här anger du kriteriet för ett anpassat standardfilter för en relaterad posttyp*

- **1** Klicka på den globala länken Admin längst upp till höger på vilken sida som helst.
- **2** Klicka på Applikationsanpassning.
- **3** Klicka på länken för den överordnade posttypen i sektionen Inställningar för posttyper.

Om du t.ex. vill ange ett filter för listan över poster i en sektion med relaterad information på sidan Samtalsdetalj ska du klicka på Aktivitet.

- **4** Klicka på länken Layout för relaterad information för relevant posttyp, i sektionen Hantering av sidlayout på sidan Applikationsanpassning för posttypen.
- **174** Administrera Oracle CRM On Demand Utgåva 40

<span id="page-174-0"></span>Om du t.ex. vill ange ett filter för listan över poster i sektionen med relaterad information om kontaktpersoner på sidan Samtalsdetalj för konton ska du på sidan för applikationsanpassning för aktivitet klicka på Layout för kontosamtalsrelaterad information.

- **5** Klicka på Hantera standardfilterkriterier i namnlisten på sidan Ställ in relaterad information.
- **6** Utför en av följande åtgärder på sidan Standardfilterkriterier för den överordnade posttypen:
	- **a** Om det inte redan finns ett filter för den relaterade posttypen ska du klicka på Nya standardfilterkriterier.
	- **b** Om det redan finns ett filter för den relaterade posttypen ska du välja ett alternativ på postnivåmenyn för filtret. På följande sätt:
		- Om du vill redigera filtret ska du klicka på Redigera.
		- Om du vill ta bort filtret ska du klicka på Ta bort.
- **7** Om du ställer in ett filter för den relaterade posttypen för första gången ska du välja relaterad posttyp i fältet Relaterad posttyp på sidan Redigera standardfilterkriterier.

**Obs!** När du redigerar ett befintligt anpassat standardfilter för en relaterad posttyp kan du inte välja en annan relaterad posttyp i fältet Relaterad posttyp. Om du vill skapa ett filter för en annan relaterad posttyp måste du skapa ett nytt filter.

- **8** I sektionen Standardfilterkriterier: Välj fältet för filtret, välj sedan filtervillkoret och välj eller ange därefter filtervärdet.
- **9** Spara ändringarna.

# **Om gränser för anpassad layout**

Vissa gränser gäller för följande layouttyper:

- **Statiska sidlayouter**
- **Dynamiska sidlayouter**
- **Hemsideslayouter**
- **Söklayouter**

För typerna Statisk layout, Dynamisk layout och Hemsideslayout är maxantalet tecken (inklusive blanksteg) som du kan använda i ett namn på en anpassad layout 50. För typen Söklayout är maxantalet tecken (inklusive blanksteg) som du kan använda i ett namn på en anpassad layout 30.

Använd inte mer än 30 000 tecken sammanlagt i layoutnamnen på en angiven typ för en posttyp, inklusive standardlayouten om en sådan finns. Annars fungerar inte guiden för rollhantering korrekt. Genom den här gränsen fastställs antalet anpassade layouter som du kan skapa. När layoutnamnen lagras i Oracle CRM On Demand avgränsas de med ett kommatecken så att det totala antalet tecken som krävs för att lagra ett layoutnamn är:

#### 1+(*längden på layoutnamnet*)

I det här fallet är *längden på layoutnamnet* antalet tecken i layoutnamnet.

<span id="page-175-0"></span>Om du vill beräkna hur många layouter av en angiven typ som du kan skapa för en posttyp ska du fastställa hur många tecken du kommer att använda i ett vanligt layoutnamn och sedan tillämpa följande formel:

30000/[1+(*längden på layoutnamnet*)]

I den här formeln är *längden på layoutnamnet* antalet tecken i ett vanligt layoutnamn.

Om ditt företag t.ex. vanligtvis använder 29 tecken i varje namn på anpassade statiska sidlayouter för posttypen Konto kan ungefär 1 000 statiska sidlayouter lagras för posttypen Konto, dvs. 30 000 dividerat med 30. Tecknen som används i namnet på den standardinställda statiska sidlayouten för posttypen räknas däremot som en del av den övergripande gränsen. Antalet anpassade statiska sidlayouter som kan lagras för posttypen Konto i det här exemplet är därför 999 eller färre, beroende på längden på namnet på standardsidlayouten.

Om ditt företag på liknande sätt använder 29 tecken i varje namn på hemsideslayouter för posttypen Konto kan ungefär 999 anpassade hemsideslayouter lagras för posttypen Konto, beroende på längden på namnet på den standardinställda hemsideslayouten för posttypen Konto.

# **Anpassa layouter för statiska sidor**

Det rätta utseendet och känslan i en applikation är viktiga för att användarna ska använda applikationen och ett sätt att åstadkomma detta är att anpassa sidlayouterna. Under anpassningsprocessen kan du även:

- Lägga till anpassade fält i formulären Redigera, Detalj och Skapa.
- Göra fält obligatoriska i formulären Redigera och Skapa.
- Lägga till eller dölja sektioner på detaljsidorna.

Du kan göra sektioner otillgängliga (dolda) för personalen eller göra dem tillgängliga men dölja dem inledningsvis.

Det finns två sätt att anpassa sidlayouter. Du kan definiera statiska sidlayouter, definiera särskilda fält per roll eller definiera dynamiska sidlayouter som ändras efter vilken posttyp som skapas. Dynamiska sidlayouter kan även tilldelas per roll. Antalet tecken som du kan använda i namn på sidlayouter är begränsat. Mer information finns i Om gränser för anpassad layout (på sidan [175\)](#page-174-0).

Du kan skapa nya layouter för varje posttyp och sedan tilldela användarroller en sidlayout för varje posttyp. När en användare med den rollen loggar in visas alla de anpassade layouter som hör till respektive posttyp. Du kan till exempel skapa två sidlayouter för affärsmöjligheter. En förenklad layout för kundtjänstanställda som endast innehåller de viktigaste fälten och en annan layout för säljare som innehåller många fler fält, samt tilldela olika roller olika layouter. Användare som inte tilldelats rollerna kundtjänstanställd eller utesäljare kan fortsätta att se standardlayouten för sidan Affärsmöjlighet. Du kan också till exempel skapa tvåsideslayouter för kontakter, så att fältet Konto är obligatoriskt när kundtjänstanställda lägger in nya kontakter, men inte om chefer lägger in nya kontakter.

Om du inte tilldelar en viss roll en anpassad sidlayout för en posttyp används standardsidan för den posttypen.

När du anpassar en sidlayout kan du bestämma följande:

Vilka fält som ska visas på sidan.

För att anpassade fält ska visas måste du lägga till dem i sidlayouterna. Därefter kan användare med roller som tilldelats de anpassade sidlayouterna visa fälten på sidan Redigera, Detalj och Skapa (i åtgärdsfältet).

- **Var fält ska visas på sidan.**
- **176** Administrera Oracle CRM On Demand Utgåva 40
- **Vilka fält som är obligatoriska.**
- **Vilka fält som är skrivskyddade.**
- Vilka fält som alltid måste finnas i layouten, även om användarna anpassar sina egna fältlayouter
- Vilka länkade posttyper som visas i sektionerna Relaterad information på sidan Detalj.

Om du till exempel vill att länkade kontakter ska visas på detaljsidan för konton.

**Hur många sidsektioner som visas och med vilka rubriker.** 

Du kan kopiera standardlayouter, men du kan inte redigera eller ta bort dem. Du kan ta bort anpassade layouter, om de inte redan har tilldelats en roll eller en dynamisk layout.

### **Om att personanpassa sidlayouter**

Användarna kan personanpassa layouten i sektionerna med relaterad information på detaljsidan för en posttyp om behörigheten Anpassa detaljsida - relaterad information är aktiverad för deras användarroll.

Användarna kan personanpassa fältlayouten på detaljsidan för en posttyp om deras användarroll är inställd enligt följande:

- Behörigheten Anpassa detaljsida fält är aktiverad för rollen.
- **En anpassad sidlayout är tilldelad rollen för posttypen.**

Mer information om personanpassade sidlayouter finns i följande avsnitt:

- Hur personanpassade layouter för relaterad information interagerar med sidlayouter för roller (på sidan [230\)](#page-229-0)
- **Hur personanpassade fältlayouter interagerar med sidlayouter för roller (på sidan [235\)](#page-234-0)**

## **Att tänka på gällande fält i sidlayouter**

När du utformar dina sidlayouter bör du tänka på följande:

- Vissa postfält är viktiga för rapport- och prognosberäkningar. För att se till att dessa fält används konsekvent är de markerade som obligatoriska. Du kan inte ändra detta i dessa fält när du anpassar en sidlayout. Du kan inte heller ta bort dem från en sidlayout.
- Om du tar bort fält från en sidlayout kan det få allvarliga följder för hur dessa poster används. Om du till exempel tar bort fälten Status och Publicera i lösningsposter kan inte anställda med behörighet till den sidlayouten godkänna lösningar eller göra dem tillgängliga för andra.
- Adresser grupperas ihop så att fältet och tillhörande etiketter återspeglar namngivningsreglerna för respektive land. Därför kan du inte för vissa posttyper skilja ut enskilda adressrader. I stället måste du välja det fält som innehåller gruppen med adressrader (ett enskilt adressalternativ). Det här alternativet ersätter de enskilda fält som du kunde välja i utgåvor före Utgåva 20, exempelvis Gata, Stad, Postnr. För till exempel kundämnen visas fältet Fakturering i stegen för fältinställningar och fältlayout i sidlayoutassistenten. Fältet Fakturering innehåller alla fält för faktureringsadressen.
- Du kan flytta standardinställda och anpassade anteckningsfält i listan över fälten för lång text i sidlayouten till övriga områden i sidlayouten.
- Du kan flytta följande fält till och från listan över fälten för lång text, samt till och från övriga områden, i sidlayouten:

### Administrera Oracle CRM On Demand

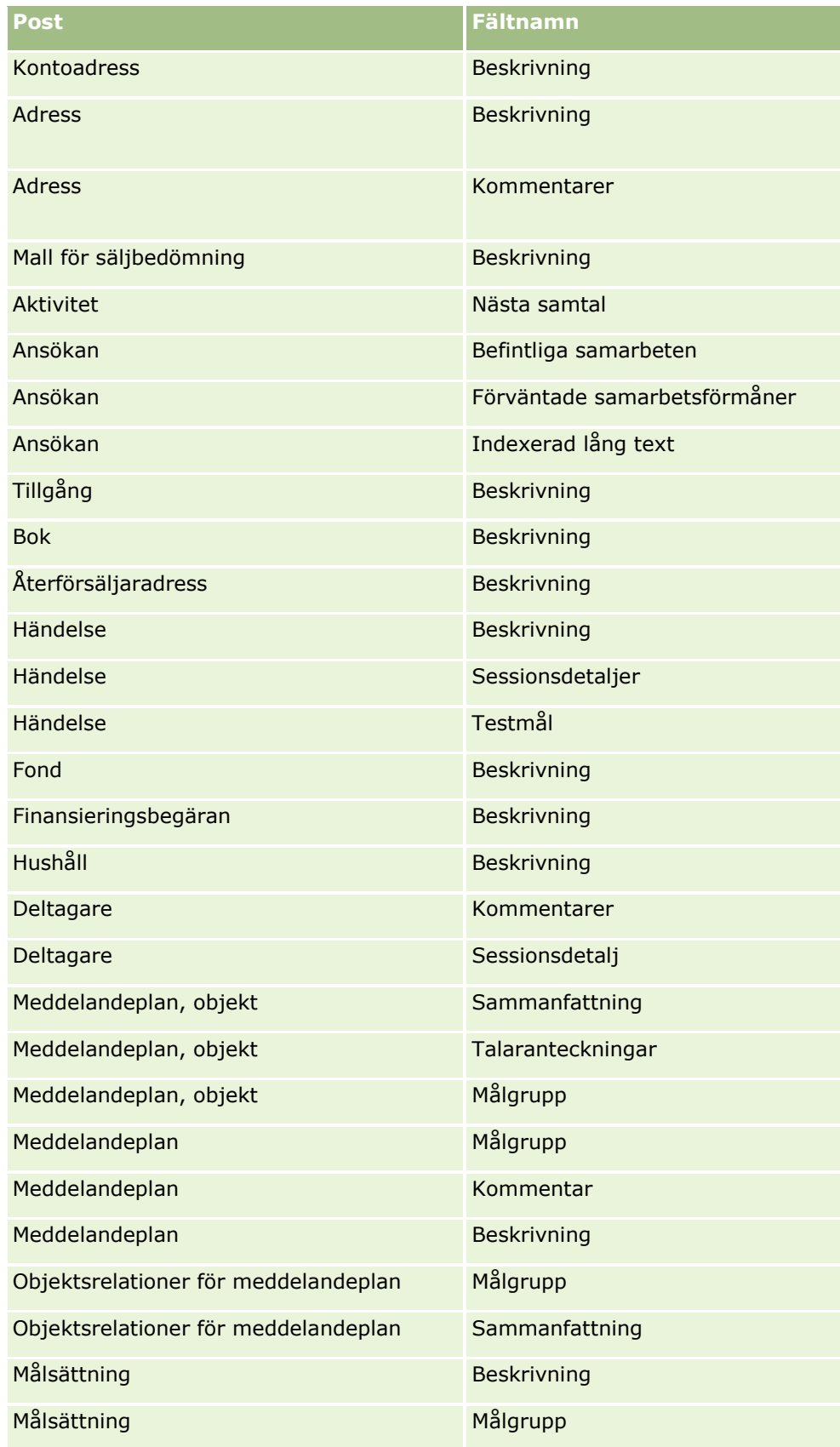

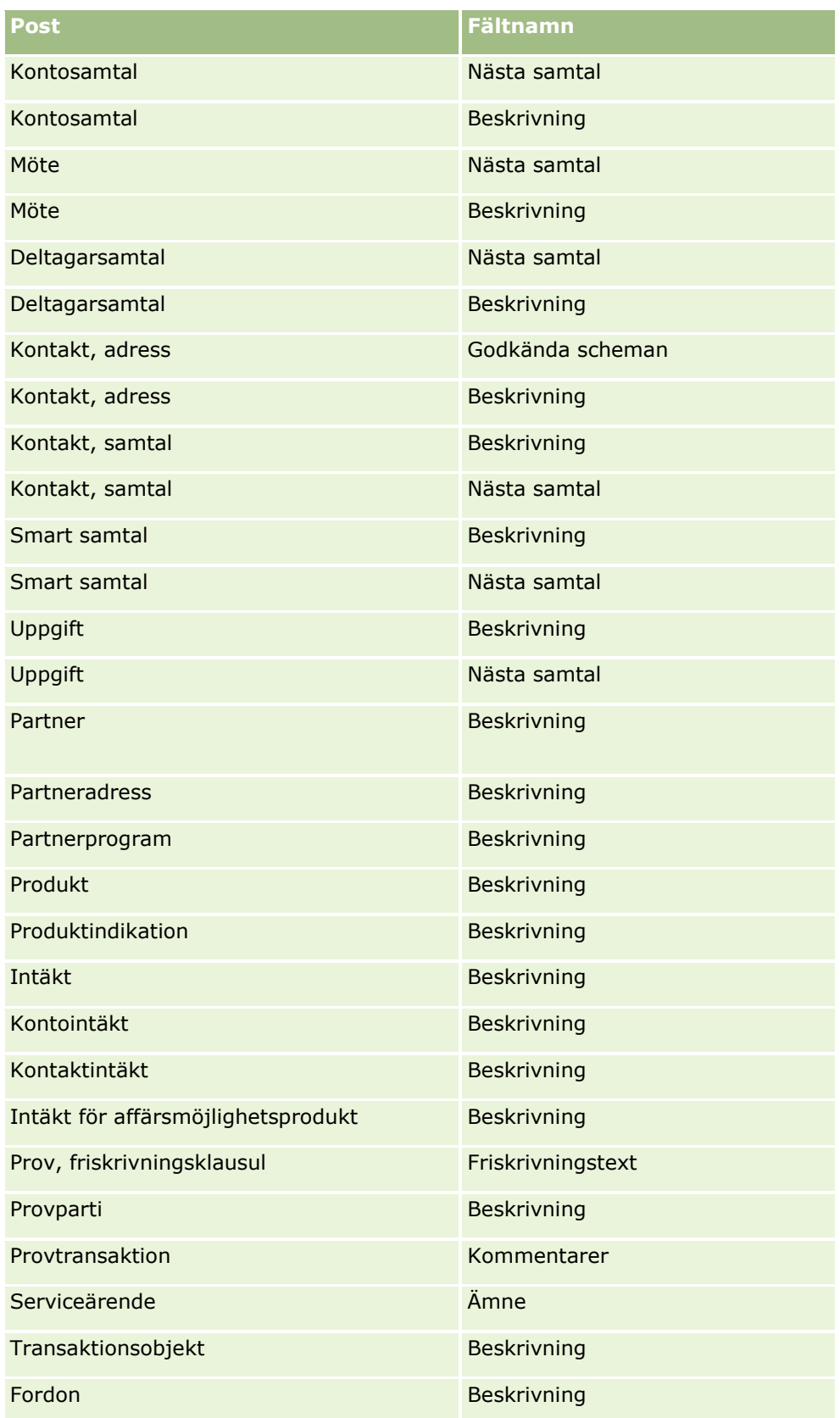

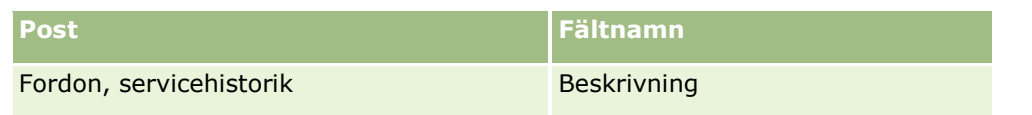

#### **Sidlayouter och listor**

Du kan använda sidlayouter och rollbehörigheter för att begränsa fälten som användare kan söka i, visa i en lista och exportera. När en användare skapar eller begränsar en lista över poster eller söker efter poster med avancerad sökning bestämmer behörigheterna och sidlayouterna som är kopplade till användarens roll vilka fält användaren kan söka i och visa.

Om behörigheten Alla fält i sökningar och listor är aktiverad för användarens roll kan användaren söka i alla sökfält som är tillgängliga i söklayouten som är kopplad till användarens roll för den posttypen. När en användare skapar eller begränsar en lista kan han/hon välja att visa ett fält som en kolumn i listan med poster som returneras av sökningen.

**Obs!** Företagsadministratörer bör låta behörigheten Alla fält i sökningar och listor vara avaktiverad för de flesta användarroller. När behörigheten inte är aktiverad visas inte fält som företaget inte använder på sökoch listsidor. Sidorna blir mindre belamrade och det blir lättare för användarna att se de fält de är mest intresserade av.

Om behörigheten Alla fält i sökningar och listor inte är aktiverad för användarens roll kan användaren söka i ett fält enbart om det uppfyller följande kriterium:

- Fältet är ett tillgängligt sökfält i söklayouten som är tilldelad till användarens roll för den posttypen.
- Fältet visas på detaljsidan som tilldelats till användarens roll för den posttypen. Om det finns en dynamisk sidlayout definierad för användarens roll, måste fälten visas på minst en av de dynamiska sidlayouterna.

Du kan välja ett fält att visa som en kolumn i listan med poster som returnerades av sökningen om du skapar eller begränsar en lista. Detta kan endast göras om fältet visas på minst en av detaljsidelayouterna, inklusive dynamiska sidlayouter som är tilldelade användarens roll för den posttypen. Den här begränsningen påverkar också vad en användare kan exportera i en lista. Om behörigheten Lista - Exportera visade fält är aktiverad i användarens roll men inte behörigheten Lista - Exportera alla fält, kan användaren endast exportera de fält som visas i listan. Användaren kan inte exportera alla fält på posterna i listan.

**Obs!** Vid avancerade sökningar som användarna startar från länken Avancerat i en lista med relaterade poster för en överordnad post, finns andra faktorer att beakta när det gäller tillgängligheten för sökfälten och fälten som kan visas i sökresultaten. Mer information finns i Om avancerad sökning i relaterade poster.

**Innan du börjar.** För att du ska kunna utföra den här proceduren måste din roll ha behörighet att anpassa applikationen.

#### *Så här skapar du en sidlayout:*

- **1** Klicka på den globala länken Admin längst upp till höger på vilken sida som helst.
- **2** I sektionen Applikationsanpassning klickar du på länken Applikationsanpassning.
- **3** I sektionen Posttyper, inställningar klickar du på länken för den posttyp som krävs.
- **4** I sektionen Sidlayout för posttyp klickar du på länken för den sidlayout du behöver.
- **5** Gör något av följande i listan Sidlayout:
- **180** Administrera Oracle CRM On Demand Utgåva 40
- Klicka på länken Redigera om du vill ändra en befintlig layout.
- Klicka på knappen Ny layout om du vill skapa en ny layout.
- Klicka på länken Kopiera om du vill kopiera en befintlig layout.

Guiden Sidlayout visas och vägleder dig genom processen.

**Obs!** Antalet steg i sidlayoutguiden kan variera beroende på vilken sidlayoutlänk som du klickar på.

- **6** I Steg 1, Layoutnamn, anger du ett namn på layouten och en beskrivning (valfritt).
- **7** I steg 2, Fältinställningar, väljer du fältegenskaper så här:
	- Markera kryssrutan Obligatorisk för de fält som ska vara obligatoriska.

**Obs!** Användarna måste inte markera ett fält av typen kryssruta som är markerat med Obligatoriskt. Om du vill att kryssrutefältet ska ha värdet Sant (vilket innebär att du vill att kryssrutan ska markeras) måste du använda fältvalideringsregler i kryssrutefältet. Mer information finns i Om fälthantering (på sidan [110\)](#page-109-0).

- Markera kryssrutan Skrivskyddad för de fält som ska vara skrivskyddade.
- Markera kryssrutan Alltid i layouten för de fält som du inte vill att användarna ska kunna ta bort från layouten.

**Obs!** När du skapar en ny sidlayout markeras kryssrutan Alltid i layouten som standard och är skrivskyddad för alla fält som konfigureras som obligatoriska fält, såvida inte ett standardvärde konfigureras för fältet. Om ett standardvärde har konfigurerats för ett obligatoriskt fält är kryssrutan Alltid i layout markerad, men du kan avmarkera den. Det rekommenderas också att du markerar kryssrutan Alltid i layouten för alla fält som har konfigurerats som villkorsberoende. Om du använder eller planerar att använda en dynamisk sidlayout för posttypen, bör du också markera kryssrutan Alltid i layouten för urvalslistefältet som driver den dynamiska layouten.

Information om kryssrutan Villkorsberoende finns i Om villkorsberoende fält (på sidan [126\)](#page-125-0).

- **8** I steg 3, Fältlayout kan du göra följande:
	- Flytta fält från listan Tillgängliga fält för *posttypen* till olika sektioner i området Arrangera sidlayout för *posttypen*.

Se till att flytta de anpassade fälten och de branschspecifika fält som du vill lägga till i formulären. Om några av fälten som du har markerat kryssrutan Alltid i layouten för i steg 2 inte redan finns i layouten, ska du lägga till dem där.

**Varning!** Om ett standardvärde har konfigurerats för ett obligatoriskt fält, måste det obligatoriska fältet finnas i sidlayouten. Annars kan inte de användare som har tillgång till layouten skapa eller redigera en post av den typen. Om ett standardvärde har konfigurerats för ett obligatoriskt fält, kan du välja om det obligatoriska fältet ska visas i sidlayouten. Du måste se till att alla villkorsberoende fält finns i de relevanta sidlayouterna. Annars kan användarna inte ange ett värde för dessa fält när de blir obligatoriska.

- Ta bort fältet Beskrivning från sidlayouten eller flytta fältet Beskrivning till ett annat område i sidlayouten.
- Sortera om informationen.

**Obs!** Dessa ändringar påverkar alla formulär för den posttypen när en användare med lämplig roll visar sidorna. Om du uppdaterar fältlayouten efter att en användare har personanpassat den för posttypen, gäller emellertid inte ändringarna för den personanpassade layouten. Vissa fält innehåller en grupp med fält eller fält med flera rader. Undvik att flytta dessa fält eftersom informationen då kan överlappa andra fält i den slutgiltiga layouten. Av den anledningen går det inte att flytta textfält för flera rader i applikationen, till exempel Beskrivning.

I applikationen används en adressmall som innehåller fält för respektive land. Mer information finns i Om länder och adressmappning (på sidan [585\)](#page-584-0).

- **9** I steg 4, Relaterad information kan du göra följande:
	- Lägga till sektioner eller ta bort sektioner som visas på detaljsidorna. Dessa sektioner avser de områden där användarna kan länka poster till den aktuella posten.

Om du t.ex. inte vill att medarbetare ska kunna koppla produkter till affärsmöjligheter måste du se till att sektionen Produkter inte visas i rutan Visad eller Tillgänglig information.

**Obs!** Användarna kan ändra de här standardinställningarna via länken Redigera layout på detaljsidan i sin applikation. När användarna har redigerat sina personliga layouter kan de inte se nya ändringar av den relaterade informationen som har gjorts av företagsadministratören förrän de redigerar sina layouter nästa gång.

Ändra ordningen på sektionerna på detaljsidorna.

**Obs!** De här ändringarna påverkar detaljsidorna för posttypen när en användare med lämplig anpassad roll visar sidorna.

**10** I steg 5, Layout för relaterad information, väljer du lämplig layout för relaterad information för varje sektion med relaterad information på sidan.

**Obs!** Standardlayouten för varje sektion med relaterad information är den vanliga layouten. Om du redan har skapat anpassade layouter för relaterad information kan du välja dem från listan. Mer information om hur du skapar layouter för relaterad information finns i Anpassa layout för relaterad artikel (på sidan [171\)](#page-170-0).

- **11** Klicka på Slutför.
- **12** Tilldela sidlayouten för den här posttypen användarroller efter behov. Instruktioner om hur du gör det finns i Lägga till roller (på sidan [322\)](#page-321-0).

# **Anpassa sidlayouter för att skapa nya poster**

Du kan skapa och anpassa sidlayouter som används för att skapa nya poster. För dessa layouter kan du förbättra användargränssnittet i Oracle CRM On Demand, så att användarna bara ser de mest relevanta och vanligaste fälten för en posttyp.

På sidan för ny postlayout kan du välja vilka fält som visas i layouten, vilka fält som är obligatoriska, vilka fält som är skrivskyddade och du kan ändra ordning på fälten i layouten efter företagets behov.

Du kan kopiera eller redigera en befintlig layout och sedan ändra den efter behov.

**Obs!** Antalet tecken som du kan använda i namnen på layouterna är begränsat. Mer information finns i Om gränser för anpassad layout (på sidan [175\)](#page-174-0).

När du har skapat en anpassad layout måste du använda guiden Rollhantering för att tilldela den nya postlayouten till användarrollerna som behöver den. När du gör det, anger du också var layouten ska

**182** Administrera Oracle CRM On Demand Utgåva 40

användas i applikationen. Du kan till exempel ange att layouten bara ska användas när en användare skapar en post via Aktivitetsfältet eller det globala sidhuvudet. Mer information om hur du tilldelar nya postlayouter till roller finns i Lägga till roller (på sidan [322\)](#page-321-0) och Om layout för sidor för nya poster.

#### *Så här skapar eller ändrar du en layout för att skapa nya poster*

- **1** Klicka på den globala länken Admin längst upp till höger på vilken sida som helst.
- **2** I sektionen Applikationsanpassning klickar du på länken Applikationsanpassning.
- **3** I sektionen Posttyper, inställningar klickar du på länken för den posttyp som krävs.
- **4** I sektionen Hantering av sidlayout klickar du på länken för ny postlayout för *posttypen*.
- **5** Gör något av följande på sidan för ny postlayout:
	- Klicka på Redigera eller Kopiera om du vill ändra en befintlig layout.
	- Klicka på knappen Ny layout om du vill skapa en ny layout.

Guiden Sidlayout visas och vägleder dig genom processen.

- **6** I Steg 1, Layoutnamn, anger du ett namn på layouten och en beskrivning, om det behövs.
- **7** I steg 2, Fältinställningar, väljer du fältegenskaper så här:
	- Markera kryssrutan Obligatorisk för de fält som ska vara obligatoriska.

**Obs!** Användarna måste inte markera en kryssruta för fälttyp som är markerad med Obligatoriskt. Om du vill att kryssrutefältet ska ha värdet Sant (vilket innebär att du vill att kryssrutan ska markeras) måste du använda fältvalideringsregler i kryssrutefältet. Mer information finns i Om fälthantering (på sidan [110\)](#page-109-0).

■ Markera kryssrutan Skrivskyddad för de fält som ska vara skrivskyddade.

Information om kryssrutan Villkorsberoende finns i Om villkorsberoende fält (på sidan [126\)](#page-125-0).

- **8** I steg 3, Fältlayout kan du göra följande:
	- Flytta fält från listan med tillgängliga fält för posttypen till olika sektioner i Arrangera sidlayout för *posttypen*.

Se till att flytta de anpassade fälten och de branschspecifika fält som du vill lägga till i sidlayouten.

**Varning!** Om ett standardvärde har konfigurerats för ett obligatoriskt fält, måste det obligatoriska fältet finnas i sidlayouten. Annars kan inte de användare som har tillgång till layouten skapa en post av den typen. Om ett standardvärde har konfigurerats för ett obligatoriskt fält, kan du välja om det obligatoriska fältet ska visas i sidlayouten. Du måste se till att alla villkorsberoende fält finns i de relevanta sidlayouterna. Annars kan användarna inte ange ett värde för dessa fält när de blir obligatoriska.

- Ta bort fältet Beskrivning från sidlayouten eller se till att fältet Beskrivning finns i sektionen för långa textfält i sidlayouten.
- **D** Ordna om informationen genom att flytta fälten mellan sektioner, om det behövs.

**Obs!** Dessa ändringar påverkar alla formulär för den posttypen när en användare med lämplig roll visar sidorna. Vissa fält innehåller en grupp med fält eller fält med flera rader. Undvik att flytta dessa fält eftersom informationen då kan överlappa andra fält i den slutgiltiga layouten.

**9** Klicka på Slutför.

**Obs!** När du har lagt till en layout i applikationen måste du göra den tillgänglig för en användarroll innan användarna kan se den. Mer information om hur du lägger till och ändrar användarroller finns i Lägga till roller (på sidan [322\)](#page-321-0).

# **Ändra namn på fältsektionsrubriker**

På postens sidor Redigera och Information delas fält in i sektioner. För att använda termer som dina användare är bekanta med kan du ändra rubrikerna ovanför fältgrupper på sidorna Redigera och Information. Du kan till exempel ändra Nyckelkontoinformation till Kontoprofil på hemsidan för konto.

Du kan inte ändra namn på sektioner i standardlayouterna. Du måste skapa ett nytt namn och ändra namnen för sektionerna i den anpassade layouten.

Sektioner utan fält visas inte på sidan Detalj.

**Innan du börjar.** För att utföra den här proceduren måste din roll ha behörighet att anpassa applikationen.

#### *Ändra namn på sektion*

- **1** Klicka på den globala länken Admin längst upp till höger på vilken sida som helst.
- **2** I sektionen Applikationsanpassning klickar du på länken Applikationsanpassning.
- **3** I sektionen Posttyper, inställningar klickar du på länken för den posttyp som krävs.
- **4** I sektionen Sidlayout för posttyp klickar du på länken för den sidlayout du behöver.
- **5** I Sidlayout för *posttyp* klickar du på Redigera sektioner.
- **6** Välj huvudspråk för företaget i listrutan Översättningsspråk.
- **7** Skriv in det namn du vill använda i Visningsnamn.
- **8** (Valfritt) Markera kryssrutan Markera för översättning om du vill ange att ett uppdaterat namn ska översättas till andra språk som är aktiverade för ditt företag.

**Obs!** Om du vill att det uppdaterade namnet ska visas på andra aktiverade språk markerar du kryssrutan Markera för översättning. På de andra språken (eller när du väljer ett annat språk från listrutan Översättningsspråk på den här sidan) visas det uppdaterade namnet med blå text och parenteser tills du manuellt fyller i de nya översättningarna. På så sätt kan du hitta termer som måste översättas.

Om du inte markerar Markera för översättning står de tidigare översatta visningsnamnen kvar oförändrade.

- **9** Så här fyller du i översättningen av det nya namnet:
- **184** Administrera Oracle CRM On Demand Utgåva 40
- **a** Välj det språk du vill fylla i en översättning för från listrutan Översättningsspråk.
- **b** Skriv översättningen i lämpligt visningsnamnfält och klicka på Spara.
- **c** Klicka på länken när du vill återgå till fältsidan du just uppdaterat och välj språket igen, om det behövs.

Det översatta namnet visas med svart text i kolumnen Visningsnamn.

# **Om anpassade webbappletar**

Genom de anpassade webbappletarna kan du bädda in externt webbinnehåll, rapporter och infopaneler på följande platser i Oracle CRM On Demand:

- För globala webbappletar:
	- **Aktivitetsfält**

**Obs!** För utgåva 27 och senare kan detta också beröra globala webbappletar i det globala sidhuvudet, som kan konfigureras för layouten för aktivitetsfält och globala sidhuvuden.

- **Min hemsida**
- För posttypen webbappletar:
	- **Hemsida för posttyper**
	- **Detaljsida**

**Obs!** Mer information om övervägandena som gäller för användningen av anpassad kod i Oracle CRM On Demand finns i Viktiga överväganden för kunder som använder anpassad kod i Oracle CRM On Demand (på sidan [249\)](#page-248-0).

Du kan skapa fem typer av webbappletar som gör det möjligt att bädda in olika typer av webbinnehåll:

- **Infopanel.** Används för att bädda in infopaneler.
- **Flöde.** Används för att bädda in RSS-flöden. Till exempel kan du vilja bädda in ett nyhetsflöde på Min hemsida.

**Obs!** Endast standarden RSS 2.0 stöds.

- **HTML**. Används för att bädda in HTML-kod. Du kan till exempel använda den här webbappleten för att bädda in webbwidgetar från en extern källa, exempelvis Google Maps.
- **Rapport.** Används för att bädda in rapporter.
- **URL**. Används till att bädda in innehållet som är tillgängligt vid den angivna URL:en i en applet inom Oracle CRM On Demand. Du kan till exempel ha en anpassad webbapplet på detaljsidan för kundämnen som gör att du kan se en Google-sökning på kundämnets namn. Mer information om standardiseringen av webbadresser i Oracle CRM On Demand finns i Om standardisering av webbadresser (på sidan [237\)](#page-236-0).

**Obs!** Även om det är möjligt att använda en URL för att bädda in en rapport eller infopanel i en anpassad webbapplet, webbflik eller webblänk med URL-typen, stöds inte den här funktionen helt och URL:en fungerar kanske inte efter en uppgradering.Information om var rapporter och infopaneler kan bäddas in i Oracle CRM On Demand finns i Om att bädda in rapporter och infopaneler i Oracle CRM On Demand (på sidan [148\)](#page-147-0).

Du kan lägga till en webbapplet för alla posttyper där länkar för Sidlayout är synliga.

Det finns två fördelar med att skapa en anpassad webbapplet istället för en anpassad webbflik:

- En anpassad webbapplet som visas på en sida, t.ex. Kundämne, detaljer, gör det möjligt för dig att visa data på detaljsidan tillsammans med andra kontextuella data. Å andra sidan, om dina externa data visas med en Webb-flik kan du klicka på denna för att komma bort från sidan Detaljer och tillbaka till sidan för Webb-fliken.
- Ditt företag kan ha mycket information du vill visa, till exempel portföljinnehav. Med hjälp av anpassade webbappletar kan du visa en stor mängd data från en annan webbplats utan att behöva ladda information i Oracle CRM On Demand. För att ladda stora mängder data till Oracle CRM On Demand krävs inbyggda verktyg för att hantera stora mängder datakolumner.

## **Gränser för anpassade webbappletar**

Högsta tillåtna antalet anpassade webbappletar som kan visas i en layoutguide är 200. Denna gräns gäller i layoutguiderna för Min hemsida, hemsidor av posttyp och detaljsidor, samt för aktivitetsfältet. Anpassade hemsidesrapporter ingår i antalet anpassade webbappletar för hemsidor av posttyp och Min hemsida-platser.

Denna gräns kan komma att påverka såväl de layouter som slutanvändarna ser i applikationen som de layoutguider som administratörerna använder för att skapa och redigera layouter. Om fler än 200 anpassade webbappletar skapas för en plats (dvs. för Min hemsida, för en hemsida av posttyp eller en detaljsida, eller för aktivitetsfältet) så visas bara de 200 senaste ändrade anpassade webbappletarna i layoutguiden nästa gång du redigerar en layout för den platsen. Eventuella återstående anpassade webbappletar visas inte, även om dessa appletar tidigare fanns med i listan över visade appletar eller listan över tillgängliga appletar. Efter att du har sparat ändringarna i layouten blir alla appletar som inte är tillgängliga i guiden inte heller längre tillgängliga för slutanvändare vars roll har den layouten, även om den appleten tidigare antingen visades i layouten som standard eller var tillgänglig för användarna att lägga till i layouten.

#### **Relaterad information**

I följande avsnitt finns relaterad information:

- Skapa webbappletar för posttyper (på sidan [187\)](#page-186-0)
- Skapa globala webbappletar (på sidan [247\)](#page-246-0)
- Skapa webbappletar för en infopanel (på sidan [198\)](#page-197-0)
- Skapa webbappletar för HTML (på sidan [193\)](#page-192-0)
- Skapa webbappletar för en rapport (på sidan [196\)](#page-195-0)
- Skapa webbappletar för RSS-flöden (på sidan [189\)](#page-188-0)
- Skapa webbappletar för en webbadress (på sidan [194\)](#page-193-0)
- Exempel på installation av en webbapplet för ett RSS-flöde (på sidan [199\)](#page-198-0)
- Översätta namn på webbappletar och anpassade rapporter (på sidan [201\)](#page-200-0)
- Om att inaktivera anpassad kod för användare (på sidan [187\)](#page-186-0)

# <span id="page-186-0"></span>**Om att inaktivera anpassad kod för användare**

När du felsöker ett tekniskt problem för en användare i Oracle CRM On Demand kanske du vill inaktivera all anpassad kod, till exempel anpassad kod i anpassade webbappletar och alla anpassade HTML-huvudtillägg, för den användaren. Om problemet inte längre inträffar när den anpassade koden avaktiveras är det troligt att den anpassade koden är orsaken till problemet. Om du kontaktar Oracle för hjälp kanske du uppmanas att inaktivera all anpassad kod så att det blir enklare att felsöka problemet.

I fältet Aktivering av anpassad kod i en användarprofil kan administratörer inaktivera all anpassad kod för den användaren, och även aktivera indikatorn för anpassad kod för användaren. När indikatorn för anpassad kod har aktiverats för en användare visas något av följande meddelanden längst ned på varje sida som användaren öppnar i Oracle CRM On Demand:

- **Anpassad kod aktiv.** Den anpassade koden identifieras och är aktiv på den aktuella sidan.
- **Anpassad kod inte identifierad.** Ingen anpassad kod har identifierats på den aktuella sidan.
- **Anpassad kod avaktiverad.** Den anpassade koden identifieras för den aktuella sidan, men den anpassade koden är avaktiverad.

Mer information om vilka alternativ som finns i fältet Aktivering av anpassad kod finns i Användarfält (på sidan [287\)](#page-286-0).

**Obs!** Om du lägger till fältet Aktivering av anpassad kod i sidlayouten Användarägare, kan de användare som har den rollen själva inaktivera den anpassade koden och aktivera indikatorn för anpassad kod.

## **Om anpassad kod i källkod**

När anpassad kod är aktiv på en sida är den synlig i sidans källkod, med kommentarer som anger var den anpassade koden börjar och slutar. När den anpassade koden är avaktiverad ingår den inte i sidans källkod. Källkoden innehåller i stället en kommentar som anger att den anpassade koden har avaktiverats.

# **Skapa webbappletar för posttyper**

Du kan bädda in externt webbinnehåll genom att skapa en anpassad webbapplet som visas på hemsidan eller detaljsidan för en posttyp. Du kan även bädda in rapporter och infopaneler i anpassade webbappletar för hemsidor av posttyp och detaljsidor.

När du skapar en webbapplet måste du lägga till den på sidlayouten för hemsidan eller detaljsidan. För att användare ska se sidlayouten måste den tilldelas en lämplig användarroll.

**Innan du startar.** För att utföra den här proceduren måste din roll ha behörighet för att anpassa applikationer och hantera anpassade webbappletar. Om kryssrutan Aktivera stöd för språköversättning för webbappletar har markerats i företagsprofilen kan du bara skapa appletar om språket som väljs i fältet Översättningsspråk är företagets standardspråk.

#### *Skapa en ny webbapplet*

- **1** Klicka på den globala länken Admin längst upp till höger på vilken sida som helst.
- **2** I sektionen Applikationsanpassning klickar du på länken Applikationsanpassning.
- **3** I sektionen Posttyper, inställningar klickar du på länken för den posttyp som krävs.

Administrera Oracle CRM On Demand Utgåva 40 **187**

- **4** I sektionen Hantering av sidlayout klickar du på posttypen länken Webbapplet.
- **5** Klicka på Nytt i *posttypens* appletlista.
- **6** På sidan Webbapplet fyller du i följande fält.

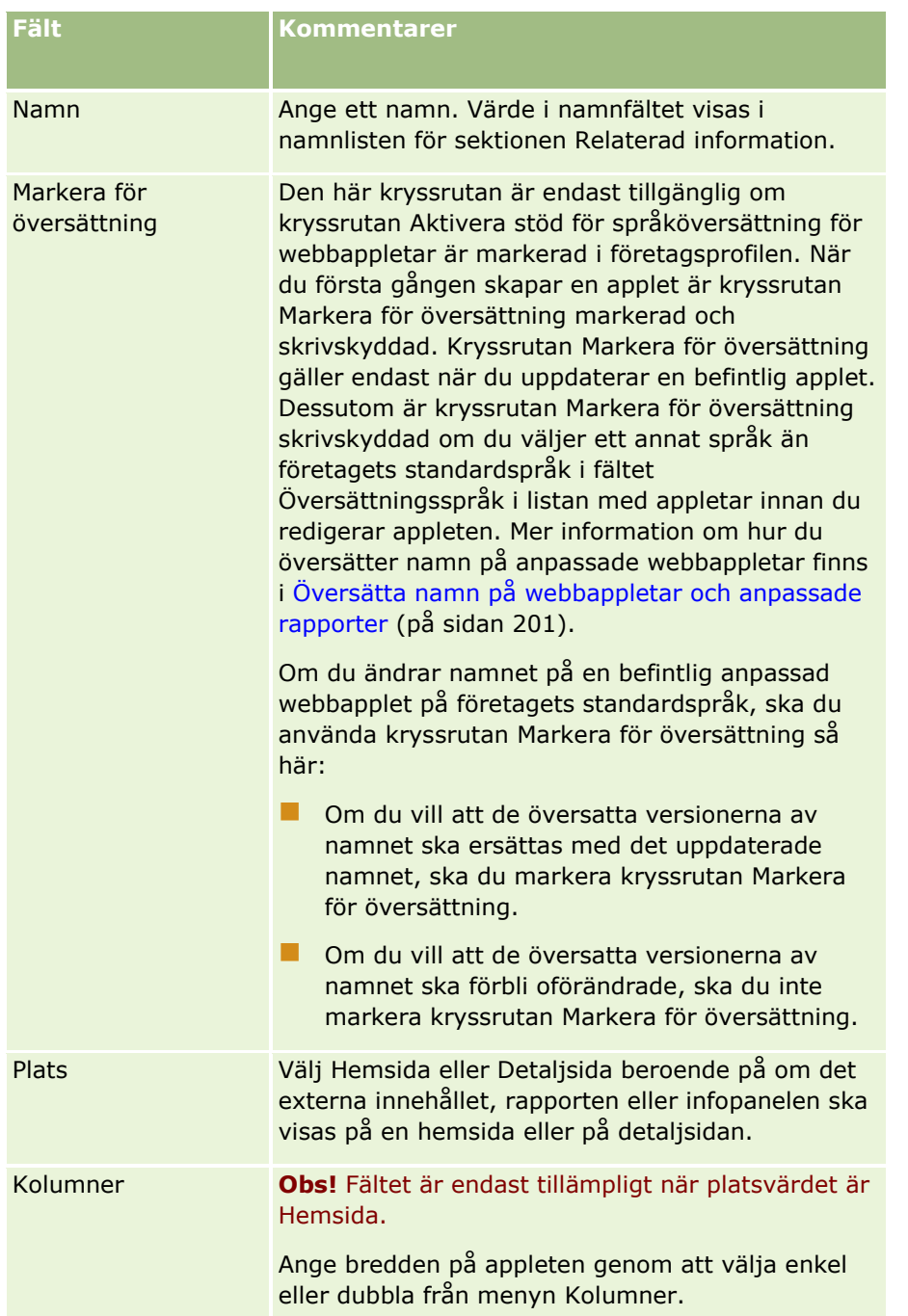

Fyll därefter i fälten utifrån den typ av applet du vill ha, på det sätt som beskrivs i följande avsnitt:

- Skapa webbappletar för en infopanel (på sidan [198\)](#page-197-0)
- Skapa webbappletar för HTML (på sidan [193\)](#page-192-0)
- **188** Administrera Oracle CRM On Demand Utgåva 40
- <span id="page-188-0"></span>Skapa webbappletar för en rapport (på sidan [196\)](#page-195-0)
- Skapa webbappletar för RSS-flöden (på sidan [189\)](#page-188-0)
- Skapa webbappletar för en webbadress (på sidan [194\)](#page-193-0)

#### *Göra webbappleten synlig*

- **1** Klicka på den globala länken Admin längst upp till höger på vilken sida som helst.
- **2** I sektionen Applikationsanpassning klickar du på länken Applikationsanpassning.
- **3** I sektionen Posttyper, inställningar klickar du på länken för den posttyp som krävs.
- **4** I sektionen Sidlayout för posttyp klickar du på länken för den sidlayout du behöver.
- **5** Gör något av följande i listan Sidlayout:
	- **Klicka på Redigera om du vill ändra en befintlig layout.**
	- Klicka på knappen Ny layout om du vill skapa en ny layout.
	- **Klicka på Kopiera om du vill kopiera en befintlig layout.**

Sidlayoutguiden för relaterad information visas och vägleder dig genom processen.

**Obs!** Antalet steg i guiden för sidlayout kan variera beroende på vilken länk för sidlayout du har klickat på. I Steg 1, Layoutnamn, ska du se till att layouten har ett namn, samt om så krävs en beskrivning.

- **6** I steg 4, Ange relaterad information:
	- **a** Flytta den nya Anpassade webbappleten från listan Tillgänglig information, lista till Visad information, lista.
	- **b** Klicka på pil upp och pil ned för att placera den nya anpassade webbapleten på lämpligt ställe.
	- **c** Klicka på Slutför för att skapa den nya layouten.
- **7** Lägg till sidlayouten till de användarroller som behövs. Instruktioner finns i Lägga till roller (på sidan [322\)](#page-321-0).

#### **Relaterat avsnitt**

I följande avsnitt finns ett exempel på hur en webbapplet som visar ett RSS-flöde för Twitter skapas:

Exempel på installation av en webbapplet för ett RSS-flöde (på sidan [199\)](#page-198-0)

# **Skapa webbappletar för RSS-flöden**

Skapa den här typen av applet för RSS-flöden som du vill bädda in i applikationen. Konfigurera appletar för RSS-flöden så att det inbäddade innehållet är relevant för användarroller.

### Administrera Oracle CRM On Demand

Du kan låta användarna konfigurera appletar för RSS-flöden, men vi rekommenderar att du endast gör ett fåtal appletar konfigurerbara. Om du lägger till en applet för ett RSS-flöde i åtgärdsfältet och gör posterna tillgängliga på en anpassad webbflik kan användarna lättare läsa flödena eftersom de inte behöver navigera till en annan sida.

**Obs!** Mer information om övervägandena som gäller för användningen av anpassad kod i Oracle CRM On Demand finns i Viktiga överväganden för kunder som använder anpassad kod i Oracle CRM On Demand (på sidan [249\)](#page-248-0).

### *Så här skapar du en applet för ett RSS-flöde:*

**Obs!** Det här är det sista steget när du skapar en webbapplet, vilket beskrivs i avsnitten Skapa webbappletar för posttyper (på sidan [187\)](#page-186-0) och Skapa globala webbappletar (på sidan [247\)](#page-246-0).

På sidan Webbapplet fyller du i följande fält och klickar på Spara.

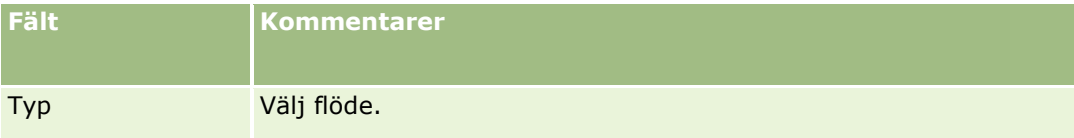

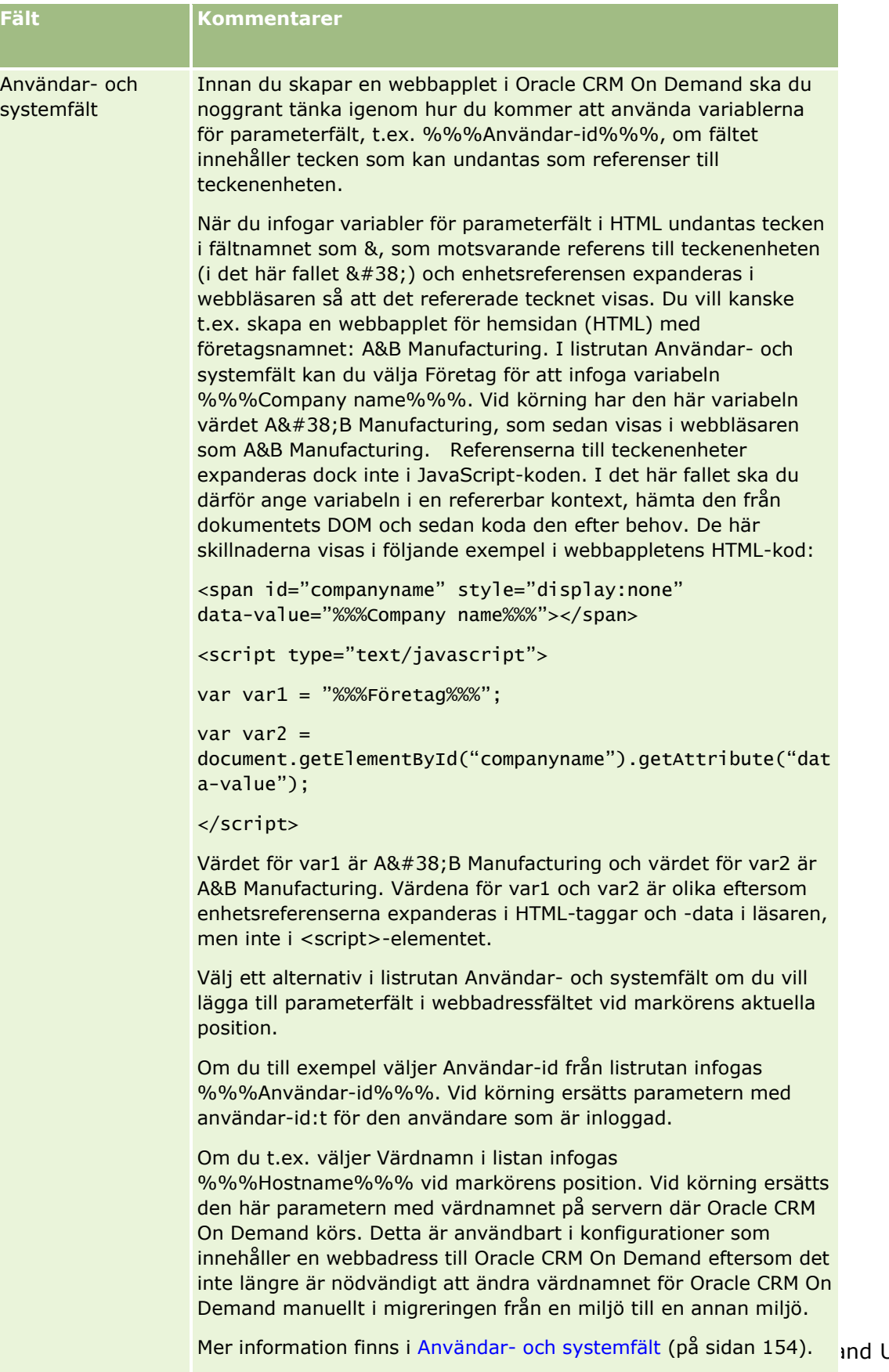

Utgåva 40 **191** 

## Administrera Oracle CRM On Demand

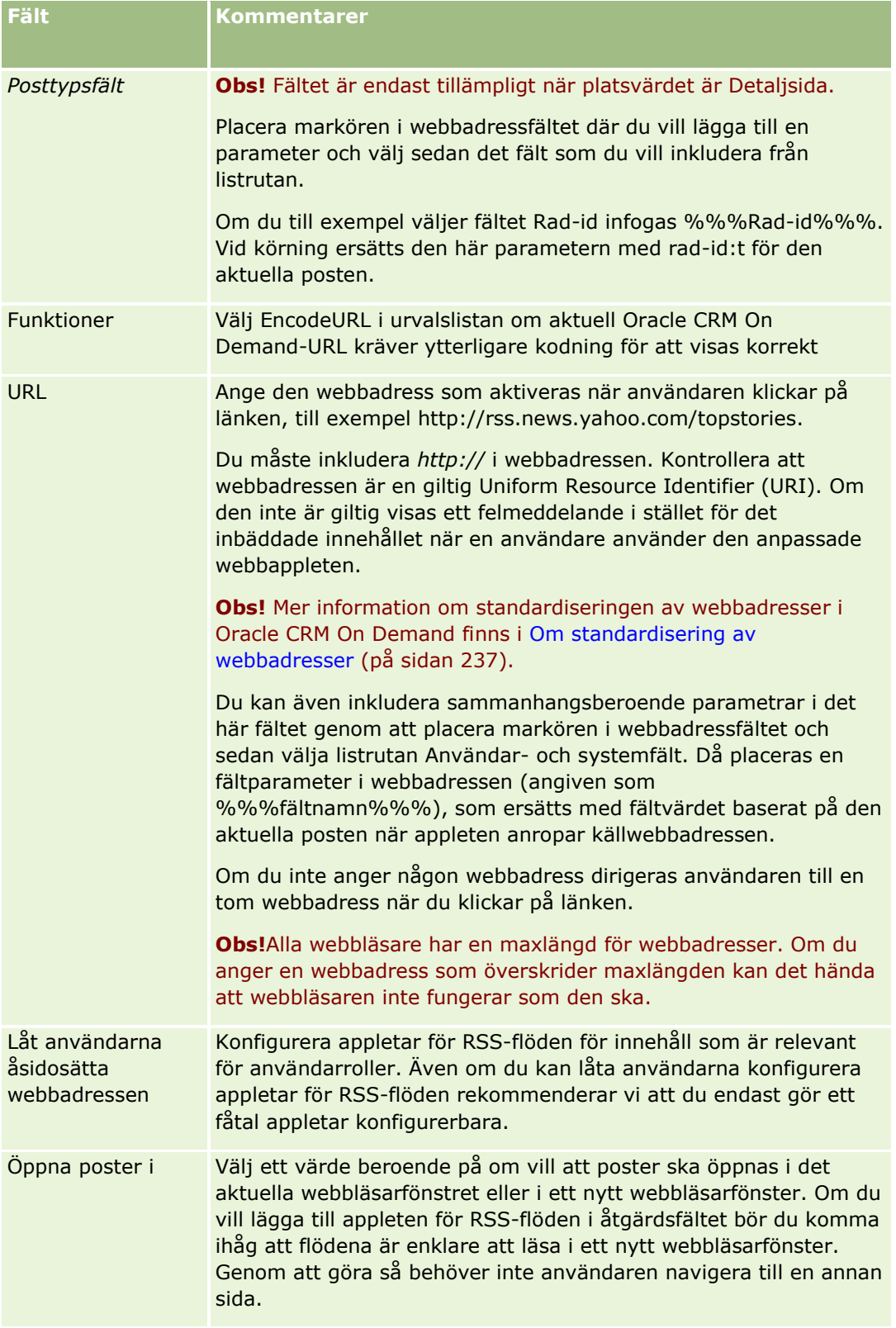

<span id="page-192-0"></span>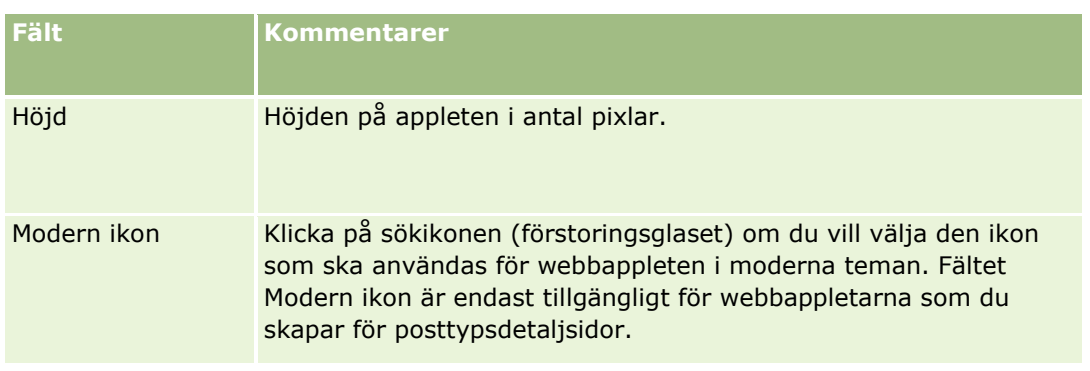

# **Skapa webbappletar för HTML**

Skapa den här typen av applet för inbäddat innehåll i den HTML-kod, som du vill göra tillägg i.

**Obs!** Mer information om övervägandena som gäller för användningen av anpassad kod i Oracle CRM On Demand finns i Viktiga överväganden för kunder som använder anpassad kod i Oracle CRM On Demand (på sidan [249\)](#page-248-0).

## *Så här skapar du en webbapplet för HTML:*

**Obs!** Det här är det sista steget när du skapar en webbapplet, vilket beskrivs i avsnitten Skapa webbappletar för posttyper (på sidan [187\)](#page-186-0) och Skapa globala webbappletar (på sidan [247\)](#page-246-0).

På sidan Webbapplet fyller du i följande fält och klickar på Spara.

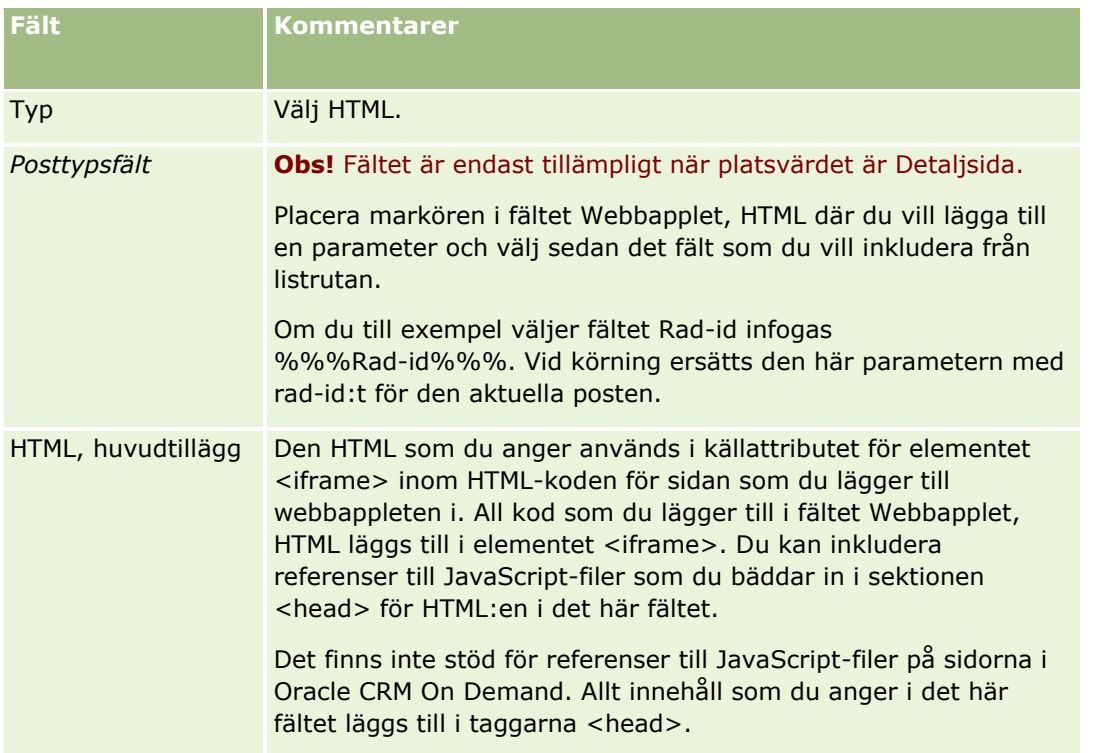

### <span id="page-193-0"></span>Administrera Oracle CRM On Demand

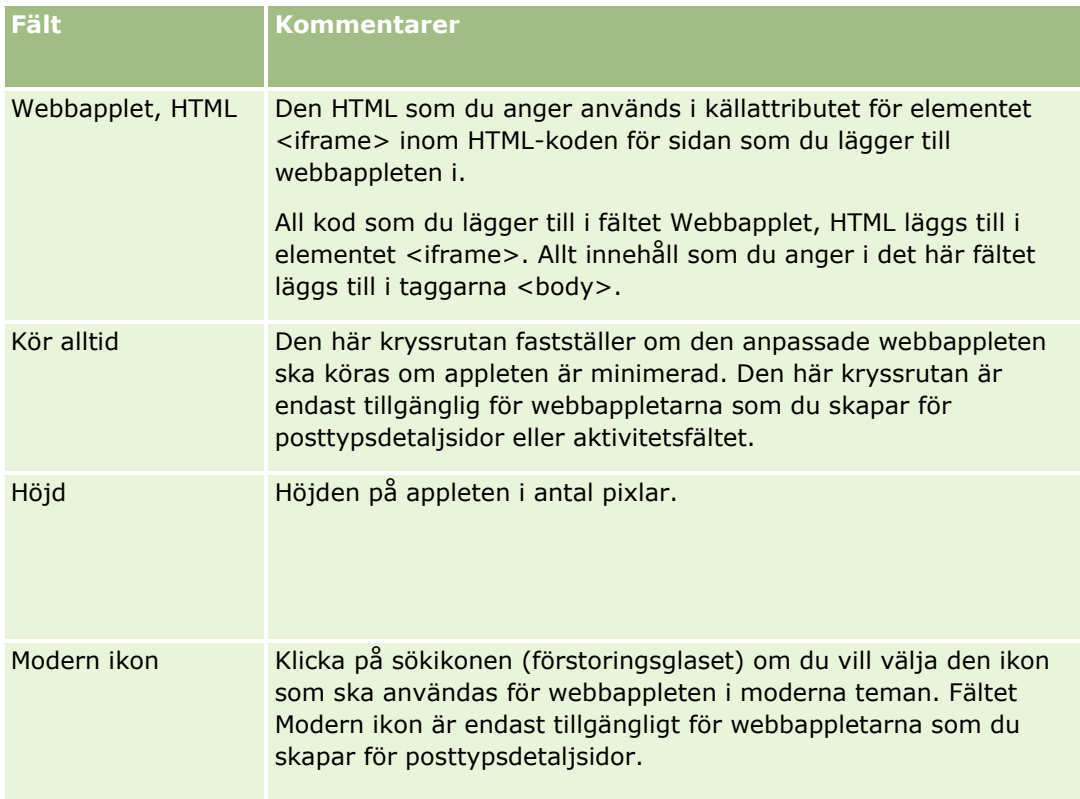

# **Skapa webbappletar för en webbadress**

Skapa den här typen av applet när du vill bädda in innehåll från en webbadress i IFrame.

**Obs!** Mer information om övervägandena som gäller för användningen av anpassad kod i Oracle CRM On Demand finns i Viktiga överväganden för kunder som använder anpassad kod i Oracle CRM On Demand (på sidan [249\)](#page-248-0).

#### *Så här skapar du en webbapplet för en webbadress:*

**Obs!** Det här är det sista steget när du skapar en webbapplet, vilket beskrivs i avsnitten Skapa webbappletar för posttyper (på sidan [187\)](#page-186-0) och Skapa globala webbappletar (på sidan [247\)](#page-246-0).

På sidan Webbapplet fyller du i följande fält och klickar på Spara.

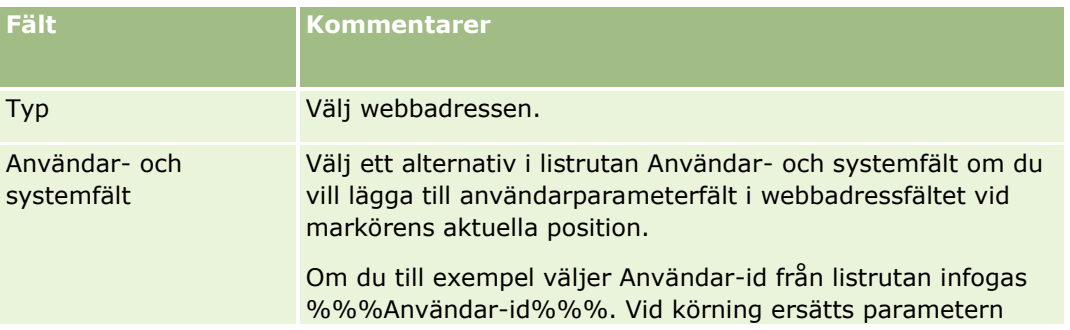

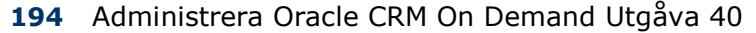

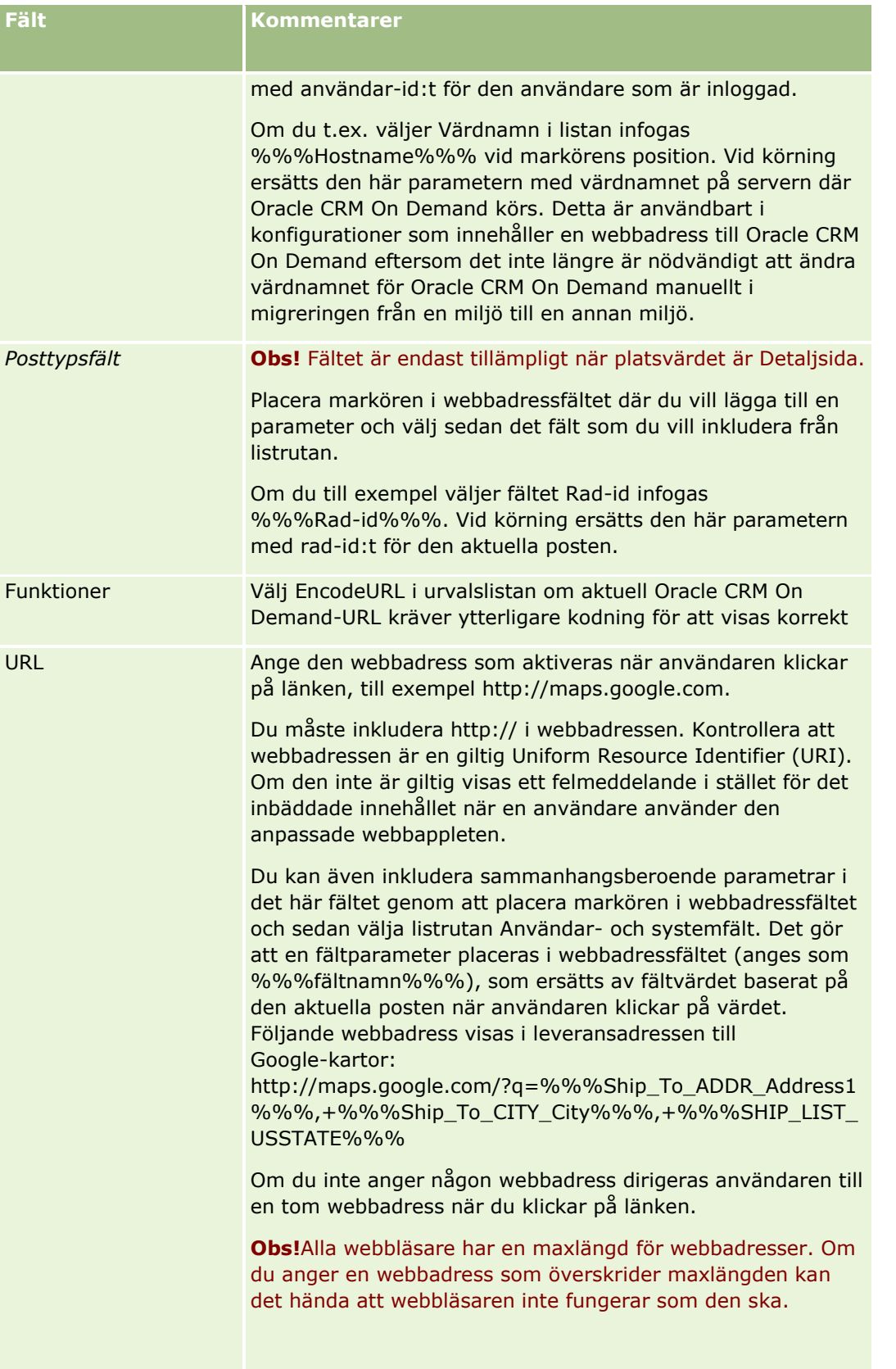

### <span id="page-195-0"></span>Administrera Oracle CRM On Demand

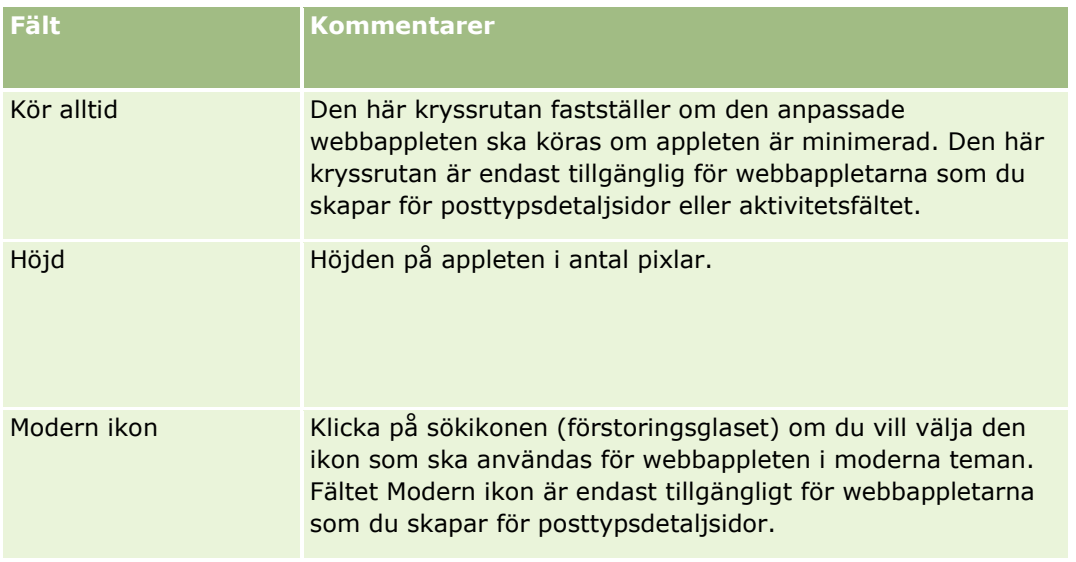

# **Skapa webbappletar för en rapport**

Skapa den här typen av applet när du vill bädda in en rapport. Du kan ange filter som ska tillämpas på rapporten vid körning.

**Obs!** Information om var rapporter och infopaneler kan bäddas in i Oracle CRM On Demand finns i Om att bädda in rapporter och infopaneler i Oracle CRM On Demand (på sidan [148\)](#page-147-0).

**Innan du börjar.** Rapporten som du vill bädda in i webbappleten måste lagras under Delade mappar i en mapp som du har åtkomst till.

## *Så här skapar du en webbapplet för en rapport*

**Obs!** Det här är det sista steget när du skapar en webbapplet, vilket beskrivs i avsnitten Skapa webbappletar för posttyper (på sidan [187\)](#page-186-0) och Skapa globala webbappletar (på sidan [247\)](#page-246-0).

■ På sidan Webbapplet fyller du i följande fält och klickar sedan på Spara.

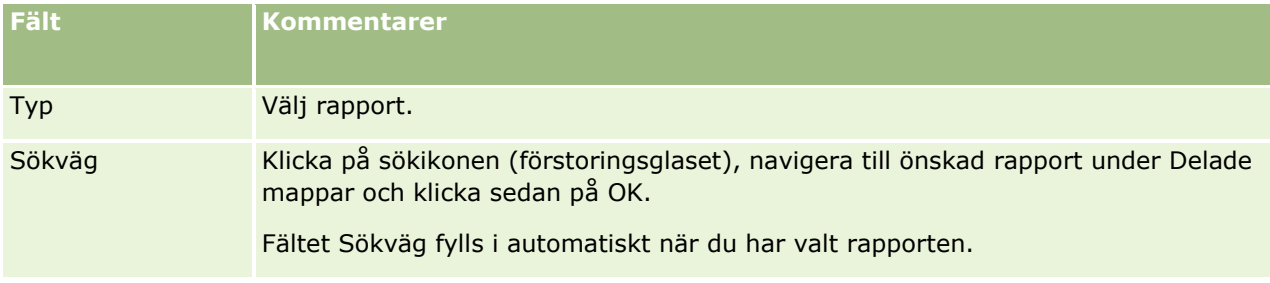

# **Applikationsanpassning**

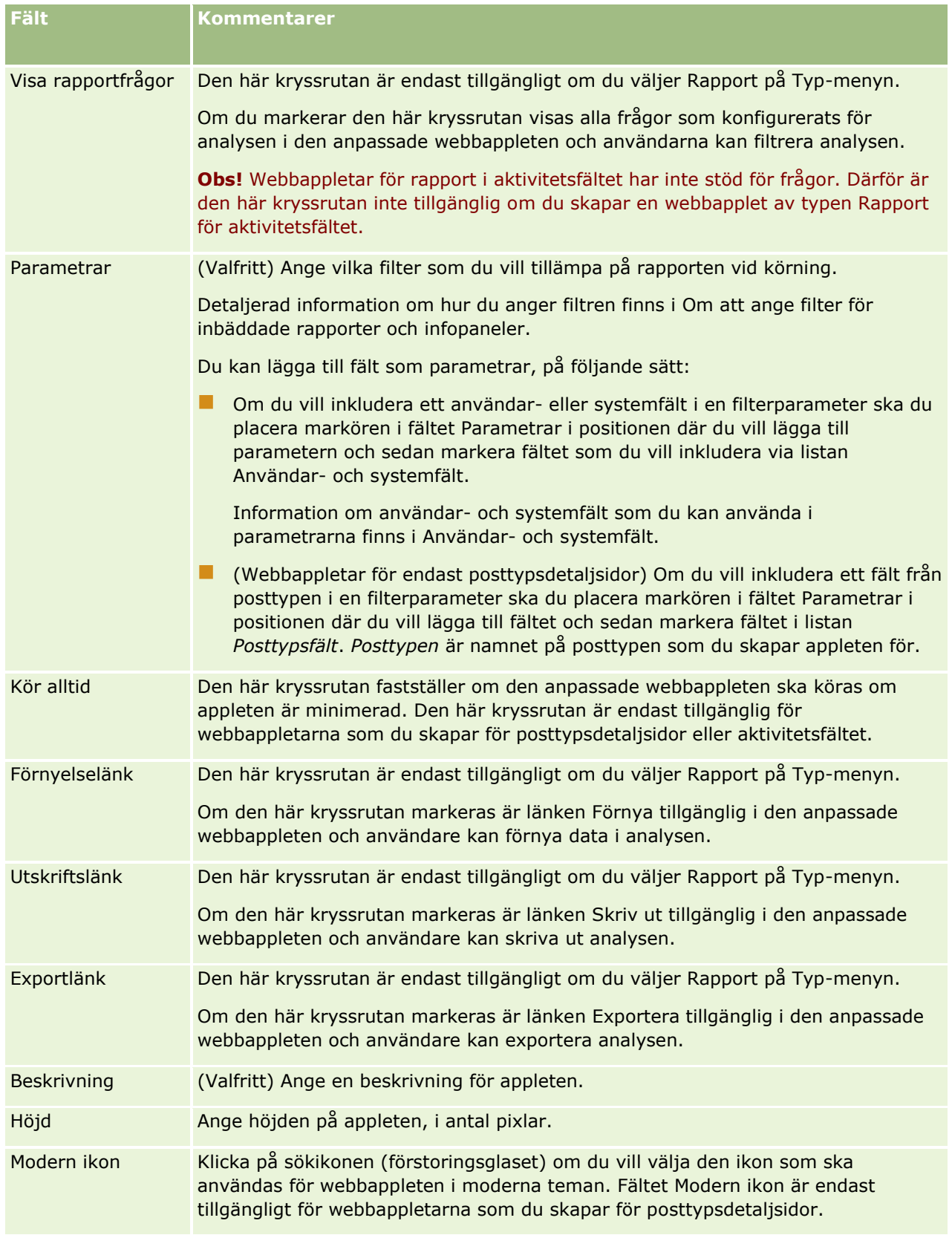

<span id="page-197-0"></span>**Obs!** Mer information om övervägandena som gäller för användningen av anpassad kod i Oracle CRM On Demand finns i Viktiga överväganden för kunder som använder anpassad kod i Oracle CRM On Demand (på sidan [249\)](#page-248-0).

# **Skapa webbappletar för en infopanel**

Skapa den här typen av applet om du vill bädda in en infopanel. Du kan ange filter som ska tillämpas på rapporterna i infopanelen vid körning.

**Obs!** Information om var rapporter och infopaneler kan bäddas in i Oracle CRM On Demand finns i Om att bädda in rapporter och infopaneler i Oracle CRM On Demand (på sidan [148\)](#page-147-0).

**Innan du börjar.** Infopanelen som du vill bädda in i webbappleten måste lagras under Delade mappar i en mapp som du har åtkomst till.

#### *Så här skapar du en webbapplet för en infopanel*

**Obs!** Det här är det sista steget när du skapar en webbapplet, vilket beskrivs i avsnitten Skapa webbappletar för posttyper (på sidan [187\)](#page-186-0) och Skapa globala webbappletar (på sidan [247\)](#page-246-0).

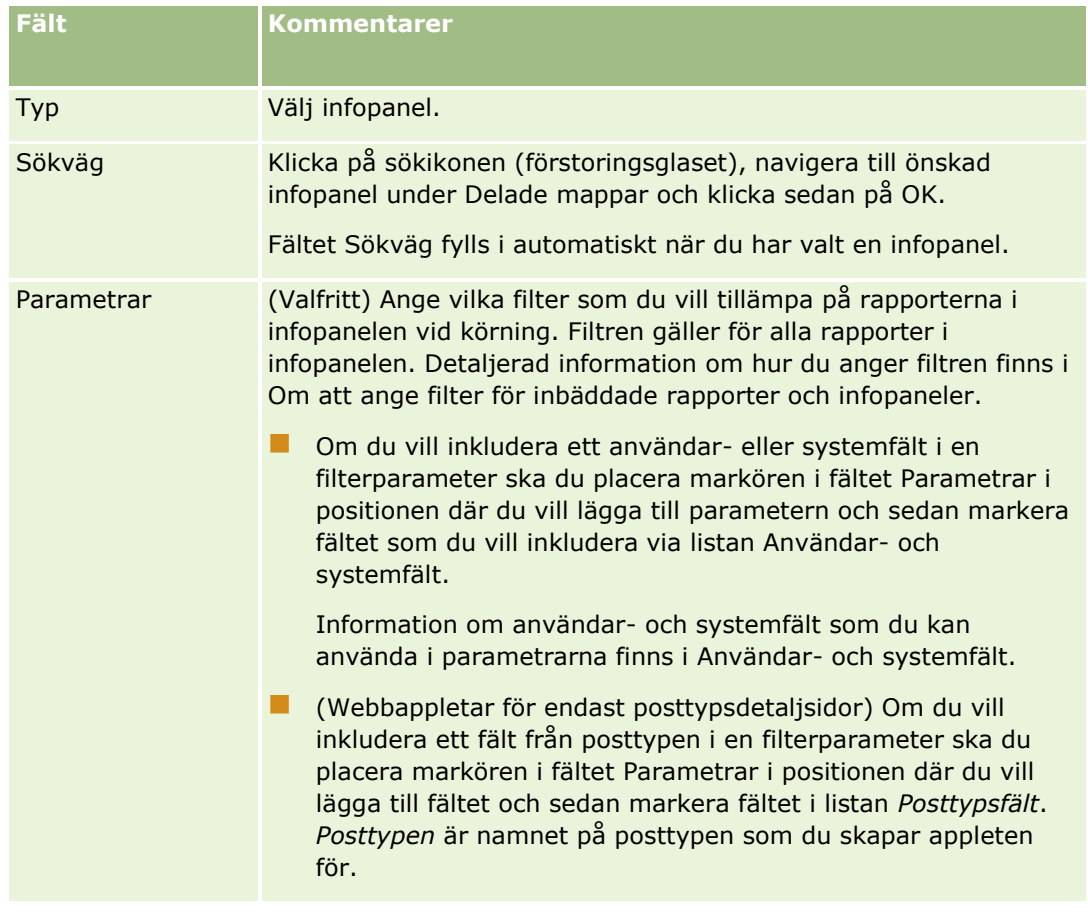

**På sidan Webbapplet fyller du i följande fält och klickar sedan på Spara.** 

<span id="page-198-0"></span>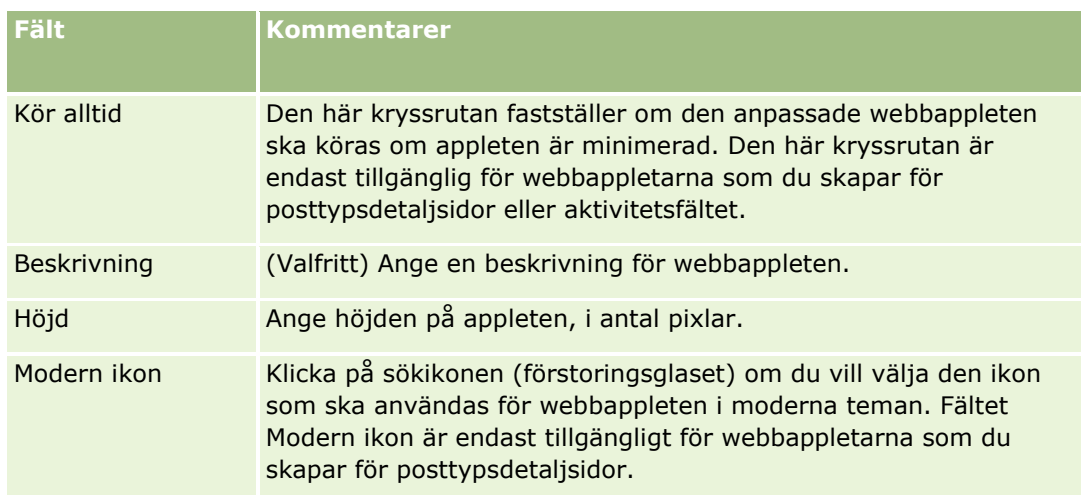

**Obs!** Mer information om övervägandena som gäller för användningen av anpassad kod i Oracle CRM On Demand finns i Viktiga överväganden för kunder som använder anpassad kod i Oracle CRM On Demand (på sidan [249\)](#page-248-0).

# **Exempel på installation av en webbapplet för ett RSS-flöde**

Det här avsnittet innehåller ett exempel på hur en webbapplet för ett RSS-flöde kan skapas. Du kan välja att göra på ett annat sätt, beroende på din affärsmodell. I exemplet skapas webbappleten på detaljsidan för kontaktposterna för användarna med rollen Fältsäljare. Webbappleten visar kontaktens Twitterflöde.

Företagsadministratören installerar fältet Twitter-id i posttypen Kontakt och skapar webbappleten för Twitter. Sedan lägger administratören till det nya fältet och webbappleten på sidlayouten för rollen Fältsäljare. Användare med rollen Fältsäljare kan sedan ange Twitter-id:t för en kontakt på kontaktdetaljsidan. När en användare (med rollen Fältsäljare) fyller i fältet med kontaktens Twitter-id visas kontaktens Twitter-flöde i webbappleten på kontaktdetaljsidan.

**Innan du börjar.**Du måste ha behörigheten Anpassa applikation i din roll för att kunna installera fältet Twitter-id, skapa webbappleten och lägga till fältet och webbappleten på sidlayouten.

## *Så här skapar du en webbapplet för ett RSS-flöde (företagsadministratör)*

- **1** Installera fältet Twitter-id i kontaktposttypen så här:
	- **a** Klicka på den globala länken Admin längst upp till höger på vilken sida som helst.
	- **b** I sektionen Applikationsanpassning klickar du på länken Applikationsanpassning.
	- **c** Klicka på Kontakt i sektionen Inställningar för posttyper.
	- **d** Klicka på Fältinställningar för kontakt i sektionen Fälthantering.
	- **e** Klicka på Nytt fält på sidan Fält.
	- **f** Ange Twitter-id i fältet Visningsnamn på redigeringssidan för kontaktfält och markera Text (kort) i fältet Fälttyp.
- **g** Spara ändringarna.
- **2** Klicka på Tillbaka till Applikationsanpassning av kontakt.
- **3** Skapa Twitter-webbappleten så här:
	- **a** Klicka på Webbapplet för kontakt i sektionen Hantering av sidlayout på sidan Applikationsanpassning av kontakt.
	- **b** Klicka på Ny på listsidan för kontaktappletar.
	- **c** Ange uppgifterna om appleten på sidanWebbapplet för kontakt så här:
		- Ange ett namn för appleten, till exempel Twitterflöde.
		- **Välj Detaljsida i fältet Plats.**
		- Välj Flöde i fältet Typ.
		- **Ange följande i URL-fälten:** http://twitter.com/statuses/user\_timeline.rss?id=%%%stTwitter\_ID%%%&count=10
		- Välj Nej i fältet Låt användare åsidosätta URL.
		- Välj Aktuellt fönster i fältet Öppna poster i.
		- Ange en beskrivning, till exempel Twitterflöde från kontakt, i fältet Beskrivning.
		- Ange 200 i fältet Höjd.

**Obs!** URL:en anger att tio rader i flödet visas i appleten på kontaktdetaljsidan (count=10). Om du vill visa tio rader bör appleten vara 200 pixlar hög. Om du vill att mer än tio raders flöde ska visas på kontaktens detaljsida, ändrar du webbadressen och ökar appletens höjd.

- **d** Spara ändringarna.
- **4** Klicka på Tillbaka till Applikationsanpassning av kontakt.
- **5** Lägg till fältet Twitter-id och webbappleten i sidlayouten för kontakt för användarrollen så här:
	- **a** Klicka på Sidlayout för kontakt i sektionen Hantering av sidlayout på sidan Applikationsanpassning av kontakt.
	- **b** Klicka på Redigera på postnivåmenyn för sidlayouten som har kopplats till rollen Fältsäljare.
	- **c** I steg 3, Fältlayout, använder du pilarna och flyttar fältet Twitter-id från sektionen Tillgängliga kontaktfält till sidsektionsfältet som visas, till exempel sektionen Information för nyckelkontakt.
	- **d** I steg 4, Relaterad information, använder du pilarna och flyttar webbappleten från sektionen Tillgänglig information till sektionen Visad information.
	- **e** Klicka på slutför för att spara dina ändringar.

Nästa gång en användare med rollen Fältsäljare redigerar eller skapar en kontaktpost kan användaren ställa in ett Twitterflöde för kontakten.

#### <span id="page-200-0"></span>*Så här ställer du in Twitterflödet för en kontakt (användare)*

- **1** Öppna en befintlig kontaktpost eller skapa en ny.
- **2** Lägg till appleten på kontaktdetaljsidan om Twitterappleten inte visas på sidan så här:
	- **a** Klicka på Redigera layout.
	- **b** Klicka på Relaterad information på sidan Personlig layout.
	- **c** På sidan Personlig layout Relaterad information använder du pilarna och flyttar Twitterappleten från sektionen Tillgänglig till sektionen Visad information.
	- **d** Spara ändringarna.
- **3** Klicka på Redigera på detaljsidan för kontakt.
- **4** Ange kontaktens Twitter-id i fältet Twitter-id på kontaktredigeringssidan.
- **5** Spara ändringarna.

Twitterflödet för kontakten visas i appleten på kontaktdetaljsidan.

# **Översätta namn på webbappletar och anpassade rapporter**

Beroende på inställningen av kryssrutan Aktivera stöd för språköversättning för webbappletar i företagsprofilen kanske du kan ange översatta namn för följande typer av appletar:

- Anpassade webbappletar, bland annat globala webbappletar och webbappletar för posttyper
- **Appletar som visar anpassade rapporter på rapporthemsidor**
- **Appletar som visar anpassade rapporter på Min hemsida**

Om kryssrutan Aktivera stöd för språköversättning för webbappletar är avmarkerad i företagsprofilen kan du inte ange översatta namn för dessa typer av appletar.

Om kryssrutan Aktivera stöd för språköversättning för webbappletar är markerad i företagsprofilen fungerar det så här för dessa typer av appletar:

- Fältet Översättningsspråk är tillgängligt när du visar en lista med appletar. Du kan bara skapa appletar om språket som väljs i fältet Översättningsspråk är företagets standardspråk. När du har skapat en ny applet visas appletnamnet i blått teckensnitt inom hakparentes på alla andra språk än företagets standardspråk. Du kan redigera appleten om du vill ange översatta versioner av appletens namn.
- Kryssrutan Markera för översättning är tillgänglig på sidorna där du redigerar appletar. Om du ändrar namnet på appleten på företagets standardspråk, kan du använda kryssrutan Markera för översättning för att ange huruvida de översatta versionerna av appletnamnet ska ersättas med det uppdaterade namnet, eller om de inte ska ändras. Om du markerar kryssrutan Markera för översättning, visas det uppdaterade appletnamnet i standardteckensnitt på företagets standardspråk, och det visas även i blått teckensnitt inom hakparentes på alla andra språk tills du fyller i det översatta namnet för språket. Om du inte markerar kryssrutan Markera för översättning när du uppdaterar appletnamnet på företagets standardspråk, ändras appletnamnet på företagets standardspråk men de översatta appletnamnen ändras inte.

#### <span id="page-201-0"></span>Administrera Oracle CRM On Demand

**Obs!** När du första gången skapar en applet är kryssrutan Markera för översättning markerad och skrivskyddad. Kryssrutan Markera för översättning gäller endast när du uppdaterar en befintlig applet. Dessutom är kryssrutan Markera för översättning skrivskyddad om du väljer ett annat språk än företagets standardspråk i fältet Översättningsspråk i listan med appletar innan du redigerar appleten.

I följande process beskrivs hur du anger en översatt version av ett appletnamn.

#### *Så här anger du en översatt version av ett appletnamn*

- **1** Gå till listsidan för appletar.
- **2** Gå till fältet Översättningsspråk på listsidan för appletar och välj det språk som du vill ange ett översatt namn för.
- **3** Klicka på länken Redigera för appleten.
- **4** Ange det översatta namnet för appleten i fältet Namn.
- **5** Spara ändringarna.

Upprepa processen för varje önskat språk.

## **Se även**

- Skapa webbappletar för posttyper (på sidan [187\)](#page-186-0)
- Skapa anpassade rapporter för hemsida (på sidan [214\)](#page-213-0)
- Skapa globala webbappletar (på sidan [247\)](#page-246-0)
- Aktivera anpassade rapporter för Min hemsida (på sidan [257\)](#page-256-0)

# **Definiera kaskadspridna urvalslistor**

Kaskadspridna urvalslistor begränsar värden i en urvalslista, den *relaterade*urvalslistan, med utgångspunkt i ett värde som har valts i en annan urvalslista, den *överordnade* urvalslistan. T.ex. så kan en överordnad urvalslista presentera en lista över Kategorier för serviceärenden och driva värdet för en relaterad urvalslusta som kallas Underordnade kategorier. När en användare t.ex. väljer värdet Installation för Kategori så begränsas urvalslistan för Underordnade kategorier dynamiskt så att den endast visas värden för urvalslistor som associeras med kategorin Installation.

Du kan länka ihop flera urvalslistor, inklusive fördefinierade och anpassade fält för urvalslistor samt kaskadspridna urvalslistor. Du kan också kapsla in urvalslistor så att en relaterad urvalslista i en definition för en kaskadspriden urvalslista kan vara en överordnad urvalslista i en annan definition av en kaskadspriden urvalslista.

Om du har flera kapslade kaskadspridna urvalslistor, och om du uppdaterar det överordnade urvalslistevärdet på den översta nivån, återspeglas de uppdaterade värdena bara på den första kapslingsnivån, som i följande exempel:

- Du har en kaskadspriden överordnad urvalslista med namnet Kontotyp och en relaterad urvalslista med namnet Kontoprioritet.
- **202** Administrera Oracle CRM On Demand Utgåva 40
- Du har en andra kaskadspriden överordnad urvalslista med namnet Kontoprioritet och en relaterad urvalslista med namnet Kontokategori.
- Du har en kontopost med följande värden:
	- **Kontotyp.** Värdet för fältet är Kund.
	- **Kontoprioritet.** Värdet för fältet är Hög.
	- **Kontokategori.** Värdet för fältet är Platina.
- Om du uppdaterar värdet för Kontotyp till Partner återställs värdet för Kontoprioritet automatiskt. Värdet för Kontokategori ändras emellertid inte.

Du kan använda urvalslistefält som innehåller värden mappade till urvalslistevärdegrupper i kaskadspridna urvalslistor. I en definition av en kaskadspriden urvalslista kan du emellertid bara ange en relation mellan värdena i det överordnade urvalslistefältet och värdena i de relaterade urvalistefälten, oavsett om du väljer en urvalslistevärdegrupp i listan Urvalistevärdegrupp när du definierar den kaskadspridna urvalslistan. Mer information om hur kaskadspridna urvalslistor fungerar med grupper med urvalslistevärden finns i Om kaskadspridna urvalslistor och grupper med urvalslistevärden (på sidan [206\)](#page-205-0). Mer information om grupper med urvalslistevärden finns i Om grupper med urvalslistevärden (på sidan [242\)](#page-241-0).

**Obs!** Du kan också konfigurera kaskadurvalslistor som delar konfigurationen för kaskadurvalslistor i en annan posttyp. Mer information finns i Konfigurera delade kaskadurvalslistor (på sidan [204\)](#page-203-0).

**Innan du börjar.** Innan du skapar en definition för en kaskadspriden urvalslista måste det finnas en överordnad och en relaterad urvalslista, och de måste synas i sidlayouten. Den överordnade urvalslistan måste synas för att du ska kunna filtrera värdena i den relaterade urvalslistan. Mer information om hur du skapar urvalslistor finns i Skapa och redigera fält (på sidan [129\)](#page-128-0). För att du ska kunna utföra den här proceduren måste din roll ha behörighet att anpassa applikationen.

#### *Skapa en definition för kaskadspridna urvalslistor*

- **1** Klicka på den globala länken Admin längst upp till höger på vilken sida som helst.
- **2** I sektionen Applikationsanpassning klickar du på länken Applikationsanpassning.
- **3** I sektionen Posttyper, inställningar klickar du på länken för den posttyp som krävs.
- **4** I sektionen Kaskadspridna urvalslistor klickar du på länken för den kaskadspridna urvalslista som krävs.

Posttyperna i listan inkluderar överordnad posttyp och relaterade posttyper som har anpassade värden för urvalslistor. T.ex. finns det länkar till Affärsmöjlighet, partner och Affärsmöjlighet, konkurrent.

- **5** På sidan Kaskadspridna urvalslistor gör du något av följande:
	- Klicka på Redigera eller Kopiera om du vill ändra en befintlig definition för kaskadspridna urvalslistor.
	- Klicka på knappen Nytt om du vill skapa en ny definition för kaskadspridna urvalslistor.

Guiden för kaskadspridna urvalslistor vägleder dig genom processen.

- **6** I Steg 1, Välj urvalslistor, väljer du en överordnad och en relaterad urvalslista.
- **7** I steg 2, Välj värden, kan du:

<span id="page-203-0"></span> Visa befintliga associationer mellan ett värde i en överordnad urvalslista och värden i den relaterade urvalslistan. När du väljer ett värde i listan Tillgängliga värden för överordnad urvalslista visas tillgängliga värden för relaterad urvalslista i listan Tillgängliga värden för relaterad urvalslista, och värden som kommer att visas finns i listan Visade värden för relaterad urvalslista. Om det inte finns några värden i listan Visade värden för relaterad urvalslista kommer alla värden i den relaterade urvalslistan att visas när motsvarande värde i den överordnade urvalslistan väljs.

**Obs!** Om grupper med urvalslistvärden har definierats för företaget kan du välja eller markera gruppen med urvalslistevärden i listan Urvalslista, värdegrupper när du vill verifiera att inställningen av kaskadspridna urvalslistor är korrekt. När du väljer en grupp med urvalslistevärden visas bara värdena som har mappats till gruppen i listan Tillgängliga värden för överordnad urvalslista och Tillgängliga värden för relaterad urvalslista.

- Skapa en ny association. Flytta önskat värdet från Tillgängliga värden för relaterad urvalslista till Visade värden för relaterad urvalslista.
- Ta bort en befintlig association. Flytta önskat värde från Visade värden för relaterad urvalslista till Tillgängliga värden för relaterad urvalslista.
- **8** Om kryssrutan Aktivera delad kaskadurvalslista är tillgänglig kan du konfigurera kaskadurvalslistorna så att de delar konfigurationen för befintliga kaskadurvalslistor i en annan posttyp. Mer information finns i avsnittet om hur du konfigurerar definitioner för delade kaskadurvalslistor. Kryssrutan Aktivera delad kaskadurvalslista är endast tillgänglig om både den överordnade urvalslistan och den relaterade urvalslistan i den aktuella posttypen är anpassade urvalslistefält som hämtar sina värden från urvalslistefälten som används i en definition för kaskadurvalslistor i en annan posttyp.

Om du markerar kryssrutan Aktivera delad kaskadurvalslista innehåller steg 2 på sidan Inställning för kaskadurvalslistor de associationer som redan har konfigurerats i kaskadurvalslistorna i källposttypen. Du kan inte ändra associationerna.

**Obs!** Om du avmarkerar kryssrutan Aktivera delad kaskadurvalslista för en befintlig kaskadurvalslista blir associationerna redigerbara, och kaskadurvalslistorna delar inte längre konfigurationen för kaskadurvalslistorna i den andra posttypen.

**9** I steg 3, Bekräfta, kan du bekräfta dina val av värden för den relaterade urvalslistan för varje värde i den överordnade urvalslistan och sedan klicka på Slutför för att slutföra definitionen av kaskadspriden relation mellan den överordnade och relaterade urvalslistan.

När du klickar på Slutför kommer du tillbaka till den kaskadspridna urvalslistan för aktuell posttyp.

När du har klickat på Slutför och lagt till definitionen för kaskadspridna urvalslistor i en sidlayout aktiveras den automatiskt för alla roller som innehåller den layouten.

# **Konfigurera delade kaskadurvalslistor**

För posttyper som stöder delning av urvalslistevärden kan du konfigurera kaskadurvalslistor som delar konfigurationen för befintliga kaskadurvalslistor i en annan posttyp. Posttypen där de ursprungliga kaskadurvalslistorna definieras kallas för källposttypen och posttypen som delar konfigurationen för de ursprungliga kaskadurvalslistorna kallas för målposttypen.

Du kan till exempel konfigurera kaskadurvalslistor för posttypen Konto så att de har samma urvalslistevärden och samma associationer mellan värdena som kaskadurvalslistor som redan har konfigurerats för posttypen Kontakt. I det här exemplet är posttypen Kontakt källposttypen, och posttypen Konto är målposttypen.

En lista över posttyper som stöder delning av urvalslistevärden finns i Skapa anpassade urvalslistefält med delade värden.

Du konfigurerar delade kaskadurvalslistor genom att följa stegen i proceduren nedan.

**Innan du börjar.** Kaskadurvalslistorna i källposttypen måste redan vara konfigurerade.

#### *Så här konfigurerar du delade kaskadurvalslistor*

**1** På sidan för *posttypsfält* för målposttypen skapar du anpassade urvalslistefält som hämtar sina värden från urvalslistefälten som används i källposttypens kaskadurvalslistor.

Om kaskadurvalslistorna i posttypen Kontakt exempelvis använder ett fält med namnet Klass som den överordnade urvalslistan och ett fält med namnet Underklass som den relaterade urvalslistan gör du följande i posttypen:

- Skapa ett anpassat urvalslistefält och konfigurera det så att dess värden hämtas från fältet Klass i posttypen Kontakt.
- Skapa ett andra anpassat urvalslistefält och konfigurera det så att dess värden hämtas från fältet Underklass i posttypen Kontakt.

**Obs!** Information om hur du skapar urvalslistefält som hämtar sina värden från andra urvalslistefält finns i Skapa anpassade urvalslistefält med delade värden.

- **2** Klicka på lämplig länk för kaskadurvalslistor på sidan Applikationsanpassning för *posttyp* för målposttypen och gör sedan något av följande:
	- **a** I fälten Överordnad urvalslista och Relaterad urvalslista i steg 1 på sidan Inställning för kaskadurvalslistor väljer du de anpassade urvalslistefält som du konfigurerade i steg 1 i den här proceduren. Om du vill kan du lägga till en beskrivning av kaskadurvalslistorna.

Se till att relationen mellan den överordnade urvalslistan och den relaterade urvalslistan är samma som relationen mellan motsvarande fält i källposttypen. I exemplet ovan används fältet Klass som den överordnade urvalslistan i kaskadurvalslistorna i posttypen Kontakt och fältet Underklass används som den relaterade urvalslistan. Så i kaskadurvalslistorna i posttypen Konto måste fältet som hämtar sina värden från fältet Klass i posttypen Kontakt vara den överordnade urvalslistan och fältet som hämtar sina värden från fältet Underklass i posttypen Kontakt måste vara den relaterade urvalslistan.

**b** Markera kryssrutan Aktivera delad kaskadurvalslista i steg 2 på sidan Inställning för kaskadurvalslistor.

När du har markerat den här kryssrutan visar sidan de associationer som redan har konfigurerats mellan de överordnade värdena och de relaterade värdena i kaskadurvalslistor i källposttypen. Du kan inte ändra associationerna.

**c** Spara definitionen av kaskadurvalslistorna genom att klicka på Slutför.

Om något av värdena i källfälten ändras senare återspeglas samma ändringar automatiskt i målfälten. Och om någon av associationerna mellan de överordnade värdena och de relaterade värdena i kaskadurvalslistorna i källposttypen ändras återges samma ändringar automatiskt i kaskadurvalslistorna i målposttypen.

Om du senare avmarkerar kryssrutan Aktivera delad kaskadurvalslista för de befintliga kaskadurvalslistorna blir associationerna mellan de överordnade värdena och de relaterade värdena redigerbara, och kaskadurvalslistorna delar inte längre konfigurationen för kaskadurvalslistorna i källposttypen. Om någon av

Administrera Oracle CRM On Demand Utgåva 40 **205**

<span id="page-205-0"></span>associationerna ändras i kaskadurvalslistorna i källposttypen kommer ändringarna därför inte att återges i dessa kaskadurvalslistor. De anpassade urvalslistefälten i målposttypen fortsätter dock att hämta sina värden från urvalslistefälten i källposttypen, såvida du inte ändrar konfigurationen för fälten så att de inte längre hämtar sina värden från urvalslistefälten i källposttypen.

# **Om kaskadspridna urvalslistor och grupper med urvalslistevärden**

Du kan använda urvalslistefält som innehåller värden mappade till urvalslistevärdegrupper i kaskadspridna urvalslistor. I en definition av en kaskadspriden urvalslista kan du emellertid bara ange en relation mellan värdena i det överordnade urvalslistefältet och värdena i de relaterade urvalistefälten, oavsett om du väljer en urvalslistevärdegrupp i listan Urvalistevärdegrupp när du definierar den kaskadspridna urvalslistan. Om ett fält är ett relaterat fält i en definition av en kaskadspriden urvalslista och även mappat till grupper med urvalslistevärden, filtreras värdena i fältet när en post skapas eller uppdateras först efter urvalslistevärdegruppen i posten och sedan efter definitionen av den kaskadspridna urvalslistan.

Anta exempelvis att du skapar följande konfiguration för posttypen Konto:

- Fälten Kontotyp och Prioritet länkas i en definition av en kaskadspriden urvalslista med fältet Kontotyp som överordnat.
- **Fälten Urvalslista, värdegrupper, Kontotyp och Prioritet visas i detaljsidlayouten.**

När ett Urvalslista, värdegrupper-fält fylls i på ett konto är följande värden tillgängliga i urvalslistefälten:

- I fältet Kontotyp är värdena som har mappats till urvalslistevärdegruppen tillgängliga för val.
- I fältet Prioritet är alla värden som har mappats till urvalslistevärdegruppen tillgängliga tills ett värde har valts i fältet Kontotyp. När ett värde har valts i fältet Kontotyp begränsas värdena i fältet Prioritet till de värden som uppfyller följande villkor:
	- Värdet har mappats till urvalslistevärdegruppen.
	- Värdet har länkats till värdet i fältet Kontotyp i definitionen av den kaskadspridna urvalslistan.

## **Se även**

I följande avsnitt finns relaterad information:

- Definiera kaskadspridna urvalslistor (på sidan [202\)](#page-201-0)
- Om grupper med urvalslistevärden (på sidan [242\)](#page-241-0)
- Att tänka på när du ställer in grupper med urvalslistevärden (på sidan [243\)](#page-242-0)
- Ställa in grupper med urvalslistevärden (på sidan [244\)](#page-243-0)
- Skapa grupper med urvalslistevärden (på sidan [245\)](#page-244-0)
- Mappa urvalslistevärden till grupper med urvalslistevärden (på sidan [170\)](#page-169-0)

# **Hantera söklayouter**

**206** Administrera Oracle CRM On Demand Utgåva 40 För varje posttyp kan du specificera fälten, både standardfält och anpassade fält, som användarna kan använda när de söker efter poster. Du kan också ange ett standardvärde för vart och ett av fälten för riktad sökning. Du kan också ange fälten som visas på sökresultatssidan. Du kan även specificera fälten som ska visas på sidan för sökresultat. Du specificerar sökfälten i en söklayout och tilldelar en söklayout för varje posttyp till användarrollerna efter behov. Mer information om detta finns i Lägga till roller (på sidan [322\)](#page-321-0).

Du kan kopiera en befintlig söklayout och sedan ändra den efter behov eller så kan du redigera befintliga söklayouter. Standardsöklayouten är skrivskyddad. Du kan kopiera den, men du kan inte ta bort eller redigera den. Använd guiden för söklayout om du vill ange fälten som används i sökningar och de som visas i sökresultaten.

**Obs!** Antalet tecken som du kan använda i namnen på söklayouter är begränsat. Mer information finns i Om gränser för anpassad layout (på sidan [175\)](#page-174-0).

**Varning!** Lägg inte till båda fälten Rapporterar till och Rapporterar till (Alias) i samma söklayout när du skapar eller redigerar en söklayout för användarposttypen. Om både dessa fält är tillgängliga på en söklayout misslyckas alla sökningar som använder den söklayouten. Mer information finns i Om fälten Rapporterar till och Rapporterar till (Alias) i användarposter (finns ["Om Rapporter till och Rapporter till \(Alias\) fält i](#page-297-0)  [användarposter"](#page-297-0) på sidan [298\)](#page-297-0).

# **Hantera sökfönstrens funktioner**

Du kan också använda guiden för söklayouter om du vill hantera beteendet för sökfönstren och aktivera smarta associationer. Följande alternativ är tillgängliga för konfigurering av sökfönstrets funktioner för varje posttyp. Alla dessa alternativ väljs i standardsöklayoten:

- **Konfigurera fönstret Sökning med standardfält** Om den här kryssrutan är markerad används fälten i standardsöklayouten.
- **Visa sökresultat när fönstret Sökning öppnas** Om den här kryssrutan är markerad visas listan över tillgängliga poster i sökfönstret när det öppnas. Om kryssrutan är avmarkerad visas inga poster när sökfönstret öppnas.

**Obs!** Om Synlig för chefer har aktiverats för företaget kan det ta längre tid för listan över poster i vissa sökfönster att fyllas på och i vissa fall överskrids tidsgränsen för sökfönstret. Avmarkera kryssrutan Visa sökresultat när sökfönstret öppnas för den posttypen som är associerad med sökfönstret om du vill förhindra att fönstret avslutas. Sökfönstret visar då inga poster och användare kan ange sökkriteriet för att hitta de poster de söker.

 **Autolösning aktiverad**. Om den här kryssrutan är markerad aktiveras smarta associationer. *Smarta associationer* i Oracle CRM On Demand är automatiska sökningar som underlättar för användarna när de ska associera poster av olika posttyper, t.ex. konto, kontakt, affärsmöjlighet, aktivitet osv. med varandra. När smarta associationer är aktiverade kan användarna skriva in delar av eller hela namnet på posten som de vill associera med en huvudpost i lämpligt fält och därefter låta associationen lösas automatiskt i Oracle CRM On Demand. När användaren försöker spara ändringarna utförs en sökning i Oracle CRM On Demand efter en matchning för namnet som användaren har angett. Om en unik matchning hittas i Oracle CRM On Demand används den matchande posten och användarens ändringar sparas. Om ingen matchning hittas i Oracle CRM On Demand eller om flera potentiella matchningar hittas visas ett sökfönster för användaren. I sökfönstret kan användaren utföra ytterligare sökningar och sedan välja lämplig post. Om smarta associationer inte är aktiverade måste användarna klicka på sökikonen bredvid ett fält för att öppna sökfönstret, där de sedan kan söka efter poster.

 **Visa kontextkänslig lista som standardsökfönster**. Den här kryssrutan är endast tillgänglig om menyn Listor över posttyper i sökfönster är inställd på Aktiverad i företagsprofilen. Om kryssrutan Visa kontextkänslig lista som standard i sökfönstret är markerad och posttypen har en eller flera sammanhangsberoende listor visas alla sådana listor före övriga listor i fältet Lista över *posttyper* längst upp till vänster i sökfönstret. Kontextkänsliga listor innehåller oftast de posterna som användarna

behöver. Mer information om fältet Lista över *posttyper* och de sammanhangsberoende listorna finns i Söka efter poster i sökfönster. Mer information om menyn Aktivera listor över posttyper i sökfönster finns i Ställa in företagsprofil och globala standardvärden (på sidan [19\)](#page-18-0).

**Obs!** Om du markerar Inaktiv i listorna över posttyper i menyn för sökfönster i företagsprofilen när du har ställt in söklayouterna är kryssrutan Visa kontextkänslig lista som standard i sökfönstret inte längre tillgänglig i guiden för söklayouter. De sammanhangsberoende listorna är dessutom inte tillgängliga i sökfönstren. Den första sökningen efter en post av en angiven posttyp i ett sökfönster utförs på alla poster av den posttypen som användaren har åtkomst till, oavsett om alternativet Visa kontextkänslig lista som standard i sökfönstret har valts tidigare eller inte. Men i Oracle CRM On Demand lagras inställningen för kryssrutan Visa kontextkänslig lista som standard i sökfönstret för varje söklayout. Om du vid ett senare tillfälle markerar Aktiv eller Blandad i listorna över posttyper i sökfönster i företagsprofilen igen återställs inställningen för kryssrutan Visa kontextkänslig lista som standard i sökfönstret för varje söklayout och den blir giltig igen.

Om du skapar en söklayout för posttypen Produkt kan du använda följande alternativ om du vill att produkterna ska visas per division i söklayoutfönstret:

 **Konfigurera sökfönstret med Division som standardsökfält.** När du skapar ett sökfält i Oracle CRM On Demand för posttypen Produkt i guiden för söklayouter, kan du konfigurera produktsökningslayouten så att den visar produkter per division genom att markera kryssrutan Konfigurera sökfönstret med Division som standardsökfält. Om produkter visas per division i produktsökningsfönstret kan användarna söka bland en uppsättning relevanta produkter. Dessutom blir antalet fel färre när användaren söker och väljer från en lista med produkter. Mer information finns i Att tänka på när du skapar layouter för produktsökning (på sidan [212\)](#page-211-0).

Om du skapar en söklayout och vill konfigurera sökresultatsidan för Utökad nyckelordssökning så att den visar specifika resultatfält för posttyperna Konto, Affärsmöjlighet, Kontakt, Möte och Uppgift, kan du välja mellan följande alternativ:

 **Konfigurera utökad nyckelordssökning med fälten för utvalda sökresultat.** Om den här kryssrutan är markerad visas fälten som definierats i söklayouten på sidan Sökresultat för utökad nyckelordssökning. Om den här kryssrutan är avmarkerad visas nyckelfälten för posttypen på sidan Sökresultat.

Om du skapar en söklayout och du vill specificera det första fältet i listan över fält för riktad sökning som standardsökfältet i sökfönstret, så är följande alternativ tillgängligt:

 **Första fältet för riktad sökning som standardsökning i uppslagningar.** Om den här kryssrutan är markerad, så används det första fältet i listan över fält för riktad sökning i söklayouten som standardsökfält i fönstret Uppslagning. Om den här kryssrutan är avmarkerad, så är standardsökfältet samma som det fält som uppslagningen har mappats till.

## **Automatiskt ifyllda sorteringsfält**

I standardapplikationen väljs ett sorteringsfält automatiskt när en användare skapar en ny lista eller utför en avancerad sökning för en enstaka posttyp. Användare kan även rensa sorteringsfältet och välja upp till tre sorteringsfält för den nya listan eller sökningen. Om du inte vill att standardsorteringsfältet ska väljas automatiskt på sidorna Ny lista och Avancerad sökning för en posttyp för en viss roll måste du avmarkera kryssrutan Fyll automatiskt i sorteringsfältet i Ny lista och Avancerad sökning i söklayouten som du tilldelar till den rollen för posttypen.

# Söklayoutfunktioner för avancerad sökning i relaterade poster

När du skapar eller redigerar en söklayout bör du överväga dina krav för att göra fält tillgängliga som sökfält i avancerade sökningar i relaterade poster. När det ska fastställas om ett fält är tillgängligt för sökning i en avancerad sökning i relaterade poster med en viss posttyp använder Oracle CRM On Demand följande funktioner från söklayouten för posttypen under vissa förhållanden:

- Listan med tillgängliga sökfält i söklayouten.
- Inställningen för kryssrutan Begränsa sökning till fält valda i relaterad informationslayout i söklayouten.

Mer information om när och hur Oracle CRM On Demand använder dessa funktioner för att avgöra om ett fält är tillgängligt för sökning i en avancerad sökning i relaterade poster finns i Om avancerad sökning i relaterade poster.

**Innan du startar.** För att du ska kunna hantera söklayoter måste din roll ha behörighet för att anpassa applikationen.

I följande procedur beskrivs hur du skapar eller ändrar en söklayout.

#### *Så här skapar eller ändrar du en söklayout*

- **1** Klicka på den globala länken Admin längst upp till höger på vilken sida som helst.
- **2** I sektionen Applikationsanpassning klickar du på länken Applikationsanpassning.
- **3** Klicka på posttypen som du vill skapa eller ändra en söklayout för i sektionen Inställningar för posttyp.
- **4** På sidan Applikationsanpassning för *posttypen* klickar du på länken Söklayout för *posttypen*.
- **5** Gör något av följande i listan Söklayout:
	- Klicka på Redigera eller Kopiera om du vill ändra en befintlig layout.
	- **Klicka på knappen Ny layout om du vill skapa en ny layout.**
	- Klicka på Ta bort om du vill radera en befintlig layout som för närvarande inte är tilldelad en roll.

Guiden för söklayout vägleder dig genom processen.

- **6** I Steg 1, Definiera layoutnamn, ange eller ändra namnet eller beskrivningen för layouten.
- **7** Klicka på Nästa.
	- I Steg 2, Ange målgruppssökfält, det finns tre listor:
	- **Ej tillgängliga sökfält.** Listan visar alla fält som inte blir tillgängliga för sökning.
	- **Målgruppssökningsfält.** Den här listan visar alla fält som är tillgängliga för målgruppssökning och som visas i appleten Målgruppssökning för posttypen i åtgärdsfältet. Appleten Målgruppssökning kan maximalt visa tio fält. Ett felmeddelande visas om du lägger till fler än tio fält i listan och försöker spara layouten. Följande inträffar om du använder Målgruppssökningsfält:
		- Fälten är tillgängliga som de förifyllda standardfälten i kriterieformuläret Avancerad sökning.
		- De markerade fälten visas som de förifyllda standardfälten i filterkriteriet när listor skapas eller begränsas.

De valda fälten i den andra listan visas som uppsättningen av fält du kan söka på i sökfönstret.

Om inga fält har angetts i den här listan visas posttypen i appleten för riktad sökning men inga sökfält visas i appleten.

 **Fler sökfält.** Den här listan visar fälten som inte visas i appleten Målgruppssökning men som är tillgängliga i andra sökningar, t.ex. avancerad sökning. Indexerade fält visas med grön text. Indexerade fält som inte är skiftlägeskänsliga visas med blå text.

**OBS!** För optimal prestanda bör du använda indexerade fält när du definierar dina målgruppssökfält. Om vare sig listorna i målgruppssökningsfälten eller i ytterligare fält innehåller fält som inte är optimerade visas ett varningsmeddelande.

Du sorterar fälten i en lista genom att klicka på upp- och nedpilen och du flyttar fält mellan listor genom att klicka på höger- och vänsterpilarna eller upp- och nedpilarna. Fältens ordning i listan används i appleten Målgruppssökning i åtgärdsfältet och i sökkriterieformulären.

**Obs!** Fälten som visas med lila text är alltid skiftlägesokänsliga. De här fälten är inte optimerade för snabbsökningar.

- **8** I steg 2 flyttar du fälten till listan Ej tillgängliga sökfält och sorterar fälten i målgruppssökningsfälten och i ytterligare sökfält.
- **9** (Valfritt) I steg 2 markerar eller avmarkerar du kryssrutan Begränsa sökning till fält valda i relaterad informationslayout efter behov för att uppfylla dina krav för att göra fält tillgängliga som sökfält i avancerade sökningar i relaterade poster.

Mer information om den här kryssrutan finns i Om avancerad sökning i relaterade poster.

- **10** (Valfritt) Om du planerar att välja det första fältet för riktad sökning som standardsökning i kryssrutan Uppslagningar i steg 4 i guiden för söklayout, så använder du uppilen och nedpilen för att placera det första fältet i listan över fält för riktad sökning enligt behov.
- **11** I steg 2, om du inte vill att standardsorteringsfältet ska väljas automatiskt på sidorna Ny lista och Avancerad sökning avmarkerar du kryssrutan Fyll automatiskt i sorteringsfältet i Ny lista och Avancerad sökning.
- **12** (Valfritt) Markera kryssrutan Konfigurera sökfönstret med Division som standardsökfält om du vill att produkter ska visas per division i söklayoutfönstret.

**Obs!** Det här alternativet kan bara användas när du anger en söklayout för posttypen Produkt. Mer information finns i Att tänka på när du skapar layouter för produktsökning (på sidan [212\)](#page-211-0).

- **13** Klicka på Nästa.
- **14** (Valfritt) I steg tre 3 i Ange standardvärden för sökfält kan du ange eller välja standardvärden för sökfälten.

Du kan också ange ett standardvärde för vart och ett av fälten i listan med fält för riktad sökning. Om du anger ett standardvärde för ett sökfält fylls det sökfältet i automatiskt med standardvärdet i appleten Målgruppssökning i åtgärdsfältet, i kriterieformuläret Avancerad sökning, och när användarna skapar en ny lista. Standardvärdena formateras enligt användarens språkinställning, och för urvalslistefält och urvalslistefält med flera alternativ fylls sökfältet i med motsvarande urvalslistevärde eller -värden för användarens språk.

**Obs!** För posttypen Aktivitet kan du ange standardvärden för sökfälten i söklayouterna för bokningar och uppgifter. Sökfälten fylls i med standardvärdena i appleten Målgruppssökning i åtgärdsfältet och i

**210** Administrera Oracle CRM On Demand Utgåva 40

kriterieformuläret Avancerad sökning och när användarna söker efter bokningar eller uppgifter. Du kan dock inte skapa en söklayout för posttypen Aktivitet, och därför är sökfälten aldrig förvalda när användarna skapar en ny lista för posttypen Aktivitet.

Om du anger ett standardvärde kan användarna söka snabbare. Om du till exempel vet att användarna ofta söker efter aktiva konton, kan du välja Aktiv som standardvärde för sökfältet Status i posttypen Konto. Villkoret för ett standardsökvärde varierar beroende på fälttypen och för de flesta fälttyper kan du inte välja olika villkor. För ett urvalslistefält anges till exempel villkoret till Lika med. För fält av typen Kryssrutan kan du välja antingen Är markerad, vilket är standardvillkoret, eller Är inte markerad. Användarna kan ändra villkoret och värdet när de utför en sökning.

**Obs!** När användarna begränsar en befintlig lista fastställs listan med sökfält samt villkoren och värdena för dessa sökfält av det aktuella listfiltret.

#### **15** Klicka på Nästa.

I Steg 4, Definiera sökresultatlayout, det finns ytterligare tre listor:

- **Ej tillgängliga sökresultatfält.** Den här listan visar alla fält som inte kommer att visas i sökresultaten.
- **Sökfönstrets sökresultatfält.** Den här listan visar fälten som visas i sökfönstrets sökresultat. Listan kan som mest ha nio fält.
- **Fler sökresultatfält.** Listan visar extrafälten, utöver de i sökfönstrets sökresultatfältlisa, som visas i sökresultaten förutom när det gäller sökningar i sökfönstret.

Det totala antalet fält som får användas med sökfönstrets sökresultatfält och i listan Fler sökresultatfält är 20, vilket betyder att inte fler än 20 kolumner kan visas på sökresultaten. Mer information om hur du söker efter poster finns i Hitta poster.

**VARNING!** Vi rekommenderar att du inte lägger till för många fält i listorna eftersom antalet kolumner påverkar hastigheten. Hastigheten kan variera väldigt mycket beroende på posttyp och fälttyp. Varje ytterligare fält kan öka listans inläsningstid.

**16** I Steg 4, Definiera sökresultatlayout, flytta fälten till sökfönstrets sökresultatfält och till listorna Flera sökresultatfält och arrangera om dem, vis behov.

**Obs!** Listan Sökfönstrets sökresultatfält bestämmer bara sökresultatfältens layout i enkelassocierade sökfönster. Det går inte att ange layouten för sökresultatfält i sökfönster med flera associationer.

**17** Markera eller avmarkera följande kryssrutor enligt behov om du vill konfigurera sökfönstrets funktion:

- Konfigurera fönstret Sökning med standardfält
- **UT** Visa sökresultat när fönstret Sökning öppnas
- **Autolösning aktiverad**
- Visa kontextkänslig lista som standardsökfönster
- Konfigurera utökad nyckelordssökning med fälten för utvalda sökresultat
- Första fältet för riktad sökning som standardsökningsfält i sökningar

**18** Klicka på Slutför.

#### <span id="page-211-0"></span>**Se även**

I följande avsnitt finns relaterad information:

- Anpassa layout för relaterad artikel (på sidan [171\)](#page-170-0)
- Anpassa layouter för statiska sidor (på sidan [176\)](#page-175-0)
- Skapa layouter för posthemsidor (på sidan [217\)](#page-216-0)

# **Att tänka på när du skapar layouter för produktsökning**

När du skapar ett sökfält i Oracle CRM On Demand för posttypen Produkt i guiden för söklayouter, kan du konfigurera produktsökningslayouten så att den visar produkter per division genom att markera kryssrutan Konfigurera sökfönstret med Division som standardsökfält. Om produkter visas per division i produktsökningsfönstret kan användarna söka bland en uppsättning relevanta produkter. Dessutom blir antalet fel färre när användaren söker och väljer från en lista med produkter.

Följande gäller när du väljer att visa produkter per division i produktsökningslayouten:

- Produktsökningsfönstret använder fältet Division som standardsökfält och är ifyllt i förväg med användarens primära division, om användaren har något.
- Om kryssrutan Visa sökresultat när sökfönstret öppnas är markerad visas listan med produkter och den filtreras automatiskt utifrån användarens primära division. Om användaren inte har någon primär division visas alla produkter, men de filtreras inte.
- Om kryssrutan Visa sökresultat när sökfönstret öppnas inte är markerad visas inga produkter i produktsökningsfönstret.

Följande gäller när du väljer att inte visa produkter per division i produktsökningslayouten:

- Fältet Produktnamn blir standardsökfält i produktsökningsfönstret.
- Om kryssrutan Visa sökresultat när sökfönstret öppnas är markerad, används fältet Produktnamn som standardsökfält i produktsökningsfönstret och alla produkter visas.
- Om kryssrutan Visa sökresultat när sökfönstret öppnas inte är markerad, används fältet Produktnamn som standardsökfält i produktsökningsfönstret och inga produkter visas.

Fältet Division läggs inte till automatiskt i appleten Målgruppssökning, men du kan lägga till det i målgruppssökningen så att det visas i appleten Målgruppssökning i aktivitetsfältet.

Användaren kan inte söka efter Division om det inte visas i listan Ej tillgängliga sökfält. Om användaren emellertid markerar kryssrutan Konfigurera sökfönstret med Division som standardsökfält, kan han eller hon söka efter det med hjälp av ett sökfönster.

**Obs!** När du markerar kryssrutan Konfigurera fönstret Uppslagning med Division som standardsökfält har den här inställningen företräde över kryssrutan Första fältet för riktad sökning som standardsökning i uppslagningar. Mer information om hur du anger ett standardsökfält i ett sökfönster finns i Hantera söklayouter (på sidan [206\)](#page-205-0).

## **Se även**

I följande avsnitt finns relaterad information:

- **Hantera söklayouter (på sidan [206\)](#page-205-0)**
- **212** Administrera Oracle CRM On Demand Utgåva 40

# **Hantera liståtkomst och listordning**

För varje posttyp kan du ange listor som är tillgänglig för varje roll och i vilken ordningen listorna ska visas på posttypens hemsida.

Du kan endast skapa en ny layout för de roller du inte redan har anpassat. Du kan också redigera eller ta bort befintliga layouter. Du kan inte hantera liståtkomst och ordning för en användares privata listor.

#### **Innan du börjar:**

Du måste välja en roll som anpassningen ska tillämpas på och måste därför konfigurera alla roller innan du startar den här proceduren. För att utföra den här proceduren måste rollen ha behörighet för att anpassa applikationer samt behörighet för att hantera allmänna listor.

#### *Skapa eller ändra liståtkomst*

- **1** Klicka på den globala länken Admin längst upp till höger på vilken sida som helst.
- **2** I sektionen Applikationsanpassning klickar du på Applikationsanpassning.
- **3** I sektionen Posttyper, inställningar klickar du på länken för den posttyp som krävs.
- **4** I sektionen Liståtkomst och ordningsföljd klickar du på länken för *posttypen* Liståtkomst och ordningsföljd.
- **5** På sidan Listordningsföljd, layout ska du göra något av följande:
	- Klicka på Redigera eller Kopiera om du vill ändra en befintlig layout.
	- **Klicka på knappen Ny layout om du vill skapa en ny layout.**
- **6** Om du skapar en ny layout ska du välja en roll från listrutan Rollnamn.

Endast roller som inte redan har en associerad layout är tillgängliga i listrutan.

- **7** Flytta listor mellan Alla listor, Listor tillgängliga för denna roll och Visa i kort lista efter behov.
	- **Alla listor innehåller alla listor för posttyp, med undantag av privata listor.**
	- Listor tillgängliga för denna roll innehåller alla tillgängliga listor för den roll du väljer. De här listorna visas också i fältet Lista över *posttyper* i sökfönstren för posttypen.
	- Visa i kort lista innehåller listorna som visas i sektionen Lista på hemsidan, i urvalslistan över listor på listsidorna för posttypen och i fältet Lista över *posttyper* i sökfönstren för posttypen. Mer information om fältet Lista över *posttyper* finns i Söka efter poster i sökfönster.
- **8** Ändra ordningen för listorna efter behov med hjälp av pil upp och pil ned.

#### <span id="page-213-0"></span>**9** Klicka på Spara.

**Obs!** När du har skapat en listordningslayout för en roll för en viss posttyp kommer alla nya allmänna listor som skapas för den posttypen att vara tillgängliga för rollen som standard, men kommer inte att inkluderas i den korta listan för rollens listor. Om din användarroll har behörigheten Hantera allmänna listor samt antingen behörigheten Hantera listordning för roll eller behörigheten Anpassa applikation gäller dock att när du skapar en ny allmän lista eller begränsar en befintlig lista och sparar den som en ny allmän lista kan du lägga till listan i den korta listan över listor för en eller flera roller som redan har en listordningslayout. Du kan även välja att göra listan otillgänglig för en eller flera roller som har en listordningslayout. Mer information finns i Skapa och begränsa listor.

# **Skapa anpassade rapporter för hemsida**

Du kan använda funktionen Hemsida, anpassad rapport om du vill lägga till flera rapporter, både fördefinierade och anpassade rapporter, på posttypshemsidorna. Med den här funktionen kan du tillhandahålla olika användare relevant information. Du kan till exempel konfigurera hemsidan för serviceärenden för en kundservicerepresentant så att en anpassad serviceärenderapport visas.

För en del posttyper visas standardrapporter på posttypshemsidan som standard. Du kan ersätta standardrapporterna med olika rapporter eller så kan du lägga till ytterligare rapporter. Du kan även ange hemsidesrapporter för posttyper för vilka det som standard inte visas några rapporter på posttypshemsidan.

**Obs!** Information om var rapporter och infopaneler kan bäddas in i Oracle CRM On Demand finns i Om att bädda in rapporter och infopaneler i Oracle CRM On Demand (på sidan [148\)](#page-147-0).

Om du vill göra en fördefinierad eller anpassad rapport tillgänglig på en posttypshemsida måste du först skapa en post av typen Hemsida, anpassad rapport för rapporten. När du skapar eller redigerar hemsideslayouterna för en posttyp listas alla poster av typen Hemsida, anpassad rapport som du skapat för den posttypen i listan Alla sektioner i guiden för hemsideslayout. Du kan då göra en rapport tillgänglig i en hemsideslayout på följande sätt:

- Du kan flytta rapporten till en av listorna över sektioner som visas som standard i hemsideslayouten, så att alla användare som har en roll med den layouten automatiskt ser rapporten på posttypshemsidan.
- Du kan flytta rapporten till listan över Tillgängliga sektioner i hemsideslayouten, så att alla användare som har en roll med den layouten samt behörigheten Anpassa hemsidor kan lägga till rapporten på posttypshemsidan.

Mer information om hur du anpassar hemsidor finns i Skapa layouter för posthemsidor (på sidan [217\)](#page-216-0). Information om hur du skapar anpassade rapporter för Min hemsida finns i Aktivera anpassade rapporter för Min hemsida (på sidan [257\)](#page-256-0).

## **Om behörigheter för hantering av poster av typen Hemsida, anpassad rapport**

Om din roll har lämpliga behörigheter kan du skapa poster för anpassade rapporter och lägga till dem i anpassade hemsideslayouter för alla posttyper. I följande tabell visas behörigheterna för de olika uppgifterna som måste utföras när en anpassad rapport görs tillgänglig på en hemsida.

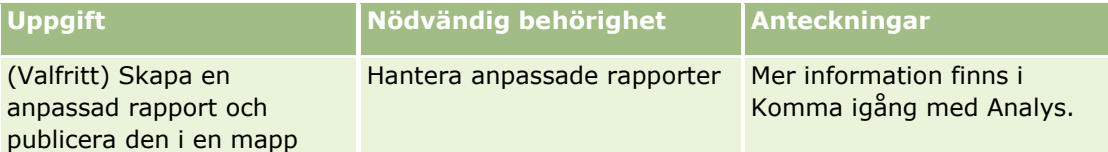

**214** Administrera Oracle CRM On Demand Utgåva 40

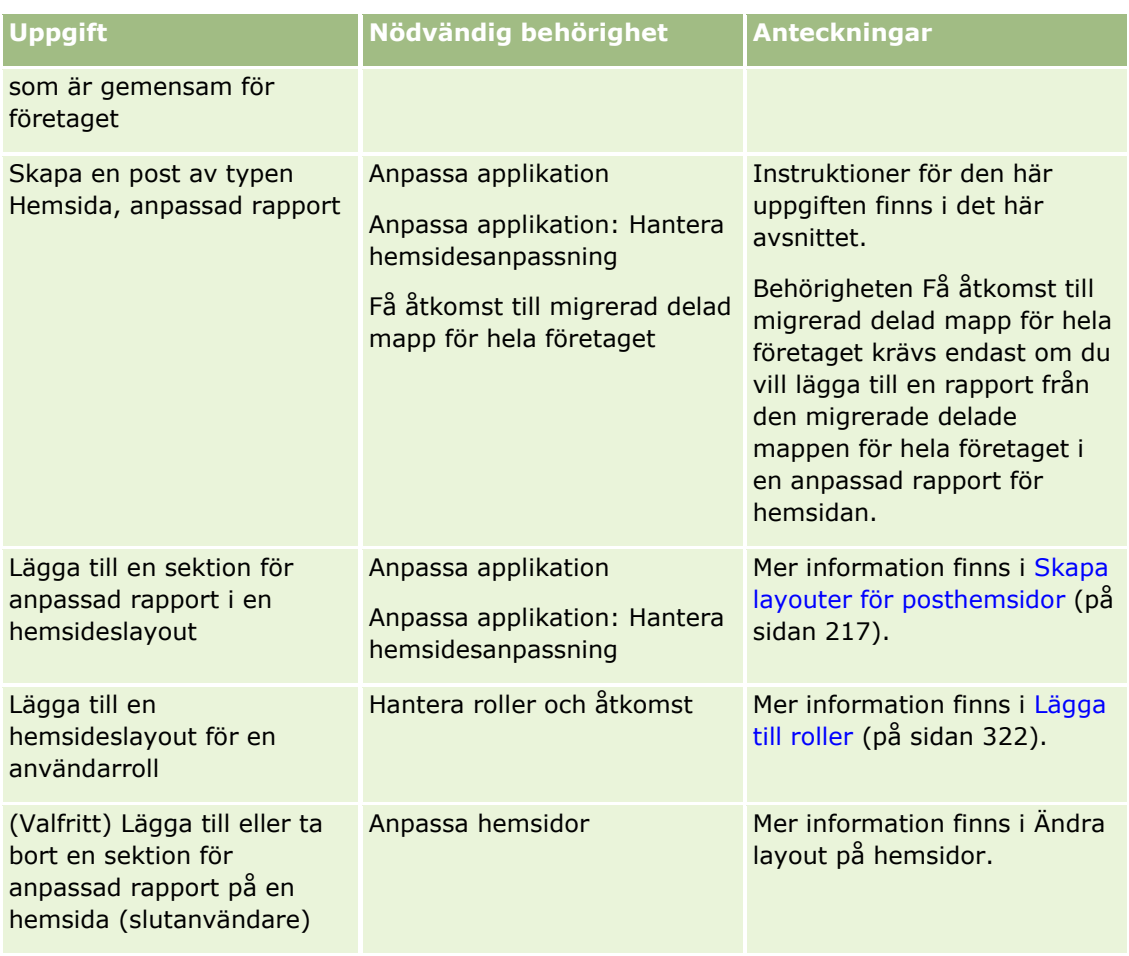

### **Innan du börjar:**

- Rapporten som du vill aktivera på en hemsida måste lagras under Delade mappar i en mapp som du har åtkomst till.
- Om kryssrutan Aktivera stöd för språköversättning för webbappletar har markerats i företagsprofilen kan du bara skapa anpassade rapporter om språket som väljs i fältet Översättningsspråk är företagets standardspråk.

## *Så här skapar du en anpassad rapport för hemsida*

- **1** Klicka på den globala länken Admin längst upp till höger på vilken sida som helst.
- **2** I sektionen Applikationsanpassning klickar du på länken Applikationsanpassning.
- **3** I sektionen Posttyper, inställningar klickar du på länken för den posttyp som krävs.
- **4** I sektionen Hantering av hemsideslayout klickar du på den anpassade rapporten för hemsidan för *posttypen*.
- **5** Klicka på Ny hemsidesrapport.
- **6** På sidan Hemsida, detalj för anpassad rapport fyller du i följande fält.

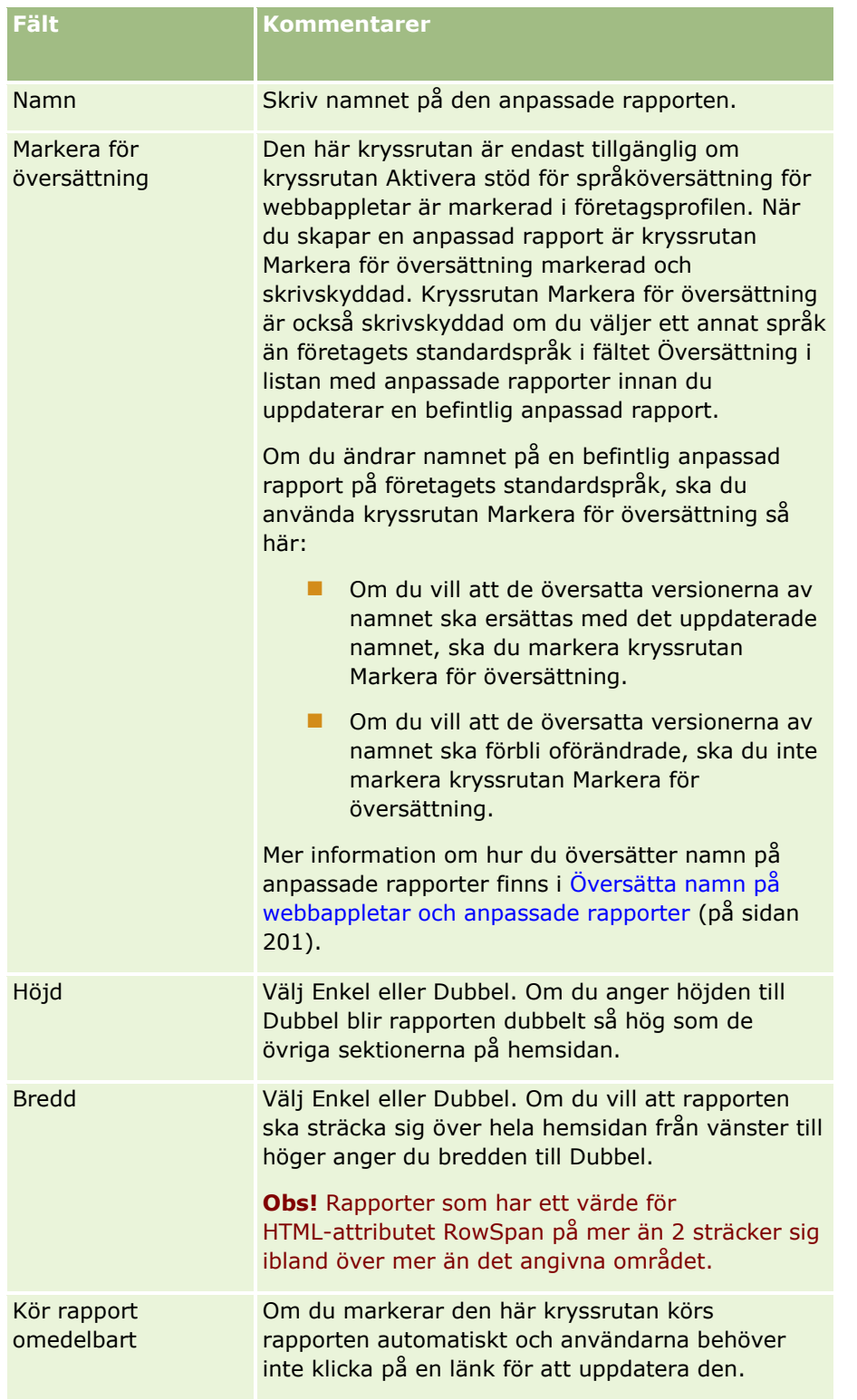

**7** Klicka på sökikonen (förstoringsglaset) för fältet rapportsökväg och navigera sedan till önskad rapport under Delade mappar.

Fältet Rapportsökväg fylls i automatiskt när du har valt rapporten.

**216** Administrera Oracle CRM On Demand Utgåva 40
- **8** Om du vill att frågor som är konfigurerade för analysen ska visas så att användare kan filtrera analysen markerar du kryssrutan Visa rapportfrågor.
- **9** Ange om användarna som visar inbäddade analyser kan förnya, skriva ut eller exportera analysen:
	- **Förnyelselänk.** Om den här kryssrutan markeras är länken Förnya tillgänglig och användare kan förnya data i analysen.
	- **Utskriftslänk.** Om den här kryssrutan markeras är länken Skriv ut tillgänglig och användare kan skriva ut analysen.
	- **Exportlänk.** Om den här kryssrutan markeras är länken Exportera tillgänglig och användare kan exportera analysen.
- **10** Ange en beskrivning av den anpassade hemsidesrapporten i fältet Beskrivning.
- **11** Klicka på Spara.

# **Skapa layouter för posthemsidor**

Du kan skapa anpassade hemsideslayouter för alla posttyper. Med den här funktionen kan du tillhandahålla relevant information till olika användare och bland annat visa anpassade rapporter på hemsidor för olika posttyper. Du kan till exempel konfigurera hemsidan för serviceärenden för en kundservicerepresentant så att användarens aktuella serviceärenderelaterade uppgift och en anpassad serviceärenderapport visas.

**Obs!** Om du vill använda en fördefinierade eller anpassad rapport i en anpassad hemsideslayout måste du först skapa en post för anpassad rapport för hemsida för rapporten med hjälp av proceduren som beskrivs i Skapa anpassade rapporter för hemsida (på sidan [214\)](#page-213-0).

Du kan kopiera en befintlig hemsideslayout och sedan ändra den efter behov. Du kan även redigera befintliga hemsideslayouter, med undantag för standardhemsideslayouten, som är skrivskyddad. Du kan kopiera standardhemsideslayouten, men du kan inte ta bort eller redigera den.

**Obs!** Antalet tecken som du kan använda i namnen på hemsideslayouterna är begränsat. Mer information finns i Om gränser för anpassad layout (på sidan [175\)](#page-174-0).

När du har skapat en anpassad hemsideslayout måste du använda guiden Rollhantering för att tilldela layouten till användarrollerna som behöver den. En användare vars roll inkluderar behörigheten Anpassa hemsidor kan anpassa sin egen hemsideslayout för en posttyp. Den anpassade layouten kan visa alla de sektioner som du gör tillgängliga i den hemsideslayout som har tilldelats användarnas roll för den posttypen.

**Innan du börjar.** För att du ska kunna utföra den här proceduren måste din roll ha behörighet att anpassa applikationen och behörigheten Anpassa applikation: Hantera hemsidesanpassning.

### *Så här skapar eller ändrar du en hemsideslayout*

- **1** Klicka på den globala länken Admin längst upp till höger på vilken sida som helst.
- **2** I sektionen Applikationsanpassning klickar du på länken Applikationsanpassning.
- **3** I sektionen Posttyper, inställningar klickar du på länken för den posttyp som krävs.
- **4** I sektionen Hantering av hemsideslayout klickar du på layoutlänken för hemsidan för *posttypen*.

- <span id="page-217-0"></span>**5** Gör något av följande i hemsideslayoutlistan:
	- Klicka på Redigera eller Kopiera om du vill ändra en befintlig layout.
	- Klicka på knappen Ny layout om du vill skapa en ny layout.

Guiden för hemsideslayout visas och vägleder dig genom processen.

- **6** I Steg 1, Layoutnamn, anger du ett namn på layouten och en beskrivning, om det behövs.
- **7** I Steg 2, Hemsideslayout, anger du de tillgängliga och visade sektionerna på följande sätt:
	- **Flytta sektioner från listan Alla avsnitt till listan Tillgängliga avsnitt.**

Listan Tillgängliga avsnitt innehåller de sektioner som kan läggas till på en hemsida. Om du inte vill att en användare ska kunna lägga till en sektion på en hemsida, lämnar du den sektionen i listan Alla avsnitt.

 Flytta sektioner från listan på vänster sida till listan på höger sida och sortera om informationen i båda listorna, om det behövs.

Lämna sektioner med dubbel bredd i listan på vänster sida. De sträcker sig automatiskt över hemsidan när den visas.

**8** Klicka på Slutför.

**Obs!** När du har lagt till en anpassad hemsideslayout i applikationen måste du göra den tillgänglig för en användarroll innan användarna kan se den. Mer information om hur du lägger till och ändrar användarroller finns i Lägga till roller (på sidan [322\)](#page-321-0). En användare vars roll har behörigheten Anpassa hemsidor kan redigera sin hemsidas layout med de listor eller rapporter som du gör tillgängliga för honom eller henne i den hemsideslayout som har tilldelats hans eller hennes roll för den posttypen.

## **Anpassa verifikationskedja**

För många posttyper kan du använda verifikationskedjan för att spåra skapandet, borttagningen och återställningen av poster samt även spåra uppdateringar av angivna fält i befintliga poster. I en verifikationskedjepost visas detaljerna om användaren vars åtgärd aktiverade verifikationskedjeposten, typen av åtgärd som utfördes och en tidsstämpel. När ett kontrollerat fält i en befintlig post uppdateras visar verifikationskedjeposten för ändringen av fältet både tidigare och nya värden för fältet.

**Obs!** Om inget av de kontrollerade fälten uppdateras när en post uppdateras genereras ingen verifikationskedjepost för åtgärden.

## **Företagsinställningar för verifikationskedjan**

I fältet Kontroll, utgångsdatum (dagar) i företagsprofilen anges under vilken tidslängd som verifikationskedjeposterna arkiveras i Oracle CRM On Demand. I standardapplikationen arkiveras posterna under 90 dagar, men administratörerna kan ange en annan tidslängd.

Det högsta antalet fält som du kan kontrollera för en posttyp anges i fältet Kontrollerbara fält för posttyp i företagsprofilen. I standardapplikationen är maxvärdet 35 fält, men administratörerna kan ändra den här gränsen.

**Obs!** Det högsta antalet fält som kan kontrolleras för en posttyp visas på sidan Inställningar för fältkontroll för varje posttyp, men värdet kan inte ändras på den sidan.

Information om hur du ändrar företagsinställningarna för verifikationskedjan finns i Konfigurera företagsinställningar (på sidan [21\)](#page-20-0).

## **Granskning tar mer tid och resurser**

Bearbetningstiden förlängs för en åtgärd under en kontroll eftersom kontrollreglerna måste utvärderas när åtgärden utförs. För uppdateringsåtgärderna måste en verifikationskedjepost genereras och lagras för varje kontrollerat fält som uppdateras. Så ju fler fält du kontrollerar i en posttyp, desto längre tid tar det att spara en post av den typen.

## **Konfiguration av verifikationskedja**

För alla posttyper som stöder verifikationskedjan kan du ange följande:

- Vilka fält du vill kontrollera.
- Om du vill spåra skapandet av poster.

**Obs!** Du kan inte avmarkera alternativet att spåra skapandet av poster i verifikationskedjan Användare.

För posterna som kan tas bort: Om du vill spåra borttagningen och återställningen av dessa poster.

**Obs!** Alternativet att spåra borttagningen och återställningen av poster är inte tillgängligt för verifikationskedjorna Användare och Användarens partneradministration eftersom sådana poster inte kan tas bort.

Verifikationskedjan för en posttyp aktiveras när du har angett att minst ett fält ska kontrolleras för posttypen eller när du har valt ett av alternativen att spåra skapandet, borttagningen och återställningen av poster.

## **Om att göra verifikationskedjeposter synliga för användare**

Verifikationskedjeposterna visas i sektionen med relaterad information om verifikationskedjor på postdetaljsidorna, enligt beskrivningen i Visa verifikationskedjor för poster. Om du vill göra verifikationskedjeposterna synliga för användarna måste du göra följande:

 Lägg till sektionen med relaterad information om verifikationskedjor i relevanta layouter på postdetaljsidan för en posttyp.

**Obs!** Sektionen med relaterad information för verifikationskedjor är inte tillgänglig för att läggas till i sidlayouter för posttyperna Tillgång och Intäkt. Verifikationskedjeinformation för dessa posttyper kan endast visas i Huvudverifikationskedjan.

 Uppdatera relevanta användaråtkomstprofiler om du vill tillåta åtkomst till verifikationskedjeposterna. Om du t.ex. vill låta en användare visa verifikationskedjeposterna i konton ska du ge användaren läsbehörighet till typen med relaterad information om verifikationskedjor för posttypen Konto. Mer information om åtkomstprofiler finns i Ställa in åtkomstprofiler (finns ["Konfigurera åtkomstprofiler"](#page-344-0) på sidan [345\)](#page-344-0).

Administratörerna kan dessutom visa den fullständiga uppsättningen med verifikationskedjeposter för alla kontrollerade posttyper i huvudverifikationskedjan, enligt beskrivningen i Granska ändringar av verifikationskedjan med huvudverifikationskedjan (på sidan [81\)](#page-80-0).

## **Posttyper som kontrolleras som standard**

Verifikationskedjan aktiveras som standard för posttyperna Affärsmöjlighet och Serviceärende när ett företag ställs in för första gången. Dessutom aktiveras verifikationskedjan, för vissa posttyper som är branschspecifika eller specifika för Oracle CRM On Demand Partner Relationship Management Edition, när posttypen aktiveras för företaget. För alla dessa posttyper ställs verifikationskedjan in på följande sätt:

- Vissa fält kontrolleras. Du kan lägga till fält i listan över kontrollerade fält samt ta bort fält från listan.
- Alternativet att spåra skapandet av poster och alternativet att spåra borttagningen och återställningen av poster markeras. Du kan ändra de här inställningarna.

Endast för posttyperna Affärsmöjlighet och Serviceärende ställs följande objekt in som standard:

- Sektionen med relaterad information om verifikationskedjor är tillgänglig i standardlayouten för detaljsidor.
- Alla standardåtkomstprofiler ger läsbehörighet till verifikationskedjeposterna.

Verifikationskedjan aktiveras också som standard för posttypen Användare när ett företag ställs in för första gången. Vissa obligatoriska fält kontrolleras som standard. Alternativet att spåra skapandet av poster markeras också och du kan inte ändra den här inställningen.

I följande tabell listas posttyperna som stöder verifikationskedjan och i den anges också om verifikationskedjan har aktiverats för posttypen som standard. Den listar också fälten som kontrolleras som standard.

**Obs**! Om du tar bort alla fält från listan över kontrollerade fält för en posttyp, och om du även avmarkerar alternativen att spåra skapandet, borttagningen och återställningen av poster, avaktiveras verifikationskedjan för posttypen.

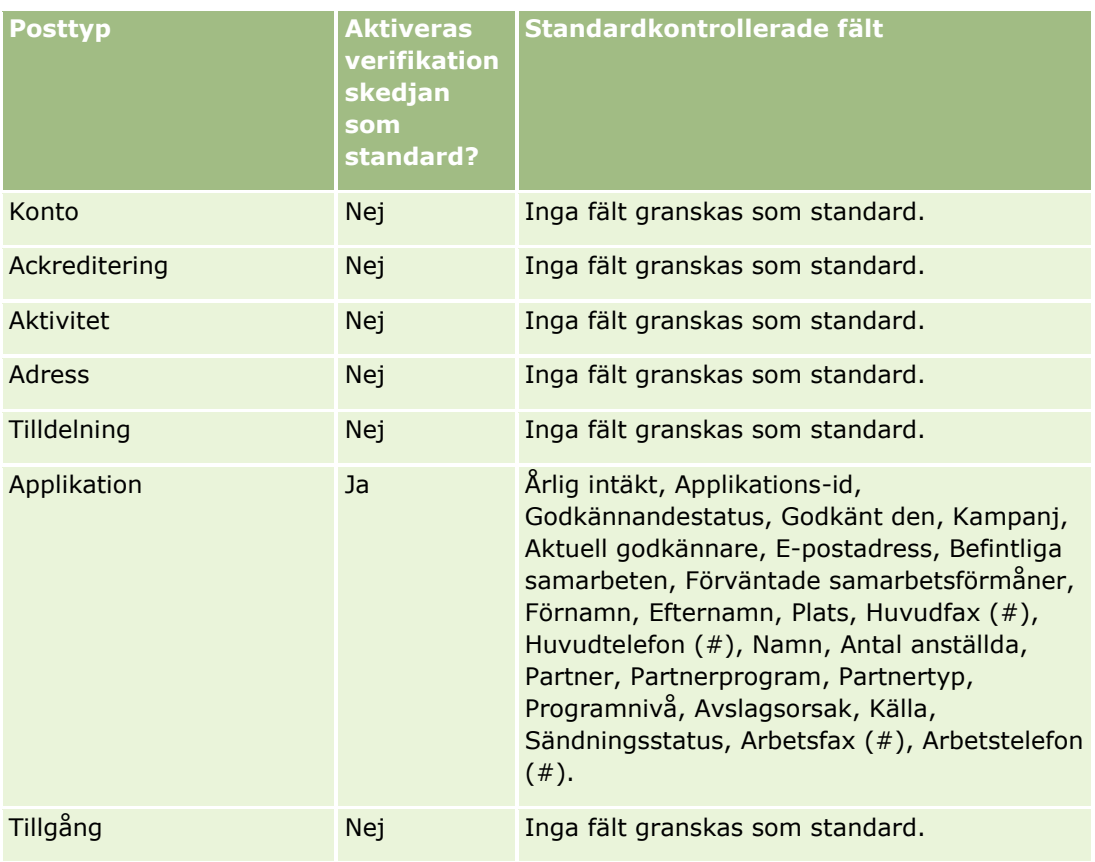

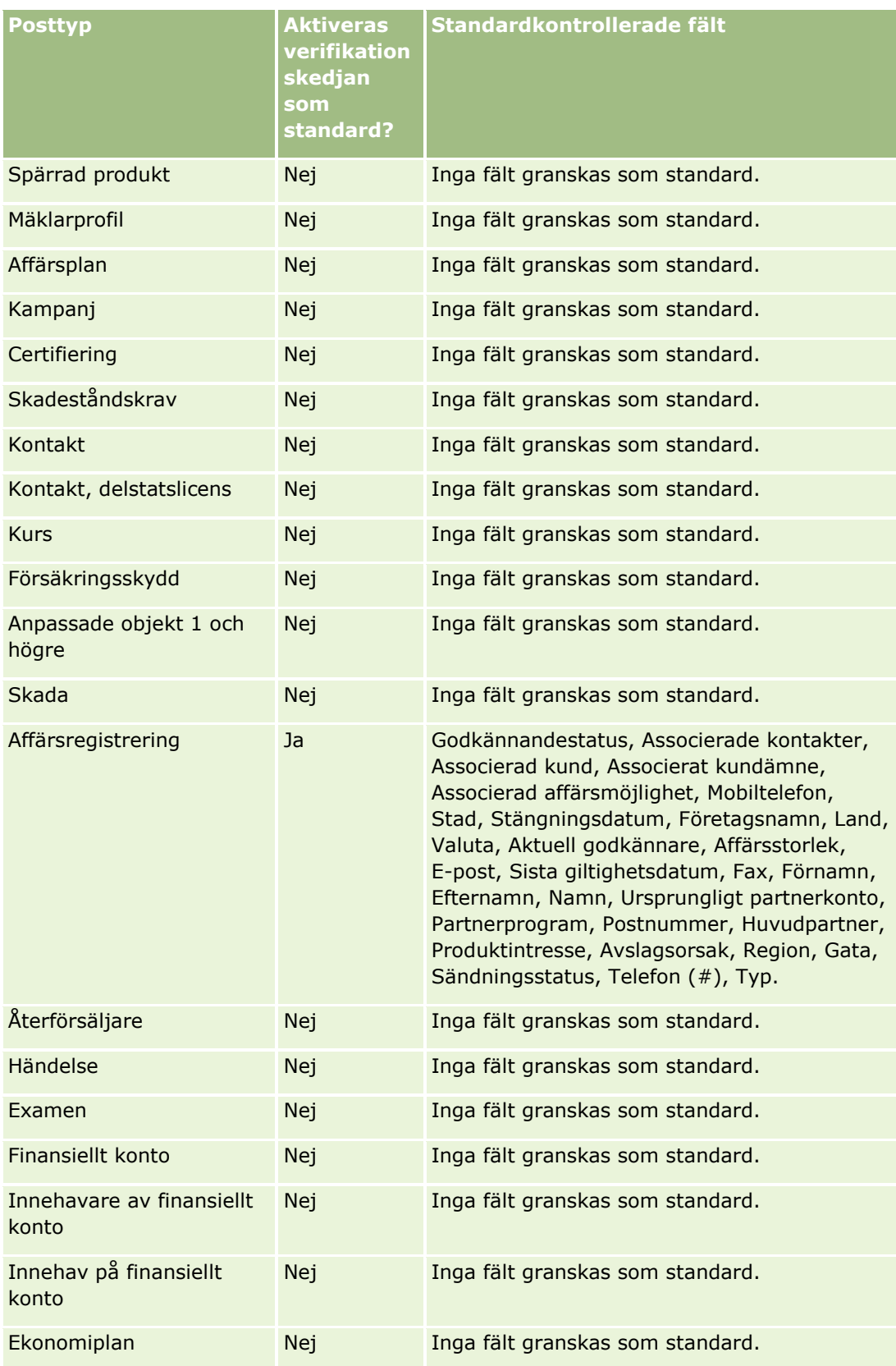

### Administrera Oracle CRM On Demand

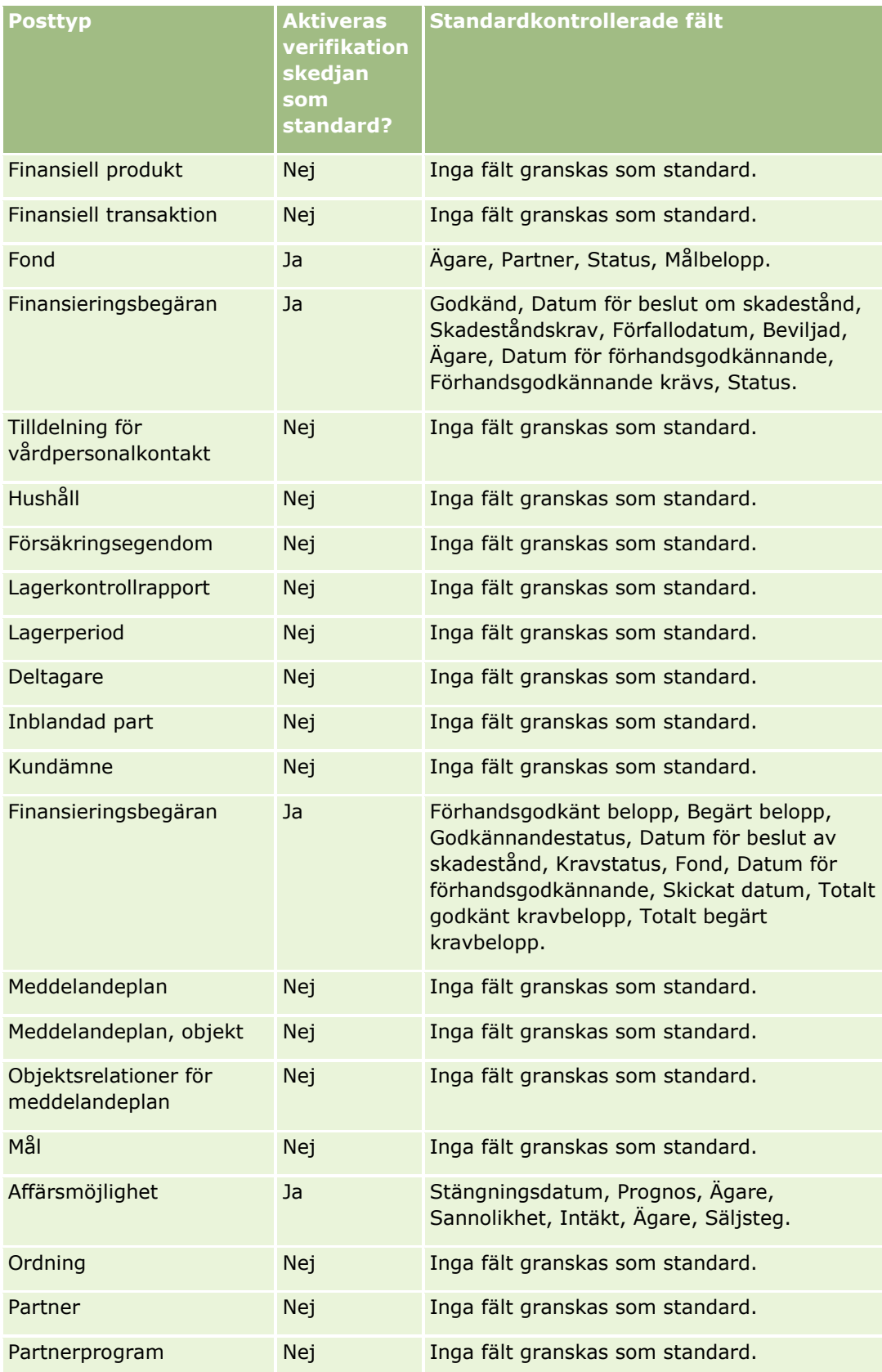

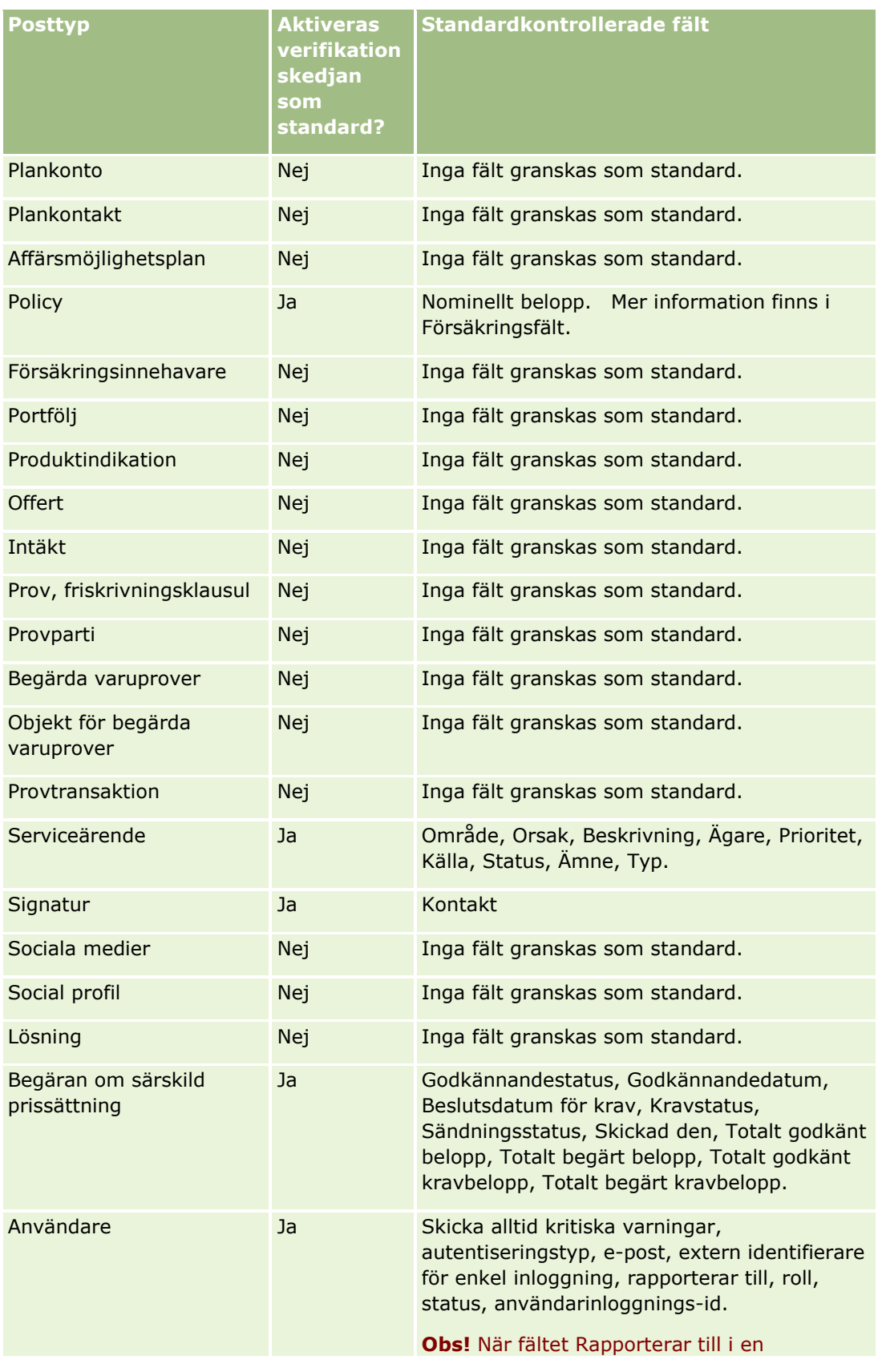

### Administrera Oracle CRM On Demand

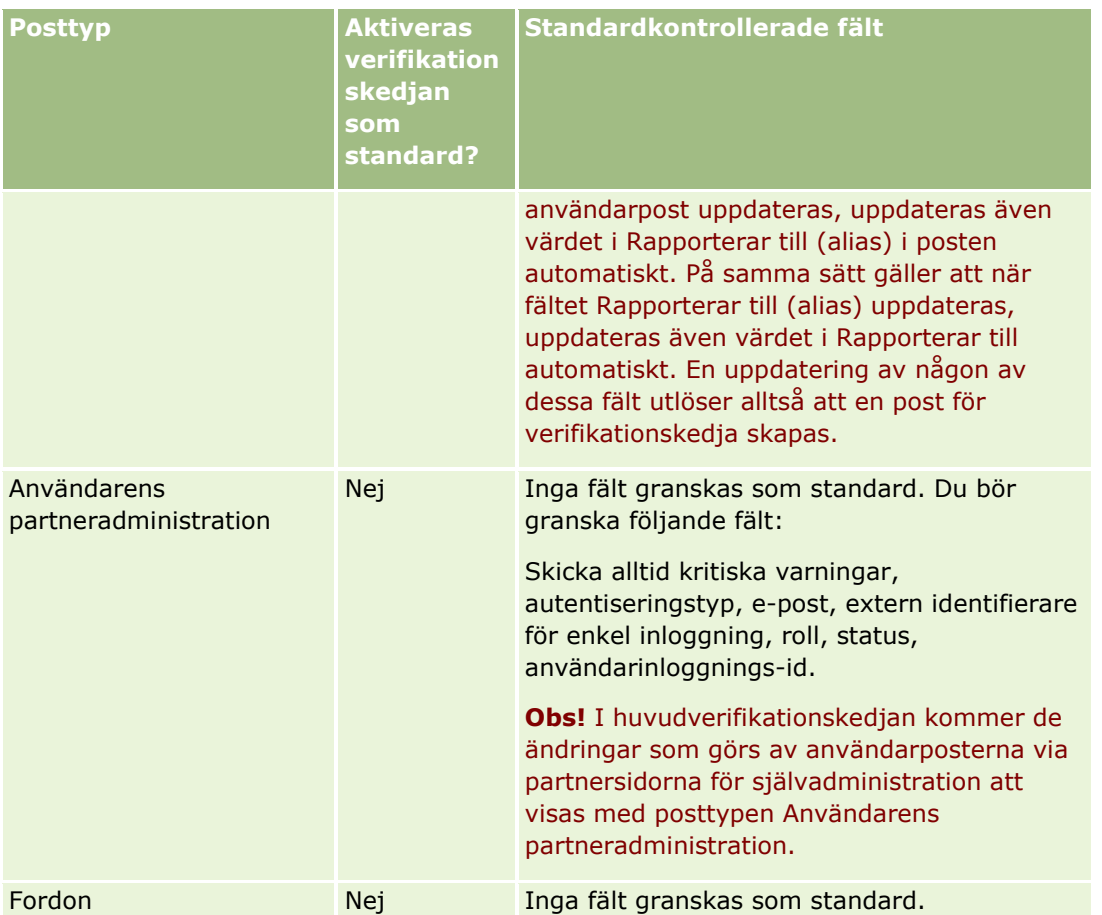

Följande måste beaktas för fält i samband med granskning:

- För verifikationskedjan Användare visas de obligatoriska fälten med röd text i listan över kontrollerade fält. Du kan inte spara verifikationskedjan Användare om du tar bort något av de obligatoriska fälten från listan över kontrollerade fält.
- För fält för främmande nycklar sparas och visas namnet (inte id:t) i verifikationskedjan. Om t.ex. fältet Konto för posttypen Affärsmöjlighet granskas, visar verifikationskedjan kontonamnet i stället för rad-id:t.
- **Inget adressfält är tillgängligt för några av de granskningsbara posttyperna.**
- **I** I urvalslistefälten visas användarens språkberoende värden.
- Id-kolumner som inte visas i layouterna är inte tillgängliga för granskning.

I följande procedur beskrivs hur du anpassar verifikationskedjan för en posttyp.

**Innan du startar.** För att du ska kunna utföra den här proceduren måste din användarroll ha alla följande behörigheter:

- **Anpassa applikation**
- **Administrera fält, granskning**
- Hantera roller och åtkomst

### *Så här anpassar du verifikationskedjan för en posttyp*

- **1** Klicka på den globala länken Admin längst upp till höger på vilken sida som helst.
- **2** I sektionen Applikationsanpassning klickar du på länken Applikationsanpassning.
- **3** I sektionen Posttyper, inställningar klickar du på länken för den posttyp som krävs.
- **4** Klicka på länken för *posttypen* Inställningar för fältkontroll i sektionen för inställningar av fältkontroll.
- **5** (Valfritt) Välj Kontrollera skapande av poster för *posttyp* om du vill bevaka skapandet av poster i verifikationskedjan.
- **6** (Valfritt) Välj Kontrollera borttagning/återställning av poster för *posttyp* om du vill bevaka borttagningen eller återställningen av poster i verifikationskedjan.
- **7** På sidan Inställningar för fältgranskning flyttar du fälten från listan Tillgängliga fält till listan Granskade fält, om det behövs.

Ett felmeddelande visas om du överskrider gränsen för företaget.

Listan Tillgängliga fält innehåller alla standardfält och anpassade fält för posttypen som inte redan har granskats.

**8** Klicka på Spara.

Granskningen av ett fält aktiveras omedelbart när du aktiverar den.

**Obs!** Posttypen Deltagare är en underordnad typ till posttypen Händelse. Du kan anpassa verifikationskedjefälten för posttypen Deltagare och konfigurera sektionen med relaterad information för verifikationskedjor för posttypen Deltagare via sidorna för applikationsanpassning för posttypen Händelse. Du kan bara lägga till sektionen med relaterad information för verifikationskedjor för posttypen Deltagare i detaljsidelayouter för deltagare. Du kan inte lägga till sektionen med relaterad information för verifikationskedjor för posttypen Deltagare i detaljsidelayouter för händelser. Om du vill tillåta användarna att visa verifikationskedjan för deltagarposter måste du uppdatera de relevanta åtkomstprofilerna och ge användarna skrivskyddad åtkomst till det relaterade objektet för verifikationskedjan för deltagare för den överordnade posttypen Händelse.

# **Om informationen i ändrade fält i poster**

I Oracle CRM On Demand används följande systemfält för att lagra information om den allra senaste ändringen av en post:

- Ändrad externt
- Ändrad: Datum
- Ändrad av
- **Andrad: Datum externt**

I vissa fall skriver Oracle CRM On Demand information till ett eller flera av de här fälten för att återspegla en ändring av posten som inte har orsakats av en explicit användaråtgärd. Av den här orsaken bör du inte förlita dig på informationen i de här fälten när du bevakar ändringar som användare gör i poster. Använd istället verifikationskedjan för att bevaka ändringarna som användarna gör i specifika fält i posterna. Information

<span id="page-225-0"></span>om hur du anpassar verifikationskedjan för posttyper finns i Anpassa verifikationskedja (på sidan [218\)](#page-217-0). Mer information om hur du visar ändringar i fältinställningar, roller och åtkomstprofiler finns i Granska konfigurationsändringar i verifikationskedjan (finns ["Granska ändringar av administrationskonfigurationen i](#page-82-0)  [verifikationskedjan"](#page-82-0) på sidan [83\)](#page-82-0).

Här följer ett exempel på en systemändring i fältet Ändrad av i en post. En användare tar bort ett konto som är länkat till en kontaktpost som kontaktens primära konto. När den borttagna kontoposten rensas ur databasen tas även länken mellan kontot och kontakten bort ur databasen. När länken har tagits bort ur databasen väljs ett annat länkat konto som kontaktens primära konto nästa gång kontaktposten öppnas av en användare Oracle CRM On Demand och kontots ID anges i det primära kontofältet. Skulle kontakten sakna länkade konton uppdateras posten med detta förhållande i Oracle CRM On Demand. I Oracle CRM On Demand uppdateras sedan fältet Ändrad av med namnet på användaren som öppnade kontaktposten.

Om posterna ägs av en grupp kan dessutom informationen i systemfälten i posten uppdateras automatiskt efter att en användare har tagits bort från gruppen. Om namnet på användaren som tas bort från gruppen visas i fältet Ägare i en delad post som gruppen äger, ändras namnet i fältet Ägare i den posten till namnet på en annan medlem i gruppen när den tidigare ägaren har tagits bort från gruppen. När ägarskapet till en affärsmöjlighetspost eller portföljpost ändras på detta sätt, uppdateras systemfälten som lagrar informationen om den senaste ändringen av posten, och informationen visar att posten har uppdaterats av Oracle-administratören. När det gäller andra posttyper som stöder grupper uppdateras emellertid inte systemfälten. För alla posttyper som stöder grupper kommer ändringen av fältet Ägare i den delade posten inte att spåras i verifikationskedjan när fältet ändras som resultat av att användaren tas bort från gruppen, även om fältet Ägare har ställts in för att kontrolleras för posttypen.

Fältet Ändrad av i en post kan även visa namnet på en användare som saknar tillräcklig behörighet att uppdatera posten direkt. Om status för en användare ändras, t.ex. från Aktiv till Inaktiv eller från Inaktiv till Aktiv, så uppdateras värdena i fälten Aktiva användare och Inaktiva användare på sidan Företagsprofil. När de här fälten ändras uppdateras fältet Ändrat av på sidan Företagsprofil så att namnet på användaren som uppdaterade användarposten visas, även om användaren som gjorde ändringen inte har behörighet att ändra företagsprofilen.

## **Ange dynamiska sidlayouter**

Dynamiska layouter gör applikationen effektiv och tidsbesparande för slutanvändarna genom att endast den deluppsättning av information som är relevant i en given situation visas. Låt säga att ditt företag till exempel bevakar flera olika typer av konton som kundtypskonton, prospekttypskonton, partnertypskonton och så vidare. Med funktionen för dynamiska sidlayouter kan du konfigurera olika layouter som visar olika uppsättningar av kontofält och relaterade objekt, baserat på typen av konto. Du kan då associera de olika layouterna med en eller flera användarroller. När användaren borrar ned till en viss kontopost visas lämplig sidlayout för användaren, baserat på användarens roll och typen av konto.

När du definierar dynamiska sidlayouter för en posttyp används ett fördefinierat urvalslistevärde för att driva den dynamiska återgivningen av sidlayouter. Du anger en sidlayout som du vill ska visas för varje värde i urvalslistan. Användarna kan då se olika sidlayouter för olika poster av samma posttyp, baserat på urvalslistevärdet som de väljer i posten.

**Obs!** När du använder dynamiska layouter kan du inte använda urvalslistevärden som är identiska med interna id:n för urvalslistevärden. Ett oväntat fel kan träffa.

Du associerar dina dynamiska sidlayouter med användarrollerna efter behov. Det finns en många-till-många-relation mellan dynamiska sidlayouter och användarroller.

Ett urvalslistevärde har bara en layout, men en sidlayout kan vara associerad med flera urvalslistevärden. Det går dock inte att associera fler än 200 värden. Du kan inte ta bort en layout som redan har associerats med en användarroll.

**Varning!** Alla dynamiska layouter som är associerade med en drivande urvalslista bör inkludera den drivande urvalslistan. Om en av dina tilldelade layouter inte har den drivande urvalslistan, och urvalslistevärdet som är associerat med den layouten väljs och sparas för en post kommer du inte att se den drivande urvalslistan i layouten.

I tabellen nedan visas de fördefinierade värdena för drivande urvalslistor för varje posttyp.

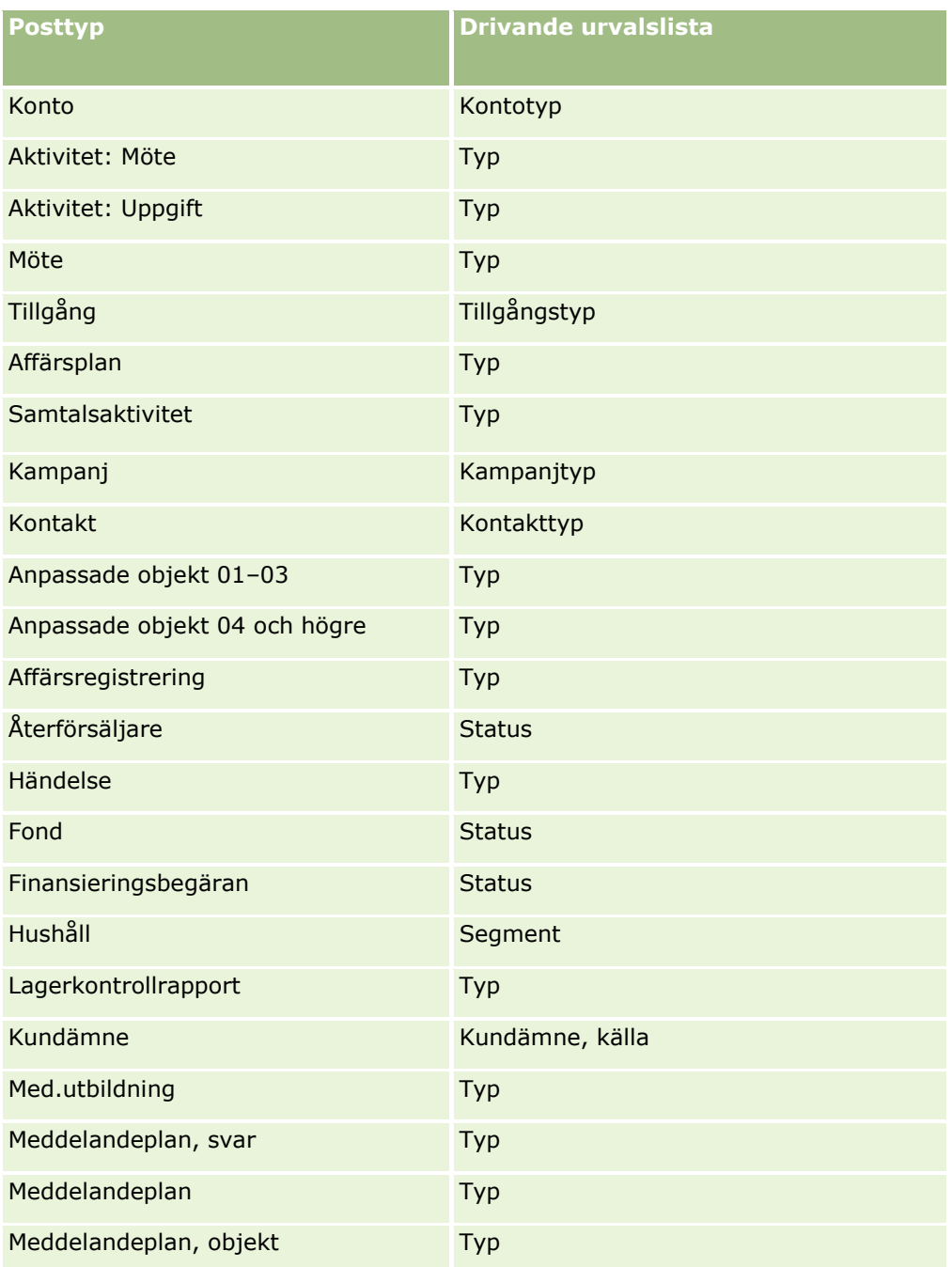

### Administrera Oracle CRM On Demand

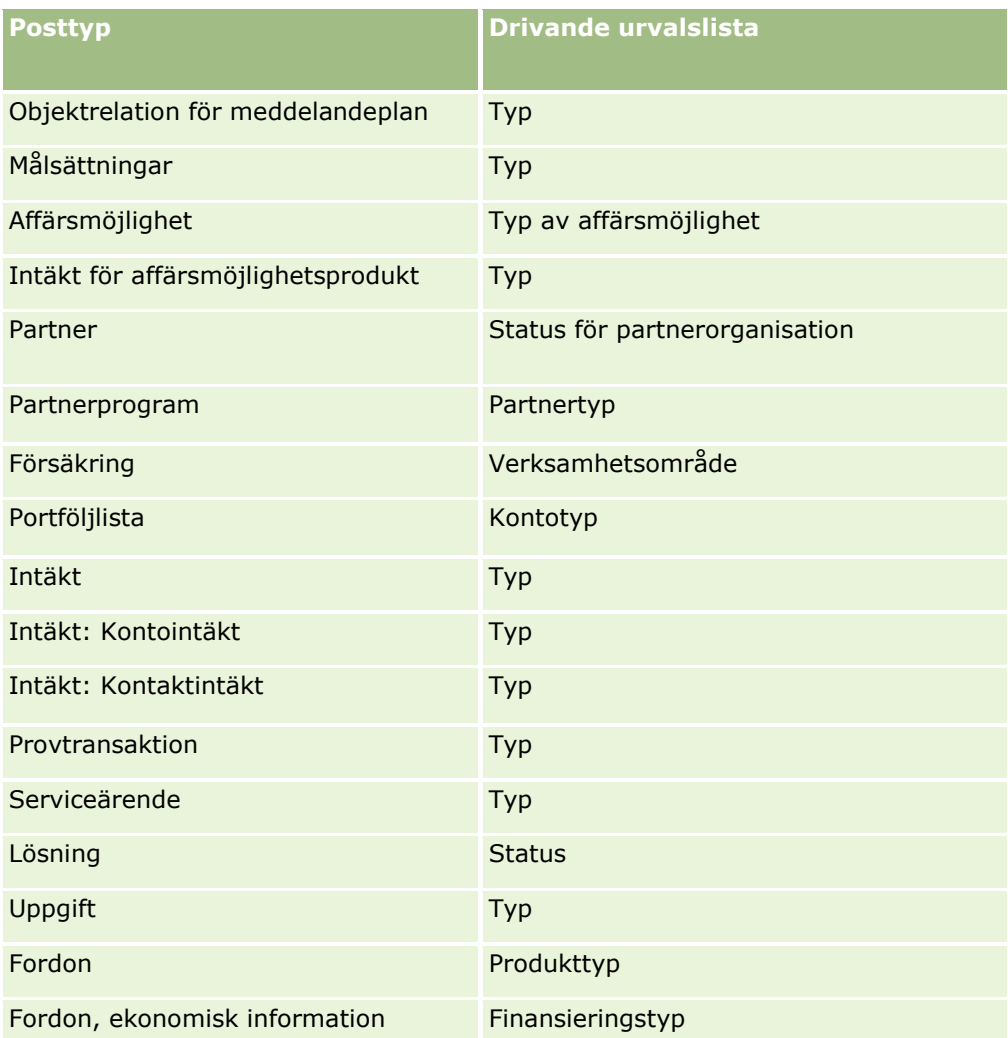

Antalet tecken som du kan använda i namn på sidlayouter är begränsat. Mer information finns i Om gränser för anpassad layout (på sidan [175\)](#page-174-0).

## **Sidlayouter och listor**

Du kan använda sidlayouter och rollbehörigheter för att begränsa fälten som användare kan söka i, visa i en lista och exportera. När en användare skapar eller begränsar en lista över poster eller söker efter poster med avancerad sökning bestämmer behörigheterna och sidlayouterna som är kopplade till användarens roll vilka fält användaren kan söka i och visa.

Om behörigheten Alla fält i sökningar och listor är aktiverad för användarens roll kan användaren söka i alla sökfält som är tillgängliga i söklayouten som är kopplad till användarens roll för den posttypen. När en användare skapar eller begränsar en lista kan han/hon välja att visa ett fält som en kolumn i listan med poster som returneras av sökningen.

**Obs!** Företagsadministratörer bör låta behörigheten Alla fält i sökningar och listor vara avaktiverad för de flesta användarroller. När behörigheten inte är aktiverad visas inte fält som företaget inte använder på sökoch listsidor. Sidorna blir mindre belamrade och det blir lättare för användarna att se de fält de är mest intresserade av.

Om behörigheten Alla fält i sökningar och listor inte är aktiverad för användarens roll kan användaren söka i ett fält enbart om det uppfyller följande kriterium:

- Fältet är ett tillgängligt sökfält i söklayouten som är tilldelad till användarens roll för den posttypen.
- **F** Fältet visas på detaljsidan som tilldelats till användarens roll för den posttypen. Om det finns en dynamisk sidlayout definierad för användarens roll, måste fälten visas på minst en av de dynamiska sidlayouterna.

Du kan välja ett fält att visa som en kolumn i listan med poster som returnerades av sökningen om du skapar eller begränsar en lista. Detta kan endast göras om fältet visas på minst en av detaljsidelayouterna, inklusive dynamiska sidlayouter som är tilldelade användarens roll för den posttypen. Den här begränsningen påverkar också vad en användare kan exportera i en lista. Om behörigheten Lista - Exportera visade fält är aktiverad i användarens roll men inte behörigheten Lista - Exportera alla fält, kan användaren endast exportera de fält som visas i listan. Användaren kan inte exportera alla fält på posterna i listan.

**Obs!** Vid avancerade sökningar som användarna startar från länken Avancerat i en lista med relaterade poster för en överordnad post, finns andra faktorer att beakta när det gäller tillgängligheten för sökfälten och fälten som kan visas i sökresultaten. Mer information finns i Om avancerad sökning i relaterade poster.

**Innan du börjar.** För att du ska kunna utföra den här proceduren måste din roll ha behörigheten Anpassa applikation och behörigheten Anpassa applikation: Hantera dynamiska layouter.

### *Så här skapar eller ändrar du en dynamisk sidlayout*

- **1** Klicka på den globala länken Admin längst upp till höger på vilken sida som helst.
- **2** I sektionen Applikationsanpassning klickar du på länken Applikationsanpassning.
- **3** I sektionen Posttyper, inställningar klickar du på länken för den posttyp som krävs.
- **4** I sektionen Hantering av dynamisk layout klickar du på länken för dynamisk layout för *posttypen*.
- **5** Gör något av följande på sidan Dynamisk sidlayout, lista:
	- Klicka på Redigera eller Kopiera om du vill ändra en befintlig layout.
	- Klicka på knappen Ny layout om du vill skapa en ny layout.

Guiden för dynamisk layout vägleder dig genom processen.

- **6** I Steg 1 Layoutnamn:
	- **a** Ange ett namn på den dynamiska layouten.
	- **b** Välj en standardlayout. Den här layouten presenteras som standardlayouten i nästa steg.

I fältet Drivande urvalslista visas den urvalslista vars värden avgör vilken layout som användarna ser.

**7** I Steg 2 Tilldela layouter associerar du varje urvalslistevärde med ett layoutnamn.

**Obs!** Det finns en gräns på 200 associationer mellan drivande urvalslistor och sidlayouter i dynamiska sidlayouter.

Layouten som du väljer visas när en post har motsvarande urvalslistevärde.

**8** Klicka på Slutför.

### <span id="page-229-0"></span>**Se även**

Information om hur personanpassade sidlayouter interagerar med dynamiska sidlayouter finns i följande avsnitt:

- **Hur personanpassade layouter för relaterad information interagerar med sidlayouter för roller (på sidan** [230\)](#page-229-0)
- Hur personanpassade fältlayouter interagerar med sidlayouter för roller (på sidan [235\)](#page-234-0)

# **Hur personanpassade layouter för relaterad information interagerar med sidlayouter för roller**

Varje användarroll har en tilldelad sidlayout för varje posttyp. Genom sidlayouterna fastställs fälten, sidavsnitten och avsnitten med relaterad information som användarna kan se på sidorna där de kan skapa, visa och redigera poster för de olika posttyperna. Användarna kan personanpassa layouten i sektionerna med relaterad information på detaljsidan för en posttyp om behörigheten Anpassa detaljsida - relaterad information är aktiverad för deras användarroll. Användarna kan visa eller dölja avsnitten med relaterad information och de kan också ändra ordningen som avsnitten med relaterad information visas i, på detaljsidan.

**Obs!** Beroende på hur deras användarroll är konfigurerad, kanske de också kan personanpassa fältlayouten på postsidorna. Mer information finns i Hur personanpassade fältlayouter interagerar med sidlayouter för roller (på sidan [235\)](#page-234-0).

Om det behövs kan du återställa personanpassade versioner av sidlayouter till standardinställningarna för en roll. Mer information finns i Återställa personanpassade sidlayouter (på sidan [349\)](#page-348-0).

## **Hur personanpassade layouter för relaterad information interagerar med statiska sidlayouter**

När du använder en statisk sidlayout ser användaren samma layout för alla poster av en viss posttyp. När en användare skapar en personanpassad layout för sektionerna med relaterad information för en statisk layout för detaljsidan sker följande:

- När användaren har ändrat layouten i avsnitten med relaterad information på detaljsidan för en posttyp används användarens personanpassade layout varje gång användaren öppnar detaljsidan för en post av den typen.
- Användarens personanpassade layout för sektionerna med relaterad information används även i fortsättningen för alla poster av den posttypen tills någon av följande åtgärder utförs:
	- Användaren redigerar den personanpassade layouten för sektionerna med relaterad information igen.
	- Användaren återställer layouten till standardsidlayouten för användarens roll.

**Obs!** Om du återställer en fältlayout till standardlayouten påverkar det inte några personanpassade layouter för sektioner med relaterad information. Om du återställer en personanpassad layout för sektioner med relaterad information till standardlayouten påverkar det på samma sätt inte några personanpassade fältlayouter för posttypen.

Företagsadministratören återställer sidlayouten för användarens roll till standardsidlayouten.

**Obs!** Om en administratör återställer sidlayouten för en posttyp till standardlayouten för en roll återställs alla personanpassade fältlayouter och alla personanpassade layouter för sektionerna med relaterad information för den posttypen till standarden för användare som har den rollen. Men om en administratör tilldelar en ny sidlayout för en posttyp till en roll

kommer alla användare som har den rollen att se den nya fältlayouten för posttypen, men de kommer även i fortsättningen att se sina personanpassade layouter för sektionerna med relaterad information för posttypen tills de återställer sina layouter för relaterad information till standardlayouten.

- Om företagsadministratören ändrar listorna över tillgängliga och visade sektioner med relaterad information i en standardlayout för sidor för en användarroll ser beteendet ut på följande sätt:
	- Om företagsadministratören flyttar en sektion med relaterad information, som tidigare var ej tillgänglig, till listan över visade sektioner eller listan över tillgängliga sektioner i standardlayouten för sidor visas sektionen inte automatiskt i användarens motsvarande personanpassade layout. Om användaren vill att sektionen som nyligen blev tillgänglig ska visas måste användaren redigera den personanpassade layouten för att kunna lägga till sektionen i listan över visade sektioner.
	- Om företagsadministratören flyttar en sektion med relaterad information från listan över visade sektioner till listan över tillgängliga sektioner i standardlayouten för sidor, och den sektionen redan visas i en användares personanpassade layout, visas sektionen för användaren även i fortsättningen. Detta gäller ända tills användaren tar bort sektionen från listan över visade sektioner i den personanpassade layouten eller återställer layouten till standardlayouten.
	- Om företagsadministratören flyttar en sektion med relaterad information till listan över ej tillgängliga sektioner i standardlayouten för sidor, och den sektionen redan visas i en användares personanpassade layout, visas sektionen även i fortsättningen på postdetaljsidan för användaren. Men nästa gång som användaren redigerar den personanpassade layouten för detaljsidan visas sektionen inte längre i listan över visade sektioner för layouten. När användaren har klickat på Spara på sidan Personlig layout tas den ej tillgängliga sektionen bort från layouten och visas inte längre på postdetaljsidan.

## **Hur personanpassade layouter för relaterad information interagerar med dynamiska sidlayouter**

För några posttyper kan företagsadministratörerna skapa dynamiska sidlayouter. I dynamiska sidlayouter används ett urvalslistevärde i ett fält för en post för att fastställa den dynamiska återgivningen av sidlayouten för posten. Ditt företag vill kanske t.ex. att användarna ska se en viss layout för kontonas detaljsidor där kontotypen är Kund och en annan sidlayout för kontona där kontotypen är Konkurrent. I så fall kan företagsadministratören ställa in en dynamisk sidlayout för sidan Kontodetalj och tilldela den till användarroller efter behov.

När du använder dynamiska layouter bestämmer kryssrutan Aktivera personanpassning av enskilda dynamiska sidlayouter i företagsprofilen om en användare kan skapa endast en eller flera personanpassade layouter för sektioner med relaterad information för en posttyp. Kryssrutan Aktivera personanpassningar av enskilda dynamiska sidlayouter fungerar enligt följande:

 Om kryssrutan Aktivera personanpassning av enskilda dynamiska sidlayouter avmarkeras i företagsprofilen, kan användaren skapa endast en personanpassad layout för sektioner med relaterad information för en posttyp. Användarens personanpassade layout för sektionerna med relaterad information används på detaljsidan för alla poster av den posttypen, oberoende av värdet i urvalslistefältet som fastställer den dynamiska återgivningen av sidlayouten.

Anta t.ex. att en dynamisk layout används för posttypen Konto som beskrevs tidigare. Om en användare ändrar layouten i avsnitten med relaterad information, samtidigt som han/hon arbetar på detaljsidan för ett konto som har kontotypen Konkurrent, används den personanpassade layouten i avsnitten med relaterad information på detaljsidan för alla kontoposter, oberoende av vilken kontotyp som används.

När layouten har personanpassats kommer alla ytterligare ändringar av den personanpassade layouten som användaren gör att återspeglas på detaljsidan för alla poster av den typen. Om användaren återställer layouten för sektioner med relaterad information för posttypen till standardlayouten för användarens roll, används de dynamiska sidlayouterna för posttypen på detaljpostsidorna.

Anta t.ex. att en dynamisk layout används för posttypen Konto som beskrevs tidigare. När användaren har återställt layouten för sektioner med relaterad information för posttypen Konto till standardlayouten för användarens roll, används den lämpliga dynamiska sidlayouten för kontotypen, som är Konkurrent eller Kund.

 Om kryssrutan Aktivera personanpassning av enskilda dynamiska sidlayouter markeras i företagsprofilen, kan användaren välja att skapa en personanpassad layout för sektioner med relaterad information för vart och ett av värdena i urvalslistefältet som fastställer den dynamiska återgivningen av sidlayouten. Användarens personanpassade layout för ett urvalslistevärde används varje gång som användaren öppnar en post av den typen i vilken det urvalslistevärdet väljs.

När användaren har skapat en personanpassad layout för sektioner med relaterad information för ett urvalslistevärde, kan användaren ändra den personanpassade layouten på nytt eller skapa personanpassade layouter för andra värden i urvalslistan. Användaren kan också välja att återställa layouterna för sektionerna med relaterad information för alla urvalslistevärden till standardsidlayouterna.

Oberoende av inställningen av kryssrutan Aktivera personanpassning av enskilda dynamiska sidlayouter i företagsprofilen, sker interaktionen mellan en användares personanpassade sidlayouter för sektioner med relaterad information och sidlayouter för användarens roll enligt följande:

- Om företagsadministratören ändrar listorna över tillgängliga och visade sektioner med relaterad information i en standardlayout för sidor för en användarroll ser beteendet ut på följande sätt:
	- Om företagsadministratören flyttar en sektion med relaterad information, som tidigare var ej tillgänglig, till listan över visade sektioner eller listan över tillgängliga sektioner i standardlayouten för sidor visas sektionen inte automatiskt i användarens motsvarande personanpassade layout. Om användaren vill att sektionen som nyligen blev tillgänglig ska visas måste användaren redigera den personanpassade layouten för att kunna lägga till sektionen i listan över visade sektioner.
	- Om företagsadministratören flyttar en sektion med relaterad information från listan över visade sektioner till listan över tillgängliga sektioner i standardlayouten för sidor, och den sektionen redan visas i en användares personanpassade layout, visas sektionen för användaren även i fortsättningen. Detta gäller ända tills användaren tar bort sektionen från listan över visade sektioner i den personanpassade layouten eller återställer layouten till standardlayouten.
	- Om företagsadministratören flyttar en sektion med relaterad information till listan över ej tillgängliga sektioner i standardlayouten för sidor, och den sektionen redan visas i en användares personanpassade layout, visas sektionen även i fortsättningen på postdetaljsidan för användaren. Men nästa gång som användaren redigerar den personanpassade layouten för detaljsidan visas sektionen inte längre i listan över visade sektioner för layouten. När användaren har klickat på Spara på sidan Personlig layout tas den ej tillgängliga sektionen bort från layouten och visas inte längre på postdetaljsidan.

## **Om ändring av alternativet Aktivera personanpassning av enskilda dynamiska sidlayouter**

Företagsadministratörer kan ändra inställningen av kryssrutan Aktivera personanpassningar av enskilda dynamiska sidlayouter i företagsprofilen. Om du ändrar inställning för kryssrutan kan det påverka layouten för

sektionerna med relaterad information som användarna ser. Vad användaren ser när inställningarna ändras beror på:

- Om kryssrutan har markerats tidigare och på så sätt tillåter användare att skapa personanpassade layouter för sektioner med relaterad information för enskilda urvalslistevärden för en posttyp.
- Om användaren tidigare har skapat antingen en enstaka personanpassad layout eller flera personanpassade layouter för sektioner med relaterad information för sidor på vilka dynamiska layouter används.

I följande tabell visas de funktioner som användaren ser när kryssrutan Aktivera personanpassning av enskilda dynamiska sidlayouter är avmarkerad och du markerar den.

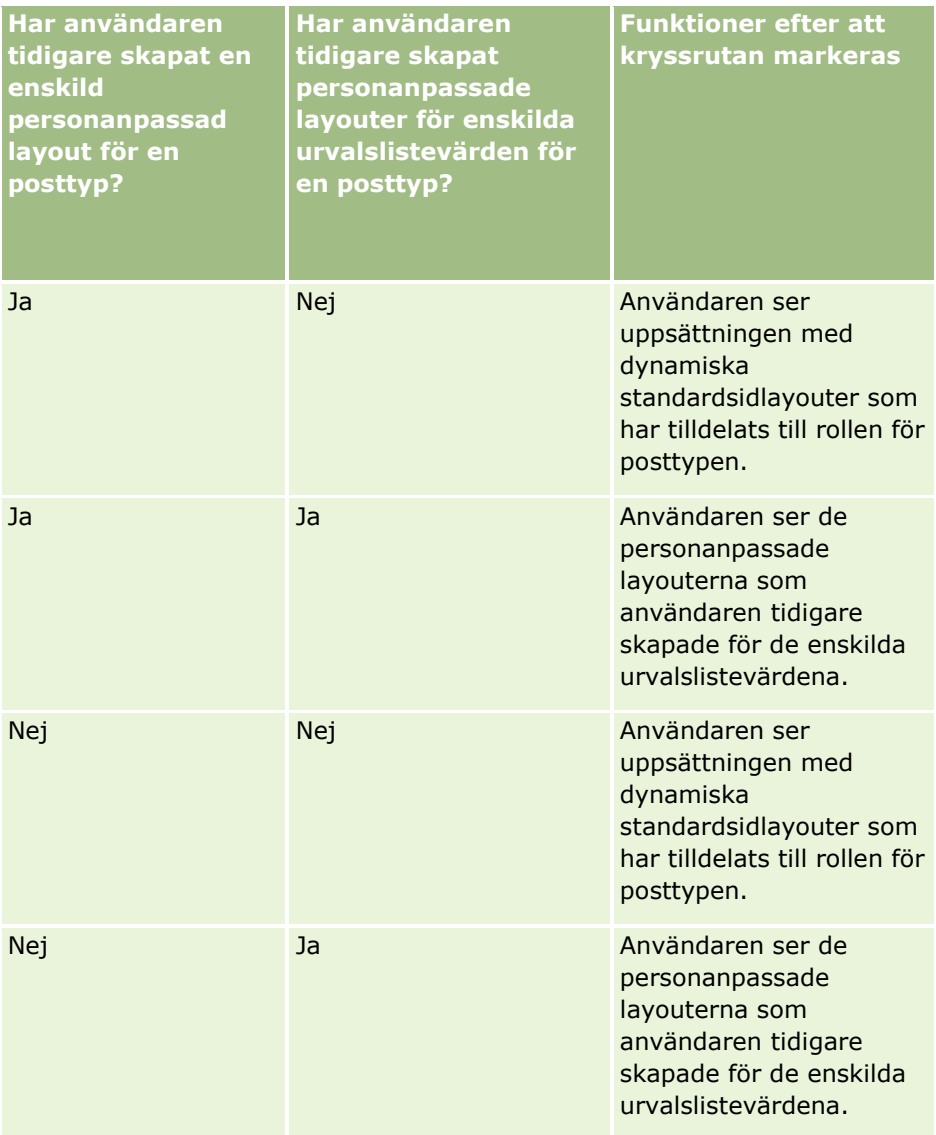

I följande tabell visas de funktioner som användaren ser när kryssrutan Aktivera personanpassning av enskilda dynamiska sidlayouter är markerad och du avmarkerar den.

### Administrera Oracle CRM On Demand

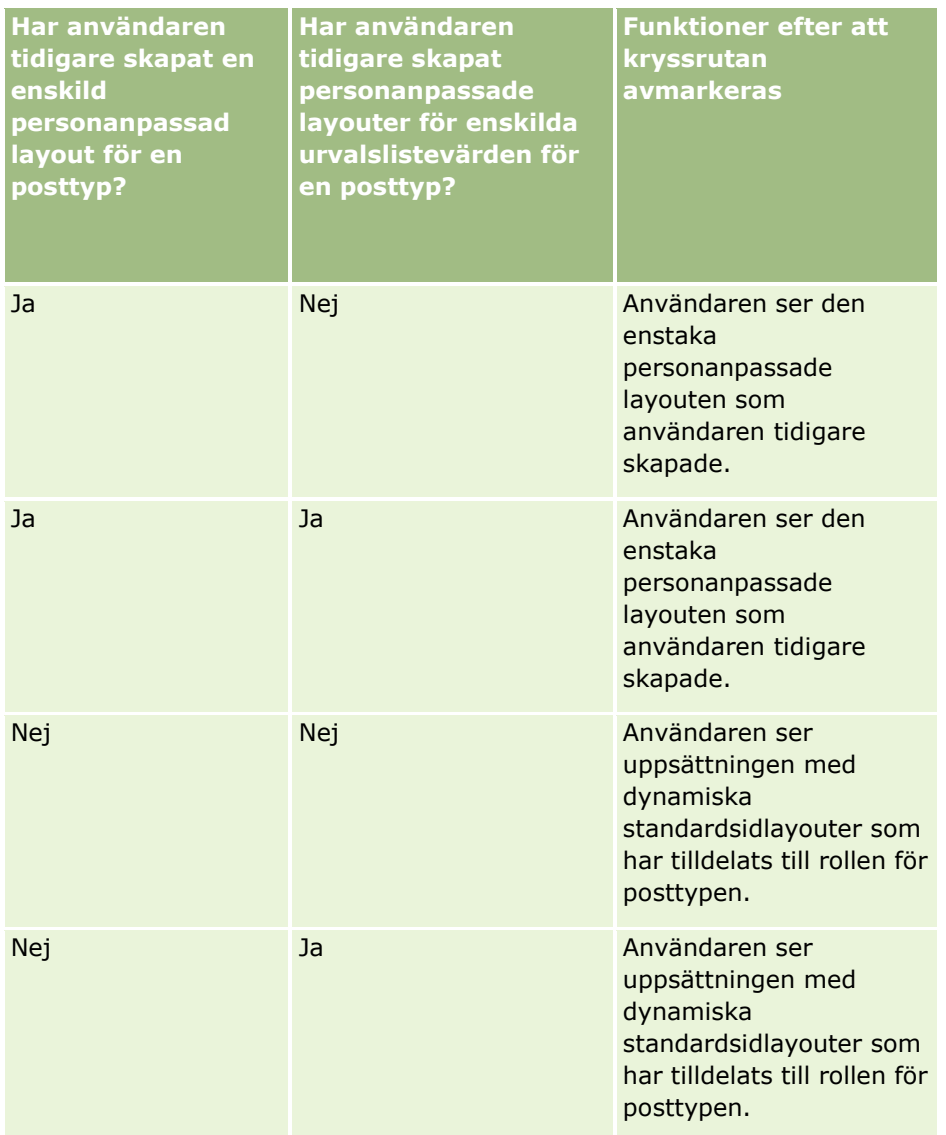

**Obs!** Om de personanpassade layouter som användarna skapade tidigare skiljer sig från de aktuella standardlayouterna, kan du behöva återställa sidlayouterna för en roll till standardlayouterna när du ändrar inställningen av kryssrutan Aktivera personanpassning av enskilda dynamiska sidlayouter. Om du återställer sidlayouterna för en roll, återställs emellertid både personanpassade fältlayouter till standardlayouten och layouterna för sektioner med relaterad information. Du kan som alternativ rekommendera användarna att återställa sina layouter för sektioner med relaterad information till standardvärdena.

### **Se även**

Mer information om sidlayouter finns i följande avsnitt:

- Anpassa layouter för statiska sidor (på sidan [176\)](#page-175-0)
- Ange dynamiska sidlayouter (på sidan [226\)](#page-225-0)
- Återställa personanpassade sidlayouter (på sidan [349\)](#page-348-0)
- Hur personanpassade fältlayouter interagerar med sidlayouter för roller (på sidan [235\)](#page-234-0)
- **234** Administrera Oracle CRM On Demand Utgåva 40

# <span id="page-234-0"></span>**Hur personanpassade fältlayouter interagerar med sidlayouter för roller**

Användarna kan personanpassa fältlayouten på detaljsidan för en posttyp om deras användarroll är inställd enligt följande:

- Behörigheten Anpassa detaljsida fält är aktiverad för rollen.
- En anpassad sidlayout är tilldelad rollen för posttypen.

**Obs!** Om standardlayouten har tilldelats en roll för en posttyp, kan användarna inte personanpassa fältlayouten för den posttypen. Du kan heller inte konfigurera en användarroll så att användarna kan personanpassa vissa, men inte alla, anpassade sidlayouter som har tilldelats deras roll. Om användarrollen har behörigheten Personanpassa detaljsida – Fält, kan de användare som har den rollen personanpassa alla anpassade sidlayouter som har tilldelats rollen.

När du skapar anpassade sidlayouter kan du ange att vissa fält måste visas i layouten. Med undantag för obligatoriska fält och de fält som du anger alltid måste visas i layouten, kan användarna visa eller dölja fält i sin egen personanpassade layout. Användarna kan också ändra ordning på fälten som visas på detaljsidan. Användarna kan inte lägga till fält som inte finns i standardlayouten i sina personanpassade layouter. Användarna kan personanpassa fältlayouter för både statiska och dynamiska layouter.

**Obs!** Beroende på hur deras användarroll är konfigurerad, kanske de också kan personanpassa layouten för sektionerna med relaterad information på postdetaljsidorna. Mer information finns i Hur personanpassade layouter för relaterad information interagerar med sidlayouter för roller (på sidan [230\)](#page-229-0).

Efter att en användare skapat en personanpassad fältlayout används den layouten varje gång som den användaren öppnar eller redigerar en post av den posttypen tills någon av följande åtgärder utförs:

- Användaren ändrar fältlayouten igen.
- Användaren återställer fältlayouten till standard för sidan.

**Obs!** Om du återställer en fältlayout till standardlayouten påverkar det inte några personanpassade layouter för sektioner med relaterad information. Om du återställer en personanpassad layout för sektioner med relaterad information till standardlayouten påverkar det på samma sätt inte några personanpassade fältlayouter för posttypen.

 Administratören återställer sidlayouten för användarens roll till standardlayouten, eller tilldelar en annan layout till rollen för den posttypen.

**Obs!** Om en administratör återställer sidlayouten för en posttyp till standardlayouten för en roll återställs alla personanpassade fältlayouter och alla personanpassade layouter för sektionerna med relaterad information för den posttypen till standarden för användare som har den rollen. Men om en administratör tilldelar en ny sidlayout för en posttyp till en roll kommer alla användare som har den rollen att se den nya fältlayouten för posttypen, men de kommer även i fortsättningen att se sina personanpassade layouter för sektionerna med relaterad information för posttypen tills de återställer sina layouter för relaterad information till standardlayouten.

## **Om fältlayouter på sidor för nya poster**

En användares personanpassade layout används också på sidor där användaren fyller i information för en ny post av den posttypen, såvida inte en anpassad layout för sidan har tilldelats användarens roll för den posttypen. Om en anpassad layout för sidan för ny post har tilldelats användarens roll för all typ av användning, används aldrig användarens egen personanpassade layout för sidan. Om användarens roll emellertid anger att den anpassade layouten för sidan för ny post bara ska användas när användaren skapar en post från Aktivitetsfältet eller det globala sidhuvudet, används användarens egen personanpassade fältlayout när användaren skapar en post från något annat område i Oracle CRM On Demand.

## **Vad händer om en sidlayout ändras efter att användaren personanpassat fältlayouten?**

Efter att en användare med en viss roll har personanpassat sin fältlayout för en posttyp, kan en administratör ändra standardlayouten för rollen. Beroende på vilken ändring som administratören gör, interagerar ändringarna med den personanpassade layouten på följande sätt:

- Om administratören tilldelar en annan detaljsidelayout till rollen för posttypen, kommer alla användare som har den rollen att se den nya fältlayouten för posttypen nästa gång de loggar in på Oracle CRM On Demand. Om administratören senare tilldelar om den ursprungliga sidlayouten till rollen igen, ser användarna emellertid sina personanpassade versioner av layouten.
- Om en administratör ändrar förekomsten, layouten eller egenskaper för fälten i fältlayouten för detaljsidan som är tilldelad rollen, tillämpas ändringarna inte automatiskt på den personanpassade layouten. Exempel:
	- Om en administratör tar bort ett fält från detaljsidelayouten, tas fältet inte bort från den personanpassade layouten. Om en användare öppnar sidan Personlig layout – fält för sidlayouten, är de fält som administratören tagit bort fortfarande tillgängliga, antingen i en av sektionerna i layouten eller i listan Tillgängliga fält, som angetts av användaren.
	- Om en administratör lägger till ett fält i detaljsidelayouten, visas inte det nya fältet i personanpassade layouter. Om en användare öppnar sidan Personlig layout – fält för sidlayouten, visas inte de fält som administratören lagt till i layoutens sektioner eller i listan Tillgängliga fält.
	- Om en administratör ändrar egenskaperna för ett fält, återspeglas inte ändringarna automatiskt i personanpassade layouter. Om en administratör till exempel gör ett icke obligatoriskt fält obligatoriskt i sidlayouten, blir inte fältet obligatoriskt för användare som har personanpassat sin layout. Om en administratör markerar kryssrutan Alltid i layouten för ett fält, måste användaren inte visa fältet i sin personanpassade layout, även om användaren uppdaterar sin personanpassade layout efter att administratören gjort ändringen.

Om en administratör vill ändra fältlayouten så att den gäller för alla användare som har rollen, måste administratören återställa sidlayouten till rollens standardlayout. Användarna kan också återställa sin sidlayout till standardvärdet och sedan personanpassa layouten igen.

### **Se även**

Mer information om sidlayouter finns i följande avsnitt:

- Anpassa layouter för statiska sidor (på sidan [176\)](#page-175-0)
- Ange dynamiska sidlayouter (på sidan [226\)](#page-225-0)
- Återställa personanpassade sidlayouter (på sidan [349\)](#page-348-0)
- Hur personanpassade layouter för relaterad information interagerar med sidlayouter för roller (på sidan [230\)](#page-229-0)

# <span id="page-236-0"></span>**Om standardisering av webbadresser**

I Oracle CRM On Demand har flera olika webbadresser standardiserats för alla posttyper, så att följande webbadresser fungerar med framtida utgåvor av Oracle CRM On Demand när de används i webblänkar, webbflikar och webbappletar:

- Öppna en hemsida för posttyper
- Öppna en postdetaljsida med ett post-id
- Öppna en postredigeringssida med ett post-id
- Skapa eller redigera en post med ett värde som fyllts i automatiskt i fältet Styrande urvalslista för att fastställa sidlayouten
- Skapa eller redigera en post med värden som fyllts i automatiskt för den överordnade urvalslistan och den relaterade urvalslistan i ett fält för kaskadurvalslistan
- Uppdatera en affärsmöjlighetspost för att uppdatera fältet Säljsteg för att starta en säljprocess

## **Se även**

I följande avsnitt finns relaterad information:

- Visa externa webbsidor, rapporter och infopaneler på flikar (på sidan [237\)](#page-236-0)
- Om anpassade webbappletar (på sidan [185\)](#page-184-0)
- Skapa webbappletar för posttyper (på sidan [187\)](#page-186-0)
- Skapa globala webbappletar (på sidan [247\)](#page-246-0)
- Skapa webblänkar (på sidan [144\)](#page-143-0)
- **Arbeta med appletar för RSS-flöden**

# **Visa externa webbsidor, rapporter och infopaneler på flikar**

Du kan visa webbinnehåll på en flik i Oracle CRM On Demand. Webbinnehållet kan vara externa webbsidor eller företagsdata som är tillgängliga från webben. Du vill kanske till exempel bevaka lagerinformation i en annan webbapplikation, som du vill göra tillgänglig för dina servicerepresentanter när de arbetar i Oracle CRM On Demand. Du kan då skapa en anpassad webbflik för att visa din externa webbapplikation i huvudinnehållsområdet i Oracle CRM On Demand. Du kan även bädda in rapporter och infopaneler från analyskatalogen på anpassade webbflikar.

**Obs!** Information om var rapporter och infopaneler kan bäddas in i Oracle CRM On Demand finns i Om att bädda in rapporter och infopaneler i Oracle CRM On Demand (på sidan [148\)](#page-147-0).

Du kan även skapa anpassade webbappletar så att de innehåller webbinnehåll, rapporter och infopaneler. Information om anpassade webbappletar och hur de fungerar jämfört med anpassade webbflikar finns i Om anpassade webbappletar (på sidan [185\)](#page-184-0).

**Obs!** Mer information om övervägandena som gäller för användningen av anpassad kod i Oracle CRM On Demand finns i Viktiga överväganden för kunder som använder anpassad kod i Oracle CRM On Demand (på sidan [249\)](#page-248-0).

Om du vill göra en anpassad webbflik synlig måste du lägga till fliken i den önskade användarrollen med hjälp av rollhanteringsguiden.

**Innan du startar.** För att du ska kunna utföra den här proceduren måste din roll ha behörighet att anpassa applikationen.

Innan du kan visa extern information på en sida i Oracle CRM On Demand måste du kontrollera att:

- den externa applikation har ett webbgränssnitt
- den externa applikationen eller webbsidan inte kräver fullständig kontroll över webbläsarfönstret.

Om du vill bädda in en rapport eller infopanel i en webbflik måste rapporten eller infopanelen lagras under Delade mappar i en mapp som du har åtkomst till.

**Obs!** Om du planerar att använda funktioner som Enkel inloggning eller att integrera din webbplats med Oracle CRM On Demand måste du säkerställa att webbtjänsterna är aktiverade för ditt företag.

#### *Att visa en extern webbsida, rapport eller infopanel på en flik*

- **1** Klicka på den globala länken Admin längst upp till höger på vilken sida som helst.
- **2** I sektionen Applikationsanpassning klickar du på Applikationsanpassning.
- **3** I sektionen Applikationsinställningar klickar du på länken Anpassade webbflikar.
- **4** Klicka på Ny på listsidan för anpassade flikar.
- **5** På sidan Anpassad webbflik använder du tabellen nedan för att fylla i obligatorisk information och spara posten.
- **6** (Valfritt) Markera kryssrutan Markera för översättning (på sidan Lista över anpassade webbflikar) för fliken Webb om du vill ange att ett uppdaterat namn måste översättas till andra språk som är aktiverade för ditt företag.

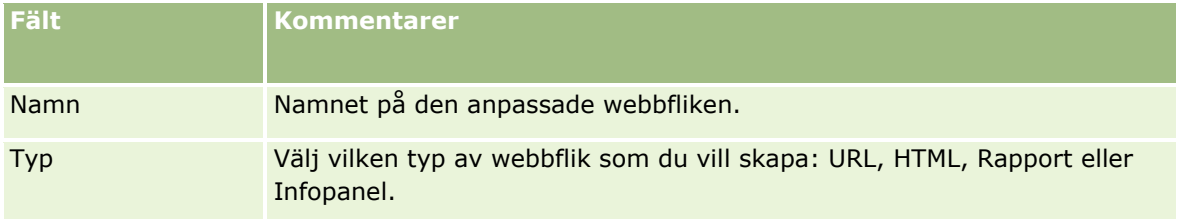

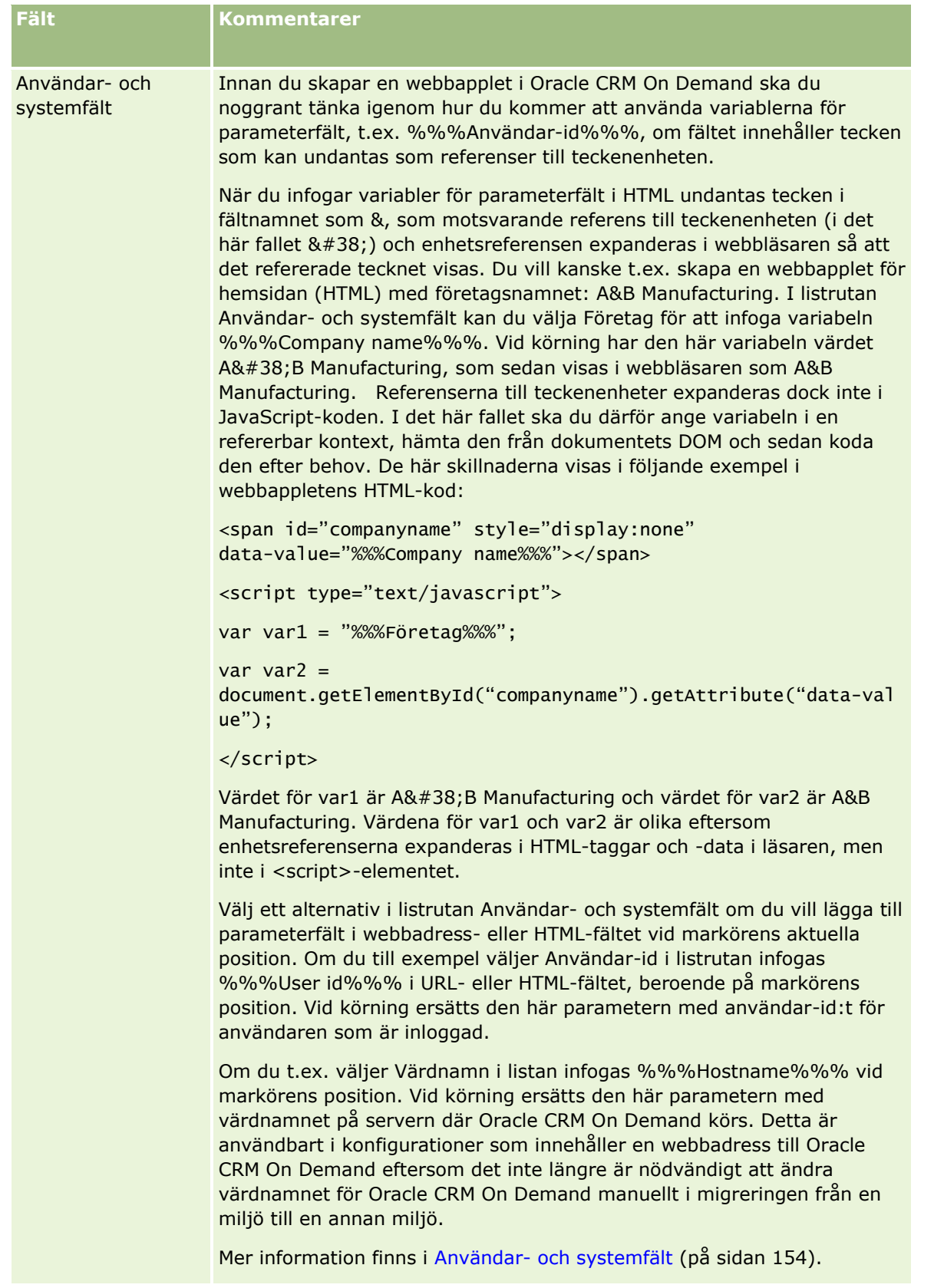

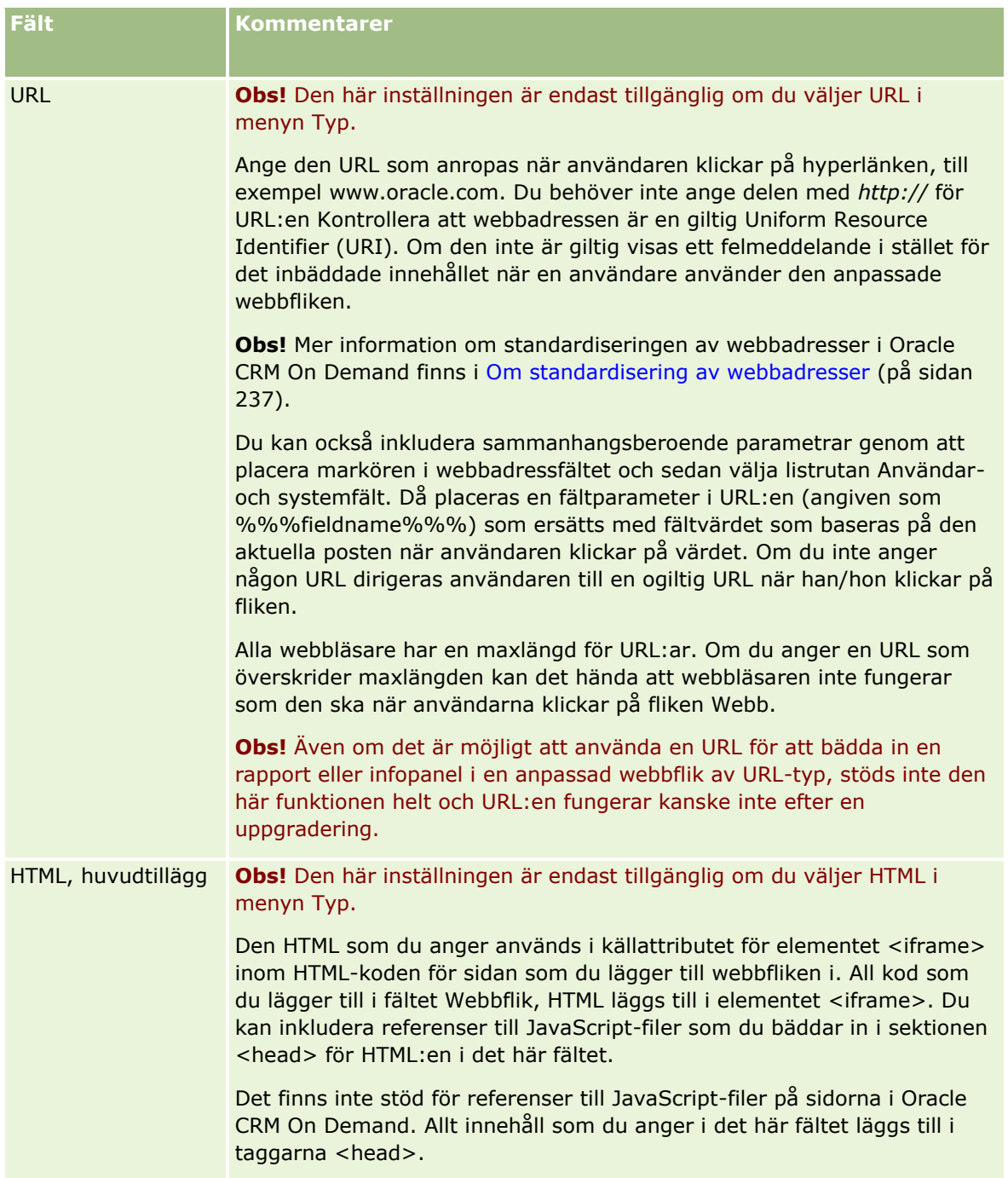

# **Applikationsanpassning**

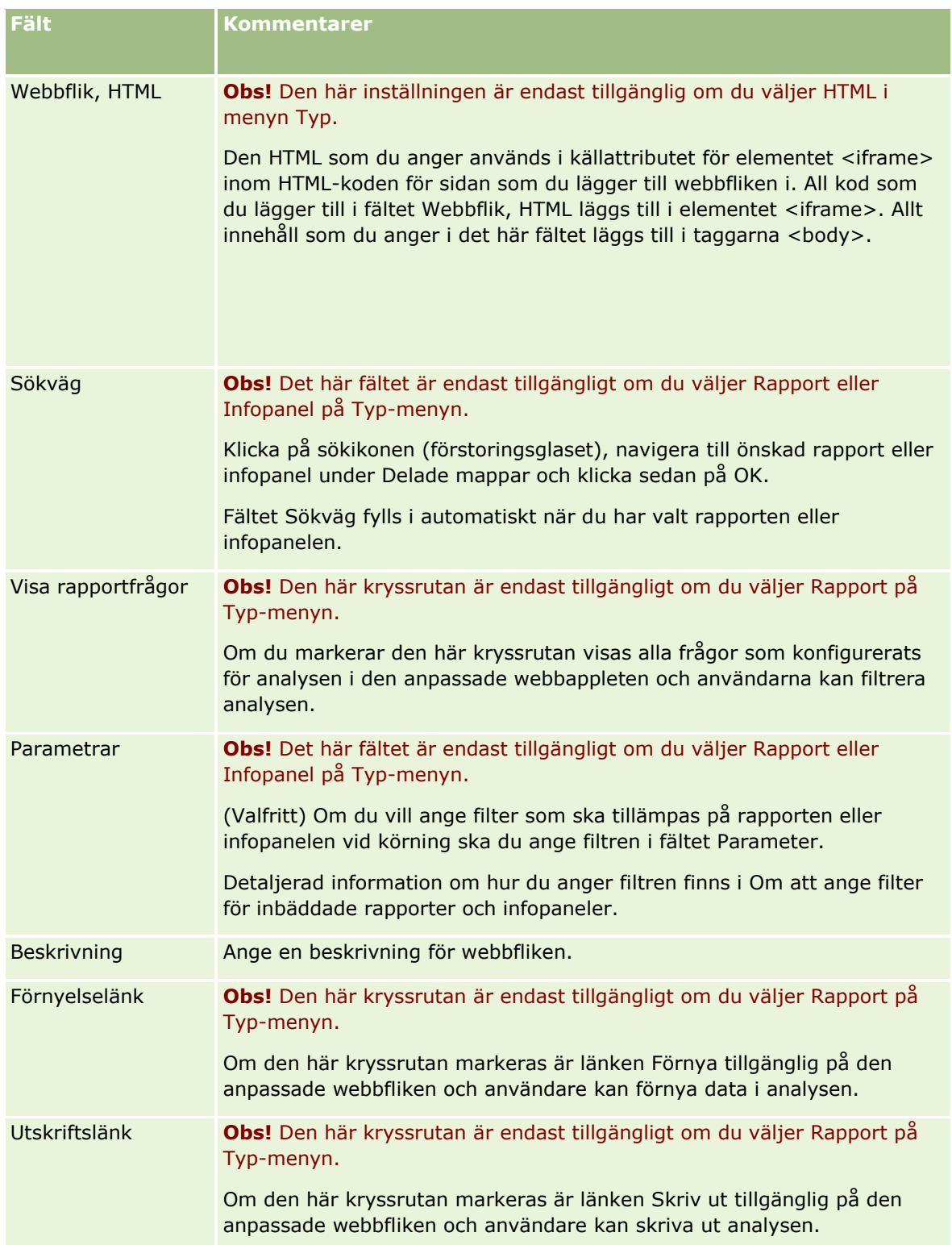

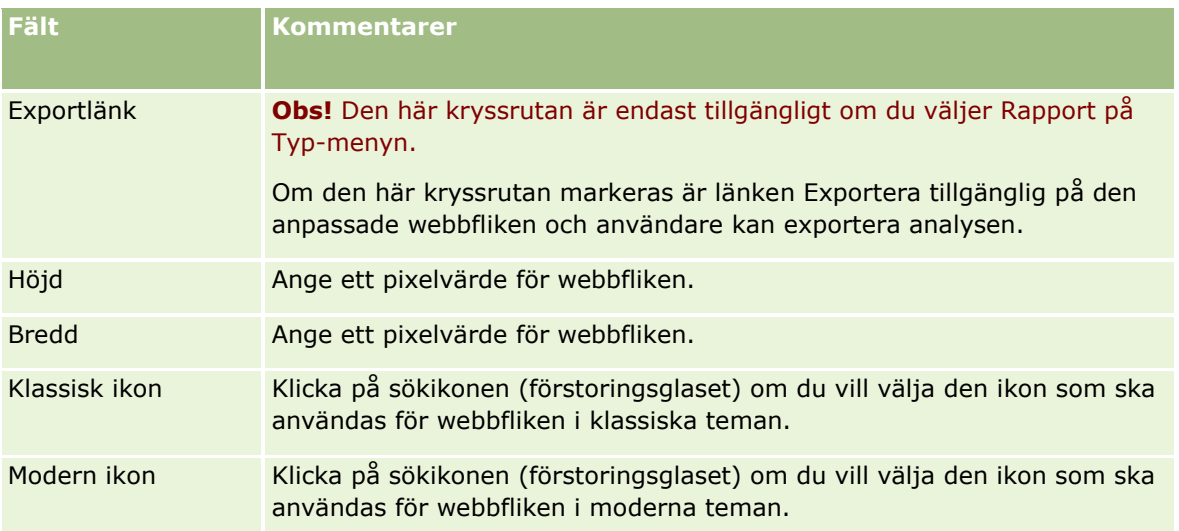

**Obs!** Om du vill att det uppdaterade namnet ska visas i urvalslistor för andra aktiverade språk markerar du kryssrutan Markera för översättning. På de andra språken (eller när du väljer ett annat språk från listan Översättningsspråk på den här sidan) visas det uppdaterade namnet med blå text och parenteser tills du manuellt fyller i de nya översättningarna. Med hjälp av det uppdaterade namnet med blå text kan du bevaka termer som måste översättas.

När du lägger till en anpassad webbsida i Oracle CRM On Demand måste du göra den tillgänglig för användarrollen för att användarna ska kunna se den. Information om hur du lägger till roller finns i Lägga till roller (på sidan [322\)](#page-321-0).

# **Om grupper med urvalslistevärden**

Företaget kan begränsa de värden som är tillgängliga i ett urvalslistefält till en undergrupp som definieras för fältet. Det innebär att du kan göra ett urvalslistefält i en posttyp tillgänglig för alla användare i Oracle CRM On Demand och samtidigt begränsa vilka värden som visas i fältets urvalslista. Begränsa värdena i urvalsfälten genom att skapa grupper med urvalslistevärden och sedan mappa värdena till urvalsfälten till grupperna. Det gör att en urvalslistevärdegrupp kan bestämma de värden en användare kan välja i en urvalslista.

Du kan lägga till fältet Urvalslista, värdegrupper i sidlayouten för några posttyper. Fältet gör att användaren kan välja en av grupperna med urvalslistevärden du har skapat. För alla urvalslistefält som styrs av gruppen med urvalslistevärden som har valts för posten, visas sedan bara de värden som är mappade till gruppen med urvalslistevärden i urvalslistan. Ett urvalslistefält som styrs av en grupp med urvalslistevärden styrs på samma sätt som när urvalslistefältet används i en kaskadspriden urvalslista. En lista med posttyper där grupper med urvalslistevärden kan användas finns i Posttyper som stöder grupper med urvalslistevärden och avdelningar (på sidan [245\)](#page-244-0).

Anta att ditt företag har tre call centers som använder Oracle CRM On Demand. Beroende på var ett callcenter finns och produkterna som detta call center hanterar, är vissa värden i ett antal urvalistefält i Oracle CRM On Demand inte giltiga val för användare på olika callcenter. I sådana fall kan du ställa in tre grupper med urvalslistevärden, dvs. en grupp för varje callcenter. Du kan sedan mappa en värdeundergrupp för alla relevanta urvalslistefält till alla grupper. När du har lagt till fältet Urvalslista, värdegrupper i sidlayouterna för posttyperna kan användarna välja rätt grupp för ett callcenter i fältet Urvalslista, värdegrupper i en post. Sedan begränsas alternativen i postens urvalslistefält till de värden som du har mappat till den valda gruppen för callcentret. Genom att på det här sättet styra de tillgängliga värdena i fälten kan du minska risken för att ogiltiga uppgifter registreras i posterna.

## <span id="page-242-0"></span>**Om grupper med urvalslistevärden och avdelningar**

Om företaget använder posttypen Avdelning kan du också koppla avdelningar till grupper med urvalslistevärden. Mer information om avdelningar och hur du ställer in dem finns i Avdelningsinställning (på sidan [70\)](#page-69-0). En avdelning kan bara kopplas till en urvalslistevärdegrupp. Om en användare är associerad med en eller flera avdelningar, och användaren skapar en post av en posttyp som har stöd för avdelningar, kommer användarens primära avdelning automatiskt att tilldelas posten. Om både fältet Avdelning och fältet Urvalslista, värdegrupper finns i layouten till detaljsidan, och om en urvalslistevärdegrupp är kopplad till användarens primära avdelning, fylls fältet Urvalslista, värdegrupper som finns i posten automatiskt i med namnet på urvalslistevärdegruppen. För alla urvalslistefält som styrs av urvalslistevärdegruppen, visas sedan bara de värden som är länkade till värdegruppen i urvalslistan. Mer information om fältet Avdelning och Urvalslista, värdegrupper i samband med uppdatering och uppläggning av poster finns i Om avdelningar och grupper med urvalslistevärden i poster (på sidan [76\)](#page-75-0) och Om urvalslistefält, grupper med urvalslistevärden och avdelning.

Information om inställning av grupper av urvalslistevärden finns i följande avsnitt:

- Att tänka på när du ställer in grupper med urvalslistevärden (på sidan [243\)](#page-242-0)
- Ställa in grupper med urvalslistevärden (på sidan [244\)](#page-243-0)
- Skapa grupper med urvalslistevärden (på sidan [245\)](#page-244-0)
- Mappa urvalslistevärden till grupper med urvalslistevärden (på sidan [170\)](#page-169-0)

#### **Se även**

I följande avsnitt finns relaterad information:

- **Avdelningsinställning (på sidan [70\)](#page-69-0)**
- Om avdelningar och grupper med urvalslistevärden i poster (på sidan [76\)](#page-75-0)

# **Att tänka på när du ställer in grupper med urvalslistevärden**

Tänk på följande när du ställer in grupper med urvalslistevärden:

- **Urvalslistefält.** En grupp med urvalslistevärden kan styra ett eller flera urvalslistefält för en eller flera posttyper. I posttyperna som stöder grupper med urvalslistevärden kan du mappa alla redigeringsbara urvalslistefält till flera grupper med urvalslistevärden.
- **Kaskadspridna urvalslistor.** Du kan använda urvalslistefält som innehåller värden mappade till urvalslistevärdegrupper i kaskadspridna urvalslistor. I en definition av en kaskadspriden urvalslista kan du emellertid bara ange en relation mellan värdena i det överordnade urvalslistefältet och värdena i de relaterade urvalistefälten, oavsett om du väljer en urvalslistevärdegrupp i listan Urvalistevärdegrupp när du definierar den kaskadspridna urvalslistan. Mer information om hur kaskadspridna urvalslistor fungerar med grupper med urvalslistevärden finns i Om kaskadspridna urvalslistor och grupper med urvalslistevärden (på sidan [206\)](#page-205-0).
- **Sidlayouter.** Du måste lägga till fältet Urvalslista, värdegrupper i sidlayouterna för posttyperna där du vill att urvalslistefälten ska styras av grupperna med urvalslistevärdena.
- **Avdelningar.** Du kan koppla en grupp med urvalslistevärden till en eller flera avdelningar, men en avdelning går bara att koppla till en grupp. De avdelningar som är kopplade till en grupp med

<span id="page-243-0"></span>urvalslistevärden visas i den skrivskyddade sektionen Avdelningar på detaljsidan för grupper med urvalslistevärden.

- **Sök.** Du kan inte söka efter grupper med urvalslistevärden i aktivitetsfältet eller i en avancerad sökning.
- **Fältet Urvalslista, värdegrupper.** Du kan göra följande med posttyper som stöder grupper med urvalslistevärden:
	- Göra fältet Urvalslista, värdegrupper skrivskyddat om du inte vill att användarna ska kunna ändra eller radera värdet i fältet.
	- **Använda fältet Urvalslista, värdegrupper i uttrycksverktyget.**
	- Använda fältet Urvalslista, värdegrupper i arbetsflödesreglerna.
	- Ta med fältet Urvalslista, värdegrupper i söklayouter.

**Obs!** Du kan inte ange ett standardvärde för fältet Urvalslista, värdegrupper på fältinställningssidorna.

#### **Se även**

I följande avsnitt finns relaterad information:

- Ställa in grupper med urvalslistevärden (på sidan [244\)](#page-243-0)
- Skapa grupper med urvalslistevärden (på sidan [245\)](#page-244-0)
- Mappa urvalslistevärden till grupper med urvalslistevärden (på sidan [170\)](#page-169-0)

# **Ställa in grupper med urvalslistevärden**

**Innan du börjar.**Läs Att tänka på när du ställer in grupper med urvalslistevärden (på sidan [243\)](#page-242-0).

Gör följande när du ställer in grupper med urvalslistevärden i företaget:

- **1** Bestäm följande:
	- Grupperna med urvalslistevärden du vill ställa in.
	- **Urvalslistefälten du vill att grupperna med urvalslistevärden ska styra.**
	- Värdena du vill mappa till varje grupp med urvalslistevärden för varje urvalslistefält du vill att grupperna ska styra.
- **2** Skapa grupperna med urvalslistevärden.

Mer information finns i Skapa grupper med urvalslistevärden (på sidan [245\)](#page-244-0).

**3** Mappa värdena i urvalslistefältet till grupperna med urvalslistevärden.

Mer information finns i Mappa urvalslistevärden till grupper med urvalslistevärden (på sidan [170\)](#page-169-0).

**4** Lägg till fältet Urvalslista, värdegrupper i sidlayouterna för posttyperna där du vill att urvalslistefälten ska styras av grupperna med urvalslistevärdena.

Mer information finns i Anpassa layouter för statiska sidor (på sidan [176\)](#page-175-0) och Ange dynamiska sidlayouter (på sidan [226\)](#page-225-0).

<span id="page-244-0"></span>**Obs!** Fältet Urvalslista, värdegrupper måste finnas i detaljsidlayouten för posttypen för att grupperna med urvalslistevärden ska kunna bestämma värdena som finns tillgängliga i urvalslistefälten i en post.

# **Skapa grupper med urvalslistevärden**

Följ stegen nedan när du vill skapa en grupp med urvalslistevärden. Den här uppgiften ingår i Konfigurera grupper med urvalslistevärden (finns ["Ställa in grupper med urvalslistevärden"](#page-243-0) på sidan [244\)](#page-243-0).

**Innan du börjar.** Om du vill utföra procedurerna som beskrivs i det här avsnittet måste din roll ha behörighet Anpassa applikation.

#### *Skapa en grupp med urvalslistevärden så här:*

- **1** Klicka på den globala administrationslänken.
- **2** I sektionen Applikationsanpassning klickar du på Applikationsanpassning.
- **3** Klicka på Hantera grupper med urvalslistevärden i sektionen Applikationsinställningar.
- **4** Klicka på Nytt på sidan för grupper med urvalslistevärden.
- **5** Ange ett namn på och en beskrivning av gruppen med urvalslistevärden och spara ändringarna.

**Obs!** När du har skapat en grupp med urvalslistevärden kan du mappa urvalslistefältsvärden till gruppen. Mer information finns i Mappa urvalslistevärden till grupper med urvalslistevärden (på sidan [170\)](#page-169-0). De urvalslistefält som är mappade till en grupp med urvalslistevärden visas i sektionen Objektlista på detaljsidan för grupper med urvalslistevärden. För alla urvalslistefält som har mappats till gruppen med urvalslistevärden visas namnet på posttypen där urvalslistefältet visas och namnet på urvalslistefältet.

Om företaget använder posttypen Avdelningar visar sektionen Avdelningar på detaljsidan för grupper med urvalslistevärden namnen på avdelningarna som gruppen med urvalslistevärden har kopplats till. Information om hur det går till att koppla grupper med urvalslistevärden till avdelningar finns i Koppla grupper med urvalslistevärden till avdelningar (på sidan [73\)](#page-72-0).

# **Posttyper som stöder grupper med urvalslistevärden och avdelningar**

Fälten Avdelning och Urvalslista, värdegrupper går att lägga till i sidlayouterna för följande posttyper för att en avdelning och en grupp med urvalslistevärden ska kunna kopplas till en post:

- Konto
- Aktivitet
- Spärrad produkt
- **Mäklarprofil**
- Affärsplan
- **Kampanj**
- Skadeståndskrav
- $\blacksquare$  Kontakt
- **Anpassade objekt**
- **Skada**
- **Affärsregistrering**
- **Produktintäkt från affärsregistrering**
- **Händelse**
- **Finansiellt konto**
- **Innehavare av finansiellt konto**
- **Innehav på finansiellt konto**
- $\blacksquare$  Finansiell plan
- **Finansiell produkt**
- $\blacksquare$  Finansiell transaktion
- **Fond**
- **Tilldelning för vårdpersonalkontakt**
- **Hushåll**
- **Försäkringsegendom**
- **Kundämne**
- **Finansieringsbegäran**
- $\blacksquare$  Meddelandesvar
- **Meddelandeplan**
- **Meddelandeplan, objekt**
- **D** Objektsrelationer för meddelandeplan
- **M**ålsättning
- **Affärsmöjlighet**
- **D** Ordning
- **Partner**
- **Plankonto**
- **Plankontakt**
- **Affärsmöjlighetsplan**
- **Försäkring**
- **Försäkringsinnehavare**
- **Portfölj**
- **246** Administrera Oracle CRM On Demand Utgåva 40
- <span id="page-246-0"></span> $\blacksquare$  Produkt
- $\blacksquare$  Produktindikation
- Prov, friskrivningsklausul
- $\blacksquare$  Provinventering
- $\blacksquare$  Provparti
- **Begärda varuprover**
- **Objekt för begärda varuprover**
- **Provtransaktion**
- Serviceärende
- Lösning
- $\blacksquare$  Fordon

# **Skapa globala webbappletar**

En global webbapplet är en anpassad webbapplet som kan visas på Min hemsida eller i aktivitetsfältet. Du kan bädda in externt webbinnehåll i anpassade globala webbappletar. Du kan även bädda in rapporter och infopaneler i anpassade globala webbappletar.

När du skapar en global webbapplet måste du lägga till den i layouten för Min hemsida eller aktivitetsfältet.

**Innan du startar.** För att utföra den här proceduren måste din roll ha behörighet för att anpassa applikationer och hantera anpassade webbappletar. Om kryssrutan Aktivera stöd för språköversättning för webbappletar har markerats i företagsprofilen kan du bara skapa appletar om språket som väljs i fältet Översättningsspråk är företagets standardspråk.

### *Så här skapar du en ny global webbapplet*

- **1** Klicka på den globala länken Admin längst upp till höger på vilken sida som helst.
- **2** I sektionen Applikationsanpassning klickar du på Applikationsanpassning.
- **3** I sektionen Applikationsinställningar väljer du Globala webbappletar.
- **4** Klicka på Ny i Min appletlista.
- **5** På sidan Min webbapplet fyller du i följande fält:

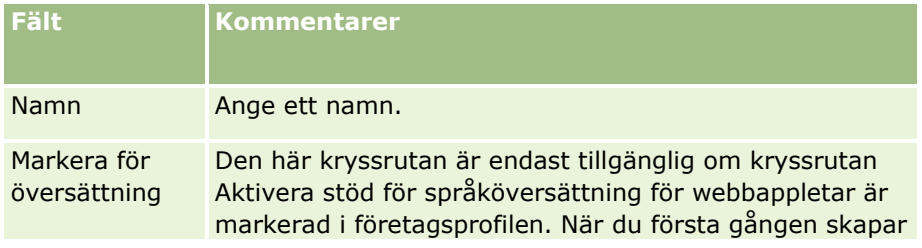

### Administrera Oracle CRM On Demand

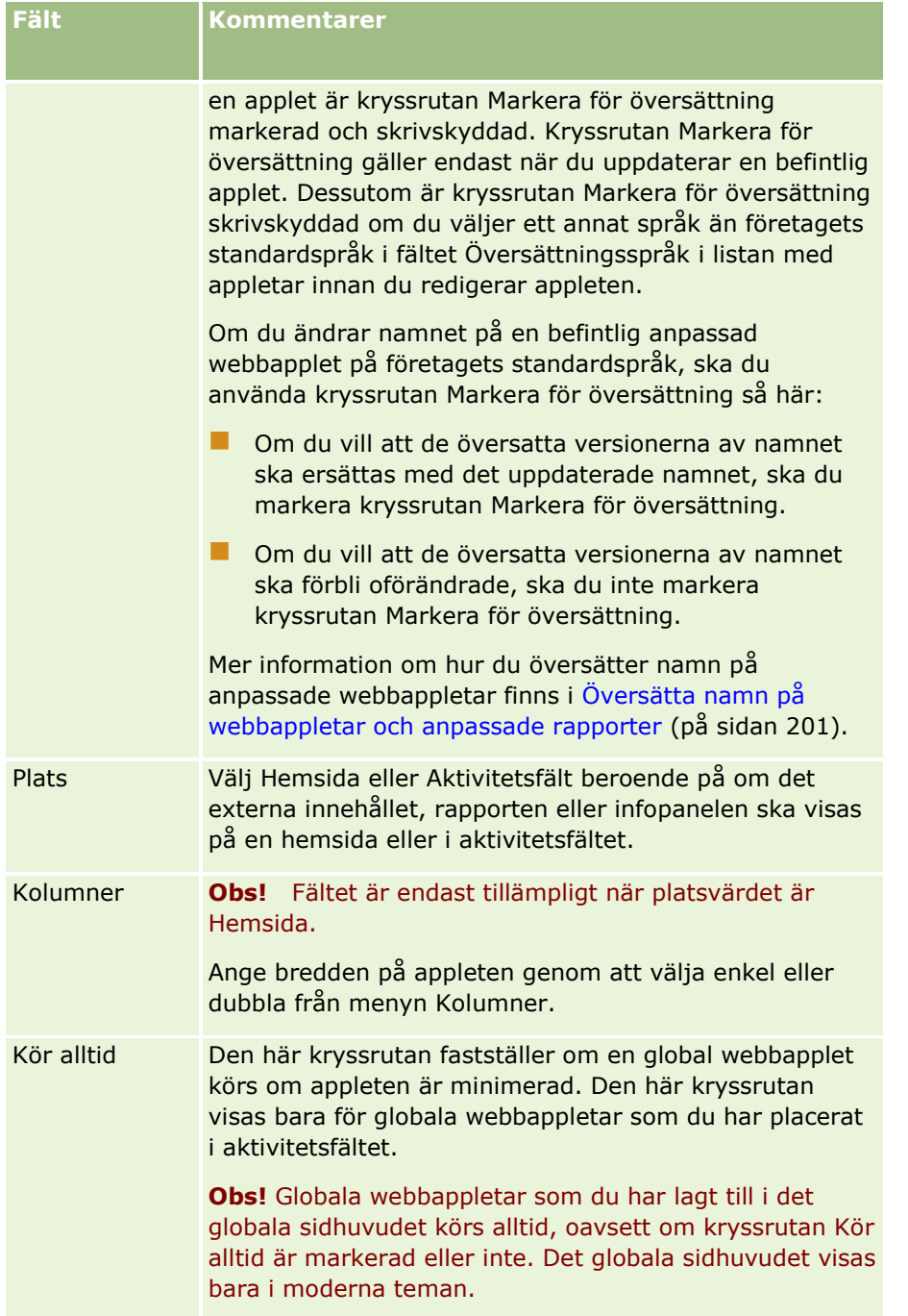

Fyll därefter i fälten utifrån den typ av applet du vill ha, på det sätt som beskrivs i följande avsnitt:

- Skapa webbappletar för en infopanel (på sidan [198\)](#page-197-0)
- **Skapa webbappletar för HTML (på sidan [193\)](#page-192-0)**
- Skapa webbappletar för en rapport (på sidan [196\)](#page-195-0)
- Skapa webbappletar för RSS-flöden (på sidan [189\)](#page-188-0)

<span id="page-248-0"></span>Skapa webbappletar för en webbadress (på sidan [194\)](#page-193-0)

## **Se även**

- Exempel på installation av en webbapplet för ett RSS-flöde (på sidan [199\)](#page-198-0)
- Översätta namn på webbappletar och anpassade rapporter (på sidan [201\)](#page-200-0)

# **Viktiga överväganden för kunder som använder anpassad kod i Oracle CRM On Demand**

Följande viktiga överväganden gäller för användningen av anpassad kod i Oracle CRM On Demand:

- Kunderna som använder anpassad kod, t.ex. JavaScript-kod, i Oracle CRM On Demand gör det på egen risk. Oracle ger *inte* stöd åt eller felsöker problem som uppkommer till följd av användningen av anpassad kod i Oracle CRM On Demand, inklusive eventuella ändringar som har gjorts av Oracle CRM On Demand genom den anpassade koden.
- **Kunderna som använder anpassad kod, t.ex. JavaScript-kod, i Oracle CRM On Demand rekommenderas** *starkt* att testa sin kod efter uppgraderingen till en ny version av Oracle CRM On Demand. Kunderna ansvarar själva för att uppdatera den anpassade koden efter uppgraderingen till en ny version. Nya versioner av Oracle CRM On Demand kan dessutom innehålla uppdaterade infrastrukturkomponenter och kunderna ansvarar själva för att ändra den anpassade koden, om det behövs, för att anpassa sig efter eventuella ändringar i infrastrukturkomponenterna.
- **Kunderna kan anropa API-metoderna för webbtjänsterna i Oracle CRM On Demand via anpassad kod.** Oracle ger dock endast rådgivning när det gäller användningen av API:erna för webbtjänsterna i Oracle CRM On Demand, sessionshanteringen för webbtjänsterna i Oracle CRM On Demand och bästa praxis för att använda webbtjänsterna i Oracle CRM On Demand. Mer information om webbtjänsterna i Oracle CRM On Demand finns i Oracle Web Services On Demand Guide.
- Kunderna kan anropa de Oracle CRM On Demand publika API-metoderna för JavaScript via kod i anpassade HTML-huvudtillägg. Mer information finns i Hantera anpassade HTML-huvudtillägg (på sidan [252\)](#page-251-0) och i Oracle CRM On Demand JavaScript API Developer's Guide.

#### **Relaterat avsnitt**

I följande avsnitt finns relaterad information:

■ Om att inaktivera anpassad kod för användare (på sidan [187\)](#page-186-0)

# **Ladda upp tillägg på klientsidan**

*Tillägg på klientsidan* är filer du kan ladda upp till en värd på Oracle CRM On Demand istället för en annan server. När du har laddat upp tillägg på klientsidan genererar Oracle CRM On Demand en unik URL som du kan använda för att hitta tillägget. Ett tillägg på klientsidan kan anropa ett annat tillägg på klientsidan via det andra tilläggets unika URL. Du kan använda en URL för att distribuera ett tillägg på klientsidan i anpassade webbflikar, anpassade webbappletar och i anpassade HTML-huvudtillägg.

### Administrera Oracle CRM On Demand

Du kan ladda upp HTML-, JPG-, GIF-, SWF-, JavaScript- och CSS-filer från sidan Lista över tillägg på klientsidan i Oracle CRM On Demand om du vill skapa ett tillägg på klientsidan. Den maximala filstorleken är 20 megabyte (Mbyte). Prestandan blir dock bättre med en mindre filstorlek när webbläsaren laddar ned filerna från Oracle CRM On Demand.

**Obs!** Oracle CRM On Demand kundtjänst har inte åtkomst till tillägg på klientsidan. Dessa komponenter inkluderar uppladdade filer eller innehållet i de filer, bilder eller platser som tilläggen på klientsidan refereras från, inklusive anpassade webbflikar, anpassade webbappletar, globala webbappletar och anpassade HTML-huvudtillägg. Därmed ansvarar du för att underhålla dessa tillägg.

**Innan du börjar.** För att utföra den här proceduren måste din roll ha behörigheterna Ladda upp tillägg på klientsidan och Hantera anpassad HTML-huvudtagg. Mer information om hur du lägger till behörigheter finns i Om behörigheter i roller (på sidan [320\)](#page-319-0).

### *Så här laddar du upp ett tillägg på klientsidan*

- **1** Klicka på den globala länken Admin längst upp till höger på vilken sida som helst.
- **2** I sektionen Applikationsanpassning klickar du på Applikationsanpassning.
- **3** Klicka på Tillägg på klientsidan i sektionen Applikationsinställningar.

På sidan Lista över tillägg på klientsidan visas tilläggen på klientsidan som tidigare har laddats upp. På den här sidan kan du även ta bort tilläggen på klientsidan som tidigare har laddats upp.

**Obs!** Om du tar bort ett tillägg på klientsidan som har ställts in för en anpassad webbflik, applet, global webbapplet eller anpassat HTML-huvudtillägg så fungerar inte dessa appletar på korrekt sätt eftersom tillägget på klientsidan har tagits bort. I Oracle CRM On Demand anges inte om ett visst tillägg på klientsidan är i bruk.

- **4** Klicka på Nytt.
- **5** Klicka på gemikonen om du vill söka efter innehållet som du vill ladda upp som ett tillägg på klientsidan. Fältet är obligatoriskt.
- **6** Ange följande detaljer:
	- **MIME-typ.** Denna anger medietypen för Internet. Med den här typen kan medietyperna visas korrekt i webbläsaren. Ange fullständiga detaljer för MIME-typerna. Ange till exempel något av följande beroende på filtypen:
		- text/html
		- **image/jpeg**
		- image/gif
		- **a** application/x-shockwave-flash
		- $\blacksquare$  text/css
	- **Fil: Storlek (i byte).** Storleken på den uppladdade filen. Oracle CRM On Demand fyller i det här fältet.
	- **Fil: Tillägg.** Filtillägget för den uppladdade filen. Oracle CRM On Demand fyller i det här fältet.
- **250** Administrera Oracle CRM On Demand Utgåva 40
- **Namn.** Namnet på tillägget på klientsidan. Fältet är obligatoriskt.
- **URL-namn.** Det här värdet används för att ge URL:en ett meningsfullt namn som pekar mot tillägget på klientsidan. Följande tecken accepteras i URL-namnet: A-Z, a-z, 0-9, understreck (\_) och punkt (.). Dubbla punkter (..) tillåts inte och punkten (.) får inte vara det sista tecknet i strängen. Exempel på URL-namn är: Logo\_Image och Map376. Fältet bör vara så kort som möjligt. Fältet ändras bara när en användare redigerar det. Värdet i fältet URL-namn ändras därför inte om du ersätter den uppladdade filen eller om du ändrar namnet på tillägget på klientsidan. Detta innebär att du kan uppdatera, underhålla och distribuera flera versioner av tillägget på klientsidan utan att behöva konfigurera om anpassade webbflikar, anpassade webbappletar, globala webbflikar eller anpassade HTML-huvudtillägg. Om du redigerar det här fältet ändras fälten Relativ URL och Fullständig URL. Fältet är obligatoriskt.
- **Relativ URL.** Oracle CRM On Demand fyller i det här fältet. Det här värdet utgörs av den relativa URL som navigerar till tillägget på klientsidan inifrån Oracle CRM On Demand. Om det här fältvärdet ändras, och tillägget på klientsidan är distribuerat, måste du uppdatera anpassade webbflikar, anpassade webbappletar, globala webbflikar eller HTML-huvudtillägg som refererar till det här tillägget på klientsidan så att den nyligen genererade URL:en används. Det här fältvärdet ändras bara om fältet URL-namn uppdateras.
- **Fullständig URL.** Oracle CRM On Demand fyller i det här fältet. Det här värdet utgörs av den fullständiga URL som pekar mot URL:en i applikationen Oracle CRM On Demand. Om det här fältvärdet ändras, och tillägget på klientsidan är distribuerat, måste du uppdatera anpassade webbflikar, anpassade webbappletar, globala webbflikar eller HTML-huvudtillägg som refererar till det här tillägget på klientsidan så att den nyligen genererade URL:en används. Det här fältvärdet ändras bara om fältet URL-namn uppdateras.
- **7** Klicka på Spara.

### **Obs!** Du kan ladda upp ett tillägg på klientsidan, men det blir inte aktivt förrän du konfigurerar det i en anpassad webbflik, anpassad webbapplet, global webbflik eller ett anpassat HTML-huvudtillägg.

När ett tillägg på klientsidan har laddats upp genereras fälten Relativ URL och Fullständig URL i Oracle CRM On Demand. Du använder de här värdena för att associera en anpassad webbflik, anpassad webbapplet, global webbflik eller ett anpassat HTML-huvudtillägg till tillägget på klientsidan. Du konfigurerar de här platserna på samma sätt som du konfigurerar andra tillägg som du är värd för på dina servrar.

Mer information om hur du lägger till anpassade HTML-huvudtillägg finns i Hantera anpassade HTML-huvudtillägg (på sidan [252\)](#page-251-0).

### *Så här redigerar du ett befintligt tillägg på klientsidan*

- **1** Klicka på den globala länken Admin längst upp till höger på vilken sida som helst.
- **2** I sektionen Applikationsanpassning klickar du på Applikationsanpassning.
- **3** Klicka på Tillägg på klientsidan i sektionen Applikationsinställningar.
- **4** Sök efter tillägget på klientsidan som du vill redigera, på sidan Lista över tillägg på klientsidan.
- **5** Gör något av följande:
	- Klicka i fältet Namn. Det här steget öppnar detaljsidan för klientsidan där du kan redigera tillägget på klientsidan.
- <span id="page-251-0"></span>**Klicka på Redigera.**
- **6** Klicka på Spara.
- **7** Gör följande om du har ersatt filen för tillägget på klientsidan:
	- **a** Logga ut från Oracle CRM On Demand.
	- **b** Rensa webbläsarens cache.
	- **c** Logga in igen om du vill ladda ned tillägget på klientsidan så att tillägget på klientsidan laddas ned till sidan som distribuerar tillägget på klientsidan. Om du inte loggar ut från Oracle CRM On Demand och loggar in igen laddas det nya tillägget på klientsidan ned 30 dagar efter att du utförde den första nedladdningen.

## **Riktlinjer för redigering av tillägg på klientsidan**

Betrakta följande riktlinjer:

- **Försök ha ett litet antal referenser till tilläggen på klientsidan på en sida så att prestandan inte påverkas på ett negativt sätt.**
- **Försök ha en så liten storlek som möjligt på tilläggen på klientsidan.** Undvik till exempel att använda stora bild- eller SWF-filer. Ju mindre filen är som du laddar ned som en del av tillägget på klientsidan, desto snabbare laddas sidan jämfört med större filer.
- **Försök använda så få filer som möjligt till tilläggen på klientsidan så att prestandan inte påverkas på ett negativt sätt.**
- **Låt webbläsaren cachelagra tilläggen på klientsidan.** Om du låter webbläsaren cachelagra tilläggen på klientsidan måste inte innehållet laddas ned från servrarna i Oracle CRM On Demand varje gång som en användare laddar sidan. Om tillägget på klientsidan ändras måste du rensa cachen så att sidan med tillägget laddas i Oracle CRM On Demand. Som standard cachelagras tilläggen på klientsidan i 30 dagar.
- **Försök ha få tillgångar och tillägg på klientsidan så att prestandan för aktivitetsfältet förbättras.** När du konfigurerar ett tillägg på klientsidan som ingår i en applet i aktivitetsfältet laddas aktivitetsfältet varje gång sidan förnyas.
- **Följ alla riktlinjer för webbtjänsterna när du använder tilläggen på klientsidan för att anropa webbtjänsterna.** Mer information finns i Oracle Web Services On Demand Guide.

# **Hantera anpassade HTML-huvudtillägg**

Du kan lägga till anpassade <script>-element i <head>-element i HTML-koden på dina sidor. Med <script>-elementen kan du t.ex. lägga till JavaScript-kod som innehåller funktioner för att skapa anpassade knappar på dina sidor. Den anpassade koden du skapar kan även referera till JavaScript-filer som har laddats upp via tillägg på klientsidan eller externa JavaScript-filer så att funktionerna i dessa filer blir tillgängliga i den anpassade koden. HTML-huvudtillägg gäller på alla sidor i Oracle CRM On Demand.

Du kan använda knappen Förhandsgranska på sidan Redigera anpassad HTML-huvudtagg för att kontrollera dina ändringar.
Du kan inaktivera de anpassade HTML-huvudtilläggen genom att ange parametern disableCustomJS=Y i sidans URL. URL-parametern bevaras inte om du går till en annan sida genom att klicka på någon länk. Du måste ange URL-parametern varje gång den behövs. Mer information om hur du skriver anpassad JavaScript-kod och om tillgängliga publika API:er (Application Programming Interface) finns i Oracle CRM On Demand JavaScript API Developer's Guide.

**Innan du börjar.** För att utföra den här proceduren måste din roll ha behörigheterna Ladda upp tillägg på klientsidan och Hantera anpassad HTML-huvudtagg. Mer information om hur du lägger till behörigheter finns i Om behörigheter i roller (på sidan [320\)](#page-319-0).

#### *Så här lägger du till ett anpassat HTML-huvudtillägg*

- **1** Klicka på den globala länken Admin längst upp till höger på vilken sida som helst.
- **2** I sektionen Applikationsanpassning klickar du på Applikationsanpassning.
- **3** Klicka på Anpassad HTML-huvudtagg i avsnittet Applikationsinställningar.
- **4** Klicka på Redigera på detaljsidan Anpassade HTML-huvudtaggar.
- **5** Ange önskade <script>-element i textrutan HTML-huvud, tillägg. Det här fältet är begränsat till 50,000 tecken.
- **6** Klicka på Förhandsgranska för att kontrollera dina ändringar.
- **7** Klicka på Spara.

### **Riktlinjer för referenser till tillägg på klientsidan**

Betrakta följande riktlinjer:

- **Försök ha ett litet antal referenser till tilläggen på klientsidan på en sida så att prestandan inte påverkas på ett negativt sätt.**
- **Försök ha en så liten storlek som möjligt på tilläggen på klientsidan.** Ju mindre filen är som du laddar ned som en del av tillägget på klientsidan, desto snabbare laddas sidan jämfört med större filer.
- **Försök använda så få filer som möjligt till tilläggen på klientsidan så att prestandan inte påverkas på ett negativt sätt.**
- **Låt webbläsaren cachelagra tilläggen på klientsidan.** Om du låter webbläsaren cachelagra tilläggen på klientsidan måste inte innehållet laddas ned från servrarna i Oracle CRM On Demand varje gång som en användare laddar sidan. Om tillägget på klientsidan ändras måste du rensa cachen så att sidan med tillägget laddas i Oracle CRM On Demand. Som standard cachelagras tilläggen på klientsidan i 30 dagar.

#### **Relaterad information**

I följande avsnitt finns relaterad information:

■ Om att inaktivera anpassad kod för användare (på sidan [187\)](#page-186-0)

# <span id="page-253-0"></span>**Skapa och hantera layouter för aktivitetsfält och globala sidhuvuden**

Aktivitetsfältet kan innehålla ett antal sektioner, till exempel Meddelandecenter, Sök, Utökad nyckelordssökning och Nyligen visade. Du kan skapa anpassade layouter för aktivitetsfältet och det globala sidhuvudet, anpassa sektionen för globalt sidhuvud och tilldela dessa layouter till särskilda roller i Oracle CRM On Demand. Konfigurationsändringar av både aktivitetsfältet och det globala sidhuvudet visas bara för roller som använder temat Modern. För roller som använder temat Klassisk visas bara konfigurationsändringar av aktivitetsfältet.

### **Göra så att aktivitetsfältet inte är tillgängligt för användarna**

Som standard visas aktivitetsfältet i vänsterkanten på alla sidor i Oracle CRM On Demand. Användarna kan dölja eller visa aktivitetsfältet som de vill. Mer information finns i Om att visa eller dölja aktivitetsfältet.

Om du inte vill att aktivitetsfältet ska vara tillgängligt för en viss användarroll kan du ställa in en tom layout för aktivitetsfältet (vilket innebär att inga sektioner visas eller är tillgängliga i layouten) och sedan tilldela den layouten till användarrollen. Därefter är aktivitetsfältet permanent dolt för användarna som har den användarrollen.

I följande procedur beskrivs hur du lägger till en layout för aktivitetsfältet.

#### *Så här lägger du till en ny layout för aktivitetsfältet*

- **1** Klicka på den globala länken Admin längst upp till höger på vilken sida som helst.
- **2** I sektionen Applikationsanpassning klickar du på Applikationsanpassning.
- **3** I sektionen Applikationsinställningar klickar du på Layout för aktivitetsfält och globalt sidhuvud.
- **4** Klicka på Ny layout på sidan Layout för aktivitetsfält och globalt sidhuvud.
- **5** Ange ett namn på den nya aktivitetsfältslayouten i fältet Layout.
- **6** I fältet Beskrivning anger du ett namn på den nya aktivitetsfältslayouten och klickar på Nästa.
- **7** Välj sektionerna som du vill visa i layouten för aktivitetsfältet genom att flytta fält från Tillgängliga sektioner för aktivitetsfält till Visade sektioner för aktivitetsfält med vänster- och högerpilarna. Använd uppåt- och nedåtpilen för att ändra ordningen på de valda fälten.
- **8** Välj sektionerna som du vill visa i det globala sidhuvudet genom att flytta sektioner från Visade sektioner för aktivitetsfält till Tillgängliga sektioner för globalt sidhuvud med vänster- och högerpilarna.
- **9** Klicka på Slutför.
- **10** (Valfritt) Klicka på knappen Redigera om du vill redigera något av värdena du angav i steg 5 till 9.

Ett alternativt sätt är att kopiera den befintliga standardlayouten för aktivitetsfältet i Oracle CRM On Demand och ändra beskrivningen och konfigurationen efter dina behov.

#### *Så här kopierar du en layout för aktivitetsfältet*

- **1** Klicka på den globala länken Admin längst upp till höger på vilken sida som helst.
- **2** I sektionen Applikationsanpassning klickar du på Applikationsanpassning.
- **3** I sektionen Applikationsinställningar klickar du på Layout för aktivitetsfält och globalt sidhuvud.
- **4** Klicka på Kopiera länk till vänster om Standardlayout för aktivitetsfält och globalt sidhuvud.
- **5** Ange ett namn på den nya aktivitetsfältslayouten i fältet Layout.
- **6** I fältet Beskrivning anger du ett namn på den nya aktivitetsfältslayouten och klickar på Nästa.
- **7** Välj sektionerna som du vill visa i layouten för aktivitetsfältet genom att flytta fält från Tillgängliga sektioner för aktivitetsfält till Visade sektioner för aktivitetsfält med vänster- och högerpilarna. Använd uppåt- och nedåtpilen för att ändra ordningen på de valda fälten.
- **8** Välj sektionerna som du vill visa i det globala sidhuvudet genom att flytta sektioner från Visade sektioner för aktivitetsfält till Tillgängliga sektioner för globalt sidhuvud med vänster- och högerpilarna.
- **9** Klicka på Slutför.

**Obs!** Om du vill kopiera andra layouter för aktivitetsfältet klickar du på nedåtpilen till höger om layoutnamnet på aktivitetsfältet så att kopieringsfunktionen visas.

#### *Så här redigerar du det globala sidhuvudet*

- **1** Klicka på den globala länken Admin längst upp till höger på vilken sida som helst.
- **2** I sektionen Applikationsanpassning klickar du på Applikationsanpassning.
- **3** I sektionen Applikationsinställningar klickar du på Layout för aktivitetsfält och globalt sidhuvud.
- **4** Klicka på nedåtpilen bredvid önskad layout på sidan Layout för aktivitetsfält och globalt sidhuvud.
- **5** Välj Redigera globalt sidhuvud i menyn.

På sidan Redigera ikon för globalt sidhuvud visas alla tillgängliga sektioner för globalt sidhuvud i stigande ordning. Om du anger samma ordningsvärde för två eller flera sektioner för globalt sidhuvud, visas dessa två sektioner i den ordning de skapades.

- **6** Gör något av följande:
	- Klicka på Ny om du vill konfigurera sektionerna för globalt sidhuvud.
	- Klicka på Redigera bredvid den sektion för globalt sidhuvud som du vill redigera.
- **7** Klicka på förstoringsglaset om du vill ändra sektionens ikon.
- **8** Välj en sektion på Applet-menyn.
- **9** (Valfritt) Ange en beskrivning i fältet Beskrivning.

<span id="page-255-0"></span>**10** Ange sektionens bredd i fältet Appletbredd.

Sektionen får vara högst 700 pixlar bred.

**11** I fältet Ordning anger du i vilken ordning sektionen visas i det globala sidhuvudet.

Sektioner för globalt sidhuvud visas från vänster till höger i stigande ordning.

**12** Klicka på Spara.

**Obs!** Globala webbappletar som visas i det globala sidhuvudet körs alltid, oavsett om kryssrutan Kör alltid på sidan Min webbapplet är markerad eller inte. Tänk på att en del innehåll i webbappletar kan påverka prestandan, till exempel om webbappleten refererar till en extern webbplats. Mer information om kryssrutan Kör alltid finns i Skapa globala webbappletar (på sidan [247\)](#page-246-0).

## **Anpassa Min hemsida för företaget**

Beroende på de anställdas behov kanske de vill kunna se annan information på respektive Min hemsida. Du kan anpassa layouten på Min hemsida genom att byta ut standardinnehållet mot något som är mer relevant för deras medarbetarroll. Du kan till exempel konfigurera hemsidan för en kundtjänstrepresentant till att visa nya serviceärenden i stället för sektionen för senast skapade kundämnen som är standard på den sidan, och en anpassad serviceärenderapport i stället för den kvalitetsrapport för försäljningspipeline som är standard.

När du har anpassat Min hemsida måste du tilldela hemsideslayouten till en användarroll. Alla användare med den rollen ser den anpassade Min hemsida som du har konfigurerat.

**Innan du börjar.** Du måste välja en roll som anpassningen ska tillämpas på och måste därför konfigurera alla roller innan du startar den här proceduren. För att du ska kunna utföra den här proceduren måste din roll ha behörighet att anpassa applikationen och behörigheten Anpassa applikation: Hantera hemsidesanpassning.

#### *Så här anpassar du Min hemsida för företaget*

- **1** Klicka på den globala länken Admin längst upp till höger på vilken sida som helst.
- **2** I sektionen Applikationsanpassning klickar du på länken Applikationsanpassning.
- **3** I sektionen Applikationsinställningar klickar du på länken Min hemsidelayout.
- **4** Gör något av följande i hemsideslayoutlistan:
	- Klicka på knappen Ny layout om du vill skapa en ny layout.
	- Klicka på Redigera eller Kopiera om du vill ändra en anpassad layout.

Guiden för hemsideslayout visas och vägleder dig genom processen.

- **5** I Steg 1, Layoutnamn, anger du ett namn på layouten och en beskrivning, om det behövs.
- **6** I Steg 2 Hemsideslayout:
	- **Flytta sektioner från listan Alla avsnitt till listan Tillgängliga avsnitt.**
- **256** Administrera Oracle CRM On Demand Utgåva 40

Listan Tillgängliga sektioner innehåller de sektioner som kan läggas till på en hemsida, bland annat de anpassade rapporter som kan infogas på hemsidor. Om du inte vill att en användare ska lägga till en sektion på en hemsida, lämnar du den sektionen i listan Alla sektioner.

 Flytta sektioner från listan på vänster sida till listan på höger sida och sortera om informationen i båda listorna, om det behövs.

Lämna sektionerna med dubbel bredd i listan Vänster sida utan åtgärd. De sträcks ut automatiskt över hemsidan när den visas.

**7** Klicka på Slutför.

**Obs!** När du har lagt till en anpassad hemsida i applikationen måste du göra den tillgänglig för användarrollen innan användarna kan se den. Anvisningar för hur du gör detta finns i Lägga till roller (på sidan [322\)](#page-321-0).

## **Aktivera anpassade rapporter för Min hemsida**

Du kan använda funktionen Min hemsida, anpassad rapport om du vill lägga till flera rapporter, både fördefinierade och anpassade rapporter, på Min hemsida. De här anpassade rapporterna visas sedan i listan Alla sektioner i steg 2 i guiden för hemsideslayout. Du kan flytta dem till listan över tillgängliga sektioner eller till en av listorna över sektioner som visas som standard på Min hemsida. Mer information om anpassning av Min hemsida finns i Anpassa Min hemsida för företaget (på sidan [256\)](#page-255-0).

**Obs!** Information om var rapporter och infopaneler kan bäddas in i Oracle CRM On Demand finns i Om att bädda in rapporter och infopaneler i Oracle CRM On Demand (på sidan [148\)](#page-147-0).

#### **Innan du börjar:**

Rapporten som du vill aktivera på Min hemsida måste lagras under Delade mappar i en mapp som du har åtkomst till.

- Din roll måste ha behörigheten Anpassa applikation och behörigheten Anpassa applikation: Hantera hemsidesanpassning.
- Om du vill välja en rapport i den migrerade delade mappen för hela företaget måste din användarroll innehålla behörigheten Få åtkomst till migrerad delad mapp för hela företaget.
- Om kryssrutan Aktivera stöd för språköversättning för webbappletar har markerats i företagsprofilen kan du bara skapa anpassade rapporter om språket som väljs i fältet Översättningsspråk är företagets standardspråk.

#### *Så här skapar du en anpassad rapport för Min hemsida*

- **1** Klicka på den globala länken Admin längst upp till höger på vilken sida som helst.
- **2** I sektionen Applikationsanpassning klickar du på länken Applikationsanpassning.
- **3** I sektionen Applikationsinställningar klickar du på länken Min hemsida, anpassade rapporter.
- **4** Klicka på Ny hemsidesrapport i listan Min hemsida, anpassade rapporter.

**5** På sidan Hemsida, detalj för anpassad rapport fyller du i följande fält.

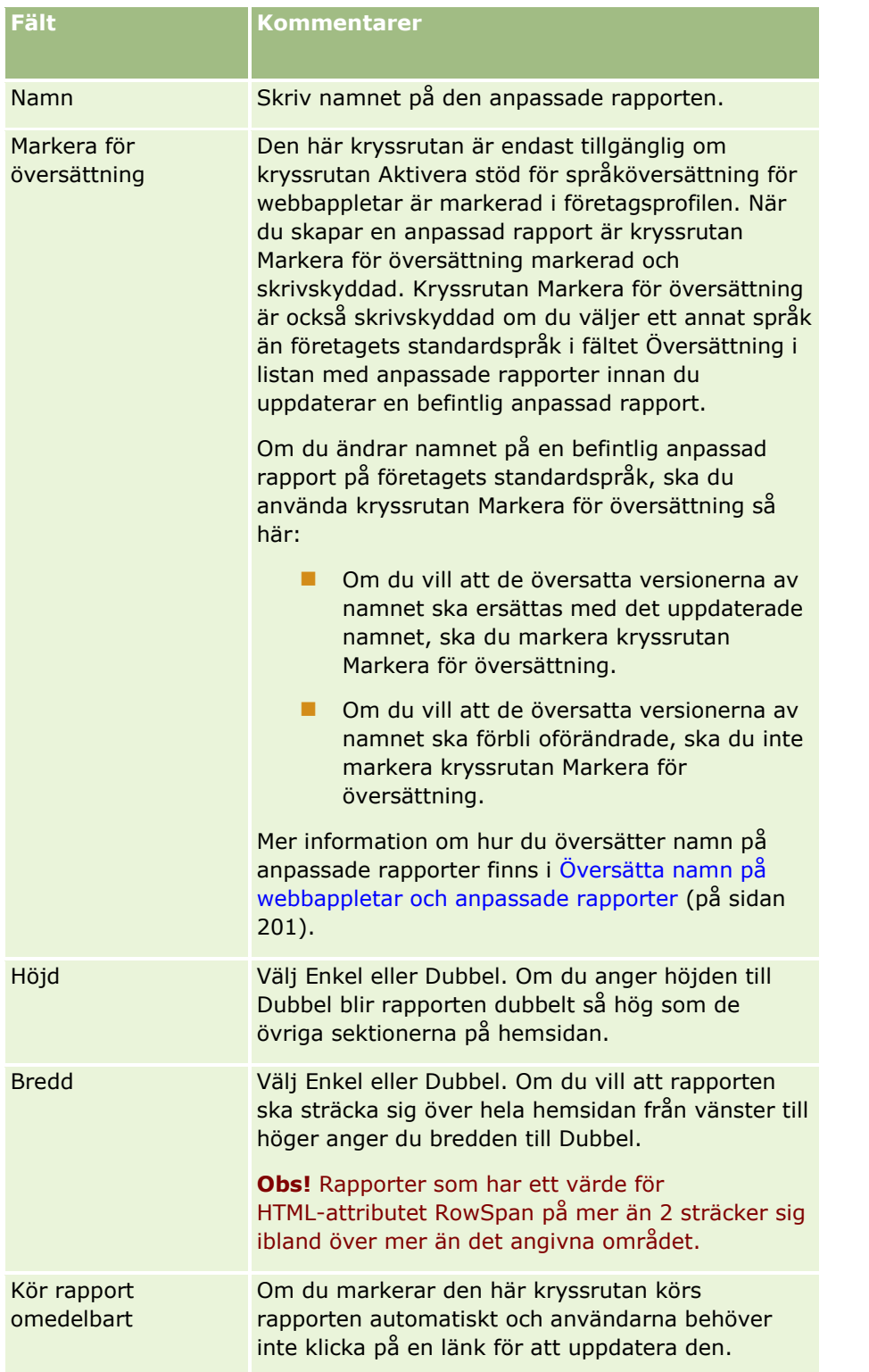

**6** Klicka på sökikonen (förstoringsglaset) för fältet rapportsökväg och navigera sedan till önskad rapport under Delade mappar.

**258** Administrera Oracle CRM On Demand Utgåva 40

<span id="page-258-0"></span>Fältet Rapportsökväg fylls i automatiskt när du har valt rapporten.

- **7** Om du vill att frågor som är konfigurerade för analysen ska visas så att användare kan filtrera analysen markerar du kryssrutan Visa rapportfrågor.
- **8** Ange om användarna som visar inbäddade analyser kan förnya, skriva ut eller exportera analysen:
	- **Förnyelselänk.** Om den här kryssrutan markeras är länken Förnya tillgänglig och användare kan förnya data i analysen.
	- **Utskriftslänk.** Om den här kryssrutan markeras är länken Skriv ut tillgänglig och användare kan skriva ut analysen.
	- **Exportlänk.** Om den här kryssrutan markeras är länken Exportera tillgänglig och användare kan exportera analysen.
- **9** Ange en beskrivning av den anpassade hemsidesrapporten i fältet Beskrivning.

**10** Klicka på Spara.

# **Byta namn på posttyper**

Om du vill använda en annan terminologi som dina användare är mer bekant med, kan du ändra namnen så att de uppfyller dina specifika krav. Standardnamnen på posttyperna i applikationen är kanske inte samma namn som brukar användas i ditt företag för vissa typer av poster. Om du vill använda en annan terminologi som dina användare är mer bekant med, kan du ändra namnen så att de uppfyller dina specifika krav.

När du byter namn på en posttyp visas det nya namnet på de flesta ställen i applikationen, till exempel:

- $\blacksquare$  Flikar och knappar
- **Nedrullningsbara listor**
- Fördefinierade filtrerade listor, till exempel listan Alla konton på hemsidan för konto
- Namnlister på sidor, till exempel på detalj- och listsidor för poster
- Sektionen Skapa i åtgärdsfältet
- Namn på sidsektioner
- **E-postmeddelande om posttilldelning**
- Namn på anpassade sidsektioner

Du kan till exempel ändra visningsnamnet Konto till Företag. Fliken Konto blir då Företag och övriga sektionsnamn ändras därefter.

Det finns emellertid flera ställen där det nya namnet inte visas. Om du ändrar några namn måste du informera användarna om att de nya namnet inte visas i:

- Namn på anpassade filtrerade listor
- Namn på anpassade fält
- Rapporter och analyser
- **D** Oracle Outlook Email Integration On Demand

Hjälpsidor

**Obs!** Visningsnamn får bestå av högst 50 tecken.

**Innan du börjar**. För att du ska kunna utföra den här proceduren måste din roll ha behörighet att anpassa applikationen.

#### *Så här byter du namn på en posttyp*

- **1** Klicka på den globala länken Admin längst upp till höger på vilken sida som helst.
- **2** I sektionen Applikationsanpassning klickar du på länken Applikationsanpassning.
- **3** I sektionen Applikationsinställningar klickar du på länken Anpassa posttyper.
- **4** Skriv de nya namnen på lämplig rad på sidan Anpassa posttyper. Du måste ange samtliga tre variationer som ska användas i applikationen på lämpliga platser i gränssnittet: Visningsnamn/singular, Visningsnamn/plural och Visningsnamn/kort.

**Obs!** Visningsnamn/kort visas på flikarna och bör därför inte vara längre än 15 tecken. Du kan inte ändra namn på ett objekt till namnet på något av objekten som finns på sidan Anpassa posttyper. Du kan inte ändra namn på ett objekt, t.ex. Uppgift eller Möte, eftersom objekten inte har listats på sidan Anpassa posttyper.

**5** (Valfritt) Markera kryssrutan Markera för översättning om du vill ange att ett uppdaterat namn ska översättas till andra språk som är aktiverade för ditt företag.

**Obs!** Om du vill att det uppdaterade namnet ska visas i urvalslistor för andra aktiverade språk markerar du kryssrutan Markera för översättning. På de andra språken (eller när du väljer ett annat språk från listrutan Översättningsspråk på den här sidan) visas det uppdaterade namnet med blå text och parenteser tills du manuellt fyller i de nya översättningarna. På så sätt kan du hitta termer som måste översättas. Om du inte markerar Markera för översättning står de gamla översatta visningsnamnen kvar oförändrade.

- **6** Så här fyller du i översättningen av det nya namnet:
	- **a** Välj det språk du vill fylla i en översättning för från listrutan Översättningsspråk.
	- **b** Skriv översättningen i lämpligt visningsnamnfält och klicka på Spara.
	- **c** Klicka på länken när du vill återgå till sidan du just uppdaterat och välj språket igen, om det behövs. Det översatta namnet visas med svart text i kolumnen Visningsnamn.

## **Aktivera bilder på detaljsidor**

Du kan lägga till bilder på detaljsidan för en posttyp. Du kan exempelvis lägga till ett foto på sidan med kontaktuppgifter, en företagslogotyp på kontodetaljsidan och en bild av en produkt på produktsidan. Du kan bara aktivera bilder på detaljsidorna för följande posttyper:

**260** Administrera Oracle CRM On Demand Utgåva 40

- <span id="page-260-0"></span> $\blacksquare$  Konto
- Kontakt
- Produkt

#### *Aktivera en bild på en detaljsida så här*

- **1** Klicka på den globala länken Admin längst upp till höger på vilken sida som helst.
- **2** I sektionen Applikationsanpassning klickar du på länken Applikationsanpassning.
- **3** I sektionen Applikationsinställningar klickar du på länken Anpassa posttyper.
- **4** Markera kryssrutan Visa bild för posttyperna Konto, Kontakt och Produkt.
- **5** Klicka på Spara.

## **Ladda upp och hantera anpassade ikonuppsättningar**

Du kan ladda upp och hantera en uppsättning med anpassade ikoner som ska associeras till en posttyp. Varje ikonuppsättning innehåller tre ikoner: en för fliken Posttyp, en för Aktivitetsfältet och en för områden med relaterad information i Oracle CRM On Demand.

Anpassade ikonuppsättningar förbättrar användargränssnittet i Oracle CRM On Demand, så att användarna kan visa ikoner som är mer relevanta för posttyperna. Du kan redigera en befintlig anpassad ikonuppsättning och sedan ändra den efter behov.

#### **Obs!** Du kan skapa högst 100 anpassade ikonuppsättningar.

**Innan du börjar.** För att du ska kunna utföra den här processen måste din roll ha behörighet att anpassa ikoner. Du kan bara associera anpassade ikonuppsättningar till posttyper när du använder moderna teman.

#### *Så här skapar och publicerar du en ny ikonuppsättning*

- **1** Klicka på den globala länken Admin längst upp till höger på vilken sida som helst.
- **2** I sektionen Applikationsanpassning klickar du på länken Applikationsanpassning.
- **3** Klicka på länken för ikonhantering i sektionen Applikationsinställningar.
- **4** Klicka på länken Objektikoner på sidan för ikonhantering.
- **5** Klicka på Lägg till på sidan för ikonuppsättningar för att skapa en ny ikonuppsättning.
- **6** Skriv namnet på den nya ikonuppsättningen i namnfältet på sidan Redigera ikonuppsättning och klicka på Spara.

Namnfältet kan innehålla högst 50 tecken.

- **7** Klicka på Ny på fliken Ikoner.
- **8** Markera något av följande i urvalslistan Ikontyp på sidan Redigera ikon för att söka efter bilderna som du vill använda i ikonuppsättningen:
	- **Huvudikon.** Den anpassade ikon som används på fliken Posttyp. Bilden för den här ikonen bör vara 50 pixlar bred och 50 pixlar hög.
	- **Miniikon.** Den anpassade ikon som används i Aktivitetsfältet. Bilden för den här ikonen bör vara 25 pixlar bred och 25 pixlar hög.
	- **Ikon för relaterad information.** Den anpassade ikon som används i området för relaterad information. Bilden för den här ikonen bör vara 45 pixlar bred och 45 pixlar hög. Om du vill att bilden ska passa in i det färgschema som används i Oracle CRM On Demand, måste den ha en genomskinlig bakgrund.

**Obs!** De bilder som du laddar upp ska ha följande filtillägg: JPEG, JPG, PNG eller GIF. Filen kan vara högst 100 kB stor.

- **9** Klicka på Bläddra för att leta efter bilden du vill ha och klicka sedan på Spara och Ny ikon.
- **10** Upprepa steg 8–9 för varje ikontyp i den anpassade ikonuppsättningen.
- **11** Klicka på Publicera.

Information om hur du associerar dina anpassade ikonuppsättningar med en posttyp finns i Ändra ikon för en posttyp (på sidan [265\)](#page-264-0).

## **Ladda upp och hantera ikoner för anpassade globala huvuden**

Du kan ladda upp anpassade ikoner att associera med din layout för globala huvuden. Detta innebär att du kan använda ikoner med tydlig innebörd för objekt i din layout för globala huvuden.

**Innan du börjar.** För att du ska kunna utföra den här processen måste din roll ha behörighet att anpassa ikoner.

#### *Så här skapar du en ny uppsättning anpassade ikoner*

- **1** Klicka på den globala länken Admin längst upp till höger på vilken sida som helst.
- **2** I sektionen Applikationsanpassning klickar du på länken Applikationsanpassning.
- **3** Klicka på länken för ikonhantering i sektionen Applikationsinställningar.
- **4** Klicka på länken Globalt huvud, ikoner på sidan Ikonhantering.
- **5** Klicka på Lägg till på sidan Globalt huvud, ikoner om du vill skapa en ny anpassad ikon.

**262** Administrera Oracle CRM On Demand Utgåva 40 **6** Klicka på Bläddra på redigeringssidan Globalt huvud, ikon om du vill söka efter bilden som du vill använda. **Obs!** De bilder som du laddar upp ska ha följande filtillägg: JPEG, JPG, PNG eller GIF. Filen kan vara högst 100 kB stor. Det högsta antal bilder du kan ladda upp är 50. Om du vill att bilden ska passa in i det färgschema som används i Oracle CRM On Demand måste den vara vit, ungefär 45 pixlar hög och 45 pixlar bred samt ha genomskinlig bakgrund.

- **7** Klicka på ikonen Spara och skapa nytt globalt huvud.
- **8** Upprepa steg 6-7 för varje anpassad ikon som du vill ladda upp till ikonuppsättningen för globala huvuden.
- **9** (Valfritt) Gör följande om du vill ta bort en anpassad ikon:
	- **a** Klicka på nedåtpilen bredvid den önskade anpassade ikonen.
	- **b** Välj Ta bort på menyn.

Information om layouter för globala huvuden finns i [Skapa och hantera layouter för aktivitetsfält och globala](H_8452)  [huvuden.](H_8452) (finns ["Skapa och hantera layouter för aktivitetsfält och globala sidhuvuden" på sidan 254\)](#page-253-0)

(finns ["Ändra ikon för en posttyp"](#page-264-0) på sidan [265\)](#page-264-0)

## **Lägga till posttyper**

Du kan lägga till anpassade posttyper för företaget. Du kanske vill att personalen ska kunna använda en flik som heter Order. Om du vill lägga till en ny posttyp kan du byta namn på och konfigurera en av de anpassade posttyperna i Oracle CRM On Demand.

Administratörsrollen i Oracle CRM On Demand har som standard den behörighet som gör det möjligt för företaget att använda posttyperna Anpassat objekt 01 till och med Anpassat objekt 10 samt att ge användarna åtkomst till dessa posttyper. Om företaget behöver använda fler än tio posttyper för anpassade objekt, måste du emellertid kontakta Oracle CRM On Demand Customer Care och be om ytterligare posttyper för anpassade objekt.

I allmänhet fungerar nya posttyper på samma sätt som de posttyper som finns som standard. Det finns en uppsättning fält för varje posttyp, bland annat fältet Namn som kan användas för att filtrera och sortera listor.

**Obs!** För varje posttyp Anpassat objekt 01, 02 och 03 finns det åtta fält för filtrering och sortering av listor med poster av dessa typer. För alla andra posttyper för anpassade objekt, kan bara fältet Namn användas för att filtrera och sortera listor med poster av den posttypen.

Du kan skapa anpassade fält, sidlayouter, söklayouter, och så vidare för nya posttyper. Det går dock inte att använda nya posttyper i följande områden:

- $\blacksquare$  Tilldelningshanteraren
- $\blacksquare$  Prognostisering
- standardgrupptilldelning (de kan inte delas mellan grupper)

Nya posttyper har dessutom följande begränsningar:

- Nya posttyper kan inte innehålla landsspecifika adressgrupper.
- Som standard är endast fältet Namn obligatoriskt i nya posttyper.
- Ingen kontroll av dubbletter görs för en ny posttyp.

Information om hur du använder webbtjänster med nya posttyper finns i Ladda ned WSDL och schemafiler (på sidan [811\)](#page-810-0).

**Innan du börjar.** Om du vill utföra den här proceduren måste du ha behörighet att både anpassa applikationen och att anpassa applikationen för det anpassade objekt som du använder för den nya posttypen. Det finns separata behörigheter för posttyperna Anpassat objekt 01, 02 och 03, till exempel Anpassa applikation: Hantera anpassat objekt 01. För övriga anpassade objektposttyper avser varje behörighet en grupp med anpassade objekt, till exempel Anpassa applikation - hantera anpassade objekt 04-10.

#### *Så här lägger du till en posttyp:*

- **1** Klicka på den globala länken Admin längst upp till höger på vilken sida som helst.
- **2** I sektionen Applikationsanpassning klickar du på länken Applikationsanpassning.
- **3** I sektionen Applikationsinställningar klickar du på länken Anpassa posttyper.
- **4** Fyll i information på raden för den anpassade posttypen som du använder, till exempel Order.

Mer information finns i Ändra namn på posttyper (finns ["Byta namn på posttyper"](#page-258-0) på sidan [259\)](#page-258-0). När du har bytt namn på posttypen visas den med sitt nya namn i sektionerna Posttyper, inställningar på sidan Applikationsanpassning och ersätter då länken till den anpassade posttypen.

- **5** Klicka på Spara.
- **6** I sektionen Posttyper, inställningar på sidan Applikationsanpassning klickar du på länken för den nya posttypen.
- **7** I sektionen Fälthantering klickar du på länken Fältinställningar.
- **8** Gör sedan följande på sidan Fältinställningar:
	- (Rekommenderas) Klicka på Hantera fältetiketter och byt namn på fältet efter eget behov.

Det rekommenderas att du byter namn på fältet Namn. Överallt i applikationen har varje posttyp ett fält som heter Namn och som föregås av posttypen (Kontonamn, Affärsmöjlighetsnamn, osv.) Om du lägger till en posttyp med namnet Order, kan du till exempel byta namn på fältet Namn till Ordernamn. Om företaget använder Målgruppssökning, visas fältet Namn som standard i sökfältet i sektionen Sök i Aktivitetsfältet.

**Obs!** För posttyperna Anpassat objekt 01 till och med 03, visas som standard fälten Snabbsökning 1 och Snabbsökning 2 också som sökfält i sektionen Sök i Aktivitetsfältet. Byt därför gärna namn på fälten Snabbsökning 1 och Snabbsökning 2. Om du lägger till en posttyp med namnet Order, kan du till exempel byta namn på fältet Snabbsökning 1 till Ordernummer. När en anställd väljer Order i listan med posttyper i sektionen Sök, visas Ordernummer som ett av sökfälten.

Klicka på Nya fält och lägg till anpassade fält.

Samma begränsningar gäller för dessa posttyper som för anpassade fält på standardposttyperna.

Mer information om hur du redigerar fält och skapar anpassade fält finns i Skapa och redigera fält (på sidan [129\)](#page-128-0).

<span id="page-264-0"></span>**9** Lägg upp sidlayouter för redigerings- och detaljsidor för den nya posttypen.

Du kan lägga till fält på postens redigeringssidor, gruppera fälten i olika sektioner och byta namn på sektionerna.

Om du vill skapa relationer till andra posttyper lägger du till fälten (Konto, Kontakt, Affärsmöjlighet, osv.) på sidlayouterna. Då skapas ikonen Sökning intill fältet och användarna kan länka befintliga poster till den nya posttypen.

Du kan lägga till sektioner med relaterad information på detaljsidorna.

Om du lägger till Team som en sektion med relaterad information kan användarna dela posten med sina teammedlemmar.

**Obs!** Sektionen för teamrelaterad information kan användas för alla posttyper för anpassade objekt.

Instruktioner för hur du gör finns i Anpassa layouter för statiska sidor (på sidan [176\)](#page-175-0).

- **10** (Valfritt) Lägg upp söklayouter för den nya posttypen. Mer information finns i Hantera söklayouter (på sidan [206\)](#page-205-0).
- **11** (Valfritt) Lägg upp anpassade hemsideslayouter för den nya posttypen. Mer information finns i Skapa layouter för posthemsidor (på sidan [217\)](#page-216-0).
- **12** (Valfritt) Lägg till den nya posttypen som ett fält eller som en sektion för relaterad information i sidlayouterna för andra posttyper.

**Obs!** När du har lagt upp den nya posttypen måste du uppdatera relevanta åtkomstprofiler så att användarna får rätt åtkomstnivå till den nya posttypen. Du måste också uppdatera relevanta användarroller så att fliken för posttypen blir tillgänglig för rollerna, och tilldela anpassade layouter, hemsideslayouter och söklayouter för posttypen till rollerna. Mer information om hur du uppdaterar åtkomstprofiler finns i Ställa in åtkomstprofiler (finns ["Konfigurera åtkomstprofiler"](#page-344-0) på sidan [345\)](#page-344-0). Mer information om hur du uppdaterar roller finns i Lägga till roller (på sidan [322\)](#page-321-0).

#### **Se även**

I följande avsnitt finns relaterad information:

Om många-till-många-relationer för anpassade objekt (på sidan [279\)](#page-278-0)

# **Ändra ikon för en posttyp**

Du kan ändra den ikon som är associerad med en posttyp och som visas på flikar och i sektionen Skapa i åtgärdsfältet.

**Innan du börjar**. För att du ska kunna utföra den här proceduren måste din roll ha behörighet att anpassa applikationen.

#### *Så här ändrar du ikonen för en posttyp:*

**1** Klicka på den globala länken Admin längst upp till höger på vilken sida som helst.

- **2** I sektionen Applikationsanpassning klickar du på länken Applikationsanpassning.
- **3** I sektionen Applikationsinställningar klickar du på länken Anpassa posttyper.
- **4** Gör det ena eller båda av följande på sidan Anpassa posttyper:
	- **a** Klicka på sökningsikonen i fältet Klassisk ikon för posttypen och välj en ikon i fönstret.
	- **b** Klicka på sökningsikonen i fältet Modern ikon för posttypen och välj en ikon i fönstret.

Om du har skapat anpassade ikonuppsättningar visas de under rubriken Anpassade ikoner. Mer information om anpassade ikonuppsättningar finns i Ladda upp och hantera anpassade ikonuppsättningar (på sidan [261\)](#page-260-0).

**5** Klicka på Spara.

## **Anpassa integreringstaggar för REST**

Varje posttyp har två integreringstaggar för REST som kan användas av REST-API:t i Oracle CRM On Demand för åtkomst till posttypen (resurs). En av integreringstaggarna för REST är standardtaggen för posttypen. Standardtaggen är språkoberoende och du kan inte ändra den. Du kan ändra den andra integreringstaggen för REST. Om ditt företag till exempel byter namn på en posttyp eller använder en anpassad posttyp, kanske du vill anpassa integreringstaggen för REST för den posttypen, så att integreringstaggen för REST återspeglar posttypens namn.

En webbadress för REST-API:t i Oracle CRM On Demand kan komma åt en resurs via båda integreringstaggarna för REST, så som visas i följande exempel:

http://server/OnDemand/user/Rest/latest/default\_integration\_tag

http://server/OnDemand/user/Rest/latest/custom\_integration\_tag

I dessa exempel är default integration tag en platshållare för standardintegreringstaggen, och custom\_integration\_tag är platshållare för den anpassade integreringstaggen för REST.

I nedanstående procedur beskrivs hur du anpassar de integreringstaggar för REST-API:et som du använder i URL:er för REST-API:et.

#### *Så här anpassar du integreringstaggar för REST*

- **1** Klicka på den globala länken Admin längst upp till höger på vilken sida som helst.
- **2** I sektionen Applikationsanpassning klickar du på Applikationsanpassning.
- **3** Klicka på länken Anpassa integreringstaggar för REST.
- **4** Klicka på länken Redigera för posttypen i listan Integreringstaggar för REST.
- **5** Skriv det nya namnet i fältet Integreringstagg för REST och klicka på Spara.

### **266** Administrera Oracle CRM On Demand Utgåva 40

### **Skapa nya teman**

Temat avgör utseendet på Oracle CRM On Demand. Flera fördefinierade teman finns tillgängliga när Oracle CRM On Demand ställs in för ett nytt företag. Det förinställda temat är *Oracle.* Du kan ange vilka roller som skapa och hantera teman i Rollhanteringsguiden. Mer information om att lägga till roller finns i Lägga till roller (på sidan [322\)](#page-321-0). Mer information om hur man specificerar teman på företagsnivå finns i Ställa in företagsprofil och globala standardvärden (på sidan [19\)](#page-18-0).

Du kan välja ett tema på företags-, roll- eller användarnivå. Det tema som anges på användarnivå har företräde, följt av det tema som angetts på rollnivå. Företagets standardtema tillämpas om inget tema anges på användarnivå eller rollnivå.

Om du uppgraderar teman från version 16 av Oracle CRM On Demand till en senare version bör du tänka på följande:

- **För nya företag.** *Oracle* är standardtemat på företagsnivå. Inget tema är valt på roll- eller användarnivå. Företagsadministratörer kan skapa nya teman och ange dem som standard. De kan också inaktivera befintliga teman så att dessa inte kan väljas av användarna.
- **För befintliga företag.** Namnen på eventuella gamla teman ersättas av följande strängar: *Oracle - Inaktuell*, *Modern - Inaktuell* eller *Klassisk - Inaktuell*. Det rekommenderas att du ändra dessa gamla teman, väljer ett nytt tema och tar bort de gamla från användarprofilerna.
- **För befintliga företag som använder logotyper och länkar.** En uppgradering påverkar inte ett inaktuellt tema som fortfarande är valt. Du bör dock inte använda gamla (inaktuella) teman, utan i stället skapa nya teman samt ange nya teman som standard på företags- eller rollnivå.

**Innan du börjar.** {2} För att du ska kunna skapa och redigera teman måste din användarroll ha behörigheten Hantera teman.

Genom att följa proceduren nedan kan du skapa ett eget tema i Oracle CRM On Demand.

#### *Så här skapar du ett nytt tema i Oracle CRM On Demand*

- **1** Klicka på den globala länken Admin längst upp till höger på vilken sida som helst.
- **2** I sektionen Applikationsanpassning klickar du på länken Applikationsanpassning.
- **3** I sektionen Applikationsinställningar klickar du på länken Teman.
- **4** Klicka på Nytt på sidan Teman.
- **5** Ange information för följande fält:
	- **Temanamn.** Ange ett namn på ditt nya tema.
	- **Visa standardlänk för hjälp.** Markera denna kryssruta om du vill att det nya temat ska visa standardlänken för hjälp.
	- **Visa standardlänk för utbildning och support.** Markera denna kryssruta om du vill att det nya temat ska visa standardlänken för utbildning och support.
	- **Visa standardlänk för borttagna objekt**. Markera denna kryssruta om du vill att det nya temat ska visa den globala standardlänken för borttagna poster.

 **Stöd projektionslägesinställningar**. Markera denna kryssruta om du vill att det nya temat ska stödja projektionsläget. Du kan också ta bort projektionsläget helt genom att avmarkera den här kryssrutan i en användares tema.

**Obs!** Förutom att ditt team stöder projektionslägesfunktionen så måste användare aktivera alternativet Projektionsläge på sidan Personuppgifter. Om fältet Projektionsläge i användarens profil är tomt används inställningen för företaget. Mer information om projektionsläget finns i Oracle CRM On Demand Översikt sida för sida och Uppdatera dina personliga uppgifter.

- **Beskrivning.** Ange en beskrivning av ditt nya tema.
- **Temaformat.** Fältet är obligatoriskt. Standardvärdet för menyn är Klassisk.
- **Flikformat.** Välj Klassisk eller Modern. Menyn är vara tillgänglig om du väljer Klassisk på menyn Temaformat. Standardvärdet för menyn är Staplad.
- **Teckenstorlek.**Välj Normal eller Stor. Om du väljer Klassisk på menyn Temaformat är standardvärdet för menyn Vanlig. Om du väljer Modern på menyn Temaformat är standardvärdet för menyn Stor.
- **6** Klicka på Spara.

Detaljsidan för temat öppnas i Oracle CRM On Demand med en dynamisk förhandsgranskning av det nya temat som är placerat till höger på skärmen. I förhandsgranskningen visas hem-, detalj- och listsidorna med det nya temat. I det moderna temat kan du även förhandsgranska sidan Kalender.

**7** Ange information för de fält som listas i tabellen nedan.

#### VISA MIG

**Obs!** Om du vill ange nya färgkoder kan du antingen ange ett sexsiffrigt värde för varje färg, eller flytta musen över standardfärgvärdet för att visa ikonen med färgpaletten. Klicka på palettikonen för att välja en färg till fältet.

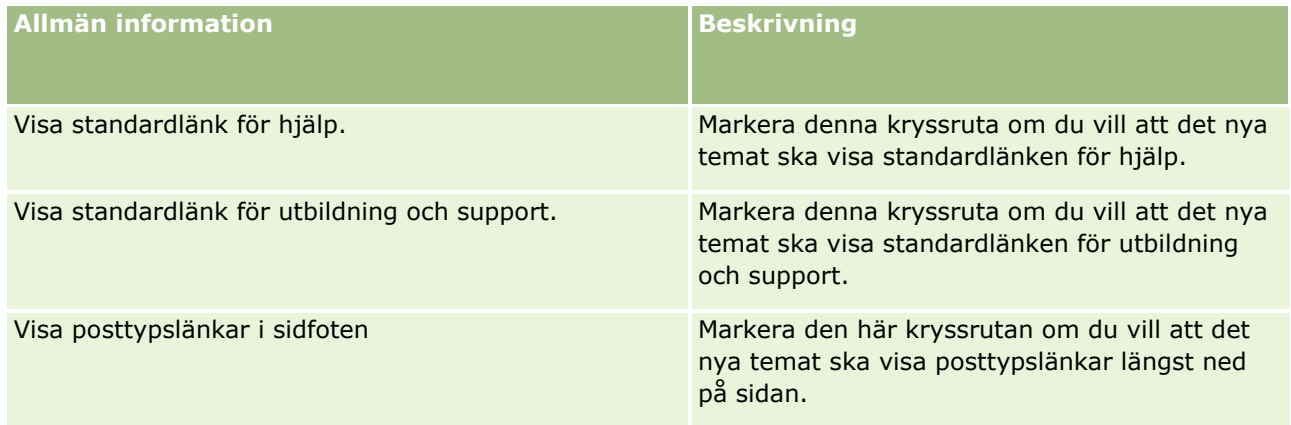

### **Applikationsanpassning**

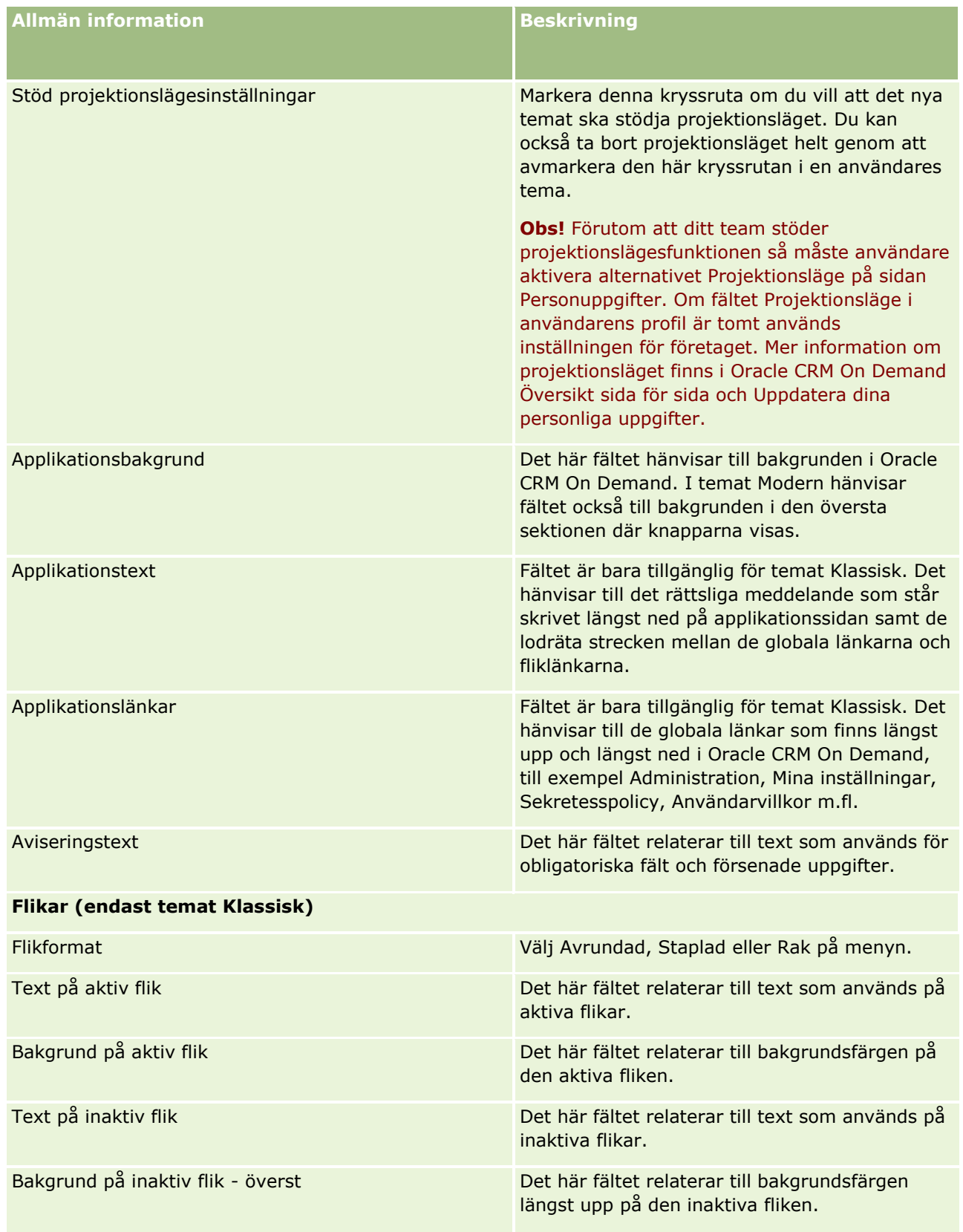

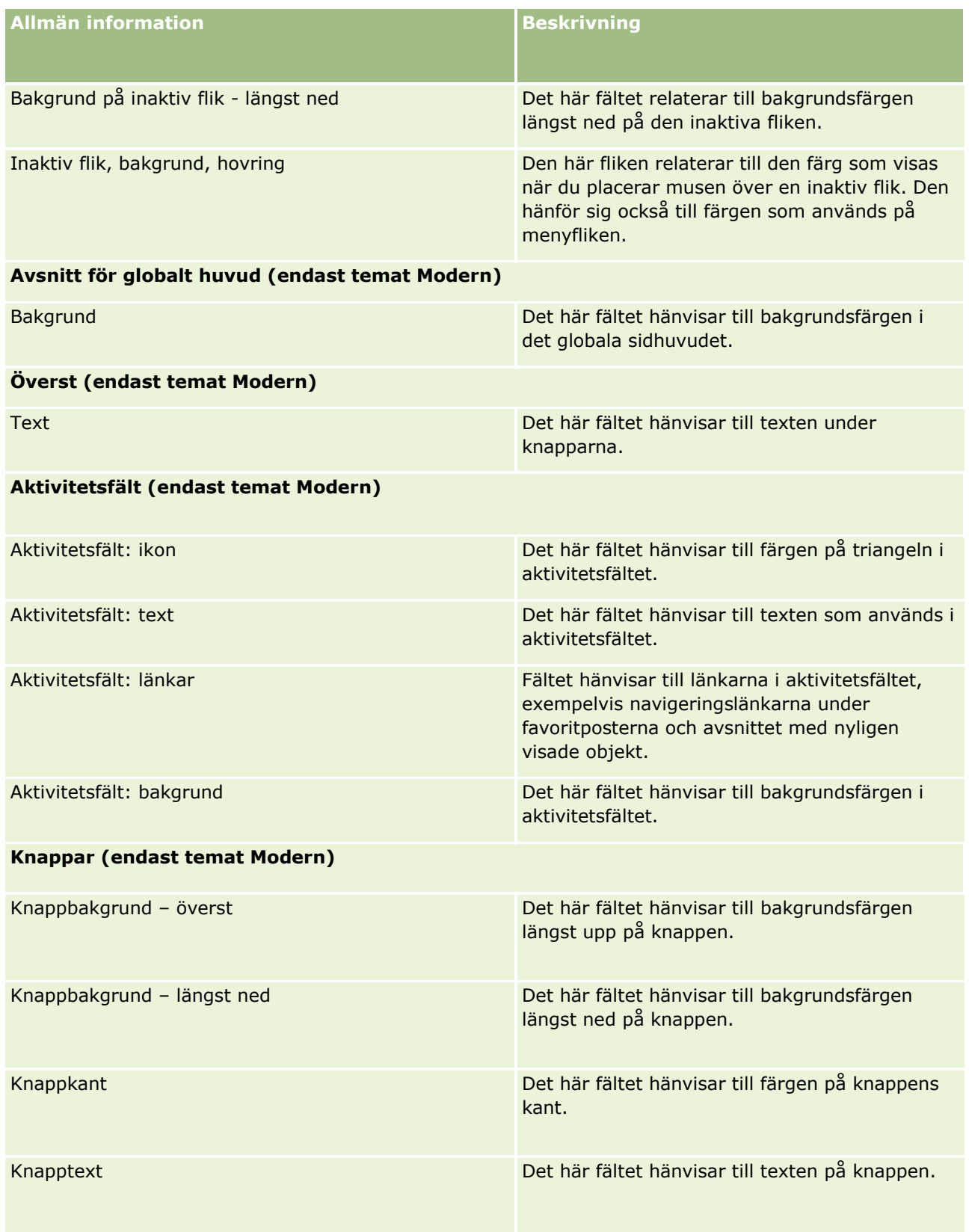

### **Applikationsanpassning**

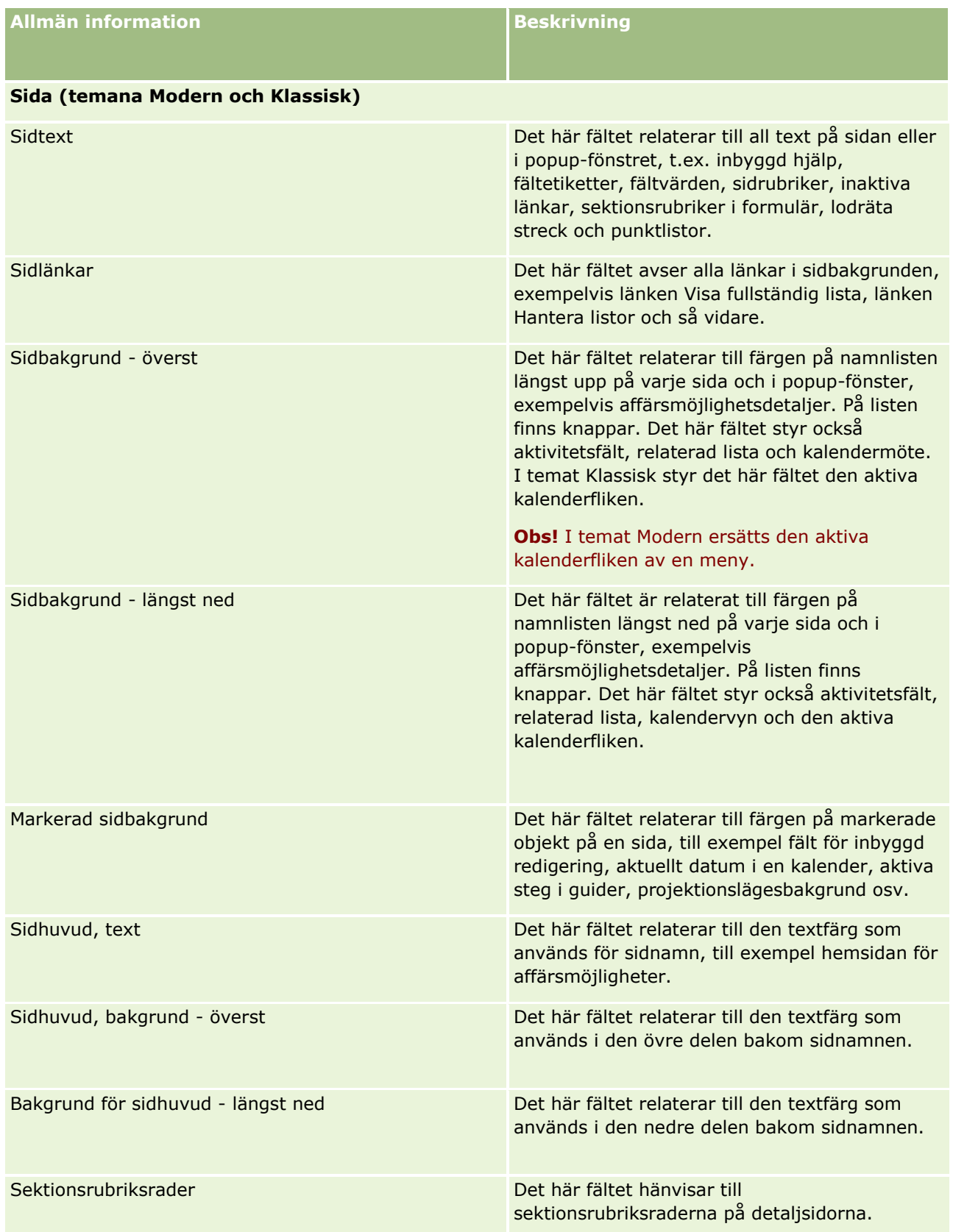

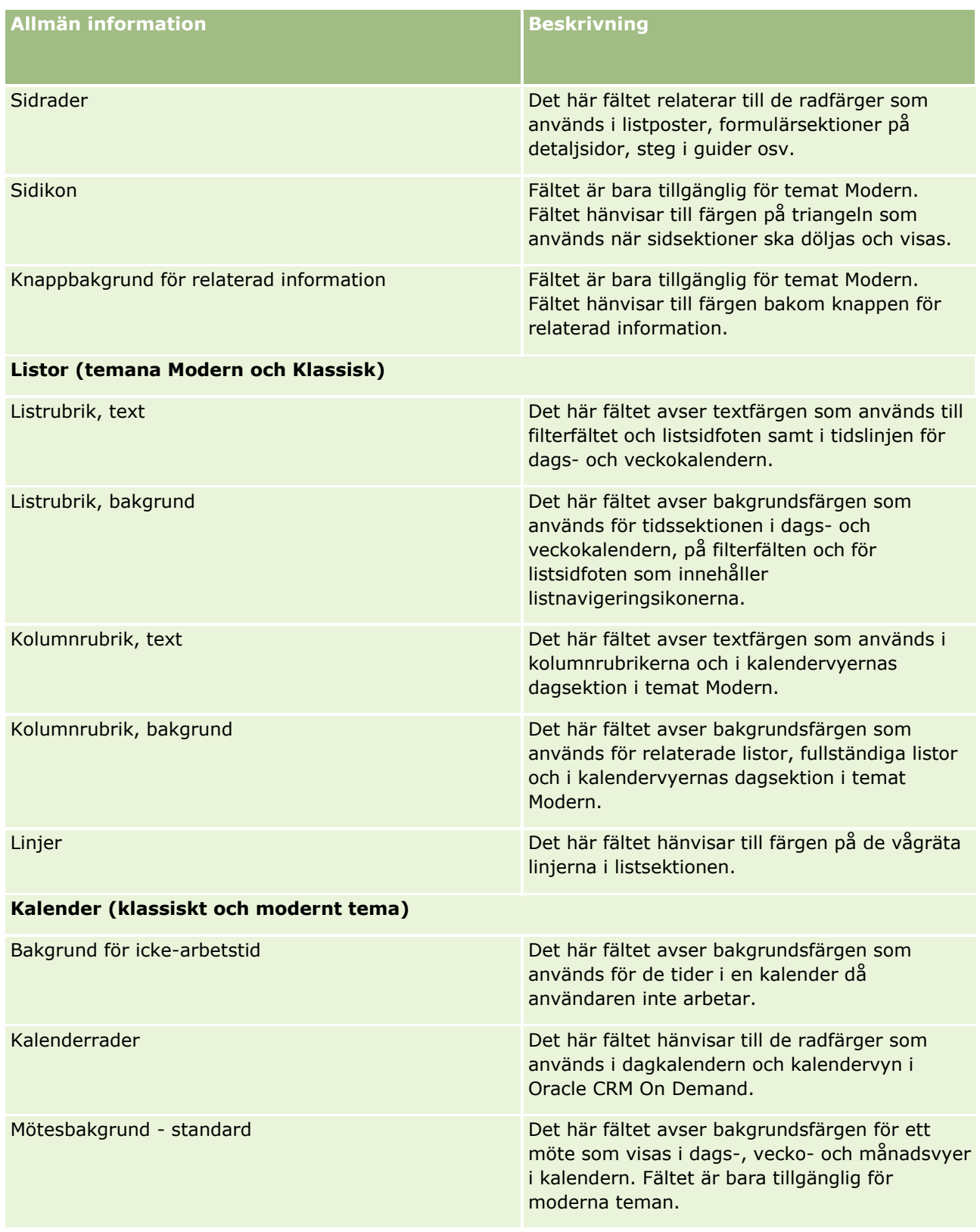

#### **Applikationsanpassning**

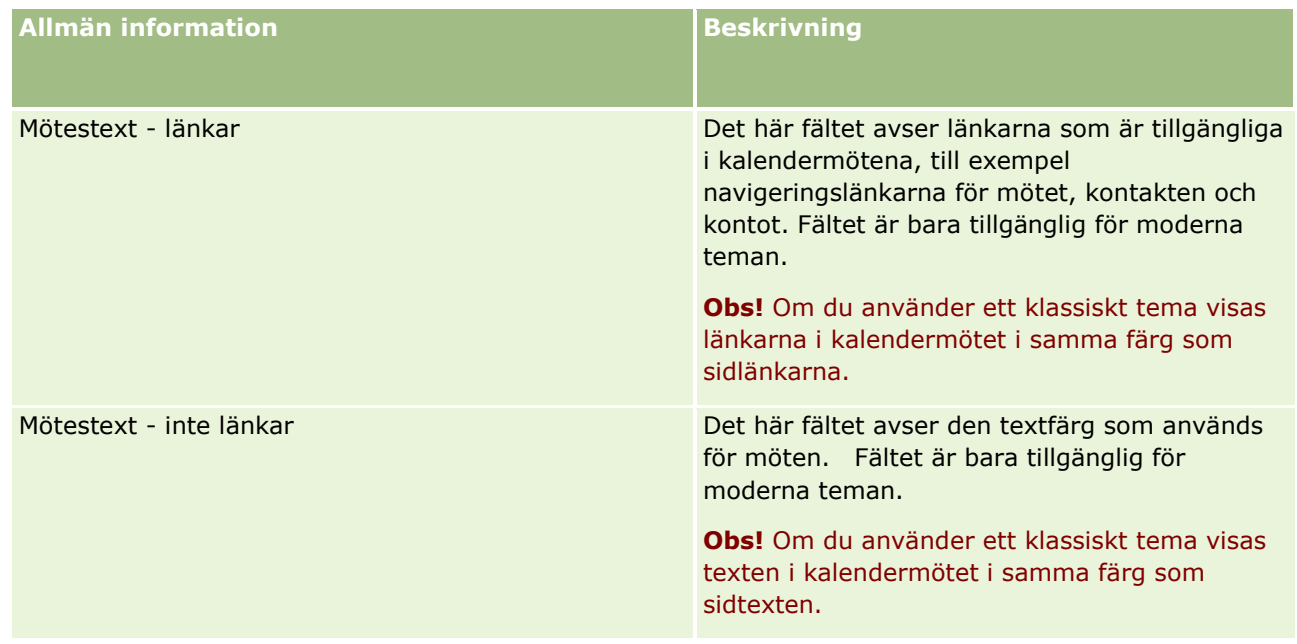

**8** (Valfritt) Om du vill lägga till anpassade globala länkar till ditt tema klickar du på Ny i sektionen Globala länkar.

Sidan för länkredigering öppnas.

- **9** Ange följande information:
	- **Länk.** Ange namnet på den globala länk som du vill lägga till i temat.
	- **Typ.** {2}Välj Sidhuvud eller Sidfot på menyn, beroende på om du vill placera den globala länken längst upp eller längst ned på sidan.
	- **Länk, URL.** {2}Ange webbadressen för din globala länk.
	- **Länkordning.** Ange ett värde för att fastställa länkordningen. Om du till exempel anger nummer ett, är länken den första av dina globala länkar.
- **10** Klicka på Spara. Om du vill lägga till fler anpassade globala länkar till ditt tema klickar du på Spara och Ny länk.
- **11** (Valfritt) Om du vill lägga till en särskild logotyp i ditt tema klickar du på Lägg till logotyp i sektionen Logotyp.

Sidan Redigera Logotyp öppnas.

**12** Klicka på Bläddra för att leda reda på den bild som du vill använda som sidhuvudlogotyp i temat.

**Obs!** De bilder som du laddar upp för att använda som sidhuvudlogotyp ska ha följande filtillägg: JPEG, JPG, PNG eller GIF. I temat Klassisk kan Oracle CRM On Demand visa en rubriklogotyp som är högst 45 pixlar hög. I temat Modern kan Oracle CRM On Demand visa en rubriklogotyp som är högst 50 pixlar hög. Vi rekommenderar att logotypen är 1 680 pixlar bred för bästa vågräta täckning. Du måste ha tillåtelse att använda och ladda upp bilden som du vill använda i temat.

- **13** Ange följande information:
	- **Namn.** Ange namnet på den logotyp som du vill lägga till i temat.

Administrera Oracle CRM On Demand Utgåva 40 **273**

- **Logotyp.** Välj Sidhuvud eller Sidfot på menyn, beroende på om du vill placera logotypen längst upp eller längst ned på sidan. Om du väljer Sidhuvud placeras logotypen i bakgrunden bakom länkarna och flikarna. Om du väljer Sidfot hamnar sidfotslogotypen vid länkarna längst ned i applikationen.
- **14** Klicka på Spara.

**Obs!** Du måste logga ut och sedan logga in igen på Oracle CRM On Demand för att kunna förhandsgranska den nya logotypen som du lade till i temat.

Om du använder ett anpassat modernt tema i Oracle CRM On Demand kan du definiera vilka färger olika aktiviteter ska ha i kalendern.

**15** Klicka på Ny i sektionen för kalenderaktiviteter.

Detaljsidan för kalenderaktiviteter öppnas.

- **16** Ange följande information:
	- **Aktivitetstyp.** Välj önskad kalenderaktivitet.
	- **Ordning.** Ange ett värde för att fastställa i vilken ordning kalenderaktiviteterna ska visas i kalenderförklaringen. När du visar veckokalendern visas de första fyra aktivitetstyperna i kalenderförklaringen. När du visar månadskalendern visas de första sex aktivitetstyperna i kalenderförklaringen.
- **17** Klicka på Spara. Om du vill definiera fler kalenderaktiviteter i kalendern klickar du på Spara och Nya kalenderaktiviteter.

I sektionen för kalenderaktiviteter listas de aktiviteter som du vill visa med särskilda färger i kalendern.

- **18** Klicka på följande fält om du vill definiera hur respektive kalenderaktivitet ska visas i kalendern:
	- **Aktivitetstyp.** Välj önskad kalenderaktivitet.
	- **Drdning.** Ange ett värde för att fastställa i vilken ordning kalenderaktiviteterna ska visas i kalenderförklaringen. När du visar veckokalendern visas de första fyra aktivitetstyperna i kalenderförklaringen. När du visar månadskalendern visas de första sex aktivitetstyperna i kalenderförklaringen.
	- **Bakgrundsfärg.** Ange ett hexadecimalt värde, eller välj en färg i färgpaletten, för att definiera kalenderaktivitetens bakgrundsfärg.
	- **Länkfärg.** Ange ett hexadecimalt värde, eller välj en färg i färgpaletten, för att definiera länkarnas färg i kalenderaktiviteten.
	- **Ingen länkfärg.** Ange ett hexadecimalt värde, eller välj en färg i färgpaletten, för att definiera textfärg i kalenderaktiviteten.

**Obs!** Du måste logga ut och sedan in igen på Oracle CRM On Demand för att kunna visa ändringarna av kalenderaktiviteterna. Mer information om hur du använder kalendern i Oracle CRM On Demand finns i Arbeta med kalendersidorna.

## **Anpassa föregående ägarskap för delade poster**

När det gäller posttyper där ett team kan dela poster, kan du anpassa posttypen så att den föregående ägaren kvarstår i teamet när fältet Ägare ändras Oracle CRM On Demand. På sidan Anpassa föregående ägare visas en lista med posttyper där ett team kan dela posterna. För varje posttyp kan du välja de kanaler som den föregående ägaren av posten ska kvarstå i teamet för, och du kan tilldela en ny åtkomstroll till den föregående ägaren. Du kan till exempel konfigurera posttypen Konto så att den föregående ägaren av en delad kontopost kvarstår i teamet när ägaren ändras interaktiva åtgärder, och den föregående ägaren tilldelas en skrivskyddad åtkomstroll för den posttypen.

Mer information om postägarskap finns i Överföra ägande av poster och Dela poster (team).

#### *Så här anpassar du tidigare ägarskap av poster*

- **1** Klicka på den globala länken Admin längst upp till höger på vilken sida som helst.
- **2** I sektionen Applikationsanpassning klickar du på länken Applikationsanpassning.
- **3** Klicka på Anpassa föregående ägare i sektionen Applikationsinställningar.

På sidan Anpassa föregående ägare visas posttyperna där ett team kan dela posterna, och motsvarande kanaler och åtkomstprofiler för dessa posttyper.

- **4** Klicka på Redigera på sidan Anpassa föregående ägare om du vill ändra en kanal eller åtkomstprofil för en posttyps föregående ägare.
- **5** Välj något av följande i Välj kanaler:
	- **Behåll aldrig ägare.** Detta är standardinställningen. Postens föregående ägare kvarstår inte i teamet.
	- **Behåll alltid ägare.** Postens föregående ägare kvarstår alltid i teamet, utom när ägaren ändras med hjälp av tilldelningshanteraren.
	- **Alla interaktiva åtgärder.** Postens föregående ägare kvarstår alltid i teamet, utom när ägaren ändras med hjälp av importassistenten, tilldelningshanteraren, massuppdateringsfunktionen eller webbtjänster.
- **6** Välj en ny åtkomstprofil för den föregående ägaren i Åtkomstprofil.

Mer information om hur du gör åtkomstprofiler tillgängliga för team finns i Ställa in åtkomstprofiler (finns ["Konfigurera åtkomstprofiler"](#page-344-0) på sidan [345\)](#page-344-0).

**7** Klicka på Spara.

# **Om fält, urvalslistor och mått**

I applikationen kan du inte ändra fältnamn eller värden i urvalslistor som används för prognoser och rapporter. I vissa fördefinierade listor, till exempel listor på hemsidor, används dock poster som finns i urvalslistor. I applikationen används den underliggande, språkoberoende koden för att fastställa vilka poster som ska ingå i standardlistorna. Du kan därför byta namn på värden i urvalslistor och fält utan att det påverkar dessa listor.

**Obs!** I Oracle CRM On Demand (standardapplikationen) anges prioriteten för uppgifter i uppgiftslistorna med pilar. En uppil anger prioriteten 1-Hög, ingen pil anger prioriteten 2-Medel och en nedpil anger prioriteten 3-Låg. Om du ändrar visningsvärdena för fältet Prioritet i posttypen Aktivitet från standardvärdena (t.ex. från standardvärdet *1-Hög* till värdet *Högsta*) visar inte Oracle CRM On Demand pilar i fältet Prioritet för uppgiftslistorna, om inte du använder följande mönster: 1-*etikett*, 2-*etikett* eller 3-*etikett* där *etikett* är namnet som du ger uppgiftsprioriteten. I det här fallet visar Oracle CRM On Demand en uppåtpil för 1-*etiketten*, ingen pil för 2-*etiketten*, en nedåtpil för 3-*etiketten* och ingen pil för övriga visningsvärden. Exempel: Oracle CRM On Demand visar en uppåtpil för värdet *1-Min högsta*, men visar ingen pil för värdet *Min högsta*. Oracle CRM On Demand visar inga pilar för några anpassade värden som du lägger till i urvalslistan för fältet Prioritet.

# **Om bilagekonfigurationer**

Beroende på posttypen kan filer bifogas med poster på följande sätt:

- **U** Via det bilagerelaterade objektet i överordnade poster
- Via bilagefält

### **Om konfigurering av det bilagerelaterade objektet**

I posttyper som stöder det förkonfigurerade bilagerelaterade objektet kan du konfigurera sidlayouter och användarroller på så sätt att användarna kan länka flera bilagor till en överordnad post. Varje bilageobjekt kan innehålla antingen en fil eller en URL. När du vill tillåta användare att bifoga filer och URL:er måste du konfigurera sidlayouter och användarroller så här:

- **B** Sektionen Bilagor måste vara tillgänglig som en relaterad informationssektion i sidlayouten för den överordnade posttypen.
- Användarrollen måste ha nödvändiga behörigheter för posttypen Bilaga.
- Åtkomstprofilerna för användarrollen måste ha rätt behörighet till den bilagerelaterade posttypen i åtkomstinställningen för den överordnade posttypen.

Mer information om hur du anpassar sidlayouter finns i Anpassa layouter för statiska sidor (på sidan [176\)](#page-175-0) och Ange dynamiska sidlayouter (på sidan [226\)](#page-225-0). Mer information om hur du kan konfigurera användarroller och åtkomstprofiler finns i Användarhantering och åtkomstkontroller (på sidan [281\)](#page-280-0).

Följande posttyper stöder det relaterade objektet för förinställda bilagor:

- Konto
- **L** Aktivitet
- Kampanj
- Kontakt
- Anpassade objekt 01, 02 och 03
- Återförsäljare
- **H**ändelse
- **276** Administrera Oracle CRM On Demand Utgåva 40
- **Fond**
- **Finansieringsbegäran**
- $\blacksquare$  Hushåll
- **Kundämne**
- **Affärsmöjlighet**
- $\blacksquare$  Partner
- **Medlemskap i program**
- Serviceärende
- Lösning

Det går också att länka bilagor till aviseringsposter och säljstegsposter.

Företagsadministratörer kan visa information om bilagor som har lagts till via det förkonfigurerade bilagerelaterade objektet. Mer information finns i Hantera företagets bilagor (på sidan [837\)](#page-836-0).

### **Om konfiguration av bilagefält**

Bilagefält gör att användare kan bifoga en fil med en post. Fälten går att använda till följande posttyper:

- Anpassade objekt 1, 2, 3, 4 och högre
- **Lagerkontrollrapport**
- $\blacksquare$  Provtransaktion
- **Signatur**

Följande posttyper stöder också bilagefält. De kan emellertid bara användas som relaterade objekt enligt följande:

**Ackrediteringsbilaga** 

Posttypen Ackrediteringsbilaga kan bara göras tillgänglig som ett relaterat objekt i posttypen Ackreditering.

**Ansökningsbilaga** 

Posttypen Ansökningsbilaga kan bara göras tillgänglig som ett relaterat objekt i posttypen Ansökning.

**Affärsplansbilaga** 

Posttypen Affärsplansbilaga kan bara göras tillgänglig som ett relaterat objekt i posttypen Affärsplan.

**Certifieringsbilaga** 

Posttypen Certifieringsbilaga kan bara göras tillgänglig som ett relaterat objekt i posttypen Certifiering.

**Kursbilaga** 

Posttypen Kursbilaga kan bara göras tillgänglig som ett relaterat objekt i posttypen Kurs.

**Examensbilaga** 

Posttypen Examensbilaga kan bara göras tillgänglig som ett relaterat objekt i posttypen Examen.

Administrera Oracle CRM On Demand Utgåva 40 **277**

Bilaga för finansieringsbegäran

Posttypen Bilaga för finansieringsbegäran kan bara göras tillgänglig som ett relaterat objekt i posttypen Finansieringsbegäran.

**M**ålbilaga

Posttypen Målsättningsbilaga kan bara göras tillgänglig som ett relaterat objekt i posttypen Målsättning.

Bilaga för partnerprogram

Posttypen Bilaga för partnerprogram kan bara göras tillgänglig som ett relaterat objekt i posttypen Partnerprogram.

**Försäkringsbilaga** 

Posttypen Försäkringsbilaga kan bara göras tillgänglig som ett relaterat objekt i posttypen Försäkring.

Bilaga för begäran om särskild prissättning

Posttypen Bilaga för begäran om särskild prissättning kan bara göras tillgänglig som ett relaterat objekt i posttypen Begäran om särskild prissättning.

Vissa av posttyperna är branschspecifika eller specifika för Oracle CRM On Demand Partner Relationship Management Edition och finns eventuellt inte i din version av Oracle CRM On Demand.

I vissa posttyper visa bilagefälten i standardsidlayouten i Oracle CRM On Demand. Du kan visas bilagefälten i detaljsidelayouter för alla de uppräknade posttyperna. Det finns tre bilagefält:

- **Bilaga.** I fältet visas inledningsvis ett gem på postredigeringssidan. När en fil har laddats upp innehåller fältet namnet och storleken för bilagefilen på postdetaljsidan. I fältet visas även gemikonen och en X-ikon som kan användas för att ta bort filen. Om du vill att användare ska kunna bifoga en fil med en post måste du visa fältet i sidlayouten. Det går inte att använda fältet som ett sökfält eftersom filnamnet och filstorleken i fältet är beräknade värden.
- **Bilaga: Filnamn.** Fältet är skrivskyddat och det visar automatiskt namnet på filen som användaren laddar upp. Det går att använda fältet som sökfält. Det är valfritt att visa fältet.
- **Bilaga: Storlek (i byte).** I fältet visas storleken på bilagan. Det är valfritt att visa fältet.

Mer information om hur du anpassar sidlayouter finns i Anpassa layouter för statiska sidor (på sidan [176\)](#page-175-0) och Ange dynamiska sidlayouter (på sidan [226\)](#page-225-0).

### **Om konfiguration av anpassade objekt och bilagefält**

Du kan konfigurera anpassade objekt på olika sätt:

 Du kan konfigurera en Anpassat objekt-posttyp som en posttyp som är relaterad till en annan posttyp. (Posttyperna för anpassade objekt går att använda som relaterade posttyper i de flesta huvudposttyper i Oracle CRM On Demand.)

I en sådan konfiguration är det en en-till-många-relation mellan den överordnade posten och den länkade posttypen. När ett bilagefält visas i den länkade posttypen gör konfigurationen att användare kan länka flera bilagor (en till varje underordnad post) till den överordnade posten.

Du kan till exempel visa bilagefält på detaljsidan för Anpassat objekt 4 och sedan byta namn på objektet till *Målsättningsbilaga*. Sedan kan du göra den nya posttypen Målsättningsbilaga tillgänglig som en relaterad informationssektion i posttypen Målsättning.

- <span id="page-278-0"></span> Du kan konfigurera Anpassat objekt-posttyper som många-till-många-relationer med andra posttyper. Mer information finns i Om många-till-många-relationer för anpassade objekt (på sidan [279\)](#page-278-0).
- Du kan konfigurera en Anpassad objekt-posttyp på så sätt att den används som en bilageposttyp och göra den tillgänglig som en posttyp på den översta nivån med egna flikar, hemsidor och så vidare.

En sådan konfiguration kan användas när användare ska ha tillgång till litteratur som många användare är intresserade av. Den kan också göra att användare kan söka efter bilagor som har laddats upp till poster med den anpassade bilageposttypen.

På samma sätt som med andra posttyper måste du se till att användare har rätt åtkomstnivåer i användarrollerna och åtkomstprofilerna för att de ska kunna arbeta med posttyperna där bilagefält används. Mer information om hur du kan konfigurera användarroller och åtkomstprofiler finns i Användarhantering och åtkomstkontroller (på sidan [281\)](#page-280-0).

# **Om många-till-många-relationer för anpassade objekt**

Som standard är alla relationer mellan Anpassat objekt 01, 02 och 03 och andra posttyper många-till-många. För alla andra posttyper för anpassade objekt (till exempel Anpassat objekt 04) är relationer mellan posttypen för anpassade objekt och valfri annan posttyp (vilket inkluderar andra posttyper för anpassade objekt) som standard en-till-många.

Du kan skapa många-till-många-relationer för posttyper för anpassade objekt genom att använda en annan posttyp för anpassade objekt som en snittabell.

### **Fördelar med att använda posttypen Anpassat objekt som en snittabell**

Att använda en posttyp för anpassat objekt som en snittabell, i stället för att använda många-till-många-relationer med övriga posttyper som anges mellan de anpassade objekten 01 och 03, har följande fördelar:

 **Flexibilitet.** Du har större flexibilitet att kontrollera relationen mellan objekten. Att använda en anpassad posttyp som en snittabell ger direkt åtkomst till snittposterna i posttypen Anpassat objekt. De anpassade objekten 01, 02 och 03 visar inte snittabellerna eller deras många-till-många-relationer med övriga posttyper. Användarna kan därför inte visa eller ändra snittposterna. Det anpassade objektet 04 och högre posttyper är dessutom flexiblare eftersom de låter dig fastställa vilka posttyper som ska ha många-till-många-relationen. Många-till-många-relationerna för de anpassade objekten 01, 02 och 03 med övriga posttyper är förkonfigurerade och du kan inte ändra dem. När du t.ex. använder det anpassade objektet 01 och du endast kräver en-till-många-relationer mellan Anpassat objekt 01 och Konto lagras det som en många-till-många-relation. Det anpassade objektet 01 använder en ytterligare post för att lagra relationen i den dolda snittabellen, även om det inte behövs, och den här ytterligare posten räknas mot företagets posttilldelning. Om du däremot använder det anpassade objektet 04 och du endast kräver en en-till-många-relation mellan Anpassat objekt 04 och Konto kan du använda den standardinställda en-till-många-relationen som anges. Om du inte använder det anpassade objektet 04 kan du i annat fall välja att använda en annan posttyp för anpassat objekt för att skapa en många-till-många-relation mellan Anpassat objekt 04 och Konto.

 **Bättre integrering.** Integreringshändelser är effektivare när du använder en posttyp för anpassat objekt som en snittabell. Du kan ladda många-till-många-relationer direkt till posttypen för anpassat objekt genom att använda importverktyget i Oracle CRM On Demand eller webbtjänsterna. Det finns dock inte stöd i importverktyget för att importera relationer mellan de anpassade objekten 01, 02 och 03 och övriga posttyper. Integreringshändelserna kan dessutom endast bevaka de överordnade fälten för de anpassade

objekten 01, 02 och 03. Integreringshändelserna kan inte bevaka någon händelse som inträffar för de anpassade objekten 01, 02 och 03 samt deras relaterade posttyper, t.ex. en association eller dissociation med övriga posttyper. Om du däremot använder det anpassade objektet 04 och högre posttyper som snittabeller kan du bevaka och upptäcka händelser som inträffar i snittabellen eftersom det är en posttyp för anpassat objekt med stöd för integreringshändelser.

 **Lagra mer information.** Du behöver kanske lagra mer information om många-till-många-relationerna mellan två posttyper. Ett textfält eller en komplexare affärsmodell kräver t.ex. kanske relationer med övriga posttyper. Det anpassade objektet 04 och högre posttyper stöder alla anpassade fält som finns tillgängliga i Oracle CRM On Demand så att du kan skapa anpassade fält i snittabellen. Det anpassade objektet 04 och högre posttyper stöder även relationer med övriga posttyper så att du kan skapa relationer med snittabellen. Snittabellerna för de anpassade objekten 01, 02 och 03 samt övriga posttyper stöder inte anpassade fält eller relationer med övriga posttyper.

### **Exempel på hur en många-till-många-relation skapas**

Ditt företag äger och hanterar konferenscentrum och tillhandahåller lokaler och hjälpmedel till andra företag, statliga myndigheter och så vidare. Du vill använda en posttyp för anpassade objekt för att spåra information om händelser och en annan posttyp för anpassade objekt för att bevaka information om rummen som används för de olika händelserna. Vart och ett av rummen används för många händelser och de enskilda händelserna kan ta ett antal rum i anspråk. Du behöver därför en många-till-många-relation mellan posttyperna.

När du skapar många-till-många-relationen kan du använda en tredje posttyp för anpassade objekt som snittabell för att bevaka information om de enskilda rumsbokningarna eller sessionerna. Du kan sedan skapa en-till-många-relation mellan rum och sessioner och en en-till-många-relation mellan händelser och sessioner, så att du får en många-till-många-relation mellan rum och händelser.

I följande procedur beskrivs hur du konfigurerar posttyperna och relationerna för det här exemplet. Anpassat objekt 04, 05 och 06 används för de nya posttyperna.

#### *Så här konfigurerar du en många-till-många-relation*

- **1** Om posttyperna för anpassade objekt som du vill använda inte finns upplagda för ditt företag kan du kontakta kundtjänsten och låta lägga upp dem.
- **2** När kundtjänsten har lagt upp de anpassade objekten kan du byta namn på posttyperna Anpassat objekt 04, 05 och 06 till Rum, Händelse och Session.

Information om hur du byter namn på posttyperna finns i Byta namn på posttyper (på sidan [259\)](#page-258-0).

**3** För användarroller som kräver åtkomst till de nya posttyperna anger du den nödvändiga åtkomstnivån i Steg 2 Åtkomst, posttyper i rollhanteringsguiden. (Den nödvändiga åtkomstnivån bestäms av dig, baserat på användarbehörigheter.)

Information om hur du lägger upp användarroller finns i Lägga till roller (på sidan [322\)](#page-321-0).

**4** Konfigurera åtkomstprofilen för de nya posttyperna för alla användarroller som kräver åtkomst till dem.

Du måste åtminstone göra följande inställningar:

- Bevilja visningsåtkomst till den nya sessionsrelaterade informationssektionen för den nya posttypen Rum.
- **280** Administrera Oracle CRM On Demand Utgåva 40

<span id="page-280-0"></span> Bevilja visningsåtkomst till den nya sessionsrelaterade informationssektionen för den nya posttypen Händelse.

Mer information om hur du ställer in åtkomstprofiler finns i Ställa in åtkomstprofiler (finns ["Konfigurera](#page-344-0)  [åtkomstprofiler"](#page-344-0) på sidan [345\)](#page-344-0).

- **5** Skapa nya sidlayouter för de nya posttyperna:
	- Inkludera den nya posttypen Session som en relaterad informationssektion i detaljsideslayouten för den nya posttypen Rum.
	- Inkludera den nya posttypen Session som en relaterad informationssektion i detaljsideslayouten för den nya posttypen Händelse.

Mer information om hur du skapar sidlayouter finns i Anpassa layouter för statiska sidor (på sidan [176\)](#page-175-0).

**6** Tilldela sidlayouterna som du skapade i Steg 6 i rollhanteringsguiden för alla användarroller som kräver åtkomst till de nya posttyperna.

Information om hur du lägger upp användarroller finns i Lägga till roller (på sidan [322\)](#page-321-0).

**Obs!** Utöver konfigurationsändringarna som beskrivs i föregående procedur kan du anpassa de nya posttyperna på samma sätt som du anpassar andra posttyper. Information om hur du anpassar posttyper finns i Sidan Applikationsanpassning för posttyper (på sidan [108\)](#page-107-0).

# **Användarhantering och åtkomstkontroller**

Det här avsnittet innehåller information om hur du hanterar användare och styr åtkomsten.

#### **Innan du börjar.**Gör följande:

- Se till att du har rätt behörigheter i din användarroll:
	- Om du vill kunna öppna länken Användarhantering och åtkomstkontroller på administratörshemsidan måste din roll ha behörigheten Hantera användare, Hantera roller och åtkomst eller båda dessa.
	- Om du vill kunna skapa användare måste din roll ha behörigheten Hantera användare eller Hantera användare inom partnerorganisationen.

**Obs!** Användare som har behörigheten Hantera användare inom partnerorganisationen kan bara ställa in användare i sin egen partnerorganisation.

- Om du vill kunna skapa åtkomstprofiler och roller i företaget måste din roll ha behörigheten Hantera roller och åtkomst.
- Om du vill skapa, redigera eller ta bort en grupp måste din roll ha behörigheten Hantera roller och åtkomst. Om du vill lägga till användare i en grupp eller ta bort användare från en grupp, måste din roll ha både behörigheten Hantera roller och åtkomst och Hantera användare.
- När du vill lägga upp grupper måste din roll ha behörigheten Hantera grupper.
- För att du ska kunna lägga upp distrikt för ditt företag måste din roll ha behörigheten Hantera distrikt.
- Jämför antalet licenser med antalet användare som måste vara aktiva. Endast aktiva användare kan öppna Oracle CRM On Demand. Det totala antal aktiva användare får inte överstiga antalet licenser för ditt

företag. Mer information om hur du kontrollerar licenser finns i Kontrollera status för licenser och aktiva användare (på sidan [50\)](#page-49-0).

- Läs bakgrundsinformationen om roller och åtkomstprofiler. Mer information finns i följande avsnitt:
	- **Rollhantering (på sidan [315\)](#page-314-0)**
	- Riktlinjer för roller (på sidan [316\)](#page-315-0)
	- Hantering av åtkomstprofil (på sidan [330\)](#page-329-0)
	- Om åtkomstnivåer för primära posttyper (på sidan [337\)](#page-336-0)
	- Om åtkomstnivåer för relaterade posttyper (på sidan [338\)](#page-337-0)
	- Så här bestäms åtkomsträttigheter (på sidan [403\)](#page-402-0)
- Bestäm vilka profiler du vill använda för att hantera dataåtkomst för grupper, roller och team.
- Bestäm vilken roll varje användare ska tilldelas och till vem varje användare ska rapportera. Om din organisation behöver ytterligare roller för att klara hanteringen av flera olika affärsgrenar kan du själv skapa nya efter behov.

Den samlade uppläggningen av alla användarna på ditt företag definierar ditt företags rapporteringshierarki och säljkvoter.

Du måste ange en användarroll för varje enskild användare på ditt företag. En användares roll och associerade åtkomstprofil avgör medarbetarens åtkomst till flikar, funktioner och poster. De avgör också vilka sidlayouter medarbetaren ser när han eller hon använder applikationen.

Klicka på ett ämne om du vill ha instruktioner om hur du hanterar användare, åtkomstprofiler, roller, anpassade grupper och grupper:

- Ställa in användare (på sidan [284\)](#page-283-0)
- Ställa in användarnas säljkvoter (på sidan [299\)](#page-298-0)
- Ställa in standardgrupper per posttyp för en användare (på sidan [300\)](#page-299-0)
- Ändra en användares användar-id (på sidan [300\)](#page-299-0)
- Återställa en användares lösenord (på sidan [301\)](#page-300-0)
- Återställa en användares PIN-kod för DMS (på sidan [302\)](#page-301-0)
- Ändra en användares primära avdelning (på sidan [302\)](#page-301-0)
- Granska inloggningsaktivitet för en användare (på sidan [303\)](#page-302-0)
- Granska säkerhetsrelaterade aktiviteter för användare (på sidan [304\)](#page-303-0)
- Hantera delegerade användare (Administratör) (på sidan [306\)](#page-305-0)
- **Skapa lagerperioder för användare (på sidan [308\)](#page-307-0)**
- **Avaktivera användare (på sidan [309\)](#page-308-0)**
- Ställa in partneradministratörer (administratör) (på sidan [309\)](#page-308-0)
- Ställa in användare (partners) (på sidan [311\)](#page-310-0)
- Ändra en användares användar-id (partner) (på sidan [313\)](#page-312-0)
- Återställa en användares lösenord (partner) (på sidan [314\)](#page-313-0)
- **282** Administrera Oracle CRM On Demand Utgåva 40
- Inaktivera användare (partner) (på sidan [314\)](#page-313-0)
- Lägga till roller (på sidan [322\)](#page-321-0)
- Konfigurera åtkomstprofiler (på sidan [345\)](#page-344-0)
- Konfigurera grupper (på sidan [374\)](#page-373-0)
- Verifiera gruppkonfiguration för administratörsrollen (på sidan [375\)](#page-374-0)
- Skapa grupptyper och gruppanvändarroller (på sidan [379\)](#page-378-0)
- Konfigurering av postägarskapslägen (på sidan [380\)](#page-379-0)
- Skapa grupper och grupphierarkier (på sidan [381\)](#page-380-0)
- Associera användare med grupper (på sidan [383\)](#page-382-0)
- Skapa åtkomstprofiler för grupper (på sidan [386\)](#page-385-0)
- Aktivera grupper för ditt företag (på sidan [386\)](#page-385-0)
- Aktivera grupper för användare och användarroller (på sidan [387\)](#page-386-0)
- Lägga till grupper i sidlayouter för postdetaljer (på sidan [390\)](#page-389-0)
- Tilldela grupper poster (på sidan [391\)](#page-390-0)
- Återställa personanpassade sidlayouter (på sidan [349\)](#page-348-0)
- Återställa personanpassade layouter för aktivitetsfält (på sidan [349\)](#page-348-0)
- Återställa personanpassade hemsideslayouter (på sidan [350\)](#page-349-0)
- Ställa in grupper (på sidan [399\)](#page-398-0)
- Ställa in distrikt (på sidan [401\)](#page-400-0)

**Tips!** Det kan vara klokt att lägga upp en testanvändare för varje roll. Aktivera sedan testanvändarna och kontrollera att konfigurationerna lagts upp korrekt innan du aktiverar övriga användare. Aktivera inte några andra användare förrän du genomfört alla användarinställningsaktiviteter, inklusive anpassningen av åtkomstbehörigheter, rollayouter, rapporterings- och datadelningshierarkier, arbetsflöden och andra affärsprocesser. Glöm inte att avaktivera testanvändarna när testningen är klar.

# **Användarhantering**

En användare är en enhet inom Oracle CRM On Demand med eller utan förmåga att interagera med Oracle CRM On Demand. Exempelvis kan en användare vara en medarbetare i ditt företag, en partner eller en extern applikation. Användare kan vara aktiva eller inaktiva. Aktiva användare kan interagera med Oracle CRM On Demand, men det kan inte inaktiva användare. För att interagera med Oracle CRM On Demand måste en aktiv användare vara autentiserad enligt företagets regler för inloggning och lösenord. Mer information om regler för inloggning och lösenord finns i Om regler för inloggning och lösenord (finns ["Om policyer för inloggning och](#page-49-0)  [lösenord"](#page-49-0) på sidan [50\)](#page-49-0).

Varje användare har en tilldelad roll. Samma roll kan tilldelas flera användare. En roll i Oracle CRM On Demand liknar en affärsroll som en användare har i en organisation, t.ex. som säljchef eller serviceansvarig. I din organisation ger din affärsroll dig vissa behörigheter som är unika för rollen. På liknande sätt definierar rollerna i Oracle CRM On Demand följande:

- <span id="page-283-0"></span>Vilka funktioner Oracle CRM On Demand som användaren har behörighet att använda
- Den uppsättning med behörigheter som användaren får för att arbeta med skyddad information
- Användargränssnittsinställningarna som visar information

Mer information om roller finns i Rollhantering (på sidan [315\)](#page-314-0). Utför följande åtgärder för att hantera användare:

- Ställa in användare (på sidan [284\)](#page-283-0)
- Ställa in användarnas säljkvoter (på sidan [299\)](#page-298-0)
- Ändra en användares användar-id (på sidan [300\)](#page-299-0)
- Återställa en användares lösenord (på sidan [301\)](#page-300-0)
- Återställa en användares PIN-kod för DMS (på sidan [302\)](#page-301-0)
- Ändra en användares primära avdelning (på sidan [302\)](#page-301-0)
- Granska inloggningsaktivitet för en användare (på sidan [303\)](#page-302-0)
- Granska säkerhetsrelaterade aktiviteter för användare (på sidan [304\)](#page-303-0)
- Hantera delegerade användare (Administratör) (på sidan [306\)](#page-305-0)
- Skapa lagerperioder för användare (på sidan [308\)](#page-307-0)
- Avaktivera användare (på sidan [309\)](#page-308-0)

#### **Se även**

I följande avsnitt finns relaterad information om användarhantering:

- Om användarsidlayouter (på sidan [297\)](#page-296-0)
- Om användardelegering (på sidan [304\)](#page-303-0)
- **Användarfält (på sidan [287\)](#page-286-0)**
- **Visa verifikationskedjor för poster**
- Anpassa verifikationskedja (på sidan [218\)](#page-217-0)

### **Ställa in användare**

När du ställer in en användare kräver följande fält särskild uppmärksamhet eftersom de är avgörande för vad användaren kan komma åt, visa och göra:

 **Statusfält.** När du först ställer in en användare kan du ge honom eller henne åtkomst till Oracle CRM On Demand direkt genom att ställa in hans eller hennes status på Aktiv samt välja lämpligt alternativ i användarposten så att nödvändig inloggningsinformation skickas till användaren när du sparar användarposten i Oracle CRM On Demand.

Om du däremot inte vill att användaren ska få åtkomst till Oracle CRM On Demand förrän vid ett senare tillfälle skapar du användarposten och ställer in användarens status till Inaktiv. När du senare vill ge användaren åtkomst till Oracle CRM On Demand ändrar du hans eller hennes status till Aktiv och använder funktionen för att återställa lösenord för att skicka nödvändig inloggningsinformation till honom eller henne via e-post.

**284** Administrera Oracle CRM On Demand Utgåva 40

 **Fältet Rapporterar till eller Rapporterar till (Alias).** Rapporteringsstrukturen avgör vilka poster cheferna har tillgång till. Den bestämmer också vilka data som ska inkluderas i beräkningar för prognoser samt rapporter för chefer. Sidan där du kan konfigurera användare kan antingen innehålla fältet Rapporterar till eller fältet Rapporterar till (Alias), båda fälten måste inte finnas med. Mer information om dessa fält finns i Om fälten Rapporterar till och Rapporterar till (Alias) i användarposter (finns ["Om](#page-297-0)  [Rapporter till och Rapporter till \(Alias\) fält i användarposter"](#page-297-0) på sidan [298\)](#page-297-0).

**Tips!** Lägg in användare som är högst i hierarkin först.

**Fältet Roll.** Användarens roll avgör hans eller hennes tillgång till flikar, funktioner, poster och sidlayouter.

**Obs!** Du kan importera användarposter med hjälp av importguiden. Mer information om det här alternativet finns i Import- och exportverktyg (på sidan [581\)](#page-580-0).

### **Om inloggningsinformation för nya användare**

Om en ny användare vill logga in i Oracle CRM On Demand måste han eller hon ha en tillfällig URL för Oracle CRM On Demand och ett tillfälligt lösenord. Du kan ställa in Oracle CRM On Demand så att inloggningsinformationen skickas till användaren när du skapar användarkontot eller så gör du det vid ett senare tillfälle.

 Om du vill skicka inloggningsinformationen när du skapat användarkontot markerar du kryssrutan för e-post i användarposten innan du sparar användarposten för första gången.

Beroende på om du använder knappen Snabbtillägg eller knappen Lägg till användare när du skapar användarposten har kryssrutorna för e-post följande namn:

- kryssrutan E-post på sidan Snabbtillägg
- kryssrutan Skicka tillfälligt lösenord med e-post när jag klickar på Spara på redigeringssidan för användare.

Observera att du måste markera kryssrutan innan du sparar posten för första gången om du vill att informationen omedelbart ska skickas till användaren. Inloggningsinformationen skickas till användaren via e-post uppdelad på två olika e-postmeddelanden:

- ett e-postmeddelande innehåller en tillfällig URL
- Det andra e-postmeddelandet innehåller ett tillfälligt lösenord och detaljer om användarens inloggnings-id.
- Om du vill skicka inloggningsinformationen till användaren vid ett senare tillfälle markerar du inte kryssrutan för e-post när du skapar användarposten.

När du sedan vill skicka inloggningsinformationen till användaren klickar du på knappen Återställ lösenord i användarposten i Oracle CRM On Demand. När du klickar på knappen Återställ lösenord skickas inloggningsinformationen till användaren via e-post uppdelad på två olika e-postmeddelanden:

- ett e-postmeddelande innehåller en tillfällig URL
- Det andra e-postmeddelandet innehåller ett tillfälligt lösenord.

I det här fallet finns det inga detaljer om användarens inloggnings-id i e-postmeddelandet.

### **Om borttagning av användare**

Du får inte ta bort användare. När en person slutar på företaget ändrar du i stället hans eller hennes status till Inaktiv.

**Innan du börjar.**Om du vill kunna lägga upp användare för ditt företag måste din roll ha behörigheten Hantera användare.

#### *Konfigurera en användare*

- **1** Klicka på den globala länken Admin längst upp till höger på vilken sida som helst.
- **2** Klicka på länken Användarhantering och åtkomstkontroller i sektionen Användarhantering och åtkomstkontroller.
- **3** Klicka på länken Användarhantering på sidan Användarhantering och åtkomstkontroller.
- **4** På sidan Användarlista gör du något av följande:
	- Klicka på Ny användare om du vill lägga till en användare.
	- Om du vill lägga till flera användare snabbt klickar du på Snabbtillägg.

Sidan Snabbtillägg öppnas där du kan ange nödvändig begränsad information för varje användare. Till exempel kan du inte ange rapporteringshierarki här.

**Obs!** Du kan inte använda metoden Snabbtillägg om du har definierat andra nödvändiga användarfält utöver de som finns på sidan Snabbtillägg.

När du har angett information i fönstret Snabbtillägg klickar du på Spara. Sidan Användarlista öppnas då.

- Om du vill redigera en användares information klickar du på användarens efternamn och på sidan Användardetalj klickar du på Redigera.
- **5** På sidan Användare, redigera fyller du i information. Mer information finns i Användarfält (på sidan [287\)](#page-286-0).
- **6** Spara posten.

**Tips!** Du kan begränsa antalet användarposter som visas genom att skapa filtrerade listor. Anvisningar finns i Arbeta med listor.

#### *Så här öppnar du en filtrerad lista över användare*

- **1** Klicka på den globala länken Admin längst upp till höger på vilken sida som helst.
- **2** Klicka på länken Användarhantering och åtkomstkontroller i sektionen Användarhantering och åtkomstkontroller.
- **3** Klicka på länken Användarhantering på sidan Användarhantering och åtkomstkontroller.
- **4** Välj ett alternativ från rullgardinsmenyn på sidan Användarlista.

#### **286** Administrera Oracle CRM On Demand Utgåva 40

### <span id="page-286-0"></span>**Användarfält**

När du ställer in en användare kräver följande fält särskild uppmärksamhet:

- **Status**
- Fältet Rapporterar till eller fältet Rapporterar till (alias), beroende på vilket av dessa fält som visas på användarsidan.
- $\blacksquare$  Roll

Det du registrerar i dessa fält avgör vad användaren kommer åt, kan visa och göra.

Den här tabellen innehåller information om fält för användare. Om du vill se alla fält som beskrivs i tabellen måste din roll ha behörigheten Hantera användare. Några fält är skrivskyddade. De fält som du ser kan även skilja sig åt beroende på om du öppnar sidan Användardetalj från sidan Användarlista eller genom att borra ned i ett användarnamn i en post. Skillnaderna beror på att olika sidlayouter används för dessa detaljsidor. Mer information om sidlayouter för användarsidor finns i Om användarsidlayouter (på sidan [297\)](#page-296-0).

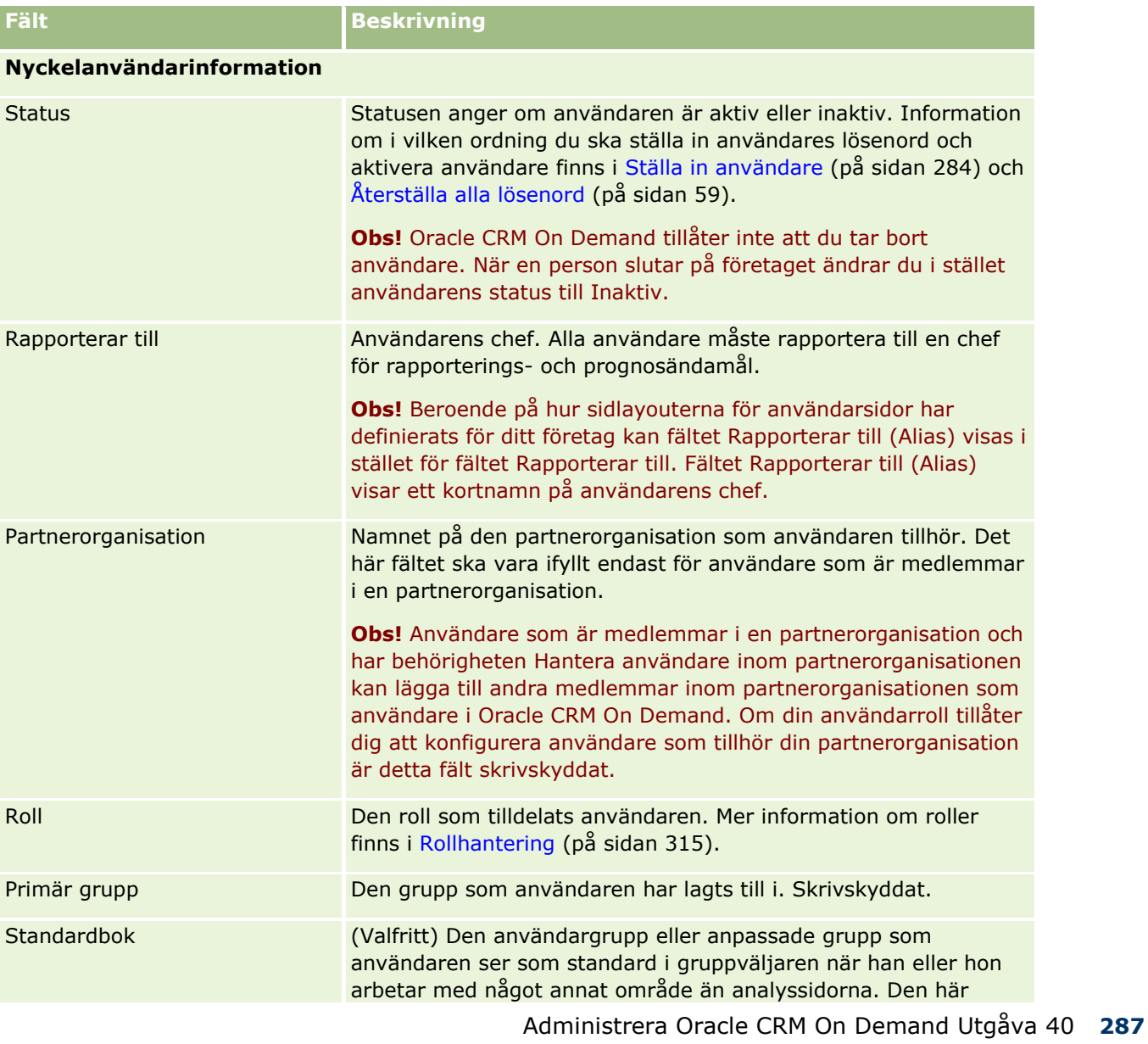

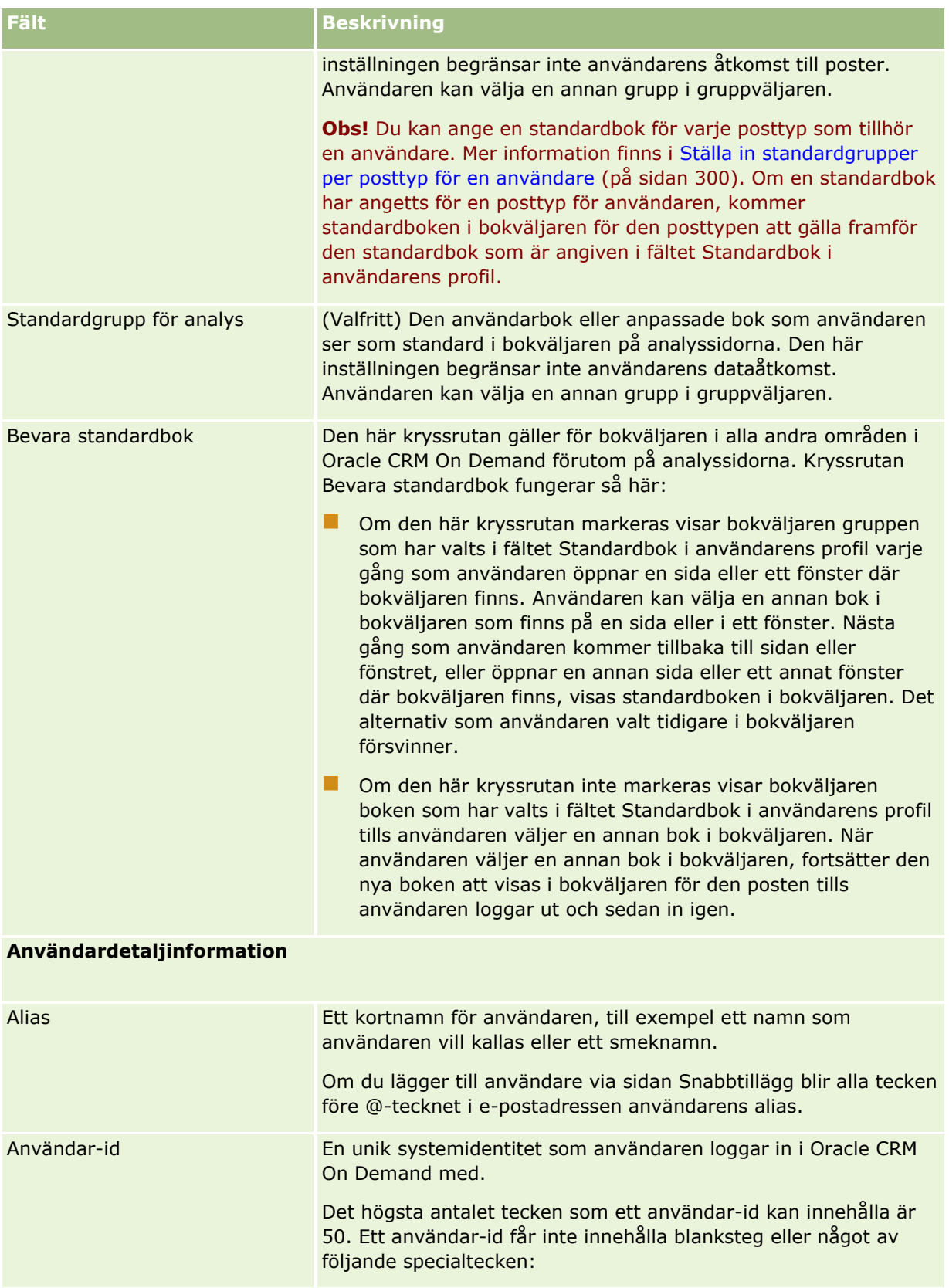
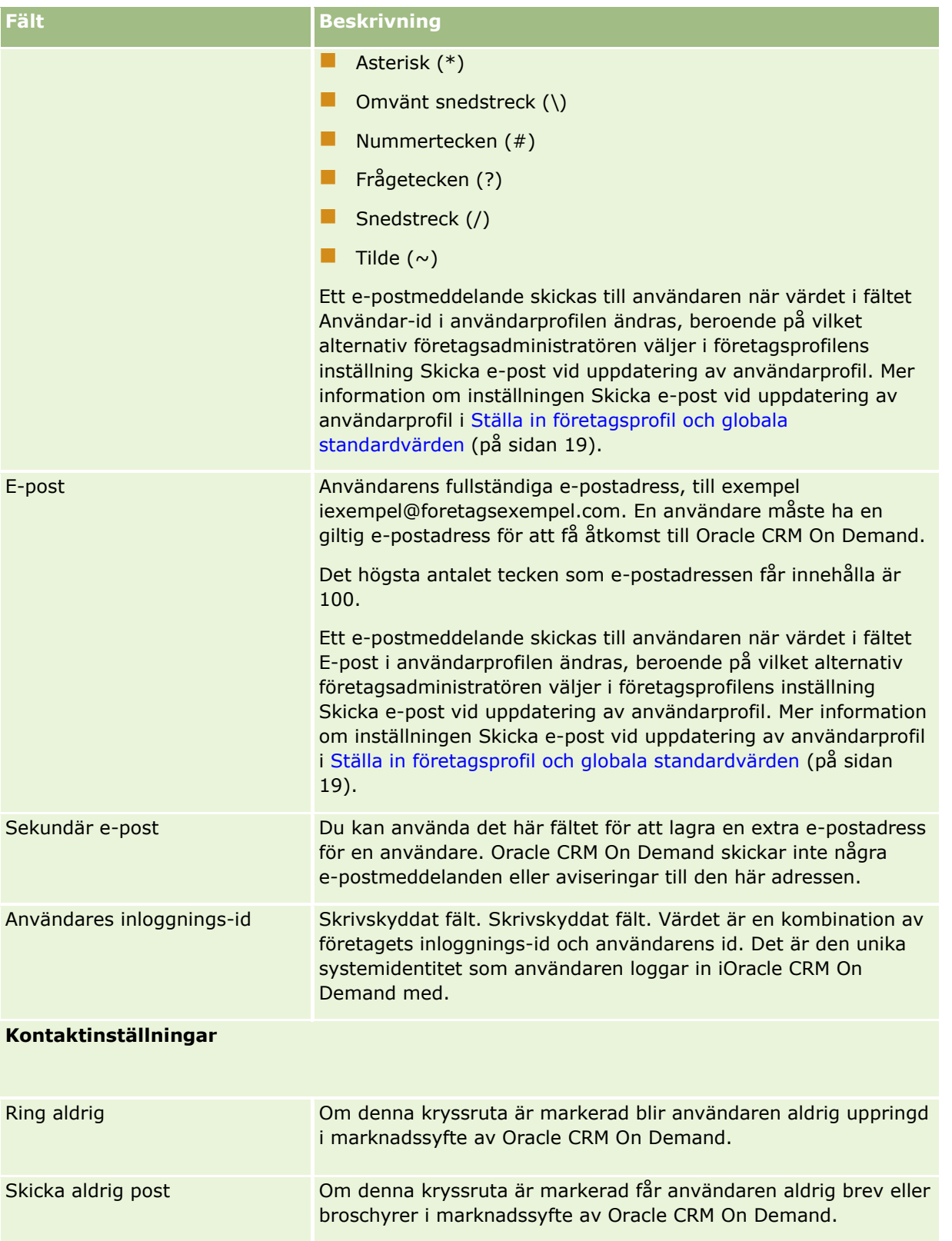

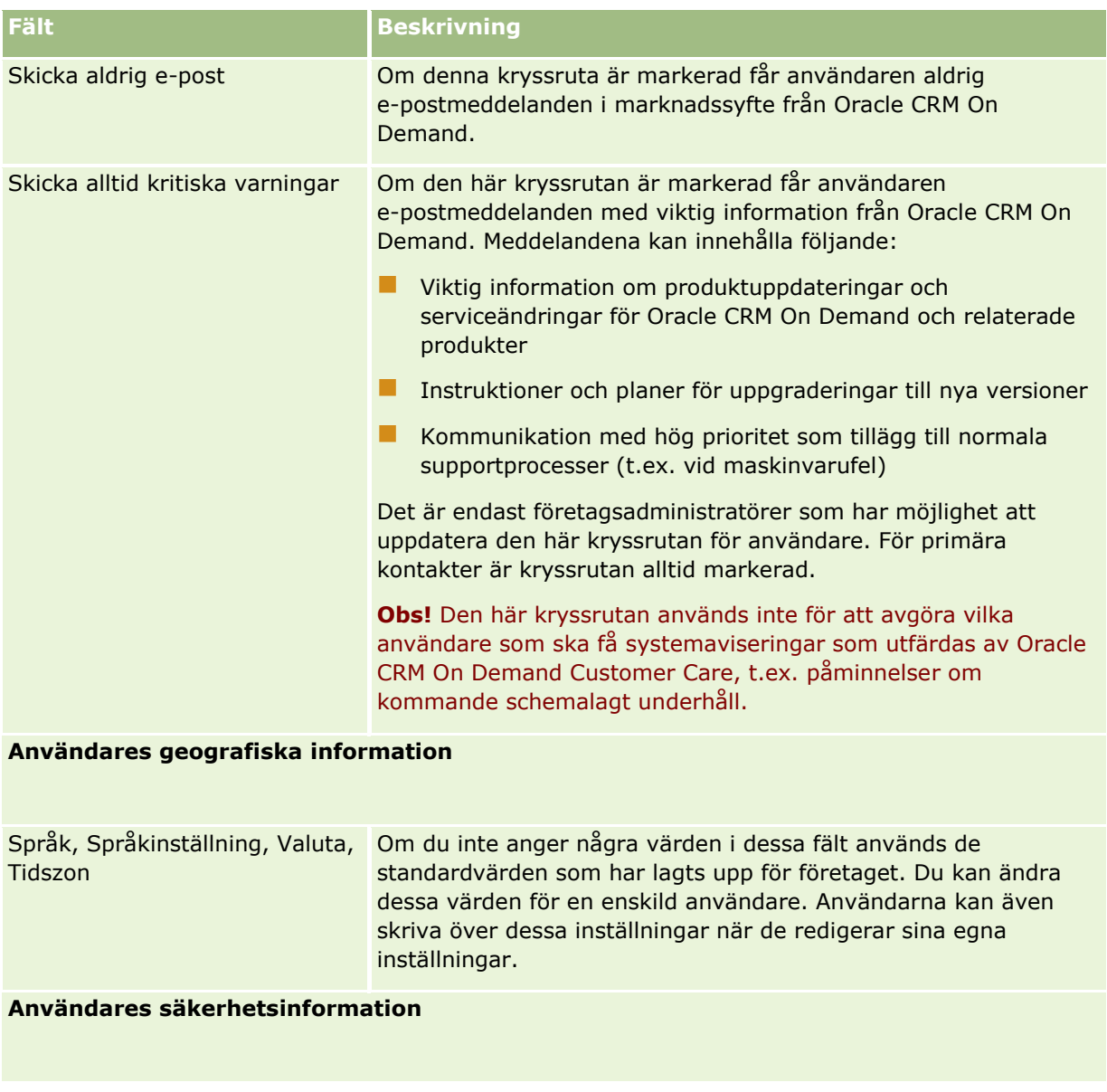

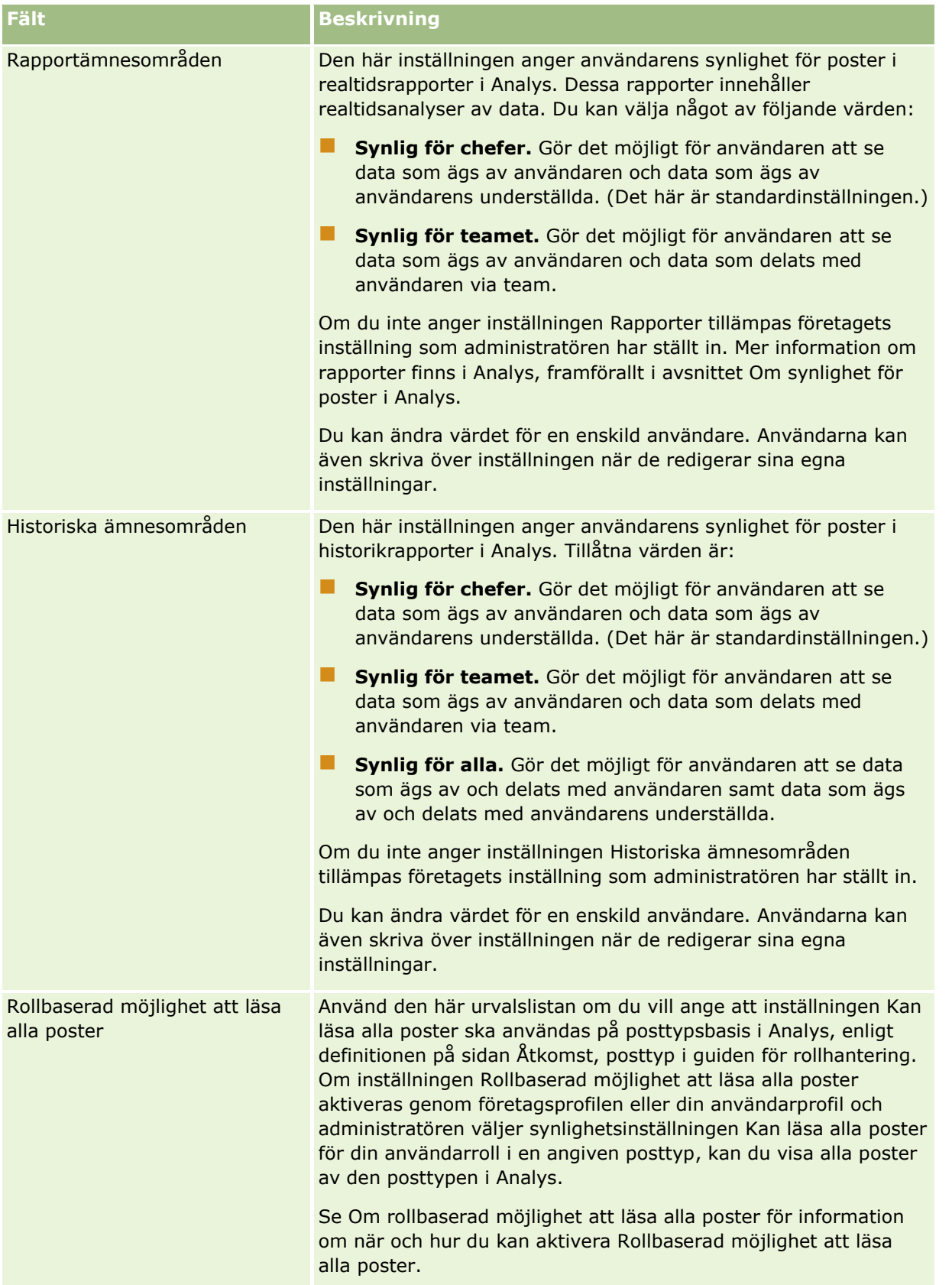

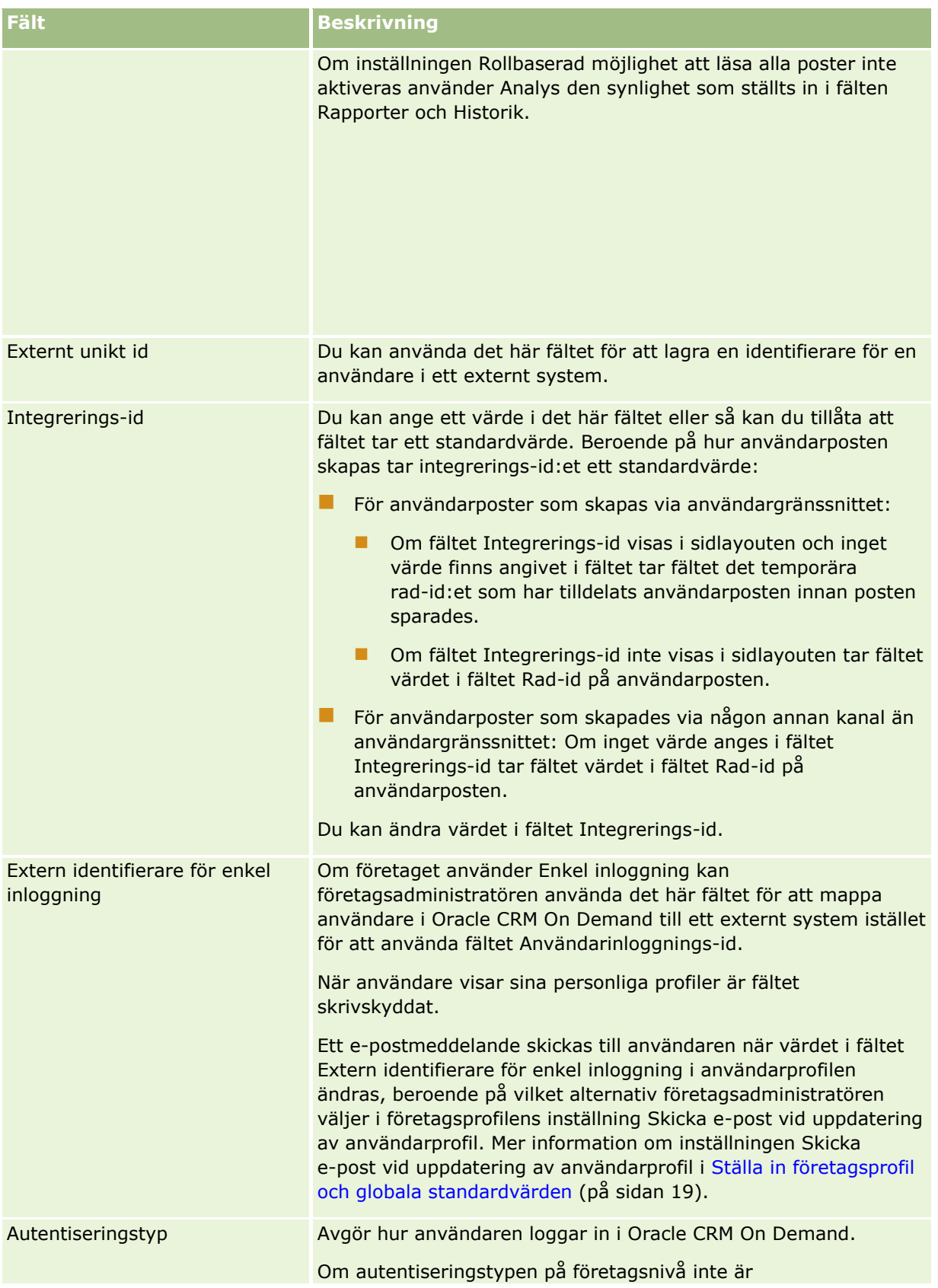

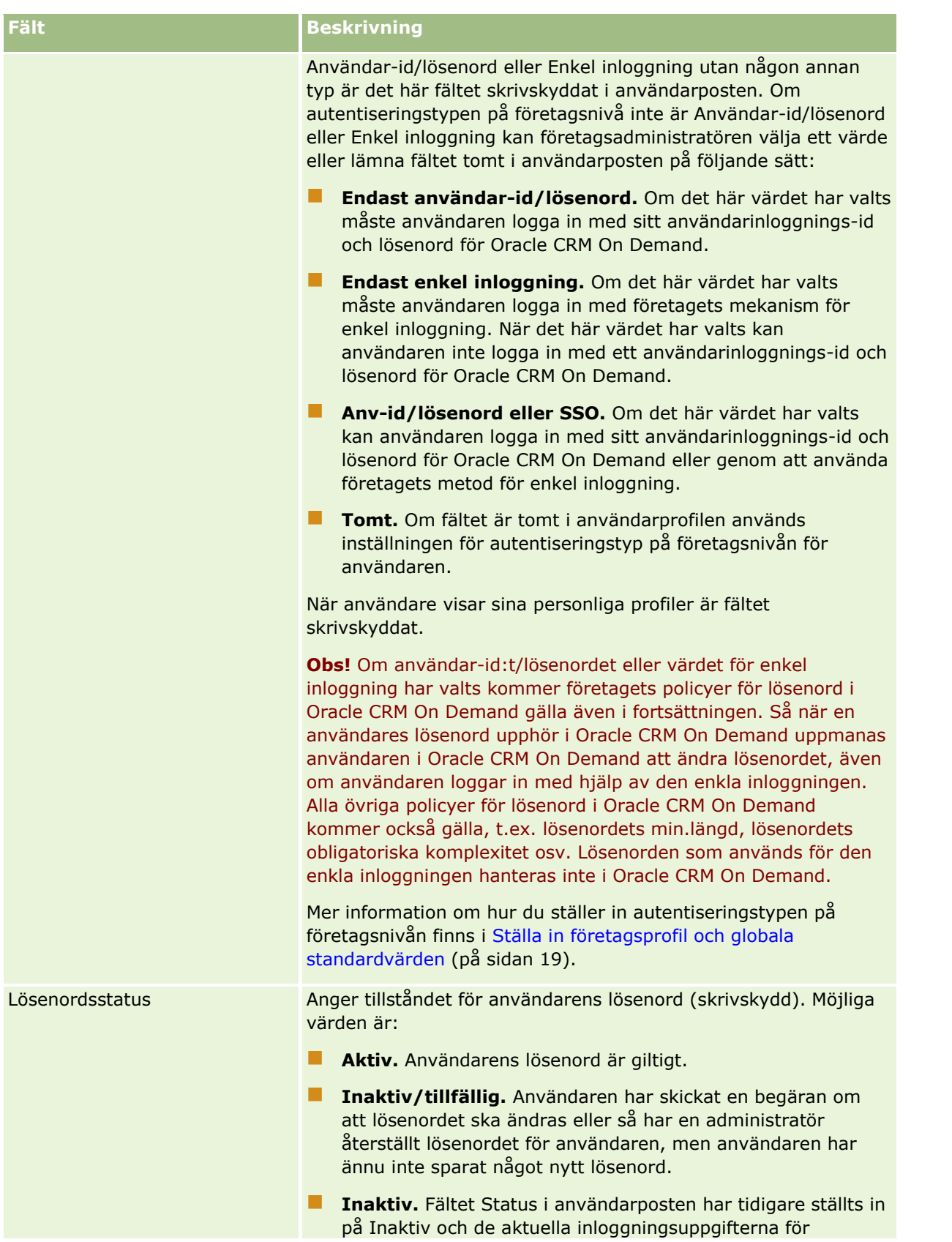

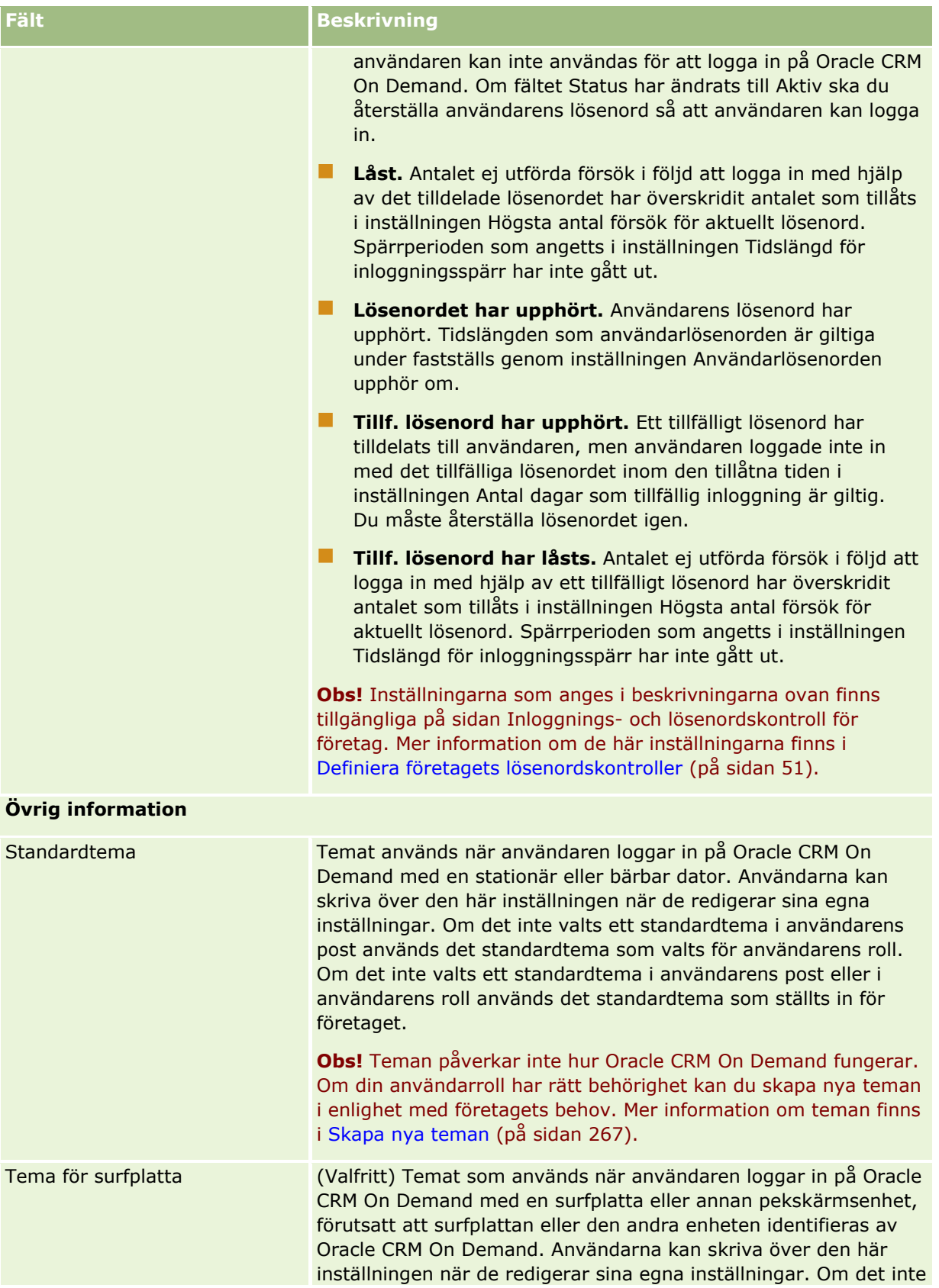

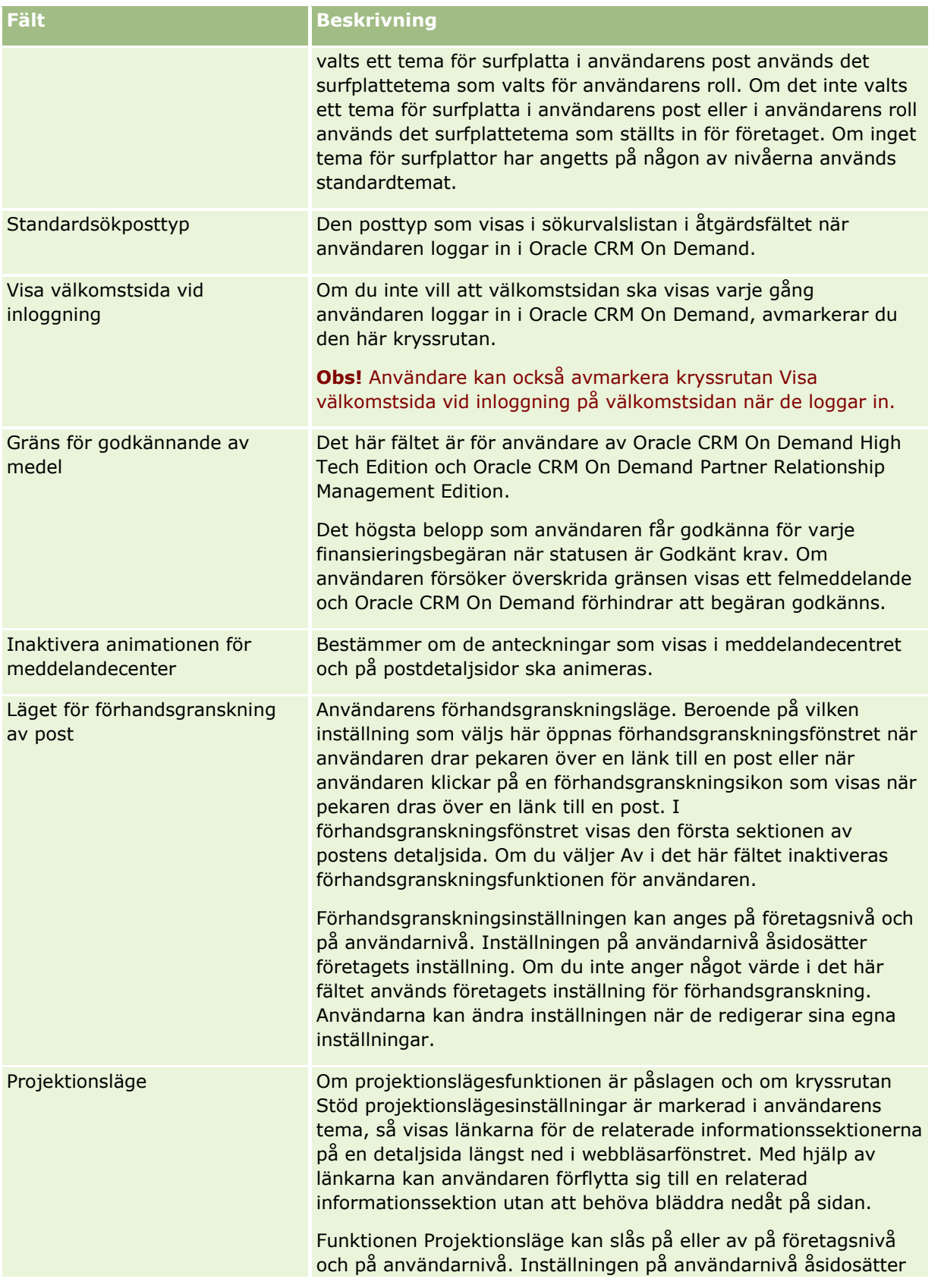

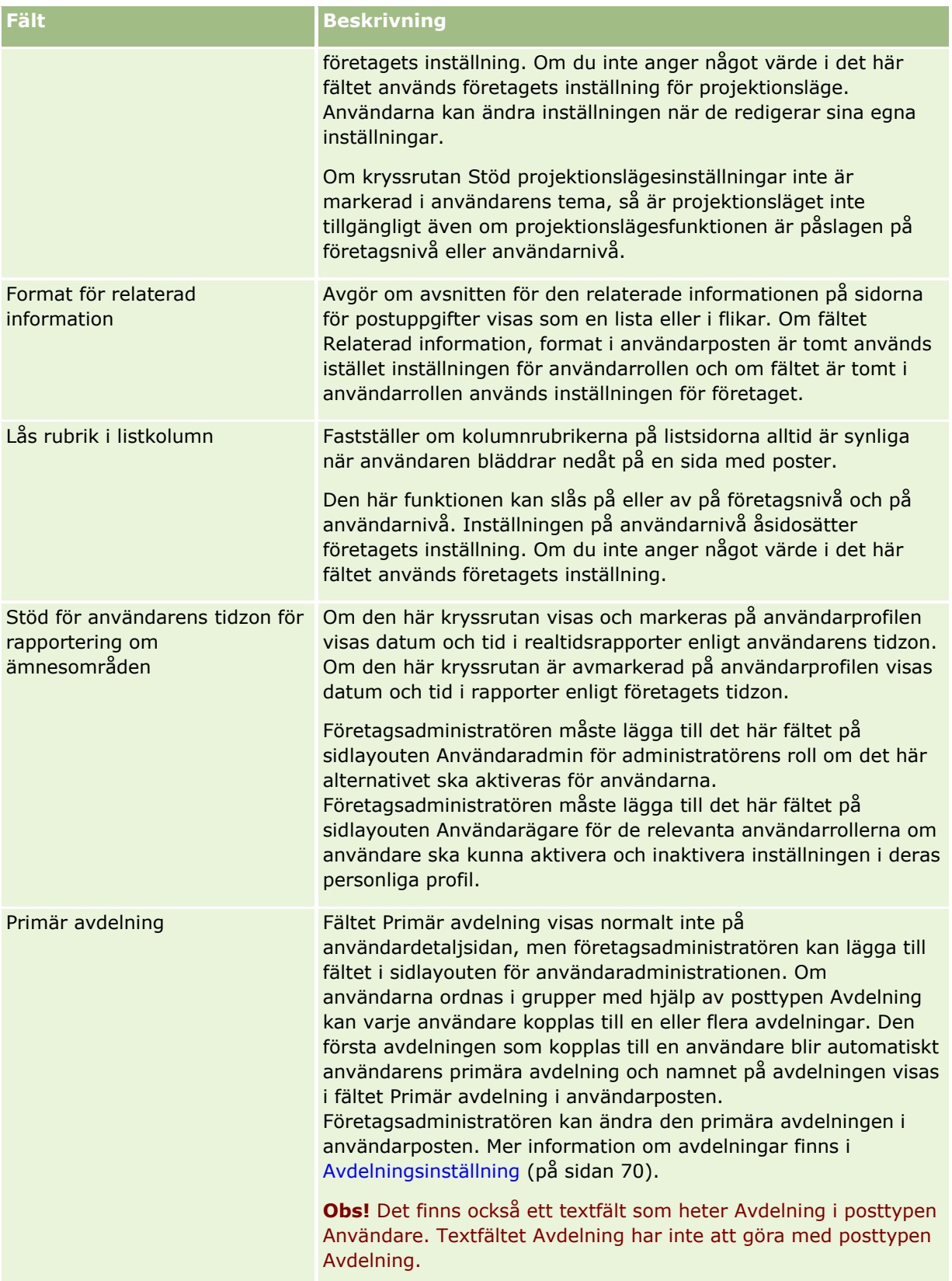

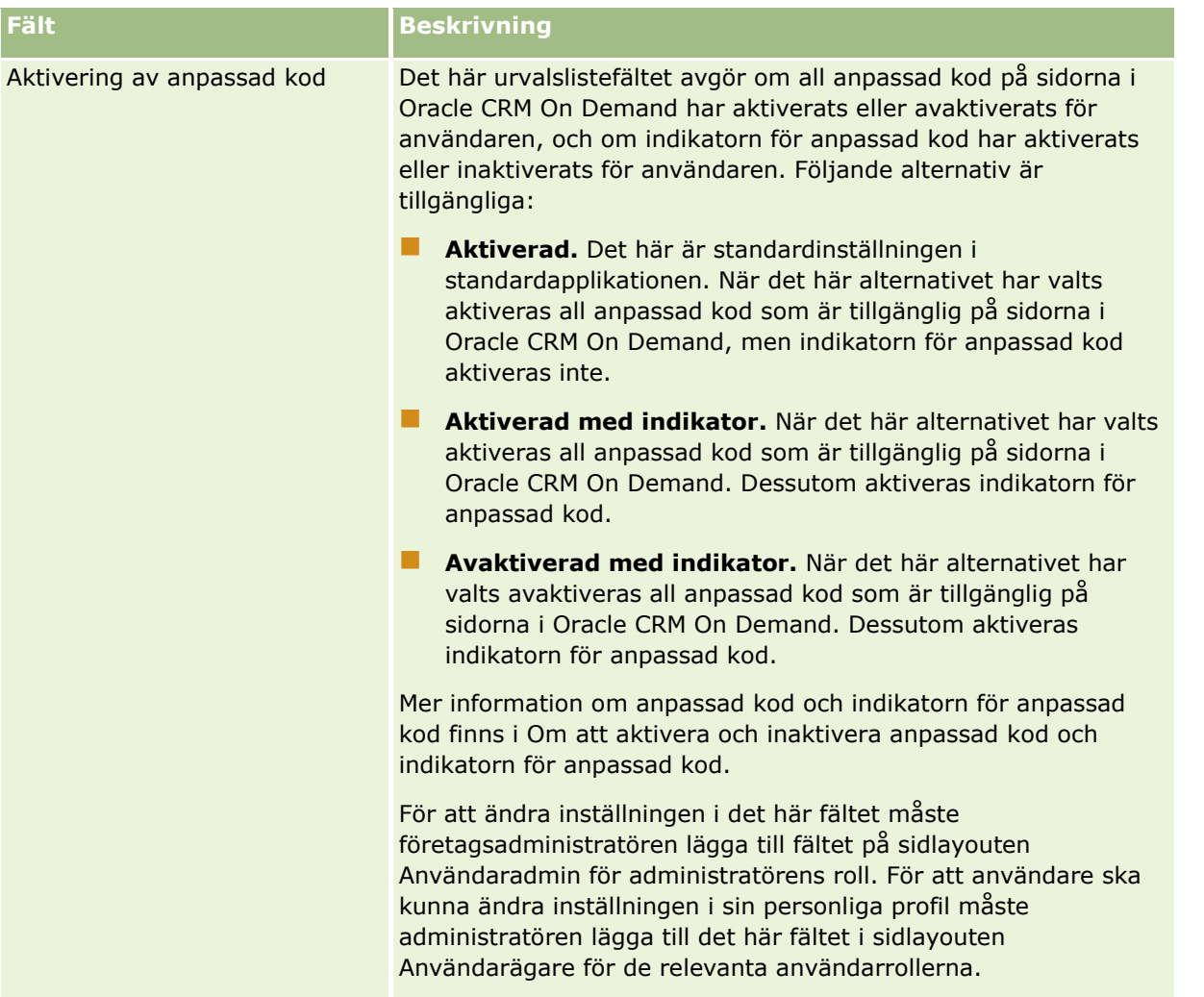

**Obs!** Användare som har både behörigheten Hantera användare och åtkomst - hantera delegerade användare och behörigheten Hantera användare (vanligtvis företagsadministratören) kan utse ombud för andra användare. Användare som har behörigheten Hantera användare och åtkomst - hantera delegerade användare kan utse ombud för sig själva. Mer information om hur man utser ombud finns i Om användardelegering (på sidan [304\)](#page-303-0), Lägga till ombud och Hantera delegerade användare (Administratör) (på sidan [306\)](#page-305-0).

# **Om användarsidlayouter**

Du kan definiera ett antal olika typer av sidlayouter för användarposter. Sidlayouttyperna motsvarar olika vyer för användardetaljerna i Oracle CRM On Demand. Följande typer av användarsidlayouter är tillgängliga från sidan Användare, applikationsanpassning:

- **Layout för sidan Användare.** Den här typen av layout används för användardetaljsidorna som visas när du borrar ned i ett användarnamn från en post eller från listorna Nyligen visade eller Favoriter. Alla användare i företaget kan se dessa användardetaljsidor. Inga sektioner för relaterad information är tillgängliga för sidlayouter av den här typen, men användarna kan personanpassa layouten för fälten på sida om deras roll är behörig till det. Mer information finns i Ändra layout på detaljsidor.
- **Layout för sidan Användaradministration.** Den här typen av sidlayout används för användardetaljsidan som visas från sidan Användarlista under Användarhantering och åtkomstkontroller.

- <span id="page-297-0"></span> **Layout för sidan Användarägare.** Den här typen av sidlayout används för sidan Personliga uppgifter i Mina inställningar. Användarna kan kontrollera layouten på fälten och sektionerna med relaterad information på sidan Personliga uppgifter, om deras roll är behörig att göra det. Mer information finns i Ändra layout på detaljsidor.
- **Sidlayout för partneradministration.** Den här typen av sidlayout används för användardetaljsidas som visas när partneranvändare öppnar användarposter via länken för självadministration för partner. För att få åtkomst till länken för partneradministration måste partneranvändare ha behörigheten Hantera användare inom partnerorganisationen.

De olika användarsidlayouttyperna är användbara om du har användarfält som innehåller privat information. Du vill till exempel kanske inte att de privata fälten ska synas när en användare borrar ned i ett användarnamn från en post. Du kan därmed göra de privata fälten tillgängliga i sidlayouterna för layouttypen Användarägare eller Användaradministration, och du kan göra privata fält otillgängliga i sidlayouterna för layouttypen Användare.

Särskilda roller tilldelas sidlayouter. Genom att tilldela en viss roll lämpliga sidlayouter säkerställer du alltså att användare med den rollen inte kan se några privata fält som de inte bör kunna se.

Följande fält är exempel på en typ av fält som kan vara lämpliga att bevaka som privata fält för vissa roller:

- **Innesäljare** 
	- **Antal kvalificerade kundämnen som inte har avslagits**
	- Antal kundämnen som har kontaktats för varje månad
- **F**ältsäljare
	- Kostnad för omvandling av kundämne till kund
- **Marknadsföringschef** 
	- Kampanjeffektivitet (spenderat belopp jämfört med intäktsbeloppet)
- **Regional säljchef** 
	- **Antal förlorade kunder för varje kvartal**
	- Mängd intäkter som förlorats till regionala konkurrenter

De olika användarsidlayouttyperna är även användbara när du vill göra fält skrivskyddade för vissa användare. I sådana fall gör du fälten tillgängliga med skrivskydd i sidlayouten för layouttypen Användarägare för användarroller som inte ska kunna redigera fälten.

**CAUTION:** Vissa begränsningar gäller för att lägga till fältet Rapporterar till och fältet Rapporterar till (alias) i användarsidlayouter. Mer information finns i Om fälten Rapporterar till och Rapporterar till (Alias) i användarposter (finns ["Om Rapporter till och Rapporter till \(Alias\) fält i användarposter"](#page-297-0) på sidan [298\)](#page-297-0).

Mer information om hur du skapar sidlayouter finns i Anpassa layouter för statiska sidor (på sidan [176\)](#page-175-0). Information om hur du ställer in roller finns i Lägga till roller (på sidan [322\)](#page-321-0).

# **Om Rapporter till och Rapporter till (Alias) fält i användarposter**

Chefsinformationen i en användarpost används i rapporteringshierarkin och vid prognostisering. Ett av följande fält måste visas på varje sidlayout i layouttypen Användaradministration eller Partneradministration så att du kan ange en chef för användaren:

- **Rapporterar till.** Det här fältet innehåller det fullständiga namnet på användarens chef.
- **Rapporterar till (Alias).** Det här fältet visar ett kortnamn på användarens chef.

Men när du skapar dina användarsidlayouter måste lägga till båda dessa fält i samma användarsidlayout. Om fältet Rapporterar till och fältet Rapporterar till (Alias) båda är tillgängliga i sidlayouten kan ingen användare vars roll har den sidlayouten tilldelad använda redigeringsfunktionen i listan över användarposter eller i användardetalisidorna.

Därför ska du inte heller lägga till båda fälten Rapporterar till och Rapporterar till (Alias) i samma användarposttyps söklayout. Om båda dessa fält är tillgängliga i en söklayout kan ingen användare vars roll har den söklayouten tilldelad söka efter användarposter, med andra ord, sökningen misslyckas.

# **Ställa in användarnas säljkvoter**

Om säljarna använder Oracle CRM On Demand för att hantera sina prognoser måste deras kvoter konfigureras. Säljarna kan lägga upp sina egna kvoter eller så kan du, i egenskap av administratör, skapa kvoter åt dem. När du väljer året när en kvot ska börja kan du välja innevarande kalenderår, något av de föregående tre åren eller något av de kommande tre åren.

I det här avsnittet beskrivs hur administratören ska gå till väga för att konfigurera en användares kvoter.

### *Så här konfigurerar du en användares kvot*

- **1** Klicka på den globala länken Admin längst upp till höger på vilken sida som helst.
- **2** Klicka på länken Användarhantering och åtkomstkontroller i sektionen Användarhantering och åtkomstkontroller.
- **3** Klicka på länken Användarhantering på sidan Användarhantering och åtkomstkontroller.
- **4** På sidan Användarlista klickar du på länken Efternamn för den användare vars kvot du vill konfigurera.
- **5** På sidan Användardetalj bläddrar du ned till sektionen Kvoter och gör något av följande:
	- Klicka på knappen Ny kvot.
	- Klicka på länken Redigera för den kvot som du vill redigera.
- **6** Fyll i fälten på sidan Redigera kvot.
	- Om du vill fördela en årlig kvot jämnt över räkenskapsåret anger du beloppet i fältet Total kvot och klickar på Spridning.
	- **F** För att räkna samman månadskvoterna anger du ett belopp för varje månad och klickar sedan på Summa.
- **7** Spara posten.

# **Ställa in standardgrupper per posttyp för en användare**

Du kan ange en standardbok för varje posttyp som tillhör en användare. Den angivna boken visas som standard för användaren i posttypens bokväljare. Dock begränsas inte användarens åtkomst till poster om du anger en standardbok. Användaren kan välja en annan grupp i gruppväljaren.

Om du väljer en anpassad bok som standardbok för en posttyp, och om posttypen är konfigurerad i bokläge. kommer bokfältet i posten att automatiskt fyllas i med namnet på standardboken när användaren skapar en post med den posttypen. Om du väljer en användarbok eller boken Alla som standardbok för en posttyp, och om posttypen är konfigurerad i bokläge. kommer bokfältet i posten inte att fyllas i automatiskt med namnet på standardboken när användaren skapar en post med den posttypen. Mer information om bokläget och andra ägarlägen för poster finns i Om postägarskapslägen (på sidan [359\)](#page-358-0).

I följande procedur beskrivs hur du ställer in standardgrupper efter posttyp för en användare.

### *Så här ställer du in standardgrupper efter posttyp för en användare*

- **1** Klicka på den globala länken Admin längst upp till höger på vilken sida som helst.
- **2** Klicka på länken Användarhantering och åtkomstkontroller i sektionen Användarhantering och åtkomstkontroller.
- **3** Klicka på Användarhantering på sidan Användarhantering och åtkomstkontroller.
- **4** På listsidan för användare klickar du på länken Efternamn för den användare vars standardgrupper du vill konfigurera.
- **5** På detaljsidan för användare bläddrar du ned till sektionen Standardgrupp per posttyp och gör något av följande:
	- **a** Klicka på Ny för att lägga till en standardgrupp för en posttyp.
	- **b** Klicka på länken Redigera för den standardgrupp som du vill ändra.
- **6** Välj posttypen och gruppinställningen på sidan Lägg till standardgrupp per posttyp.
- **7** Spara ändringarna.

# **Ändra en användares användar-id**

Du kan ändra användar-id för en användare.

Det högsta antalet tecken som ett användar-id kan innehålla är 50. Ett användar-id får inte innehålla blanksteg eller något av följande specialtecken:

- $\blacksquare$  Asterisk (\*)
- Omvänt snedstreck  $(\setminus)$
- Nummertecken (#)
- Frågetecken (?)
- $\blacksquare$  Snedstreck (/)
- **300** Administrera Oracle CRM On Demand Utgåva 40

### **Tilde**  $(\sim)$

**Innan du börjar.** Om du vill kunna utföra den här processen måste din roll ha behörigheten Hantera användare. Du måste konfigurera funktionen Inloggnings- och lösenordskontroll för att kunna tillåta användare att ändra sina e-postadresser eller användar-id:n. Instruktioner finns i Definiera företagets lösenordskontroller (på sidan [51\)](#page-50-0).

### *Så här ändrar du en användares användar-id*

- **1** Klicka på den globala länken Admin längst upp till höger på vilken sida som helst.
- **2** Klicka på länken Användarhantering och åtkomstkontroller i sektionen Användarhantering och åtkomstkontroller.
- **3** Klicka på länken Användarhantering på sidan Användarhantering och åtkomstkontroller.
- **4** På sidan Användarlista klickar du på länken Efternamn för användaren i fråga.
- **5** Klicka på Redigera på sidan Användardetalj.
- **6** Redigera fältet Användar-id på sidan Användare, redigera.
- **7** Spara posten.

Ett e-postmeddelande skickas till användaren när värdet i fältet Användar-id i användarprofilen ändras, beroende på vilket alternativ företagsadministratören väljer i företagsprofilens inställning Skicka e-post vid uppdatering av användarprofil. Mer information om inställningen Skicka e-post vid uppdatering av användarprofil i Ställa in företagsprofil och globala standardvärden (på sidan [19\)](#page-18-0).

Du kan logga in på Oracle CRM On Demand genom att använda ditt nya användar-id och det befintliga lösenordet.

# **Återställa en användares lösenord**

I Oracle CRM On Demand måste användarna besvara minst två säkerhetsfrågor. Dessa frågor och svar kan sedan användas om en användare glömmer sitt lösenord. Om en användare inte kommer ihåg sina säkerhetsfrågor eller om de blir utelåsta och behöver komma in i applikationen omedelbart kan du återställa deras lösenord.

**Obs!** Den här proceduren har samma effekt som när kryssrutan Skicka tillfälligt lösenord med e-post när jag klickar på redigeringssidan för användare markeras. Du måste konfigurera användarrollen och relaterad information innan det tillfälliga lösenordet skickas.

**Innan du börjar.** För att utföra den här proceduren måste din roll ha behörigheten Hantera användare och Hantera företag - återställa alla lösenord. Dessutom måste den användarens roll vars lösenord du vill ändra ha behörigheten Återställ personligt lösenord.

### *Så här återställer du en användares lösenord*

**1** Klicka på den globala länken Admin längst upp till höger på vilken sida som helst.

- **2** Klicka på länken Användarhantering och åtkomstkontroller i sektionen Användarhantering och åtkomstkontroller.
- **3** Klicka på länken Användarhantering på sidan Användarhantering och åtkomstkontroller.
- **4** På sidan Användarlista klickar du på länken Efternamn för den användare vars lösenord du vill återställa.
- **5** Klicka på knappen Återställ lösenord i namnlisten på sidan Användardetalj.

Användarens befintliga lösenord ersätts av ett nytt, tillfälligt lösenord. Det nya tillfälliga lösenordet skickas per e-post till användaren.

**Obs!** Händelsen registreras i sektionen Inloggningshistorik på sidan Användardetalj.

## **Återställa en användares PIN-kod för DMS**

En PIN-kod används för att hantera användarens åtkomst till Oracle CRM On Demand Disconnected Mobile Sales. Om du återställer PIN-koden måste användarens konto i Oracle CRM On Demand Disconnected Mobile Sales autentiseras på nytt för åtkomst till data i Oracle CRM On Demand.

Oracle CRM On Demand Disconnected Mobile Sales är en fristående produkt. Oracle CRM On Demand-användare tilldelas inte någon användarlicens per automatik till Oracle CRM On Demand Disconnected Mobile Sales. Om en användare förses med Oracle CRM On Demand Disconnected Mobile Sales hanteras användarens åtkomst till programmet automatiskt i Oracle CRM On Demand. Till exempel synkroniseras användarens lösenord och kontostatus mellan systemen med en kort fördröjning. Om du vill framtvinga synkronisering måste du uttryckligen återställa användarens PIN-kod. Kanske vill du t.ex. framtvinga synkronisering direkt om du inaktiverar en användares konto i Oracle CRM On Demand för att säkerställa att användarens konto inaktiveras samtidigt i Oracle CRM On Demand Disconnected Mobile Sales.

**Innan du börjar.** Om du vill kunna utföra den här processen måste din roll ha behörigheten Hantera användare.

#### *Så här återställer du en användares PIN-kod för DMS*

- **1** Klicka på den globala länken Admin längst upp till höger på vilken sida som helst.
- **2** Klicka på länken Användarhantering och åtkomstkontroller i sektionen Användarhantering och åtkomstkontroller.
- **3** Klicka på länken Användarhantering på sidan Användarhantering och åtkomstkontroller.
- **4** På sidan Användarlista klickar du på länken Efternamn för den användare vars PIN-kod du vill återställa.
- **5** Klicka på knappen Återställ DMS-PIN på sidan Användardetalj.

## **Ändra en användares primära avdelning**

Om företaget använder posttypen Avdelning går det att koppla användare till avdelningarna. Mer information om avdelningar och hur det går till att koppla användare till avdelningar finns i Avdelningsinställning (på sidan [70\)](#page-69-0) och Koppla användare till avdelningar (på sidan [74\)](#page-73-0).

**Innan du börjar.** Din användarroll måste ha både behörigheten Hantera användare och Hantera roller och åtkomst för att du ska kunna utföra nedanstående uppgifter. Dessutom måste fältet Primär avdelning finnas i sidlayouten för användaradministrationssidorna som har kopplats till din roll för användarposttypen.

### *Ändra en användares primära avdelning så här*

- **1** Klicka på den globala administrationslänken.
- **2** Klicka på länken Användarhantering och åtkomstkontroller i sektionen Användarhantering och åtkomstkontroller.
- **3** Klicka på länken Användarhantering i sektionen Användar- och grupphantering.
- **4** Klicka på efternamnet för användaren du vill ändra den primära avdelningarna för i användarlistan.
- **5** Klicka på sökikonen på användardetaljsidan i fältet Primär avdelning. Välj sedan avdelningen du vill göra till primär.

# **Granska inloggningsaktivitet för en användare**

Du kan granska inloggningshistoriken för alla användare i företaget.

**Obs!** Varje natt tar Oracle CRM On Demand bort poster för användarinloggning som är mer än 90 dagar gamla. Posterna tas bort permanent. Historikdata för användarinförande lagras i datalagret för att stödja den historiska trendanalysen av måtten för användarinförande i analyserna i Oracle CRM On Demand, men data sparas inte när en fullständig extrahering, transformering och laddning (ETL) av data utförs under en uppgradering av Oracle CRM On Demand till en ny version eller när företagsdata migreras från en miljö i Oracle CRM On Demand till en annan miljö i Oracle CRM On Demand. Information om analysämnesområdet Analys av användningsbevakning finns i Ämnesområde för historikanalyser av analys av användningsbevakning.

**Innan du börjar.** Om du vill kunna utföra den här processen måste din roll ha behörigheten Hantera användare.

### *Så här granskar du inloggningsaktiviteten för en användare*

- **1** Klicka på den globala länken Admin längst upp till höger på vilken sida som helst.
- **2** Klicka på länken Användarhantering och åtkomstkontroller i sektionen Användarhantering och åtkomstkontroller.
- **3** Klicka på länken Användarhantering på sidan Användarhantering och åtkomstkontroller.
- **4** På sidan Användarlista klickar du på länken Efternamn för den användare vars inloggningsaktivitet som du vill visa.
- **5** Om du vill granska användarens inloggningshistorik rullar du ned till sektionen Inloggningshistorik.

<span id="page-303-0"></span>**Obs!** Fältet Typ i en inloggningspost visar kanalen som inloggningsförsöket gjordes genom. Om ett inloggningsförsök t.ex. gjordes genom ett webbläsarfönster visas värdet Interaktiv i fältet Typ. Om ett inloggningsförsök gjordes genom webbtjänster visas värdet Webbtjänster i fältet Typ.

# **Granska säkerhetsrelaterade aktiviteter för användare**

Du kan granska detaljer om de säkerhetsrelaterade aktiviteterna i Granskningsavsnittet i användarposten.

### **Om Gransknings- och Verifikationskedjesektioner i användarposter**

Granskningsinformationen visas i två relaterade informationsavsnitt på användarposten så här:

- **Granskningssektion.** Granskningssektionen visar information om säkerhetsrelaterade aktiviteter, till exempel när användarens lösenord ställdes in för första gången och när lösenordet återställdes.
- **Verifikationskedjesektion.** Verifikationskedjesektionen på användarposten visar ändringar av vissa fält i användarposten. Ett antal fält granskas som standard men företagsadministratörer kan ange att ytterligare fält också ska granskas. Företagsadministratörer kan också visa verifikationskedjeinformation för användare i Huvudverifikationskedjan. Information om hur du anpassar verifikationskedjor för posttyper finns i Anpassa verifikationskedja (på sidan [218\)](#page-217-0). Information om hur du visar verifikationskedjor för individuella poster finns i Visa verifikationskedjor för poster. Information om hur du visar verifikationskedjeinformation i huvudverifikationskedjan finns i Granska ändringar av verifikationskedja med huvudverifikationskedja (finns ["Granska ändringar av verifikationskedjan med](#page-80-0)  [huvudverifikationskedjan"](#page-80-0) på sidan [81\)](#page-80-0).

**Innan du börjar.** Om du vill kunna följande processer måste din roll ha behörigheten Hantera användare.

#### *Så här granskar du säkerhetsrelaterade aktiviteter för en användare*

- **1** Klicka på den globala länken Admin längst upp till höger på vilken sida som helst.
- **2** Klicka på länken Användarhantering och åtkomstkontroller i sektionen Användarhantering och åtkomstkontroller.
- **3** Klicka på länken Användarhantering på sidan Användarhantering och åtkomstkontroller.
- **4** På listsidan för användare klickar du på länken Efternamn för den användare som du vill visa.
- **5** Bläddra nedåt till kontrollsektionen om du vill granska detaljer om de säkerhetsrelaterade aktiviteterna i användarposten.

## **Om användardelegering**

När funktionen för delegerade användare har aktiverats kan användare låta andra användare få tillgång till deras poster. Dessutom kan användare som har lämplig behörighet utse ombud för andra användare. Vanligtvis kan endast företagsadministratörer utse ombud för andra användare.

Funktionen för delegerade användare styrs med följande kryssrutor på sidan Företagsprofil:

- Synlig för chefer
- **304** Administrera Oracle CRM On Demand Utgåva 40

### **Visa bokväljaren**

För att funktionen för delegerade användare ska fungera måste båda dessa kryssrutor ha markerats. Dessutom måste sektionerna Delegerat till användare och Delegerat från användare finnas tillgängliga på de relevanta sidlayouterna för användares eller administratörers roll enligt följande:

- För att tillåta att en användare utser delegerade användare måste sektionen Delegerat till användare vara tillgänglig i sidlayouten Användarägare för användarens roll.
- Om en användare ska kunna se en lista över de användare som han eller hon är ett ombud för, måste sektionen Delegerat från användare finnas tillgänglig i sidlayouten Användarägare för användarens roll.
- Om administratörer ska kunna utse ombud för andra användare måste åtminstone en av följande sektioner finnas tillgänglig på sidlayouten Användaradministration för administratörens roll.
	- **Delegerat till användare.** I sektionen Delegerat till användare i en användares post kan administratören utse ombud för användaren.
	- **Delegerat från användare.** I sektionen Delegerat från användare i en användares post kan administratören utse användaren som ett ombud för andra användare.

För att du ska kunna utse ombud för andra användare måste din roll ha följande behörigheter:

- Hantera användare
- **Hantera användare och åtkomst hantera delegerade användare**

För att användarna ska kunna utse ombud åt sig själva måste de ha behörigheten Hantera användare och åtkomst: Hantera delegerade användare i sina roller.

Notera följande information när du utser ombud:

- Fältet Delegerade användares roll är inte relaterat till användarrollen eller dataåtkomst på något sätt. Det är en urvalslista som en företagsadministratör kan använda för att kategorisera användarens delegerade användare. Den här urvalslistan har inga standardvärden. Företagsadministratören kan anpassa den efter behov från konfigurationssidan för fält för delegerade användare. Mer information om att anpassa urvalslistor finns i Ändra värden för urvalslista (finns ["Ändra värden i urvalslistor"](#page-165-0) på sidan [166\)](#page-165-0).
- Delegerade användare får samma användaråtkomst till posterna som den primära användaren äger eller har tillgång till genom team eller grupper. Delegerade användare har inte samma standardåtkomst som den primära användaren har till posterna.
- Den delegerade användaren måste för alla posttyper ha alternativet Har tillgång aktiverat i sin användarroll för att kunna visa posterna för den typen med hjälp av delegerad tillgång. Den delegerade användaren måste också ha alternativet Kan skapa för en posttyp aktiverat i sin användarroll för att kunna skapa poster av den typen.
- Delegerade användare kan använda alternativet Inkludera delobjekt i gruppväljaren för att visa alla egna poster och de som tillhör den primära användaren i listor. Alternativt kan de välja ett eget namn för att endast kunna se posterna de har åtkomst till via ägande, roll, team och så vidare. Eller så kan de välja samma namn som den primära användaren för att endast kunna se posterna den primära användaren äger eller har åtkomst till via ett team eller en grupp.
- Den delegerade användarens åtkomstnivå för data (dvs. Chefssynlighet, Teams synlighet eller Full synlighet) för att rapportera ämnesområden och historiska ämnesområden fortsätter gälla när den delegerade användaren visar data som har delegerats av en primär användare.

# <span id="page-305-0"></span>**Hantera delegerade användare (Administratör)**

I egenskap av företagsadministratör kan du utse användare som ombud för andra användare. Mer information om hur användardelegering fungerar finns i Om användardelegering (på sidan [304\)](#page-303-0).

**Obs!** Användare kan också utse ombud för egen räkning via sidan Personliga uppgifter. Mer information om hur användarna kan utse användare till ombud finns i Lägga till delegerade användare .

För att kunna utföra procedurerna som beskrivs i det här avsnittet måste din roll ha följande behörigheter:

- Hantera användare
- Hantera användare och åtkomst hantera delegerade användare

Dessutom måste minst en av de följande sektionerna med relaterad information vara tillgängliga i sidlayouten Användaradministration för din roll:

- **Delegerat till användare.** I sektionen Delegerat till användare i en användares post kan du utse ett eller flera ombud för användaren.
- **Delegerat från användare.** I sektionen Delegerat från användare i en användares post kan du utse användaren som ett ombud för en eller flera andra användare.

Om sektionerna Delegerat till användare och Delegerat från användare inte visas på sidan Användardetalj när du vill utse ett ombud, kan du göra sektionerna tillgängliga genom att göra så här:

- Klicka på Redigera layout högst upp till höger på sidan Användardetalj, och lägg till sektionerna till sidlayouten.
- Om det avsnitt med relaterad information som du söker inte finns tillgängligt för sidlayouten, kan du anpassa sidlayouten Användaradministration för din roll. Mer information om hur du anpassar sidlayouter finns i Anpassa layouter för statiska sidor (på sidan [176\)](#page-175-0).

Om du vill utse en eller flera ombud för en användare utför du stegen i följande procedur.

### *Utse ett eller flera ombud för en användare*

- **1** Klicka på den globala länken Admin längst upp till höger på vilken sida som helst.
- **2** Klicka på Användarhantering och åtkomstkontroller i sektionen Användarhantering och åtkomstkontroller.
- **3** Klicka på Användarhantering på sidan Användarhantering och åtkomstkontroller.
- **4** På sidan Användarlista klickar du på länken Efternamn för den användare som du vill lägga till ombud för.
- **5** På sidan Användardetalj rullar du ned till sektionen Delegerat till användare och klickar på Lägg till i namnlisten för den sektionen.
- **6** Klicka på sökikonen på sidan Delegerade användare, redigera.
- **7** I sökfönstret väljer du de användare som du vill utse till ombud.
- **8** Om värdena är definierade i fältet Delegerade användarroller kan du välja en delegerad användarroll för varje användare om det behövs.
- **9** Spara ändringarna.
- **306** Administrera Oracle CRM On Demand Utgåva 40

**Obs!** I avsnittet Delegerat till användare på sidan Användardetalj visar fältet Roll ombudets roll i Oracle CRM On Demand. Fältet Delegerad användares roll visar den delegerade användarrollen för ombudet, om en sådan har definierats.

Utför du stegen i följande procedur om du vill ta bort ett ombud från listan med ombud för en användare.

### *Ta bort ett ombud från listan med ombud för en användare*

- **1** Klicka på den globala länken Admin längst upp till höger på vilken sida som helst.
- **2** Klicka på Användarhantering och åtkomstkontroller i sektionen Användarhantering och åtkomstkontroller.
- **3** Klicka på Användarhantering på sidan Användarhantering och åtkomstkontroller.
- **4** På sidan Användarlista klickar du på länken Efternamn för den användare vars ombud du vill uppdatera.
- **5** Rulla ned till sektionen Delegerat till användare på sidan Användardetalj.
- **6** På postnivåmenyn väljer du Ta bort för den användare som du vill ta bort från listan över ombud.
- **7** Bekräfta ändringen genom att klicka på OK.

Utför stegen i följande procedur om du vill utse en användare till ombud för en eller flera användare.

### *Utse en användare till ombud för en eller flera användare*

- **1** Klicka på den globala länken Admin längst upp till höger på vilken sida som helst.
- **2** Klicka på Användarhantering och åtkomstkontroller i sektionen Användarhantering och åtkomstkontroller.
- **3** Klicka på Användarhantering på sidan Användarhantering och åtkomstkontroller.
- **4** På listsidan för användare klickar du på länken Efternamn för den användare du vill utse som ombud för en eller flera användare.
- **5** På sidan Användardetalj rullar du ned till sektionen Delegerat från användare och klickar på Lägg till i namnlisten för den sektionen.
- **6** Klicka på sökikonen på sidan Delegerade användare, redigera.
- **7** I sökfönstret väljer du den användare som du vill utse den aktuella användaren som ombud för.
- **8** Spara ändringarna.

Under vissa omständigheter, t.ex. om en användare flyttar till en annan avdelning på företaget, vill du kanske återkalla användarens ombudsbehörighet för en eller flera användare. Utför stegen i följande procedur om du vill återkalla en användares ombudsbehörighet för en eller flera användare.

#### *Om du vill återkalla en användares ombudsbehörighet för en eller flera användare*

- **1** Klicka på den globala länken Admin längst upp till höger på vilken sida som helst.
- **2** Klicka på Användarhantering och åtkomstkontroller i sektionen Användarhantering och åtkomstkontroller.
- **3** Klicka på Användarhantering på sidan Användarhantering och åtkomstkontroller.
- **4** På sidan Användarlista klickar du på länken Efternamn för den användare vars ombudsbehörighet du vill upphäva.
- **5** Rulla ned till sektionen Delegerat från användare på sidan Användardetalj.
- **6** Klicka på Ta bort på postnivåmenyn för varje användare du inte längre vill att den aktuella användaren ska vara ombud för. Klicka sedan på OK för att bekräfta ändringen.

# **Skapa lagerperioder för användare**

Det här avsnittet är specifikt för Oracle CRM On Demand Life Sciences Edition. Du måste skapa en lagerperiod för varje säljare som använder Oracle CRM On Demand Life Sciences Edition. Du kan bara göra det en gång för varje säljare. Du skapar lagerperioder manuellt eller använder importfunktionen i Oracle CRM On Demand.

**Obs!** Vanligtvis fylls lagerperioder i via importfunktionen första gången som Oracle CRM On Demand konfigureras för företaget.

När du har skapat den första lagerperioden för en säljare skapas en ny lagerperiod automatiskt varje gång en lagerperiod för säljaren stängs.

**Innan du börjar.** Om du vill kunna utföra den här processen måste din roll ha behörigheten Hantera användare.

#### *Så här skapar du lagerperioder för en användare*

- **1** Klicka på den globala länken Admin längst upp till höger på vilken sida som helst.
- **2** Klicka på länken Användarhantering och åtkomstkontroller i sektionen Användarhantering och åtkomstkontroller.
- **3** Klicka på länken Användarhantering på sidan Användarhantering och åtkomstkontroller.
- **4** På sidan Användarlista klickar du på länken Efternamn för användaren i fråga.
- **5** Klicka på Ny lagerperiod på detaljsidan för användare.

Lagerperiodens startdatum är som standard det aktuella datumet.

**Obs!**Oracle CRM On Demand visar inget meddelande för att bekräfta att lagerperioden har skapats för användaren, och detaljsidan för användaren förblir öppen. Om du vill verifiera att lagerperioden har skapats klickar du på fliken Lagerperiod och visar listan med nyligen ändrade lagerperioder.

# <span id="page-308-0"></span>**Avaktivera användare**

Du kan inte ta bort en användare. Du får i stället göra användaren inaktiv. Det behövs inga licenser för inaktiva användare.

**Innan du börjar.** Om du vill kunna utföra den här processen måste din roll ha behörigheten Hantera användare.

### *Så här inaktiverar du en användare*

- **1** Klicka på den globala länken Admin längst upp till höger på vilken sida som helst.
- **2** Klicka på länken Användarhantering och åtkomstkontroller i sektionen Användarhantering och åtkomstkontroller.
- **3** Klicka på länken Användarhantering på sidan Användarhantering och åtkomstkontroller.
- **4** På sidan Användarlista klickar du på länken Efternamn för den användare som du vill ta bort från systemet.
- **5** På sidan Användardetalj klickar du på knappen Redigera.
- **6** På sidan Användarredigering väljer du Inaktiv i fältet Status i sektionen Nyckelanvändarinformation.
- **7** Spara posten.

# **Självadministration för partner**

Företagsadministratörer kan ställa in en eller flera användare i en partnerorganisation som partneradministratörer i Oracle CRM On Demand. Partneradministratörer kan utföra en begränsad uppsättning med uppgifter för användarhantering, t.ex. att ställa in medlemmar i sin organisation som användare i Oracle CRM On Demand, redigera de här användarposterna och återställa lösenord eller ändra användar-id för de här användarna. Partneradministratörer hanterar sina användare på självadministrationssidorna för partner i Oracle CRM On Demand.

Åtkomsten till sidorna med självadministration för partner styrs av behörigheten Hantera användare inom partnerorganisationen.

**Obs!** Företagsadministratörer kan ge behörigheten Hantera användare inom partnerorganisationen till medlemmar i partnerorganisationer. Behörigheten ges inte till användare i företaget som äger varumärket.

Information om att ställa in partneradministratörer finns i Ställa in partneradministratörer (administratör) (på sidan [309\)](#page-308-0). Information om att hantera användare på sidorna med självadministration för partner finns i Hantera användare i din partnerorganisation (partner) (på sidan [310\)](#page-309-0).

# **Ställa in partneradministratörer (administratör)**

Behörigheten som styr åtkomsten till partnerns självadministrationssidor heter Hantera användare inom partnerorganisationen. Behörigheten gör att en partneradministratör bara kan arbeta med användarposter för medlemmar i sin egen organisation. Partneradministratörer behöver inte och ska inte tilldelas behörigheten

<span id="page-309-0"></span>Hantera användare eftersom den gör att partneradministratören då kan visa och redigera användarposter för användare utanför administratörens egen organisation.

Av säkerhetsskäl bestämmer också företagsadministratörer vilka roller partneradministratörer kan ge till användare i partnerorganisationer. Det görs genom att roller kopplas till partnerorganisationsposten. När sedan en partneradministratör lägger upp en användare kan användaren bara få rollerna som har kopplats till posten. Genom att begränsa rollerna som partneradministratören kan ge till användarna kan du se till att användarna inte får fel behörigheter eller åtkomst till information som inte är avsedd för användarna.

**Obs!** Genom att koppla roller till partnerposter begränsar du rollerna som partneradministratörerna kan ge till användarna. Rollerna som företagsadministratörer i märkesföretaget kan ge till användare i partnerorganisationen begränsas inte.

Så här ställer du in en partneradministratör:

**1** Ge partneradministratörens användarroll behörigheten Hantera användare inom partnerorganisationen.

Information om hur du ger behörigheter till roller finns i Lägga till roller (på sidan [322\)](#page-321-0).

**Obs!** Du kan skapa en ny roll för partneradministratörer eller också kan du redigera en befintlig roll. Du kan skapa en ny roll för partneradministratörer eller också kan du redigera en befintlig roll.

**2** (Valfritt) Skapa en anpassad sidlayout för partneradministration för användarposttypen och koppla den till användarens roll.

Information om hur du skapar anpassade sidlayouter finns i Anpassa layouter för statiska sidor (på sidan [176\)](#page-175-0). Information om hur du kopplar sidlayouter till roller finns i Lägga till roller (på sidan [322\)](#page-321-0).

**3** (Valfritt) Om du vill skapa specifika roller för användare i partnerorganisationen gör du det.

Information om hur du lägger upp roller finns i Rollhantering (på sidan [315\)](#page-314-0) och Lägga till roller (på sidan [322\)](#page-321-0).

**4** Lägg till roller som partneradministratören ska kunna ge till användare i partnerorganisationen. Gör det i sektionen för partnerrollrelaterad information i partnerorganisationsposten.

Mer information om hur du länkar poster finns i Länka poster till en vald post.

**5** Om rollen du har skapat eller redigerat för partneradministratören inte redan har kopplats till användaren som ska fungera som partneradministratör gör du det nu.

Mer information om hur du kopplar roller till användare finns i Ställa in användare (på sidan [284\)](#page-283-0).

# **Hantera användare i din partnerorganisation (partner)**

**Innan du börjar.**Om du ska kunna hantera användare i din partnerorganisation måste din roll ha behörigheten Hantera användare inom partnerorganisationen.

Du hanterar användare inom din organisation på sidorna för självadministration av partner i Oracle CRM On Demand. Du går till sidorna med självadministration av partner via den globala administrationslänken som finns på varje sida i Oracle CRM On Demand.

Gör följande för att hantera användare i din partnerorganisation:

- Ställa in användare (partners) (på sidan [311\)](#page-310-0)
- Ändra en användares användar-id (partner) (på sidan [313\)](#page-312-0)
- **310** Administrera Oracle CRM On Demand Utgåva 40
- <span id="page-310-0"></span>Återställa en användares lösenord (partner) (på sidan [314\)](#page-313-0)
- Inaktivera användare (partner) (på sidan [314\)](#page-313-0)

**Obs!** Oracle CRM On Demand-administratören kan skapa en huvudverifikationskedja för ändringar som görs av användarposterna via partnersidorna för självadministration. Om huvudverifikationskedjan skapas, kan du visa detaljer för ändringarna som görs av de kontrollerade fälten i den verifikationskedjerelaterade informationssektionen på användardetaljsidan.

#### **Se även**

I följande avsnitt finns relaterad information om användarhantering:

- Användarfält (på sidan [287\)](#page-286-0)
- **Visa verifikationskedjor för poster**

### **Ställa in användare (partners)**

**Innan du börjar.**För att utföra den här proceduren måste din roll ha behörigheten Hantera användare inom partnerorganisationen.

När du ställer in en användare är följande fält avgörande för vad användaren kan komma åt, visa och göra. Du måste använda dem på rätt sätt.

 **Statusfält.** När du först ställer in en användare kan du ge användaren åtkomst till Oracle CRM On Demand direkt genom att ställa in användarens status till Aktiv och ange att Oracle CRM On Demand ska skicka nödvändig inloggningsinformation till användaren när du sparar användarposten.

Om du däremot inte vill att användaren ska få åtkomst till Oracle CRM On Demand förrän vid ett senare tillfälle skapar du användarposten och ställer in användarens status till Inaktiv. När du senare vill ge användaren åtkomst till Oracle CRM On Demand ändrar du hans eller hennes status till Aktiv och använder funktionen för att återställa lösenord för att skicka nödvändig inloggningsinformation till honom eller henne via e-post.

 **Fältet Rapporterar till eller Rapporterar till (Alias).** Rapporteringsstrukturen avgör vilka poster cheferna har tillgång till. Den avgör också vilka data som ska inkluderas i beräkningar för prognoser samt i rapporter för chefer. Sidan där du kan konfigurera användare kan antingen innehålla fältet Rapporterar till eller fältet Rapporterar till (Alias) men inte båda fälten. Mer information om dessa fält finns i Om fälten Rapporterar till och Rapporterar till (Alias) i användarposter (finns ["Om Rapporter till och Rapporter till](#page-297-0)  [\(Alias\) fält i användarposter"](#page-297-0) på sidan [298\)](#page-297-0).

**Tips!** Lägg in användare som är högst i hierarkin först.

**Fältet Roll.** Användarens roll avgör hans eller hennes tillgång till flikar, funktioner, poster och sidlayouter.

**Obs!** Företagsadministratören avgör vilka roller som du kan tilldela till användare i partnerorganisationen.

När du skapar en användare i partnerorganisationen fylls fältet Partnerorganisation i användarposten automatiskt i med namnet på partnerorganisationen. Namnet kan inte ändras.

### **Om inloggningsinformation för nya användare**

Om en ny användare vill logga in i Oracle CRM On Demand måste han eller hon ha en tillfällig URL för Oracle CRM On Demand och ett tillfälligt lösenord. Du kan ange att Oracle CRM On Demand ska skicka

inloggningsinformationen till användaren när du skapar användarkontot eller så kan du göra det vid ett senare tillfälle på följande sätt:

 Om du vill skicka inloggningsinformationen när du har skapat användarkontot markerar du kryssrutan Skicka lösenord med e-post när jag klickar på Spara i användarposten innan du sparar användarposten för första gången.

Du måste markera kryssrutan innan du sparar posten för första gången om du vill att informationen omedelbart ska skickas till användaren. Inloggningsinformationen skickas till användaren via e-post uppdelad på två olika e-postmeddelanden:

- Första e-postmeddelandet innehåller en tillfällig URL.
- Det andra e-postmeddelandet innehåller ett tillfälligt lösenord och detaljer om användarens inloggnings-id.

Om du vill skicka inloggningsinformationen till användaren vid ett senare tillfälle markerar du inte kryssrutan Skicka tillfälligt lösenord med e-post när jag klickar på Spara när du skapar användarposten.

När du sedan vill skicka inloggningsinformationen till användaren klickar du på knappen Återställ lösenord i användarposten i Oracle CRM On Demand. När du klickar på knappen Återställ lösenord skickas inloggningsinformationen till användaren via e-post uppdelad på två olika e-postmeddelanden:

- **Första e-postmeddelandet innehåller en tillfällig URL.**
- Det andra e-postmeddelandet innehåller ett tillfälligt lösenord.

I det här fallet finns det inga detaljer om användarens inloggnings-id i e-postmeddelandet.

### **Om borttagning av användare**

Du får inte ta bort användare. När en person slutar på företaget ändrar du i stället användarens status till Inaktiv.

I följande procedur beskrivs hur du ställer in medlemmar i din organisation som användare i Oracle CRM On Demand.

### *Konfigurera en användare*

- **1** Klicka på den globala länken Admin längst upp till höger på vilken sida som helst.
- **2** Klicka på Självadministration för partner i sektionen Användarhantering och åtkomstkontroller.

Listsidan för användare öppnas med en lista över användarna i partnerorganisationen.

- **3** På sidan Användarlista gör du något av följande:
	- **Klicka på Ny användare om du vill lägga till en användare.**
	- Om du vill redigera en användares information klickar du på användarens efternamn och på sidan Användardetalj klickar du på Redigera.
- **4** På redigeringssidan för användare fyller du i informationen.

Mer information finns i Användarfält (på sidan [287\)](#page-286-0).

### <span id="page-312-0"></span>**5** Spara posten.

**Tips!** Du kan begränsa antalet användarposter som visas genom att skapa filtrerade listor. Information om filtrerade listor finns i Arbeta med listor.

I samtliga listor över användarposter som du öppnar visas endast de användare som uppfyller villkoren i listfiltret och de användare som är medlemmar i partnerorganisationen. I följande procedur beskrivs hur du öppnar en filtrerad användarlista.

### *Så här öppnar du en filtrerad lista över användare*

- **1** Klicka på den globala länken Admin längst upp till höger på vilken sida som helst.
- **2** Klicka på Självadministration för partner i sektionen Användarhantering och åtkomstkontroller. Listsidan för användare öppnas med en lista över användarna i partnerorganisationen.
- **3** Välj ett alternativ från rullgardinsmenyn på sidan Användarlista.

### **Ändra en användares användar-id (partner)**

I följande procedur beskrivs hur du ändrar användar-id för en användare i din partnerorganisation.

Det högsta antalet tecken som ett användar-id kan innehålla är 50. Ett användar-id får inte innehålla blanksteg eller något av följande specialtecken:

- **Asterisk**  $(*)$
- Omvänt snedstreck  $(\nabla)$
- Nummertecken  $($  # $)$
- **Frågetecken (?)**
- Snedstreck (/)
- Tilde  $(\sim)$

**Innan du börjar.** För att utföra den här proceduren måste din roll ha behörigheten Hantera användare inom partnerorganisationen.

### *Så här ändrar du en användares användar-id*

- **1** Klicka på den globala länken Admin längst upp till höger på vilken sida som helst.
- **2** Klicka på Självadministration för partner i sektionen Användarhantering och åtkomstkontroller.

Listsidan för användare öppnas med en lista över användarna i partnerorganisationen.

- **3** På sidan Användarlista klickar du på länken Efternamn för användaren i fråga.
- **4** Klicka på Redigera på sidan Användardetalj.
- <span id="page-313-0"></span>**5** Redigera fältet Användar-id på sidan Användare, redigera.
- **6** Spara posten.

Ett e-postmeddelande skickas till användaren när värdet i fältet Användar-id i användarprofilen ändras, beroende på vilket alternativ företagsadministratören väljer i företagsprofilens inställning Skicka e-post vid uppdatering av användarprofil. Mer information om inställningen Skicka e-post vid uppdatering av användarprofil i Ställa in företagsprofil och globala standardvärden (på sidan [19\)](#page-18-0).

Du kan logga in på Oracle CRM On Demand genom att använda ditt nya användar-id och det befintliga lösenordet.

### **Återställa en användares lösenord (partner)**

I Oracle CRM On Demand måste användarna besvara minst två säkerhetsfrågor. Dessa frågor och svar kan sedan användas om en användare glömmer sitt lösenord. Om en användare inte kommer ihåg sina säkerhetsfrågor eller om de blir utelåsta och behöver komma in i applikationen omedelbart kan du återställa deras lösenord.

**Innan du börjar.** För att utföra den här proceduren måste din roll ha behörigheten Hantera användare inom partnerorganisationen och Hantera företag - återställa alla lösenord. Dessutom måste den användarens roll vars lösenord du vill ändra ha behörigheten Återställ personligt lösenord.

**Obs!** Den här proceduren har samma effekt som när kryssrutan Skicka tillfälligt lösenord med e-post när jag klickar på redigeringssidan för användare markeras. Du måste konfigurera användarrollen och relaterad information innan det tillfälliga lösenordet skickas med e-post.

I följande procedur beskrivs hur du återställer lösenordet för en användare i din partnerorganisation.

#### *Så här återställer du en användares lösenord*

- **1** Klicka på den globala länken Admin längst upp till höger på vilken sida som helst.
- **2** Klicka på Självadministration för partner i sektionen Användarhantering och åtkomstkontroller.

Listsidan för användare öppnas med en lista över användarna i partnerorganisationen.

- **3** På sidan Användarlista klickar du på länken Efternamn för den användare vars lösenord du vill återställa.
- **4** Klicka på knappen Återställ lösenord i namnlisten på sidan Användardetalj.

Användarens befintliga lösenord ersätts av ett nytt, tillfälligt lösenord. Det nya tillfälliga lösenordet skickas per e-post till användaren.

**Obs!** Händelsen registreras i sektionen Inloggningshistorik på sidan Användardetalj.

### **Inaktivera användare (partner)**

Du kan inte ta bort en användare. Istället måste du göra användaren inaktiv. Inaktiva användare kräver ingen licens. I följande procedur beskrivs hur du inaktiverar en användare i din partnerorganisation.

**Innan du börjar.** För att utföra den här proceduren måste din roll ha behörigheten Hantera användare inom partnerorganisationen.

### <span id="page-314-0"></span>*Så här inaktiverar du en användare*

- **1** Klicka på den globala länken Admin längst upp till höger på vilken sida som helst.
- **2** Klicka på Självadministration för partner i sektionen Användarhantering och åtkomstkontroller. Listsidan för användare öppnas med en lista över användarna i partnerorganisationen.
- **3** På sidan Användarlista klickar du på länken Efternamn för den användare som du vill ta bort från systemet.
- **4** På sidan Användardetalj klickar du på knappen Redigera.
- **5** På sidan Användarredigering väljer du Inaktiv i fältet Status i sektionen Nyckelanvändarinformation.
- **6** Spara posten.

# **Rollhantering**

I Oracle CRM On Demand kan du hantera roller på listsidan för roller och i guiden för rollhantering. Du går till listsidan för roller och guiden för rollhantering via den globala administrationslänken som finns på varje sida i Oracle CRM On Demand.

En *roll* i Oracle CRM On Demand liknar en affärsroll som en användare har i en organisation, t.ex. som säljchef eller serviceansvarig. I din organisation ger din affärsroll dig vissa behörigheter som är unika för rollen. På liknande sätt skiljer rollerna i Oracle CRM On Demand en affärsroll från en annan genom att definiera vilka funktioner i Oracle CRM On Demand som användaren har behörighet att använda, vilken behörighet användare har att arbeta med skyddad information och användargränssnittsinställningarna som visar information.

**Obs!** Användare kan vara anställda i ditt företag eller i en partnerorganisation. Användare kan även vara externa system som har åtkomst till Oracle CRM On Demand.

Följande parametrar definierar en roll:

- **Behörighet**
- **Atkomst till posttyper**
- **Atkomstprofiler för rollen**
- Användargränssnittsinställningar, bland andra följande:
	- **Flikinställningar**
	- **Sidlayouter**
	- **Söklayouter**
	- **Hemsideslayouter**

Varje användare har en tilldelad roll. Samma roll kan tilldelas flera användare. Roller har ingen hierarki.

#### **Se även**

I följande avsnitt finns relaterad information:

- <span id="page-315-0"></span>**Riktlinjer för roller (på sidan [316\)](#page-315-0)**
- **Arbeta med sidan Rollista (på sidan [317\)](#page-316-0)**
- Om posttypsåtkomst i roller (på sidan [319\)](#page-318-0)
- Om åtkomstprofiler i roller (på sidan [332\)](#page-331-0)
- Om behörigheter i roller (på sidan [320\)](#page-319-0)
- Om begränsningar av IP-adresser för roller (på sidan [321\)](#page-320-0)
- Lägga till roller (på sidan [322\)](#page-321-0)

# **Riktlinjer för roller**

I Oracle CRM On Demand finns en uppsättning fördefinierade roller som du kan använda som utgångspunkt när du ställer in roller för företaget. Installationsmallen för användare och roller innehåller information om de fördefinierade rollerna, till exempel åtkomst till poster, behörigheter och åtkomst till standardflikar. Information om var installationsmallarna för användare och roller kan hittas finns i Använda administratörsmallar vid installationen (på sidan [16\)](#page-15-0).

Som ett exempel på vilken typ av roller du kan ställa in i Oracle CRM On Demand kan vi säga att ditt företag behöver två olika säljkårer: en säljkår för kontohantering för installerad bas och en säljkår för nya affärer. Fältsäljare inom installerad bas spårar kontoinformation om sina kundgrupperingar. Fältsäljare inom nya affärer bevakar kontoinformation som visar deras prospektkontons inköpsbehov. Även om de båda säljkårernas arbetsuppgifter är lika behöver de olika typer av information för sin dagliga verksamhet. I det här exemplet kan du ställa in två olika roller:

- rollen Fältsäljare inom installerad bas
- rollen Fältsäljare inom nya affärer.

Du kan basera båda rollerna på den fördefinierade rollen Fältsäljare och skräddarsy de nya rollerna genom att lägga till olika sidlayouter som stöder de båda säljkårernas unika verksamhetsbehov.

Du kan fortsätta ändra och lägga till rolldefinitioner efter behov, till exempel vid organisatoriska förändringar eller förvärv av ett annat företag. Om företagets organisatoriska struktur förändras kanske även en eller flera medarbetares funktioner förändras. Om företaget förvärvar ett annat företag behöver du kanske införliva ytterligare medarbetare som användare i Oracle CRM On Demand.

Följ nedanstående riktlinjer när du ställer in roller.

 Fastställ hur varje medarbetare eller grupper av medarbetare ska kunna använda Oracle CRM On Demand.

Undersök medarbetarnas jobbfunktioner för att fastställa följande:

- vilka uppgifter de måste utföra och vilka poster de behöver ha åtkomst till
- vilken typ av åtkomst de behöver för varie typ av post
- om det finns poster eller flikar de inte bör ha tillgång till.

I följande tabell visas några exempel på åtkomsttyper.

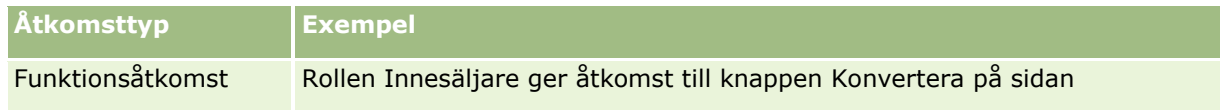

<span id="page-316-0"></span>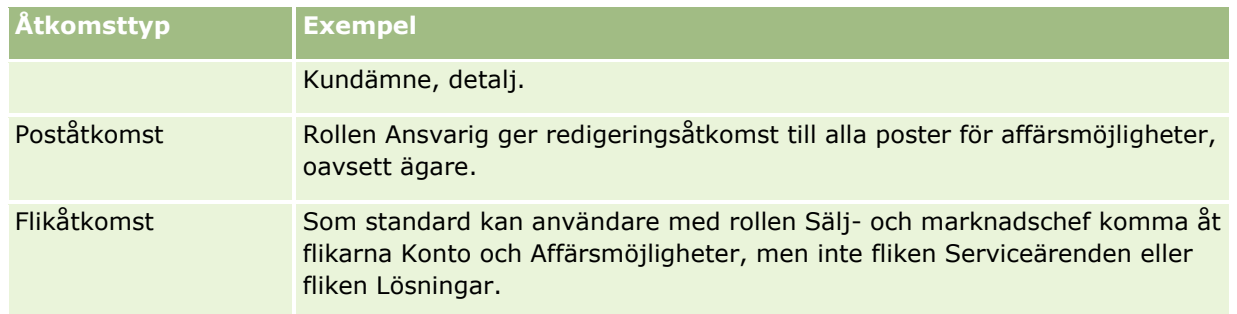

Granska egenskaperna för de fördefinierade rollerna och fastställ om de uppfyller medarbetarnas behov.

Namnen på de fördefinierade rollerna överensstämmer kanske inte alltid med titlarna på ditt företag. Det är funktionerna och arbetsuppgifterna som måste matcha rollerna, inte medarbetarnas titlar.

- Ställ in rollerna på följande sätt:
	- Om en fördefinierad roll ligger nära det du behöver för en grupp medarbetare kan du skapa en ny roll genom att kopiera den fördefinierade rollen, ge den ett nytt namn och redigera den så att den stämmer överens med dina behov.
	- Om det inte finns någon fördefinierad roll som ligger nära det du behöver kan du skapa en ny roll som matchar dina behov.

**Tips!** Använd installationsmallen för användare och roller för att göra det lättare att dokumentera rollkraven för dina grupper av medarbetare. Använd sedan den färdiga mallen när du skapar eller redigerar roller och konfigurerar användare i Oracle CRM On Demand.

### **Se även**

I följande avsnitt finns relaterad information:

- Rollhantering (på sidan [315\)](#page-314-0)
- **Arbeta med sidan Rollista (på sidan [317\)](#page-316-0)**
- Om posttypsåtkomst i roller (på sidan [319\)](#page-318-0)
- Om åtkomstprofiler i roller (på sidan [332\)](#page-331-0)
- Om behörigheter i roller (på sidan [320\)](#page-319-0)
- Lägga till roller (på sidan [322\)](#page-321-0)

# **Arbeta med sidan Rollista**

På sidan Rollista kan du utföra åtgärderna som anges i tabellen nedan.

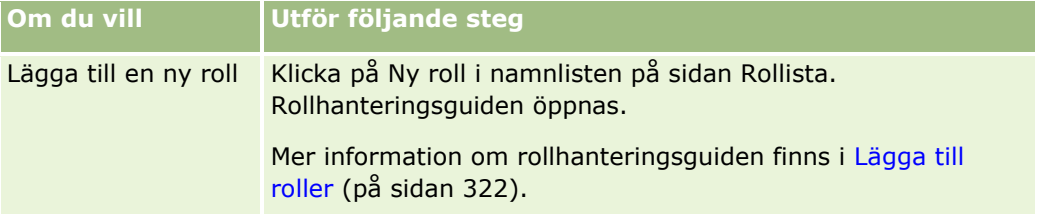

### Administrera Oracle CRM On Demand

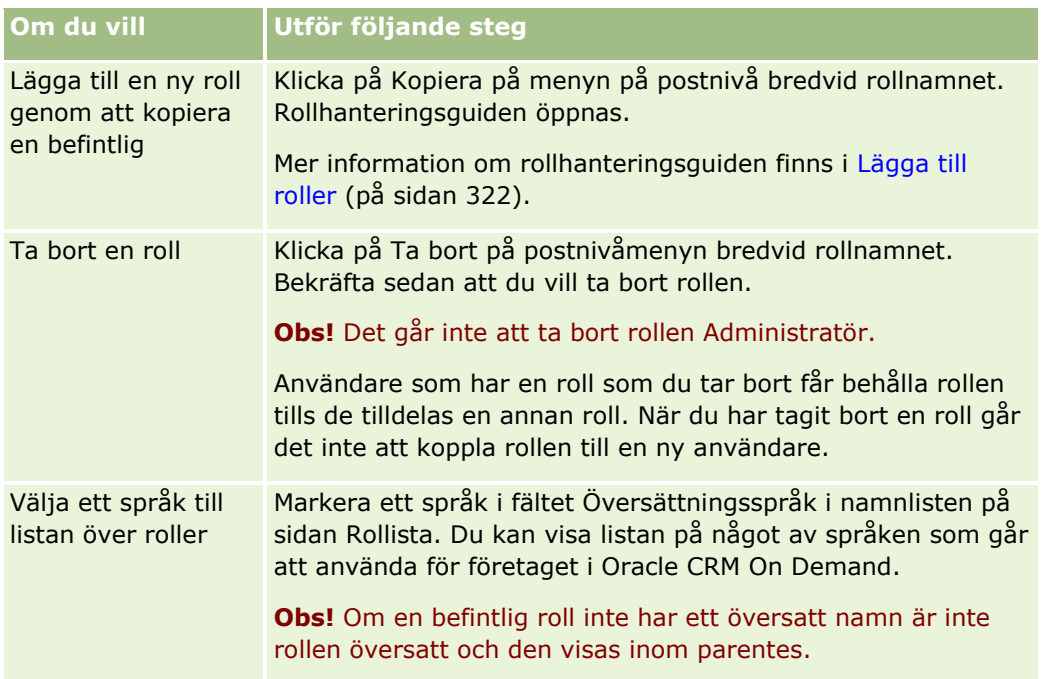

Om de alfabetiska sökkontrollerna är tillgängliga kan du använda alfabetisk sökning för att filtrera listan över roller. Mer information om alfabetisk sökning finns i Filtrera listor.

I följande tabell beskrivs några av fälten som visas på sidan Rollista. Fälten som beskrivs i den här tabellen är skrivskyddade på sidan Rollista och du kan inte använda dem för att sortera eller filtrera listan med roller.

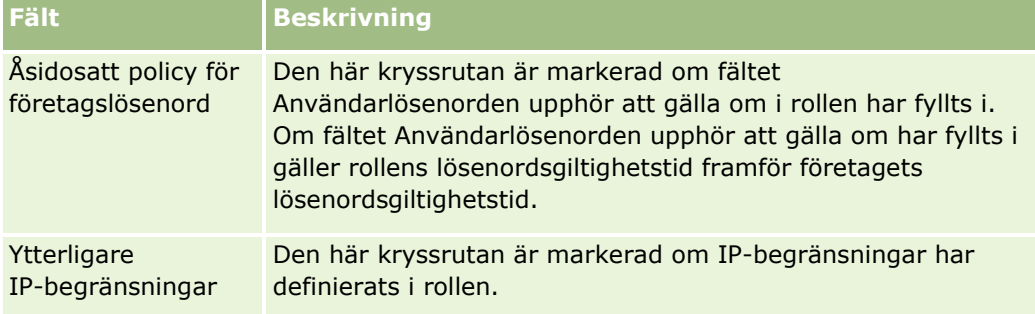

### **Se även**

I följande avsnitt finns relaterad information:

- Rollhantering (på sidan [315\)](#page-314-0)
- **Riktlinjer för roller (på sidan [316\)](#page-315-0)**
- Om posttypsåtkomst i roller (på sidan [319\)](#page-318-0)
- Om åtkomstprofiler i roller (på sidan [332\)](#page-331-0)
- Om behörigheter i roller (på sidan [320\)](#page-319-0)
- Om begränsningar av IP-adresser för roller (på sidan [321\)](#page-320-0)
- Lägga till roller (på sidan [322\)](#page-321-0)

# <span id="page-318-0"></span>**Om posttypsåtkomst i roller**

Du kontrollerar åtkomsten till primära posttyper för en roll i steg 2 i rollhanteringsguiden. Mer information om hur du lägger till roller finns i Lägga till roller (på sidan [322\)](#page-321-0).

En primär posttyp är en posttyp som kan användas som oberoende posttyp. De flesta, men inte alla, primära posttyper kan visas som flikar i Oracle CRM On Demand. Det finns dock primära posttyper som inte kan visas som flikar. Posttypen Grupp är ett exempel på en primär posttyp (dvs. grupposter kan skapas som oberoende poster). Posttypen Grupp kan dock inte visas som en flik. Posttyper som inte är primära posttyper kan inte visas som flikar.

De primära posttyper som uppfyller följande villkor, med några undantag, listas i steg 2 i rollhanteringsguiden:

- Ditt företag är behörigt att använda posttypen.
- Din roll har lämplig behörighet för att få åtkomst till posttypen.

Undantagen är posttyper som används endast i administrativt syfte, som företagsprofil, användarposter, arbetsflödesregler osv. Åtkomst till sådana poster kontrolleras endast via rättigheter.

För varje primär posttyp som listas i steg 2 i guiden kontrolleras åtkomst till posttypen för rollen med hjälp av tre inställningar:

- **Har åtkomst.** När kryssrutan Har åtkomst i steg 2 i rollhanteringsguiden har markerats för en primär posttyp för en roll, kan användare som har den rollen få åtkomst till poster av den posttypen. Om kryssrutan Har åtkomst har avmarkerats för posttypen för en roll kommer användare med den rollen att nekas all form av åtkomst till posttypen. Om kryssrutan Har åtkomst exempelvis har avmarkerats för posttypen Konto för en roll kommer samtliga användare med den rollen att nekas all form av åtkomst till Konto-posttypen, inklusive relaterade appletar och sökmöjligheter. Då kan följande inträffa:
	- Om en användare som inte har åtkomst till posttypen Konto försöker associera en affärsmöjlighet med en kontopost utförs operationen inte.
	- Om en användare som inte har åtkomst till posttypen Konto ser en affärsmöjlighet som redan är kopplad till ett konto, kan användaren inte visa några detaljer för den kopplade kontoposten.

**Obs:** Om du nekar åtkomst till en posttyp (genom att inte markera kryssrutan Har åtkomst för posttypen i rollhanteringsguiden) kan du hindra en användare från att skapa en post av en annan posttyp. Om du t.ex. nekar åtkomst till en posttyp som en användare måste ha åtkomst till för att kunna skapa en post baserat på en annan posttyp, kan du hindra användaren som har rollen från att skapa den posten.

 **Kan skapa.** När kryssrutan Kan skapa i steg 2 i rollhanteringsguiden har markerats för en posttyp för en roll, kan användare som har den rollen skapa poster av den posttypen.

Om kryssrutan Kan skapa har avmarkerats för en primär posttyp kan användare med den rollen inte skapa en post av den primära posttypen.

**Obs!** Behörighet att skapa poster av en primär posttyp kontrolleras med den här inställningen. Behörigheten kontrolleras inte genom åtkomstprofiler. Åtkomstprofiler kontrollerar åtkomst till befintliga data, så de primära posttyperna måste vara befintliga posttyper innan åtkomstprofiler kan kontrollera åtkomst till dessa poster.

 **Kan läsa alla poster.** När kryssrutan Kan läsa alla poster har markerats i steg 2 i rollhanteringsguiden för en primär posttyp för en roll, kan användare som har den rollen se alla poster av den posttypen. Om kryssrutan Kan läsa alla poster har avmarkerats för en primär posttyp kan användare som har den rollen generellt sett bara se poster av den posttypen om de är behöriga att se posterna. Andra åtkomstkontrollkomponenter kan påverka posters synlighet, t.ex. grupper, team och ledningshierarki.

<span id="page-319-0"></span>Användare kan beviljas möjligheten att se poster som de inte äger med hjälp av dessa åtkomstkontrollkomponenter. Om däremot inga andra åtkomstkontrollkomponenter beviljar användarna möjlighet att se posterna, och om kryssrutan Kan läsa alla poster har avmarkerats, kan användarna endast se de poster som de själva äger.

#### **Se även**

I följande avsnitt finns relaterad information:

- **Rollhantering (på sidan [315\)](#page-314-0)**
- **Riktlinjer för roller (på sidan [316\)](#page-315-0)**
- **Arbeta med sidan Rollista (på sidan [317\)](#page-316-0)**
- Om åtkomstprofiler i roller (på sidan [332\)](#page-331-0)
- Om behörigheter i roller (på sidan [320\)](#page-319-0)
- Lägga till roller (på sidan [322\)](#page-321-0)

# **Om behörigheter i roller**

Du ger eller tar tillbaka behörigheter för en roll i steg 4 i guiden för rollhantering. Mer information om hur du lägger till roller finns i Lägga till roller (på sidan [322\)](#page-321-0).

Behörigheter styr funktioner som ditt företag har licens för att använda i Oracle CRM On Demand. När företaget konfigureras för Oracle CRM On Demand får administratörsrollen alla behörigheter till alla licensierade funktioner. Varje gång en användare använder Oracle CRM On Demand granskas behörigheterna som har kopplats till användarens roll för att kontrollera om användaren har rätt behörighet till vissa funktioner och posttyper. Om en behörighet som har getts till en roll sedan tas tillbaka förlorar alla användare som har den rollen möjligheten att använda funktionen. När en behörighet tas tillbaka förloras inte data och inställningar som en användare som hade behörigheten har sparat.

I guiden för rollhantering ordnas behörigheter i kategorier. Varje kategori representerar behörighetsgruppen som omfattar en funktion i Oracle CRM On Demand. Exempelvis är *Admin: Användar- och åtkomstkontroller* en kategori som styr alla funktionsområden för Användarhantering och åtkomstkontroller.

Varje behörighet hör till ett enskilt funktionsområde i en behörighetskategori. Exempelvis är Hantera grupper en behörighet som är nödvändig för att en användare ska kunna skapa, uppdatera, redigera och ta bort anpassade grupper och undergrupper och hantera gruppmedlemmar. Varje behörighet har också kontrollfält och andra egenskaper som är unika för funktionen. Information om vilka behörigheter som behövs för att kunna använda en funktion finns i onlinehjälpen.

**Obs!** Det räcker inte att ge en behörighet till en roll för att en användare ska kunna använda alla funktioner. När du tilldelar en behörighet visas de posttyper och funktionsdetaljer som är nödvändiga för funktionen. När till exempel behörigheten Hantera grupper kopplas till en roll kan en användare som har rollen se grupposttypen i steg 2 i guiden för rollhantering och även i guiden för åtkomstprofiler. När du vill ge användaren nödvändiga rättigheter till grupposter måste du också konfigurera nödvändiga åtkomstnivåer i steg 2 (Åtkomst, posttyp) i guiden för rollhantering för användarens roll och i åtkomstprofilerna för rollen.

### **Se även**

I följande avsnitt finns relaterad information:

- <span id="page-320-0"></span>Rollhantering (på sidan [315\)](#page-314-0)
- **Riktlinjer för roller (på sidan [316\)](#page-315-0)**
- **Arbeta med sidan Rollista (på sidan [317\)](#page-316-0)**
- Om posttypsåtkomst i roller (på sidan [319\)](#page-318-0)
- Om åtkomstprofiler i roller (på sidan [332\)](#page-331-0)
- Lägga till roller (på sidan [322\)](#page-321-0)

# **Om begränsningar av IP-adresser för roller**

Du kan ange begränsningar av IP-adresser på rollnivå. Med den här funktionen kan du begränsa åtkomsten till Oracle CRM On Demand så att användare som har en viss roll bara kan logga in på Oracle CRM On Demand från datorer med IP-adresser inom de intervall som anges för den rollen. Du kan också ange begränsningar för IP-adresser på företagsnivå. Mer information finns i Begränsa användande till IP-adresser (på sidan [60\)](#page-59-0). En användare får bara logga in om IP-adressen till användarens dator finns inom intervallen som anges på rollnivå och företagsnivå.

Om du vill kunna begränsa åtkomsten till Oracle CRM On Demand till särskilda intervall med IP-adresser på företagsnivå, rollnivå eller båda nivåer, måste kryssrutan IP-adressbegränsningar aktiverade i företagsprofilen vara markerad. Om kryssrutan inte redan är markerad, kontaktar du Oracle CRM On Demand Customer Care och ber dem att markera kryssrutan.

Du kan begränsa åtkomsten till vissa intervall med IP-adresser på rollnivå även om du inte begränsar åtkomsten till särskilda intervall med IP-adresser på företagsnivå. Om du begränsar åtkomsten till särskilda intervall med IP-adresser på både företags- och rollnivå, måste emellertid de intervall med IP-adresser som du tillåter för en användarroll finnas inom de intervall med IP-adresser som du tillåter på företagsnivå. Om du begränsar åtkomsten för en användarroll, kan en användare som har den rollen bara logga in på Oracle CRM On Demand om IP-adressen till datorn finns i både intervallen med IP-adresser som tillåts för användarrollen och på företagsnivå.

I tabellen nedan visas ett exempel på hur begränsningar för IP-adresser på företagsnivå fungerar med begränsningar för IP-adresser på rollnivå. I samtliga fall som beskrivs i tabellen är kryssrutan IP-adressbegränsningar aktiverade markerad i företagsprofilen, och inga IP-adressbegränsningar anges i någon annan roll än rollen Fältsäljare.

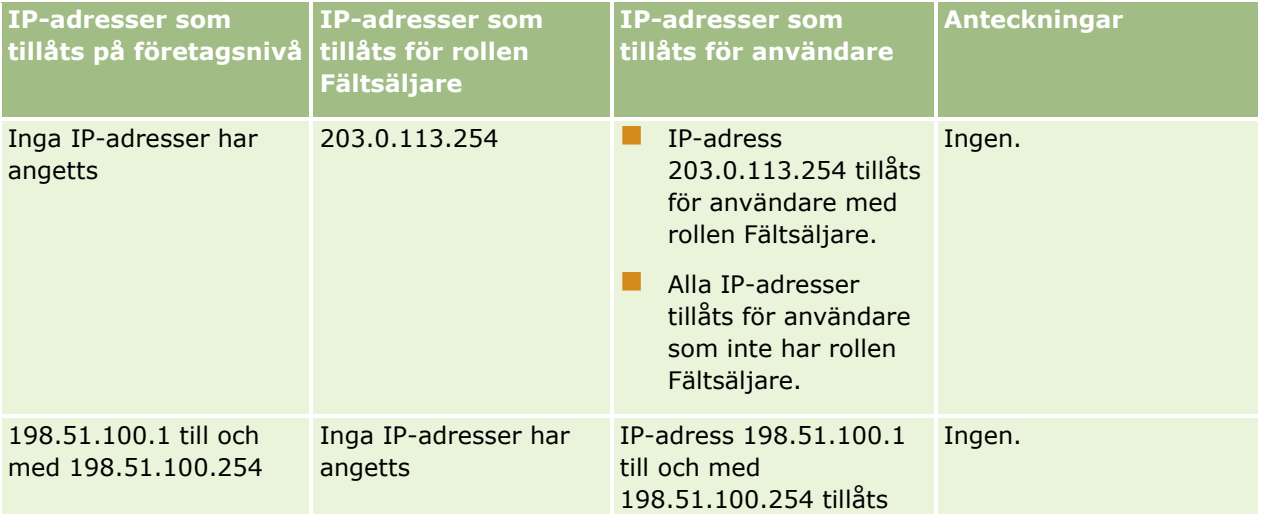

### <span id="page-321-0"></span>Administrera Oracle CRM On Demand

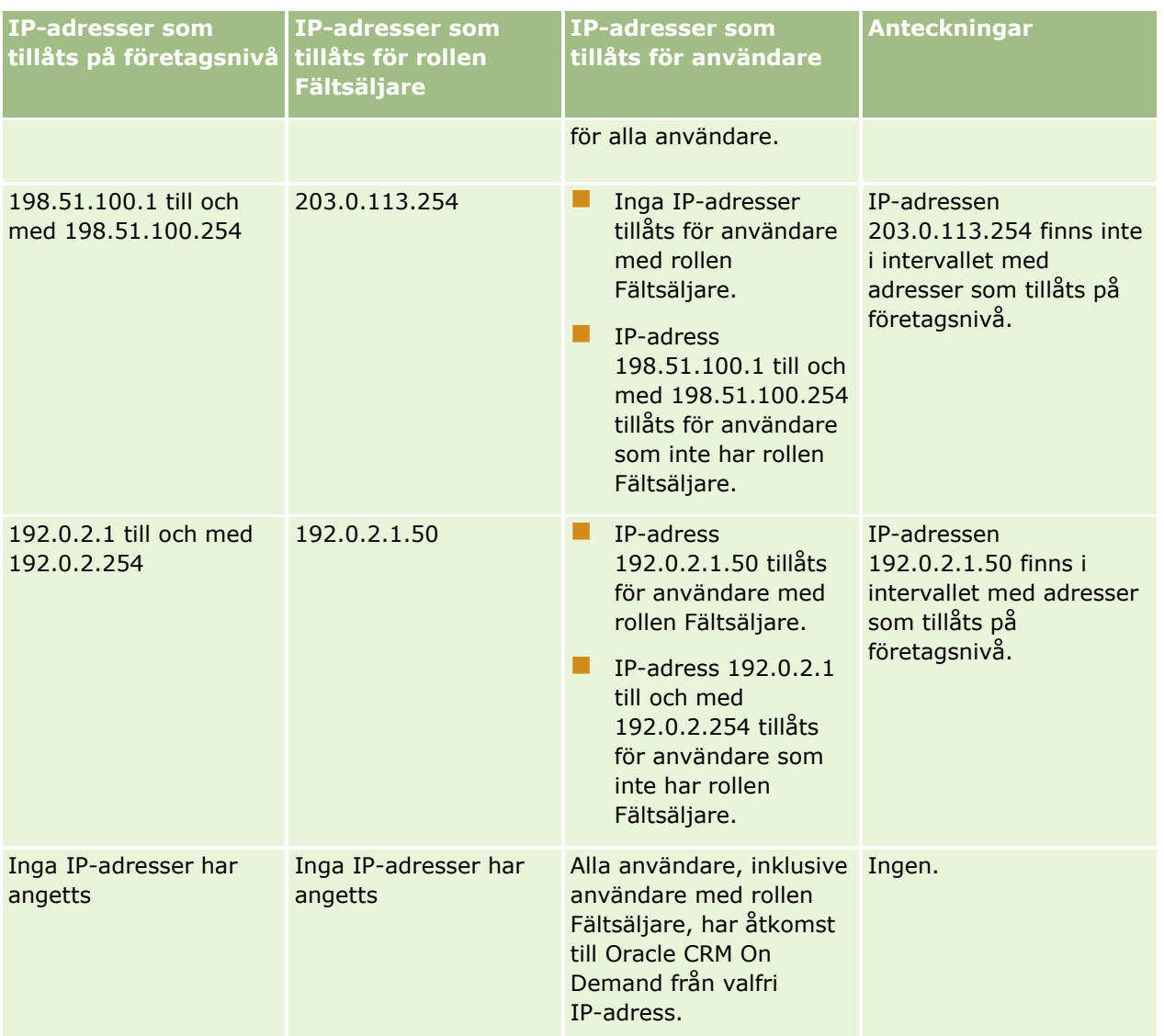

Information om hur du begränsar åtkomsten till Oracle CRM On Demand till särskilda intervall med IP-adresser på rollnivå finns i Lägga till roller (på sidan [322\)](#page-321-0).

# **Lägga till roller**

Du kan lägga till en roll i Oracle CRM On Demand så här:

- Skapa en ny roll
- Kopiera en befintlig roll, ändra namn på kopian och därefter redigera behörigheterna och åtkomsträttigheterna för kopian

Att kopiera roller är användbart om du vill ha likartade roller men vill att användarna ska se olika sidlayouter. Exempelvis kanske cheferna i Nordamerika och EMEA vill ta del av information om affärsmöjligheter på olika sätt, vilket kräver olika fält och sidlayouter för varje användaruppsättning. För att göra denna konfigurering skapar du två roller som är baserade på standardrollen Ansvarig och ger sedan de nya rollerna namnen *Ansvarig - Nordamerika* och *Ansvarig - EMEA.* När du kopierar rollen Ansvarig bibehålls

åtkomstbehörigheterna för den ursprungliga rollen och du måste endast ändra sidlayouterna så att användare som du ger den nya rollen till, presenteras i kombination med de vyer och fält som är relevanta för deras arbete.

**Obs!** Du måste skapa de sidlayouter som du vill associera med rollen. Information om hur du skapar sidlayouter finns i Sidan Applikationsanpassning för posttyper (på sidan [108\)](#page-107-0).

**Tips!** Det kan vara klokt att lägga upp en testanvändare för varje roll. Aktivera sedan testanvändaren och se till att konfigurationerna lagts upp korrekt. Aktivera inte några andra användare förrän du genomfört alla användarinställningsaktiviteter, inklusive anpassningen av åtkomstbehörigheter, rollinställningar, rapporterings- och datadelningshierarkier, arbetsflödesregler och andra anpassningar av affärsprocesser. Inaktivera testanvändarna när testningen är klar.

### **Innan du startar.** Gör följande:

- Se till att behörigheten Hantera roller och åtkomst finns med i din roll.
- Om du vill uppdatera fältet Användarlösenorden upphör att gälla om i en roll måste din roll ha behörigheten Hantera företag.
- Läs riktlinjerna för hur man konfigurerar roller på Riktlinjer för roller (på sidan [316\)](#page-315-0).

**Obs!** Oracle CRM On Demand genererar kontrollposter för alla ändringar i roller. Om din användarroll har behörigheten Få åtkomst till huvudverifikationskedja och Kontroll av admin.konfiguration kan du visa verifikationskedjan för ändringar i roller. Mer information om hur du visar verifikationskedjor finns i Granska konfigurationsändringar i verifikationskedjan (finns ["Granska ändringar av administrationskonfigurationen i](#page-82-0)  [verifikationskedjan"](#page-82-0) på sidan [83\)](#page-82-0).

I följande procedur beskrivs hur du lägger till en roll.

### *Lägga till en roll*

- **1** Klicka på den globala länken Admin längst upp till höger på vilken sida som helst.
- **2** Klicka på Användarhantering och åtkomstkontroller i sektionen Användarhantering och åtkomstkontroller.
- **3** Klicka på länken Rollhantering i sektionen Rollhantering.
- **4** I Översättningsspråk på sidan Rollista väljer du företagets primära språk.
- **5** Gör något av följande:
	- Om du vill skapa en ny roll genom att kopiera en befintlig roll klickar du på rollen som du vill kopiera.
	- Om du vill skapa en ny roll som inte är baserad på en befintlig roll klickar du på Ny roll i namnlisten på sidan.

Rollhanteringsguiden visas och hjälper dig igenom processen. Varje steg i rollhanteringsguiden styr vissa inställningar för rollen. Rollinställningarna tillsammans avgör åtkomstbehörigheterna för de olika användarna.

**6** I steg 1, Rollinformation, ska du ange ett namn och en beskrivning och fylla i nödvändiga uppgifter i de återstående fälten. Fyll sedan i de nödvändiga uppgifter i de återstående fälten som beskrivs i nedanstående tabell.

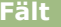

**Fält Beskrivning**

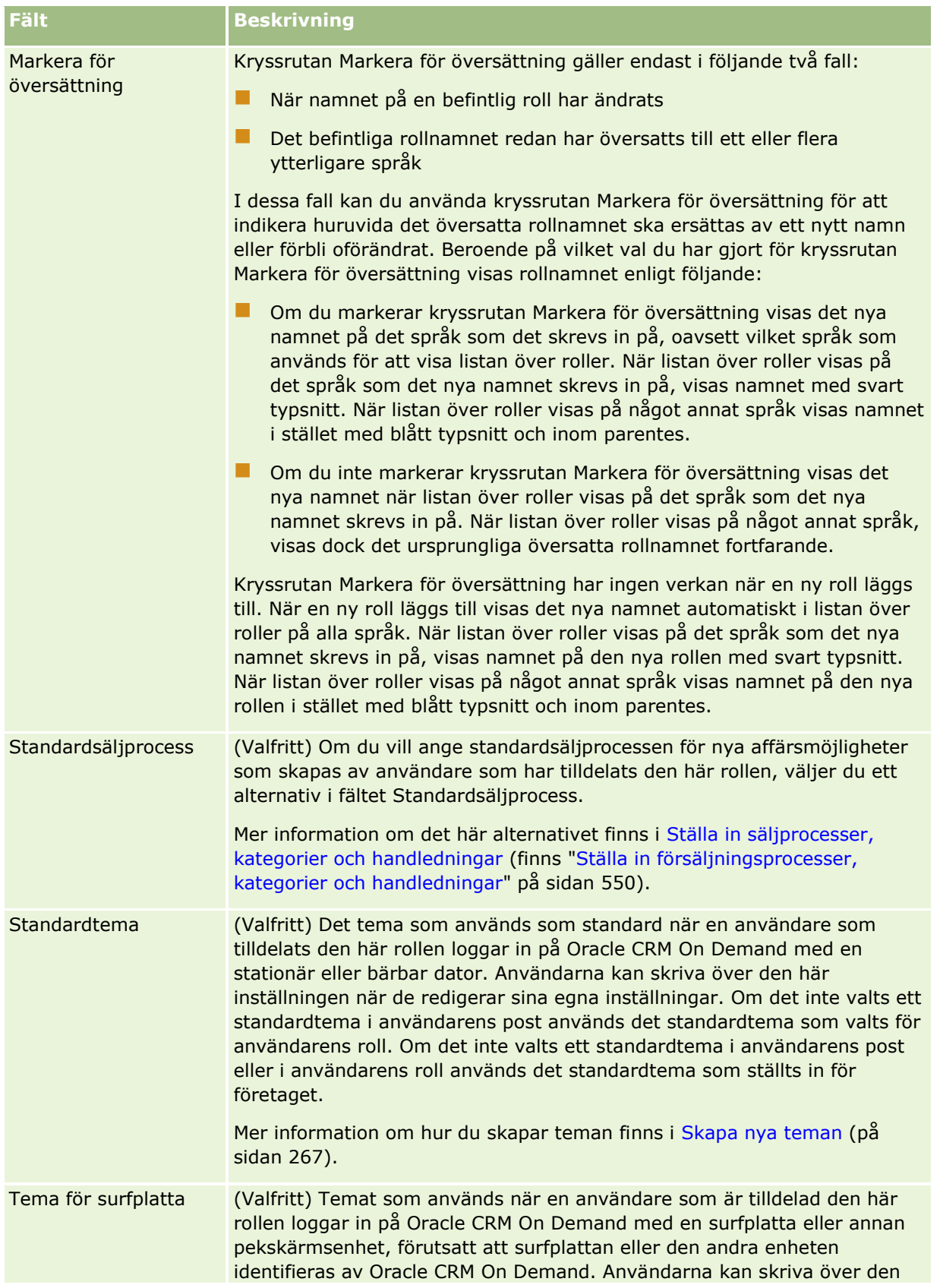
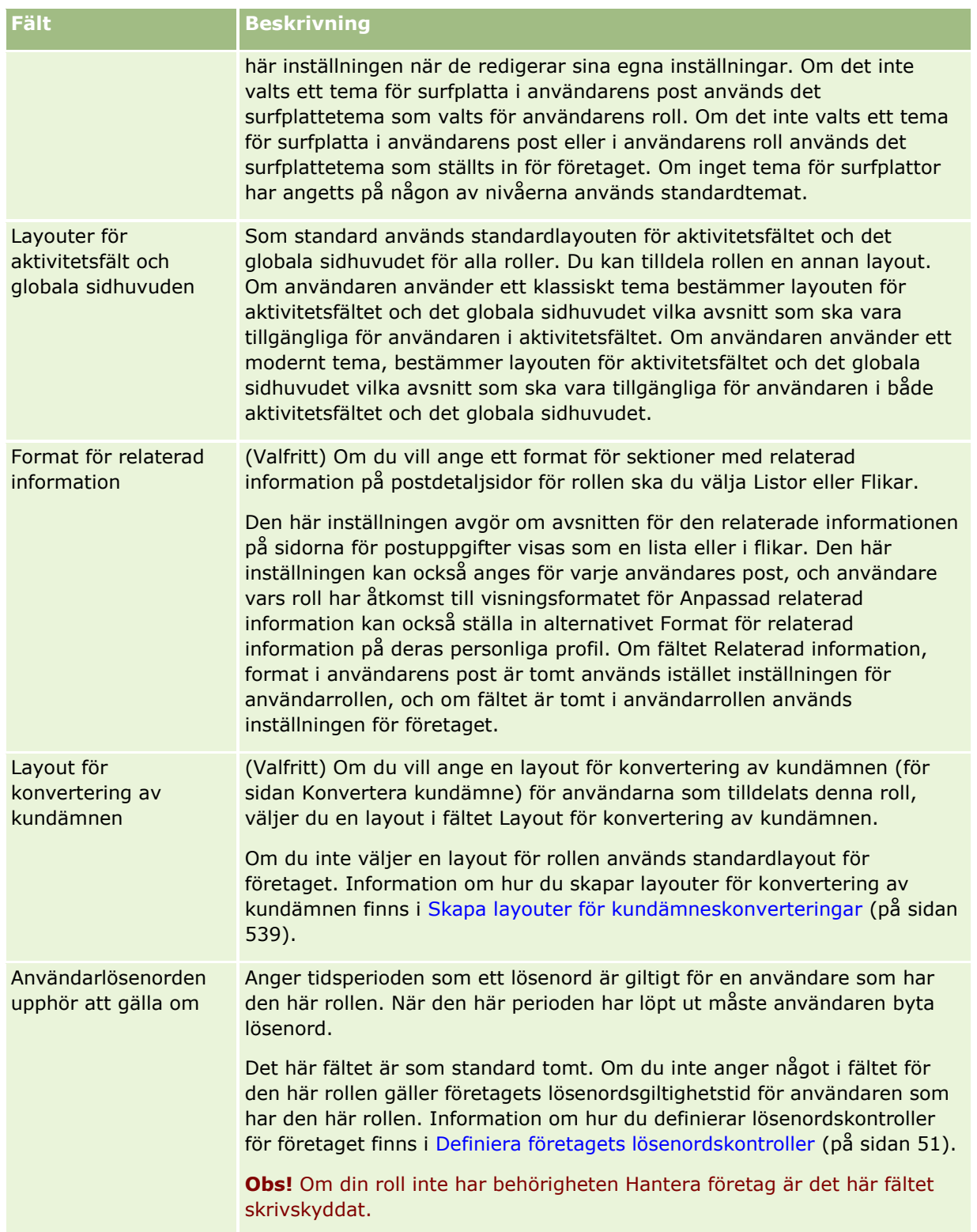

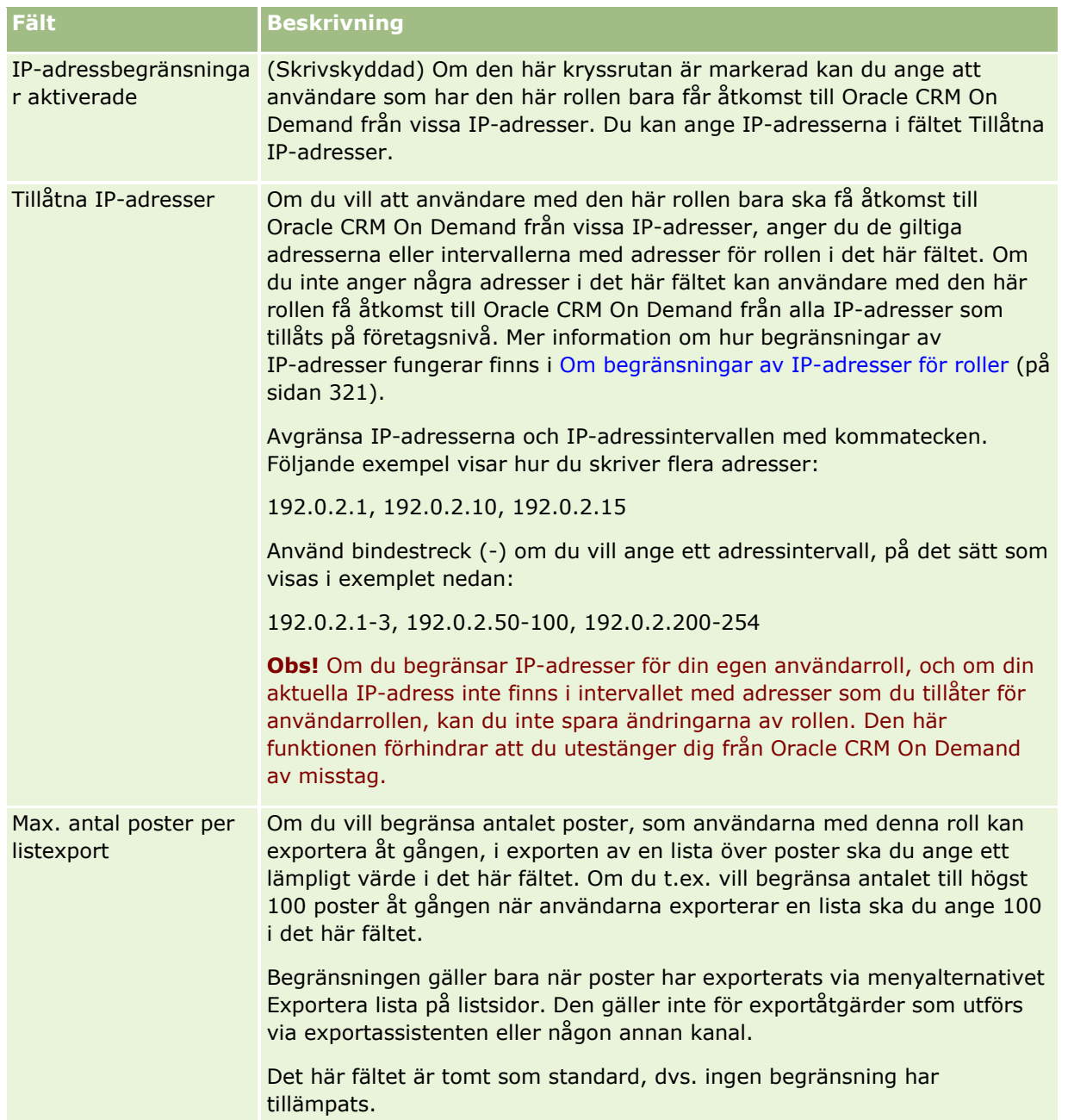

**1** I steg 2 – Åtkomst, posttyp – markerar du för varje posttyp kryssrutan för var och en av de åtkomstnivåer som du vill ge rollen.

Du kan välja en eller flera av följande åtkomstnivåer för varje posttyp:

- Har åtkomst
- **Kan skapa**
- **Kan läsa alla poster**

Mer information om dessa åtkomstnivåer finns i Om posttypsåtkomst i roller (på sidan [319\)](#page-318-0).

**Varning!** Om du nekar åtkomst till en posttyp (genom att inte markera kryssrutan Har åtkomst för posttypen i rollhanteringsguiden) kan du hindra en användare från att skapa en post av en annan posttyp. Om du t.ex. nekar åtkomst till en posttyp som en användare måste ha åtkomst till för att kunna skapa en post baserat på en annan posttyp, kan du hindra användaren som har rollen från att skapa den posten.

**Obs!** Om användarna ska konvertera kundämnen eller affärsregistreringar måste de ha de rätta åtkomstnivåinställningarna för vissa posttyper. Mer information om vilka åtkomstnivåer inställningar som krävs för att konvertera kundämnen finns i Inställningar för åtkomstprofil och roller för att konvertera kundämnen. Information om vilka åtkomstnivåer som krävs för att konvertera affärsregistreringar finns i Inställningar för åtkomstprofiler och roller för konvertering av affärsregistreringar

**Tips!** När du ändrar åtkomstinställningarna för en roll måste användarna som tilldelats rollen logga ut och sedan in igen innan ändringarna av deras roll börjar gälla.

**2** I steg 3 i guiden för åtkomstprofiler väljer du de åtkomstprofiler som ska tilldelas rollen:

Mer information om åtkomstprofiler i roller finns i Om åtkomstprofiler i roller (på sidan [332\)](#page-331-0).

**3** I steg 4, Privilegier, markerar eller avmarkerar du kryssrutan Tilldela för varje privilegium som du vill ge rollen respektive ta bort från rollen.

Privilegier ordnas alfabetiskt efter kategori.

**Varning!** I vissa fall, om kryssrutan Tilldela för ett privilegium är avmarkerad i administratörsrollen, har behörigheten tagits bort från Oracle CRM On Demand och företagsadministratören kan inte ge behörigheten till en annan roll. Om detta problem skulle uppstå kontaktar du Oracle CRM On Demand Customer Care och ber om hjälp med att återställa privilegiet.

Mer information om behörigheter i roller finns i Om privilegier i roller (finns ["Om behörigheter i roller"](#page-319-0) på sidan [320\)](#page-319-0).

**4** I steg 5, Flikåtkomst och ordning, flyttar du flikarna till rätt sektion av sidan och klickar sedan på uppåtoch nedåtpilarna i sektionen Valda flikar för att ange den ordning i vilken flikarna som standard ska visas för användaren.

I sektionen Ej tillgängliga flikar listas de flikar av posttyp samt anpassade webbflikar som du kan göra tillgängliga för rollen. Listan över posttyper som visas i den här sektionen fastställs av Oracle CRM On Demand. De flesta av de posttyper som listas i steg 2 av rollhanteringsguiden finns också med i denna lista. Andra posttyper, till exempel Grupper, finns inte med i den här listan eftersom de inte kan visas som flikar. De flikar som visas i sektionen Ej tillgängliga flikar är inte tillgängliga för användare som har rollen.

Gör följande om du vill göra flikar tillgängliga eller synliga för användare med denna roll:

- Flytta flikar som du vill att användarna ska se som standard till sektionen Valda flikar. I sektionen listas de flikar av posttyp samt anpassade webbflikar vilka som standard visas för alla användare som har rollen första gången som de loggar in med rollen. Använd uppåt- och nedåtpilarna för att fastställa i vilken ordning flikarna ska visas inledningsvis. Alla användare som har rollen kan anpassa sina inställningar så att flikarna inte längre visas som standard eller visas i en annan ordning. Mer information om hur användarna kan hantera sina personliga inställningar finns i Anpassa applikationen.
- **F** Flytta flikar som du inte vill att användarna ska se som standard men som användarna kan göra synliga om de så önskar till sektionen Tillgängliga flikar. I sektionen listas de flikar av posttyp samt anpassade webbflikar som är tillgängliga för rollen men som inte visas som standard. Flikarna i denna sektion visas inte för användarna förrän användarna själva gör dem synliga i sin personliga layout

(som nås via länken Mina inställningar). Alla användare som har rollen kan anpassa sina inställningar så att de tillgängliga flikarna visas som standard. Användarna kan också ange i vilken ordning alla flikar ska visas.

Lämna kvar flikar som du vill dölja för användarna i sektionen Ej tillgängliga flikar.

**Obs!** När du flyttar en flik från sektionen Ej tillgängliga flikar till någon av sektionerna Tillgängliga flikar eller Valda flikar måste användarna ha markerat kryssrutan Har åtkomst för posttypen i steg 2 (Åtkomst, posttyper) i rollhanteringsguiden för att få tillgång till fliken.

**Tips!** Du kan flytta flera flikar samtidigt genom att markera den översta, hålla Skift-tangenten nedtryckt och klicka på den sista i urvalet. Klicka sedan på höger- eller vänsterpilen. Klicka sedan på höger- eller vänsterpilen.

**5** I steg 6 – Tilldelning, sidlayout – väljer du för varje posttyp huruvida sidvyn Typ är statisk eller dynamisk. Sedan väljer du bland de sidlayouter som är tillgängliga för vytypen i fråga.

Sidlayouterna avgör vilka fält och sektioner användarna ser på sidorna Skapa, Redigera och Detalj för de olika posttyperna. Oracle CRM On Demand levereras med en standardsidlayout för varje posttyp. Standardsidlayouterna kan inte raderas och är statiska sidlayouter. Alternativet Statisk är därför alltid tillgängligt i fältet Typ av sidvy. Alternativet Dynamisk är endast tillgängligt om det finns dynamiska sidlayouter för posttypen i fråga. Företagsadministratörerna kan skapa flera anpassade statiska sidlayouter eller dynamiska sidlayouter för posttyper.

För varje posttyp är standardsidlayouten och alla sidlayouter som har skapats för posttypen tillgängliga för tilldelning till rollen. Mer information om hur du skapar statiska och dynamiska sidlayouter finns i Sidan Applikationsanpassning för posttyper (på sidan [108\)](#page-107-0).

Standardsidlayouten för en posttyp är standardversionen av den statiska sidlayouten för posttypen i fråga.

**Obs!** Listan över posttyper som visas i steg 6 av rollhanteringsguiden avgörs av Oracle CRM On Demand. Du kan komma att se posttyper som Användaradministration och Användarägare, vilka inte visas som flikar i Oracle CRM On Demand.

- **6** Om du vill konfigurera postindikatorinställningar för relaterade informationssektioner för en posttyp utför du följande i steg 6, Tilldelning, sidlayout:
	- **a** På raden för posttypen klickar du på länken Konfigurera i kolumnen Hantera postindikator för att öppna sidan där du konfigurerar postindikatorinställningarna.
	- **b** Flytta alla sektioner för relaterad information som du vill visa postindikatorer i från listan Tillgänglig relaterad information till listan Vald relaterad information.

**Obs!** Du kan välja alla sektioner med relaterad information som stöds för posttypen och som stöder funktionen för postindikator, även sektioner som inte är tillgängliga i detaljsidlayouten som har valts för rollen för den posttypen. Inställningarna för postindikatorer gäller för posttypen för den rollen tills du ändrar inställningarna igen. Om du uppdaterar detaljsidlayouten som har tilldelats för rollen för en posttyp, gäller postindikatorinställningarna därför för den uppdaterade layouten. Om du senare tilldelar en annan detaljsidlayout till rollen, gäller postindikatorinställningarna för den nya sidlayouten.

**c** När du är klar med postindikatorinställningarna för posttypen och vill tillbaka till huvudsteget i steg 6 i guiden klickar du på Föregående.

**d** Upprepa steg a till c i proceduren för varje posttyp som du vill konfigurera rollens postindikatorinställningar för.

**Obs!** Användare vars roll har behörigheten Anpassa detaljsida - postindikator kan personanpassa postindikatorinställningar för detaljsidan för en posttyp. En användares personanpassade inställningar för postindikatorer gäller framför inställningarna på rollnivå. Du kan emellertid ta bort alla personanpassade sidlayouter för en posttyp för en roll, även personanpassade inställningar för postindikatorer, genom att återställa sidlayouten till standardlayouten. Användare vars roll har behörigheten Anpassa detaljsida - postindikator kan också återställa sina egna personanpassade postindikatorinställningar för en posttyp till standardinställningarna för den posttypen för rollen. Mer information om hur du återställer sidlayouter finns i Återställa personanpassade sidlayouter (på sidan [349\)](#page-348-0). Mer information om hur postindikatorer beter sig finns i Om postindikatorer för sektioner med relaterad information. Mer information om hur du anpassar inställningarna för postindikatorer finns i Hantera postindikatorer för sektioner med relaterad information.

**7** I steg 7 – Tilldelning, söklayout – väljer du för varje posttyp ur listan över tillgängliga söklayouter.

För varje listad posttyp visas listan över tillgängliga layouter i fältet Sidlayout. Sidlayouterna avgör vilka fält (standardfält och anpassade fält) som användarna kan använda när de söker efter poster och vilka fält användarna ser på sökresultatsidor. Du kan tilldela en söklayout för de flesta av de primära posttyperna som är tillgängliga för rollen som flikar. Du kan också tilldela söklayouter till andra posttyper som är sökbara, till exempel Produkt och Användare. Mer information om hur du skapar och ändrar söklayouter finns i Hantera söklayouter (på sidan [206\)](#page-205-0).

**8** I steg 8 – Hemsideslayout, tilldelning – väljer du för varje posttyp ur listan över tillgängliga hemsideslayouter.

För varje listad posttyp är standardhemsideslayouten och eventuella hemsideslayouter som du skapar för posttypen tillgängliga för tilldelning till rollen. Listan över posttyper innefattar alla primära posttyper som är tillgängliga som flikar för rollen.

Hemsideslayouterna avgör vilken information användarna ser på hemsidan för varje posttyp. Oracle CRM On Demand levereras med en standardhemsideslayout för varje primär posttyp som kan visas som en flik. Du kan skapa ytterligare anpassade hemsideslayouter för posttyper. Mer information om hur du skapar hemsideslayouter finns i Skapa layouter för posthemsidor (på sidan [217\)](#page-216-0).

**9** (Valfritt) I steg 9, Layouttilldelning för Ny post, anger du den layout som ska användas på de sidor där användarna anger information till nya poster. I tabellen nedan beskrivs fälten i steg 9 i guiden Rollhantering.

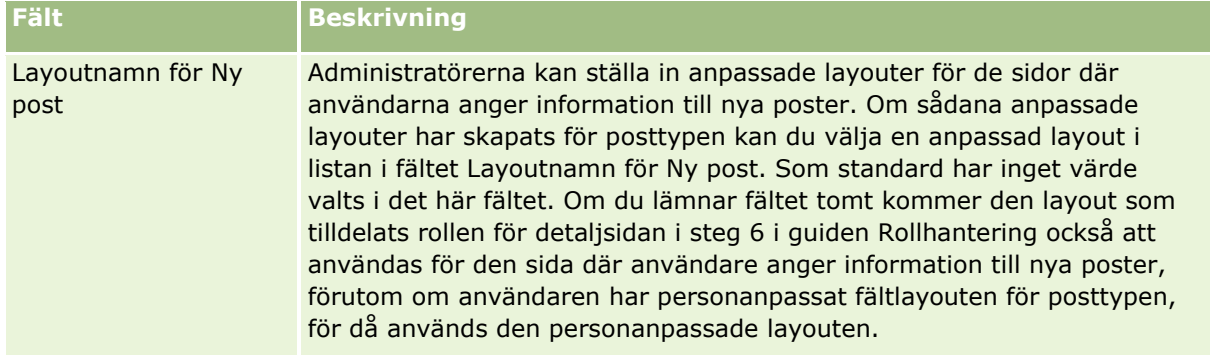

<span id="page-329-0"></span>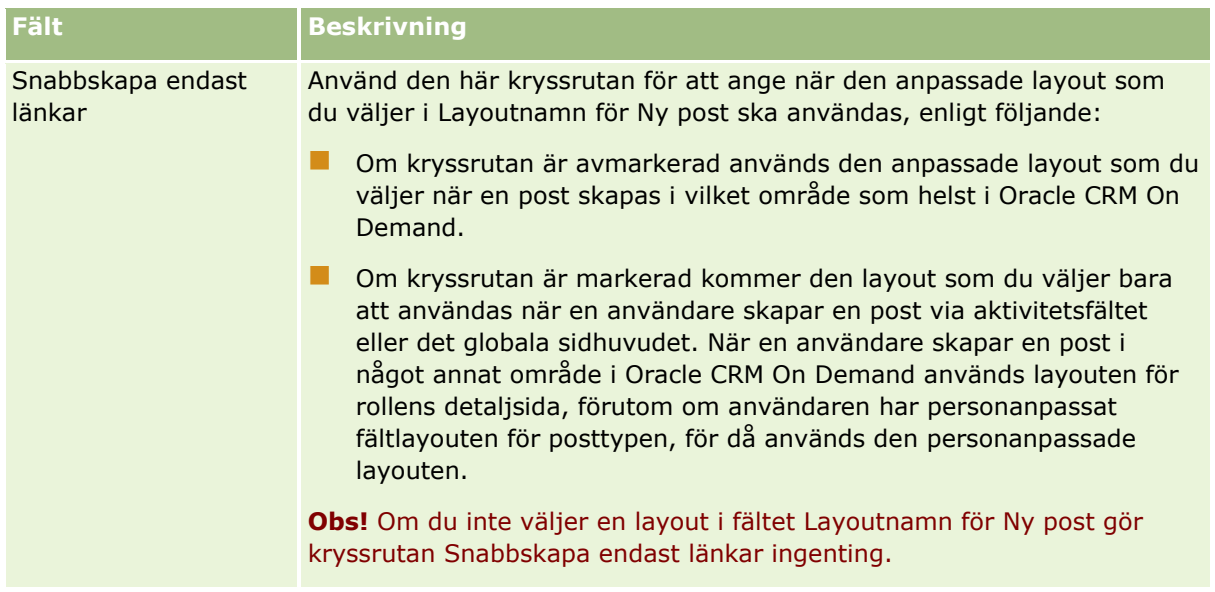

**1** Klicka på Slutför.

#### **Se även**

I följande avsnitt finns relaterad information:

- Rollhantering (på sidan [315\)](#page-314-0)
- **Riktlinjer för roller (på sidan [316\)](#page-315-0)**
- Arbeta med sidan Rollista (på sidan [317\)](#page-316-0)
- Om posttypsåtkomst i roller (på sidan [319\)](#page-318-0)
- Om åtkomstprofiler i roller (på sidan [332\)](#page-331-0)
- Om behörigheter i roller (på sidan [320\)](#page-319-0)

# **Hantering av åtkomstprofil**

I Oracle CRM On Demand kan du hantera åtkomstprofiler på listsidan för åtkomstprofiler och i guiden för åtkomstprofiler. Du går till åtkomstprofilsidorna via den globala administrationslänken som finns på varje sida i Oracle CRM On Demand.

En *åtkomstprofil* i Oracle CRM On Demand är en namngiven samling behörigheter för primära posttyper och relaterade posttyper.

En *primär posttyp* är en posttyp som kan användas som oberoende posttyp. En *relaterad posttyp* är en posttyp som måste ha en överordnad post.

Många primära posttyper kan också användas som relaterade posttyper. Affärsmöjligheter är t.ex. en relaterad posttyp. Den är baserad på den primära posttypen Affärsmöjlighet och är relaterad till överordnade kontoposter som är baserade på posttypen Konto.

En *behörighet* ger möjligheten att läsa, skapa, uppdatera eller ta bort data i poster som är instanser av posttyper. Behörigheter kallas även för åtkomstbehörigheter eller åtkomstnivåer. För varje posttyp, t.ex. konton, kontakter, serviceärenden och så vidare, kan du lägga upp behörigheter för själva posttypen. För vissa posttyper kan du även lägga upp behörigheter för relaterade posttyper.

Du kan lägga upp många åtkomstprofiler bestående av olika behörigheter för primära posttyper och relaterade posttyper. Om du vill bevilja verifierade användare (inklusive externa system) dessa behörigheter kan du associera åtkomstprofiler med roller, team och grupper.

I Oracle CRM On Demand finns en uppsättning fördefinierade åtkomstprofiler. Nedan visas några av standardåtkomstprofilerna:

- Redigera
- **Fullständig**
- Skrivskyddad
- Standardåtkomstprofil för administratör
- Ägaråtkomstprofil för administratör

Åtkomstprofiler namnges vanligtvis för att skilja mellan standardåtkomstprofiler och ägaråtkomstprofiler. (I listan över fördefinierade åtkomstprofiler finns det åtkomstprofilpar där termerna *Standard* och *Ägare* ingår i namnen.) Med hjälp av dessa termer kan du identifiera vilka åtkomstprofiler som ska användas vid tilldelningen av åtkomstprofiler för användarroller vid de tillfällen då du måste tilldela en ägaråtkomstprofil och en standardåtkomstprofil.

Åtkomstprofilerna Redigera, Fullständig och Skrivskyddad är allmänna åtkomstprofiler som kan beviljas till alla roller eller team- eller gruppmedlemmar. Du kan exempelvis tilldela åtkomstprofilen Fullständig till ägaråtkomstprofilen för administratörsrollen. Med den här profilen för fullständig åtkomst kan användare som har administratörsrollen i standardapplikationen skapa relaterade poster till toppnivåposter samt hämta, uppdatera eller ta bort poster av alla primära posttyper och deras relaterade posttyper.

**Obs!** Administratörerna kan ändra åtkomstinställningarna i standardåtkomstprofilerna. Namnet på en åtkomstprofil matchar därför eventuellt inte de faktiska behörigheterna som åtkomstprofilen beviljar för en användare.

Du kan använda de fördefinierade åtkomstprofilerna, redigera de befintliga åtkomstprofilerna och skapa anpassade åtkomstprofiler för att uppfylla företagets krav. När du skapar en åtkomstprofil har du möjlighet att kopiera en befintlig åtkomstprofil, ge den ett nytt namn och sedan redigera kopian för att uppfylla dina krav.

När du vill visa, skapa och revidera åtkomstprofiler hos ditt företag måste din roll ha behörigheten Hantera roller och åtkomst. Endast företagsadministratörer bör ges den behörighet som krävs för att hantera åtkomstprofiler eftersom dessa direkt påverkar säkerheten för skyddade data.

#### **Se även**

I följande avsnitt finns relaterad information:

- Om åtkomstprofiler i roller (på sidan [332\)](#page-331-0)
- Om åtkomstprofiler i team och grupper (på sidan [333\)](#page-332-0)
- Om åtkomstspridning via arv från team (på sidan [334\)](#page-333-0)
- Arbeta med listsidan för åtkomstprofil (på sidan [336\)](#page-335-0)
- Om åtkomstnivåer för primära posttyper (på sidan [337\)](#page-336-0)
- <span id="page-331-0"></span>Om åtkomstnivåer för relaterade posttyper (på sidan [338\)](#page-337-0)
- Konfigurera åtkomstprofiler (på sidan [345\)](#page-344-0)
- Så här bestäms åtkomsträttigheter (på sidan [403\)](#page-402-0)

# **Om åtkomstprofiler i roller**

Alla roller i Oracle CRM On Demand har två åtkomstprofilstilldelningar:

- En standardtilldelning
- En ägartilldelning

Du kan koppla en åtkomstprofil till flera roller och du kan ange att samma profil ska vara både standardåtkomstprofil och ägaråtkomstprofil i en roll. Du kan till exempel ange att åtkomstprofilen Fullständig (en av de fördefinierade profilerna) ska vara både standardprofil och ägarprofil i rollen Administratör.

Du tilldelar en roll åtkomstprofiler i steg 3 i guiden för rollhantering. Mer information om hur du lägger till roller finns i Lägga till roller (på sidan [322\)](#page-321-0).

#### **Standardåtkomstprofil**

Standardprofilen i en roll styr vilka rättigheter en användare har till poster som användaren inte äger, men som visas eftersom alternativet Kan läsa alla poster har markerats för relevanta posttyper i åtkomstinställningarna för posttyper i användarens roll.

Om kryssrutan Kan läsa alla poster i användarens roll inte har markerats för en posttyp har inte användaren tillgång till posttypen via sin roll och standardprofilen för åtkomst i användarrollen används aldrig till posttypen.

Enligt namnreglerna för åtkomstprofiler måste profiler som ställs in som standardprofiler ha namn som följer formatet:

Standardåtkomstprofil – *roll*

där:

*roll* är namnet på rollen där åtkomstprofilen ska användas.

Namnet *Standardåtkomstprofil – administratör* anger till exempel att profilen styr åtkomsträttigheterna till posttyper i rollen Administratör.

#### **Ägarens åtkomstprofil**

Ägarens åtkomstprofil i en roll styr vilka rättigheter en användare har till poster som ägs av användaren eller någon som är underställd användaren.

Enligt namnreglerna för åtkomstprofiler måste profiler som ställs in som ägarprofiler ha namn som följer formatet:

*rollnamn* Ägarens åtkomstprofil

där:

*roll* är namnet på rollen där åtkomstprofilen ska användas.

**332** Administrera Oracle CRM On Demand Utgåva 40

<span id="page-332-0"></span>Namnet *Ägaråtkomstprofil – servicechef* anger till exempel att profilen styr åtkomsträttigheterna till posttyper i rollen Servicechef.

#### **Se även**

I följande avsnitt finns relaterad information om åtkomstprofiler:

- Hantering av åtkomstprofil (på sidan [330\)](#page-329-0)
- Konfigurera åtkomstprofiler (på sidan [345\)](#page-344-0)
- Så här bestäms åtkomsträttigheter (på sidan [403\)](#page-402-0)

I följande avsnitt finns relaterad information om roller:

- Rollhantering (på sidan [315\)](#page-314-0)
- **Riktlinjer för roller (på sidan [316\)](#page-315-0)**
- **Arbeta med sidan Rollista (på sidan [317\)](#page-316-0)**
- Om posttypsåtkomst i roller (på sidan [319\)](#page-318-0)
- Om åtkomstprofiler i roller (på sidan [332\)](#page-331-0)
- Om behörigheter i roller (på sidan [320\)](#page-319-0)
- Lägga till roller (på sidan [322\)](#page-321-0)

# **Om åtkomstprofiler i team och grupper**

Åtkomstprofiler används för att kunna ge åtkomstbehörigheter till användare som är medlemmar i team eller grupper (via användargrupper) och till användare som är kopplade till anpassade grupper. (Åtkomstprofiler kopplas också till roller enligt beskrivningen i Om åtkomstprofiler i roller (på sidan [332\)](#page-331-0).) När åtkomstprofiler kopplas till användare för team och grupper innebär det att användare får tillgång till poster som de annars inte skulle gå åtkomst till enbart via åtkomsträttigheterna i rollens åtkomstprofil.

**Obs!** I Oracle CRM On Demand tilldelas varje användare en standardgrupp med användarens namn. När en post tilldelas en användare, tilldelas den användarens standardgrupp. Om en post ägs av ett team representerar teamet uppsättningen standardgrupper för de användare som är medlemmar i teamet. När en användare blir medlem i ett team läggs användargruppen för användaren till i användargrupperna som utgör teamet. Användarböcker associeras automatiskt med poster när postägaren ändras och när teammedlemskapet ändras.

*Grupper* är fördefinierade team som stöds för vissa posttyper. När en ägare till en post är medlem i en grupp läggs andra medlemmar i gruppen automatiskt till i postens team. Gruppmedlemmarna har som standard fullständig åtkomst till posten och åtkomstnivån kan inte ändras.

Varje användargrupp i ett team måste ha en åtkomstprofil som styr användarens åtkomsträttigheter till poster som de kan öppna via sina medlemskap i teamet. Du kan göra alla åtkomstprofiler tillgängliga för tilldelningar till teammedlemskap genom att markera kryssrutan Tillåtelse till teammedlemmar i åtkomstprofilen.

På samma sätt måste alla användare som är kopplade till en anpassad grupp ha en åtkomstprofil som styr användarens åtkomsträttigheter till poster i den anpassade gruppen. Du kan göra alla åtkomstprofiler tillgängliga för tilldelningar till en användares koppling till en grupp genom att markera kryssrutan Tillåtelse till gruppanvändare i åtkomstprofilen.

<span id="page-333-0"></span>Mer information om användargrupper och anpassade grupper finns i Grupphantering (finns ["Hantering av bok"](#page-349-0) på sidan [350\)](#page-349-0).

#### **Se även**

I följande avsnitt finns relaterad information:

- Hantering av åtkomstprofil (på sidan [330\)](#page-329-0)
- Konfigurera åtkomstprofiler (på sidan [345\)](#page-344-0)
- Så här bestäms åtkomsträttigheter (på sidan [403\)](#page-402-0)

## **Om åtkomstspridning via arv från team**

*Arv från team* är det automatiska tillägget av medlemmar från ett kontoteam till teamen för de poster som är kopplade till kontot. Arv från team är tillgängligt som ett alternativ för kontakter och affärsmöjligheter som är relaterade till ett överordnat konto. Det finns inte stöd för arv från team för någon annan typ av teamrelation.

**Obs!** När en användare blir medlem i ett team läggs användarboken för den användaren till i uppsättningen av användarböcker som utgör teamet. Oracle CRM On Demand gör ingen skillnad mellan användare som läggs till i team via funktionen för arv från team och användare som läggs till manuellt till ett team (det vill säga de användarböcker som läggs till i ett team via funktionen för arv från team behandlas på samma sätt som användarböcker som läggs till manuellt).

## **Om arv från team för posttypen Kontakt**

Det är kryssrutan Aktivera arv från överordnat team för kontakt på sidan Företagsprofil som styr arv från team för posttypen Kontakt. Om den här kryssrutan är markerad ärver teamen för kontakterna som är kopplade till ett överordnat konto medlemmarna i det överordnade kontoteamet på följande sätt:

- När en kontakt är relaterad till ett överordnat konto:
	- Varje medlem i kontoteamet (inklusive kontoägaren) blir medlem i kontaktteamet, förutsatt att en åtkomstprofil har angetts i fältet Kontaktåtkomst i användarposten för kontoteamet.
	- Ägaren till kontot beviljas som standard åtkomstprofilen Fullständig för medlemskap i kontaktteamet. Även om åtkomstprofilen Fullständig har avaktiverats.
- När en ny medlem läggs till i ett kontoteam fastställs användarens medlemskap i teamen för kontakterna som är relaterade till kontot på följande sätt:
	- Om en åtkomstprofil anges i fältet Kontaktåtkomst i användarposten för kontoteamet blir den nya medlemmen i kontoteamet också medlem i kontaktteamet för varje kontakt som är relaterad till kontot. Åtkomstprofilen för användaren i kontaktteamet för varje relaterad kontakt uppdateras också, så att den blir densamma som åtkomstprofilen för användaren i kontoteamet.
	- Om en åtkomstprofil inte anges i fältet Kontaktåtkomst i användarposten för kontoteamet läggs den nya medlemmen i kontoteamet inte till i kontaktteamet för någon av kontakterna som har relaterats till kontot. Om användaren redan är medlem i kontaktteamet för en kontakt som är relaterad till kontot tas användaren bort från kontaktteamet för den kontakten.
- När en kontoägare ändras:
	- Den nya ägaren blir medlem i kontaktteamen för alla relaterade kontaktposter.
- **334** Administrera Oracle CRM On Demand Utgåva 40
- Den tidigare kontoägaren finns kvar som medlem i kontaktteamen där han/hon redan har lagts till.
- När en användare tas bort från ett kontoteam finns användaren kvar som medlem i de kontaktteam där han/hon redan har lagts till genom arv från team.

## **Om arv från team för posttypen Affärsmöjlighet**

Det är kryssrutan Aktivera arv från överordnat team för affärsmöjlighet på sidan Företagsprofil som styr arv från team för posttypen Affärsmöjlighet. Om den här kryssrutan är markerad ärver teamen för affärsmöjligheterna som är kopplade till ett överordnat konto medlemmarna i det överordnade kontoteamet på följande sätt:

- När en affärsmöjlighet är relaterad till ett överordnat konto:
	- Varje medlem i kontoteamet (inklusive kontoägaren) blir medlem i affärsmöjlighetsteamet, förutsatt att en åtkomstprofil har angetts i fältet Affärsmöjlighetsåtkomst i användarposten för kontoteamet.
	- Ägaren till kontot beviljas som standard åtkomstprofilen Fullständig för medlemskap i affärsmöjlighetsteamet. Även om åtkomstprofilen Fullständig har avaktiverats.
- När en ny medlem läggs till i ett kontoteam fastställs användarens medlemskap i teamen för affärsmöjligheterna som är relaterade till kontot på följande sätt:
	- Om en åtkomstprofil anges i fältet Affärsmöjlighetsåtkomst i användarposten för kontoteamet blir den nya medlemmen i kontoteamet också medlem i affärsmöjlighetsteamet för varje affärsmöjlighet som är relaterad till kontot. Åtkomstprofilen för användaren i affärsmöjlighetsteamet för varje relaterad affärsmöjlighet uppdateras också, så att den blir densamma som åtkomstprofilen för användaren i kontoteamet.
	- Om en åtkomstprofil inte anges i fältet Affärsmöjlighetsåtkomst i användarposten för kontoteamet läggs den nya medlemmen i kontoteamet inte till i affärsmöjlighetsteamet för någon av affärsmöjligheterna som har relaterats till kontot. Om användaren redan är medlem i affärsmöjlighetsteamet för en affärsmöjlighet som är relaterad till kontot tas användaren bort från affärsmöjlighetsteamet för den affärsmöjligheten.
- När en kontoägare ändras:
	- Den nya ägaren blir medlem i affärsmöjlighetsteamen för alla relaterade affärsmöjlighetsposter.
	- Den tidigare kontoägaren finns kvar som medlem i affärsmöjlighetsteamen där han/hon redan har lagts till.
- När en användare tas bort från ett kontoteam finns användaren kvar som medlem i de affärsmöjlighetsteam där han/hon redan har lagts till genom arv från team.

## **Vad händer om arv från team är avaktiverat?**

Arv från team kan ge för stor åtkomst till de kontoteammedlemmar som blir medlemmar i teamen för relaterade kontakt- och affärsmöjlighetsposter. I så fall kan du avaktivera arv från team för posttypen Kontakt eller posttypen Affärsmöjlighet, eller båda, genom att avmarkera de relevanta kryssrutorna på sidan Företagsprofil.

Om arv från team är avaktiverat för posttypen Kontakt hanteras medlemskap i konto- och kontaktteam enligt följande:

**Fältet Kontaktåtkomst i användarposterna för kontoteam visas inte.** 

- <span id="page-335-0"></span> Användare som läggs till som nya medlemmar i ett kontoteam läggs inte till i kontakteamen för de kontakter som är kopplade till kontot.
- Om arv från team tidigare varit aktiverat för posttypen Kontakt och du avaktiverar det fortsätter de användare som blev medlemmar i team via funktionen för arv från team vara medlemmar i dessa team.

Om arv från team är avaktiverat för posttypen Affärsmöjlighet hanteras medlemskap i konto- och affärsmöjlighetsteam enligt följande:

- Fältet Affärsmöjlighetsåtkomst i användarposterna för kontoteam visas inte.
- Användare som läggs till som nya medlemmar i ett kontoteam läggs inte till i affärsmöjlighetsteamen för de affärsmöjligheter som är kopplade till kontot.
- Om arv från team tidigare varit aktiverat för posttypen Affärsmöjlighet och du avaktiverar det fortsätter de användare som blev medlemmar i team via funktionen för arv från team vara medlemmar i dessa team.

#### **Se även**

I följande avsnitt finns relaterad information:

- Hantering av åtkomstprofil (på sidan [330\)](#page-329-0)
- Konfigurera åtkomstprofiler (på sidan [345\)](#page-344-0)
- Så här bestäms åtkomsträttigheter (på sidan [403\)](#page-402-0)

## **Arbeta med listsidan för åtkomstprofil**

På listsidan för åtkomstprofil kan du utföra åtgärderna som anges i tabellen nedan.

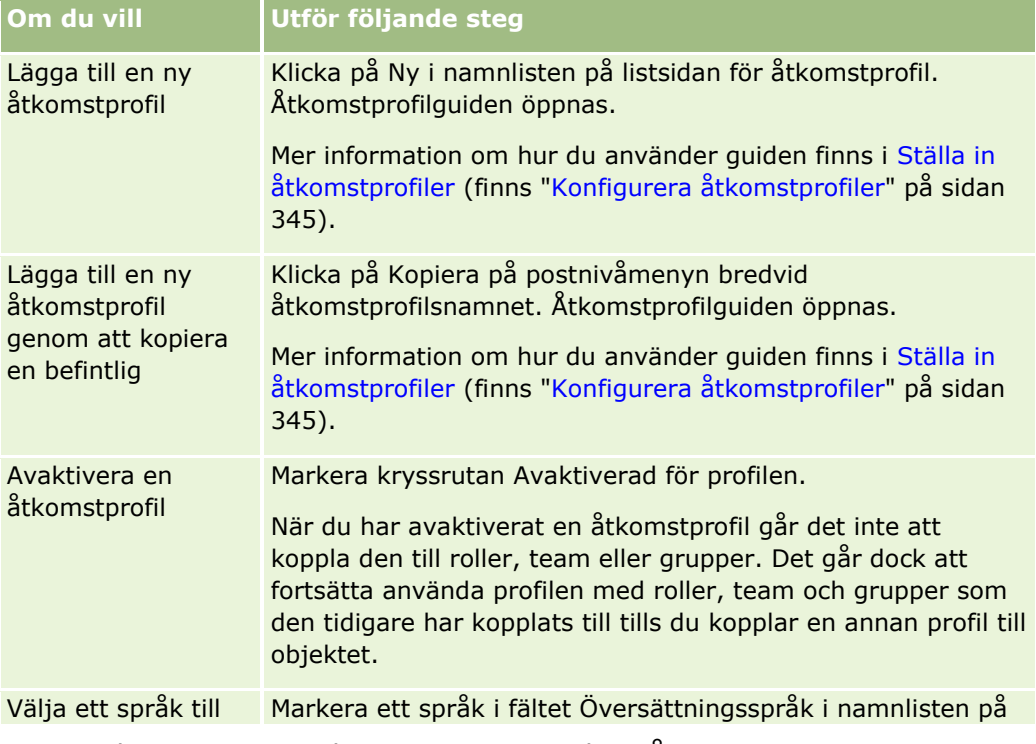

**336** Administrera Oracle CRM On Demand Utgåva 40

<span id="page-336-0"></span>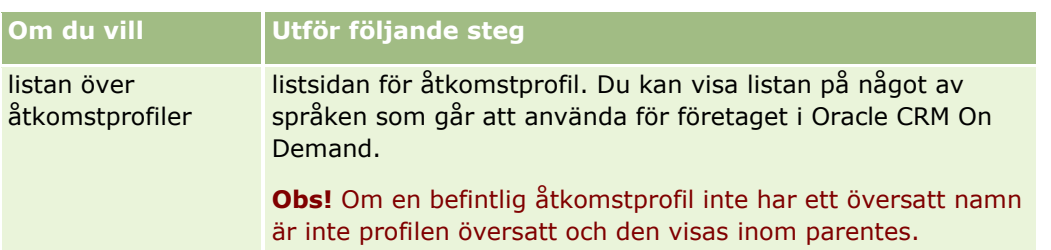

Om de alfabetiska sökkontrollerna är tillgängliga kan du använda alfabetisk sökning för att filtrera listan över åtkomstprofiler. Mer information om alfabetisk sökning finns i Filtrera listor.

#### **Se även**

I följande avsnitt finns relaterad information:

- **Hantering av åtkomstprofil (på sidan [330\)](#page-329-0)**
- Konfigurera åtkomstprofiler (på sidan [345\)](#page-344-0)
- Så här bestäms åtkomsträttigheter (på sidan [403\)](#page-402-0)

# **Om åtkomstnivåer för primära posttyper**

Du ger och tar tillbaka åtkomsträttigheter till primära posttyper genom att ställa in åtkomstnivåer i steg 2 i guiden för åtkomstprofiler. Mer information om hur du använder guiden finns i Ställa in åtkomstprofiler (finns ["Konfigurera åtkomstprofiler"](#page-344-0) på sidan [345\)](#page-344-0).

Åtkomstnivåerna är den lägsta nivån av behörigeter som går att ge för en posttyp. För varje primär posttyp anger du åtkomsträttigheterna för alla användare som ärver åtkomstprofilen via en eller flera åtkomstkontrollskomponenter (roller, rapporthierarki, team och grupper). När användare till exempel borrar ned i en affärsmöjlighet från en affärsmöjlighetslista styrs åtkomsträttigheterna som tillåter användaren att se affärsmöjlighetsdetaljerna och utföra aktiviteter av åtkomstnivån för affärsmöjlighetens primära posttyp i steg 2 i guiden för åtkomstprofiler.

Beskrivningen i den här sektionen av åtkomstnivåerna för primära posttyper gäller funktionerna i åtkomstnivåerna när de används enskilt. Posterna som en användare kan visa och åtgärderna som en användare får utföra med poster styrs av en kombination av en eller flera åtkomstnivåer som används till alla poster i en eller flera åtkomstprofiler.

Posttyper som styrs via särskilda behörigheter visas i alla åtkomstprofiler och åtkomstnivån har ställts in som standard. Primära posttyper är som standard skrivskyddade. Du måste ändra standardinställningen för att kunna ge användarna den nödvändiga åtkomstnivån.

Åtkomstnivån för alla primära posttyper går att ställa in på något av följande sätt:

- **Skrivskyddad.** Användaren kan inte utföra åtgärder, till exempel redigera eller ta bort den primära posten.
- **Läs/redigera.** Gör att användaren kan läsa och redigera primära poster.
- **Läs/skapa/ta bort.** Gör att användaren kan läsa, redigera och ta bort primära poster.

**Obs!** Behörigheten att skapa poster med en primär posttyp styrs inte av inställningarna i steg 2 i guiden för åtkomstprofiler. Behörigheten styrs i stället av inställningarna i steg 2 i guiden för rollhantering. Behörigheten <span id="page-337-0"></span>att skapa poster med en primär posttyp styrs inte av inställningarna i steg 2 i guiden för åtkomstprofiler. Mer information om roller finns i Rollhantering (på sidan [315\)](#page-314-0).

#### **Se även**

I följande avsnitt finns relaterad information:

- **Hantering av åtkomstprofil (på sidan [330\)](#page-329-0)**
- Konfigurera åtkomstprofiler (på sidan [345\)](#page-344-0)
- Så här bestäms åtkomsträttigheter (på sidan [403\)](#page-402-0)

# **Om åtkomstnivåer för relaterade posttyper**

Du ger och tar tillbaka åtkomsträttigheter till relaterade posttyper i steg 2 i guiden för åtkomstprofiler. Mer information om hur du använder guiden finns i Ställa in åtkomstprofiler (finns ["Konfigurera åtkomstprofiler"](#page-344-0) på sidan [345\)](#page-344-0).

Relaterade posttyper som styrs via särskilda behörigheter visas i alla åtkomstprofiler och åtkomstnivån har som standard ställts in som Ingen åtkomst. Du måste ändra standardinställningen för att kunna ge användarna den nödvändiga åtkomstnivån till de olika posttyperna.

Exempelvis är posttypen Anpassat objekt 04 en relaterad posttyp till den överordnade posttypen Affärsmöjlighet. I åtkomstprofilen Fullständig har den relaterade posttypen Anpassat objekt 04 som standard åtkomstnivån inställd på Ingen åtkomst. En användare som är med i ett affärsmöjlighetsteam med åtkomstprofilen Fullständig kan därför inte se de relaterade posttyper som baseras på den relaterade posttypen Anpassat objekt 04. Om du vill att användaren ska se posterna Anpassat objekt 04 för affärsmöjlighetsposter måste du ändra standardåtkomstnivån.

I det här avsnittet beskrivs följande:

- Relationer mellan poster
- **K**tkomstnivåalternativ för relaterade posttyper

### **Relationer mellan poster**

Relationen mellan en överordnad posttyp och en relaterad posttyp (den underordnade posten) fastställer vilka åtkomstnivåalternativ som ska vara tillgängliga för tilldelningar till den relaterade posttypen.

Relationstyperna och de tillgängliga åtkomstnivåalternativen är följande:

- **En-till-många-relation.** I en en-till-många-relation kan den överordnade posten kan ha många underordnade poster av den relaterade posttypen. Den relaterade posttypen Tillgångar är till exempel tillgänglig på sidan för relaterad information för ett konto i guiden Åtkomstprofil. Den överordnade posttypen Konto har en en-till-många-relation med den relaterade posttypen Tillgångar. Följande åtkomstnivåer är tillgängliga för en-till-många-relationen:
	- **N** Visa
	- Skrivskyddad
	- **Ingen** åtkomst
- **En-till-många-primär-relation.** I en en-till-många-primär-relation baseras den relaterade posttypen på en primär posttyp, och åtkomsträttigheterna för den primära posttypen kan bestämma åtkomsträttigheterna för den relaterade posttypen. Den överordnade posten i en en-till-många-primär-relation kan ha många underordnade poster av den relaterade posttypen. Den relaterade posttypen Affärsmöjligheter på sidan för relaterad information för ett konto kan till exempel baseras på den primära posttypen Affärsmöjlighet. Den överordnade posttypen Konto har en en-till-många-primär-relation med den relaterade posttypen Affärsmöjligheter. Följande åtkomstnivåer är tillgängliga för en-till-många-primär-relationen:
	- Visa
	- Skrivskyddad
	- Ingen åtkomst
	- Ärv primär
- **En-till-underordnad-relation.** I en en-till-underordnad-relation baseras de underordnade posterna på en posttyp som inte har någon motsvarande primär posttyp. Bilagor, anteckningar och team är exempel på relaterade posttyper som inte har någon motsvarande primär posttyp.

**Obs!** Ett undantag från denna regel är relationen mellan underordnade kontaktposter i en affärsmöjlighet. Även om posttypen Kontakt har en motsvarande primär posttyp, är relationen mellan affärsmöjligheten och kontakterna en en-till-underordnad-relation. Användare kan lägga till befintliga kontakter i en affärsmöjlighet eller ta bort kontakter från en affärsmöjlighet. Användare kan inte skapa nya kontakter från en affärsmöjlighet.

Det finns följande åtkomstnivåer för en-till-underordnad-relationen:

- Läs/skapa
- Läs/skapa/redigera
- Läs/redigera
- Läs/redigera/ta bort
- Skrivskyddad
- Ingen åtkomst
- Fullständig
- **En-till-skrivskyddad-relation.** En-till-skrivskyddad-relationen liknar en-till-underordnad-relationen. Men som relationsnamnet antyder kan användarna inte redigera eller skapa underordnade poster i en en-till-skrivskyddad-relation. En verifikationskedja är ett exempel på en relaterad posttyp som inte har någon motsvarande primär posttyp. Oracle CRM On Demand skapar posttypen Verifikationskedja. För en-till-skrivskyddad-relationen finns följande åtkomstnivåer:
	- **Skrivskyddad**
	- Ingen åtkomst
- **Många-till-många-relation.** I en många-till-många-relation baseras både den överordnade posttypen den relaterade posttypen på primära posttyper, och posterna med respektive posttyp kan vara överordnade eller underordnade varandra, beroende på hur du ser på relationen. Den relaterade posttypen Konton på sidan Anpassat objekt 01, relaterad information i guiden Åtkomstprofil baseras till exempel på den primära posttypen Konto. Den överordnade posttypen Anpassat objekt 01 har en många-till-många-relation med den relaterade posttypen Konton.

**Obs!** Relationerna mellan två posttyper kan vara olika, beroende på vilken posttyp som är överordnad och vilken posttyp som är den relaterade posttypen. Även om den överordnade posttypen Anpassat objekt 01 har en många-till-många-relation med den relaterade posttypen Konton, har den överordnade posttypen Konto en många-till-många-primär-relation med den relaterade posttypen Anpassade objekt 01.

För många-till-många-relationen finns följande åtkomstnivåer:

- Läs/skapa
- Skrivskyddad
- Visa
- Ingen åtkomst

 **Många-till-många-primär-relation.** En många-till-många-primär-relation är också en relation där både den överordnade posttypen den relaterade posttypen baseras på primära posttyper, och posterna med respektive posttyp kan vara överordnade eller underordnade varandra. Vissa ytterligare åtkomstnivåer är emellertid tillgängliga i de fall då åtkomsträttigheterna för den primära posttypen kan bestämma åtkomsträttigheterna för den relaterade posttypen. Den relaterade posttypen Anpassade objekt 01 på sidan för relaterad information för ett konto i guiden Åtkomstprofil baseras till exempel på den primära posttypen Anpassat objekt 01. Den överordnade posttypen Konto har en många-till-många-primär-relation med den relaterade posttypen Anpassade objekt 01. Följande åtkomstnivåer är tillgängliga för många-till-många-primär-relationen:

- **Läs/skapa**
- Skrivskyddad
- Visa
- Ingen åtkomst
- Ärv primär
- Lägg till/Ärv primär
- Lägg till/ta bort/ärv primär

**Obs!** Det finns inte stöd för åtkomstnivån Läsa/Skapa för följande posttyper: Produktdetaljer under samtal: Meddelandesvar, Produktdetaljer under samtal: Meddelandeplan, objektrelationer och Produktdetaljer under samtal: Meddelandeplan, objekt.

## **Åtkomstnivåalternativ för relaterade posttyper**

Den fullständiga uppsättningen åtkomstnivåalternativ för relaterade posttyper är följande:

- **Ingen åtkomst.** Alternativet Ingen åtkomst finns för alla relaterade posttyper. Den hindrar användaren från att visa poster i en relaterad lista.
- **Skrivskyddad.** Åtkomstnivån Skrivskyddad hindrar användaren från att utföra inbyggd redigering för de relaterade posterna i den överordnade posten.
- **Läs/skapa.** Åtkomstnivån Läs/skapa finns för relaterade posttyper som är en-till-underordnad-poster eller som är en del av många-till-många-relationer. För en-till-underordnad-poster tillåter åtkomstnivån Läs/skapa användaren att skapa en ny post eller borra ned i befintliga poster för att visa detaljer, men den tillåter inte användaren att redigera eller ta bort poster. För många-till-många-relationer tillåter

åtkomstnivån Läs/skapa användaren att associera en befintlig post som en underordnad till en överordnad post men den tillåter inte användaren att ta bort en befintlig associering.

- **Läs/skapa/redigera.** Åtkomstnivån Läs/skapa/redigera är tillgänglig för relaterade posttyper som är en-till-underordnad-poster. Den tillåter användaren att skapa en ny post eller borra ned i befintliga poster för att visa detaljerna och redigera posten om detta är nödvändigt. Åtkomstnivån Läs/skapa/redigera tillåter dock inte användaren att ta bort underordnade poster.
- **Läs/redigera.** Åtkomstnivån Läs/redigera är tillgänglig för alla relationer utom relaterade poster som är skrivskyddade i en-till-skrivskyddad-relationer. Åtkomstnivån Läs/redigera tillåter användaren att visa och redigera relaterade poster.
- **Läs/skapa/ta bort.** Åtkomstnivån Läs/redigera/ta bort är tillgänglig för relaterade posttyper som är underordnade poster i en-till-underordnad-relationer. Åtkomstnivån Läs/redigera/ta bort tillåter användaren att borra ned i befintliga poster för att visa postdetaljer, redigera posten eller ta bort posten. Åtkomstnivån Läs/redigera/ta bort tillåter inte användaren att skapa nya underordnade poster.
- **Fullständig.** Åtkomstnivån Fullständig är tillgänglig för relaterade posttyper som inte har någon motsvarande primär posttyp. För dessa posttyper tillåter åtkomstnivån Fullständig användaren att skapa, visa och redigera poster.
- **Visa.** Åtkomstnivån Visa är endast tillgänglig för relaterade posttyper i en-till-många- och många-till-många-relationer. Med Visa åtkomstnivå fungerar relaterade poster så här:
	- Alla underordnade poster som är relaterade till en överordnad post visas i listan med relaterade poster, oavsett om användaren har behörigheten för att se de underordnade posterna.
	- Varje relaterad post ärver åtkomstnivån från sin egen primära posttyp, och inte åtkomstnivån för den överordnade posttypen i relationen.

Om exempelvis Visa är åtkomstnivån för den relaterade posttypen Affärsmöjlighet i den överordnade posttypen Konto, fungerar de relaterade affärsmöjlighetsposterna så här:

- Alla affärsmöjligheter som är relaterade till ett överordnat konto visas i listan med relaterade poster, oavsett om användaren har behörigheten att se affärsmöjlighetsposterna.
- Varje affärsmöjlighetspost ärver åtkomstnivån från den egna primära posttypen Affärsmöjlighet, och inte från den överordnade posttypen Konto. Om en användare försöker att borra ned i en relaterad affärsmöjlighetspost för att se fler uppgifter om posten fungerar åtgärden om affärsmöjlighetsposten fortfarande finns och endast om användare har behörigheten till att se den posten. Om användaren saknar behörigheten för att se den affärsmöjlighetspostens uppgifter visas ett felmeddelande.
- **Ärv primär.** Åtkomstnivån Ärv primär är endast tillgänglig för vissa en-till-många- och många-till-många-relaterade posttyper. Med Ärv primär fungerar relaterade poster så här:
	- **Endast relaterade och underordnade poster som användaren är behörig till att se visas i listan med** relaterade poster.
	- Varje relaterad post ärver åtkomstnivån från sin egen primära posttyp, och inte åtkomstnivån för den överordnade posttypen i relationen.

Om exempelvis Ärv primär är åtkomstnivån för den relaterade posttypen Affärsmöjlighet i den överordnade posttypen Konto fungerar de relaterade affärsmöjlighetsposterna så här:

- Endast de relaterade affärsmöjlighetsposterna som användaren är behörig till att se visas i listan med relaterade poster.
- Varje affärsmöjlighetspost ärver åtkomstnivån från den egna primära posttypen Affärsmöjlighet, och inte från den överordnade posttypen Konto. Om en användare försöker att borra ned i en relaterad

affärsmöjlighetspost för att se fler uppgifter om posten fungerar alltid åtgärden om affärsmöjlighetsposten fortfarande finns eftersom användaren har behörigheten för att se alla affärsmöjlighetsposter i listan med relaterade poster.

Om åtkomstnivån Ärv primär är vald för många-till-många-relationer kan användaren inte lägga till eller ta bort en relation mellan två befintliga poster. Åtkomstnivån Ärv primär dock även tillgänglig i kombination med åtkomstnivån Lägg till, eller i kombination med åtkomstbehörigheterna Lägg till och Ta bort.

**Obs!** Om åtkomstnivån Ärv primär (eller någon av dess kombinationer) finns i någon av de profiler som används för en relaterad posttyp har inställningen Ärv primär företräde. Om till exempel båda åtkomstnivåerna Ärv Primär och Visa finns, åsidosätter Ärv primär åtkomstnivån Visa. Om samtliga åtkomstnivåer Ärv Primär, Skrivskyddad och Visa finns, åsidosätter åtkomstbehörigheten Ärv primär åtkomstnivåerna Visa och Skrivskyddad.

- **Lägg till/ärv primär.** Åtkomstnivån Lägg till/ärv primär är tillgänglig för relaterade poster som delar en många-till-många-relation med den överordnade posten. Ärv primär-elementet i åtkomstnivån Lägg till/ärv primär fungerar på samma sätt som åtkomstnivån Ärv primär. Åtkomstnivån Lägg till/ärv primär tillåter dock också användaren att associera en befintlig relaterad post med den överordnade posten. Om en relaterad post lagts till ärver posten åtkomstnivån från sin primära post. Med åtkomstnivån Lägg till/ärv primär kan användare inte ta bort en befintlig relaterad post.
- **Lägg till/ta bort/ärv primär.** Åtkomstnivån Lägg till/ta bort/ärv primär är tillgänglig för relaterade poster som delar en många-till-många-relation med den överordnade posten. Ärv primär-elementet i åtkomstnivån Lägg till/ta bort/ärv primär fungerar på samma sätt som åtkomstnivån Ärv primär. Åtkomstnivån Lägg till/ta bort/ärv primär tillåter dock också användaren att associera en befintlig relaterad post med den överordnade posten eller ta bort (separera) länken mellan posterna. När en användare tar bort eller separerar en relaterad post, tas posten inte bort utan förblir kvar i databasen. Om en relaterad post lagts till ärver posten åtkomstnivån från sin primära post.

Som regel stöds åtkomstnivån Ärv primär i posttyperna som visas i tabellen nedan där posttypen är tillgänglig som relaterad posttyp. Följande undantag gäller:

- Den relaterade posttypen Kundämnen i den överordnade posttypen Hushåll stöder inte åtkomstnivån Ärv primär.
- Den relaterade posttyper Affärsmöjlighet i den överordnade posttypen Partner stöder inte åtkomstnivån Ärv primär.

Om åtkomstnivån för närvarande är inställd på Visa för någon av relationerna som anges i följande tabell bör du ändra åtkomstnivån från Visa till Ärv primär.

**Obs!** Åtkomstnivån som du ställer in för den relaterade posttypen Slutförda aktiviteter gäller för posterna som visas i sektionen med relaterad information om slutförda aktiviteter på en överordnad postdetaljsida. Åtkomstnivån som du ställer in för de relaterade posttyperna Aktiviteter eller Öppna aktiviteter gäller för posterna som visas i sektionerna med relaterad information om aktiviteter, öppna uppgifter, öppna möten och öppna aktiviteter på en överordnad postdetaljsida.

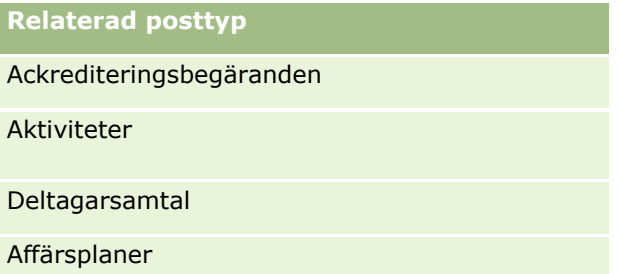

**342** Administrera Oracle CRM On Demand Utgåva 40

#### **Relaterad posttyp**

Produktdetaljer under samtal: Meddelandesvar

Produktdetaljer under samtal: Meddelandeplan, objektrelationer

Produktdetaljer under samtal: Meddelandeplan, objekt

Samtal

Certifieringsbegäranden

Slutförda aktiviteter

Kursanmälningar

Anpassade objekt 01 och högre

Examensregistreringar

Finansiellt konto: Kontoinnehavare

Finansiellt konto: Kontor

Finansiellt konto: Undanhållande institution

Finansiella konton

Kundämnen

Meddelandesvar

Objektsrelationer för meddelandeplan

Meddelandeplansobjekt

Målsättningar

Öppna aktiviteter

Affärsmöjligheter

**Plankonton** 

Plankontakter

Plan, affärsmöjligheter

Serviceärenden

Delaffärsmöjligheter

Transaktionsobjekt

I nedanstående tabell visas relationerna där åtkomstnivåerna Ärv primär, Lägg till/ärv primär och Lägg till/ta bort/ärv primär är tillgängliga. Relationerna i tabellen är en-till-många-relationer.

**Obs!** Om du för närvarande använder åtkomstnivån Läs/skapa för någon av många-till-många-relationerna som stöder åtkomstnivån Ärv primär och dess kombinationer bör du ändra åtkomstnivån Läs/skapa till någon av kombinationerna med Ärv primär för de relaterade posttyperna.

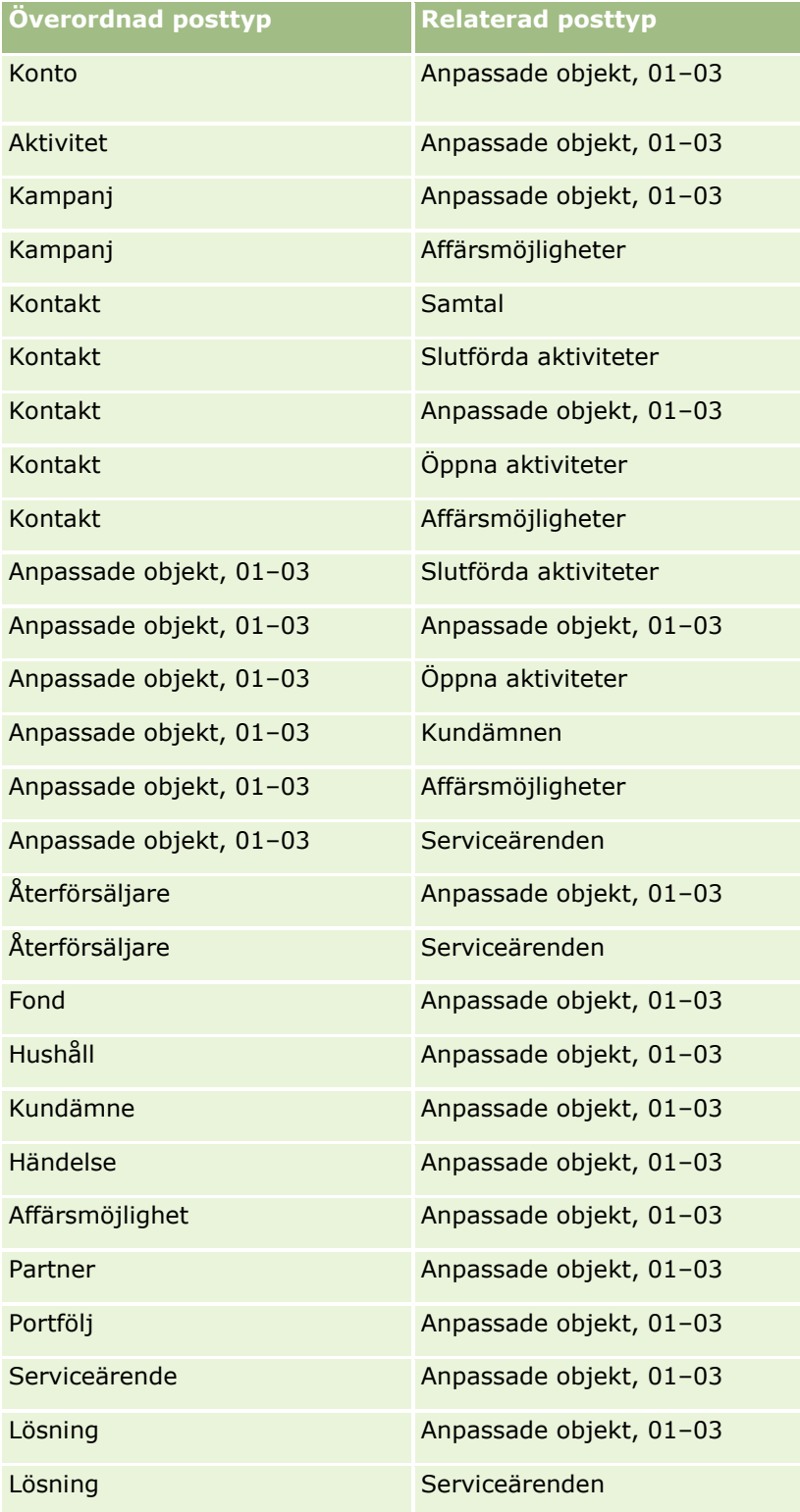

<span id="page-344-0"></span>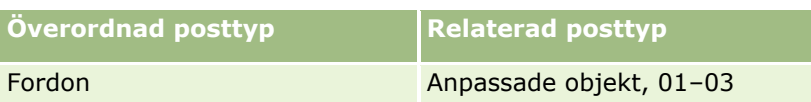

#### **Se även**

I följande avsnitt finns relaterad information:

- Hantering av åtkomstprofil (på sidan [330\)](#page-329-0)
- Konfigurera åtkomstprofiler (på sidan [345\)](#page-344-0)
- Så här bestäms åtkomsträttigheter (på sidan [403\)](#page-402-0)

# **Konfigurera åtkomstprofiler**

Det här avsnittet beskriver hur du ställer in åtkomstprofiler.

**Obs!** Oracle CRM On Demand genererar kontrollposter för alla ändringar i åtkomstprofiler. Om din användarroll har behörigheten Få åtkomst till huvudverifikationskedja och Kontroll av admin.konfiguration kan du visa verifikationskedjan för ändringar i åtkomstprofiler. Mer information om hur du visar verifikationskedjor finns i Granska konfigurationsändringar i verifikationskedjan (finns ["Granska ändringar av](#page-82-0)  [administrationskonfigurationen i](#page-82-0) verifikationskedjan" på sidan [83\)](#page-82-0).

**Innan du börjar.**När du vill visa, skapa och revidera åtkomstprofiler hos ditt företag måste din roll ha behörigheten Hantera roller och åtkomst.

Så här ställer du in en åtkomstprofil:

- **1** Lägga till åtkomstprofiler (på sidan [345\)](#page-344-0).
- **2** Ange åtkomstnivåer för primära posttyper (på sidan [347\)](#page-346-0).
- **3** Ange åtkomstnivåer för relaterade posttyper (på sidan [347\)](#page-346-0).

Länkar till avsnitt med mer information om åtkomstprofiler finns i Relaterade avsnitt för åtkomstprofiler (finns ["Relaterade avsnitt om åtkomstprofiler"](#page-347-0) på sidan [348\)](#page-347-0).

### **Lägga till åtkomstprofiler**

Så här kan du lägga till en åtkomstprofil:

- Skapa en ny profil
- Kopiera en befintlig profil och redigera dess åtkomstnivåer.

I följande procedur beskrivs hur du lägger till en åtkomstprofil.

#### *Om du vill lägga till en ny åtkomstprofil*

- **1** Klicka på den globala länken Admin längst upp till höger på vilken sida som helst.
- **2** Klicka på länken Användarhantering och åtkomstkontroller i sektionen Användarhantering och åtkomstkontroller.

Administrera Oracle CRM On Demand Utgåva 40 **345**

- **3** I sektionen Hantering av åtkomstprofil klickar du på länken Åtkomstprofiler.
- **4** Gör något av följande på sidan Åtkomstprofil, lista:
	- Klicka på Kopiera i en profil om du vill skapa en ny profil som baseras på profilen som du kopierar.
	- Om du vill skapa en ny profil som inte är baserad på en befintlig profil klickar du på Ny i namnlisten.

Guiden för åtkomstkontroll vägleder dig genom processen.

**5** I steg 1 av guiden för åtkomstprofilen, anger du ett namn och en beskrivning. Fyll sedan i de nödvändiga uppgifter i de återstående fälten som beskrivs i nedanstående tabell.

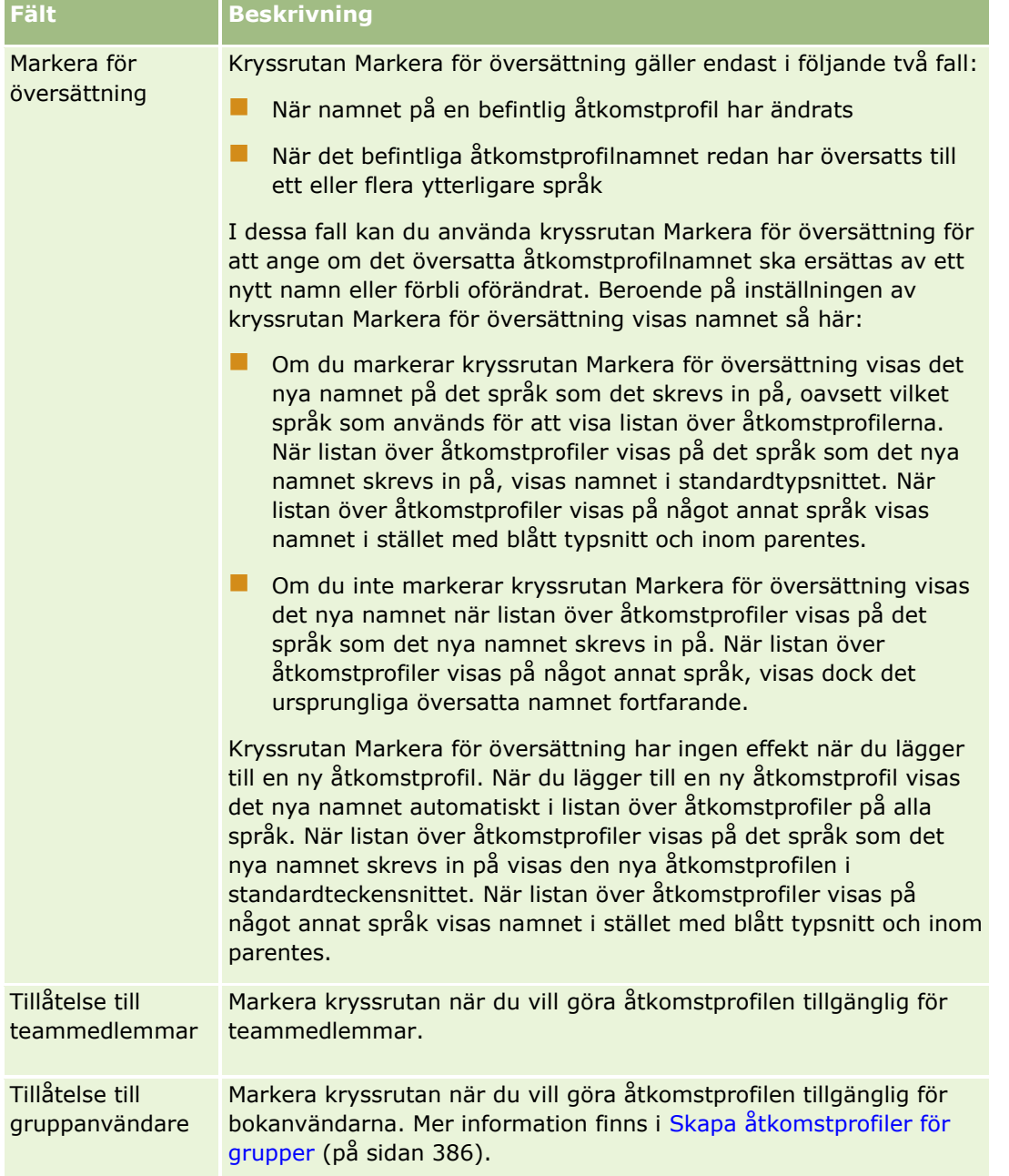

<span id="page-346-0"></span>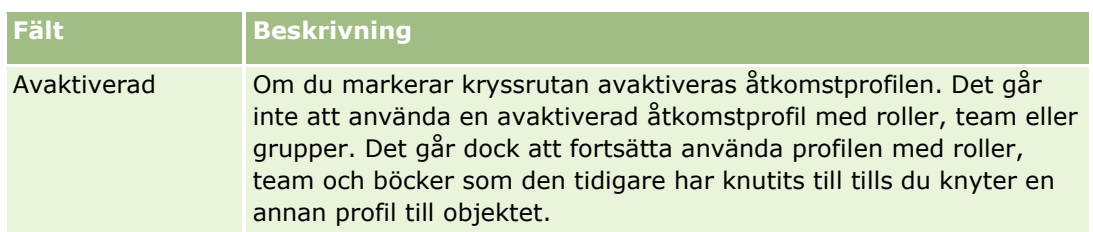

**Obs!** Kryssrutorna Tillåtelse till teammedlemmar och Tillåtelse till gruppanvändare är som standard markerade i de fördefinierade åtkomstprofilerna Redigera, Fullständig och Skrivskyddad. När en användare lägger till en annan användare till ett team eller en bok inkluderar åtkomstprofilernas urvalslista som visas i dialogrutan Lägg till användare eller Redigera användare dessa fördefinierade åtkomstprofiler. Om du inte vill att användare ska kunna ge någon av dessa tre åtkomstprofiler till en användare i en bok eller ett team avmarkerar du kryssrutan för respektive åtkomstprofil.

## **Ange åtkomstnivåer för primära posttyper**

Slutför stegen i följande procedur om du vill ange åtkomstnivåer för primära posttyper.

#### *För att ange åtkomstnivåer för primära posttyper*

- **1** I steg 2 i guiden för åtkomstprofiler väljer du åtkomstnivå för varje primär posttyp. Välj mellan:
	- Skrivskyddad
	- Läs/redigera
	- Läs/redigera/ta bort

Mer information om åtkomstnivåer för primära posttyper finns i Om åtkomstnivåer för primära posttyper (på sidan [337\)](#page-336-0).

**2** Om du vill ange åtkomstnivåer för de relaterade posttyperna för en primär posttyp, klickar du på länken Relaterad information för den primära posttypen. Klicka annars på Slutför för att spara dina ändringar.

De flesta posttyper har en länk till relaterad information. Informationen visas som länkade poster på postens detaljsidor. Mer information om hur du anger åtkomstnivåer för relaterade posttyper finns i Ange åtkomstnivåer för relaterade posttyper (på sidan [347\)](#page-346-0).

## **Ange åtkomstnivåer för relaterade posttyper**

Slutför stegen i följande procedur om du vill ange åtkomstnivåerna för relaterade posttyper.

#### *Ange åtkomstnivåer för relaterade posttyper*

- **1** I steg 2 i guiden för åtkomstprofil klickar du på länken Relaterad information för den primära posttyp som du vill ange åtkomstnivå för en eller flera relaterade posttyper för.
- **2** Välj en lämplig åtkomstnivå för respektive relaterad informationsposttyp.

Innehållet i urvalslistan för åtkomstnivåalternativ som visas i åtkomstnivåfältet för varje relaterad posttyp beror på relationen mellan den relaterade posttypen och den överordnade posttypen. Beroende på vilken åtkomstnivå som du anger i fältet och i rollhanteringsguiden kan du ge

<span id="page-347-0"></span>användarna rättigheter, eller ta tillbaka deras rättigheter, att skapa, uppdatera och visa poster av den posttypen.

Mer information om åtkomstnivåer för relaterade posttyper finns i Om åtkomstnivåer för relaterade posttyper (på sidan [338\)](#page-337-0).

**Obs!** När du vill skapa en ny affärsmöjlighet måste åtkomstnivån för den intäktsrelaterade posttypen i posttypen Affärsmöjlighet vara Fullständig.

Information om vilka åtkomstprofilinställningar som är nödvändiga vid konvertering av kundämnen finns i Inställningar av åtkomstprofiler och roller för konvertering av kundämnen. Information om nödvändiga åtkomstprofilinställningar för konvertering av affärsregistreringar finns i Inställningar för åtkomstprofiler och roller för konvertering av affärsregistreringar.

- **3** När du är klar med inställningarna av åtkomstnivåerna för de relaterade posttyperna och vill tillbaka till huvudsteget i steg 2 i guiden klickar du på Föregående.
- **4** Upprepa steg 1 till 3 i proceduren för varje primär posttyp som du vill ange åtkomstnivå för en eller flera relaterade posttyper för.
- **5** När du är klar med inställningen av åtkomstnivåerna för alla primära posttyper och deras relaterade posttyper klickar du på Slutför för att spara inställningarna.

### **Relaterade avsnitt om åtkomstprofiler**

I följande avsnitt finns relaterad information:

- Hantering av åtkomstprofil (på sidan [330\)](#page-329-0)
- Om åtkomstprofiler i roller (på sidan [332\)](#page-331-0)
- Om åtkomstprofiler i team och grupper (på sidan [333\)](#page-332-0)
- Om åtkomstspridning via arv från team (på sidan [334\)](#page-333-0)
- Arbeta med listsidan för åtkomstprofil (på sidan [336\)](#page-335-0)
- Så här bestäms åtkomsträttigheter (på sidan [403\)](#page-402-0)

# **Hantering av personanpassning**

Användarna kan personanpassa vissa områden i Oracle CRM On Demand, t.ex. layouterna för postdetaljsidan, hemsideslayouterna och layouterna för aktivitetsfältet. Om du vill att användarna, som har en viss roll, ska sluta använda personanpassade layouter och i stället använda standardlayouterna för sin roll igen kan du ta bort de personanpassade layouterna för just de här användarna. Du kan t.ex. ta bort alla personanpassade hemsideslayouter för användarna som har rollen Säljare eller ta bort alla personanpassade layouter för aktivitetsfältet för användarna som har rollen Säljchef.

Mer information om hur du hanterar personanpassningen i Oracle CRM On Demand finns i följande avsnitt:

- Återställa personanpassade sidlayouter (på sidan [349\)](#page-348-0)
- Återställa personanpassade layouter för aktivitetsfält (på sidan [349\)](#page-348-0)
- Återställa personanpassade hemsideslayouter (på sidan [350\)](#page-349-0)
- **348** Administrera Oracle CRM On Demand Utgåva 40

# <span id="page-348-0"></span>**Återställa personanpassade sidlayouter**

Du kan ta bort alla personanpassade sidlayouter för användarna med en specifik roll i Oracle CRM On Demand och återställa den standardinställda sidlayouten för den rollen. När du återställer layouten till standardlayouten för en posttyp för en roll sker följande:

- Alla personanpassade layouter för relaterad information återställs till standardlayouten.
- Alla personanpassade fältlayouter återställs till standardlayouten.
- Alla personanpassade inställningar för hur postindikatorer ska visas i relaterade informationssektioner återställs till inställningarna som konfigurerats för posttypen på rollnivå.

**Innan du börjar.** För att du ska kunna utföra den här processen måste din roll ha behörigheten Hantera roller och åtkomst.

#### *Så här återställer du personanpassade sidlayouter:*

- **1** Klicka på den globala länken Admin längst upp till höger på vilken sida som helst.
- **2** Klicka på länken Användarhantering och åtkomstkontroller i sektionen Användarhantering och åtkomstkontroller.
- **3** Klicka på länken Återställ sidlayouter i sektionen Hantering av personanpassning på sidan Användarhantering och åtkomstkontroller om du vill öppna sidan för återställning av sidlayouter.
- **4** Välj roll i steg 1. Välj vilken roll som du vill återställa sidlayouten för och klicka på Nästa.
- **5** Välj layout i steg 2. Välj vilka posttypslayouter som du vill återställa genom att flytta posttyper från sektionen för tillgängliga till sektionen för valda med hjälp av vänster- och högerpilarna. Klicka sedan på Nästa.
- **6** Bekräfta i steg 3. Verifiera dina urval och klicka sedan på Slutför om du vill spara ändringarna.

**Obs!** När du har återställt en sidlayout för en användarroll, måste användare som har den rollen logga ut från Oracle CRM On Demand och sedan logga in igen för att kunna se den ändrade layouten.

# **Återställa personanpassade layouter för aktivitetsfält**

Du kan ta bort alla personanpassade layouter för aktivitetsfält för användarna med en specifik roll i Oracle CRM On Demand och återställa den standardinställda layouten för aktivitetsfält för den rollen.

**Innan du börjar.** För att du ska kunna utföra den här processen måste din roll ha behörigheten Hantera roller och åtkomst.

#### <span id="page-349-0"></span>*Så här återställer du personanpassade layouter för aktivitetsfält:*

- **1** Klicka på den globala länken Admin längst upp till höger på vilken sida som helst.
- **2** Klicka på länken Användarhantering och åtkomstkontroller i sektionen Användarhantering och åtkomstkontroller.
- **3** Klicka på länken Återställ layouter för aktivitetsfält på sidan Användarhantering och åtkomstkontroller.
- **4** Välj vilken roll som du vill återställa layouten för aktivitetsfält för, på sidan för återställning av layouter för aktivitetsfält, och klicka sedan på Nästa.
- **5** Klicka på Slutför på översiktssidan.
- **6** Klicka på Slutför på översiktssidan.

## **Återställa personanpassade hemsideslayouter**

Du kan ta bort alla personanpassade hemsideslayouter för användarna med en specifik roll i Oracle CRM On Demand och återställa den standardinställda hemsideslayouten för den rollen.

**Innan du börjar.** För att du ska kunna utföra den här processen måste din roll ha behörigheten Hantera roller och åtkomst.

#### *Så här återställer du personanpassade hemsideslayouter:*

- **1** Klicka på den globala länken Admin längst upp till höger på vilken sida som helst.
- **2** Klicka på länken Användarhantering och åtkomstkontroller i sektionen Användarhantering och åtkomstkontroller.
- **3** Klicka på länken Återställ hemsideslayouter på sidan Användarhantering och åtkomstkontroller.
- **4** Välj vilken roll som du vill återställa sidlayouten för, på sidan för återställning av hemsideslayouter, och klicka på Nästa.
- **5** På sidan Välj layout: Välj hemsideslayouterna som du vill återställa genom att flytta de tillgängliga hemsideslayouterna från sektionen för tillgängliga till sektionen för visade med hjälp av vänster- och högerpilarna. Klicka sedan på Nästa.

# **Hantering av bok**

Grupper är ett effektivt sätt att ordna och separera poster så att användarna kan samarbeta utan att vara teammedlemmar för varje post.

När du använder grupper för att ordna företagsdata går det snabbare och effektivare att söka efter poster. Grupper kan användas samtidigt som team. Om dina åtkomstbehov för grupper är tydliga och relativt enkla, kan du använda grupptilldelning. Om kraven på ägarskap för grupposter är mer komplexa bör du dock använda grupper.

## **Standardanvändarböcker**

I Oracle CRM On Demand, tilldelas varje användare en standardgrupp och den har användarens namn. När en post tilldelas en användare, tilldelas den användarens standardgrupp. Om en post ägs av ett team representerar teamet uppsättningen standardgrupper för de användare som är medlemmar i teamet. Användargrupper associeras automatiskt med poster när postägaren ändras och när teammedlemskapet ändras.

## **Anpassade böcker**

När gruppfunktionen aktiverats kan du skapa anpassade grupper och på så sätt ordna dina data efter dina affärsbehov. Normalt kallas anpassade grupper bara *grupper*. Grupperna kan vara oberoende av varandra eller så kan du ordna dem i hierarkier. Du kan till exempel skapa grupper om du vill dela in dina data efter organisationsenheterna i din verksamhet, till exempel efter områden eller produkter. Du kan sedan konfigurera inställningarna för användarna så att de får korrekta åtkomstnivåer till grupperna.

## **Grupper som skapas automatiskt för partner**

När en partnerpost aktiveras i Oracle CRM On Demand skapas en grupp som kan innehålla data för partnerorganisationen automatiskt. Grupperna som skapas automatiskt för partner kan väljas i sökfönstret för grupper som kan nås från sidorna med partnerposter när dessa finns i det grupprelaterade objektet i en partnerpost. Sidorna med partnerposter är endast tillgängliga för användare i företaget som äger varumärket. Om kryssrutan Åtkomst till partner eller kryssrutan Ömsesidig åtkomst till partner (omvänd) är markerad när en partnerrelation läggs till i en partnerpost synkroniseras automatiskt grupperna som skapas för de relaterade partnerna. Då kan de partneranvändare som är associerade med de olika synkroniserade partnergrupperna se partnerkontona som deras partnerorganisation är relaterad till överallt där partnerkonton är associerade i Oracle CRM On Demand.

När en användare läggs till i en partnerorganisation associeras användaren automatiskt även med partnergruppen för partnerorganisationen.

#### **Anpassade grupper för partner**

Du kan även skapa anpassade grupper för partnerorganisationer. Du kan efter behov tilldela valfri kombination av användare, vilket inkluderar användare från företaget som äger varumärket och användare i partnerorganisationer, till de anpassade grupperna.

### **Posttyper som stöds för grupper**

På samma sätt som poster av olika typ kan tilldelas samma användare, kan poster av olika typ tilldelas samma grupp. Följande posttyper kan tilldelas grupper:

- Konto
- $\blacksquare$  Ackreditering
- $\blacksquare$  Tilldelning
- **Applikation**
- **M**öte
- **Affärsplan**
- **Kampanj**
- **Certifiering**
- **Kontakt**
- **Kurs**
- **Anpassade objekt**
- **Affärsregistrering**
- **Aterförsäljare**
- **Händelse**
- **Examen**
- **Finansiellt konto**
- $\blacksquare$  Finansiell plan
- $\blacksquare$  Finansiering
- **Tilldelning för vårdpersonalkontakt**
- **Hushåll**
- Lagerkontrollrapport
- **Lagerperiod**
- **Kundämne**
- **Finansieringsbegäran**
- **Meddelandeplan**
- **M**ålsättning
- **Affärsmöjlighet**
- **Ordning**
- **Partner**
- **Försäkring**
- **Portfölj**
- **Program**
- **Provparti**
- **Begärda varuprover**
- **Provtransaktion**
- Serviceärende
- **352** Administrera Oracle CRM On Demand Utgåva 40
- $\blacksquare$  Smart samtal
- **Lösning**
- Begäran om särskild prissättning
- Uppgift
- Fordon

## **Grupper i gruppväljaren**

Om gruppväljaren aktiveras för företaget visas fältet för gruppväljaren för begränsade och avancerade sökningar i namnlisten på listsidor och på hemsidan Analys. Gruppväljaren används för att begränsa en sökning till en anpassad grupp eller till en användargrupp som kan innehålla den post användaren vill söka efter. Det plustecken (+) som visas i fältet för gruppväljaren anger att det finns undernivåer.

#### **Obs!** Partnergrupper visas bara i gruppväljaren för partnerposttypen.

Om du klickar på ikonen bredvid gruppväljaren visas grupphierarkin som är ordnad på följande sätt:

- **Alla.** Standardrotnoden för alla grupper, inklusive anpassade grupper och användargrupper
	- **Böcker.** Standardrotnoden för alla anpassade grupper som konfigurerats för företaget
	- **Användare.** Standardrotnoden för alla användargrupper

Alla grupper och användare är noder eller ankare. De är inte verkliga grupper. Som exempel på en grupphierarki kan vi utgå från att ett företag konfigurerar en geografisk grupphierarki för Sverige. Anta att en användare, Johan Wilhelmsson, som har underordnade, också är associerad med grupperna i den geografiska hierarkin. För denna användare visas följande hierarki i gruppväljaren under alternativet Alla:

#### **Böcker**

- **Sverige** (Den överordnade gruppen)
	- **Norr** (Underbok. En undergrupp kan även vara en överordnad grupp för ytterligare en nivå av undergrupper.)
	- **Öst** (Underbok)
	- **Väst** (Underbok)
	- **Syd** (Underbok)
- **Användare** 
	- **Johan Wilhelmsson** (Användare som har underordnade)
		- **Lisa Harrysson** (Underordnad. En underordnad kan i sin tur ha underordnade.)
		- **Rickard Robertsson** (Underordnad)
		- **E** Daniella Johansson (Underordnad)
		- **Jeff Svensson** (Underordnad)

#### **Obs!** Grupper på den lägsta hierarkinivån kallas lövnodgrupper.

Kryssrutan Inkludera underposter i gruppväljaren gör det möjligt för användaren att ange att data i underposter (underordnade eller undergrupper) ska inkluderas i sökningen. Information om hur gruppväljaren fungerar i rapporter finns i Om synlighet för poster i Analys och Om begränsningar i Analys.

### **Välja grupper för sökningar**

När användarna söker efter poster väljer gruppen som innehåller de data de vill söka efter. Om användarna inte är säkra på vilken grupp på en viss nivå av en grupphierarki som innehåller de data de söker efter, väljer användarna nästa grupp högre upp i hierarkin för sökningen.

Om användaren väljer alternativet Inkludera underartiklar i gruppväljaren och kryssrutan Chefssynlighet aktiverad är markerad i företagsprofilen, inkluderas data i undergrupperna eller de underordnade i sökningen.

Här följer ett exempel på en grupphierarki:

- Sverige
	- Norr
		- Norr, område 1
		- Norr, område 2

Om användaren är osäker på om en post finns i Norr, område 1 eller Norr, område 2, väljer användaren gruppen Norr för sökningen, istället för att välja gruppen Sverige.

#### **Se även**

Information om hur du utformar gruppstrukturer, skapar grupper och gör det möjligt för användarna att utnyttja grupper finns i följande avsnitt:

- **Att utforma gruppstrukturer (på sidan [355\)](#page-354-0)**
- Om webbtjänstsupport för grupper (på sidan [359\)](#page-358-0)
- Om postägarskapslägen (på sidan [359\)](#page-358-0)
- Postägarskapslägen och automatiskt genererade uppgifter (på sidan [364\)](#page-363-0)
- Om import av böcker och boktilldelningar (på sidan [369\)](#page-368-0)
- Om tidsbaserade boktilldelningar (på sidan [370\)](#page-369-0)
- Scenario där böcker används för att hantera säljdistrikt (på sidan [373\)](#page-372-0)
- Exempel på hur böcker kan användas för att hantera säljdistrikt (på sidan [373\)](#page-372-0)
- Konfigurera grupper (på sidan [374\)](#page-373-0)
- Verifiera gruppkonfiguration för administratörsrollen (på sidan [375\)](#page-374-0)
- Skapa grupptyper och gruppanvändarroller (på sidan [379\)](#page-378-0)
- Konfigurering av postägarskapslägen (på sidan [380\)](#page-379-0)
- Skapa grupper och grupphierarkier (på sidan [381\)](#page-380-0)
- **Associera användare med grupper (på sidan [383\)](#page-382-0)**
- Skapa åtkomstprofiler för grupper (på sidan [386\)](#page-385-0)
- **Aktivera grupper för ditt företag (på sidan [386\)](#page-385-0)**
- Aktivera grupper för användare och användarroller (på sidan [387\)](#page-386-0)
- Lägga till grupper i sidlayouter för postdetaljer (på sidan [390\)](#page-389-0)
- Tilldela grupper poster (på sidan [391\)](#page-390-0)
- **354** Administrera Oracle CRM On Demand Utgåva 40
- <span id="page-354-0"></span>■ Sidan Bokhierarki (finns ["Sidan Grupphierarki"](#page-392-0) på sidan [393\)](#page-392-0)
- Bokfält (på sidan [394\)](#page-393-0)
- Information om felsökning av grupper (på sidan [395\)](#page-394-0)

## **Att utforma gruppstrukturer**

När du ska skapa en effektiv gruppstruktur måste du planera dina grupphierarkier noggrant. Beakta följande riktlinjer när du utformar och förfinar grupphierarkierna för företaget:

- Skapa inte anpassade grupper som replikerar användargrupper.
- **Fastställ organisation och åtkomstprinciper för affärsdata.**
- **Fastställ om företagsstrukturen är relevant för datahantering.**
- **Fastställ dataanknytningarna i företaget.**
- Utforma dina grupper baserat på användarbehov och fundera över vilka uppgifter användarna oftast utnyttjar grupper i.
- Utforma grupperna så att den funktion som kryssrutan Chefssynlighet aktiverad i företagsprofilen ger, används så lite som möjligt.
- $\blacksquare$  Ha så få nivåer som möjligt i dina grupphierarkier.
- Håll antalet korsreferenser i gruppstrukturen så lågt som möjligt. *Korsreferenser* innebär att poster dupliceras i flera grupper.
- Använd arbetsflödesregler för att automatisera grupphantering. När du utformar gruppnamn kan du också använda funktionen som gör det möjligt att använda en enskild arbetsflödesåtgärd för att tilldela olika böcker till olika poster, med hjälp av ett uttryck som skapar ett boknamn.

### **Användarböcker**

Nackdelen med att skapa anpassade grupper som replikerar användargrupper är att data i de anpassade grupperna och standardanvändargrupperna måste synkroniseras. Denna tilläggsuppgift förlänger serverns bearbetningstid och gör att det tar längre tid att hämta posterna.

**Obs!** Ett skäl till att ett företag kan överväga att replikera användargrupper är att ge en användare tillfällig åtkomst till en annan användares data. Ett bättre sätt att uppfylla detta behov är att lägga till användaren som vill ha åtkomst till data som ett ombud för användaren som äger uppgifterna.

## **Dataåtkomstbehov**

Gruppstrukturen måste inte avspegla företagets affärshierarki. Istället bör din gruppstruktur noggrant avspegla hur företaget organiserar sina data. Delar av företaget kan vara ordnade efter geografiska förutsättningar, medan andra delar kan vara ordnade per produktlinje eller bransch. Var särskilt uppmärksam i fall där:

- Två (eller fler) avdelningar får inte få åtkomst till data som tillhör den andra avdelningen
- Två (eller fler) avdelningar måste få åtkomst till data som tillhör den andra avdelningen

### **Företagsstrukturens betydelse**

Inom många företag har en överordnad organisation fullständig åtkomst till alla data i de underordnade organisationerna. Medlemmar i överordnade organisationer har normalt global åtkomst till data i alla underordnade organisationer.

Om din organisation är ordnad på det här sättet bör du inte konfigurera grupper som avspeglar organisationsstrukturen på överordnad organisationsnivå. Beakta dock följande:

- Skapa grupper som avspeglar organisationsstrukturen på andra nivåer (som underordnad organisationsnivå)
- Ställa in andra grupphierarkier på överordnad organisationsnivå. På överordnad organisationsnivå kan du till exempel skapa en grupp eller grupphierarki där användarna på överordnad organisationsnivå kan visa affärsmöjligheter med betydande intäktspotential, inom alla underordnade organisationer.

## **Dataanknytningar**

Undersök de procedurer som företaget följer när en användare överförs från en avdelning till en annan. Exempel:

- Om de data som användaren hanterar alltid flyttas till den nya avdelningen med användaren så att det kontinuerligt skapas dataanknytningar, är det bäst att hantera data via postägarskap och team. Normalt flyttas bokningar och uppgifter med användaren på alla nivåer. I vissa säljmiljöer flyttas alla kunddata med ägaren. Dataanknytningen gäller för små och medelstora företag och för företag som fokuserar på försäljning med volym och höga priser.
- Om uppgifterna normalt ligger kvar i en fast organisation, exempelvis en geografisk organisation, så att organisationen äger uppgifterna, är det bäst att hantera dem via grupper som avspeglar organisationsstrukturen.
- Om både kontinuerliga anknytningar och organisationsägaren ligger kvar under en längre tid efter att användaren flyttat till en annan avdelning, kan båda hierarkierna finnas samtidigt.

### **Användarens behov och uppgifter**

När du utformar gruppstrukturen ska du fungera över i vilken uppgift användarna oftast använder grupper, inklusive arbete med listor, sökning efter poster samt generering och användning av rapporter.

#### **Arbeta med listor**

Detta hjälper dig att identifiera de listor som användarna behöver, de listtyper som oftast används och de bästa listorna för dina användare. Be användarna i företaget om hjälp med detta. Om det inte finns någon grupp i din gruppstruktur som innehåller alla nödvändiga poster för en idealisk lista, saknas troligen en hierarki i gruppstrukturen. Du kan till exempel konfigurera både en geografisk hierarki och en produktorienterad hierarki.

Om användarna ägnar mycket tid åt en viss underuppsättning av en grupp, skapar du en undergrupp för underuppsättningen. Ge undergruppen ett namn som användarna känner igen. Undergruppen kan även anges som standard för gruppväljaren, så att användarna inte måste välja rätt grupp varje gång. För mer information om hur du anger standardvärdet för gruppväljaren. Se Aktivera grupper för användare och användarroller (på sidan [387\)](#page-386-0).

#### **Söka efter poster**

Fastställ sökbehoven för användarna i företaget genom att be dem beskriva scenarier där de söker efter specifika poster. Din gruppstruktur och dina gruppstorlekar ska avspegla sökningarna och sökkriterierna som användarna oftast utnyttjar.

**Obs!** Om du redan har en gruppstruktur och ska förfina den ytterligare, ska du fråga användarna om de normalt kan se att en viss post är del av en viss grupp i hierarkin. Om användarna konsekvent säger att de bara kan identifiera en grupp på en högre nivå, frågar du dem om en annan underindelning av gruppstrukturen skulle göra det möjligt för dem att begränsa sökningen ytterligare. Användare bör endast undantagsvis tvingas att söka i böcker på högre nivå i stället för att använda vanliga sökningar.

Fälten som används i en sökning påverkar också sökningens hastighet:

- Bästa prestanda fås när indexerade fält används för att söka efter poster i grupper. (Indexerade fält visas med grön text i sökavsnitten.)
- När icke-indexerade fält (istället för indexerade fält) används för att söka efter poster i grupper, går sökningarna långsammare och prestanda påverkas av mängden poster som genomsöks. (Sökfält som inte är indexerade visas i svart text i söksektionerna.)

Om du exempelvis fastställer att användarna normalt söker i kontaktposter baserat på indexerade fält, kan antalet poster för gruppen på lägsta nivå (som kallas lövnodgruppen) vara upp till 100 000 för varje posttyp. Om användarna normalt söker i kontaktposter baserat på icke-indexerade fält kan du begränsa storleken på lövnodgrupperna till mellan 20 000 och 30 000 poster för varje posttyp.

Datakonfigurationen varierar mellan olika företag. Därför finns inget rekommenderat postantal för grupper. Du måste kontinuerligt utvärdera gruppstorleken. Grupper möjliggör snabbare sökningar genom att antalet poster som genomsöks reduceras.

#### **Skapa och använda rapporter**

Alla användare förutom administratörer omfattas av datasynlighetsregler för rapporter. När en användargrupp eller anpassad grupp anges i gruppväljaren för rapporter, behandlas data för rapporterna enligt följande:

- Allt innehåll i historiska analyser (inklusive historiska analyser som öppnats från fliken Analys, samt rapporter som är inbäddade på hemsidor för poster) är begränsat till gruppen och omfattar alla undernivåer av den valda gruppen. Poster som användaren äger, eller där användaren är medlem i ett team, inkluderas inte om inte dessa poster också finns i den valda gruppen eller en av dess undergrupper.
- Realtidsrapportering är begränsad till data som är direkt associerade med gruppen (anpassad grupp eller användargrupp) som valts i gruppväljaren. Om den valda gruppen innehåller undergrupper eller underordnade, ignoreras data i undergrupperna eller underordnade i realtidsrapporter.

**Obs!** Du kan förändra din gruppstruktur efter att du konfigurerat den, även om du normalt sett inte behöver göra det. I Ingen nedtid gräns för att göra sådana ändringar och de tillämpas direkt. Ändringarna avspeglas dock inte direkt i data i realtidsrapporter.

Mer information om synligheten för poster i rapporter finns i Om synlighet för poster i Analys.

## **Synlig för chefer**

När du utformar grupphierarkier ska du utgå från följande principer:

Den funktion som kryssrutan Chefssynlighet i företagsprofilen ger, används så lite som möjligt.

 Alternativet Inkludera underartiklar används sällan eller aldrig i sökningar i stora datavolymer. (Hur många poster som utgör en stor datavolym varierar mellan olika företag och beroende på sökmönstret.)

I vissa fall är det nödvändigt att använda alternativet Inkludera underartiklar. Exempelvis kan chefer vara tvungna att köra listor i användargrupper som inkluderar underordnade, eftersom deras underordnade inte kan dela data med varandra. Om volymerna är stora ökar då söktiden. För bästa prestanda ska dock alternativet Inkludera underartiklar enbart väljas när det är nödvändigt.

## **Hierarkinivåer**

Grupphierarkier med många nivåer och poster på varje nivå fungerar på samma sätt som teamfunktionen är chefssynlighet aktiverats. Sådana hierarkier fungerar bra med små datauppsättningar. När datavolymerna växer fungerar dock grupper med färre nivåer i hierarkin (eller utan hierarkinivåer) mycket bättre än teamfunktionen.

Om en nivå av grupphierarkin inte ger något ytterligare värde för datasäkerhet eller dataorganisation, ska den redundanta gruppen och dess undergrupper slås samman. Fråga bokanvändarna om de enkelt kan se om en post finns i någon av två underböcker till samma överordnade bok. Om de inte kan det är det ett tecken på att det lämpligaste alternativet är att komprimera de två underböckerna i den överordnade boken.

En enkel metod för att minska antalet nivåer i en grupphierarki är att infoga namnet på den överordnade gruppen. Om du exempelvis har en undergrupp med namnet Norr och en överordnad grupp med namnet Nordamerika, tar du bort den överordnade gruppen och ger undergruppen namnet NA – Norr.

## **Korsreferenser**

Korsreferenser innebär att poster dupliceras i flera grupper. Korsreferenser innebär att poster dupliceras i flera grupper. Korsreferenser ger användarna en administrativ fördel, eftersom synkronisering krävs. Det resulterar i många skriv-/läsåtgärder som påverkar serverns prestanda. Håll nere korsreferenserna till ett minimum.

## **Automatiserad bokhantering**

I normalfallet mappas kriterier för grupptilldelning till ett eller flera fält i en posttyp. Du kan skapa arbetsflödesregler som automatiskt omorganiserar grupptilldelningen när ett av dessa fält ändras.

Om du exempelvis har en grupphierarki med namnet *Distrikt*, kan du skapa en arbetsflödesregel för att övervaka ett fält i en posttyp (exempelvis fältet Distrikt i konton) och sedan skapa åtgärden Tilldela en grupp i regeln för att uppdatera distriktsregeln i posten med en ny grupp när värdet i fältet Distrikt ändras för kontot.

När du utformar boknamn bör du fundera över om du vill använda Tilldela en bok-arbetsflödesåtgärderna på ett sådant sätt att en enda arbetsflödesåtgärd kan tilldela olika boknamn till olika poster, baserat på ett uttryck som skapar ett boknamn.

Anta att du har konton i både Nordamerika och EMEA. Du kanske vill skapa två separata böcker för platserna, och tilldela kontot till rätt bok beroende på var kontot finns. Du skapar den här konfigurationen genom att skapa två böcker, en med namnet Nordamerika och en med namnet EMEA. Du kan sedan skapa ett anpassat urvalslistefält med namnet Försäljningsplats, med värdena Nordamerika och EMEA, och lägga till det anpassade fältet i sidlayouten för posttypen Konto för lämpliga roller. Därefter kan du skapa arbetsflödesåtgärden Tilldela en bok som utför följande när en kontopost uppdateras:

- Utvärderar ett uttryck som fastställer värdet som väljs i fältet Försäljningsplats i kontoposten.
- Associerar kontoposten med boken vars namn matchar värdet som uttrycket returnerar.

**358** Administrera Oracle CRM On Demand Utgåva 40

#### <span id="page-358-0"></span>**Se även**

I följande avsnitt finns relaterad information:

Skapa arbetsflödesåtgärder: tilldela en grupp (på sidan [480\)](#page-479-0)

# **Om webbtjänstsupport för grupper**

Grupper kan hanteras via webbtjänster. När grupper aktiveras för företaget är beskrivningsspråket för gruppwebbtjänster (WSDL) tillgängligt för nedladdning. Mer information om webbtjänster finns i *Handledning för Oracle Web Service On Demand*.

# **Om postägarskapslägen**

Beroende på hur ditt företags affärsbehov ser ut vill du kanske inte tilldela poster av en viss posttyp några ägare. I stället vill du kanske ordna dina poster på ett sätt så att du inte behöver tilldela om ägarskapet till posterna när medarbetarna byter ansvarsområden eller när säljteamen justeras på grund av att affärsmodellerna ändras. Från och med version 20 har Oracle CRM On Demand stöd för sådana affärsbehov, i och med att du där kan associera en primär anpassad bok med en post i stället för att tilldela posten en ägare. Alla användare som är medlemmar i den primära anpassade boken för en post kan komma åt och arbeta med posten, så länge som deras roll- och åtkomstprofilsinställningar ger dem de åtkomsträttigheter som krävs. Det är också möjligt att ditt företag vill konfigurera några posttyper vilkas poster inte behöver vara tilldelade en ägare eller knutna till en primär anpassad bok.

I Oracle CRM On Demand kan du ställa in följande postägarskapslägen för de allra flesta posttyper som använder sig av böcker:

 **Användarläge.** Användarläget påminner om postägarskapet i version 19 och tidigare versioner av Oracle CRM On Demand. När en posttyp är inställd på användarläge måste alla poster som tillhör den posttypen vara tilldelade en ägare. Om fältet Bok finns med på detaljsidan för posten visar det vilken användarbok som är knuten till ägaren.

**OBS!** Serviceärendeposter kan existera utan att automatiskt tilldelas en ägare, och vissa posttyper, som Användare och Produkter, har inte samma ägare i posterna. Funktionerna är oförändrade jämfört med tidigare versioner av Oracle CRM On Demand.

- **Bokläge.** När en posttyp är inställd på bokläge går det inte att tilldela posterna som tillhör den posttypen en ägare. I stället måste varje post vara knuten till en primär anpassad bok. Alla användare som är medlemmar i den primära boken för en post kan komma åt och arbeta med posten, så länge som deras roll- och åtkomstprofilsinställningar ger dem de åtkomsträttigheter som krävs. Du kan bara använda bokläget för posttyper som stöder böcker.
- **Blandat läge.** Blandat läge kallas också för *användar- eller bokläge*. När en posttyp är inställd på det här läget går det att ställa in en post som tillhör den posttypen på något av följande sätt:
	- Posten kan existera utan att vara tilldelad en ägare och utan att vara knuten till en primär anpassad bok. Användarna kan komma åt posten genom teammedlemskap eller medlemskap i en bok som är knuten till posten. Användarna kan också komma åt posten om kryssrutan Kan läsa alla poster har markerats för deras roll i steg 2 i rollhanteringsguiden.
	- **Posten kan vara tilldelad en ägare.**
	- **En primär anpassad bok kan vara knuten till posten.**

**OBS!** Posten kan inte både vara tilldelad en ägare och knuten till en primär anpassad bok.

Du kan bara använda det blandade läget för posttyper som stöder böcker.

**Obs!** Du måste använda användarläget i postägandet för posttypen Varuprovstransaktion eftersom varje varuprovstransaktion måste vara relaterad till en lagerperiod för en specifik användare. Konfigurera inte bokläget eller det blandade läget för posttypen Varuprovstransaktion.

Oavsett vilket ägarskapsläge som du ställer in för en posttyp kan användarna associera ytterligare böcker, liksom ytterligare användare, med posterna om posttypen stöder team. Användare som är medlemmar i en bok som är knuten till en post kan komma åt och arbeta med posten så länge som deras roll- och åtkomstprofilsinställningar ger dem de åtkomsträttigheter som krävs.

## **Rapportering**

För posttyperna Konto och Kontakt kan du skapa realtidsrapporter och historiska rapporter som baseras på förhållandet mellan posterna och den primära boken för posterna. Mer information om rapportering och postägarskapslägena finns i Om synlighet för poster i analyser.

Postägarskapslägena påverkar inte de datasynlighetsregler som gäller när du väljer en grupp i gruppväljaren i Analys. Mer information om datasynlighetsreglerna för böcker vid rapportering finns i Om att utforma bokstrukturer (finns ["Att utforma gruppstrukturer"](#page-354-0) på sidan [355\)](#page-354-0).

## **Posttyper som stöder postägarskapslägen**

Postägarskapslägen stöds för de posttyper som stöder anpassade böcker, med undantag för följande:

- $\blacksquare$  Tilldelning
- $\blacksquare$  Finansiering
- **Lagerkontrollrapport**
- **Lagerperiod**
- **Meddelandeplan**
- Smart samtal
- L**Lösning**

Du kan ställa in alla andra posttyper som stöder anpassade böcker på användarläge, bokläge respektive blandat läge. Du kan använda en blandning av ägarskapslägen för de olika posttyper som stöder böcker. Du kan till exempel ställa in posttypen Kontakt i bokläge, och posttypen Konto i användarläge. Du kan när som helst ändra postägarskapsläget för en posttyp. Du ställer in postägarskapsläget för en posttyp genom att ställa in fälten Ägare och Bok som obligatoriska eller inte obligatoriska för posttypen, som tabellen nedan visar.

**OBS!** Sidlayouterna för posttypen måste ställas in på rätt sätt för postägarskapsläget. Mer information finns i Om fältinställningar och sidlayouter för postägarskapslägen (finns ["Om fältinställning och sidlayoter för](#page-115-0)  [posternas ägarskapslägen"](#page-115-0) på sidan [116\)](#page-115-0).

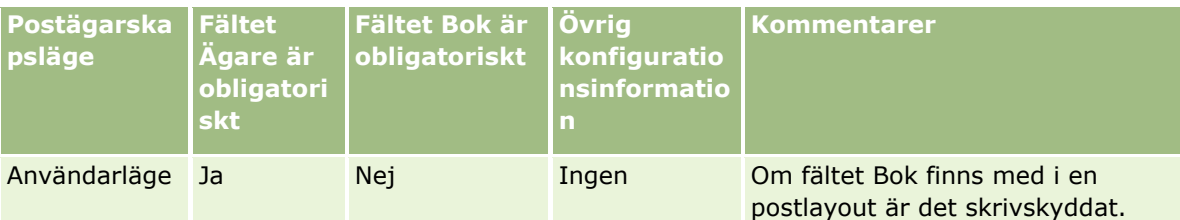

**360** Administrera Oracle CRM On Demand Utgåva 40
### **Användarhantering** och åtkomstkontroller

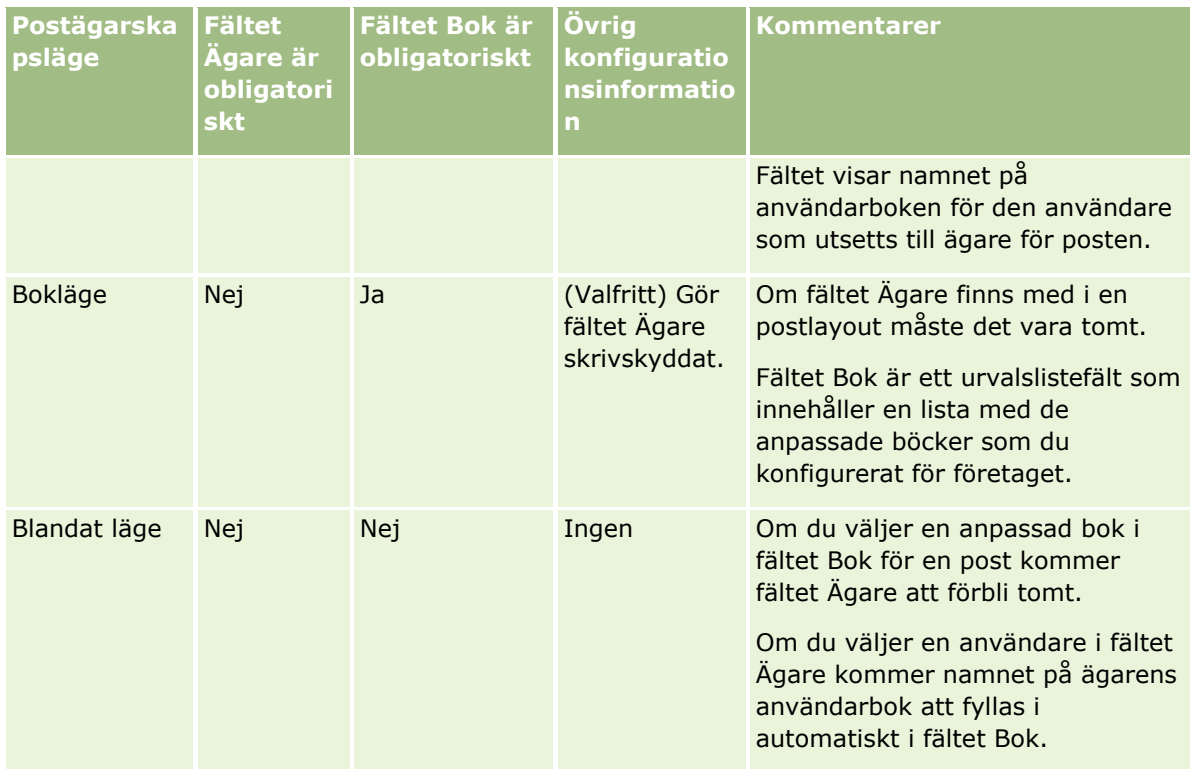

### **Standardläge för postägarskap**

För befintliga företag som skapats i version 19 eller tidigare versioner av Oracle CRM On Demand fungerar användarläget som standardläge för postägarskap. Undantaget är posttypen Serviceärende, som ställs in på blandat läge som standard. För nya företag fungerar det blandade läget som standardläge för postägarskap för de posttyper som stöder postägarskapslägena.

## **Standardvärden i fälten Ägare och Bok**

När en användare öppnar en Ny post-sida visas följande värden i fälten Ägare och Bok:

- Om posttypen har konfigurerats i användarläge infogas den aktuella användarens alias automatiskt i fältet Ägare. Om fältet Bok visas infogas namnet på den aktuella användarens användarbok i fältet.
- Om posttypen har konfigurerats i blandat läge infogas inte något värde i fältet Ägare eller Bok.

**Obs!** Möten som användare skapar i sina kalendrar utgör undantag från den vanliga funktionen för posters ägarlägen. När en användare skapar ett möte i sin kalender infogas den aktuella användarens namn i fältet Ägare, oavsett postens ägarläge.

- Om posttypen konfigureras i bokläge händer följande:
	- Fältet Ägare för den nya posten fylls inte i.
	- Vad gäller fältet Bok beror standardvärdet på vilken standardbok som har angetts för posttypen för den aktuella användarens användarpost, enligt följande:
		- **Dum** en anpassad bok anges som standardbok för posttypen infogas namnet på den angivna standardboken automatiskt i fältet Bok i den nya posten.

 Om ingen standardbok anges för posttypen, eller om en användarbok eller boken Alla anges som standardbok för posttypen, fylls fältet Bok inte i för den nya posten.

Mer information om hur du ställer in standardböcker efter en användares posttyp finns i Ställa in standardboker per posttyp för en användare (finns ["Ställa in standardgrupper per posttyp](#page-299-0)  [för en användare"](#page-299-0) på sidan [300\)](#page-299-0).

**Obs!** Om fältet Ägare krävs i en sidlayout och posttypen har blandat läge är detta fält tomt som standard när en användare öppnar en Ny post-sida där den aktuella sidlayouten används. Mer information om fältinställningar och sidlayouter för postägarskapslägen finns i Om fältinställningar och sidlayouter för postägarskapslägen (finns ["Om fältinställning och sidlayoter för posternas ägarskapslägen"](#page-115-0) på sidan [116\)](#page-115-0).

### **Hänsyn i samband med postägarskapslägen**

När du ställer in postägarskapsläget för en posttyp bör du tänka på följande:

- **Tilldelningshanteraren.** Tilldelningshanteraren kan bara omfördela poster till användare. Det går bara att omfördela poster om posttypen är konfigurerad i postägarskapsläget användarläge eller blandat läge. Om posten tilldelats en primär anpassad bok innan tilldelningshanteraren omfördelar posten till en ägare, tar tilldelningshanteraren bort den primära boken från posten. Det går inte att omfördela poster om posttypen är konfigurerad i bokläge. Om du konfigurerar en posttyp i bokläge rekommenderar vi att du inaktiverar alla regelgrupper för den posttypen.Mer information om tilldelningsreglerna finns i Om tilldelningsregler (på sidan [527\)](#page-526-0).
- **Arbeta med andra applikationer.** Följande applikationer kräver att posterna har en ägare. Du kan inte använda applikationerna om posttypen som applikationen arbetar med är inställd på bokläge, och om posttypen är inställd på blandat läge måste posterna ha en ägare:
	- **D** Oracle Outlook Email Integration On Demand
	- **D** Oracle Notes Email Integration On Demand
	- **D** Oracle CRM On Demand Integration for Office
	- Oracle CRM On Demand Connected Mobile Sales
- **Uppdatera poster efter att ägarskapsläget har ändrats.** Om du ändrar postägarskapsläget för en posttyp till användarläge bör du överväga att uppdatera alla poster av den typen så att de får en ägare. Annars kommer nästa användare som uppdaterar en post av den posttypen att tvingas att välja en ägare till posten. På samma sätt bör du, om du ändrar postägarskapsläget för en posttyp till bokläge, överväga att uppdatera alla poster av den typen så att de knyts till en lämplig primär anpassad bok. Annars kommer nästa användare som uppdaterar en post av den posttypen att tvingas att välja en primär anpassad bok för posten.

### **Vad händer när du ändrar postägarskapsläget för en posttyp?**

Om ditt företag ändrar postägarskapsläget för en posttyp från ett läge till ett annat kommer det nya ägarskapsläget att påtvingas alla nya poster av den posttypen. För befintliga poster sker följande:

- **När användarläge är det nya postägarskapsläget.** Följande händer när en post uppdateras för första gången efter att ägarskapsläget ändrats:
	- Om posten inte redan är tilldelad en användare som ägare kommer den användare som uppdaterar posten att behöva välja en användare i fältet Ägare.
- Om posten tidigare hade en primär anpassad bok knuten till sig kommer namnet på boken att försvinna från fältet Bok, och i stället kommer namnet på den nya ägarens användarbok att visas i fältet. Boken tas också bort från posten och visas inte längre i avsnittet Böcker på sidan Detalj för posten.
- **När bokläge är det nya postägarskapsläget.** Följande händer när en post uppdateras för första gången efter att ägarskapsläget ändrats:
	- Om posten inte redan är knuten till en primär bok kommer den användare som uppdaterar posten att behöva välja en primär anpassad bok i fältet Bok.
	- Om posten redan är tilldelad en ägare händer följande:
		- **Fältet Ägare töms för posten.**
		- Om posttypen stöder team kvarstår alla befintliga medlemmar som medlemmar i teamet, utom postens tidigare ägare. Samma sak gäller för teammedlemmar som är medlemmar i en fördefinierad grupp. Alla medlemmar i gruppen, utom postens tidigare ägare, kvarstår alltså som medlemmar i teamet. Posttypen Konto utgör dock ett undantag från den här regeln. Om kontots tidigare ägare är medlem av en fördefinierad grupp tas alla medlemmar i den gruppen bort från teamet. Alla teammedlemmar som inte är medlemmar i den fördefinierade gruppen kvarstår som medlemmar i teamet, på samma sätt som för andra posttyper.

**Obs!** I standardapplikationen kvarstår inte postens tidigare ägare som medlem i teamet, på det sätt som beskrivs här. Administratören kan emellertid konfigurera posttypen så att den tidigare ägaren av posten kvarstår som medlem i postens team. Information om hur du konfigurerar posttypen så att den tidigare ägaren kvarstår som medlem av teamet finns i Anpassa tidigare ägarskap för delade poster (finns ["Anpassa föregående ägarskap för delade](#page-274-0)  [poster"](#page-274-0) på sidan [275\)](#page-274-0).

- **När blandat läge är det nya postägarskapsläget.** Följande händer när en post uppdateras för första gången efter att ägarskapsläget ändrats. Samma sak gäller också varje gång som posten uppdateras när posttypen är inställd på blandat läge:
	- Den användare som uppdaterar posten blir inte tvingad att välja en ägare eller en primär bok.
	- Den användare som uppdaterar posten kan antingen välja en ägare eller en primär anpassad bok för posten, men inte både och.
	- Om en användare tilldelar posten en ägare, när posten redan är knuten till en primär anpassad bok, töms fältet Bok för posten. Boken tas också bort från posten och visas inte längre i avsnittet Böcker på sidan Detalj för posten.
	- Om en användare knyter en anpassad bok som primär grupp till posten, när posten redan är tilldelad en ägare, händer följande:
		- **Fältet Ägare töms för posten.**
		- Om posttypen stöder team kvarstår alla befintliga medlemmar som medlemmar i teamet, utom postens tidigare ägare. Samma sak gäller för teammedlemmar som är medlemmar i en fördefinierad grupp. Alla medlemmar i gruppen, utom postens tidigare ägare, kvarstår alltså som medlemmar i teamet. Posttypen Konto utgör dock ett undantag från den här regeln. Om kontots tidigare ägare är medlem av en fördefinierad grupp tas alla medlemmar i den gruppen bort från posten. Alla teammedlemmar som inte är medlemmar i den fördefinierade gruppen kvarstår som medlemmar i teamet, på samma sätt som för andra posttyper.

#### **Vad händer om poster uppdateras via massuppdateringsfunktionen?**

Med funktionen Massuppdatera, vilken endast stöds för vissa posttyper, kan användarna uppdatera fält i böcker av poster via listsidorna. När en användare använder sig av massuppdateringsfunktionen för att uppdatera en grupp poster tvingas inte användaren att ange värden för eventuella obligatoriska fält som är tomma för posterna. Det innebär att om en användare uppdaterar en grupp poster efter att postägarskapsläget för posttypen har ändrats tvingas inte användaren att välja en ägare eller en primär anpassad bok för de poster som han eller hon uppdaterar, inte ens om det nya postägarskapsläget kräver att posterna ska ha en ägare eller en primär anpassad bok.

## **Postägarskapslägen och automatiskt genererade uppgifter**

Postägarskapslägena påverkar ägarskapet för de uppgifter som genereras automatiskt av Oracle CRM On Demand, exempelvis de uppgifter som genereras av Skapa uppgift-åtgärderna i arbetsflödesreglerna och de uppgifter som genereras av försäljningsfaserna i försäljningsprocesserna.

### **Hänsyn i samband med genererade uppgifter**

När uppgifter genereras tar Oracle CRM On Demand hänsyn till följande:

- Det alternativ som är valt i fältet Ägare för arbetsflödesåtgärden eller försäljningsfasuppgiften
- Värdena i fälten Ägare och Bok för källposten, förutsatt att det finns några värden i dessa fält

**OBS!** Källposten för en försäljningsfasuppgift utgörs av den möjlighet som försäljningsprocessen nås från, eller i vissa fall det konto som är kopplat till möjligheten. Källposten för en arbetsflödesåtgärd utgörs av den post som utlöser arbetsflödesregeln.

**Postägarskapsläget för posttypen Aktivitet** 

### **Så här tilldelar Oracle CRM On Demand ägare och primära anpassade böcker till genererade uppgifter**

Oracle CRM On Demand kan tilldela en automatiskt genererad uppgift en ägare eller en primär anpassad bok, men inte både och. Oracle CRM On Demand kan utse någon av följande som ägare till en automatiskt genererad uppgift:

- Någon av följande användare:
	- **Agaren till en källpost**
	- **Chefen för ägaren till en källpost**
	- En användare som har en teamroll eller teamanvändarroll

**OBS!** *Teamroller* är de roller som beskriver vilka delar som användarna utför inom ett team för en post. *Teamanvändarroller* är de Oracle CRM On Demand-roller som alla användare tilldelas i Oracle CRM On Demand, även de användare som är medlemmar i team för poster. Alla medlemmar i ett team för en källpost kan ha både en teamroll och en teamanvändarroll.

**F** För uppgifter som genereras av en arbetsflödesuppgift anges ägaren i arbetsflödesuppgiften

Oracle CRM On Demand kan utse någon av följande som primär anpassad bok för en automatiskt genererad uppgift:

Den primära anpassade bok som är knuten till en källpost

**364** Administrera Oracle CRM On Demand Utgåva 40

- Den anpassade bok som gäller som standard för någon av följande:
	- **Agaren till en källpost**
	- **Chefen för ägaren till en källpost**
	- **En användare som har en teamroll eller teamanvändarroll**

Användarens *standardbok* för uppgiften bestäms på följande sätt:

 Om en anpassad standardbok som kan innehålla data knyts till posttypen Aktivitet i användarens post kommer den boken att utgöra standardboken.

**OBS!** Posttypernas standardböcker anges i avsnittet Standardbok efter posttyp på sidan Användarinformation.

 Om det inte finns någon standardbok angiven för posttypen Aktivitet i användarens post, men en anpassad standardbok som kan innehålla data är angiven i fältet Standardbok i användarens post, kommer standardboken att utgöras av den bok som är angiven i fältet Standardbok i användarens post.

**OBS!** Standardboken måste utgöras av en anpassad bok. Oracle CRM On Demand kan inte utse en användarbok som primär bok för en uppgift. Dessutom måste den anpassade standardboken utgöras av en bok som kan innehålla data.

Om det inte går att identifiera en lämplig ägare eller en primär anpassad bok som kan innehålla data kommer Oracle CRM On Demand inte att generera uppgiften. Följande tabell visar hur Oracle CRM On Demand bestämmer vilken ägare eller vilken primär anpassad bok som ska tilldelas en genererad uppgift.

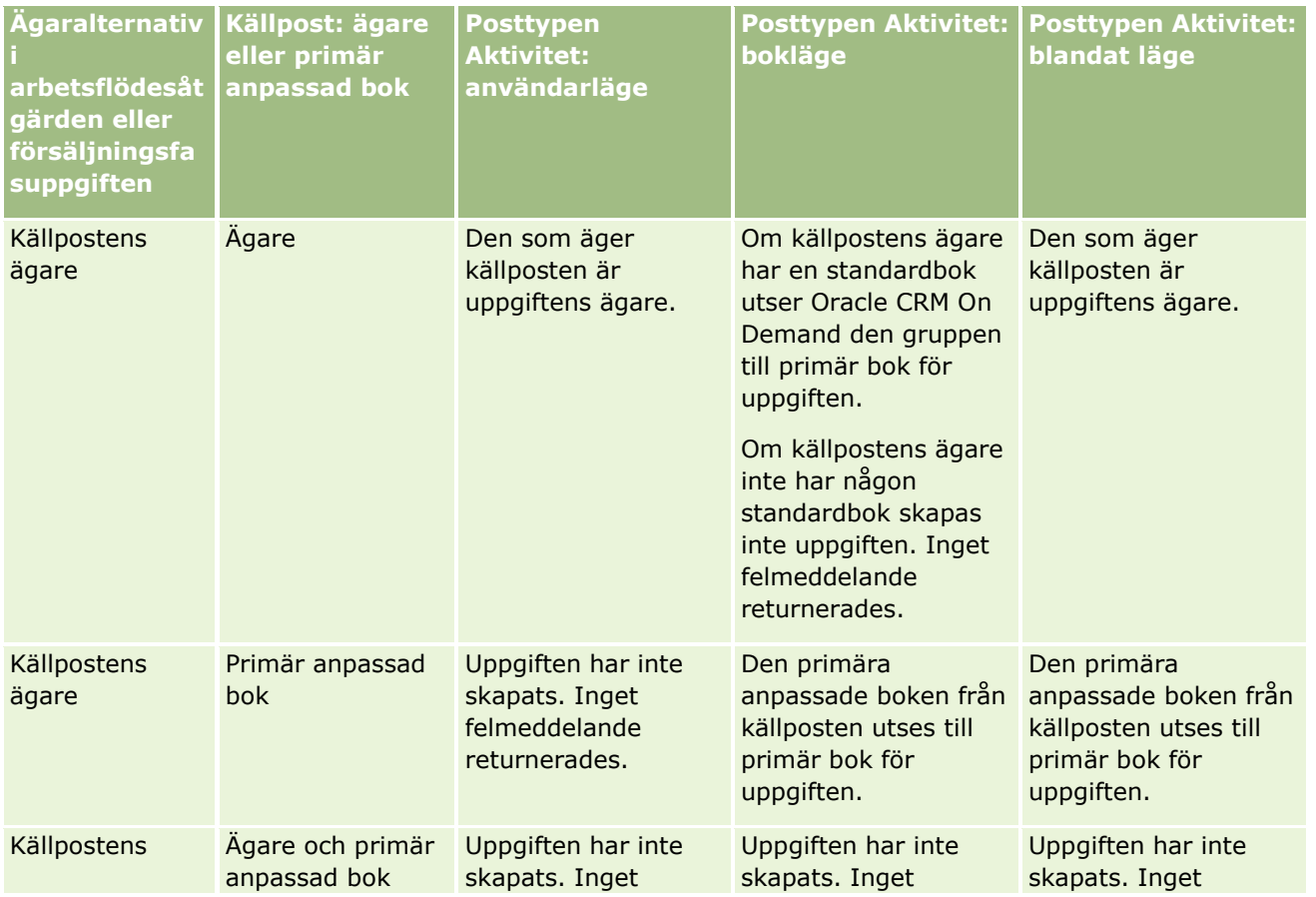

Administrera Oracle CRM On Demand Utgåva 40 **365**

### Administrera Oracle CRM On Demand

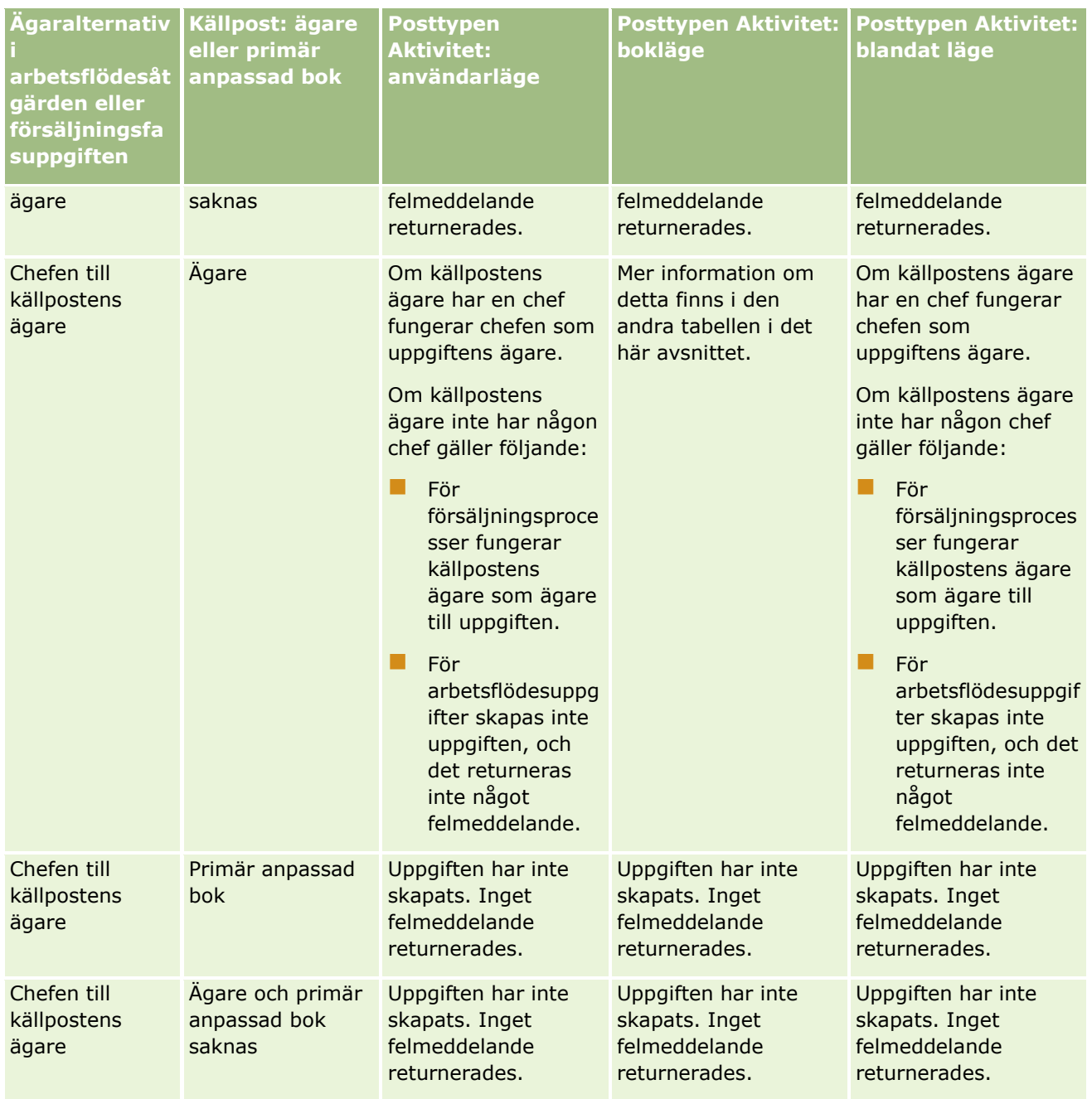

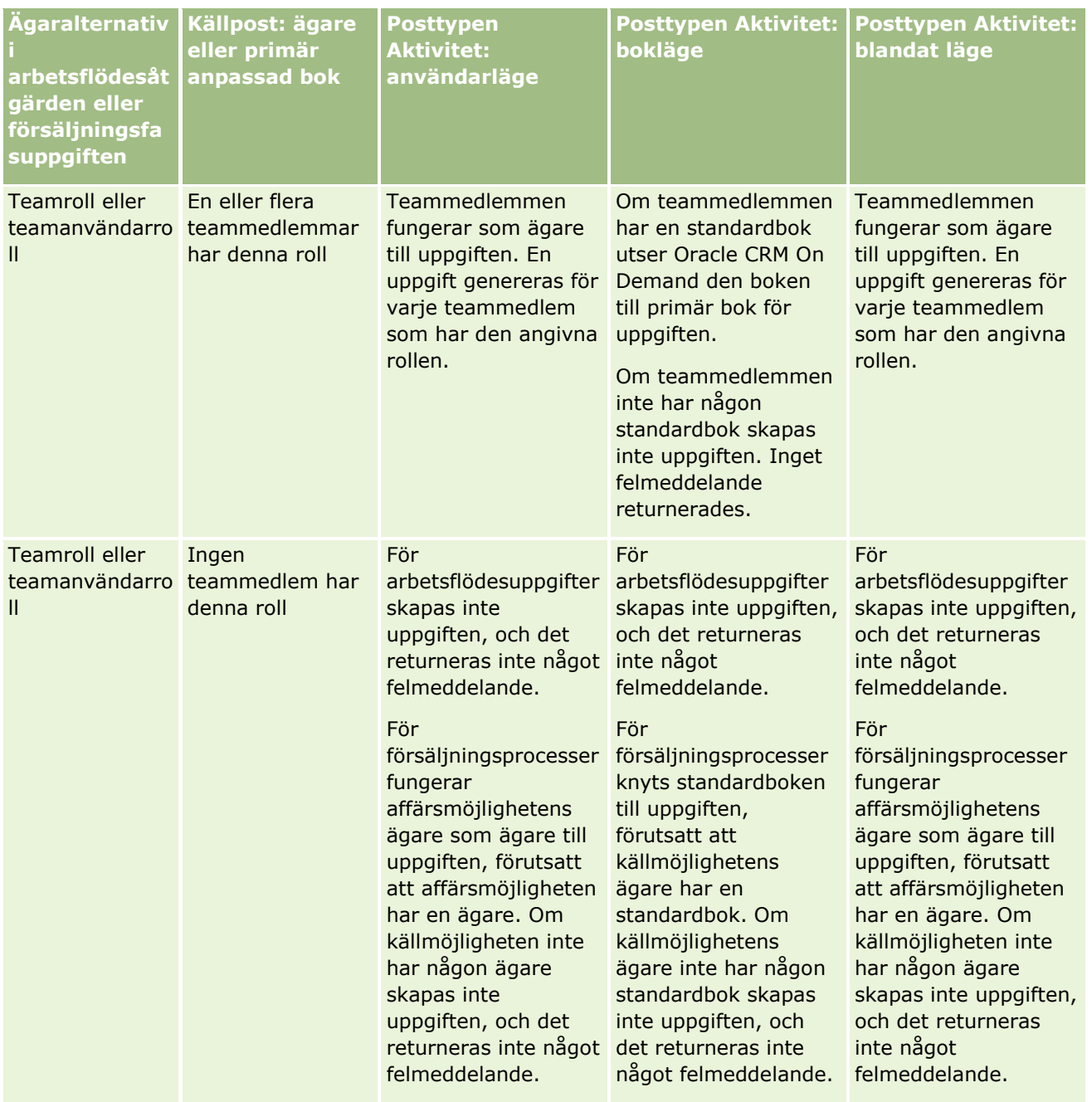

### Administrera Oracle CRM On Demand

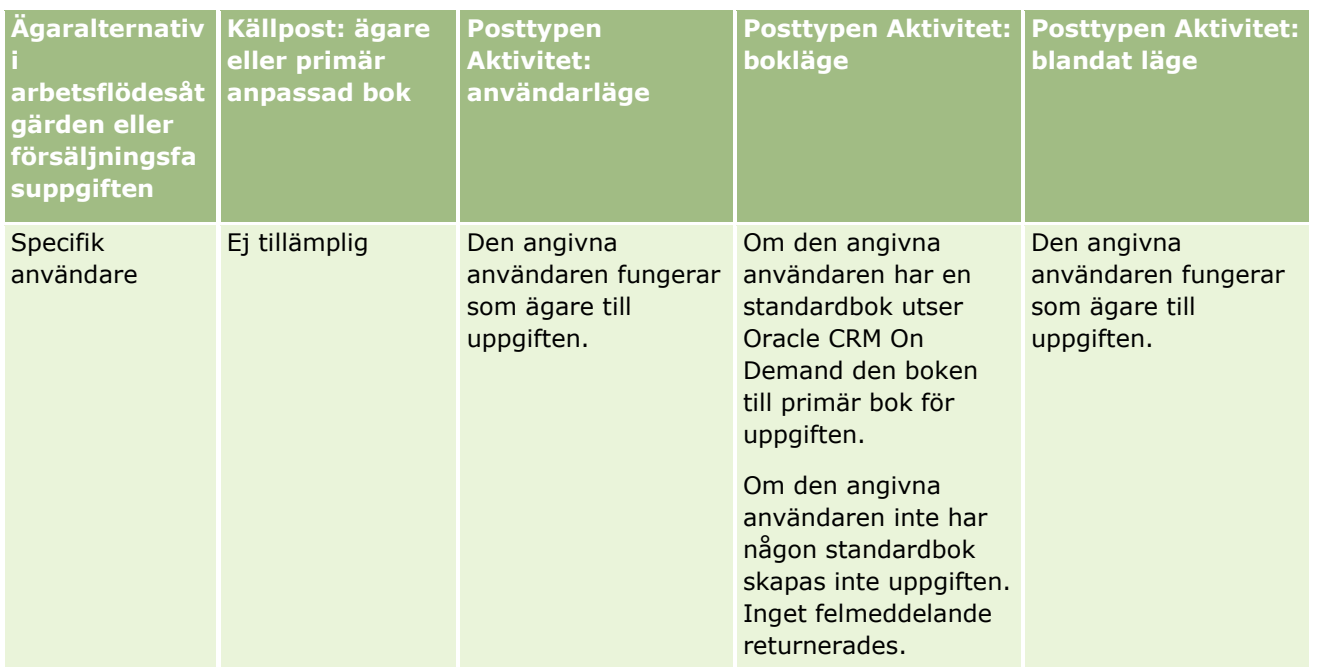

Följande tabell visar hur Oracle CRM On Demand avgör vilken ägare eller vilken primär anpassad bok som ska tilldelas en genererad uppgift under följande omständigheter:

- Alternativet i fältet Ägare för försäljningsfasuppgiften eller arbetsflödesåtgärden är angivet som chef för källpostens ägare
- **Källposten har en ägare**
- **Posttypen Aktivitet är inställd på bokläge**

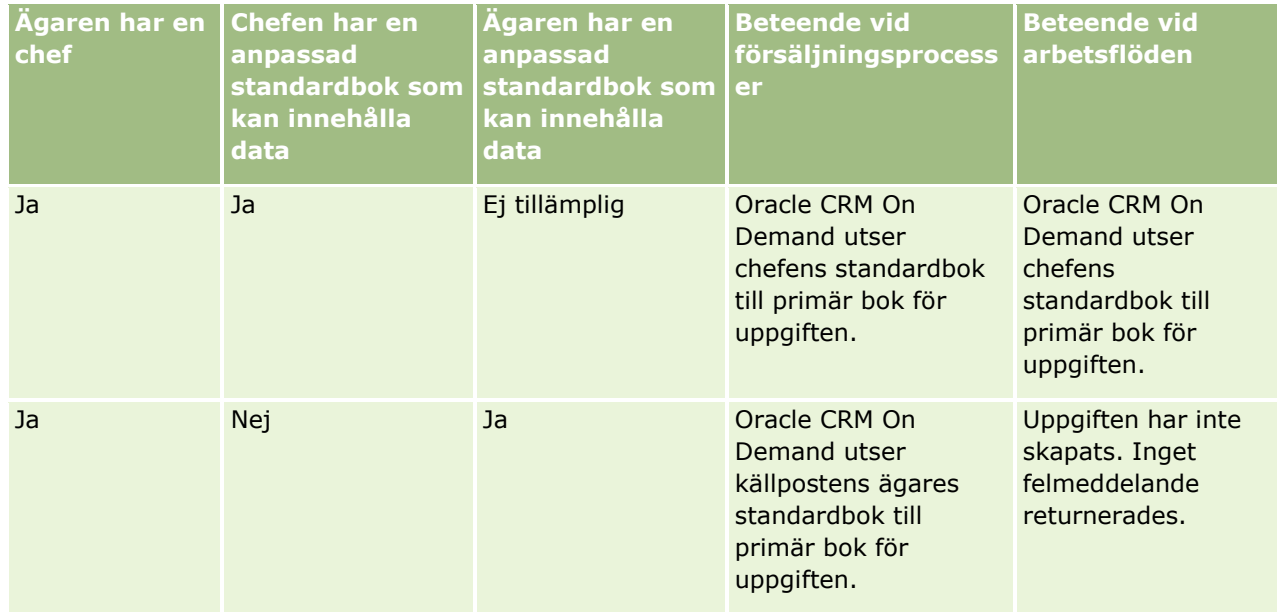

#### **Användarhantering** och åtkomstkontroller

<span id="page-368-0"></span>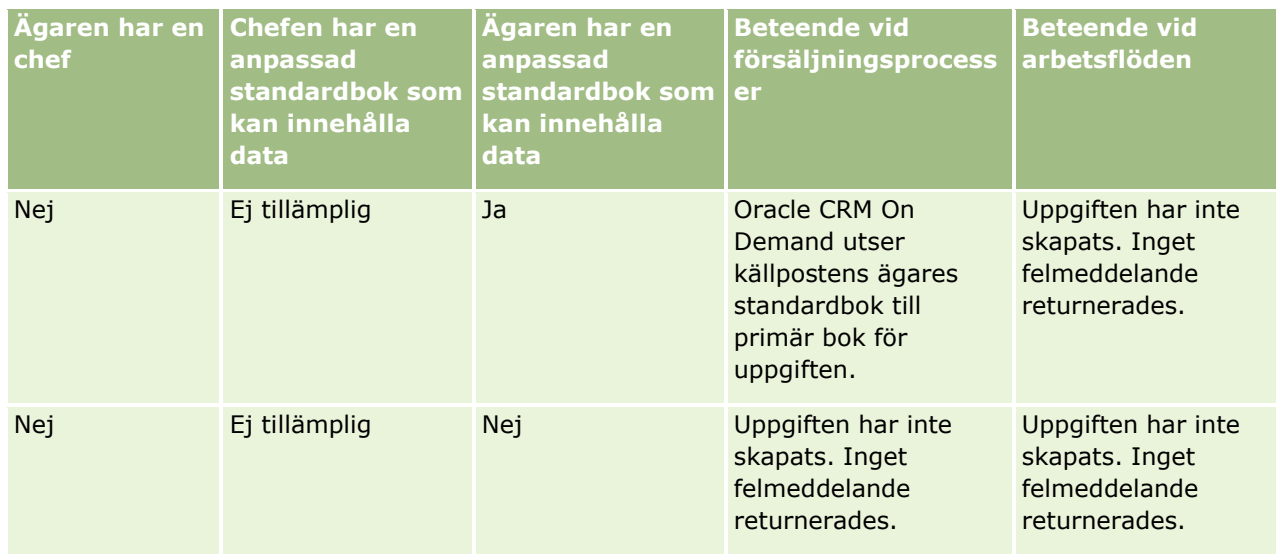

## **Om import av böcker och boktilldelningar**

Du kan importera följande bokrelaterade poster till Oracle CRM On Demand:

- **Böcker.** Mer information om hur du importerar bokposter finns i Bokfält: Förbereda import (på sidan [659\)](#page-658-0).
- **Bokanvändare.** Du kan importera bokanvändarposter för att associera användare med anpassade böcker. Mer information om hur du importerar bokanvändarposter finns i Bokanvändarfält: Förbereda import (finns ["Fält för bokanvändare: Förbereda import"](#page-657-0) på sidan [658\)](#page-657-0).
- **Kontoböcker.** Du kan importera kontobokposter för att tilldela konton böcker. Mer information om hur du importerar kontobokposter finns i Kontobokfält: Förbereda import (på sidan [632\)](#page-631-0).
- **Kontaktböcker.** Du kan importera kontaktbokposter för att tilldela kontakter böcker. Mer information om hur du importerar kontaktbokposter finns i Kontaktbokfält: Förbereda import (på sidan [671\)](#page-670-0).

**Obs!** Om du vill importera poster med kontoböcker eller kontaktböcker måste din roll innehålla behörigheten Hantera framtida böcker.

När du importerar poster för att tilldela konton och kontakter böcker kan du ange ett startdatum och ett slutdatum för varje boktilldelning. Du kan också använda fältet Framtida primär flagga för att ange om den bok som du knyter till ett konto eller en kontaktperson ska bli den primära boken för det kontot eller den kontakten när tilldelningen aktiveras. Mer information om tidsbaserade boktilldelningar finns i Om tidsbaserade boktilldelningar (på sidan [370\)](#page-369-0).

#### **Se även**

I följande avsnitt finns relaterad information:

- Scenario där böcker används för att hantera säljdistrikt (på sidan [373\)](#page-372-0)
- Exempel på hur böcker kan användas för att hantera säljdistrikt (på sidan [373\)](#page-372-0)

## <span id="page-369-0"></span>**Om tidsbaserade boktilldelningar**

Du kan hantera boktilldelningarna för konton och kontakter genom att importera kontobokposter och kontaktbokposter. Du ange ett startdatum och ett slutdatum för varje boktilldelning du importerar. Om du inte anger något startdatum för en boktilldelning aktiveras tilldelningen omedelbart. Du kan också använda fältet Framtida primär flagga för att ange om den bok som du tilldelar ett konto eller en kontakt ska bli den primära boken för kontot eller kontakten när boktilldelningen aktiveras.

**Obs!** Om du vill importera poster med kontoböcker eller kontaktböcker måste din roll innehålla behörigheten Hantera framtida böcker.

### **Uppdateringar av konto- och kontaktboktilldelningar**

En boktilldelningsprocedur körs periodiskt för att undersöka alla boktilldelningar för kontona och kontakterna och för att uppdatera tilldelningarna efter behov. Om du vill fastställa när boktilldelningsproceduren har schemalagts för körning för instansen i Oracle CRM On Demand kontaktar du Oracle CRM On Demand Customer Care.

Vid boktilldelningsprocessen uppdateras boktilldelningarna för kontona och kontakterna på följande sätt:

 **Boktilldelningar aktiveras.** Om startdatumet för en boktilldelning har passerats, men tilldelningen ändå inte är aktiv, aktiveras boktilldelningen. När en boktilldelning aktiveras får de användare som är medlemmar i boken tillgång till kontot eller kontakten via sitt medlemskap.

Till exempel importerar du kanske en kontobokpost som tilldelar Konto 1 Bok A, med startdatum den 1 januari kommande år. Boktilldelningen av Bok A för Konto 1 blir aktiv första gången som boktilldelningsproceduren körs efter 01 januari nästa år.

 **Det avgörs om böcker ska fungera som primära böcker.** Om fältet Framtida primär flagga är inställt på J för en boktilldelning och boktilldelningen håller på att aktiveras blir boken primär bok för det aktuella kontot eller den aktuella kontakten.

Anta till exempel att Bok A för närvarande fungerar som primär bok för Konto 1. Sedan importerar du en kontobokpost som tilldelar Konto 1 Bok B, med startdatum den 1 januari kommande år och med fältet Framtida primär flagga inställt på J. Första gången som boktilldelningsproceduren körs efter 01 januari nästa år blir boktilldelningen av Bok B för Konto 1 aktiv och Bok B blir den primära boken för Konto 1. Bok A fungerar då inte längre som primär bok för Konto 1. Däremot fortsätter boktilldelningen av Bok A för Konto 1 att vara aktiv, om inte tilldelningens slutdatum redan har passerats när boktilldelningsprocessen körs.

- **Konflikter, som uppstår när mer än en bok är angiven som primär bok, löses.** Om flera boktilldelningar för ett konto eller en kontakt har samma startdatum, och fältet Framtida primär flagga dessutom är inställt på J för tilldelningarna, händer följande när startdatumet infaller:
	- Alla boktilldelningar aktiveras.
	- Den första boktilldelningen som aktiveras blir primär bok för posten.
	- Om det redan finns en primär bok för posten upphör den att fungera som primär bok, men boktilldelningen fortsätter att vara aktiv tills dess slutdatum har passerats.

Anta till exempel att Bok A för närvarande fungerar som primär bok för Konto 1. Du importerar sedan två kontobokposter för Konto 1. En av posterna tilldelar Konto 1 Bok B, och den andra tilldelar Konto 1 Bok C. Båda tilldelningarna har samma startdatum – den 1 januari följande år – och för båda tilldelningarna är fältet Framtida primär flagga inställt på J. Första gången som boktilldelningsproceduren körs efter 01 januari nästa år blir tilldelningarna av Bok B och Bok C för Konto 1 aktiva och tilldelningen som bearbetas först blir den primära boken för Konto 1. Bok A

**370** Administrera Oracle CRM On Demand Utgåva 40

fungerar då inte längre som primär bok för Konto 1. Däremot fortsätter boktilldelningen av Bok A för Konto 1 att vara aktiv, om inte tilldelningens slutdatum redan har passerats när boktilldelningsprocessen körs.

 **Boktilldelningar inaktiveras och primära böcker tas bort efter behov** Om slutdatumet för en boktilldelningspost redan har passerats inaktiveras tilldelningen och boken tas bort från posten. Om den aktuella boken var primär bok för kontot eller kontakten upphör den dessutom att fungera som primär bok för sagda konto eller kontakt.

Anta till exempel att Bok A för närvarande fungerar som primär bok för Konto 1. Slutdatumet för boktilldelningen är den 31 december innevarande år. Första gången som boktilldelningsskriptet körs efter 01 januari nästa år blir boktilldelningen inaktiv och Bok A tas bort från positionen som primär bok för Konto 1.

När en boktilldelning inaktiveras avslutas relationen mellan boken och kontot eller kontakten, och boken tas bort från kontot eller kontakten. Användarna kan då inte längre komma åt kontot eller kontakten via sitt medlemskap i boken. Användare som har åtkomst till kontot eller kontakten via en annan bok eller via andra komponenter för åtkomstkontroll, som teammedlemskap, kan dock fortfarande komma åt posten.

Du kan inte ändra boktilldelningsprocessen.

## **Exempel på en tidsbaserad boktilldelning**

Här följer ett exempel på en tidsbaserad boktilldelning: För närvarande har Konto 1 inte tilldelats Bok A. Den 1 december innevarande år importerar du en kontobokpost som tilldelar Konto 1 Bok A. Boktilldelningens startdatum är den 1 januari nästföljande år, och slutdatumet infaller den 31 mars samma år. Vid boktilldelningsprocessen aktiveras och inaktiveras boktilldelningen på följande sätt:

- Innan boktilldelningsproceduren körs för första gången efter 01 januari nästa år är tilldelningen av Bok A till Konto 1 inaktiv och Bok A förekommer inte i avsnittet med bokrelaterad information på detaljsidan för Konto 1.
- Första gången som boktilldelningsproceduren körs efter 01 januari nästa år aktiverar boktilldelningsproceduren boktilldelningen. Då visas också Bok A i sektionen med bokrelaterad information på detaljsidan för Konto 1.
- Första gången som boktilldelningsproceduren körs efter 31 mars nästa år avaktiverar boktilldelningsproceduren boktilldelningen. Då visas inte Bok A i sektionen med bokrelaterad information på detaljsidan för Konto 1 längre.

### **Begränsningar när du anger start- och slutdatum för boktilldelningar**

När du anger start- och slutdatum för boktilldelningar måste du ta hänsyn till följande begränsningar:

- Om du anger både ett start- och ett slutdatum måste startdatumet ligga före slutdatumet.
- Om du inte anger något startdatum aktiveras tilldelningen vid den tidpunkt då den läggs till i Oracle CRM On Demand.
- Om du inte anger något slutdatum förblir boktilldelningen aktiv ända tills boken tas bort från posten.
- Om du anger ett slutdatum, men inte något startdatum, aktiveras boktilldelningen omedelbart och förblir sedan aktiv tills slutdatumet passeras eller boktilldelningen tas bort från posten, beroende på vilket som inträffar först.

Till exempel importerar du kanske en kontobokpost som tilldelar Konto 1 Bok A, och som saknar både startdatum och slutdatum. I det här fallet aktiveras boktilldelningen omedelbart, och den inaktiveras aldrig av boktilldelningsprocessen eftersom den saknar slutdatum. Du kan dock ta bort Bok A från Konto 1 via användargränssnittet.

**OBS!** Ett konto kan vara tilldelat flera böcker samtidigt, och ha samma eller olika start- och slutdatum för varje enskild boktilldelning. På samma sätt kan en kontakt vara tilldelad flera böcker samtidigt, och ha samma eller olika start- och slutdatum för varje enskild boktilldelning.

Du kan se start- och slutdatumen i boktilldelningsinformationen i användargränssnittet i Oracle CRM On Demand, men du kan inte ändra datumen i användargränssnittet.

### **Om uppdatering av befintliga boktilldelningar**

Om du importerar en post för att tilldela ett konto eller en kontakt en bok, men boken redan är knuten till kontot eller kontakten, uppdateras den befintliga boktilldelningsposten i Oracle CRM On Demand med värdena från den importerade posten. Du kan också skriva över ett befintligt värde i fältet Startdatum eller Slutdatum genom att importera ett tomt värde. Anta till exempel att Konto 1 redan har tilldelats Bok A. Tilldelningens startdatum är passerat och slutdatumet ligger i framtiden. Du kan importera en kontobokpost för Bok A och Konto 1 som har samma startdatum som den befintliga tilldelningen, men som saknar slutdatum. I sådana fall uppdateras den befintliga tilldelningen och slutdatumet tas bort.

#### **Kriterier för uppdatering av aktiva boktilldelningar**

Om en befintlig boktilldelning redan är aktiv måste de aktiva perioderna för den befintliga tilldelningen och den post som du importerar antingen överlappa eller följa på varandra. Start- och slutdatumet för en post som du importerar för att uppdatera en aktiv boktilldelning måste uppfylla följande kriterier:

- Om den befintliga tilldelningen saknar slutdatum får startdatumet för den post som du importerar inte ligga i framtiden.
- Startdatumet för den post som du importerar får inte infalla senare än 7 dagar efter slutdatumet för den befintliga tilldelningen.

Om dessa kriterier inte uppfylls kommer den befintliga, aktiva boktilldelningen inte att uppdateras.

#### **Kriterier för uppdatering av framtida boktilldelningar**

Om du importerar en post för att tilldela ett konto eller en kontakt en bok, och det redan finns en boktilldelningspost med ett framtida startdatum för samma bok och samma konto eller kontakt, får slutdatumet för den tilldelning som du importerar inte infalla tidigare än 7 dagar före startdatumet för den befintliga tilldelningsposten. Om det till exempel redan finns en post för att tilldela Konto 1 Bok A den 1 februari nästföljande år, och du vill ändra startdatumet för tilldelningen till den 1 januari i stället, får slutdatumet för den post som du importerar inte infalla före den 25 januari samma år. Om slutdatumet för den tilldelningspost som du importerar infaller den 24 januari eller ännu tidigare kommer posten inte att importeras, och ett felmeddelande som talar om att posten redan finns returneras.

#### **Se även**

I följande avsnitt finns relaterad information:

- Om import av böcker och boktilldelningar (på sidan [369\)](#page-368-0)
- **372** Administrera Oracle CRM On Demand Utgåva 40
- <span id="page-372-0"></span>Scenario där böcker används för att hantera säljdistrikt (på sidan [373\)](#page-372-0)
- Exempel på hur böcker kan användas för att hantera säljdistrikt (på sidan [373\)](#page-372-0)

### **Scenario där böcker används för att hantera säljdistrikt**

Det här scenariot illustrerar hur ditt företag kan använda anpassade böcker. I det här scenariot används anpassade böcker för att hantera säljdistrikt. Du kan använda funktionen med anpassade böcker på olika sätt, beroende på hur företagets affärsmodell ser ut.

Företaget sorterar dina konton utifrån geografisk belägenhet och anvisar, genom tilldelning, grupper med säljare att arbeta med kontona inom respektive geografiskt område eller distrikt. Dessutom vill du kanske, av olika skäl, tilldela om säljare från ett distrikt till ett annat. När du har gjort en sådan omfördelning måste du justera relationerna mellan säljarna och distrikten. Du kan också behöva flytta ett konto från ett distrikt till ett annat, fastän det är mindre vanligt. När du har gjort en sådan omplacering måste du justera relationerna mellan konton och distrikt. Ett exempel på hur du konfigurerar böcker, användare och konton som stöder det här scenariot finns i Exempel på hur böcker kan användas för att hantera säljdistrikt (på sidan [373\)](#page-372-0).

## **Exempel på hur böcker kan användas för att hantera säljdistrikt**

Det här avsnittet innehåller ett exempel på hur du kan använda böcker för att hantera säljdistrikt. Du kan använda funktionen med anpassade böcker på olika sätt, beroende på hur företagets affärsmodell ser ut. Exemplet i det här avsnittet stöder det scenario som beskrivs i Scenario där böcker används för att hantera säljdistrikt (på sidan [373\)](#page-372-0).

#### *Så här använder du böcker för att hantera säljdistrikt*

**1** Skapa eller importera de anpassade böcker som du vill ska representera dina säljdistrikt.

Mer information om hur du skapar böcker finns i Skapa böcker och bokhierarkier (finns ["Skapa](#page-380-0)  [grupper och grupphierarkier"](#page-380-0) på sidan [381\)](#page-380-0). Mer information om hur du importerar böcker finns i Bokfält: Förbereda import (på sidan [659\)](#page-658-0).

**2** Knyt dina säljare till lämpliga distriktböcker.

Du kan associera användarna med olika böcker direkt i Oracle CRM On Demand, eller också kan du importera bokanvändarposter. Mer information om hur du associera användare med böcker finns i Associera användare med böcker (finns ["Associera användare med grupper"](#page-382-0) på sidan [383\)](#page-382-0). Mer information om hur du importerar bokanvändarposter finns i Bokanvändarfält: Förbereda import (finns ["Fält för bokanvändare: Förbereda import"](#page-657-0) på sidan [658\)](#page-657-0).

**3** Ställ in posttypen Konto på bokläge.

Mer information om hur du ställer in postägarskapslägen finns i Konfigurering av postägarskapslägen (på sidan [380\)](#page-379-0).

**4** Importera de kontobokposter som du behöver för att kunna tilldela kontona lämpliga distriktsböcker.

Använd startdatumet i varje kontobokpost för att ange när tilldelningen ska börja gälla, det vill säga från vilket datum du vill att dina säljare ska komma åt kontoposterna inom deras respektive distrikt. Om du vill kan du också ange när de olika boktilldelningarna ska upphöra att gälla.

Mer information om hur du importerar boktilldelningsposter finns i följande avsnitt:

- Kontobokfält: Förbereda import (på sidan [632\)](#page-631-0)
- Om import av böcker och boktilldelningar (på sidan [369\)](#page-368-0)
- Om tidsbaserade boktilldelningar (på sidan [370\)](#page-369-0)

När du har importerat kontobokposterna och tilldelningen har aktiverats genom boktilldelningsprocessen vid angivet startdatum kan dina säljare komma åt posterna inom sina respektive distrikt.

Om du tilldelar om säljare från ett distrikt till ett annat måste du justera relationerna mellan säljarna och distrikten.

#### *Så här justerar du relationen mellan en säljare och ett distrikt*

Uppdatera användarposten för säljaren på följande sätt:

- Om säljaren har tilldelats ett nytt område lägger du till distriktsboken i användarposten.
- Om säljaren inte längre är tilldelat ett distrikt ska du ta bort boken från användarposten.

Du kan uppdatera användarposten direkt i Oracle CRM On Demand, eller också kan du importera bokanvändarposter. Mer information om hur du associerar användare med böcker finns i Associera användare med böcker (finns ["Associera användare med grupper"](#page-382-0) på sidan [383\)](#page-382-0). Mer information om hur du importerar bokanvändarposter finns i Bokanvändarfält: Förbereda import (finns ["Fält för](#page-657-0)  [bokanvändare: Förbereda import"](#page-657-0) på sidan [658\)](#page-657-0).

Om du flyttar konton från ett distrikt till ett annat måste du justera relationerna mellan kontona och distrikten.

#### *Så här justerar du relationen mellan ett konto och ett distrikt*

Uppdatera kontoposten på följande sätt:

- Lägg till den nya distriktsboken i kontot.
- Ta bort den gamla distriktsboken från användarposten.

Du kan uppdatera kontoposten direkt i Oracle CRM On Demand, eller också kan du importera kontobokposter. Mer information om hur du tilldelar böcker poster finns i Tilldela böcker poster (finns ["Tilldela grupper poster"](#page-390-0) på sidan [391\)](#page-390-0). Mer information om hur du importerar kontobokposter finns i Kontobokfält: Förbereda import (på sidan [632\)](#page-631-0).

## **Konfigurera grupper**

Utför följande uppgifter för att ställa in grupper för ditt företag:

**1** Kontakta Oracle CRM On Demand Customer Care och be dem aktivera bokfunktionen för ditt företag.

När Oracle CRM On Demand Customer Care aktiverar bokfunktionen för ditt företag får du tillgång till flera kontroller i Oracle CRM On Demand. I Verifiera gruppkonfiguration för administratörsrollen (på sidan [375\)](#page-374-0) finns information om hur du kontrollerar att dessa kontroller är tillgängliga samt att administratörsrollen har konfigurerats så att det går att använda grupper.

<span id="page-374-0"></span>**2** Utforma din gruppstruktur.

I Att utforma gruppstrukturer (på sidan [355\)](#page-354-0) finns riktlinjer för hur du utformar din gruppstruktur.

- **3** (Valfritt) Skapa grupptyper och gruppanvändarroller. Mer information finns i Skapa grupptyper och gruppanvändarroller (på sidan [379\)](#page-378-0).
- **4** (Valfritt) Konfigurera postägarskapsläget för grupptyper. Mer information finns i Om postägarskapslägen (på sidan [359\)](#page-358-0) och Konfigurering av postägarskapslägen (på sidan [380\)](#page-379-0).
- **5** Skapa grupperna och grupphierarkierna. Mer information finns i Skapa grupper och grupphierarkier (på sidan [381\)](#page-380-0).
- **6** Associera användare med grupper Mer information finns i Associera användare med grupper (på sidan [383\)](#page-382-0).
- **7** Aktivera grupper för ditt företag. Mer information finns i Aktivera grupper för ditt företag (på sidan [386\)](#page-385-0).
- **8** Aktivera grupper för användare och användarroller. Mer information finns i Aktivera grupper för användare och användarroller (på sidan [387\)](#page-386-0).

#### **Se även**

I följande avsnitt finns relaterad information om grupper och gruppstrukturer:

- Hantering av bok (på sidan [350\)](#page-349-0)
- Om webbtjänstsupport för grupper (på sidan [359\)](#page-358-0)
- Om import av böcker och boktilldelningar (på sidan [369\)](#page-368-0)
- Om tidsbaserade boktilldelningar (på sidan [370\)](#page-369-0)
- Scenario där böcker används för att hantera säljdistrikt (på sidan [373\)](#page-372-0)
- Exempel på hur böcker kan användas för att hantera säljdistrikt (på sidan [373\)](#page-372-0)
- Lägga till grupper i sidlayouter för postdetaljer (på sidan [390\)](#page-389-0)
- **Tilldela grupper poster (på sidan [391\)](#page-390-0)**
- Sidan Bokhierarki (finns ["Sidan Grupphierarki"](#page-392-0) på sidan [393\)](#page-392-0)
- Bokfält (på sidan [394\)](#page-393-0)

## **Verifiera gruppkonfiguration för administratörsrollen**

Kundtjänsten gör följande när gruppfunktionen ska aktiveras för ditt företag:

Beviljar behörigheten Hantera grupper och åtkomst till grupper till administratörens roll

Administrera Oracle CRM On Demand Utgåva 40 **375**

Konfigurerar åtkomstprofilen för administratören för att bevilja åtkomst till grupper

I det här avsnittet beskrivs hur du verifierar att administratörens roll har ställts in för grupper.

#### *Verifierar att administratörens roll har ställts in för grupper*

- **1** Logga in på Oracle CRM On Demand som en användare med administratörsrollen.
- **2** Klicka på den globala länken Admin längst upp till höger på vilken sida som helst.
- **3** Klicka på länken Användarhantering och åtkomstkontroller i sektionen Användarhantering och åtkomstkontroller på administratörshemsidan.
- **4** Klicka på länken Rollhantering i sektionen Rollhantering.
- **5** I listan Översättningsspråk väljer du företagets huvudspråk.
- **6** Klicka på länken Redigera för administratörsrollen.
- **7** Gå till steg 2 i rollhanteringsguiden Åtkomst, posttyper och verifiera att åtkomsten till grupposter visas i följande tabell.

I följande tabell visas den åtkomst till grupposter som krävs för administratörsrollen.

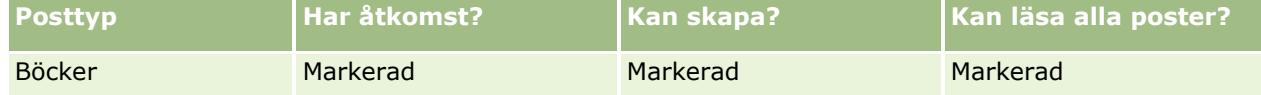

**8** Gå till steg 4, Behörigheter, och verifiera att behörigheten Hantera grupper har valts.

Följande tabell beskriver behörigheten Hantera grupper.

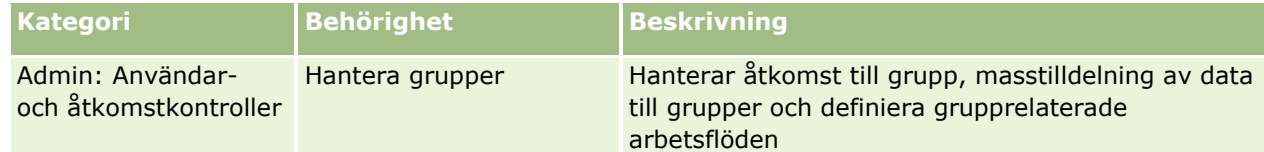

**Obs!** En användare vars roll har behörigheten Hantera grupper samt behörigheten Hantera roller och åtkomst kan bevilja behörigheten Hantera grupper till andra användarroller. Som med de flesta administrationsuppgifter bör behörigheten för hantering av grupper enbart ges till företagsadministratörer.

- **9** Navigera till sidan Användarhantering och åtkomstkontroller.
- **10** I sektionen Hantering av åtkomstprofil klickar du på länken Åtkomstprofiler.
- **11** I listrutan Översättningsspråk väljer du företagets huvudspråk.
- **12** Kontrollera att inställningarna för åtkomstprofilerna är korrekta, enligt följande:
	- **a** Klicka på länken Redigera för administratörens standardåtkomstprofil och kontrollera att inställningarna överensstämmer med dem som visas i följande tabell.

**376** Administrera Oracle CRM On Demand Utgåva 40

**b** Klicka på länken Redigera för ägarens standardåtkomstprofil och kontrollera att inställningarna överensstämmer med dem som visas i följande tabell.

I följande tabell visas de obligatoriska inställningar som gör det möjligt för användare med administratörsroll att hantera grupper i Oracle CRM On Demand.

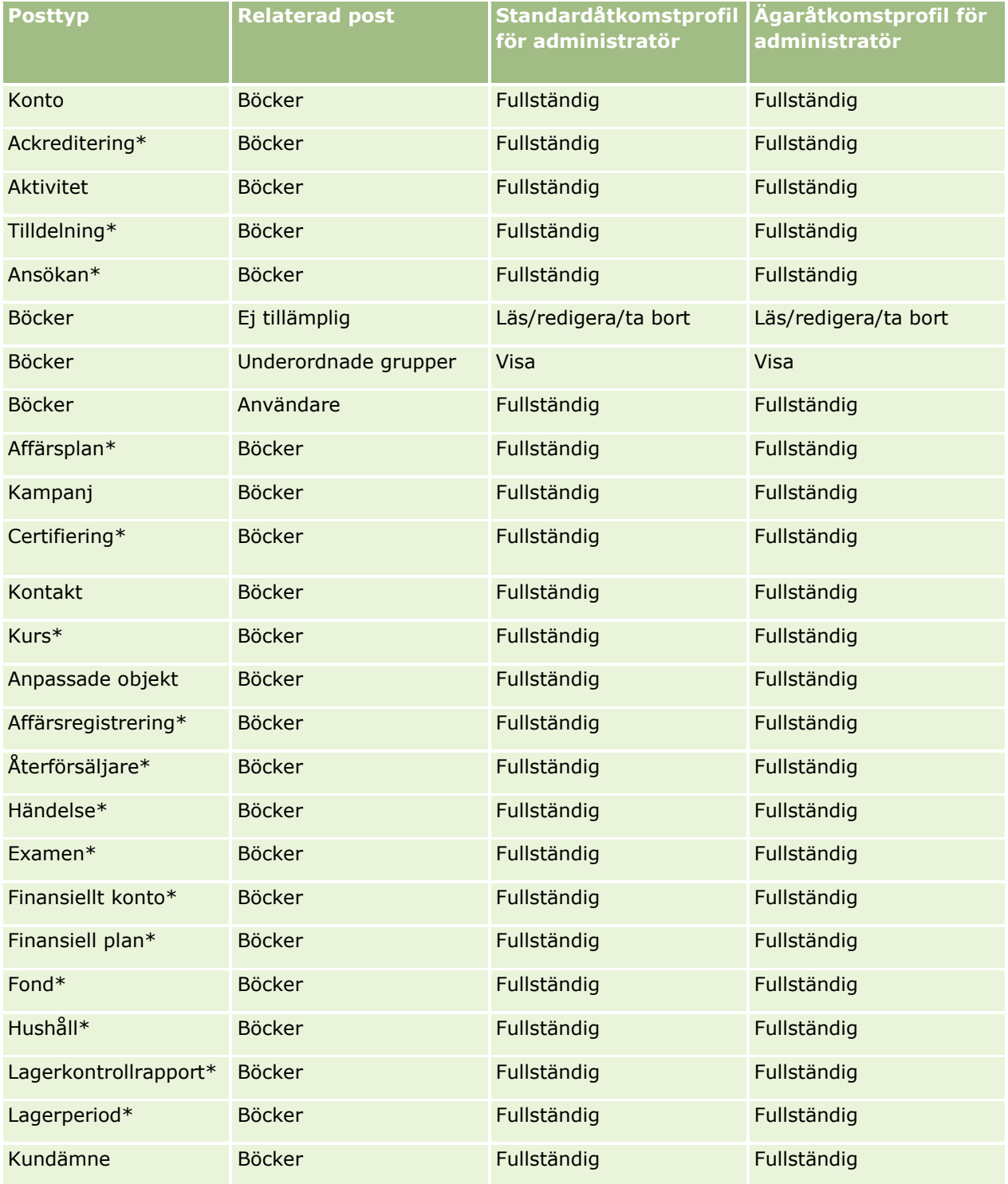

### Administrera Oracle CRM On Demand

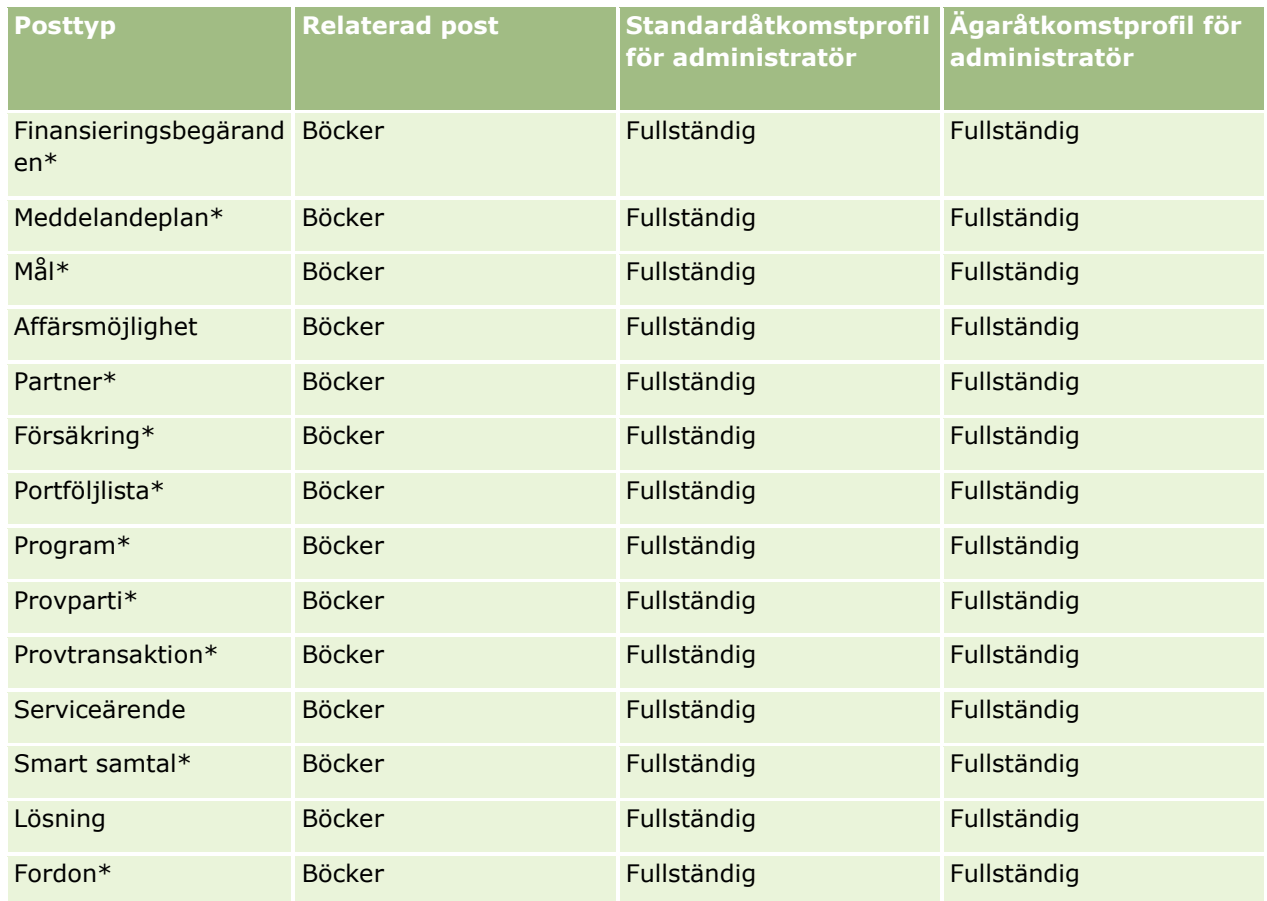

**Obs!** Posttyperna som är markerade med en asterisk (\*) är inte tillgängliga i standardversionen av Oracle CRM On Demand. Åtkomstinställningarna för dessa posttyper är enbart relevanta om posttyperna är tillgängliga.

Följande tabell beskriver de kontroller so aktiveras av behörigheten Hantera grupper. Du kan få åtkomst till varje komponent och verifiera att alla nödvändiga kontroller är tillgängliga för dig.

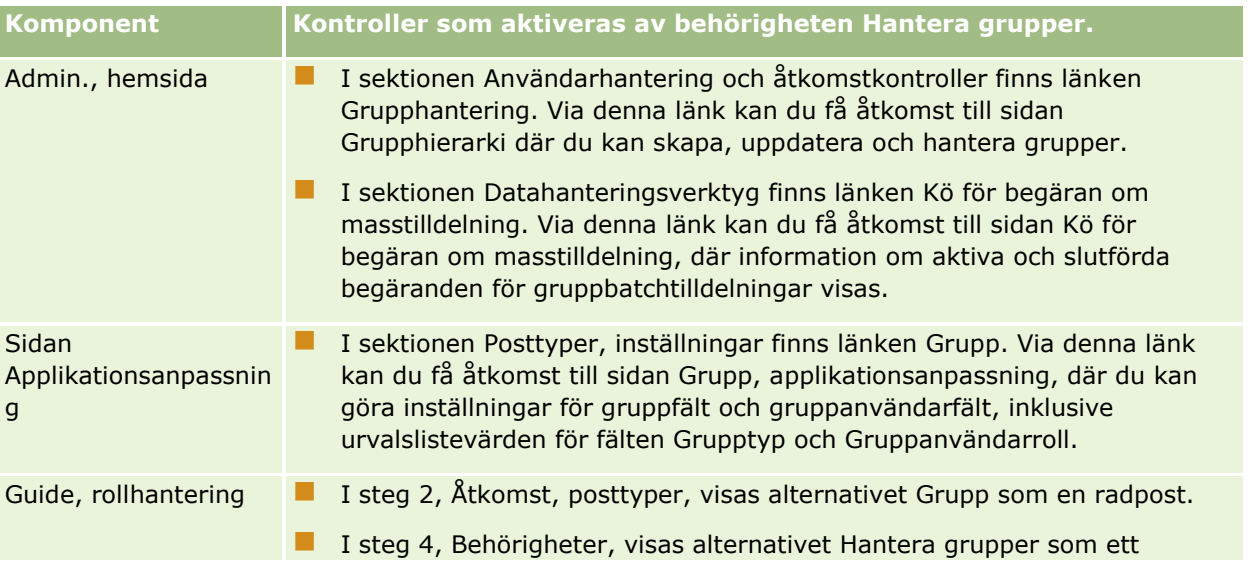

<span id="page-378-0"></span>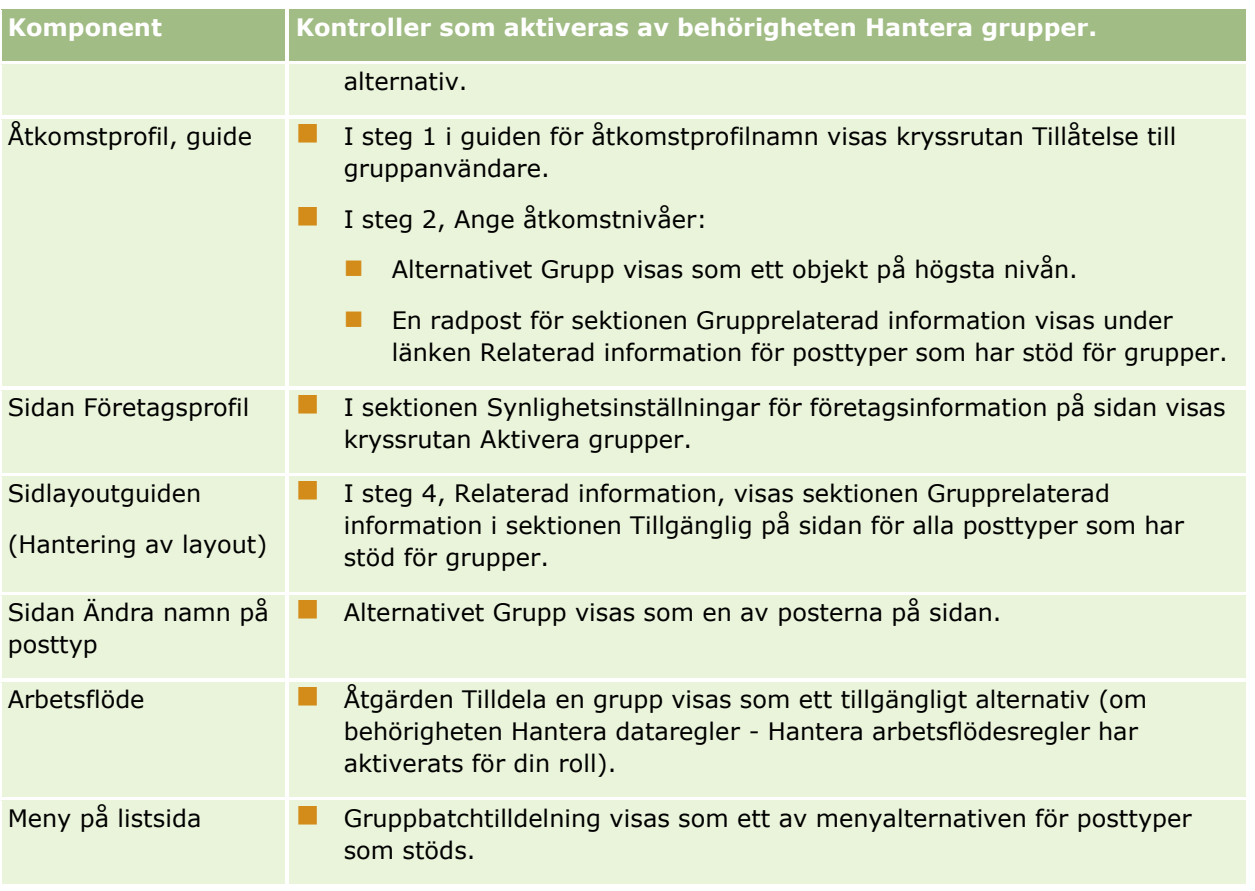

# **Skapa grupptyper och gruppanvändarroller**

Som en hjälp med att ordna din gruppstruktur kan du skapa grupptyper och sedan tilldela varje grupp som du skapar en grupptyp. Om du exempelvis planerar att ha en grupphierarki för distrikt kan du skapa en grupptyp vid namn Distrikt. Fältet Grupptyp är ett redigerbart urvalslistefält som du kan anpassa så att det uppfyller behoven för ditt företag.

Du kan även skapa gruppanvändarroller som kan tilldelas användare när användaren associeras med en grupp. Gruppanvändarroller är inte samma sak som användarrollerna i Oracle CRM On Demand. Du kan till exempel skapa gruppanvändarroller som Användare, distrikt och Chef, distrikt som du sedan kan tilldela användare som arbetar med distriktets grupphierarki.

I följande procedur beskrivs hur du skapar grupptyper och gruppanvändarroller.

#### *Så här skapar du grupptyper och gruppanvändarroller*

- **1** Klicka på den globala länken Admin längst upp till höger på vilken sida som helst.
- **2** Klicka på länken Applikationsanpassning.
- **3** I sektionen Posttyper, inställningar klickar du på Grupp.
- <span id="page-379-0"></span>**4** Gör något av följande på sidan Grupp, applikationsanpassning:
	- Klicka på Grupp, fältinställningar för att skapa grupptyper.
	- Klicka på Gruppanvändare, fältinställningar för att skapa gruppanvändarroller.
- **5** Klicka på länken Urvalslista, redigera för fältet.
- **6** Ange värdena för urvalslistan och spara dina ändringar.

Information om hur du redigerar urvalslistefält finns i Ändra värden i urvalslistor (på sidan [166\)](#page-165-0).

## **Konfigurering av postägarskapslägen**

I Oracle CRM On Demand kan du ställa in följande postägarskapslägen för att stöda dina affärsbehov:

- Användarläge
- Bokläge
- Blandat läge

Mer information om postägarskapslägena finns i Om postägarskapslägen (på sidan [359\)](#page-358-0).

#### *Så här ställer du in postägarskapslägen*

- **1** Klicka på den globala länken Admin längst upp till höger på vilken sida som helst.
- **2** I sektionen Applikationsanpassning klickar du på länken Applikationsanpassning.
- **3** I sektionen Posttyper, inställningar klickar du på länken för den posttyp som du vill ställa in.
- **4** I sektionen Fälthantering klickar du på *posttypen* Fältinställningar, där *posttyp* är namnet på den posttyp som du vill ställa in.
- **5** Beroende på vilket postägarskapsläge som du vill ställa in redigerar du fälten på följande sätt:
	- Om du vill ställa in posttypen på användarläge konfigurerar du fältet Ägare så att det blir obligatoriskt. Sedan konfigurerar du fältet Bok så att det inte blir obligatoriskt.
	- Om du vill ställa in posttypen på bokläge konfigurerar du fältet Bok så att det blir obligatoriskt. Sedan konfigurerar du fältet Ägare så att det inte blir obligatoriskt.
	- Om du vill ställa in posttypen på blandat läge konfigurerar du både fältet Ägare och fältet Bok så att de inte blir obligatoriska.
- **6** Spara ändringarna.

Mer information om hur du redigerar fält finns i Skapa och redigera fält (på sidan [129\)](#page-128-0).

**OBS!** När du har ställt in postägarskapsläget måste du kontrollera att sidlayouterna för posttypen är korrekt inställda för det aktuella postägarskapsläget. Mer information om sidlayouter för postägarskapslägen finns i Om fältinställningar och sidlayouter för postägarskapslägen (finns ["Om fältinställning och sidlayoter för](#page-115-0)  [posternas ägarskapslägen"](#page-115-0) på sidan [116\)](#page-115-0).

#### **380** Administrera Oracle CRM On Demand Utgåva 40

## <span id="page-380-0"></span>**Skapa grupper och grupphierarkier**

Du skapar grupper från sektionen Användarhantering och åtkomstkontroller på administratörshemsidan.

**OBS!** Du kan också skapa böcker genom att importera bokposter. Mer information finns i Bokfält: Förbereda import (på sidan [659\)](#page-658-0).

#### **Innan du börjar:**

- För att du ska kunna utföra den här proceduren måste din användarroll ha behörigheten Hantera grupper.
- Innan du börjar skapa grupper och grupphierarkier bör du läsa avsnittet Att utforma gruppstrukturer (på sidan [355\)](#page-354-0).

**Obs!** I Oracle CRM On Demand genereras kontrollposter för alla ändringar i grupperna. Om din användarroll har behörigheten Åtkomst till huvudverifikationskedja och Kontroll av administrationskonfiguration kan du visa verifikationskedjan för ändringar i grupperna. Mer information om hur du visar verifikationskedjor finns i Granska konfigurationsändringar i verifikationskedjan (finns ["Granska ändringar av](#page-82-0)  [administrationskonfigurationen i verifikationskedjan"](#page-82-0) på sidan [83\)](#page-82-0).

I följande procedur beskrivs hur du skapar en grupp.

#### *Så här skapar du en grupp*

- **1** Klicka på den globala länken Admin längst upp till höger på vilken sida som helst.
- **2** Klicka på länken Hantering av grupp i sektionen Användarhantering och åtkomstkontroller på administratörshemsidan.
- **3** Klicka på Ny på sidan Grupphierarki.
- **4** Ange nödvändig information på sidan Grupp, redigera och spara posten.

I följande tabell beskrivs informationen som du måste ange för gruppen.

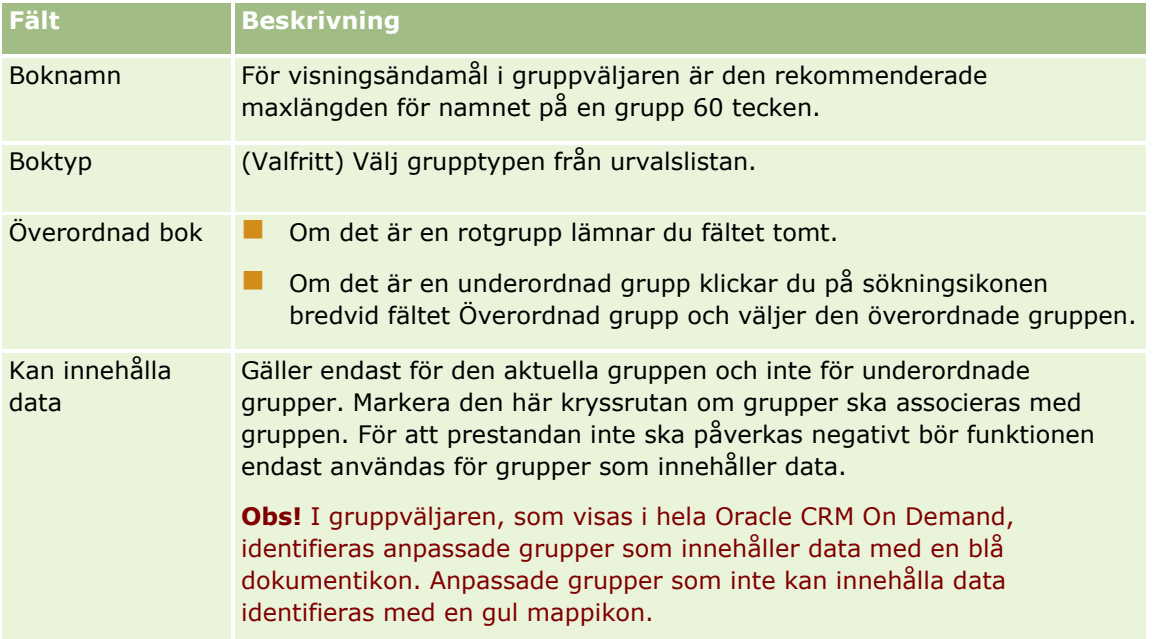

#### **Skapa underordnade böcker**

Om du vill skapa underordnade grupper för en befintlig överordnad grupp kan du skapa de underordnade grupperna enligt samma metod som i föregående procedur, eller så kan du skapa underordnade grupper på det sätt som beskrivs i följande procedur.

#### *Så här skapar du underordnade grupper för en befintlig grupp*

- **1** Klicka på länken för den överordnade gruppen på sidan Grupphierarki.
- **2** På detaljsidan för grupper klickar du på Ny i namnlisten Undergrupper.
- **3** På redigeringssidan för grupper anger du informationen för gruppen och sparar dina ändringar.

### **Flytta en grupp till en ny överordnad grupp**

Du kan ändra en grupp så att den blir underordnad en annan grupp eller så kan du flytta en underordnad grupp från en överordnad grupp till en annan. När du byter överordnad grupp för en grupp ändras grupphierarkin på följande sätt:

- Den nya överordnade gruppen tillämpas för den aktuella gruppen och alla dess underordnade grupper.
- Alla användare som har tilldelats den gamla överordnade gruppen förlorar åtkomst till den aktuella gruppen och dess underordnade grupper.
- Alla användare som har tilldelats den nya överordnade gruppen får åtkomst till den aktuella gruppen och dess underordnade grupper.
- Alla användare som har tilldelats den aktuella gruppen direkt förblir opåverkade av ändringen i den överordnade gruppen.

**Obs!** Om du vill ta bort en överordnad grupp måste du först ta bort alla dess underordnade grupper, användare och data. När du har tagit bort en bok sparas den i 30 dagar i området Borttagna poster. Under den tiden kan du återställa boken. Efter 30 dagar tas emellertid boken bort permanent och du kan inte längre hämta den. Mer information om hur du tar bort och återställer poster finns i Ta bort och återställa poster.

**Tips!** Om du vill ta reda på hur många poster en specifik grupp innehåller kan du skapa en historikrapport för varje posttyp. Mer information om hur du skapar rapporter finns i Arbeta med hemsidan Analys.

I följande procedur beskrivs hur du flyttar en grupp till en ny överordnad grupp.

#### *Så här flyttar du en grupp till en ny överordnad grupp*

- **1** Klicka på den globala länken Admin längst upp till höger på vilken sida som helst.
- **2** Klicka på länken Hantering av grupp i sektionen Användarhantering och åtkomstkontroller på administratörshemsidan.
- **3** På sidan Grupphierarki klickar du på redigeringslänken för gruppen du vill ändra.
- **4** Klicka på sökningsikonen bredvid fältet Överordnad grupp och välj den nya överordnade gruppen.
- **5** Spara ändringarna.
- **382** Administrera Oracle CRM On Demand Utgåva 40

# <span id="page-382-0"></span>**Associera användare med grupper**

Du kan definiera vilka användare som kan komma åt en grupp och vilken åtkomstnivå varje användare har till poster i den gruppen. När du associerar en användare med en grupp anger du åtkomstprofilen för användaren när du arbetar i gruppen. Standardalternativen är följande:

- **Redigera.** Gör att användaren kan läsa och uppdatera poster i gruppen.
- **Fullständig.** Gör att användaren kan läsa, redigera och ta bort poster i gruppen.
- **Skrivskyddad.** Gör att användaren kan visa poster i gruppen.

Du kan även skapa anpassade åtkomstprofiler för grupper. Urvalslistan Åtkomst, profiler på redigeringssidan för gruppanvändare innehåller alla åtkomstprofiler som alternativet Tillåtelse att boka användare har valts för. Information om hur du skapar anpassade åtkomstprofiler finns Skapa åtkomstprofiler för grupper (på sidan [386\)](#page-385-0).

Den åtkomstnivå som en användare har till grupper påverkar användarens övergripande behörighet till poster. I följande exempel visas hur användarens behörighet fastställs.

#### **Exempel 1**

Rickard Thorsson är säljare och har följande inställningar i Oracle CRM On Demand:

- Han har åtkomst till kontoposter via säljarrollen.
- **Han har åtkomstnivån inställd på Skrivskyddad för kontoposttypen i sin ägaråtkomstprofil.**
- Han har åtkomstnivån inställd på Skrivskyddad för kontoposttypen i sin standardåtkomstprofil.
- Han är inte medlem i kontoteamet för kontot ABC Widgets.
- Han är associerad med gruppen Widget Makers där hans åtkomstprofil för gruppen inställd på Fullständig.

Om kontot ABC Widgets finns i gruppen Widget Makers gör Rickards behörighet till posten ABC Widgets att han kan läsa, redigera och ta bort posten. Han har dessa behörigheter eftersom åtkomstkontrollsystemet i Oracle CRM On Demand använder den högsta behörigheten från alla relevanta åtkomstprofiler. I det här fallet är åtkomstprofilen för gruppen inställd på Fullständig och åsidosätter därför åtkomstprofilen för kontoposter.

#### **Exempel 2**

Tina Larsson är säljare och har följande inställningar i Oracle CRM On Demand:

- Hon har åtkomst till affärsmöjlighetsposter via säljarrollen.
- Han har åtkomstnivån inställd på Skrivskyddad för affärsmöjlighetsposttypen i sin ägaråtkomstprofil.
- Hon har åtkomstnivån inställd på Skrivskyddad för affärsmöjlighetsposttypen i sin standardåtkomstprofil.
- Hon är medlem i affärsmöjlighetsteamet med fältet Affärsmöjlighetsåtkomst inställt på Redigera.
- Hon är associerad med gruppen Widget Makers där hennes åtkomstprofil för gruppen är inställd på Fullständig.

Om en affärsmöjlighet finns i gruppen Widget Makers gör Tinas åtkomstbehörighet att hon kan läsa, redigera och ta bort posten. Men om en affärsmöjlighet inte finns i gruppen Widget Makers gör Tinas

åtkomstbehörighet (från hennes ägaråtkomstprofil, standardåtkomstprofil och medlemskap i affärsmöjlighetsteamet) att hon kan läsa och redigera affärsmöjligheten, men inte ta bort den.

#### **Sätt att associera användare med grupper**

Du kan associera användare med böcker på tre olika sätt:

- Från en grupppost kan du associera flera användare med en grupp.
- **F** Från en användarpost kan du associera flera grupper med användaren.
- Du kan importera bokanvändarposter. Mer information finns i Bokanvändarfält: Förbereda import (finns ["Fält för bokanvändare: Förbereda import"](#page-657-0) på sidan [658\)](#page-657-0).

I följande procedur beskrivs hur du associerar flera användare med en grupp via grupposten.

#### *Så här associerar du flera användare med en grupp:*

- **1** Klicka på den globala länken Admin längst upp till höger på vilken sida som helst.
- **2** Klicka på länken Hantering av grupp i sektionen Användarhantering och åtkomstkontroller.
- **3** På sidan Grupphierarki klickar du på namnlänken för den grupp som du vill associera användare med.
- **4** Klicka på Lägg till användare på sidan Information för grupp i namnlisten i sektionen Gruppanvändare.
- **5** På redigeringssidan för gruppanvändare väljer du de användare som du vill associera gruppen med.

I följande tabell beskrivs den information som du måste ange för varje användare som du associerar med gruppen.

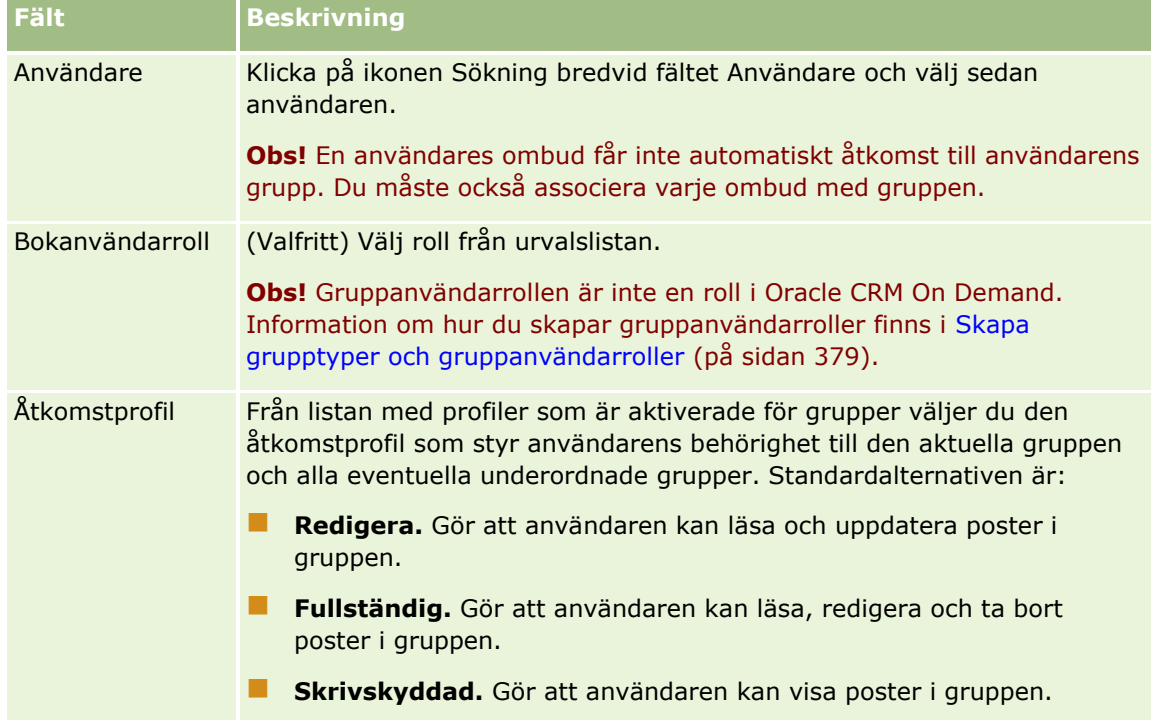

#### **Fält Beskrivning**

**Obs!** Mer information om hur du skapar anpassade åtkomstprofiler för grupper finns i Skapa åtkomstprofiler för grupper (på sidan [386\)](#page-385-0).

I följande procedur beskrivs hur du associerar flera grupper med en användare via användarposten.

#### *Så här associerar du flera grupper med en användare:*

- **1** Klicka på den globala länken Admin längst upp till höger på vilken sida som helst.
- **2** Klicka på länken Användarhantering och åtkomstkontroller i sektionen Användarhantering och åtkomstkontroller.
- **3** Klicka på länken Användarhantering i sektionen Användar- och grupphantering.
- **4** I användarlistan klickar du på efternamnet för de användare som du vill associera grupper med.
- **5** Klicka på Lägg till grupper på sidan Användardetaljer i sektionen Tilldelade grupper.

**Obs!** Om sektionen Tilldelade grupper inte är tillgänglig på sidan Användardetaljer ska du klicka på länken Redigera layout och lägger till sektionen i sidlayouten.

**6** På redigeringssidan för tilldelade grupper väljer du de grupper som du vill associera med användaren och anger användarinformationen för varje grupp.

I följande tabell beskrivs den information som du måste ange för varje grupp som du associerar med användaren.

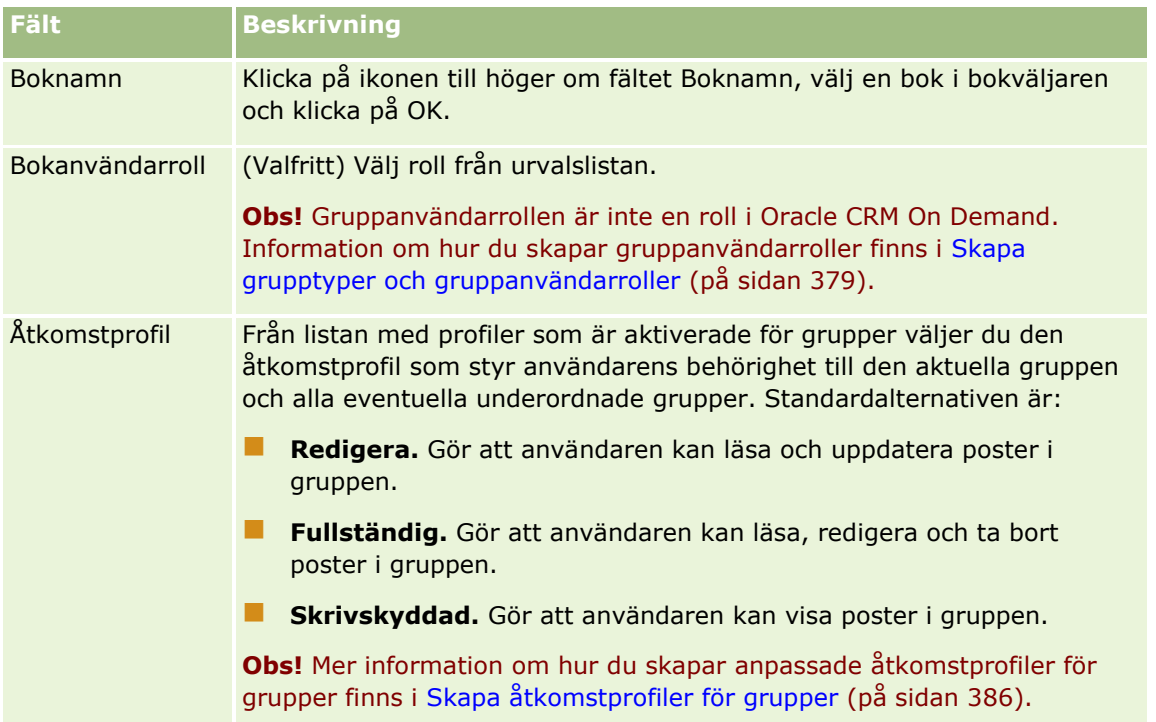

<span id="page-385-0"></span>**Obs!** Om du associerar en användare med en grupp får inte att användaren automatiskt åtkomst till gruppen. Om du vill att användarna ska komma åt grupper måste du aktivera grupper för varje användare och varje användarroll som vill ha åtkomst till grupper, vilket beskrivs i Aktivera grupper för användare och användarroller (på sidan [387\)](#page-386-0).

## **Skapa åtkomstprofiler för grupper**

När du associerar en användare med en grupp väljer du en åtkomstprofil som fastställer användarens åtkomsträttigheter till posterna i gruppen och i eventuella undergrupper. Åtkomstprofilen för gruppen utvärderas och jämförs med samtliga övriga åtkomstprofiler för användare, och användaren ges de högsta åtkomsträttigheterna som åtkomstprofilerna tillåter. Mer information om hur åtkomstprofilerna interagerar med varandra finns i Associera användare med grupper (på sidan [383\)](#page-382-0).

Följande åtkomstprofiler är som standard tillgängliga när en användare ska associeras med en grupp:

- **Redigera.** Gör att användaren kan läsa och uppdatera poster i gruppen.
- **Fullständig.** Gör att användaren kan läsa, redigera och ta bort poster i gruppen.
- **Skrivskyddad.** Gör att användaren kan visa poster i gruppen.

Du kan även skapa anpassade åtkomstprofiler för grupper. Urvalslistan Åtkomstprofiler som visas på redigeringssidan för gruppanvändare och på redigeringssidan för tilldelade grupper innehåller alla åtkomstprofiler som alternativet Tillåtelse till gruppanvändare har valts för.

I följande procedur beskrivs hur du skapar en åtkomstprofil för grupper.

#### *Så här skapar du en åtkomstprofil för grupper*

- **1** Klicka på den globala länken Admin längst upp till höger på vilken sida som helst.
- **2** Klicka på länken Användarhantering och åtkomstkontroller i sektionen Användarhantering och åtkomstkontroller.
- **3** I sektionen Hantering av åtkomstprofil klickar du på länken Åtkomstprofiler.
- **4** Skapa en ny åtkomstprofil eller redigera en befintlig åtkomstprofil.
- **5** I steg 1 i guiden för åtkomstprofiler markerar du kryssrutan Tillåtelse till gruppanvändare.
- **6** I steg 2 anger du åtkomstnivåer. Ange också åtkomstnivåerna för varje posttyp och för de relaterade informationstyperna.
- **7** När du har skapat eller redigerat åtkomstprofilen klickar du på Slutför för att spara dina ändringar.

## **Aktivera grupper för ditt företag**

När du har konfigurerat dina gruppstrukturer kan du aktivera grupper för ditt företag. I följande procedur beskrivs hur du aktiverar grupper för ditt företag.

#### <span id="page-386-0"></span>*Så här aktiverar du grupper för ditt företag*

- **1** Klicka på den globala länken Admin längst upp till höger på vilken sida som helst.
- **2** I sektionen Företagsadministration klickar du på länken Företagsadministration.
- **3** Klicka på länken Företagsprofil i sektionen Företagsprofil.
- **4** På sidan Företagsprofil ska följande alternativ anges. Mer information om dessa alternativ finns i Konfigurera företagsprofil och globala standardinställningar (finns ["Ställa in företagsprofil och globala](#page-18-0)  [standardvärden"](#page-18-0) på sidan [19\)](#page-18-0).
	- **a** Se till att Global sökning, metod i sektionen Företagsinställningar är inställd på Målgruppssökning. När Målgruppssökning har valts visas gruppväljaren i aktivitetsfältets söksektion.
	- **b** I sektionen Synlighetsinställningar för analys ska alternativet Historiska ämnesområden vara inställt på Full synlighet. (Då synkroniseras data i grupper med data i databasen som stöder rapporter och instrumentpaneler.)
	- **c** I sektionen Synlighetsinställningar för företagsinformation ska följande kryssrutor vara markerade:

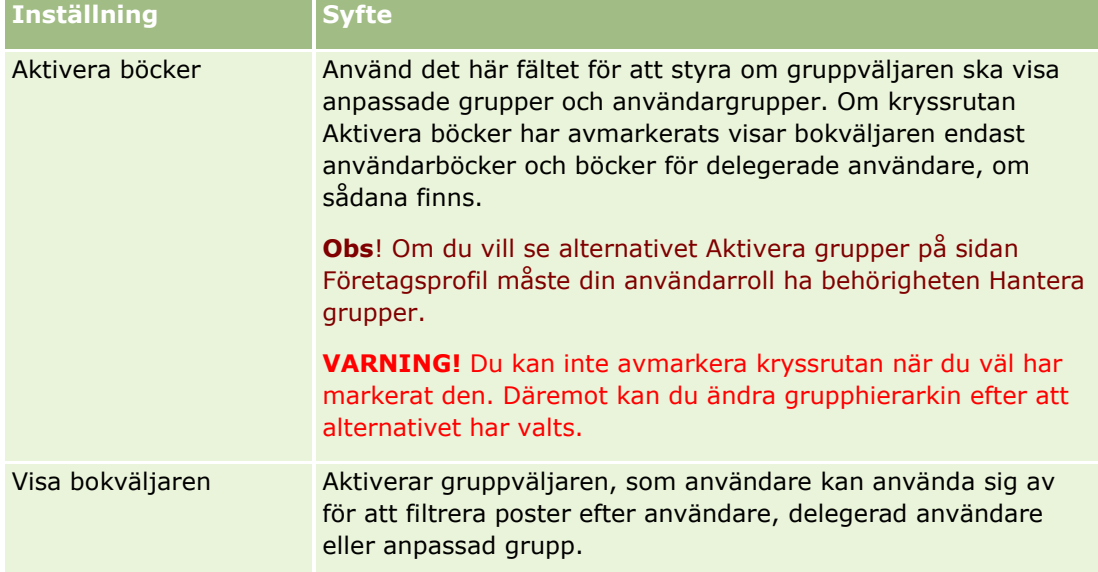

## **Aktivera grupper för användare och användarroller**

Om du vill göra det möjligt för en användare att utnyttja grupper konfigurerar du användarens roll och standardåtkomstprofilen för användarens roll. Du kan även konfigurera användarposten för varje användare.

I följande procedur beskrivs hur du aktiverar grupper för en användarroll. Du måste utföra de här stegen för varje roll som använder grupper.

#### *Så här aktiverar du böcker för en användarroll*

- **1** Klicka på den globala länken Admin längst upp till höger på vilken sida som helst.
- **2** Klicka på länken Användarhantering och åtkomstkontroller i sektionen Användarhantering och åtkomstkontroller.
- **3** Klicka på länken Rollhantering i sektionen Rollhantering.
- **4** I listan Översättningsspråk väljer du företagets huvudspråk.
- **5** Klicka på länken för den roll som du vill ändra.
- **6** Gå till steg 2 i rollhanteringsguiden Åtkomst, posttyper och konfigurera åtkomstnivåerna för postttypen Grupper.

I följande tabell visas de inställningar du måste göra för att användarna (som inte är administratörer) ska kunna få tillgång till grupper.

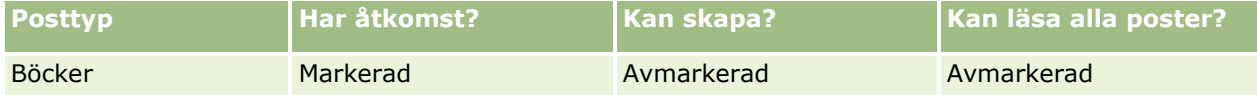

**OBS!** Du måste kontrollera att kryssrutan Kan läsa alla poster är avmarkerad. I annat fall kan användaren få tillgång till alla grupper på sidan Grupphierarki, lista.

- **7** Klicka på slutför för att spara dina ändringar.
- **8** Navigera till sidan Användarhantering och åtkomstkontroller.
- **9** I sektionen Hantering av åtkomstprofil klickar du på Åtkomstprofiler.
- **10** I listan Översättningsspråk väljer du företagets huvudspråk.
- **11** Klicka på länken Redigera för den standardåtkomstprofil som används för användarrollen du aktiverar för grupper och konfigurera inställningarna för att ge tillgång till grupper och relaterade posttyper.

I följande tabell beskrivs de obligatoriska inställningarna i användaråtkomstprofilen för en användarroll som ger tillgång till grupper för rollen. När du konfigurerar standardåtkomstprofilen får användarrollen den nödvändiga tillgången till grupper. Därför behöver du inte konfigurera åtkomstprofilen för rollen.

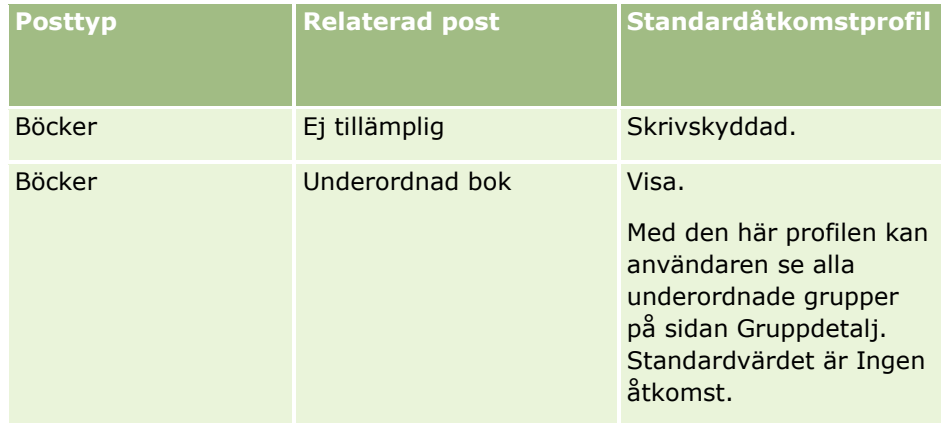

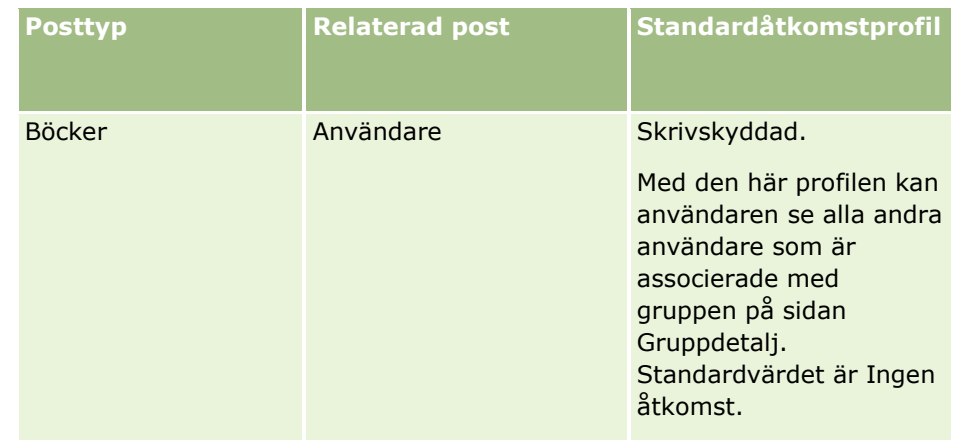

**12** Klicka på slutför för att spara dina ändringar.

I följande procedur beskrivs hur du aktiverar grupper för en användare. Du måste utföra de här stegen för varje användare som använder grupper.

#### *Så här aktiverar du böcker för en användare*

- **1** Klicka på den globala länken Admin längst upp till höger på vilken sida som helst
- **2** Klicka på länken Användarhantering och åtkomstkontroller i sektionen Användarhantering och åtkomstkontroller.
- **3** Klicka på länken Användarhantering i sektionen Användarhantering.
- **4** Klicka på länken Redigera för användaren vars profil du vill ändra.
- **5** Gör följande inställningar i sektionen Nyckelanvändarinformation på sidan Redigera användare.
	- **Standardgrupp för analys.** Den här inställningen fastställer vilken användarbok eller anpassad bok som visas som standard för användaren i bokväljaren på analyssidorna. Inställningen visar användarnamnet och inloggnings-id:t (som standard) för användaren vars post du redigerar. Ändra inställningen för posten till standard- eller användargruppen där användaren oftast arbetar för rapporter och infopaneler. Ändra inställningen för posten till standard- eller användargruppen där användaren oftast arbetar för rapporter och infopaneler.
	- **Standardbok.** Den här inställningen fastställer vilken användarbok eller anpassad bok som visas som standard för användaren i bokväljaren vid arbete i andra områden än analyssidorna. Inställningen visar som standard Alla. Ändra inställningen till standard- användargruppen där användaren oftast arbetar så att användaren inte måste välja gruppen varje gång han eller hon vill arbeta med data i gruppen. Ändra inställningen till standard- användargruppen där användaren oftast arbetar så att användaren inte måste välja gruppen varje gång han eller hon vill arbeta med data i gruppen.
- **6** I sektionen Användares säkerhetsinformation på sidan Redigera användare:
	- **a** Ange värdet för Rapportämnesområden till Chefs synlighet eller Teams synlighet.

**OBS!** Du måste välja ett värde. I annat fall innehåller rapporterna inte några data. Alternativet du väljer, Chefs synlighet eller Teams synlighet, påverkar inte data i rapporten.

- <span id="page-389-0"></span>**b** Ange värdet för Historiska ämnesområden till Full synlighet.
- **7** Klicka på Spara.

**Obs!** Användaren måste vara associerad med en grupp för att kunna få tillgång till den. Dessutom får användare som en användare har delegerat till inte automatiskt åtkomst till en användares grupper. Du måste också associera varje delegerad användare med grupperna.

## **Lägga till grupper i sidlayouter för postdetaljer**

För att göra sektionen Grupprelaterad information tillgänglig för användare på detaljsidan för en posttyp måste du konfigurera följande:

Gör göra sektionen Grupprelaterad information tillgänglig i sidlayouten för posttypen för användarrollen.

**Obs!** Du kan välja att skapa anpassade layouter för sektionen med relaterad information för böcker för var och en av de posttyper som har stöd för böcker. Du kan till exempel skapa en anpassad layout för sektionen med relaterad information för böcker för kontodetaljsidorna via sidan Applikationsanpassning för posttypen Konto. Information om hur du skapar anpassade layouter för sektioner med relaterad information finns i Anpassa layout för relaterad artikel (på sidan [171\)](#page-170-0).

I ätkomstprofilen för användarrollen ger du denna åtkomst till grupper som en sektion för relaterad information i posttypen.

I följande procedur beskrivs hur du ska göra för att göra sektionen Grupprelaterad information tillgänglig i en sidlayout för posttyp.

#### *För att göra sektionen Grupprelaterad information tillgänglig i sidlayouten för en posttyp*

- **1** Klicka på den globala länken Admin längst upp till höger på vilken sida som helst.
- **2** Klicka på länken Applikationsanpassning.
- **3** I sektionen Posttyper, inställningar klickar du på länken för den posttyp som krävs.

Till exempel, om du vill göra Grupprelaterad information tillgänglig på sidan Affärsmöjligheten, detalj klickar du på länken Affärsmöjlighet.

- **4** I sektionen Sidlayout klickar du på länken för Sidlayouten (till exempel Sidlayout för affärsmöjlighet).
- **5** På sidan Sidlayout för posttypen klickar du på länken Redigera för den sidlayout där du vill göra sektionen Grupprelaterad information tillgänglig.
- **6** I guiden för sidlayout går du till Steg 4, Relaterad information, och klickar på pilarna för att flytt grupposten till sektionen Visad.
- **7** (Valfritt) Gå till steg 5, Layout för relaterad information, i guiden för sidlayout och välj den layout som du vill använda för sektionen med relaterad information för böcker.
- **8** Klicka på slutför för att spara dina ändringar.
- **9** Logga ut från Oracle CRM On Demand och logga sedan in igen.
- **390** Administrera Oracle CRM On Demand Utgåva 40

<span id="page-390-0"></span>I följande procedur beskrivs hur du ger en användarroll till gång till sektionen Grupper som relaterad information i posttypen.

#### *Om du vill ge en användarroll tillgång till sektionen Grupp som relaterad information i en posttyp*

- **1** Klicka på den globala länken Admin längst upp till höger på vilken sida som helst
- **2** Klicka på länken Användarhantering och åtkomstkontroller i sektionen Användarhantering och åtkomstkontroller.
- **3** I sektionen Hantering av åtkomstprofil klickar du på Åtkomstprofiler.
- **4** Klicka på länken Redigera för den standardåtkomstprofil som används för användarrollen där du vill göra sektionen Grupprelaterad information tillgänglig.
- **5** I guiden för åtkomstprofil går du till Steg 2, Ange åtkomstnivåer, och klickar på Relaterad information för posttypen där du vill göra sektionen Grupprelaterad information tillgänglig.

Till exempel, om du vill göra Grupprelaterad information tillgänglig på sidan Affärsmöjligheter, detalj klickar du på länken Relaterad information invid posten Affärsmöjlighet.

- **6** Välj åtkomstnivå för Grupper i enlighet med kraven för användarrollen.
- **7** Klicka på slutför för att spara dina ändringar.
- **8** Upprepa steg 4 till 7 för ägaråtkomstprofilen som används för den användarroll du aktiverar för grupper.

## **Tilldela grupper poster**

Du kan tilldela poster till anpassade böcker på följande sätt:

- **En post i taget (manuellt).** Du kan välja bokvärdet på postdetaljsidorna.
- **Många samtidigt.** Du kan batchtilldela poster till böcker.
- **Genom att importera boktilldelningar.** Du kan importera boktilldelningar endast för konton och kontakter. Mer information om importera boktilldelningar finns i Om att importera böcker och boktilldelningar (finns ["Om import av böcker och boktilldelningar"](#page-368-0) på sidan [369\)](#page-368-0).

Poster kan även tilldelas grupper med hjälp av aktiva arbetsflödesregler och villkor. Information om hur du använder arbetsflödesregler finns i Om arbetsflödesregler (på sidan [435\)](#page-434-0).

### **Om startdatum slutdatum för boktilldelningar för konton och kontakter**

Boktilldelningar för konton och kontaktposter kan ha ett startdatum och ett slutdatum. Du kan uppdatera dessa fält genom att importera assistenten eller Web Services. Du måste använda Web Services v1.0 för alla sådana begärda Web Services.

En boktilldelning kvarstår som effektiv tills slutdatumet har nåtts eller tills boktilldelningen tas bort från boken, vilket som kommer först. När slutdatumet har nåtts, avslutas relationen mellan boken och posten och användare har inte längre tillgång till posten via medlemsskapet i boken. Användare som har åtkomst till

#### Administrera Oracle CRM On Demand

posten via andra åtkomststyrda komponenter som till exempel postägarskap eller teammedlemsskap, har fortfarande tillgång till posten.

Mer information om hantering av tidsbaserade boktilldelningar finns i Om tidsbaserade boktilldelningar (på sidan [370\)](#page-369-0).

#### **Innan du börjar:**

- För att du ska kunna tilldela grupper poster på en posts detaljsida måste sektionen Grupp finnas i layouten för posttypen.
- Om du vill batchtilldela grupper poster måste din användarroll ha behörigheten Hantera grupper.

I följande procedur beskrivs hur du tilldelar en grupp en enskild post.

#### *Så här tilldelar du en grupp en enskild post*

- **1** Navigera till postens detaljsida.
- **2** Klicka på Lägg till i namnlisten på sektionen Grupper på detaljsidan.
- **3** Välj gruppen som du vill tilldela posten i gruppväljaren och klicka på OK.

I följande procedur beskrivs hur du batchtilldelar grupper poster.

#### *Så här batchtilldelar du grupper poster*

- **1** Klicka på knappen Meny i namnlisten i listfönstret och klicka sedan på Batchtilldela grupp.
- **2** Klicka på väljarknappen bredvid rutan Mål, grupp i fönstret Batchtilldela grupp och välj sedan gruppen som du vill tilldela poster i Gruppsökning.
- **3** Välj ett tilldelningsalternativ för posterna i listan.

I följande tabell beskrivs tilldelningsalternativen som du kan välja.

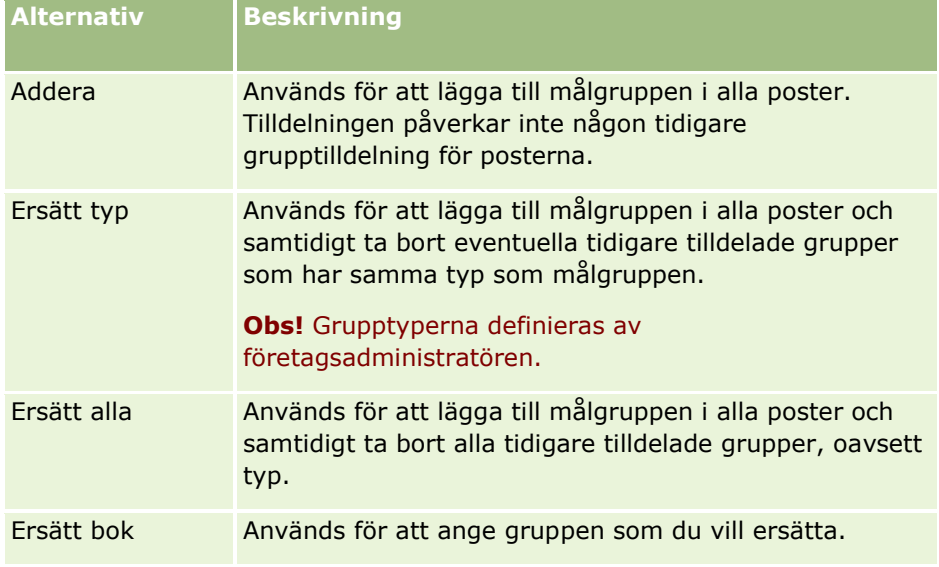

<span id="page-392-0"></span>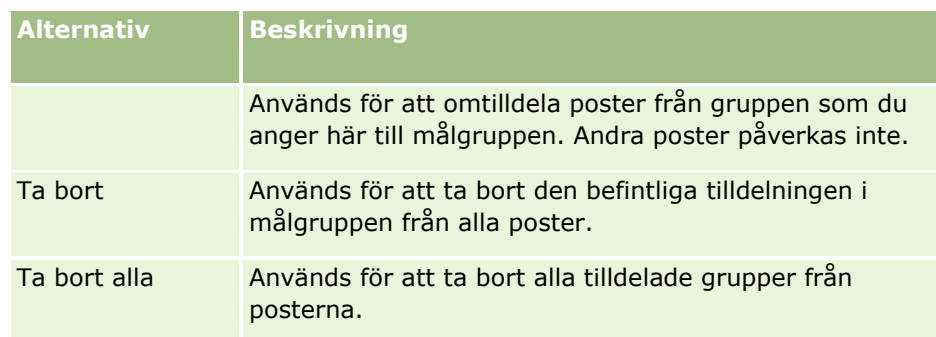

**4** Om du väljer något annat alternativ än Lägg till i steg 3 måste du nu välja ett alternativ av typen Tillämpa på.

I följande tabell beskrivs de olika alternativen av typen Tillämpa på som du kan välja.

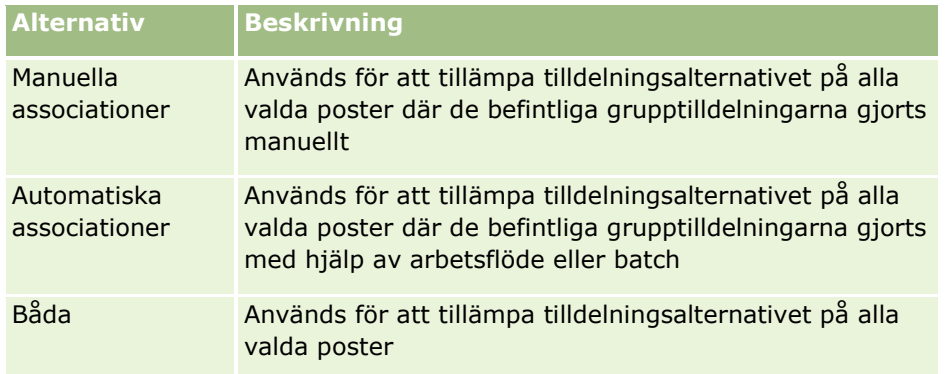

**5** Om du vill tillämpa dina valda tilldelningskriterier klickar du på Tilldela.

Sidan Kö för begäran om masstilldelning öppnas. Din begäran om tilldelning visas i sektionen Aktiva begäranden. Mer information finns i Sidan Kö för begäran om masstilldelning (på sidan [820\)](#page-819-0).

När din begäran har bearbetats meddelas du per e-post.

# **Sidan Grupphierarki**

På sidan Grupphierarki visas information om anpassade grupper. Du kan visa undergrupper till grupper eller visa alla grupper.

I följande tabell beskrivs vilka uppgifter du kan utföra från sidan Grupphierarki.

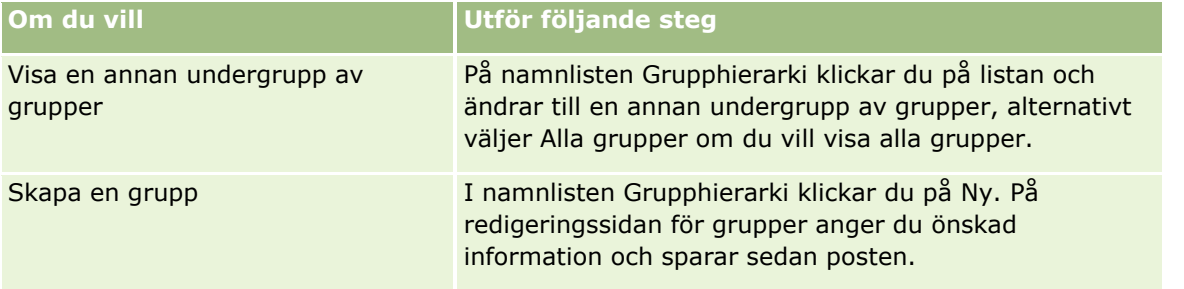

<span id="page-393-0"></span>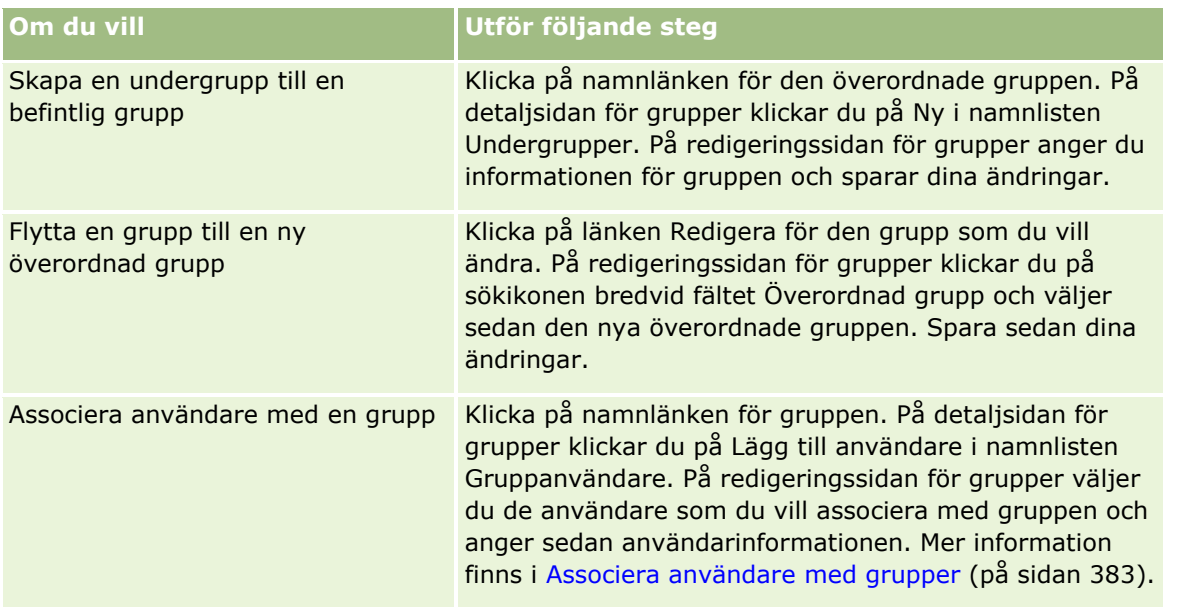

# **Bokfält**

Sidan Grupp, redigera och Grupp, detalj visar detaljer för anpassade grupper. Du kan ändra detaljerna för en grupp, lägga till delgrupper för en grupp, samt lägga till användare i en grupp.

Följande tabell innehåller mer information om en del av fälten.

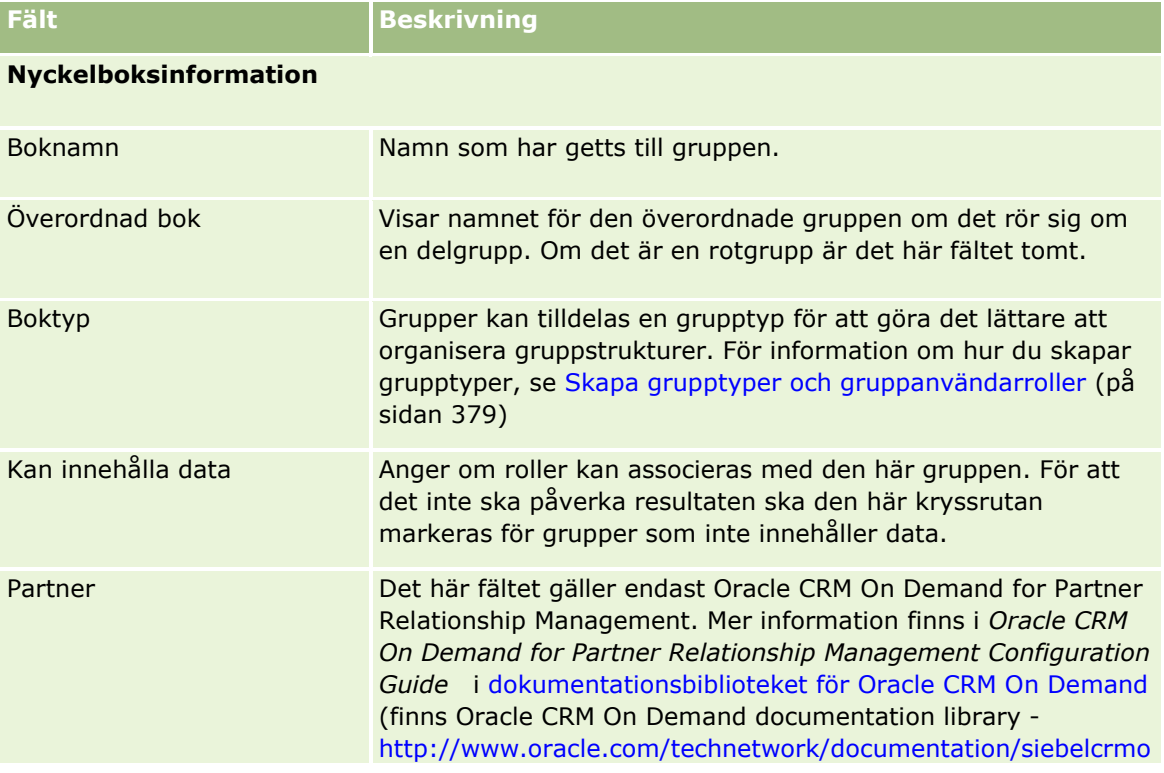

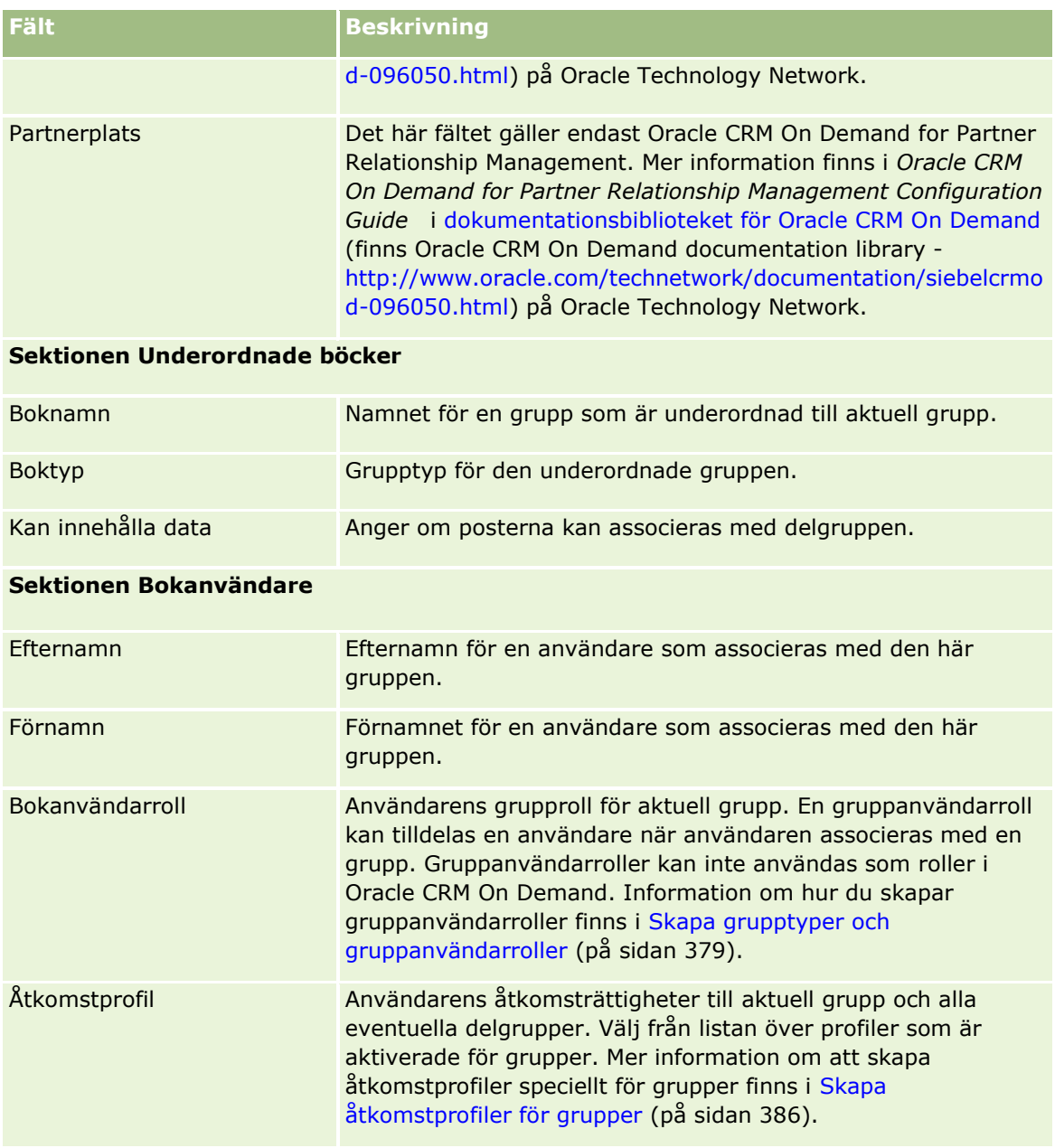

# **Information om felsökning av grupper**

Mer information om funktionen för felsökning av grupper finns under 1800338.1 (artikel-id) i My Oracle Support.

# **Grupphantering**

Grupphantering är en valfri funktion som ger företaget möjlighet att konfigurera team eller personer som samarbetar, så att de kan dela en gemensam informationsuppsättning.

När du ställer in grupper i företaget kan användarna göra följande:

- Gruppmedlemmarna kan få åtkomst till gruppkalendrar och uppgiftslistor, enligt följande:
	- Alla möten, som ägs av en medlem i en grupp eller där en medlem i gruppen ingår i aktivitetsteamet, är synliga för alla medlemmar i gruppen i den sammanslagna kalendern på fliken Grupp i kalendervyerna Varje dag, Varje vecka och Varje månad såvida inte mötet har markerats som privat. I den sammanslagna kalendern visas tillgängligheten för alla medlemmar i gruppen. Genom kalendern kan medarbetarna fastställa när det är bäst att schemalägga möten samt informera medarbetarna (och kontakterna) om möten. Gruppmedlemmarna kan också visa enskilda kalendrar för andra medlemmar i gruppen, på fliken Användare på sidan Kalender.

**Obs!** Behörigheten Dela kalender måste ha tilldelats användarnas roller för att de ska kunna få åtkomst till den sammanslagna gruppkalendern. Användare med behörigheten Dela kalender kan även skapa anpassade kalendervyer. Mer information finns i Visa andra användares kalendrar och Lägga till anpassade vyer för kalendern.

- Alla uppgifter, som ägs av en medlem i en grupp eller där en medlem i gruppen ingår i aktivitetsteamet, är synliga för alla medlemmar i gruppen i uppgiftslistorna på fliken Gruppuppgifter på sidan Kalender såvida inte uppgiften har markerats som privat.
- Gruppmedlemmar kan automatiskt dela ägarskapet av följande posttyper:
	- Konto
	- **Kontakt**
	- **Hushåll**
	- **Affärsmöjlighet**
	- Portfölj

När en post med någon av de här posttyperna har tilldelats till en medlem i en grupp, blir alla medlemmar i gruppen gemensamma ägare av posten.

**Obs!** Om en kontakt har markerats som privat kan inte detaljerna om kontaktposten läsas av andra gruppmedlemmar.

Om en ägare till exempel tillhör gruppen XYZ, och om ett konto tilldelas användaren efter att användaren blivit medlem i gruppen, ingår kontot i kontolistan för alla medlemmarna i gruppen XYZ. På sådana poster visas gruppnamnet i fältet Primärgrupp om det fältet finns med i detaljsideslayouten. Alla medlemmar i gruppen, postens ägare, visas i sektionen Teamrelaterad information på postens detaljsida. Alla medlemmar i gruppen kan uppdatera posten.

Som standard har medlemmarna i den aktuella gruppen full åtkomst till grupposter som tilldelats en gruppmedlem efter att medlemmen anslutit sig till gruppen.

**Obs!** Om du ska kunna använda den här funktionen måste alternativet Standardgrupptilldelning ha aktiverats på sidan Företagsprofil. Alternativet måste väljas innan grupperna skapas. Mer information finns i Ställa in grupper (på sidan [399\)](#page-398-0).

För grupper innebär detta följande:

- Varje användare kan enbart tillhöra en grupp.
- **396** Administrera Oracle CRM On Demand Utgåva 40
När en användare lagts till i en grupp visas användarens namn inte längre i användarlistan när gruppmedlemmar väljs.

- Om du väljer alternativet för grupptilldelning hos företaget:
	- Poster som finns innan en grupp definieras uppdateras inte om inte fältet Ägare uppdateras med en ny ägare som tillhör en grupp.
	- När en användare ansluter sig till en grupp får användaren tillgång till gruppens poster. Om processen omfattar ett stort antal poster kan det ta en stund att slutföra den. Under den tiden tillåts inte gruppmedlemmarna skapa nya poster.

Ett fel uppstod när postägaren skulle ändras för följande post(er):

- Användare 1 och Användare 2 tillhör Grupp 1. Användare 3 tillhör inte Grupp 1.
- Användare 3 äger Konto 31. Användare 1 och Användare 2 har inte åtkomst till Konto 31.
- Användare 3 läggs till i Grupp 1. Användare 1 och Användare 2 har fortfarande inte åtkomst till Konto 31.
- Användare 3 blir ägare till Konto 32. Användare 1 och Användare 2 har åtkomst till Konto 32.
- Om användare tas bort från en grupp, tas de bort från alla delade poster som grupperna ger. De har fortfarande åtkomst till sina privata poster.

**Obs!** Om namnet på användaren som tas bort från gruppen visas i fältet Ägare i en delad post som gruppen äger, ändras namnet i fältet Ägare i den posten till namnet på en annan medlem i gruppen när den tidigare ägaren har tagits bort från gruppen. När ägarskapet till en affärsmöjlighetspost eller portföljpost ändras på detta sätt, uppdateras systemfälten som lagrar informationen om den senaste ändringen av posten, och informationen visar att posten har uppdaterats av Oracle-administratören. När det gäller andra posttyper som stöder grupper uppdateras emellertid inte systemfälten. För alla posttyper som stöder grupper kommer ändringen av fältet Ägare i den delade posten inte att spåras i verifikationskedjan när fältet ändras som resultat av att användaren tas bort från gruppen, även om fältet Ägare har ställts in för att kontrolleras för posttypen.

### **Om grupper och postägarskapslägen**

Om en post kan ha en ägare eller inte beror på vilket postägarskapsläge du anger för posttypen. En post kan i stället ha en primär anpassad grupp eller ingen ägare men en primär anpassad bok. Mer information om posters ägarlägen finns i Om postägarskapslägen (på sidan [359\)](#page-358-0). Postägarskapslägen kan endast tillämpas på posttyper som stöder böcker.

Om du ändrar postägarskapsläget för en posttyp, kan en post som tidigare haft en ägare förlora sin ägare när posten uppdateras för första gången efter att postägarskapsläget ändras. Om detta sker, och om postens tidigare ägare är medlem i en grupp, kommer alla medlemmar i gruppen att kvarstå som medlemmar i teamet, utom postens tidigare ägare. Posttypen Konto utgör dock ett undantag från den här regeln. Om den tidigare ägaren till ett konto är medlem av en grupp tas alla medlemmar i den gruppen bort från teamet.

**Obs!** I standardapplikationen kvarstår inte postens tidigare ägare som medlem i teamet, på det sätt som beskrivs här. Administratören kan emellertid konfigurera posttypen så att den tidigare ägaren av posten kvarstår som medlem i postens team. Information om hur du konfigurerar posttypen så att den tidigare ägaren kvarstår som medlem av teamet finns i Anpassa tidigare ägarskap för delade poster (finns ["Anpassa](#page-274-0)  [föregående ägarskap för delade poster"](#page-274-0) på sidan [275\)](#page-274-0).

### **Grupper och team**

I Oracle CRM On Demand görs skillnad mellan *grupper* och *team*:

- Grupper konfigureras av företagsadministratören och gäller hela postuppsättningar inom företaget. Gruppfunktionen måste aktiveras av kundtjänsten eller av företagsadministratören när företaget konfigurerats för Oracle CRM On Demand.
- Postägare eller företagsadministratörer lägger upp team. Det går bara att använda team till posttyper som tillåter team:
	- **Konto**
	- **Ackreditering**
	- **Aktivitet**
	- **Applikation**
	- **Affärsplan**
	- **D** Certifiering
	- **Kontakt**
	- **Kurs**
	- **Anpassade objekt**
	- **Affärsregistrering**
	- **Händelse**
	- Examen
	- $\blacksquare$  Hushåll
	- **Kundämne**
	- **Finansieringsbegäran**
	- **M**ålsättning
	- **Affärsmöjlighet**
	- **D** Ordning
	- **Partner**
	- **Portfölj**
	- Begärda varuprover
	- Serviceärende
	- **Begäran om särskild prissättning**

När ägaren vill ange att ett team ska kunna öppna en post måste ägaren dela posten med hjälp av sektionen Team på detaljsidan för posten. För aktivitetsposter lägger postägaren till användare till aktivitetsteamet i sektionen Användarrelaterad information på sidan Aktivitetsdetalj.

Mer information om hur det går till att lägga upp grupper finns i Ställa in grupper (på sidan [399\)](#page-398-0).

#### <span id="page-398-0"></span>**Se även**

I följande avsnitt finns relaterad information om grupper och kalenderdelning:

- **U** Visa andra användares kalendrar
- Lägga till anpassade vyer för kalendern

## **Ställa in grupper**

**Innan du börjar.**Gör följande:

- Så här kontrollerar du att din roll har rätt behörighet:
	- Om du vill skapa, redigera eller ta bort en grupp måste din roll ha behörigheten Hantera roller och åtkomst.
	- Om du vill lägga till användare i en grupp eller ta bort användare från en grupp, måste din roll ha både behörigheten Hantera roller och åtkomst och Hantera användare.
	- Om du vill kunna aktivera eller inaktivera funktionen Standardgrupptilldelning måste din roll ha behörigheten Hantera företag.
- Information om hur grupper fungerar finns i Grupphantering (på sidan [396\)](#page-395-0).

### **Så här lägger du upp grupper och importerar användare**

Gör så här när du ställer in grupper:

**1** Aktivera funktionen Standardgrupptilldelning.

**Varning!** Innan du ställer in eller ändrar en grupp måste du aktivera funktionen Standardgrupptilldelning (alternativet Standardgrupptilldelning på sidan Företagsprofil måste vara markerat), även om du inte planerar att använda funktionen. Om du inte markerar det här alternativet innan du lägger upp eller ändrar en grupp kommer gruppen inte att fungera korrekt. I så fall måste du ta bort gruppen, aktivera funktionen Standardgrupptilldelning och sedan skapa gruppen igen.

- **2** Skapa grupper och tilldela användare till grupperna.
- **3** Om du inte planerar att använda funktionen för standardgrupptilldelning, men du använder grupper för att kunna tillåta användare att se sammanslagna gruppkalendrar stänger du av standardgrupptilldelningen när du har skapat grupperna och lagt till medlemmar.
- **4** Importera dina poster med standardägaren (användaren), som sprider grupper till posterna.

#### *Så här aktiverar du funktionen Standardgrupptilldelning*

- **1** Klicka på den globala länken Admin längst upp till höger på vilken sida som helst.
- **2** Klicka på länken Företagsadministration.
- **3** Klicka på länken Företagsprofil.
- **4** På sidan Företagsprofil klickar du på Redigera.
- **5** Markera kryssrutan Standardgrupptilldelning i sektionen Synlighetsinställningar för företagsdata.
- **6** Spara inställningarna.

#### *Så här lägger du upp en grupp*

- **1** Klicka på den globala länken Admin längst upp till höger på vilken sida som helst.
- **2** Klicka på länken Användarhantering och åtkomstkontroller i sektionen Användarhantering och åtkomstkontroller.
- **3** Klicka på länken Allmänna delande grupper i sektionen Användar- och grupphantering på sidan Användarhantering och åtkomstkontroller.
- **4** Klicka på Ny grupp på sidan Grupp, lista.
- **5** På sidan Grupp, redigera fyller du i de obligatoriska fälten.

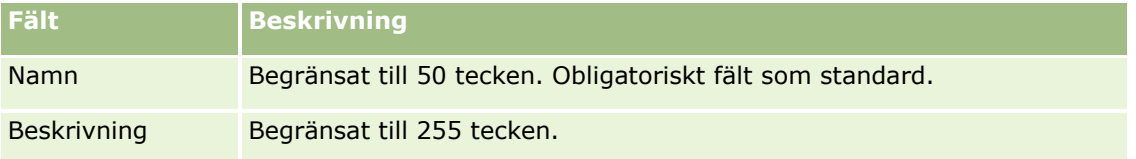

**Obs!** Du kan byta namn på gruppen utan att det påverkar befintliga poster eftersom det inte är gruppnamnet utan det underliggande grupp-id:t som används för att spåra grupposter i applikationen. Ditt gruppnamn måste emellertid vara unikt inom ditt företag.

- **6** Klicka på Spara.
- **7** Klicka på Lägg till medlemmar på detaljsidan för grupper.
- **8** Klicka på sökningsikonerna och lägg till användare på sidan Medlemmar.

Endast användare som inte har tilldelats en grupp visas i listan. För att fastställa vilken grupp en användare tillhör måste du gå till den användarens detaljsida.

- **9** Spara posten.
- **10** Om du inte planerar att använda funktionen för standardgrupptilldelning, men du använder grupper för att kunna tillåta användare att se sammanslagna gruppkalendrar stänger du av standardgrupptilldelningen när du har skapat grupperna och lagt till medlemmar.

Så här avaktiverar du funktionen Standardgrupptilldelning:

- **a** Klicka på den globala länken Admin längst upp till höger på vilken sida som helst.
- **b** Klicka på länken Företagsadministration.
- **c** Klicka på länken Företagsprofil.
- **d** På sidan Företagsprofil klickar du på Redigera.
- **400** Administrera Oracle CRM On Demand Utgåva 40
- <span id="page-400-0"></span>**e** Avmarkera kryssrutan Standardgrupptilldelning i sektionen Synlighetsinställningar för företagsdata.
- **f** Spara inställningarna.

Om du senare bestämmer dig för att ändra grupperna eller gruppmedlemskapen måste du aktivera standardgrupptilldelningen igen innan du göra ändringarna. När du har genomfört ändringarna avaktiverar du funktionen igen.

### **Ändra inställningen för standardgrupptilldelning**

Om ditt företag beslutar att grupper inte längre ska användas måste du göra följande innan du stänger av funktionen Standardgrupptilldelning:

- **1** Ta bort alla användare med undantag för den som du vill ha som primär ägare till gruppens poster.
- **2** Ta bort gruppen.
- **3** Avmarkera kryssrutan Standardgrupptilldelning i företagsprofilen.

### **Se även**

I följande avsnitt finns relaterad information om grupper och kalenderdelning:

- Grupphantering (på sidan [396\)](#page-395-0)
- **U** Visa andra användares kalendrar
- Lägga till anpassade vyer för kalendern

# **Distrikthantering**

Du kan ställa in distrikt och distriktshierarkier som används på företaget. Till exempel kan ett företag organisera sin säljpersonal i grupper eller distrikt. Distrikten kan baseras på geografiska förhållanden, produkter eller branscher. Varje säljgrupp är sedan ansvarig för att hantera konton och affärsmöjligheter i sitt distrikt. Du kan använda de distrikt du konfigurerar i Oracle CRM On Demand som bas för att tilldela nya konton och poster för affärsmöjligheter. Information om att ställa in distrikt finns i Ställa in distrikt (på sidan [401\)](#page-400-0).

# **Ställa in distrikt**

### **Innan du börjar:**

- Om inga distrikt har definierats för ditt företag definierar du namngivningsreglerna och hierarkin innan du ställer in informationen i Oracle CRM On Demand. När du matar in information startar du från den översta nivån och lägger sedan till de underordnade distrikten.
- För att du ska kunna utföra följande procedurer måste din användarroll ha behörigheten Hantera distrikt.

I följande procedur beskrivs hur du lägger upp ett distrikt.

#### *Så här lägger du upp ett distrikt*

- **1** Klicka på den globala länken Admin längst upp till höger på vilken sida som helst.
- **2** Klicka på länken Distriktshantering och Åtkomstkontroller i sektionen Användarhantering och åtkomstkontroller.
- **3** På sidan Hierarki för distrikt gör du något av följande:
	- Klicka på Nytt distrikt om du vill lägga till ett distrikt.
	- För att uppdatera distriktsinformation klickar du på länken i kolumnen Distrikt och sedan på Redigera på sidan Distrikt, detalj.
- **4** På sidan Distrikt, redigera fyller du i önskad information.

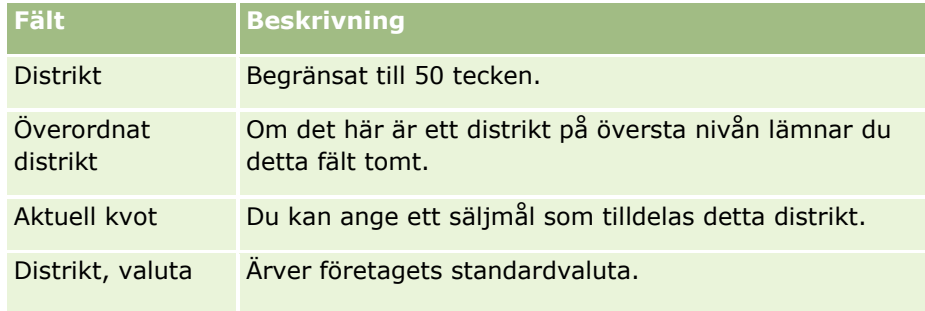

- **5** Spara posten.
- **6** (Valfritt) På detaljsidan för distrikt klickar du på Nytt i namnlisten Underordnade distrikt för att lägga till underordnade distrikt.

### *Uppdatera överordnat distrikt*

- **1** Klicka på den globala länken Admin längst upp till höger på vilken sida som helst.
- **2** Klicka på länken Distriktshantering och Åtkomstkontroller i sektionen Användarhantering och åtkomstkontroller.
- **3** På sidan Hierarki för distrikt väljer du underordnat distrikt.
- **4** På sidan Distrikt, detalj klickar du på Redigera.
- **5** På sidan Distrikt, redigera klickar du på ikonen Sökning bredvid fältet Överordnat distrikt.
- **6** I sökfönstret markerar du det överordnade kontot.
- **7** Spara posten.

### *Uppdatera poster med distrikt*

Det finns flera sätt att uppdatera distriktsfältet för en post. Vanligtvis är detta en automatisk process:

**402** Administrera Oracle CRM On Demand Utgåva 40

- <span id="page-402-0"></span> **Tilldelningshanterare:** Du kan använda Tilldelningshanterare för att fylla i det här fältet och relaterad ägare och teammedlemmar för posten.
- **Import:** När du vill uppdatera distriktsägande för många poster ställer du flaggan för att omtilldela ägare så att den utlöser tilldelning av poster med hjälp av Tilldelningshanteraren.
- **Manuellt:** En användare kan tilldela en post sitt distrikt.

# **Så här bestäms åtkomsträttigheter**

Information om hur åtkomsträttigheter fastställs för data som representeras av olika posttyper i Oracle CRM On Demand finns i följande avsnitt:

- Hur åtkomsträttighet fastställs för visning av primära posttyper (finns ["Hur åtkomstbehörighet fastställs](#page-402-0)  [för visning av primära posttyper"](#page-402-0) på sidan [403\)](#page-402-0)
- Hur åtkomsträttighet fastställs för arbete med primära posttyper (finns ["Hur åtkomstbehörighet fastställs](#page-403-0)  [för arbete med primära posttyper"](#page-403-0) på sidan [404\)](#page-403-0)
- Hur åtkomsträttighet fastställs för visning av relaterade posttyper (finns "Hur åtkomstbehörighet fastställs [för visning av relaterade posttyper"](#page-405-0) på sidan [406\)](#page-405-0)
- Hur åtkomsträttighet fastställs för arbete med relaterade posttyper (finns "Hur åtkomstbehörighet [fastställs för arbete med relaterade posttyper"](#page-407-0) på sidan [408\)](#page-407-0)
- Exempel på åtkomstnivåberäkningar (på sidan [409\)](#page-408-0)

# **Hur åtkomstbehörighet fastställs för visning av primära posttyper**

När en användare försöker visa en lista med poster för primär posttyp genom att klicka på en flik, göra en sökning eller använda en webbtjänst, används följande process i Oracle CRM On Demand för att fastställa användarens åtkomstbehörighet till poster med den posttypen:

- I Oracle CRM On Demand fastställs de behörigheter som har beviljats användare enligt användarrollen:
- Oracle CRM On Demand fastställer användarens behörigheter enligt posttypsinställningarna för användarrollen (Har åtkomst, Kan skapa och Kan läsa alla poster).

Om användaren har behörighet att arbeta med poster med en angiven posttyp och inställningen Kan läsa alla poster har valts för posttypen i användarrollen, kan användaren se alla poster med den posttypen.

Om användaren har behörighet att arbeta med poster med en angiven posttyp och inställningen Kan läsa alla poster inte har valts för posttypen i användarrollen kan användaren se alla poster med den posttypen som användaren äger, och även alla poster med den posttypen som användaren har behörighet att se via någon av följande komponenter för åtkomstkontroll:

- Rapporthierarkin
- **Medlemskap i anpassade grupper**
- Användardelegering
- $\blacksquare$  Teammedlemskap

#### <span id="page-403-0"></span>**Se även**

I följande avsnitt finns relaterad information:

- **Hantering av åtkomstprofil (på sidan [330\)](#page-329-0)**
- Exempel på åtkomstnivåberäkningar (på sidan [409\)](#page-408-0)
- Konfigurera åtkomstprofiler (på sidan [345\)](#page-344-0)

# **Hur åtkomstbehörighet fastställs för arbete med primära posttyper**

När en användare försöker uppdatera, ta bort eller borra ned för att se fler detaljer om en primär post, används följande process i Oracle CRM On Demand för att fastställa vilka åtgärder som användaren kan utföra för posten:

- **I** I Oracle CRM On Demand fastställs de åtkomstnivåer som beviljas enligt åtkomstprofilen för användarens roll:
	- Om användaren är ägare till posten används användarens ägaråtkomstprofil.
	- Om användaren inte är ägare till posten men alternativet Kan läsa alla poster har markerats för posttypen för användarens roll, används användarens standardåtkomstprofil.
- **I Oracle CRM On Demand fastställs de åtkomstnivåer som beviljas med hjälp av följande** åtkomstkontrollkomponenter:
	- **Rapporthierarkin**
	- **Medlemskap i anpassade grupper**
	- **Användardelegering**
	- $\blacksquare$  Teammedlemskap

Mer information om hur åtkomstnivåer beviljas i Oracle CRM On Demand baserat på rapporthierarki, medlemskap i anpassade grupper, användardelegering och teammedlemskap finns i resten av det här avsnittet. I Oracle CRM On Demand används alltid den mest medgivande åtkomstnivån från var och en av åtkomstkontrollkomponenterna, så kom ihåg detta när du skapar åtkomstprofiler och tilldelar användare, grupper och team dessa åtkomstprofiler.

Kombinationen av åtkomstbehörigheter för posten avgör vilka åtgärder som användaren kan utföra för posten. Om användaren har minst läsbehörighet för posten visas postdetaljerna. Annars ser användaren ett felmeddelande.

### **Åtkomstbehörighet från rapporthierarkin**

För att fastställa den åtkomstbehörighet som kan beviljas genom en användares position i rapporthierarkin, beaktas följande för var och en av den anställdes underställda i Oracle CRM On Demand:

- Om den underställde är ägare till posten, extraheras åtkomstnivån för den primära posttypen i Oracle CRM On Demand från den aktuella användarens ägaråtkomstprofil.
- Om den underställde är teammedlem för posten, extraheras åtkomstnivån för den primära posttypen i Oracle CRM On Demand från åtkomstprofilen som har tilldelats till den underställde som teammedlem.

**Obs!** Om den underställde inte är ägare till posten eller en medlem i teamet för posten bidrar den underställde inte till åtkomstberäkningen.

I Oracle CRM On Demand beaktas all åtkomstbehörighet som de underställda bidrar med till åtkomstberäkningen. Därefter beräknas den mest medgivande åtkomstnivå som kan ges till användaren.

### **Åtkomstbehörighet från medlemskap i anpassade grupper**

För att fastställa den åtkomstbehörighet som kan beviljas genom en användares medlemskap i anpassade grupper, beaktas följande i Oracle CRM On Demand:

- Om posten är associerad med en grupp, extraheras åtkomstnivån för posttypen i Oracle CRM On Demand från åtkomstprofilen som har tilldelats till användaren som är medlem i gruppen.
- Om posten är associerad med en underordnad grupp i en grupphierarki med flera nivåer, till exempel som två steg överordnad, ett steg överordnad och underordnad, extraheras åtkomstnivån på följande sätt:
	- Om användaren är medlem i alla tre grupper härleds åtkomstnivån från användarens åtkomstprofiler i samtliga grupper, dvs. den två steg överordnade, den ett steg överordnade och den underordnade gruppen.
	- Om användaren endast är medlem i den två steg överordnade gruppen härleds åtkomstnivån från användarens åtkomstprofil i den två steg överordnade gruppen.

Om en eller flera av postens åtkomstnivåer är Ärv primär används oavsett den primära postens ärvda åtkomstnivå. Om fler än en av postens åtkomstnivåer är Ärv primär används de ärvda åtkomstnivåerna tillsammans för den primära posttypen från varje åtkomstprofil. Oracle CRM On Demand överväger sedan alla åtkomstnivåer som bokmedlemskapet bidrar till i den slutgiltiga åtkomstberäkningen och utser den åtkomstnivån med högst behörighet som kan ges till användaren.

### **Åtkomstbehörighet från användardelegering**

För att fastställa den åtkomstbehörighet som kan beviljas genom användardelegering tas följande med i beaktande i Oracle CRM On Demand för varje delegerande användare (dvs. varje användare som den aktuella användaren är en delegerad användare för):

- Om den delegerande användaren är ägare till posten, extraheras åtkomstnivån för den primära posttypen i Oracle CRM On Demand från hans eller hennes ägaråtkomstprofil.
- Om den delegerande användaren är teammedlem för posten, extraheras åtkomstnivån för den primära posttypen i Oracle CRM On Demand från åtkomstprofilen som har tilldelats den delegerande användaren i teamet.
- Om den underställde till den delegerande användaren är ägare till posten, extraheras åtkomstnivån för den primära posttypen i Oracle CRM On Demand från den underställdes ägaråtkomstprofil.
- Om en underställd till den delegerande användaren är teammedlem för posten, extraheras åtkomstnivån för den primära posttypen i Oracle CRM On Demand från åtkomstprofilen som har tilldelats till den underställde i teamet.

I Oracle CRM On Demand beaktas alla åtkomstnivåer som användardelegering bidrar med till åtkomstberäkningen. Därefter fastställs den mest medgivande åtkomstnivå som kan ges till användaren.

#### <span id="page-405-0"></span>**Åtkomstbehörighet från teammedlemskap**

Om användaren är teammedlem för posten (men inte ägare till posten), extraheras åtkomstnivån för den primära posttypen i Oracle CRM On Demand från åtkomstprofilen för användarens teammedlemskap.

#### **Se även**

I följande avsnitt finns relaterad information:

- **Hantering av åtkomstprofil (på sidan [330\)](#page-329-0)**
- Exempel på åtkomstnivåberäkningar (på sidan [409\)](#page-408-0)
- Konfigurera åtkomstprofiler (på sidan [345\)](#page-344-0)

## **Hur åtkomstbehörighet fastställs för visning av relaterade posttyper**

När en användare visar detaljsidan för en post används följande process i Oracle CRM On Demand för att fastställa vilka relaterade poster som användaren kan se:

- **I** I Oracle CRM On Demand verifieras att användarens roll har de behörigheter som krävs för att visa posttypen. Om användarens roll inte har de behörigheter som krävs för att visa posttypen visas inte poster av den här relaterade posttypen.
- I I Oracle CRM On Demand verifieras att kryssrutan Har åtkomst är markerad för den relaterade posttypen om den är baserad på en primär posttyp. Om kryssrutan Har åtkomst inte är markerad visas inte poster av den här relaterade posttypen.
- Om ägaren till den överordnade posten är den aktuella användaren, extraheras åtkomstnivån för den relaterade posttypen i Oracle CRM On Demand från den aktuella användarens ägaråtkomstprofil.
- Om ägaren till den överordnade posten är den aktuella användarens underställde på någon nivå i rapporthierarkin, extraheras åtkomstnivån för den relaterade posttypen i Oracle CRM On Demand från den aktuella användarens ägaråtkomstprofil.
- Om ägaren till den överordnade posten är en orelaterad användare:
	- Om alternativet Kan läsa alla poster har markerats för den relaterade posttypen i den aktuella användarens roll, extraheras åtkomstnivån för den relaterade posttypen i Oracle CRM On Demand från den aktuella användarens standardåtkomstprofil.
	- Om alternativet Kan läsa alla poster inte har markerats för den relaterade posttypen i den aktuella användarens roll används inte den aktuella användarens standardåtkomstprofil.

I det här fallet får den aktuella användaren åtkomst till detaljsidan för den överordnade posten på ett eller flera av följande sätt:

- Den aktuella användaren är medlem i teamet för den överordnade posten.
- Den aktuella användaren har en direkt eller indirekt underställd som har åtkomst till den överordnade posten.
- **Den aktuella användaren är medlem i en grupp som innehåller den överordnade posten eller så är** den överordnade posten med i en undergrupp till en grupp där den aktuella användaren är medlem.

 Den aktuella användaren har delegerats av en annan användare som har åtkomst till den överordnade posten.

I Oracle CRM On Demand extraheras därför åtkomstnivåerna för den relaterade posttypen från åtkomstprofilerna för den överordnade posten via var och en av de tillämpliga åtkomstkontrollkomponenterna.

 I Oracle CRM On Demand utvärderar sedan alla relaterade åtkomstnivåer för att fastställa om åtkomstnivån Ärv primär finns med i uppsättningen åtkomstnivåer och avgör också vilka poster som ska visas på följande sätt:

- Om åtkomstnivån Ärv primär inte påträffas:
	- **Dum** Om den mest medgivande åtkomstnivån är Ingen åtkomst visas de relaterade posterna inte.
	- Om den mest medgivande åtkomstnivån är någon annan än Ingen åtkomst visas alla relaterade poster, inklusive poster som den aktuella användaren inte är behörig att se.
- Alla relaterade poster visas om åtkomstnivån Ärv primär påträffas och kryssrutan Kan läsa alla poster har markerats för relaterade posttyper i den aktuella användarens roll.
- Om åtkomstnivån Ärv primär påträffas och kryssrutan Kan läsa alla poster inte har markerats för relaterade posttyper i den aktuella användarens roll, inkluderar den uppsättning med relaterade poster som visas även alla poster där något av följande påstående är sant:
	- Den aktuella användaren äger den relaterade posten.
	- Den aktuella användaren är medlem i teamet för den relaterade posten.
	- Den aktuella användaren har en direkt eller indirekt underställd som har åtkomst till posten.
	- **Den aktuella användaren är medlem i en grupp som innehåller den relaterade posten eller så är** den relaterade posten med i en undergrupp till gruppen där den aktuella användaren är medlem.
	- Den aktuella användaren har delegerats av en annan användare som har åtkomst till den relaterade posten.

**Obs!** Relaterade posttyper Aktiviteter, Öppna aktiviteter och Avslutade aktiviteter är undantag till de ovannämnda reglerna. Om åtkomstnivån Ärv primär hittas för en aktivitetsrelaterad posttyp och kryssrutan Kan läsa alla poster är avmarkerad för aktivitetsposttypen i den aktuella användarrollen inkluderas endast aktiviteter som användaren äger, aktiviteter som användaren har delegerat till en annan användare och aktiviteter som ägs av användarens grupp i uppsättningen som visas. Aktiviteter som den aktuella användaren endast har åtkomst till via böcker, på grund av att han/hon är en annan användares ombud och aktiviteter som den aktuella användaren har åtkomst till via rapporteringshierarkin inkluderas inte i uppsättningen av relaterade aktiviteter.

### **Se även**

I följande avsnitt finns relaterad information:

- Hantering av åtkomstprofil (på sidan [330\)](#page-329-0)
- Exempel på åtkomstnivåberäkningar (på sidan [409\)](#page-408-0)
- Konfigurera åtkomstprofiler (på sidan [345\)](#page-344-0)

# <span id="page-407-0"></span>**Hur åtkomstbehörighet fastställs för arbete med relaterade posttyper**

När en användare försöker uppdatera, ta bort eller borra ned för att se fler detaljer om en relaterad post, används följande process i Oracle CRM On Demand för att fastställa vilka åtgärder som användaren kan utföra för posten:

- Om ägaren till den överordnade posten är den aktuella användaren, extraheras åtkomstnivån för den relaterade posttypen i Oracle CRM On Demand från den aktuella användarens ägaråtkomstprofil.
- Om ägaren till den överordnade posten är den aktuella användarens underställde på någon nivå i rapporthierarkin, extraheras åtkomstnivån för den relaterade posttypen i Oracle CRM On Demand från den aktuella användarens ägaråtkomstprofil.
- Om ägaren till den överordnade posten är en orelaterad användare:
	- Om alternativet Kan läsa alla poster har markerats för den relaterade posttypen i den aktuella användarens roll, extraheras åtkomstnivån för den relaterade posttypen i Oracle CRM On Demand från den aktuella användarens standardåtkomstprofil.
	- Om alternativet Kan läsa alla poster inte har markerats för den relaterade posttypen i den aktuella användarens roll används inte den aktuella användarens standardåtkomstprofil.

I det här fallet får den aktuella användaren åtkomst till detaljsidan för den överordnade posten på ett eller flera av följande sätt:

- Den aktuella användaren är medlem i teamet för den överordnade posten.
- Den aktuella användaren har en direkt eller indirekt underställd som har åtkomst till den överordnade posten.
- **Den aktuella användaren är medlem i en grupp som innehåller den överordnade posten eller så är** den överordnade posten med i en undergrupp till en grupp där den aktuella användaren är medlem.
- Den aktuella användaren har delegerats av en annan användare som har åtkomst till den överordnade posten.

När åtkomst till den relaterade posten beviljas via sammanhanget för den överordnade posten, extraheras lämplig åtkomstnivå för relaterade posttyper i Oracle CRM On Demand från åtkomstprofilerna för var och en av de tillämpliga åtkomstkontrollkomponenterna.

- I Oracle CRM On Demand extraheras även åtkomstnivåer från den aktuella användarens relation till den relaterade posten om något av följande påstående är sant:
	- Den aktuella användaren är medlem i teamet för den relaterade posten. Om den aktuella användaren är ägare till den relaterade posten är även användaren en medlem i teamet.
	- Den aktuella användaren har en direkt eller indirekt underställd som har åtkomst till den relaterade posten.
	- Den aktuella användaren är medlem i en grupp som innehåller den relaterade posten eller så är den relaterade posten med i en undergrupp till gruppen där den aktuella användaren är medlem.
	- Den aktuella användaren har delegerats av en annan användare som har åtkomst till den relaterade posten.
- I Oracle CRM On Demand utvärderas sedan alla tillämpliga åtkomstnivåer för att fastställa om åtkomstnivån Ärv Primär finns med i uppsättningen åtkomstnivåer:

**408** Administrera Oracle CRM On Demand Utgåva 40

- <span id="page-408-0"></span> Om åtkomstnivån Ärv primär (eller någon av dess kombinationer) finns med i uppsättningen tillämpliga åtkomstnivåer ärver den relaterade posttypen rollinställningarna från den primära posttypen samt även åtkomstinställningarna. Inställningen för åtkomstnivån Ärv primär avgör vilka åtgärder som användaren kan utföra i posterna. Om två eller flera åtkomstnivåer av typen Ärv primär påträffas i Oracle CRM On Demand avgörs kombinationen av åtkomstnivåerna. Mer information om åtkomstnivån Ärv primär och dess olika kombinationer finns i Om åtkomstnivåer för relaterade posttyper (på sidan [338\)](#page-337-0).
- Om åtkomstnivån Ärv primär (eller någon av dess kombinationer) inte finns med i uppsättningen tillämpliga åtkomstnivåer och om den relaterade posttypen har en motsvarande primär posttyp, fastställs ett snitt för åtkomstnivåerna för den primära posttypen och den relaterade posttypen i Oracle CRM On Demand.

Om exempelvis åtkomstnivån för den relaterade posttypen Affärsmöjlighet är Skrivskyddad och åtkomstnivån för den motsvarande primära posttypen Affärsmöjlighet är Läs/Redigera, är snittet för åtkomstnivåerna Skrivskyddad.

Kombinationen av alla resulterande åtkomstnivåer för den relaterade posttypen avgör vilka åtgärder användaren kan utföra i poster av den posttypen.

### **Se även**

I följande avsnitt finns relaterad information:

- **Hantering av åtkomstprofil (på sidan [330\)](#page-329-0)**
- Exempel på åtkomstnivåberäkningar (på sidan [409\)](#page-408-0)
- Konfigurera åtkomstprofiler (på sidan [345\)](#page-344-0)

# **Exempel på åtkomstnivåberäkningar**

Klicka på följande länkar om du vill se exempel på hur Oracle CRM On Demand beräknar användares åtkomstbehörigheter:

- Exempel 1: Använda åtkomstnivån Visa (på sidan [410\)](#page-409-0)
- Exempel 2: Använda åtkomstnivån Ärv primär (på sidan [414\)](#page-413-0)
- Exempel 3: Säkra data via grupper (på sidan [417\)](#page-416-0)

Åtkomstbehörigheterna i exemplen baseras på vissa konfigurationer av användarroller, åtkomstprofiler och andra åtkomststyrda komponenter. Oracle CRM On Demand beräknar åtkomstbehörigheten för en verifierad användare varje gång användaren interagerar med programmet. Oracle CRM On Demand bestämmer åtkomstbehörigheten utifrån användarens roll och alla åtkomstprofiler som kan användas via ägaråtkomstprofiler, standardåtkomstprofiler, rapporthierarkin, medlemskap i anpassade grupper, användardelegering och teammedlemskap, som alla kallas *åtkomstkontrollkomponenter.*

**Obs!** Användare kan vara anställda i ditt företag eller i en partnerorganisation. Användare kan även vara externa system som har åtkomst till Oracle CRM On Demand.

### **Se även**

I följande avsnitt finns relaterad information:

- <span id="page-409-0"></span>**Hantering av åtkomstprofil (på sidan [330\)](#page-329-0)**
- Konfigurera åtkomstprofiler (på sidan [345\)](#page-344-0)

## **Exempel 1: Använda åtkomstnivån Visa**

I det här avsnittet ges ett exempel på hur användares åtkomstbehörigheter beräknas i Oracle CRM On Demand.

I exemplet har Amanda Jacobsen rollen säljare. Amanda kan skapa nya konton och se alla andra kontoposter. Hon har rätt att skapa affärsmöjligheter, men hon kan endast se de affärsmöjligheter som hon äger eller som hon har fått tillåtelse att se.

I följande tabell visas posttypsinställningarna för rollen Säljare.

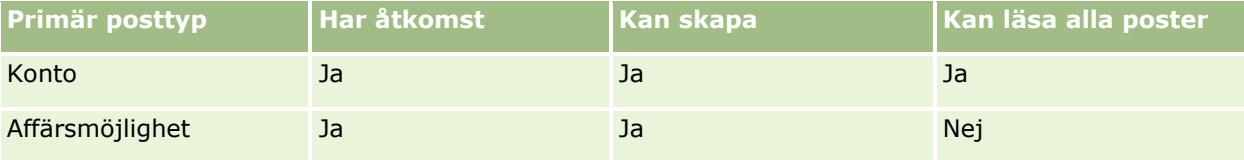

Med rollen Säljare har Amanda full kontroll över de konton och affärsmöjligheter som hon skapar men begränsad behörighet till poster som hon inte äger. Rollen Säljare kräver två åtkomstprofiler: en ägaråtkomstprofil och en standardåtkomstprofil.

I följande tabell visas inställningarna för ägaråtkomstprofilen Säljare.

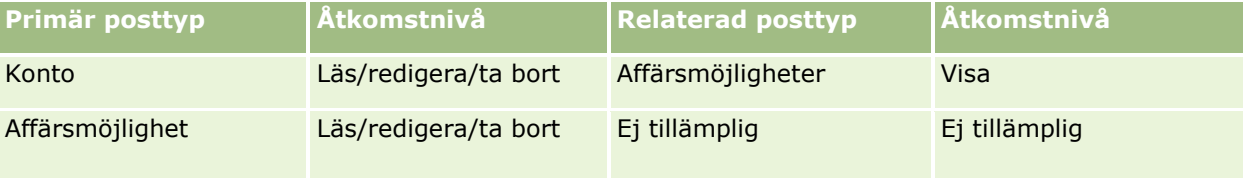

I följande tabell visas inställningarna för standardåtkomstprofilen Säljare.

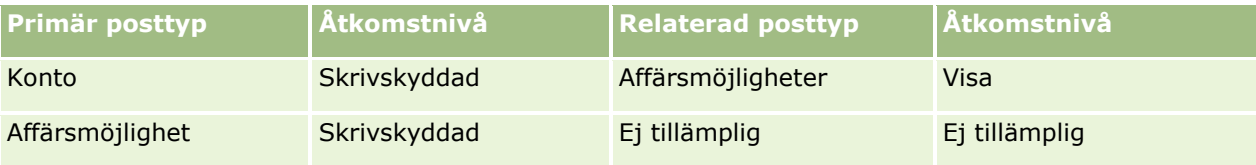

I det här exemplet på beräkning av åtkomstbehörigheter förutsätts det att arv från team inte är aktiverat för posttypen Affärsmöjlighet, dvs. kryssrutan Aktivera arv från överordnat team för affärsmöjlighet på sidan Företagsprofil har avmarkerats. Mer information om beteendet hos funktionen för arv från överordnat team finns i Om åtkomstspridning via arv från team (på sidan [334\)](#page-333-0).

David Blomkvist har också rollen Säljare på samma företag. David har samma åtkomstbehörigheter som Amanda.

Amanda äger affärsmöjlighet X, som är länkad till konto 1. David skapar en affärsmöjlighet, Affärsmöjlighet Y, som han också länkar till konto 1. Amanda är inte medlem i affärsmöjlighetsteamet.

När Amanda tittar på kontolistan i sitt företag kan hon se alla konton eftersom hennes roll ger henne behörighet att visa alla konton, även sådana som hon inte äger. I följande tabell visas posterna som Amanda ser när hon klickar på kontonamnet Konto 1 för att borra ned i posten. För det här exemplet visas endast de relevanta fälten och kolumnerna.

### **410** Administrera Oracle CRM On Demand Utgåva 40

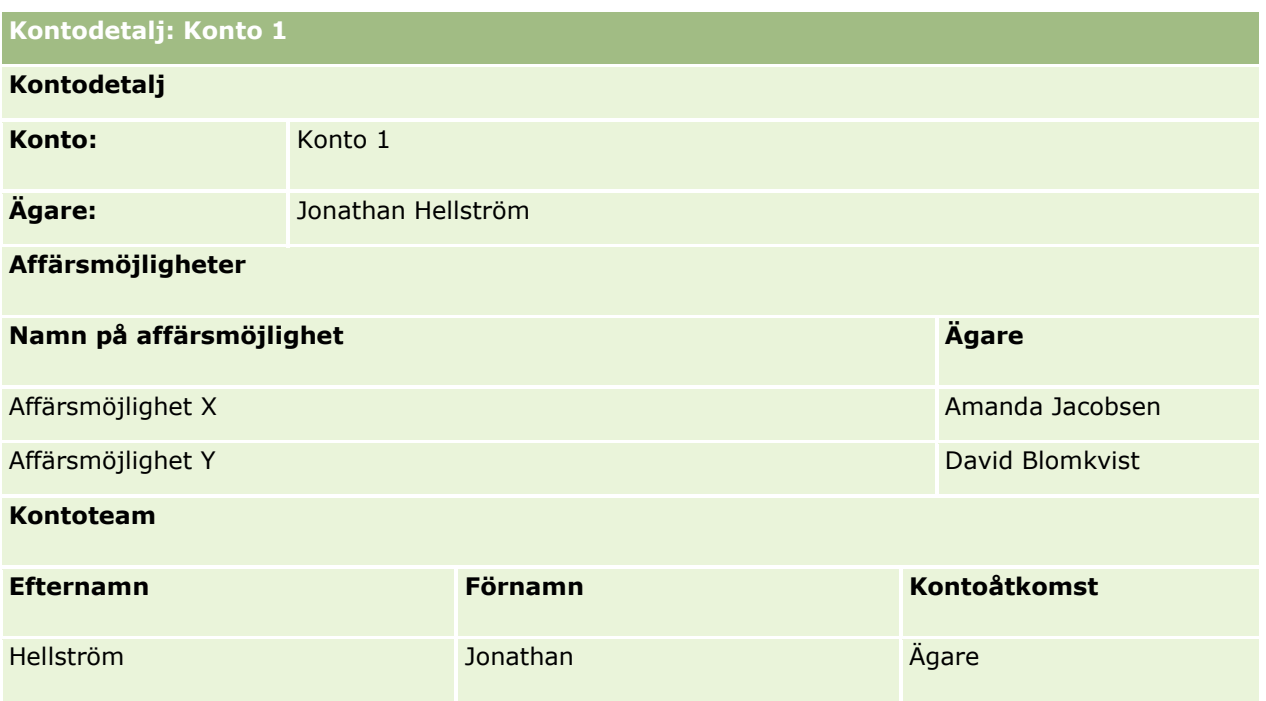

### **Synlighet för relaterad post i exempel 1**

För att fastställa vilka relaterade affärsmöjlighetsposter Amanda kan se i kontot i exemplet granskas Amandas åtkomstbehörigheter i Oracle CRM On Demand. Detta görs på följande sätt:

**1** Oracle CRM On Demand granskar alla relevanta åtkomstnivåer för den affärsmöjlighetsrelaterade posttypen i den överordnade kontoposten enligt följande:

**Obs!** Om flera åtkomstnivåer upptäcks från de olika åtkomstkontrollkomponenterna, beaktas samtliga vid beräkningen av åtkomstbehörigheter.

**Fastställer om Amanda äger det överordnade kontot.** 

I det här exemplet är svaret nej.

Fastställer om Amanda kan läsa alla kontoposter utifrån sin roll.

I det här exemplet är svaret ja. Amandas roll tillåter henne att läsa alla kontoposter och hon kan därför se kontot. Eftersom Amanda inte är ägare till det överordnade kontot, används hennes standardåtkomstprofil. Åtkomstnivån för den affärsmöjlighetsrelaterade kontotypen i Amandas standardåtkomstprofil är Visa.

**Fastställer om den överordnade posten är i en grupp där Amanda är medlem.** 

I det här exemplet är svaret nej.

**Fastställer om Amanda är medlem i kontoteamet.** 

I det här exemplet är svaret nej.

Fastställer om någon av Amandas underställda (direkt eller indirekt) är medlem i kontoteamet.

I det här exemplet är svaret nej.

Om svaret på den frågan är ja (dvs. om en eller flera av Amandas underställda är medlemmar i kontoteamet) extraherar Oracle CRM On Demand åtkomstnivån för den affärsmöjlighetsrelaterade posttypen för var och en av de underställda från den relevanta åtkomstprofilen. I det fallet används den åtkomstprofil som tilldelats i fältet Kontoåtkomst i den underställdas teammedlemskap (dvs. inte den åtkomstprofil som tilldelats i fältet Affärsmöjlighetsåtkomst).

**Fastställer om Amanda har åtkomst till kontoposten via delegering.** 

I det här exemplet är svaret nej.

- **2** Oracle CRM On Demand gör då följande:
	- Fastställer om Amandas roll ger henne grundläggande åtkomst till affärsmöjlighetsposter.

I det här exemplet är svaret ja, eftersom alternativet Har åtkomst är valt för posttypen Affärsmöjlighet i användarens roll.

**Fastställer om Amandas roll ger henne behörighet för posttypen Affärsmöjlighet.** 

Affärsmöjligheter kontrolleras inte via behörigheter. Därför påverkar behörigheterna i det här exemplet inte beräkningen av Amandas åtkomstbehörigheter.

 Fastställer om åtkomstnivån i någon av åtkomstprofilerna i beräkningen är inställd på Ärv primär eller någon av dess kombinationer.

I det här exemplet är svaret nej.

**3** Oracle CRM On Demand undersöker därefter de hittade åtkomstnivåerna och fastställer vilken den mest medgivande åtkomstnivån är. I det här fallet är den mest medgivande åtkomstnivån Visa. Åtkomstnivån Ärv primär är inte närvarande och därför visas alla underordnade affärsmöjlighetsposter, även de som användaren inte har behörighet att se.

### **Åtgärder i relaterade poster i exempel 1**

När en användare försöker utföra en åtgärd för en relaterad post måste Oracle CRM On Demand fastställa huruvida användaren har rätt åtkomstbehörigheter för åtgärden i fråga. I det här exemplet kan Amanda försöka läsa postdetaljerna, redigera posten eller radera posten. Två fall beaktas:

- I det första fallet försöker Amanda utföra en åtgärd på affärsmöjlighet X.
- I det andra fallet försöker Amanda utföra en åtgärd på affärsmöjlighet Y.

**>Fall 1:** Amanda försöker utföra en åtgärd på affärsmöjlighet X, som hon är ägare till.

Oracle CRM On Demand undersöker Amandas åtkomstbehörigheter på följande sätt:

**1** Oracle CRM On Demand granskar alla relevanta åtkomstnivåer för den affärsmöjlighetsrelaterade posttypen i den överordnade kontoposten enligt följande:

**Obs!** Om flera åtkomstnivåer upptäcks från de olika åtkomstkontrollkomponenterna, beaktas samtliga vid beräkningen av åtkomstbehörigheter.

**Fastställer om Amanda äger det överordnade kontot.** 

I det här exemplet är svaret nej.

- Fastställer om Amanda kan läsa alla affärsmöjlighetsposter utifrån sin roll.
- **412** Administrera Oracle CRM On Demand Utgåva 40

I det här exemplet är svaret nej. Även om Amanda kan se den överordnade kontoposten på grund av att hennes standardåtkomstprofil används, är det inte standardåtkomstprofilen som används för affärsmöjlighetsposten.

**Fastställer om affärsmöjlighetsposten är i en grupp där Amanda är medlem.** 

I det här exemplet är svaret nej.

**Fastställer om Amanda är medlem i affärsmöjlighetsteamet.** 

I det här exemplet är svaret ja. Amandas äger affärsmöjligheten och ingår därför i affärsmöjlighetsteamet. Åtkomstnivån för den primära posttypen Affärsmöjlighet från Amandas standardåtkomstprofil (standardåtkomstprofilen Säljare) är Läs/Redigera/Ta bort.

 Fastställer om någon av Amandas underställda (direkt eller indirekt) är medlem i affärsmöjlighetsteamet.

I det här exemplet är svaret nej.

Fastställer om Amanda har åtkomst till kontoposten via delegering.

I det här exemplet är svaret nej.

- **2** Oracle CRM On Demand gör då följande:
	- Fastställer om Amandas roll ger henne grundläggande åtkomst till affärsmöjlighetsposter.

I det här exemplet är svaret ja, eftersom alternativet Har åtkomst är valt för posttypen Affärsmöjlighet i Amandas roll.

**Fastställer om Amandas roll ger henne behörighet för posttypen Affärsmöjlighet.** 

Posttypen affärsmöjlighet kontrolleras inte via behörigheter. Därför påverkar behörigheterna i det här exemplet inte beräkningen av Amandas åtkomstbehörigheter.

 Fastställer om åtkomstnivån i någon av åtkomstprofilerna i beräkningen är inställd på Ärv primär eller någon av dess kombinationer.

I det här exemplet är svaret nej.

**3** Oracle CRM On Demand undersöker därefter de hittade åtkomstnivåerna och fastställer vilken den mest medgivande åtkomstnivån är. I det här fallet är den mest medgivande åtkomstnivån Visa.

### **>Fall 2:** Amanda försöker utföra en åtgärd på affärsmöjlighet Y, som ägs av David Blomkvist.

Oracle CRM On Demand undersöker Amandas åtkomstbehörigheter på följande sätt:

**1** Oracle CRM On Demand granskar alla relevanta åtkomstnivåer för den affärsmöjlighetsrelaterade posttypen i den överordnade kontoposten enligt följande:

**Obs!** Om flera åtkomstnivåer upptäcks från de olika åtkomstkontrollkomponenterna, beaktas samtliga vid beräkningen av åtkomstbehörigheter.

**Fastställer om Amanda äger det överordnade kontot.** 

I det här exemplet är svaret nej.

Fastställer om Amanda kan läsa alla affärsmöjlighetsposter utifrån sin roll.

I det här exemplet är svaret nej. Även om Amanda kan se den överordnade kontoposten på grund av att hennes standardåtkomstprofil används, är det inte standardåtkomstprofilen som används för affärsmöjlighetsposten.

<span id="page-413-0"></span>Fastställer om affärsmöjlighetsposten är i en grupp där Amanda är medlem.

I det här exemplet är svaret nej.

**Fastställer om Amanda är medlem i affärsmöjlighetsteamet.** 

I det här exemplet är svaret nej.

 Fastställer om någon av Amandas underställda (direkt eller indirekt) är medlem i affärsmöjlighetsteamet.

I det här exemplet är svaret nej.

Fastställer om Amanda har åtkomst till kontoposten via delegering.

I det här exemplet är svaret nej.

- **2** Oracle CRM On Demand gör då följande:
	- Fastställer om Amandas roll ger henne grundläggande åtkomst till affärsmöjlighetsposter.

I det här exemplet är svaret ja, eftersom alternativet Har åtkomst är valt för posttypen Affärsmöjlighet i Amandas roll.

**Fastställer om Amandas roll ger henne behörighet för posttypen Affärsmöjlighet.** 

Posttypen affärsmöjlighet kontrolleras inte via behörigheter. Därför påverkar behörigheterna i det här exemplet inte beräkningen av Amandas åtkomstbehörigheter.

 Fastställer om åtkomstnivån i någon av åtkomstprofilerna i beräkningen är inställd på Ärv primär eller någon av dess kombinationer.

I det här exemplet är svaret nej.

**3** Oracle CRM On Demand undersöker därefter de hittade åtkomstnivåerna och fastställer vilken den mest medgivande åtkomstnivån är. I det här fallet är den slutliga åtkomstnivån Ingen åtkomst.

#### **Se även**

Fler exempel finns i följande avsnitt:

- Exempel 2: Använda åtkomstnivån Ärv primär (på sidan [414\)](#page-413-0)
- Exempel 3: Säkra data via grupper (på sidan [417\)](#page-416-0)

## **Exempel 2: Använda åtkomstnivån Ärv primär**

I det här avsnittet ges ett exempel på hur användares åtkomstbehörigheter beräknas i Oracle CRM On Demand.

I exemplet är Amanda Jacobsen säljare på ett företag. Amanda kan skapa nya konton och se alla andra kontoposter. Hon har rätt att skapa affärsmöjligheter, men hon kan endast se de affärsmöjligheter som hon äger eller som hon har fått tillåtelse att se.

I följande tabell visas posttypsinställningarna för rollen Säljare.

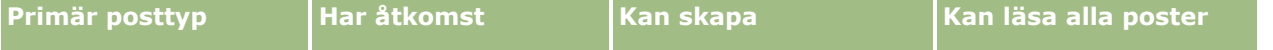

**414** Administrera Oracle CRM On Demand Utgåva 40

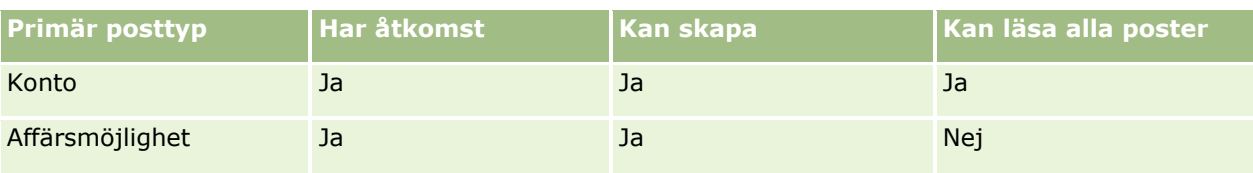

Med rollen Säljare har Amanda full kontroll över de konton och affärsmöjligheter som hon skapar men begränsad behörighet till poster som hon inte äger. Rollen Säljare kräver två åtkomstprofiler: en ägaråtkomstprofil och en standardåtkomstprofil.

I följande tabell visas inställningarna för ägaråtkomstprofilen Säljare.

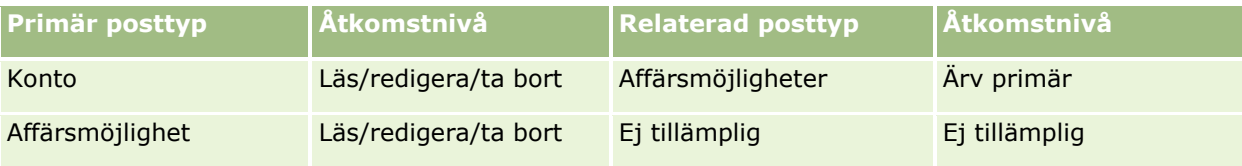

I följande tabell visas inställningarna för standardåtkomstprofilen Säljare.

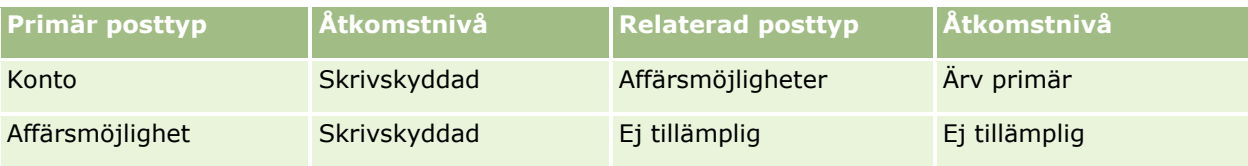

I det här exemplet på beräkning av åtkomstbehörigheter förutsätts det att arv från team inte är aktiverat för posttypen Affärsmöjlighet, dvs. kryssrutan Aktivera arv från överordnat team för affärsmöjlighet på sidan Företagsprofil har avmarkerats. Mer information om beteendet hos funktionen för arv från överordnat team finns i Om åtkomstspridning via arv från team (på sidan [334\)](#page-333-0).

David Blomkvist är också säljare på samma företag. David har samma åtkomstbehörigheter som Amanda.

Amanda äger affärsmöjlighet X, som är länkad till konto 1. David skapar en affärsmöjlighet, Affärsmöjlighet Y, som han också länkar till konto 1. Amanda är inte medlem i affärsmöjlighetsteamet.

När Amanda tittar på kontolistan i sitt företag kan hon se alla konton eftersom hennes roll ger henne behörighet att visa alla konton, även sådana som hon inte äger. I följande tabell visas posterna som Amanda ser när hon klickar på kontonamnet Konto 1 för att borra ned i posten. För det här exemplet visas endast de relevanta fälten och kolumnerna.

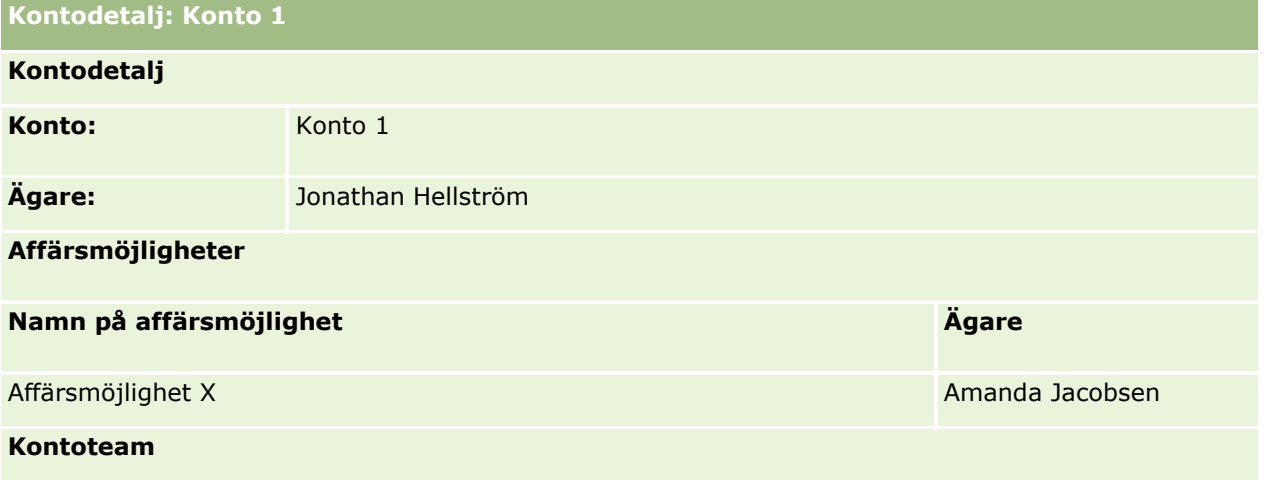

### Administrera Oracle CRM On Demand

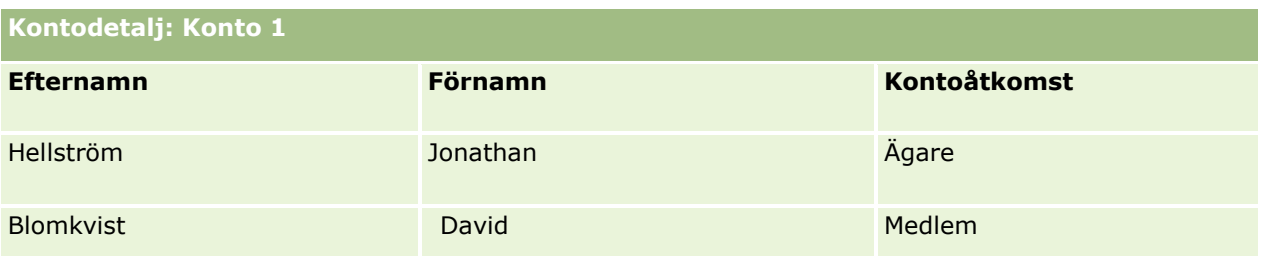

### **Synlighet för relaterad post i exempel 2**

För att fastställa vilka relaterade affärsmöjlighetsposter Amanda kan se i kontot i exemplet granskas Amandas åtkomstbehörigheter i Oracle CRM On Demand. Detta görs på följande sätt:

- **1** Oracle CRM On Demand granskar alla relevanta åtkomstnivåer för den affärsmöjlighetsrelaterade posttypen i den överordnade kontoposten enligt följande:
	- **Fastställer om Amanda äger det överordnade kontot.**

I det här exemplet är svaret nej.

Fastställer om Amanda kan läsa alla kontoposter utifrån sin roll.

I det här exemplet är svaret ja. Amandas roll tillåter henne att läsa alla kontoposter och hon kan därför se kontot. Eftersom Amanda inte är ägare till det överordnade kontot, används hennes standardåtkomstprofil. Åtkomstnivån för den affärsmöjlighetsrelaterade kontotypen i Amandas standardåtkomstprofil är Ärv primär.

**Fastställer om den överordnade posten är i en grupp där Amanda är medlem.** 

I det här exemplet är svaret nej.

**Fastställer om Amanda är medlem i kontoteamet.** 

I det här exemplet är svaret nej.

Fastställer om någon av Amandas underställda (direkt eller indirekt) är medlem i kontoteamet.

I det här exemplet är svaret nej.

Om svaret på den frågan är ja (dvs. om en eller flera av Amandas underställda är medlemmar i kontoteamet) extraherar Oracle CRM On Demand åtkomstnivån för den affärsmöjlighetsrelaterade posttypen för var och en av de underställda från den relevanta åtkomstprofilen. I det fallet används den åtkomstprofil som tilldelats i fältet Kontoåtkomst i den underställdas teammedlemskap (dvs. inte den åtkomstprofil som tilldelats i fältet Affärsmöjlighetsåtkomst).

**Fastställer om Amanda har åtkomst till kontoposten via delegering.** 

I det här exemplet är svaret nej.

- **2** Oracle CRM On Demand gör då följande:
	- Fastställer om Amandas roll ger henne grundläggande åtkomst till affärsmöjlighetsposter.

I det här exemplet är svaret ja, eftersom alternativet Har åtkomst är valt för posttypen Affärsmöjlighet i Amandas roll.

- **Fastställer om Amandas roll ger henne behörighet för posttypen Affärsmöjlighet.**
- **416** Administrera Oracle CRM On Demand Utgåva 40

<span id="page-416-0"></span>Affärsmöjligheter kontrolleras inte via behörigheter. Därför påverkar behörigheterna i det här exemplet inte beräkningen av Amandas åtkomstbehörigheter.

 Fastställer om åtkomstnivån i någon av åtkomstprofilerna i beräkningen är inställd på Ärv primär eller någon av dess kombinationer.

I det här exemplet är svaret ja. Därför visar Oracle CRM On Demand följande affärsmöjlighetsposter i kontot:

- Alla länkade affärsmöjlighetsposter där Amanda är ägare.
- Alla länkade affärsmöjlighetsposter som Amanda har tillåtelse att visa via alla andra åtkomstkontrollkomponenter.

Amanda har i sin roll inte rätt att visa affärsmöjligheter som hon inte äger. Därför kan hon inte se den affärsmöjlighet som David Blomkvist skapade.

### **Åtgärder i relaterade poster i exempel 2**

När Amanda försöker utföra en åtgärd på affärsmöjlighet X i det här exemplet blir beräkningen densamma, och resultatet för åtkomstbehörigheterna är desamma som i fall 1 i Exempel 1: Använda åtkomstnivån Visa (på sidan [410\)](#page-409-0). Den slutliga åtkomstnivån är Läs/Redigera/Ta bort.

#### **Se även**

Fler exempel finns i följande avsnitt:

- Exempel 1: Använda åtkomstnivån Visa (på sidan [410\)](#page-409-0)
- Exempel 3: Säkra data via grupper (på sidan [417\)](#page-416-0)

## **Exempel 3: Säkra data via grupper**

I det här avsnittet ges ett exempel på hur användares åtkomstbehörigheter beräknas i Oracle CRM On Demand.

I det här exemplet använder ett företag anpassade grupper för att organisera data per distrikt. Två grupper används i det här exemplet: Sydväst och Öst.

Gruppen Sydväst har tre medlemmar:

- **Amanda Jacobsen**
- **David Blomkvist**
- **Carl Gustavsson**

Alla användare i gruppen Sydväst har åtkomstprofilen Skrivskyddad för grupprollen.

Gruppen Öst har tre medlemmar:

- Rickard Robertsson
- Kaj Karlsson
- Jonathan Hellström

Alla användare i gruppen Öst har åtkomstprofilen Skrivskyddad för gruppmedlemsposten.

När någon av användarna skapar en konto- eller affärsmöjlighetspost tilldelas posten automatiskt en lämplig grupp via en (arbetsflödes)process. Gruppen tilldelas utifrån distriktattributet för posten.

Alla användare har rollen Säljare. De kan skapa nya konton och affärsmöjligheter. De kan se alla konto- och affärsmöjlighetsposter i sitt distrikt, men inte poster i andra distrikt.

I följande tabell visas posttypsinställningarna för rollen Säljare.

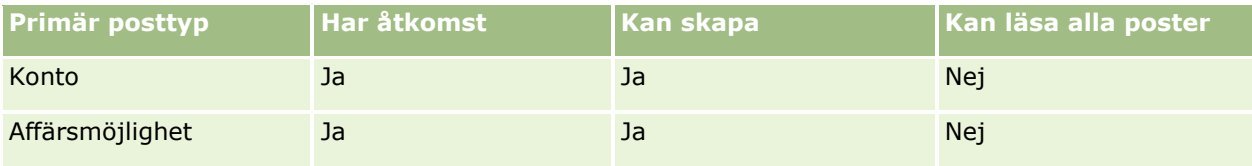

Alla användare har fullständig kontroll över de konton och affärsmöjligheter som de skapar, men har begränsad behörighet till poster som de inte äger. Rollen Säljare kräver två åtkomstprofiler: en ägaråtkomstprofil och en standardåtkomstprofil.

I följande tabell visas inställningarna för ägaråtkomstprofilen Säljare.

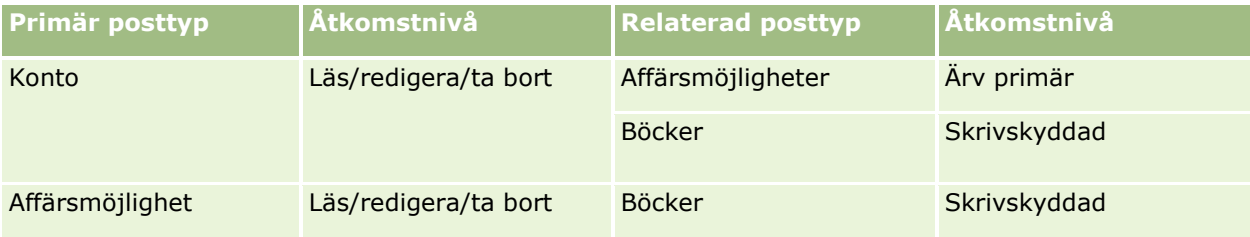

I följande tabell visas inställningarna för standardåtkomstprofilen Säljare.

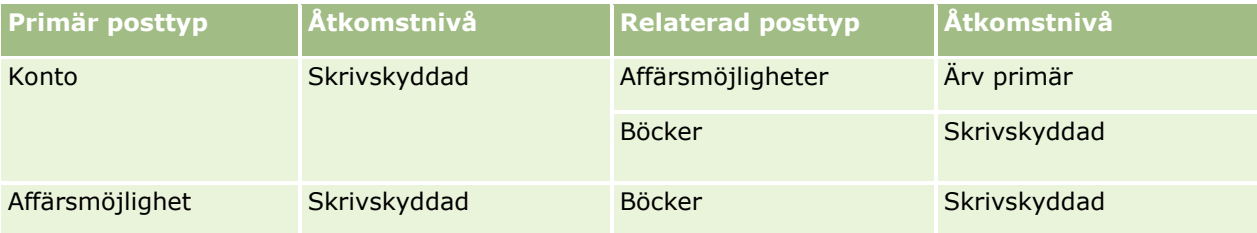

**Obs!** För alla primära posttyper som stöder grupper är relationen med den relaterade posttypen Grupper en en-till-underordnad-relation.

I det här exemplet på beräkning av åtkomstbehörigheter förutsätts det att arv från team inte är aktiverat för posttypen Affärsmöjlighet, dvs. kryssrutan Aktivera arv från överordnat team för affärsmöjlighet på sidan Företagsprofil har avmarkerats. Mer information om beteendet hos funktionen för arv från överordnat team finns i Om åtkomstspridning via arv från team (på sidan [334\)](#page-333-0).

När Amanda Jacobsen visar listan över konton i hennes företag kan hon se konton i gruppen Sydväst och de konton som hon äger. Hon kan inte se några andra konton.

I följande tabell visas de poster som Amanda kan se när hon klickar på kontonamnet Konto 1 för att borra ned i posten. För det här exemplet visas endast de relevanta fälten och kolumnerna.

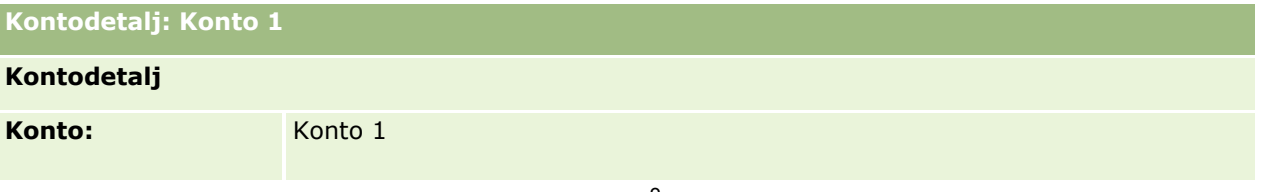

**418** Administrera Oracle CRM On Demand Utgåva 40

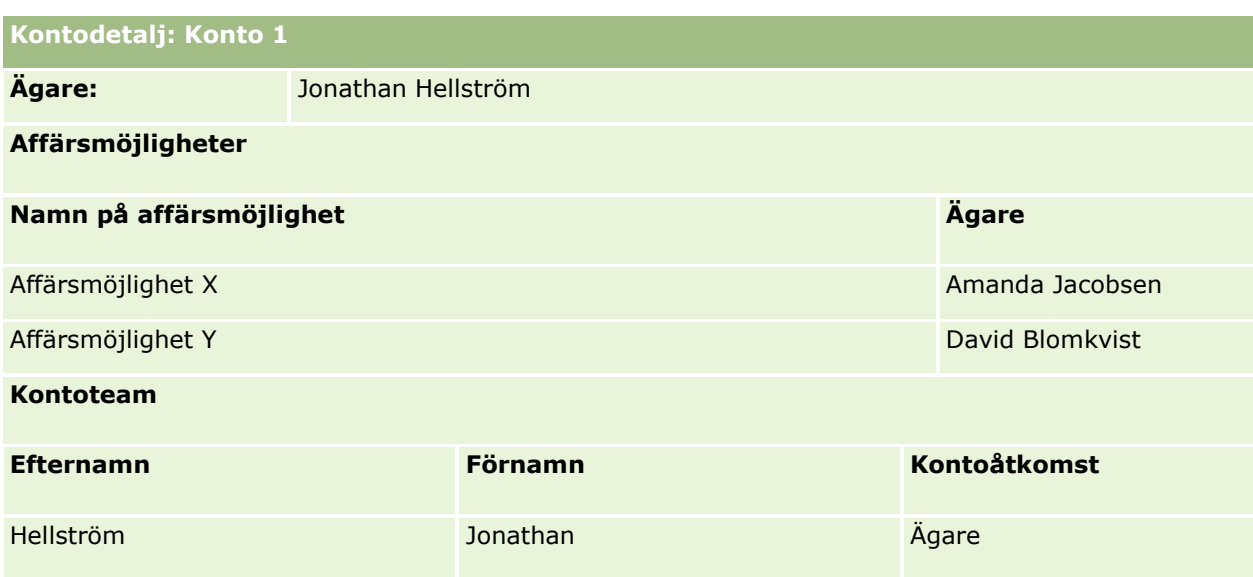

Amanda kan se två affärsmöjligheter eftersom dessa affärsmöjligheter finns i gruppen Sydväst som hon är medlem i. De andra medlemmarna i gruppen Sydväst kan också se dessa affärsmöjligheter.

Jonathan Hellström är medlem i gruppen Öst. När Jonathan loggar in i Oracle CRM On Demand kan han också se Konto 1 eftersom han äger kontot. Han kan däremot inte se några affärsmöjligheter som är relaterade till Konto 1 eftersom han inte äger dessa. Åtkomstnivån Ärv primär för den relaterade posttypen Affärsmöjligheter i konton ger den här säkerheten.

Rickard Robertsson och Kaj Karlsson, som är medlemmar i gruppen Öst, kan inte se poster för Konto 1, Affärsmöjlighet X eller Affärsmöjlighet Y. De kan inte se kontot eftersom det inte finns i gruppen Öst och deras roll gör att de inte kan se kontoposter som de inte äger. På samma sätt kan de inte heller se Affärsmöjlighet X eller Affärsmöjlighet Y eftersom dessa affärsmöjligheter inte finns i gruppen Öst.

Amanda kan inte ändra Affärsmöjlighet Y som ägs av David Blomkvist. Det beror på följande:

- Amanda äger inte kontot och därför används inte hennes ägaråtkomstprofil.
- Amandas roll förhindrar att hon får åtkomst till affärsmöjlighetsposter som hon inte äger. Därför används inte hennes standardåtkomstprofil.
- Den enda åtkomstprofil som är aktiv i det här läget är åtkomstprofilen Skrivskyddad som Amanda har genom medlemskapet i gruppen Sydväst.

Amandas åtkomstnivå för Affärsmöjlighet Y är därför Skrivskyddad.

### **Se även**

Fler exempel finns i följande avsnitt:

- Exempel 1: Använda åtkomstnivån Visa (på sidan [410\)](#page-409-0)
- Exempel 2: Använda åtkomstnivån Ärv primär (på sidan [414\)](#page-413-0)

# **Affärsprocesshantering**

Klicka på ett ämne om du vill visa steg-för-steg-instruktioner för att göra följande:

- Skapa processer (på sidan [427\)](#page-426-0)
- Lägga till övergångsstadier i processer (på sidan [428\)](#page-427-0)
- Begränsa processer (på sidan [430\)](#page-429-0)
- Konfigurera fältinställningen för övergångsstadier (på sidan [431\)](#page-430-0)
- Aktivera åtkomstkontroller för relaterade posttyper (på sidan [432\)](#page-431-0)
- Skapa arbetsflödesregler (på sidan [460\)](#page-459-0)
- Begränsa arbetsflödesregler till specifika kanaler eller roller (på sidan [479\)](#page-478-0)
- Skapa arbetsflödesåtgärder: tilldela en grupp (på sidan [480\)](#page-479-0)
- Skapa arbetsflödesåtgärder: skapa integreringshändelse (på sidan [482\)](#page-481-0)
- Skapa arbetsflödesåtgärder: skapa uppgift (på sidan [486\)](#page-485-0)
- Skapa arbetsflödesåtgärder: skicka e-post (på sidan [492\)](#page-491-0)
- Skapa arbetsflödesåtgärder: uppdatera värden (på sidan [505\)](#page-504-0)
- Skapa arbetsflödesåtgärder: vänta (på sidan [507\)](#page-506-0)
- Ändra ordningen på åtgärder för arbetsflödesregler (på sidan [510\)](#page-509-0)
- Ändra ordningen på arbetsflödesregler (på sidan [511\)](#page-510-0)
- Inaktivera arbetsflödesregler och åtgärder (på sidan [512\)](#page-511-0)
- Ta bort arbetsflödesregler och åtgärder (på sidan [513\)](#page-512-0)
- Visa felinstanser i Övervakning av fel i arbetsflöden (på sidan [515\)](#page-514-0)
- Ta bort felinstanser ur Övervakning av fel i arbetsflöden (på sidan [516\)](#page-515-0)
- Visa avaktande instanser i Övervakning av vänteperiod i arbetsflöden (på sidan [521\)](#page-520-0)
- Ta bort avaktande instanser ur Övervakning av vänteperiod i arbetsflöden (på sidan [523\)](#page-522-0)
- Ställa in tilldelningsregler (på sidan [531\)](#page-530-0)
- Mappa ytterligare fält vid kundämneskonvertering (på sidan [538\)](#page-537-0)
- Skapa layouter för kundämneskonverteringar (på sidan [539\)](#page-538-0)
- Ange inställningar för definition av prognoser (på sidan [543\)](#page-542-0)
- **Uppdatera definition av prognoser (på sidan [549\)](#page-548-0)**
- Ställa in försäljningsprocesser, kategorier och handledningar (på sidan [550\)](#page-549-0)
- Anpassa företagets branschlista (på sidan [558\)](#page-557-0)
- Ändringsbevakning (på sidan [559\)](#page-558-0)
- Aktivera ändringsbevakningsfunktionen (på sidan [560\)](#page-559-0)

**420** Administrera Oracle CRM On Demand Utgåva 40

#### **Se även**

I följande avsnitt finns relaterad information:

- Om övergångsstadier och övergångsfält i processadministrationen (på sidan [422\)](#page-421-0)
- Om primära fält i processadministrationen (på sidan [422\)](#page-421-0)
- Scenario där aktivitetsposter låses (på sidan [423\)](#page-422-0)
- Exempel på hur processer kan användas för att låsa poster (på sidan [423\)](#page-422-0)
- **Funktionen Processadministration (på sidan [425\)](#page-424-0)**
- **Process för att konfigurera processer i Oracle CRM On Demand (på sidan [427\)](#page-426-0)**
- Konfiguration av arbetsflöde (på sidan [434\)](#page-433-0)
- **Arbetsflödesövervakare (på sidan [515\)](#page-514-0)**
- Om tilldelningsregler (på sidan [527\)](#page-526-0)
- Administration av kundämneskonvertering (på sidan [536\)](#page-535-0)

# **Processadministration**

I processadministrationssektionen i Oracle CRM On Demand kan du ställa in olika processer så att användarna, inklusive externa applikationer, inte kan utföra vissa åtgärder i poster av en viss posttyp när posterna befinner sig i ett särskilt läge. Att hindra användare från att utföra vissa åtgärder på det här sättet kallas för att *låsa poster*.

Processadministrationsfunktionen är som standard inte aktiverad i Oracle CRM On Demand. Den måste aktiveras separat för varje företag av Oracle CRM On Demand Customer Care. Om ditt företag vill använda sig av processadministrationsfunktionen måste du kontakta Oracle CRM On Demand Customer Care och be om att få företagsadministratörsrollen utökad med processadministrationsbehörigheten.

I och med att Oracle CRM On Demand Customer Care ger företagsadministratören behörighet att administrera processer kan företagsadministratören sedan bevilja andra roller samma behörighet.

**OBS!** De kontroller som avgör vilka poster som ska vara låsta utgör den sista säkerhetskomponenten som Oracle CRM On Demand granskar vid beräkning av en användares rättigheter att arbeta med en post. De behörigheter som beviljas av övriga åtkomstkontrollkomponenter granskas först. En *åtkomstkontrollkomponent* är en funktion i Oracle CRM On Demand som bidrar till beräkningen av en användares rättigheter att komma åt och arbeta med poster. Några exempel på åtkomstkontrollkomponenter: postägarskap, åtkomstprofiler, roller, team, böcker och rapporthierarkin. Kontrollerna som låser poster åsidosätter inte de begränsningar som de andra åtkomstkontrollkomponenterna tillämpar.

Om det behövs kan du tillåta vissa användare att åsidosätta postlåsningsprocesser som genomförs på företaget. Mer information finns i Om åsidosättning av postlåsningsprocesser (på sidan [434\)](#page-433-0).

Mer information om processer och hur du skapar dem finns i följande avsnitt:

- Om övergångsstadier och övergångsfält i processadministrationen (på sidan [422\)](#page-421-0)
- Om primära fält i processadministrationen (på sidan [422\)](#page-421-0)
- Scenario där aktivitetsposter låses (på sidan [423\)](#page-422-0)
- Exempel på hur processer kan användas för att låsa poster (på sidan [423\)](#page-422-0)

Administrera Oracle CRM On Demand Utgåva 40 **421**

- <span id="page-421-0"></span>**Funktionen Processadministration (på sidan [425\)](#page-424-0)**
- **Process för att konfigurera processer i Oracle CRM On Demand (på sidan [427\)](#page-426-0)**
- Skapa processer (på sidan [427\)](#page-426-0)
- Lägga till övergångsstadier i processer (på sidan [428\)](#page-427-0)
- Begränsa processer (på sidan [430\)](#page-429-0)
- Konfigurera fältinställningen för övergångsstadier (på sidan [431\)](#page-430-0)
- Aktivera åtkomstkontroller för relaterade posttyper (på sidan [432\)](#page-431-0)

## **Om övergångsstadier och övergångsfält i processadministrationen**

I en process för en posttyp konfigurerar du ett antal övergångsstadier. Ett *övergångsstadium* representerar ett tillstånd som en post övergår till när vissa villkor uppfylls. Ett *övergångsfält* är ett urvalslistefält som finns i den posttyp som avgör när en post ska övergå från ett övergångsstadium till ett annat. Urvalslistefältet för en process identifieras i definitionen för processen.

Hos en process kan alla värden i övergångsfältet kopplas till ett övergångsstadium. För varje övergångsstadium kan du ange följande information:

- **Villkor.** Villkoret avgör huruvida en post kan övergå till det aktuella övergångsstadiet.
- **Felmeddelande.** Felmeddelandet visas om villkoret inte är uppfyllt och en användare försöker att flytta posten till det aktuella övergångsstadiet.
- **Poståtkomstkontroller.** Poståtkomstkontrollerna avgör vilka åtgärder som användarna inte får utföra i en post när posten befinner sig i det aktuella övergångsstadiet. Du kan hindra användarna från att ta bort och uppdatera poster i övergångsstadiet.
- **Fältinställning.** Fältinställningen avgör hur vissa fält ska bete sig när posten befinner sig i det aktuella övergångsstadiet.
- **Relaterade åtkomstkontroller.** De relaterade åtkomstkontrollerna avgör vilka åtgärder som användarna inte får utföra i relaterade poster när den överordnade posten befinner sig i det aktuella övergångsstadiet.

Till exempel kan du ställa in en process för posttypen Lösning där du använder fältet Status som övergångsfält och lägger in tre övergångsstadier för processen – ett stadium för vart och ett av statusvärdena Utkast, Godkänd och Föråldrad. Därefter kan du göra inställningar som förhindrar att användarna tar bort lösningar som befinner sig i övergångsstadiet för status Godkänd, eller som förhindrar att användarna uppdaterar lösningar som befinner sig i övergångsstadiet för status Föråldrad och så vidare.

## **Om primära fält i processadministrationen**

Du kan använda ett urvalslistefält i en posttyp för att begränsa en process, så att processen endast tillämpas på vissa poster av den aktuella posttypen. Urvalslistefältet kallas för det *primära fältet*, och en process tillämpas bara på poster vilkas värde i det primära fältet är identiskt med något av de värden som du anger för processen, det vill säga de primära värdena. Till exempel kan fältet Samtalstyp användas som primärt fält för posttypen Aktivitet. Du kan begränsa en process för posttypen Aktivitet så att processen endast tillämpas på vissa typer av samtalsposter.

## <span id="page-422-0"></span>**Scenario där aktivitetsposter låses**

Det här avsnittet innehåller ett exempel som visar hur säljare vid ett läkemedelsbolag använder samtalsaktivitetsposter i Oracle CRM On Demand för att registrera information om sina kundbesök, och hur samtalsaktivitetsposterna låses vid särskilda tillfällen. Det är möjligt att ditt företag vill använda Oracle CRM On Demand på ett annat sätt, beroende på hur er affärsmodell ser ut.

En säljare planerar att besöka ett sjukhus på orten för att fylla på varuprovslagret i sjukhusets medicinskåp och för att tala med sjukhuschefen om en ny produkt som läkemedelsbolaget just ska lansera. Säljaren planerar att ge sjukhuschefen en reklam-cd med resultatet av de kliniska testerna samt en vitbok. När säljaren konfigurerar samtalsaktivitetsposten i Oracle CRM On Demand anger han Inte påbörjad som status för posten.

När säljaren kommer till sjukhuset måste han vänta en stund medan någon i personalen hämtar nycklarna till medicinskåpet. Säljaren utnyttjar väntetiden för att uppdatera samtalsaktivitetspostens status till Pågår i Oracle CRM On Demand. Sedan fyller säljaren på lagret i medicinskåpet, berättar om den nya produkten för sjukhuschefen och ger henne reklammaterialet.

Mot slutet av dagen loggar säljaren in i Oracle CRM On Demand igen och börjar uppdatera de poster som är kopplade till dagens aktiviteter. Säljaren uppdaterar till exempel samtalsaktivitetsposten för samtalet till sjukhuset, men han vill granska posten en gång till innan han ändrar postens status till det slutgiltiga alternativet Inskickad. Säljaren måste dock i väg på ett säljmöte, så han anger tills vidare Slutförd som status för posten och åker till mötet. I det här stadiet går det inte att ta bort posten från Oracle CRM On Demand.

När säljaren kommer tillbaka från mötet granskar han samtalsaktivitetsposten igen och anger sedan Inskickad som status för posten. I det här stadiet går det inte att uppdatera eller ta bort samtalsaktivitetsposten från Oracle CRM On Demand, och alla fält är skrivskyddade. Dessutom går det inte att koppla andra poster till den inskickade samtalsaktivitetsposten. Ett exempel på en process som stöder det här scenariot finns i Exempel på hur processer kan användas för att låsa poster (på sidan [423\)](#page-422-0).

# **Exempel på hur processer kan användas för att låsa poster**

Exemplet i det här avsnittet, som illustrerar hur man kan skapa en process, stöder det scenario som beskrivs i Scenario där aktivitetsposter låses (på sidan [423\)](#page-422-0). Du kan välja att göra på ett annat sätt, beroende på din affärsmodell.

Du skapar en process som begränsar vilka åtgärder som användarna kan utföra på följande sätt:

- När postens status är Slutförd kan användarna inte ta bort posten.
- När postens status är Inskickad händer följande:
	- Användarna kan inte uppdatera eller ta bort posten. De kan inte heller koppla andra poster till samtalsaktivitetsposten.
	- **Alla fält i samtalsaktivitetsposten är skrivskyddade.**
- **P** Processen tillämpas på kontosamtal och tjänstesamtal, men inte på allmänna samtal.

### *Så här konfigurerar du en process för att låsa alla samtalsaktivitetsposter*

- **1** I Oracle CRM On Demand skapar du en process på följande sätt:
	- **a** Ange ett unikt namn på processen i fältet Processnamn.

**b** Välj Aktivitet i fältet Objektnamn.

När du väljer Aktivitet i fältet Objektnamn ställs fältet Primärt fält automatiskt in på Samtalstyp. Fältet Övergångsfält ställs automatiskt in på Status. Mer information om hur du skapar processer finns i Skapa processer (på sidan [427\)](#page-426-0).

**2** Lägg till övergångsstadierna från tabellen nedan i den process som du skapade i steg 1 i den här proceduren.

Mer information om hur du lägger till övergångsstadier i processer finns i Lägga till övergångsstadier i processer (på sidan [428\)](#page-427-0).

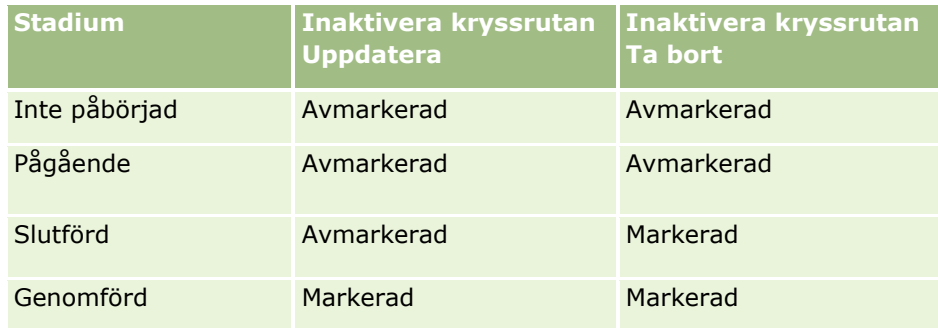

**3** Begränsa processen så att den tillämpas på kontosamtal och tjänstesamtal, men inte på allmänna samtal, genom att lägga till Kontosamtal och Tjänstesamtal som primära värden för processen.

Mer information om hur du begränsar processer finns i Begränsa processer (på sidan [430\)](#page-429-0).

**4** Konfigurera fältinställningen och markera kryssrutan Skrivskydd för alla fält i övergångsstadiet Inskickad.

Mer information om hur du konfigurerar fältinställningen för övergångsstadier finns i Konfigurera fältinställningen för övergångsstadier (på sidan [431\)](#page-430-0).

**5** Aktivera lämpliga åtkomstkontroller för de relaterade posttyperna i övergångsstadierna Slutförd och Inskickad.

Inställningarna för kryssrutorna visas i följande tabell. Mer information om hur du aktiverar åtkomstkontroller för relaterade posttyper finns i Aktivera åtkomstkontroller för relaterade posttyper (på sidan [432\)](#page-431-0).

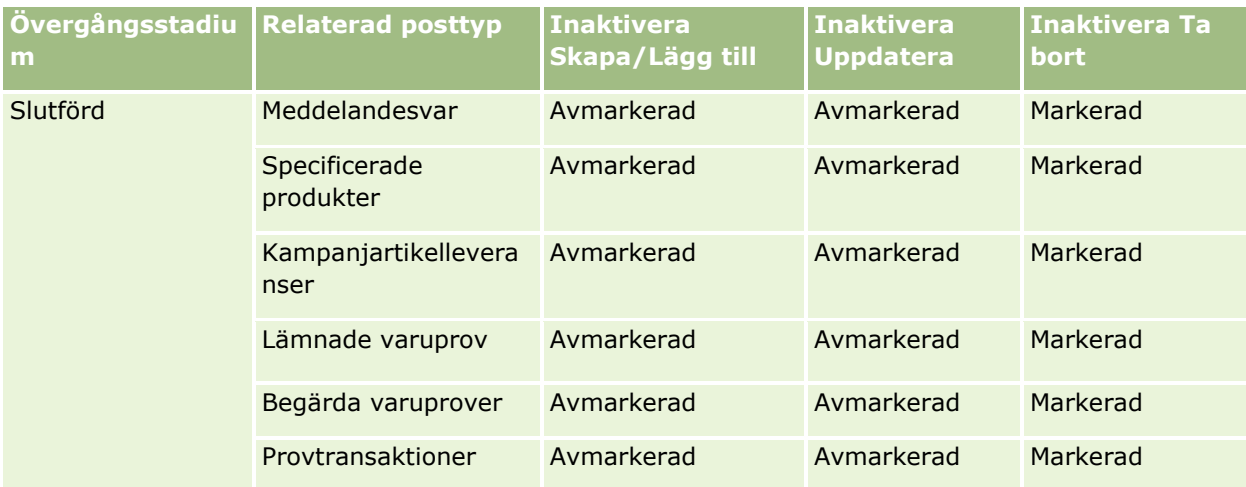

### **Affärsprocesshantering**

<span id="page-424-0"></span>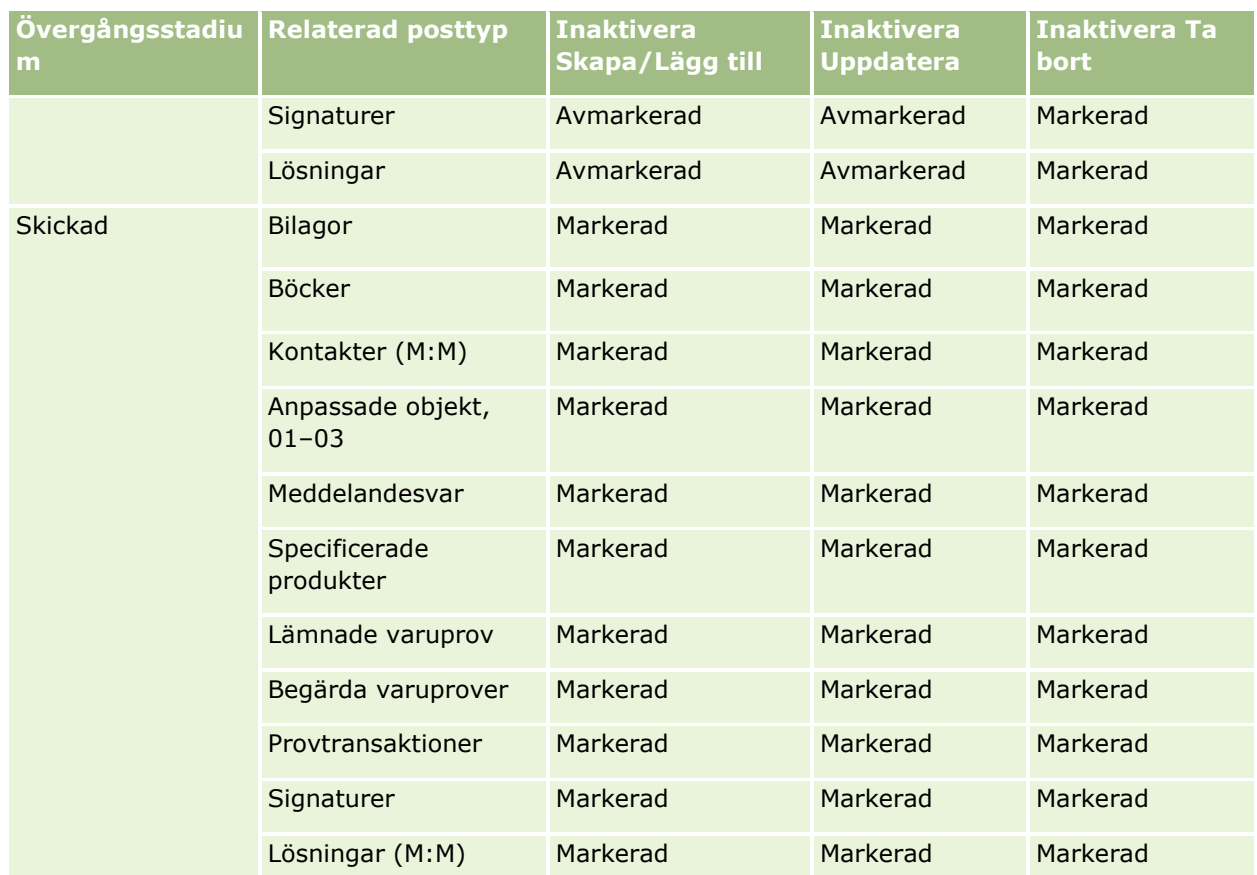

**Obs!** Posterna med begärda varuprover har poster med objekt för begärda varuprover länkade till dem som också måste vara låsta när den överordnade posten är låst. Om du vill låsa posterna med objekt för begärda varuprover måste du ställa in en separat process som är baserad på posttypen Begärda varuprover. På liknande sätt har posterna med varuprovstransaktioner poster med transaktionsobjekt länkade till dem. Om du vill låsa posterna med transaktionsobjekt måste du ställa in en separat process som är baserad på posttypen Varuprovstransaktion. Processen som du ställer in för en posttyp låser de överordnade posterna av den posttypen samt de underordnade posterna, men processen låser inte några poster som är länkade till de underordnade posterna.

# **Funktionen Processadministration**

Följande posttyper stöds för processadministration:

- **Konto**
- **Aktivitet**
- **Adress**
- **Affärsplan**
- **Produktdetaljer under samtal**
- **Händelse**
- **Kundämne**
- $\blacksquare$  Meddelandeplan
- **M**ålsättning
- **Affärsmöjlighet**
- **Prov, friskrivningsklausul**
- **Begärda varuprover**
- $\blacksquare$  Provtransaktion
- Serviceärende
- Li Lösning

## **Begränsningar**

Följande begränsningar gäller:

- Det går bara att konfigurera en process för varje posttyp som stöder processadministration.
- För varje stödd posttyp används fältet Status i posttypen som övergångsfält för processen. Du kan inte välja något annat fält som övergångsfält.

**Obs!** Användare kan inte ändra status direkt för en post med produktdetaljer under samtal. I Oracle CRM On Demand uppdateras sådana poster när det relaterade samtalets status ändras så att posten och det relaterade samtalet alltid har samma status.

- Det är bara posttypen Aktivitet som stöder användning av ett primärt fält för att begränsa processen. I posttypen Aktivitet fungerar fältet Samtalstyp som primärt fält. Du kan inte välja något annat fält som primärt fält.
- Alternativen för fältinställningen för övergångsstadier är begränsade till att ange att vissa fält är skrivskyddade när en post befinner sig i det aktuella övergångsstadiet.
- **Fältet Ordernummer och kryssrutan Standard, som visas i processposten när du sparar processen,** används inte i den nuvarande versionen av Oracle CRM On Demand.

## **Relaterade posttyper**

För varje överordnad posttyp som stöds för processadministration kan du aktivera åtkomstkontroller för samtliga relaterade posttyper som stöds för den överordnade posttypen och som är tillgängliga för ditt företag. Undantagen visas i följande tabell.

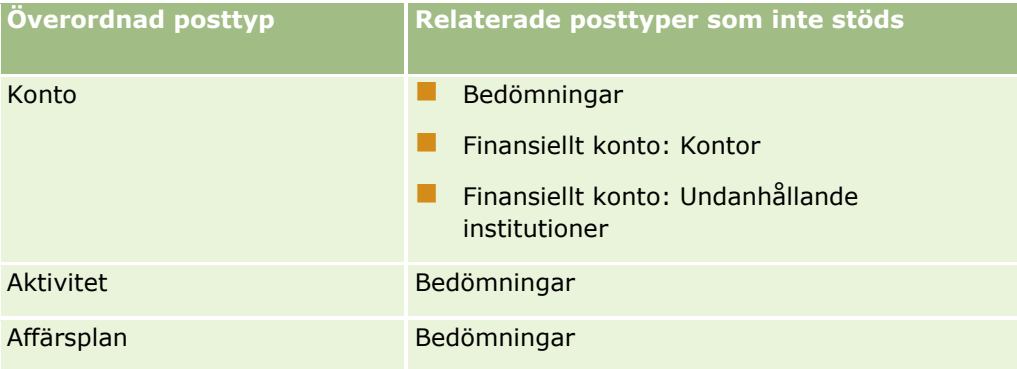

### **426** Administrera Oracle CRM On Demand Utgåva 40

<span id="page-426-0"></span>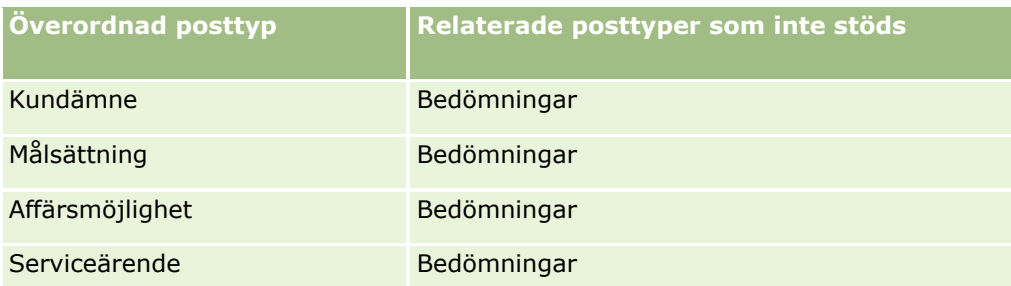

**Obs!** Du kan tillåta vissa användare att åsidosätta postlåsningsprocesser som genomförs på företaget. Mer information finns i Om åsidosättning av postlåsningsprocesser (på sidan [434\)](#page-433-0).

## **Process för att konfigurera processer i Oracle CRM On Demand**

Utför följande aktiviteter om du vill konfigurera en process i Oracle CRM On Demand:

- **1** Skapa processer (på sidan [427\)](#page-426-0)
- **2** Lägga till övergångsstadier i processer (på sidan [428\)](#page-427-0)

Du kan också utföra följande aktiviteter (valfritt):

- Begränsa processer (på sidan [430\)](#page-429-0)
- Konfigurera fältinställningen för övergångsstadier (på sidan [431\)](#page-430-0)
- Aktivera åtkomstkontroller för relaterade posttyper (på sidan [432\)](#page-431-0)

### **Skapa processer**

Följ stegen i följande procedur om du vill skapa en process. Den här aktiviteten utgör ett steg i Process för att konfigurera processer i Oracle CRM On Demand (på sidan [427\)](#page-426-0).

**Innan du börjar.** För att du ska kunna utföra den här proceduren måste processadministrationsbehörigheten ingå i din roll.

#### *Så här skapar du en process*

- **1** Klicka på den globala länken Admin längst upp till höger på vilken sida som helst.
- **2** Klicka på Processadministration i sektionen Affärsprocesshantering.
- **3** Klicka på Nytt på sidan Processlista.
- **4** Fyll i processinformationen på sidan Redigera process.
- **5** Spara ändringarna.

**OBS!** Fältet Ordernummer och kryssrutan Standard, som visas på sidan Processinformation när du sparar en process, används inte i den nuvarande versionen av Oracle CRM On Demand.

<span id="page-427-0"></span>Processfälten beskrivs i följande tabell. Mer information om hur fälten används i den nuvarande versionen av Oracle CRM On Demand finns i listan med begränsningar i Funktionen Processadministration (på sidan [425\)](#page-424-0).

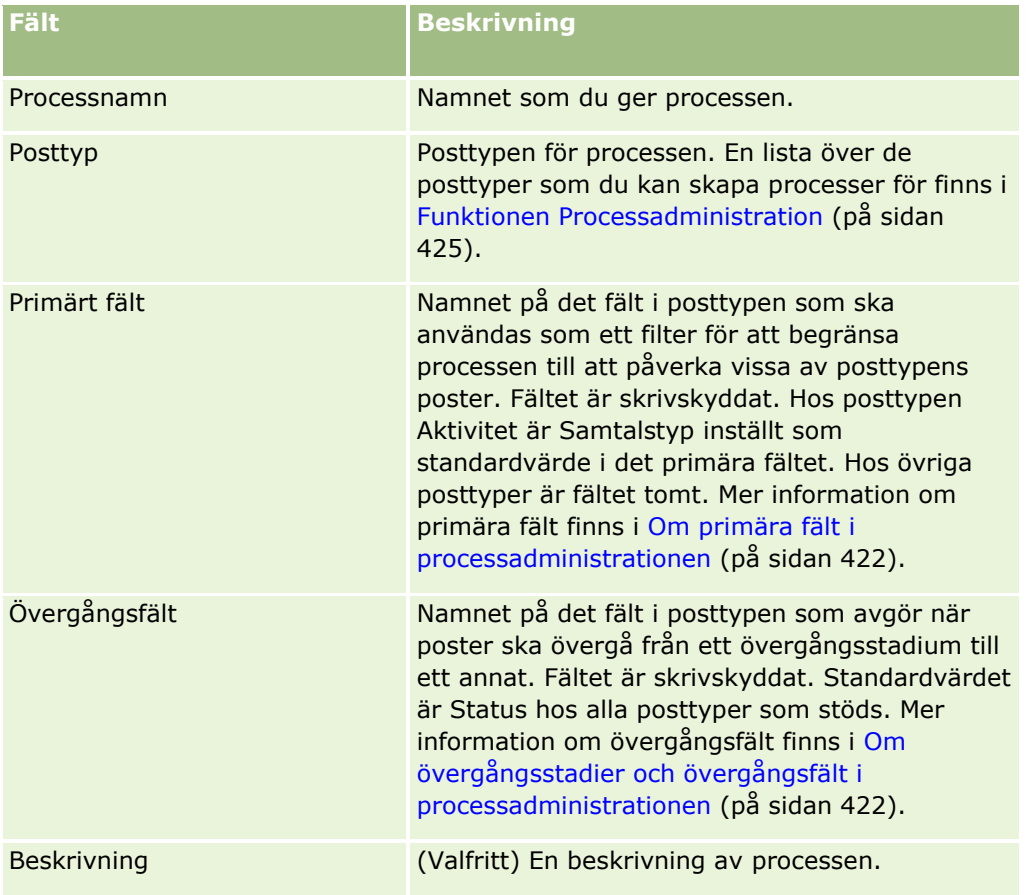

# **Lägga till övergångsstadier i processer**

I en process kan du koppla alla värden i övergångsfältet till ett övergångsstadium. Mer information om övergångsfält och övergångsstadier finns i Om övergångsstadier och övergångsfält i processadministrationen (på sidan [422\)](#page-421-0).

Följ stegen i följande procedur om du vill lägga till ett övergångsstadium i en process. Den här aktiviteten utgör ett steg i Process för att konfigurera processer i Oracle CRM On Demand (på sidan [427\)](#page-426-0).

**Innan du börjar.** För att du ska kunna utföra den här proceduren måste processadministrationsbehörigheten ingå i din roll.

### *Så här lägger du till ett övergångsstadium i en process*

**1** Gå till sidan Processlista och klicka på länken Processnamn för den process som du vill lägga till övergångsstadiet i.

- **2** På sidan Processinformation rullar du ned till sektionen Övergångsstadier och klickar sedan på Lägg till i sektionens namnlist.
- **3** På sidan Redigera övergångsstadium fyller du i information om övergångsstadiet.
- **4** Spara ändringarna.
- **5** Upprepa steg 2 till 4 i proceduren för varje övergångsstadium som du vill lägga till i processen.

I tabellen nedan beskrivs några av fälten för övergångsstadierna. Namnet på övergångsfältet visas i rubrikerna för sektionerna Nyckelinformation och Verifiering på sidan i Oracle CRM On Demand.

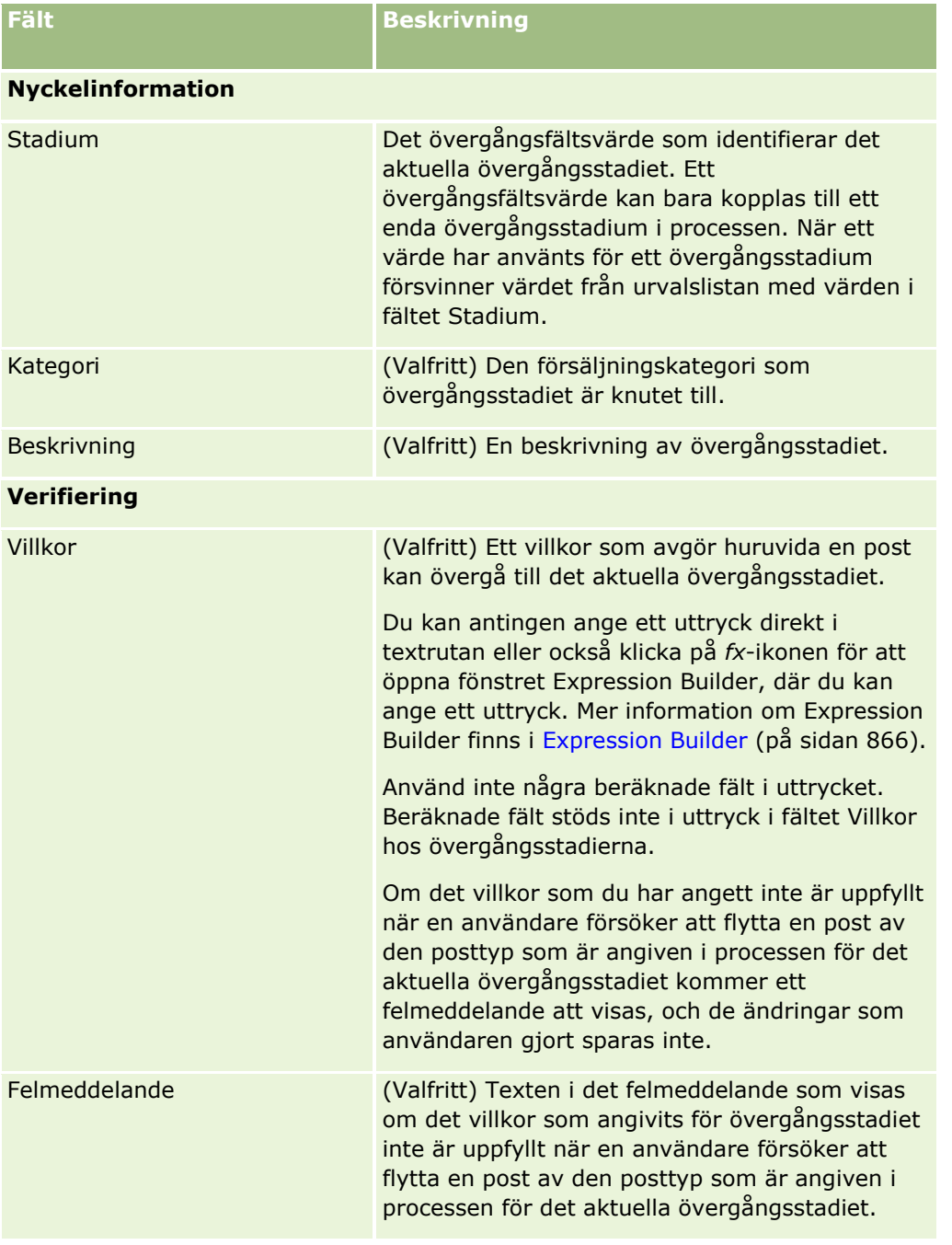

<span id="page-429-0"></span>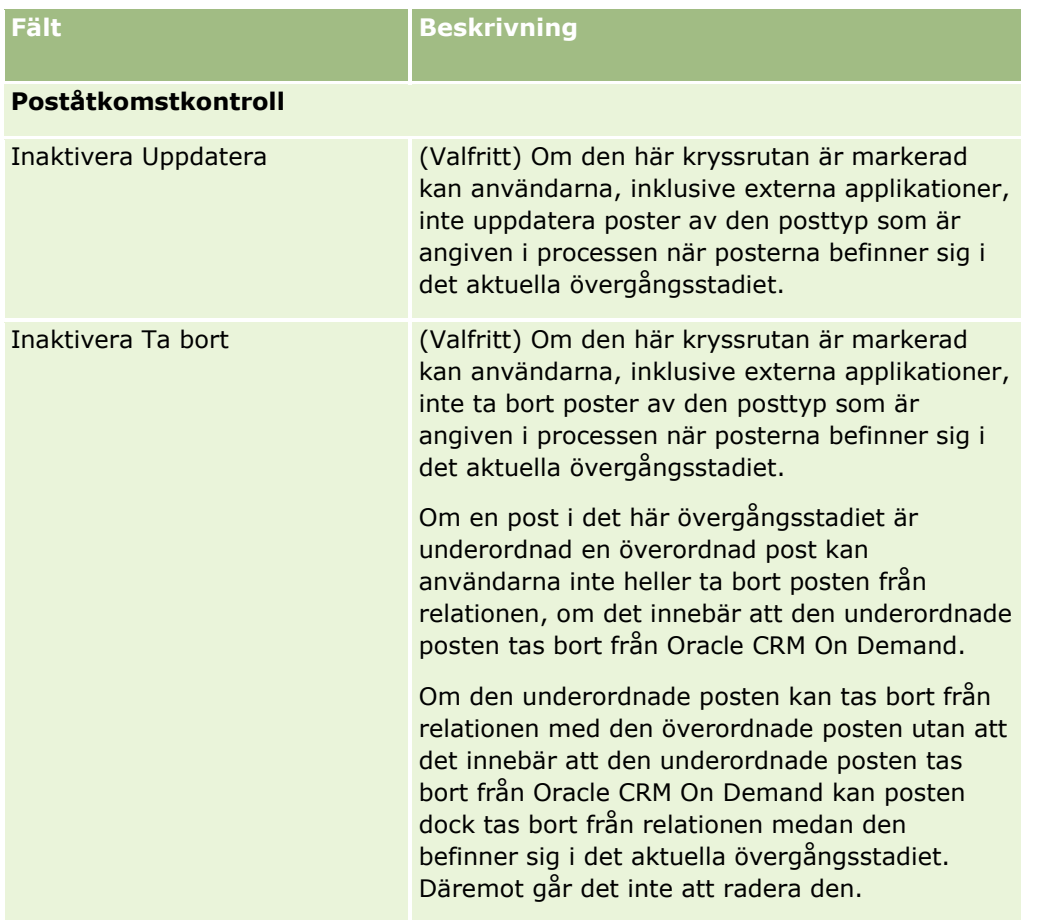

## **Begränsa processer**

Om du vill begränsa en process så att den endast tillämpas på vissa poster av den aktuella posttypen anger du vilka värden som är giltiga för processen i det primära fältet i posttypen. Mer information om primära fält finns i Om primära fält i processadministrationen (på sidan [422\)](#page-421-0).

Följ stegen i följande procedur om du vill begränsa en process.

**Innan du börjar.** För att du ska kunna utföra den här proceduren måste processadministrationsbehörigheten ingå i din roll.

### *Så här begränsar du en process*

- **1** Gå till sidan Processlista och klicka på länken Processnamn för den process som du vill begränsa.
- **2** På sidan Processinformation rullar du ned till sektionen Primära värden och klickar sedan på Lägg till i sektionens namnlist.
- **3** I fältet Värde på sidan Redigera primära värden väljer du vilka värden som processen ska begränsas till.
- **430** Administrera Oracle CRM On Demand Utgåva 40

<span id="page-430-0"></span>Du kan välja upp till fem olika värden på sidan Redigera primära värden. Upprepa proceduren om du vill välja fler värden.

- **4** Spara ändringarna.
- **5** Upprepa steg 2 till 4 i proceduren tills du har lagt till alla primära värden.

## **Konfigurera fältinställningen för övergångsstadier**

Genom att konfigurera fältinställningen för ett övergångsstadium kan du ange hur särskilda fält ska bete sig när en post befinner sig i det aktuella övergångsstadiet.

Följ stegen i följande procedur om du vill konfigurera fältinställningen för ett övergångsstadium.

**Innan du börjar.** För att du ska kunna utföra den här proceduren måste processadministrationsbehörigheten ingå i din roll.

#### *Så här konfigurerar du fältinställningen för ett övergångsstadium*

- **1** Gå till sidan Processinformation och klicka på länken i fältet Stadium för det övergångsstadium som du vill konfigurera fältinställningen för.
- **2** På sidan Information om övergångsstadium rullar du ned till sektionen Fältinställning och klickar sedan på Lägg till i sektionens namnlist.
- **3** På sidan Redigera fältinställning anger du hur fälten ska bete sig när en post av den posttyp som är angiven i processen befinner sig i det aktuella övergångsstadiet. Det gör du på följande sätt:
	- **a** Välj ett fält i listan Fält.
	- **b** Markera kryssrutan för det beteende som du vill konfigurera för fältet.

**OBS!** Mer information om vilka begränsningar som gäller när du konfigurerar fältinställningen för övergångsstadier finns i Funktionen Processadministration (på sidan [425\)](#page-424-0).

**VARNING!** För att du ska kunna ange att ett kryssrutefält ska vara skrivskyddat måste fältet redan visas i den sidlayout där det ska användas. Annars kommer det att visas ett felmeddelande när fältet läggs till i en sidlayout och användarna försöker att spara poster av den här typen.

Du kan ange inställningar för upp till fem fält på sidan Redigera fältinställning. Upprepa proceduren om du vill ange inställningar för fler fält.

- **4** Spara ändringarna.
- **5** Upprepa steg 2 till 4 i proceduren tills du har konfigurerat alla fält som du önskar för det aktuella övergångsstadiet.

## <span id="page-431-0"></span>**Aktivera åtkomstkontroller för relaterade posttyper**

Du kan begränsa vilka åtgärder som användarna kan utföra i de relaterade posterna när en överordnad post befinner sig i det aktuella övergångsstadiet. Det gör du genom att aktivera åtkomstkontroller för de relaterade posttyperna.

**OBS!** Vissa posttyper saknar relaterade posttyper.

Slutför stegen i följande procedur om du vill aktivera åtkomstkontroller för relaterade posttyper.

**Innan du börjar.** För att du ska kunna utföra den här proceduren måste processadministrationsbehörigheten ingå i din roll.

#### *Så här aktiverar du åtkomstkontroller för relaterade posttyper*

- **1** Gå till sidan Processinformation och klicka på länken i fältet Stadium för det övergångsstadium där du vill aktivera åtkomstkontroller för relaterade posttyper.
- **2** På sidan Information om övergångsstadium rullar du ned till sektionen Relaterad åtkomstkontroll och klickar sedan på Lägg till i sektionens namnlist.
- **3** På sidan Redigera relaterade åtkomstkontroller markerar du kryssrutorna för de åtkomstkontroller som du vill aktivera. Detta gör du för varje relaterad posttyp.

Du kan aktivera åtkomstkontroller för upp till fem relaterade posttyper på sidan Redigera relaterade åtkomstkontroller. Upprepa proceduren om du vill aktivera åtkomstkontroller för fler relaterade posttyper.

**OBS!** På sidan Redigera relaterade åtkomstkontroller är kryssrutorna för åtkomstkontrollerna markerade som obligatoriska, det vill säga en asterisk visas bredvid namnet på respektive kryssruta. Kryssrutorna är markerade som obligatoriska på grund av att varje kryssrutefält alltid har ett värde i databasen. Värdet är antingen Sant, vilket betyder att kryssrutan är markerad, eller Falskt, vilket betyder att kryssrutan är avmarkerad. Om du markerar en kryssruta sparas värdet Sant i databasen. Om du väljer att inte markera en kryssruta sparas värdet Falskt i databasen.

- **4** Spara ändringarna.
- **5** Upprepa steg 2 till 4 i proceduren tills du har aktiverat åtkomstkontrollerna för de relaterade posttyperna för det aktuella övergångsstadiet.

Följande tabell beskriver åtkomstkontrollerna för de relaterade posttyperna. Vissa relaterade posttyper är inte tillgängliga. En lista över de relaterade posttyper som inte är tillgängliga finns i Funktionen Processadministration (på sidan [425\)](#page-424-0).

**OBS!** Användarna kan utgöras av såväl externa applikationer som användare av Oracle CRM On Demand.

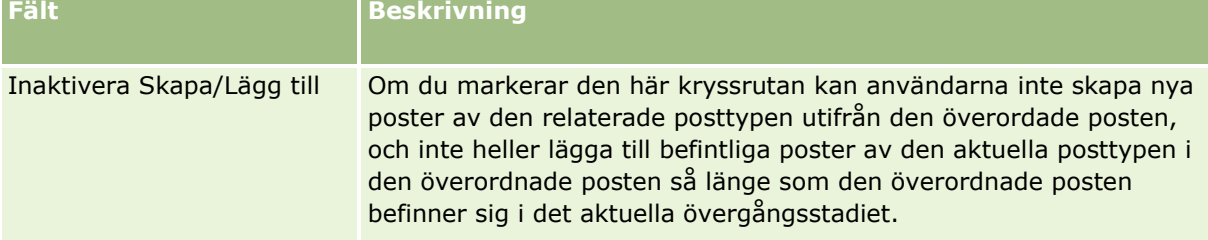
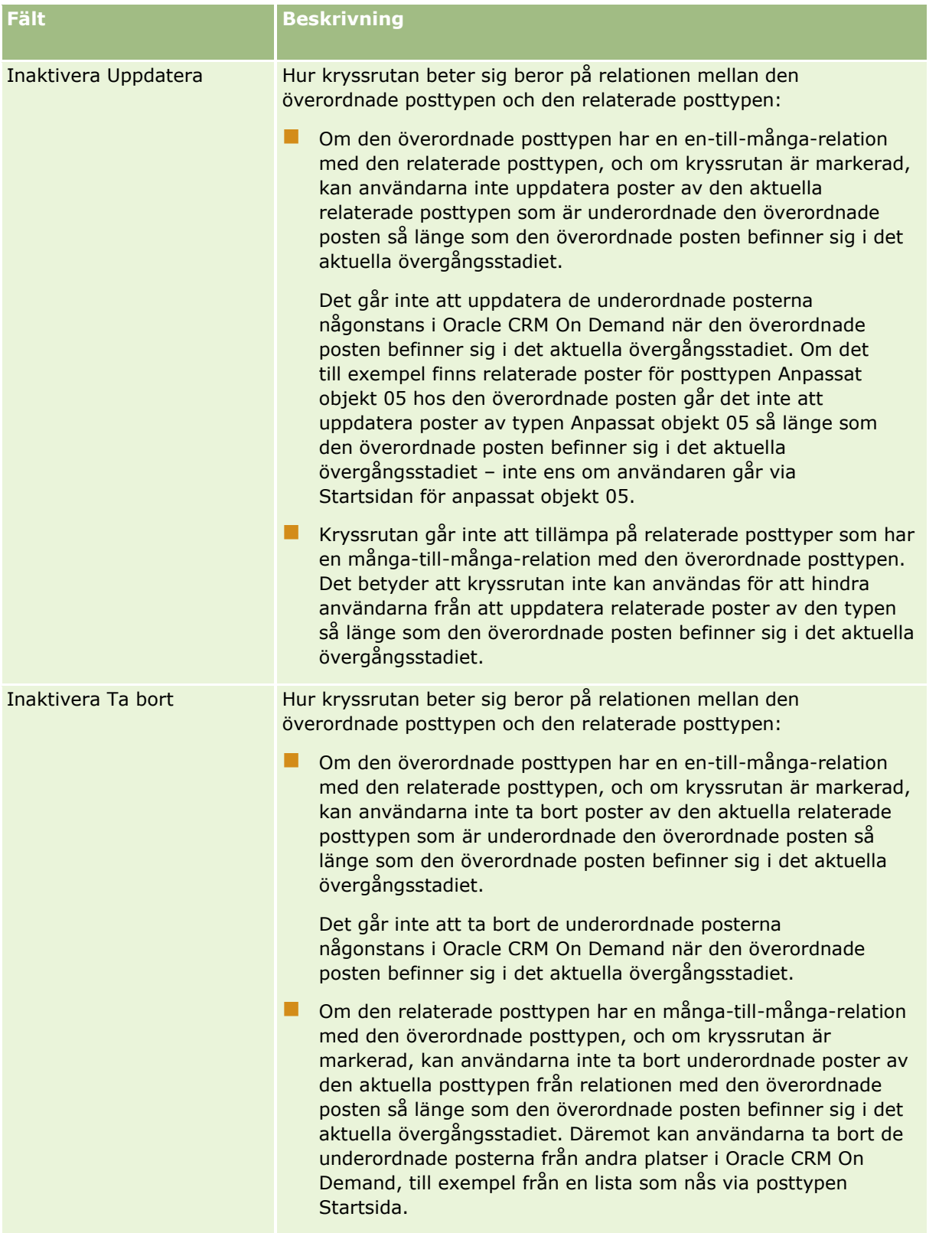

# **Om åsidosättning av postlåsningsprocesser**

Vissa användare, t.ex. administratörer och chefer, kan behöva arbeta med låsta poster utan att begränsas av postlåsningsprocesserna. Du kan tillåta en användare att åsidosätta postlåsningsprocesser genom att aktivera behörigheten Åsidosätt processadministration i användarens roll.

Med behörigheten Åsidosätt processadministration åsidosätts endast de begränsningar som följer av postlåsningsprocesserna. Arbete med de låsta posterna kräver att användaren kan visa dem och att denna person har tillräcklig åtkomstnivå och behörighet. Med behörigheten Åsidosätt processadministration kan användare åsidosätta postlåsningsprocesser för samtliga posttyper. Du kan inte begränsa användarens processåsidosättning till endast vissa poster eller posttyper.

**Obs!** Administrationsbehörigheten Åsidosätt process är inte tillgänglig som standard. Kontakta Oracle CRM On Demand Customer Care om du vill aktivera behörigheten för företaget där du arbetar.

# **Konfiguration av arbetsflöde**

Så här konfigurerar du arbetsflödesreglerna så att de uppfyller ditt företags affärskrav:

- **1** Arbeta med alla intressenter för att planera affärsprocesserna.
- **2** Dokumentera alla arbetsflödesregler och de motsvarande arbetsflödesåtgärderna som du måste konfigurera. Mer information om komponenterna i arbetsflödesregler finns i Om arbetsflödesregler (på sidan [435\)](#page-434-0).
- **3** Logga in i Oracle CRM On Demand som företagsadministratör och skapa arbetsflödesreglerna. Mer information finns i Skapa arbetsflödesregler (på sidan [460\)](#page-459-0) och Skapa schemalagda händelser (på sidan [467\)](#page-466-0).
- **4** Inom de nya arbetsflödesreglerna och schemalagda händelserna definierar du alla arbetsflödesåtgärder som krävs. Information om att skapa de olika typerna av arbetsflödesåtgärder finns i följande avsnitt:
	- Om arbetsflödesåtgärder (på sidan [447\)](#page-446-0)
	- Skapa arbetsflödesåtgärder: tilldela en grupp (på sidan [480\)](#page-479-0)
	- Skapa arbetsflödesåtgärder: skapa integreringshändelse (på sidan [482\)](#page-481-0)
	- Skapa arbetsflödesåtgärder: skapa uppgift (på sidan [486\)](#page-485-0)
	- Skapa arbetsflödesåtgärder: skicka e-post (på sidan [492\)](#page-491-0)
	- Skapa arbetsflödesåtgärder: uppdatera värden (på sidan [505\)](#page-504-0)
	- Skapa arbetsflödesåtgärder: vänta (på sidan [507\)](#page-506-0)
	- Avaktivera arbetsflödesregler och åtgärder (finns ["Inaktivera arbetsflödesregler och åtgärder"](#page-511-0) på sidan [512\)](#page-511-0)
	- Ta bort arbetsflödesregler och åtgärder (på sidan [513\)](#page-512-0)

# <span id="page-434-0"></span>**Ställa in funktionen för arbetsflödesregler**

Om du är en ny kund aktiveras funktionen för arbetsflödesregler automatiskt. Om du däremot är en befintlig kund måste Oracle CRM On Demand Customer Care och företagsadministratören konfigurera funktionen för arbetsflödesregler i Oracle CRM On Demand på följande sätt:

 **Inställning av Oracle CRM On Demand Customer Care** När Oracle CRM On Demand Customer Care har konfigurerat funktionen för arbetsflödesregler visas länken Konfiguration av arbetsflöde i sektionen Affärsprocesshantering på webbplatsen för admin. Administratörens användarroll måste även ha behörigheten Hantera dataregler: Hantera arbetsflödesregler aktiverad. Mer information om användarroller finns i Lägga till roller (på sidan [322\)](#page-321-0).

**Obs!** För att skapa arbetsflödesregler för posttypen Användare måste du också ha behörigheten Hantera dataregler - Hantera arbetsflödesregler för användare i din användarroll. Din administratör kan aktivera den här behörigheten för rollen Administratör och efter behov för alla andra roller. Mer information om vad man ska tänka på när man skapar arbetsflödesregler för posttypen Användare finns i Att tänka på när du skapar arbetsflödesregler för posttypen Användare (på sidan [459\)](#page-458-0).

- **Aktivera alternativ för arbetsflöde.** Arbetsflödesregler kan inte utföras förrän företagsadministratören markerat kryssrutan Aktivera arbetsflöde på sidan Företagsprofil. Mer information om hur du konfigurerar din företagsprofil finns i Ställa in företagsprofil och globala standardvärden (på sidan [19\)](#page-18-0).
- **Integrationshändelser.** En *integreringshändelse* är en mekanism för att utlösa externa processer som är baserade på ändringar av posterna i Oracle CRM On Demand, inklusive åtgärderna Skapa, Uppdatera, Ta bort, Associera, Separera, Återställa och Slå samman. Du kan ange vilka fält i en post som du vill ska bevakas. Om företaget vill använda arbetsflödesregler för att skapa integreringshändelser ska du kontakta Oracle CRM On Demand Customer Care och begära support för administration av integreringshändelser och för att ange den totala storleken på de integreringshändelseköer som du behöver. När värdet ändras i ett bevakat fält registreras det i integreringshändelsen. Du kan också ange i vilka integreringshändelseköer som integreringshändelserna ska läggas till. Mer information om hanteringen av integreringshändelser finns i Om integreringshändelser (på sidan [821\)](#page-820-0).
- **Böcker.** Om företaget vill använda arbetsflödesregler för att uppdatera associationerna mellan poster och böcker, ska du kontakta Oracle CRM On Demand Customer Care och begära support för bokhantering. Mer information om grupphantering finns i Grupphantering (finns ["Hantering av bok"](#page-349-0) på sidan [350\)](#page-349-0).

# **Om arbetsflödesregler**

En *arbetsflödesregel* är en anvisning till Oracle CRM On Demand om att en eller flera åtgärder ska utföras automatiskt när en angiven händelse inträffar.

## **Utlösande händelser och åtgärder i arbetsflödesregler**

En arbetsflödesregel utvärderas när händelsen som har angetts i regeln (den utlösande händelsen) inträffar. Om villkoren som anges i regeln uppfylls (eller om det inte finns några villkor i regeln) kommer de åtgärder som har angetts i regeln att utföras. Du kan t.ex. skapa en arbetsflödesregel som anger att när en affärsmöjlighet skapas (arbetsflödesregelns utlösande händelse), ska ett e-postmeddelande skickas till chefen för affärsmöjlighetens ägare (åtgärden i arbetsflödesregeln). Du kan också ange att e-postmeddelandet enbart ska skickas om intäkten för affärsmöjligheten överskrider en viss summa (villkoret i arbetsflödesregeln) och du kan ange innehållet i e-postmeddelandet.

Du kan också konfigurera arbetsflödesregler så att åtgärder utförs när en angiven tidsperiod har förflutit eller när ett angivet datum/tid infaller. Mer information om tidsbaserade arbetsflödesåtgärder finns i Om tidsbaserade arbetsflödesregler (på sidan [449\)](#page-448-0) och Om schemalagda händelser (på sidan [464\)](#page-463-0).

Arbetsflödesregler kan utlösas av något av följande:

En post skapas, uppdateras, återställs, slås samman eller tas bort.

**Obs!** En uppdatering av en post genom en arbetsflödesåtgärd utlöser inte nya sekvenser av arbetsflödesregler. Om åtgärden Uppdatera värden i en arbetsflödesregel för posttypen Konto t.ex. uppdaterar ett fält i en kontopost utlöser inte den här ändringen av posten några arbetsflödesregler för posttypen Konto, även om några av reglerna innehåller de utlösande händelserna Innan ändrad post sparas eller När ändrad post sparas. Om du vill att Oracle CRM On Demand ska utföra några ytterligare åtgärder som ett resultat av poständringen måste åtgärderna konfigureras i samma arbetsflödesregel som åtgärden som uppdaterade posten.

**E** En post associeras med eller separeras från en annan post.

Utlösande av arbetsflödesregler vid association och separation stöds endast för associationer mellan posttyper. Mer information finns i Om utlösande händelser för association och bortkoppling (på sidan [441\)](#page-440-0).

**Ett angivet datum och en angiven tidpunkt har infallit.** 

**Obs!** Arbetsflödesreglerna stöder åtgärder för kaskadborttagning och djup borttagning. När t.ex. ett konto tas bort, tas även eventuella relaterade adresser bort som inte är delade. Borttagningen av en adress utlöser i sin tur arbetsflödesregler för posttypen Adress som har triggerhändelsen Innan posten tas bort. Mer information om åtgärder för kaskadborttagning och djup borttagning finns i Om borttagning och återställning av poster.

Det finns flera typer av utlösande händelser för arbetsflödesregler, men bara en utlösande händelse för varje arbetsflödesregel. Beroende på vilken utlösande händelse du väljer för regeln kan du ange att en eller flera åtgärder ska utföras automatiskt i Oracle CRM On Demand när villkoren för arbetsflödesregeln uppfylls.

Den utlösande händelsen för varje regel visas på listsidan och detaljsidan för arbetsflödesregler. Beroende på vilken typ av utlösande händelse som har valts för en arbetsflödesregel, är regeln av en av följande typer:

- **Arbetsflödesregel som tillämpas före händelsen.** Arbetsflödesåtgärdena inträffar innan händelsen som utlöser regeln har slutförts.
- **Arbetsflödesregel som tillämpas efter händelsen.** Arbetsflödesåtgärdena inträffar efter att händelsen som utlöste arbetsflödesregeln har slutförts.
- **Schemalagd händelse.** Den schemalagda händelsen är en undertyp till den typ av regler som tillämpas efter en händelse.

En schemalagd händelse är en arbetsflödesregel som inte utlöses av en användares åtgärd. I stället utförs den schemalagda händelsen automatiskt när ett visst datum och en viss tidpunkt infaller. Om du vill kan du konfigurera en schemalagd händelse så att den utförs flera gånger, med ett intervall som du anger för den schemalagda händelsen.

Mer information om schemalagda händelser finns i Om schemalagda händelser (på sidan [464\)](#page-463-0), Skapa schemalagda händelser (på sidan [467\)](#page-466-0) och Skapa schemalagda händelser för Analys (på sidan [471\)](#page-470-0).

Arbetsflödesregler konfigureras för en post som helhet och inte för enskilda fält. Schemalagda händelser konfigureras för listor med poster, och schemalagda händelser för Analys konfigureras till att köras för angivna användare.

**Obs!** När en regel skapats kan du inte ändra posttypen eller den utlösande händelsen i regeln. Men om det finns ett villkor för regeln kan du uppdatera det villkoret. För schemalagda händelser kan du uppdatera schemat eller välja en annan lista.

I tabellen nedan visas de åtgärder som är tillgängliga för varje utlösande händelse.

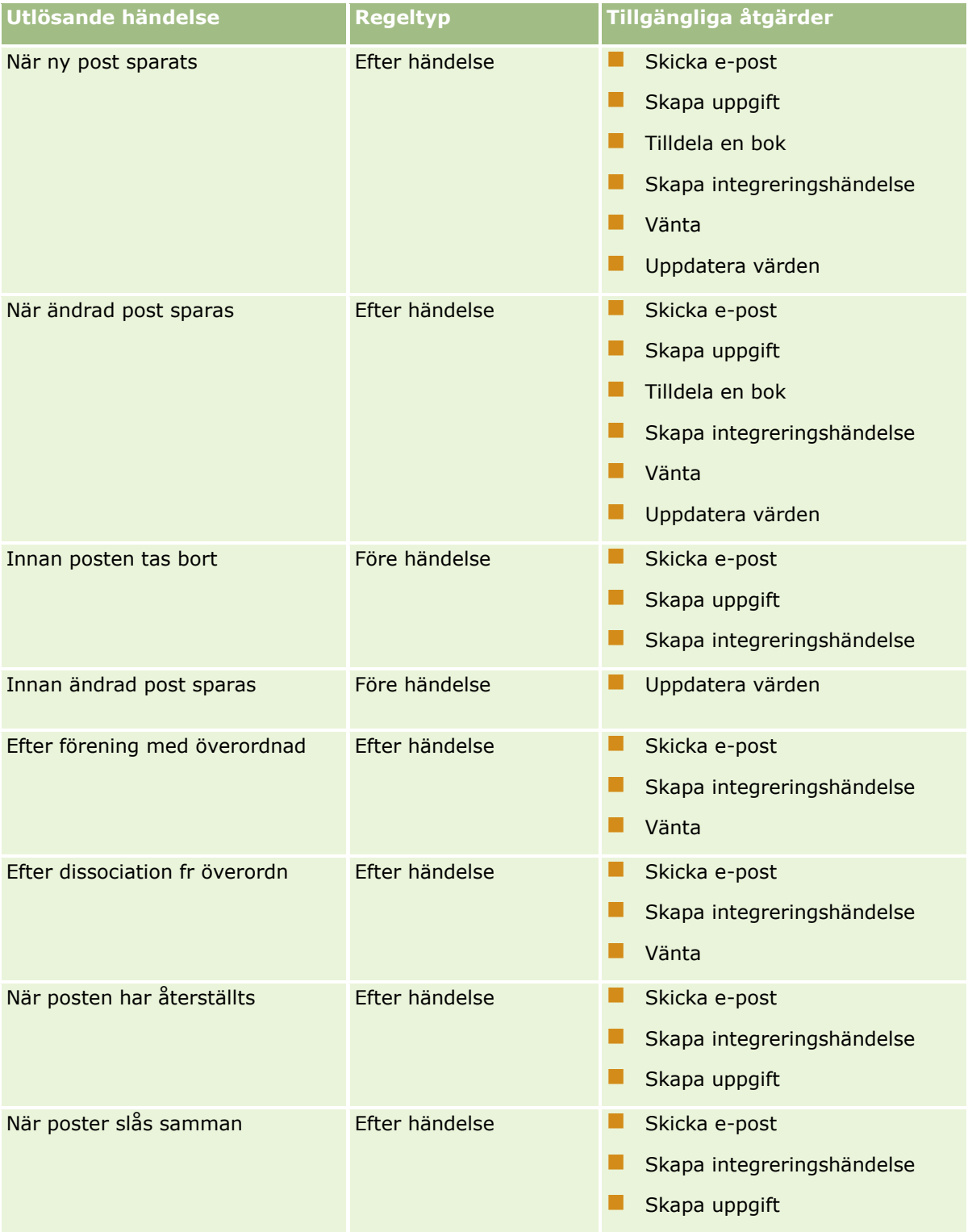

Administrera Oracle CRM On Demand Utgåva 40 **437**

#### Administrera Oracle CRM On Demand

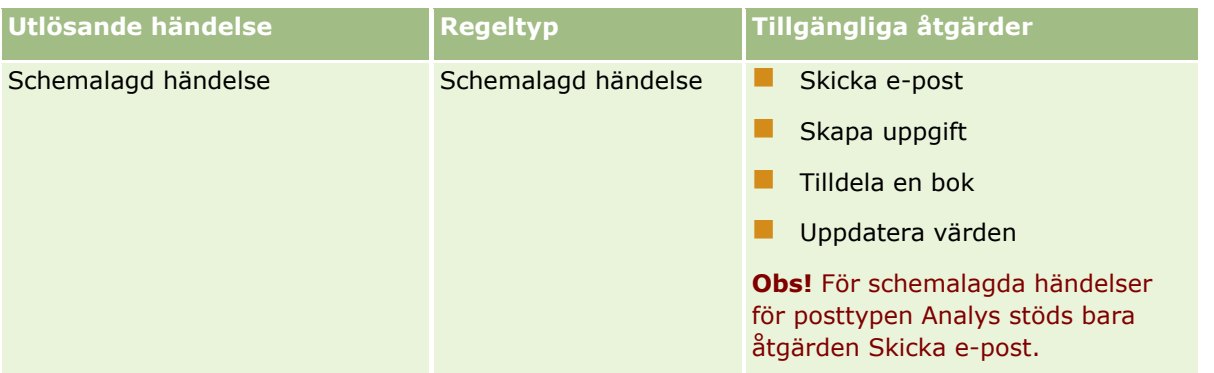

Några ytterligare arbetsflödesåtgärder är tillgängliga för Oracle CRM On Demand Life Sciences Edition och Oracle CRM On Demand for Partner Relationship Management. Mer information finns i Om arbetsflödesåtgärder (på sidan [447\)](#page-446-0).

**Obs!** Det finns inte stöd för bearbetning av spärrade produkter för poster för varuprovsbegäranden när du använder arbetsflöden i Oracle CRM On Demand. Mer information finns i Om arbetsflöden för post för varuprovsbegäran och regler för spärrade produkter.

**Obs!** När det gäller vissa posttyper utlöses inte arbetsflödesreglerna som har konfigurerats med den utlösande händelsen När posten har återställts eftersom det för närvarande inte går att återställa en post av den typen. Det går t.ex. för närvarande inte att återställa en kontoteamspost. Om det i framtiden finns stöd för att återställa sådana posttyper kommer arbetsflödesreglerna som har konfigurerats med den utlösande händelsen När posten har återställts att utlösas där det är lämpligt.

## **Begränsningar som gäller för arbetsflödesregler och regelåtgärder**

Följande begränsningar gäller för arbetsflödesregler med alla andra utlösande händelser än Schemalagd händelse, och för åtgärderna som hör till de reglerna:

- **Villkor för arbetsflödesregler.** Om du definierar villkor i en arbetsflödesregel, utförs åtgärderna i arbetsflödesregeln enbart om regelvillkoren uppfylls när regeln utlöses. Om villkoren inte uppfylls utförs inte åtgärderna. Om du inte definierar några villkor i en arbetsflödesregel, utförs åtgärderna i arbetsflödesregeln varje gång regeln löses ut.
- **Enskild postkontext** En arbetsflödesregel som utlöses när en post skapas, uppdateras eller tas bort, fungerar enbart i en kontext med en enda post, dvs. en sådan arbetsflödesregel kan ge åtkomst till och uppdatera fält för enbart en post.

**Obs!** När en arbetsflödesregel utlöses av en postassociation eller postseparation, kan integrationshändelsen som skapas av arbetsflödet innehålla fält från båden den underordnade och den överrodnade posten.

Följande begränsningar gäller för alla arbetsflödesregler och schemalagda händelser, och för åtgärderna som hör till de reglerna och händelserna:

 **Flera åtgärder i arbetsflödesregler och schemalagda händelser.** Du kan skapa flera åtgärder för en arbetsflödesregel eller en schemalagd händelse.

Du kan skapa upp till 25 åtgärder för en arbetsflödesregel. För en schemalagd händelse kan du skapa upp till fem arbetsflödesåtgärder. Om du försöker skapa fler åtgärder än vad som tillåts för en arbetsflödesregel eller schemalagd händelse får du ett felmeddelande.

**Obs!** Om en arbetsflödesåtgärd för en arbetsflödesregel eller schemalagd händelse avslutas oväntat innan den slutförts, då kan det hända att de återstående åtgärderna i arbetsflödesregeln eller den

#### **438** Administrera Oracle CRM On Demand Utgåva 40

schemalagda händelsen inte utförs. Information om vad som händer när en arbetsflödesåtgärd inte utförs finns i Om fel i arbetsflödesregler och arbetsflödesåtgärder (på sidan [451\)](#page-450-0).

**Posttyper.** Du kan skapa arbetsflödesregler och schemalagda händelser för flera olika posttyper. Varje arbetsflödesregel eller schemalagd händelse gäller dock enbart för en posttyp. Det innebär att om du skapar en arbetsflödesregel eller schemalagd händelse för en specifik posttyp och du vill att samma åtgärd ska utföras för en annan posttyp, så måste du skapa ytterligare en likadan arbetsflödesregel eller schemalagd händelse för den andra posttypen.

### **Ordning för arbetsflödesregler**

När du skapar en arbetsflödesregel tilldelar Oracle CRM On Demand automatiskt regeln till nästa lediga ordningsnummer för regler som baseras på samma posttyp och samma utlösande händelse. Om den utlösande händelsen för arbetsflödesregeln är Efter förening med överordnad eller Efter dissociation från överordnad tilldelar Oracle CRM On Demand automatiskt regeln till nästa oanvänt ordningsnummer för regler som är baserade på samma posttyp, samma utlösande händelse och samma överordnad posttyp. För arbetsflödesregler där den utlösande händelsen är någonting annat än Schemalagd händelse avgör ordningsnumret i vilken ordning Oracle CRM On Demand framkallar en sekvens med arbetsflödesregler som är baserade på samma posttyp och utlösande händelse, om tillämpligt, på samma överordnad posttyp. Du kan ändra ordningen för reglerna.

**Obs!** Arbetsflödesregler som har den utlösande händelsen Schemalagd händelse tilldelas också ett ordningsnummer, men de utförs inte i ordning. Ordningsnumret är skrivskyddat för schemalagda händelser.

Mer information om hur du ändrar ordningen för arbetsflödesregler finns i Ändra ordningen på arbetsflödesregler (på sidan [511\)](#page-510-0).

## **Avsluta en ordning på arbetsflödesregler**

För arbetsflödesregler med alla andra utlösande händelser än Schemalagd händelse kan du ange att Oracle CRM On Demand ska sluta bearbeta en sekvens med arbetsflödesregler om villkoret i en arbetsflödesregel uppfylls. När en arbetsflödesregel utlöses utvärderas regelns villkor. Om villkoren för regeln uppfylls och kryssrutan Avsluta på arbetsflödesregeln är markerad, utförs de aktiva åtgärderna för det befintliga arbetsflödesreglerna, men de återstående arbetsflödesreglerna som baseras på samma posttyper och samma utlösningshändelse och med samma överordnad posttyp bearbetas ej.

## **Ordning för arbetsflödesåtgärder**

När det finns flera åtgärder i en arbetsflödesregel eller schemalagd händelse utförs åtgärderna i den ordning som anges i arbetsflödesregeln, med start från åtgärd nummer 1. Varje åtgärd slutförs innan nästa påbörjas. Du kan ändra ordningen för åtgärderna i en regel. Mer information om arbetsflödesåtgärder finns i Om arbetsflödesåtgärder (på sidan [447\)](#page-446-0).

För en schemalagd händelse utförs åtgärderna för de poster som returneras av den filtrerade listan på detta datum. Posterna behandlas i ordning, det vill säga att alla arbetsflödesåtgärder för den schemalagda händelsen utförs i den ordning som anges i den schemalagda händelsen för den första posten i listan, och sedan utförs alla åtgärder för den andra posten i listan, och så vidare.

### **Fel i arbetsflödesregler och arbetsflödesåtgärder**

Om en arbetsflödesregel, schemalagd händelse eller arbetsflödesåtgärd inte utförs, så rapporteras felet antingen i Övervakning av fel i arbetsflöden eller till den användare vars åtgärder utlöste arbetsflödesregeln, beroende på typ av triggerhändelse i arbetsflödesregeln eller den schemalagda händelsen. Mer information finns i Om fel i arbetsflödesregler och arbetsflödesåtgärder (på sidan [451\)](#page-450-0).

## **Postsynlighet och arbetsflödesåtgärder**

När en användare utför en åtgärd som utlöser en arbetsflödesregel utförs eventuellt inte vissa åtgärder i arbetsflödesregeln om användarens åtgärd resulterade i att användaren inte längre har någon synlighet för posten.

Du har kanske en arbetsflödesregel som utlöses när en ändrad kontopost sparas. Om en användare som är ägaren av en kontopost omtilldelar kontot till en annan användare, utlöses arbetsflödesregeln när kontoposten sparas. Om den ursprungliga ägaren av posten inte längre kan se kontoposten på något annat sätt, till exempel som en team- eller gruppmedlem, innebär det att arbetsflödesåtgärden som kräver åtkomst till kontot inte kan utföras.

På samma sätt utförs en instans av en schemalagd händelse inte om den användare som aktiverat den schemalagda händelsen inte längre har åtkomst till den lista som valdes för den schemalagda händelsen.

### **Postägarskapslägen och arbetsflödesåtgärder**

Du kan ställa in posttyperna som stöder anpassade böcker i olika ägarskapslägen: användarläge, blandat läge eller bokläge. Mer information om posters ägarlägen finns i Om postägarskapslägen (på sidan [359\)](#page-358-0). Postägarskapsläget interagerar med arbetsflödets regler och åtgärder.

Följande händer om arbetsflödesåtgärden Tilldela en bok försöker att ta bort en primär anpassad bok från en post:

- Arbetsflödesåtgärden misslyckas om posttypen är konfigurerad i bokläge.
- Oracle CRM On Demand tar bort värdet i bokfältet på posten när den primära anpassade boken tas bort från posten, om posttypen är konfigurerad i blandat läge.
- Om posttypen är konfigurerad i användarläge är ingen av böckerna på posten en primär bok och postägarskapsläget påverkar inte arbetsflödesåtgärden.

Om en arbetsflödesåtgärd beror på ett värde i en posts ägarfält, som när en Skicka e-post-åtgärd konfigureras för att skicka e-post med alternativet Registrerad relativ användare, sker följande:

- Arbetsflödesåtgärden misslyckas om posttypen är konfigurerad i bokläge.
- Om posttypen är konfigurerad i användarläge eller blandat läge, och fältet som identifierar den relativa användaren i posten är tom, misslyckas arbetsflödesåtgärden.

Om du till exempel konfigurerar en Skicka e-post-åtgärd för att skicka e-post till en kontoägare och kontoposttypen är konfigureras i blandat läge, misslyckas arbetsflödesåtgärden om ägarfältet på kontoposttypen är tomt. Men om ägarfältet är ifyllt slutförs arbetsflödesåtgärden.

### **Latens**

Arbetsflödesregler med alla andra utlösande händelser än Schemalagd händelse utvärderas i sekvens och synkront. Den övergripande uppdateringsåtgärden slutförs inte förrän alla regler utvärderats. Därför lägger

**440** Administrera Oracle CRM On Demand Utgåva 40

<span id="page-440-0"></span>arbetsflödesregler till en viss fördröjning till åtgärderna (dvs. tiden från det att åtgärden startats till dess den slutförts). Varje uppgift som skapas i en arbetsflödesregel kan exempelvis lägga till upp till 20 % latens i en postuppdateringsåtgärd. Varje e-postmeddelande som skapas av en arbetsflödesregel lägger till cirka 5 % latens.

Det går snabbare att utvärdera uttryck. Minimera latensen genom att lägga till ömsesidigt uteslutande uttryck i arbetsflödesvillkoren. Bygg upp dina arbetsflödesregler steg för steg och tänk på prestanda.

Klicka på ett ämne om du vill visa anvisningar för att göra följande:

- Skapa arbetsflödesregler (på sidan [460\)](#page-459-0)
- Skapa schemalagda händelser (på sidan [467\)](#page-466-0)
- Skapa arbetsflödesåtgärder: tilldela en grupp (på sidan [480\)](#page-479-0)
- Skapa arbetsflödesåtgärder: skapa integreringshändelse (på sidan [482\)](#page-481-0)
- Skapa arbetsflödesåtgärder: skapa uppgift (på sidan [486\)](#page-485-0)
- Skapa arbetsflödesåtgärder: skicka e-post (på sidan [492\)](#page-491-0)
- Skapa arbetsflödesåtgärder: uppdatera värden (på sidan [505\)](#page-504-0)
- Skapa arbetsflödesåtgärder: vänta (på sidan [507\)](#page-506-0)
- Ändra ordningen på åtgärder för arbetsflödesregler (på sidan [510\)](#page-509-0)
- Ändra ordningen på arbetsflödesregler (på sidan [511\)](#page-510-0)
- Inaktivera arbetsflödesregler och åtgärder (på sidan [512\)](#page-511-0)
- Ta bort arbetsflödesregler och åtgärder (på sidan [513\)](#page-512-0)

## **Om utlösande händelser för association och bortkoppling**

Utlösande händelser för association och separation för arbetsflödesregler stöds endast för associationer mellan posttyper. Tillgängliga åtgärder för utlösande händelser för association och separation är följande:

- **Skicka e-post.** Den här åtgärden är tillgänglig för utlösande händelser vid association och separation.
- **Vänta.** Den här åtgärden är tillgänglig för utlösande händelser vid association och separation.
- **Skapa integreringshändelse.** Den här åtgärden är tillgänglig för enbart vissa associationer och dissociationer.

I följande tabell visas de associationer som stöder triggerhändelser för associationer och dissociationer, och visar vilka av associationerna och dissociationerna som stöder åtgärden Skapa integreringshändelse.

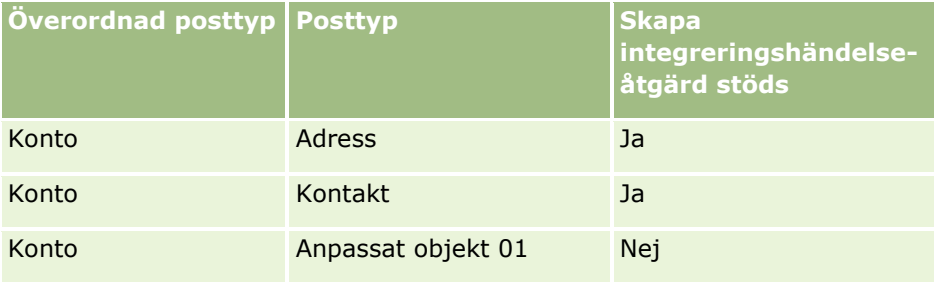

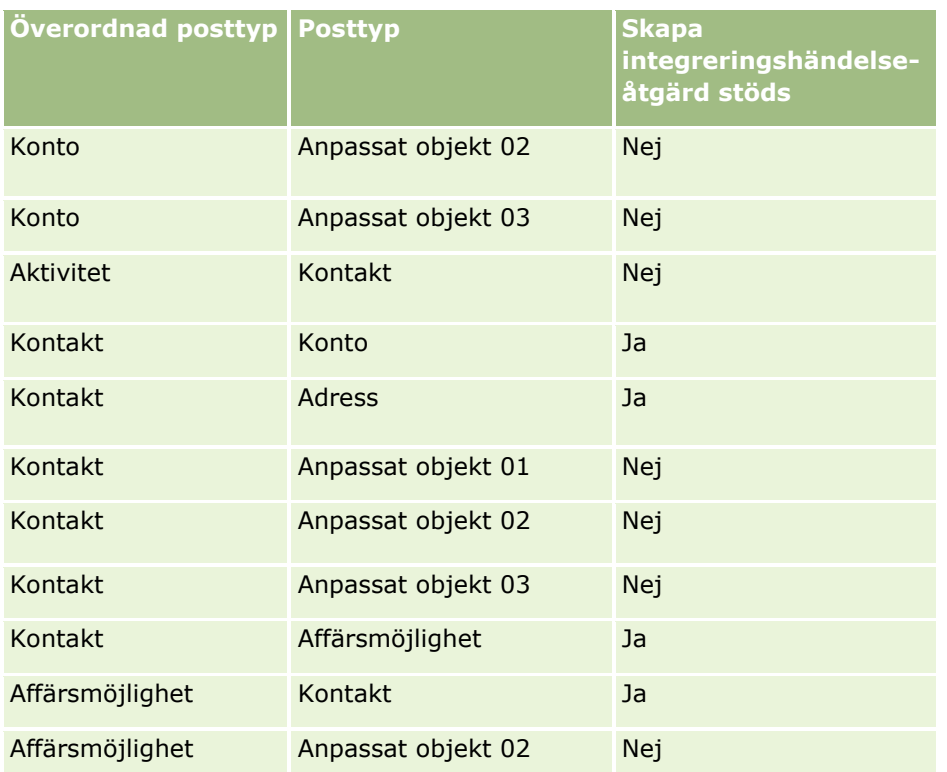

I följande tabell listas åtgärder som kan utlösa en arbetsflödesregel för association eller separation. Den visar också integrationshändelser som genereras av arbetsflödesregeln i varje enskilt fall (om en integrationshändelseåtgärd konfigureras för arbetsflödesregeln).

**Obs!** Beroende på vilka data som finns i posterna kan ytterligare integrationshändelser genereras. Till exempel om en ny kontakt skapas för ett konto som också är huvudkontakt för kontot genereras ytterligare en integrationshändelse (för kontouppdatering).

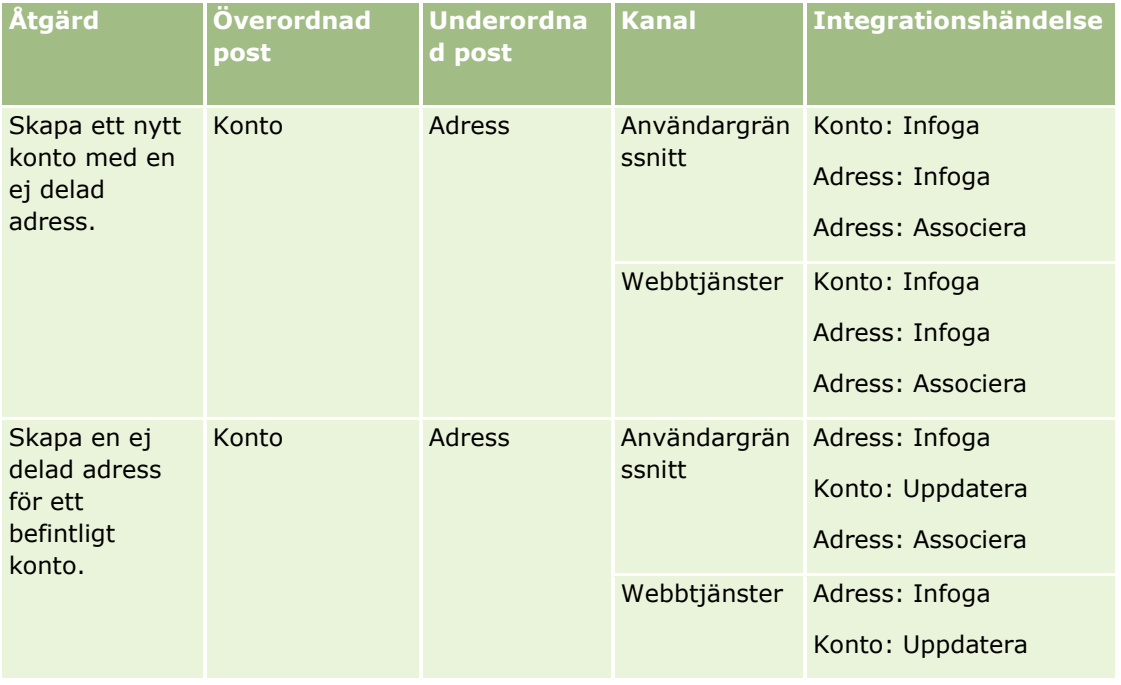

# **Affärsprocesshantering**

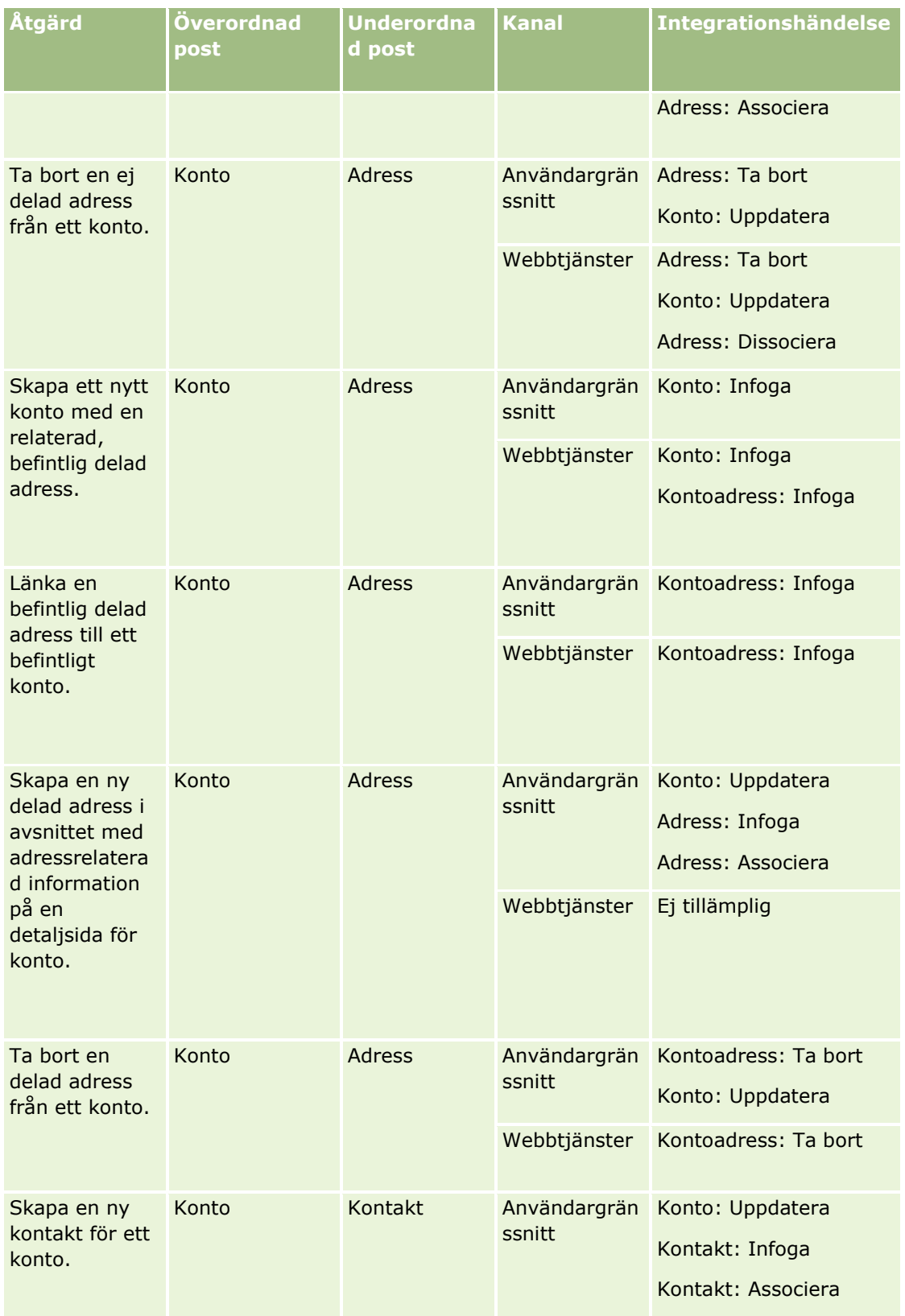

### Administrera Oracle CRM On Demand

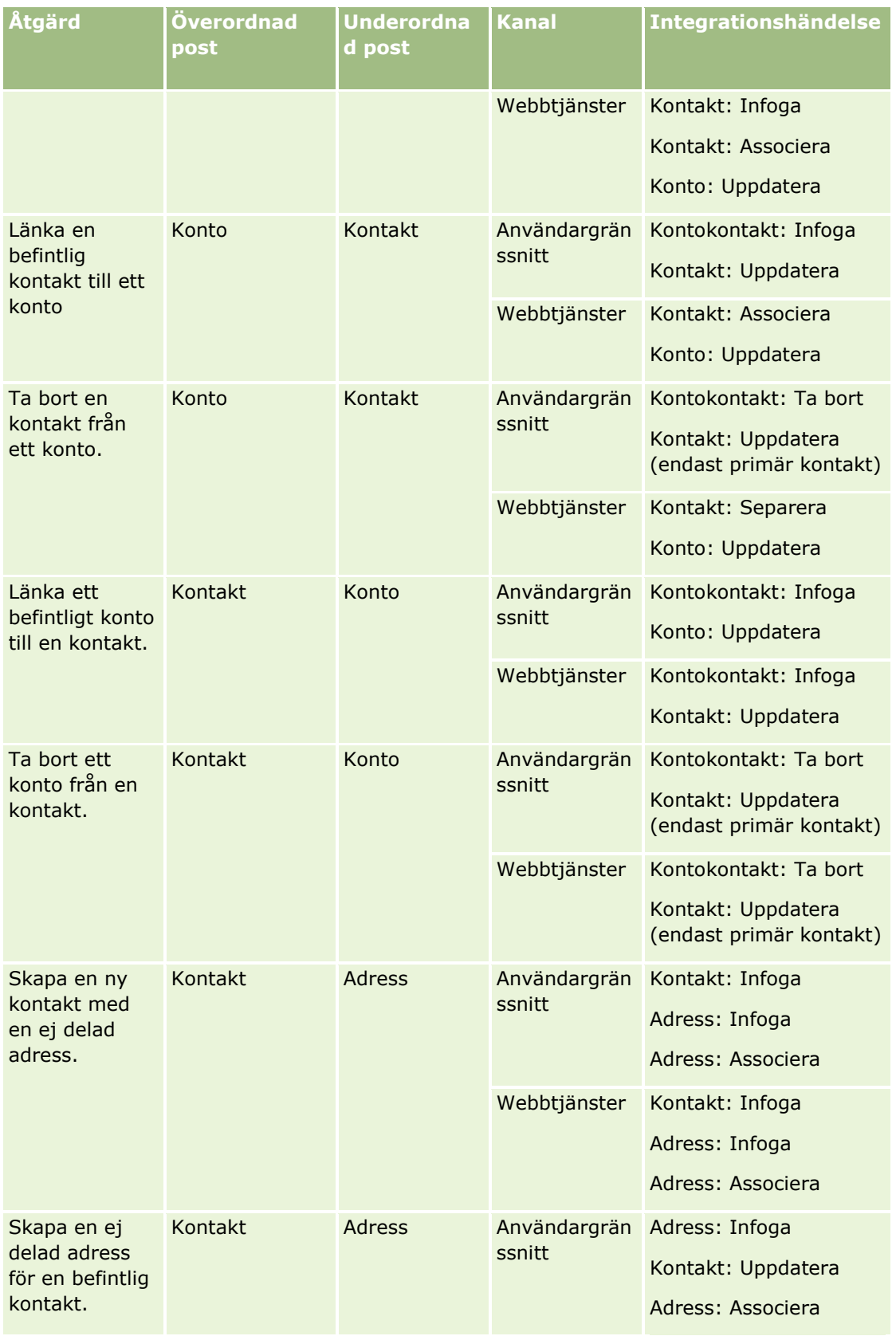

**444** Administrera Oracle CRM On Demand Utgåva 40

# **Affärsprocesshantering**

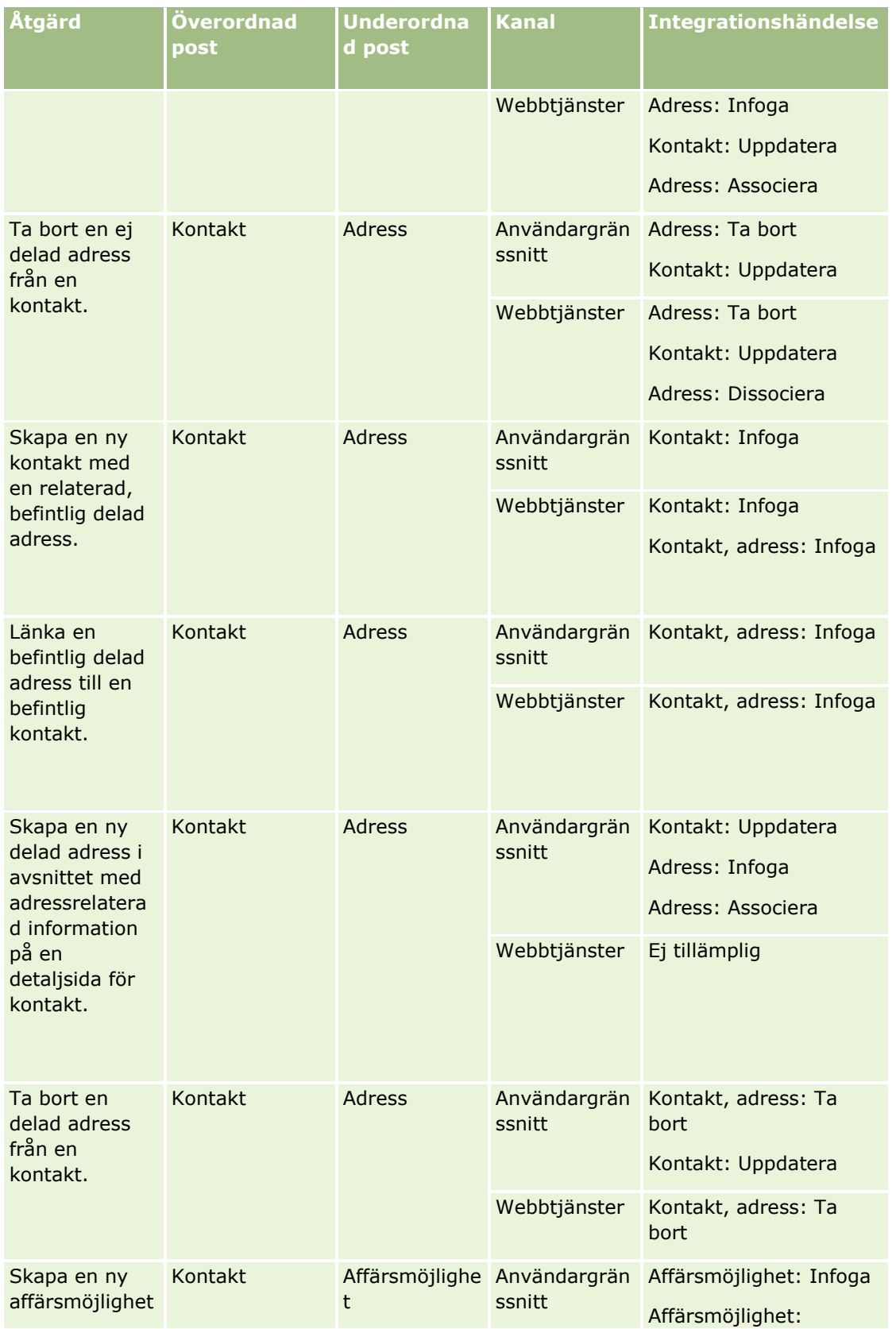

### Administrera Oracle CRM On Demand

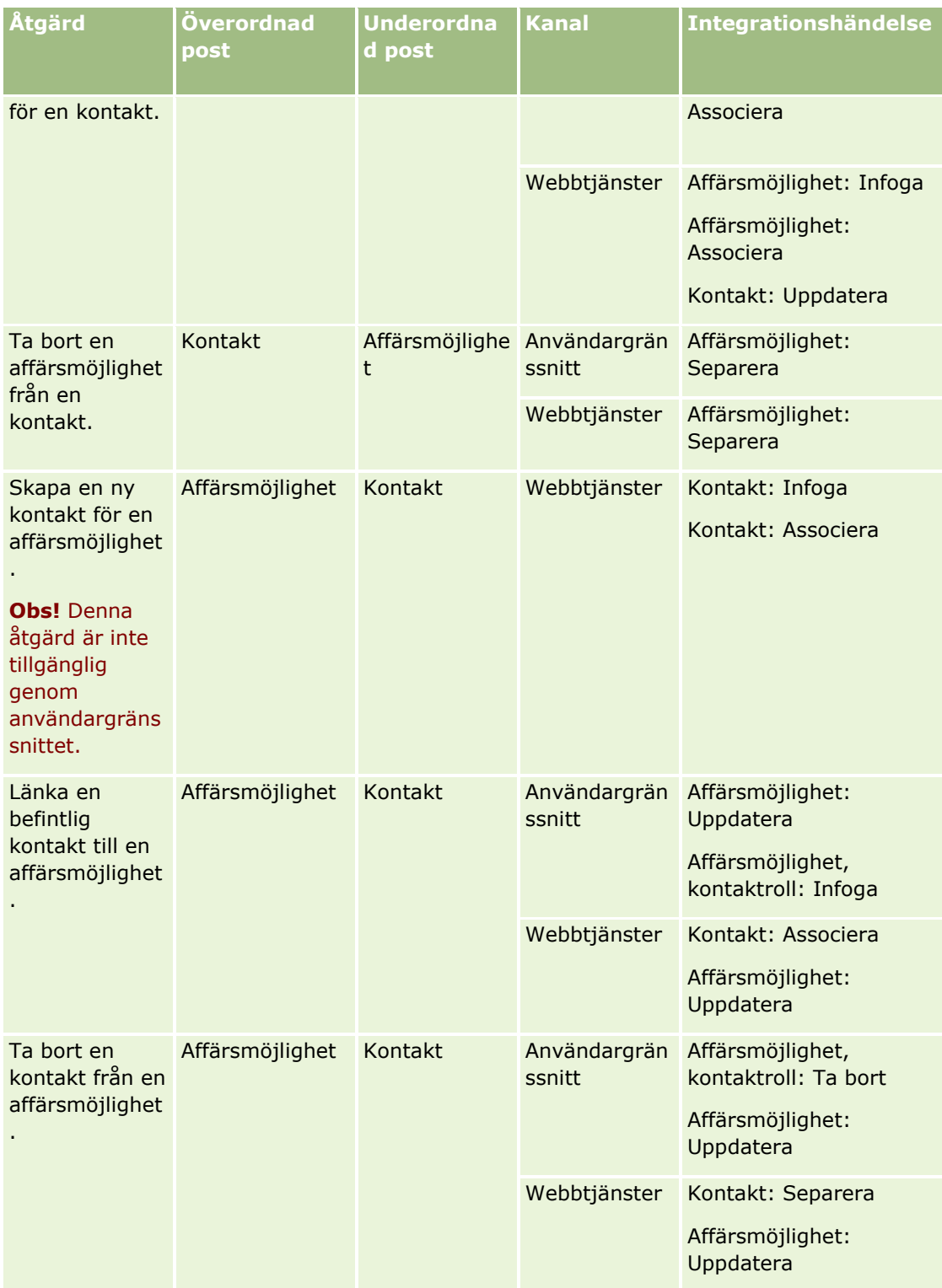

# <span id="page-446-0"></span>**Om arbetsflödesåtgärder**

Du kan skapa upp till 25 åtgärder per arbetsflödesregel.

Du kan skapa följande typer av arbetsflödesåtgärder:

- **Tilldela en bok.** Åtgärden tilldelar en post en grupp när villkoren i arbetsflödesregeln uppfylls.
- **Skapa integreringshändelse.** Åtgärden Skapa integreringshändelse skickar en integreringshändelse till en eller flera integreringsköer när villkoren i arbetsflödesregeln uppfylls och en ändring upptäcks i minst ett av fälten som bevakas genom åtgärden Skapa integreringshändelse.
- **Skapa uppgift.** Åtgärden skapar en uppgift när villkoren i arbetsflödesregeln uppfylls.
- **Skicka e-post.** Åtgärden Skicka e-post skapar e-postmeddelandet när villkoren i arbetsflödesregeln uppfylls. E-postmeddelandet skickas automatiskt när åtgärden som utlöste arbetsflödesregeln har utförts eller inte har utförts.
- **Uppdatera värden.** Åtgärden uppdaterar fält när en post ändras, utan att informationen om den ursprungliga ändringen förloras (det vill säga information om när posten ändrades, av vem och hur den ändrades). Åtgärden utförs efter slutet på den vänteperioden som definieras i en eller flera vänteåtgärder som föregår åtgärden Uppdatera värden-åtgärd i arbetsflödesregeln.
- **Vänta.** En vänteåtgärd gör att körningen av andra, efterföljande åtgärder fördröjs i Oracle CRM On Demand i en arbetsflödesregel tills en vänteperiod har förflutit.

**Obs!** Vänteperioden anger den kortaste tiden som måste passera innan andra åtgärder i arbetsflödesregeln börjar utföras i Oracle CRM On Demand. Den faktiska tidsperioden som passerar innan andra åtgärder utförs kan vara längre, beroende på belastningen på Oracle CRM On Demand-databasen och Oracle CRM On Demand-servern, och även hur många vänteåtgärder som avvaktar när vänteperioden är slut.

**Obs!** Om du anger flera åtgärder för en arbetsflödesregel utförs åtgärderna i den ordning som har angetts i regeln, med start från åtgärd nummer 1. Varje åtgärd slutförs innan nästa påbörjas. När du har skapat åtgärderna i en arbetsflödesregel kan du ändra ordningen på dem. För mer information se Ändra ordningen på arbetsflödesregelåtgärder (finns ["Ändra ordningen på åtgärder för arbetsflödesregler"](#page-509-0) på sidan [510\)](#page-509-0).

När du skapar åtgärder för arbetsflödesregler väljer du fält från poster och definierar uttryck för beräkningar av variabler med hjälp av Expression Builder. Du kan slå samman fält och variabler i ämnesdelen och textdelen i ett e-postmeddelande, i ämnet och den beskrivande texten i en uppgift och i det nya värdet för ett fält som du vill uppdatera. Du kan också beräkna längden eller slutdatumet och sluttiden för en vänteperiod du vill uppdatera med hjälp av uttrycksverktyget. Fältnamn och variabler i uttrycken du definierar ersätts med värden när arbetsflödesreglerna implementeras. Mer information om Expression Builder finns i Expression Builder (på sidan [866\)](#page-865-0).

**Obs!** Ett *sammanfogat fält* är ett fält som kan visa värden från flera fält och även visa ytterligare text. Sammanfogade fält kan inte uppdateras genom arbetsflödesåtgärderna för Uppdatera värden och kan inte ingå i integreringshändelser. I stället måste du använda de enskilda fälten som utgör det sammanfogade fältet.

Steg-för-steg-instruktioner om hur du skapar arbetsflödesåtgärder finns i följande avsnitt:

- Skapa arbetsflödesåtgärder: tilldela en grupp (på sidan [480\)](#page-479-0)
- Skapa arbetsflödesåtgärder: skapa integreringshändelse (på sidan [482\)](#page-481-0)
- Skapa arbetsflödesåtgärder: skapa uppgift (på sidan [486\)](#page-485-0)
- Skapa arbetsflödesåtgärder: skicka e-post (på sidan [492\)](#page-491-0)
- Skapa arbetsflödesåtgärder: uppdatera värden (på sidan [505\)](#page-504-0)
- Skapa arbetsflödesåtgärder: vänta (på sidan [507\)](#page-506-0)

### **Ytterligare arbetsflödesåtgärder för Oracle CRM On Demand for Partner Relationship Management**

Tre extra arbetsflödesåtgärder finns bara Oracle CRM On Demand for Partner Relationship Management:

- Synk. partner, böcker
- $\blacksquare$  Synk. bok, partner
- Synk. ägare, partner

Mer information om åtgärderna och hur du kan använda dem finns i *Oracle CRM On Demand for Partner Relationship Management Configuration Guide* som finns i dokumentationsbiblioteket för Oracle CRM On Demand (finns Oracle CRM On Demand documentation library -

[http://www.oracle.com/technetwork/documentation/siebelcrmod-096050.html\)](http://www.oracle.com/technetwork/documentation/siebelcrmod-096050.html) på Oracle Technology Network.

### **Ytterligare arbetsflödesåtgärder för Oracle CRM On Demand Life Sciences Edition**

Två ytterligare arbetsflödesåtgärder finns tillgängliga för användning i Oracle CRM On Demand Life Sciences Edition: Skicka samtal och Skicka.

#### **Åtgärden Skicka samtal**

Åtgärden Skicka samtal får endast ställas in av kunderna som använder applikationen Oracle CRM On Demand Disconnected Mobile Sales om den ska kunna fungera tillsammans med Oracle CRM On Demand Life Sciences Edition. Mer information om hur du kan konfigurera den här arbetsflödesåtgärden finns i informationen om konfiguration av arbetsflödesregeln för utbetalningstransaktioner för lagerspårning i *Oracle CRM On Demand Disconnected Mobile Sales Administration Guide,* som du når via dokumentationsbiblioteket för Oracle CRM On Demand (finns Oracle CRM On Demand documentation library -

[http://www.oracle.com/technetwork/documentation/siebelcrmod-096050.html\)](http://www.oracle.com/technetwork/documentation/siebelcrmod-096050.html) på Oracle Technology Network. Kunder som inte använder Oracle CRM On Demand Life Sciences Edition får inte konfigurera den här arbetsflödesåtgärden. Om kunderna konfigurerar den här arbetsflödesåtgärden kan det skapas aktivitetsposter. Dessa poster kan få status Skickad och listas då under Slutförda aktiviteter utan att de har statusen Öppen.

Åtgärden Skicka samtal är tillgänglig för följande utlösande händelser:

- När ny post sparats
- När ändrad post sparas

Åtgärden Skicka samtal måste följas av åtgärden Vänta.

#### **Åtgärden Skicka**

Åtgärden Skicka är endast tillgänglig i arbetsflödesregler för posttypen Provtransaktion. Åtgärden Skicka skickar automatiskt en post för provtransaktionen som ska bearbetas i Oracle CRM On Demand. Samma sak händer om du klickar på knappen Skicka på en detaljsida för provtransaktioner i användargränssnittet.

**448** Administrera Oracle CRM On Demand Utgåva 40

<span id="page-448-0"></span>Information om hur du kan använda arbetsflödesåtgärden Skicka finns i Ställa in automatisk sändning av provtransaktioner (på sidan [860\)](#page-859-0).

Åtgärden Skicka är tillgänglig för triggerhändelsen När ändrad post sparas. Åtgärden Skicka måste föregås av åtgärden Vänta.

#### **Se även**

I följande avsnitt finns relaterad information om arbetsflöden:

- Om arbetsflödesregler (på sidan [435\)](#page-434-0)
- Om tidsbaserade arbetsflödesregler (på sidan [449\)](#page-448-0)
- Skapa arbetsflödesregler (på sidan [460\)](#page-459-0)
- Ändra ordningen på åtgärder för arbetsflödesregler (på sidan [510\)](#page-509-0)
- Avaktivera arbetsflödesregler och åtgärder (finns ["Inaktivera arbetsflödesregler och åtgärder"](#page-511-0) på sidan [512\)](#page-511-0)
- Ta bort arbetsflödesregler och åtgärder (på sidan [513\)](#page-512-0)

# **Om tidsbaserade arbetsflödesregler**

Du kan konfigurera vissa arbetsflödesregler så att åtgärder utförs efter att en vänteperiod har passerat. Exempelvis kan du ställa in en regel som gör att en åtgärd utförs när en posts förfallodatum passerats eller om en post inte har använts på ett tag. Tidsbaserade arbetsflödesregler kan konfigureras på två sätt:

 Genom att konfigurera schemalagda händelser. En schemalagd händelse är en arbetsflödesregel som inte utlöses av en användares åtgärd. I stället utförs den schemalagda händelsen automatiskt när ett visst datum och en viss tidpunkt infaller. Om du vill kan du konfigurera en schemalagd händelse så att den utförs flera gånger, med ett intervall som du anger för den schemalagda händelsen. Arbetsflödesåtgärderna i en schemalagd händelse utförs för en lista med poster, medan åtgärderna i andra typer av arbetsflödesregler utförs för en enda post.

Mer information om hur du uppdaterar schemalagda händelser finns i Om schemalagda händelser (på sidan [464\)](#page-463-0) och Skapa schemalagda händelser (på sidan [467\)](#page-466-0).

Genom att konfigurera vänteåtgärder i en arbetsflödesregel eller schemalagd händelse.

### **Om vänteåtgärder**

Du kan lägga till en eller flera vänteåtgärder till arbetsflödesregler som tillämpas efter en händelse, inklusive schemalagda händelser. När du vill att en tidsbaserad åtgärd ska genomföras skapar du en vänteåtgärd som anger hur lång fördröjningen ska vara eller fördröjningens slutdatum/-tid. Du kan ange tidsperioderna direkt eller också kan du skapa ett uttryck som beräknar datumperioden. Sedan ordnar du åtgärderna i regeln på så sätt att vänteåtgärden hamnar direkt före åtgärden som ska fördröjas. Om mer än en regel behövs för att genomföra en affärsprocess ordnar du reglerna i lämplig ordning.

**Obs!** Du kan inte konfigurera vänteåtgärder för arbetsflödesregler som tillämpas före en händelse.

### **Om att utvärdera arbetsflödesvillkor på nytt efter vänteåtgärder**

När du ställer in en vänteåtgärd i en arbetsflödesregel som tillämpas efter en händelse med en utlösande händelse som inte är en schemalagd händelse, kan du ange om villkoret för arbetsflödesregeln ska omvärderas när vänteperioden avslutats. Om kryssrutan Utvärdera regelvillkor på nytt efter väntan i vänteåtgärden har markerats avläses och omvärderas posten enligt villkoret i regeln när vänteperioden avslutats.

Om regelvillkoret inte uppfylls (eftersom posten har ändrats under vänteperioden) utförs inte de återstående åtgärderna i regeln. Kryssrutan Utvärdera regelvillkor på nytt efter väntan markeras som standard i vänteåtgärder.

Om du avmarkerar kryssrutan Omvärdera regelvillkor efter väntan för en vänteåtgärd avläses posten på nytt när vänteperioden är över, och nästa åtgärd i regeln utförs utan att det kontrolleras att posten fortfarande uppfyller regelvillkoret. Om du har mer än en vänteåtgärd i en regel måste kryssrutan Utvärdera regelvillkor på nytt efter väntan vara markerad för alla vänteåtgärder där du vill att villkoret ska utvärderas på nytt efter vänteperioden.

**Obs!** Du kan inte konfigurera ett villkor för en schemalagd händelse, dvs. en arbetsflödesregel med schemalagd händelse som utlösande händelse. Om kryssrutan Utvärdera regelvillkor på nytt efter väntan i vänteåtgärden har markerats eller avmarkerats för en schemalagd händelse har därför ingen effekt på bearbetningen av regeln.

### **Exempel på hur tidsbaserade arbetsflödesregler kan användas med hjälp av vänteåtgärder**

Nedan följer exempel på hur du kan konfigurera tidsbaserade arbetsflödesregler med hjälp av vänteåtgärder. Du kan välja att använda reglerna på andra sätt beroende på din affärsmodell.

Tre prioritetsalternativ används till serviceärenden: Standard, Brådskande och Kritisk. När serviceärendet skapas får det vanligen prioriteten Standard. Följande åtgärder krävs i affärsprocess för serviceeskalering:

- **1** Om ett nytt serviceärende inte har uppdaterats inom 24 timmar ändras prioriteten till Brådskande och ett e-postmeddelande skickas till ärendets ägare om att ärendet måste uppdateras.
- **2** Om det går ytterligare ett dygn utan statusändring händer följande:
	- Prioritetsfältet i serviceärendet ändras till Kritisk
	- Den ursprungliga ägarens chef tilldelas serviceärendet
	- Ett e-postmeddelande skickas till den ursprungliga och den nya ägaren om att ärendet har tilldelats en ny ägare och att prioriteten har ändrats till Kritisk

Företagsadministratören skapar en arbetsflödesregel för posttypen för serviceärenden som ser ut så här:

- **1** Regelutlösaren får följande värde: När ny post sparats
- **2** Regelvillkoret anger att serviceärendets status är Avvaktande:

[<Status>]<>LookupValue("SR\_STATUS", "Avvaktande")

- **3** Följande åtgärdssekvens finns i arbetsflödesregeln:
	- **a** En vänteåtgärd som varar 24 timmar där kryssrutan Utvärdera regelvillkor på nytt efter väntan är markerad
- **450** Administrera Oracle CRM On Demand Utgåva 40
- <span id="page-450-0"></span>**b** Åtgärden Uppdatera värden ändrar värdet i fältet Prioritet till Brådskande i serviceåtgärden
- **c** En Skicka e-post-åtgärd skickar e-post till serviceärendets ägare om att ärendets prioritet har ändrats till Brådskande och att ärendet måste uppdateras
- **d** En vänteåtgärd som varar 24 timmar där kryssrutan Utvärdera regelvillkor på nytt efter väntan är markerad
- **e** Åtgärden Uppdatera värden ändrar värdet i fältet Prioritet till Kritisk i serviceåtgärden
- **f** Åtgärden Uppdatera värden gör den ursprungliga ägarens chef till ny ägare
- **g** En Skicka e-post-åtgärd skickar e-post till ärendets ägare och till ägarens chef om att ärendet har fått en ny ägare och att prioriteten har ändrats till Kritisk

Information om hur du skapar vänteåtgärder och åtgärder av typen Uppdatera värden i arbetsflödesregler och schemalagda händelser finns i Skapa arbetsflödesåtgärder: Vänta (på sidan [507\)](#page-506-0) och Skapa arbetsflödesåtgärder: Uppdatera värden (på sidan [505\)](#page-504-0).

**Obs!** De språkoberoende fältnamnen och fältnamnssyntaxen som används i exempeluttrycken i det här avsnittet är de fältnamn och den fältnamnssyntax som användes i tidigare utgåvor av Expression Builder än utgåva 29 Service Pack 1. Dessa exempel fungerar fortfarande. Men om du väljer motsvarande fält för ett uttryck från listan Fält i Expression Builder i utgåva 29 Service Pack 1 eller senare, används andra fältnamn och en annan fältnamnssyntax än den som visas exemplen. Du bör alltid välja fälten för ditt uttryck från listan Fält i Expression Builder, så att rätt fältnamn och fältnamnssyntax används. Mer information om fältnamn och fältnamnssyntax i uttryck finns i Om uttryck (på sidan [870\)](#page-869-0).

#### **Se även**

I följande avsnitt finns relaterad information om arbetsflöden:

- Om arbetsflödesregler (på sidan [435\)](#page-434-0)
- Om arbetsflödesåtgärder (på sidan [447\)](#page-446-0)
- Skapa arbetsflödesregler (på sidan [460\)](#page-459-0)
- Ändra ordningen på åtgärder för arbetsflödesregler (på sidan [510\)](#page-509-0)
- Avaktivera arbetsflödesregler och åtgärder (finns ["Inaktivera arbetsflödesregler och åtgärder"](#page-511-0) på sidan [512\)](#page-511-0)
- Ta bort arbetsflödesregler och åtgärder (på sidan [513\)](#page-512-0)

## **Om fel i arbetsflödesregler och arbetsflödesåtgärder**

Det beteende du ser när en arbetsflödesregel eller arbetsflödesåtgärd inte utförs beror på följande:

- Om arbetsflödesregeln är en regel som tillämpas före händelsen eller efter händelsen eller om den är en schemalagd händelse. Detta bestäms av den utlösande händelsen i arbetsflödesregeln. Mer information om utlösande händelser finns i Om arbetsflödesregler (på sidan [435\)](#page-434-0).
- Den typ av fel som orsakar att arbetsflödesregeln eller åtgärden inte utförs.

Här följer några exempel på fel som kan orsaka att en arbetsflödesregel eller en arbetsflödesåtgärd inte utförs:

- Ett syntaxfel i ett uttryck i ett arbetsflödesregelvillkor eller en arbetsflödesåtgärd. Vissa syntaxfel kan inte hittas av Uttrycksverktyget när en arbetsflödesregel eller åtgärd skapas.
- Ett semantiskt fel i ett uttryck i ett arbetsflödesregelvillkor eller en arbetsflödesåtgärd. Här följer exempel på semantiska fel som kan uppstå:
	- **Ett fält i uttrycket kan inte identifieras av Oracle CRM On Demand eftersom integrationstaggen för** fältet har ändrats efter att arbetsflödesregeln eller arbetsflödesåtgärden har skapats.
	- Ett ogiltigt värde har angetts för ett urvalslistefält i uttrycket.

### **Fel i arbetsflödesregler och arbetsflödesåtgärder som tillämpas efter händelsen**

I följande tabell beskrivs resultatet av fel som uppstår i arbetsflödesregler som tillämpas efter händelsen och arbetsflödesåtgärderna för dessa regler.

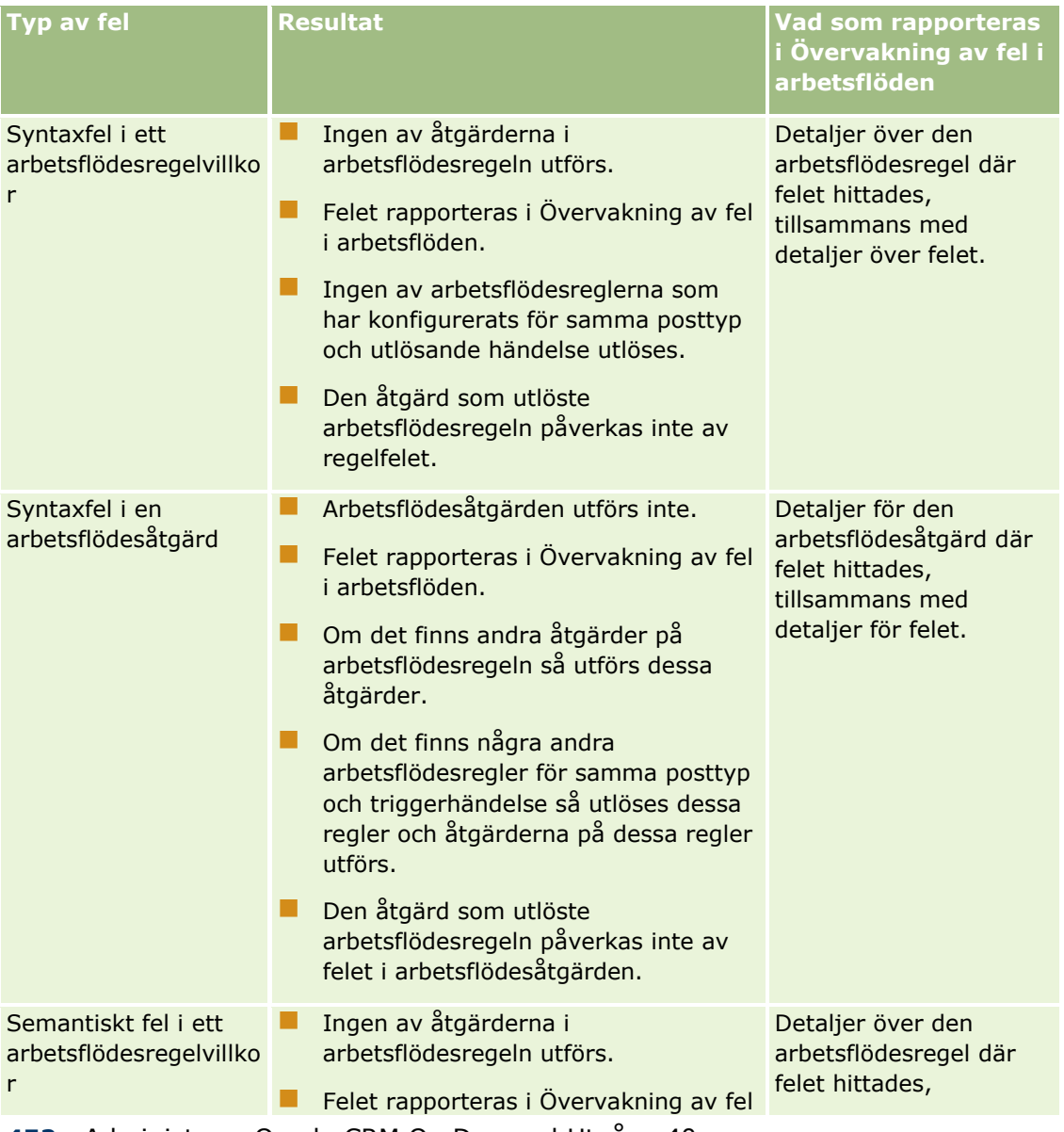

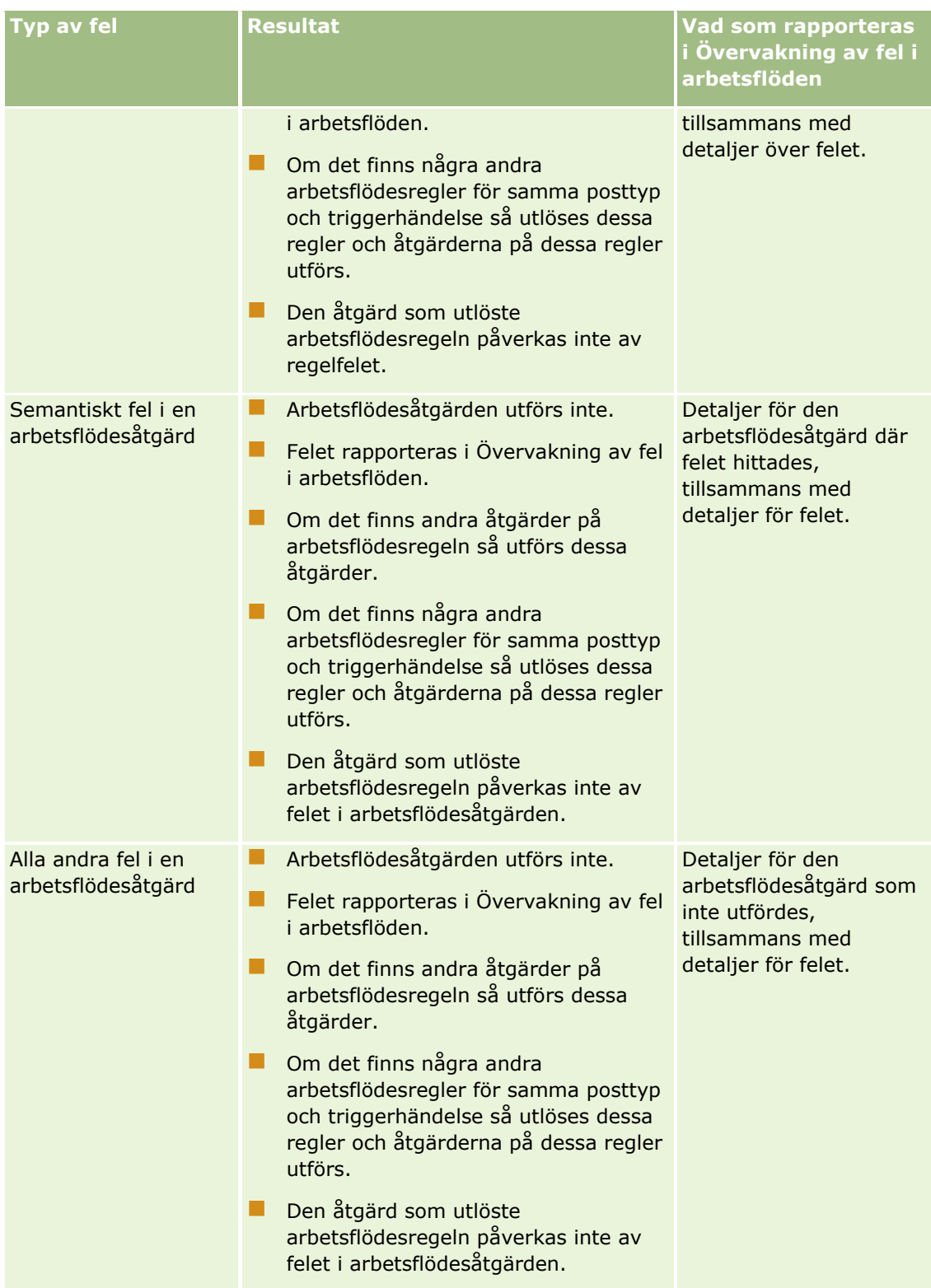

## **Fel i arbetsflödesregler och arbetsflödesåtgärder som tillämpas före händelsen**

I följande tabell beskrivs resultatet av fel som uppstår i arbetsflödesregler som tillämpas före händelsen och arbetsflödesåtgärderna för dessa regler.

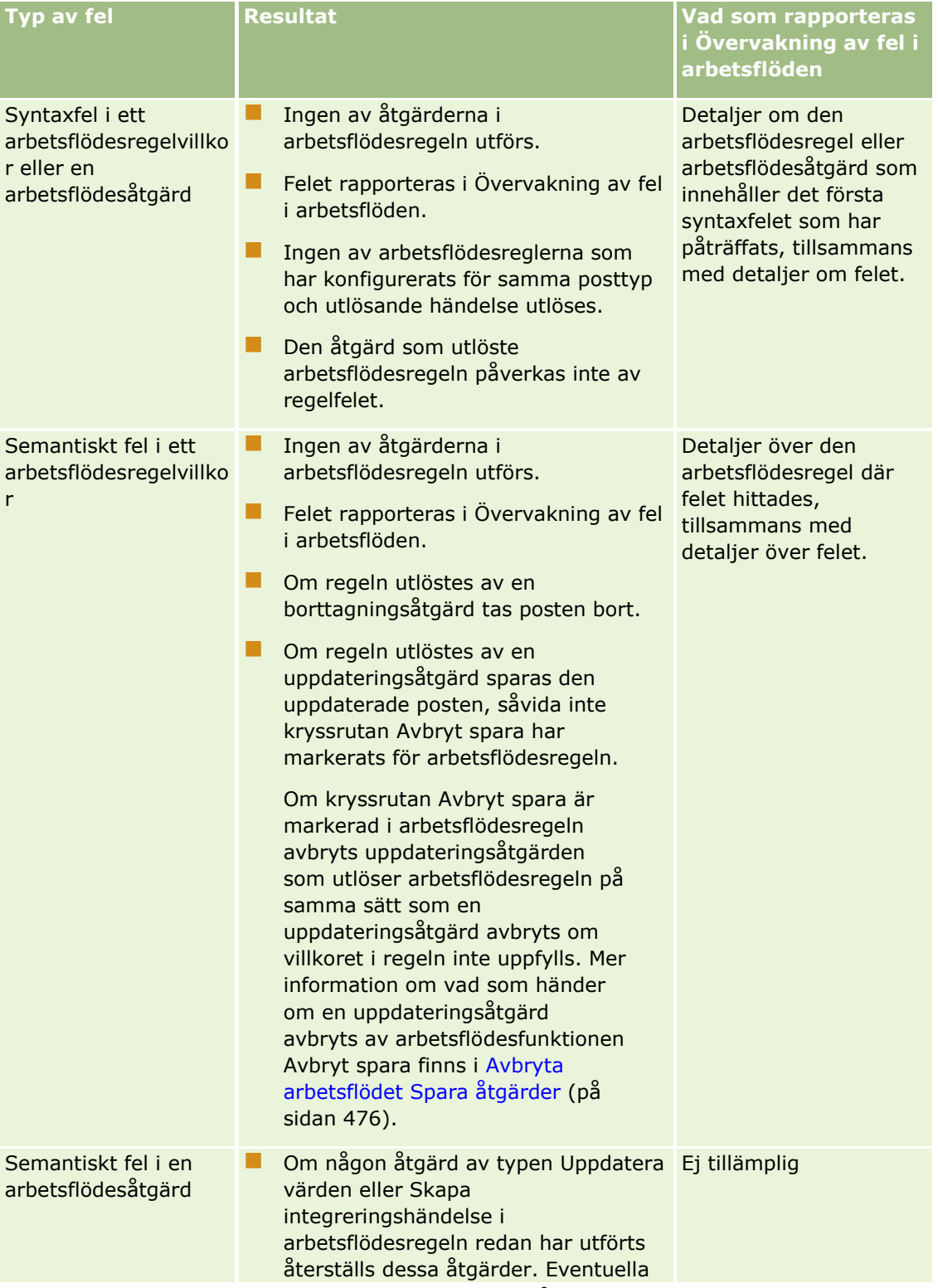

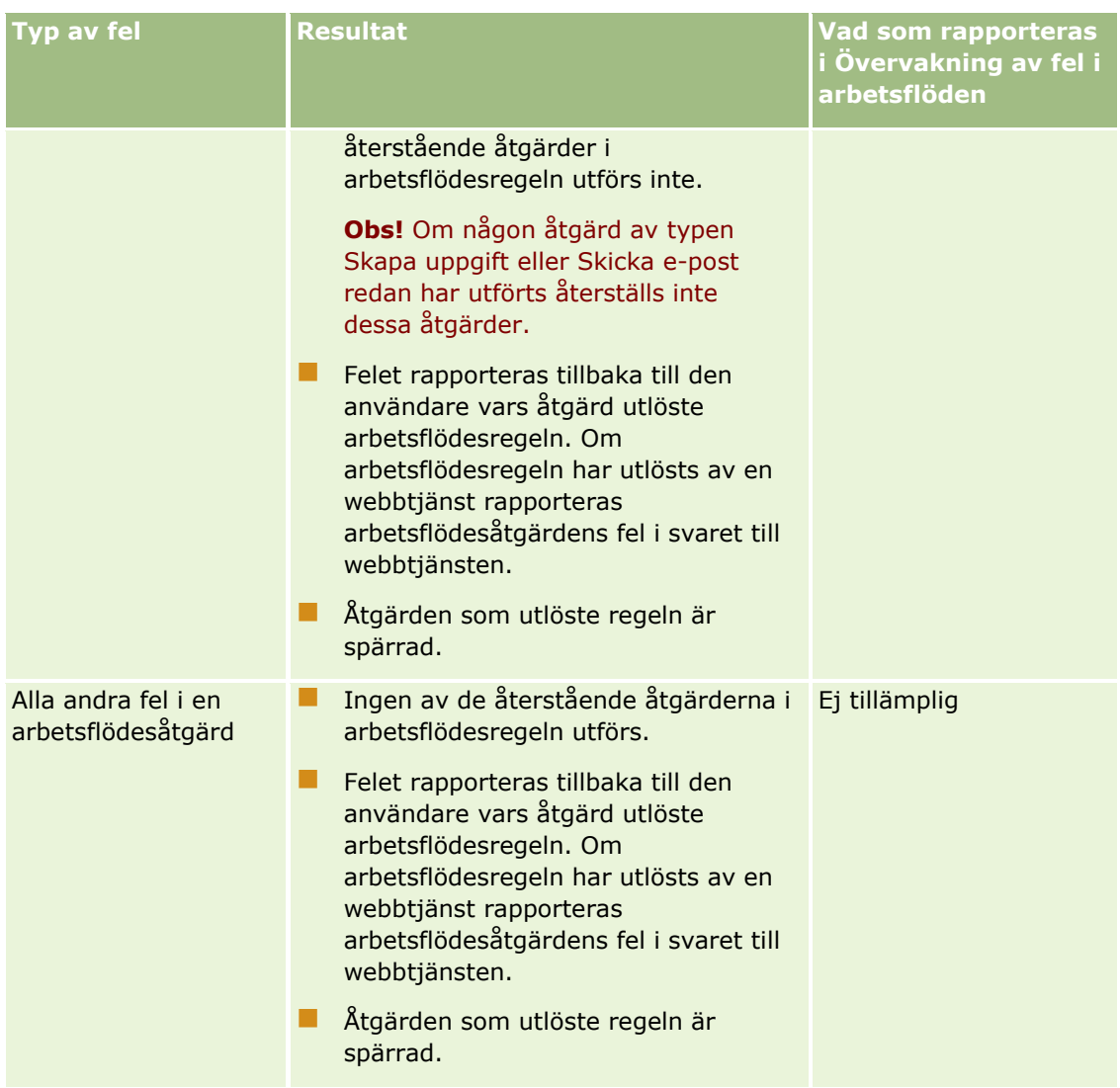

# **Fel i schemalagda händelser och arbetsflödesåtgärder**

Följande tabell beskriver vad som händer om det uppstår fel i schemalagda händelser och associerade arbetsflödesåtgärder för andra posttyper än Analys.

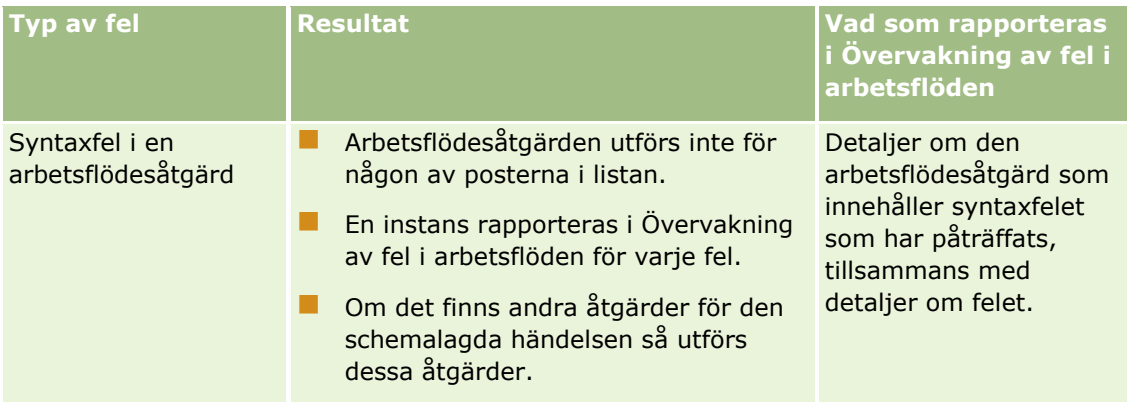

### Administrera Oracle CRM On Demand

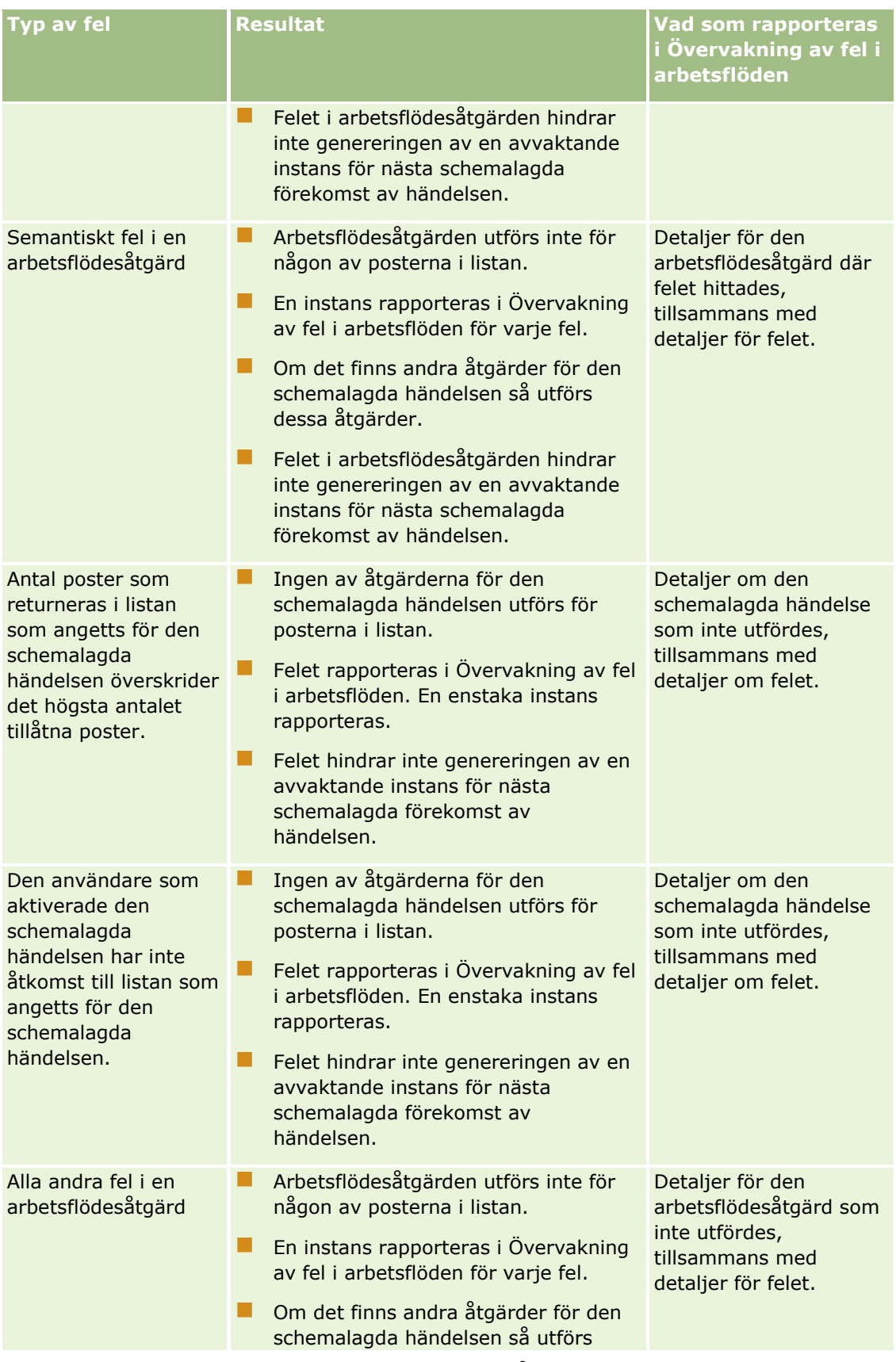

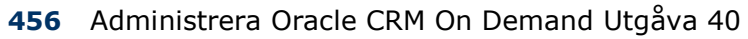

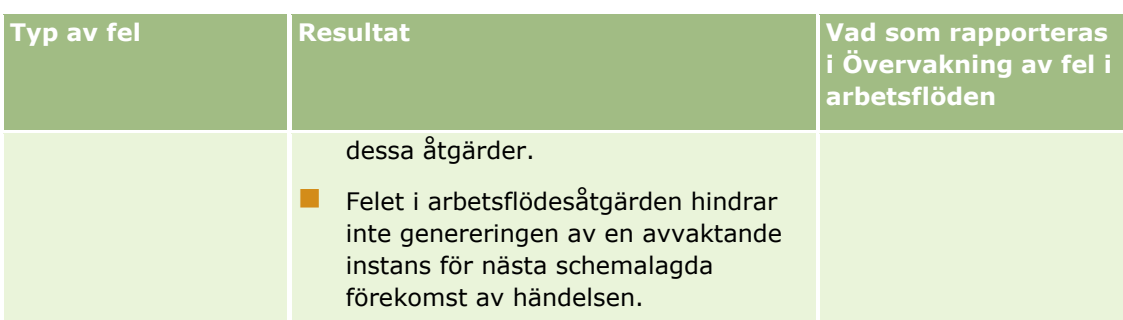

**Obs!** När en instans av en schemalagd händelse inte utförs, genereras en ny instans för nästa schemalagda förekomst av händelsen. Du kan inte skicka om en instans som inte utfördes.

## **Fel i schemalagda händelser och arbetsflödesåtgärder för posttypen Analys**

Följande tabell beskriver vad som händer om det uppstår fel i schemalagda händelser för posttypen Analys och i associerade arbetsflödesåtgärder. I samtliga fall som beskrivs i tabellen kommer en misslyckad arbetsflödesåtgärd för en eller flera användare inte att förhindra genereringen av en avvaktande instans för nästa schemalagda förekomst av händelsen.

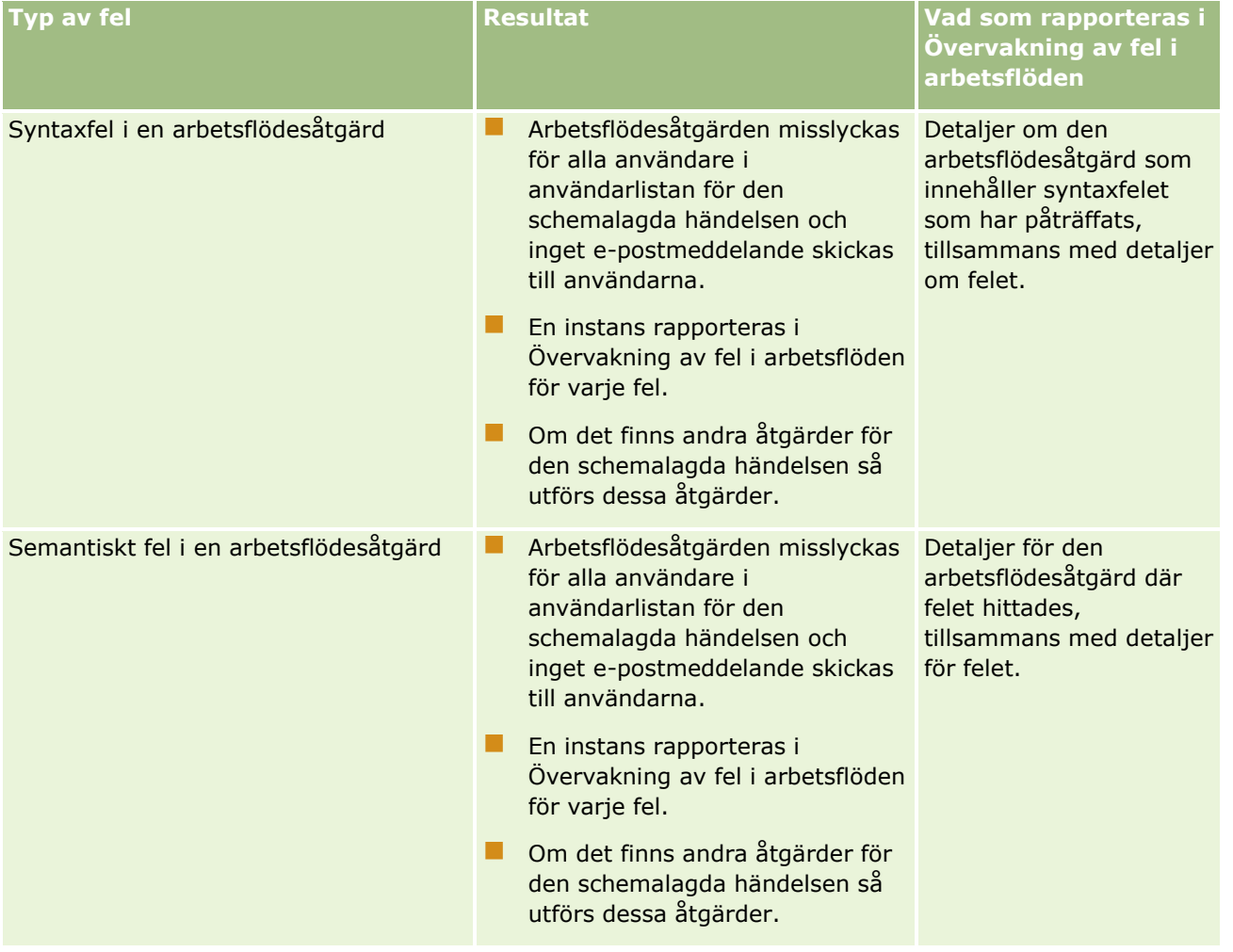

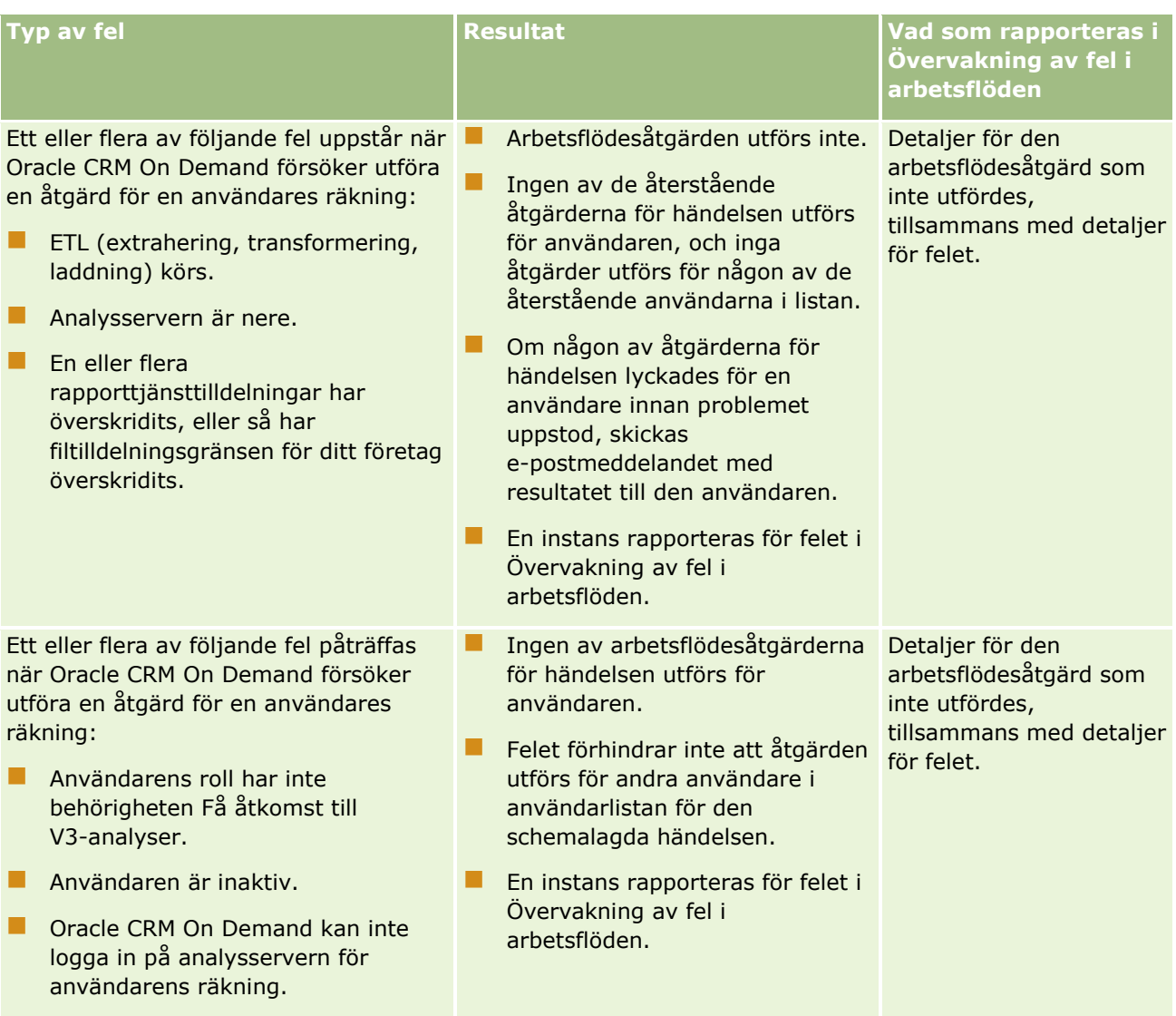

#### **Affärsprocesshantering**

<span id="page-458-0"></span>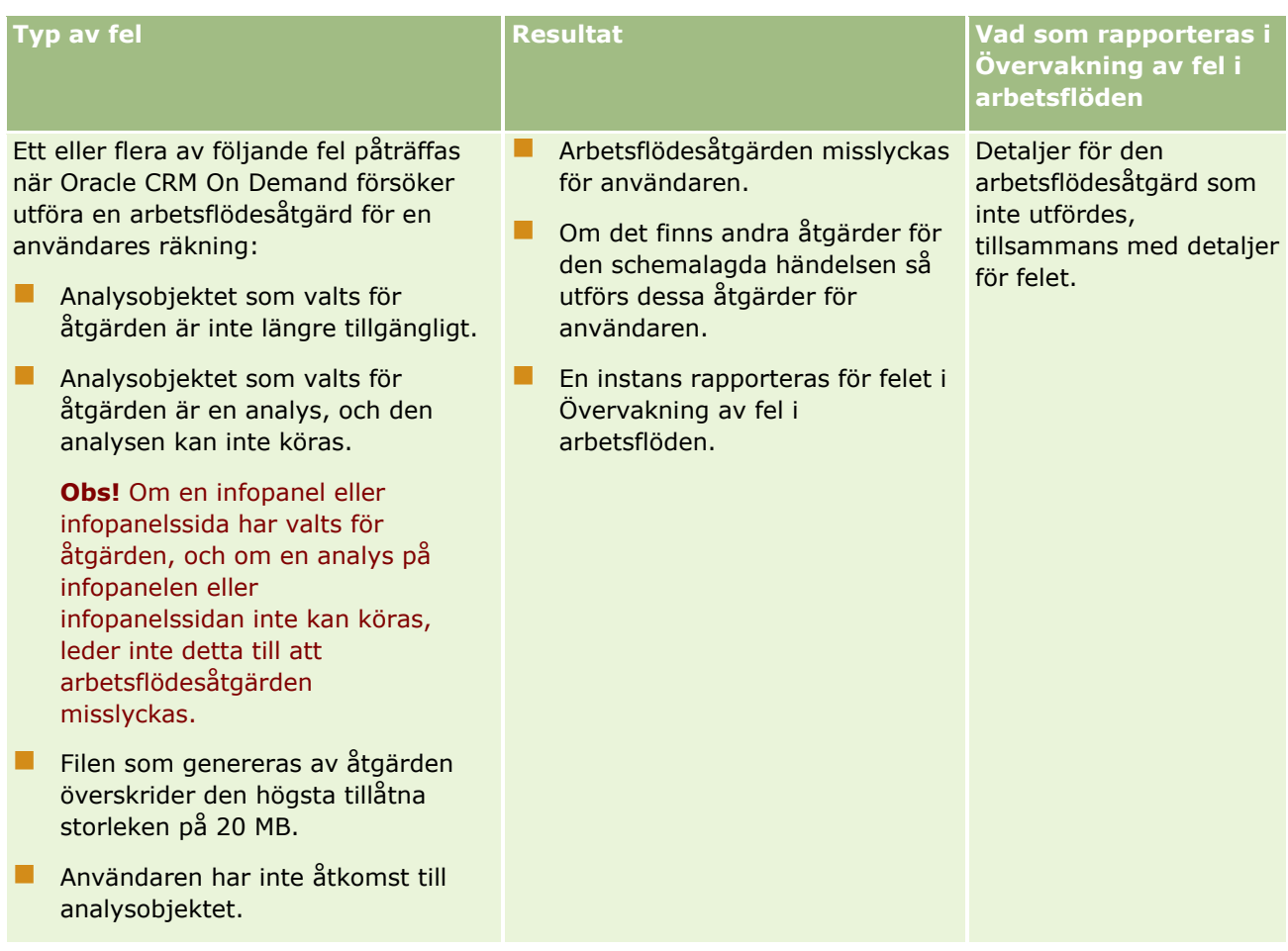

# **Att tänka på när du skapar arbetsflödesregler för posttypen Användare**

Du bör tänka på följande när du skapar arbetsflödesregler för posttypen Användare:

- Om du vill skapa arbetsflödesregler för posttypen Användare måste din användarroll ha båda dessa behörigheter:
	- Hantera dataregler Hantera arbetsflödesregler
	- **Hantera dataregler Hantera arbetsflödesregler för användare**
- Arbetsflödesregler för posttypen Användare utlöses inte i följande fall:
	- När ändringar görs av en användarpost via Oracle CRM On Demand Customer Care på ditt företags begäran.

**Obs!** Användarna kan bevilja inloggningsåtkomst till teknisk support av Oracle CRM On Demand för felsökning. Om en tekniker gör ändringar av en användarpost medan han eller hon är inloggad som en användare, behandlas ändringen som om det görs av användaren som teknikern personifierar, och ändringen utlöser relevanta arbetsflödesregler.

<span id="page-459-0"></span> När en användares lösenord återställs av administratören genom att klicka på Återställ lösenord i användarposten.

**Obs!** Om administratören markerar kryssrutan Skicka tillfälligt lösenord med e-post när jag klickar på Spara i användarposten, betraktas åtgärden som en uppdatering av användarposten och ändringen utlöser relevanta arbetsflödesregler.

- När en användares lösenord återställs via webbtjänster.
- När en användare skapar sitt lösenord efter att ha loggat in på Oracle CRM On Demand för första gången.
- När en användare ändrar sitt lösenord.
- När en användare skapar sina säkerhetsfrågor efter att ha loggat in på Oracle CRM On Demand för första gången.
- När en användare ändrar sina säkerhetsfrågor.
- När en ändring görs av en försäljningskvot i en användarpost.
- Arbetsflödesåtgärden Tilldela en grupp kan inte användas för arbetsflödesregler för posttypen Användare. Det beror på att anpassade grupper inte har tilldelats till användarposter på samma sätt som de tilldelas till andra posttyper, till exempel konton, kontakter, och så vidare. Även om användare kan associeras med grupper så att de får tillgång till posterna i grupperna, är bara användarens standardanvändarbok tilldelad till användarposten.
- Du kan inte använda arbetsflödesåtgärden Uppdatera värden för att uppdatera statusfältet i en användarpost.
- Om en arbetsflödesåtgärd för posttypen Användare har åtgärden Uppdatera värden, och om arbetsflödesregeln utlöses av en ändring som görs av användarposten via länken Mina inställningar, uppdateras inte fält som är skrivskyddade för användare med åtgärden Uppdatera fält.
- När du skapar arbetsflödesuppgiften Skicka e-postmeddelande för posttypen Användare är alternativet Specifik e-postadress inte tillgängligt i fältet Till. Endast alternativen Specifik användare och Registrerad relativ användare är tillgängliga. För alternativet Registrerad relativ användare kan du välja något av följande alternativ:
	- **Aktuell användare.** Användaren vars åtgärd utlöste arbetsflödesregeln.
	- **Arbetsledare.** Användaren som namnges i fältet Arbetsledare i användarposten som skapades eller uppdaterades med åtgärden som utlöste arbetsflödesregeln.
	- **Rapporterar till.** Användaren som namnges i fältet Rapporterar till i användarposten som skapades eller uppdaterades med åtgärden som utlöste arbetsflödesregeln.

När du skapar arbetsregeln Skapa uppgift för posttypen Användare, blir följande alternativ tillgängliga för alternativet Registrerad relativ användare i fältet Ägare: Aktuell användare, Arbetsledare och Rapporterar till.

# **Skapa arbetsflödesregler**

I det här avsnittet beskrivs hur du skapar arbetsflödesregler med alla andra utlösande händelser än Schemalagd händelse. Information om hur du skapar arbetsflödesregler med den utlösande händelsen Schemalagd händelse finns i Skapa schemalagda händelser (på sidan [467\)](#page-466-0).

**Obs!** Om kryssrutan Aktivera stöd för språköversättning för meddelande om att annullera/spara arbetsflöde har markerats i företagsprofilen, visas fältet Översättningsspråk på sidan Arbetsflödesregel, detalj och på sidan Redigera arbetsflödesregel när du redigerar en befintlig arbetsflödesregel. Med fältet Översättningsspråk kan du alltid ange översatta versioner av de anpassade felmeddelanden som returneras till användarna eller webbtjänsterna om villkoret i en arbetsflödesregel inte uppfylls och kryssrutan Avbryt spara har markerats för regeln. Mer information om fältet Översättningsspråk finns i Avbryta arbetsflödet Spara åtgärder (på sidan [476\)](#page-475-0).

**Innan du börjar.** Arbetsflödesfunktionen i Oracle CRM On Demand måste konfigureras för ditt företag enligt beskrivningen i Om arbetsflödesregler (på sidan [435\)](#page-434-0). Du måste ha behörigheten Hantera dataregler: Hantera arbetsflödesregler i din användarroll för att kunna utföra procedurerna som beskrivs i det här avsnittet. För att skapa arbetsflödesregler för posttypen Användare måste du också ha behörigheten Hantera dataregler - Hantera arbetsflödesregler för användare i din användarroll. Din administratör kan aktivera den här behörigheten för rollen Administratör och efter behov för alla andra roller. Mer information om vad man ska tänka på när man skapar arbetsflödesregler för posttypen Användare finns i Att tänka på när du skapar arbetsflödesregler för posttypen Användare (på sidan [459\)](#page-458-0). Information om hur du lägger till behörigheter finns i Lägga till roller (på sidan [322\)](#page-321-0).

**Obs!** När en regel skapats kan du inte ändra posttypen eller den utlösande händelsen i regeln. Du kan dock uppdatera arbetsflödesvillkoret.

#### *Så här skapar du en arbetsflödesregel*

- **1** Klicka på den globala länken Admin längst upp till höger på vilken sida som helst.
- **2** Klicka på Konfiguration av arbetsflöde i sektionen Affärsprocesshantering.
- **3** På sidan Arbetsflödesregler, lista ska du göra något av följande:
	- Om du vill skapa en ny arbetsflödesregel genom att kopiera en befintlig regel klickar du på Kopiera på den arbetsflödesregel som du vill kopiera.
	- Om du vill skapa en ny arbetsflödesregel som inte är baserad på en befintlig regel klickar du på Ny i namnlisten.
- **4** Fyll i regelinformationen i detaljsektionen för nyckelflödesarbetsregler på detaljsidan för arbetsflödesregel. I tabellen nedan beskrivs regelfälten.

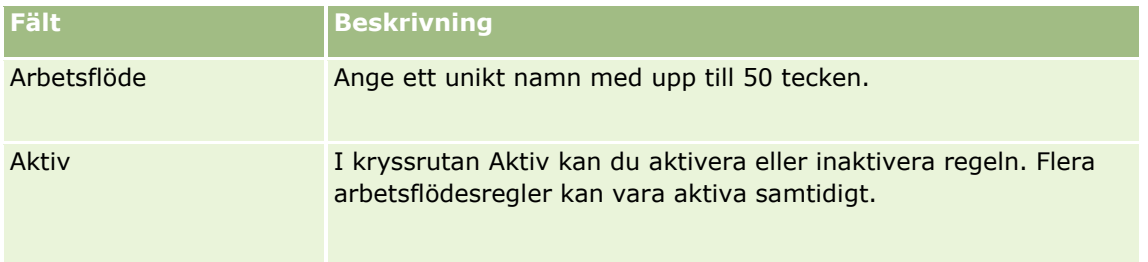

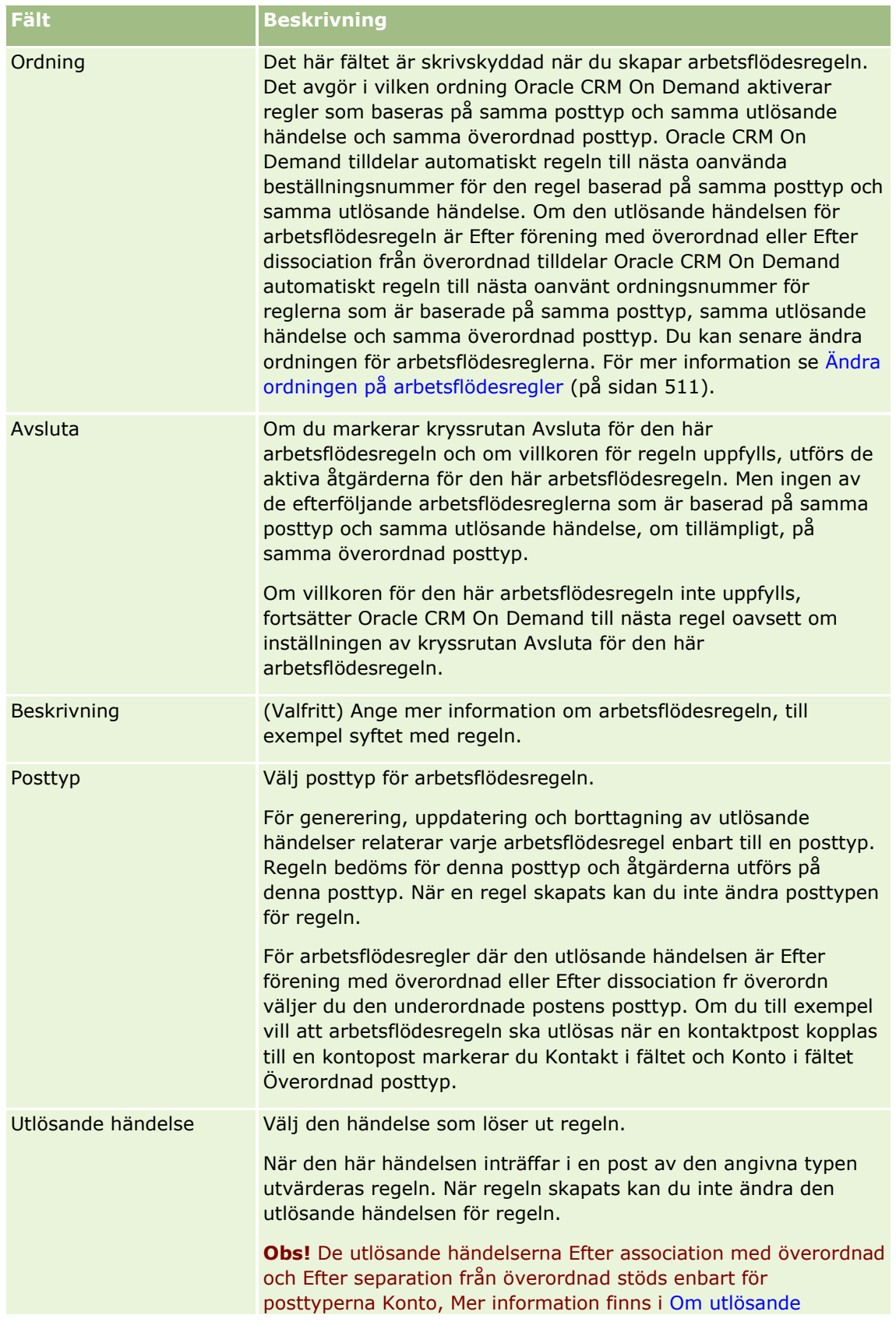

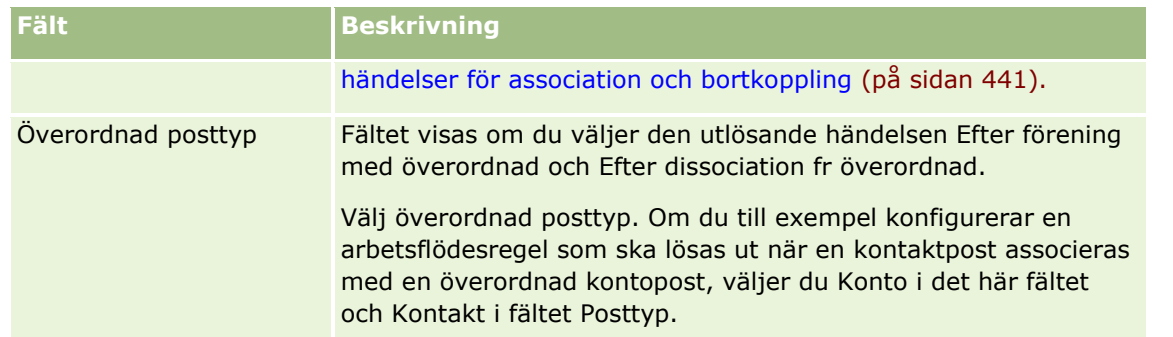

**5** Om du vill definiera ett villkor för arbetsflödesregeln klickar du på ikonen *fx* i sektionen Arbetsflödesregel, villkor på sidan och använder Expression Builder för att definiera villkoret för arbetsflödesregeln. Mer information om Expression Builder finns i Expression Builder (på sidan [866\)](#page-865-0).

**Obs!** Om du inte definierar något villkor för arbetsflödesregeln, utförs åtgärderna för regeln varje gång regeln löses ut.

När du skapar villkor för arbetsflödesregler ska du tänka på följande punkter:

- Ett villkor i en arbetsflödesregel får innehålla högst 2 048 tecken.
- Du kan konfigurera arbetsflödesregler som är specifika för särskilda roller eller kanaler. Mer information om hur du begränsar arbetsflödesregler till specifika roller eller kanaler finns i Begränsa arbetsflödesregler till specifika kanaler eller roller (på sidan [479\)](#page-478-0).
- Du kan avgöra om ett fält i en post har uppdaterats genom att använda ett villkor som liknar följande i arbetsflödesregeln. I det här exemplet är strängen som används till att avgöra om fältet har ändrats *Invalid*, men du kan använda vilken sträng du vill, förutsatt att strängen inte finns som ett värde i fältet som granskas:

IfNull([<FieldName>], "Invalid") <> IfNull(PRE("<FieldName>"), "Invalid")

**CAUTION:** Funktionen PRE returnera inte föregående fältvärde om funktionen används i ett arbetsflöde eller åtgärd som aktiveras efter en vänteåtgärd. Mer information om funktionen PRE finns i PRE (på sidan [911\)](#page-910-0).

**6** I sektionen Åtgärder om villkoret är Falskt är tillgänglig på detaljsidan för arbetsflödesregel anger du om åtgärden för att spara ska avbrytas om regelvillkoret inte uppfylls.

Mer information om hur du anger att åtgärden för att spara ska avbrytas om inte regelvillkoret uppfylls finns i Avbryta arbetsflödet Spara åtgärder (på sidan [476\)](#page-475-0).

**7** Spara arbetsflödesregeln.

När du har sparat arbetsflödesregeln kan du skapa åtgärder för regeln. Du kan skapa upp till 25 åtgärder per arbetsflödesregel.

**Obs!** De språkoberoende fältnamnen och fältnamnssyntaxen som används i exempeluttrycken i det här avsnittet är de fältnamn och den fältnamnssyntax som användes i tidigare utgåvor av Expression Builder än utgåva 29 Service Pack 1. Dessa exempel fungerar fortfarande. Men om du väljer motsvarande fält för ett uttryck från listan Fält i Expression Builder i utgåva 29 Service Pack 1 eller senare, används andra fältnamn och en annan fältnamnssyntax än den som visas exemplen. Du bör alltid välja fälten för ditt uttryck från listan Fält i Expression Builder, så att rätt fältnamn och fältnamnssyntax används. Mer information om fältnamn och fältnamnssyntax i uttryck finns i Om uttryck (på sidan [870\)](#page-869-0).

Steg-för-steg-instruktioner om hur du skapar arbetsflödesåtgärder finns i följande avsnitt:

#### <span id="page-463-0"></span>Administrera Oracle CRM On Demand

- Skapa arbetsflödesåtgärder: tilldela en grupp (på sidan [480\)](#page-479-0)
- Skapa arbetsflödesåtgärder: skapa integreringshändelse (på sidan [482\)](#page-481-0)
- Skapa arbetsflödesåtgärder: skapa uppgift (på sidan [486\)](#page-485-0)
- Skapa arbetsflödesåtgärder: skicka e-post (på sidan [492\)](#page-491-0)
- Skapa arbetsflödesåtgärder: uppdatera värden (på sidan [505\)](#page-504-0)
- Skapa arbetsflödesåtgärder: vänta (på sidan [507\)](#page-506-0)

#### **Se även**

I följande avsnitt finns relaterad information om arbetsflöden:

- Om arbetsflödesregler (på sidan [435\)](#page-434-0)
- Om arbetsflödesåtgärder (på sidan [447\)](#page-446-0)
- Skapa schemalagda händelser (på sidan [467\)](#page-466-0)
- Avbryta arbetsflödet Spara åtgärder (på sidan [476\)](#page-475-0)
- Ändra ordningen på åtgärder för arbetsflödesregler (på sidan [510\)](#page-509-0)
- Ändra ordningen på arbetsflödesregler (på sidan [511\)](#page-510-0)
- Avaktivera arbetsflödesregler och åtgärder (finns ["Inaktivera arbetsflödesregler och åtgärder"](#page-511-0) på sidan [512\)](#page-511-0)
- Ta bort arbetsflödesregler och åtgärder (på sidan [513\)](#page-512-0)

## **Om schemalagda händelser**

En schemalagd händelse är en arbetsflödesregel som inte utlöses av en användares åtgärd. I stället utförs den schemalagda händelsen automatiskt när ett visst datum och en viss tidpunkt infaller. Om du vill kan du konfigurera en schemalagd händelse så att den utförs flera gånger, med ett intervall som du anger för den schemalagda händelsen. Arbetsflödesåtgärderna i en schemalagd händelse utförs för en lista med poster, medan åtgärderna i andra typer av arbetsflödesregler utförs för en enda post.

**Obs!** Den utlösande händelsen för en schemalagd händelse är Schemalagd händelse.

Du kan skapa schemalagda händelser för alla posttyper på toppnivå som stöder listhanteringsfunktioner och för posttyperna Prislista, Produkt, Produktkategori och Användare.

**Obs!** Du kan också skapa schemalagda händelser för posttypen Analys. Arbetsflödesåtgärderna för schemalagda händelser för posttypen Analys utförs inte för en lista med poster. I stället kör dessa åtgärder en analys, infopanel eller infopanelssida för de angivna användarnas räkning och skickar sedan resultaten till dessa användare. Mer information om schemalagda händelser för posttypen Analys finns i Skapa schemalagda händelser för Analys (på sidan [471\)](#page-470-0).

När du skapar en schemalagd händelse för en annan posttyp än posttypen Analys väljer du en filtrerad lista som returnerar de poster som du vill utföra arbetsflödesåtgärderna för. Varje gång den schemalagda händelsen körs, utförs åtgärderna för de poster som returneras av den filtrerade listan på detta datum. Posterna behandlas i ordning, det vill säga att alla arbetsflödesåtgärder för den schemalagda händelsen utförs i den ordning som anges i den schemalagda händelsen för den första posten i listan, och sedan utförs alla åtgärder för den andra posten i listan, och så vidare.

**464** Administrera Oracle CRM On Demand Utgåva 40

Exempel: Du kanske vill att Oracle CRM On Demand skickar en e-postpåminnelse till ägare av öppna aktiviteter vars sista datum har passerat och du vill att den här åtgärden upprepas en gång i veckan. För att ställa in detta kan du skapa en schemalagd händelse för vilken du väljer en fördefinierad lista som returnerar alla öppna aktiviteter vars sista datum redan har passerat. Du kan konfigurera den schemalagda händelsen så att den upprepas en gång per vecka och sedan skapa åtgärden Skicka e-post för den schemalagda händelsen. Den första instansen av den schemalagda händelsen körs på det startdatum som du har angett och en e-postpåminnelse skickas till ägaren av varje öppen aktivitet vars sista datum har passerat. Den schemalagda händelsen körs sedan automatiskt en gång i veckan fram till det slutdatum du har angett (eller tills händelsen har körts det antal gånger som du har angett).

Förekomsterna av schemalagda händelser schemaläggs och körs enligt följande:

 När du har aktiverat en schemalagd händelse genereras en avvaktande instans för den första schemalagda förekomsten av händelsen och statusen på den schemalagda händelsen anges till Schemalagd. Den avvaktande instansen visas i Övervakning av vänteperiod i arbetsflöden. Information om de fält som visas för en avvaktande instans finns i Fält för avvaktande arbetsflödesinstanser (på sidan [524\)](#page-523-0).

**Obs!** Fortsättningsdatumet för en avvaktande instans av en schemalagd händelse är den tidigaste möjliga tid som instansen kommer att köras. Beroende på belastningen på Oracle CRM On Demand-databasen och Oracle CRM On Demand-servern vid det här tillfället kanske inte instansen kan köras omedelbart.

En avvaktande instans genereras för den första schemalagda förekomsten av den schemalagda händelsen även om arbetsflödet inte är aktiverat (dvs. kryssrutan Aktivera arbetsflöde i företagsprofilen är inte markerad) när en schemalagd händelse aktiveras. Om arbetsflödet inte är aktiverat vid fortsättningsdatumet för instansen händer dock följande:

- Ingen av arbetsflödesåtgärderna som har konfigurerats för händelsen utförs.
- Om det uppstår ett fel som skulle leda till att instansen av den schemalagda händelsen misslyckas (till exempel om listan med poster överskrider den tillåtna gränsen) rapporteras felet i Övervakning av fel i arbetsflöden. Annars rapporterar inte felövervakaren något fel för instansen.
- En till avvaktande instans skapas för nästa schemalagda förekomst av händelsen.
- Om kryssrutan Aktivera meddelande är markerad för den schemalagda händelsen skickas ett e-postmeddelande till användaren som aktiverade den schemalagda händelsen. Om ett fel påträffades som skulle leda till att instansen av den schemalagda händelsen misslyckas anger e-postmeddelandet att instansen slutfördes med fel. Annars anger e-postmeddelandet att instansen slutfördes utan fel.

Samma beteende gäller för varje instans av den schemalagda händelsen tills arbetsflödet aktiveras.

När en instans av den schemalagda händelsen har körts händer följande:

- Om kryssrutan Aktivera meddelande har markerats för den schemalagda händelsen skickar Oracle CRM On Demand ett e-postmeddelande till den användare som aktiverade den schemalagda händelsen för att bekräfta att instansen har körts.
- En ny instans genereras för nästa schemalagda förekomst av händelsen.
- Den schemalagda händelsen avaktiveras när alla instanser av den har slutförts (dvs. kryssrutan Aktiv för den schemalagda händelsen avmarkeras automatiskt) och statusen på den schemalagda händelsen anges till Slutförd.

## Status på schemalagd händelse

Statusfältet för en schemalagd händelse uppdateras automatiskt och är skrivskyddat. Följande värden kan visas i statusfältet:

- **Inte schemalagd.** Den schemalagda händelsen har inte aktiverats.
- **Schemalagd**. Den schemalagda händelsen är aktiv och det finns en avvaktande instans av händelsen.
- **Slutförd.** Alla schemalagda förekomster av den schemalagda händelsen har slutförts.
- **Avslutad.** Den senast genererade instansen av den schemalagda händelsen har tagits bort från Övervakning av vänteperiod i arbetsflöden eller så har den schemalagda händelsen avaktiverats.

Mer information om vad som händer när du tar bort en instans av en schemalagd händelse från Övervakning av vänteperiod i arbetsflöden finns i Ta bort avvaktande instanser från Övervakning av vänteperiod i arbetsflöden (finns ["Ta bort avaktande instanser ur Övervakning av vänteperiod i](#page-522-0)  [arbetsflöden"](#page-522-0) på sidan [523\)](#page-522-0).

## **Om borttagning av schemalagda händelser**

Följande händer om du tar bort en schemalagd händelse innan alla schemalagda förekomster av händelsen har körts:

- Om det finns en avvaktande instans av den schemalagda händelsen, tas instansen bort från Övervakning av vänteperiod i arbetsflöden.
- Om en instans av den schemalagda händelsen körs, slutförts inte instansen. Felet rapporteras inte i Övervakning av fel i arbetsflöden.
- **Inga fler instanser genereras av den schemalagda händelsen.**

## **Om avaktivering av schemalagda händelser**

Följande händer om du avaktiverar en schemalagd händelse innan alla schemalagda förekomster av händelsen har körts:

- Statusen på den schemalagda händelsen har angetts till Avslutad.
- Om det finns en avvaktande instans av den schemalagda händelsen, tas instansen bort från Övervakning av vänteperiod i arbetsflöden.
- Om en instans av den schemalagda händelsen körs, kan det innebära att en del av åtgärderna inte slutförs.

Under tiden som en instans av en schemalagd händelse körs, kontrollerar Oracle CRM On Demand var femte minut att den schemalagda händelsen fortfarande är aktiv. Instansen avslutas om den schemalagda händelsen har avaktiverats. Eventuella åtgärder som inte har utförts slutförs inte och felinstanser för de felaktiga åtgärderna rapporteras i felövervakningen.

**Inga fler instanser genereras av den schemalagda händelsen.** 

Om du markerar kryssrutan Aktiv för en schemalagd händelse som tidigare var inaktiv behandlas den schemalagda händelsen nu som en ny schemalagd händelse. Beroende på schemat inträffar något av följande:

- <span id="page-466-0"></span> **Om framtida förekomster är schemalagda.** Statusen på den schemalagda händelsen anges till Schemalagd och en avvaktande instans genereras för nästa schemalagda förekomst. Antalet förekomster av den schemalagda händelsen återställs till 1 när instansen genereras.
- **Om inga framtida förekomster är schemalagda.** Kryssrutan Aktiv avmarkeras automatiskt för den schemalagda händelsen och statusen på den schemalagda händelsen anges till Slutförd.

Det högsta antalet aktiva schemalagda händelser som stöds för en instans av Oracle CRM On Demand är 100.

## **Bästa praxis**

Följande är några tips på bästa praxis när du hanterar schemalagda händelser:

- Begränsa antalet aktiva schemalagda händelser så mycket som möjligt. Om det finns för många aktiva schemalagda händelser kan det påverka prestanda i arbetsflödesåtgärderna för händelserna.
- Begränsa antalet poster i listan för en schemalagd händelse så mycket som möjligt. Även om en schemalagd händelse kan bearbeta upp till 1 000 poster i en lista förbättras prestanda i arbetsflödesåtgärderna för händelserna om listan filtrerats så att den innehåller färre poster.
- Konfigurera de schemalagda händelserna så att de körs vid olika tidpunkter. Prestanda kan påverkas om du schemalägger flera händelser så att de körs vid samma tidpunkt.

Information om hur du skapar schemalagda händelser finns i Skapa schemalagda händelser (på sidan [467\)](#page-466-0) och Skapa schemalagda händelser för Analys (på sidan [471\)](#page-470-0).

# **Skapa schemalagda händelser**

I det här avsnittet beskrivs hur du kan skapa schemalagda händelser, dvs. arbetsflödesregler med den utlösande händelsen Schemalagd händelse. Information om hur du skapar arbetsflödesregler med en annan utlösande händelse finns i Skapa arbetsflödesregler (på sidan [460\)](#page-459-0).

**Obs!** En schemalagd händelse för posttypen Analys skapas inte på samma sätt som en schemalagd händelse för andra posttyper. Mer information om hur du skapar schemalagda händelser för posttypen Analys finns i Skapa schemalagda händelser för Analys (på sidan [471\)](#page-470-0).

När en händelse schemaläggs gäller följande överväganden:

 Du kan inte ange ett villkor för en schemalagd händelse. Schemalagda instanser av händelsen och arbetsflödesåtgärderna för händelsen körs alltid om det inte inträffar ett fel.

**Obs!** När du har valt utlösande händelse för den schemalagda händelsen på sidan Arbetsflödesregel, ny förnyas sidan. Sektionen Villkor för arbetsflödesregler tas bort från sidan och sektionen Schemadetaljer där du anger schemat för händelsen blir tillgänglig.

- Av prestandaskäl rekommenderar vi att du undviker att konfigurera flera schemalagda händelser som är schemalagda att köras samtidigt.
- Du måste ange startdatum och -tid för den schemalagda händelsen och du måste ange antingen slutdatum och -tid för händelsen eller antalet gånger som händelsen ska köras.

**Obs!** Oracle CRM On Demand genererar inte instanser för datum och tidpunkter som har passerat, även om du anger startdatum och -tid som har passerat. Om du t.ex. anger startdatumet 15 januari 2018 för en schemalagd händelse som ska upprepas 10 gånger under en månad och det aktuella datumet är den 30 maj 2018, kommer den första instansen av händelsen att schemaläggas till den 15 juni 2018. Endast instanser för de fem framtida förekomsterna kommer att köras.

 Om du anger att den schemalagda händelsen ska köras på ett visst datum i månaden och om det datumet inte inträffar i den angivna månaden, kommer händelsen inte att köras under den månaden. Om du t.ex. väljer den 29 i månaden, kommer händelsen inte att köras i februari om innevarande år inte är ett skottår.

När en lista väljs för en schemalagd händelse gäller följande överväganden:

- Du kan inte aktivera den schemalagda händelsen om du inte har åtkomst till den filtrerade lista som väljs för den schemalagda händelsen.
- Om den användare som aktiverar den schemalagda händelsen inte har åtkomst till listan som väljs för den schemalagda händelsen när en instans av händelsen körs, kommer instansen inte att utföras.
- När en instans av den schemalagda händelsen körs kommer den lista som returneras bara innehålla de poster som uppfyller listans filterkriterier och bara visas för den användare som aktiverade den schemalagda händelsen.
- Det högsta antalet poster som kan bearbetas per en instans av en schemalagd händelse är 1000. Om den lista du väljer för den schemalagda händelsen returnerar mer än det högsta tillåtna antalet när en instans av händelsen körs, kommer instansen inte att utföras. För att undvika det här problemet kan du se till att filtret för listan du väljer för den schemalagda händelsen ställs in så att den inte returnerar ett så stort antal poster.
- När du anger filter för en lista som du vill använda för schemalagda händelser kan du använda en eller flera av följande funktioner i fälten Datum och Datum/tid:
	- Tidslängd()
	- $\blacksquare$  Tidsstämpel()
	- $\blacksquare$  Idag()

Du kan använda dessa funktioner tillsammans med följande villkor:

- Mellan
- **Lika med**
- Den
- På eller efter
- På eller före
- Ej mellan
- Ej lika med

Du kan skriva det uttryck som innehåller funktionerna direkt i filtervärdefältet i listkriterierna. Välj t.ex. villkoret Lika med och ange följande uttryck om du vill returnera affärsmöjlighetsposter med stängningsdatum som infaller två dagar efter det aktuella datumet (dvs. datumet när den schemalagda händelsen körs):

 $Idag() + 2$ 

Du kan t.ex. också returnera kundämnesposter där det beräknade stängningsdatumet infaller inom de närmsta 36 timmarna genom att välja villkoret Mellan och ange följande uttryck:

Tidsstämpel(), Tidsstämpel() + Tidslängd('P0YT36H')

Mer information om dessa funktioner finns i följande avsnitt: Tidslängd (finns ["Duration"](#page-882-0) på sidan [883\)](#page-882-0), Tidsstämpel (finns ["Tidstämpel"](#page-914-0) på sidan [915\)](#page-914-0) och Idag (finns ["Today"](#page-918-0) på sidan [919\)](#page-918-0).

**468** Administrera Oracle CRM On Demand Utgåva 40
#### **Innan du börjar:**

- Arbetsflödesfunktionen i Oracle CRM On Demand måste ställas in för ditt företag enligt beskrivningen i Ställa in funktionen för arbetsflödesregler (på sidan [435\)](#page-434-0).
- Du måste ha behörigheten Hantera dataregler: Hantera arbetsflödesregler i din användarroll för att kunna utföra procedurerna som beskrivs i det här avsnittet.
- För att skapa schemalagda händelser för posttypen Användare måste du också ha behörigheten Hantera dataregler - Hantera arbetsflödesregler för användare i din användarroll. Din administratör kan aktivera den här behörigheten för rollen Administratör och efter behov för alla andra roller. Mer information om vad man ska tänka på när man skapar schemalagda händelser för posttypen Användare finns i Att tänka på när du skapar arbetsflödesregler för posttypen Användare (på sidan [459\)](#page-458-0). Information om hur du lägger till behörigheter finns i Lägga till roller (på sidan [322\)](#page-321-0).
- Gå igenom informationen i Om schemalagda händelser (på sidan [464\)](#page-463-0).

### *Så här skapar du en schemalagd händelse*

- **1** Klicka på den globala länken Admin längst upp till höger på vilken sida som helst.
- **2** Klicka på Konfiguration av arbetsflöde i sektionen Affärsprocesshantering.
- **3** På sidan Arbetsflödesregler, lista ska du göra något av följande:
	- Om du vill skapa en schemalagd händelse genom att kopiera en befintlig händelse klickar du på Kopiera på den schemalagda händelse som du vill kopiera.
	- Om du vill skapa en ny schemalagd händelse som inte är baserad på en befintlig händelse klickar du på Ny i namnlisten.
- **4** Fyll i information om den schemalagda händelsen i detaljsektionen för nyckelflödesarbetsregler på detaljsidan för arbetsflödesregel.

I följande tabell beskrivs fälten.

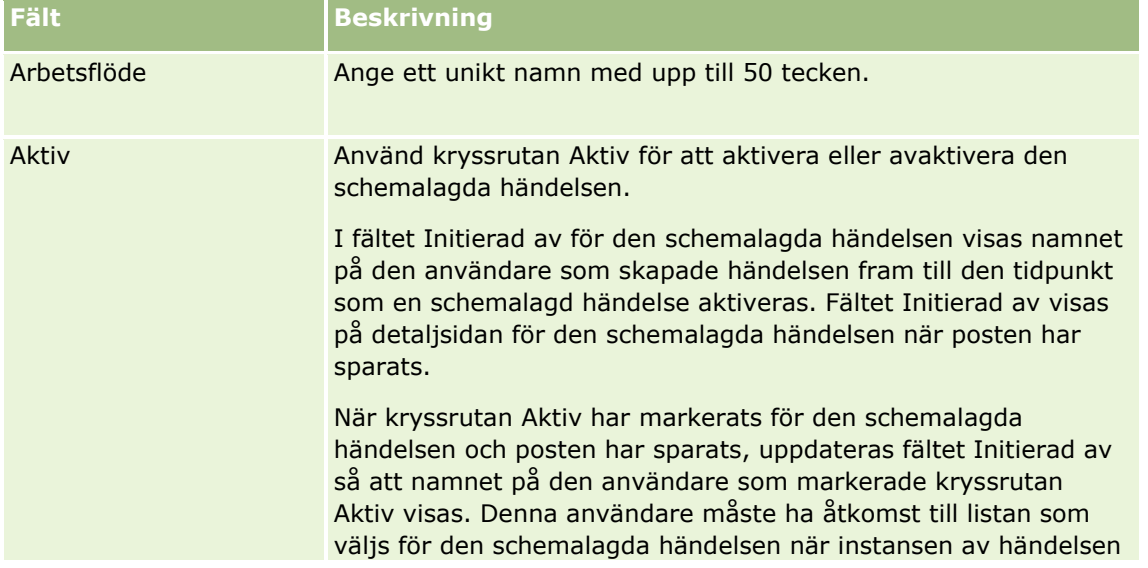

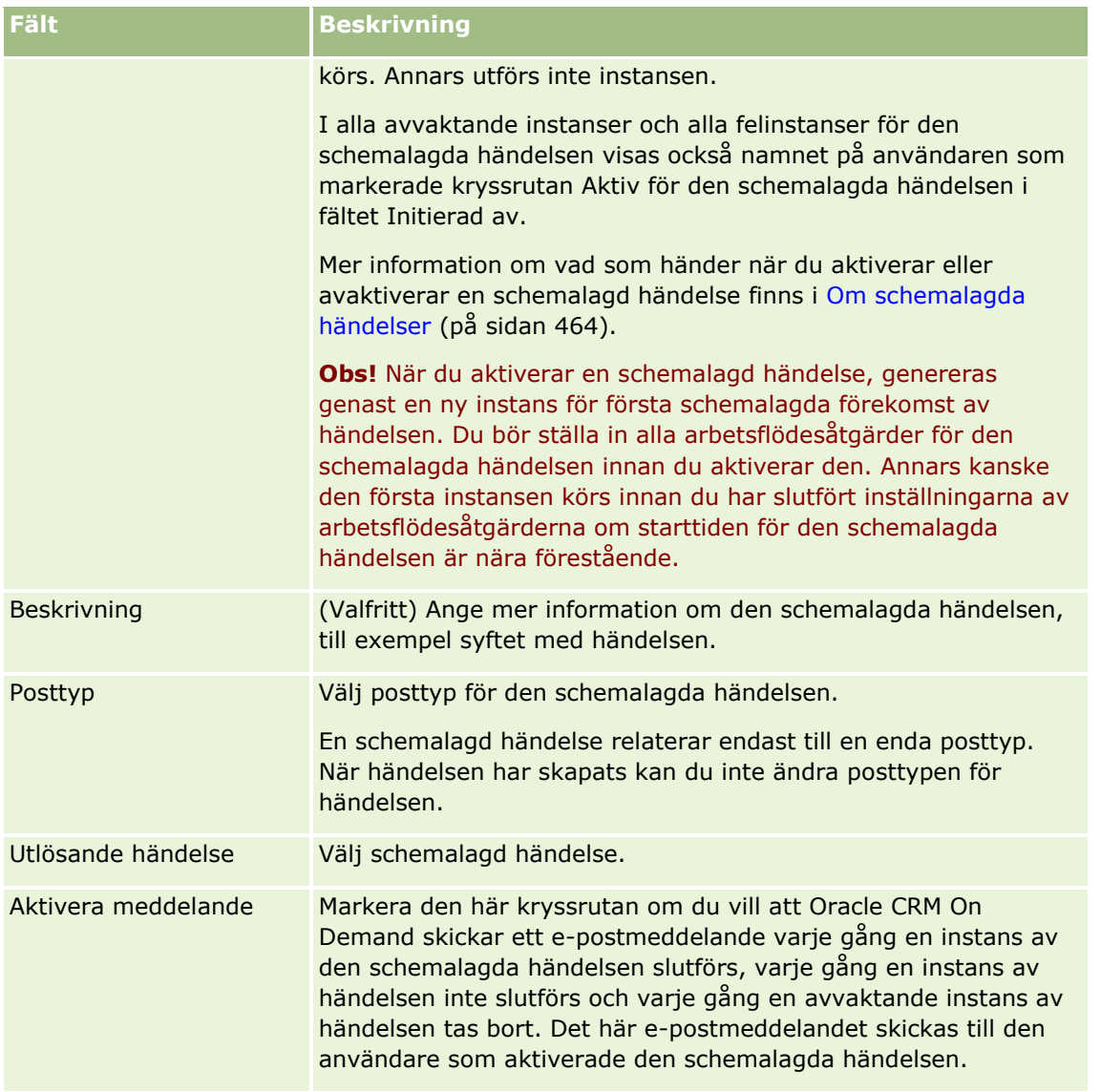

- **5** I sektionen Schemadetaljer klickar du på sökikonen (förstoringsglaset) och väljer sedan den filtrerade lista som returnerar de poster som du vill utföra arbetsflödesåtgärderna för.
- **6** I fältet Startdatum/-tid väljer du det datum och den tidpunkt då du vill att den första instansen av den schemalagda händelsen ska köras.
- **7** I fältet Återkommande väljer du det intervall med vilket den schemalagda händelsen ska upprepas, t.ex. varje vecka.
- **8** I fältet Varje ställer du in intervallperioden för de återkommande instanserna. Om du t.ex. väljer Varje vecka i fältet Återkommande och om du vill att instanserna körs varannan vecka, anger du 2 i fältet Varje. Minsta värde som du kan ange är 1.
- **9** Om du valde Varje månad i fältet Återkommande kan du schemalägga den schemalagda händelsen så att den körs sista dagen i varje månad som händelsen körs genom att markera kryssrutan Sista dagen i månaden.
- **470** Administrera Oracle CRM On Demand Utgåva 40

<span id="page-470-0"></span>Exempel: Om du ställer in en schemalagd händelse så att den startar den 23 april och sedan upprepas varannan månad, kommer den första instansen av händelsen köras den 23 april. Den andra instansen körs den 23 juni, den tredje instansen körs den 23 augusti och så vidare. Om du däremot markerar kryssrutan Sista dagen i månaden, kommer den första instansen av händelsen att köras den 30 april, den andra instansen kommer att köras den 30 juni, den tredje den 31 augusti och så vidare.

- **10** Ange antalet gånger du vill att den schemalagda händelsen ska köras eller ange slutdatum och -tid genom att göra något av följande:
	- Markera alternativet Efter och ange sedan antalet gånger den schemalagda händelsen ska köras. Värdet du anger måste vara större än 0 (noll).
	- Markera alternativet Per datum/tid och välj sedan slutdatum och -tid för den schemalagda händelsen. Slutdatumet och sluttiden måste infalla efter startdatumet och starttiden.

**11** Spara ändringarna.

## **Om uppdatering av schemalagda händelser**

När en schemalagd händelse har aktiverats kan du inte ändra schemat eller välja en annan lista för händelsen. Du kan avsluta den schemalagda händelsen genom att avaktivera den. När du har avmarkerat kryssrutan Aktiv för den schemalagda händelsen och sparar posten, kan du redigera den schemalagda händelsen genom att ändra schemat eller välja en annan lista. När du aktiverar den schemalagda händelsen på nytt, behandlas den som en ny schemalagd händelse.

**Varning!** När du avaktiverar en schemalagd händelse kommer eventuella avvaktande instanser av händelsen att tas bort. Dessutom kan några av åtgärderna för en del av posterna i listan eventuellt inte utföras om en instans av den schemalagda händelsen för närvarande körs. Mer information om vad som händer när du avaktiverar en schemalagd händelse finns i Om schemalagda händelser (på sidan [464\)](#page-463-0).

# **Skapa schemalagda händelser för Analys**

Genom att skapa en eller flera schemalagda händelser för posttypen Analys och konfigurera en eller flera åtgärder av typen Skicka e-post för händelsen kan du göra följande:

- Köra ett analysobjekt för en eller flera angivna användares räkning. Analysobjektet kan vara en analys, en infopanel eller en infopanelssida.
- Skicka resultatet som skapas för en användare till den användaren som en e-postbilaga.

Den angivna användarens åtkomsträttigheter bestämmer vilka resultat som skapas för användaren.

En schemalagd händelse för posttypen Analys skiljer sig från en schemalagd händelse för andra posttyper på följande sätt:

- Du väljer inte en lista med poster för den schemalagda händelsen.
- Endast åtgärden Skicka e-post stöds.
- I den schemalagda händelsen lägger du till en lista med de användare som analysobjektet ska köras för.
- $\blacksquare$  Timintervall stöds inte.

En arbetsflödesåtgärd av typen Skicka e-post för en schemalagd händelse för posttypen Analys skiljer sig från en åtgärd av typen Skicka e-post för andra posttyper på följande sätt:

- Du anger ingen mottagare av e-postmeddelandet som du konfigurerar för åtgärden. E-postmeddelandena skickas till de användare som väljs ut baserat på arbetsflödesregeln.
- Åtgärden Skicka e-post kör ett analysobjekt, och skickar e-postmeddelandena med resultatet till användarna.
- Du måste välja det analysobjekt som ska köras, och välja format för resultatet.

Du kan skapa upp till fem åtgärder av typen Skicka e-post för en schemalagd händelse för Analys. När en instans av händelsen körs utförs alla åtgärder i följd för den första användaren i listan. Därefter utförs alla åtgärderna för nästa användare, och så vidare till slutet av listan med användare.

**Obs!** Åtgärderna som utförs av arbetsflödesåtgärder för schemalagda händelser för posttypen Analys, och de begäranden och data som bearbetas av åtgärderna, räknas in i företagets användning av rapporttjänsttilldelningarna. Information om tjänsttilldelningar finns i Om tjänsttilldelningar (finns ["Om](#page-91-0)  [tjänstetilldelningar"](#page-91-0) på sidan [92\)](#page-91-0). De filer som genereras av arbetsflödesåtgärderna kan också räknas med i mängden lagring som används av ditt företag, beroende på hur länge e-postbilagor arkiveras för ditt företag. Arkiveringsperioden för e-postbilagor anges i fältet Utgångsdatum för e-postbilaga (dagar) i företagsprofilen. Mer information finns i Konfigurera företagsinställningar (på sidan [21\)](#page-20-0).

### **Fel i arbetsflödesåtgärder**

Om en arbetsflödesåtgärd för en schemalagd händelse för posttypen Analys misslyckas för en eller flera användare rapporteras felet i Övervakning av fel i arbetsflöden. Mer information om vad som händer när en arbetsflödesåtgärd för en schemalagd händelse för posttypen Analys misslyckas finns i Om fel i arbetsflödesregler och arbetsflödesåtgärder (på sidan [451\)](#page-450-0).

## **Att tänka på när du schemalägger en händelse**

När en händelse schemaläggs gäller följande överväganden:

 Du kan inte ange ett villkor för en schemalagd händelse. Schemalagda instanser av händelsen och arbetsflödesåtgärderna för händelsen körs alltid om det inte inträffar ett fel.

**Obs!** När du har valt utlösande händelse för den schemalagda händelsen på sidan Arbetsflödesregel, ny förnyas sidan. Sektionen Villkor för arbetsflödesregler tas bort från sidan och sektionen Schemadetaljer där du anger schemat för händelsen blir tillgänglig.

- Av prestandaskäl rekommenderar vi att du undviker att konfigurera flera schemalagda händelser som är schemalagda att köras samtidigt.
- Du måste ange startdatum och -tid för den schemalagda händelsen och du måste ange antingen slutdatum och -tid för händelsen eller antalet gånger som händelsen ska köras.

**Obs!** Oracle CRM On Demand genererar inte instanser för datum och tidpunkter som har passerat, även om du anger startdatum och -tid som har passerat. Om du t.ex. anger startdatumet 15 januari 2018 för en schemalagd händelse som ska upprepas 10 gånger under en månad och det aktuella datumet är den 30 maj 2018, kommer den första instansen av händelsen att schemaläggas till den 15 juni 2018. Endast instanser för de fem framtida förekomsterna kommer att köras.

 Om du anger att den schemalagda händelsen ska köras på ett visst datum i månaden och om det datumet inte inträffar i den angivna månaden, kommer händelsen inte att köras under den månaden. Om du t.ex. väljer den 29 i månaden, kommer händelsen inte att köras i februari om innevarande år inte är ett skottår.

Följande procedur beskriver hur du skapar en schemalagd händelse för posttypen Analys.

**Innan du börjar.** För att kunna utföra stegen nedan måste din användarroll ha följande behörigheter:

- Hantera dataregler Hantera arbetsflödesregler
- **Få åtkomst till V3-analyser**

### *Så här skapar du en schemalagd händelse för posttypen Analys*

- **1** Klicka på den globala länken Admin längst upp till höger på vilken sida som helst.
- **2** Klicka på Konfiguration av arbetsflöde i sektionen Affärsprocesshantering.
- **3** På sidan Arbetsflödesregler, lista ska du göra något av följande:
	- Om du vill skapa en schemalagd händelse genom att kopiera en befintlig händelse klickar du på Kopiera på den schemalagda händelse som du vill kopiera.
	- Om du vill skapa en ny schemalagd händelse som inte är baserad på en befintlig händelse klickar du på Ny i namnlisten.
- **4** Fyll i information om den schemalagda händelsen i detaljsektionen för nyckelflödesarbetsregler på detaljsidan för arbetsflödesregel.

I följande tabell beskrivs fälten.

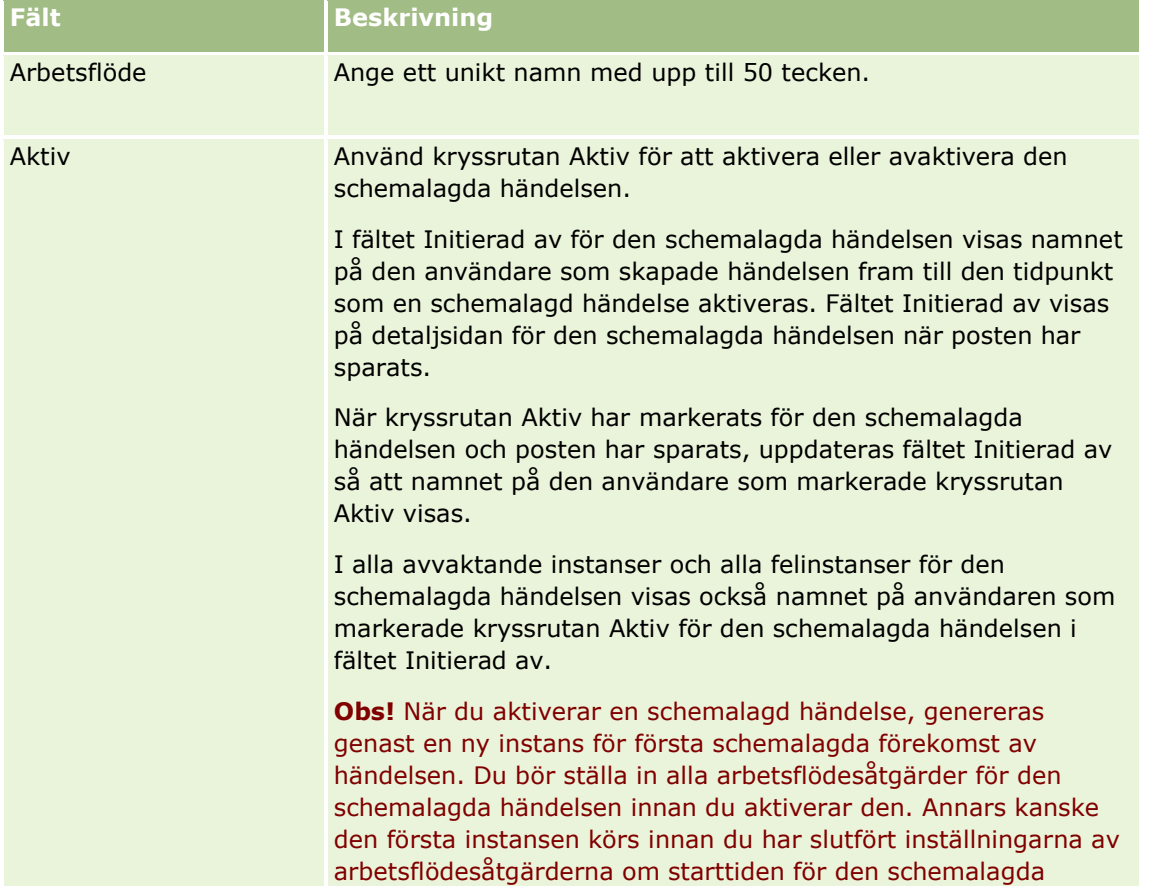

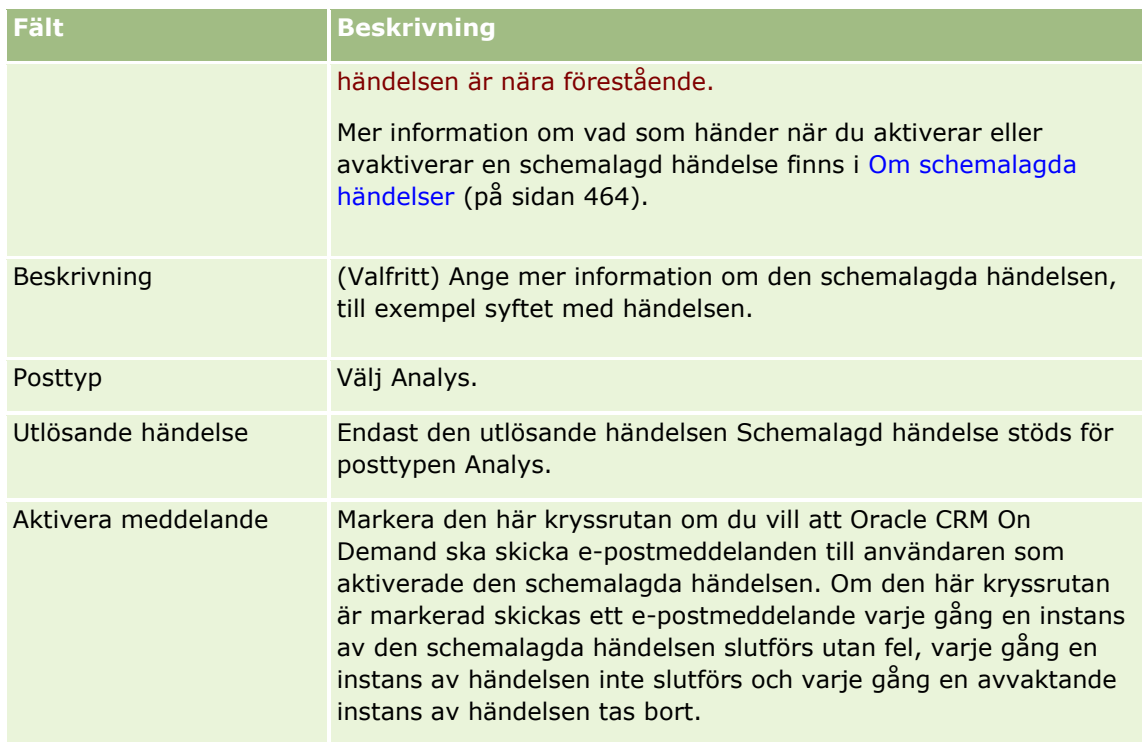

- **5** I fältet Startdatum/-tid väljer du det datum och den tidpunkt då du vill att den första instansen av den schemalagda händelsen ska köras.
- **6** I fältet Återkommande väljer du det intervall med vilket den schemalagda händelsen ska upprepas, t.ex. varje vecka.
- **7** I fältet Varje ställer du in intervallperioden för de återkommande instanserna. Om du t.ex. väljer Varje vecka i fältet Återkommande och om du vill att instanserna körs varannan vecka, anger du 2 i fältet Varje. Minsta värde som du kan ange är 1.
- **8** Om du valde Varje månad i fältet Återkommande kan du schemalägga den schemalagda händelsen så att den körs sista dagen i varje månad som händelsen körs genom att markera kryssrutan Sista dagen i månaden.

Exempel: Om du ställer in en schemalagd händelse så att den startar den 23 april och sedan upprepas varannan månad, kommer den första instansen av händelsen köras den 23 april. Den andra instansen körs den 23 juni, den tredje instansen körs den 23 augusti och så vidare. Om du däremot markerar kryssrutan Sista dagen i månaden, kommer den första instansen av händelsen att köras den 30 april, den andra instansen kommer att köras den 30 juni, den tredje den 31 augusti och så vidare.

- **9** Ange antalet gånger du vill att den schemalagda händelsen ska köras eller ange slutdatum och -tid genom att göra något av följande:
	- Markera alternativet Efter och ange sedan antalet gånger den schemalagda händelsen ska köras. Värdet du anger måste vara större än 0 (noll).
	- Markera alternativet Per datum/tid och välj sedan slutdatum och -tid för den schemalagda händelsen. Slutdatumet och sluttiden måste infalla efter startdatumet och starttiden.

**10** Spara ändringarna.

## **Lägga till användare till schemalagda händelser för Analys**

Följande procedur beskriver hur du lägger till listan med användare som arbetsflödesåtgärderna för den schemalagda händelsen ska köras för.

### *Så här lägger du till en lista över användare till en schemalagd händelse för Analys*

- **1** Klicka på Lägg till i sektionen med relaterad information för Kör som på sidan Arbetsflödesregel, detalj.
- **2** Sök i sökfönstret efter de användare som du vill att arbetsflödesregeln ska köra arbetsflödesåtgärderna för.
- **3** När du har valt användare stänger du sökfönstret genom att klicka på OK.

## **Skapa åtgärder av typen Skicka e-post för schemalagda händelser för Analys**

Följande procedur beskriver hur du skapar en åtgärd av typen Skicka e-post för en schemalagd händelse för posttypen Analys.

### **Innan du börjar:**

- Om du vill att åtgärden Skicka e-post ska köra en analys måste analysen sparas i katalogen, i en mapp under Delade mappar, och du måste ha åtkomst till mappen. För att åtgärden ska köras utan fel för en användare som lagts till i den schemalagda händelsen, måste även användaren ha åtkomst till mappen.
- Om du vill att åtgärden Skicka e-post ska köra en infopanel eller infopanelssida:
	- Infopanelen eller infopanelssidan måste sparas i den systemgenererade undermappen Infopaneler direkt under /Delade mappar/Delad mapp för hela företaget eller i den systemgenererade undermappen Infopaneler direkt under /Delade mappar/Migrerad delad mapp för hela företaget, och du måste ha åtkomst till infopanelen. Om infopanelen eller infopanelssidan lagras i den systemgenererade undermappen Infopaneler direkt under /Delade mappar/Migrerad delad mapp för hela företaget måste du ha behörigheten Få åtkomst till migrerad delad mapp för hela företaget.
	- För att åtgärden ska köras utan fel för en användare som lagts till i den schemalagda händelsen, måste användaren ha åtkomst till infopanelen eller infopanelssidan. Om infopanelen eller infopanelssidan lagras i den systemgenererade undermappen Infopaneler direkt under /Delade mappar/Migrerad delad mapp för hela företaget måste användaren ha behörigheten Få åtkomst till migrerad delad mapp för hela företaget.
- Om namnet på analysen, infopanelen eller infopanelssidan som du väljer för åtgärden Skicka e-post innehåller något av följande specialtecken, ersätts tecknet med ett understreck (\_) i namnet på filen som skickas till den angivna användaren:
	- **Asterisk**  $(*)$
	- Omvänt snedstreck (\)
	- $\blacksquare$  Kolon (:)
	- Kommatecken  $(,)$
	- Dubbla citattecken (")
	- Större än  $(>)$
- **Mindre än**  $(<)$
- Frågetecken (?)
- $\blacksquare$  Snedstreck (/)
- Lodrätt streck (|)

### *Så här skapar du en åtgärd av typen Skicka e-post för en schemalagd händelse för posttypen Analys*

- **1** Klicka på Meny i sektionen med relaterad information för Åtgärder på sidan Arbetsflödesregel, detalj och välj Skicka e-post.
- **2** Fyll i detaljfälten för arbetsflödesåtgärden i sektionen Nyckelåtgärd, detaljer på sidan Redigera arbetsflödesåtgärd.

Information om kryssrutan Markera för översättning finns i Skapa arbetsflödesåtgärder: Skicka e-post (på sidan [492\)](#page-491-0).

- **3** Gör följande i sektionen Innehållsdetaljer för analys:
	- **a** I fältet Innehållstyp väljer du den typ av analysobjekt som du vill att åtgärden ska köra.
	- **b** I fältet Format för innehåll väljer du den typ av utdata som du vill att åtgärden ska generera.
	- **c** Öppna ett popup-fönster som visar katalogen genom att klicka på sökikonen för fältet Innehållssökväg.
	- **d** Bläddra till och markera önskat analysobjekt och klicka sedan på OK.
	- **e** (Valfritt) Ange parametrarna för analysobjektet i fältet Parametrar.

Du anger parametrarna för ett analysobjekt i en arbetsflödesåtgärd på nästan samma sätt som du anger parametrarna för en analys eller infopanel i en webbapplet eller på en webbflik. Mer information finns i Om att ange filter för inbäddade rapporter och infopaneler (på sidan [149\)](#page-148-0).

**4** I sektionen E-postmeddelande fyller du i fälten Från, Svara till, Ämne, E-postformat och Meddelandetext.

Information om dessa fält finns i Skapa arbetsflödesåtgärder: skicka e-post (på sidan [492\)](#page-491-0).

**Obs!** Om du tar med fält från posttypen Användare i e-postämnet eller i meddelandetexten fylls dessa fält i med värdena från användarposten för den användare som analysobjektet körs för.

**5** Spara arbetsflödesåtgärden.

# **Avbryta arbetsflödet Spara åtgärder**

I arbetsflödesregler där den utlösande händelsen är av typen Innan ändrad post sparas, kan du använda funktionen Avbryt spara för att ange att åtgärden att spara ändringar som utlöser regeln ska avbrytas om regelns villkor inte uppnås. Ändringar gjorda av Oracle CRM On Demand avbryts inte även om du anger att åtgärden spara ska avbrytas.

## **Om att översätta meddelanden för åtgärden Avbryt spara i arbetsflödet**

När du skapar funktionen Avbryt spara i en arbetsflödesregel, kan du ange ett anpassat meddelande som returneras till användaren eller webbtjänsten om villkoret i regeln inte uppfylls och kryssrutan Avbryt spara har markerats för regeln. Företaget kanske vill erbjuda översatta versioner av det anpassade meddelandet för användare som inte använder företagets standardspråk. Möjligheten att skapa översatta versioner av det anpassade meddelandet styrs av kryssrutan Aktivera stöd för språköversättning för meddelande om att annullera/spara arbetsflöde i företagsprofilen. Om kryssrutan är avmarkerad i företagsprofilen kan du inte ange översatta meddelanden för arbetsflödesregler.

Om kryssrutan Aktivera stöd för språköversättning för meddelande om att annullera/spara arbetsflöde är markerad i företagsprofilen fungerar det så här:

 Fältet Översättningsspråk är tillgängligt på detaljsidan för arbetsflödesregel och på sidan Redigera arbetsflödesregel när du redigerar en befintlig arbetsflödesregel. När du har skapat en arbetsflödesregel där ett anpassat meddelande anges, visas meddelandet i blått teckensnitt inom hakparentes på alla andra språk än företagets standardspråk. Du kan sedan redigera arbetsflödesreglerna om du vill ange översatta versioner av meddelandet.

**Obs!** Om du inte anger ett anpassat meddelande returneras ett standardmeddelande. Du kan inte ange översatta versioner av standardmeddelandet.

 Kryssrutan Markera för översättning är tillgänglig på sidan Redigera arbetsflödesregel och detaljsidan för arbetsflödesregel för befintliga arbetsflödesregler. Om du ändrar meddelandet i en befintlig regel på företagets standardspråk, kan du använda kryssrutan Markera för översättning för att ange huruvida de översatta versionerna av meddelandet ska ersättas med det uppdaterade meddelandet, eller om de inte ska ändras. Om du markerar kryssrutan Markera för översättning, visas det uppdaterade meddelandet i standardteckensnitt på företagets standardspråk, och det visas i blått teckensnitt inom hakparentes på alla andra språk tills du fyller i det översatta meddelandet för språket. Om du inte markerar kryssrutan Markera för översättning när du uppdaterar meddelandet på företagets standardspråk, ändras meddelandet på företagets standardspråk men de översatta meddelandena ändras inte.

**Obs!** När du skapar en arbetsflödesregel är kryssrutan Markera för översättning avmarkerad och skrivskyddad. Kryssrutan Markera för översättning gäller endast när du redigerar en befintlig arbetsflödesregel. Kryssrutan Markera för översättning är också skrivskyddad om du väljer ett annat språk än företagets standardspråk i fältet Översättning när du redigerar arbetsflödesregeln.

**Innan du börjar.** Din användarroll måste ha behörigheten Avbryt spara för arbetsflöde och Hantera dataregler: Hantera arbetsflödesregler för att kunna utföra den här proceduren.

**Obs!** Posttypen Affärsmöjlighet utgör ett undantag. Din användarroll behöver inte ha behörigheten Avbryt spara för arbetsflöde för att kunna använda funktionen Avbryt spara i arbetsflödesregler för posttypen Affärsmöjlighet. Under förutsättning att din användarroll har behörigheten Hantera dataregler: Hantera arbetsflödesregler, kan du använda funktionen Avbryt spara i arbetsflödesregler för posttypen Affärsmöjlighet där den utlösande händelsen är av typen Innan ändrad post sparas.

#### *Så här avbryter du operationen spara om regelvillkoren inte uppfylls*

- **1** Markera kryssrutan Avbryt spara i sektionen Åtgärder om villkoret är Falskt på detaljsidan för arbetsflödesregel.
- **2** (Valfritt) Ange det felmeddelande som ska visas när åtgärden för att spara avbryts eftersom regelvillkoret inte uppfylls.
- **3** Spara ändringarna.

I tabellen nedan beskrivs alternativen som finns i sektionen Åtgärder om villkoret är Falskt på detaljsidan för arbetsflödesregel.

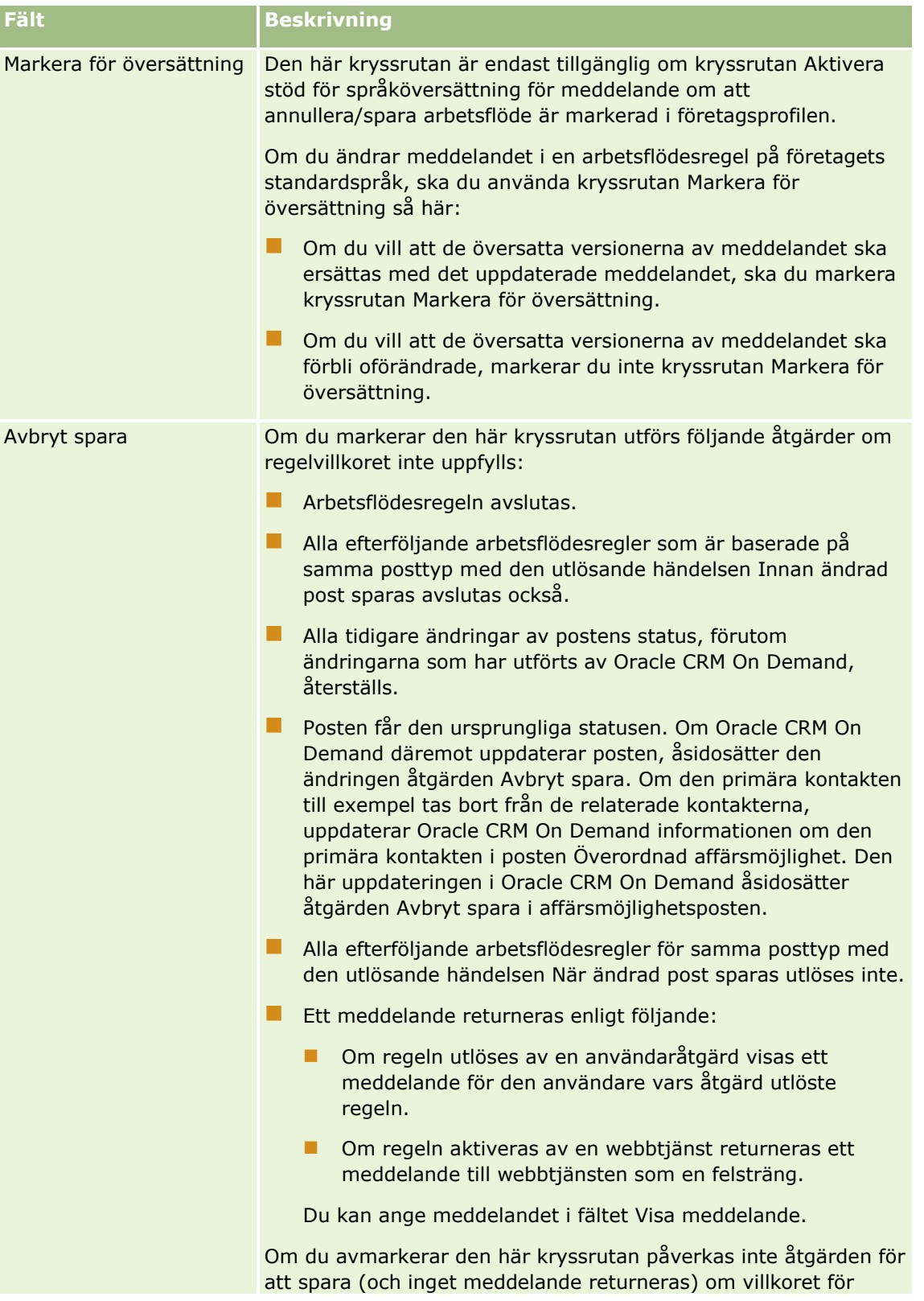

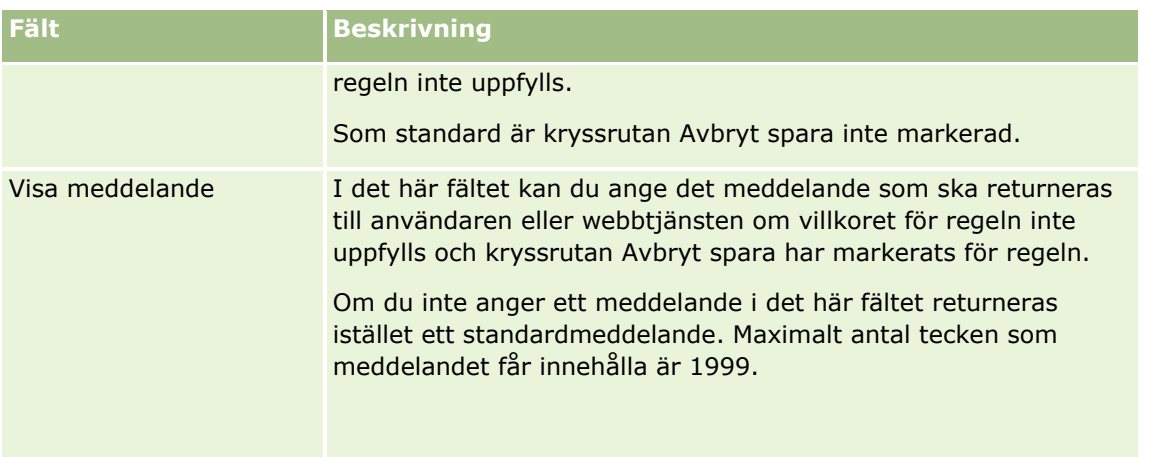

I följande process beskrivs hur du anger en översatt version av ett meddelande för åtgärden Avbryt spara i arbetsflödet.

### *Så här anger du en översatt version av ett meddelande för ett arbetsflöde*

- **1** Klicka på länken Redigera för arbetsflödesregeln på sidan Arbetsflödesregler, lista.
- **2** Gå till fältet Översättningsspråk på sidan Redigera arbetsflödesregel och välj det språk som du vill ange ett översatt meddelande för.

**Obs!** När du väljer ett annat språk än företagets standardspråk, kan du inte skapa en arbetsflödesregel på sidan Redigera arbetsflödesregel eller Arbetsflödesregel, detalj. Du kan bara skapa en arbetsflödesregel när företagets standardspråk har valts i fältet Översättningsspråk.

- **3** Skriv det översatta meddelandet i fältet Visa meddelande.
- **4** Spara ändringarna.

Upprepa processen för varje språk.

### **Se även**

I följande avsnitt finns relaterad information om arbetsflöden:

- Om arbetsflödesregler (på sidan [435\)](#page-434-0)
- Skapa arbetsflödesregler (på sidan [460\)](#page-459-0)

# **Begränsa arbetsflödesregler till specifika kanaler eller roller**

När du skapar en arbetsflödesregel med en utlösande händelse som inte är Schemalagd händelse, kan du begränsa regeln till specifika kanaler eller roller genom att lägga till ett villkor i regeln.

#### *Så här förhindrar du att en kanal anropar en arbetsflödesregel*

**Använd funktionen ExcludeChannel() i villkorsuttrycket.** 

<span id="page-479-0"></span>Använd till exempel följande villkor i arbetsflödesregeln om du vill förhindra att en stor importåtgärd utlöser en arbetsflödesregel:

ExcludeChannel ("Import")

Mer information om funktionen ExcludeChannel() finns i ExcludeChannel (på sidan [885\)](#page-884-0).

#### *Så här begränsar du en arbetsflödesregel till en specifik roll*

Använd funktionen UserValue() med attributet <Role> i villkorsuttrycket.

Använd till exempel följande villkor i arbetsflödesregeln om du vill begränsa arbetsflödesregeln så att den endast anropas när rollen är Administratör och prioriteten i posten är inställd på Hög för användaren som utlöste regeln:

UserValue('<Role>')="Administratör" AND [<Priority>]="Hög"

Mer information om funktionen UserValue() finns i UserValue (på sidan [920\)](#page-919-0).

**Obs!** De språkoberoende fältnamnen och fältnamnssyntaxen som används i exempeluttrycken i det här avsnittet är de fältnamn och den fältnamnssyntax som användes i tidigare utgåvor av Expression Builder än utgåva 29 Service Pack 1. Dessa exempel fungerar fortfarande. Men om du väljer motsvarande fält för ett uttryck från listan Fält i Expression Builder i utgåva 29 Service Pack 1 eller senare, används andra fältnamn och en annan fältnamnssyntax än den som visas exemplen. Du bör alltid välja fälten för ditt uttryck från listan Fält i Expression Builder, så att rätt fältnamn och fältnamnssyntax används. Mer information om fältnamn och fältnamnssyntax i uttryck finns i Om uttryck (på sidan [870\)](#page-869-0).

# **Skapa arbetsflödesåtgärder: tilldela en grupp**

Åtgärden Tilldela en grupp i ett arbetsflöde tilldelar automatiskt en grupp till en post när villkoren i arbetsflödesregeln uppfylls. Du kan markera en särskild bok som ska tilldelas till posten, eller så kan du ange ett uttryck som utvärderas till namnet på boken som ska tilldelas posten.

Om du anger ett uttryck som utvärderas till ett boknamn kan du konfigurera en Tilldela en bok-arbetsflödesåtgärd som kan tilldela en annan bok till olika poster, beroende på resultatet av uttrycket. Anta att du har konton i både Nordamerika och EMEA. Du kanske vill skapa två separata böcker för platserna, och tilldela kontot till rätt bok beroende på var kontot finns. Du skapar den här konfigurationen genom att skapa två böcker, en med namnet Nordamerika och en med namnet EMEA. Du kan sedan skapa ett anpassat urvalslistefält med namnet Försäljningsplats, med värdena Nordamerika och EMEA, och lägga till det anpassade fältet i sidlayouten för posttypen Konto för lämpliga roller. Därefter kan du skapa arbetsflödesåtgärden Tilldela en bok som utför följande när en kontopost uppdateras:

- Utvärderar ett uttryck som fastställer värdet som väljs i fältet Försäljningsplats i kontoposten.
- Associerar kontoposten med boken vars namn matchar värdet som uttrycket returnerar.

**Obs!** Du kan skapa upp till 25 åtgärder per arbetsflödesregel.

I följande procedur beskrivs hur du skapar en Tilldela en grupp-åtgärd.

**Innan du börjar.** Du måste ha behörigheten Hantera dataregler - Hantera arbetsflödesregler i din användarroll för att kunna utföra följande procedur. Information om hur du lägger till behörigheter finns i Lägga till roller (på sidan [322\)](#page-321-0).

### *Så här skapar du en Tilldela en grupp-åtgärd*

- **1** Gå till den regel där du vill skapa åtgärden:
	- **a** Klicka på den globala länken Admin längst upp till höger på vilken sida som helst.
	- **b** Klicka på Konfiguration av arbetsflöde i sektionen Affärsprocesshantering.
	- **c** På sidan Arbetsflödesregler, lista letar du reda på den regel där du vill skapa åtgärden. Information om hur du söker efter arbetsflödesregler på listsidan finns i Filtrera listor.
- **2** Klicka på länken Arbetsflöde för regeln.
- **3** Klicka på Meny i namnlisten på detaljsidan för arbetsflödesregel och markera Tilldela en grupp.

**Obs!** Den utlösande händelsen i arbetsflödesregeln fastställer vilken typ av åtgärder som kan skapas för regeln.

**Tips!** Du kan skapa en kopia av en befintlig åtgärd genom att klicka på länken Kopiera för åtgärden.

- **4** Ange ett namn på åtgärden på redigeringssidan för arbetsflödesåtgärd.
- **5** Om du vill aktivera åtgärden markerar du kryssrutan Aktiv.
- **6** Gör något av följande om du vill ange boken som ska tilldelas posterna:
	- Klicka på väljarknappen bredvid fältet Bok, välj sedan boken som du vill tilldela posterna och klicka på OK.
	- Klicka på ikonen *fx* för att öppna Expression Builder, skapa uttrycket som utvärderas till namnet på boken som ska tilldelas posterna och klicka sedan på Spara.

Om du vill kunna använda konfigurationen som beskrivs tidigare i det här avsnittet ska du markera fältet Försäljningsplats i listan. Det språkoberoende namnet på fältet visas sedan i uttrycksredigeraren med rätt syntax.

**Obs!** Om uttrycket utvärderas till ett nullvärde eller ett värde som inte är ett giltigt boknamn, kan arbetsflödet inte genomföras och ett fel registreras i Övervakning av fel i arbetsflöden.

Mer information om Expression Builder finns i Expression Builder (på sidan [866\)](#page-865-0).

**7** Välj lämpligt tilldelningsalternativ och alternativet Tillämpa på.

En beskrivning av alternativen finns i Tilldela grupper poster (på sidan [391\)](#page-390-0).

**Obs!** Om du vill att arbetsflödesåtgärden ska tilldela om posterna från en bok till en annan bok, kan du ange boken som ska ersättas i fältet Ersätt bok. Du kan välja namnet på boken som ska ersättas, eller skapa ett uttryck i Expression Builder som utvärderas till namnet på boken som ska ersättas. Om uttrycket utvärderas till ett nullvärde eller ett värde som inte är ett giltigt boknamn, kan arbetsflödet inte genomföras och ett fel registreras i Övervakning av fel i arbetsflöden.

**8** Spara åtgärden.

### <span id="page-481-0"></span>**Postägarskapslägen och tilldela böcker**

Du kan ställa in posttyperna som stöder anpassade böcker i olika ägarskapslägen: användarläge, blandat läge eller bokläge. Mer information om posters ägarlägen finns i Om postägarskapslägen (på sidan [359\)](#page-358-0). Postägarskapsläget interagerar med arbetsflödets regler och åtgärder.

Följande händer om arbetsflödesåtgärden Tilldela en bok försöker att ta bort en primär anpassad bok från en post:

- Arbetsflödesåtgärden misslyckas om posttypen är konfigurerad i bokläge.
- Oracle CRM On Demand tar bort värdet i bokfältet på posten när den primära anpassade boken tas bort från posten, om posttypen är konfigurerad i blandat läge.
- Om posttypen är konfigurerad i användarläge är ingen av böckerna på posten en primär bok och postägarskapsläget påverkar inte arbetsflödesåtgärden.

Steg-för-steg-instruktioner om hur du skapar andra typer av arbetsflödesåtgärder finns i:

- Skapa arbetsflödesåtgärder: skapa integreringshändelse (på sidan [482\)](#page-481-0)
- Skapa arbetsflödesåtgärder: skapa uppgift (på sidan [486\)](#page-485-0)
- Skapa arbetsflödesåtgärder: skicka e-post (på sidan [492\)](#page-491-0)
- Skapa arbetsflödesåtgärder: uppdatera värden (på sidan [505\)](#page-504-0)
- Skapa arbetsflödesåtgärder: vänta (på sidan [507\)](#page-506-0)

### **Se även**

I följande avsnitt finns relaterad information om arbetsflöden:

- Om arbetsflödesregler (på sidan [435\)](#page-434-0)
- Om arbetsflödesåtgärder (på sidan [447\)](#page-446-0)
- Om tidsbaserade arbetsflödesregler (på sidan [449\)](#page-448-0)
- Skapa arbetsflödesregler (på sidan [460\)](#page-459-0)
- Ändra ordningen på åtgärder för arbetsflödesregler (på sidan [510\)](#page-509-0)
- Avaktivera arbetsflödesregler och åtgärder (finns ["Inaktivera arbetsflödesregler och](#page-511-0) åtgärder" på sidan [512\)](#page-511-0)
- Ta bort arbetsflödesregler och åtgärder (på sidan [513\)](#page-512-0)

# **Skapa arbetsflödesåtgärder: skapa integreringshändelse**

Åtgärden Skapa integreringshändelse i en arbetsflödesregel skickar automatiskt en integreringshändelse till en eller flera integreringsköer när villkoren i arbetsflödesregeln uppfylls och en ändring upptäcks i minst ett av fälten som bevakas genom åtgärden Skapa integreringshändelse.

## **Om åtgärder för Skapa integreringshändelse och vänteåtgärder**

Om du vill använda åtgärden Skapa integreringshändelse för att skapa en integreringshändelse som fångar poständringarna som utförs av händelsen som utlöser en arbetsflödesregel, måste du planera att åtgärden

Skapa integreringshändelse infaller före vänteåtgärden i åtgärdssekvensen i arbetsflödesregeln. Om en vänteåtgärd infaller före åtgärden Skapa integreringshändelse i en arbetsflödesregel förhindrar vänteåtgärden att poständringarna upptäcks av åtgärden Skapa integreringshändelse. När vänteperioden i vänteåtgärden avslutas läses posten igen innan de återstående åtgärderna i regeln utförs. Postens fältvärden före händelsen som utlöste arbetsflödesregeln bevaras inte. Därför anses det tidigare värdet och det aktuella värdet i ett fält vara samma och åtgärden Skapa integreringshändelse skapar inte någon integreringshändelse eftersom den inte upptäcker någon förändring i de bevakade fälten.

## **Om format på urvalslistevärden i integreringshändelser**

Beroende på hur du ställer in integreringshändelseköerna registreras värden i urvalslistefälten i integreringshändelserna på språket för användaren som orsakar integreringshändelsen, eller med språkoberoende kodvärden. Information om hur du anger format på urvalslistevärden för en integreringshändelsekö finns i Skapa integreringshändelseköer (på sidan [823\)](#page-822-0) och Hantera inställningar för integreringshändelser (finns ["Hantera inställningar för integrationshändelser"](#page-823-0) på sidan [824\)](#page-823-0).

## **Om fakturerings-, leverans- och primära flaggor i konto- och kontaktadressposter**

I integreringshändelser för posttypen Kontoadress kan du inkludera fakturerings- och leveransflaggor som anger om adressen är kontots fakturerings- eller leveransadress. I integreringshändelser för posttypen Kontaktadress kan du inkludera den primära flaggan som anger om en adress är kontaktpersonens primära adress. Du kan emellertid inte spåra ändringar av fakturerings-, leverans- och primära flaggor. Det innebär att ändringar av dessa flaggor inte kan användas för att utlösa att integreringshändelser skapas. även om du markerar kryssrutan Inkludera alltid för flaggorna. Om du tar med någon av dessa flaggor i en integreringshändelse, och om den flaggan ändras samtidigt som ett fält som ändringar spåras för, kommer integreringshändelsen som skapas på grund av ändringen av det spårade fältet inte att visa flaggans nya värde. I stället visar integreringshändelsen värdet som flaggan hade innan uppdateringen utfördes. Nästa gång som en integreringshändelse skapas på grund av en ändring av ett spårat fält, omfattar integreringshändelsen emellertid värdet som flaggfältet hade efter att den tidigare uppdateringen gjordes.

Anta att du har två adresser, Adress A och Adress B, länkade till en kontakt med namnet Jan Svensson. Adress A är Jan Svenssons primära adress. Du har arbetsflödesåtgärden Skapa integreringshändelse för posttypen Kontaktadress som är konfigurerad så här:

- Kryssrutan Spåra ändringar är markerad bara för fältet Adresstyp.
- Kryssrutan Inkludera alltid är markerad för fältet Primär.

Om en användare uppdaterar fältet Adresstyp för Adress A från kontaktadressposten för Jan Svensson samt avmarkerar kryssrutan Primär för Adress A, kommer integreringshändelsen som arbetsflödesåtgärden skapar på grund av ändringen av fältet Adresstyp att visa den nya adresstypen, men värdet på primärflaggan i integreringshändelsen anger fortfarande att Adress A ska vara primär adress för Jan Svensson. Nästa gång som fältet Adresstyp för Adress A från kontaktadressposten ändras och en integreringshändelse skapas på grund av ändringen, visar primärflaggan i integreringshändelsen att Adress A inte är Jan Svenssons primära adress.

### **Obs!** Du kan skapa upp till 25 åtgärder per arbetsflödesregel.

I nedanstående procedur beskrivs hur du skapar en Skapa integreringshändelse-åtgärd.

**Innan du börjar.** Du måste ha behörigheten Hantera dataregler - Hantera arbetsflödesregler i din användarroll för att kunna utföra proceduren som beskrivs här. Information om hur du lägger till behörigheter finns i Lägga till roller (på sidan [322\)](#page-321-0).

### *Så här skapar du en Skapa integreringshändelse-åtgärd*

- **1** Gå till den regel där du vill skapa åtgärden:
	- **a** Klicka på den globala länken Admin längst upp till höger på vilken sida som helst.
	- **b** Klicka på Konfiguration av arbetsflöde i sektionen Affärsprocesshantering.
	- **c** På sidan Arbetsflödesregler, lista letar du reda på den regel där du vill skapa åtgärden. Information om hur du söker efter arbetsflödesregler på listsidan finns i Filtrera listor.
- **2** Klicka på länken Arbetsflöde för regeln.
- **3** Klicka på Meny i namnlisten på detaljsidan för arbetsflödesregel och markera Skapa integreringshändelse.

**Obs!** Den utlösande händelsen i arbetsflödesregeln fastställer vilken typ av åtgärder som kan skapas för regeln.

**Tips!** Du kan skapa en kopia av en befintlig åtgärd genom att klicka på länken Kopiera för åtgärden.

- **4** Ange ett namn på åtgärden på redigeringssidan för arbetsflödesåtgärd.
- **5** Om du vill aktivera åtgärden markerar du kryssrutan Aktiv.
- **6** Markera integreringskön där händelsen ska placeras.
- **7** Om posttypen för arbetsflödesregeln i fältet Schemaversion stöder schemat för både Web Services v 1.0 och v 2.0 väljer du versionen som ska användas till integreringshändelserna.

Om posttypen för arbetsflödesregeln stöder schemat för Web Services v 1.0 och v 2.0 väljs Web Services v 2.0 som standard i fältet Schemaversion. Du kan ändra värdet innan du sparar arbetsflödesåtgärden.

**Obs!** När du har skapat och sparat arbetsflödesåtgärden går det inte att ändra värdet i fältet Schemaversion.

Om posttypen för arbetsflödesregeln bara stöder ett schema väljs den versionen som standard. Mer information om de här webbtjänsterna finns i Oracle Web Services On Demand Guide.

- **8** Spara arbetsflödesåtgärden.
- **9** På postnivåmeny i listan med åtgärder väljer du Konfigurera för den integreringshändelseåtgärd som du vill konfigurera.

**Obs!** Konfigurationsalternativet är inte tillgänglig för de åtgärder där den utlösande händelsen är När poster slås samman.

- **10** På konfigurationsintegreringshändelsens spårningssida väljer du kryssrutan för de fält som behövs:
	- Markera kryssrutan Ta alltid med om du vill att fälten ska ingå i integreringshändelsen även om värdet i fälten inte har ändrats.
	- Markera kryssrutan Spåra ändringar om du vill att en integreringshändelse ska genereras varje gång fältet uppdateras.

#### **11** Spara ändringarna.

I följande tabell beskrivs fälten på sidan Konfigurera integreringshändelsespårning.

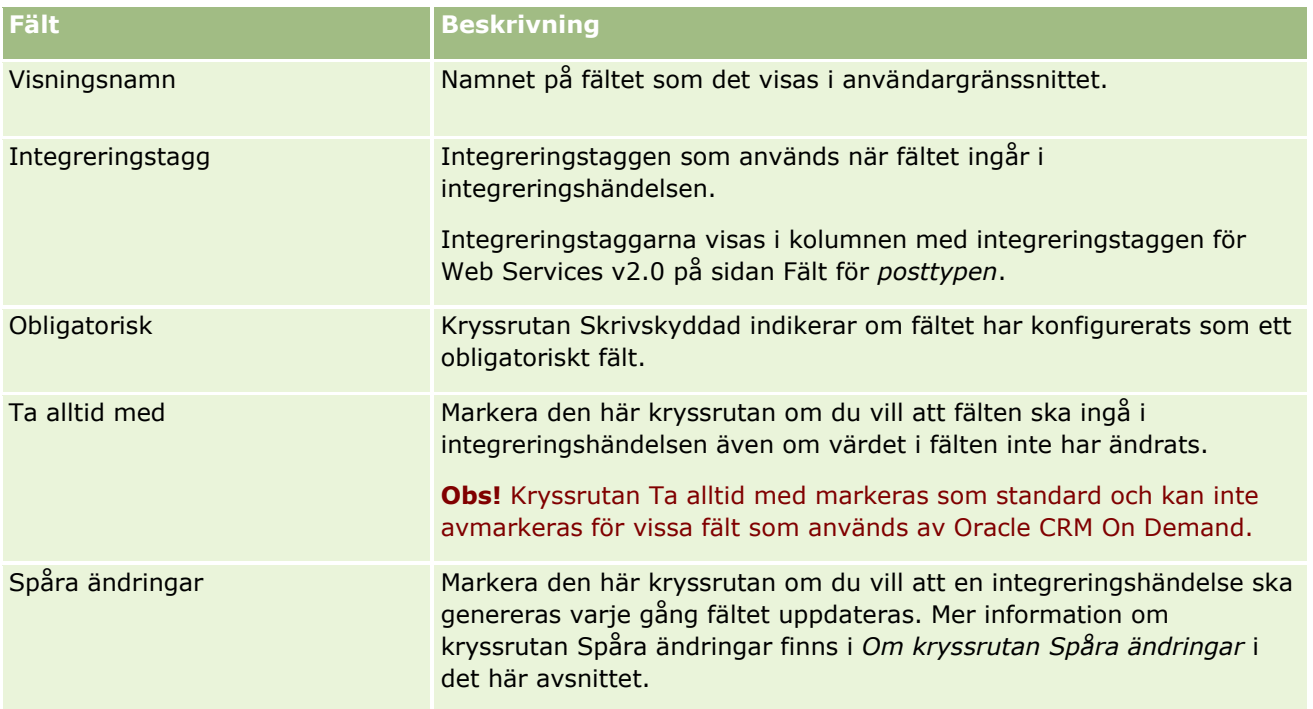

# **Om kryssrutan Spåra ändringar**

Kryssrutan Spåra ändringar är inte tillgänglig om den utlösande händelsen för arbetsflödesregeln är Innan posten tas bort, Efter förening med överordnad eller Efter dissociation från överordnad. Om den utlösande händelsen för arbetsflödesregeln är Efter förening med överordnad eller Efter dissociation från överordnad visas samma uppsättning fält på den här sidan som på nivån för den underordnade posten. Du kan inte konfigurera fältuppsättningen som ingår i integreringshändelsen på överordnad postnivå.

För arbetsflödesåtgärder där kryssrutan Spåra ändringar är tillgänglig, skapar arbetsflödesåtgärden bara en integreringshändelse om kryssrutan Spåra ändringar har markerats för minst ett fält, och om en ändring upptäcks i minst ett av fälten som kryssrutan Spåra ändringar har markerats för. När integreringshändelsen skapas inkluderas alla fält som har kryssrutan Inkludera alltid markerad i arbetsflödesåtgärden i integreringshändelsen.

# **Undantag i systemfält**

Om den utlösande händelsen för arbetsflödesregeln är någon annan än När ny post sparats, så genererar inte Oracle CRM On Demand integrationshändelser i fall där kryssrutan Spåra ändringar har markerats för ett eller flera av följande systemfält och kryssrutan Spåra ändringar inte har markerats för något annat fält:

- **ModifiedDate**
- **ModifiedById**
- CreatedDate
- CreatedById
- $\blacksquare$  Id

<span id="page-485-0"></span>Mer information om integreringshändelser finns i Om integreringshändelser (på sidan [821\)](#page-820-0).

Steg-för-steg-instruktioner om hur du skapar andra typer av arbetsflödesåtgärder finns i:

- Skapa arbetsflödesåtgärder: tilldela en grupp (på sidan [480\)](#page-479-0)
- Skapa arbetsflödesåtgärder: skapa uppgift (på sidan [486\)](#page-485-0)
- Skapa arbetsflödesåtgärder: skicka e-post (på sidan [492\)](#page-491-0)
- Skapa arbetsflödesåtgärder: uppdatera värden (på sidan [505\)](#page-504-0)
- Skapa arbetsflödesåtgärder: vänta (på sidan [507\)](#page-506-0)

#### **Se även**

I följande avsnitt finns relaterad information om arbetsflöden:

- Om arbetsflödesregler (på sidan [435\)](#page-434-0)
- Om arbetsflödesåtgärder (på sidan [447\)](#page-446-0)
- Om tidsbaserade arbetsflödesregler (på sidan [449\)](#page-448-0)
- Skapa arbetsflödesregler (på sidan [460\)](#page-459-0)
- Ändra ordningen på åtgärder för arbetsflödesregler (på sidan [510\)](#page-509-0)
- Avaktivera arbetsflödesregler och åtgärder (finns ["Inaktivera arbetsflödesregler och åtgärder"](#page-511-0) på sidan [512\)](#page-511-0)
- Ta bort arbetsflödesregler och åtgärder (på sidan [513\)](#page-512-0)
- Om integreringshändelser (på sidan [821\)](#page-820-0)

# **Skapa arbetsflödesåtgärder: skapa uppgift**

Åtgärden Skapa uppgift i ett arbetsflöde gör att en uppgift skapas automatiskt när villkoren i arbetsflödesregeln uppfylls.

**Obs!** Du kan skapa upp till 25 åtgärder per arbetsflödesregel.

### **Om konfiguration av arbetsflödesregler som skapar uppföljningsuppgifter för aktiviteter**

Åtgärden Skapa uppgift är tillgänglig för posttypen Aktivitet så att du kan konfigurera arbetsflödesregler som skapar uppföljningsuppgifter när nya aktivitetsposter sparas eller befintliga aktivitetsposter uppdateras, tas bort eller återställs. Uppföljningsuppgifter som skapas för aktivitetsposter utlöser inte några efterföljande arbetsflödesregler som baseras på posttypen Aktivitet. Mer information finns i Exempel på konfiguration av arbetsflödesregler som skapar uppföljningsuppgifter för aktiviteter (på sidan [491\)](#page-490-0).

### **Uppgifter länkade till överordnade poster**

Om en arbetsflödesregel är baserad på en posttyp som stöder en underordnad uppgift när åtgärden Skapa uppgift för regeln skapar en uppgift, kan posten som utlöste arbetsflödesregeln bli en överordnad post för den

nya underordnade uppgiftsnivån. Dessutom länkas aktiviteter som skapas av arbetsflödesreglerna automatiskt till andra överordnade poster enligt följande:

- Om åtgärden Skapa uppgift skapar en aktivitet för en affärsmöjlighetspost, länkas arbetsflödesåtgärden automatiskt till aktiviteten till både det överordnade kontot för affärsmöjligheten och till affärsmöjlighetsposten.
- Om åtgärden Skapa uppgift skapar en aktivitet för en serviceärendepost, länkas arbetsflödesåtgärden automatiskt till aktiviteten till det överordnade kontot, kontakten för serviceärendet och till serviceärendet.

Om en arbetsflödesregel är baserad på en posttyp som inte stöder en underordnad uppgift när åtgärden Skapa uppgift för regeln skapar en uppgift, länkas inte uppgiften till överordnade poster.

I proceduren nedan beskrivs hur du skapar en Skapa uppgift-åtgärd.

**Obs!** För att åtgärden Skapa uppgift ska kunna slutföras måste användaren vars åtgärd utlöste arbetsflödesregeln ha lämplig behörighet för att skapa en uppgift. Information om vad som händer när en arbetsflödesåtgärd inte utförs finns i Om fel i arbetsflödesregler och arbetsflödesåtgärder (på sidan [451\)](#page-450-0).

**Innan du börjar.** Du måste ha behörigheten Hantera dataregler - Hantera arbetsflödesregler i din användarroll för att kunna utföra följande procedur. Information om hur du lägger till behörigheter finns i Lägga till roller (på sidan [322\)](#page-321-0).

### *Så här skapar du en Skapa uppgift-åtgärd*

- **1** Gå till den regel där du vill skapa åtgärden:
	- **a** Klicka på den globala länken Admin längst upp till höger på vilken sida som helst.
	- **b** Klicka på Konfiguration av arbetsflöde i sektionen Affärsprocesshantering.
	- **c** På sidan Arbetsflödesregler, lista letar du reda på den regel där du vill skapa åtgärden. Information om hur du söker efter arbetsflödesregler på listsidan finns i Filtrera listor.
- **2** Klicka på länken Arbetsflöde för regeln.
- **3** Klicka på Meny i namnlisten på detaljsidan för arbetsflödesregel och markera Skapa uppgift.

**Obs!** Den utlösande händelsen i arbetsflödesregeln fastställer vilken typ av åtgärder som kan skapas för regeln.

**Tips!** Du kan skapa en kopia av en befintlig åtgärd genom att klicka på länken Kopiera för åtgärden.

- **4** Ange ett namn på åtgärden på redigeringssidan för arbetsflödesåtgärd.
- **5** Om du vill aktivera åtgärden markerar du kryssrutan Aktiv.
- **6** Fyll i fälten som beskrivs i följande tabell och spara sedan åtgärden.

**Obs!** Om du väljer alternativet Registrerad relativ användare i fältet Ägare för uppgiften och ägaren till posten är en inaktiv användare skapas inte uppgiften.

**Fält Beskrivning**

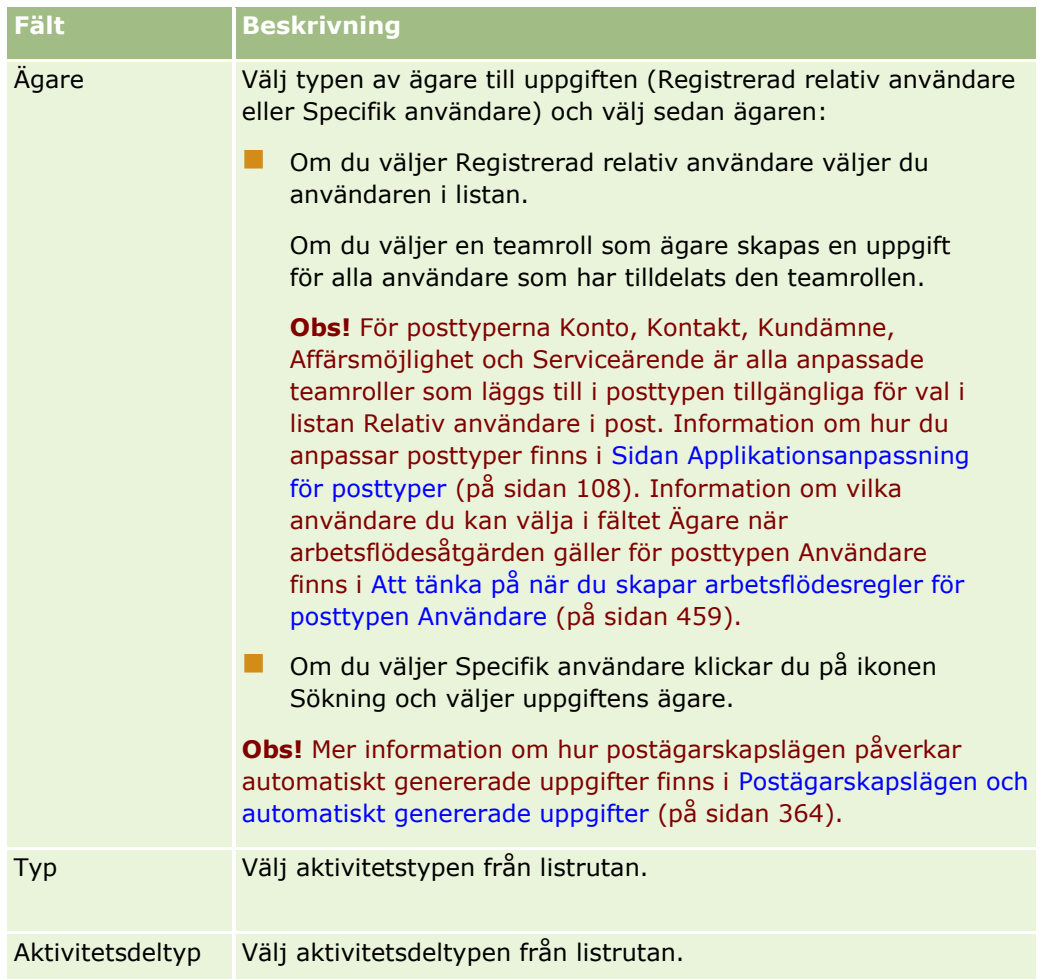

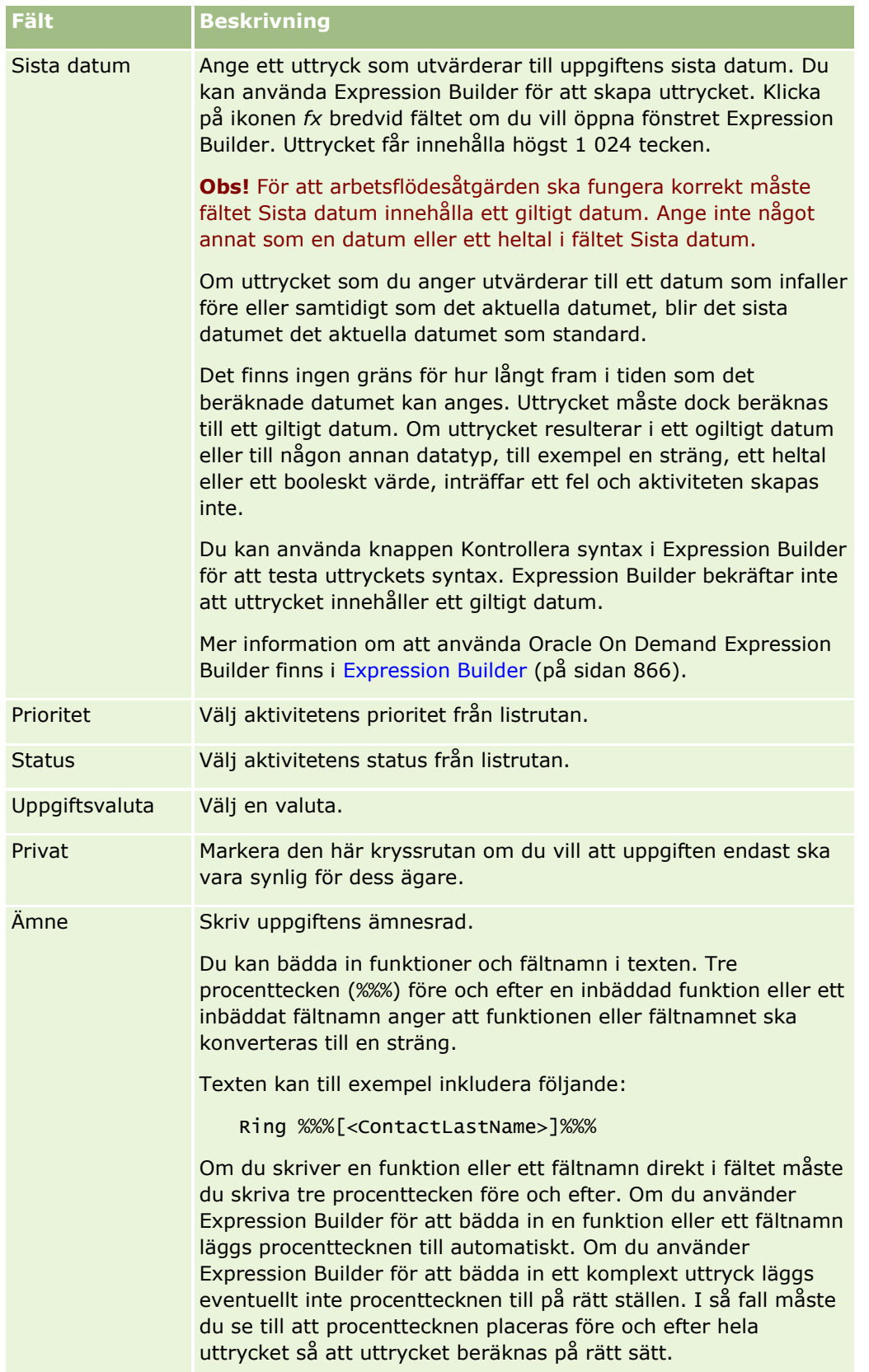

### Administrera Oracle CRM On Demand

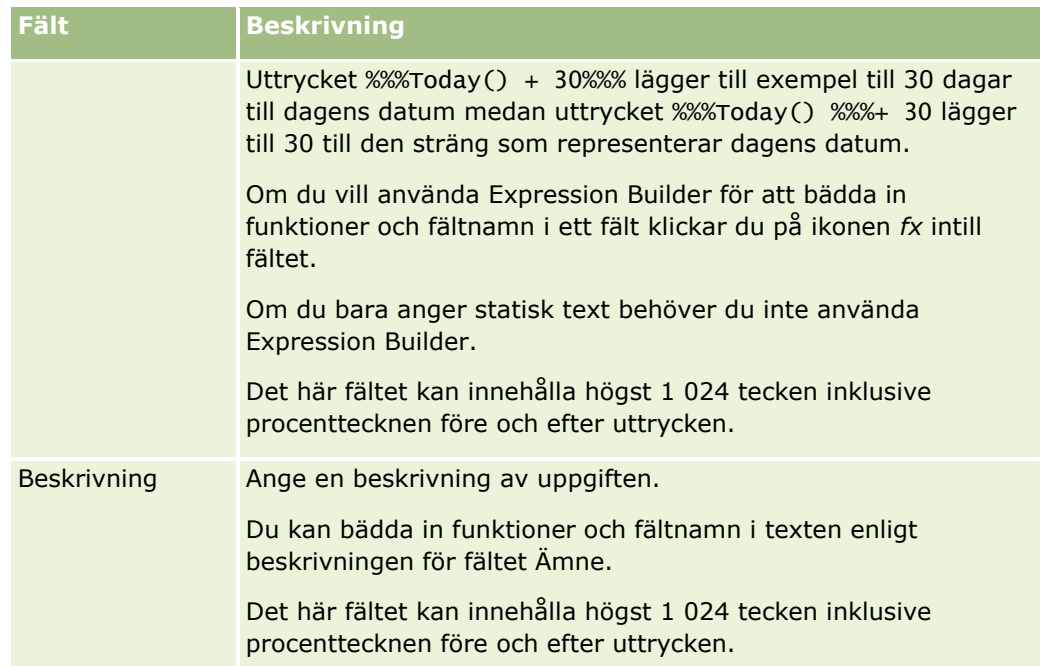

**Obs!** De språkoberoende fältnamnen och fältnamnssyntaxen som används i exempeluttrycken i det här avsnittet är de fältnamn och den fältnamnssyntax som användes i tidigare utgåvor av Expression Builder än utgåva 29 Service Pack 1. Dessa exempel fungerar fortfarande. Men om du väljer motsvarande fält för ett uttryck från listan Fält i Expression Builder i utgåva 29 Service Pack 1 eller senare, används andra fältnamn och en annan fältnamnssyntax än den som visas exemplen. Du bör alltid välja fälten för ditt uttryck från listan Fält i Expression Builder, så att rätt fältnamn och fältnamnssyntax används. Mer information om fältnamn och fältnamnssyntax i uttryck finns i Om uttryck (på sidan [870\)](#page-869-0).

Steg-för-steg-instruktioner om hur du skapar andra typer av arbetsflödesåtgärder finns i:

- Skapa arbetsflödesåtgärder: tilldela en grupp (på sidan [480\)](#page-479-0)
- Skapa arbetsflödesåtgärder: skapa integreringshändelse (på sidan [482\)](#page-481-0)
- Skapa arbetsflödesåtgärder: skicka e-post (på sidan [492\)](#page-491-0)
- Skapa arbetsflödesåtgärder: uppdatera värden (på sidan [505\)](#page-504-0)
- Skapa arbetsflödesåtgärder: vänta (på sidan [507\)](#page-506-0)

#### **Se även**

I följande avsnitt finns relaterad information om arbetsflöden:

- **Om arbetsflödesregler (på sidan [435\)](#page-434-0)**
- Om arbetsflödesåtgärder (på sidan [447\)](#page-446-0)
- Om tidsbaserade arbetsflödesregler (på sidan [449\)](#page-448-0)
- Skapa arbetsflödesregler (på sidan [460\)](#page-459-0)
- Ändra ordningen på åtgärder för arbetsflödesregler (på sidan [510\)](#page-509-0)
- Avaktivera arbetsflödesregler och åtgärder (finns ["Inaktivera arbetsflödesregler och åtgärder"](#page-511-0) på sidan [512\)](#page-511-0)
- **490** Administrera Oracle CRM On Demand Utgåva 40

# <span id="page-490-0"></span>**Exempel på konfiguration av arbetsflödesregler som skapar uppföljningsuppgifter för aktiviteter**

I det här avsnittet finns ett exempel på konfiguration av arbetsflödesregler som skapar uppföljningsuppgifter när aktivitetsposter skapas. Du kan använda den här funktionen på olika sätt, beroende på vilken affärsmodell du har.

Varje gång som en användare skapar en ny aktivitet behöver en uppföljningsuppgift skapas automatiskt. Uppföljningsuppgiften ska ställas in på följande sätt:

- Uppgiften är ett samtal.
- Uppföljningsuppgiftens sista datum infaller två dagar efter att den ursprungliga uppgiften skapades.
- Prioriteten för uppföljningsuppgiften är inställd på 1-Hög.
- Uppföljningsuppgiftens ägare är samma som den ursprungliga aktivitetens ägare.

### *Så här konfigurerar du en arbetsflödesregel som skapar en uppföljningsuppgift för en ny aktivitet*

- **1** Klicka på den globala länken Admin längst upp till höger på vilken sida som helst.
- **2** Klicka på Konfiguration av arbetsflöde i sektionen Affärsprocesshantering.
- **3** Klicka på Nytt i namnlisten på sidan Arbetsflödesregler, lista.
- **4** Fyll i regelinformationen på följande sätt i sektionen Nyckelarbetsflödesregel, detaljer på sidan Arbetsflödesregel, detalj.
	- **a** Ange ett namn på arbetsflödesregeln i fältet Arbetsflöde.
	- **b** Markera kryssrutan Aktiv.
	- **c** Välj Aktivitet i fältet Posttyp.
	- **d** Välj När ny post sparats i fältet Utlösande händelse.
- **5** Spara arbetsflödesregeln.
- **6** Klicka på Meny, på sidan Arbetsflödesregel, detaljer i namnlisten Åtgärder, och välj sedan Skapa uppgift.
- **7** Fyll i åtgärdsinformationen på följande sätt på sidan Redigera arbetsflödesåtgärd:
	- **a** Ange ett namn på åtgärden i fältet Åtgärd.
	- **b** Markera kryssrutan Aktiv.
	- **c** Välj Relativ användare i post i fältet Ägare och välj sedan Aktivitetens ägare.
	- **d** Välj Samtal i fältet Typ.

<span id="page-491-0"></span>**e** Klicka på ikonen fx i fältet Sista datum, ange följande uttryck i fältet Uttryck i fönstret Expression Builder och spara sedan uttrycket:

I dag $()+2$ 

- **f** Välj 1-Hög i fältet Prioritet.
- **g** I fältet Ämne anger du ämnesraden för uppgiften, till exempel *Uppföljningssamtal för ny aktivitet*.
- **8** Spara arbetsflödesåtgärden.

# **Skapa arbetsflödesåtgärder: skicka e-post**

Åtgärden Skicka e-post i en arbetsflödesregel gör att ett e-postmeddelande skapas automatiskt när villkoren i arbetsflödesregeln uppfylls. E-postmeddelandet skickas automatiskt när åtgärden som utlöste arbetsflödesregeln har utförts eller inte har utförts. Administratörer kan visa en lista i e-postövervakaren med utgående e-postmeddelanden som väntar på att skickas. Mer information om e-postövervakaren finns i Granska företagets väntande och skickade e-postmeddelanden (på sidan [84\)](#page-83-0).

**Obs!** Du kan skapa upp till 25 åtgärder per arbetsflödesregel.

### **Om avsändaradresser i e-postmeddelanden som skickats av arbetsflödesåtgärder**

När du anger avsändaradressen för e-postmeddelande som skickats av arbetsflödesuppgiften Skicka e-postmeddelande kan du välja ett av följande alternativ:

E-postadresser, standard

Om du markerar det här alternativet kommer avsändaradressen i e-postmeddelandet att anges som donotreply@crmondemand.com.

**Aktuell användare** 

Om du väljer det här alternativet skickas e-postmeddelandet från den användare som är inloggad och som utlöser arbetsflödet. Fältet Avsändare i e-postmeddelandet anges till donotreply@crmondemand.com. Avsändaradressen i e-postmeddelandet är e-postadressen till den inloggade användare som utlöser arbetsflödet.

**Obs!** När åtgärden Skicka e-post utförs för en schemalagd händelse kommer den användare som aktiverade den schemalagda händelsen att betraktas som den inloggade användaren.

 $\blacksquare$  Specifik e-postadress

Om du väljer det här alternativet skickas e-postmeddelandet från den e-postadress som du anger i arbetsflödesåtgärden. Fältet Avsändare i e-postmeddelandet anges till donotreply@crmondemand.com. Avsändaradressen i e-postmeddelandet är den specifika e-postadress som du angav i arbetsflödesåtgärden.

**Obs!** Oracle CRM On Demand genererar en sträng för varje e-postmeddelande, så att e-postmeddelandet kan spåras i e-postleveranssystemet hos Oracle. I tidigare versioner av Oracle CRM On Demand visades spårningssträngen i e-postmeddelandet. Från och med version 24 visas inte längre spårningssträngen längre i e-postmeddelandet, utan lagras i en rubrik som inte visas för e-postmeddelandets mottagare.

## **Om att översätta ämnesrad och meddelandetext i arbetsflödesåtgärden Skicka e-post**

När du har skapat åtgärden Skicka e-post kan du redigera den och infoga översättningar av ämnesraden och meddelandetexten som skapas av arbetsflödesåtgärden. Du kan ange en översättning för varje språk som är aktivt för företaget. Om du inte anger någon översättning av ämnesraden och meddelandetexten för ett språk, används i stället företagets standardspråk för texten.

När e-poståtgärden har utförts använder Oracle CRM On Demand värdet i fältet Till i åtgärden Skicka e-post för att fastställa e-postmeddelandets språk, enligt följande:

- Om Specifik användare eller Registrerad relativ användare har valts i fältet Till, används mottagarens språk för e-postmeddelandet. Om Registrerad relativ användare har valts i fältet Till, och om e-postmeddelandet skickas till fler än en användare, används respektive mottagares språk för respektive e-postmeddelande.
- Om Specifik e-postadress har valts i fältet Till använder Oracle CRM On Demand värdet i fältet Från i åtgärden Skicka e-post för att fastställa e-postmeddelandets språk, enligt följande:
	- Om Aktuell användare har valts i fältet Från, används den aktuella användarens språk för e-postmeddelandet, det vill säga den inloggade användaren som utlöser arbetsflödet.
	- Om E-postadress, standard eller Specifik e-postadress har valts i fältet Från, används företagets standardspråk för e-postmeddelandet.

### **Vad händer om åtgärden Skicka e-post uppdateras?**

När du ändrar ämnesraden, meddelandetexten eller båda som är på företagets standardspråk, kan du använda kryssrutan Markera för översättning för att bestämma hur andra språk ska bete sig, enligt följande:

- Om du inte markerar kryssrutan Markera för översättning händer följande:
	- För språk som du inte har angett någon översättning för, ersätts ämnesraden och meddelandetexten automatiskt med den uppdaterade texten som har angetts för företagets standardspråk.
	- Inga befintliga översättningar av ämnesraden och meddelandetexten ändras.
- Om du markerar kryssrutan Markera för översättning och sparar ändringarna, skrivs ämnesraden och meddelandetexten för alla andra språk över av den text som anges för företagets standardspråk. Texten visas i blått och inom hakparentes för de andra språken tills du anger översättningen.

**Obs!** Om du markerar kryssrutan Markera för översättning när du uppdaterar ett fält i åtgärden Skicka e-post och sedan sparar ändringarna, skrivs ämnesraden och meddelandetexten för alla språk över med den text som anges för företagets standardspråk, även om du inte uppdaterar ämnesraden och meddelandetexten på företagets standardspråk.

#### **Om kryssrutan Markera för översättning**

Kryssrutan Markera för översättning kan bara användas när du redigerar ett befintligt Skicka e-post-arbetsflöde och företagets standardspråk har valts i fältet Översättningsspråk. När du skapar en ny arbetsflödesåtgärd av typen Skicka e-post är kryssrutan Markera för översättning avmarkerad och skrivskyddad. Kryssrutan Markera för översättning är också skrivskyddad när du väljer ett annat språk än företagets standardspråk i fältet Översättning när du redigerar arbetsflödesåtgärden.

I följande procedur beskrivs hur du skapar en Skicka e-post-åtgärd.

**Obs!** Arbetsflödesfunktionaliteten i Oracle CRM On Demand är inte avsedd till att användas för massutskick. Om du måste skicka många e-postmeddelanden till dina kunder, rekommenderar vi dig att använda en produkt av typen Oracle CRM On Demand Marketing som kan uppfylla dina krav.

**Innan du börjar.** Du måste ha behörigheten Hantera dataregler - Hantera arbetsflödesregler i din användarroll för att kunna utföra följande procedur. Information om hur du lägger till behörigheter finns i Lägga till roller (på sidan [322\)](#page-321-0).

**Obs!** En åtgärd av typen Skicka e-post skapas inte på samma sätt för posttypen Analys som för andra posttyper. Mer information om hur du skapar åtgärder av typen för Skicka e-post för posttypen Analys finns i Skapa schemalagda händelser för Analys (på sidan [471\)](#page-470-0).

### *Så här skapar du en Skicka e-post-åtgärd*

- **1** Gå till den regel där du vill skapa åtgärden:
	- **a** Klicka på den globala länken Admin längst upp till höger på vilken sida som helst.
	- **b** Klicka på Konfiguration av arbetsflöde i sektionen Affärsprocesshantering.
	- **c** På sidan Arbetsflödesregler, lista letar du reda på den regel där du vill skapa åtgärden. Information om hur du söker efter arbetsflödesregler på listsidan finns i Filtrera listor.
- **2** Klicka på länken Arbetsflöde för regeln.
- **3** Klicka på Meny i namnlisten i Åtgärder på sidan Arbetsflödesregel, detalj och markera Skicka e-post. **Obs!** Den utlösande händelsen i arbetsflödesregeln fastställer vilken typ av åtgärder som kan skapas för regeln.

**Tips!** Du kan skapa en kopia av en befintlig åtgärd genom att klicka på länken Kopiera för åtgärden.

- **4** Ange ett namn på åtgärden på redigeringssidan för arbetsflödesåtgärd.
- **5** Om du vill aktivera åtgärden markerar du kryssrutan Aktiv.
- **6** I fältet Från väljer eller skriver du den e-postadress som e-postmeddelandet ska skickas från enligt följande:
	- Välj alternativet E-postadress, standard om du vill skicka e-postmeddelandet via standardadressen.
	- Välj alternativet Aktuell användare om du vill skicka e-postmeddelandet från den inloggade användare som utlöser arbetsflödet.
	- Välj alternativet Specifik e-postadress om du vill skicka ett e-postmeddelande från en specifik adress och ange sedan adressen.

Följande begränsningar gäller adressen:

- Du kan skriva e-postadressen direkt eller klicka på ikonen *fx* bredvid fältet och använda Expression Builder för att definiera e-postadressen.
- Ange bara en e-postadress. Det går inte att ange flera adresser i fältet Från.
- Om du anger en absolut e-postadress måste du skriva adressen inom enkla eller dubbla citattecken.
- **Expression Builder kontrollerar bara syntaxen på adressuttrycken. Ingen kontroll görs av** adressens giltighet.
- Det här fältet får innehålla högst 1 024 tecken.
- **7** (Valfritt) I fältet Svar till kan du markera alternativet för adressen som visas automatiskt i fältet Svar till när mottagaren besvarar ett e-postmeddelande som skickas via arbetsflödesåtgärden Skicka e-post enligt följande:
	- Lämna fältet tomt om du vill att avsändaradressen i e-postmeddelandet ska visas i fältet Svar till i e-postsvaret.
	- Markera alternativet Aktuell användare om du vill att e-postadressen för den inloggade användaren vars åtgärd utlöser arbetsflödesregeln ska visas i fältet Till i e-postsvaret.
	- Markera alternativet Specifik e-postadress om du vill ange de e-postadresser som ska visas i fältet Till i e-postsvaret och sedan ange adresserna.

Följande begränsningar gäller adresserna:

- **Du kan skriva e-postadresserna direkt eller klicka på ikonen fx bredvid fältet och använda** Expression Builder för att definiera e-postadresserna.
- **Durighter and an** one flera adresser använder du semikolon (;) som avgränsningstecken.
- **Du måste skriva absoluta e-postadresser inom enkla eller dubbla citattecken.**
- **Expression Builder kontrollerar bara syntaxen på adressuttrycken. Ingen kontroll görs av** adressernas giltighet.
- Det här fältet får innehålla högst 1 024 tecken.
- **8** I fältet Till väljer eller skriver du mottagarens e-postadress, enligt nedan:
	- Välj Specifik användare eller Registrerad relativ användare och välj sedan mottagaren så här:
		- Om du väljer Specifik användare klickar du på ikonen Sökning och väljer användaren.
		- **Durdu väljer Registrerad relativ användare väljer du mottagaren i listan.**

Om du väljer en teamroll som mottagare skickas e-postmeddelandet till alla användare som har tilldelats den teamrollen.

**Obs!** För posttyperna Konto, Kontakt, Kundämne, Affärsmöjlighet och Serviceärende är alla anpassade roller som läggs till i posttypen tillgängliga i listan Relativ användare i post för mottagare. Information om hur du anpassar posttyper finns i Sidan Applikationsanpassning för posttyper (på sidan [108\)](#page-107-0). Information om vilka mottagare du kan skicka e-post till när arbetsflödesåtgärden gäller för posttypen Användare finns i Att tänka på när du skapar arbetsflödesregler för posttypen Användare (på sidan [459\)](#page-458-0).

Välj alternativet Specifik e-postadress och ange sedan adresserna.

När adresserna anges gäller följande överväganden:

- Du kan skriva e-postadresserna direkt eller klicka på ikonen *fx* bredvid fältet och använda Expression Builder för att definiera e-postadresser.
- Om du vill ange flera adresser använder du semikolon (;) som avgränsningstecken.

- Du måste skriva absoluta e-postadresser inom enkla eller dubbla citattecken.
- **Expression Builder kontrollerar bara syntaxen på adressuttrycken. Ingen kontroll görs av** adressernas giltighet.
- Det här fältet får innehålla högst 1 024 tecken.
- Om ett uttryck som du anger här returnerar en e-postadress som innehåller tecken som inte stöds i e-postadresserna i standardapplikationen kan inte Oracle CRM On Demand skicka e-post till den adressen, även om kryssrutan Tillåt Unicode-tecken i e-postfält är markerad i företagsprofilen. Information om vilka tecken som stöds i e-postadresserna finns i Om specialtecken i e-postadresser.

Följande exempel visar en post med flera adresser:

PRE('<EmailField1>') + ";" + [<EmailField1>] + ";" + "johan.svensson@company.com"

**Obs!** När du skapar arbetsflödesuppgiften Skicka e-postmeddelande för posttypen Användare är alternativet Specifik e-postadress inte tillgängligt i fältet Till. Endast alternativen Specifik användare och Registrerad relativ användare är tillgängliga.

**9** Skriv e-postmeddelandets ämnesrad.

Du kan bädda in funktioner och fältnamn i texten. Tre procenttecken (%%%) före och efter en inbäddad funktion eller ett inbäddat fältnamn anger att funktionen eller fältnamnet ska konverteras till ett textvärde.

Texten kan till exempel inkludera följande:

Ett nytt konto av typen %%%[<AccountType>]%%% har skapats

Om du skriver en funktion eller ett fältnamn direkt i fältet måste du skriva tre procenttecken före och efter. Om du använder Expression Builder för att bädda in en funktion eller ett fältnamn läggs procenttecknen till automatiskt. Om du använder Expression Builder för att bädda in ett komplext uttryck läggs eventuellt inte procenttecknen till på rätt ställen. I så fall måste du se till att procenttecknen placeras före och efter hela uttrycket så att uttrycket beräknas på rätt sätt.

Uttrycket %%%Today() + 30%%% lägger till exempel till 30 dagar till dagens datum medan uttrycket %%%Today() %%%+ 30 lägger till 30 till den sträng som representerar dagens datum.

Om du vill använda Expression Builder för att bädda in funktioner och fältnamn i ett fält klickar du på ikonen *fx* intill fältet. Om du bara anger statisk text behöver du inte använda Expression Builder.

Det här fältet kan innehålla högst 1 024 tecken inklusive procenttecknen före och efter funktionerna respektive fältnamnen.

**10** Välj det format som du vill använda för e-postmeddelandet i fältet E-postformat.

Du kan välja Oformaterad text eller HTML som meddelandeformat.

11 Skriv e-postmeddelandets text.

Du kan bädda in funktioner och fältnamn i texten enligt beskrivningen i steg 8.

Texten kan till exempel inkludera följande:

Hej %%%[<ContactFirstName>]%%%!

Det här fältet kan innehålla högst 16 350 tecken inklusive procenttecknen före och efter uttrycken.

Information om vad du bör tänka på när du använder HTML-kod i meddelandet, och en lista med vilka element och attribut som stöds, finns i HTML-kod i e-postmeddelanden i arbetsflöden (på sidan [498\)](#page-497-0).

**12** Spara åtgärden.

I följande process beskrivs hur du anger en översatt version av ämnesraden och meddelandetexten i e-postmeddelandet.

**Obs!** Om du inte anger någon översättning av ämnesraden och meddelandetexten för ett språk, används i stället företagets standardspråk för texten. Om du senare ändrar ämnesraden, meddelandetexten eller båda som är på företagets standardspråk i en befintlig åtgärd av typen Skicka e-post, och om du inte markerar kryssrutan Markera för översättning, används uppdateringarna också på ämnesraden och meddelandetexten för alla språk som ingen översättning har angetts för.

### *Så här anger du en översättning av ämnesraden och meddelandetexten för e-postmeddelandet*

- **1** Gå till detaljsidan för arbetsflödesregel och klicka på länken Redigera för arbetsflödesåtgärden Skicka e-post som du vill ange översättningen för.
- **2** Gå till fältet Översättningsspråk på redigeringssidan för arbetsflödesåtgärden och välj det språk som du vill ange översättningen för.
- **3** Ange översättningen av e-postmeddelandets ämnesrad i fältet Ämne.

Du kan bädda in funktioner och fältnamn i texten.

**4** Ange översättningen av meddelandetexten i fältet Meddelandetext.

Du kan bädda in funktioner och fältnamn i texten.

- **5** Spara ändringarna.
- **6** Upprepa den här processen för alla språk som du vill ange en översättning för.

**Obs!** De språkoberoende fältnamnen och fältnamnssyntaxen som används i exempeluttrycken i det här avsnittet är de fältnamn och den fältnamnssyntax som användes i tidigare utgåvor av Expression Builder än utgåva 29 Service Pack 1. Dessa exempel fungerar fortfarande. Men om du väljer motsvarande fält för ett uttryck från listan Fält i Expression Builder i utgåva 29 Service Pack 1 eller senare, används andra fältnamn och en annan fältnamnssyntax än den som visas exemplen. Du bör alltid välja fälten för ditt uttryck från listan Fält i Expression Builder, så att rätt fältnamn och fältnamnssyntax används. Mer information om fältnamn och fältnamnssyntax i uttryck finns i Om uttryck (på sidan [870\)](#page-869-0).

Steg-för-steg-instruktioner om hur du skapar andra typer av arbetsflödesåtgärder finns i:

- Skapa arbetsflödesåtgärder: tilldela en grupp (på sidan [480\)](#page-479-0)
- Skapa arbetsflödesåtgärder: skapa integreringshändelse (på sidan [482\)](#page-481-0)
- Skapa arbetsflödesåtgärder: skapa uppgift (på sidan [486\)](#page-485-0)
- Skapa arbetsflödesåtgärder: uppdatera värden (på sidan [505\)](#page-504-0)
- Skapa arbetsflödesåtgärder: vänta (på sidan [507\)](#page-506-0)

#### <span id="page-497-0"></span>**Se även**

I följande avsnitt finns relaterad information om arbetsflöden:

- Om arbetsflödesregler (på sidan [435\)](#page-434-0)
- Om arbetsflödesåtgärder (på sidan [447\)](#page-446-0)
- Om tidsbaserade arbetsflödesregler (på sidan [449\)](#page-448-0)
- Skapa arbetsflödesregler (på sidan [460\)](#page-459-0)
- Ändra ordningen på åtgärder för arbetsflödesregler (på sidan [510\)](#page-509-0)
- Inaktivera arbetsflödesregler och åtgärder (på sidan [512\)](#page-511-0)
- Ta bort arbetsflödesregler och åtgärder (på sidan [513\)](#page-512-0)

# **HTML-kod i e-postmeddelanden i arbetsflöden**

Tänk på följande när du använder HTML-kod i fältet Meddelande i ett e-postmeddelande i arbetsflödesåtgärden Skicka e-post:

- När du sparar arbetsflödesåtgärden kan extra radbrytningar och blanksteg läggas till i e-postmeddelandet. Dessa extra rader och blanksteg visas inte i e-postmeddelandet som skickas till mottagaren.
- Om ett uttryck i HTML-meddelandet leder till en sträng som innehåller en HTML-tagg, skickas e-postmeddelandet från Oracle CRM On Demand och taggen kodas så att den behandlas som text i stället för HTML-kod av mottagarens e-postprogram.

Anta att ett e-postmeddelande innehåller uttrycket %%%[{Description}]%%% som returnerar värdet i fältet Description, och att fältet Description innehåller följande HTML-kod:

<b>Detta är beskrivningen</b>

När uttrycket utvärderas, returneras taggarna som en del av värdet i fältet och tolkas inte som HTML-kod. Värdet i fältet Beskrivning visas i stället i e-postmeddelandet på exakt samma sätt som i fältet Beskrivning i Oracle CRM On Demand, inklusive taggarna <b> och </b>.

- Om mottagarens e-postprogram inte har stöd för HTML, bestämmer e-postprogrammet hur HTML-meddelandet visas för mottagaren.
- I Oracle CRM On Demand går det att använda en del de element som stöds i HTML5 för HTML-meddelanden. Om du använder ett HTML-element som inte stöds i Oracle CRM On Demand för ett e-postmeddelande för arbetsflöde, kommer taggarna i det elementet att tas bort från e-postmeddelandet när du sparar arbetsflödesåtgärden. Inget felmeddelande visas. När det gäller vissa element tas också innehållet i elementet bort från meddelandet.

I resten av avsnittet finns mer information om vilka element som stöds och inte stöds.

## **Element och attribut som stöds**

Följande tabell innehåller de element som kan användas för e-postmeddelanden i arbetsflöden i Oracle CRM On Demand och vilka attribut som stöds för elementen. Information om vilka egenskaper som kan användas med style-attributet finns i Egenskaper som stöds för style-attributet i det här avsnittet.

**Element som stöds Attribut som stöds**

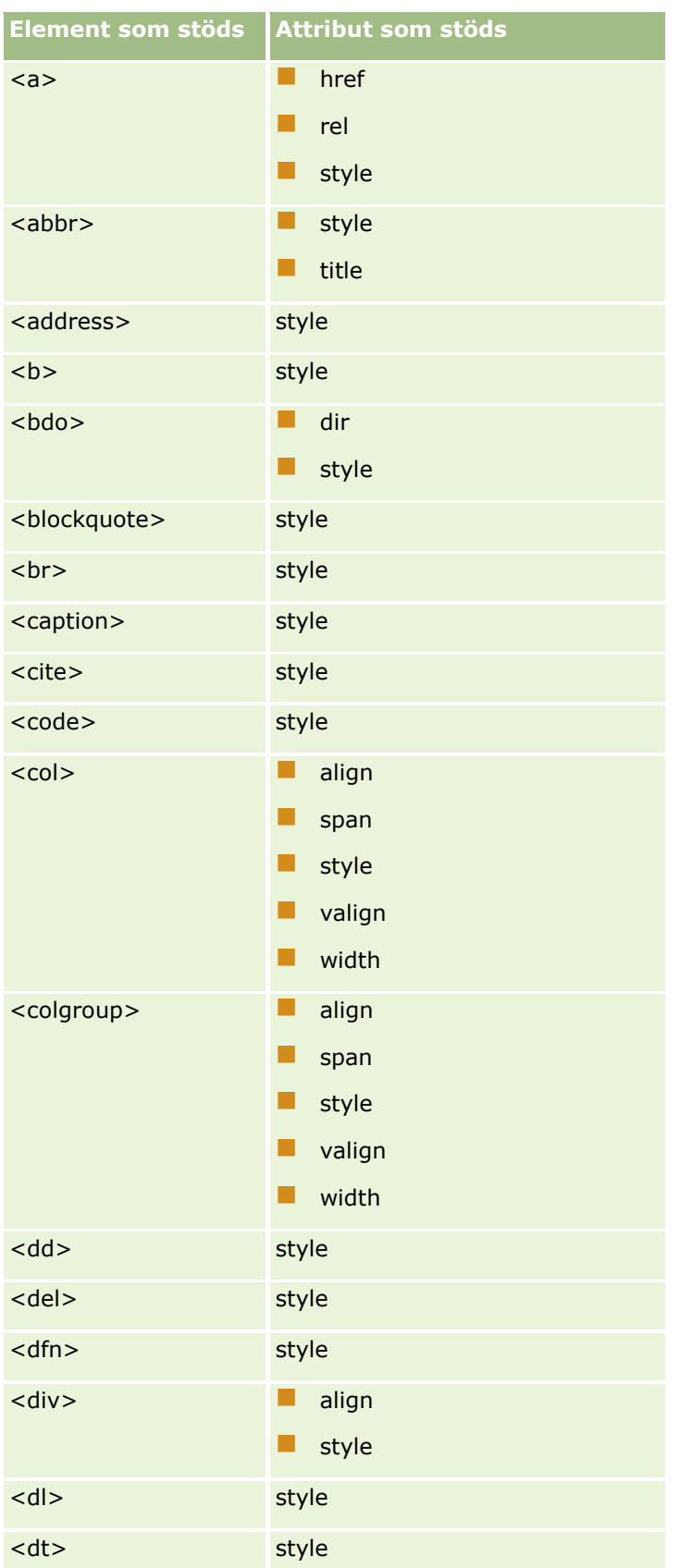

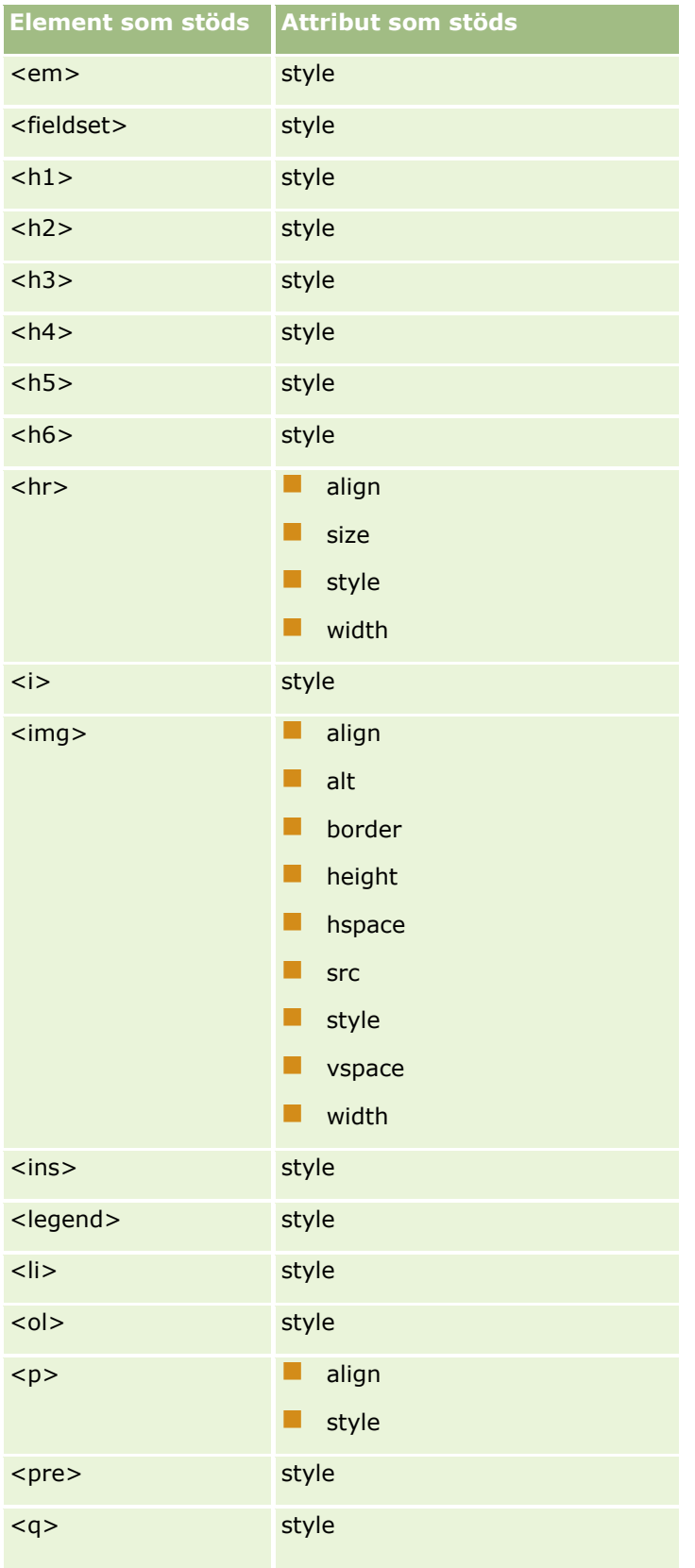

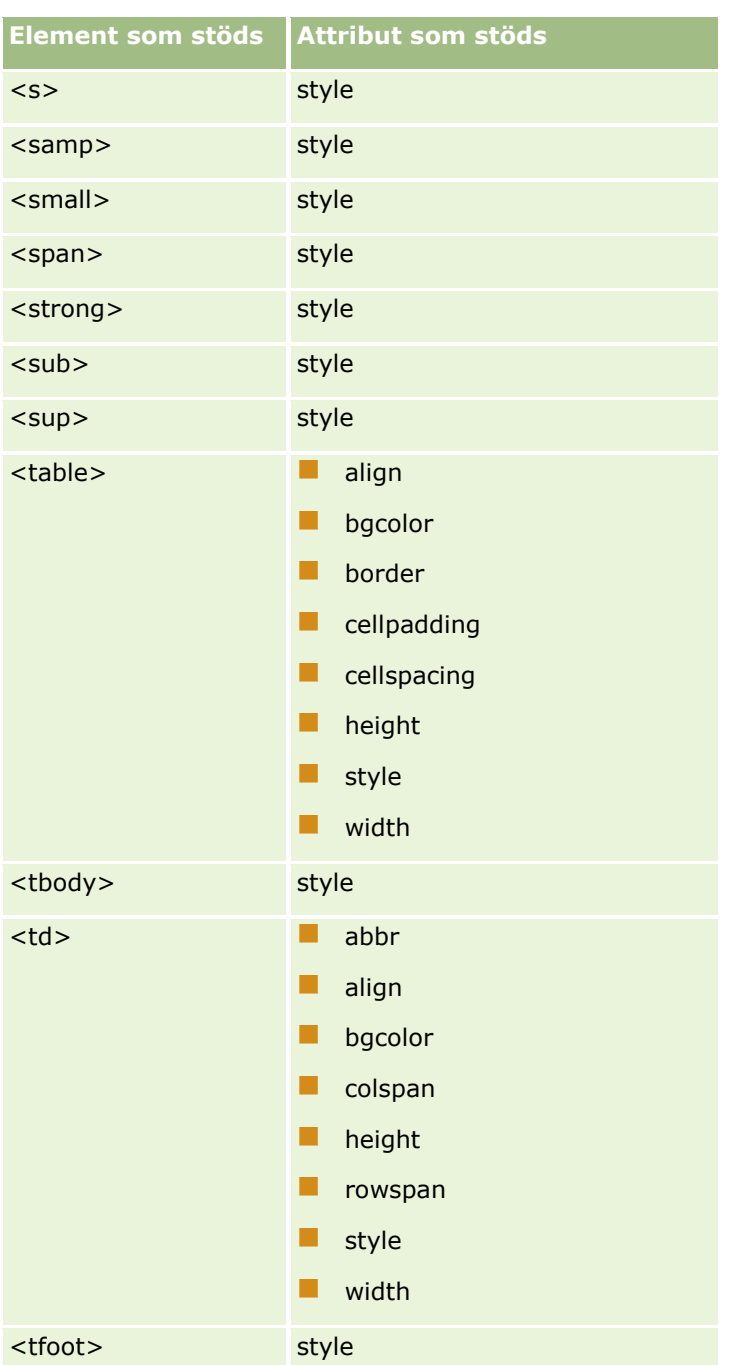

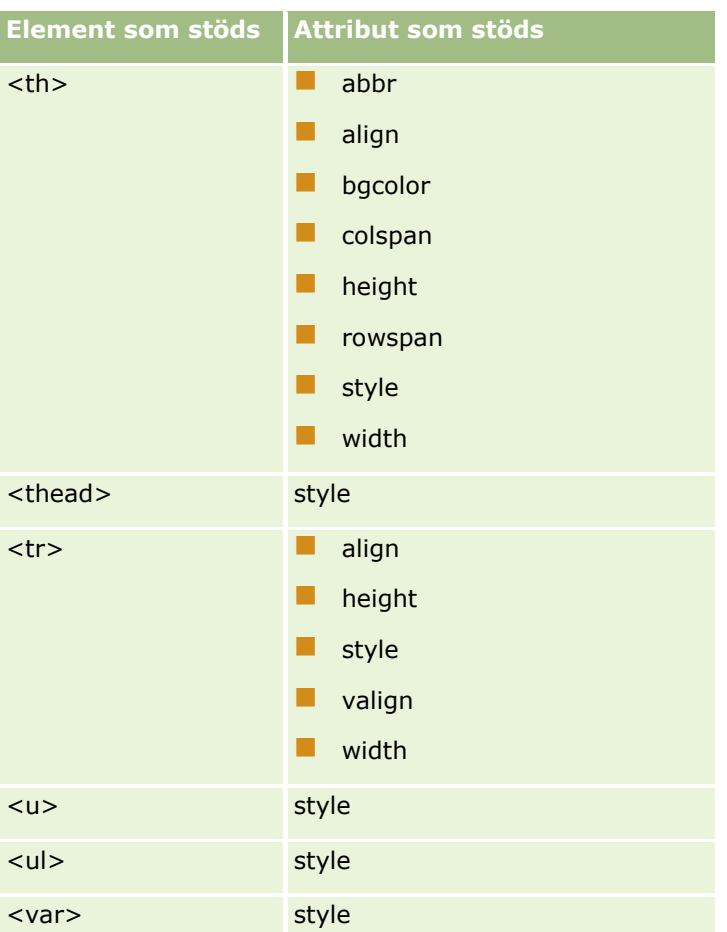

Mer information om HTML5 finns på World Wide Web Consortiums (W3C) webbplats för HTML5-specifikationer [https://www.w3.org/TR/html5/.](https://www.w3.org/TR/html5/)

# **Egenskaper som stöds för style-attributet**

Följande CSS-egenskaper kan användas med style-attributet, som kan användas med alla element som stöds för meddelanden i e-postmeddelanden för arbetsflöden:

- color
- **font-family**
- **font-size**
- $\blacksquare$  font-style
- **list-style-position**
- $\blacksquare$  list-style-type
- $\blacksquare$  text-align

Om du använder en egenskap som inte stöds i Oracle CRM On Demand för style-attributet, tas den egenskapen bort från style-attributet när du sparar arbetsflödesåtgärden.

# **Element som inte stöds**

Om du använder ett HTML-element som inte stöds i Oracle CRM On Demand för ett e-postmeddelande för arbetsflöde, kommer taggarna i det elementet att tas bort från e-postmeddelandet när du sparar arbetsflödesåtgärden. Inget felmeddelande visas. Innehållet i elementet finns kvar i meddelandet, utom när det gäller följande element. Av säkerhetsskäl tas både taggarna och innehållet bort i dessa element:

- $\Box$  <applet>
- $\blacksquare$  <area>
- sase>
- sasefont>
- $\blacksquare$  <big>
- $\blacksquare$  <button>
- scenter>
- $\blacksquare$  <font>
- $\blacksquare$  <form>
- <frame>
- <frameset>
- $\blacksquare$  <iframe>
- $\blacksquare$  <input>
- $\blacksquare$  <isindex>
- $\Box$  <label>
- $\blacksquare$  <link>
- $\blacksquare$  <map>
- $\blacksquare$  <menu>
- $\blacksquare$  <noframes>
- $\Box$  <noscript>
- $\blacksquare$  <object>
- soptgroup>
- $\blacksquare$  <option>
- $\Box$  <param>
- $\blacksquare$  <script>
- select>
- strike>
- $\blacksquare$  <style>
- <textarea>
- $\blacksquare$  <tt>

# **Exempel på ett HTML-meddelande**

I följande exempel visas hur ett HTML-meddelande i ett arbetflödesmeddelande hanteras i Oracle CRM On Demand. I det här exemplet skickar arbetsflödesåtgärden ett e-postmeddelande till medlemmarna i ett team när en affärsmöjlighet med hög prioritet skapas.

Så här kan meddelandet skrivas i fältet Meddelande i arbetsflödesåtgärden Skicka e-post:

<html>

<body>

<pre>

<b>Teamet,</b>

<big>Goda nyheter!</big>

Affärsmöjligheten <i>%%%[{Name}]%%%</i> som har skapats av %%%[{Created By Full Name}]%%% verkar ha <b>stor potential</b>. <b>Prioritera den så att vi kan lägga till den under nästa kvartal.</b>

Med vänlig hälsning

David

</pre>

</body>

</html>

**Obs!** Om du inte använder elementet <pre> för att omsluta meddelandeinnehållet, måste du använda taggen <br> för att ange varje radbrytning.

E-postmeddelandet som skrevs innehöll förekomster av elementen <html>, <br/> <br/> <br/> <br/> <br/>bdownster and inte stöds. När arbetsflödesåtgärden sparas, tas taggarna för elementen <html> och <body> bort, men innehållet i dessa element finns kvar. När det gäller elementet <big> tas både taggarna och innehållet i elementet bort. Meddelandet visas så här den sparade arbetsflödesåtgärden:

<pre>

<b>Teamet,</b>

Affärsmöjligheten <i>%%%[{Name}]%%%</i> som har skapats av %%%[{Created By Full Name}]%%% verkar ha <b>stor potential</b>. <b>Prioritera den så att vi kan lägga till den under nästa kvartal.</b>

Med vänlig hälsning

David

</pre>

När e-postmeddelandet skickas, visas meddelandet så här i ett e-postprogram som har stöd för HTML:

### **Teamet,**

Affärsmöjligheten *Biltillverkare* som har skapats av Anna Johansson verkar ha **stor potential**. **Prioritera den så att vi kan lägga till den under nästa kvartal.**

Med vänlig hälsning

David
# <span id="page-504-0"></span>**Skapa arbetsflödesåtgärder: uppdatera värden**

Med en Uppdatera värden-åtgärd i en arbetsflödesregel uppdateras fält automatiskt när en post ändras, utan att informationen om den ursprungliga ändringen förloras (dvs. informationen om när posten ändrades, av vem och hur den ändrades). Åtgärden utförs efter slutet på den vänteperioden som definieras i en eller flera eventuella vänteåtgärder som föregår åtgärden Uppdatera värden-åtgärd i arbetsflödesregeln.

Om inte den utlösande händelsen för arbetsflödesregeln är Innan ändrad post sparas, måste minst en aktiv vänteåtgärd som föregår åtgärden Uppdatera värde i arbetsflödesregeln. Förutom i arbetsflödesregeln där den utlösande händelsen är Innan ändrad post sparas, kan du med Oracle CRM On Demand aktivera åtgärden Uppdatera värde endast om åtgärden föregås av minst en aktiv vänteåtgärd i arbetsflödesregeln. När en arbetsflödesregel har ett antal åtgärder av typen Uppdatera värde måste du inte ha en vänteåtgärd för varje åtgärd av typen Uppdatera värde. Det är tillräckligt med en vänteåtgärd som föregår alla åtgärder av typen Uppdatera värde i regeln.

### **Obs!** Du kan skapa upp till 25 åtgärder per arbetsflödesregel.

I proceduren nedan beskrivs hur du skapar en Uppdatera värden-åtgärd.

**Innan du börjar.** Du måste ha behörigheten Hantera dataregler - Hantera arbetsflödesregler i din användarroll för att kunna utföra följande procedur. Information om hur du lägger till behörigheter finns i Lägga till roller (på sidan [322\)](#page-321-0).

### *Så här skapar du en Uppdatera värden-åtgärd:*

- **1** Gå till den regel där du vill skapa åtgärden:
	- **a** Klicka på den globala länken Admin längst upp till höger på vilken sida som helst.
	- **b** Klicka på Konfiguration av arbetsflöde i sektionen Affärsprocesshantering.
	- **c** På sidan Arbetsflödesregler, lista letar du reda på den regel där du vill skapa åtgärden. Information om hur du söker efter arbetsflödesregler på listsidan finns i Filtrera listor.
- **2** Klicka på länken Arbetsflöde för regeln.
- **3** Klicka på Meny i namnlisten på detaljsidan för arbetsflödesregel och markera Uppdatera värden.

**Obs!** Den utlösande händelsen i arbetsflödesregeln fastställer vilken typ av åtgärder som kan skapas för regeln.

**Tips!** Du kan skapa en kopia av en befintlig åtgärd genom att klicka på länken Kopiera för åtgärden.

- **4** Ange ett namn på åtgärden på redigeringssidan för arbetsflödesåtgärd.
- **5** Om du vill aktivera åtgärden markerar du kryssrutan Aktiv.
- **6** Fyll i fälten som beskrivs i följande tabell och spara sedan åtgärden.

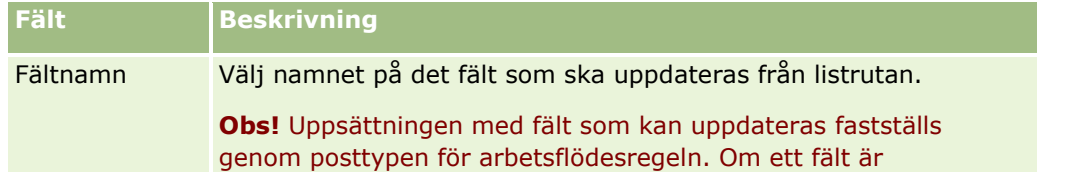

### Administrera Oracle CRM On Demand

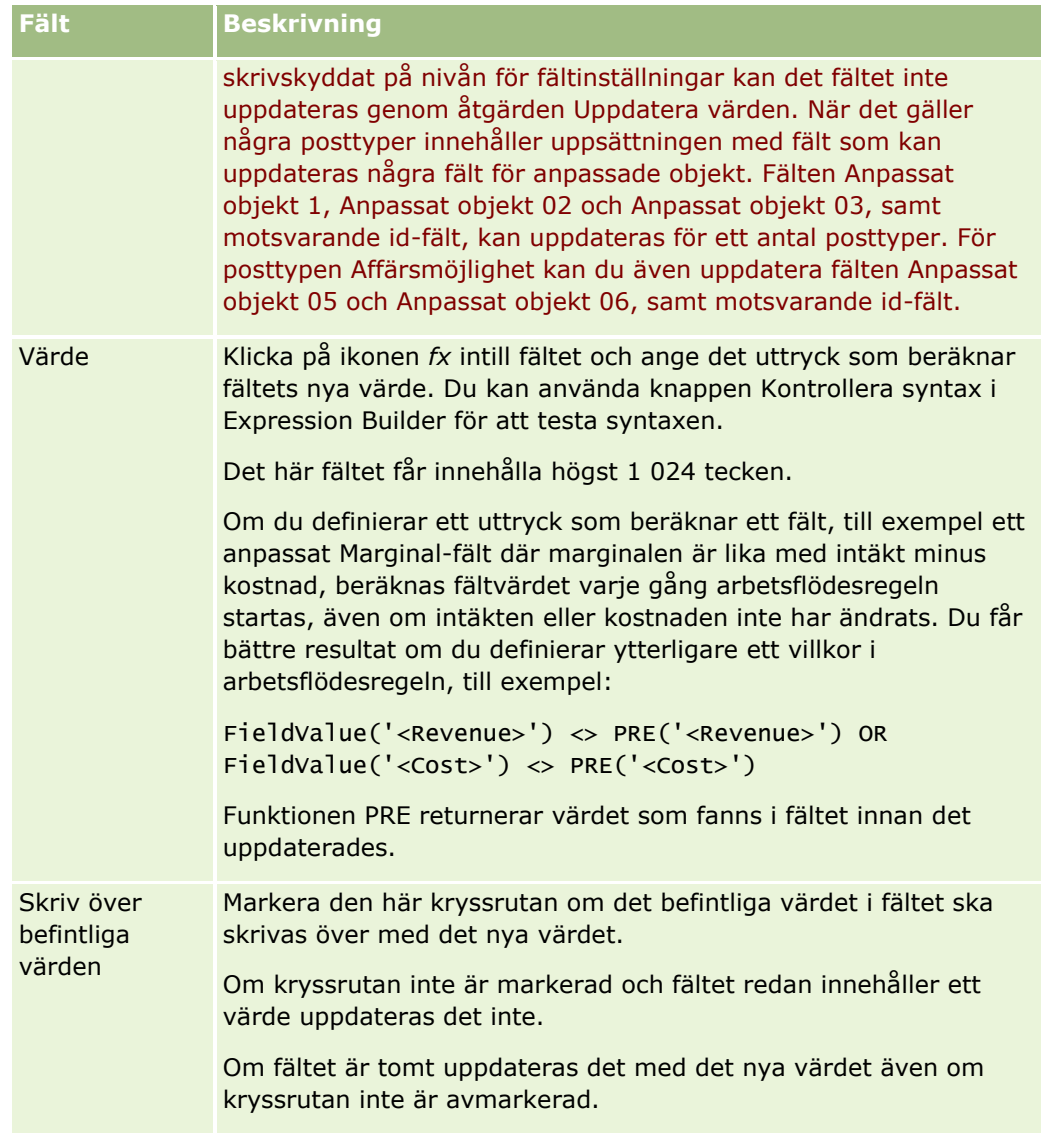

Steg-för-steg-instruktioner om hur du skapar andra typer av arbetsflödesåtgärder finns i:

- Skapa arbetsflödesåtgärder: tilldela en grupp (på sidan [480\)](#page-479-0)
- Skapa arbetsflödesåtgärder: skapa integreringshändelse (på sidan [482\)](#page-481-0)
- Skapa arbetsflödesåtgärder: skapa uppgift (på sidan [486\)](#page-485-0)
- Skapa arbetsflödesåtgärder: skicka e-post (på sidan [492\)](#page-491-0)
- Skapa arbetsflödesåtgärder: vänta (på sidan [507\)](#page-506-0)

#### **Se även**

I följande avsnitt finns relaterad information om arbetsflöden:

- Om arbetsflödesregler (på sidan [435\)](#page-434-0)
- Om arbetsflödesåtgärder (på sidan [447\)](#page-446-0)
- **506** Administrera Oracle CRM On Demand Utgåva 40
- <span id="page-506-0"></span>■ Om tidsbaserade arbetsflödesregler (på sidan [449\)](#page-448-0)
- Skapa arbetsflödesregler (på sidan [460\)](#page-459-0)
- Ändra ordningen på åtgärder för arbetsflödesregler (på sidan [510\)](#page-509-0)
- Avaktivera arbetsflödesregler och åtgärder (finns ["Inaktivera arbetsflödesregler och åtgärder"](#page-511-0) på sidan [512\)](#page-511-0)
- Ta bort arbetsflödesregler och åtgärder (på sidan [513\)](#page-512-0)

# **Skapa arbetsflödesåtgärder: vänta**

En vänteåtgärd gör att körningen av andra, efterföljande åtgärder fördröjs i Oracle CRM On Demand i en arbetsflödesregel tills en vänteperiod har förflutit. Du kan ange vänteperioden som en tidsperiod, eller ange ett slutdatum och en sluttid för vänteperioden. Du kan också ange vänteperioden direkt eller skapa ett uttryck som beräknar den.

**Obs!** Vänteperioden anger den kortaste tiden som måste passera innan andra åtgärder i arbetsflödesregeln börjar utföras i Oracle CRM On Demand. Den faktiska tidsperioden som passerar innan andra åtgärder utförs kan vara längre, beroende på belastningen på Oracle CRM On Demand-databasen och Oracle CRM On Demand-servern, och även hur många vänteåtgärder som avvaktar när vänteperioden är slut.

## **Om vänteåtgärder och åtgärder för Skapa integreringshändelse**

Om du vill använda åtgärden Skapa integreringshändelse för att skapa en integreringshändelse som fångar poständringarna som utförs av händelsen som utlöser en arbetsflödesregel, måste du planera att åtgärden Skapa integreringshändelse infaller före vänteåtgärden i åtgärdssekvensen i arbetsflödesregeln. Om en vänteåtgärd infaller före åtgärden Skapa integreringshändelse i en arbetsflödesregel förhindrar vänteåtgärden att poständringarna upptäcks av åtgärden Skapa integreringshändelse. När vänteperioden i vänteåtgärden avslutas läses posten igen innan de återstående åtgärderna i regeln utförs. Postens fältvärden före händelsen som utlöste arbetsflödesregeln bevaras inte. Därför anses det tidigare värdet och det aktuella värdet i ett fält vara samma och åtgärden Skapa integreringshändelse skapar inte någon integreringshändelse eftersom den inte upptäcker någon förändring i de bevakade fälten.

**Obs!** Du kan skapa upp till 25 åtgärder per arbetsflödesregel.

I följande procedur beskrivs hur du skapar en vänteåtgärd.

**Innan du börjar.** Du måste ha behörigheten Hantera dataregler - Hantera arbetsflödesregler i din användarroll för att kunna utföra följande procedur. Information om hur du lägger till behörigheter finns i Lägga till roller (på sidan [322\)](#page-321-0).

#### *Så här skapar du en vänteåtgärd*

- **1** Gå till den regel där du vill skapa åtgärden:
	- **a** Klicka på den globala länken Admin längst upp till höger på vilken sida som helst.
	- **b** Klicka på Konfiguration av arbetsflöde i sektionen Affärsprocesshantering.
	- **c** På sidan Arbetsflödesregler, lista letar du reda på den regel där du vill skapa åtgärden.

Information om hur du söker efter arbetsflödesregler på listsidan finns i Filtrera listor.

- **2** Klicka på länken Arbetsflöde för regeln.
- **3** Klicka på Meny och markera Vänta i namnlisten Åtgärder på detaljsidan för arbetsflödesregel.

**Obs!** Den utlösande händelsen i arbetsflödesregeln fastställer vilken typ av åtgärder som kan skapas för regeln.

**Tips!** Du kan skapa en kopia av en befintlig åtgärd genom att klicka på länken Kopiera för åtgärden.

- **4** Ange ett namn på åtgärden på redigeringssidan för arbetsflödesåtgärd.
- **5** Om du vill aktivera åtgärden markerar du kryssrutan Aktiv.
- **6** Om du inte vill att Oracle CRM On Demand ska utvärdera regelvillkoren efter att vänteperioden avslutas, avmarkerar du kryssrutan Utvärdera regelvillkor på nytt efter väntan.

**Obs!** Mer information om kryssrutan Utvärdera regelvillkor på nytt efter väntan finns i Om tidsbaserade arbetsflödesregler (på sidan [449\)](#page-448-0).

- **7** Ange tidslängd för väntan med hjälp av något av följande alternativ:
	- Markera alternativet Period och ange sedan period för fördröjningen i år, månader, dagar, timmar och minuter på följande sätt:
		- I fältet År anger du ett positivt heltalsvärde mellan 0 (noll) och 5.
		- **I** I fältet Månader anger du ett positivt heltalsvärde mellan 0 (noll) och 12.
		- I fältet Dagar anger du ett positivt heltalsvärde mellan 0 (noll) och 200.
		- I fältet Timmar anger du ett positivt heltalsvärde mellan 0 (noll) och 200.
		- I fältet Minuter anger du ett positivt heltalsvärde mellan 0 (noll) och 59.

Du får inte ange ett negativt värde eller ett värde som inte är ett heltal, t.ex. 1,5.

**Obs!** Den längsta perioden du kan ange med alternativet Period är 5 år, 12 månader, 200 dagar, 200 timmar och 59 minuter. Om du vill ange en längre period ska du använda alternativet Perioduttryck i stället för alternativet Period.

■ Markera alternativet Perioduttryck, klicka sedan på ikonen fx bredvid fältet och använd uttrycksverktyget för att skapa ett uttryck för att beräkna fördröjningsperioden.

Du kan använda tidslängdsfunktionen i uttrycksverktyget för att beräkna en period i dagar eller delar av dagar. Mer information finns i Tidslängd (finns ["Duration"](#page-882-0) på sidan [883\)](#page-882-0).

Uttrycket måste utgöras av ett tal. Följande är exempel på giltiga uttryck för att beräkna en fördröjningsperiod:

Tidslängd('P0YT1H') + Tidslängd('P0YT1M') + Tidslängd('P1Y')

 $Tids$ längd('P0YT1H') + 1

Tidslängd('P1YT1H') - 1

Det finns ingen gräns för hur lång period som kan returneras av uttrycket.

**Obs!** Om den beräknade vänteperioden är negativ anges vänteperioden till noll och vänteåtgärden slutförs direkt. Eventuella återstående åtgärder i arbetsflödesregeln utförs utan fördröjning.

Markera alternativet Tid, klicka på kalenderikonen och välj slutdatum och sluttid för fördröjningen.

Välj tid utifrån den tidszon som har angetts i dina personliga inställningar.

■ Markera alternativet Tiduttryck, klicka sedan på ikonen fx bredvid fältet och använd uttrycksverktyget för att skapa ett uttryck för att beräkna slutdatum och sluttid för fördröjningen.

Du kan använda tidslängdsfunktionen i uttrycksverktyget för att beräkna en period i dagar eller delar av dagar. Mer information finns i Tidslängd (finns ["Duration"](#page-882-0) på sidan [883\)](#page-882-0).

Uttrycket måste utgöras av ett datum och en tid. Följande är exempel på giltiga uttryck för att beräkna slutdatum och sluttid för en fördröjning:

Tidsstämpel() + Tidslängd('P0YT5M')

I dag() + Tidslängd('P0YT1H5M')

**Obs!** Om beräknat slutdatum och sluttid redan har infallit anges vänteperioden för åtgärden till 0 (noll) och vänteåtgärden slutförs omedelbart. Eventuella återstående åtgärder i arbetsflödesregeln utförs utan fördröjning.

Om uttrycket inte består av giltigt datum och tid slutför vänteåtgärden omedelbart och eventuella återstående åtgärder i arbetsflödesregeln utförs utan fördröjning.

Det finns ingen gräns för hur långt fram i tiden som det beräknade datumet kan anges.

**8** Spara åtgärden.

Steg-för-steg-instruktioner om hur du skapar andra typer av arbetsflödesåtgärder finns i:

- Skapa arbetsflödesåtgärder: tilldela en grupp (på sidan [480\)](#page-479-0)
- Skapa arbetsflödesåtgärder: skapa integreringshändelse (på sidan [482\)](#page-481-0)
- Skapa arbetsflödesåtgärder: skapa uppgift (på sidan [486\)](#page-485-0)
- Skapa arbetsflödesåtgärder: skicka e-post (på sidan [492\)](#page-491-0)
- Skapa arbetsflödesåtgärder: uppdatera värden (på sidan [505\)](#page-504-0)

#### **Se även**

I följande avsnitt finns relaterad information om arbetsflöden:

- **Om arbetsflödesregler (på sidan [435\)](#page-434-0)**
- Om arbetsflödesåtgärder (på sidan [447\)](#page-446-0)
- Om tidsbaserade arbetsflödesregler (på sidan [449\)](#page-448-0)
- Skapa arbetsflödesregler (på sidan [460\)](#page-459-0)
- Ändra ordningen på åtgärder för arbetsflödesregler (på sidan [510\)](#page-509-0)
- Avaktivera arbetsflödesregler och åtgärder (finns ["Inaktivera arbetsflödesregler och åtgärder"](#page-511-0) på sidan [512\)](#page-511-0)
- Ta bort arbetsflödesregler och åtgärder (på sidan [513\)](#page-512-0)

# <span id="page-509-0"></span>**Ändra ordningen på åtgärder för arbetsflödesregler**

Om det finns fler än en åtgärd i en arbetsflödesregel utförs åtgärderna i den ordning som har angetts i regeln, med start från åtgärd nummer 1. Varje åtgärd slutförs innan nästa påbörjas. Du kan ändra ordningen för åtgärderna i en regel.

#### *Så här ändrar du ordningen för åtgärderna i en arbetsflödesregel*

- **1** Klicka på den globala länken Admin längst upp till höger på vilken sida som helst.
- **2** Klicka på Konfiguration av arbetsflöde i sektionen Affärsprocesshantering.
- **3** På sidan Arbetsflödesregler, lista letar du reda på den regel som du vill ändra åtgärdsordningen för. Information om hur du söker efter arbetsflödesregler på listsidan finns i Filtrera listor.
- **4** Klicka på länken Arbetsflöde för regeln.
- **5** I namnlisten Åtgärder på sidan Arbetsflödesregel, detalj, klickar du på knappen Redigera ordning.
- **6** På sidan Redigera åtgärdsordning klickar du på pilikonerna för att göra följande:
	- **Filytta en åtgärd uppåt eller nedåt inom listan.**
	- **Flytta en åtgärd längst upp eller längst ned i åtgärdslistan.**

**Obs!** Om det finns en Uppdatera värde-åtgärd på regeln, måste den föregås av minst en aktiv vänteåtgärd på regeln, om inte den utlösande händelsen för arbetsflödesregeln är Innan ändrad post sparas.

**7** Klicka på Spara för att spara dina ändringar.

#### **Se även**

I följande avsnitt finns relaterad information om arbetsflöden:

- Om arbetsflödesregler (på sidan [435\)](#page-434-0)
- Om arbetsflödesåtgärder (på sidan [447\)](#page-446-0)
- Om tidsbaserade arbetsflödesregler (på sidan [449\)](#page-448-0)
- Skapa arbetsflödesregler (på sidan [460\)](#page-459-0)
- Skapa arbetsflödesåtgärder: tilldela en grupp (på sidan [480\)](#page-479-0)
- Skapa arbetsflödesåtgärder: skapa integreringshändelse (på sidan [482\)](#page-481-0)
- Skapa arbetsflödesåtgärder: skapa uppgift (på sidan [486\)](#page-485-0)
- Skapa arbetsflödesåtgärder: skicka e-post (på sidan [492\)](#page-491-0)
- Skapa arbetsflödesåtgärder: uppdatera värden (på sidan [505\)](#page-504-0)
- Skapa arbetsflödesåtgärder: vänta (på sidan [507\)](#page-506-0)
- **510** Administrera Oracle CRM On Demand Utgåva 40

# <span id="page-510-0"></span>**Ändra ordningen på arbetsflödesregler**

När du skapar en arbetsflödesregel tilldelar Oracle CRM On Demand automatiskt regeln till nästa lediga ordningsnummer för regler som baseras på samma posttyp och samma utlösande händelse. Om den utlösande händelsen för arbetsflödesregeln är Efter förening med överordnad eller Efter dissociation från överordnad tilldelar Oracle CRM On Demand automatiskt regeln till nästa oanvänt ordningsnummer för regler som är baserade på samma posttyp, samma utlösande händelse och samma överordnad posttyp. För arbetsflödesregler där den utlösande händelsen är någonting annat än Schemalagd händelse avgör ordningsnumret i vilken ordning Oracle CRM On Demand framkallar en sekvens med arbetsflödesregler som är baserade på samma posttyp och utlösande händelse, om tillämpligt, på samma överordnad posttyp. Du kan ändra ordningen för reglerna.

### **Obs!** Arbetsflödesregler som har den utlösande händelsen Schemalagd händelse tilldelas också ett ordningsnummer, men de utförs inte i ordning. Ordningsnumret är skrivskyddat för schemalagda händelser.

Om du exempelvis skapar en arbetsflödesregel som baseras på posttypen Konto med den utlösande händelsen Innan posten tas bort och två arbetsflödesregler redan har samma posttyp och utlösande händelse, tilldelas din nya regel ordningsnumret 3. Du kan ändra ordningsnumret senare, så att den nya regeln är den första regel som anropas för den angivna posttypen och utlösande händelsen.

I följande procedur beskrivs hur du ändrar ordningen för en arbetsflödesregel.

#### *Så här ändrar du ordningen på arbetsflödesregler*

- **1** Klicka på den globala länken Admin längst upp till höger på vilken sida som helst.
- **2** Klicka på Konfiguration av arbetsflöde i sektionen Affärsprocesshantering.
- **3** På sidan Arbetsflödesregler, lista letar du reda på regeln som du vill ändra ordning för och klickar sedan på regelns namnlänk.

Information om hur du söker efter arbetsflödesregler på listsidan finns i Filtrera listor.

- **4** På detaljsidan för arbetsflödesregler klickar du på Redigera ordning.
- **5** På sidan Redigera arbetsflödesordning klickar du på pilikonerna för att göra följande:
	- **Filytta en arbetsflödesregel uppåt eller nedåt inom listan.**
	- **Flytta en arbetsflödesregel längst upp eller längst ned i regellistan.**
- **6** Klicka på Spara för att spara dina ändringar.

**Obs!** Om du tar bort en arbetsflödesregel registreras de övriga regler som baseras på samma posttyp och utlösande händelse automatiskt. Om du inaktiverar en arbetsflödesregel så ändras dock inte ordningen i listan över regler som baseras på samma posttyp och samma utlösande händelse (men regeln aktiveras inte).

#### **Se även**

I följande avsnitt finns relaterad information om arbetsflöden:

■ Om arbetsflödesregler (på sidan [435\)](#page-434-0)

- <span id="page-511-0"></span>Om arbetsflödesåtgärder (på sidan [447\)](#page-446-0)
- Om tidsbaserade arbetsflödesregler (på sidan [449\)](#page-448-0)
- Skapa arbetsflödesregler (på sidan [460\)](#page-459-0)
- Ändra ordningen på åtgärder för arbetsflödesregler (på sidan [510\)](#page-509-0)

# **Inaktivera arbetsflödesregler och åtgärder**

Om du inaktiverar en arbetsflödesregel när en instans av en vänteåtgärd i regeln är i ett avvaktande läge och instansens vänteperioden löper ut kommer inga av de återstående åtgärderna att genomföras. Inga av de följande arbetsflödesreglerna i regelsekvensen för posttypen kommer heller att utlösas.

Om du inaktiverar en vänteåtgärd i en arbetsflödesregel när en instans av vänteåtgärden är i ett avvaktande läge och instansens vänteperiod löper ut kommer inga av de återstående åtgärderna att genomföras. Inga av de följande arbetsflödesreglerna i regelsekvensen för posttypen kommer heller att utlösas.

**Obs!** Mer information om vad som händer när du avaktiverar en schemalagd händelse (dvs. en arbetsflödesregel med den utlösande händelsen Schemalagd händelse) finns i Om schemalagda händelser (på sidan [464\)](#page-463-0).

I nedanstående procedur beskrivs hur du inaktiverar en arbetsflödesregel.

#### *Så här inaktiverar du en arbetsflödesregel*

- **1** Klicka på den globala länken Admin längst upp till höger på vilken sida som helst.
- **2** Klicka på Konfiguration av arbetsflöde i sektionen Affärsprocesshantering.
- **3** Leta reda på regeln du vill inaktivera på listsidan för arbetsflödesregler. Mer information om hur du söker efter arbetsflödesregler på listsidan finns i Filtrera listor.
- **4** Välj Redigera på postnivåmenyn för regeln.
- **5** Avmarkera kryssrutan Aktiv på detaljsidan för arbetsflödesregeln.
- **6** Spara ändringarna.

I nedanstående procedur beskrivs hur du inaktiverar en arbetsflödesregelåtgärd.

#### *Så här inaktiverar du en arbetsflödesregelåtgärd*

- **1** Klicka på den globala länken Admin längst upp till höger på vilken sida som helst.
- **2** Klicka på Konfiguration av arbetsflöde i sektionen Affärsprocesshantering.
- **3** Leta reda på regeln som du vill ta bort åtgärden från listsidan för arbetsflödesregler. Mer information om hur du söker efter arbetsflödesregler på listsidan finns i Filtrera listor.
- **512** Administrera Oracle CRM On Demand Utgåva 40
- <span id="page-512-0"></span>**4** Klicka på länken Arbetsflöde för regeln.
- **5** Leta reda på åtgärden du vill ta bort i sektionen Åtgärder på detaljsidan för arbetsflödesregeln.
- **6** Välj Redigera på postnivåmenyn för åtgärden.
- **7** Avmarkera kryssrutan Aktiv på redigeringssidan för arbetsflödesåtgärd.

**Obs!**Om det finns en Uppdatera värde-åtgärd på regeln, måste åtgärden föregås av minst en aktiv vänteåtgärd på regeln, om inte den utlösande händelsen för arbetsflödesregeln är Innan ändrad post sparas. Om du försöker inaktivera en vänteåtgärd, och om ingen annan vänteåtgärd föregår Uppdatera värde-åtgärden, tillåter inte Oracle CRM On Demand dig att inaktivera den aktiva vänteåtgärden.

**8** Spara ändringarna.

#### **Se även**

I följande avsnitt finns relaterad information om arbetsflöden:

- Om arbetsflödesregler (på sidan [435\)](#page-434-0)
- Om arbetsflödesåtgärder (på sidan [447\)](#page-446-0)
- Om tidsbaserade arbetsflödesregler (på sidan [449\)](#page-448-0)
- Skapa arbetsflödesregler (på sidan [460\)](#page-459-0)
- Ändra ordningen på åtgärder för arbetsflödesregler (på sidan [510\)](#page-509-0)
- Ändra ordningen på arbetsflödesregler (på sidan [511\)](#page-510-0)
- Ta bort arbetsflödesregler och åtgärder (på sidan [513\)](#page-512-0)

# **Ta bort arbetsflödesregler och åtgärder**

När du tar bort en arbetsflödesregel raderas också alla åtgärder i regeln. Dessutom uppdateras automatiskt ordningsnumren på de återstående reglerna för den relevanta posttypen för att det inte ska uppstå ett gap i nummerföljden.

Om du tar bort en arbetsflödesregel medan en eller flera avvaktande instanser av en vänteåtgärd för regeln har statusen Avvaktande, kommer dessa avvaktande instanser tas bort från Övervakning av vänteperiod i arbetsflöden. Ingen av de återstående åtgärderna för arbetsregeln utförs och ingen av de efterföljande arbetsflödesreglerna i regelsekvensen för posttypen utlöses.

När du tar bort en åtgärd från en arbetsflödesregel uppdateras automatiskt ordningsnumren på de återstående åtgärderna i regeln för att det inte ska uppstå ett gap i nummerföljden.

Om du tar bort en vänteåtgärd i en arbetsflödesregel när en vänteåtgärdsinstans är i ett avvaktande läge och instansens vänteperiod löper ut kommer inga av de återstående åtgärderna att genomföras. Inga av de följande arbetsflödesreglerna i regelsekvensen för posttypen kommer heller att utlösas.

**Obs!** Mer information om vad som händer när du tar bort en schemalagd händelse (dvs. en arbetsflödesregel med den utlösande händelsen Schemalagd händelse) finns i Om schemalagda händelser (på sidan [464\)](#page-463-0).

I nedanstående procedur beskrivs hur du tar bort en arbetsflödesregel.

#### *Så här tar du bort en arbetsflödesregel*

- **1** Klicka på den globala länken Admin längst upp till höger på vilken sida som helst.
- **2** Klicka på Konfiguration av arbetsflöde i sektionen Affärsprocesshantering.
- **3** Leta reda på regeln du vill ta bort på listsidan för arbetsflödesregler. Mer information om hur du söker efter arbetsflödesregler på listsidan finns i Filtrera listor.
- **4** Välj Ta bort på postnivåmenyn för regeln.
- **5** Bekräfta att du vill ta bort regeln.

I nedanstående procedur beskrivs hur du tar bort en arbetsflödesregelåtgärd.

#### *Så här tar du bort åtgärd för en arbetsflödesregel*

- **1** Klicka på den globala länken Admin längst upp till höger på vilken sida som helst.
- **2** Klicka på Konfiguration av arbetsflöde i sektionen Affärsprocesshantering.
- **3** Leta reda på regeln som du vill ta bort åtgärden från listsidan för arbetsflödesregler. Mer information om hur du söker efter arbetsflödesregler på listsidan finns i Filtrera listor.
- **4** Klicka på länken Arbetsflöde för regeln.
- **5** Leta reda på åtgärden du vill ta bort i sektionen Åtgärder på sidan Arbetsflödesregel, lista.
- **6** Välj Ta bort på postnivåmenyn för åtgärden.

**Obs!**Om regeln har en Uppdatera värde-åtgärd, måste åtgärden föregås av minst en aktiv vänteåtgärd för regeln, om inte den utlösande händelsen för arbetsflödesregeln är Innan ändrad post sparas. Om du försöker ta bort en vänteåtgärd, och om ingen annan vänteåtgärd föregår Uppdatera värde-åtgärden, tillåter inte Oracle CRM On Demand dig att ta bort vänteåtgärden.

**7** Bekräfta att du vill ta bort åtgärden.

#### **Se även**

I följande avsnitt finns relaterad information om arbetsflöden:

- **Om arbetsflödesregler (på sidan [435\)](#page-434-0)**
- Om arbetsflödesåtgärder (på sidan [447\)](#page-446-0)
- Om tidsbaserade arbetsflödesregler (på sidan [449\)](#page-448-0)
- Skapa arbetsflödesregler (på sidan [460\)](#page-459-0)
- Ändra ordningen på åtgärder för arbetsflödesregler (på sidan [510\)](#page-509-0)
- Ändra ordningen på arbetsflödesregler (på sidan [511\)](#page-510-0)
- **514** Administrera Oracle CRM On Demand Utgåva 40

<span id="page-514-0"></span> Avaktivera arbetsflödesregler och åtgärder (finns ["Inaktivera arbetsflödesregler och åtgärder"](#page-511-0) på sidan [512\)](#page-511-0)

# **Arbetsflödesövervakare**

I arbetsflödesövervakarna kan du visa information om följande:

- Felaktiga instanser av arbetsflödesregler och arbetsflödesåtgärder. Mer information finns i Övervakning av fel i arbetsflöden (på sidan [515\)](#page-514-0).
- Avvaktande instanser av vänteåtgärder. Mer information finns i Övervakning av vänteperiod i arbetsflöden (på sidan [520\)](#page-519-0).

# **Övervakning av fel i arbetsflöden**

Du kan använda informationen från Övervakning av fel i arbetsflöden för att fastställa varför vissa instanser av en arbetsflödesregel eller arbetsflödesåtgärd inte har utförts. Om det behövs kan du komma åt informationen om en arbetsflödesåtgärd i Övervakning av fel i arbetsflöden så att du kan korrigera eventuella fel i arbetsflödesåtgärdens konfiguration. Detaljer om felinstanser bevaras i Övervakning av fel i arbetsflöden i 30 dagar eller tills du tar bort dem, vilket som nu sker först.

Information om de typer av fel som rapporteras i Övervakning av fel i arbetsflöden finns i Om fel i arbetsflödesregler och arbetsflödesåtgärder (på sidan [451\)](#page-450-0).

Mer information om hur du använder Övervakning av fel i arbetsflöden finns i följande avsnitt:

- Visa felinstanser i Övervakning av fel i arbetsflöden (på sidan [515\)](#page-514-0)
- $\blacksquare$  Ta bort felinstanser ur Övervakning av fel i arbetsflöden (på sidan [516\)](#page-515-0)
- Instansfält för arbetsflödesfel (på sidan [517\)](#page-516-0)

# **Visa felinstanser i Övervakning av fel i arbetsflöden**

I följande procedur beskrivs hur du visar felinstanser i Övervakning av fel i arbetsflöden. Information om de typer av fel som rapporteras i Övervakning av fel i arbetsflöden finns i Om fel i arbetsflödesregler och arbetsflödesåtgärder (på sidan [451\)](#page-450-0).

**Innan du börjar:** För att få använda arbetsflödesövervakare måste du ha en användarroll som tilldelats behörigheten Hantera dataregler – Hantera regler för arbetsflöde.

### *Så här visar du en felinstans i Övervakning av fel i arbetsflöden*

- **1** Klicka på den globala länken Admin längst upp till höger på vilken sida som helst.
- **2** I sektionen Affärsprocesshantering klickar du på Arbetsflödesövervakare.
- **3** Klicka på Övervakning av fel i arbetsflöden på sidan Arbetsflödeövervakare.
- **4** Leta reda på önskad instans på sidan Lista över felinstanser.

**Tips!** Mer information om filtrering av listor finns i Filtrera listor.

- <span id="page-515-0"></span>**5** Om du vill visa detaljer för en instans klickar du på länken Instans-id.
- **6** Om du vill visa detaljer för den arbetsflödesåtgärd där posten utgör en instans klickar du på länken Arbetsflöde för den posten.

I följande procedur beskrivs hur du skapar en filtrerad lista med felinstanser.

#### *Så här skapar du en filtrerad lista med felinstanser*

Klicka på Meny i namnlisten på sidan Lista över felinstanser och välj Skapa ny lista.

Mer information om hur du skapar och begränsar listor finns i Skapa och begränsa listor.

I följande procedur beskrivs hur du hanterar filtrerade listor med felinstanser.

#### *Så här hanterar filtrerade listor med felinstanser*

Klicka på Meny i namnlisten på sidan Lista över felinstanser och välj sidan Hantera listor.

Mer information om hur du hanterar listor finns i Sidan Hantera listor.

I följande procedur beskrivs hur du visar filtret för en lista med felinstanser.

#### *Så här visar du filtret för en lista med felinstanser*

 Klicka på Meny i namnlisten på sidan Lista över felinstanser och välj Visa listfilter. Mer information om listfilter finns i Sidan Visa lista.

Mer information om hur du använder Övervakning av fel i arbetsflöden finns i följande avsnitt:

- Övervakning av fel i arbetsflöden (på sidan [515\)](#page-514-0)
- Ta bort felinstanser ur Övervakning av fel i arbetsflöden (på sidan [516\)](#page-515-0)
- Instansfält för arbetsflödesfel (på sidan [517\)](#page-516-0)

#### **Se även**

- I följande avsnitt finns relaterad information om arbetsflödesregler:
- Konfiguration av arbetsflöde (på sidan [434\)](#page-433-0)

## **Ta bort felinstanser ur Övervakning av fel i arbetsflöden**

Du kan ta bort en felinstans i taget ur Övervakning av fel i arbetsflöden. Detaljer om felinstanser bevaras i Övervakning av fel i arbetsflöden i 30 dagar eller tills du tar bort dem, vilket som nu sker först.

#### **Obs!** Funktionen för massborttagning är inte tillgänglig på sidan Lista över felinstanser.

**Innan du börjar:** För att få använda arbetsflödesövervakare måste du ha en användarroll som tilldelats behörigheten Hantera dataregler – Hantera regler för arbetsflöde.

<span id="page-516-0"></span>I följande procedur beskrivs hur du tar bort en felinstans ur Övervakning av fel i arbetsflöden.

### *Så här tar du bort en felinstans ur Övervakning av fel i arbetsflöden*

- **1** Leta reda på instansen du vill ta bort på sidan Lista över felinstanser. **Tips!** Mer information om filtrering av listor finns i Filtrera listor.
- **2** Klicka på länken Ta bort för instansen.

Mer information om hur du använder Övervakning av fel i arbetsflöden finns i följande avsnitt:

- Om fel i arbetsflödesregler och arbetsflödesåtgärder (på sidan [451\)](#page-450-0)
- Övervakning av fel i arbetsflöden (på sidan [515\)](#page-514-0)
- Visa felinstanser i Övervakning av fel i arbetsflöden (på sidan [515\)](#page-514-0)
- Instansfält för arbetsflödesfel (på sidan [517\)](#page-516-0)

#### **Se även**

I följande avsnitt finns relaterad information om arbetsflödesregler:

Konfiguration av arbetsflöde (på sidan [434\)](#page-433-0)

### **Instansfält för arbetsflödesfel**

I det här avsnittet finns information om de fält som du kan visa för ej utförda instanser av arbetsflödesregler, schemalagda händelser och arbetsflödesåtgärder i Övervakning av fel i arbetsflöden.

Följande tabell beskriver de fält som du kan visa för ej utförda instanser av arbetsflödesregler och ej utförda instanser av arbetsflödesåtgärder för arbetsflödesreglerna.

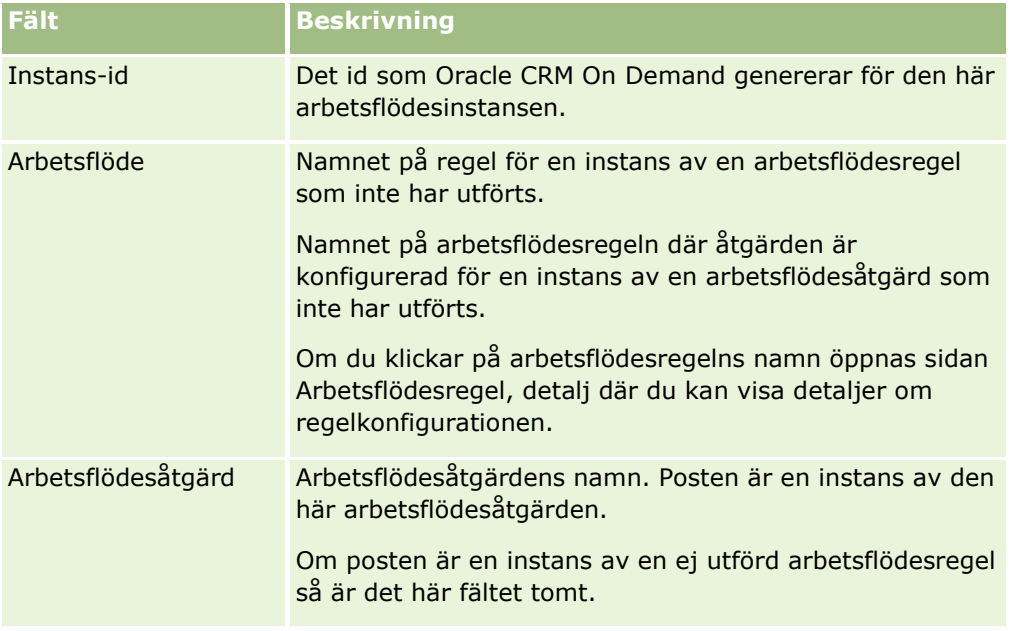

### Administrera Oracle CRM On Demand

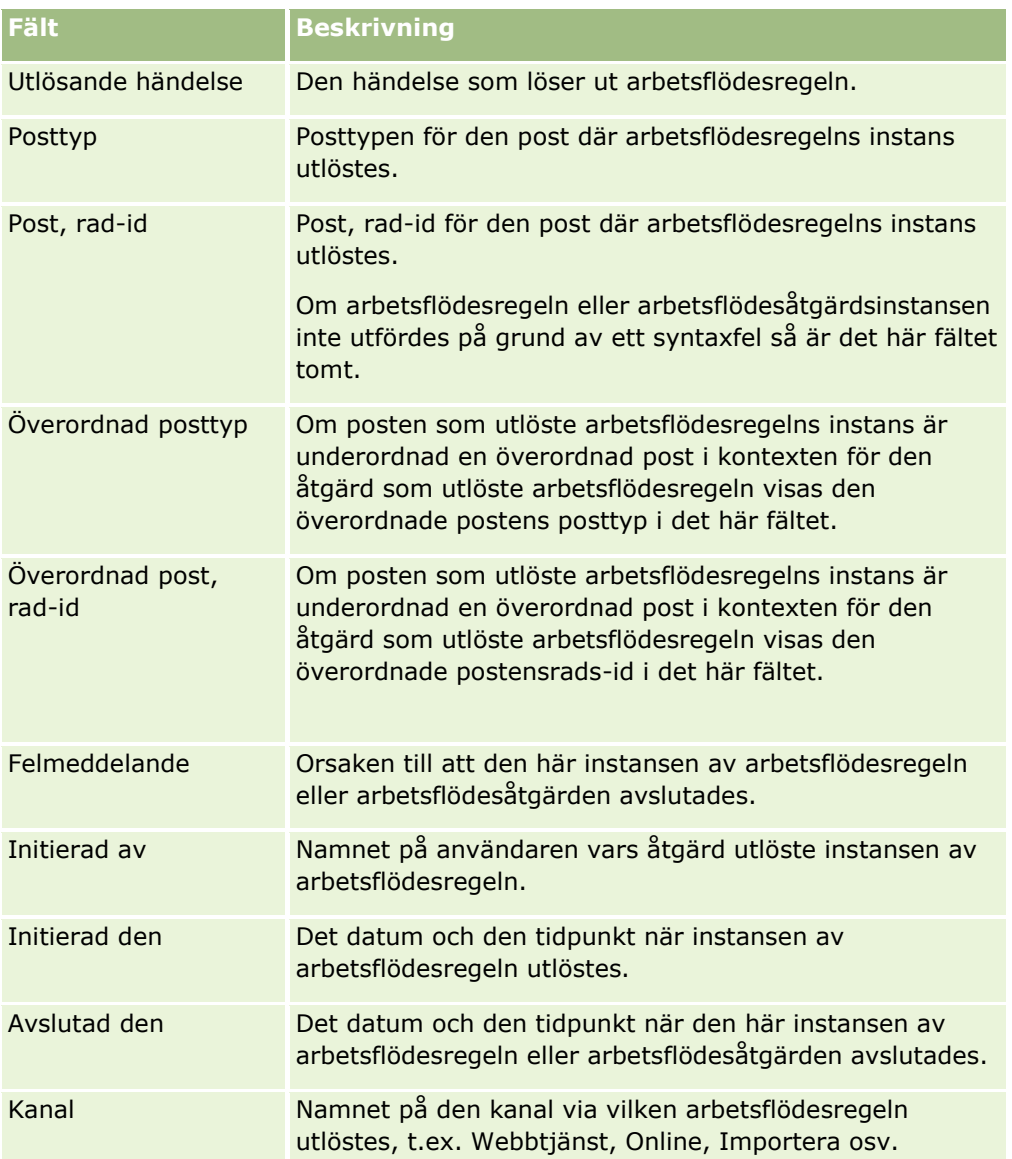

Följande tabell beskriver de fält som du kan visa för ej utförda instanser av schemalagda händelser och ej utförda instanser av arbetsflödesåtgärder för schemalagda händelser.

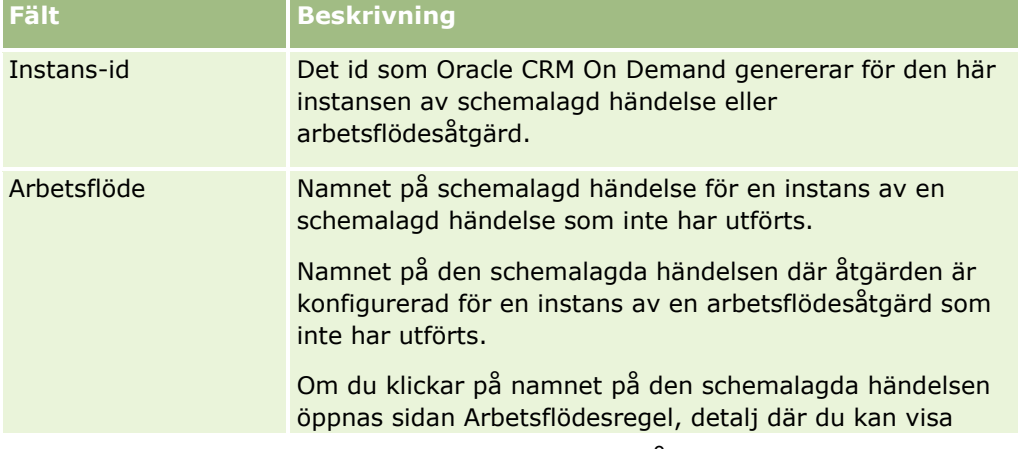

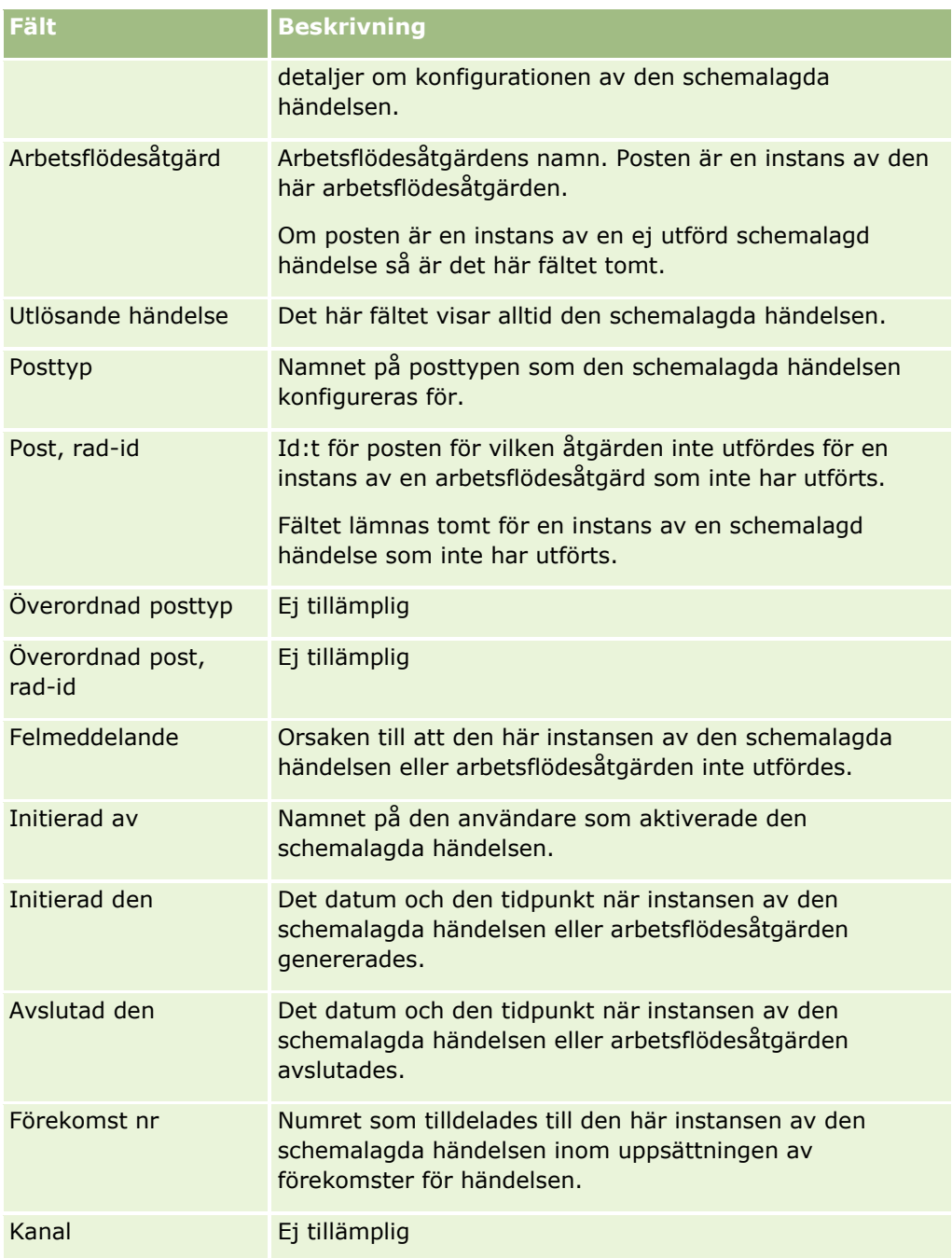

Mer information om hur du använder Övervakning av fel i arbetsflöden finns i följande avsnitt:

- Om fel i arbetsflödesregler och arbetsflödesåtgärder (på sidan [451\)](#page-450-0)
- Övervakning av fel i arbetsflöden (på sidan [515\)](#page-514-0)
- Visa felinstanser i Övervakning av fel i arbetsflöden (på sidan [515\)](#page-514-0)
- Ta bort felinstanser ur Övervakning av fel i arbetsflöden (på sidan [516\)](#page-515-0)

#### <span id="page-519-0"></span>**Se även**

I följande avsnitt finns relaterad information om arbetsflödesregler:

Konfiguration av arbetsflöde (på sidan [434\)](#page-433-0)

# **Övervakning av vänteperiod i arbetsflöden**

I Övervakning av vänteperiod för arbetsflöden kan du se detaljer om följande:

- Avvaktande instanser av vänteåtgärder och detaljer om dessa arbetsflödesåtgärder.
- Instanser av schemalagda händelser (dvs. arbetsflödesregler med den utlösande händelsen Schemalagd händelse) som är avvaktande eller som körs.

Om t.ex. en instans av en vänteåtgärd för ett arbetsflöde eller en instans av en schemalagd händelse är i avvaktande läge längre än förväntat kan du använda Övervakning av vänteperiod i arbetsflöden för att undersöka instansen och granska konfigurationen av arbetsflödesregeln, den schemalagda händelsen eller arbetsflödesåtgärden. Du kan sedan ta bort instansen om det behövs.

**Obs!** När du tar bort en avvaktande instans av en vänteåtgärd utförs ingen av de återstående åtgärderna i arbetsflödesregeln. När du tar bort en avvaktande instans av en schemalagd händelse annulleras instansen av händelsen, status för den schemalagda händelsen ändras till Avslutad och den schemalagda händelsen avaktiveras. Inga ytterligare instanser genereras för de återstående förekomsterna av den schemalagda händelsen.

## **Avvaktande instanser av vänteåtgärder**

Om du vill förstå hur avvaktande instanser av vänteåtgärder bearbetas i en arbetsflödesregel kan du se följande exempel. Du kan konfigurera en arbetsflödesregel med följande tänkta åtgärdssekvens:

- **1** En vänteåtgärd med en varaktighet om 24 timmar
- **2** En Skicka e-post-åtgärd
- **3** En vänteåtgärd med en varaktighet om 48 timmar
- **4** En Skicka e-post-åtgärd
- **5** En Skapa uppgift-åtgärd

Om åtgärderna har konfigurerats på rätt sätt förblir den första vänteåtgärden i sekvensen, åtgärd 1, i avvaktande läge i minst 24 timmar. När vänteperioden har löpt ut utförs åtgärden Skicka e-post (åtgärd 2). Den andra vänteåtgärden (åtgärd 3 i arbetsflödesregeln) är nästa åtgärd i sekvensen. Åtgärden är i avvaktande fas i minst 48 timmar. När vänteperioden har löpt ut utförs åtgärden Skicka e-post (åtgärd 4) och åtgärden Skapa uppgift (åtgärd 5).

**Obs!** Vänteperioden anger den kortaste tiden som måste passera innan andra åtgärder i arbetsflödesregeln börjar utföras i Oracle CRM On Demand. Den faktiska tidsperioden som passerar innan andra åtgärder utförs kan vara längre, beroende på belastningen på Oracle CRM On Demand-databasen och Oracle CRM On Demand-servern, och även hur många vänteåtgärder som avvaktar när vänteperioden är slut.

Om vänteperioden i åtgärd 3 felaktigt har angetts till 48 dagar i stället för 48 timmar förblir åtgärden i avvaktande läge tills 48 dagar har förflutit. Åtgärden visas i Övervakning av vänteperiod i arbetsflöden och du

<span id="page-520-0"></span>kan visa åtgärdesdetaljerna för att kontrollera om vänteperioden har angetts på felaktigt sätt. Du kan sedan ta bort vänteåtgärdsinstansen.

När du tar bort vänteåtgärdsinstansen avslutas arbetsflödesregelinstansen och återstående åtgärder i regeln utförs inte. Följande inträffar i föregående exempel:

- Om du tar bort åtgärd 1 när den är i avvaktande läge utförs inte åtgärderna 2, 3, 4 och 5.
- Om du tar bort åtgärd 3 när den är i avvaktande läge utförs inte åtgärderna 4 och 5.

**Obs!** Vänteåtgärder är den enda typ av arbetsflödesåtgärder som kan vara avvaktande.

### **Avvaktande instanser av schemalagda händelser**

En avvaktande instans av en schemalagd händelse har statusvärdet Köad fram till det datum och den tidpunkt då instansen har schemalagts för körning (fortsättningsdatumet). Fortsättningsdatumet är den tidigaste möjliga tidpunkt som instansen kommer att köras. Beroende på belastningen på Oracle CRM On Demand-databasen och på Oracle CRM On Demand-servern vid tidpunkten i fråga, samt på antalet vänteåtgärdsinstanser och instanser av schemalagda händelser som är avvaktande, kan det hända att instansen inte körs direkt. När instansen har börjat köras ändras instansens status till Kör och fältet Faktiskt startdatum fylls i. Du kan behöva uppdatera webbläsarsidan för att se de uppdaterade fälten. Instansen fortsätter att visas i Övervakning av vänteperiod i arbetsflöden medan den körs.

Om det behövs kan du ta bort en instans av en schemalagd händelse när den körs. Om du gör det tas instansen bort från Övervakning av vänteperiod i arbetsflöden. Dessutom ändras den schemalagda händelsens status till Avslutad, den schemalagda händelsen inaktiveras och inga ytterligare instanser genereras för resten av förekomsterna av den schemalagda händelsen. Instansen fortsätter att köras tills nästa gång Oracle CRM On Demand kontrollerar om den schemalagda händelsen fortfarande är aktiv. Den här kontrollen utförs enligt ett 5-minutersintervall så länge en instans körs. När Oracle CRM On Demand upptäcker att den schemalagda händelsen har inaktiverats, avslutas den instans som kördes och arbetsflödesåtgärder som inte redan har körts för instansen utförs inte.

Du kan också ta bort en instans av en schemalagd händelse när den är avvaktande (dvs. när statusläget är Köad). Följ anvisningarna i Ta bort avvaktande instanser ur Övervakning av vänteperiod i arbetsflöden (finns ["Ta bort avaktande instanser ur Övervakning av vänteperiod i arbetsflöden"](#page-522-0) på sidan [523\)](#page-522-0).

#### **Se även**

I följande avsnitt finns information om schemalagda händelser:

- Om schemalagda händelser (på sidan [464\)](#page-463-0)
- Skapa schemalagda händelser (på sidan [467\)](#page-466-0)

Mer information om hur du använder Övervakning av vänteperiod i arbetsflöden finns i följande avsnitt:

- Visa avaktande instanser i Övervakning av vänteperiod i arbetsflöden (på sidan [521\)](#page-520-0)
- Ta bort avaktande instanser ur Övervakning av vänteperiod i arbetsflöden (på sidan [523\)](#page-522-0)
- Fält för avvaktande arbetsflödesinstanser (på sidan [524\)](#page-523-0)

# **Visa avaktande instanser i Övervakning av vänteperiod i arbetsflöden**

I följande procedur beskrivs hur du visar avvaktande instanser i Övervakning av vänteperiod i arbetsflöden. Mer information om vad som registreras och visas i Övervakning av vänteperiod i arbetsflöden finns i

Övervakning av vänteperiod i arbetsflöden (på sidan [520\)](#page-519-0) och Fält för avvaktande arbetsflödesinstanser (på sidan [524\)](#page-523-0).

**Innan du börjar:** För att få använda arbetsflödesövervakare måste du ha en användarroll som tilldelats behörigheten Hantera dataregler – Hantera regler för arbetsflöde.

#### *Så här visar du en avvaktande instans i Övervakning av vänteperiod i arbetsflöden*

- **1** Klicka på den globala länken Admin längst upp till höger på vilken sida som helst.
- **2** I sektionen Affärsprocesshantering klickar du på Arbetsflödesövervakare.
- **3** Klicka på Övervakaren av väntanden åtgärder i arbetsflöde på sidan Arbetsflödeövervakare.
- **4** Leta reda på önskad instans på sidan Lista över avvaktande instanser. **Tips!** Mer information om filtrering av listor finns i Filtrera listor.
- **5** Om du vill visa detaljer för en instans klickar du på länken Instans-id.
- **6** Om du vill visa detaljerna för arbetsflödesåtgärden eller den schemalagda händelsen av vilken posten är en instans klickar du på länken Arbetsflöde.
- I följande procedur beskrivs hur du skapar en filtrerad lista med avvaktande instanser.

#### *Så här skapar du en filtrerad lista med avvaktande instanser*

Klicka på Meny i namnlisten på sidan Lista över avvaktande instanser och välj Skapa ny lista.

Mer information om hur du skapar och begränsar listor finns i Skapa och begränsa listor.

I följande procedur beskrivs hur du hanterar filtrerade listor med avvaktande instanser.

#### *Så här hanterar du listor med avvaktande arbetsflödesinstanser*

- Klicka på Meny i namnlisten på sidan Lista över avvaktande instanser och välj sidan Hantera listor. Mer information om hur du hanterar listor finns i Sidan Hantera listor.
- I följande procedur beskrivs hur du visar filtret för en lista med avvaktande instanser.

#### *Så här visar du filtret för en lista med avvaktande instanser*

Klicka på Meny i namnlisten på sidan Lista över avvaktande instanser och välj sidan Visa listfilter. Mer information om listfilter finns i Sidan Visa lista.

Mer information om hur du använder Övervakning av vänteperiod i arbetsflöden finns i följande avsnitt:

- Övervakning av vänteperiod i arbetsflöden (på sidan [520\)](#page-519-0)
- Ta bort avaktande instanser ur Övervakning av vänteperiod i arbetsflöden (på sidan [523\)](#page-522-0)
- Fält för avvaktande arbetsflödesinstanser (på sidan [524\)](#page-523-0)
- **522** Administrera Oracle CRM On Demand Utgåva 40

#### <span id="page-522-0"></span>**Se även**

I följande avsnitt finns relaterad information om arbetsflödesregler och schemalagda händelser:

Konfiguration av arbetsflöde (på sidan [434\)](#page-433-0)

## **Ta bort avaktande instanser ur Övervakning av vänteperiod i arbetsflöden**

Du kan ta bort en avvaktande instans i taget ur Övervakning av vänteperiod i arbetsflöden. Du kan också ta bort flera avvaktande instanser samtidigt genom att skapa en filtrerad lista över instanserna och sedan använda massborttagningen. Mer information om vad som registreras och visas i Övervakning av vänteperiod i arbetsflöden finns i Övervakning av vänteperiod i arbetsflöden (på sidan [520\)](#page-519-0) och Fält för avvaktande arbetsflödesinstanser (på sidan [524\)](#page-523-0).

Du måste beakta följande när du tar bort avvaktande instanser:

- När du tar bort en avvaktande instans av en vänteåtgärd från Övervakningen av vänteperiod i arbetsflöden avslutas instansen för arbetsflödesregeln och ingen av de återstående åtgärderna för arbetsflödesregeln utförs.
- När du tar bort en avvaktande instans av en schemalagd händelse annulleras instansen av händelsen, status för den schemalagda händelsen ändras till Avslutad och den schemalagda händelsen avaktiveras. Inga ytterligare instanser genereras för de återstående förekomsterna av den schemalagda händelsen.

Du måste aktivera den schemalagda händelsen igen om du vill generera fler instanser av händelsen. Information om hur du uppdaterar schemalagda händelser finns i Skapa schemalagda händelser (på sidan [467\)](#page-466-0).

 När du har tagit bort en avvaktande instans av en vänteåtgärd eller en avvaktande instans av en schemalagd händelse kan du inte återställa den.

**Innan du börjar:** För att få använda arbetsflödesövervakare måste du ha en användarroll som tilldelats behörigheten Hantera dataregler – Hantera regler för arbetsflöde.

I följande procedur beskrivs hur du tar bort en avvaktande instans ur Övervakning av vänteperiod i arbetsflöden.

#### *Så här tar du bort en avaktande instans ur Övervakning av vänteperiod i arbetsflöden*

**1** Leta reda på instansen du vill ta bort på sidan Lista över avvaktande instanser.

**Tips!** Mer information om filtrering av listor finns i Filtrera listor.

**2** Klicka på länken Ta bort för instansen.

I nedanstående procedur beskrivs hur du tar bort en lista med avvaktande instanser ur Övervakning av vänteperiod i arbetsflöden.

#### *Så här tar du bort en lista med avvaktande instanser ur Övervakning av vänteperiod i arbetsflöden*

**1** Skapa listan med felinstanserna du vill ta bort.

Mer information om hur du skapar och begränsar listor finns i Skapa och begränsa listor.

**2** Klicka på Meny i Lista över avvaktande instanser och välj Massborttagning.

- <span id="page-523-0"></span>**3** Klicka på OK för att bekräfta att du vill fortsätta.
- **4** Klicka på Fortsätt på sidan Kö för massborttagning och -återställning i sektionen Aktiva begäranden.

**Obs!** Om du inte klickar på Fortsätt tas posterna inte bort.

**Tips!** Du kan när som helst gå tillbaka till sidan Kö för massborttagning och -återställning genom att klicka på den globala länken Admin och sedan på Kö för massborttagning och -återställning på hemsidan för administration.

**5** Om du vill granska loggfilen för borttagningsåtgärden klickar du på Visa borttagningsloggen i sektionen Bearbetade begäranden på sidan Kö för massborttagning och -återställning.

Mer information om hur du använder Övervakning av vänteperiod i arbetsflöden finns i följande avsnitt:

- Övervakning av vänteperiod i arbetsflöden (på sidan [520\)](#page-519-0)
- Visa avaktande instanser i Övervakning av vänteperiod i arbetsflöden (på sidan [521\)](#page-520-0)
- Fält för avvaktande arbetsflödesinstanser (på sidan [524\)](#page-523-0)

#### **Se även**

I följande avsnitt finns relaterad information om arbetsflödesregler:

Konfiguration av arbetsflöde (på sidan [434\)](#page-433-0)

### **Fält för avvaktande arbetsflödesinstanser**

I följande tabell beskrivs de fält som du kan visa för avvaktande instanser av vänteåtgärder och schemalagda händelser.

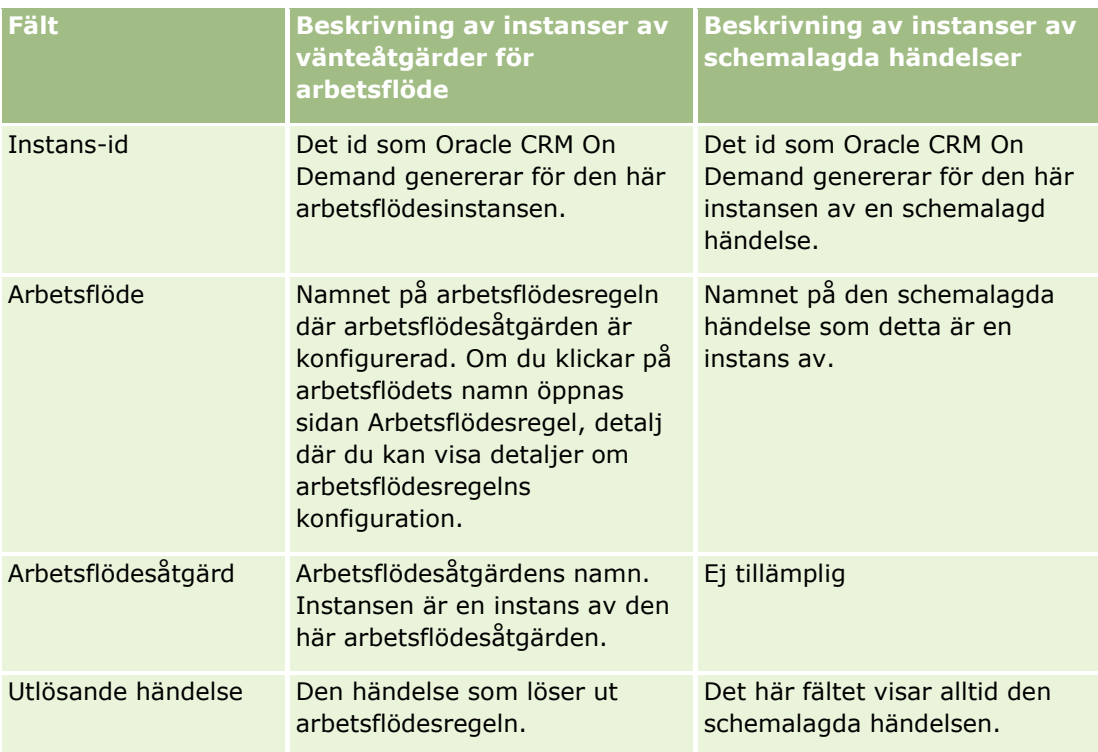

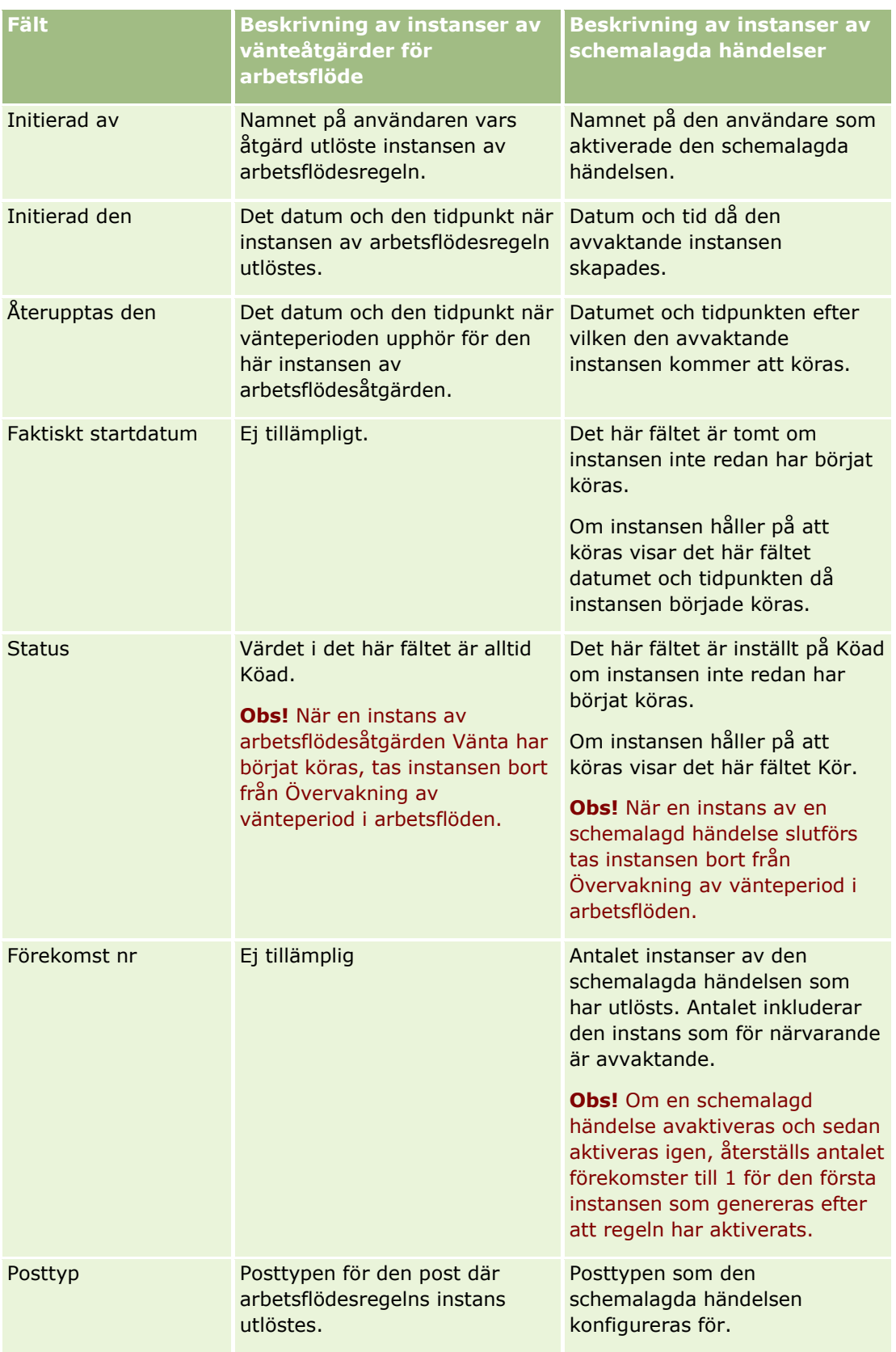

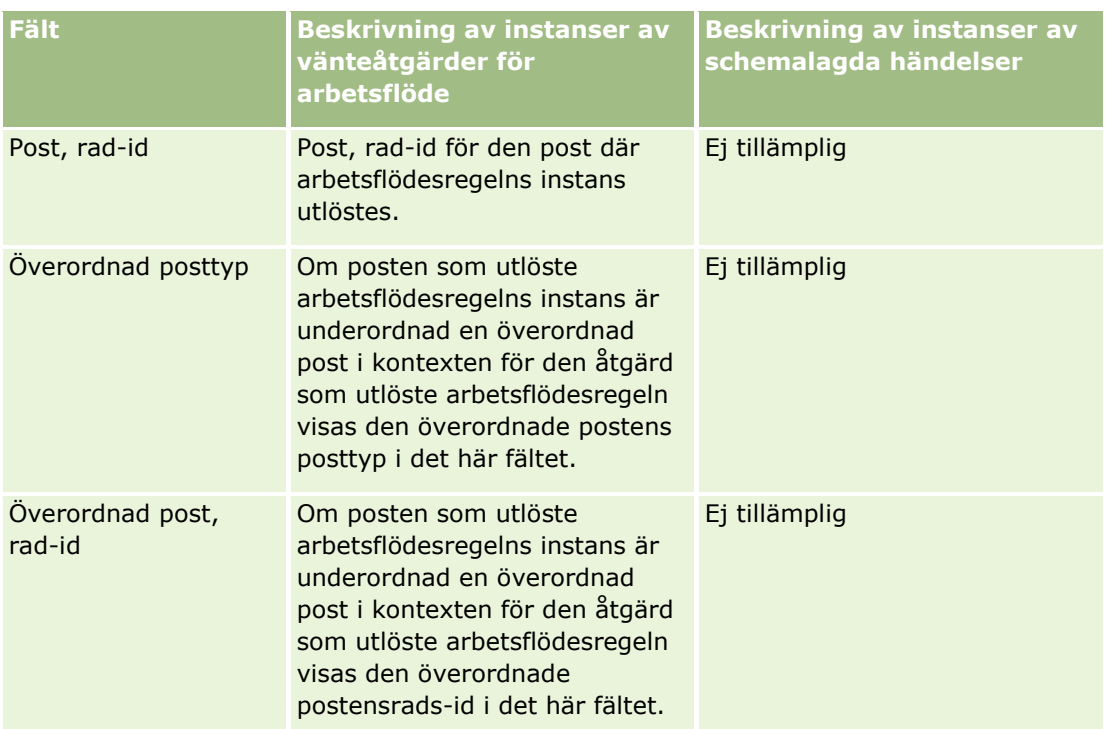

Mer information om hur du använder Övervakning av vänteperiod i arbetsflöden finns i följande avsnitt:

- Övervakning av vänteperiod i arbetsflöden (på sidan [520\)](#page-519-0)
- Visa avaktande instanser i Övervakning av vänteperiod i arbetsflöden (på sidan [521\)](#page-520-0)
- Ta bort avaktande instanser ur Övervakning av vänteperiod i arbetsflöden (på sidan [523\)](#page-522-0)

#### **Se även**

I följande avsnitt finns relaterad information om arbetsflödesregler:

Konfiguration av arbetsflöde (på sidan [434\)](#page-433-0)

# **Dataregler och tilldelning**

Klicka på ett avsnitt för att se steg-för-steg-instruktioner för att ställa in tilldelningsregler (tilldela poster automatiskt), prognosdefinitioner, layouter och mappningar för kundämneskonvertering, säljmetoder och branscher:

- Ställa in tilldelningsregler (på sidan [531\)](#page-530-0)
- Mappa ytterligare fält vid kundämneskonvertering (på sidan [538\)](#page-537-0)
- Skapa layouter för kundämneskonverteringar (på sidan [539\)](#page-538-0)
- Ange inställningar för definition av prognoser (på sidan [543\)](#page-542-0)
- **Uppdatera definition av prognoser (på sidan [549\)](#page-548-0)**
- Ställa in försäljningsprocesser, kategorier och handledningar (på sidan [550\)](#page-549-0)
- **526** Administrera Oracle CRM On Demand Utgåva 40

<span id="page-526-0"></span>Anpassa företagets branschlista (på sidan [558\)](#page-557-0)

#### **Se även**

I följande avsnitt finns relaterad information:

- Om tilldelningsregler (på sidan [527\)](#page-526-0)
- Administration av kundämneskonvertering (på sidan [536\)](#page-535-0)

# **Om tilldelningsregler**

**Innan du börjar.** För att kunna konfigurera tilldelningsreglerna måste din roll ha behörighet att arbeta med dataregler och tilldelning.

Tilldelningsreglerna gör det möjligt att tilldela ett kundämne, en affärsmöjlighet, ett serviceärende eller ett konto till lämplig person, team och territorium med utgångspunkt i regler (kallad regelgrupper) du konfigurerar.

Om företaget har markerat grupptilldelningsalternativet delar alla gruppmedlemmar posterna du tilldelar en medlem i den gruppen. Mer information finns i Grupphantering (på sidan [396\)](#page-395-0).

Om företagets struktur och affärsprocesser tillåter det kan tilldelningsreglerna vara enkla. Exempel:

- Säljkundämnen för varje geografisk region tilldelas den regionala säljchefen.
- Nya serviceärenden tilldelas den tekniska chefen.

Reglerna kan vara mer komplexa. Exempel:

- De flesta kundämnen tilldelas efter produktexpertis och geografiskt läge, men en del tilldelas en chef för telefonförsäljning.
- De flesta serviceärenden tilldelas efter problemområde men alla ärenden som tilldelas en viss produkt dirigeras till en person.

I följande tabell beskrivs hur du kan tilldela posttyper:

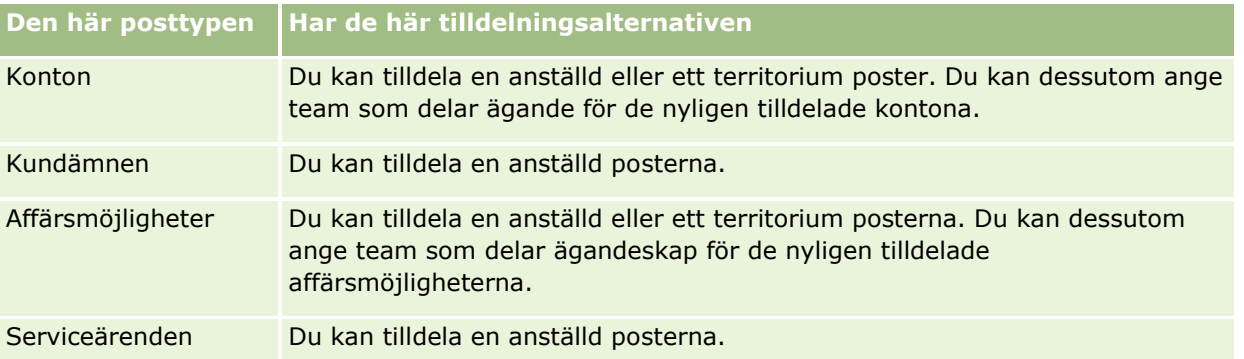

Tilldelningsreglerna för den aktiva regelgruppen utvärderas när följande inträffar i relationen för en posttyp:

- För kundämnen: Kryssrutan Omtilldela ägare markeras och ändringen sparas.
- För serviceärenden:
	- Serviceärenden skapas utan en ägare eller så tas ägaren bort från posten (dvs. fältet Ägare är tomt).

- Kryssrutan Omtilldela ägare markeras och ändringen sparas.
- **F** För konton: Kryssrutan Omtilldela ägare markeras och ändringen sparas.
- **F** För affärsmöjligheter: Kryssrutan Omtilldela ägare markeras och ändringen sparas.

**Obs!** Tilldelningshanteraren försöker omtilldela en post direkt när kryssrutan Omtilldela ägare har markerats i posten. Posten sparas. Men när en kundämnespost konverteras till ett konto eller en affärsmöjlighet går det inte att omtilldela kontot eller affärsmöjligheten eftersom tilldelningshanteraren inte kan omtilldela posten förrän kundämnet har konverterats helt. Posten omtilldelas t.ex. inte när du använder en arbetsflödesregel för att markera kryssrutan Omtilldela ägare eller ställa in ett standardvärde för kontot eller affärsmöjligheten när kundämnet konverteras. I stället måste du omtilldela posten manuellt genom att markera kryssrutan Omtilldela ägare i den konverterade posten när posten har konverterats helt.

# **E-postaviseringar**

När ett kundämne eller ett serviceärende tilldelas en ägare skickas ett e-postmeddelande till den nya ägaren. Den mall som e-postmeddelandet använder bestäms av det språk som har valts på sidan Personliga uppgifter för den nye ägaren. Om användare till exempel vill få aviseringsmeddelanden på spanska, måste spanska väljas i fältet Språk på sidan Personliga uppgifter för den användaren. Du kan stänga av e-postaviseringar för serviceärenden genom en regel genom att avmarkera kryssrutan Skicka e-postmeddelande (flagga) på redigeringssidan för tilldelning av serviceärende. Information om hur du uppdaterar tilldelningsregler finns i avsnittet Ställa in tilldelningsregler (på sidan [531\)](#page-530-0).

I e-postaviseringarna är adressen Från alltid donotreply@crmondemand.com, och fältet Avsändare har det värde du har angett i fältet Returadress för tilldelningsregelgruppen. I Oracle CRM On Demand läggs en sträng till varje e-postmeddelande så att meddelandet kan spåras av e-postleveranssystemet hos Oracle. Dessutom, om en mottagare av ett e-postmeddelande svarar på en avisering anges värdet i fältet Till i svarsmeddelandet till den e-postadress som du angav i fältet Returadress för tilldelningsregelgruppen.

# **Bevaka processen för omtilldelning**

Du kan ta hjälp av tre fält för att bevaka omtilldelningsprocessen för ägare, alternativt köra analyser för att avgöra hur lång tid omtilldelningsprocessen tar. Du kan lägga till dessa fält i sidlayouterna för Konto, Affärsmöjlighet, Kundämne och Serviceärende. Fälten är:

Tilldelningsstatus

Statusen kan vara Köad (köar till tilldelningshanteraren för bearbetning) eller Bearbetar (posten är under bearbetning av tilldelningshanteraren) eller tom (posten varken köar eller bearbetas).

Senaste tilldelning, sändningsdatum

Om posten står i kö till bearbetning eller håller på att bearbetas av tilldelningshanteraren visar detta fält datumet och tiden då posten sparades med kryssrutan Omtilldela ägare ikryssad. Om det rör sig om en serviceärendepost visar dock fältet datumet och tiden då posten sparades med fältet Ägare tomt.

Senaste tilldelning, slutförandedatum

Om en post aldrig har omtilldelats är detta fält tomt. Annars visar fältet datumet och tiden då posten senast omtilldelades.

Mer information om hur du lägger till fält i sidlayouter finns i Anpassa layouter för statiska sidor (på sidan [176\)](#page-175-0).

# **Aktivera regelgrupper**

Du kan skapa flera tilldelningsregelgrupper, men endast en regelgrupp kan vara aktiv i taget för varje posttyp.

**Varning!** Den regelgrupp som var markerad som *aktiv* den senaste gången som reglerna frisläpptes fortsätter vara aktiv tills reglerna frisläpps igen. När reglerna frisläpps nästa gång blir den regelgrupp som senast var markerad som *aktiv* aktiv. När du skapar en ny regelgrupp och markerar den som aktiv ska du inte ta bort den tidigare aktiva regelgruppen förrän reglerna har frisläppts.

**Tips!** Regelgrupper kan fungera som historiska referenser för kundämnen. I stället för att ta bort regelgrupper kan du markera dem som inaktiva.

## **Om grupptilldelning**

Om ditt företag tilldelar hela grupper poster i stället för en enda medarbetare måste företagsadministratören

- **1** välja fältet Standardgrupptilldelning på sidan Företagsprofil (se Ställa in företagsprofil och globala standardinställningar (finns ["Ställa in företagsprofil och globala standardvärden"](#page-18-0) på sidan [19\)](#page-18-0))
- **2** skapa grupperna innan du aktiverar tilldelningsreglerna (se Ställa in grupper (på sidan [399\)](#page-398-0))
- **3** välja en medlem i gruppen som ska stå som ägare till konton och affärsmöjligheter under tilldelningsprocessen.

**Obs!** Gruppfunktionen stöds inte för poster för kundämnen eller serviceärenden.

När posten har tilldelats en ägare i gruppen:

- **Fältet Ägare visar information om ägaren.**
- Fältet Primärgrupp visar det gruppnamn som ägaren tillhör på postens redigerings- och detaljsidor om företagsadministratören har lagt till fältet i layouten.
- **P** Posten visas på de ställen i applikationerna som vanligtvis visar medarbetarens poster, exempelvis hemsidor och postlistor.

Normalt har alla medlemmar i gruppen full åtkomst till posten, även om åtkomstnivåerna kan justeras så att en användares åtkomst begränsas.

## **Om Tilldelningshanteraren och postägarskapslägen**

Tilldelningshanteraren kan bara omfördela poster till användare. Det går bara att omfördela poster om posttypen är konfigurerad i postägarskapsläget användarläge eller blandat läge. Om posten tilldelats en primär anpassad bok innan tilldelningshanteraren omfördelar posten till en ägare, tar tilldelningshanteraren bort den primära boken från posten. Det går inte att omfördela poster om posttypen är konfigurerad i bokläge. Om du konfigurerar en posttyp i bokläge rekommenderar vi att du inaktiverar alla regelgrupper för den posttypen. Mer information om posters ägarlägen finns i Om postägarskapslägen (på sidan [359\)](#page-358-0).

## **Scenario för tilldelning av kundämnen**

Följande är ett exempel på ett vanligt företags affärsregler för tilldelning av kundämnen. Administratören gör följande för att konfigurera reglerna för automatisk tilldelning av företagets kundämnen:

**1** Slår fast företagets affärsregler för tilldelning av kundämnen till personer.

För konton i USA så tilldelas till exempel många säljdistrikt per delstat, men i vissa delstater är det produktexpertisen som avgör distriktstilldelningarna. Dessutom tilldelas Företaget AB:s konto alltid till en särskild säljchef oavsett kundämnets delstat eller produktintresse.

- **2** Listar samtliga tilldelningsscenarier som krävs för att täcka affärsreglerna:
	- **Kontot (företaget) är Företag AB.** Tilldela till säljchef A.
	- **Primäradress – Delstaten är CA, NV, OR, WA.** Tilldela till säljchef B.
	- **Primäradress – Delstaten är OH, IN, MI, NY, KY.** Tilldela till säljchef C.
	- **Kundämnet är intresserat av produkten ABC (i alla stater utom de som redan listats och inte för Företag AB).** Tilldela till säljchef D.
	- **Primäradress - Delstaten finns inte med i listan.** Tilldela till säljchef E.
- **3** Placerar scenarierna i den ordning som de ska beaktas.

Granska först fältet Konto. Om värdet är Företag AB, tilldela kundämnet till säljchef A, oavsett vilka övriga förutsättningar som råder. Om detta kriterium inte är uppfyllt granskar du fältet Primär adress, delstat. Om värdet är CA, NV, OR eller WA ska kundämnet tilldelas till säljchef B osv.

Ta för vana att använda mallen för posttilldelning som hjälp i att planera ditt företags tilldelningsscenarier och konfigurera regler som ger dig de resultat som du vill ha.

## **Kriterievillkor i tilldelningsregler**

Du kan följa nedanstående villkor i kriterier för tilldelningsregler:

 **Mellan.** Matchar regeln med poster där värdet i kriteriefältet är mellan två värden som definieras i regelns kriterier. (Resultaten inkluderar inte poster där värdet i kriteriefältet är lika med ett av värdena i regeln.) Använd ett komma för att separera värdena. Använd inte bindestreck (-) för att ange ett intervall av värden eller för att skilja värden.

Använd endast villkoret Mellan för datumfält. Använd datumformatet MM/DD/YYYY.

- **Innehåller alla värden.** Matchar regeln med poster där värdet i kriteriefältet matchar de exakta värdena. Understrängar av värdena eller samma värden med skillnader i bruket av stora och små bokstäver hämtas inte i applikationen. Du kan ange ett enstaka värde eller flera värden, avgränsade med kommatecken.
- **Innehåller exakt fältvärde.** Matchar regeln med poster där kriteriefältet innehåller hela strängen i kriterievärdet för regeln, och inga ytterligare tecken. Om du till exempel anger kriterievärdet *Stängd*  matchas regeln med alla poster där kriteriefältet är Stängd, men inte med poster där värdet är Stängd/vann.

Du kan inte använda Innehåller exakt fältvärde för datumfält eller nummerfält.

 **Innehåller inget av värdena.** Matchar regeln med poster där kriteriefältet innehåller värden som inte är lika med regelns kriterievärde.

Du kan inte använda Innehåller inget av värdevillkoren för datumfält eller nummerfält.

**Mindre än eller lika med.** Matchar regeln med poster där värdet i kriteriefältet är mindre än eller lika med regelkriterievärdet.

Du kan endast använda Mindre än eller lika med för nummerfält och valutafält.

<span id="page-530-0"></span> **Större än eller lika med.** Matchar regeln med poster där värdet i kriteriefältet är större än eller lika med regelkriterievärdet.

Du kan endast använda Större än eller lika med för nummerfält och valutafält.

Observera följande punkter om regelkriterier:

- **En regel utan kriterier lyckas alltid.**
- Regler utvärderas i sekvens och utvärderingen slutar när kriterierna i en regel uppfylls.

Om till exempel tio regler utvärderas och kriterierna i regel 6 uppfylls, så ignoreras reglerna 7, 8, 9 och 10 (det vill säga, de utvärderas inte). Och om det inte finns några kriterier för regel 6 så lyckas regel 6, och reglerna 7, 8, 9 och 10 ignoreras.

Steg-för-steg-instruktioner för att konfigurera tilldelningsregler finns i Ställa in tilldelningsregler (på sidan [531\)](#page-530-0).

# **Ställa in tilldelningsregler**

**Innan du börjar:**

- För att kunna konfigurera tilldelningsreglerna måste din roll ha behörighet att arbeta med dataregler och tilldelning.
- Information om hur du utformar tilldelningsregler finns i Om tilldelningsregler (på sidan [527\)](#page-526-0).

## **Exempel på tilldelningsregelgrupp**

Regelgrupper består av regler som i sin tur bygger på vissa kriterier. I följande figur visas komponenterna i en regelgrupp.

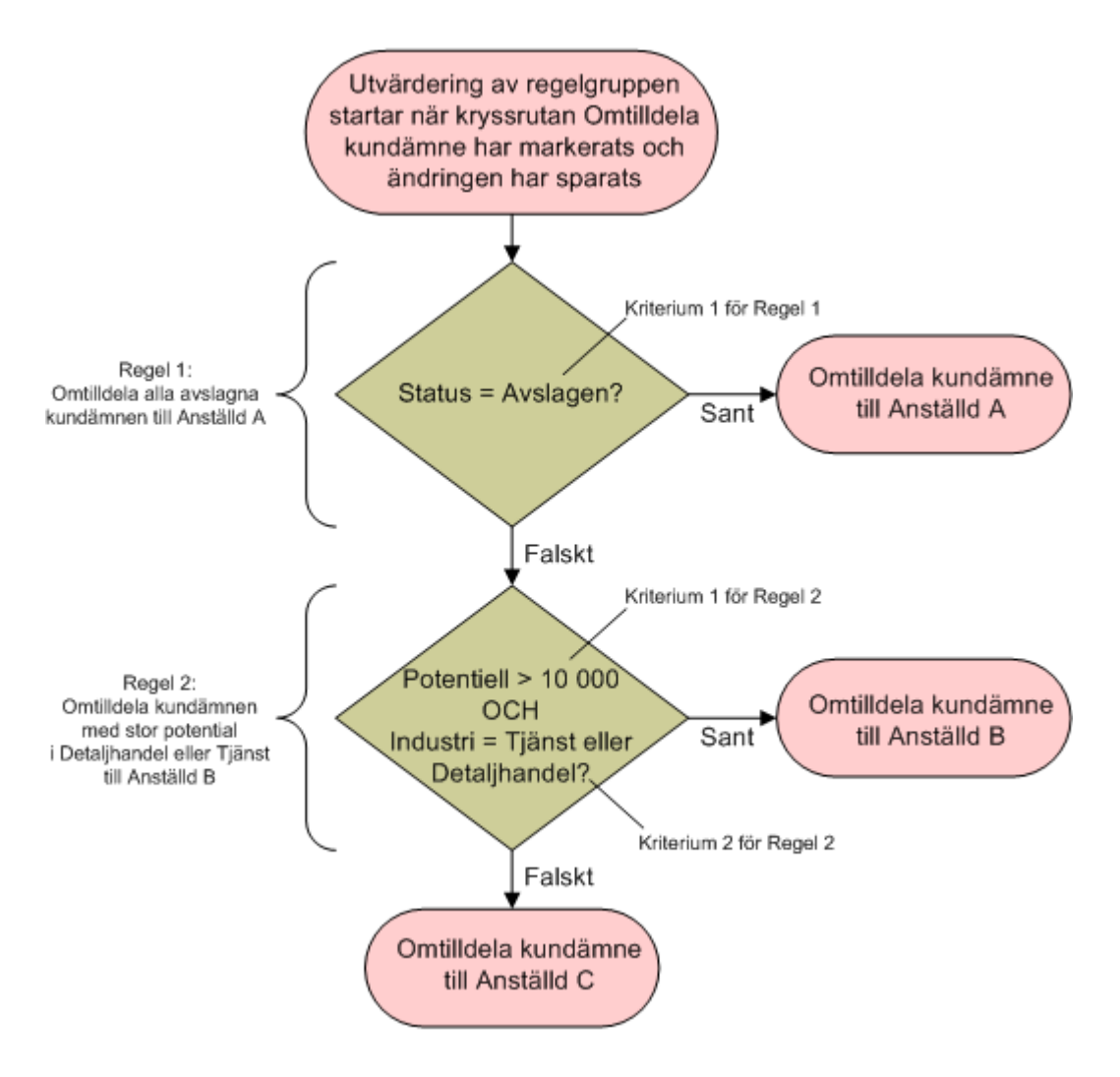

**Figure 1: Utvärdering av en grupp kundämnestilldelningsregler**

**Obs!** För att knappen Avslå på sidan med kundämnesdetaljer ska fungera korrekt måste den första regeln i regelgruppen tilldela avslagna kundämnen.

### *Så här ställer du in tilldelningsregler:*

- **1** Klicka på den globala länken Admin längst upp till höger på vilken sida som helst.
- **2** I sektionen Affärsprocesshantering klickar du på länken Dataregler och tilldelning.
- **3** I sektionen Tilldelningsregler klickar du på länken för lämplig posttyp. En lista med alla regelgrupper som har definierats för företaget visas.
- **532** Administrera Oracle CRM On Demand Utgåva 40
- **4** Så här skapar du en ny regelgrupp:
	- **a** Klicka på knappen Ny regelgrupp.
	- **b** Fyll i fälten på sidan Ny/redigera.

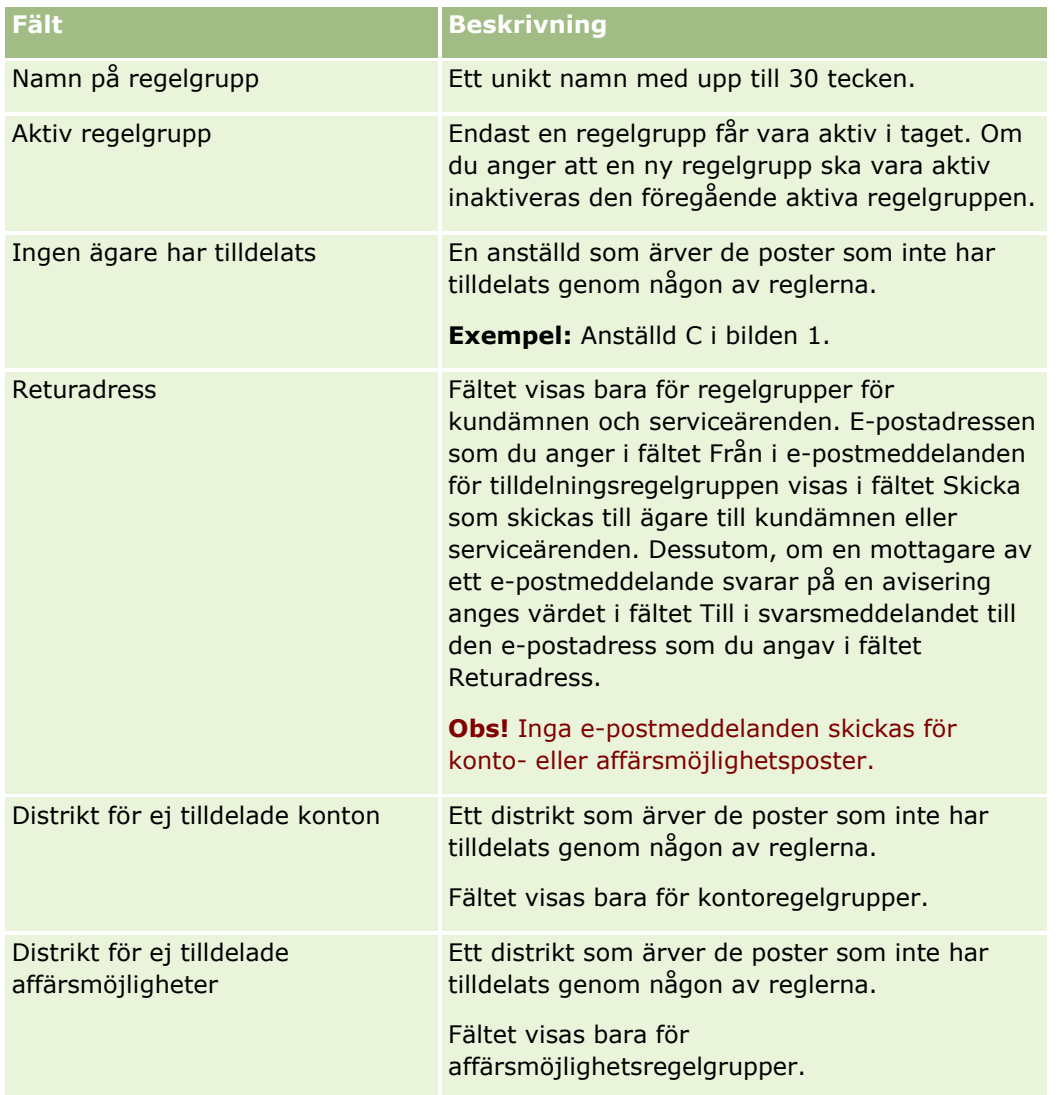

**c** Spara posten.

Detta gör att namnet på den nya regelgruppen sparas inför nästa gång som nya regler ska läggas till i regelgruppen.

- **5** Så här lägger du till en regel i regelgruppen:
	- **a** I namnlisten Regler på detaljsidan för regelgrupper klickar du på Ny.
	- **b** Fyll i fälten på sidan Ny/redigera.

I exempelkolumnen i den här tabellen visas hur du fyller i fälten för regel 2 i bilden 1.

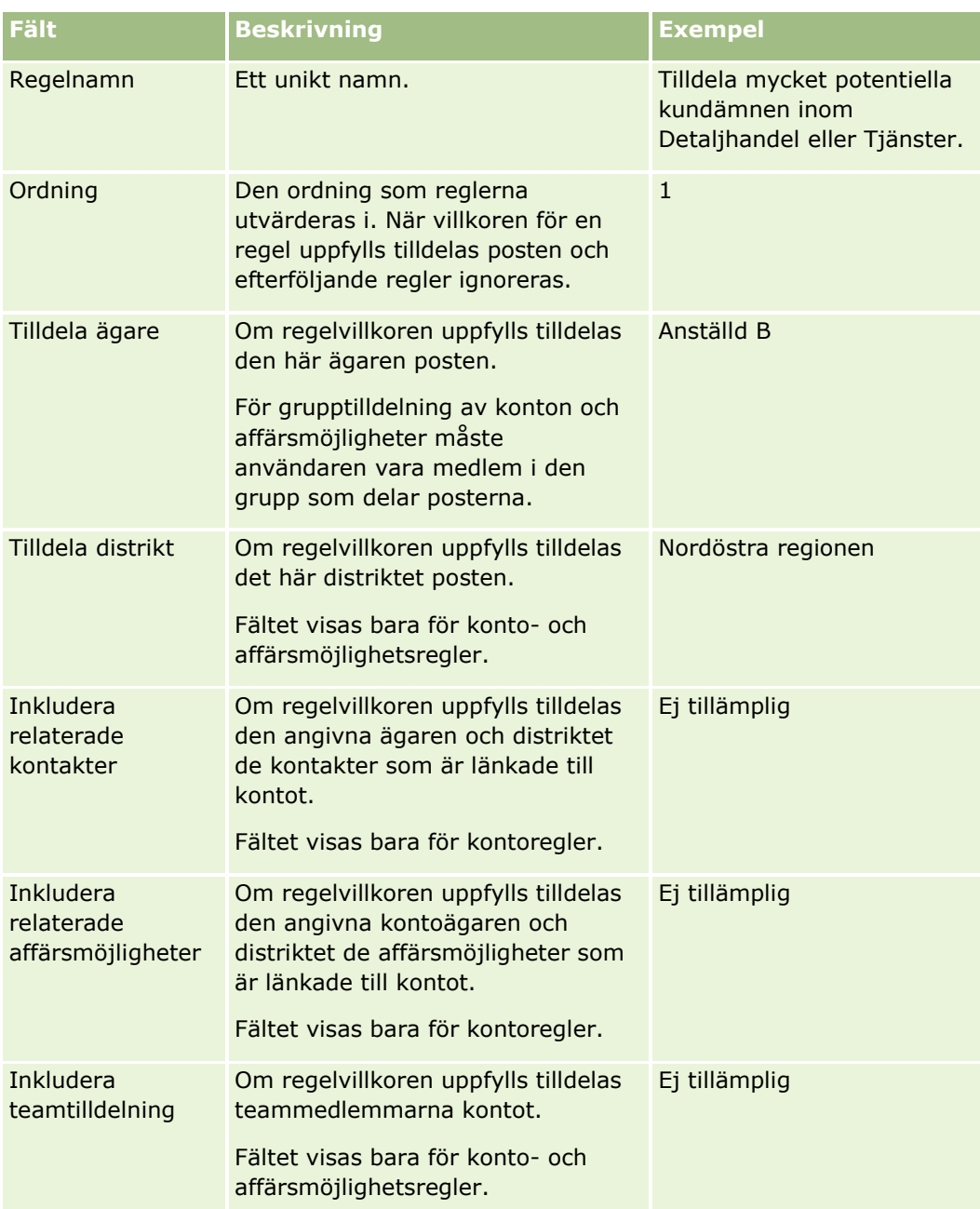

**c** Spara posten.

Detta sparar regeln så att du nu kan lägga till villkor i regeln.

- **6** (Valfritt) För konton och affärsmöjligheter kan du uppdatera åtkomsten för länkade poster och användare:
	- **a** På detaljsidan för regelgruppen klickar du på namnlänken för regeln där du vill uppdatera åtkomsten till kopplade poster och användare.
	- **b** Klicka på Lägg till användare eller Redigera användare i namnlisten Teamtilldelning på detaljsidan för regler.
- **534** Administrera Oracle CRM On Demand Utgåva 40
- **c** Klicka på ikonen Sökning och välj användare.
- **d** Tilldela åtkomstnivån för konton, kontakter och affärsmöjligheter.
- **e** Spara ändringarna.
- **7** Så här lägger du till regelvillkor i regeln:
	- **a** I namnlisten Regelvillkor på detaljsidan för regler klickar du på Nytt.
	- **b** Fyll i fälten på sidan Ny/redigera.

I exempelkolumnen i den här tabellen visas hur du fyller i fälten för regel 2 i bilden 1.

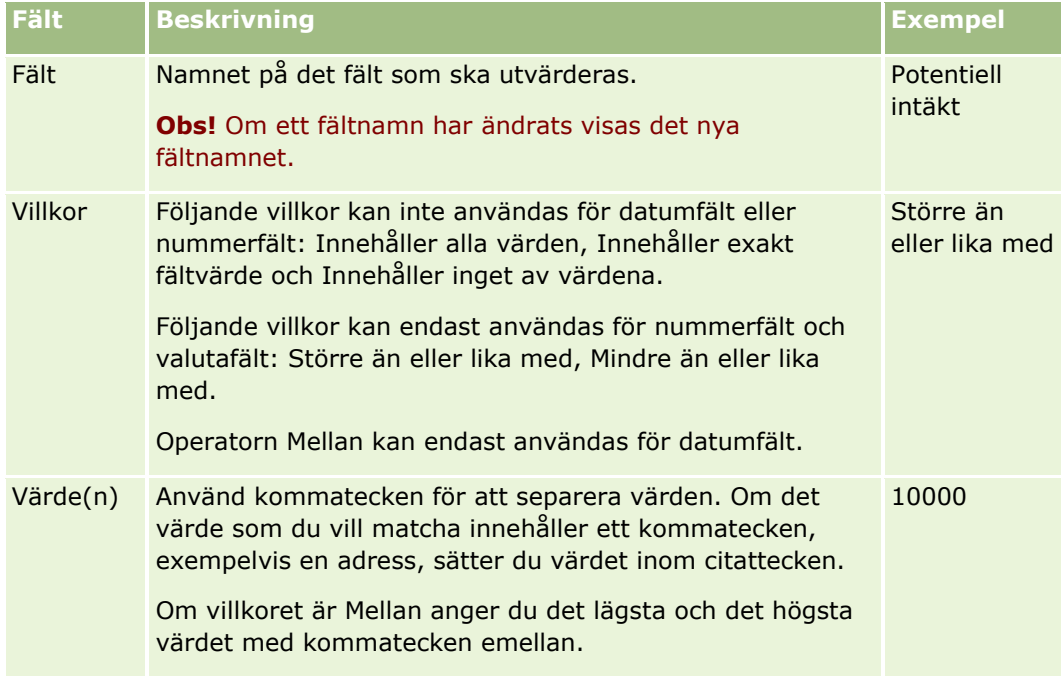

- **c** Gör något av följande:
	- Om du vill lägga till flera villkor i en regel klickar du på Spara och skapa nya regelvillkor och går tillbaka till steg b. Om du har definierat flera villkor för en regel måste posten stämma överens med *alla villkor* för att regeln ska matcha.
	- **Om du har angett alla villkor för regeln klickar du på Spara.**
- **8** Klicka på Tillbaka till Regelgrupp, detalj i namnlisten Regel på detaljsidan för regeln.
- **9** På detaljsidan för regelgrupper gör du något av följande:
	- Om du vill lägga till fler regler i regelgruppen går du till steg 5.
	- Om du har angett alla reglerna för regelgruppen klickar du på Tillbaka till Regelgruppslista för att slutföra.

**Tips!** Regler utförs i den ordning som de visas i regelgruppen, så se till att de visas i rätt ordningsföljd. När en regel har uppfyllts ignoreras efterföljande regler.

#### <span id="page-535-0"></span>*Så här redigerar, aktiverar eller inaktiverar du en regelgrupp:*

- **1** Klicka på den globala länken Admin längst upp till höger på vilken sida som helst.
- **2** I sektionen Affärsprocesshantering klickar du på länken Dataregler och tilldelning.
- **3** I sektionen Tilldelningsregler klickar du på länken för den typ av tilldelningsregler som du vill redigera. En lista med alla regelgrupper av den typen som har definierats för företaget visas.
- **4** Klicka på länken för den regelgrupp som du vill uppdatera.
- **5** På detaljsidan för regelgrupper klickar du på Redigera.
- **6** Uppdatera fälten och spara posten.

De ändringar som du har gjort verkställs vid midnatt enligt Oracle-serverns tid (standard), eller när uppdateringen av tilldelningsregelgrupperna är inställd att utföras.

**Varning!** När du markerar en regelgrupp som *aktiv* fortsätter den regelgrupp som var markerad som *aktiv* den senaste gången som reglerna frisläpptes att vara aktiv tills reglerna frisläpps igen. När reglerna frisläpps nästa gång blir den regelgrupp som senast var markerad som *aktiv* aktiv. När du markerar en regelgrupp som *aktiv* ska du inte ta bort den tidigare aktiva regelgruppen förrän reglerna har frisläppts.

#### *Så här redigerar du tilldelningsregler:*

- **1** På detaljsidan för regelgrupper klickar du på redigeringslänken för den regel som du vill ändra.
- **2** Uppdatera fälten.

**Obs!**Du kan ändra den ordning som regler utvärderas i genom att redigera fältet Ordning. För den regel som du vill ändra anger du ett ordningsnummer som är högre än ordningsnumret för den regel som ligger före den regel som du ändrar och lägre än ordningsnumret för den regel som kommer efter den.

Om det till exempel finns tre regler med ordningsnumren 1 till 3, och du vill ändra ordningen så att den regel som nu har nummer 1 utvärderas efter den regel som nu har nummer 2, ändrar du ordningsnumret på regel nummer 1 till exempelvis 2,1 (eller valfritt värde som är större än 2 men mindre än 3).

**3** Spara posten.

# **Administration av kundämneskonvertering**

Användarna på företaget kan konvertera kundämnen till konton, kontakter och affärsmöjligheter. Om företaget använder Oracle CRM On Demand Partner Relationship Management Edition kan användarna även konvertera kundämnen till affärsregistreringar.

När användare konverterar en kundämnespost kan de göra något av följande:

 Skapa nya konto-, kontakt-, affärsmöjlighets- eller affärsregistreringsposter som automatiskt kopplas till kundämnesposten.

 Koppla kundämnesposten till befintliga konto- och kontaktposter. Användarna väljer posterna de vill koppla till kundämnet när de konverterar kundämnet.

Om du gör de nödvändiga alternativen tillgängliga i layouterna för konvertering av kundämnen kan användarna också göra följande:

- Kopiera medlemmarna i kundämnesteamet till teamet för kontot, kontakten och affärsmöjligheten som skapats eller länkats till kundämnet under konverteringsprocessen.
- Länka kundämnets associerade poster med anpassade objekt till kontot, kontakten och affärsmöjligheten som skapats eller länkats till kundämnet under konverteringsprocessen.

Du kan bestämma vilka alternativ som användarna ska kunna välja på konverteringssidan genom att skapa kundämneskonverteringslayouter för sidan och koppla layouterna till användarroller.

I standardapplikationen transporteras viss information från kundämnesposten till relevanta fält i posterna för kontot, kontakten, affärsmöjligheten och affärsregistreringen som skapats eller länkats till kundämnet under konverteringsprocessen. Du kan fastställa vilken information som transporteras genom att konfigurera följande:

- Mappningarna mellan fälten i posttypen Kundämne och posttyperna Konto, Kontakt, Affärsregistrering och Affärsmöjlighet. Mer information finns i Mappa ytterligare fält vid kundämneskonvertering (på sidan [538\)](#page-537-0).
- Fälten från kundämnesposten som förekommer i sektionerna Affärsmöjlighet och Affärsregistrering på sidan Konvertera kundämne. Användarna kan redigera värdena i de här fälten på sidan Konvertera kundämne. De här värdena transporteras sedan till den nya affärsmöjligheten eller affärsregistreringen. Information om hur du konfigurerar vilka fält som förekommer på sidan Konvertera kundämne finns i Skapa layouter för kundämneskonverteringar (på sidan [539\)](#page-538-0).

**Obs!** Endast fälten som är mappade till fält i den relevanta posttypen kan läggas till i layouten på sidan Konvertera kundämne. Om ett fält som du vill lägga till på sidan Konvertera kundämne inte redan har mappats till fält i den relevanta posttypen måste du mappa det innan du kan lägga till det i layouten på sidan Konvertera kundämne. Dessutom är sammansatta fält och fält med fälttypen Webblänk inte tillgängliga att lägga till i en layout för konvertering av kundämnen, även om sådana fält är mappade till fält i den relevanta posttypen. Fältet Associerad affärsmöjlighet och fältet Nästa steg visas alltid i sektionen Affärsmöjlighet på sidan Konvertera kundämne, och fältet Namn på affärsregistrering och fältet Huvudpartnerkonto visas alltid i sektionen Affärsregistrering. Du kan inte ta bort de här fälten från sidlayouten.

Användare måste ha rätt tillgång till posttyperna och rätt behörigheter i sina roller för att kunna konvertera kundämnen. Mer information finns i Inställningar för åtkomstprofil och roller för att konvertera kundämnen.

När användare avslår ett kundämne måste de välja en avslagskod i fältet Avslagskod på sidan Avslå ett kundämne. Ett antal värden finns som standard för fältet Avslagskod, men du kan ändra dem eller lägga till ytterligare värden i listan. Mer information om urvalslistan Avslagskod finns i Avslagskod för kundämnen (på sidan [542\)](#page-541-0).

#### **Se även**

Mer information om administrationen av kundämneskonverteringen finns i följande avsnitt:

- Ställa in kundämneskonverteringar (på sidan [538\)](#page-537-0)
- Mappa ytterligare fält vid kundämneskonvertering (på sidan [538\)](#page-537-0)
- Skapa layouter för kundämneskonverteringar (på sidan [539\)](#page-538-0)

## <span id="page-537-0"></span>**Ställa in kundämneskonverteringar**

Utför följande uppgifter för att ange inställningar för kundämneskonverteringar och avslag för dina användare och posttyper:

**1** Om du vill mappa ytterligare fält under kundämneskonverteringen ställer du in nya mappningar.

Mer information om att mappa fält finns i Mappa ytterligare fält vid kundämneskonvertering (på sidan [538\)](#page-537-0).

- **2** Gör så här om du vill anpassa layouten för sidan Konvertera kundämne:
	- **a** Skapa de nya layouterna.

Mer information om att skapa layouter finns i Skapa layouter för kundämneskonverteringar (på sidan [539\)](#page-538-0).

**b** Lägg till de nya layouterna i rollerna.

Mer information om att lägga till roller finns i Lägga till roller (på sidan [322\)](#page-321-0).

**3** Se till att användarna har rätt tillgång till posttyperna och rätt behörigheter i sina roller.

Mer information om vilka inställningar som krävs för att konvertera kundämnen finns i Inställningar för åtkomstprofil och roller för att konvertera kundämnen.

**4** Om du vill redigera värden i urvalslistan Avslagskod redigerar du fältvärdena.

Mer information om att redigera fältvärden finns i Skapa och redigera fält (på sidan [129\)](#page-128-0). Mer information om urvalslistan Avslagskod finns i Avslagskod för kundämnen (på sidan [542\)](#page-541-0).

# **Mappa ytterligare fält vid kundämneskonvertering**

Användarna på företaget kan konvertera kundämnen till konton, kontakter och affärsmöjligheter. Om företaget använder Oracle CRM On Demand Partner Relationship Management Edition kan användarna även konvertera kundämnen till affärsregistreringar.

När användare konverterar kundämnen till konto-, kontakt-, affärsmöjlighets- eller affärsregistreringsposter överförs vissa värden som standard till de nya posterna. Du kan dock utvidga den informationsmängd som överförs genom att mappa ytterligare fält, till exempel anpassade fält. Ett exempel på hur kundämnesfält kan mappas finns i Kundämnen.

När användare konverterar en kundämnespost överförs värdena i de mappade fälten enligt följande:

- När användare skapar nya konto-, kontakt-, affärsmöjlighets- eller affärsregistreringsposter överförs värdena från de mappade fälten i kundämnesposten till de angivna fälten i den nya posten.
- När användare kopplar kundämnesposten till befintliga konto-, kontakt- affärsmöjlighets- eller affärsregistreringsposter som de väljer när kundämnet konverteras, ändras inte de fält som redan har värden i de befintliga posterna. Tomma fält uppdateras med värdet från det mappade kundämnesfältet.

**Obs!** En partneranvändare kan inte godkänna en affärsregistrering eller tilldela en godkännare för registreringen. När en partneranvändare försöker konvertera ett kundämne till en affärsregistrering, misslyckas konverteringen om processen försöker uppdatera fältet för aktuell godkännare eller fältet för slutlig godkännare i affärsregistreringsposten. Om företaget tillåter att partneranvändare konverterar kundämnen till affärsregistreringar, ska du inte mappa fält av posttypen kundämne till fältet för aktuell godkännare eller slutlig godkännare i posttypen för affärsregistrering.

#### <span id="page-538-0"></span>**Om fält med webblänkar**

Mappa inte webblänksfält för kundämneskonvertering. Webblänksfält innehåller inga data, utan skript för länkar som användarna kan klicka på för att utföra åtgärder. Webblänksfält innehåller inga data, utan skript för länkar som användarna kan klicka på för att utföra åtgärder.

#### **Om sammanfogade fält**

Mappa inte sammanfogade fält för kundämneskonvertering. Ett *sammanfogat fält* är ett fält som kan visa värden från flera fält och även visa text. Innehållet i ett sammanfogat fält kan inte överföras till nya poster när ett kundämne konverteras. Om du vill överföra värdena från fälten som visas i ett sammanfogat fält till nya poster när ett kundämne konverteras, ska du mappa de enskilda fälten.

#### **Om anpassade fält och värden för urvalslistor**

Du kan mappa urvalslistefält från kundämnesposten till textfält (långa eller korta) i konto-, kontakt-, affärsmöjlighets- och affärsregistreringsposter eller till ett urvalslistefält med identiska värden.

**Innan du börjar.** För att du ska kunna utföra proceduren måste din roll ha behörigheten Dataregler och tilldelning.

#### *Så här mappar du ytterligare fält när du konverterar en kundämnespost*

- **1** Klicka på den globala länken Admin längst upp till höger på vilken sida som helst.
- **2** I sektionen Affärsprocesshantering klickar du på Dataregler och tilldelning.
- **3** Klicka på Mappning av kundämneskonvertering i sektionen Administration av kundämneskonvertering.
- **4** På sidan Mappning av kundämneskonvertering väljer du de fält som ska mappas.
- **5** Om du vill att mappningen ska återställas till standardinställningarna klickar du på knappen Standard i namnlisten.
- **6** Klicka på Spara.

#### **Skapa layouter för kundämneskonverteringar**

Du kan ange vilka alternativ användarna ska kunna välja när de konverterar kundämnen genom att skapa anpassade layouter för sidan Konvertera kundämne och sedan koppla layouterna till användarroller.

**Obs!** Om användarna ska konvertera kundämnen till konton, kontakter, affärsmöjligheter eller affärsregistreringar måste de ha lämpliga inställningar i sina åtkomstprofiler och roller. Mer information om vilka inställningar som krävs för att konvertera kundämnen finns i Inställningar för åtkomstprofil och roller för att konvertera kundämnen.

I följande tabell visas de alternativ som du kan göra tillgängliga på sidan Konvertera kundämne.

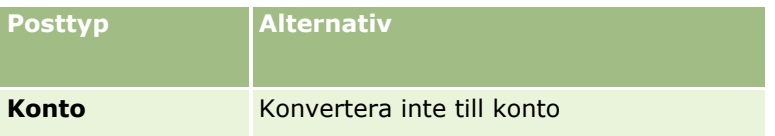

### Administrera Oracle CRM On Demand

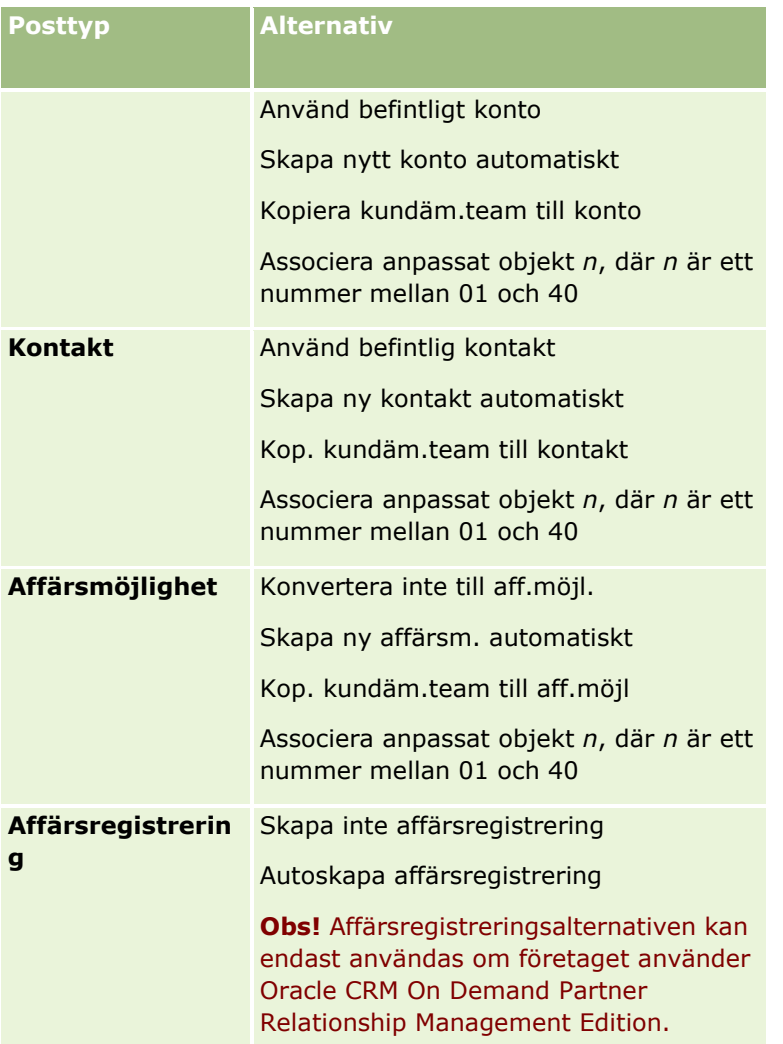

En standardlayout ingår. Standardlayouten innehåller några av alternativen för konton, kontakter och affärsmöjligheter, men den innehåller inte något av alternativen för affärsregistreringar. Du kan kopiera standardlayouten och sedan redigera kopian, men du kan inte redigera eller ta bort standardlayouten.

Beroende på vilka alternativ du gör tillgängliga för en posttyp påverkas posttypssektionerna på sidan Konvertera kundämne på följande sätt:

- Om du inte gör några av alternativen tillgängliga för en posttyp innehåller sidan Konvertera kundämne inte någon sektion för den posttypen.
- Om du endast gör alternativet Konvertera inte till konto tillgängligt för posttypen Konto visas inte sektionen Konton på sidan.
- Om du endast gör alternativet Konvertera inte till aff.möjl. tillgängligt för posttypen Affärsmöjlighet visas inte sektionen Affärsmöjlighet på sidan.
- (Endast för Oracle CRM On Demand Partner Relationship Management Edition) Om du gör enbart alternativet Skapa inte affärsregistrering tillgängligt för posttypen Affärsregistrering visas inte sektionen Affärsregistrering på sidan.

**Innan du börjar.** För att du ska kunna utföra proceduren som beskrivs i det här avsnittet måste din roll ha behörigheten Dataregler och tilldelning.
#### *Så här skapar du en layout för kundämneskonvertering*

- **1** Klicka på den globala länken Admin längst upp till höger på vilken sida som helst.
- **2** I sektionen Affärsprocesshantering klickar du på Dataregler och tilldelning.
- **3** I sektionen Administration av kundämneskonvertering klickar du på länken Layout för konvertering av kundämnen.
- **4** På listsidan för layout för kundämneskonvertering klickar du på Ny layout.
- **5** I Steg 1, Layoutnamn:
	- **a** Ange namnet på layouten.
	- **b** (Valfritt) Ange en beskrivning för layouten.
	- **c** Om du vill att layouten ska vara standardlayouten för alla användare markerar du kryssrutan Standardlayout för konvertering av kundämnen.

**Obs!** Som standard fungerar standardlayouten för kundämneskonvertering i Oracle CRM On Demand som företagets standardlayout för kundämneskonvertering om inte någon annan layout anges som standard. Om du skapar en annan layout och sedan markerar kryssrutan Standardlayout för den nya layouten kommer standardlayouten för kundämneskonvertering inte längre att vara standardlayouten. Standardlayouten för kundämneskonvertering är alltså företagets standardlayout endast när kryssrutan Standardlayout inte har markerats för någon annan layout. Kryssrutan Standardlayout för standardlayouten för kundämneskonvertering är alltid avmarkerad även om den gäller som standard.

- **6** I Steg 2, Välj åtgärder, markerar du posttypen som du vill välja åtgärder för (Konto, Kontakt, Affärsmöjlighet eller Affärsregistreringar) i sektionen Posttyper för konvertering av kundämnen. Klicka sedan på pilarna för att flytta åtgärderna som du vill visa på sidan från sektionen Upprepa det här steget för alla posttyperna.
- **7** I steg 3, Välj fält, ska du på följande sätt ange kundämnesfälten som du vill transportera till sektionerna Affärsmöjlighet och Affärsregistrering på sidan Konvertera kundämne när användaren klickar på Konvertera på sidan Kundämnesdetalj:
	- **a** I listan Posttyper för konvertering av kundämnen väljer du posttypen som du vill konfigurera fälten för, för sidan Konvertera kundämne (affärsmöjlighet eller affärsregistrering).

Listan Valda fält för konvertering av kundämne visar inledningsvis fälten som transporteras som standard. Listan Tillgängliga fält för konvertering av kundämne visar samtliga ytterligare fält som kan transporteras till sidan Konvertera kundämne för den posttypen.

**Obs!** Endast fälten som är mappade till fält i den relevanta posttypen kan läggas till i layouten på sidan Konvertera kundämne. Om ett fält som du vill lägga till på sidan Konvertera kundämne inte redan har mappats till fält i den relevanta posttypen måste du mappa det innan du kan lägga till det i layouten på sidan Konvertera kundämne. Dessutom är sammansatta fält och fält med fälttypen Webblänk inte tillgängliga att lägga till i en layout för konvertering av kundämnen, även om sådana fält är mappade till fält i den relevanta posttypen. Fältet Associerad affärsmöjlighet och fältet Nästa steg visas alltid i sektionen Affärsmöjlighet på sidan Konvertera kundämne, och fältet Namn på affärsregistrering och fältet Huvudpartnerkonto visas alltid i sektionen Affärsregistrering. Du kan inte ta bort de här

fälten från sidlayouten. Mer information finns i Mappa ytterligare fält vid kundämneskonvertering (på sidan [538\)](#page-537-0).

- **b** Flytta önskade fält till listan Valda fält för konvertering av kundämne och flytta fälten som du inte vill ha till listan Tillgängliga fält för konvertering av kundämne. Det högsta antalet fält som kan inkluderas i listan Valda fält för konvertering av kundämne för en posttyp är nio.
- **c** Upprepa stegen a och b för den andra posttypen (Affärsmöjlighet eller Affärsregistrering).
- **8** I steg 4, Bekräfta, granskar du dina val. Om det behövs kan du gå tillbaka till steg 2, Välj åtgärder, eller till steg 3, Välj fält, och ändra dina val.
- **9** Klicka på slutför för att spara dina ändringar.

### **Avslagskod för kundämnen**

När användare avslår ett kundämne måste de välja en avslagskod i fältet Avslagskod på sidan Avslå ett kundämne. Användarna kan också ange en beskrivning av orsaken till avslaget i fältet Avslagsorsak. Om en användare väljer värdet *Övrigt* i fältet Avslagskod blir fältet Avslagsorsak obligatoriskt och användaren beskriva varför kundämnet avslogs. I alla andra fall är fältet Avslagskod valfritt.

Ett antal värde finns som standard för fältet Avslagskod, men du kan ändra dem eller lägga till ytterligare värden i listan. Standardvärdena är följande:

- $\blacksquare$  Tredjepartskontakt
- $\blacksquare$  Kontakta inte igen
- Dubblett
- **Kunde inte nå kontakten**
- **Olämplig kontakt**
- **Otillräckliga data**
- **Ogiltigt telefonnummer**
- **Ingen affärsmöjlighet**
- **P** Pågående affärsmöjlighet
- **D** Övrigt
- Nyligen kontaktad (<30 dagar)
- Datapost/systemfel
- **Ager redan produkten**
- Målgruppskrit. ej uppfyllda

Information om hur du redigerar värden i urvalslistor finns i Ändra värden i urvalslistor (på sidan [166\)](#page-165-0).

**Obs!** Även om du byter namn på värdet *Övrigt* blir fältet Avslagsorsak ett obligatoriskt fält när användaren väljer värdet med det nya namnet på sidan Avslå ett kundämne.

### **Om begränsning av avslagskodsvärden**

Statusfältet visas på sidan Avslå ett kundämne. Det är skrivskyddat och inställt på Avslagen. Du kan begränsa de värden som är tillgängliga för användare att välja i fältet Avslå kod på sidan Avslå ett kundämne genom att definiera en kaskadurvalslista som har fältet Status som överordnad urvalslista och fältet Avslå kod som den relaterade urvalslistan. Mer information om att definiera kaskadspridna urvalslistor finns i Definiera kaskadspridna urvalslistor (på sidan [202\)](#page-201-0). Du kan också inaktivera avslagskodsvärden, se Ändra värden i urvalslistor (på sidan [166\)](#page-165-0).

**Obs!** Du kan endast använda statusfältet som en överordnad urvalslista för att begränsa värdena i fältet Avslå kod.

## **Ange inställningar för definition av prognoser**

Med prognosfunktionen i Oracle CRM On Demand kan du automatiskt skapa försäljningsprognoser enligt valda inställningar. Prognoserna genereras automatiskt veckovis eller månadsvis. Alla prognoser som genereras sparas i arkivet så att du kan gå bakåt och analysera tidigare resultat.

Varje prognos utgör en ögonblicksbild av information om intäkter och potentiella intäkter för ett kvartal. Med hjälp av prognoser kan säljare och chefer bevaka försäljningsresultatet kvartalsvis jämfört med planerade kvoter, intäktsutfall och förväntade intäkter utifrån statusen på affärsmöjligheterna.

Deltagarna i prognoser väljs utifrån sin roll. Företagets rapporteringsstruktur och de roller som du väljer för deltagarna måste vara upplagda så att deltagarna summeras till en användare på högsta nivån. Normalt är den användaren företagets vice vd eller vd.

När du genererar en prognos får deltagarna information om att prognosen har skapats från Oracle CRM On Demand och är färdig att granskas genom att en avisering publiceras på Min hemsida under två dagar. Den perioden kan förlängas genom att uppdatera fältet Förfallodatum för aviseringen. Information om aviseringar finns i Publicera företagsomfattande aviseringar (på sidan [89\)](#page-88-0).

### **Bestämma prognostypen**

Företaget kan basera sina prognoser på affärsmöjligheter, produkter, konton eller kontakter. Det finns fyra typer av prognoser:

- **Affärsmöjlighetsprodukt**
- Intäkt för affärsmöjlighet
- Kontointäkt
- Kontaktintäkt

Företaget kan generera flera prognostyper på de prognosdatum som ställts in för prognosgenerering. När du väljer inställningar för prognoser för företaget bestämmer du vilka prognostyper som hela företaget ska använda.

**Obs!** Varje prognostyp kräver att säljarna vidtar vissa åtgärder. Se till att förmedla vilken typ av prognos som ska användas innan säljarna börjar skapa poster för affärsmöjligheter, konton och kontakter.

#### **Prognoser för affärsmöjlighetsprodukter**

Prognoser för affärsmöjlighetsprodukter rapporterar om produkterna som är länkade till en affärsmöjlighet. Prognossiffrorna för affärsmöjlighetsprodukter beräknas med hjälp av fälten Kvantitet, Intäkt och Förväntad intäkt för alla produkter som ägs av en prognosdeltagare och som har intäkter som är planerade att uppstå under prognosperioden. Intäkten för en produkt kan rapporteras vid ett tillfälle eller under flera perioder.

För prognoser över affärsmöjlighetsprodukter måste säljarna länka produkter till sina affärsmöjlighetsposter. Säljarna måste också fylla i kvantitet, inköpspris samt start- och avslutsdatum för att ange vilka produkter de vill ta med i prognoserna.

En affärsmöjlighetsrelaterad produktpost måste uppfylla följande villkor för att tas med i en prognos:

- Ha ett avslutsdatum som inträffar under prognosperioden.
- Ägas av en prognosdeltagare.

Viss ytterligare information måste anges för att en posts värden ska räknas in i företagets prognostiserade intäkt. Mer information finns i Om affärsmöjligheter och prognoser.

Lägg upp en prognos över affärsmöjlighetsprodukter om ditt företag vill prognostisera en enstaka eller återkommande intäkt som är baserad på produkter.

#### **Intäktsprognoser för affärsmöjligheter**

Prognoser över affärsmöjlighetsintäkter rapporterar om den intäkt som noterats i affärsmöjlighetsposterna. Prognossiffrorna beräknas med hjälp av fälten Intäkt och Förväntad intäkt för alla affärsmöjlighetsposter där följande villkor gäller:

- Affärsmöjligheten har ett avslutsdatum som inträffar under prognosperioden
- Ett av följande stämmer:
	- **Affärsmöjligheten ägs av en prognosdeltagare**
	- En prognosdeltagare är en medlem i affärsmöjlighetsteamet och har en andel av affärsmöjlighetsintäkten som är större än noll procent (dvs. värdet i fältet Procentuell fördelning på sidan Team för affärsmöjlighet är större än noll).

**Obs!** För att intäkten för en affärsmöjlighet ska kunna delas mellan teammedlemmar måste kryssrutan Aktivera delning av affärsmöjlighetsintäkt vara markerad i företagsprofilen.

För prognoser över affärsmöjlighetsintäkter måste säljarna fylla i fälten Affärsmöjlighet, intäkt respektive Stängningsdatum för att ange vilka affärsmöjligheter de vill ta med i prognoserna. Alla länkade produkter ignoreras i prognosen.

Viss ytterligare information måste anges för att en posts värden ska räknas in i företagets prognostiserade intäkt. Mer information finns i Om affärsmöjligheter och prognoser.

Lägg upp en prognos över affärsmöjlighetsintäkter om du vill prognostisera hela affärsmöjlighetsintäkten, oberoende av hu mycket intäkt som kommer från enskilda projekt.

#### **Intäktsprognoser för konton och kontakter**

Prognoser över intäkter från konton och kontakter rapporterar om den intäkt som listas i intäktsposter och som är länkade till konto- eller kontaktposter. Prognossiffrorna beräknas med hjälp av fälten Intäkt och Förväntad intäkt för de poster som uppfyller kriterierna för att tas med i prognosen. För att kunna inkluderas i prognosen måste en konto- eller kontaktintäktspost uppfylla följande villkor:

- Posten måste ägas av en prognosdeltagare.
- Posten måste ha statusen Öppen, Avvaktande eller Stängd.
- **544** Administrera Oracle CRM On Demand Utgåva 40
- **Fältet Prognos måste vara markerat för posten.**
- Posten kan inte vara länkad till en affärsmöjlighet.
- Posten måste ha en intäkt som är planerad att uppstå under prognosperioden.

Intäkterna för ett konto eller en kontakt kan rapporteras vid ett tillfälle eller läggas upp så att de uppstår med tiden. För prognoser över intäkter från konton och kontakter måste användarna länka intäkter till sina kontooch kontaktposter. Användarna måste även uppdatera fälten Startdatum/Avslutsdatum, Status och Prognos för intäktsposten för att ange vilka produkter som de vill ta med i prognoserna.

Viss ytterligare information måste anges för att en posts värden ska räknas in i företagets prognostiserade intäkt. Mer information om detta finns i Bevaka intäkter baserat på konton och Bevaka intäkter baserat på kontakter.

Lägg upp en prognos för intäkter från konton eller kontakter om företaget vill prognostisera enstaka eller återkommande intäkter.

### **Välja prognosens varaktighet**

Du kan konfigurera prognoser så att intäktsprognoser visas för upp till fyra kvartal. Med funktionen för utökade prognoser kan du visa en prognos för innevarande kvartal och för upp till tre efterföljande kvartal.

Prognoslängden är som standard inställd på ett kvartal (vilket innebär att bara det aktuella kvartalet inkluderas i prognosen). När du ändrar längden så att flera kvartal inkluderas, tas såväl innevarande kvartal som framtida kvartal med. Om du till exempel väljer en prognos för två kvartal kommer prognosen att omfatta innevarande kvartal och nästa kvartal.

### **Välja prognosroller**

När du definierar prognosen väljer du vilka roller som ska ingå. När du lägger till en roll i en prognosdefinition ingår alla användare med den rollen i prognosen.

#### **Användarinställningar och prognoser**

De användare som du har för avsikt att inkludera i företagets prognoser måste vara korrekt upplagda. Deras användarposter måste uppfylla följande villkor:

- **Posten måste ha ett giltigt värde i fältet Roll.**
- Posten måste ha ett giltigt värde i fältet Rapporterar till eller Rapporterar till (Alias), beroende på vilket av dessa fält som visas på layoutsidan för användarposten.
- Statusen för användaren måste vara inställd på Aktiv såvida du inte väljer att tillåta prognoser för inaktiva användare.

**Varning!** Om någon av användarna som ingår i en prognos är felaktigt inställd kommer hela prognosen att bli fel.

#### **Exempel på rapporteringsstrukturer och prognosroller**

Om du vill generera prognoser måste företagets rapporteringsstruktur vara rätt upplagd. Prognoshierarkin baseras på den hierarki som anges i fältet Rapporterar till eller Rapporterar till (alias) för användarposterna. Alla prognosdeltagare utom användaren på högsta nivå måste rapportera till en annan prognosdeltagare, så

att alla enskilda prognoser summeras till en företagsomfattande prognos. Om det finns fler än en prognosdeltagare som inte rapporterar till en annan prognosdeltagare, eller om en chef med direkt underställda prognosdeltagare har statusen Inaktiv, kommer prognosen att misslyckas.

**Obs!** Om det inte går att generera en prognos på grund av problem med rapporteringsstrukturen får den primära kontakten (som anges i företagsprofilen) en avisering via e-post från kundsupport. När rapporteringsstrukturen har korrigerats och prognosen har uppdaterats genereras prognosen automatiskt samma natt, även om det inte är den normala prognosnatten.

Följande tabell innehåller kombinationer av rapporteringsstrukturer och deltagarroller som fungerar respektive inte fungerar vid generering av prognoser.

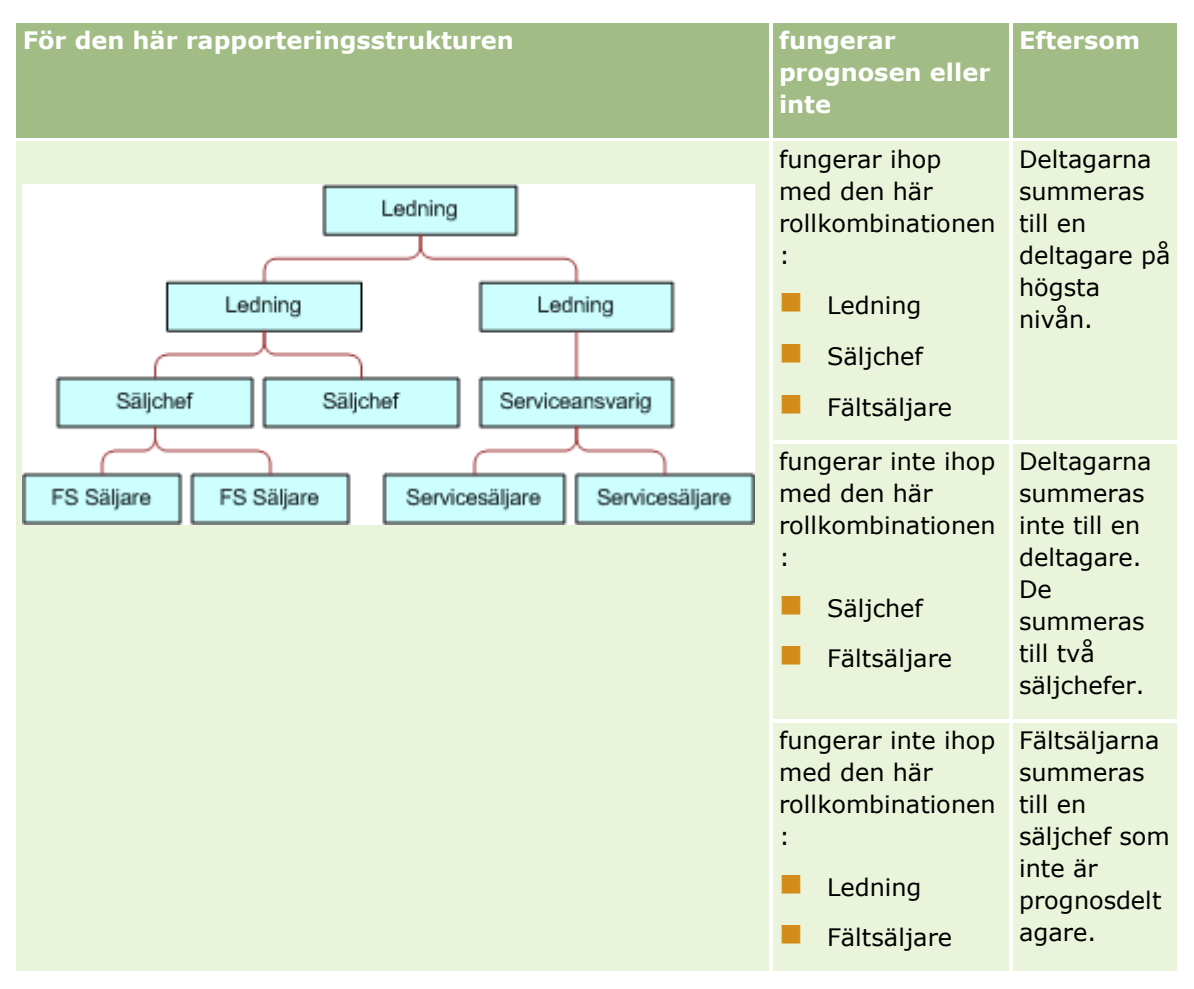

#### **Affärsprocesshantering**

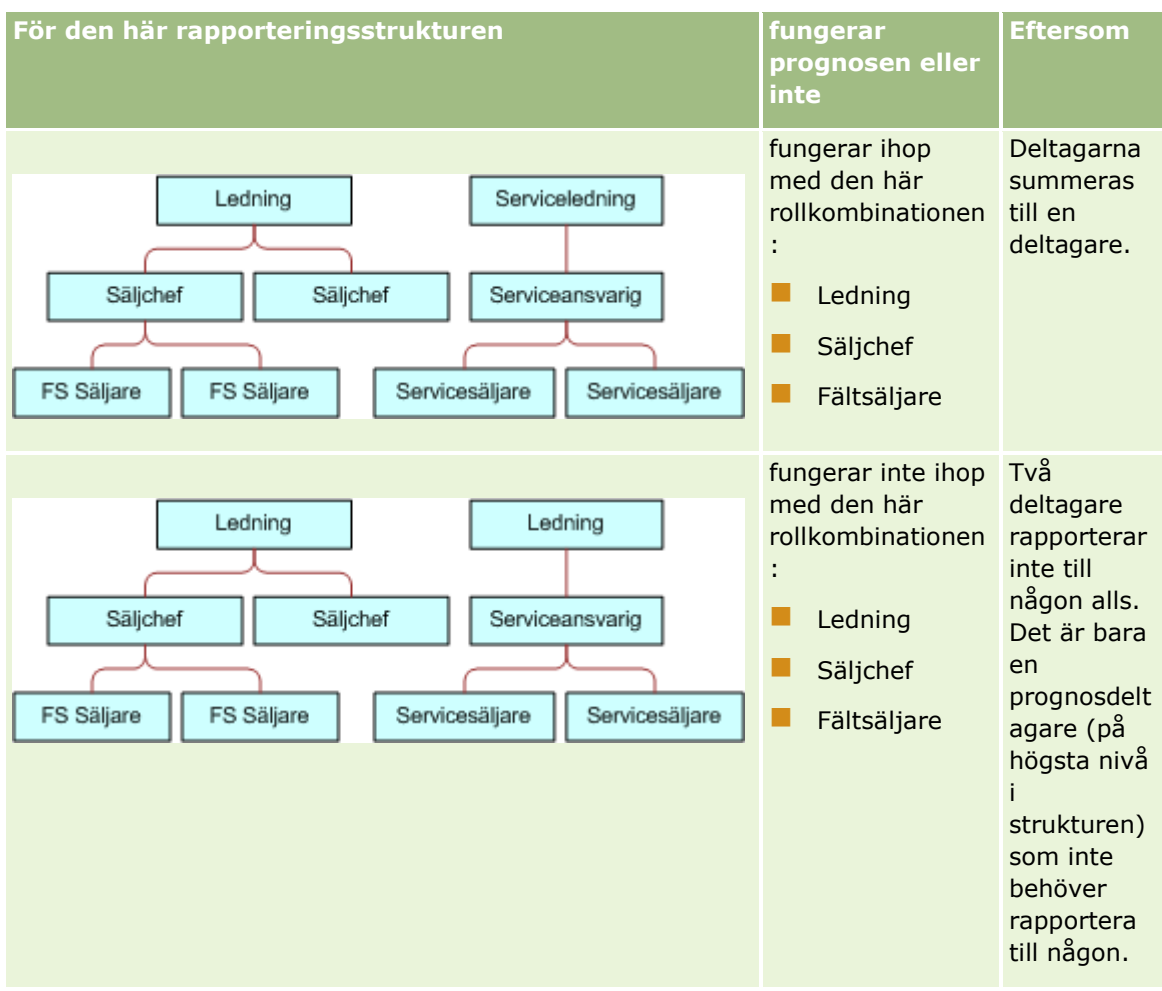

#### **Ta med inaktiva användare i prognoser**

Prognoser kan innefatta såväl inaktiva användare som aktiva. När du lägger upp en prognosdefinition anger du huruvida inaktiva användare ska tas med i prognoserna.

#### **Tillåta att chefer skickar prognoser för sina närmast underställda**

När du lägger upp prognosdefinitionen kan du ange huruvida chefer automatiskt kan skicka prognoser för sina närmast underställda när de skickar sina prognoser.

#### **Prognoser och anpassade räkenskapskalendrar**

När anpassade räkenskapskalendrar används skapas prognoserna av företagets anpassade räkenskapskalenderdefinition. Därför justeras prognosperiodmånaderna till månaderna i den anpassade räkenskapskalendern.

Företagsadministratören måste skapa en post för en anpassad räkenskapskalender för varje år där du vill skapa prognoser i Oracle CRM On Demand. Om ett tillräckligt antal kalendrar för prognosperioden inte har skapats kan inte prognosserien skapas.

**Obs!** Om det inte går att skapa prognoser på grund av för få kalendrar får den primära kontakten (anges i företagsprofilen) en avisering från kundsupport.. När räkenskapskalenderposterna har skapats och prognosdefinitionen har uppdaterats skapas prognosen automatiskt samma natt, även om det inte är den vanliga prognosnatten.

#### **Om e-postaviseringar för misslyckade prognoser**

I de e-postaviseringar som skickas om prognoserna misslyckas är adressen Från alltid donotreply@crmondemand.com, och fältet Avsändare är alltid support@crmondemand.com. I Oracle CRM On Demand läggs en sträng till varje e-postmeddelande så att meddelandet kan spåras av e-postleveranssystemet hos Oracle. Om mottagaren försöker svara på e-postmeddelandet ställs adressen i fältet Till i svaret automatiskt in till support@crmondemand.com.

I nedanstående procedur beskrivs hur du anger prognosdefinitionen.

#### *Så här ställer du in prognosdefinitionen*

- **1** Klicka på den globala länken Admin längst upp till höger på vilken sida som helst.
- **2** I sektionen Affärsprocesshantering klickar du på länken Dataregler och tilldelning.
- **3** Under sektionen Prognosadministration klickar du på länken Prognos, definition.
- **4** På sidan Prognos, definition klickar du på Uppdatera.
- **5** I steg 1, Välj prognostyper, markerar du kryssrutan Aktiv för varje prognostyp som du vill generera.

Företaget kan prognostisera försäljningsintäkter som är baserade på affärsmöjlighetsprodukter, affärsmöjlighetsintäkt, kontointäkt och kontaktintäkt.

- **6** I steg 2, Välj prognosfrekvens:
	- **a** I fältet för prognosens varaktighet väljer du varaktigheten.

**Obs!** Företagets inställningar för räkenskapskalendern bestämmer varaktigheten för varje kvartal. Start- och slutdatum för prognosens varaktighet beräknas enligt räkenskapskalenderns startdatum och den typ av räkenskapskalender som har angetts för företaget. Räkenskapskalendertypen Anpassad räkenskapskalender, startdatumet och slutdatumet baseras på räkenskapskalendern som företagsadministratören har definierat.

**b** I fältet Skapa ögonblicksbild för prognos varje, anger du hur ofta ögonblicksbilden för prognosen ska skapas.

Du kan välja vecko- eller månadsbaserade prognoser.

**Obs!** Om du väljer Månad avgör företagets valda typ av räkenskapskalender hur lång en månad är.

**c** I fältet Dag för ögonblicksbild för prognos, väljer du den dag i månaden eller veckan som ögonblicksbilden ska skapas.

Prognoser genereras när den valda dagen inleds (dvs. en minut över midnatt) i den tidszon där värdanläggningen ligger. Om du har valt månatliga prognoser och den aktuella månaden

<span id="page-548-0"></span>inte innehåller den dag då prognosen ska genereras, justeras ögonblicksbilden i Oracle CRM On Demand så att en prognos genereras den sista dagen i månaden. Om Dag för ögonblicksbild för prognos har ställts in på den 30:e och den aktuella månaden är februari justeras ögonblicksbilden i Oracle CRM On Demand så att prognosen genereras den 28:e.

- **7** I steg 3, Välj prognosroller:
	- **a** Lägg till rollerna för de användare som ska delta i prognosen i området för prognos, roller. Klicka på pilarna för att flytta roller till listan med prognosroller.
	- **b** Om du vill tillåta prognoser för inaktiva användare markerar du kryssrutan Tillåt prognoser för inaktiva användare.
	- **c** Om du vill tillåta att chefer automatiskt skickar prognoser för sina närmast underställda markerar du kryssrutan Skicka teamprognoser automatiskt när chef skickar.
- **8** Klicka på Slutför.
- **9** På sidan Prognos, definition kontrollerar du prognosuppgifterna genom att gå igenom frekvensen och dagen för ögonblicksbilden, nästa datum för prognosserier och listan över prognosdeltagare.

**Varning!** När du har lagt upp din prognosdefinition kommer vissa ändringar du gör i användarposter eller räkenskapskalendrar att göra att du måste uppdatera inställningarna för prognosdefinitionen. Mer information finns i Uppdatera definition av prognoser (på sidan [549\)](#page-548-0).

## **Uppdatera definition av prognoser**

Uppdatera företagets prognosdefinition när du vill ändra hur ofta prognoserna görs, lägga till och ta bort roller och så vidare. Dessutom måste du uppdatera prognosdefinitionen när vissa ändringar görs i användarposter eller om räkenskapskalendern ändras.

Du måste uppdatera prognosdefinitionen när någon av följande ändringar görs:

 Chefen för en prognosdeltagare är ändrad. Chefens information lagras antingen på prognosdeltagarens användarpost i fältet Rapportera till eller Rapportera till (Alias), beroende på vilket av dessa fält som visas på layoutsidan för användarposten.

Om chefen för en prognosdeltagare ändras, måste du uppdatera prognosdeltagardefinitionen enligt följande:

- Om rollen som har kopplats till den nya chefen inte ingår i prognosdefinitionen måste du lägga till rollen i definitionen.
- Om rollen som har kopplats till den nya chefen ingår i prognosdefinitionen måste du uppdatera definitionen för att den nya rapporteringsstrukturen ska återspeglas i framtida prognoser.

**Obs!** Prognoshierarkin måste innefatta samtliga deltagares chefer utom för den person som är på den högsta nivån.

**Användare som ingår i prognoshierarkin inaktiveras.** 

När en medarbetare slutar på företaget måste du ändra statusen till Inaktiv. Om den inaktiva användaren var chef i prognoshierarkin måste alla användarposter för prognosdeltagare som rapporterade till chefen uppdateras.

I detta fall måste du uppdatera prognosdefinitionen så här:

- Om rollen som har kopplats till den nya chefen inte ingår i prognosdefinitionen måste du lägga till rollen i definitionen.
- Om rollen som har kopplats till den nya chefen ingår i prognosdefinitionen måste du uppdatera definitionen för att den nya rapporteringsstrukturen ska återspeglas i framtida prognoser.

**Obs!** Om prognosdefinitionen tillåter prognoser för inaktiva användare behöver du inte uppdatera definitionen när en prognosdeltagare inaktiveras.

Användare läggs till eller tas bort från de roller som ingår i prognosdefinitionen.

I detta fall behöver du bara uppdatera prognosdefinitionen så att ändringarna tas med.

**K** Ändringar görs i räkenskapskalendern.

I detta fall behöver du bara uppdatera prognosdefinitionen så att ändringarna tas med.

**Obs!** Du måste uppdatera prognosdefinitionen när en ändring av räkenskapskalendern görs, oavsett vilken typ av räkenskapskalender företaget använder (standard eller anpassad).

**Obs!** När någon av ändringarna som beskrivs här görs i Oracle CRM On Demand visas inte ändringarna i de genererade prognoserna förrän prognosdefinitionen uppdateras.

I nedanstående procedur beskrivs hur du uppdaterar prognosdefinitionen.

#### *Så här uppdaterar du prognosdefinitionen*

- **1** Klicka på den globala länken Admin längst upp till höger på vilken sida som helst.
- **2** I sektionen Affärsprocesshantering klickar du på länken Dataregler och tilldelning.
- **3** Under sektionen Prognosadministration klickar du på länken Prognos, definition.
- **4** På sidan Prognos, definition klickar du på Uppdatera.
- **5** I steg 1: Välj prognostyper, gör du eventuella ändringar.
- **6** Klicka på steg 2: Välj prognosfrekvens.
- **7** Gör eventuella ändringar i steg 2, Välj prognosfrekvens.
- **8** Klicka på steg 3: Välj prognosroller.
- **9** Gör eventuella ändringar i steg 3, Välj prognosroller.
- **10** Klicka på Slutför.

Prognosdefinitionen uppdateras automatiskt och en översikt över definitionen, inklusive den uppdaterade listan med prognosdeltagare, visas på sidan för prognosdefinition.

### **Ställa in försäljningsprocesser, kategorier och handledningar**

Du kan skapa en anpassad försäljningsmetod som speglar kraven och komplexiteten för er försäljning och ger säljarna vägledning när de arbetar med affärer i olika säljsteg.

Du kan justera informationen om säljsteg så att den passar företagets försäljningsprocess och affärsverksamhet. När användarna skapar och uppdaterar affärsmöjligheter väljer de ett säljsteg som motsvarar hur långt affärsmöjligheten har kommit i försäljningsprocessen. Varje säljsteg är kopplat till en procentsats. Den informationen används till rapporter och prognoser, inklusive beräkningar av pipeline, förväntad intäkt och stängd intäkt.

När du anpassar säljstegsvärdena kan du göra följande:

- **Byta namn på säljstegen**
- Lägga till eller ta bort säljsteg
- Ändra ordningsföljden på säljstegen
- Ändra de procentsatser för sannolikhet som är knutna till säljstegen

### **Om säljprocesser**

I vissa försäljningssammanhang behövs bara en säljprocess med en uppsättning säljsteg. Andra sammanhang är mer komplicerade och där kan det krävas flera säljprocesser med särskilda säljsteg för respektive process. Innesäljare kan till exempel följa en annan säljprocess än säljarna ute på fältet.

Dessutom kan säljare behöva använda en specifik säljprocess för olika affärsmöjligheter. Om dina säljare till exempel arbetar med en viss typ av utrustning, kan de behöva följa en längre säljprocess i fler steg. När de däremot säljer ett servicekontrakt kan processen vara kortare och innehålla färre säljsteg.

Om du vill göra försäljningsmetodiken mer detaljerad kan du definiera grupper av säljsteg som säljprocesser och länka varje process till något av följande:

- Typ av affärsmöjlighet
- Användarroll

På så sätt kan du anpassa säljprocessen (och säljstegen i respektive process) efter olika typer av affärsmöjligheter och olika användarroller.

**Exempel:** En säljare skapar en ny affärsmöjlighet. När hon registrerar information om affärsmöjligheten väljer hon Service bland alternativen för typ av affärsmöjlighet. Det gör att lämplig säljprocess för affärsmöjligheten visas i applikationen.

**Obs!** Den säljprocess som är baserad på typen av affärsmöjlighet åsidosätter den standardsäljprocess som är baserad på användarens roll. Med andra ord tilldelas en affärsmöjlighet som skapas den säljprocess som är standard för användarens roll. Om användaren väljer en möjlighetstyp som har tilldelats en säljprocess, drivs säljprocessen för möjligheten baserat på den valda typen av affärsmöjlighet.

#### **Om säljsteg i sökningar och listfilter**

Vilka säljsteg som en användare kan välja i sökvillkor och listfilter bestäms så här:

 Om du gör en begränsad sökning för posttypen Affärsmöjlighet i aktivitetsfältet, och om fältet Säljsteg är tillgängligt i sökfältet, kan en användare bara välja de säljsteg som associeras med försäljningsprocessen som har angetts för användarens användarroll. Om ingen försäljningsprocess har angetts för användarens roll, kan han eller hon använda säljstegen i standardförsäljningsprocessen. De tillgängliga säljstegen är inte begränsade till affärsmöjlighetstypen, även om fältet Affärsmöjlighetstyp finns som sökfält i aktivitetsfältet, och användaren väljer en affärsmöjlighetstyp för sökningen.

- I en avancerad sökning för posttypen Affärsmöjlighet kan en användare välja bland alla säljsteg som finns i Oracle CRM On Demand som filtervärden för fältet Säljsteg. De tillgängliga filtervärdena är inte begränsade till säljstegen för en viss försäljningsprocess, även om en standardförsäljningsprocess har angetts för rollen för den användare som utför sökningen, eller om användaren väljer en affärsmöjlighetstyp som filter för sökningen.
- När du skapar ett listfilter för posttypen Affärsmöjlighet kan en användare välja bland alla säljsteg som finns i Oracle CRM On Demand som filtervärden för fältet Säljsteg. De tillgängliga filtervärdena är inte begränsade till säljstegen för en viss försäljningsprocess, även om en standardförsäljningsprocess har angetts för rollen för den användare som skapar listan, eller om användaren väljer en affärsmöjlighetstyp som filter för listan.

### **Om säljstegskategorier**

Du kan också ställa in säljstegskategorier, till exempel steg 1, 2 och 3, som du kan koppla till specifika säljsteg i olika säljprocesser. När du måste konsolidera information från olika processer kan du skapa rapporter med hjälp av säljstegskategorierna och få en rättvisande bild av din pipeline i alla affärsmöjlighetstyper och roller.

### **Om handledning för försäljningsprocess**

Du kan även använda handledningen för försäljningsprocessen som vägledning för teamet genom att fylla i den information som behövs korrekt i varje säljsteg. Handledningen för försäljningsprocesser innehåller särskilda steg som användarna ska följa samt användbar information i form av dokument, mallar och information om konkurrenter. Du kan även se till att information samlas in baserat på hur affärsmöjligheterna utvecklas i försäljningscykeln. När en affärsmöjlighet sparas kan du dessutom ange att vissa uppgifter ska skapas automatiskt och visas i användarnas uppgiftslista.

När du använder handledningen för försäljningsprocesser kan du även göra följande:

- Lägga till information för varje säljsteg som medarbetarna har tillgång till via knappen Handledare.
- Ställa in krav för varje säljsteg, exempelvis fält som måste fyllas i. Dessa fungerar som förutsättningar för att affärsmöjligheten ska kunna sparas i nästa steg.
- Ställa in automatiserade uppgifter som genereras när medarbetarna sparar sina affärsmöjligheter i olika säljsteg.

Om du ändrar namn på säljstegen när systemet har installerats behåller alla befintliga poster sina tilldelade säljsteg tills du uppdaterar dem manuellt.

**Obs!** Om du vill ändra standardvärdena i urvalslistan för fältet Sannolikhet % måste du redigera det fältet via sidan Affärsmöjligheter, fältinställningar (se Ändra värden i urvalslistor (på sidan [166\)](#page-165-0)).

När du ställer in försäljningsmetodiken bör du följa den här allmänna processen:

- **1** Ställ in säljstegskategorierna (om du har fler än en säljprocess).
- **2** Lägg upp försäljningsprocessen (eller processerna).
- **3** Lägg upp säljstegen för respektive försäljningsprocess.
- **4** Lägg upp handledningsfunktionen för säljstegen.

#### **Innan du börjar:**

- För att utföra den här proceduren måste din roll ha behörigheten Hantera dataregler hantera säljstegsdefinition.
- Om du vill tilldela en försäljningsprocess baserat på fältet Affärsmöjlighetstyp ska du se till att värdena i urvalslistan är de som du vill använda. Standardvärdena för affärsmöjlighetstypen är Förnyelse och Ny affär. Information om hur du anpassar värden i urvalslistor finns i Ändra värden i urvalslistor (på sidan [166\)](#page-165-0).

Se även till att fältet Affärsmöjlighetstyp visas i sidlayouten för varje roll som du vill använda det för. Instruktioner för hur du gör finns i Anpassa layouter för statiska sidor (på sidan [176\)](#page-175-0).

#### *Så här ställer du in en säljstegskategori (valfritt)*

- **1** Klicka på den globala länken Admin längst upp till höger på vilken sida som helst.
- **2** I sektionen Affärsprocesshantering klickar du på länken Dataregler och tilldelning.
- **3** I sektionen Säljmetod klickar du på länken Försäljningskategorier.
- **4** I listan Översättningsspråk väljer du företagets huvudspråk.
- **5** Klicka på Ny på sidan Säljstegskategorier när du vill skapa en ny kategori eller välj Redigera på postnivåmenyn för säljstegskategorin du vill ändra.
- **6** Fyll i den nödvändiga informationen på redigeringssidan för säljstegskategorier eller sidan Ny säljstegskategori.

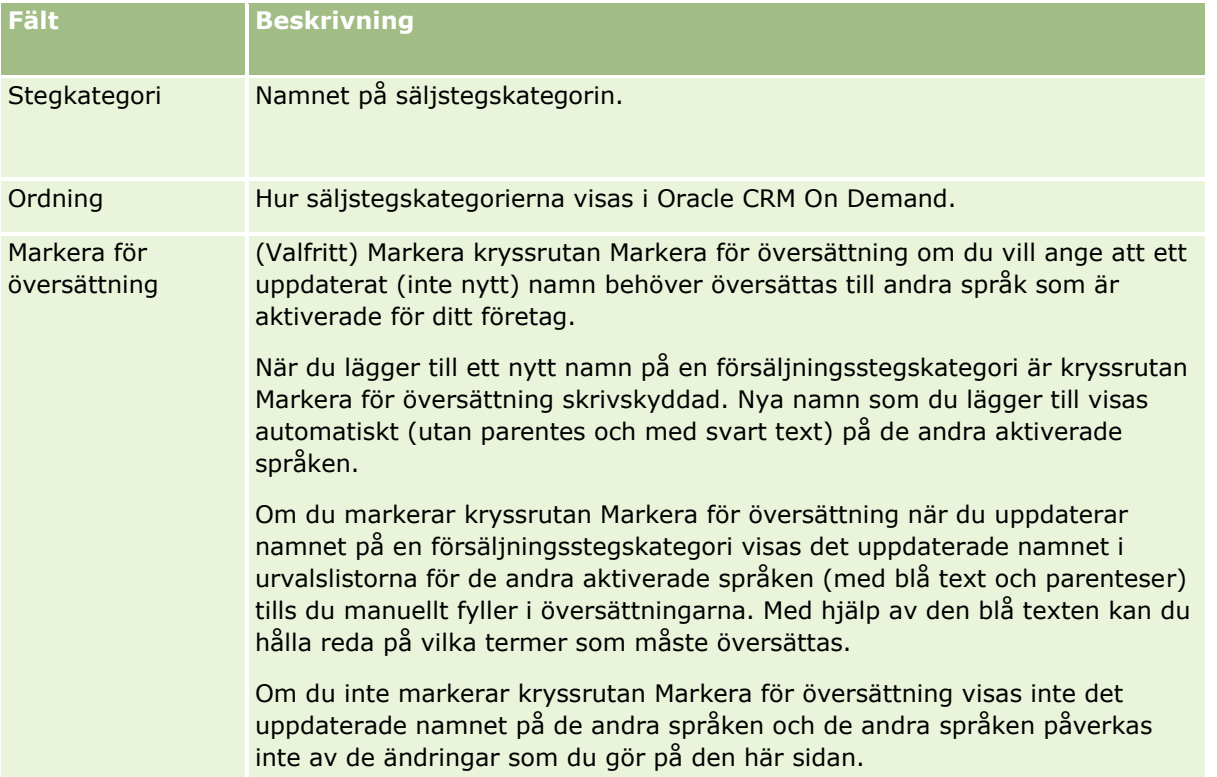

- **7** Spara posten.
- **8** Så här anger du en översättning av den nya säljstegskategorin manuellt:
	- **a** Välj ett språk i listan Översättningsspråk.
	- **b** Klicka på länken Redigera för säljstegskategorin.
	- **c** Skriv översättningen i lämpligt kategorifält och klicka på Spara.

#### *Så här lägger du upp en försäljningsprocess:*

- **1** Klicka på den globala länken Admin längst upp till höger på vilken sida som helst.
- **2** I sektionen Affärsprocesshantering klickar du på länken Dataregler och tilldelning.
- **3** I sektionen Säljmetod klickar du på länken Försäljning, processer.
- **4** I listan Översättningsspråk väljer du företagets huvudspråk.
- **5** Klicka på Ny på sidan Säljprocess, lista när du vill skapa en ny säljprocess eller välj Redigera på postnivåmenyn för säljprocessen du vill ändra.
- **6** Fyll i den nödvändiga informationen på sidan Redigera säljprocess.

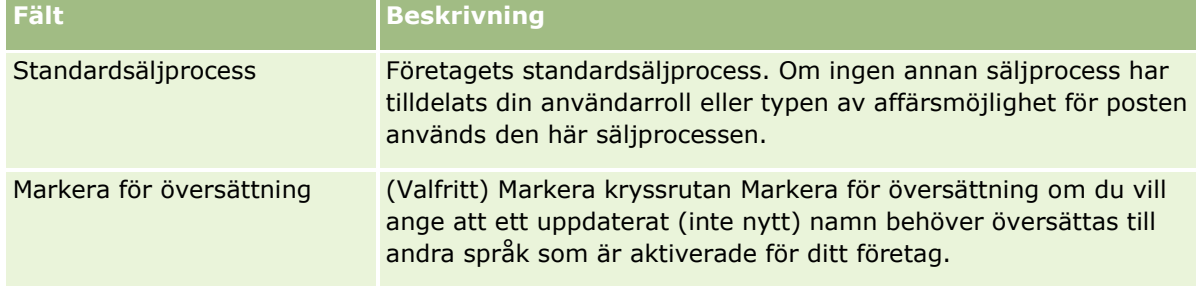

- **7** Klicka på Spara.
- **8** Så här länkar du säljprocessen till ett värde i fältet Affärsmöjlighetstyp:
	- **a** På sidan Säljprocess, lista klickar du på det säljprocessnamn som du vill länka.
	- **b** I namnlisten Associerad affärsmöjlighet, typer klickar du på Lägg till.
	- **c** Välj typen av affärsmöjlighet och klicka på Spara.

**Obs!** Du kan bara länka en säljprocess till varje typ av affärsmöjlighet. När du har gjort det tas värdet på den typen av affärsmöjlighet bort från urvalslistan och går inte att välja för andra säljprocesser. Det gör att du inte kan länka mer än en säljprocess till en typ av affärsmöjlighet.

När medarbetarna har poster med fältet Affärsmöjlighetstyp inställt på ett värde som motsvarar det värde som du har valt ser de säljstegen för den säljprocessen.

- **9** Så här anger du en översättning av den nya säljprocessen:
	- **a** Gå tillbaka till sidan Säljprocess, lista.
	- **b** Välj ett språk i listan Översättningsspråk.
	- **c** Klicka på länken Redigera för säljprocessen.
	- **d** Skriv översättningen i lämpligt säljprocessfält och klicka på Spara.
- **10** Så här väljer du den säljprocess som ska användas som standard:
	- **a** Klicka på länken Säljprocess för processen du vill använda som standard på sidan Säljprocess, lista.
	- **b** Klicka på Redigera.
	- **c** Markera kryssrutan Standardsäljprocess.
	- **d** Spara posten.

**Obs!** Den här säljprocessen visas för poster eller roller som inte har någon annan länkad säljprocess.

#### *Så här lägger du upp säljsteg för en säljprocess:*

- **1** Klicka på den globala länken Admin längst upp till höger på vilken sida som helst.
- **2** I sektionen Affärsprocesshantering klickar du på länken Dataregler och tilldelning.
- **3** I sektionen Säljmetod klickar du på länken Försäljning, processer.
- **4** På sidan Säljprocess, lista klickar du på länken Säljprocessnamn.
- **5** Så här lägger du upp ett säljsteg:
	- **a** Klicka på Ny i namnlisten till säljsteget när du vill skapa ett nytt säljsteg eller välj Redigera på postnivåmenyn för säljsteget du vill ändra.
	- **b** På sidan Säljsteg, redigera fyller du i nödvändig information.

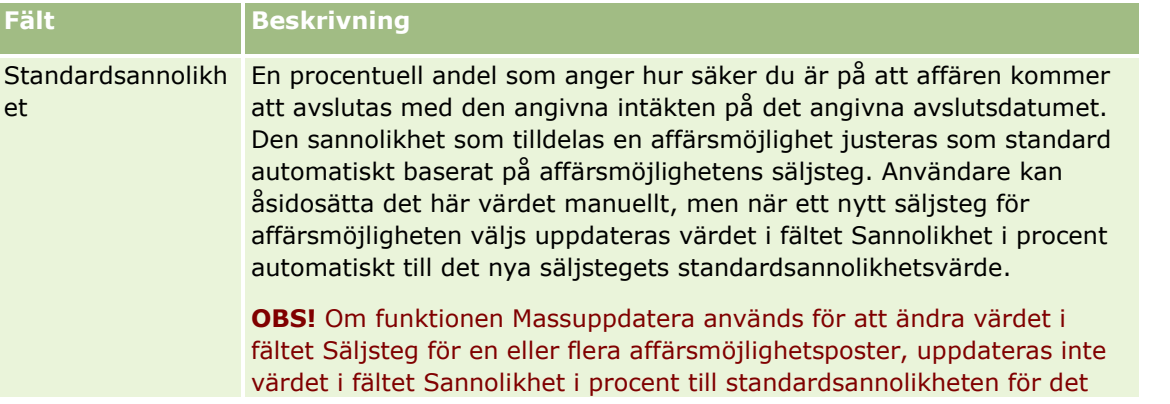

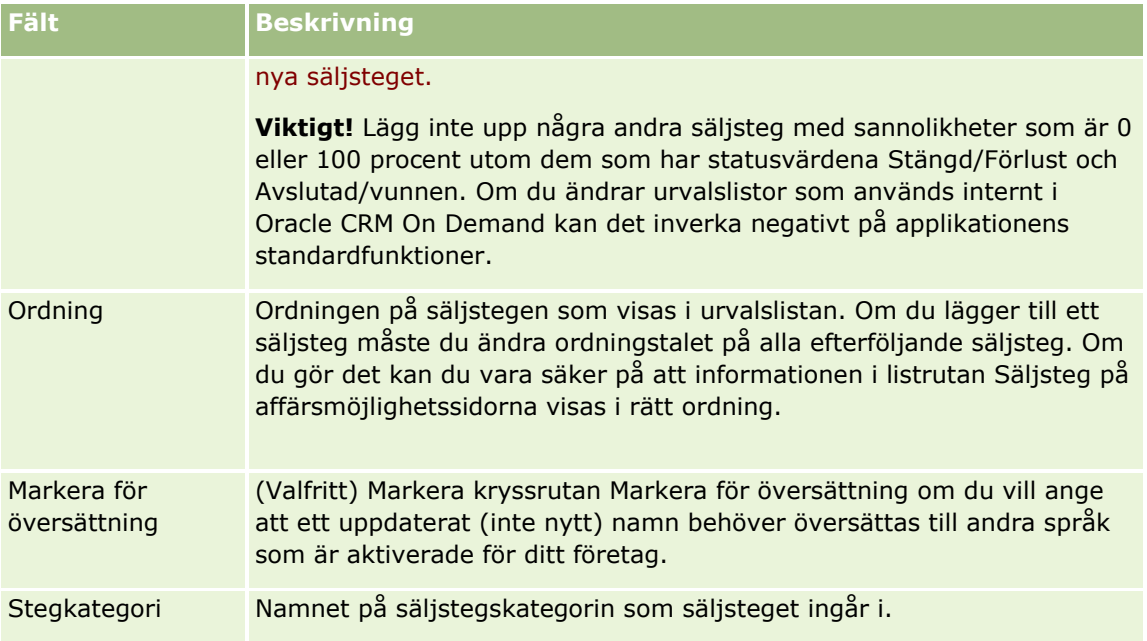

- **6** Spara posten.
- **7** Så här anger du en översättning av det nya säljsteget manuellt:
	- **a** Klicka på Visa fullständig lista i sektionen Säljsteg på sidan Säljprocess, detalj.
	- **b** Välj språk i fältet Översättningsspråk på sidan Säljsteg.
	- **c** Klicka på länken Redigera för säljsteget.
	- **d** Skriv översättningen i lämpligt säljstegsfält och klicka på Spara.
- **8** Spara posten.

#### *Så här lägger du upp handledningsfunktionen för säljstegen:*

- **1** Klicka på den globala länken Admin längst upp till höger på vilken sida som helst.
- **2** I sektionen Affärsprocesshantering klickar du på länken Dataregler och tilldelning.
- **3** I sektionen Säljmetod klickar du på länken Försäljning, processer.
- **4** I listan Översättningsspråk väljer du företagets huvudspråk.

Om du inte väljer företagets huvudspråk visas inte kryssrutan Markera för översättning och oöversatta termer som du lägger till markeras inte i applikationen.

- **5** På sidan Säljsteg, lista klickar du på den säljstegslänk (i kolumnen Säljsteg) som du vill ställa in handledningsinformation för.
- **6** Så här gör du ett fält obligatoriskt för det här säljsteget:
- **556** Administrera Oracle CRM On Demand Utgåva 40
- **a** I namnlisten Ytterligare begärda fält klickar du på knappen Nytt.
- **b** Välj fältet i listan på sidan Redigera övriga obligatoriska fält.
- **c** Läs igenom tipsen för registrering av standardvärden som visas på skärmen och ange sedan det värde som du vill använda som standard (valfritt).

När du anger ett standardvärde läggs standardvärdet endast till posten om fältet är tomt. Om posten till exempel redan har ett värde i fältet Intäkt ändras inte det värdet även om du anger ett standardvärde för fältet Intäkt här.

- **d** Spara posten.
- **7** Så här lägger du till riktlinjer för säljsteget som medarbetarna ska följa, till exempel mål och milstolpar som ska uppnås under säljsteget:
	- **a** I namnlisten Processhandledningssteg klickar du på knappen Nytt.
	- **b** Ange en siffra som visar i vilken ordning informationen ska visas på sidan Redigera processhandledningssteg.

När medarbetarna klickar på knappen Handledare från sina affärsmöjlighetsposter kan de se de första tio delstegen. Om du lägger till fler än tio steg kan medarbetarna visa hela listan genom att klicka på länken Visa fullständig lista.

- **c** Markera kryssrutan Markera för översättning om du vill markera att informationen ska översättas.
- **d** Spara posten.

När medarbetarna klickar på knappen Handledare på en affärsmöjlighetspost som har det här säljsteget visas informationen på sidan Säljprocess, handledning.

- **8** Så här lägger du till en bilaga eller en webbadress för att medarbetarna ska kunna komma åt lämpliga resurser för säljsteget:
	- **a** I namnlisten Användbara resurser klickar du på Lägg till bilaga eller Lägg till webbadress.
	- **b** På redigeringssidan för bilagan eller webbadressen fyller du i önskad information.
	- **c** Spara posten.

När medarbetare klickar på knappen Handledning i sina affärsmöjlighetsposter visas listan över bilagor eller URL:er som är kopplade till säljsteget på deras handledningssida.

- **9** Så här definierar du uppgifter som skapas automatiskt när medarbetarna uppdaterar ett säljsteg:
	- **a** I namnlisten Automatiserade uppgifter klickar du på knappen Ny.
	- **b** På sidan Automatiserade uppgifter, redigera fyller du i önskad information.

Den information som du sparar här fungerar som mall för alla uppgifter. Den nyss skapade uppgiften länkas till affärsmöjligheten och visas på detaljsidan för affärsmöjligheten samt på lämpliga aktivitetslistor.

**Obs!** Du måste ange ett värde i fältet Sista datum för att ange hur många dagar efter att uppgiften har skapats som den måste göras. Om uppgiften till exempel skapas den 6 december och du skriver 10 här som förfallodatum visas uppgiften som förfallen i medarbetarens uppgiftslista den 16 december.

Följande gäller för ägare:

- Uppgiften skapas för alla användare som har den roll som du väljer.
- Om ingen användare uppfyller teamrollen för konton tilldelas uppgiften affärsmöjlighetens ägare.

**Obs!** Mer information om hur postägarskapslägen påverkar automatiskt genererade uppgifter finns i Postägarskapslägen och automatiskt genererade uppgifter (på sidan [364\)](#page-363-0).

**c** Spara posten.

## **Anpassa företagets branschlista**

Branschfältet är ett urvalslistefält för ett antal posttyper, däribland posttyperna Konto, Ansökan, Kundämne och Partner. Det används för att spåra vilken typ av bransch som är associerad med en post. Du kan lägga till eller ta bort branscher eller ändra visningsnamnen för branscherna i listan. På så sätt kan du ändra branschurvalslistan så att den stämmer överens med den nomenklatur som företaget använder.

**Obs!** Du kan lägga till ett obegränsat antal branscher i listan. Endast de 300 första aktiva branscherna i listan är tillgängliga för användarna att välja i värdeurvalslistan i branschfältet på detaljsidan för en post. Branschvärdena sorteras i stigande ordning utifrån ASCII-kod, vilket innebär att sorteringsordningen är skiftlägeskänslig. Värden som inleds med en siffra visas först. Sedan visas de värden som inleds med en versal bokstav. Därefter visas de värden som inleds med en gemen bokstav. En bransch är aktiv när kryssrutan Aktiv har markerats för branschen.

I följande procedur beskrivs hur du uppdaterar en bransch.

#### *Uppdatera en bransch*

- **1** Klicka på den globala länken Admin längst upp till höger på vilken sida som helst.
- **2** I sektionen Affärsprocesshantering klickar du på länken Dataregler och tilldelning.
- **3** Klicka på länken Branschdefinition i sektionen Branschdefinition.
- **4** På sidan Redigera bransch ändrar du informationen om branschen om det behövs.
- **5** Spara ändringarna.

I följande procedur beskrivs hur du lägger till en bransch.

#### *Lägg till en bransch*

- **1** Klicka på den globala länken Admin längst upp till höger på vilken sida som helst.
- **2** I sektionen Affärsprocesshantering klickar du på länken Dataregler och tilldelning.
- **558** Administrera Oracle CRM On Demand Utgåva 40
- <span id="page-558-0"></span>**3** Klicka på länken Branschdefinition i sektionen Branschdefinition.
- **4** I fältet Översättningsspråk på sidan Redigera bransch väljer du företagets primära språk och klickar sedan på Ny.
- **5** Ange information om branschen på den nya sidan Redigera bransch.
- **6** Spara ändringarna.

**Obs!** Branschens SIC-kod är ett av fälten på sidan Bransch, redigera. Branschkoden är en serie numeriska koder som klassificerar alla företag utifrån vilken typ av produkter eller tjänster som de tillhandahåller. Företag som ägnar sig åt samma verksamhet tilldelas samma branschkod, oavsett företagets storlek eller ägandetyp. Branschkoderna togs fram för att främja insamling, tabellering och analys av data samt underlätta jämförelser i statistiska analyser.

I följande procedur beskrivs hur du anger översättningen av en bransch manuellt.

#### *Ange översättningen av den nya branschen manuellt*

- **1** Klicka på den globala länken Admin längst upp till höger på vilken sida som helst.
- **2** I sektionen Affärsprocesshantering klickar du på länken Dataregler och tilldelning.
- **3** Klicka på länken Branschdefinition i sektionen Branschdefinition.
- **4** Välj språk i fältet Översättningsspråk på sidan Redigera bransch.
- **5** Skriv översättningen i visningsnamnsfältet.
- **6** Spara ändringarna.

**Obs!** Första gången som det aktuella företaget konfigureras i Oracle CRM On Demand skapas branschernas standardnamn och visningsnamn på företagets standardspråk. Om företagets standardspråk ändras vid ett senare tillfälle visas branschernas visningsnamn på det nya språket. Däremot visas branschernas standardnamn fortsatt på företagets ursprungliga standardspråk.

# **Ändringsbevakning**

Som administratör kan du bevaka realtidsändringar av posttyper med hjälp av ändringsbevakningsfunktionen. När du aktiverar ändringsbevakningsfunktionen för en posttyp loggas alla ändringar för posttypen i Oracle CRM On Demand och en ändringsbevakningspost registreras i händelselistan för ändringsbevakningen. Oracle CRM On Demand tar permanent bort gamla ändringsbevakningsposter när en normal rensning av borttagna objekt görs. En gammal post är en post som är 30 dagar eller äldre.

Externa applikationer som integreras med Oracle CRM On Demand, som Oracle CRM On Demand Disconnected Mobile Sales, kan också använda ändringsbevakningsfunktionen. Dessutom kan externa applikationer läsa ändringsbevakningsposterna via Web Services. Information om hur det går till att läsa poster med Web Services finns i *Oracle Web Services On Demand Guide*.

#### <span id="page-559-0"></span>**Se även**

Relaterad information om ändringsbevakningsfunktionen finns i följande avsnitt:

- Aktivera ändringsbevakningsfunktionen (på sidan [560\)](#page-559-0)
- **Posttyper som bevakas (på sidan [561\)](#page-560-0)**
- Om ändringsbevakningshändelser (på sidan [571\)](#page-570-0)
- Visa listsidan för ändringsbevakning (på sidan [573\)](#page-572-0)
- Ändringsbevakningsinformation för ändringar i värdelistor i urvalslistor (på sidan [570\)](#page-569-0)
- Exempel på händelseposter för ändringsbevakning (på sidan [574\)](#page-573-0)
- Skapa ändringsposter manuellt (på sidan [579\)](#page-578-0)

## **Aktivera ändringsbevakningsfunktionen**

Aktivera ändringsbevakningen i Oracle CRM On Demand för alla moduler med hjälp av nedanstående procedur.

**Innan du börjar.** Du måste vara inloggad i Oracle CRM On Demand som administratör och din roll måste omfatta både behörigheten Hantera ändringsbevakning och Hantera roller och åtkomst. Kontakta Oracle CRM On Demand Customer Care om företagsadministratörens roll inte har beviljats behörigheten Hantera ändringsbevakning.

#### *Aktivera ändringsbevakningsfunktionen för posttyper så här*

- **1** Klicka på den globala länken Admin längst upp till höger på vilken sida som helst.
- **2** Klicka på Aktivera ändringsbevakning i sektionen Affärsprocesshantering.
- **3** Markera kryssrutan Aktivera ändringsarbetsflöden för posttyperna (eller objektnamnen) som ska bevakas.

**Obs!** Avaktivera ändringsbevakningen för en posttyp genom att avmarkera kryssrutan Aktivera ändringsarbetsflöden.

Du kan visa relevant ändringsinformation på sidan Ändringsbevakningslista genom att gå till administrationshemsidan och klicka på Ändringsbevakning i sektionen Affärsprocesshantering.

### **Se även**

Relaterad information om ändringsbevakningsfunktionen finns i följande avsnitt:

- Ändringsbevakning (på sidan [559\)](#page-558-0)
- **Posttyper som bevakas (på sidan [561\)](#page-560-0)**
- Om ändringsbevakningshändelser (på sidan [571\)](#page-570-0)
- Visa listsidan för ändringsbevakning (på sidan [573\)](#page-572-0)
- Ändringsbevakningsinformation för ändringar i värdelistor i urvalslistor (på sidan [570\)](#page-569-0)
- **560** Administrera Oracle CRM On Demand Utgåva 40
- <span id="page-560-0"></span>Exempel på händelseposter för ändringsbevakning (på sidan [574\)](#page-573-0)
- Skapa ändringsposter manuellt (på sidan [579\)](#page-578-0)

## **Posttyper som bevakas**

I det här avsnittet visas posttyperna i Oracle CRM On Demand som ändringsbevakas. Du måste välja posttyperna för att kunna använda ändringsbevakningsfunktionen. Posttyperna som visas på sidan Ändringsbevakningslista stämmer med posttyperna som visas på andra ställen i användargränssnittet i Oracle CRM On Demand. Posttyperna som används i webbtjänstbegäranden i Oracle CRM On Demand för att kunna hämta ändringsbevakningsinformation måste stämma med namnen som visas i högra kolumnen i tabellen nedan.

#### **Obs!** Posttypsnamnen i den högra kolumnen är språkoberoende.

I tabellen nedan visas posttyperna du kan aktivera för ändringsbevakning i Oracle CRM On Demand.

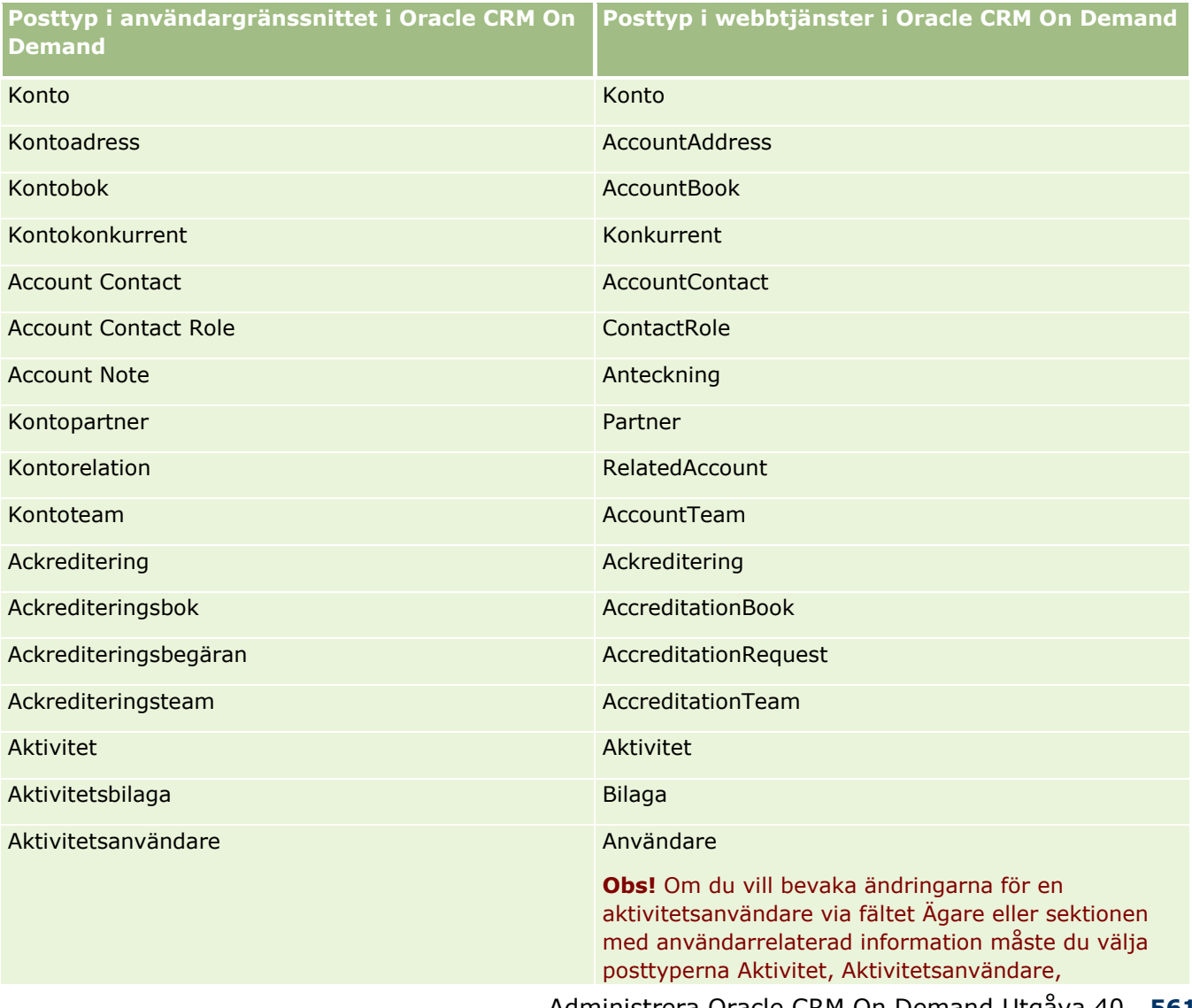

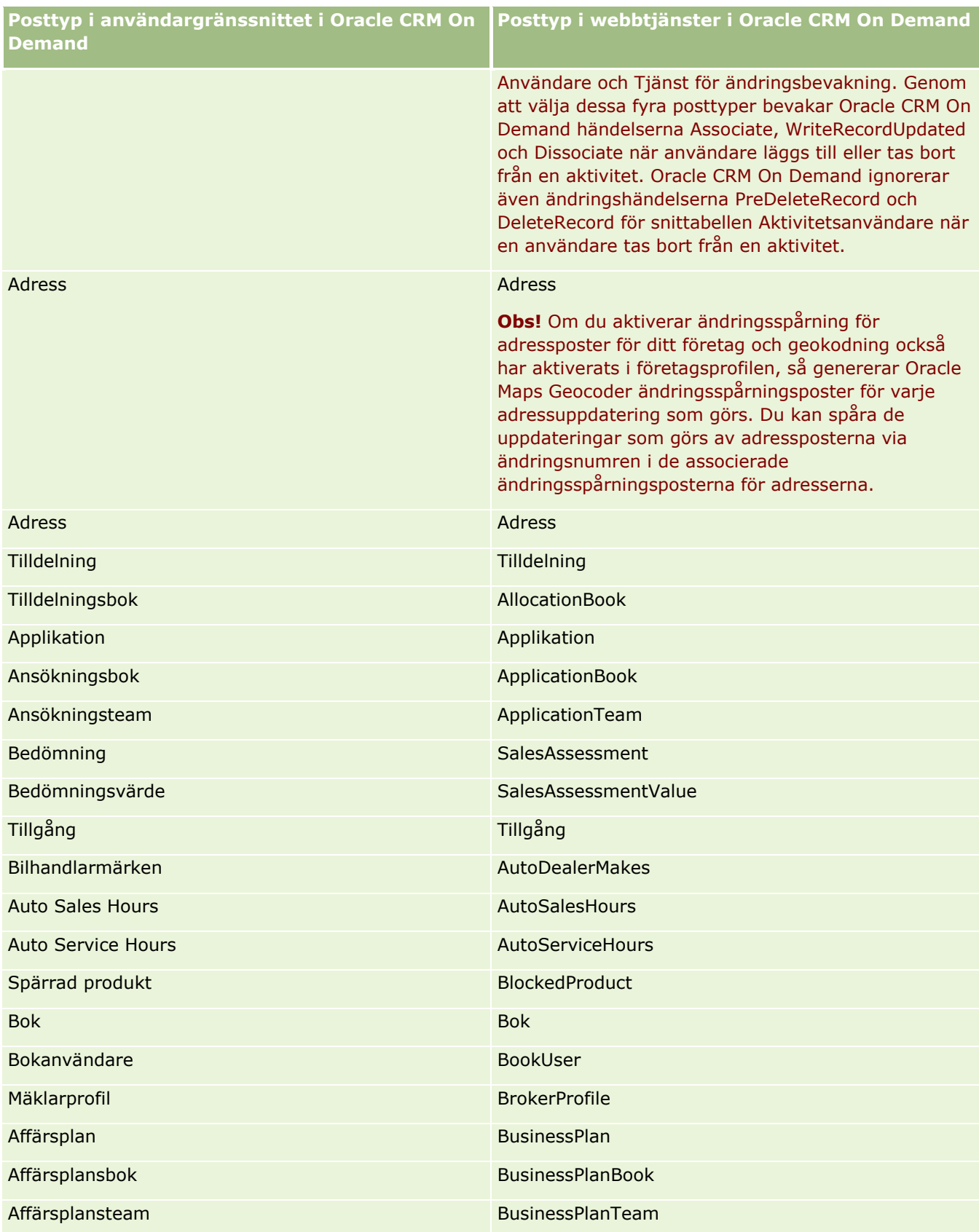

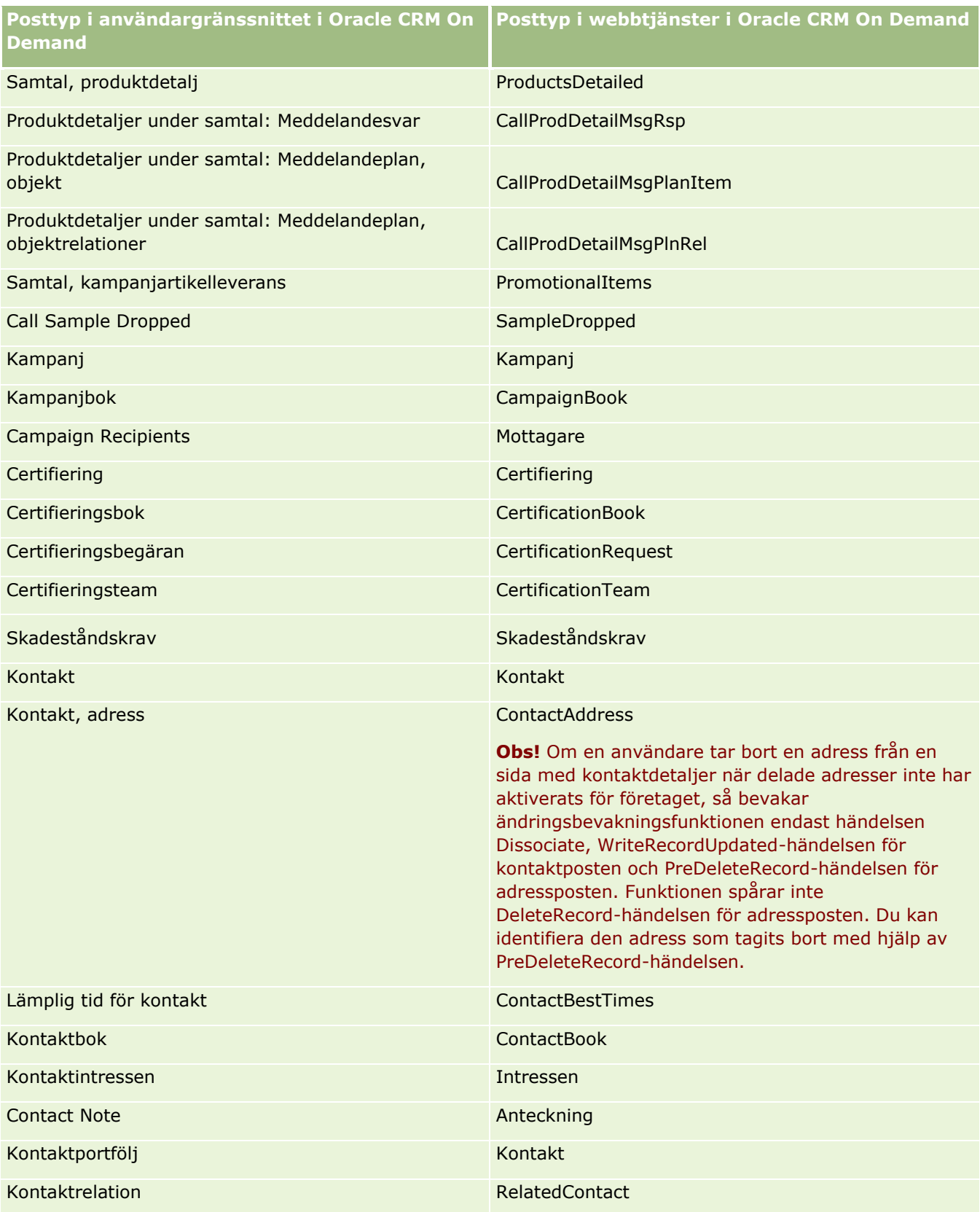

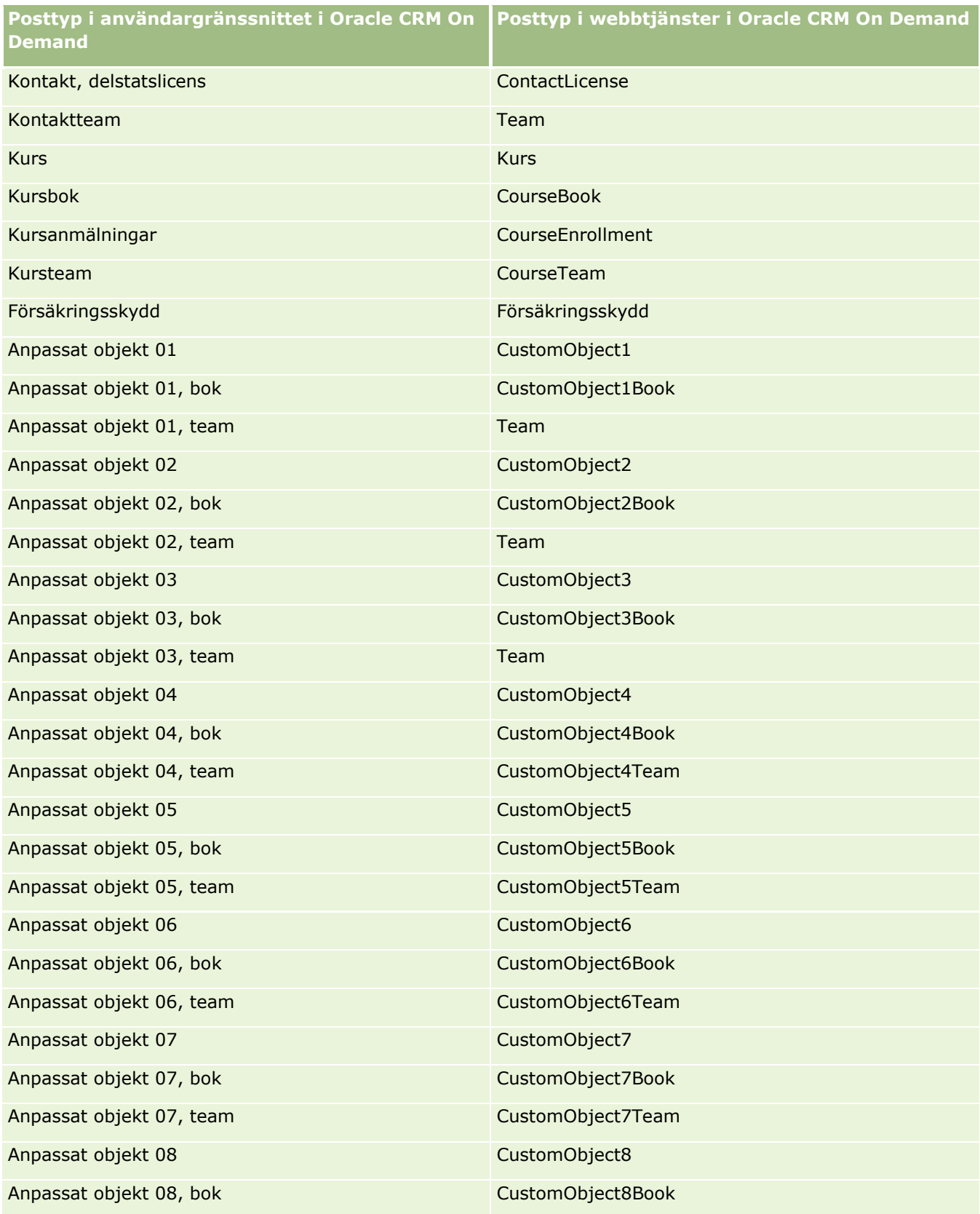

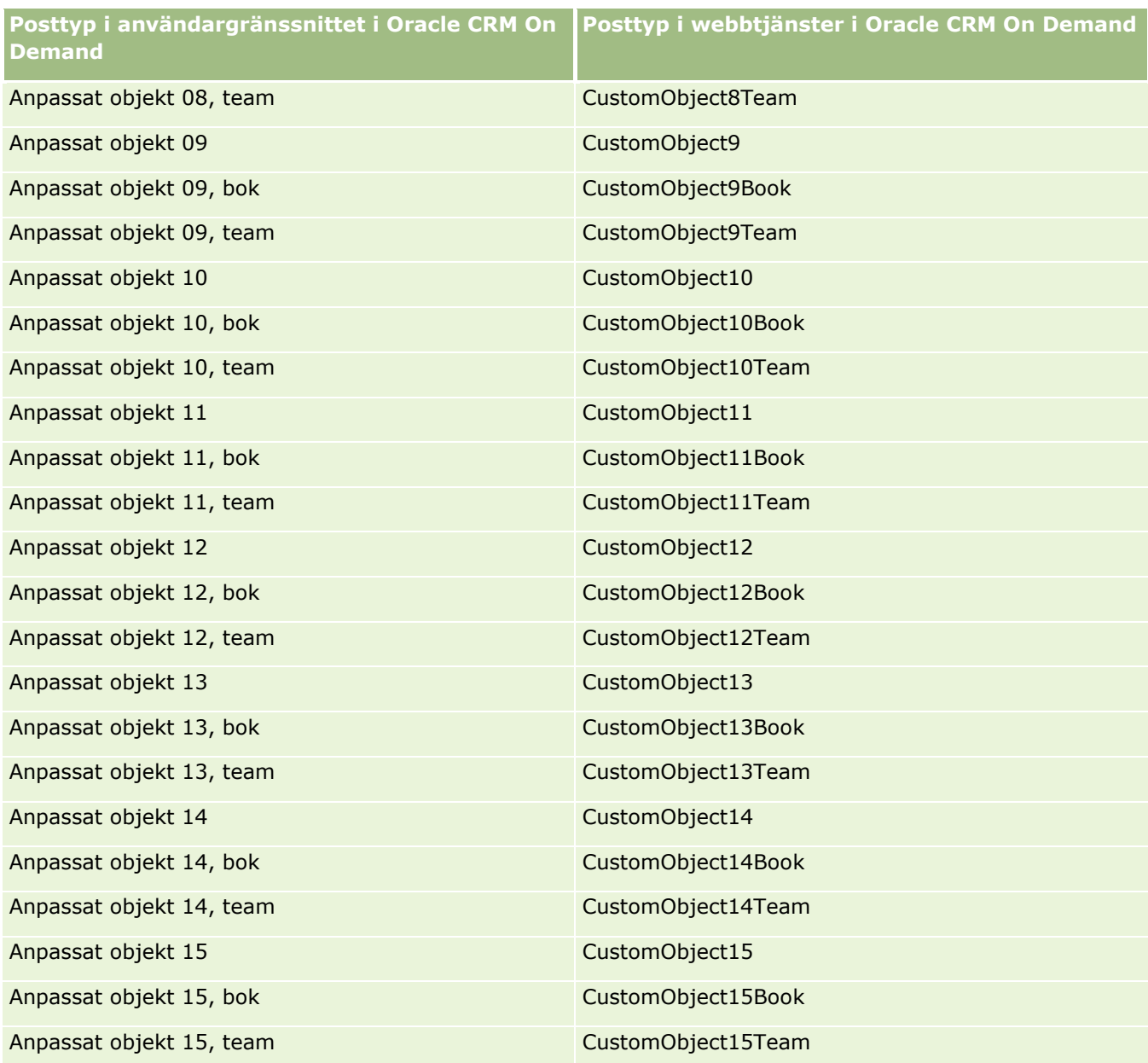

**Obs!** Företaget kan ha ställt in fler anpassade objekt och underobjekt utöver Anpassad objekt 15. Dessa extra anpassade objekt och underobjekt följer samma namnmönster som de föregående objekten.

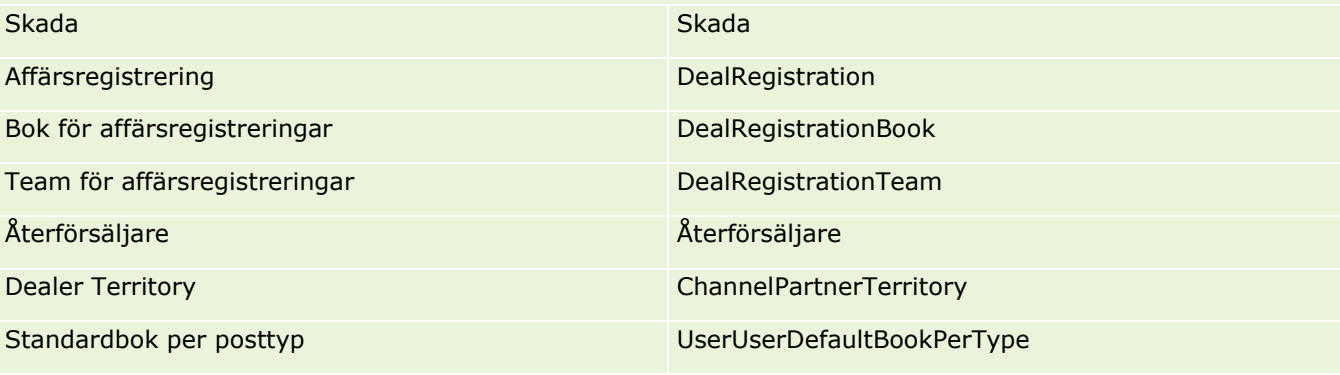

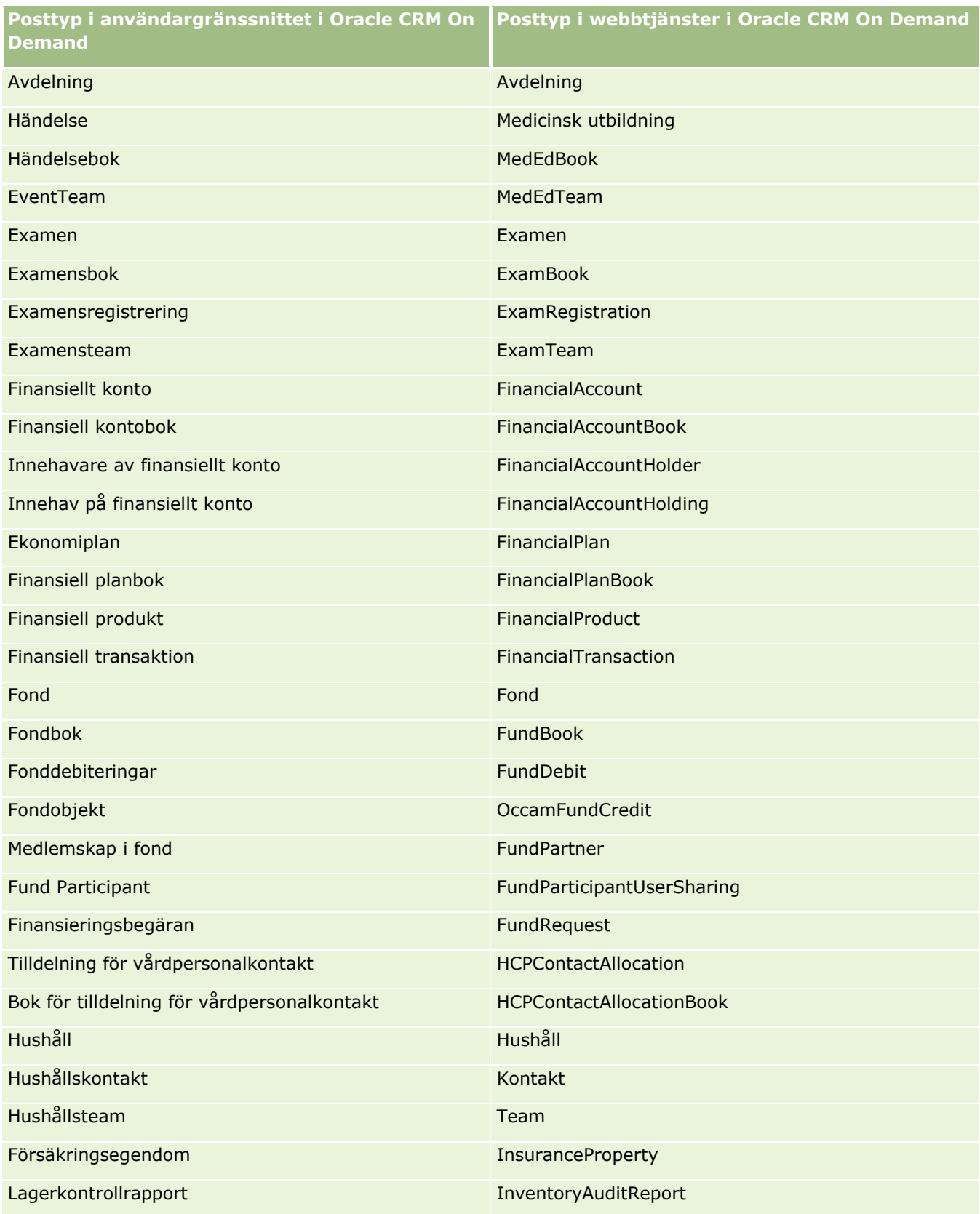

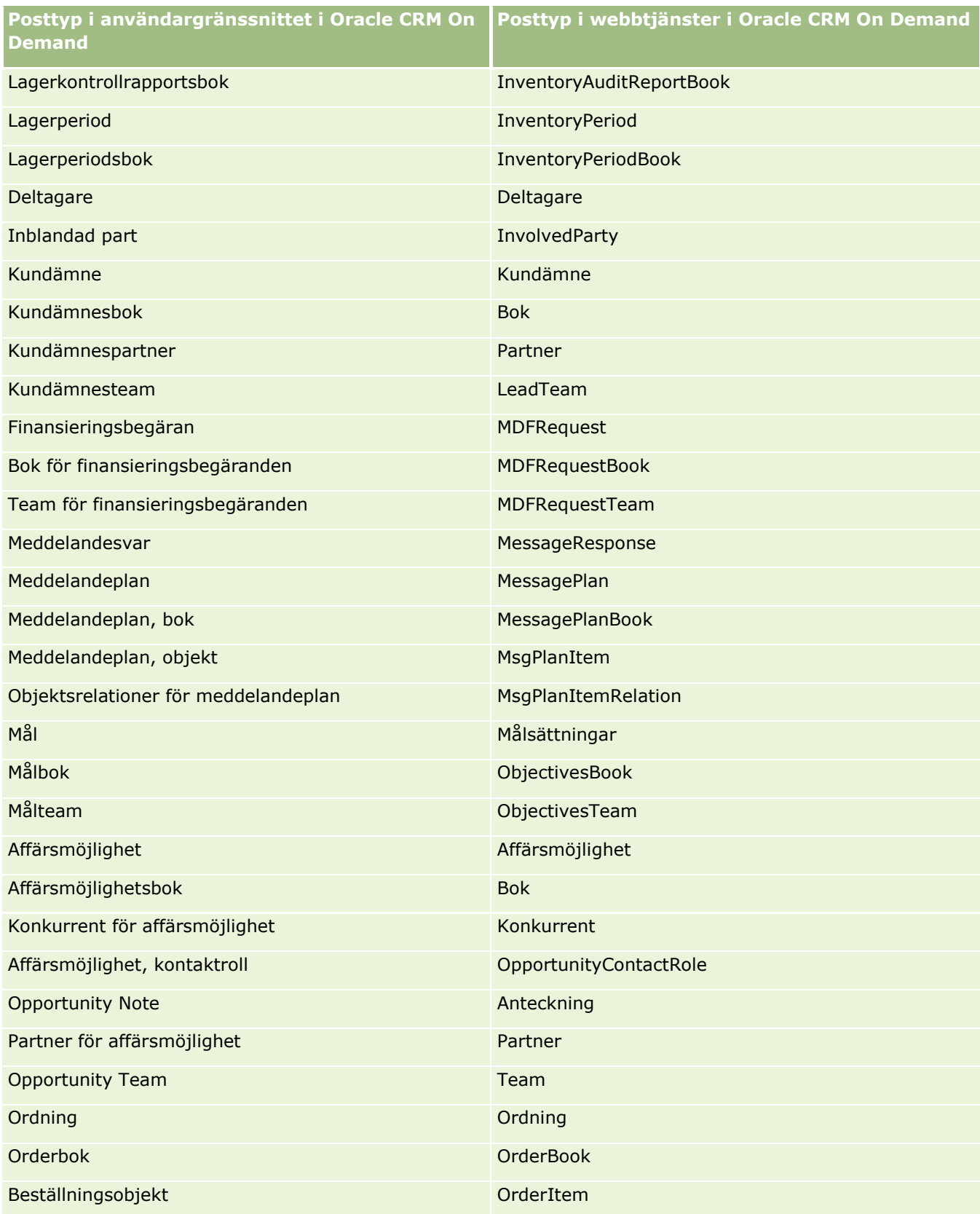

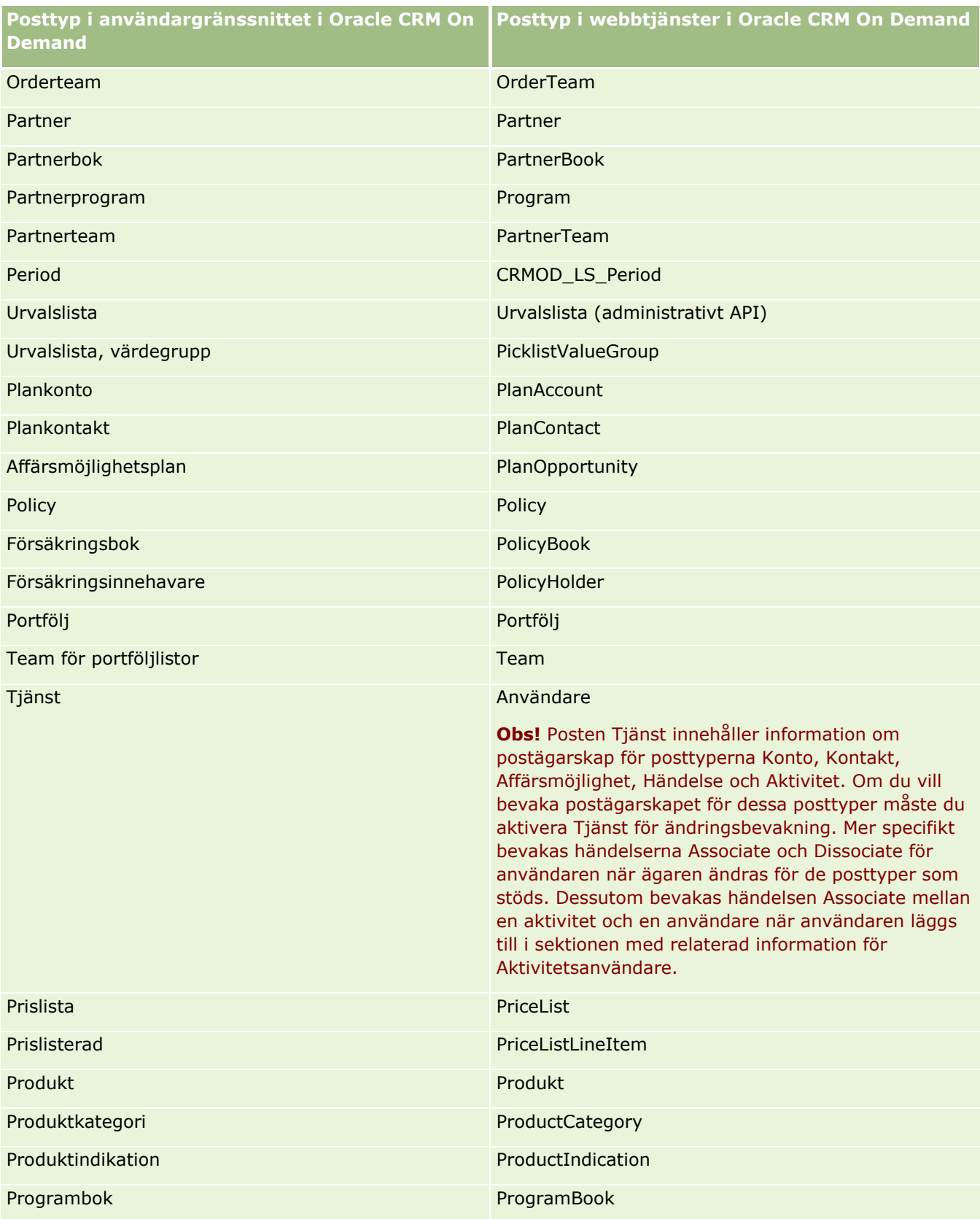

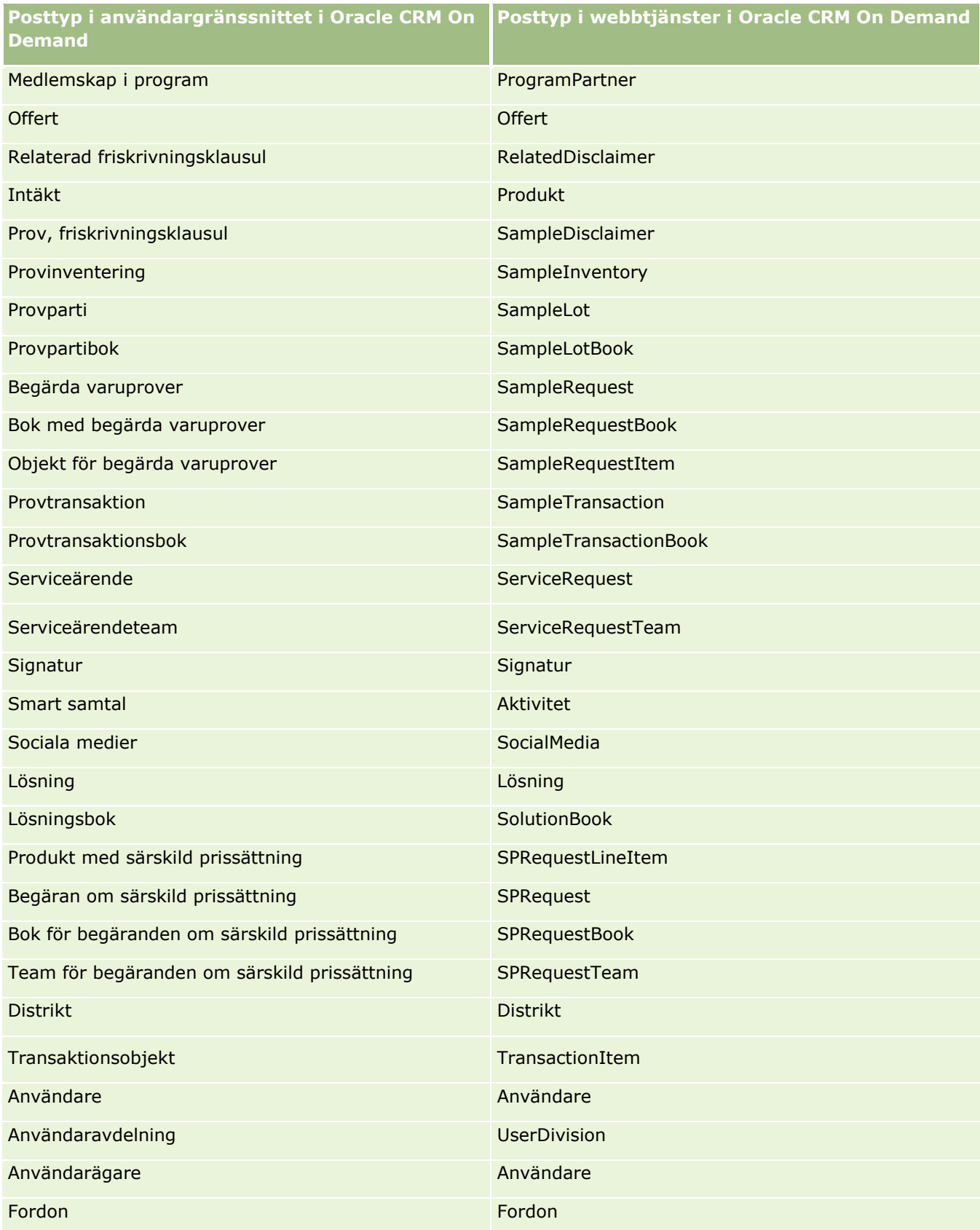

<span id="page-569-0"></span>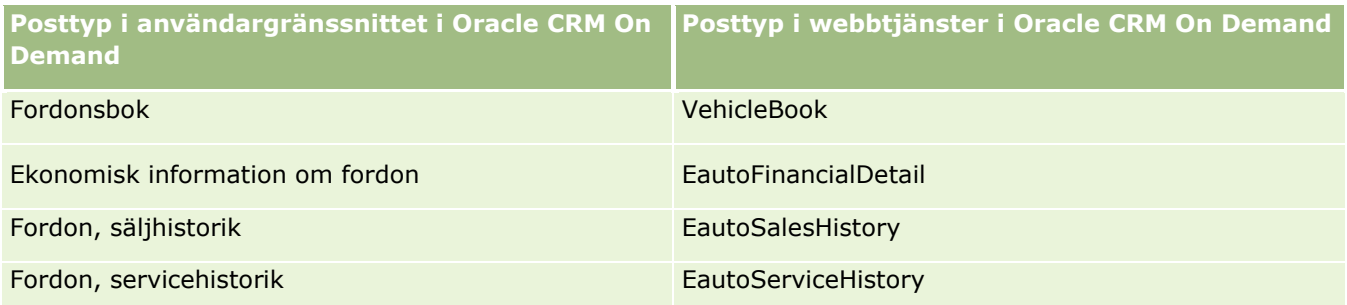

### **Se även**

Relaterad information om ändringsbevakningsfunktionen finns i följande avsnitt:

- Ändringsbevakning (på sidan [559\)](#page-558-0)
- Aktivera ändringsbevakningsfunktionen (på sidan [560\)](#page-559-0)
- Om ändringsbevakningshändelser (på sidan [571\)](#page-570-0)
- Visa listsidan för ändringsbevakning (på sidan [573\)](#page-572-0)
- Ändringsbevakningsinformation för ändringar i värdelistor i urvalslistor (på sidan [570\)](#page-569-0)
- Exempel på händelseposter för ändringsbevakning (på sidan [574\)](#page-573-0)
- Skapa ändringsposter manuellt (på sidan [579\)](#page-578-0)

## **Ändringsbevakningsinformation för ändringar i värdelistor i urvalslistor**

I det här avsnittet beskrivs hur du bevakar ändringar i värdelistorna i urvalslistorna med hjälp av ändringsbevakningsfunktionen. Bevaka ändringar i urvalslistor genom att, förutom posttypen som innehåller urvalslistan, aktivera urvalslistan för ändringsbevakning. Urvalslista är tillgängligt som objektnamn på sidan Ändringsbevakningslista. Oracle CRM On Demand loggar namnet på posttypen på sidan när objekt skapas, läsas, uppdateras och raderas i urvalslistan för posttypen om ändringsbevakning har aktiverats för urvalslisteobjektet. I nedanstående tabell visas kolumnerna på sidan Ändringsbevakningslista när du aktiverar ändringsbevakning för objektet Urvalslista.

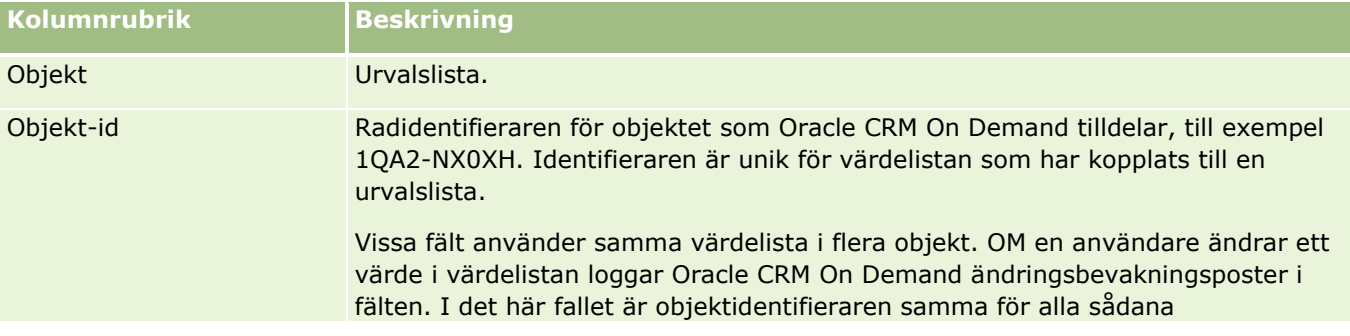

<span id="page-570-0"></span>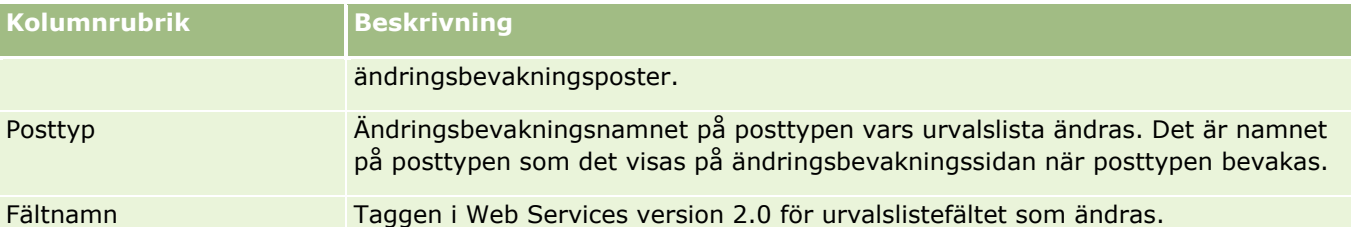

När du ändrar ett urvalslistefält visas en post på sidan Ändringsbevakningslista, men bar om du har aktiverats posttypen vars urvalslistefält du ändrar. En enda ändring av ett urvalslistefält kan leda till registrering av flera poster på sidan Ändringsbevakningslista eftersom Oracle CRM On Demand länkar urvalslistefälten till värdelisttyperna som delas mellan flera urvalslistefält i posttyperna. Antalet poster är lika med antalet offentliga fält som har mappats till värdelisttyperna i urvalslistefälten du ändrar.

Antal till exempel att du har urvalslistan Urvalslisteroll med en värdelisttypen PARTY\_REL\_TYPE. Urvalslistan används också i följande posttyper: Kontopartner, Kontokonkurrent, Affärsmöjlighetskonkurrent, Affärsmöjlighetspartner. Anta att urvalslista också används i två fält i dessa posttyper: Roll och Omvänd roll. Om du uppdaterar värdelistan för ett urvalslistefält i exemplet skapar Oracle CRM On Demand separata ändringsbevakningsposter för alla urvalslistefält.

### **Begränsningar för ändringsbevakning för en värdelista i en urvalslista**

Oracle CRM On Demand skapar inte ändringsbevakningsposter för en värdelista i urvalslistor under följande omständigheter:

- **Posttypen som är kopplad till urvalslistan har inte ställts in för företaget.**
- Urvalslisteuppdateringarna tillhör posttyper som inte har aktiverats för ändringsbevakning.
- Det uppdaterade urvalslistefältet är inte åtkomligt via Web Services.

### **Se även**

Relaterad information om ändringsbevakningsfunktionen finns i följande avsnitt:

- Ändringsbevakning (på sidan [559\)](#page-558-0)
- Aktivera ändringsbevakningsfunktionen (på sidan [560\)](#page-559-0)
- **Posttyper som bevakas (på sidan [561\)](#page-560-0)**
- Om ändringsbevakningshändelser (på sidan [571\)](#page-570-0)
- Visa listsidan för ändringsbevakning (på sidan [573\)](#page-572-0)
- Exempel på händelseposter för ändringsbevakning (på sidan [574\)](#page-573-0)
- Skapa ändringsposter manuellt (på sidan [579\)](#page-578-0)

## **Om ändringsbevakningshändelser**

I följande tabell visas de händelser för ändringsbevakning som skapas och visas på listsidan för ändringsbevakning.

### Administrera Oracle CRM On Demand

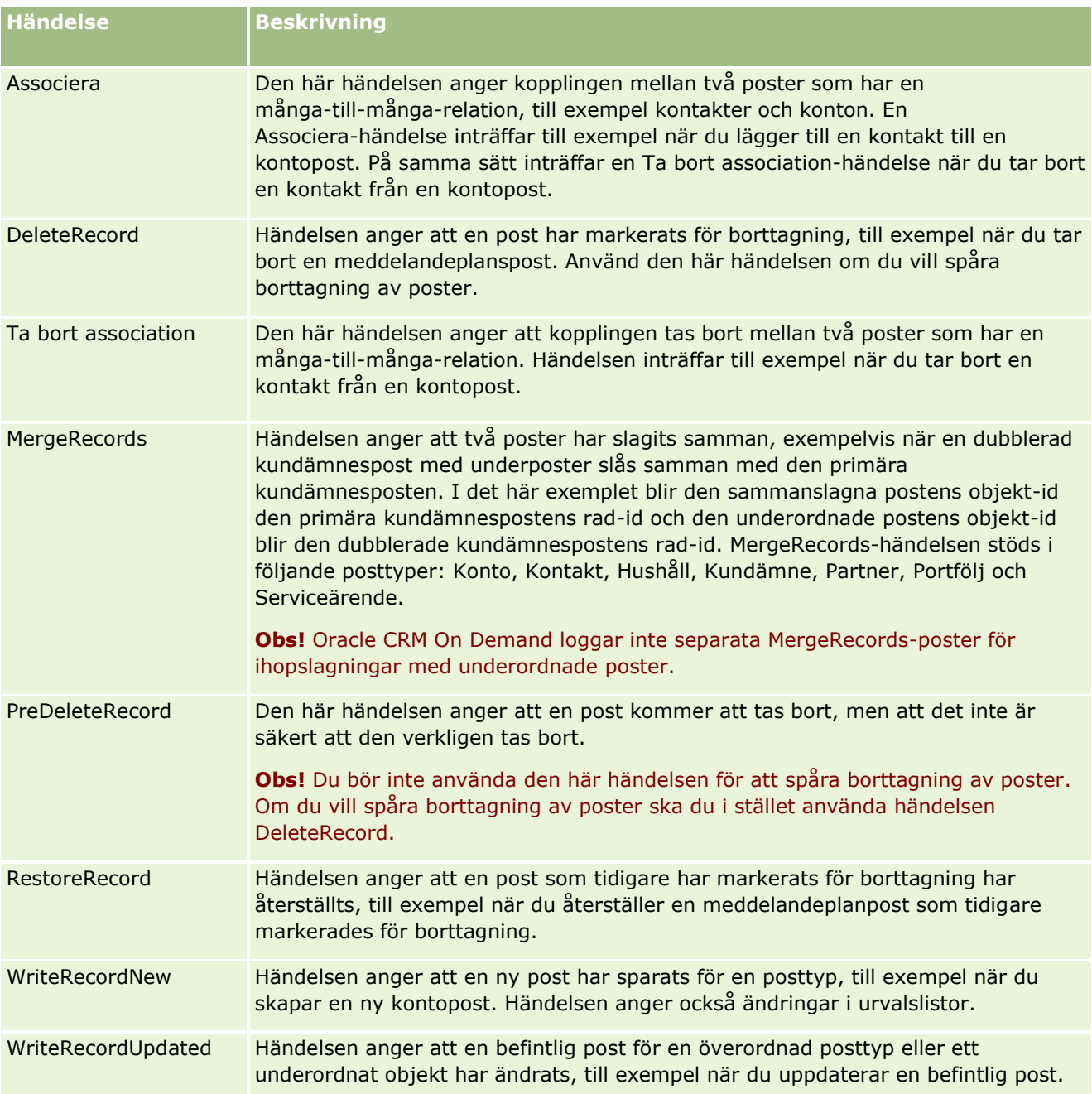

### **Se även**

Relaterad information om ändringsbevakningsfunktionen finns i följande avsnitt:

- Ändringsbevakning (på sidan [559\)](#page-558-0)
- Aktivera ändringsbevakningsfunktionen (på sidan [560\)](#page-559-0)
- **Posttyper som bevakas (på sidan [561\)](#page-560-0)**
- Visa listsidan för ändringsbevakning (på sidan [573\)](#page-572-0)
- **572** Administrera Oracle CRM On Demand Utgåva 40
- <span id="page-572-0"></span>Ändringsbevakningsinformation för ändringar i värdelistor i urvalslistor (på sidan [570\)](#page-569-0)
- Exempel på händelseposter för ändringsbevakning (på sidan [574\)](#page-573-0)
- Skapa ändringsposter manuellt (på sidan [579\)](#page-578-0)

## **Visa listsidan för ändringsbevakning**

I det här avsnittet beskrivs hur du visar information om ändringsbevakning.

**Innan du börjar.** Du måste vara inloggad i Oracle CRM On Demand som administratör och din roll måste omfatta behörigheten Hantera ändringsbevakning. Kontakta Oracle CRM On Demand Customer Care om företagsadministratörens roll inte har beviljats behörigheten Hantera ändringsbevakning.

#### *Visa sidan Ändringsbevakningslista så här*

- **1** Klicka på den globala länken Admin längst upp till höger på vilken sida som helst.
- **2** Klicka på Ändringsbevakning i sektionen Affärsprocesshantering.

Sidan Ändringsbevakningslista öppnas och där visas en lista över alla ändringsbevakningsposter. Exempel på ändringsbevakningsposter finns i Exempel på händelseposter för ändringsbevakning (på sidan [574\)](#page-573-0).

I följande tabell beskrivs listsidan för ändringsbevakning.

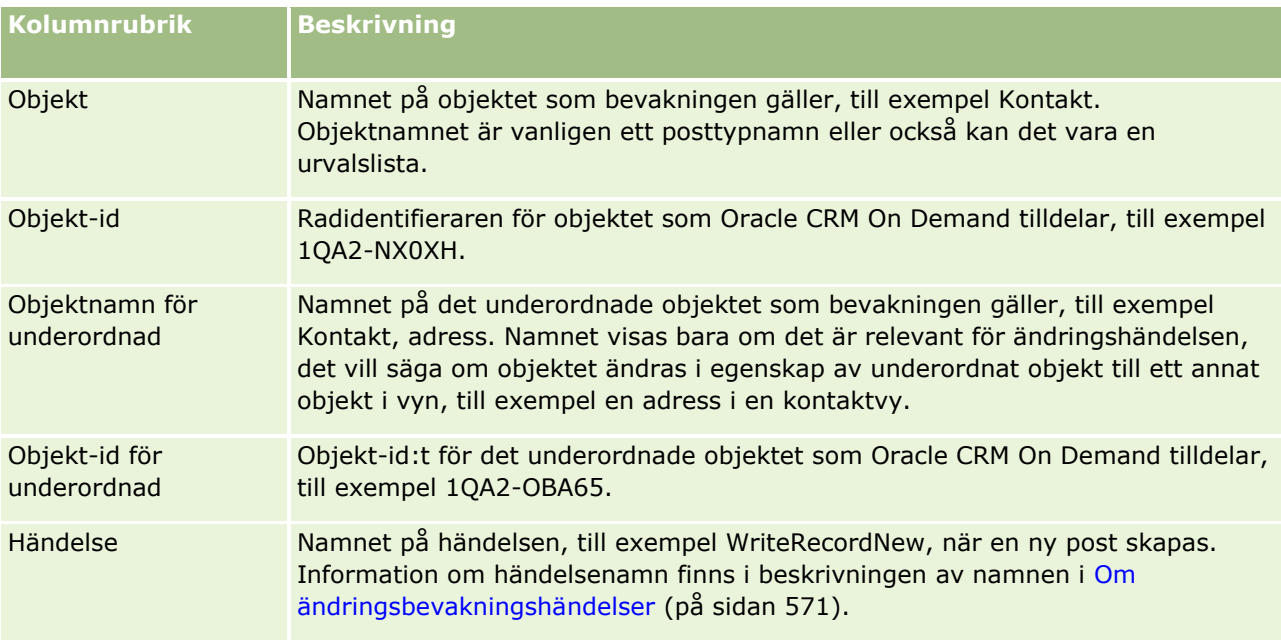

<span id="page-573-0"></span>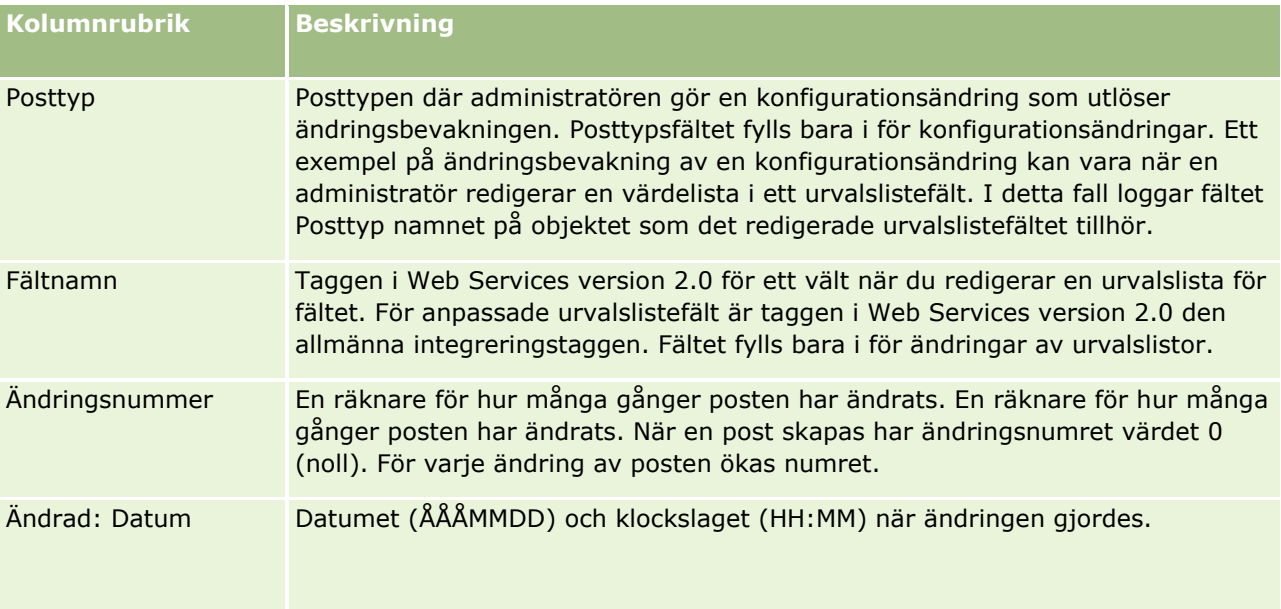

### **Se även**

Relaterad information om ändringsbevakningsfunktionen finns i följande avsnitt:

- Ändringsbevakning (på sidan [559\)](#page-558-0)
- Aktivera ändringsbevakningsfunktionen (på sidan [560\)](#page-559-0)
- **Posttyper som bevakas (på sidan [561\)](#page-560-0)**
- Om ändringsbevakningshändelser (på sidan [571\)](#page-570-0)
- Ändringsbevakningsinformation för ändringar i värdelistor i urvalslistor (på sidan [570\)](#page-569-0)
- Exempel på händelseposter för ändringsbevakning (på sidan [574\)](#page-573-0)
- Skapa ändringsposter manuellt (på sidan [579\)](#page-578-0)

## **Exempel på händelseposter för ändringsbevakning**

I det här avsnittet finns flera exempel på händelseposter för ändringsbevakning som skapas i Oracle CRM On Demand för vissa användaråtgärder. När ändringsbevakningen har aktiverats listas händelseposter på listsidan för ändringsbevakning enligt följande exempel. Beroende på typen av användaråtgärd och relationen mellan de registrerade posttyperna kan flera poster skapas som resultat av en händelse. Om det till exempel finns en en-till-många-relation mellan en överordnad och en underordnad eller en många-till-många-relation mellan två objekt kan flera poster skapas.

### **Exempel 1: Ändringsbevakningspost för att skapa en ny kontopost**

I det här exemplet skapar en användare en ny kontopost. I Oracle CRM On Demand skapas en händelsepost som liknar posten i följande tabell.

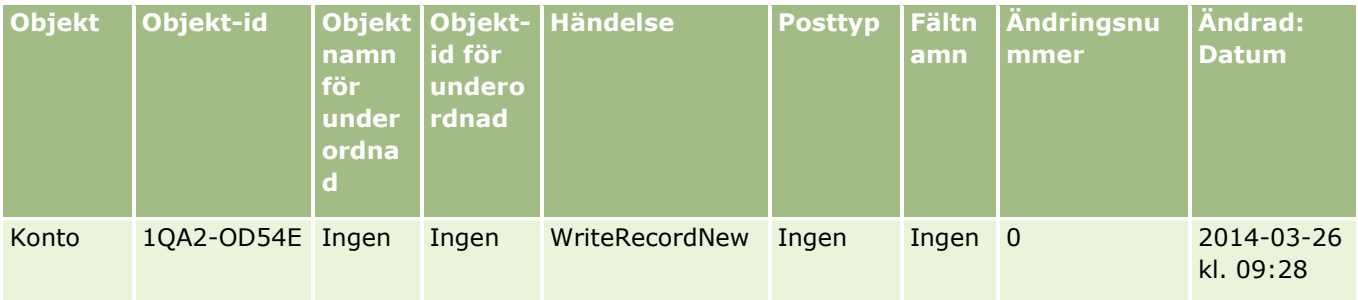

### **Exempel 2: Ändringsbevakningspost för att uppdatera en befintlig kontopost**

I det här exemplet uppdaterar en användare en befintlig kontopost genom att ändra ett fält i kontoposten. I Oracle CRM On Demand skapas en händelsepost som liknar posten i följande tabell.

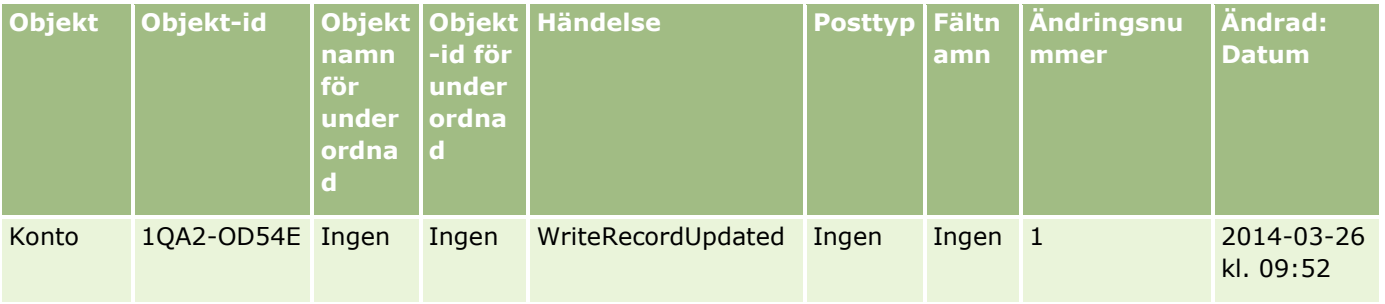

## **Exempel 3: Ändringsbevakningspost för att ta bort en befintlig kontopost**

I det här exemplet tar en användare bort en befintlig kontopost. I Oracle CRM On Demand skapas en händelsepost som liknar posten i följande tabell.

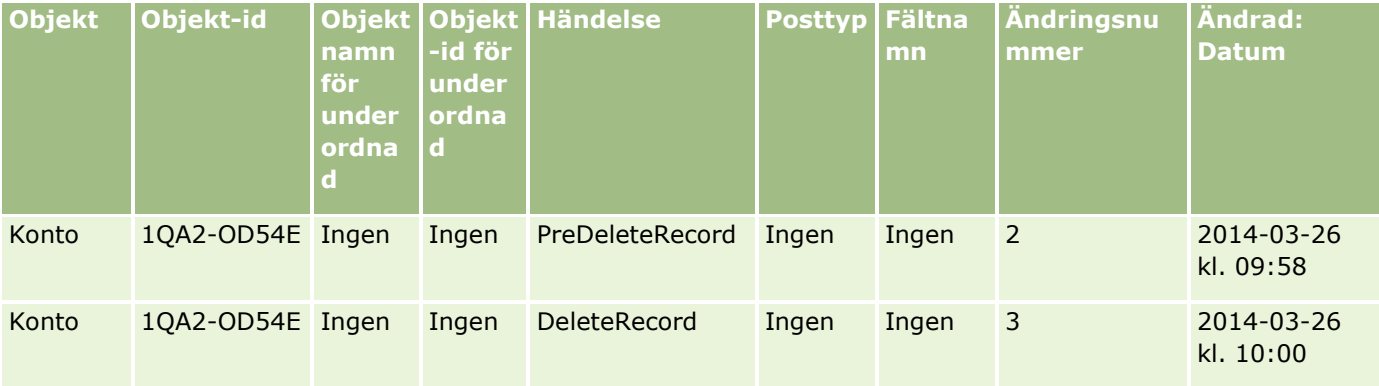

### **Exempel 4: Ändringsbevakningspost för att återställa en kontopost som har markerats för borttagning**

I det här exemplet återställer en användare en post som har markerats för borttagning innan den rensas från Oracle CRM On Demand. I Oracle CRM On Demand skapas en händelsepost som liknar posten i följande tabell.

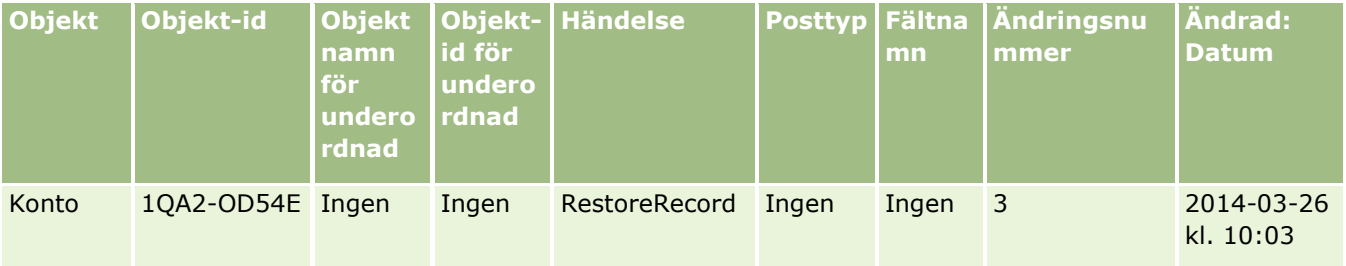

### **Exempel 5: Ändringsbevakningspost för att associera en kontopost med en kontaktpost**

I det här exemplet lägger en användare till en befintlig kontopost i en kontaktpost, dvs. användaren associerar kontoposten med kontaktposten. I Oracle CRM On Demand skapas en händelsepost som liknar posten i följande tabell.

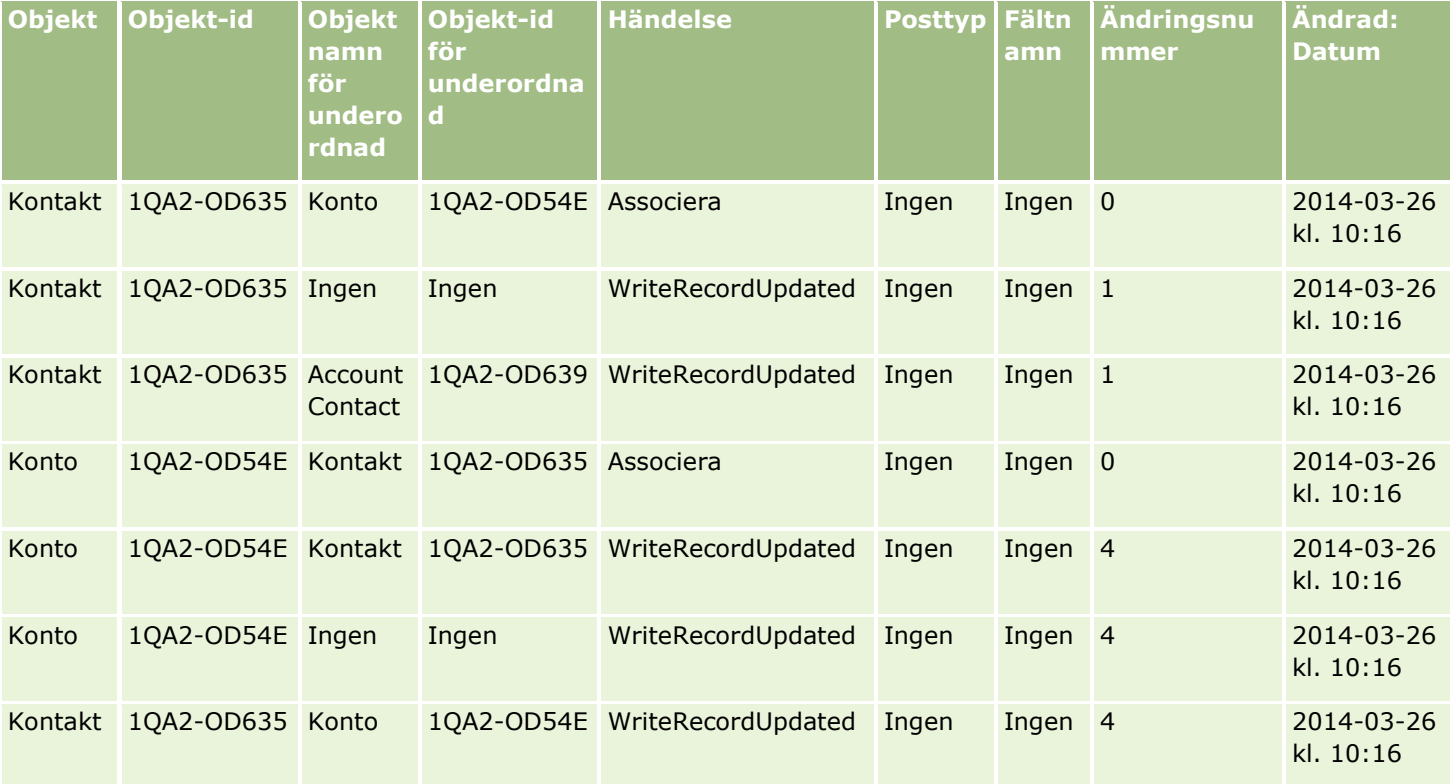

### **Exempel 6: Ändringsbevakningspost för att ta bort associationen mellan en kontopost och en kontaktpost**

I det här exemplet tar en användare bort en relaterad kontopost från en kontakt, dvs. användaren tar bort associationen mellan kontoposten och kontaktposten. I Oracle CRM On Demand skapas en händelsepost som liknar posten i följande tabell.
#### **Affärsprocesshantering**

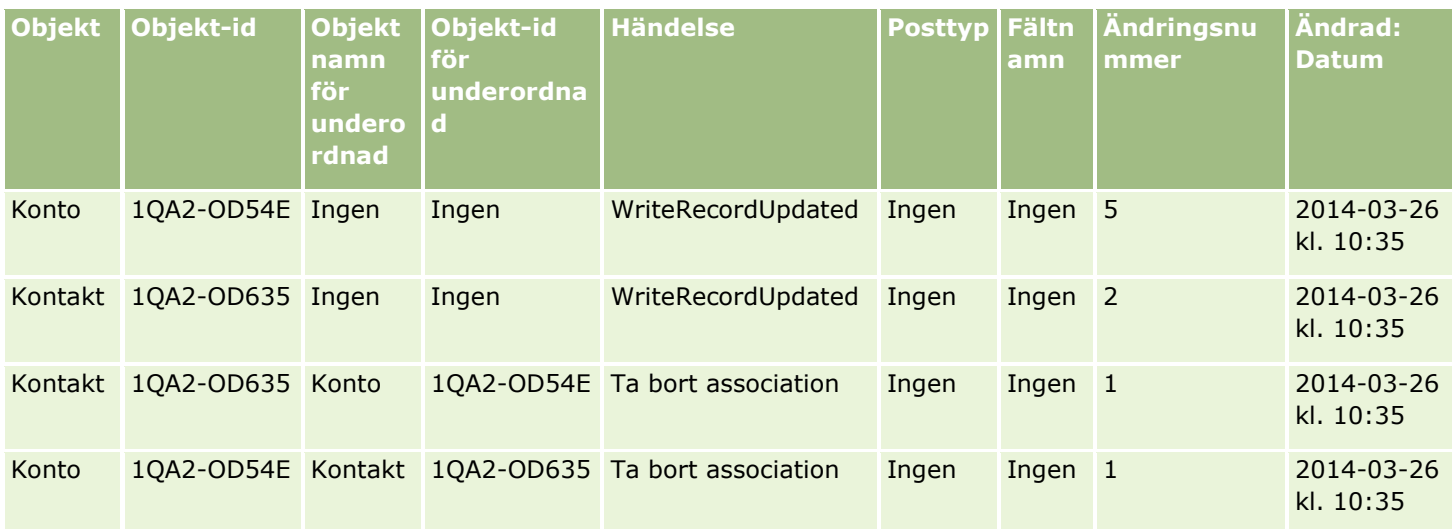

### **Exempel 7: Ändringsbevakningspost för att lägga till en underordnad post i en överordnad kontopost**

I det här exemplet skapar en användare en ny adresspost som ett relaterat objekt i en kontopost, dvs. användaren lägger till kontoadressen som en underordnad post i den överordnade kontoposten. I Oracle CRM On Demand skapas en händelsepost som liknar posten i följande tabell.

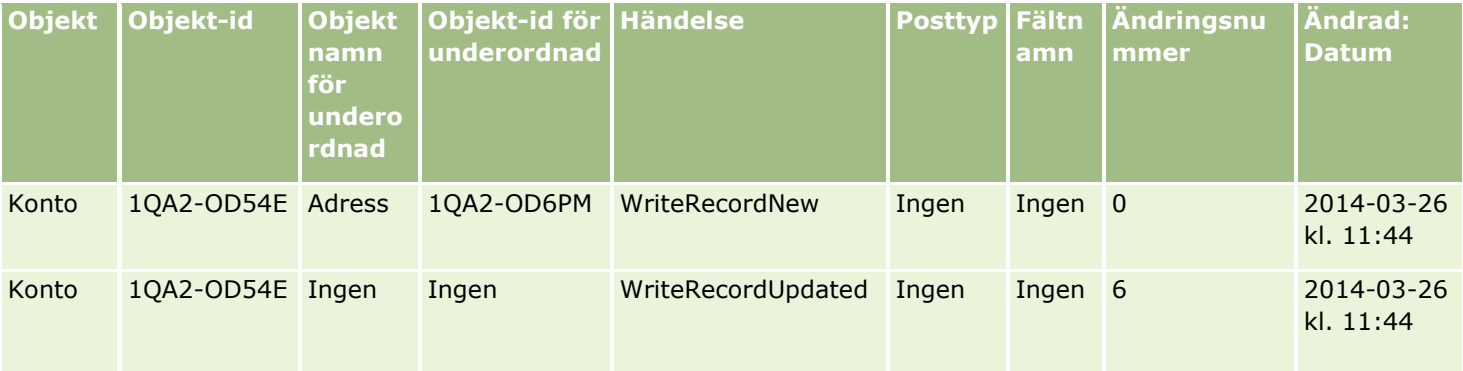

### **Exempel 8: Ändringsbevakningspost för att uppdatera en befintlig underordnad post**

I det här exemplet uppdaterar en användare en befintlig adresspost i en kontopost, dvs. användaren uppdaterar kontoadressen som en underordnad post i den överordnade kontoposten. I Oracle CRM On Demand skapas en händelsepost som liknar posten i följande tabell.

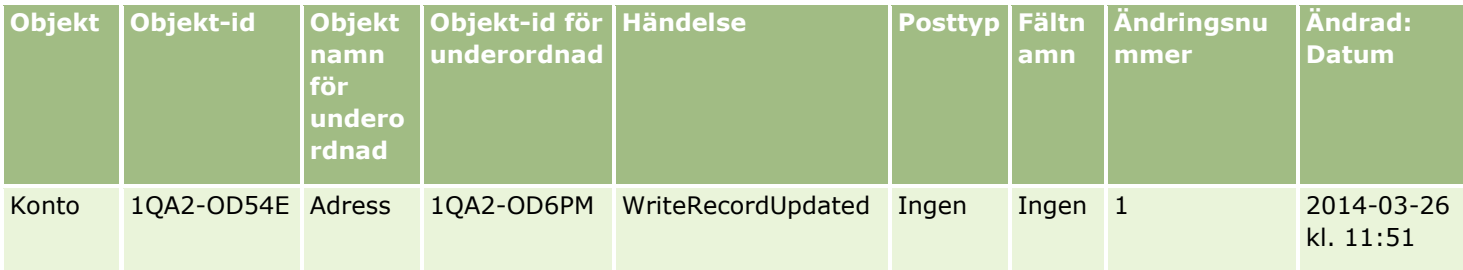

Administrera Oracle CRM On Demand Utgåva 40 **577**

### **Exempel 9: Ändringsbevakningspost för att uppdatera en befintlig underordnad post**

I det här exemplet tar en användare bort en befintlig adresspost i en kontopost, dvs. användaren tar bort kontoadressen som en underordnad post i den överordnade kontoposten. I Oracle CRM On Demand skapas en händelsepost som liknar posten i följande tabell.

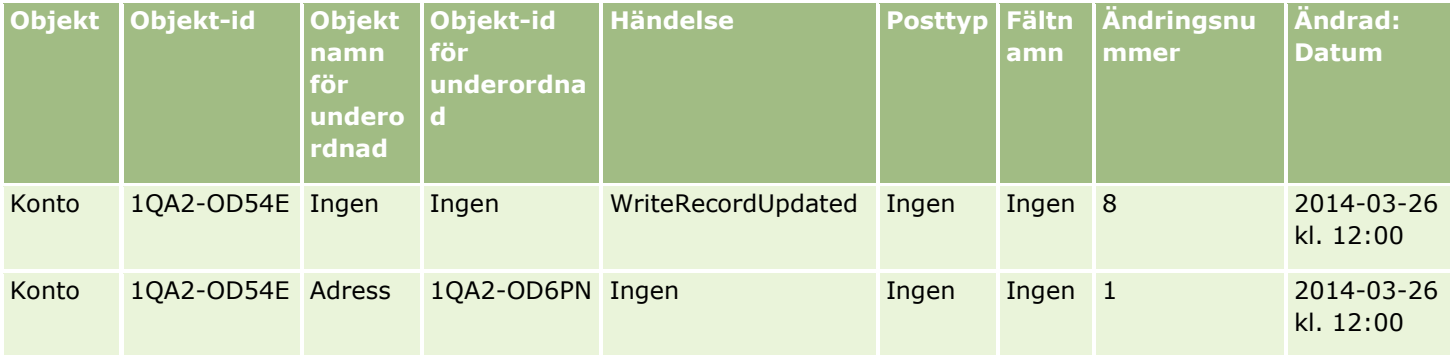

### **Exempel 10: Ändringsbevakningspost för uppdatering av ett urvalslistevärde**

I det här exemplet uppdaterar en användare en urvalslista i ett konto, dvs. användaren anpassar ett befintligt prioriterat urvalslistefält i en kontopost genom att lägga till värdet Obestämd. I Oracle CRM On Demand skapas en händelsepost som liknar posten i följande tabell.

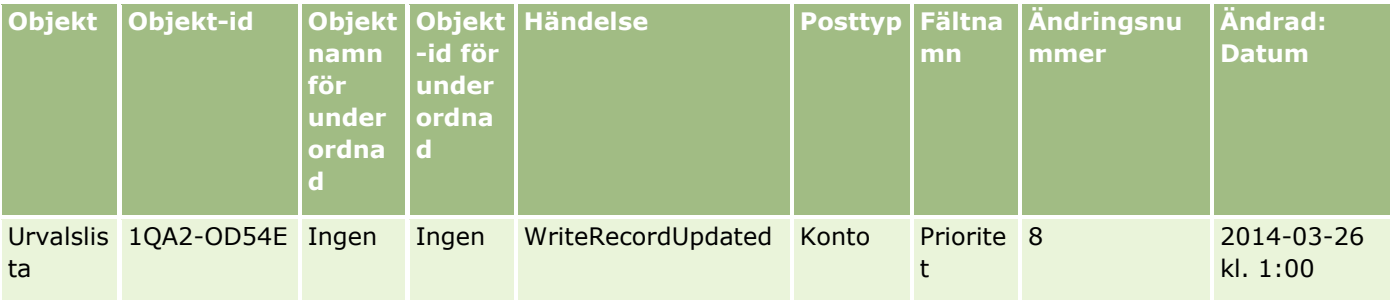

### **Se även**

Relaterad information om ändringsbevakningsfunktionen finns i följande avsnitt:

- Ändringsbevakning (på sidan [559\)](#page-558-0)
- Aktivera ändringsbevakningsfunktionen (på sidan [560\)](#page-559-0)
- **Posttyper som bevakas (på sidan [561\)](#page-560-0)**
- Om ändringsbevakningshändelser (på sidan [571\)](#page-570-0)
- Visa listsidan för ändringsbevakning (på sidan [573\)](#page-572-0)
- Ändringsbevakningsinformation för ändringar i värdelistor i urvalslistor (på sidan [570\)](#page-569-0)
- Skapa ändringsposter manuellt (på sidan [579\)](#page-578-0)
- **578** Administrera Oracle CRM On Demand Utgåva 40

# <span id="page-578-0"></span>**Skapa ändringsposter manuellt**

Även om ändringsbevakningsfunktionen gör att Oracle CRM On Demand kan spara och bevaka händelseposter automatiskt kan du skapa händelseposter manuellt. Det kan vara praktiskt om du vill registrera externa händelser i Oracle CRM On Demand.

**Innan du börjar.** Du måste vara inloggad i Oracle CRM On Demand som administratör och din roll måste omfatta behörigheten Hantera ändringsbevakning. Kontakta Oracle CRM On Demand Customer Care om företagsadministratörens roll inte har beviljats behörigheten Hantera ändringsbevakning.

#### *Så här skapar du ändringsposter manuellt*

- **1** Klicka på den globala länken Admin längst upp till höger på vilken sida som helst.
- **2** Klicka på Ändringsbevakning i sektionen Affärsprocesshantering.
- **3** Klicka på Ny på listsidan för ändringsbevakning.
- **4** Fyll i fälten enligt beskrivningen i tabellen nedan och spara sedan posten.

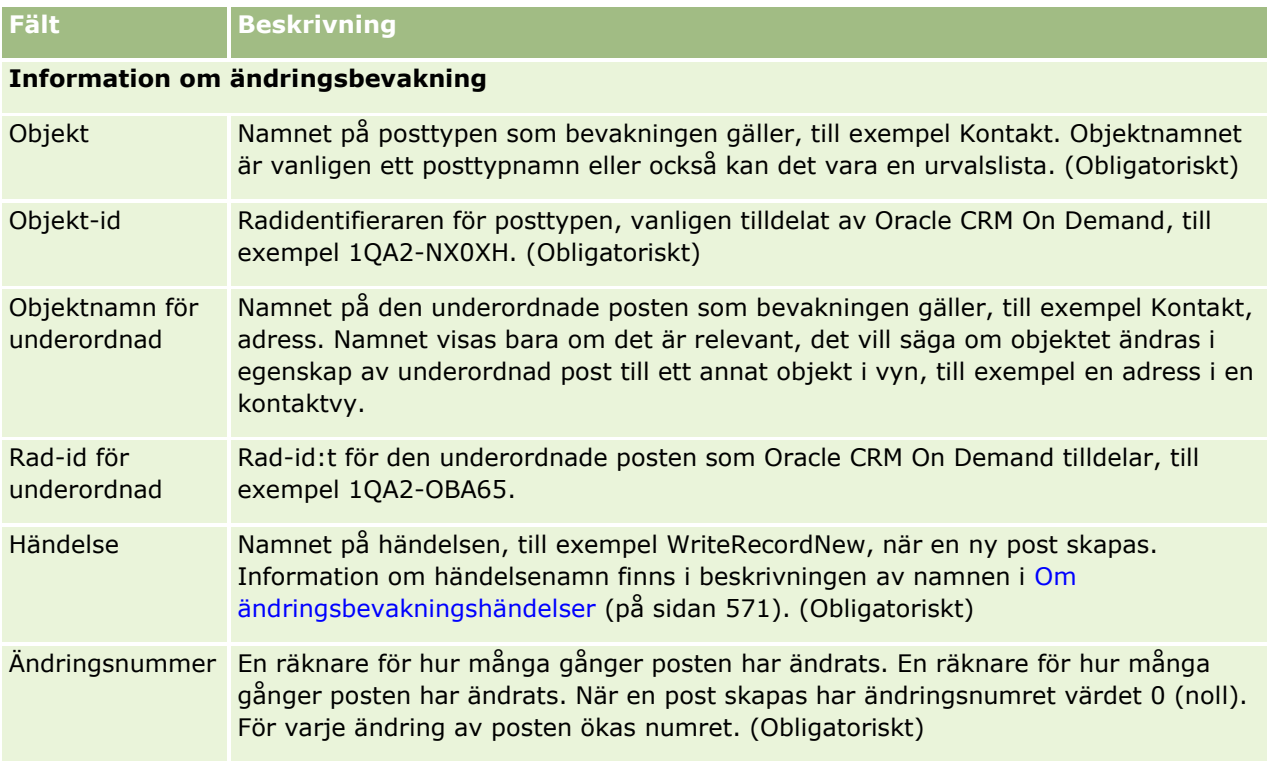

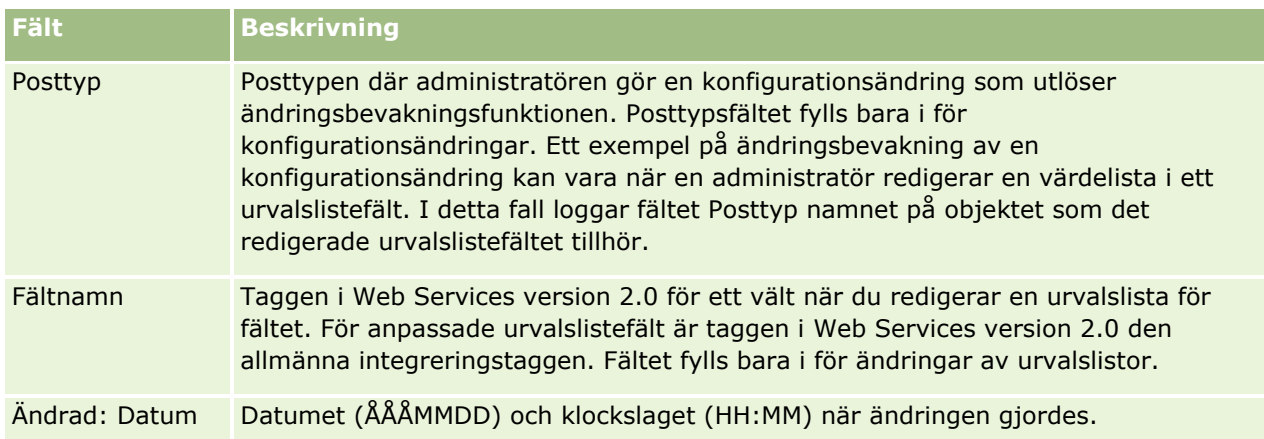

### **Se även**

Relaterad information om ändringsbevakning finns i följande avsnitt:

- Ändringsbevakning (på sidan [559\)](#page-558-0)
- Aktivera ändringsbevakningsfunktionen (på sidan [560\)](#page-559-0)
- **Posttyper som bevakas (på sidan [561\)](#page-560-0)**
- Om ändringsbevakningshändelser (på sidan [571\)](#page-570-0)
- Visa listsidan för ändringsbevakning (på sidan [573\)](#page-572-0)
- Ändringsbevakningsinformation för ändringar i värdelistor i urvalslistor (på sidan [570\)](#page-569-0)
- Exempel på händelseposter för ändringsbevakning (på sidan [574\)](#page-573-0)

# **Datahanteringsverktyg**

I sektionen Datahanteringsverktyg på administratörshemsidan kan du utföra följande uppgifter:

- Importera och exportera företagsinformation. Mer information finns i Import- och exportverktyg (på sidan [581\)](#page-580-0).
- Visa begäranden om massborttagning och -återställning. Mer information finns på sidan Kö för massborttagning och -återställning (på sidan [817\)](#page-816-0).
- Visa begäranden om batchgrupptilldelningar och begäranden om masstilldelning av team. Mer information finns i Sidan Kö för begäran om masstilldelning (på sidan [820\)](#page-819-0).
- Skapa och administrera köerna för integreringshändelser. Mer information finns i Om integrationshändelser (finns ["Om integreringshändelser"](#page-820-0) på sidan [821\)](#page-820-0).

# <span id="page-580-0"></span>**Import- och exportverktyg**

Flera verktyg finns tillgängliga på sidan Import- och exportverktyg. De utökar import- och exportfunktionerna i Oracle CRM On Demand:

- **Importassistenten.** Mer information finns i Importassistenten (finns ["Importassistent"](#page-796-0) på sidan [797\)](#page-796-0).
- **D** Oracle Data Loader On Demand. Mer information finns i Klientverktyget Oracle Data Loader On Demand (på sidan [809\)](#page-808-0).
- **Dracle Migration Tool On Demand.** Mer information finns i Klientverktyget Oracle Migration Tool On Demand (på sidan [816\)](#page-815-0).
- **Dracle Web Services.** Mer information finns i Integrering av webbtjänster (finns "Integration av [webbtjänster"](#page-809-0) på sidan [810\)](#page-809-0).

Mer information om hur du väljer en lämplig importmetod finns under 1801156.1 (artikel-id) i My Oracle Support.

Importprocessen består av följande steg:

- Förbereda för dataimport (på sidan [629\)](#page-628-0)
- Importera data (på sidan [797\)](#page-796-0)
- Granska importresultat (på sidan [802\)](#page-801-0)

Du kan också exportera data från Oracle CRM On Demand till CSV-filer. Mer information om export av filer finns under följande avsnitt:

- Exportera data (på sidan [803\)](#page-802-0)
- Granska exportresultat (på sidan [808\)](#page-807-0)

#### **Innan du börjar:**

- För att importera data måste rollen antingen ha behörighet att administrera import eller behörighet för marknadsföringsimport. Om du har behörighet för att administrera import kan du importera alla posttyper, men om du har behörighet för marknadsföringsimport kan du bara importera konton, kontakter och kundämnen.
- Om en användare vill importera upp till 2000 kontakter måste du aktivera behörigheten Personlig import för användarens roll. Behörigheten ger större kontroll över användarens dataimport. Mer information om roller finns i Lägga till roller (på sidan [322\)](#page-321-0).
- Läs igenom hela den här sektionen och gå igenom snabbutbildningsguiden om import av poster för att få ytterligare information om importer (bästa praxis).

**Varning!** Det går inte att ångra en import av poster eller ta bort flera poster samtidigt. Därför bör du träna på importproceduren med en fil på 5–10 poster för att inte behöva rensa upp bland data efteråt. Om företaget importerar ett stort antal poster kan du behöva en utbildningssession om dataimport eller kontakta kundtjänst. Om du vill ha information om de här resurserna klickar du på den globala länken Utbildning och support som finns längst upp på varje sida i Oracle CRM On Demand.

- Tänk på att du inte kan importera eller exportera sammanfogade fält i Oracle CRM On Demand. Ett sammanfogat fält är ett fält som kan visa värden från flera fält och även visa ytterligare text. Du kan emellertid importera och exportera de enskilda fälten som utgör det sammanfogade fältet.
- **F** För att exportera data måste din roll ha behörighet att administrera export.

Du kan importera data från CSV-filer (kommaavgränsat värde) om du vill skapa poster automatiskt i Oracle CRM On Demand. Varje CSV-fil måste vara mindre än 20 Mbyte i storlek. Om du vill minska filstorleken kan du antingen dela upp posterna i flera filer eller minska mängden data genom att ta bort kolumnerna som du inte vill importera. Du kan visa ett exempel på en CSV-fil i Oracle Data Loader On Demand Guide.

I den här tabellen beskrivs vilka typer av poster som du kan skapa genom att importera data och hur många poster som du kan importera varje gång som du kör importprocessen.

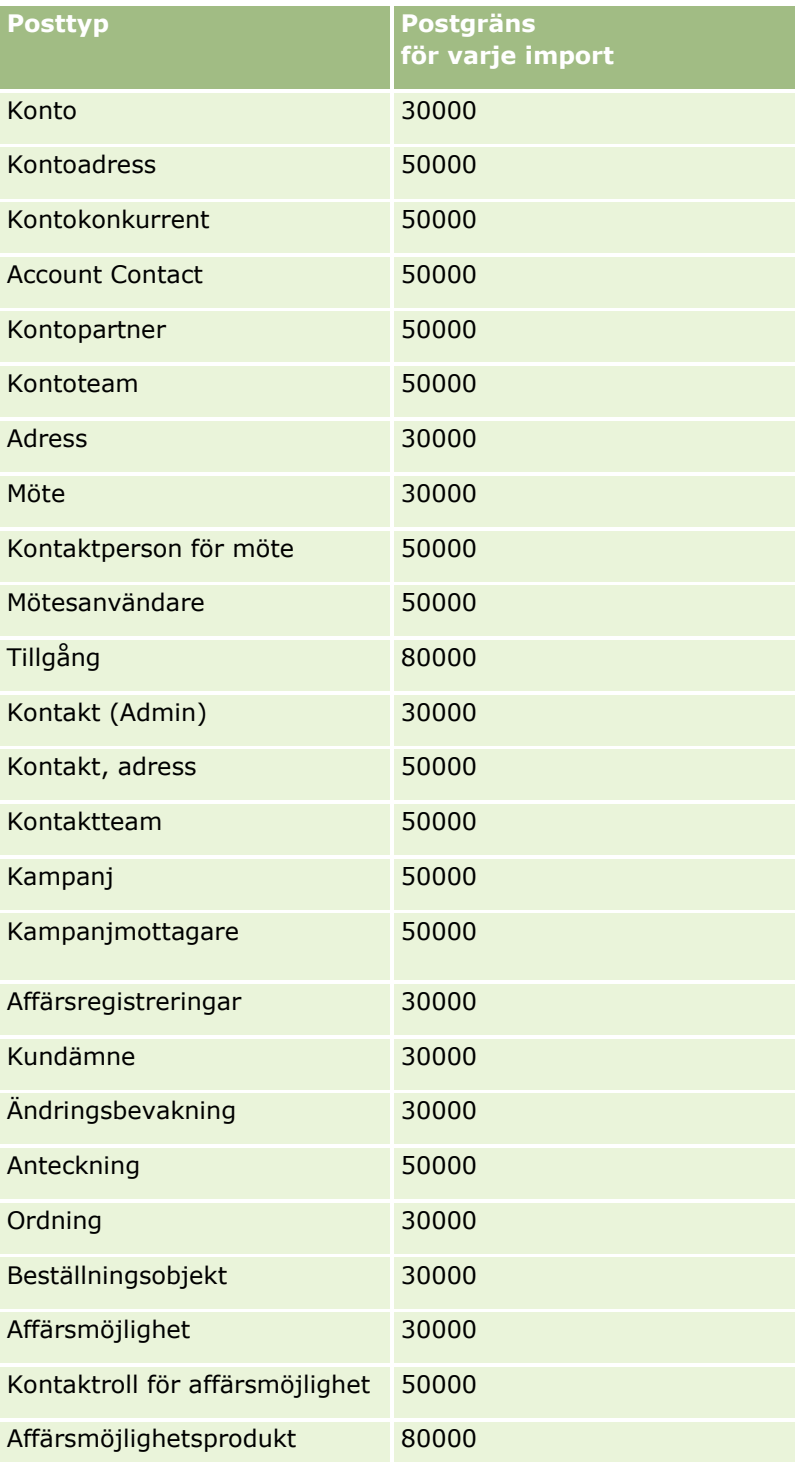

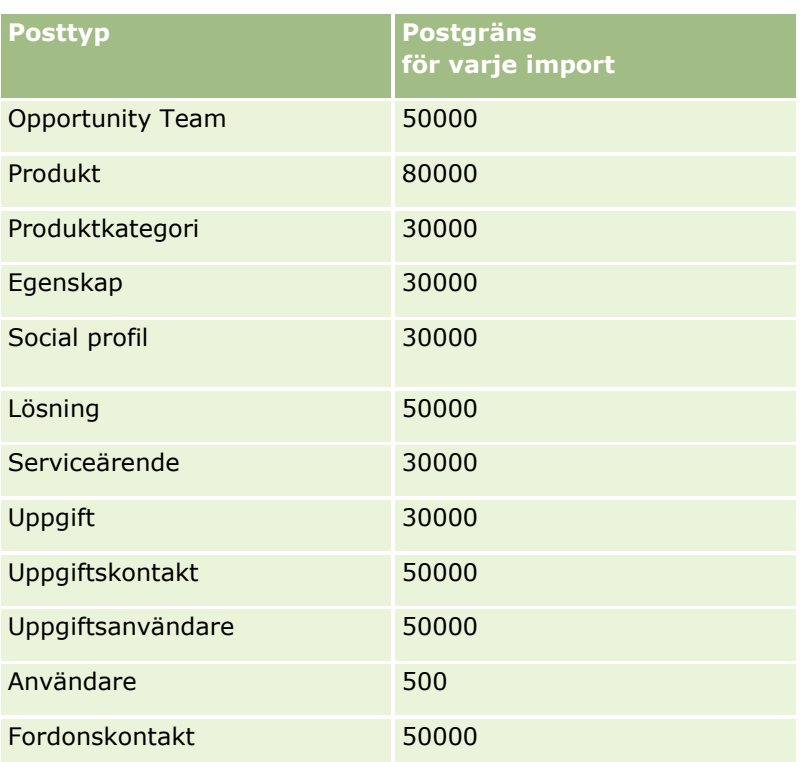

Beroende på vilken branschspecifik lösning du har infört kan följande poster göras tillgängliga för import:

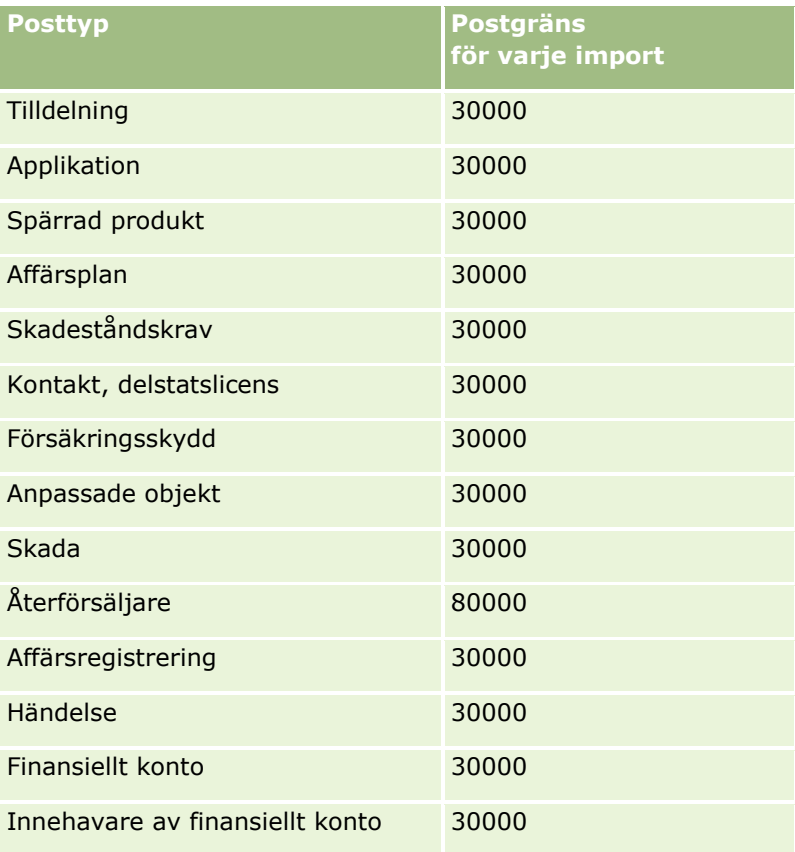

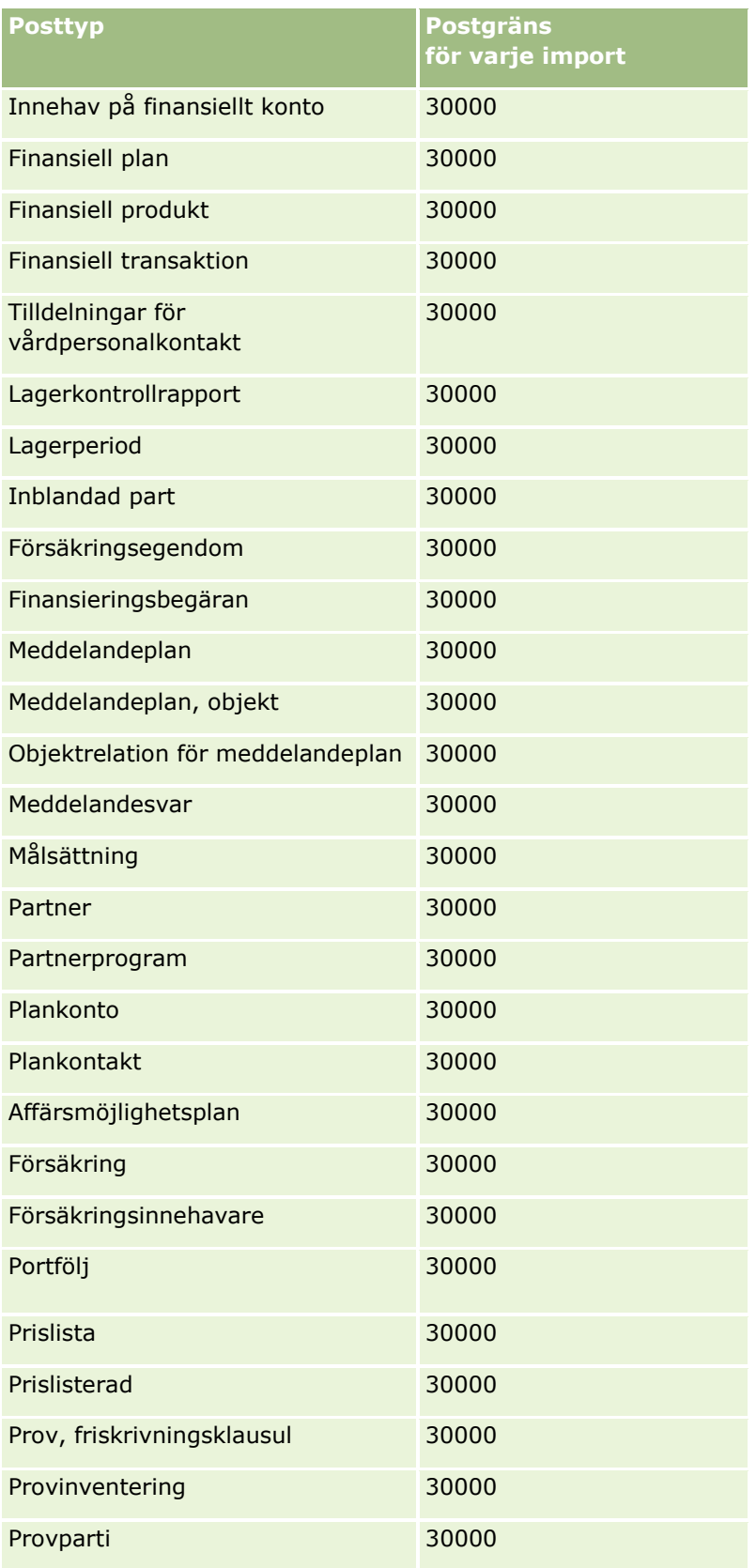

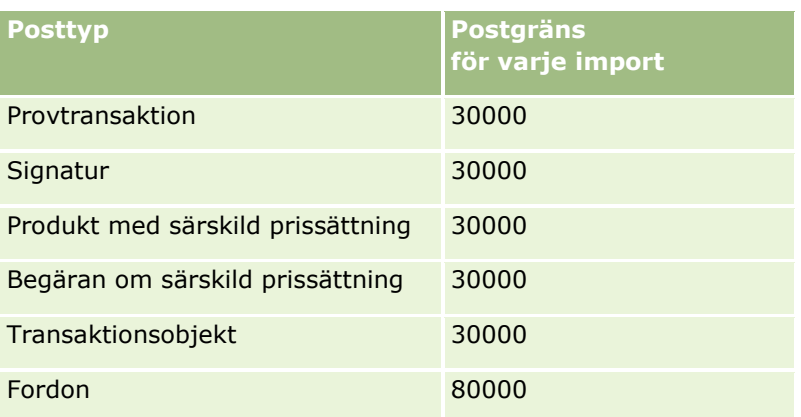

## **Om länder och adressmappning**

I följande tabell visas:

**U** Värden i urvalslistan för fältet Land i Oracle CRM On Demand

Värdena i urvalslistan för fältet Land i Oracle CRM On Demand går inte att redigera. Om du vill få med alla data när du importerar dina filer ska du se till att länderna stämmer exakt överens med de tillåtna namnen även vad gäller punkter och stora respektive små bokstäver. Annars importeras inte informationen.

**Obs!** Eftersom värdena i urvalslistan Land har en gräns på 30 tecken kapas vissa namn som överskrider den gränsen.

**Mappningar av adresser per land** 

När du importerar data måste du skapa kolumner för vart och ett av adressfälten som används i Oracle CRM On Demand. I tabellen nedan visas hur du ska mappa adressfälten för respektive land till lämpliga fält i Oracle CRM On Demand. En korrekt mappning gör att alla data i dina filer läsas in till rätt fält i applikationen.

**Obs!** Förutom suveräna stater innehåller följande tabell även övriga enheter, som underlydande stater, utländska territorier och suveräna regioner. Isle of Man är t.ex. en ö som är direkt underställd den brittiska kronan och Svalbard är en region i Norge.

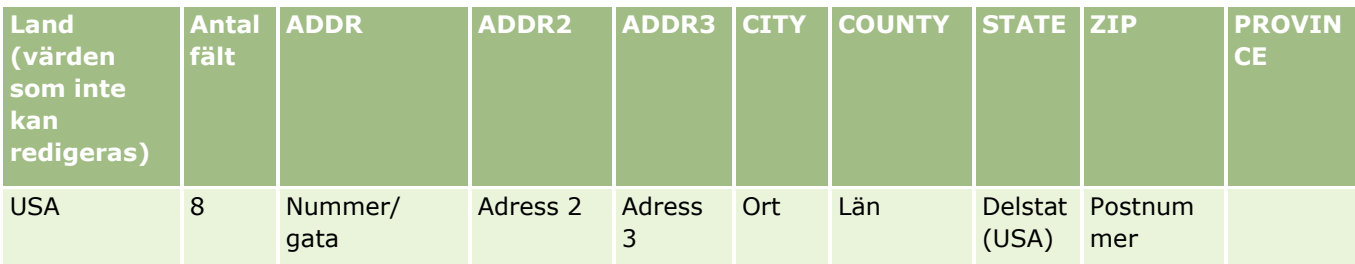

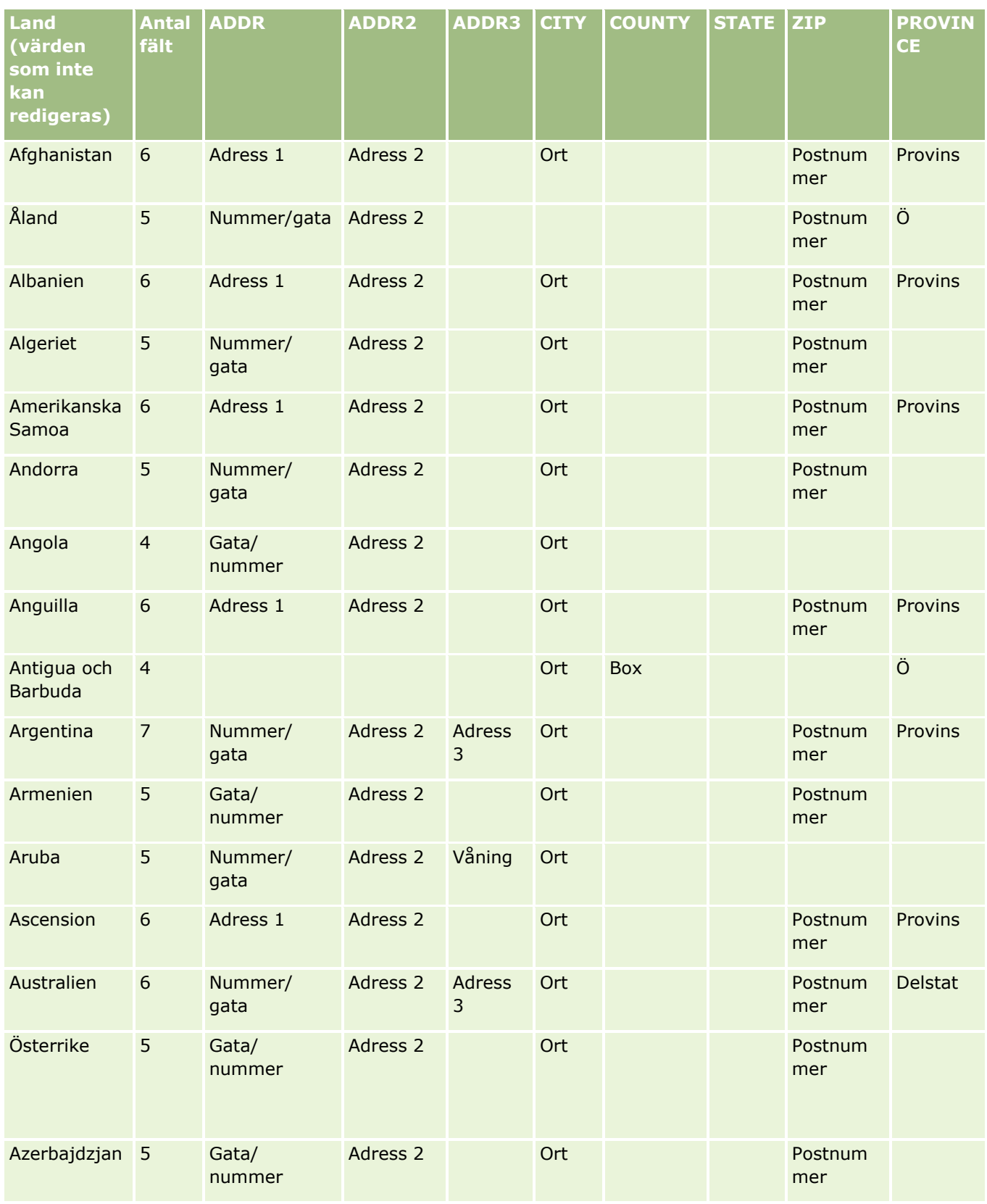

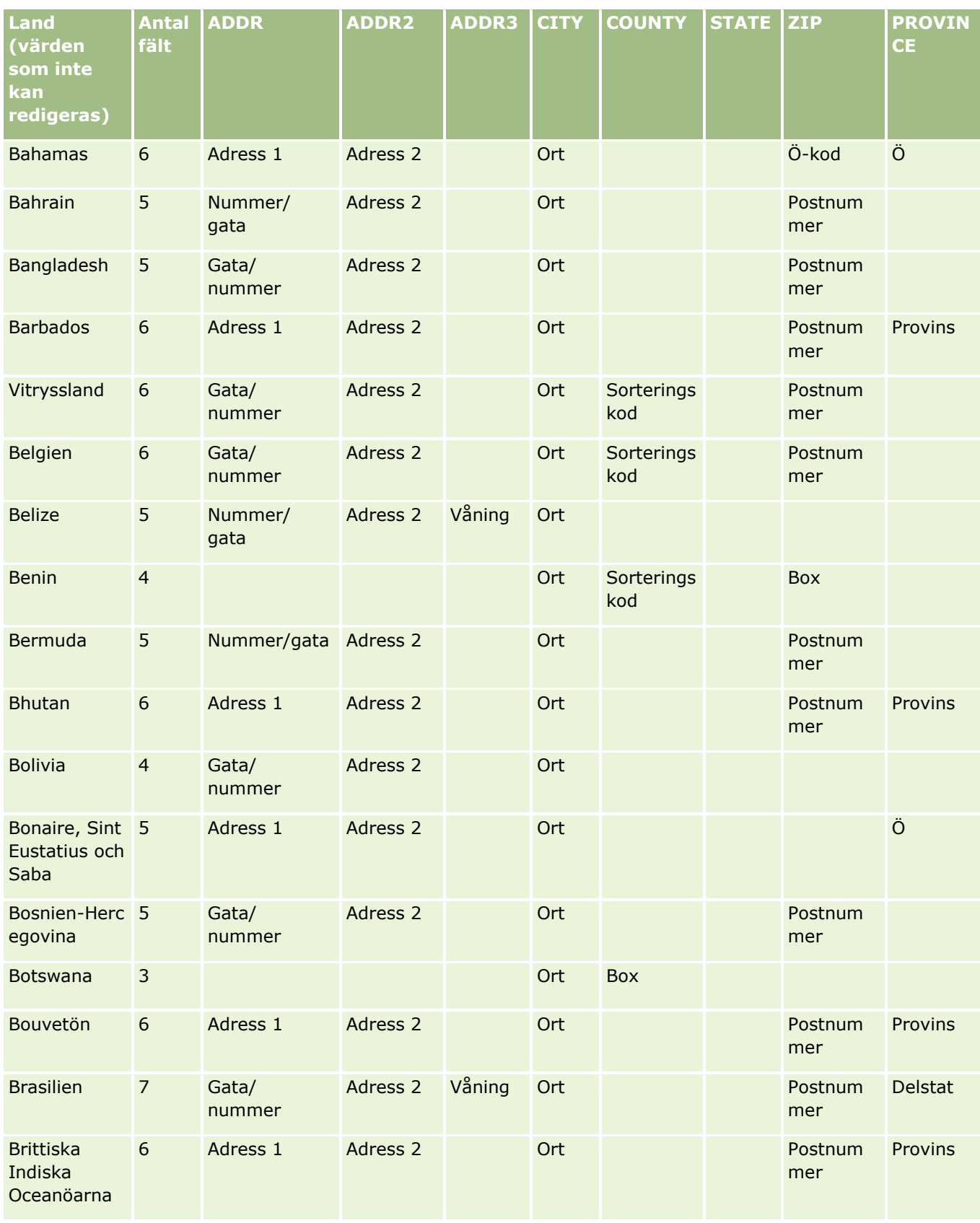

Administrera Oracle CRM On Demand Utgåva 40 **587**

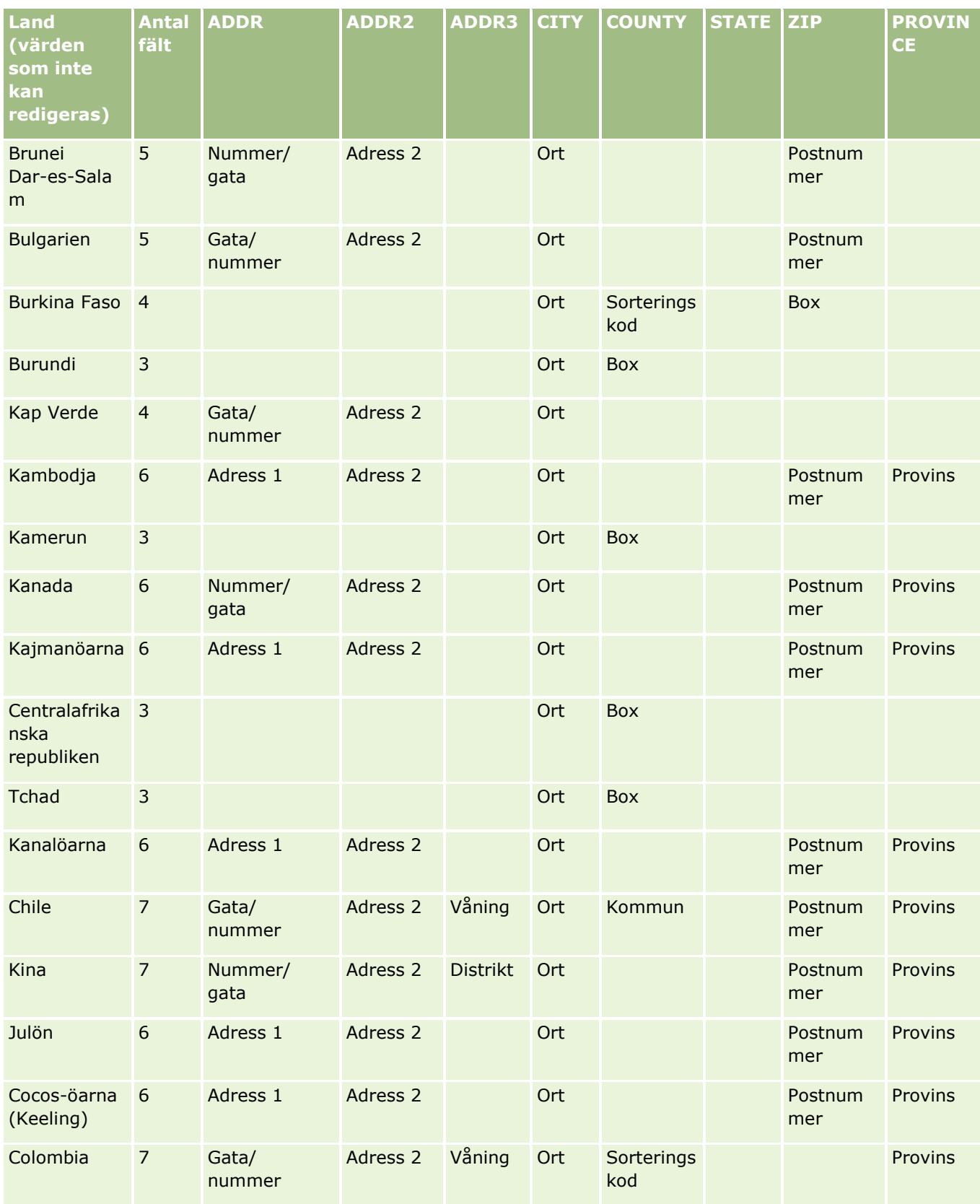

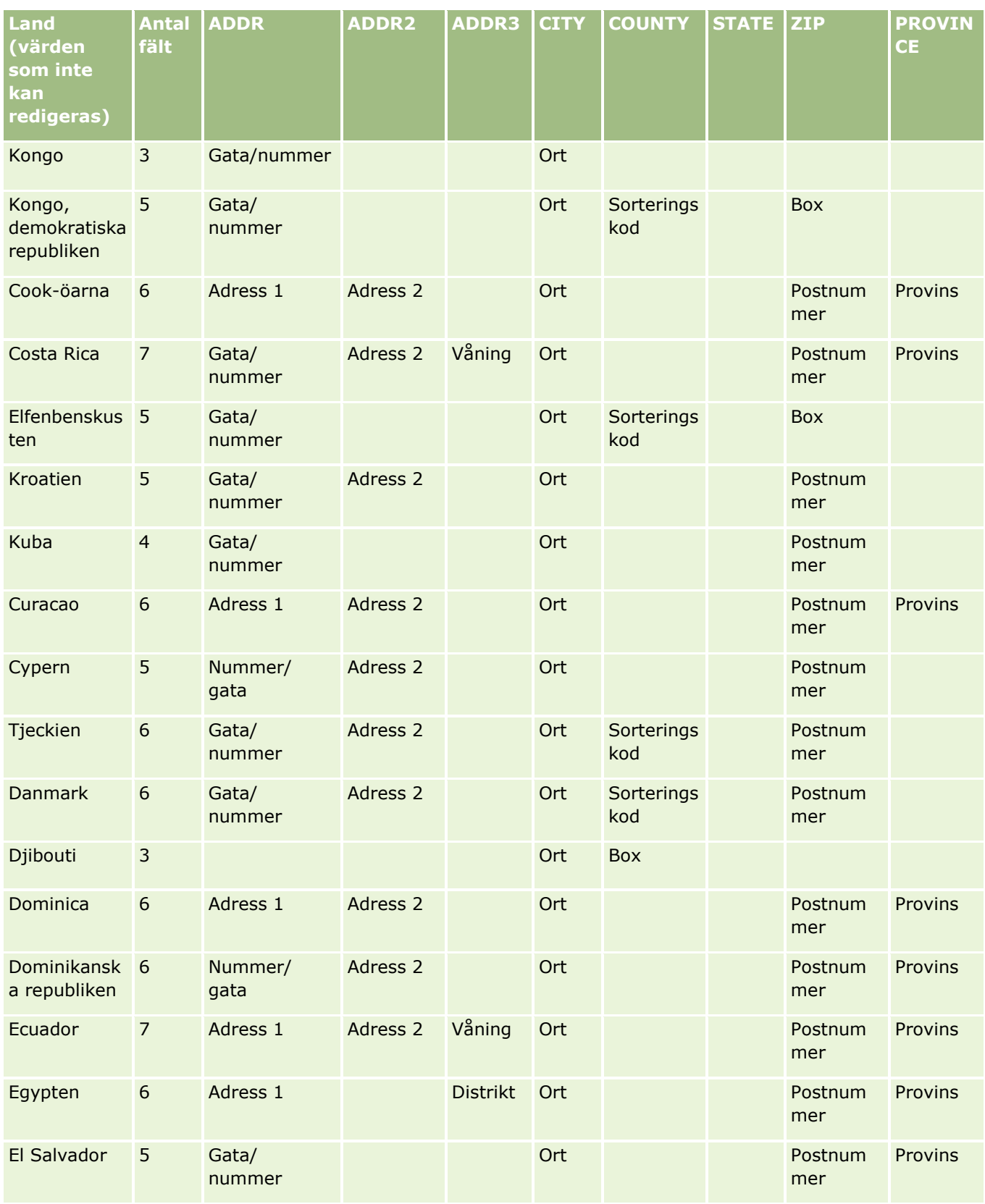

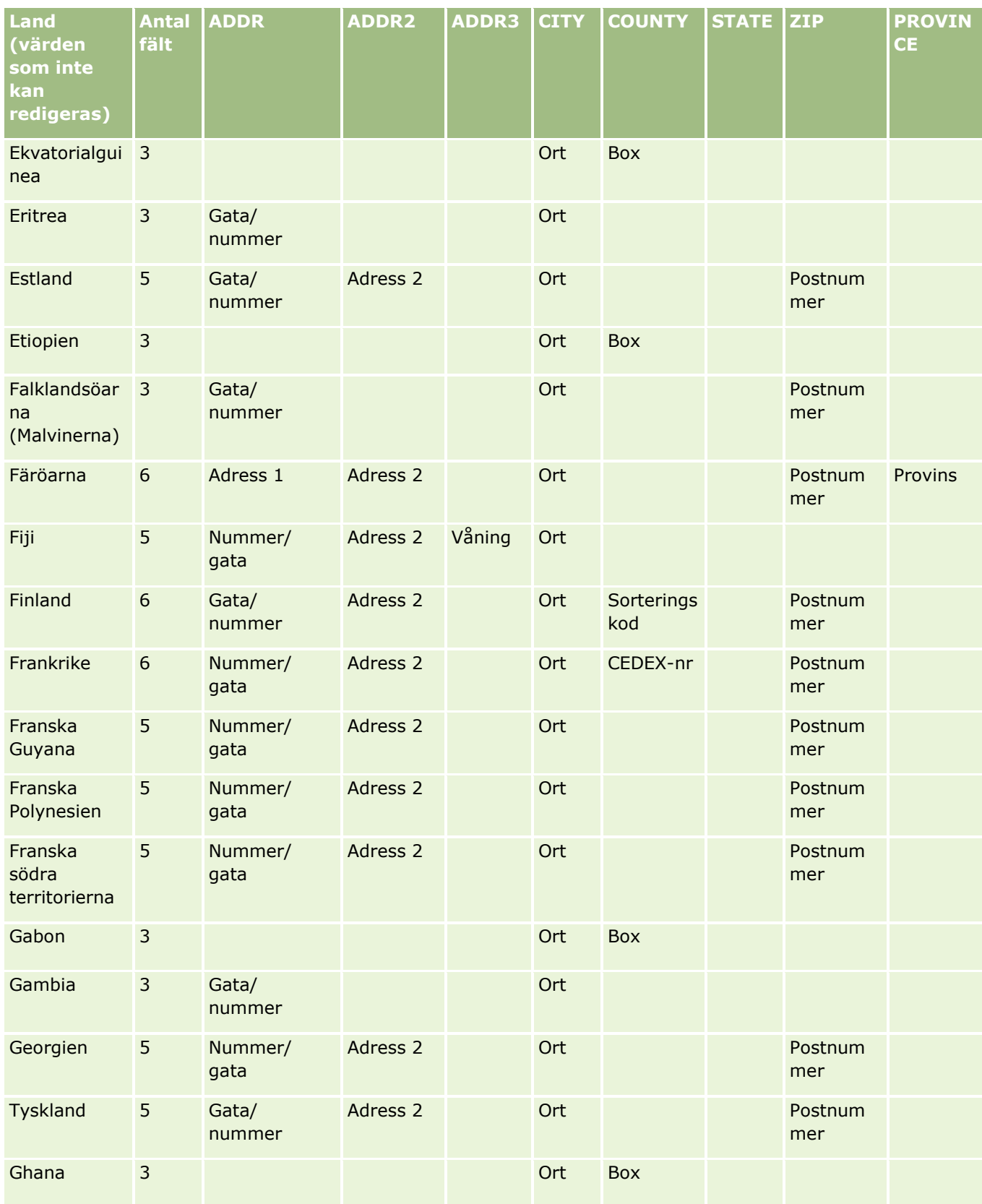

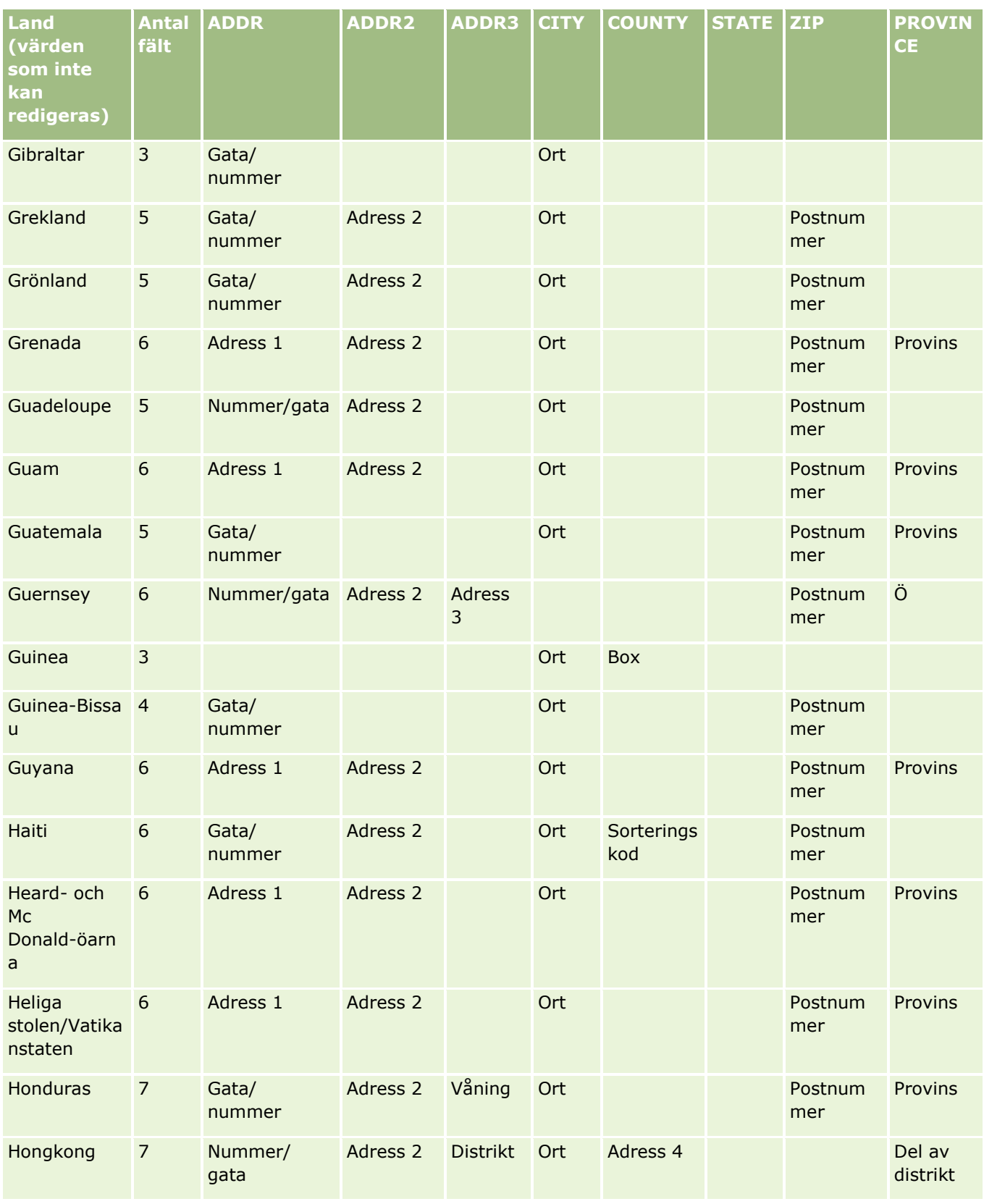

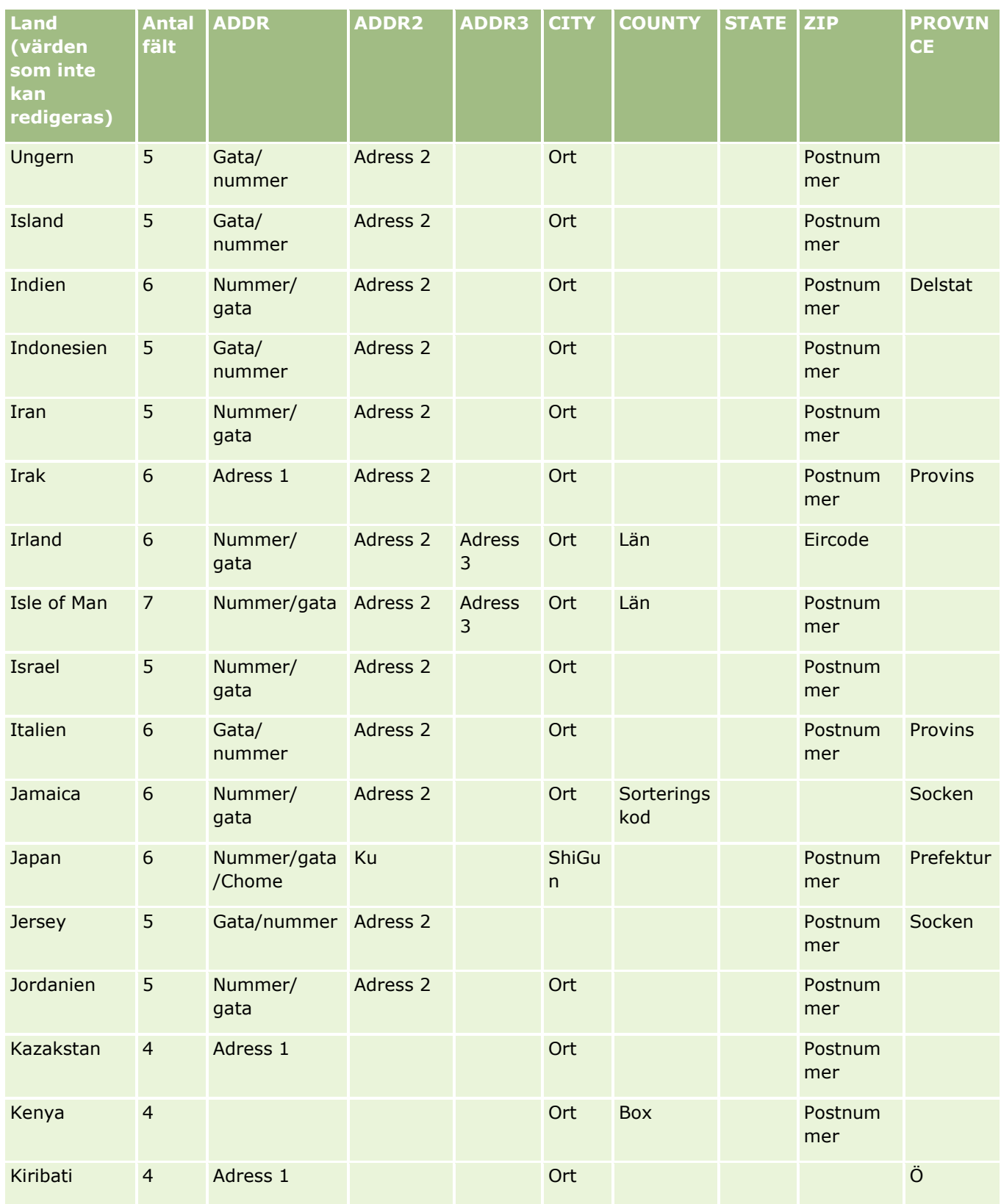

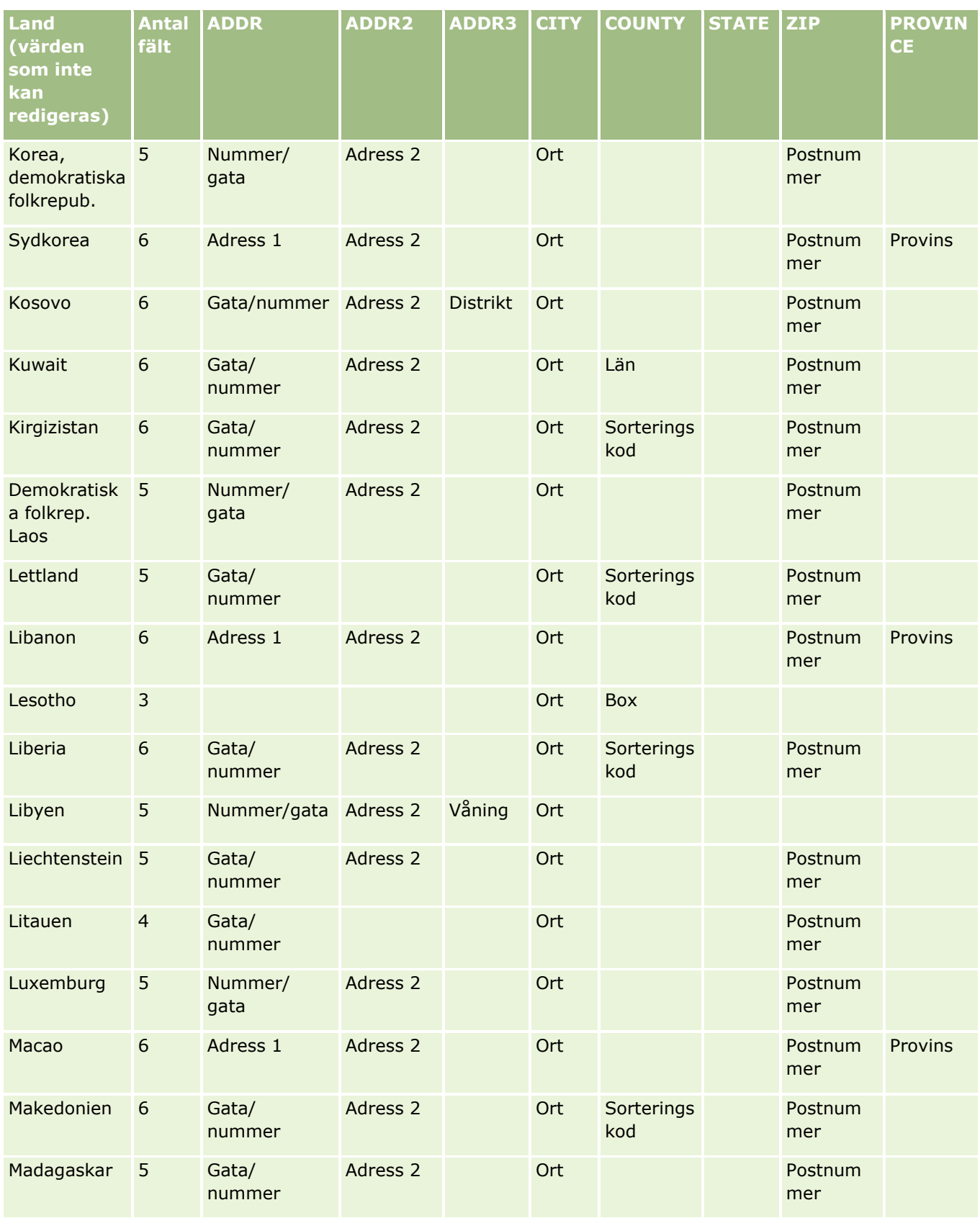

Administrera Oracle CRM On Demand Utgåva 40 **593**

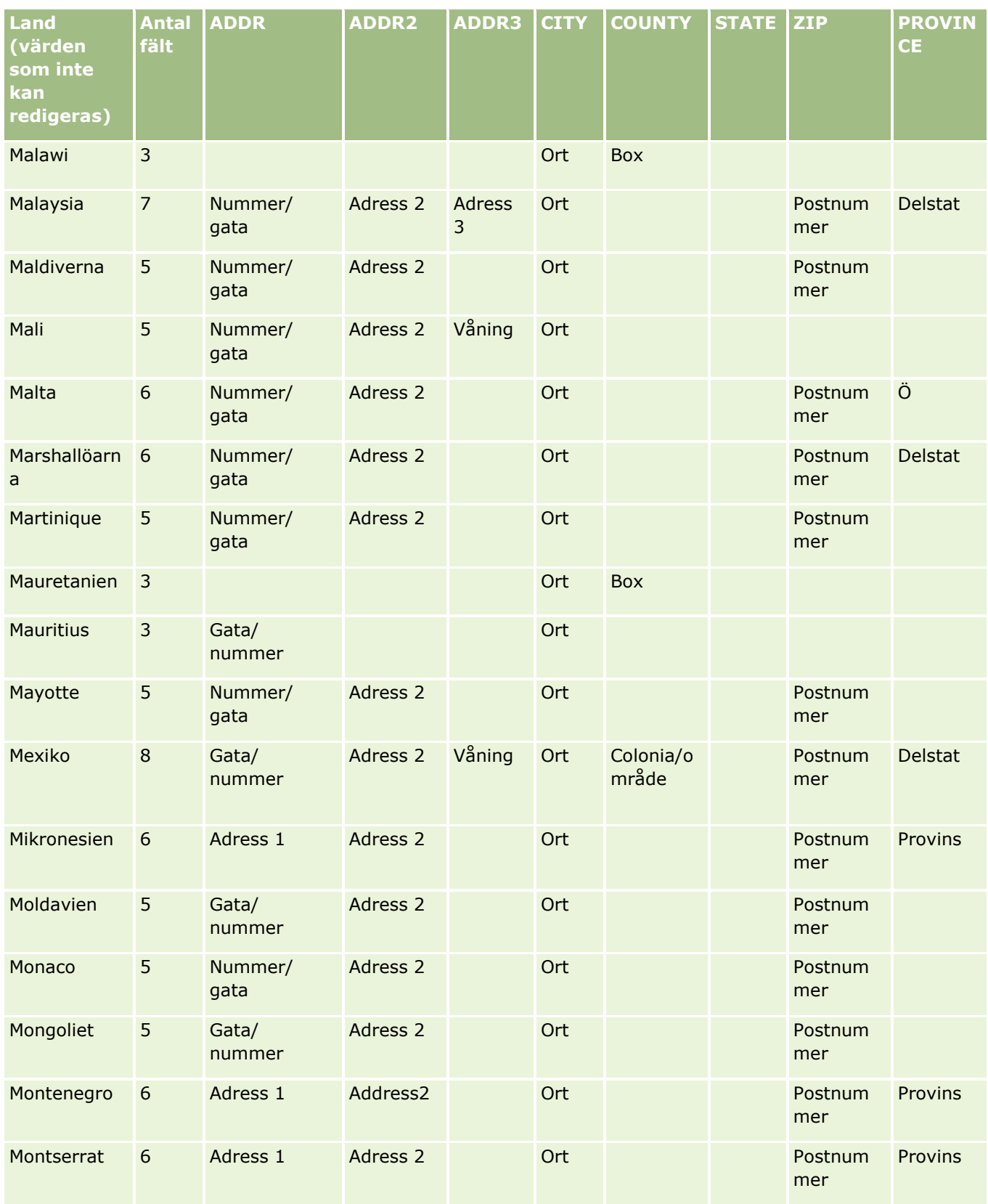

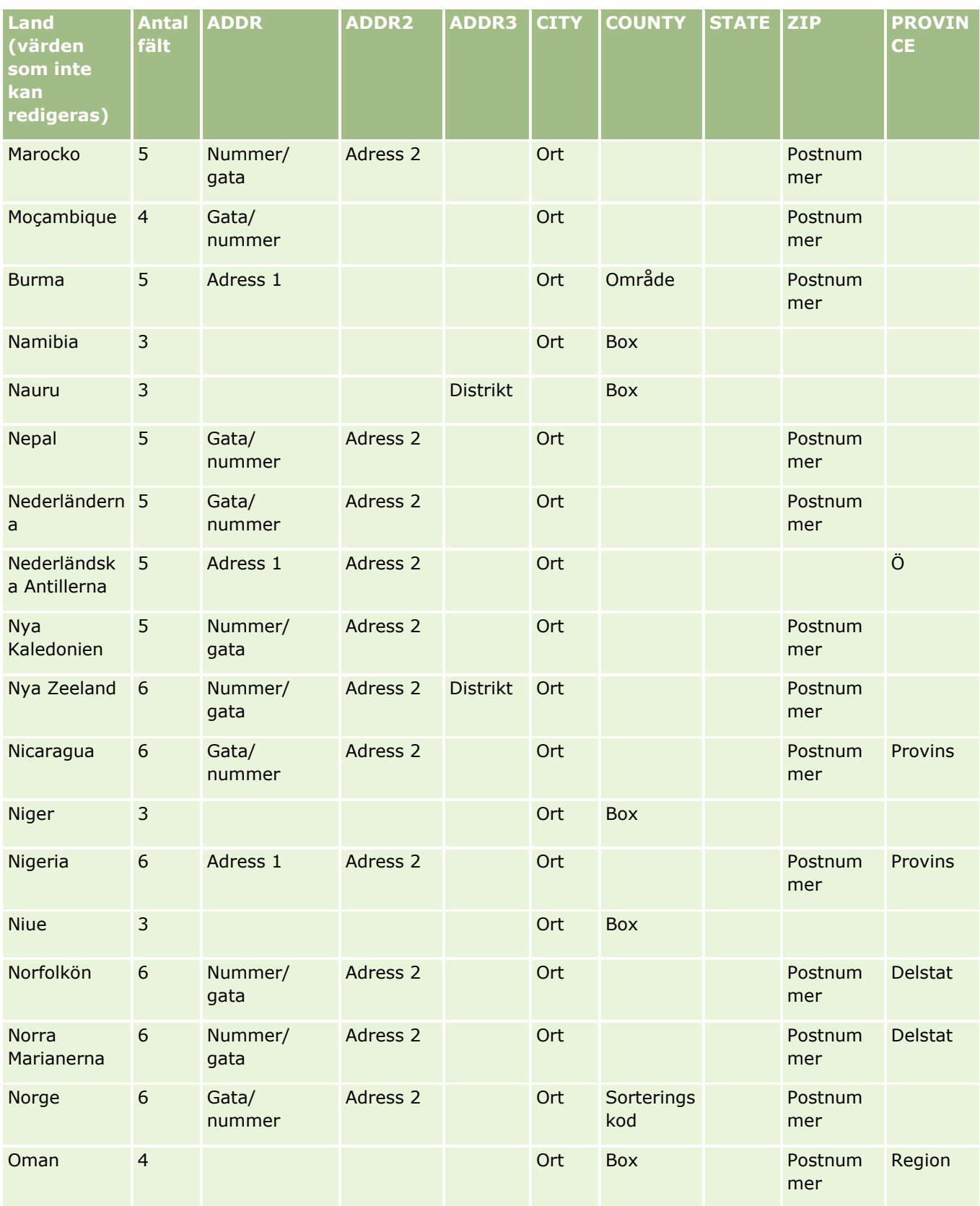

Administrera Oracle CRM On Demand Utgåva 40 **595**

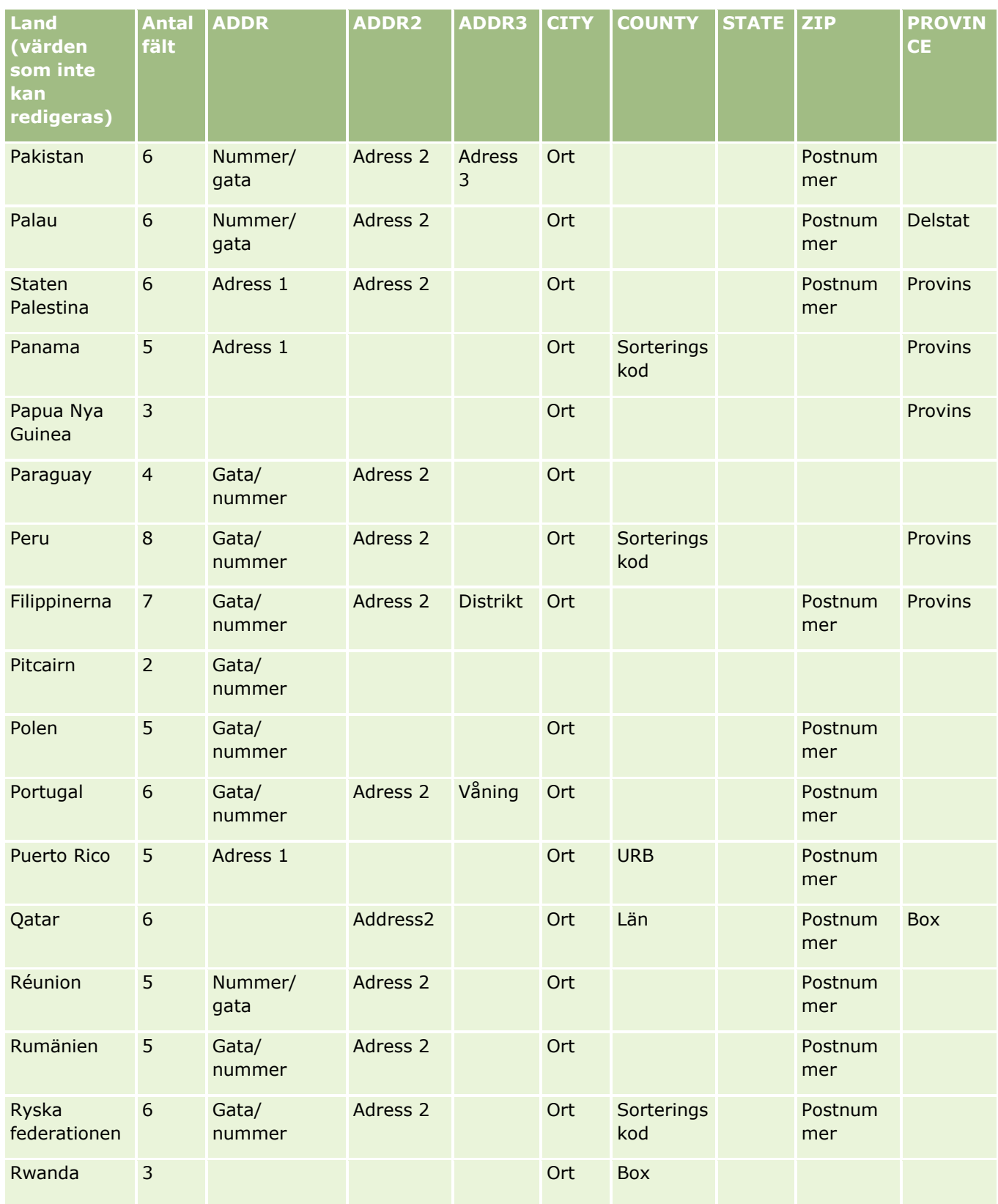

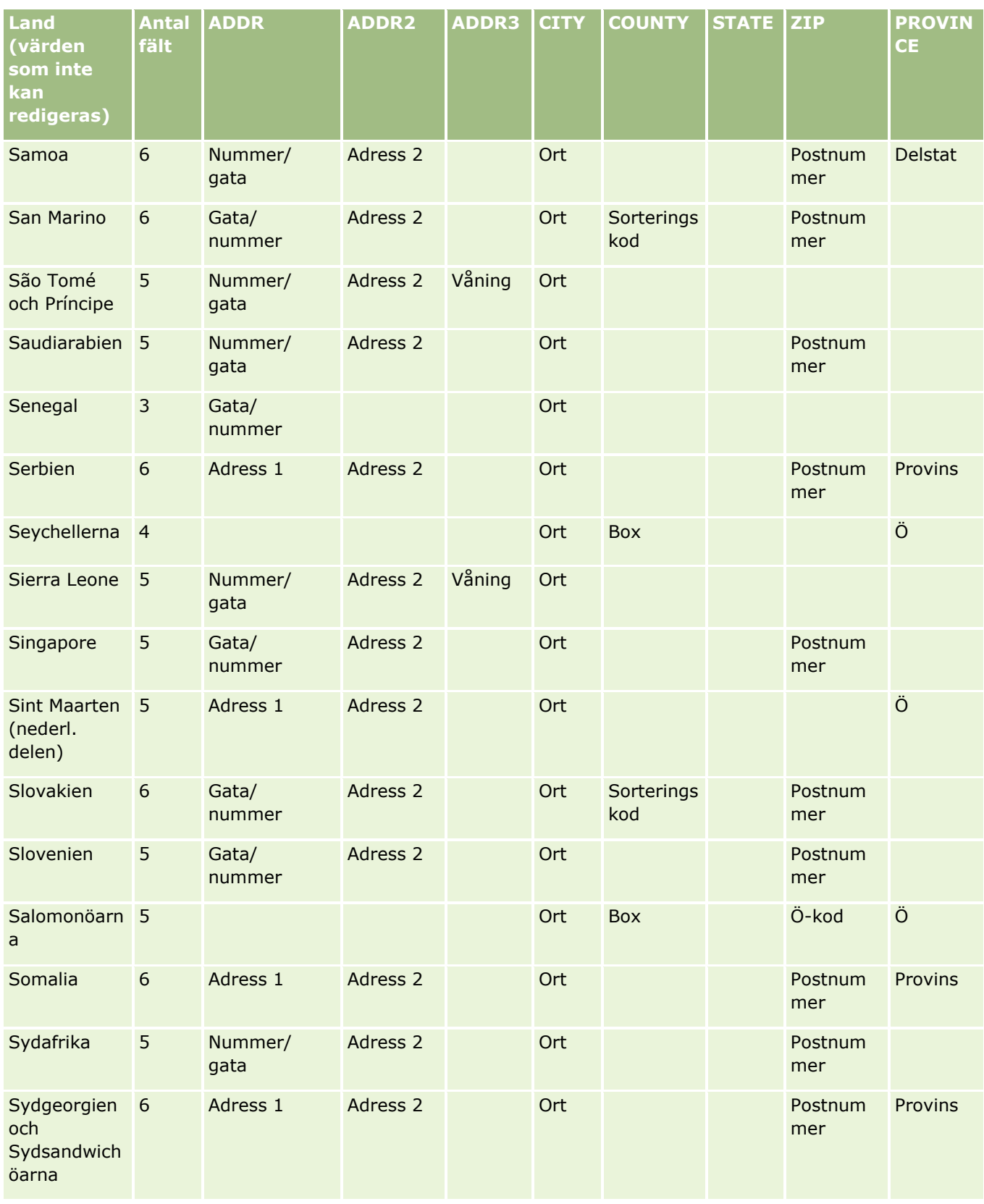

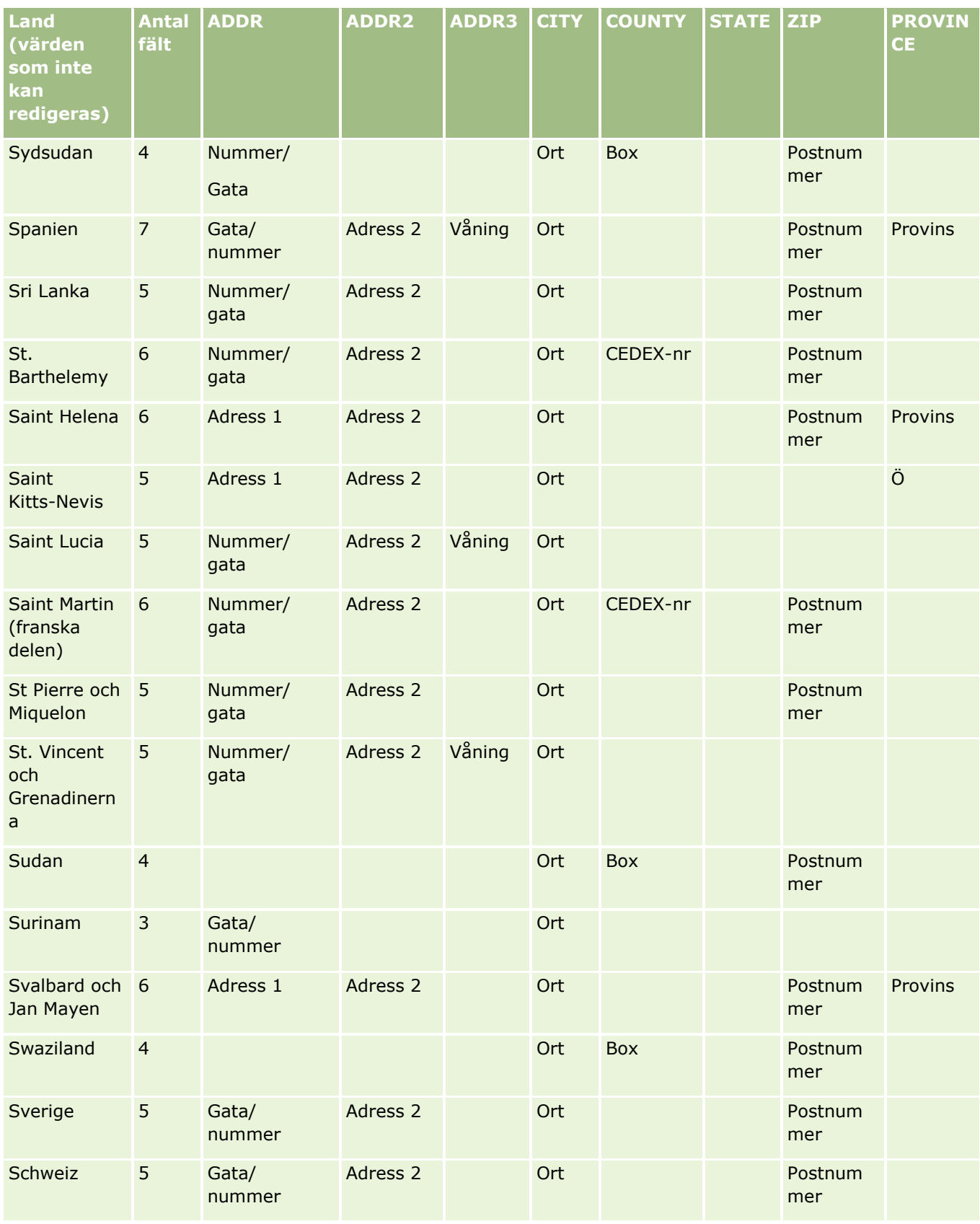

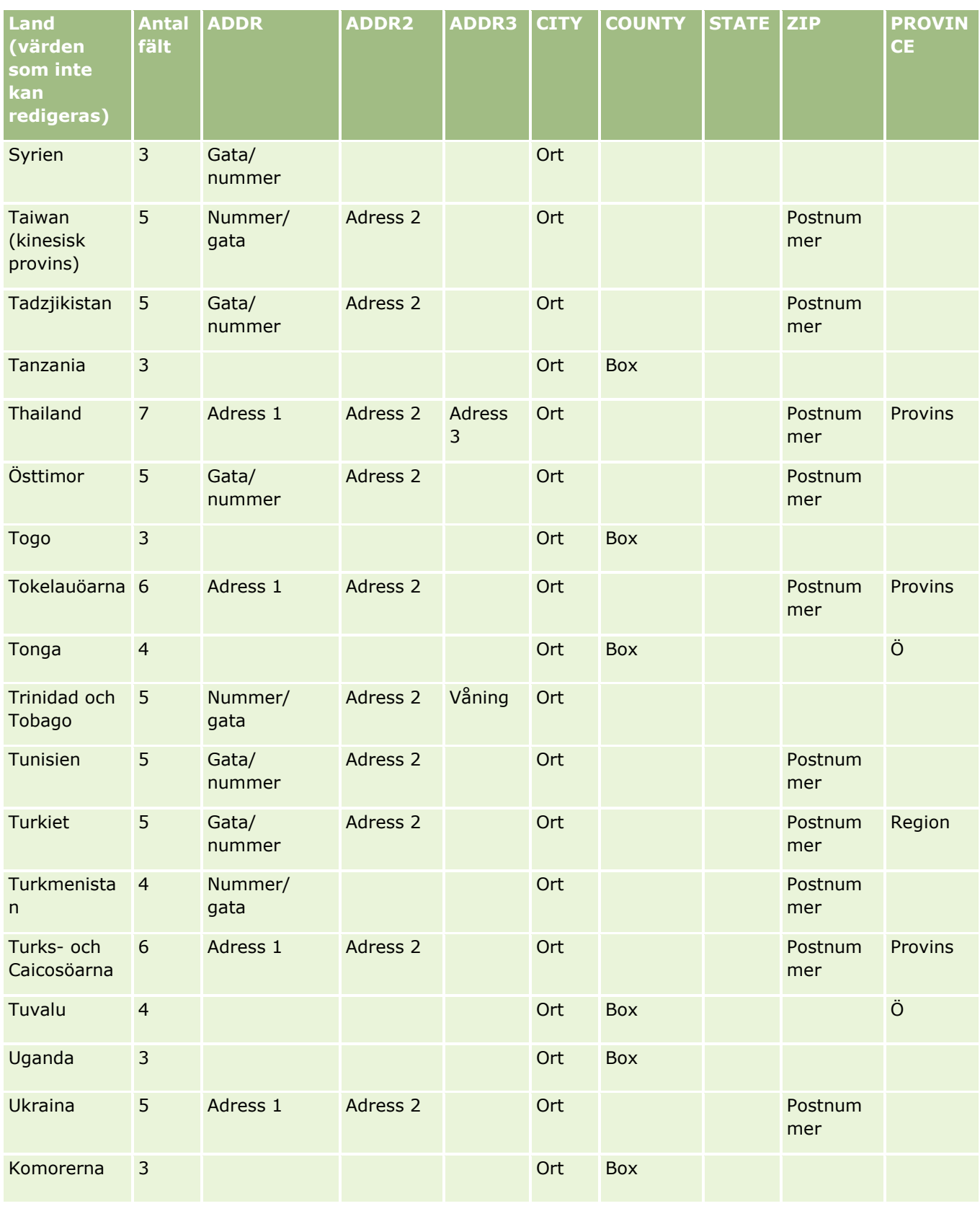

Administrera Oracle CRM On Demand Utgåva 40 **599**

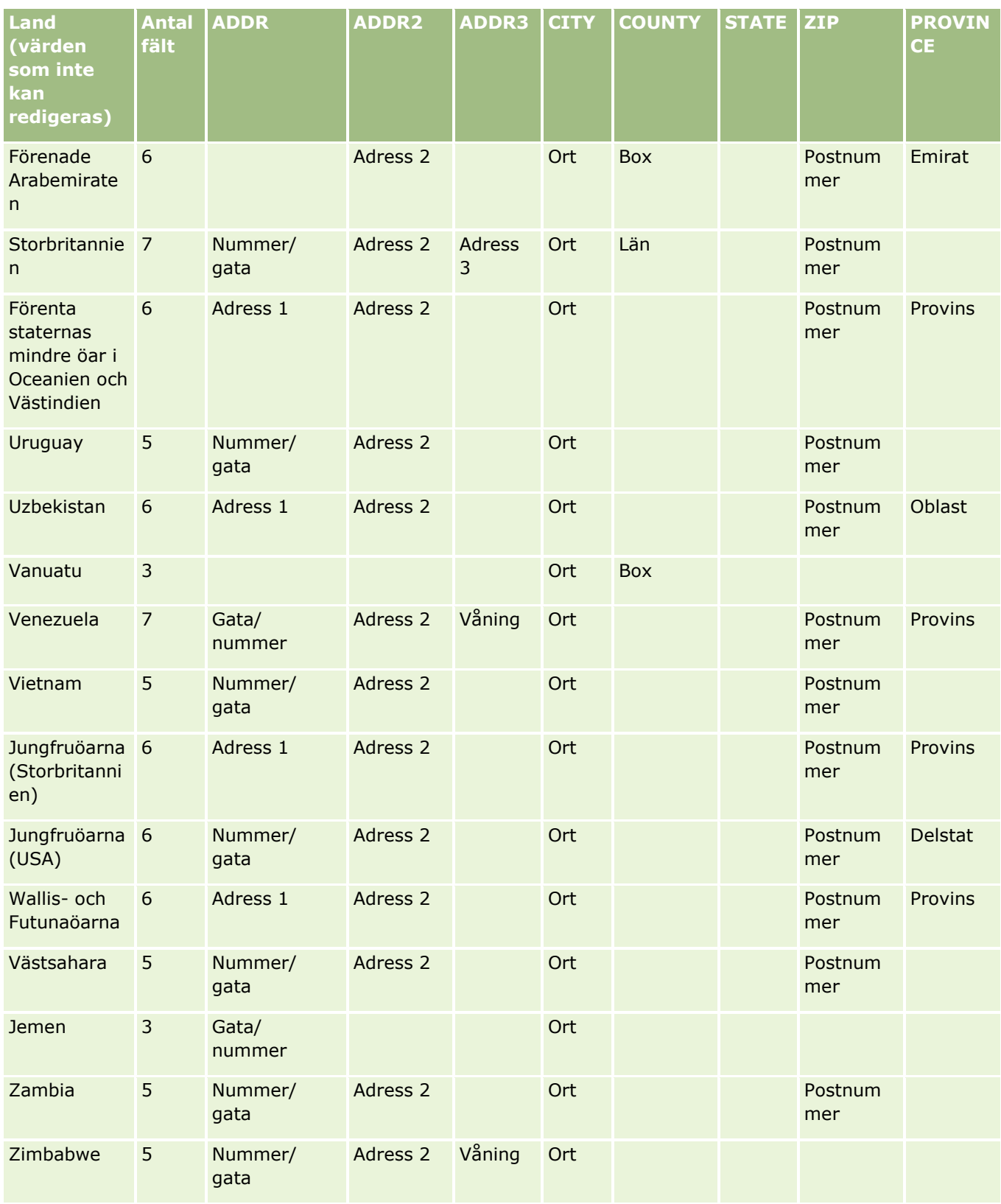

## **Giltiga förkortningar för delstater i USA**

Den här tabellen innehåller urvalslistevärden för delstater i USA.

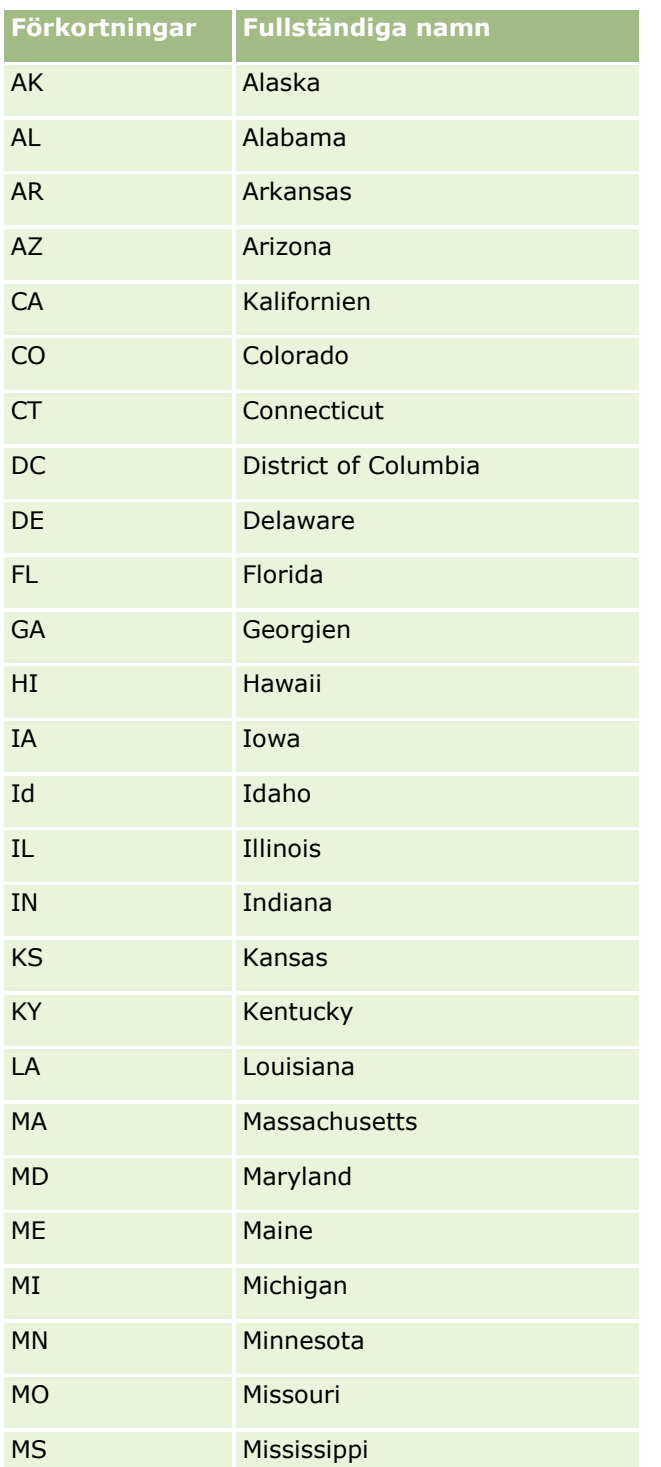

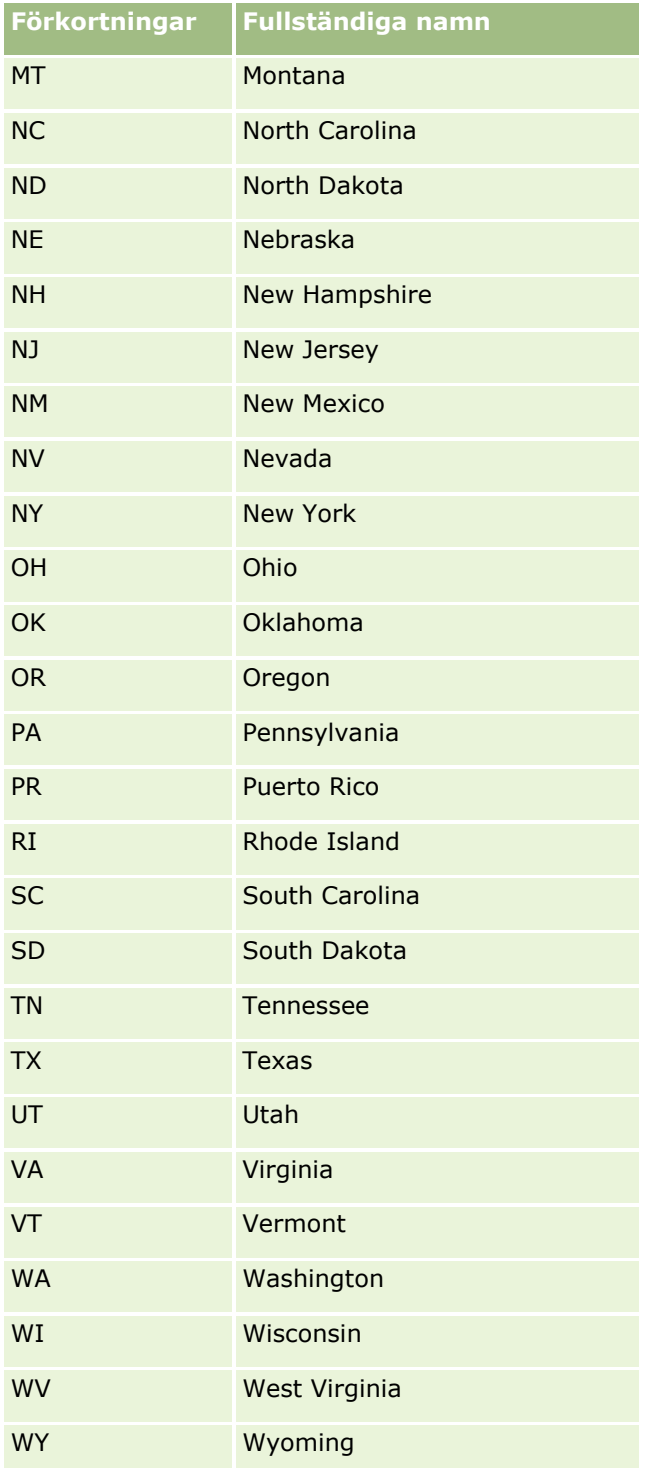

### **Giltiga förkortningar för distrikt i USA**

Den här tabellen innehåller urvalslistevärden för distrikt i USA.

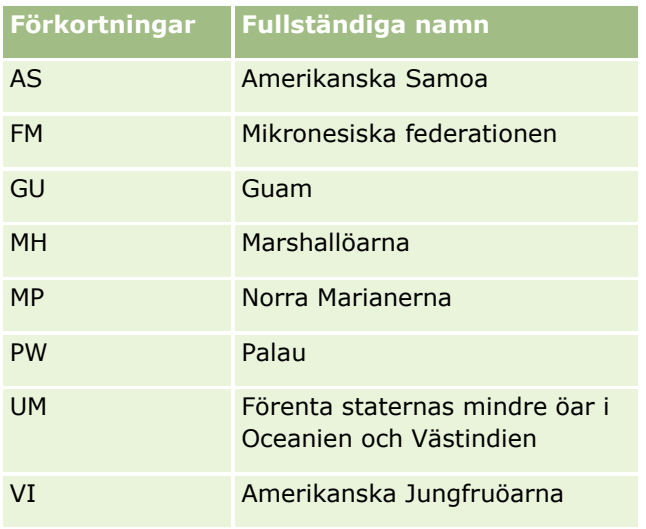

### **Giltiga postkoder för USA**

I den här tabellen visas de tre officiella statskoderna för mottagare av amerikansk militärpost.

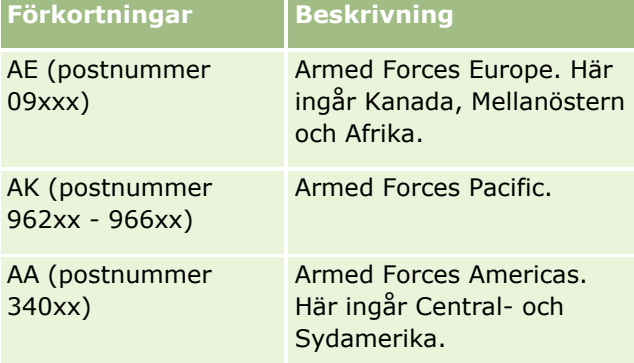

### **Giltiga förkortningar för provinser/distrikt i Kanada**

Den här tabellen innehåller de officiella förkortningarna för Kanadas provinser (textfält).

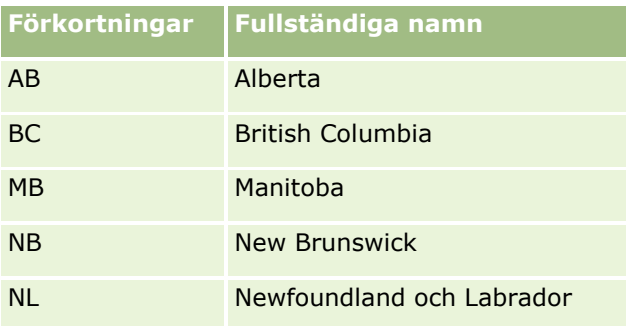

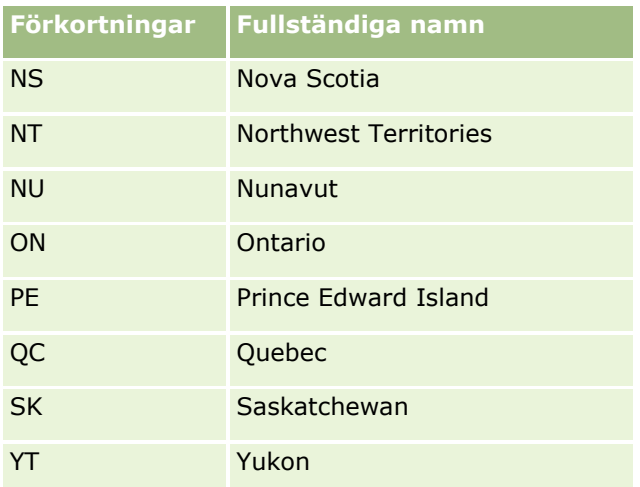

# **Om dubbletter och externa id:n**

När du importerar poster kan du välja ett av följande alternativ för att hantera dubblettposter:

- Genom att inte importera dubbletter
- Genom att skriva över befintliga poster

**Obs!** Överskrivningsalternativet är inte tillgängligt när du importerar mötesanvändare, uppgiftsanvändare eller anteckningar. Nya poster skapas alltid för de här posttyperna.

 Genom att skapa ytterligare poster för dubbletterna (gäller endast kontakter, kundämnen, möten och uppgifter)

Om du väljer att skriva över befintliga poster när du importerar data kontrollerar Oracle CRM On Demand om posten i importfilen är en dubblett av en post i Oracle CRM On Demand genom att kontrollera värdena i fälten som är avsedda för detta. Om posten är en dubblett uppdaterar Oracle CRM On Demand fälten i den befintliga posten i Oracle CRM On Demand med värdena från importposten, med undantag av fälten som används för att söka efter dubblettposter.

I många posttyper kan du använda antingen fältet Externt id eller en fördefinierad uppsättning fält när du kontrollerar om posten i importfilen är en dubblett av en post i Oracle CRM On Demand. Om du använder fältet Externt id uppdateras alla fält, utom Externt id, i posten i Oracle CRM On Demand om en dubblett upptäcks. På samma sätt uppdateras alla fält utom fälten i den fördefinierade uppsättningen i Oracle CRM On Demand om du använder den fördefinierade fältuppsättningen för att kontrollera dubblettförekomster.

Om du använder den fördefinierade uppsättningen fält för att kontrollera om posten i din importfil är en dubblett av en befintlig post, kontrollerar Oracle CRM On Demand värdet i alla fördefinierade fält för att fastställa om posten är en dubblett. Om värdena i alla fördefinierade fält i CSV-filen exakt överensstämmer med värdena i alla motsvarande fält i en befintlig post är posten en dubblett. Antag till exempel att du importerar en kontaktpost och värdena i fälten Förnamn, Efternamn, Telefonnr arbete och E-post exakt överensstämmer med värdena i en befintlig post. Då anses den importerade posten vara en dubblett. Men om värdena i fälten Förnamn, Efternamn och e-post överensstämmer med värdena i en befintlig post, men fältet Telefonnr, arbete är tomt i din CSV-fil och inte tomt i den befintliga posten, anses posten i CSV-filen inte vara en dubblett.

I posttypen Konto kan du till exempel använda fältet Externt id eller en kombination av fälten Konto och Plats när du söker efter dubblettposter. Om posten i filen är en dubblett uppdateras posten i Oracle CRM On Demand så här:

- Om du söker efter dubbletter med fältet Externt id uppdateras alla fält utom Externt id i posten i Oracle CRM On Demand.
- Om du söker efter dubbletter med fälten Konto och Plats uppdateras alla fält utom dessa fält i posten i Oracle CRM On Demand.

#### *Så här uppdaterar du poster*

- **1** Lägg upp CSV-filen för import med en kolumn för externa id:n eller för alla fält som ska användas för kontroll av dubbletter för posttypen.
- **2** Se till att de externa id:na för värdena i fälten för dubblettkontroll stämmer exakt med värdena för de befintliga posterna. Om du använder externa id:n måste varje id vara unikt i systemet för att uppdateringen ska fungera.
- **3** Inkludera åtminstone alla obligatoriska fält i CSV-filen som ska importeras.
- **4** Markera alternativet Skriv över befintliga poster i steg 1 i importassistenten.
- **5** Se till att du mappar fältet Externt id eller alla dubblettsökningsfält i steget för fältmappning i importassistenten.
- **6** Importera data genom att slutföra alla steg i importassistenten.

När du uppdaterar poster med hjälp av importassistenten skrivs bara fält som du mappar i fältmappningssteget över. Därför behöver du inte mappa fält som inte behöver uppdateras eller som inte behövs till dubblettkontrollen.

Om det finns externa id:n och du har mappat dem under importprocessen används de av applikationen för att fastställa om en post är en dubblett. När andra posttyper importeras kan du använda dessa externa id:n som referens så att associationerna överförs till Oracle CRM On Demand.

Om du t.ex. har kolumnen account id i filen account.csv vill du mappa den till det externa unika id:t i Oracle CRM On Demand. När du importerar kontakter och om contacts.csv-filen innehållen en contact\_id-kolumn (det unika id:t för kontakten) och en account\_id-kolumn (en referens till id:na i account.csv-filen) mappar du contact id till Externt unikt id och account id till Externt id för konto. Under importen kontrolleras account\_id-fältet i alla kontaktposter för att kunna hitta det befintliga kontot och koppla kontot till kontakten.

Om det inte finns några externa id:n eller om du inte mappar externa id:n i filen till fältet Externt id i applikationen identifieras dubbletter genom att vissa fält jämförs. I tabellen nedan visas fälten som jämförs.

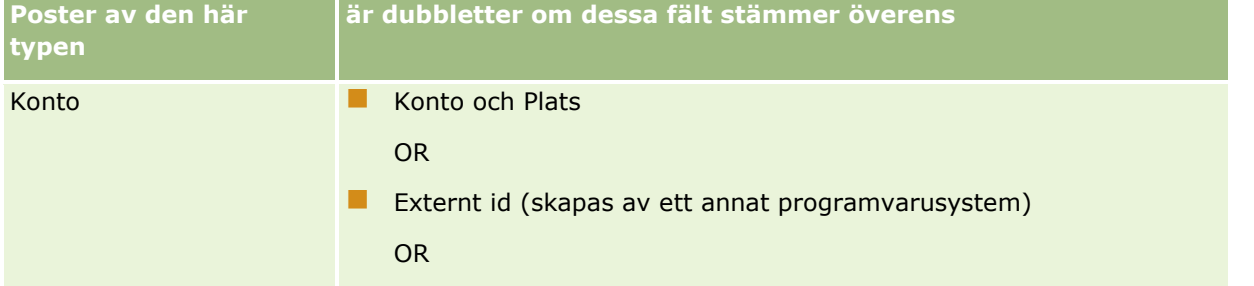

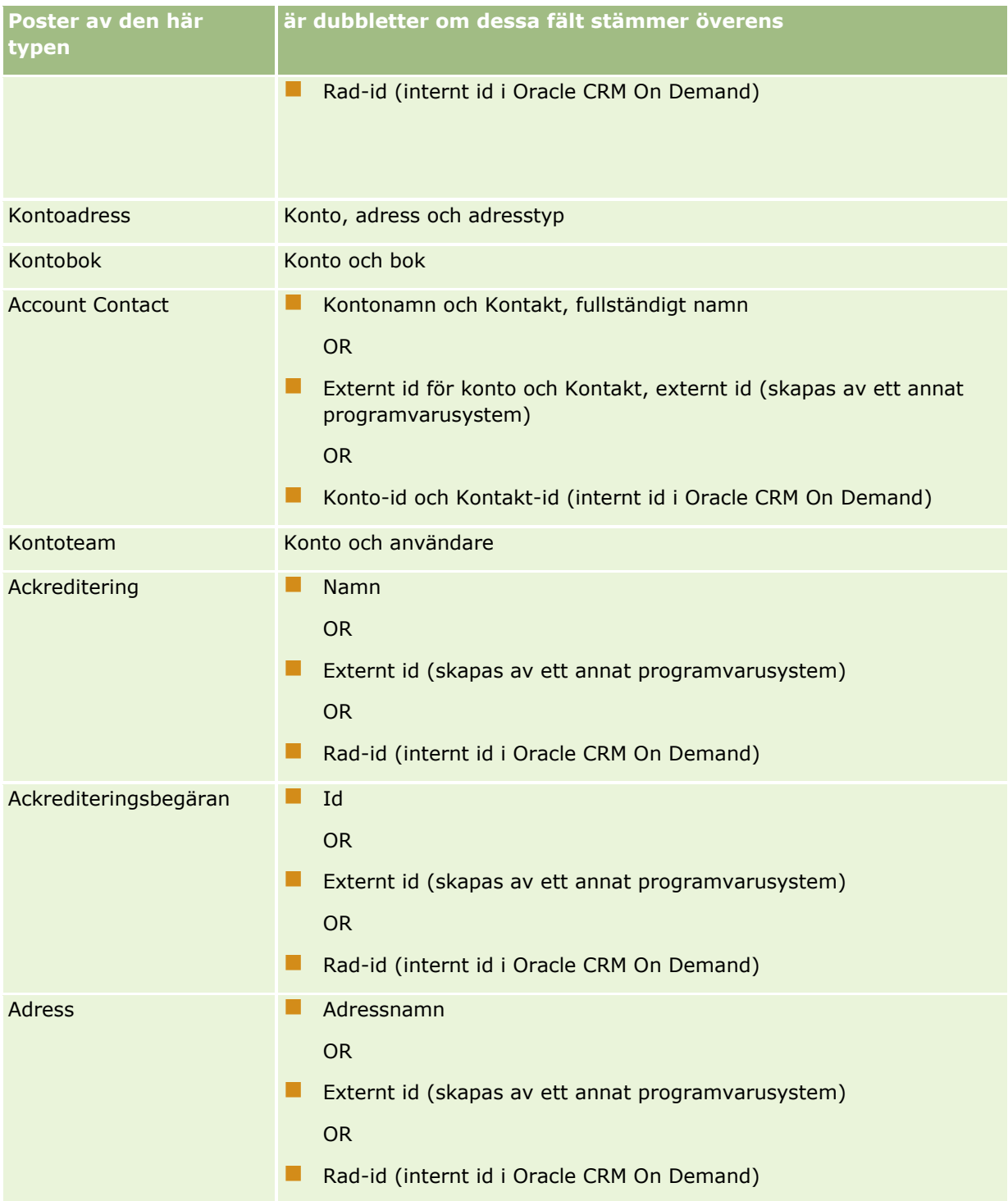

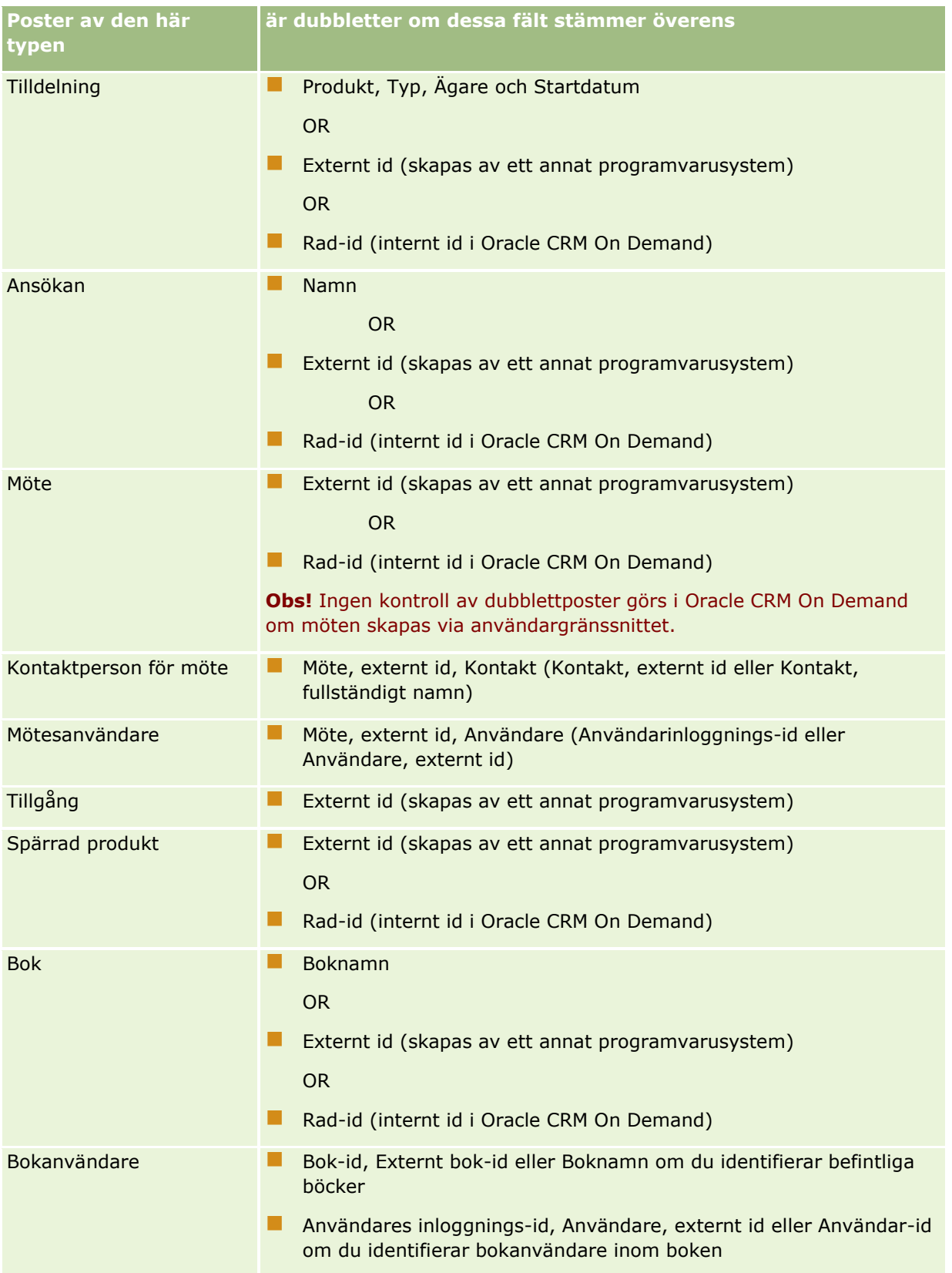

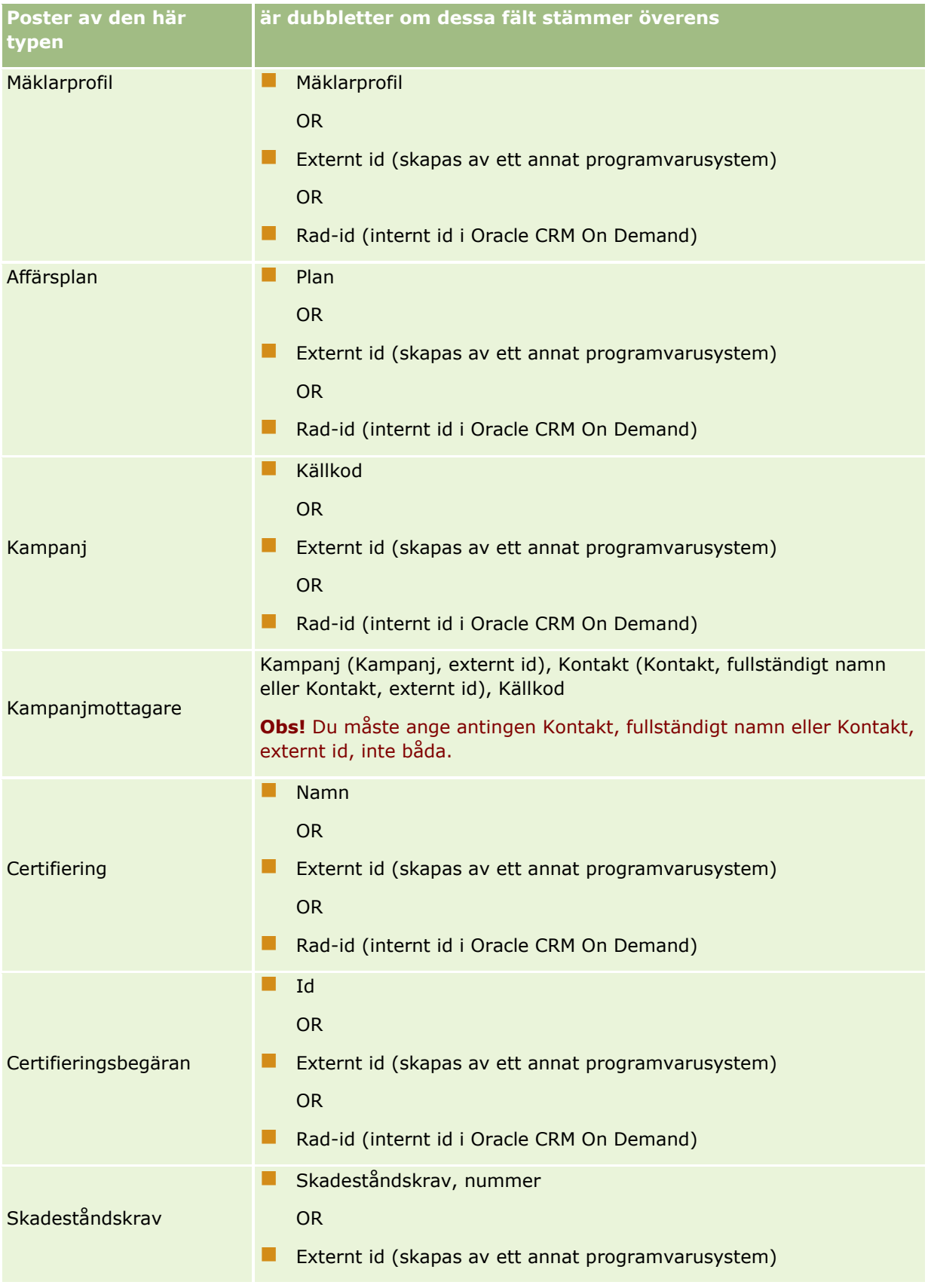

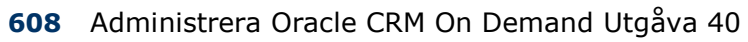

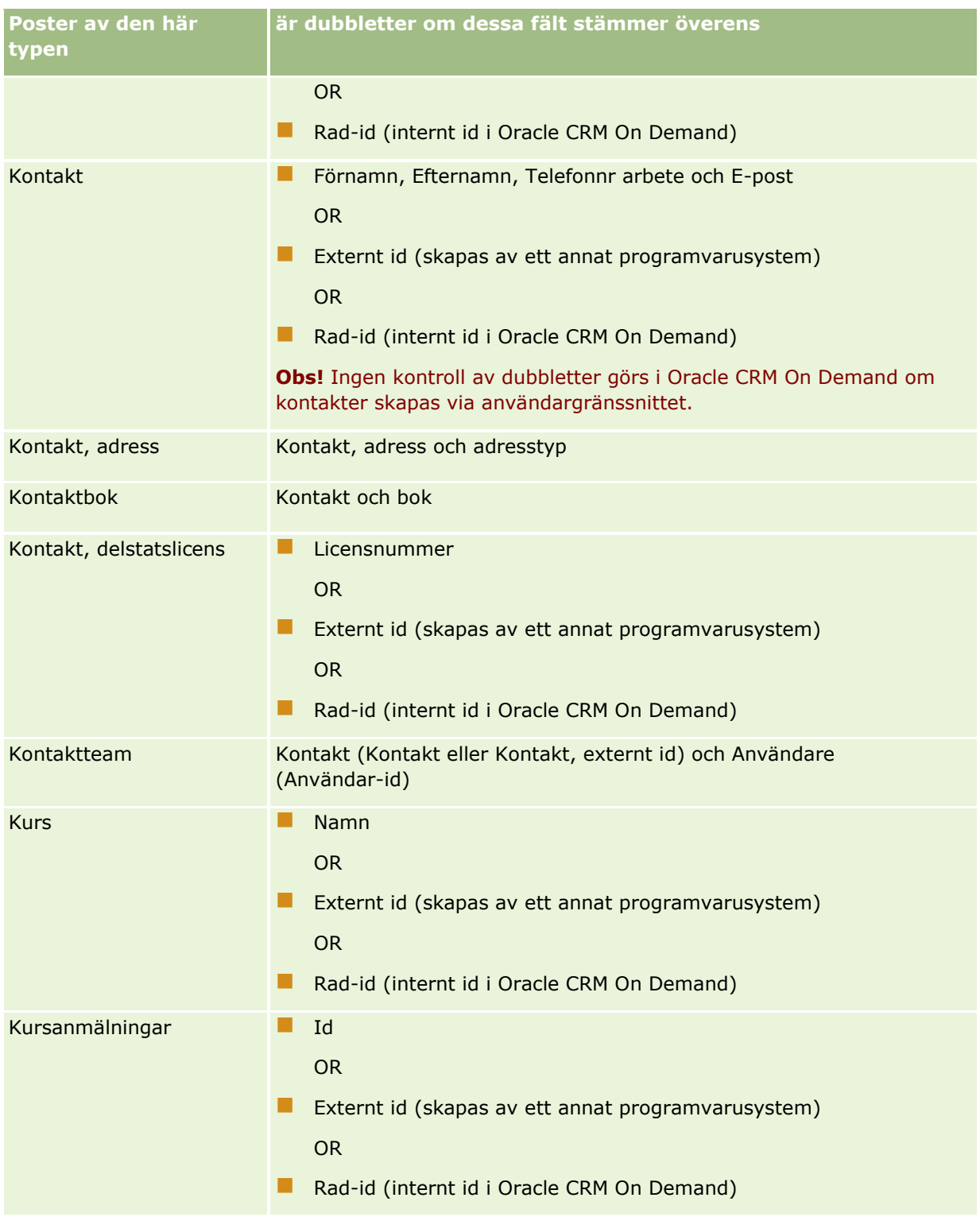

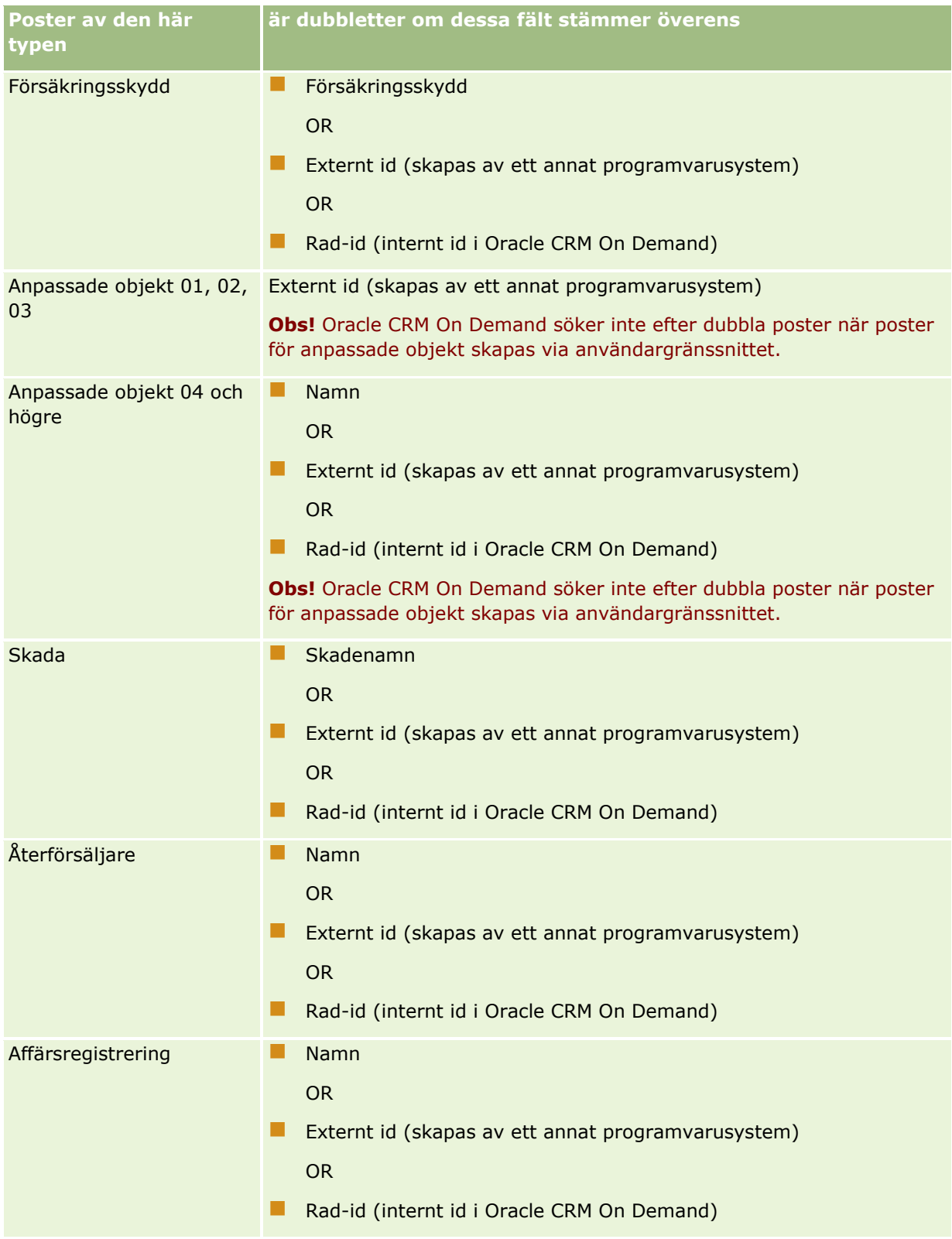

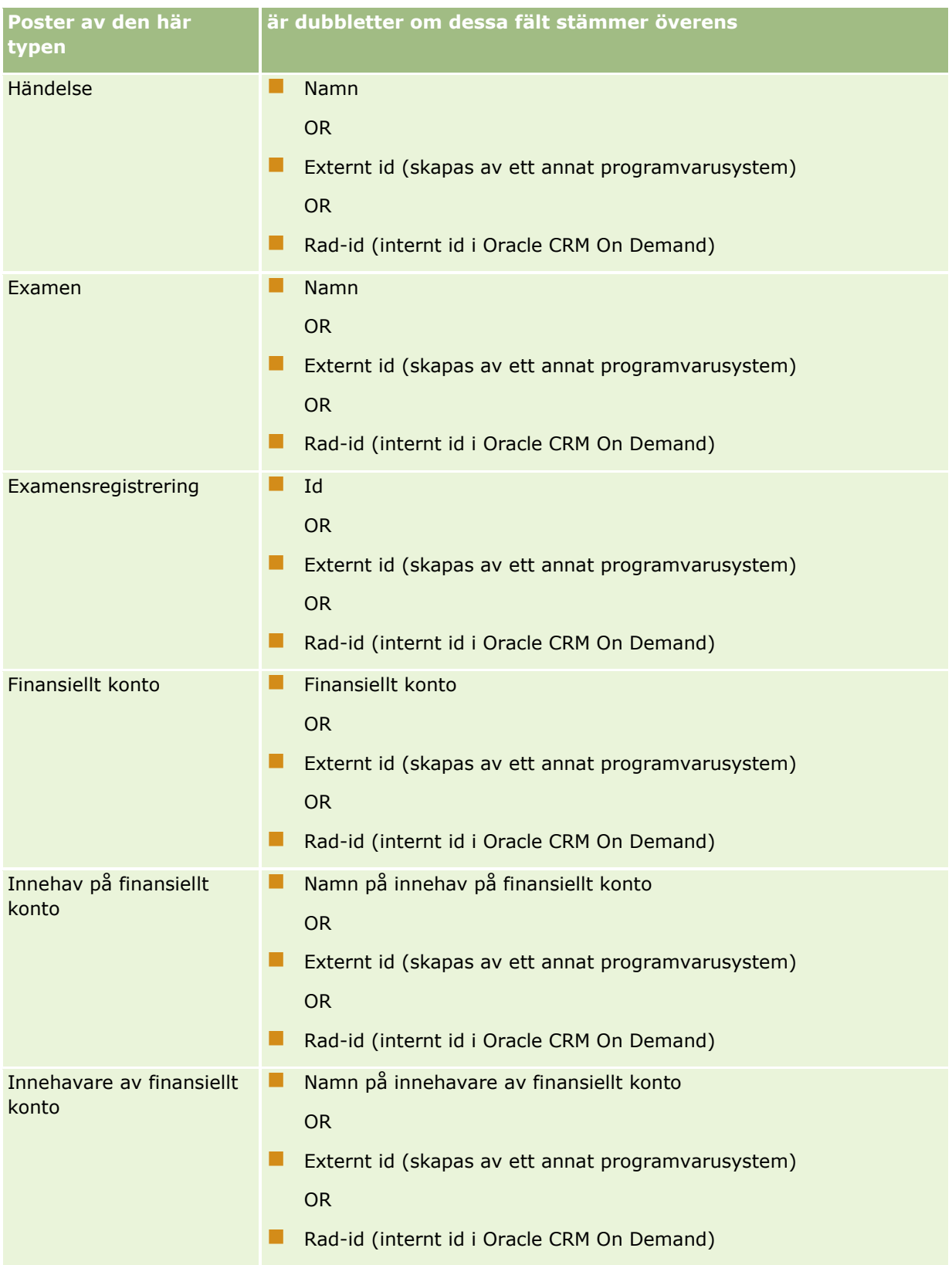

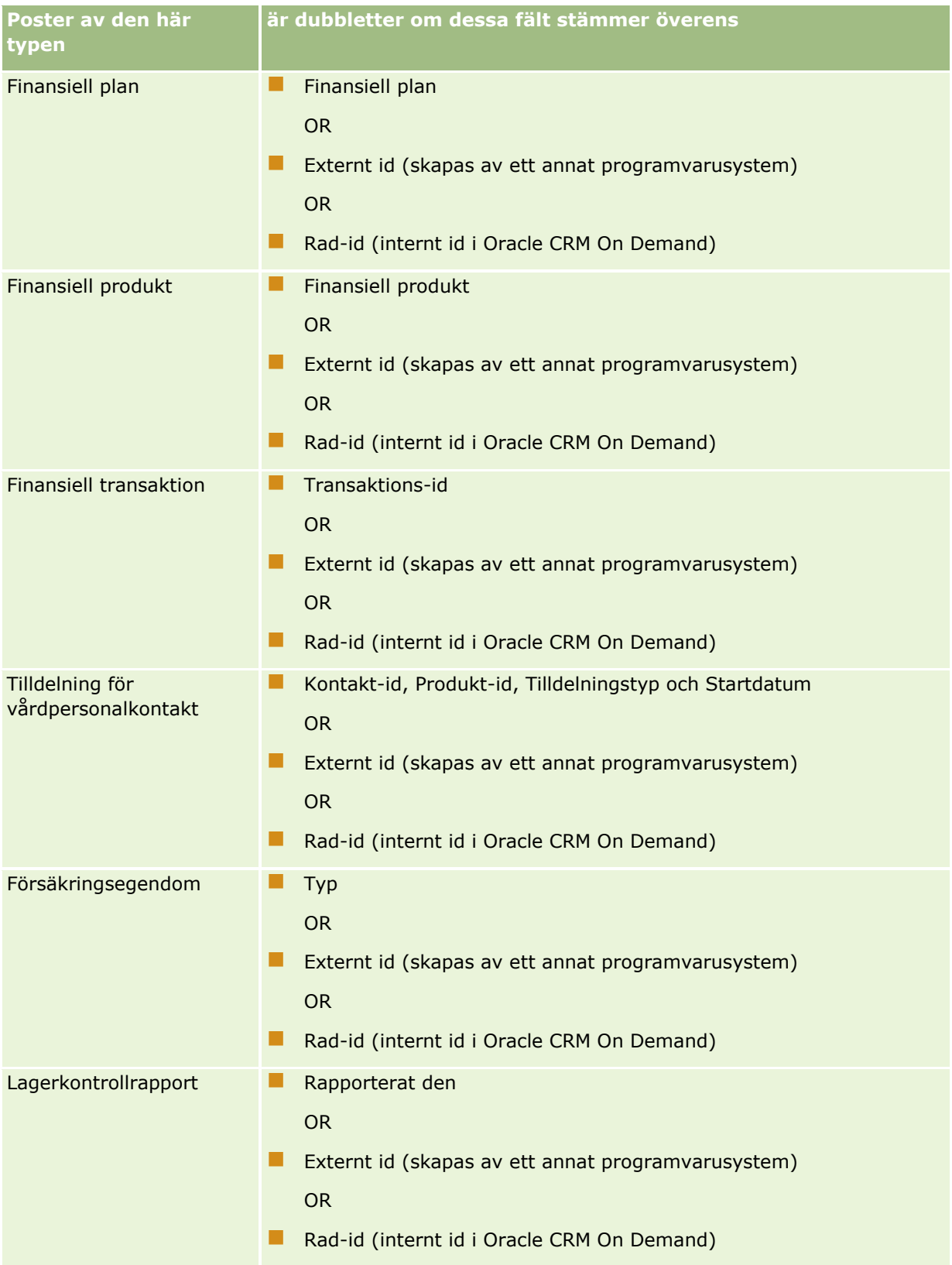
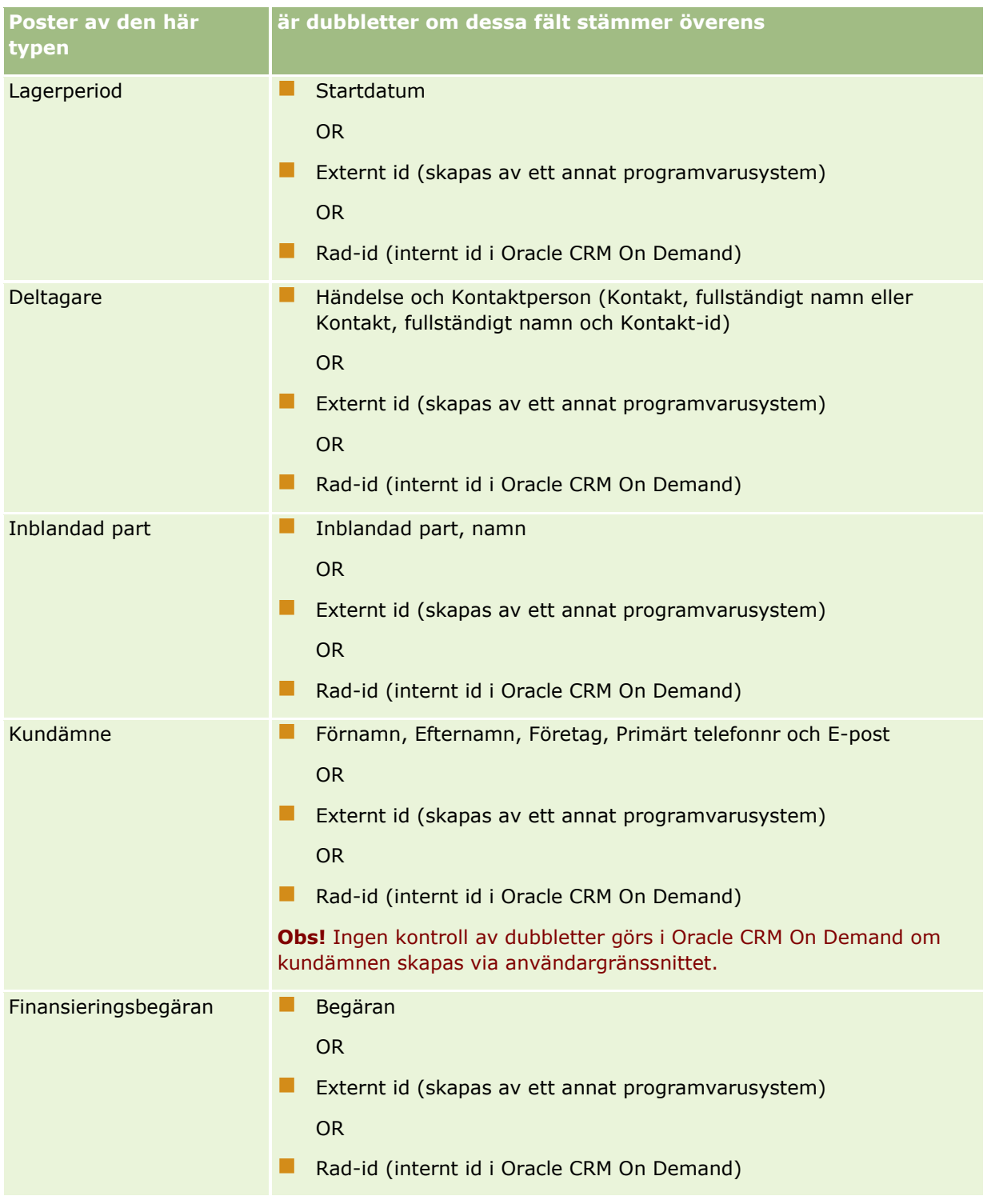

## Administrera Oracle CRM On Demand

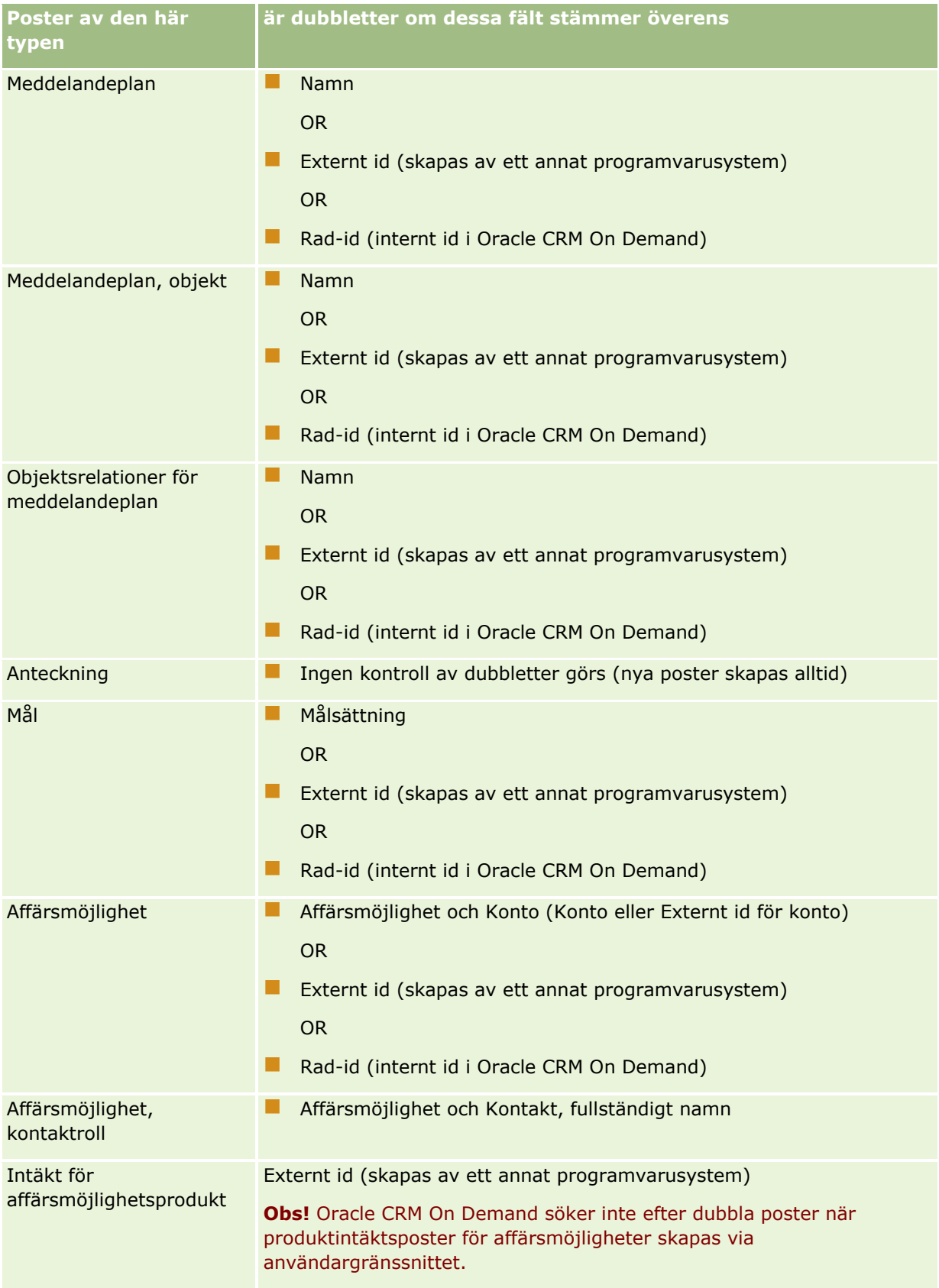

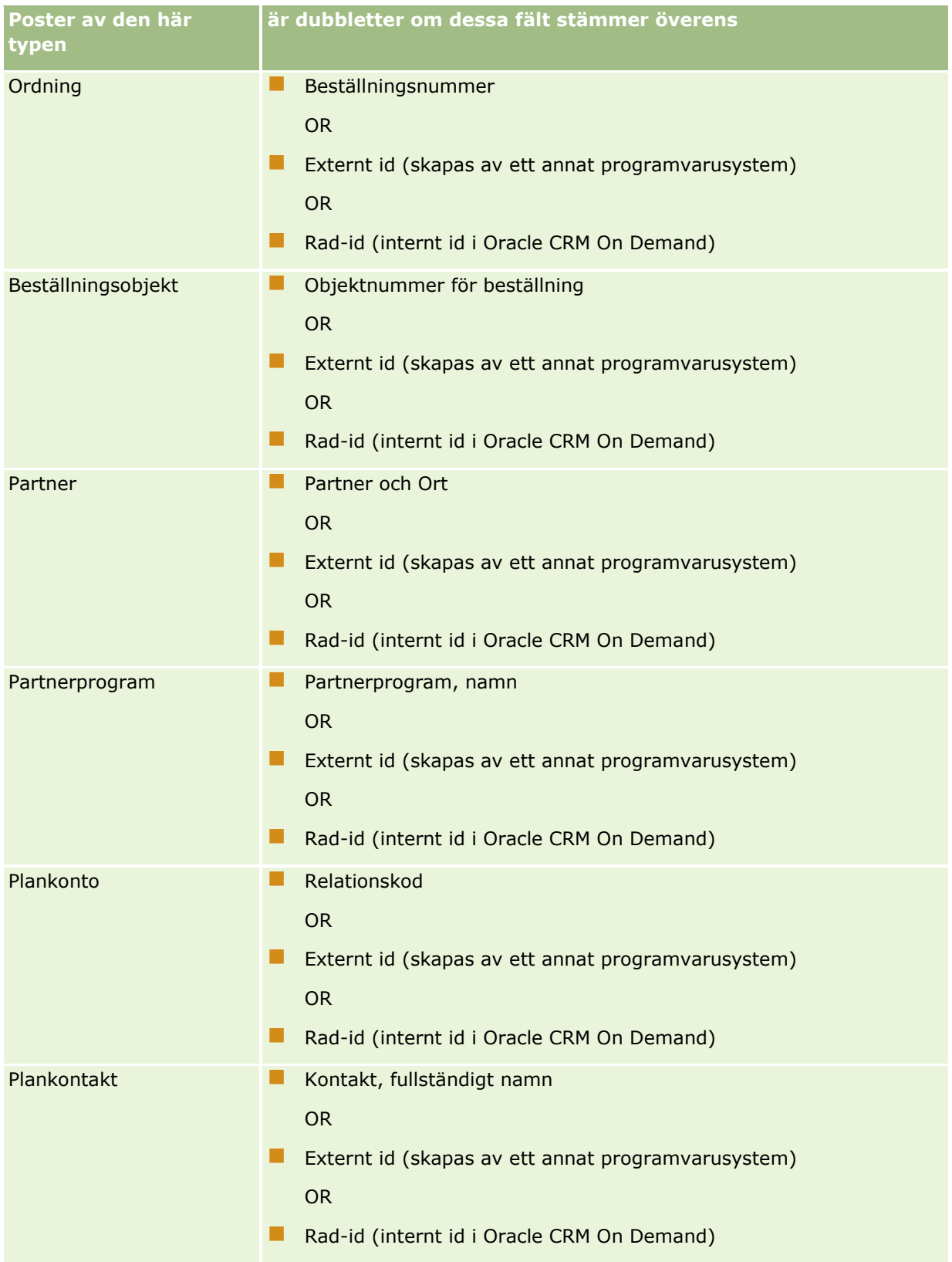

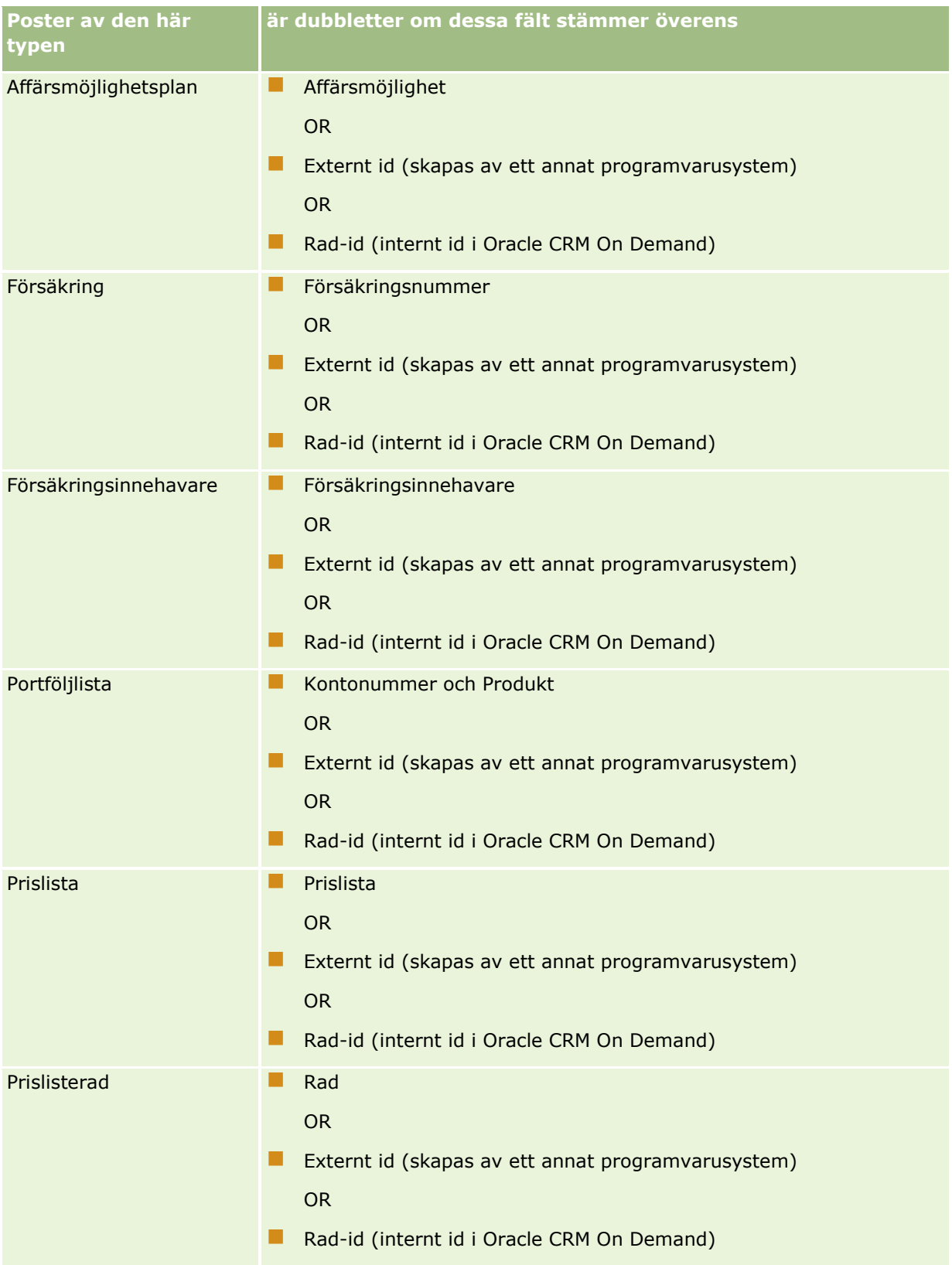

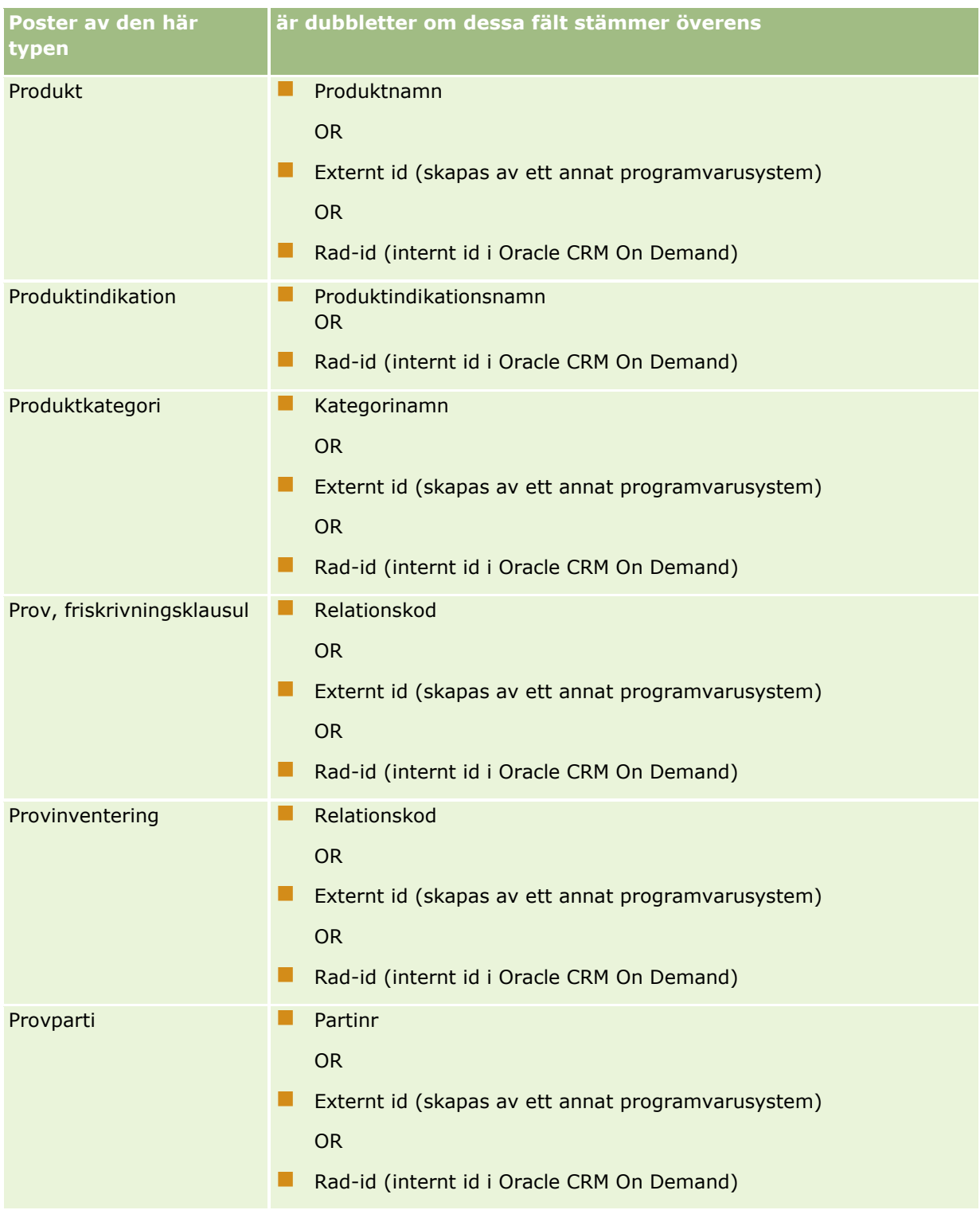

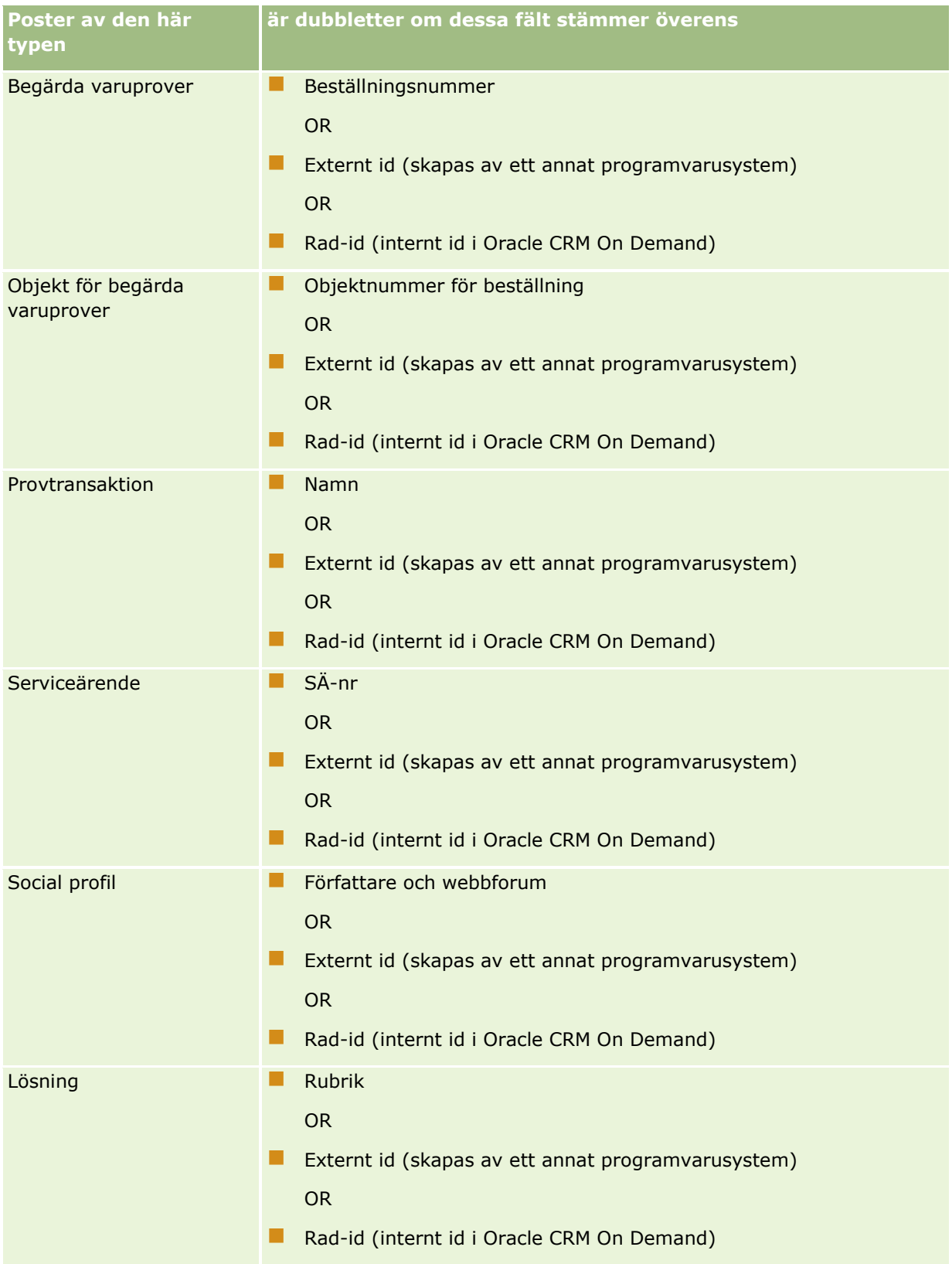

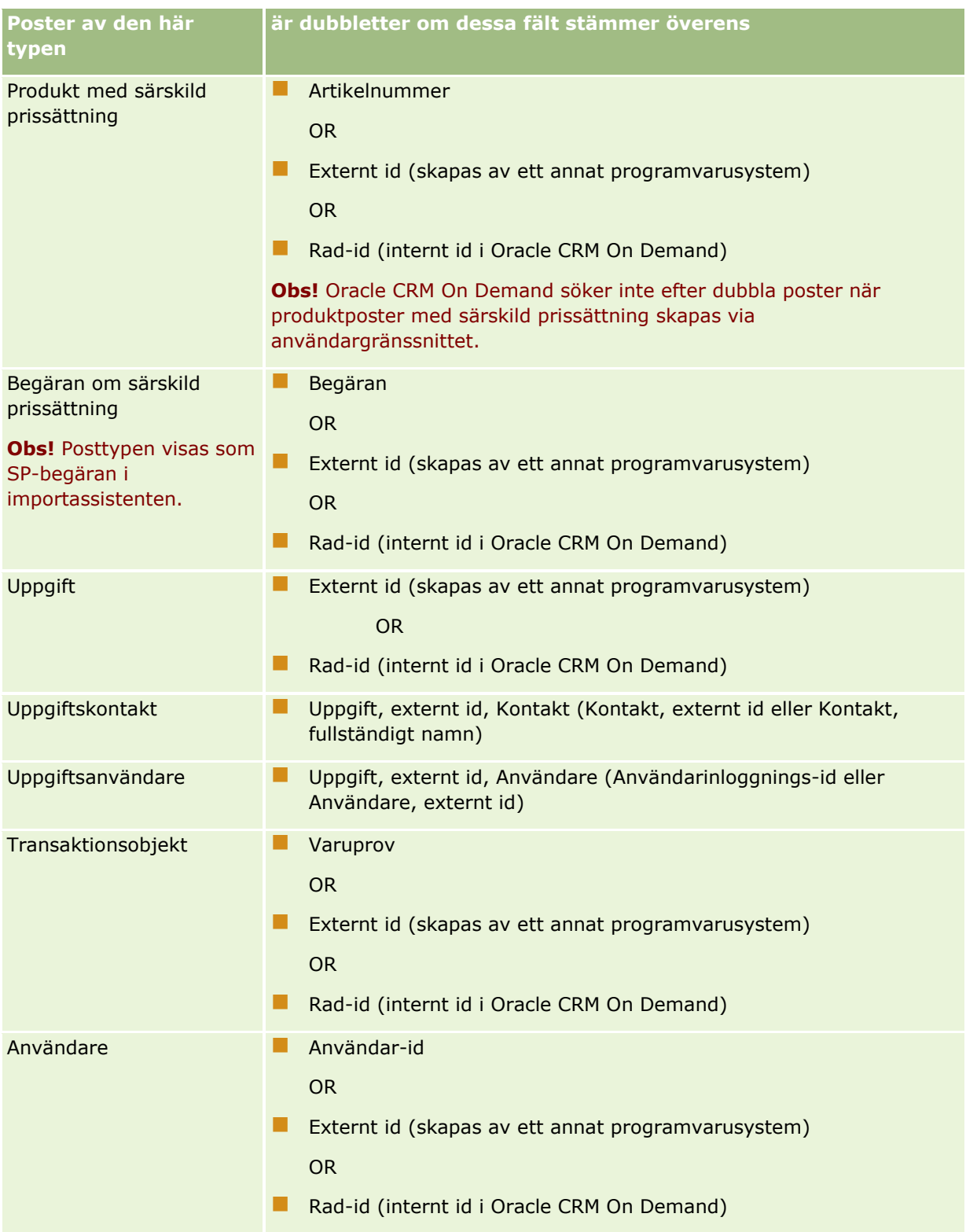

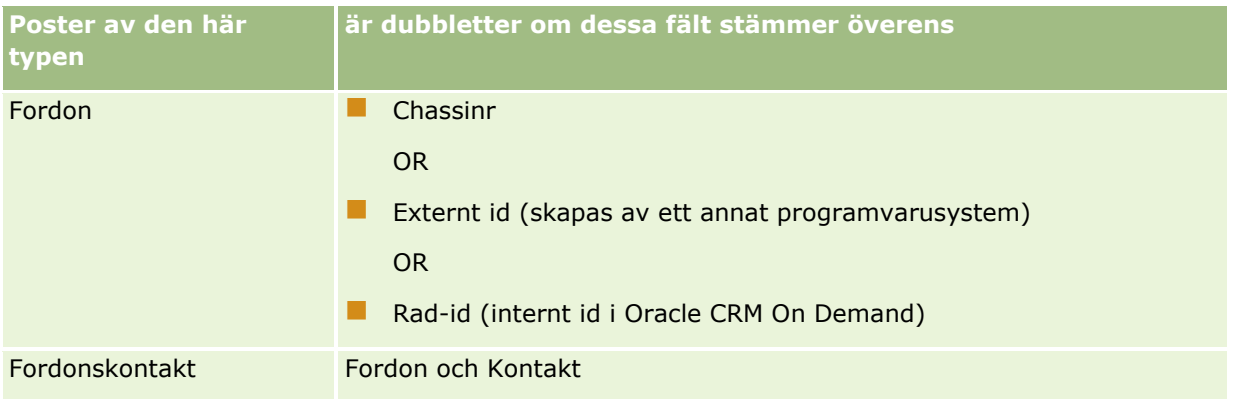

**Varning!** När du uppdaterar filer bör du mappa antingen det externa id:t eller övriga fält för att fastställa dubbletter. Om du mappar både och finns det risk för att du skriver över fält som används för att kontrollera dubbletter som du inte vill skriva över. Om du till exempel mappar Externt id, Konto och Plats vid uppdatering av kontoposter och en dubblett påträffas utifrån det externa id:t skrivs befintliga konton och platser över i databasen. Om inga dubbletter påträffas utifrån det externa id:t görs en kontroll av dubbletter baserat på konton och platser och om sådana påträffas skrivs det externa id:t över i databasen. Om du mappar både och finns det risk för att du skriver över fält som används för att kontrollera dubbletter som du inte vill skriva över. Om du till exempel mappar Externt id, Konto och Plats vid uppdatering av kontoposter och en dubblett påträffas utifrån det externa id:t skrivs befintliga konton och platser över i databasen. Om inga dubbletter påträffas utifrån det externa id:t görs en kontroll av dubbletter baserat på konton och platser och om sådana påträffas skrivs det externa id:t över i databasen. Om inga dubbletter påträffas utifrån det externa id:t görs en kontroll av dubbletter baserat på konton och platser och om sådana påträffas skrivs det externa id:t över i databasen.

# **Överordnat konto, id för externt system**

När du importerar konton kan du ange hur du vill att applikationen ska hantera dubbletter:

**Importera inte duplicerade poster** 

Om dubbletter påträffas importeras inte dubblettposten.

Skriv över befintliga poster

Om dubbletter påträffas uppdateras den befintliga posten. Om flera dubbletter påträffas läggs inga poster till eller uppdateras.

När du har valt detta kan du välja att mappa fält, inklusive de två externa id:n som är tillgängliga vid import av konton:

- **Externt unikt id.** Avser det externa id:t på den post som ska importeras. Det externa unika id:t kontrolleras direkt vid sökning efter dubbletter, enligt beskrivningen i det här avsnittet.
- **U** Överordnat konto, externt id. Avser den aktuella postens överordnade posts externa id.

Hanteringen av ett av dessa externa id:n görs oberoende av det andra.

### **Scenarier för externa unika id:n**

**Scenario A - externt unikt id mappas inte**

**620** Administrera Oracle CRM On Demand Utgåva 40

Dubbletter kontrolleras baserat på konto och plats. Om en dubblett påträffas avgörs hanteringen av det alternativ som har valts för dubblettkontroll.

### **Scenario B - externt unikt id mappas**

Dubblettposter söks först med hjälp av det externa unika id:t.

Scenario B1 - en dubblett av ett externt id påträffas

Konto och plats kontrolleras för att söka efter dubbletter utöver den som redan påträffats. Om en dubblett påträffas läggs inga poster till eller uppdateras.

Om Skriv över befintliga poster har valts som alternativ för dubblettkontroll uppdateras posten (inklusive fälten Konto och Plats).

Om Importera inte duplicerade poster har valts som alternativ för dubblettkontroll läggs inga poster till eller uppdateras.

Scenario B2 - flera dubbletter av externa id:n påträffas

Inga poster läggs till eller uppdateras.

Scenario B3 - ingen dubblett av externa id:n påträffas

En kontroll av dubbletter görs utifrån konto och plats.

- Scenario B3a ingen dubblett av konto eller plats påträffas. Posten läggs till.
- Scenario B3b en dubblett av konto och plats påträffas Om Skriv över befintliga poster har valts som alternativ uppdateras posten, *inklusive fältet Externt unikt id*. Om Importera inte duplicerade poster har valts uppdateras inga poster.
- Scenario B3c flera dubbletter av konton och platser påträffas Inga poster läggs till eller uppdateras.

#### **Scenario C - externt unikt id mappas inte**

Konto och plats används för att kontrollera dubbletter.

Scenario C1 - en dubblett av konto och plats påträffas

Om Skriv över befintliga poster har valts som alternativ för dubblettkontroll uppdateras posten.

Om Importera inte duplicerade poster har valts som alternativ för dubblettkontroll läggs inga poster till eller uppdateras.

Scenario C2 - flera dubbletter av konton och platser påträffas

Inga poster läggs till eller uppdateras.

Scenario C3 - inga dubbletter av konton och platser påträffas

Posten läggs till.

### **Scenarier för överordnade kontons externa id:n**

Fältet Överordnat konto, externt id används bara för att ange tillhörande överordnat konto. Det har ingen inverkan på kontrollen av dubbletter eller uppdateringen av poster.

### **Scenario A - överordnat kontos externa id mappas**

Vid import används det överordnade kontots unika id *endast* för att fastställa det överordnade kontot.

- Scenario A1 flera poster matchar det överordnade kontots externa id Det överordnade kontot anges inte.
- Scenario A2 en post matchar det överordnade kontots externa id Det överordnade kontot anges.
- Scenario A3 inga poster matchar det överordnade kontots externa id Det överordnade kontot anges inte.

### **Scenario B - det överordnade kontots externa id mappas inte**

Vid import används det överordnade kontots namn och plats för att fastställa det överordnade kontot.

- Scenario B1 flera poster matchar det överordnade kontots namn och plats Det överordnade kontot anges inte.
- Scenario B2 en post matchar det överordnade kontots namn och plats Det överordnade kontot anges.
- Scenario B3 inga poster matchar det överordnade kontots namn och plats Det överordnade kontot anges inte.

# **Länka poster under import**

När du importerar poster kan det hända att du vill länka dem till befintliga poster i databasen. Till exempel kan du länka en kontaktpost (Johan Svensson) till en kontopost (Svenssons bilverkstad).

Det måste redan finnas en post i databasen innan du kan länka en annan post till den under import. Därför är det bäst att du när du har mer än en typ av post att importera göra detta i den ordning de visas på sidan Import- och exportverktyg. Till exempel ska du importera kontoposter innan du importerar kontaktposter.

Du kan länka poster under importen på ett av två sätt:

- Genom att ange namnet på den länkade posten eller
- genom att ange dess externa id-kod.

I vilket fall som helst måste du se till att den importerade CSV-filen har en kolumn för dessa data.

## **Använda namnet för att länka poster**

För att länka poster genom att ange namn inkluderar du en kolumn i din importfil för namnet till den länkade posten. För att importera kontaktposter som är länkade till konton ska du t.ex.:

- Lägga till en kolumn för Kontonamn i importfilen.
- **Fylla i namnet för lämpligt konto för varje kontaktpost.**
- Använda Importguiden för att mappa kolumnen Kontonamn till fältet Konto i kontaktposten.

**Obs!** Om du importerar en kontaktpost med ett associerat konto som inte finns i databasen kan du skapa en under importen. Den systemskapade kontoposten använder kontaktens adress för fakturerings- och

**622** Administrera Oracle CRM On Demand Utgåva 40

<span id="page-622-0"></span>fraktadress. För att aktivera den här funktionen väljer du alternativet Skapa associerad post i Steg 1 i importguiden.

## **Använda externt id för att länka poster**

Du kan importera en unik id-kod till fältet Externt id för varje post i applikationen. Du kan sedan använda fältet Externt id för att skapa länkar mellan poster i efterföljande importer.

Till exempel, en exporterad CSV-fil med kontaktposter identifierar ett associerat konto för varje kontakt. Varje kontakt representeras av en numerisk kod, istället för av ett namn, i en kolumn som kallas Kontokod. När du importerar dessa poster importerar du först kontoposter och mappar kolumnen Kontokod i CSV-filen till fältet Externt ID i applikationen. Sedan importerar du kontaktposterna och mappar kolumnen Kontokod i CSV-filen till Konto, externt id i kontaktposten för Oracle CRM On Demand för att skapa en länk mellan kontakten och kontoposterna.

# **Riktlinjer för att kontrollera data**

Kontrollera data i CSV-filen innan du importerar den till Oracle CRM On Demand:

- **1** Kontrollera riktlinjerna för datafälttypen. Information finns i Riktlinjer för fälttyper vid import av data (på sidan [623\)](#page-622-0).
- **2** Kontrollera den specifika informationen som tillhör de olika posttyperna du vill importera.

I listrutan på sidan Import- och exportverktyg visas posttyperna i den ordning som rekommenderas när du ska importera poster. Vilka posttyper som visas i listan beror på vilka branschspecifika lösningar du har infört, men du måste importera posttyperna i samma ordning som de visas i listan.

**Obs!** I riktlinjerna för datakontroll används exempel från installationer av Oracle CRM On Demand i USA och Kanada. I andra landsspecifika installationer kan standardlistorna för giltiga värden ha andra värden än de som visas i avsnittet. Exempelvis är listan över giltiga stater eller provinser sannolikt annorlunda i en installation utanför USA eller Kanada. Dessutom kan värdena vara annorlunda beroende på språk.

Oracle CRM On Demand fastställer fältordningen i CSV-filen för export och den kan när som helst ändras. Du bör därför inte förlita dig på att fälten i CSV-filen för export ska vara i en specifik ordning. Fältordningen i exportfilen påverkas inte heller om du ändrar namn på iTAG eller värdena för fältnamnen. Om du vill kunna kontrollera fältordningen i större utsträckning bör du fundera på att använda Oracle Web services.

# **Riktlinjer för fälttyper vid import av data**

Se till att de data som du vill importera uppfyller specifikationerna för fälttypen. Följande fälttyper beskrivs i det här avsnittet:

- Text
- Urvalslista
- **Nummer**
- $\blacksquare$  Heltal
- Valuta
- **Procent**
- Kryssruta
- E-post
- Telefon
- Datum/tid
- Datum

### **Text**

Alla textfält i Oracle CRM On Demand har en maximal längd. Eventuella tecken utöver den längden importeras inte. I så fall får du en avisering om det i e-postmeddelandet med importresultatet.

**Tips!** Jämför längden på de data som du vill importera med den tillåtna längden. (Öppna filen i en kalkylbladsapplikation och använd någon av funktionerna i kalkylbladet för att fastställa det längsta värdet i en kolumn.) Om informationen överskrider gränsen kan du fundera på att importera den till ett anpassat fält, dela upp informationen i två separata fält eller förkorta vissa uppgifter så att de ryms inom den tillgängliga längden.

### **Urvalslista**

Med urvalslistefält med ett enstaka värde kan en användare välja ett enda värde från en lista med värden för ett fält. Med urvalslistefält med flerval kan en användare välja ett eller flera värden från en lista med värden för ett fält. När du importerar flera värden till ett urvalslistefält med flerval måste du avgränsa värdena med semikolon.

Om användarspråket är samma som företagsspråket kan du under importen välja att lägga till nya urvalslistevärden från CSV-filen till programmet eller välja att inte lägga till dem. Det alternativ du väljer används både för urvalslistefält med ett enstaka värde och urvalslistefält med flerval.

**Obs!** Alternativet som du kan använda för att importera nya urvalslistevärden är inte tillgängligt när du importerar anteckningar. Det är inte heller tillgängligt om användarspråket inte är samma som företagets standardspråk.

Om du väljer att inte lägga till värden i urvalslistor importeras bara de värden som stämmer exakt överens med dem som finns i applikationen. (Värdena är skiftlägeskänsliga.) I så fall får du en avisering om det i e-postmeddelandet med importresultatet.

Företagsadministratören kan ändra värdena i urvalslistor för fält utom för några få specifika fält (undantagen redovisas i riktlinjerna för den posttyp som du vill importera).

**Obs!** Om du väljer alternativet att lägga till nya värden i urvalslistor när du importerar data kan det dröja ett dygn innan de nya värdena visas i rapporterna. Det kan innebära att du inte kan använda de nya värdena som filter förrän det dygnet har gått.

Om ett urvalslistefält med ett enstaka värde för en post innehåller ett värde som har avaktiverats tas värdet inte bort från fältet när du uppdaterar posten via importassistenten om du inte anger ett nytt, aktivt värde eller ett null-värde för fältet i importdata. Om ett urvalslistefält med flerval innehåller ett eller flera värden som har avaktiverats fastställer inställningen i kryssrutan Behåll värde för avaktiverad urvalslista vid uppdatering i företagsprofilen om importassistenten kan uppdatera fältet med en värdelista som inkluderar de avaktiverade värdena som redan har valts i fältet. Mer information om kryssrutan Behåll värde för avaktiverad urvalslista vid uppdatering finns i Om inställningen Behåll värde för avaktiverad urvalslista vid uppdatering (på sidan [169\)](#page-168-0).

**624** Administrera Oracle CRM On Demand Utgåva 40

## *Så här jämför du data i din fil med de giltiga värdena i applikationen:*

**1** Öppna filen i en kalkylbladsapplikation.

**Tips!** Om du öppnar filen i Microsoft Excel kan du använda funktionen Autofilter för att se vilka värden som visas för olika kolumner i filen.

- **2** Jämför värdena i filen med de giltiga värdena i Oracle CRM On Demand genom att göra så här:
	- Om du är administratör klickar du på den globala länken Admin i applikationen och går till sidan Fältinställningar för det fält vars värden du vill jämföra.
	- I Oracle CRM On Demand klickar du på lämplig flik och väljer en post. På sidan Redigera klickar du i listrutan för det fält som du vill kontrollera och jämför värdena där med dina data.

**Tips!** Om du bestämmer dig för att begränsa de data som importeras till *endast* de värden som matchar de befintliga värdena bör du se till att varje värde som importeras matchar ett befintligt värde. Skiftläget har betydelse för att fastställa om värdena stämmer överens. Du kan antingen ändra data i importfilen så att de matchar de giltiga värdena eller lägga till urvalslistevärden i applikationen (se Ändra värden i urvalslistor (på sidan [166\)](#page-165-0)).

### **Nummer**

Importdata kan vara valfri siffra mellan -2 147 483 648 och 2 147 483 647. Kommatecken ignoreras i importdata. Siffror efter ett decimaltecken avrundas till närmaste hundradel.

Om ett värde med oväntade tecken påträffas vid import eller värdet ligger utanför det godtagbara intervallet importeras *inte* data till fältet. I så fall får du en avisering om det i e-postmeddelandet med importresultatet.

Oavsett formatet vid importen skrivs sifferfält på samma sätt i hela applikationen (t.ex. 1 234).

#### **Heltal**

Heltal kan vara alla hela tal i intervallet -2147483648 till 2147483647.

### **Valuta**

Importdata kan vara valfritt giltigt tal med högst 15 siffror. Kommatecken ignoreras. Siffror efter ett decimaltecken avrundas till närmaste hundradel. Siffrorna kan föregås av ett valutatecken, t.ex. €. Negativa tal är också giltiga tal.

Om ett värde med oväntade tecken påträffas vid import eller värdet innehåller för många siffror importeras *inte* data till fältet. I så fall får du en avisering om det i e-postmeddelandet med importresultatet.

Oavsett formatet vid importen skrivs valutafält på samma sätt i hela applikationen (t.ex. 8 000 000,00 kr).

#### **Procent**

Importdata kan vara valfritt giltigt tal med högst 15 siffror. Kommatecken ignoreras. Siffror efter ett decimaltecken avrundas till närmaste hundradel. Negativa tal är också giltiga tal. Talet kan föregås eller följas av ett procenttecken och valfritt antal blanksteg däremellan. Alla exempel nedan är giltiga värden som visas som 1 234,36 % i applikationen:

1234.36 1,234.36 1234.35678 1234.36% 1,234.36 %

Om ett värde med oväntade tecken påträffas vid import eller värdet ligger utanför det godtagbara intervallet importeras *inte* data till fältet. I så fall får du en avisering om det i e-postmeddelandet med importresultatet.

Oavsett formatet vid importen skrivs procentfält på samma sätt i hela applikationen (t.ex. 1 234,36 % (med kommatecken och procenttecken)).

## **Kryssruta**

En kryssruta har bara två inställningsalternativ - markerad eller avmarkerad. I tabellen som följer visas de värden som du kan använda vid import av data. Dessa värden är inte skiftlägesokänsliga så applikationen kan identifiera t.ex. både j, J, ja, Ja och JA.

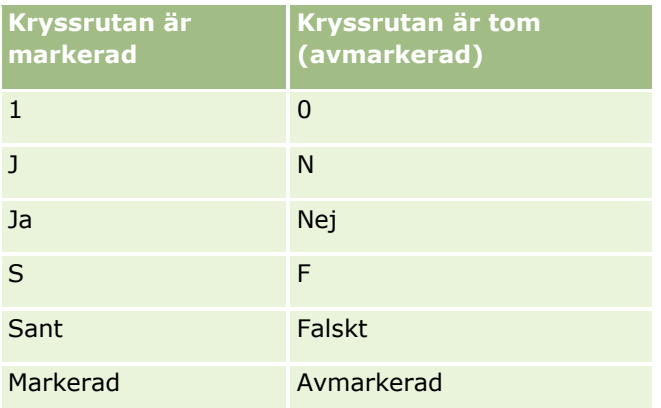

Alla andra värden i importdata leder till att en kryssruta i applikationen blir avmarkerad. Du får *ingen* avisering om det i e-postmeddelandet med importresultatet.

Du måste använda dina översatta motsvarigheter till värdena i tabellerna om du importerar ett annat språk. Applikationen accepterar dock värdena i tabellens första två rader oavsett språkinställning: J, N, 1 och 0.

**Tips!** Kontrollera om det finns värden som skulle kunna leda till att en kryssruta markeras, men som inte identifieras som sådana värden under importen. Konvertera i så fall dessa värden till J före import.

Om ett kryssrutefält för den posttyp som importeras inte mappas till ett fält i importfilen under importprocessen får fältet värdet avmarkerad för varje post som importeras.

### **E-post**

Om inte de importerade data matchar ett visst format importeras inte data till fältet. Följande kriterier anses vara ogiltiga:

 E-postdata som slutar eller börjar med snabel-a (@) eller punkt (.). Båda symbolerna måste omges av alfanumeriska tecken. Dessa värden är till exempel inte giltiga:

- a@.
- @a.
- @.a
- a@a.

**626** Administrera Oracle CRM On Demand Utgåva 40

a@.a @a.a

- $\blacksquare$  Tom sträng
- **För lång sträng**
- Inga tecken före @-tecknet, t.ex. @brautrustn.com
- **Inget @-tecken, t.ex. exempelbrautrustn.com**
- **Ingen punkt (.), t.ex. exempel@brautrustncom**
- Ingen domän, t.ex. exempel@
- **Inget domänsuffix, t.ex. exempel@brautrustn**
- Flera @-tecken, t.ex. exempel@@brautrustn.com
- Flera punkter, t.ex. exempel@brautrustn..com
- Blanksteg i strängen, t.ex. ex empel@brautrustn.com
- Andra tecken än följande i den lokala delen av en e-postadress:
	- Stora och små bokstäver (skiftlägesokänsligt)
	- Siffrorna 0 till 9
	- Tecknen ! #  $$ % 8' * + / = ? ^ ' { | } \times .$
- Eventuella specialtecken i domännamnet för en e-postadress. Specialtecknen är bland annat: !  $\#$  \$ % & ' \* + - / = ? ^ \_ ` { | } ~ ()

Om administratören markerar kryssrutan Tillåt Unicode-tecken i e-postfält i företagsprofilen kan du använda flertalet av Unicode-tecknen (UTF-8), inklusive accenttecken, i adressen i e-postfältet endast i posttyperna för kontakt och kundämne. Du kan använda Unicode-tecknen (UTF-8) i både de lokala delarna och domändelarna för de här e-postadresserna, men flera punkter i följd tillåts fortfarande inte. Dessutom tillåts inte följande tecken, även om kryssrutan Tillåt Unicode-tecken i e-postfält har markerats i företagsprofilen:

 $, ()$   $]$  : ; " < >

Om data inte importeras till ett fält på grund av felaktigt format får du en avisering om det i e-postmeddelandet med importresultatet.

#### **Telefon**

Samma formateringsregler gäller vid import av telefonnummer som vid registrering av telefonnummer. Data i ett format som känns igen konverteras till det format som används i applikationen.

De regler som gäller för längden på textfält gäller även fält för telefonnummer. Om importerade data överskrider längden på fältet i applikationen importeras *inte* de överskjutande tecknen. I så fall får du en avisering om det i e-postmeddelandet med importresultatet.

#### **Datum/tid**

Importdata kan innehålla flera olika format på datum och tid. I samband med importprocessen väljer du det format som används i CSV-filen.

### Administrera Oracle CRM On Demand

Oavsett formatet vid importen skrivs datum- och tidfält på samma sätt i hela applikationen (t.ex. 1964-01-19 kl. 12:15). Det format som används för att visa data bestäms användarens språkinställning som finns på sidan Personuppgifter.

Datum- och tidvärdena antas stämma för den tidszon där personen som gör importen befinner sig, enligt inställningen på sidan Personuppgifter i applikationen. När datum och klockslag har importerats justeras de innan de visas för användare som har andra tidszoner.

**Tips!** Se till att tidszonen för den person som gör importen stämmer överens med tidszonen för datumen och klockslagen i importdatafilen. Om till exempel de datum och klockslag som finns i importdatafilen avser tidszonen Stilla havet, normaltid och en användare med tidszonen US Eastern, normaltid importerar data kommer alla klockslag att bli tre timmar fel. Lösningen är att användaren tillfälligt ställer in sin tidszon på Stilla havet, normaltid medan importen görs så att alla klockslag blir rätt. Se till att du vet vilken tidszon som gäller för datumen och klockslagen i importfilen innan du importerar dem. Tänk på att det är mycket vanligt att datum och klockslag i CSV-datafiler avser Greenwich Mean Time, så var noga med att kontrollera detta före import.

Om datum med fälttypen datum/tid

När du kör importguiden måste du ange om de data som ska importeras innehåller datum där månaden (MM) eller dagen (DD) anges först. Om du anger månaden först kan följande format användas:

MM/DD/ÅÅ MM/DD/ÅÅÅÅ MM/DD (året blir innevarande år)

Om du anger dagen först kan följande format användas:

DD/MM/ÅÅ DD/MM/ÅÅÅÅ DD/MM (året blir innevarande år)

Du kan även ange ÅÅÅÅ-MM-DD som importformat.

För samtliga format kan MM och DD innehålla en inledande nolla (0) när datumet eller månaden består av en siffra, men nollan är inte obligatorisk.

**Obs!** Datum i formaten DD-MÅN-ÅÅ och DD-MÅN-ÅÅÅÅ kan för närvarande *inte* användas.

Om klockslag med fälttypen datum/tid

Ett klockslag kan anges i de data som importeras. Om du vill ange ett klockslag tillsammans med ett datum ska du ha ett blanksteg mellan datumet och klockslaget. Om inget klockslag har angetts ställs tiden in på 00:00:00 (midnatt). Följande tidformat kan användas:

HH24:MM:SS HH:MM:SS AM (där HH24 betyder att klockan visar 24 timmar per dygn och AM betyder att AM (förmiddag) eller PM (eftermiddag) läggs till om klockan visar två gånger 12 timmar per dygn)

MM och SS kan utelämnas. Om de utelämnas ställs de in på 00 vid import. HH, MM och SS kan ha en inledande nolla (0) när värdet består av bara en siffra, men nollan är inte obligatorisk.

**Obs!** Oavsett vilket format du väljer vid import av datum och klockslag accepteras klockslag i 24-timmarsformat. Om du till exempel väljer standardformatet för Kanada, som är hh:mm:ss AM/PM och klockslaget i filen är 15:00:00 importeras tiden som 3:00:00 PM.

### **Datum**

Fält av typen Datum kan endast användas för inmatning och visning av datum. De kan inte användas för klockslag. När du importerar till ett sådant fält är samma format giltiga som för fält av typen datum/tid. Klockslaget ska dock *inte* anges i de data som importeras. Om ett klockslag anges ignoreras det vid import.

Oavsett formatet vid importen skrivs datumfält på samma sätt i hela applikationen (t.ex. 2003-12-18).

## **Om obligatoriska fält**

Om ett fält har angetts som obligatoriskt (som standard eller enligt administratörens inställningar) avvisas hela posten om du inte mappar de obligatoriska fälten till kolumnerna i CSV-filen. I så fall får du en avisering om det i e-postmeddelandet med importresultatet.

**Tips!** Granska fälten för den posttyp som du importerar för att avgöra vilka fält som är obligatoriska. Se till att de data som importeras innehåller ett giltigt värde för varje sådant fält.

## **Om skrivskyddade fält**

Vid import av skrivskyddade fält gäller följande:

- Om ett skrivskyddat fält har en urvalslista måste värdena i urvalslistan stämma exakt för att de ska importeras.
- Om ett fält är skrivskyddat för dig kan du inte importera data till fältet.

# **Förbereda för dataimport**

Innan du börjar importera data i Oracle CRM On Demand måste du först fastställa vilken importmetod du vill använda. Mer information om hur du väljer lämplig importmetod finns i Import- och exportverktyg (på sidan [581\)](#page-580-0). I verktyget Oracle Data Loader On Demand stöds till exempel endast specifika posttyper. Mer information finns i Oracle Data Loader On Demand Guide. Du bör också läsa följande avsnitt innan du utför en import: Innan du importerar data.

Du behöver eventuellt redigera data i din CSV-fil eller anpassa Oracle CRM On Demand så att alla dina fildata importeras. Kontrollera om detta behövs genom att göra följande innan du börjar importera:

Bestäm vilka posttyper du vill importera.

Du vill kanske importera olika posttyper, till exempel kundämnen, konton, kontakter och anteckningar. Du bör dessutom följa den rekommenderade ordningsföljden för import.

Om du till exempel har en fil som innehåller en lista över dina kontakter och en annan fil med dina konton bör du först importera kontona och sedan kontakterna, så att relationerna mellan de båda posttyperna upprätthålls.

Ordningen visas i själva användargränssnittet på sidan Import- och exportverktyg.

- Kontrollera dina data i filen och säkerställ att
	- **D** bruket av stora och små bokstäver samt förkortningar är konsekvent och stavningen korrekt

Textvärden importeras exakt som de visas i din CSV-fil. Skillnader i bruket av stora och små bokstäver kan därför leda till att ytterligare, oönskade, poster läggs till. Följande olika värden för Konto skulle till exempel resultera i nya poster: ABC, abc, A.B.C.

I och med att två kontoposter identifieras som identiska om kontonamnet *och* adressen är identiska måste dessutom stora och små bokstäver och förkortningar användas på samma sätt och stavningen vara korrekt i adresserna, så att inte ytterligare poster skapas. Följande poster skulle till exempel **inte** identifieras som identiska:

ABC, 111 10th Avenue

ABC, 111 10th Ave.

ABC, 111 10th Ave

ABC, 111 Tenth Avenue

- inte är längre än tillåtet
- **F** följer formateringskraven för fältet i fråga

Mer information finns i Riktlinjer för att kontrollera data (på sidan [623\)](#page-622-0).

Kontrollera vilka fält som är obligatoriska i applikationen för posttypen du vill importera.

Du måste mappa data i din CSV-fil till alla obligatoriska fält. Om du inte gör det avslås posten. På redigeringssidan för posttypen som du vill importera kan du se vilka fält som är obligatoriska. Obligatoriska fält visas med röd text. Administratören kan också konfigurera ett fält så att det blir villkorsberoende. Det innebär att fältet inte är obligatoriskt som standard, utan blir obligatoriskt om data i andra fält i posten uppfyller vissa kriterier. Om ett fält blir beroende som ett resultat av att ett villkor som definieras för fältet uppfylls, och om importfilen inte innehåller något värde för det villkorsberoende fältet, avvisas posten.

Lägg till fält i applikationen om du vill importera data som inte mappas till standardfälten i applikationen.

Under importprocessen måste du matcha alla fälten i din fil med ett befintligt fält i applikationen så att dina data läses in. Om din roll har behörigheten Anpassa applikation kan du skapa nya (anpassade) fält i Oracle CRM On Demand och mappa till de befintliga fälten. Instruktioner finns i Skapa och redigera fält (på sidan [129\)](#page-128-0).

Lägg upp urvalslistevärden, om det behövs.

Under importprocessen kan du ange hur du vill att urvalslistevärden i din CSV-fil som inte matchar befintliga urvalslistevärden i applikationen ska hanteras:

Läggas till som nya värden i applikationen

**Obs!** Om du vill se ändringarna av urvalslistevärdena i applikationen måste du eventuellt logga ut och sedan logga in igen.

**Inte läggas till (läs endast in de värden som matchar och lämna övriga tomma).** 

Om du vill använda de urvalslistevärden som finns i applikationen och endast importera data som matchar dem måste du kontrollera att urvalslistevärdena överensstämmer exakt, även vad gäller stavning och bruket av stora och små bokstäver (värdena är skiftlägeskänsliga).

En del urvalslistevärden kan inte ändras och en del följer inte det här mönstret. Gå till Riktlinjer för att kontrollera data (på sidan [623\)](#page-622-0) och kontrollera riktlinjerna för posttypen du vill importera.

Välj korrekt tidsformat.

Välj korrekt datum-/tidsformat. Om du väljer FM/EM-tidsformaten, men dina data inte innehåller FM eller EM bearbetas fälten på följande sätt:

- Om fältet TT har ett värde som är högre än eller är lika med 8 och mindre än eller lika med 12 betraktas dessa fält som FM.
- **630** Administrera Oracle CRM On Demand Utgåva 40

 Om du väljer FM/EM-tidsformaten, men dina data inte innehåller FM eller EM bearbetas fälten på följande sätt: om fältet TT har ett värde som är högre än eller är lika med 8 och mindre än eller lika med 12 betraktas dessa fält som FM. Om fältet TT har ett värde som är lägre än 8 och högre än 12 betraktas dessa fält som EM. 7:00:00 bearbetas alltså som 7:00 EM, medan 9:00:00 bearbetas som 9:00 FM.

## **Se även**

I följande avsnitt finns relaterad information:

- Ändra värden i urvalslistor (på sidan [166\)](#page-165-0)
- Import- och exportverktyg (på sidan [581\)](#page-580-0)

Mer information om hur du förbereder en dataimport finns under 1800338.1 (artikel-id) i My Oracle Support.

# **Kontoadressfält: Förbereda import**

Tabellen nedan innehåller specifik information om hur du lägger upp dina poster innan du importerar kontoadresser till Oracle CRM On Demand. Informationen är ett tillägg till riktlinjerna i avsnittet Riktlinjer för fälttyper vid import av data (på sidan [623\)](#page-622-0). Innan du importerar måste du granska importinformationen nedan.

**Obs!** Kolumnen Standardfält i den här tabellen innehåller bara det ursprungliga namnet (standardnamnet) för varje fält. Den innehåller inga namn som har ändrats för ditt företag i Oracle CRM On Demand. Skulle du därför inte hitta ett visst fält när du försöker importera data kan du fråga administratören om fältets nya namn. Du kan endast importera kontoadressfält till Oracle CRM On Demand om delade adresser har ställts in för ditt företag. Mer information om delade adresser finns i Hantera adresser.

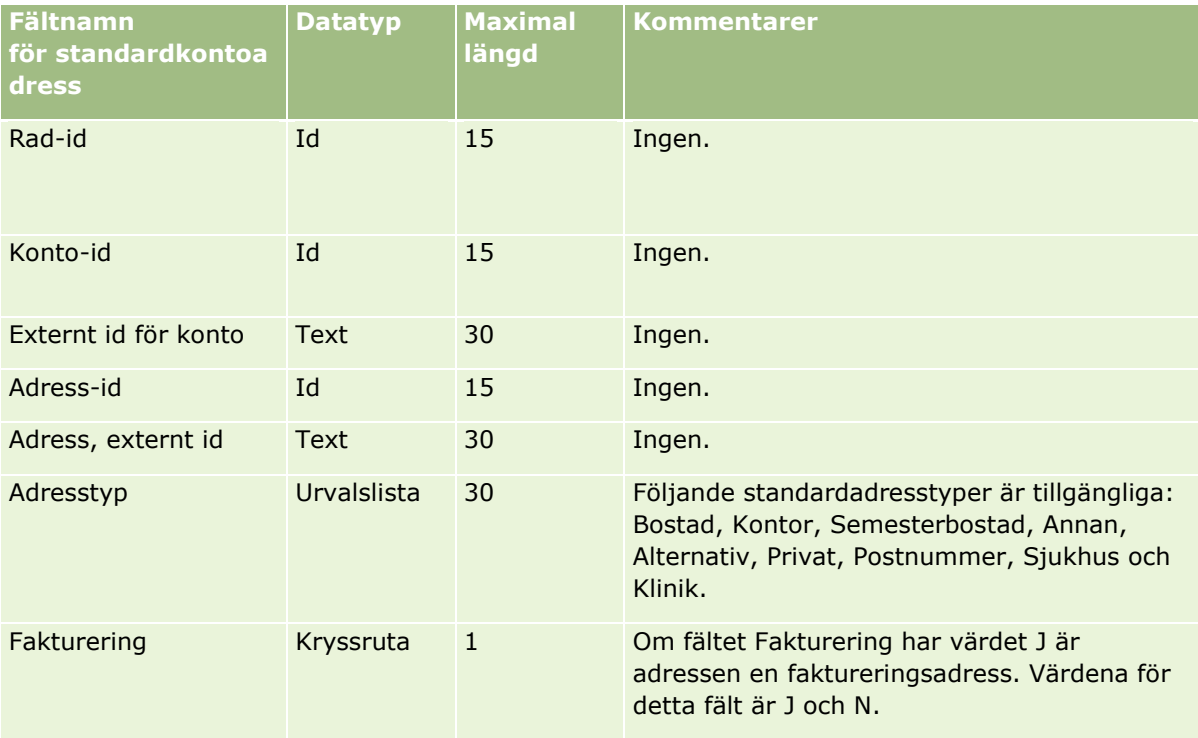

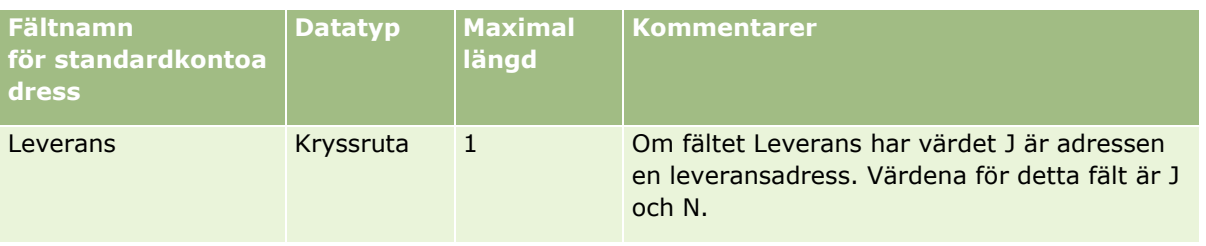

## **Kontobokfält: Förbereda import**

Följande tabell innehåller information om hur du ställer in CSV-filen innan du importerar kontoböcker till Oracle CRM On Demand.

**Obs!** Om du vill importera poster med kontoböcker eller kontaktböcker måste din roll innehålla behörigheten Hantera framtida böcker.

Informationen i det här avsnittet är ett tillägg till riktlinjerna i avsnittet Riktlinjer för fälttyper vid import av data (på sidan [623\)](#page-622-0). Innan du importerar måste du granska importinformationen nedan.

**Obs!** Kolumnen Standardfält i den här tabellen innehåller bara det ursprungliga namnet (standardnamnet) för varje fält. Den innehåller inga namn som har ändrats för ditt företag i Oracle CRM On Demand. Skulle du därför inte hitta ett visst fält när du försöker importera data kan du fråga administratören om fältets nya namn. Mer information om tidsbaserade boktilldelningar finns i Om tidsbaserade boktilldelningar (på sidan [370\)](#page-369-0).

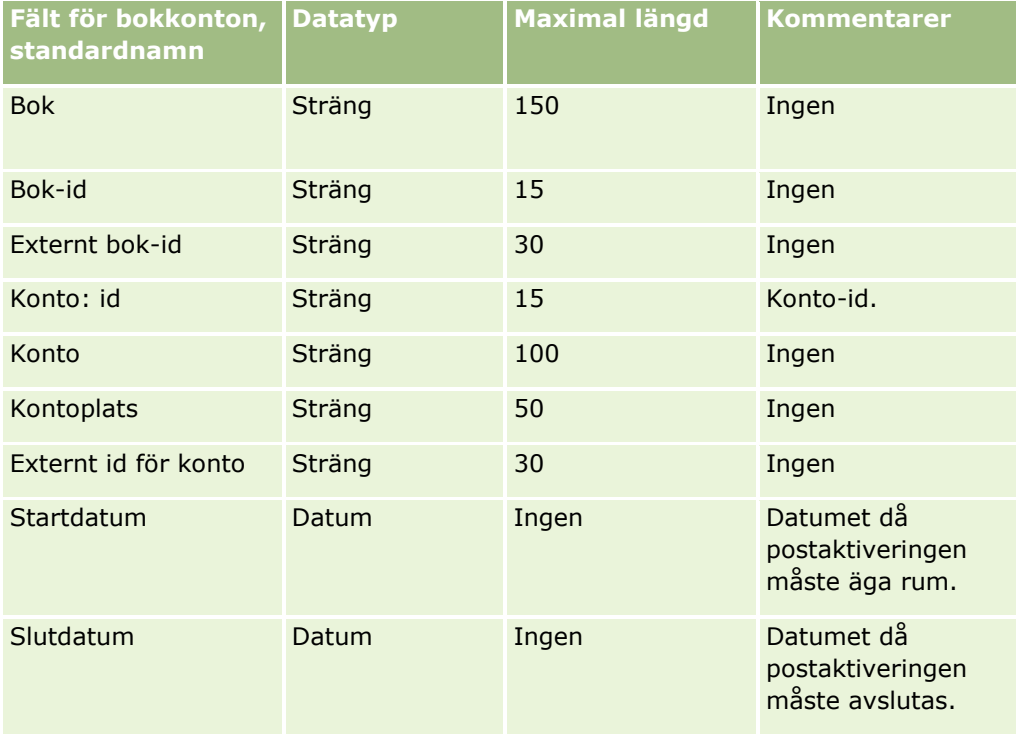

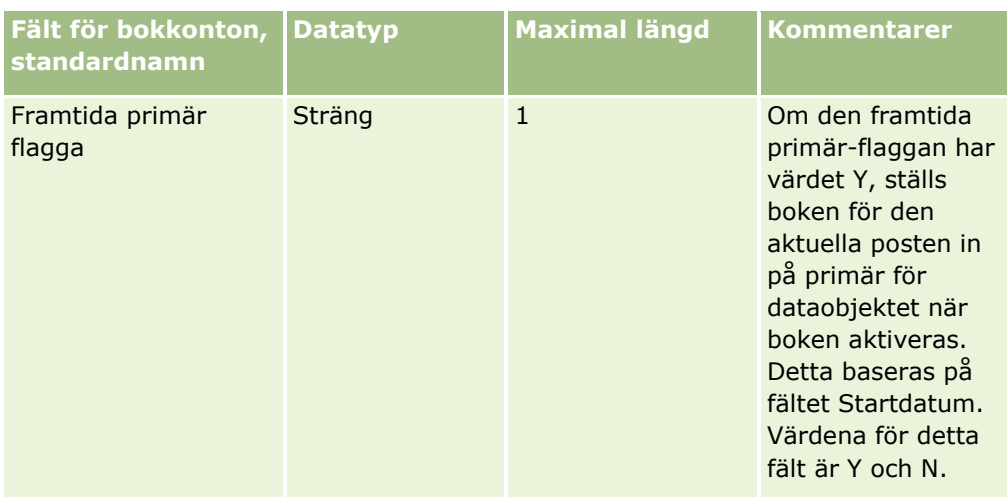

# **Kontokontaktfält: Förbereda import**

Tabellen nedan innehåller specifik information om hur du lägger upp dina poster innan du importerar kontokontakter till Oracle CRM On Demand. Informationen är ett tillägg till riktlinjerna i avsnittet Riktlinjer för fälttyper vid import av data (på sidan [623\)](#page-622-0). Innan du importerar måste du granska importinformationen nedan.

**Obs!** Kolumnen Standardfält i den här tabellen innehåller bara det ursprungliga namnet (standardnamnet) för varje fält. Den innehåller inga namn som har ändrats för ditt företag i Oracle CRM On Demand. Skulle du därför inte hitta ett visst fält när du försöker importera data kan du fråga administratören om fältets nya namn.

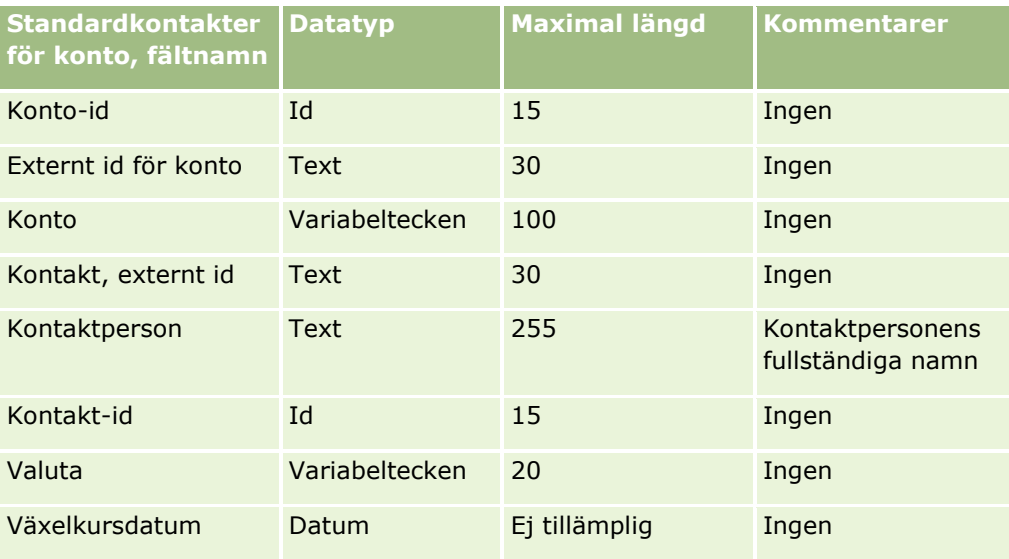

# **Fält för kontokonkurrent: Förbereda import**

Tabellen nedan innehåller specifik information om hur du lägger upp dina poster innan du importerar kontokonkurrenter till Oracle CRM On Demand. Informationen är ett tillägg till riktlinjerna i avsnittet Riktlinjer för fälttyper vid import av data (på sidan [623\)](#page-622-0). Du måste granska följande information innan du gör en import.

**Obs!** Kolumnen Standardfält i den här tabellen innehåller bara det ursprungliga namnet (standardnamnet) för varje fält. Den innehåller inga namn som har ändrats för ditt företag i Oracle CRM On Demand. Skulle du därför inte hitta ett visst fält när du försöker importera data kan du fråga administratören om fältets nya namn.

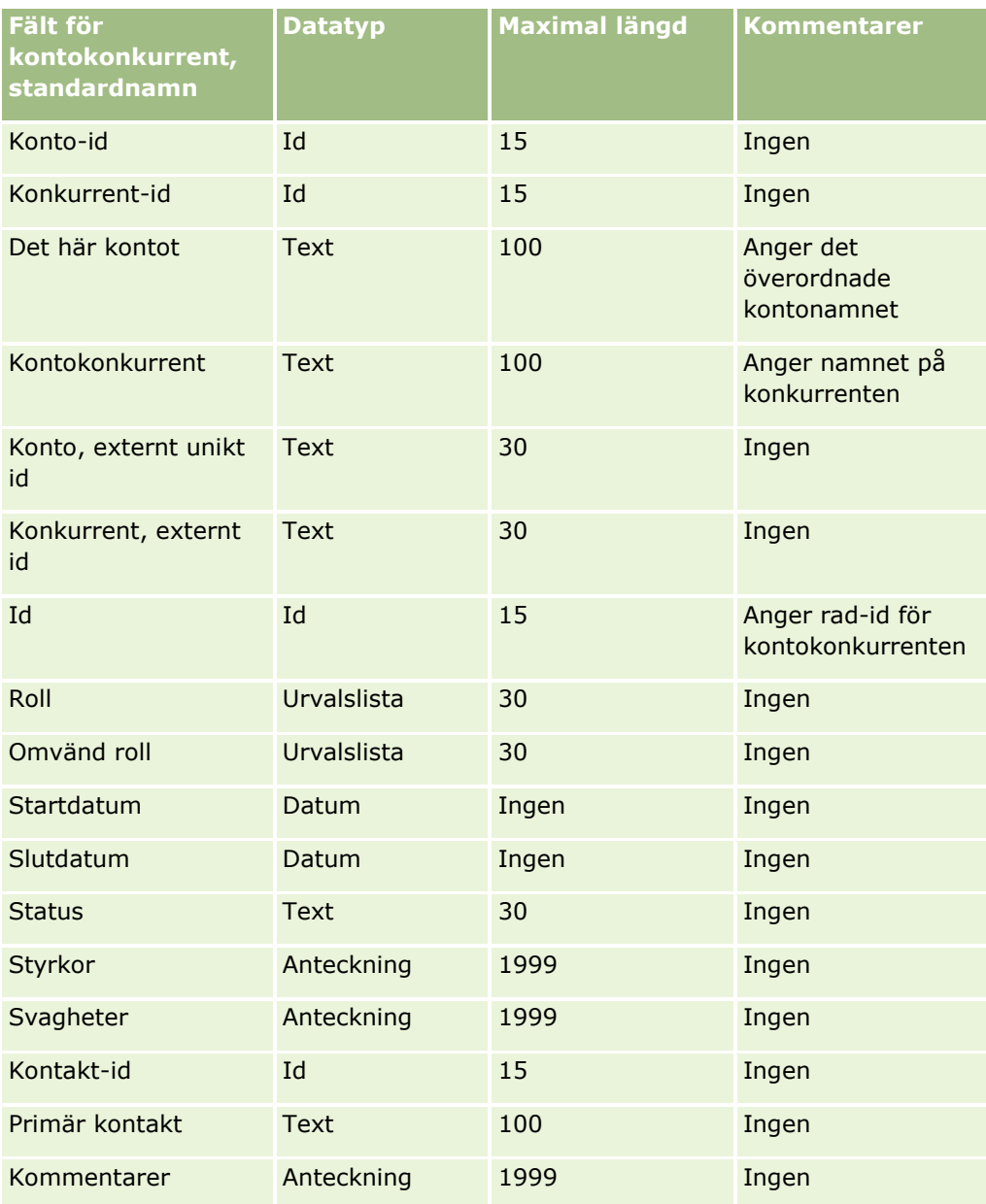

# **Fält för kontohändelser: Förbereda import**

**634** Administrera Oracle CRM On Demand Utgåva 40 Tabellen nedan innehåller specifik information om hur du konfigurerar dina poster innan du importerar kontohändelser till Oracle CRM On Demand. Informationen är ett tillägg till riktlinjerna i avsnittet Riktlinjer för fälttyper vid import av data (på sidan [623\)](#page-622-0). Du måste granska följande information innan du gör en import.

**Obs!** Kolumnen Standardfält i den här tabellen innehåller bara det ursprungliga namnet (standardnamnet) för varje fält. Den innehåller inga namn som har ändrats för ditt företag i Oracle CRM On Demand. Skulle du därför inte hitta ett visst fält när du försöker importera data kan du fråga administratören om fältets nya namn.

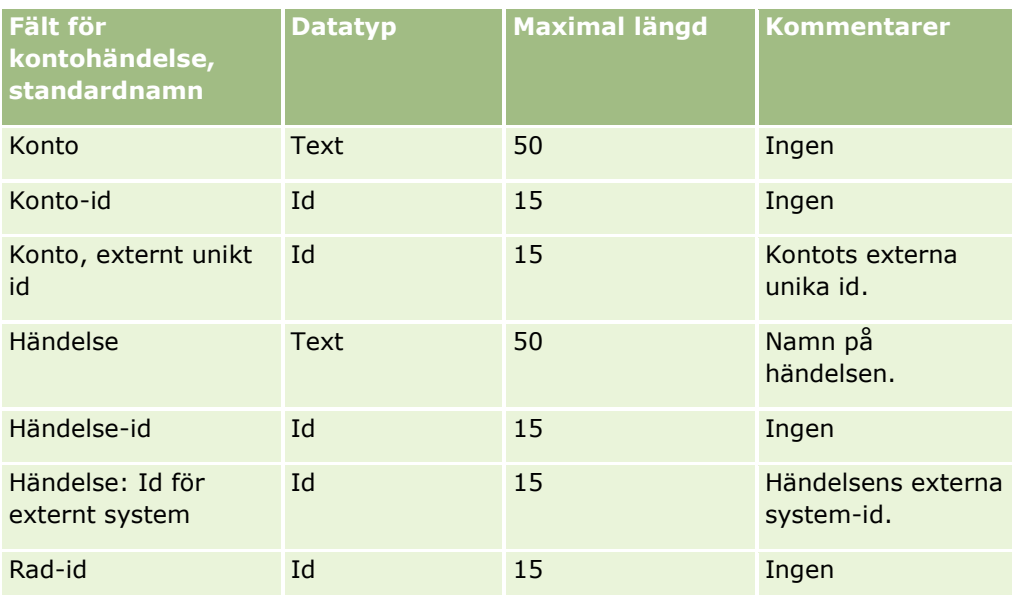

## **Kontofält: Förbereda import**

Tabellen nedan innehåller specifik information om hur du konfigurerar dina poster innan du importerar konton till Oracle CRM On Demand. Informationen är ett tillägg till riktlinjerna i avsnittet Riktlinjer för fälttyper vid import av data (på sidan [623\)](#page-622-0). Innan du importerar måste du granska importinformationen nedan.

**Obs!** Kolumnen Standardfält i den här tabellen innehåller bara det ursprungliga namnet (standardnamnet) för varje fält. Den innehåller inga namn som har ändrats för ditt företag i Oracle CRM On Demand. Skulle du därför inte hitta ett visst fält när du försöker importera data kan du fråga administratören om fältets nya namn.

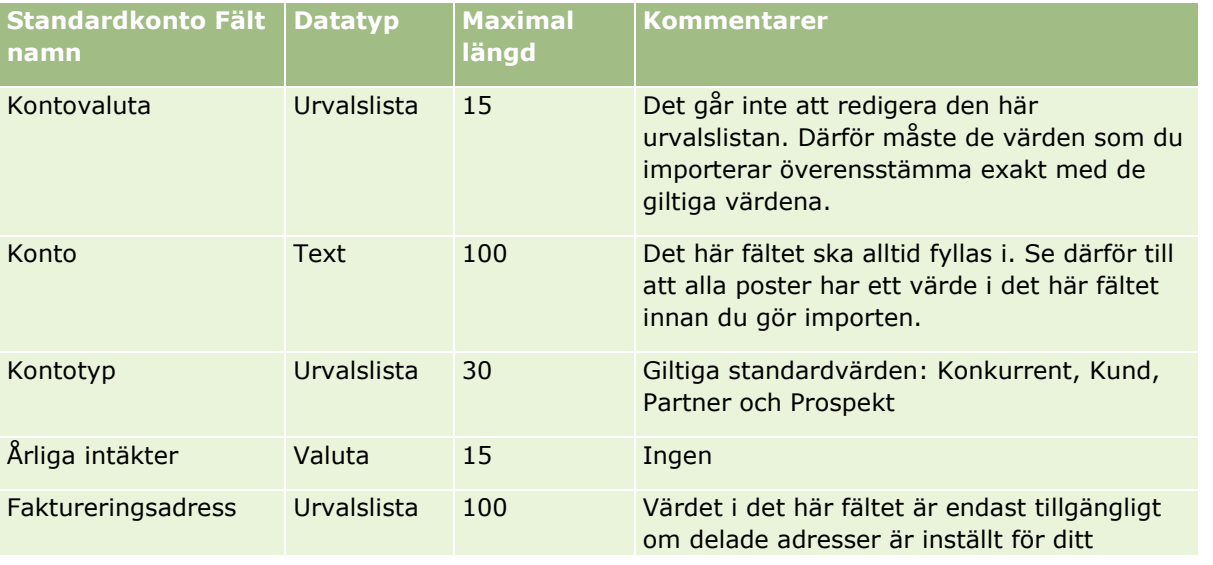

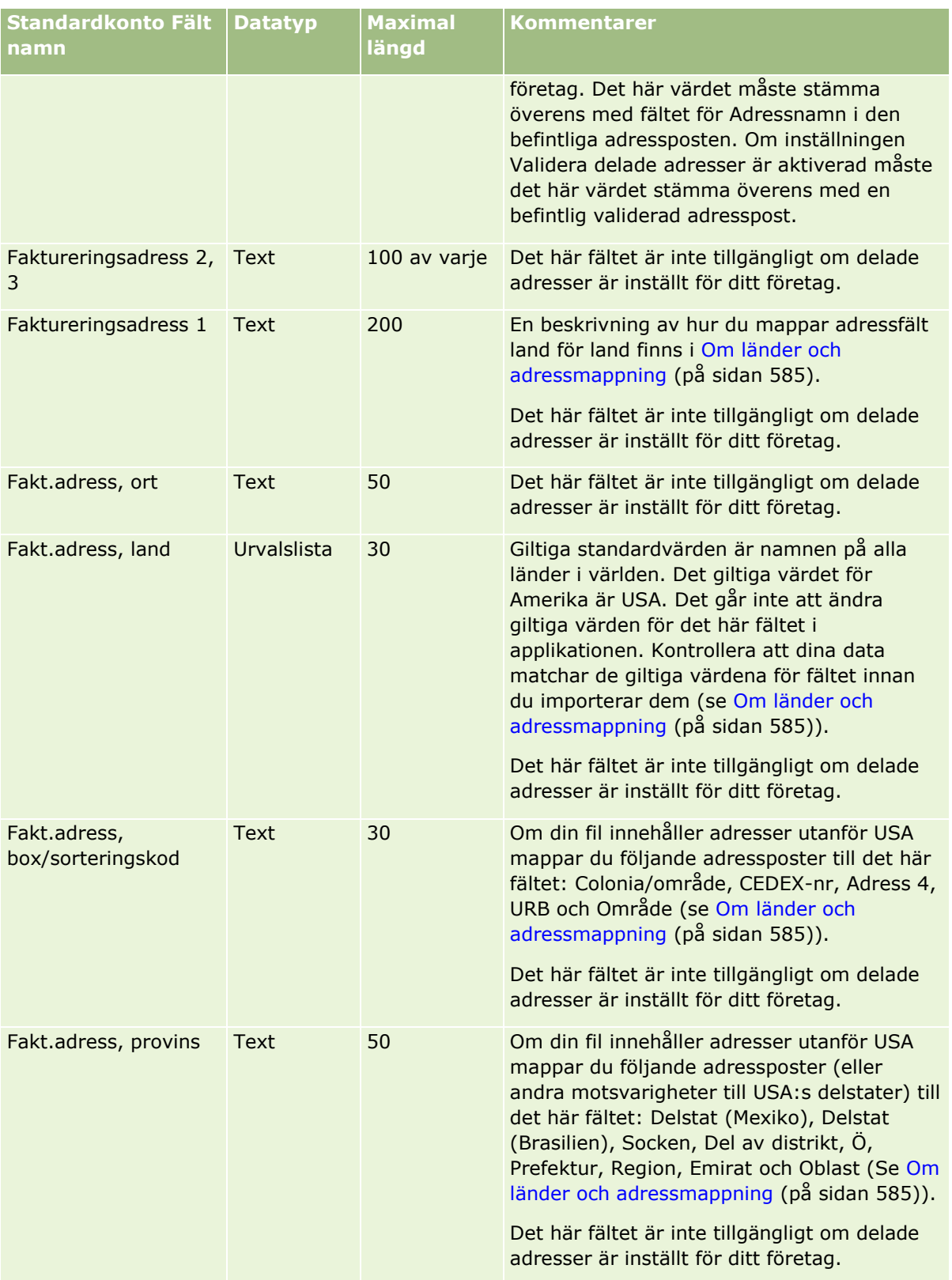

# **Datahanteringsverktyg**

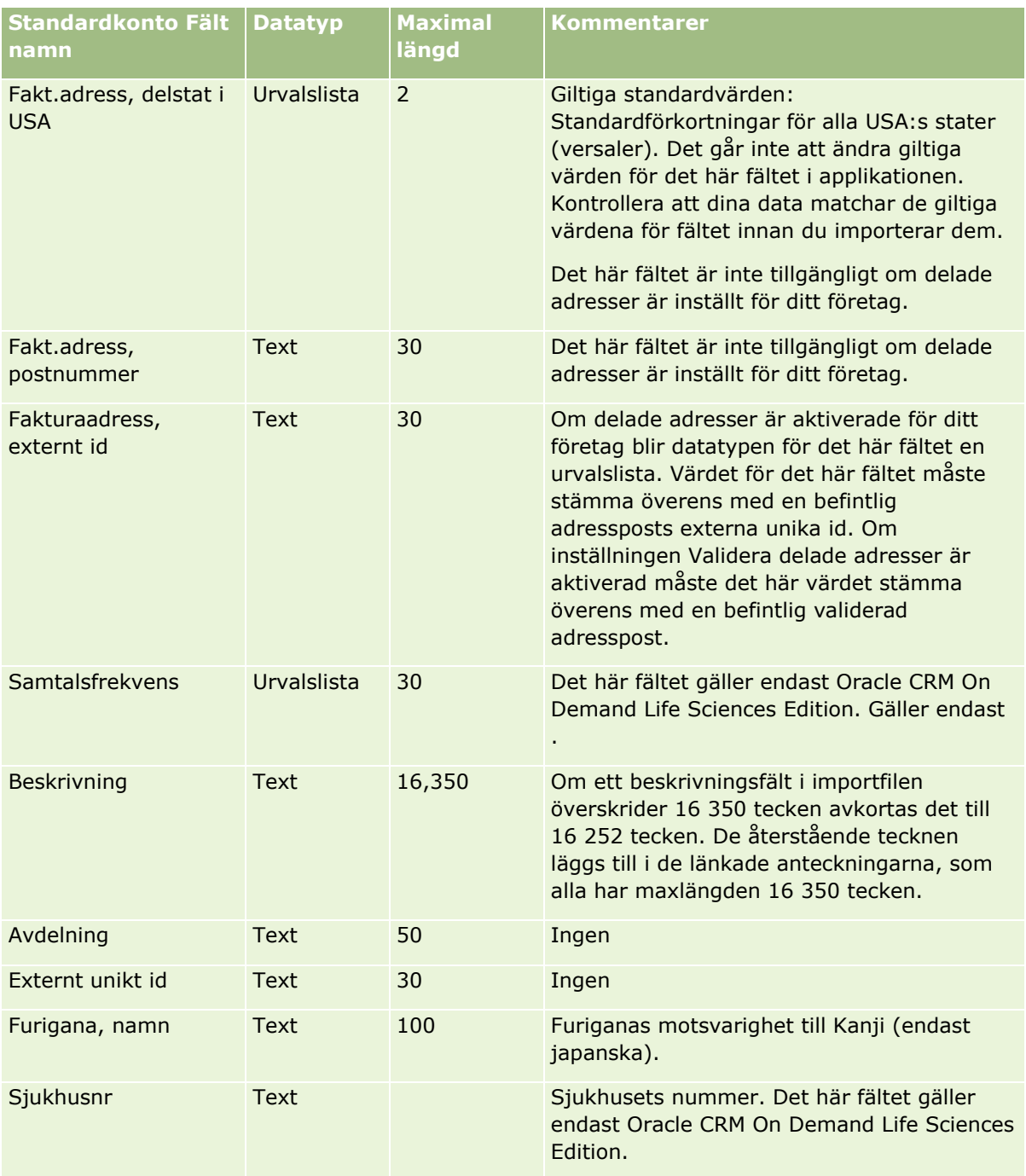

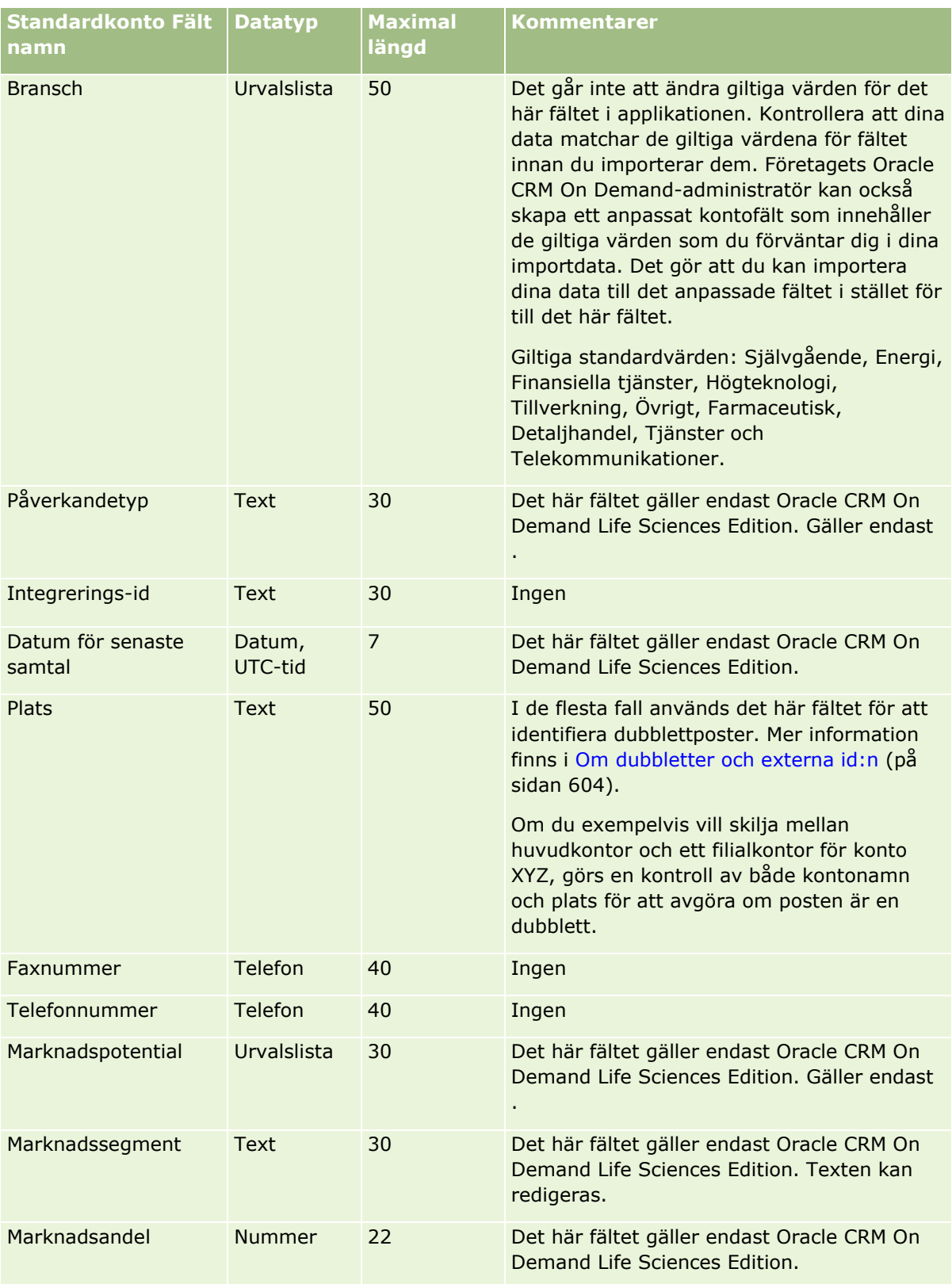

# **Datahanteringsverktyg**

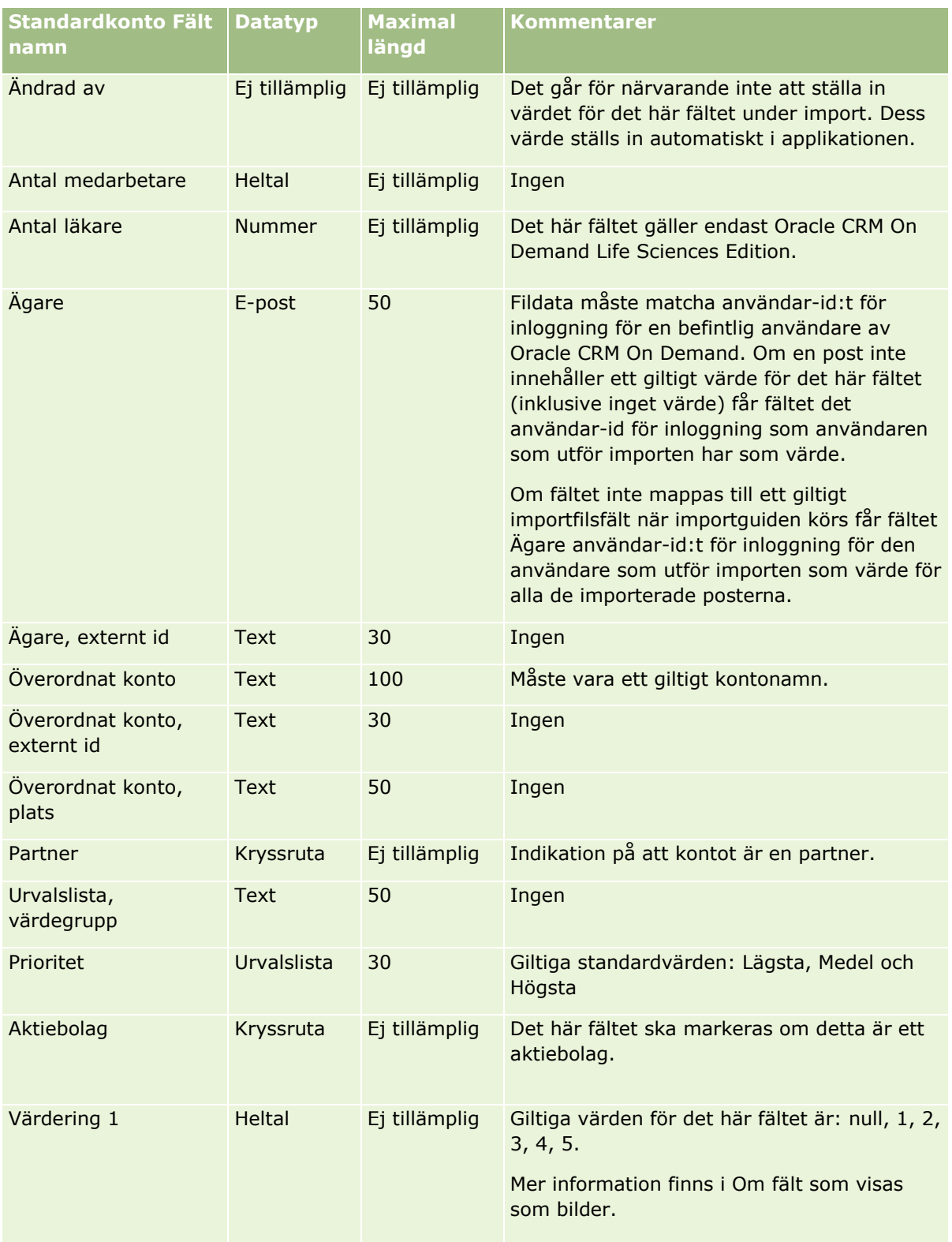

## Administrera Oracle CRM On Demand

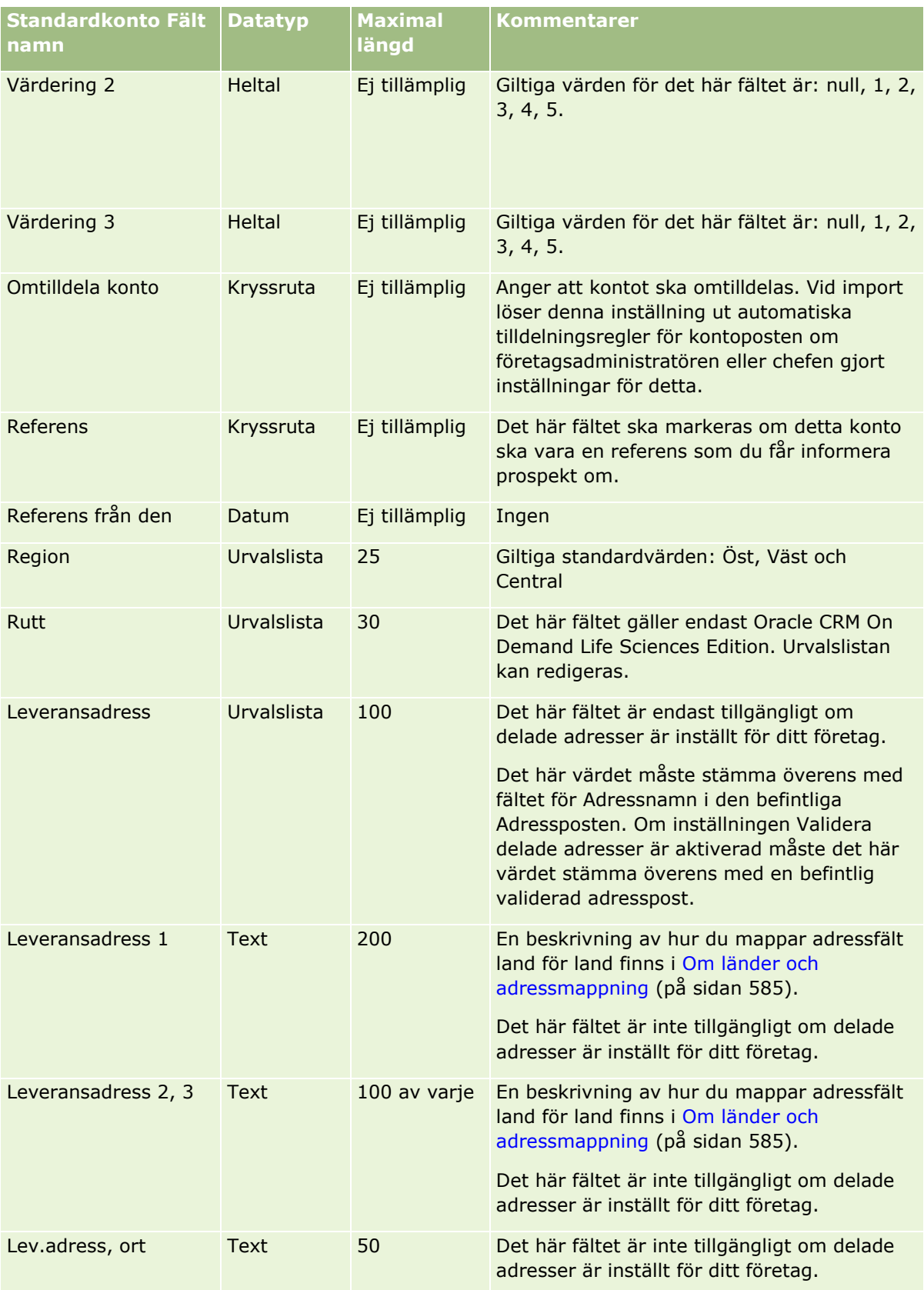

# **Datahanteringsverktyg**

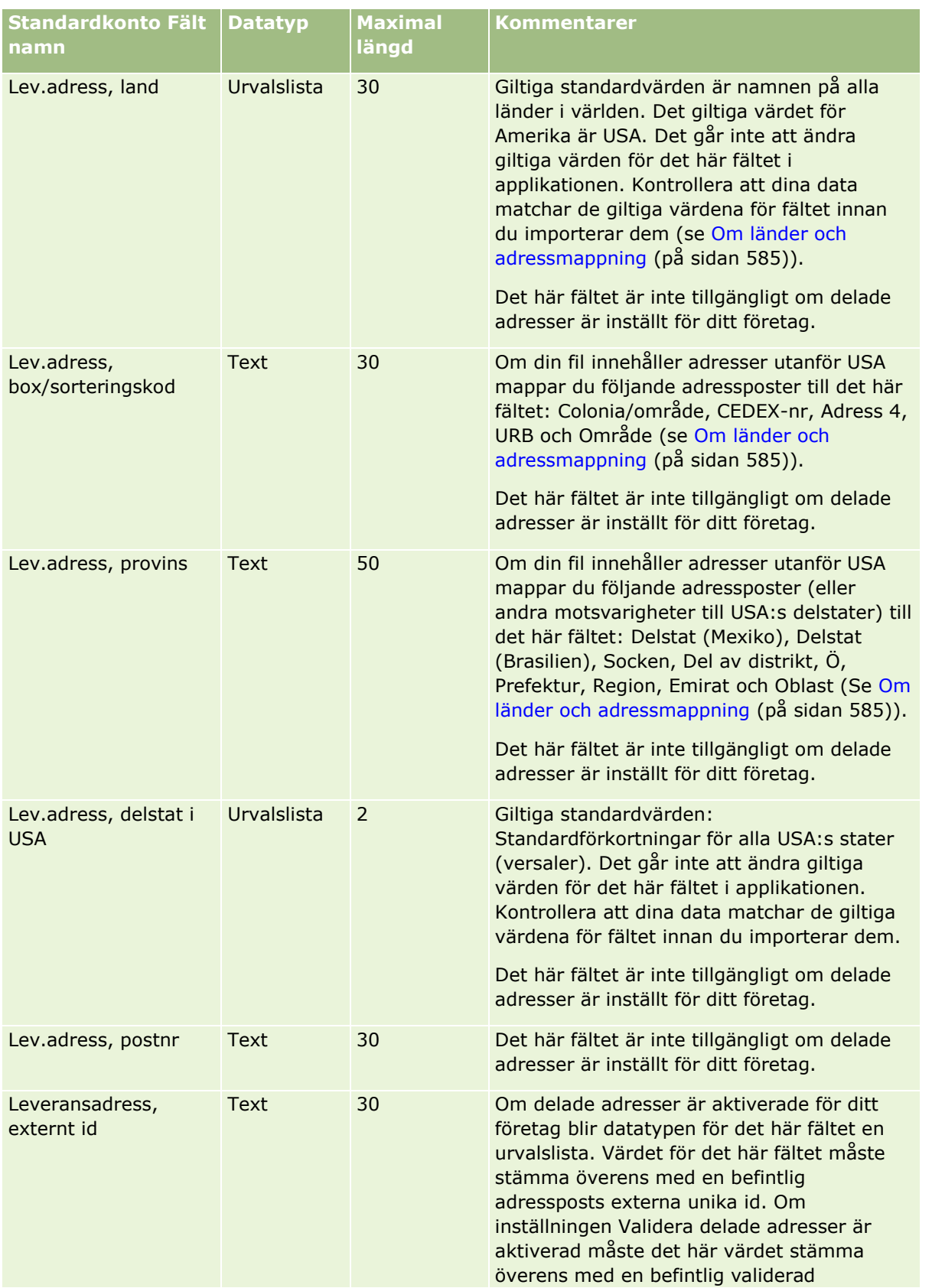

Administrera Oracle CRM On Demand Utgåva 40 **641**

## Administrera Oracle CRM On Demand

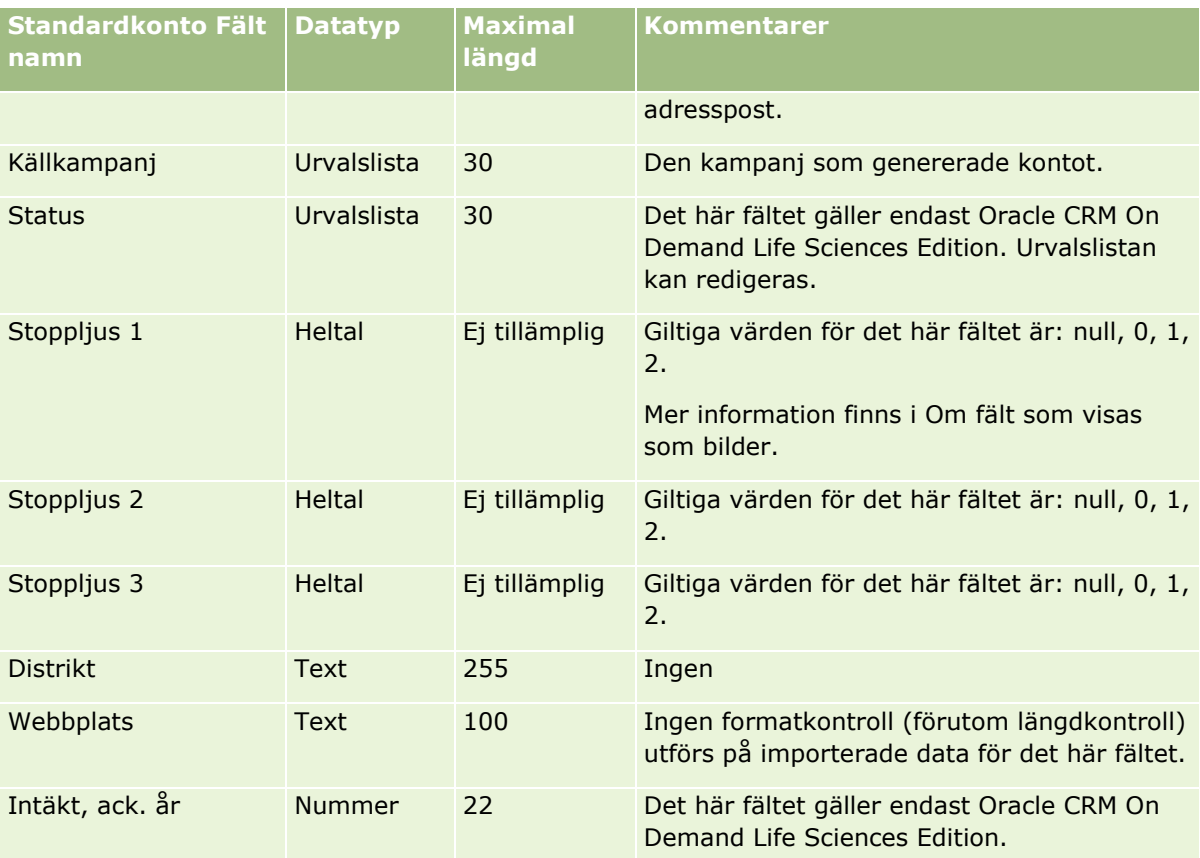

# **Fält för kontopartner: Förbereda import**

Tabellen nedan innehåller specifik information om hur du lägger upp dina poster innan du importerar kontopartners till Oracle CRM On Demand. Informationen är ett tillägg till riktlinjerna i avsnittet Riktlinjer för fälttyper vid import av data (på sidan [623\)](#page-622-0). Innan du importerar måste du granska importinformationen nedan.

**Obs!** Kolumnen Standardfält i den här tabellen innehåller bara det ursprungliga namnet (standardnamnet) för varje fält. Den innehåller inga namn som har ändrats för ditt företag i Oracle CRM On Demand. Skulle du därför inte hitta ett visst fält när du försöker importera data kan du fråga administratören om fältets nya namn.

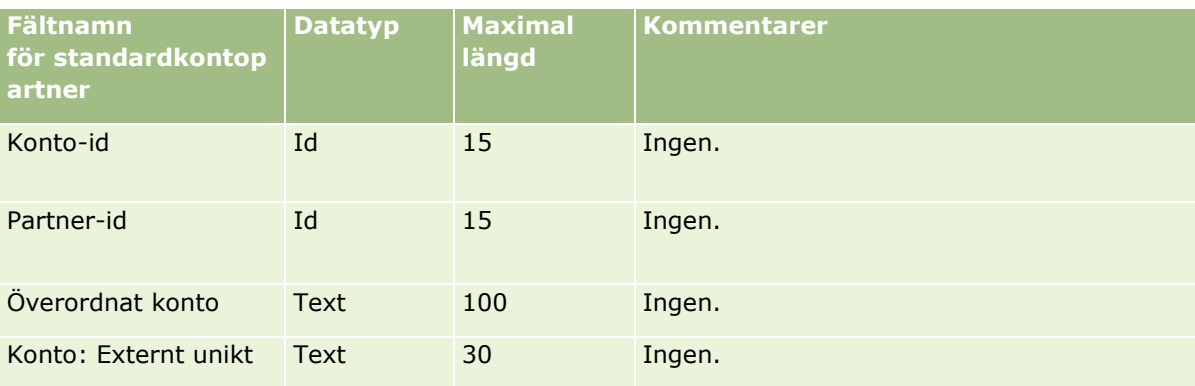

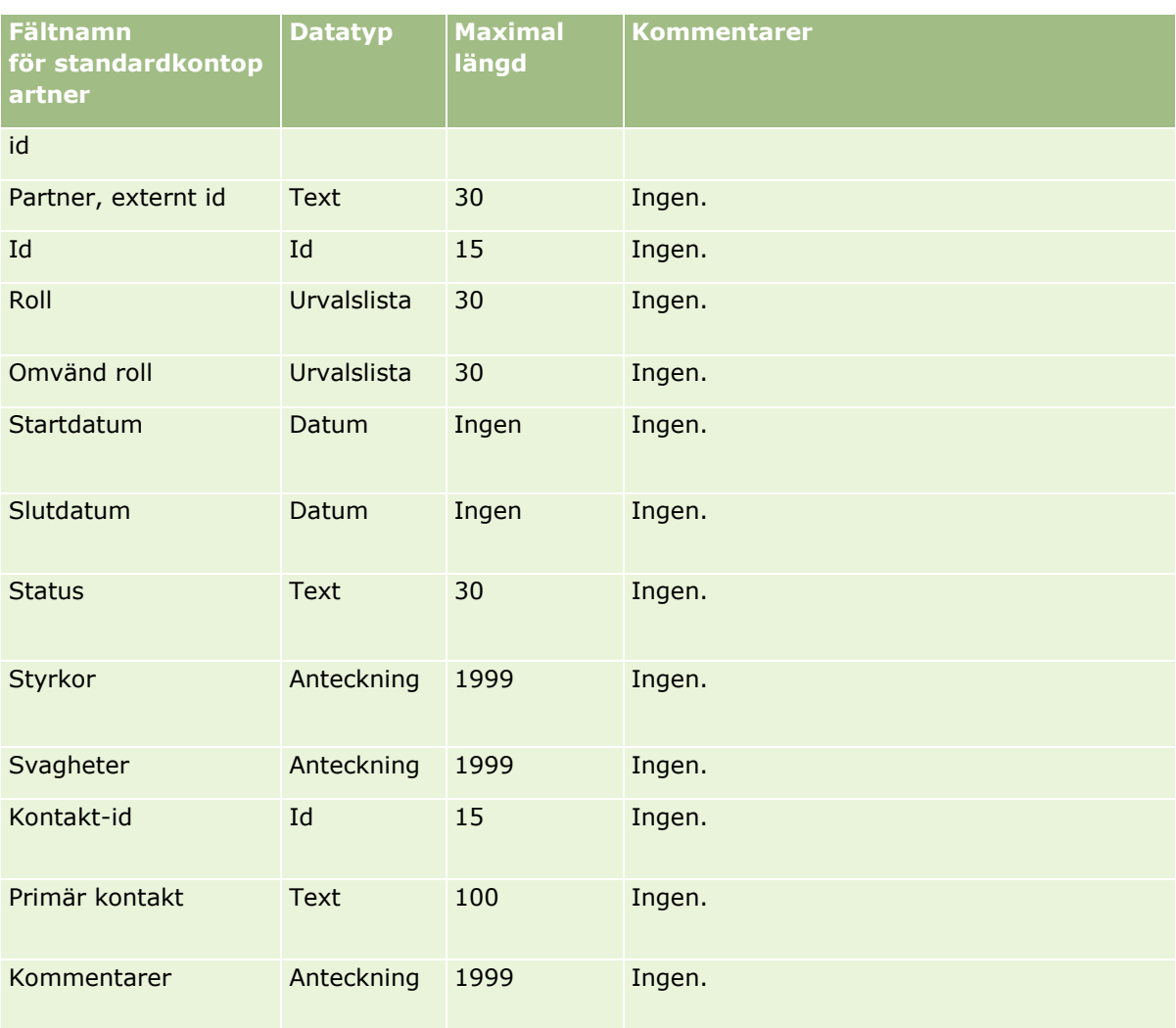

# **Fält för kontoteam: Förbereda import**

Tabellen nedan innehåller specifik information om hur du lägger upp din CSV-fil innan du importerar kontoteam till Oracle CRM On Demand. Informationen är ett tillägg till riktlinjerna i avsnittet Riktlinjer för fälttyper vid import av data (på sidan [623\)](#page-622-0). Innan du importerar måste du granska importinformationen nedan.

**Obs!** Kolumnen Standardfält i den här tabellen innehåller bara det ursprungliga namnet (standardnamnet) för varje fält. Den innehåller inga namn som har ändrats för ditt företag i Oracle CRM On Demand. Skulle du därför inte hitta ett visst fält när du försöker importera data kan du fråga administratören om fältets nya namn.

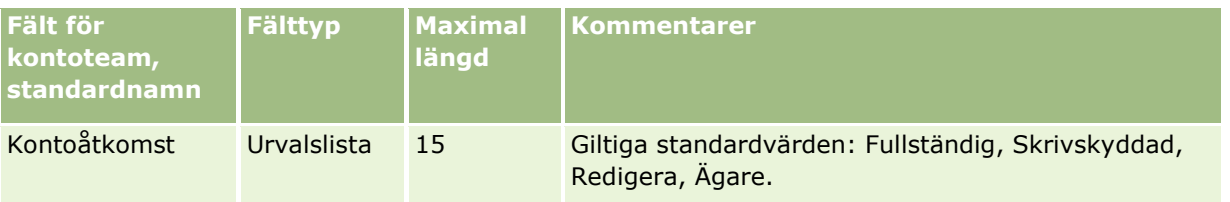

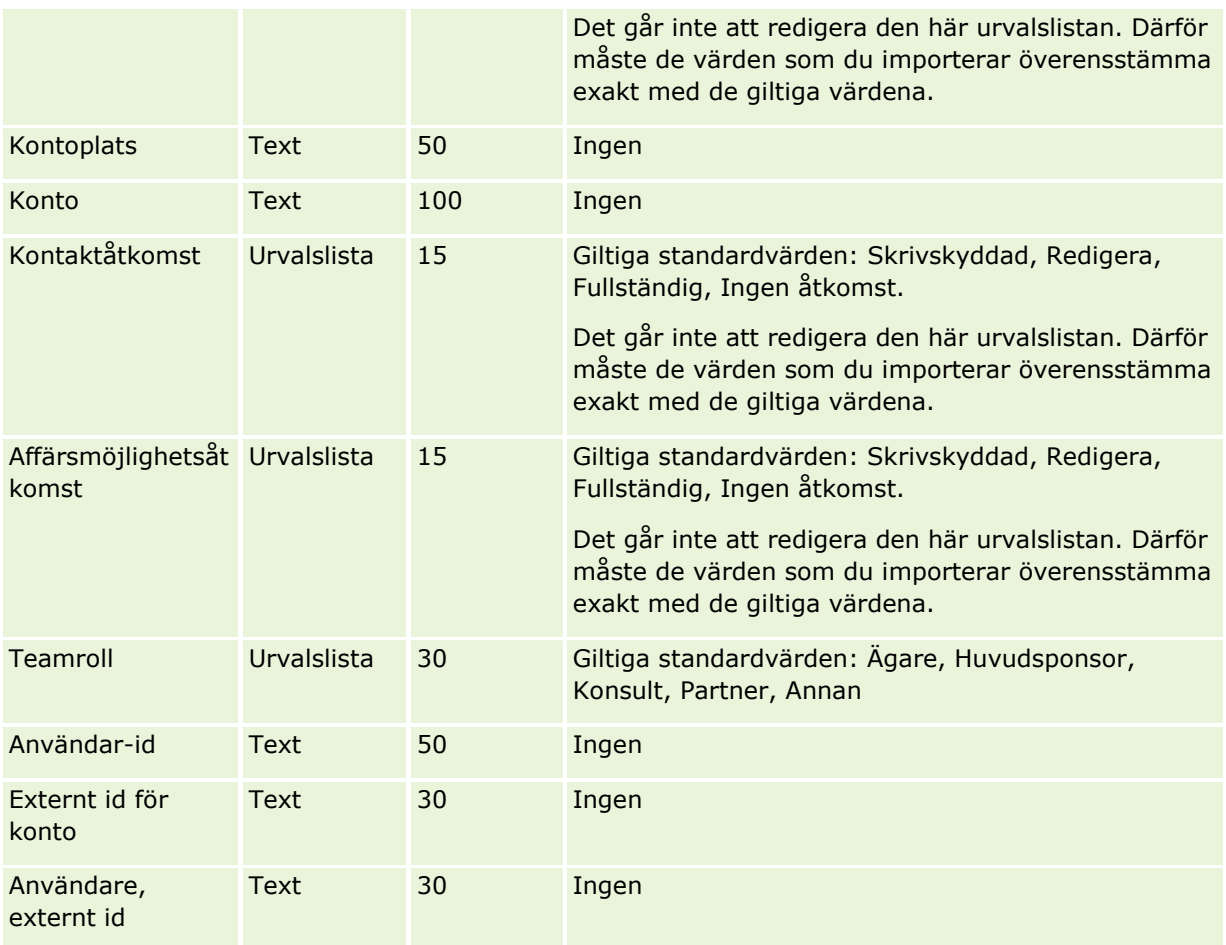

# **Ackrediteringsfält: Förbereda import**

Tabellen nedan innehåller specifik information om hur du lägger upp din CSV-fil innan du importerar ackrediteringsdata till Oracle CRM On Demand. Informationen är ett tillägg till riktlinjerna i avsnittet Riktlinjer för fälttyper vid import av data (på sidan [623\)](#page-622-0). Innan du importerar måste du granska importinformationen nedan.

**Obs!** Kolumnen Standardfält i den här tabellen innehåller bara det ursprungliga namnet (standardnamnet) för varje fält. Den innehåller inga namn som har ändrats för ditt företag i Oracle CRM On Demand. Skulle du därför inte hitta ett visst fält när du försöker importera data kan du fråga administratören om fältets nya namn.

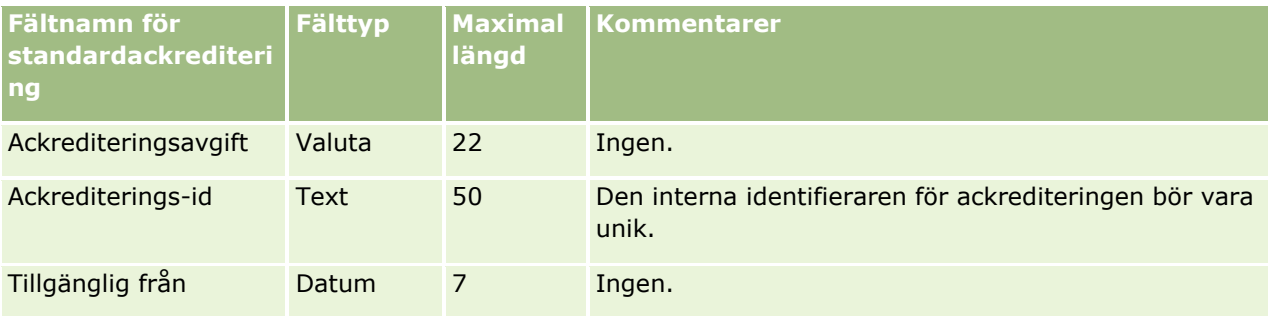

**644** Administrera Oracle CRM On Demand Utgåva 40

# **Datahanteringsverktyg**

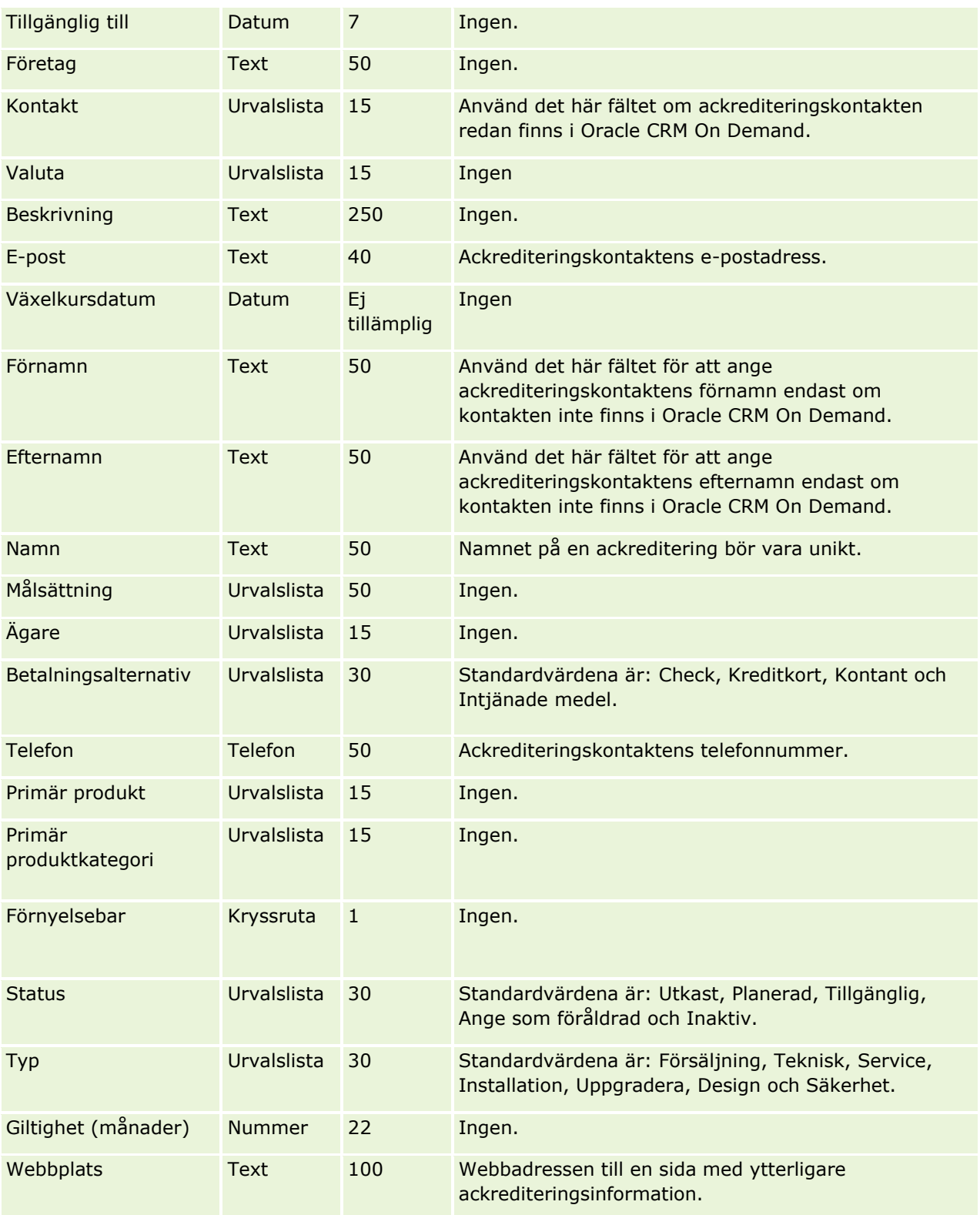

## **Se även**

I följande avsnitt finns relaterad information:

- Riktlinjer för fälttyper vid import av data (på sidan [623\)](#page-622-0)
- **Importera data (på sidan [797\)](#page-796-0)**
- **Ackrediteringsfält**

## **Fält för ackrediteringsbegäran: Förbereda import**

Tabellen nedan innehåller specifik information om hur du lägger upp din CSV-fil innan du importerar begärandedata för kursackreditering till Oracle CRM On Demand. Informationen är ett tillägg till riktlinjerna i avsnittet Riktlinjer för fälttyper vid import av data (på sidan [623\)](#page-622-0). Innan du importerar måste du granska importinformationen nedan.

**Obs!** Kolumnen Standardfält i den här tabellen innehåller bara det ursprungliga namnet (standardnamnet) för varje fält. Den innehåller inga namn som har ändrats för ditt företag i Oracle CRM On Demand. Skulle du därför inte hitta ett visst fält när du försöker importera data kan du fråga administratören om fältets nya namn.

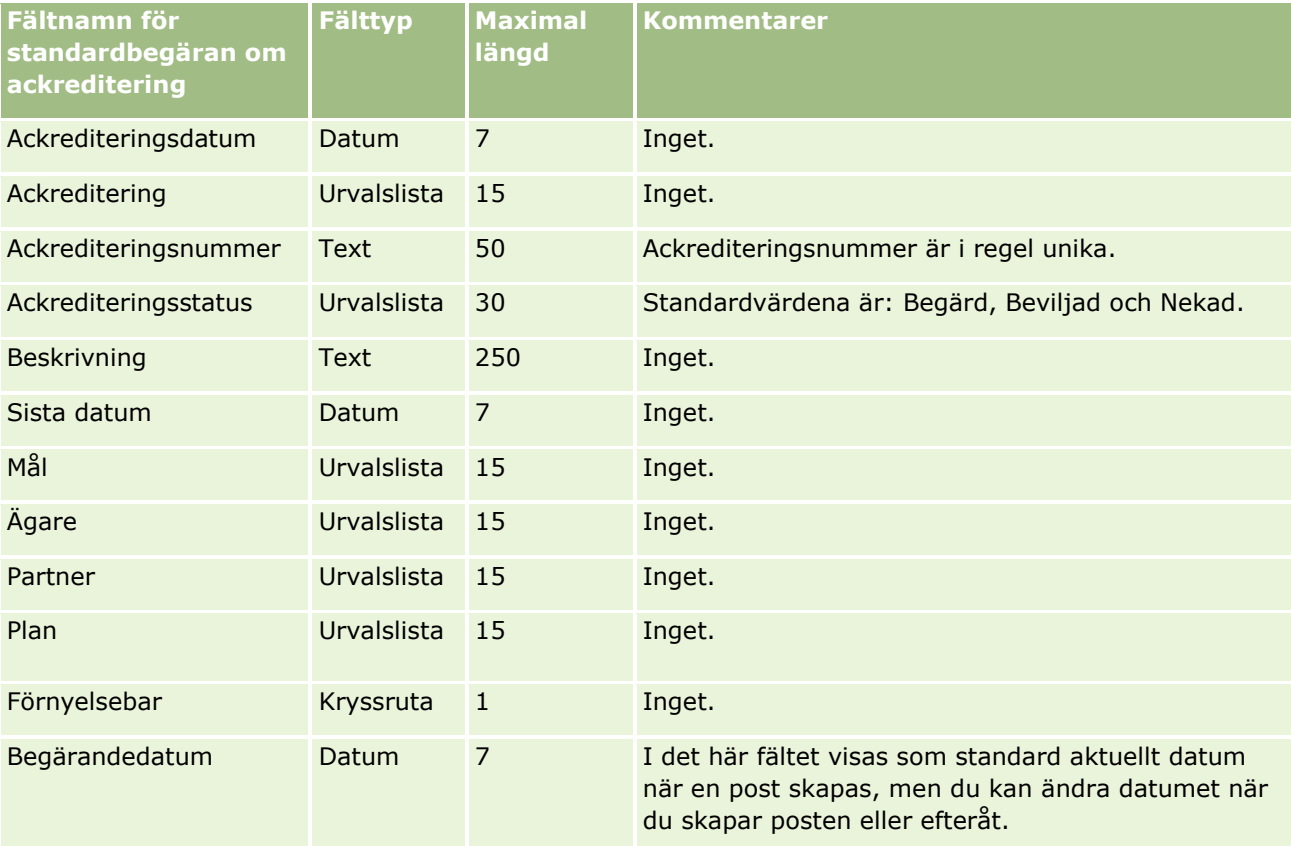

## **Se även**

I följande avsnitt finns relaterad information:

- Riktlinjer för fälttyper vid import av data (på sidan [623\)](#page-622-0)
- **646** Administrera Oracle CRM On Demand Utgåva 40

## Importera data (på sidan [797\)](#page-796-0)

# **Adressfält: Förbereda import**

Tabellen nedan innehåller specifik information om hur du konfigurerar dina poster innan du importerar adresser till Oracle CRM On Demand. Informationen är ett tillägg till riktlinjerna i avsnittet Riktlinjer för fälttyper vid import av data (på sidan [623\)](#page-622-0). Innan du importerar måste du granska importinformationen nedan.

**Obs!** Kolumnen Standardfält i den här tabellen innehåller bara det ursprungliga namnet (standardnamnet) för varje fält. Den innehåller inga namn som har ändrats för ditt företag i Oracle CRM On Demand. Skulle du därför inte hitta ett visst fält när du försöker importera data kan du fråga administratören om fältets nya namn.

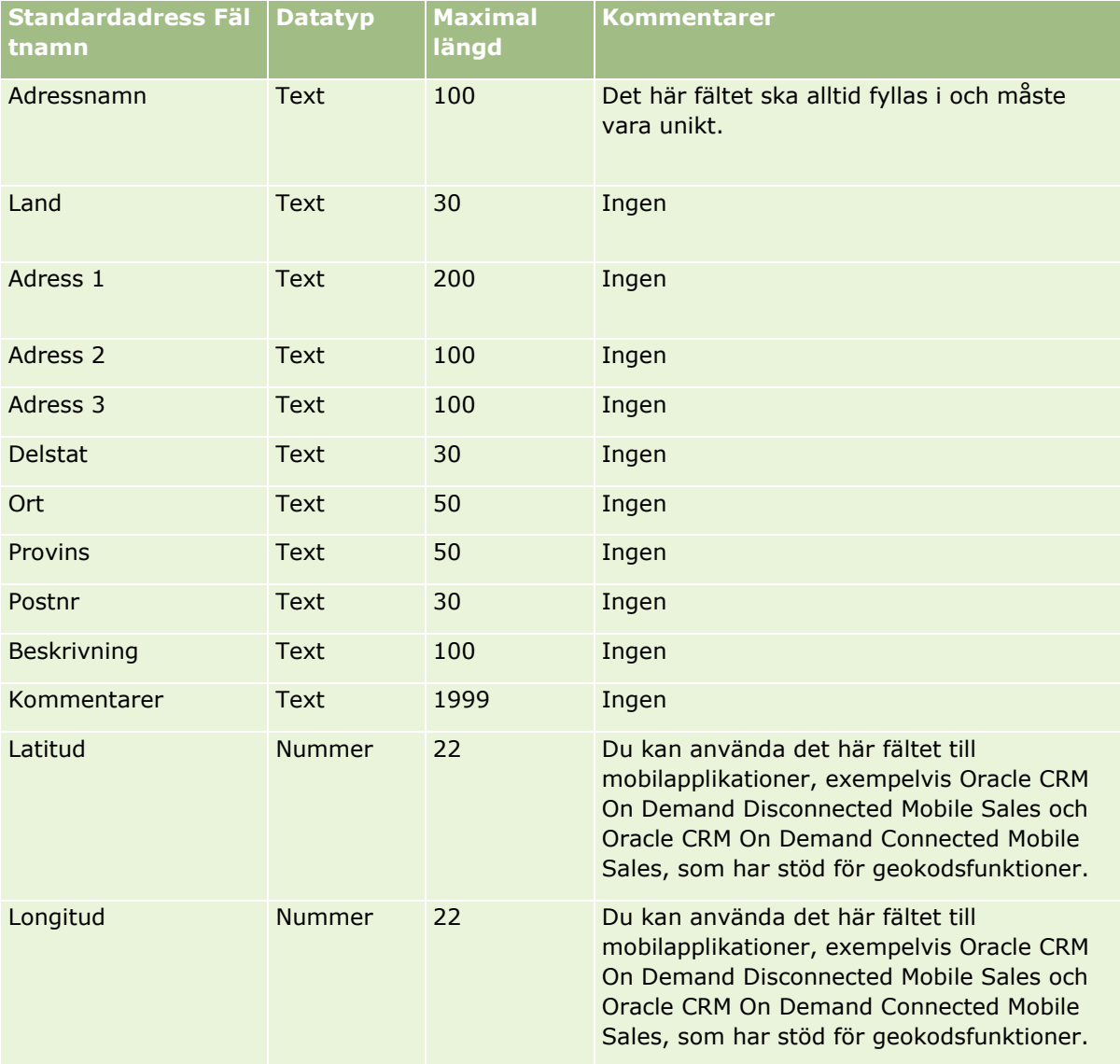

## **Fält för tilldelning: Förbereda import**

Tabellen nedan innehåller specifik information om hur du lägger upp din CSV-fil innan du importerar tilldelningar till Oracle CRM On Demand. Informationen är ett tillägg till riktlinjerna i avsnittet Riktlinjer för fälttyper vid import av data (på sidan [623\)](#page-622-0). Innan du importerar måste du granska importinformationen nedan.

**Obs!** Kolumnen Standardfält i den här tabellen innehåller bara det ursprungliga namnet (standardnamnet) för varje fält. Den innehåller inga namn som har ändrats för ditt företag i Oracle CRM On Demand. Skulle du därför inte hitta ett visst fält när du försöker importera data kan du fråga administratören om fältets nya namn.

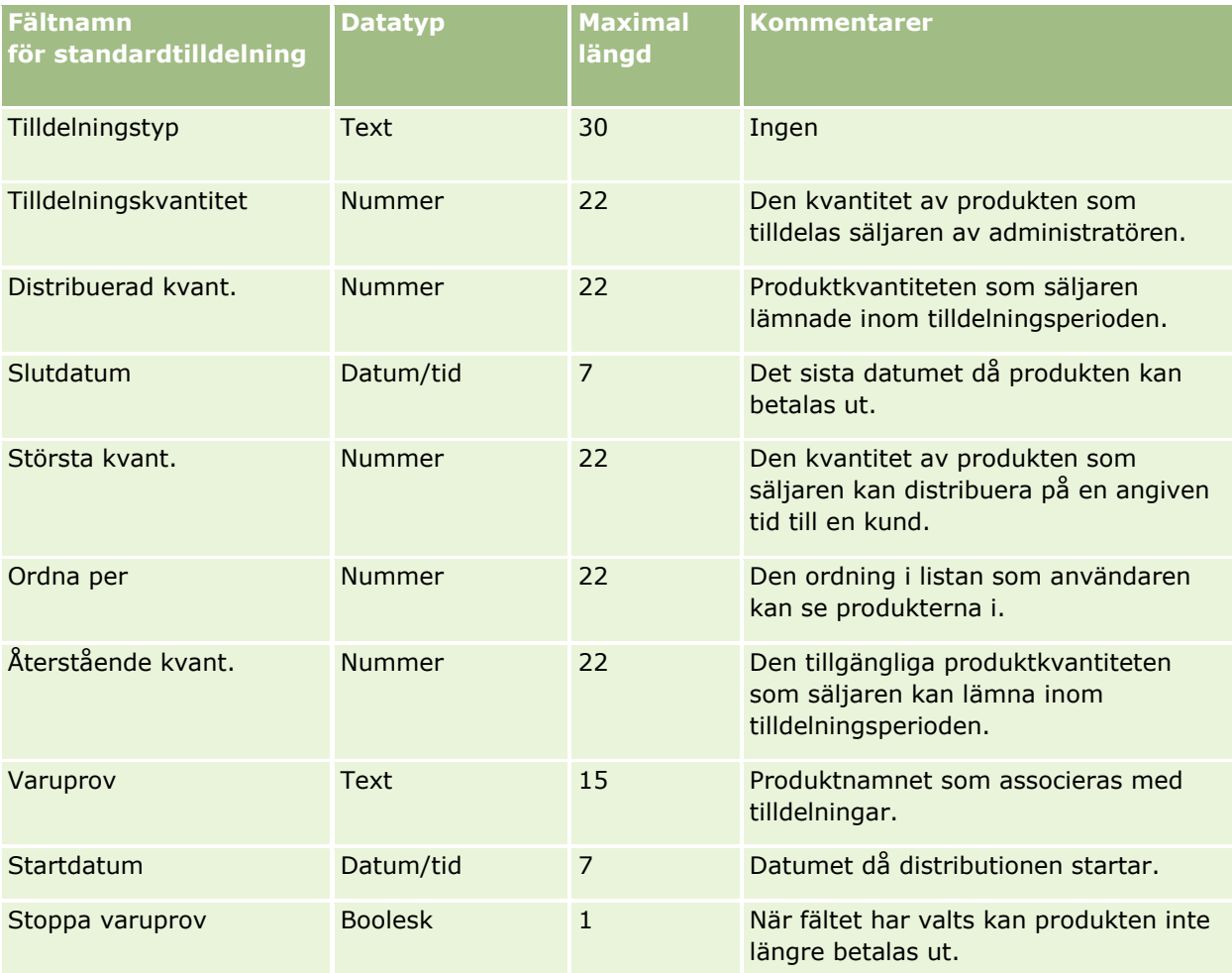

## **Se även**

I följande avsnitt finns relaterad information:

- Riktlinjer för fälttyper vid import av data (på sidan [623\)](#page-622-0)
- Importera data (på sidan [797\)](#page-796-0)
# **Ansökningsfält: Förbereda import**

Tabellen nedan innehåller specifik information om hur du lägger upp din CSV-fil innan du importerar ansökningsposter till Oracle CRM On Demand. Informationen är ett tillägg till riktlinjerna i avsnittet Riktlinjer för fälttyper vid import av data (på sidan [623\)](#page-622-0). Du måste granska följande information innan du gör en import.

**Obs!** Kolumnen Standardfält i den här tabellen innehåller bara det ursprungliga namnet (standardnamnet) för varje fält. Den innehåller inga namn som har ändrats för ditt företag i Oracle CRM On Demand. Skulle du därför inte hitta ett visst fält när du försöker importera data kan du fråga administratören om fältets nya namn.

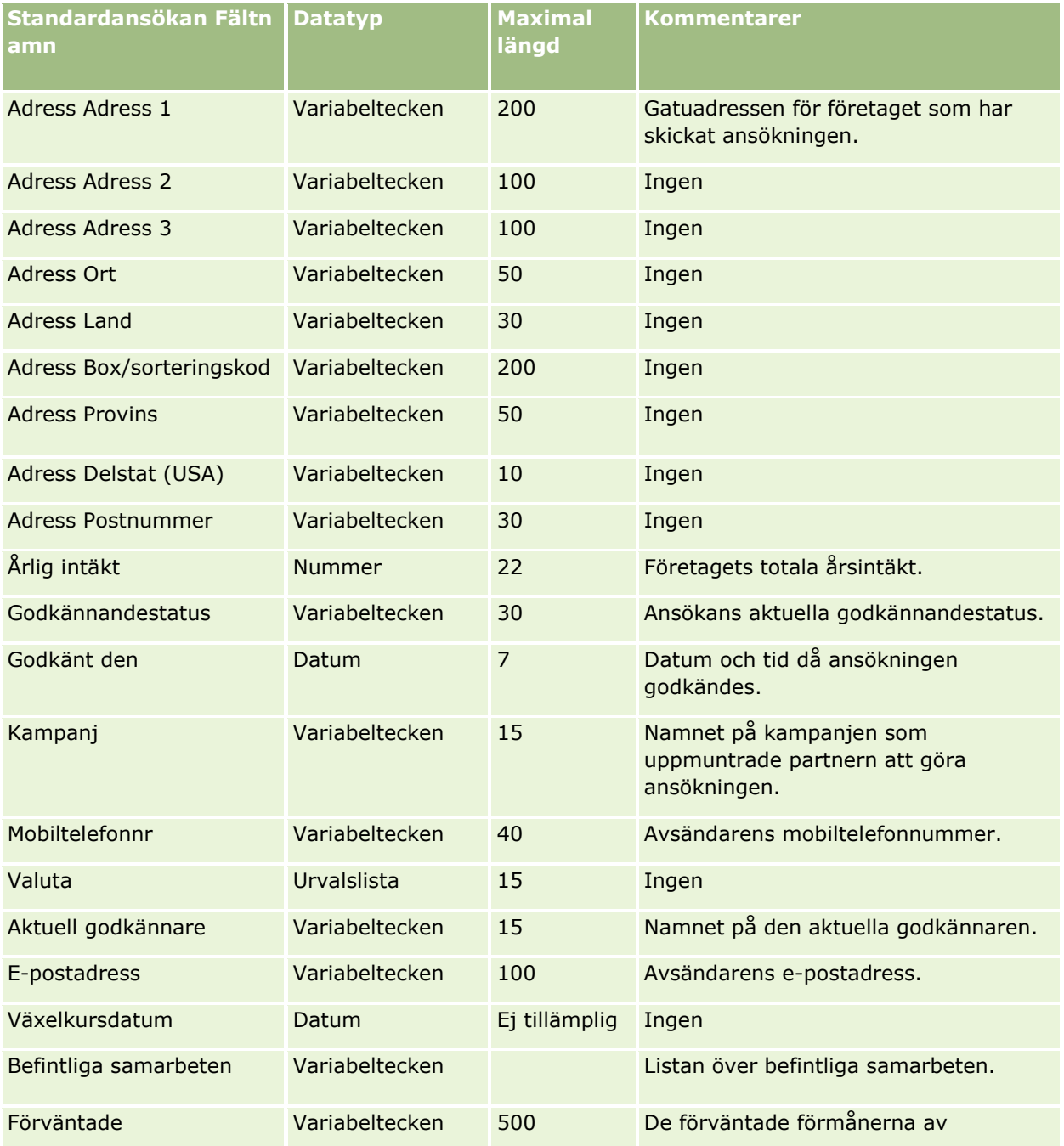

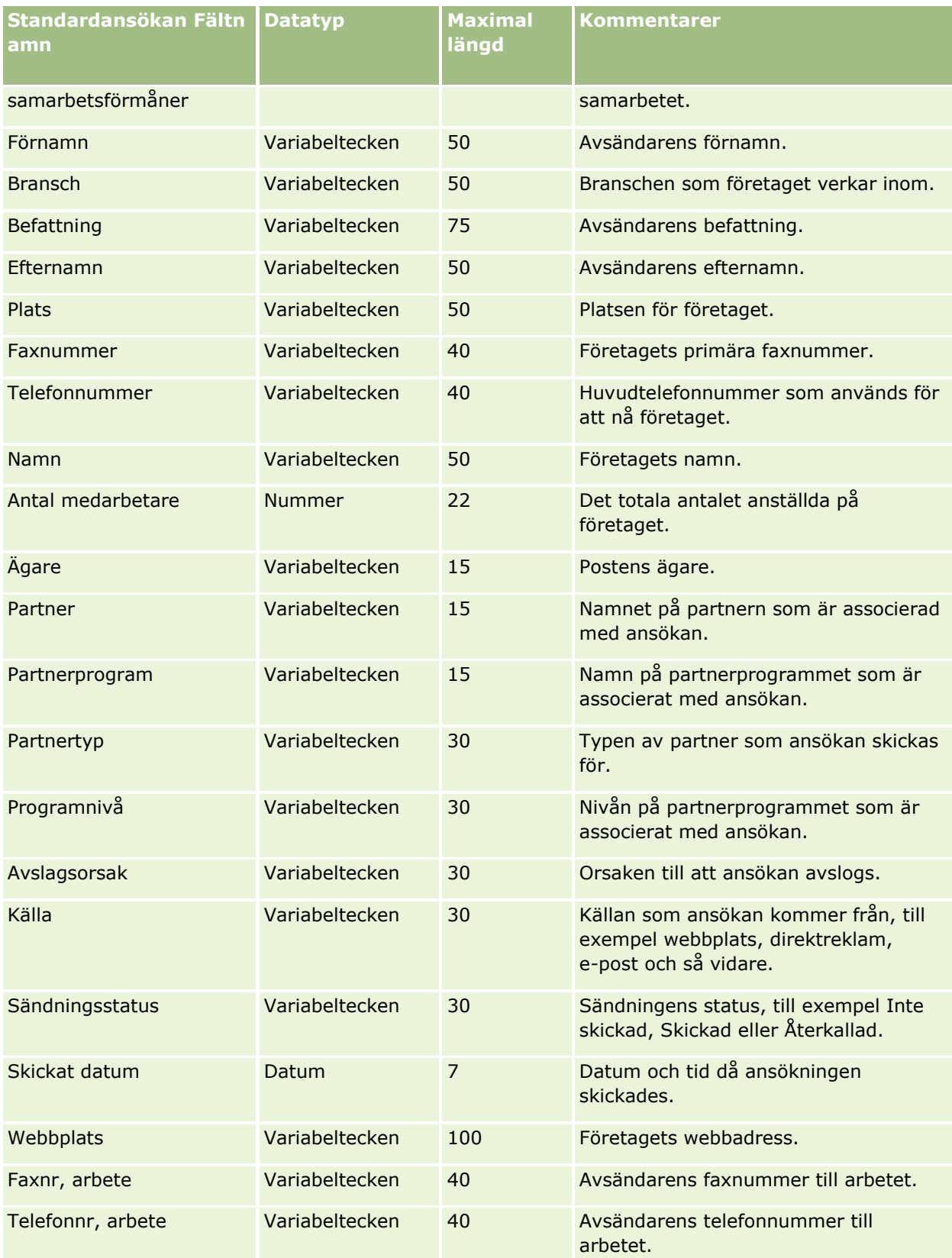

#### **Se även**

I följande avsnitt finns relaterad information:

- Riktlinjer för fälttyper vid import av data (på sidan [623\)](#page-622-0)
- Importera data (på sidan [797\)](#page-796-0)

# **Fält för möteskontakt: Förbereda import**

Tabellen nedan innehåller specifik information om hur du lägger upp din CSV-fil innan du importerar länken mellan en kontakt och ett möte till Oracle CRM On Demand. Informationen är ett tillägg till riktlinjerna i avsnittet Riktlinjer för fälttyper vid import av data (på sidan [623\)](#page-622-0). Innan du importerar måste du granska importinformationen nedan.

**Obs!** Kolumnen Standardfält i den här tabellen innehåller bara det ursprungliga namnet (standardnamnet) för varje fält. Den innehåller inga namn som har ändrats för ditt företag i Oracle CRM On Demand. Skulle du därför inte hitta ett visst fält när du försöker importera data kan du fråga administratören om fältets nya namn.

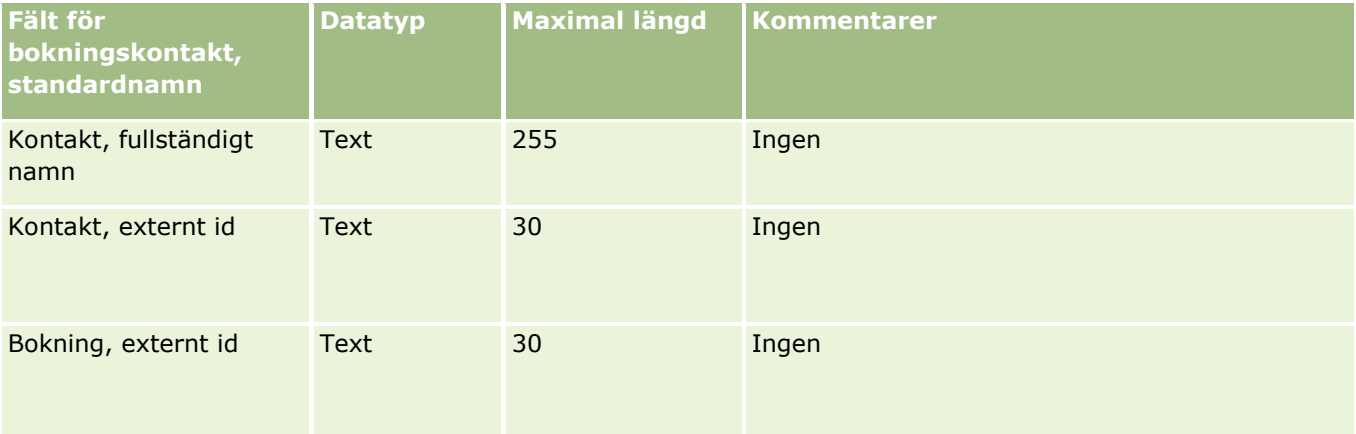

#### **Se även**

I följande avsnitt finns relaterad information:

- Riktlinjer för fälttyper vid import av data (på sidan [623\)](#page-622-0)
- Importera data (på sidan [797\)](#page-796-0)

## **Fält för mötesanvändare: Förbereda import**

Tabellen nedan innehåller specifik information om hur du lägger upp din CSV-fil innan du importerar länken mellan en användare och ett möte till Oracle CRM On Demand. Informationen är ett tillägg till riktlinjerna i avsnittet Riktlinjer för fälttyper vid import av data (på sidan [623\)](#page-622-0). Innan du importerar måste du granska importinformationen nedan.

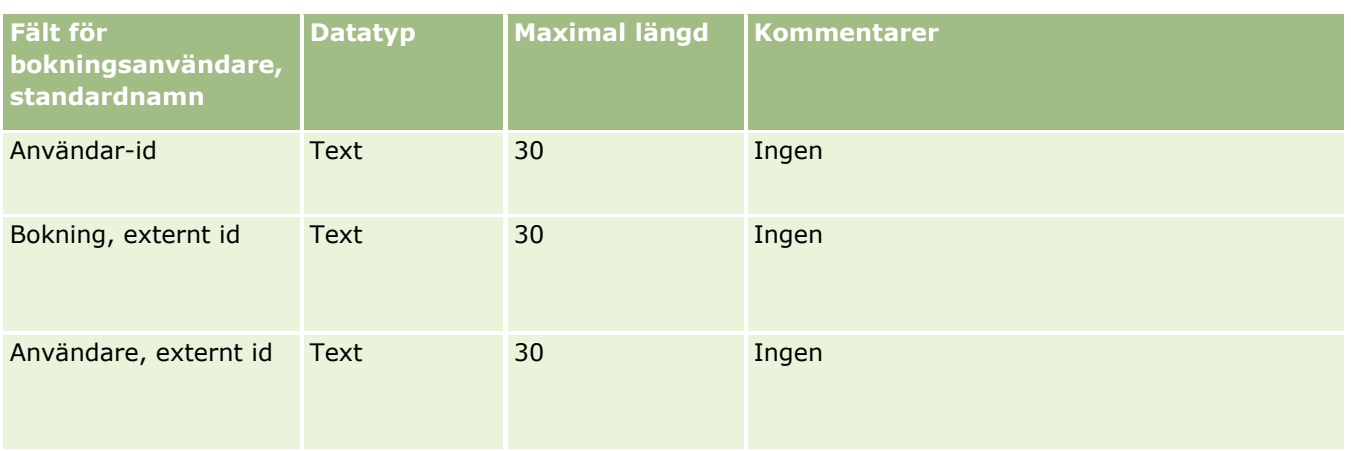

#### **Se även**

I följande avsnitt finns relaterad information:

- Riktlinjer för fälttyper vid import av data (på sidan [623\)](#page-622-0)
- **Importera data (på sidan [797\)](#page-796-0)**

# **Fälten Möte, Uppgift och Samtal: Förbereda import**

Tabellen nedan innehåller specifik information om hur du lägger upp din CSV-fil innan du importerar bokningar och uppgifter till Oracle CRM On Demand. Informationen är ett tillägg till riktlinjerna i avsnittet Riktlinjer för fälttyper vid import av data (på sidan [623\)](#page-622-0). Innan du importerar måste du granska importinformationen nedan.

**Obs!** Kolumnen Standardfält i den här tabellen innehåller bara det ursprungliga namnet (standardnamnet) för varje fält. Den innehåller inga namn som har ändrats för ditt företag i Oracle CRM On Demand. Skulle du därför inte hitta ett visst fält när du försöker importera data kan du fråga administratören om fältets nya namn.

Välj korrekt tidsformat. Välj korrekt datum-/tidsformat. Om du väljer tidsformatet TT:MM:SS FM bör du för att få bästa resultat ange om dina data är FM eller EM i din CSV-filen. Om du väljer FM/EM-tidsformaten, men dina data inte innehåller FM eller EM bearbetas fälten på följande sätt: om fältet TT har ett värde som är högre än eller är lika med 8 och mindre än eller lika med 12 betraktas dessa fält som FM. Om fältet TT har ett värde som är lägre än 8 och högre än 12 betraktas dessa fält som EM. 7:00:00 bearbetas alltså som 7:00 EM, medan 9:00:00 bearbetas som 9:00 FM.

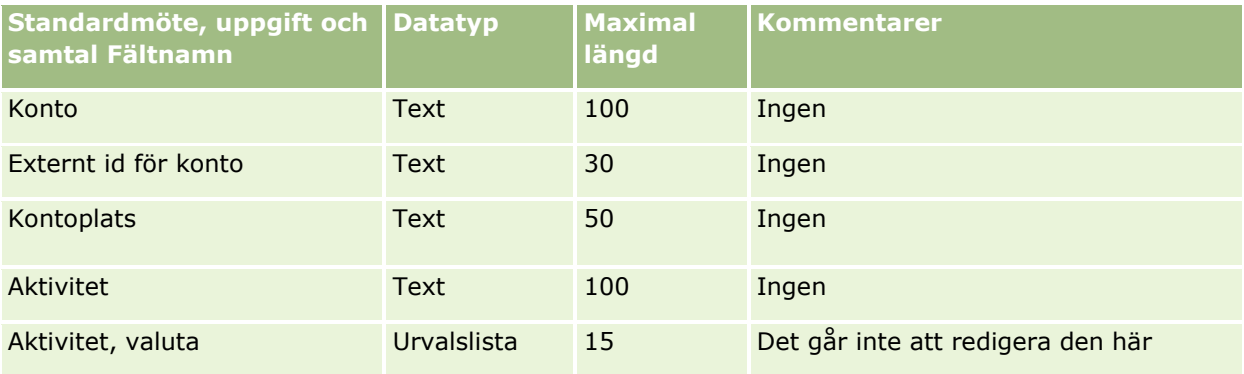

# **Datahanteringsverktyg**

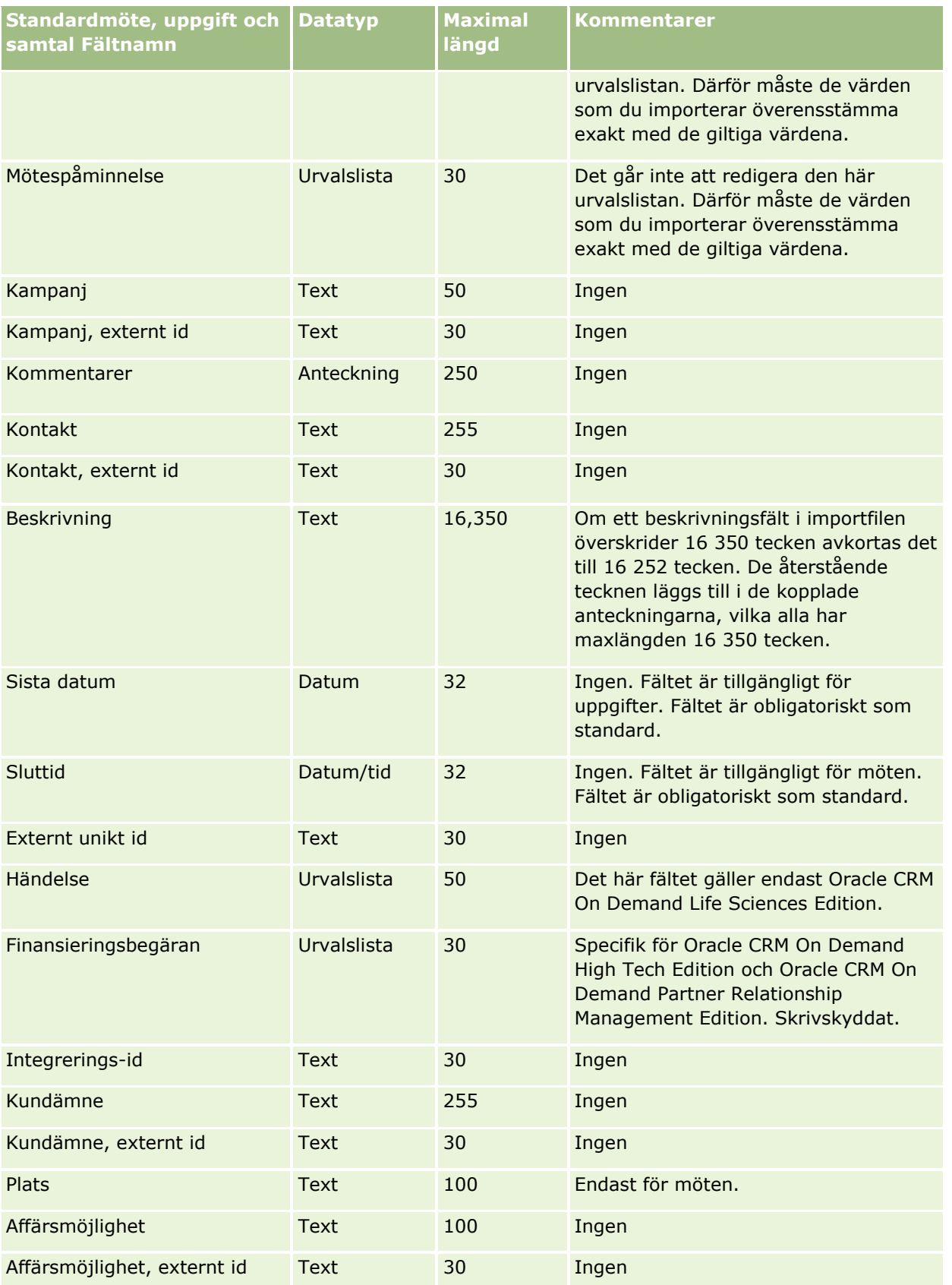

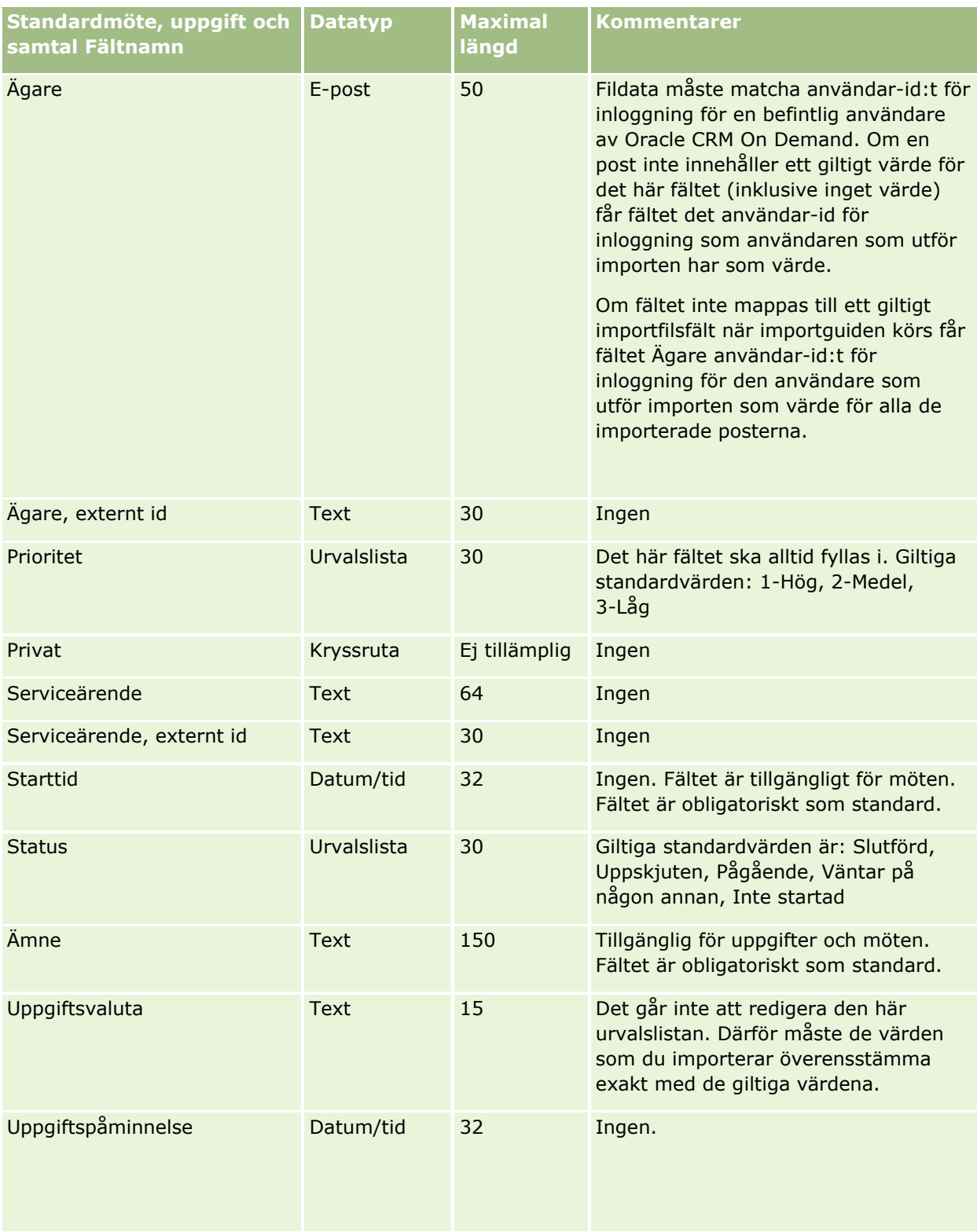

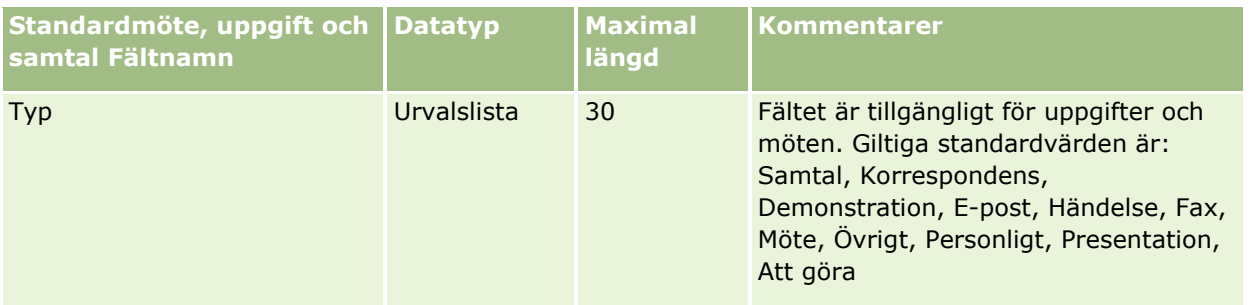

#### **Se även**

I följande avsnitt finns relaterad information:

- **Aktivitetsfält**
- Riktlinjer för fälttyper vid import av data (på sidan [623\)](#page-622-0)
- Importera data (på sidan [797\)](#page-796-0)

# **Fält för tillgång: Förbereda import**

Tabellen nedan innehåller specifik information om hur du lägger upp din CSV-fil innan du importerar tillgångar till Oracle CRM On Demand. Informationen är ett tillägg till riktlinjerna i avsnittet Riktlinjer för fälttyper vid import av data (på sidan [623\)](#page-622-0). Innan du importerar måste du granska importinformationen nedan.

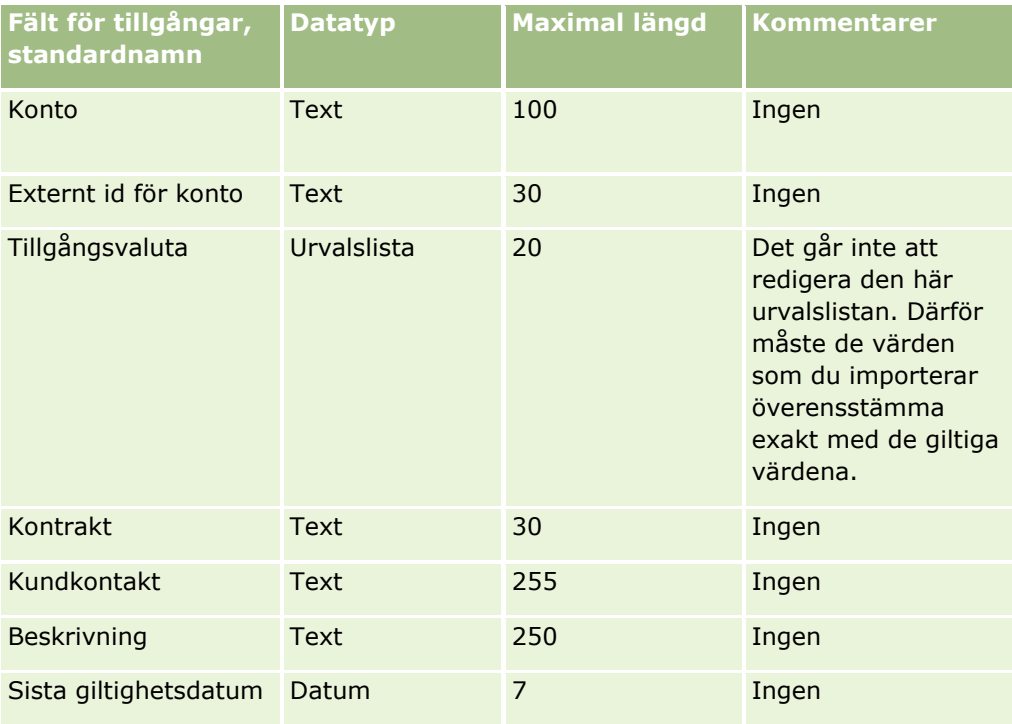

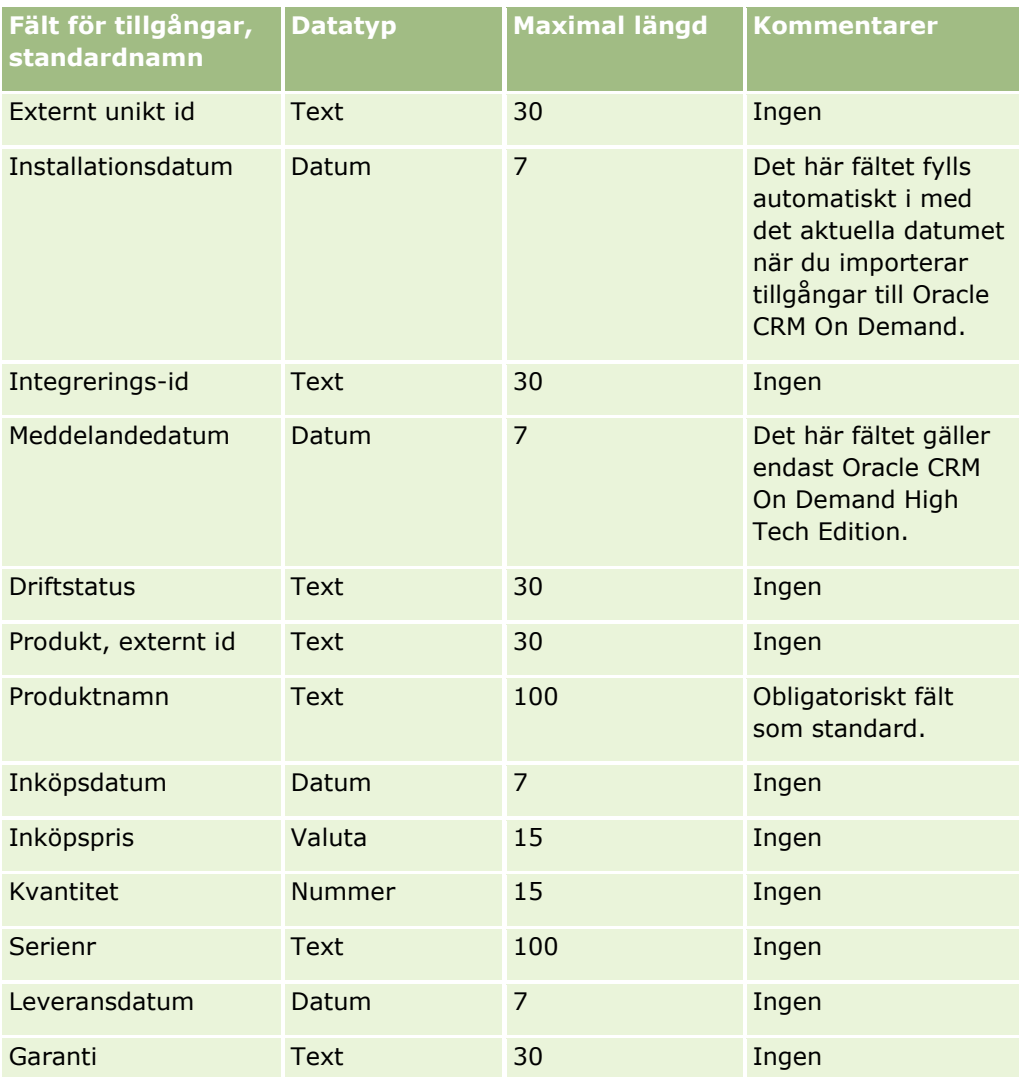

#### **Se även**

I följande avsnitt finns relaterad information:

- **Bevaka tillgångar**
- Riktlinjer för fälttyper vid import av data (på sidan [623\)](#page-622-0)
- Importera data (på sidan [797\)](#page-796-0)

### **Fält för spärrade produkter: Förbereda import**

Följande tabell innehåller specifik information om hur du ställer in poster innan du importerar posterna med spärrade produkter till Oracle CRM On Demand. Informationen är ett tillägg till riktlinjerna i avsnittet Riktlinjer för fälttyper vid import av data (på sidan [623\)](#page-622-0). Innan du importerar måste du granska importinformationen nedan.

**Obs!** Kolumnen Standardfält i den här tabellen innehåller bara det ursprungliga namnet (standardnamnet) för varje fält. Den innehåller inga namn som har ändrats för ditt företag i Oracle CRM On Demand. Skulle du

därför inte hitta ett visst fält när du försöker importera data kan du fråga administratören om fältets nya namn.

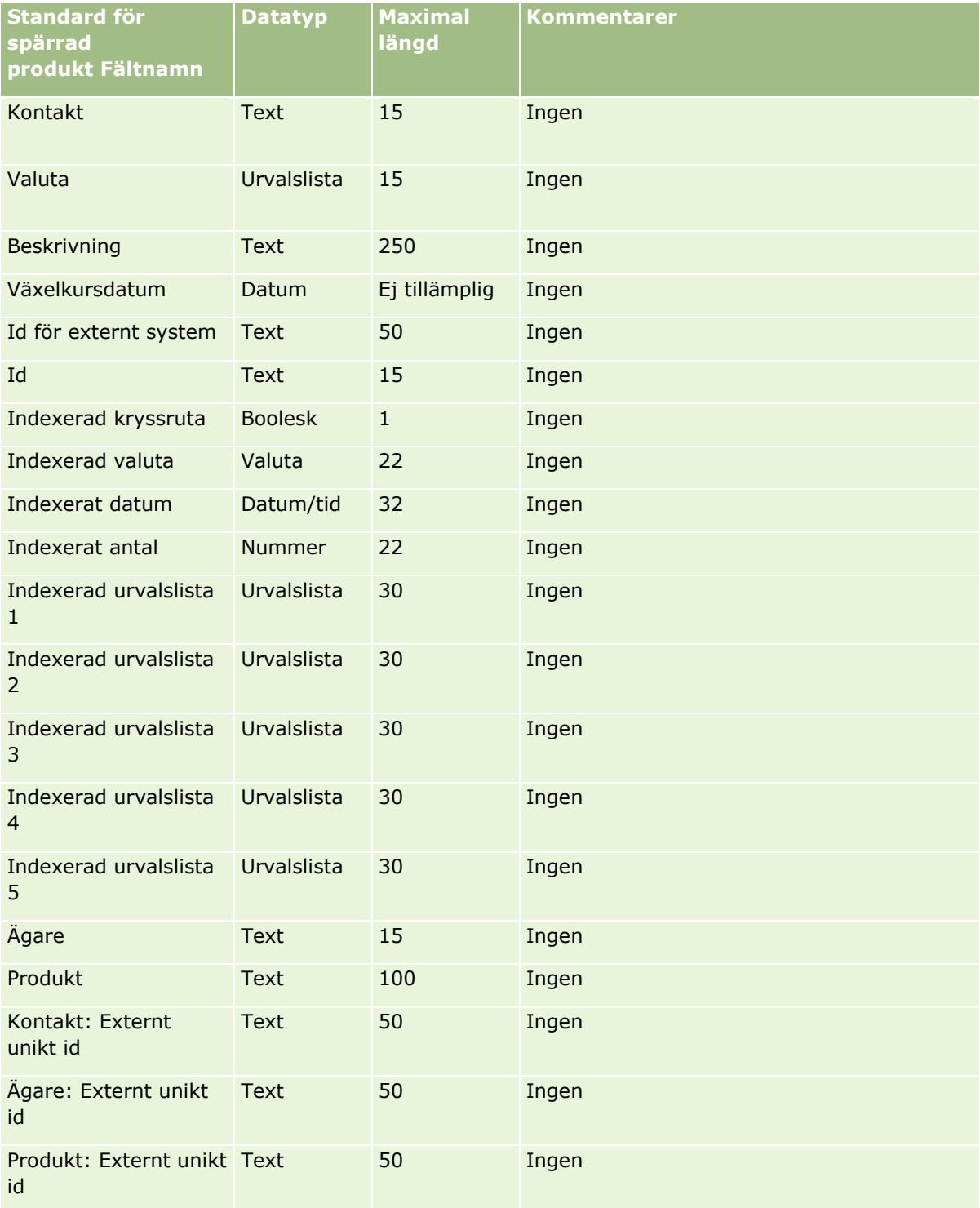

# **Fält för bokanvändare: Förbereda import**

Tabellen nedan innehåller specifik information om hur du lägger upp din CSV-fil innan du importerar bokanvändare till Oracle CRM On Demand. Informationen är ett tillägg till riktlinjerna i avsnittet Riktlinjer för fälttyper vid import av data (på sidan [623\)](#page-622-0). Innan du importerar måste du granska importinformationen nedan.

**Obs!** Kolumnen Standardfält i den här tabellen innehåller bara det ursprungliga namnet (standardnamnet) för varje fält. Den innehåller inga namn som har ändrats för ditt företag i Oracle CRM On Demand. Skulle du därför inte hitta ett visst fält när du försöker importera data kan du fråga administratören om fältets nya namn. Mer information om hur böcker används i Oracle CRM On Demand finns i Hantering av bok (på sidan [350\)](#page-349-0).

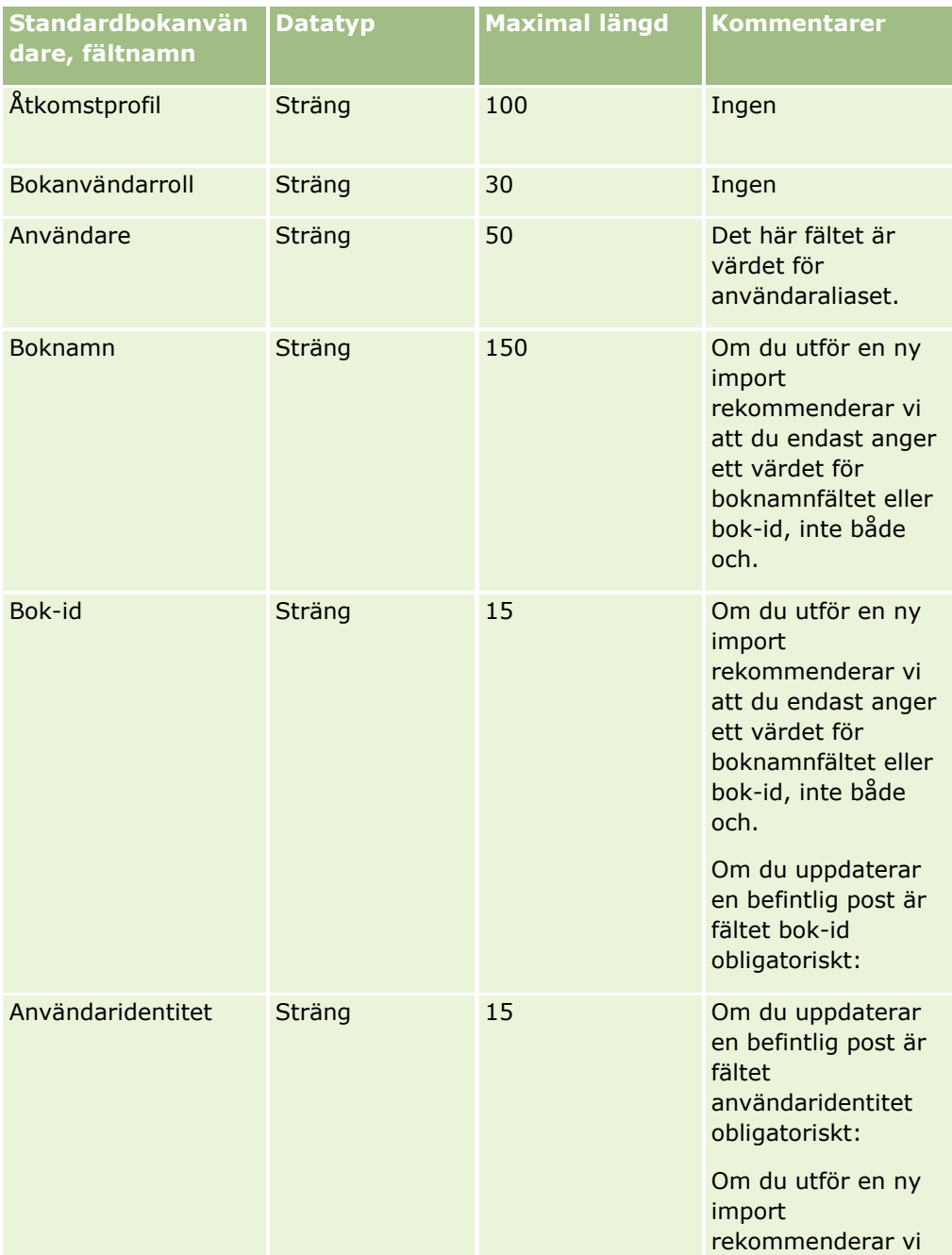

### **Datahanteringsverktyg**

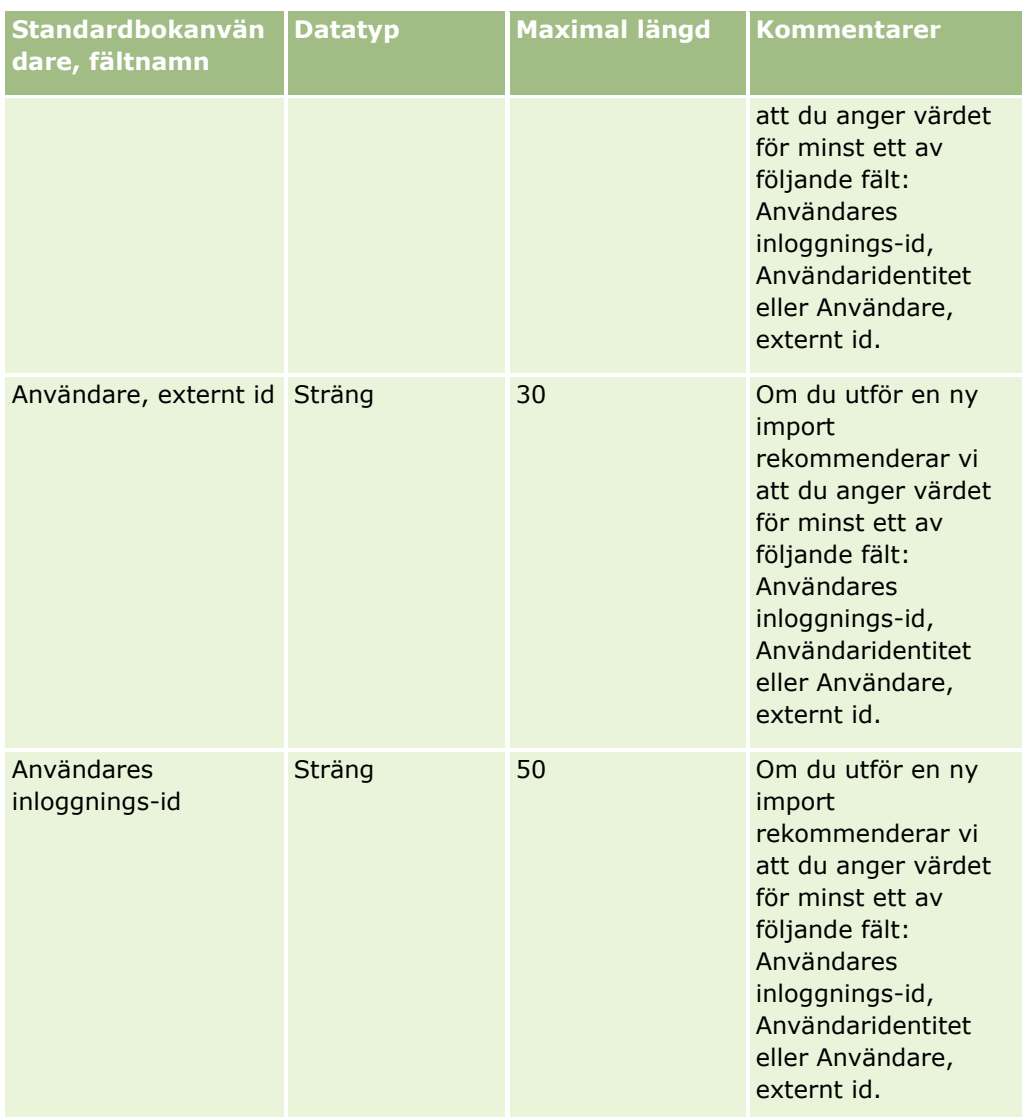

# **Bokfält: Förbereda import**

Tabellen nedan innehåller specifik information om hur du lägger upp din CSV-fil innan du importerar böcker till Oracle CRM On Demand. Informationen är ett tillägg till riktlinjerna i avsnittet Riktlinjer för fälttyper vid import av data (på sidan [623\)](#page-622-0). Innan du importerar måste du granska importinformationen nedan.

**Obs!** Kolumnen Standardfält i den här tabellen innehåller bara det ursprungliga namnet (standardnamnet) för varje fält. Den innehåller inga namn som har ändrats för ditt företag i Oracle CRM On Demand. Skulle du därför inte hitta ett visst fält när du försöker importera data kan du fråga administratören om fältets nya namn. Mer information om hur böcker används i Oracle CRM On Demand finns i Hantering av bok (på sidan [350\)](#page-349-0).

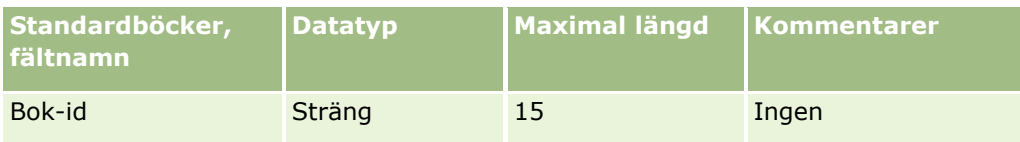

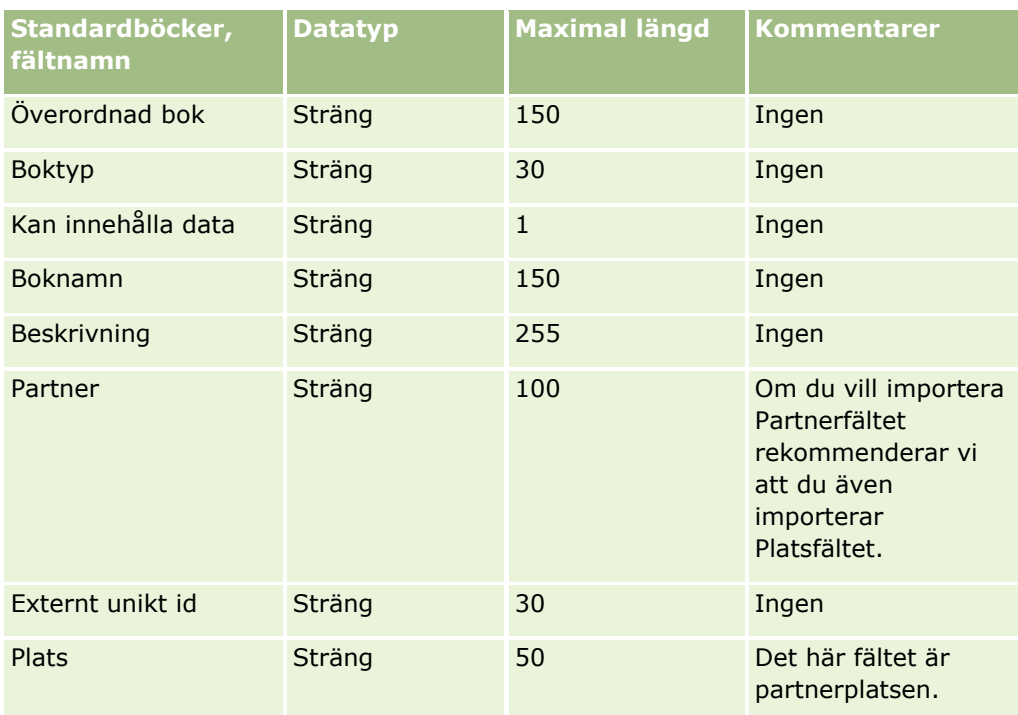

# **Fält för mäklarprofil: Förbereda import**

Tabellen nedan innehåller specifik information om hur du lägger upp din CSV-fil innan du importerar mäklarprofildata till Oracle CRM On Demand. Informationen är ett tillägg till riktlinjerna i avsnittet Riktlinjer för fälttyper vid import av data (på sidan [623\)](#page-622-0). Innan du importerar måste du granska importinformationen nedan.

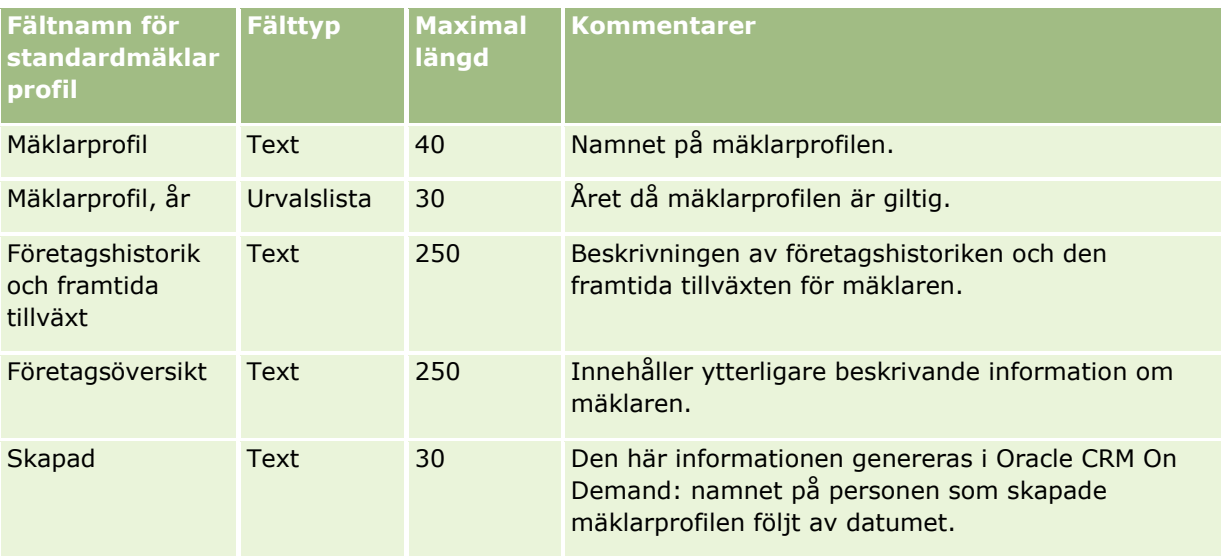

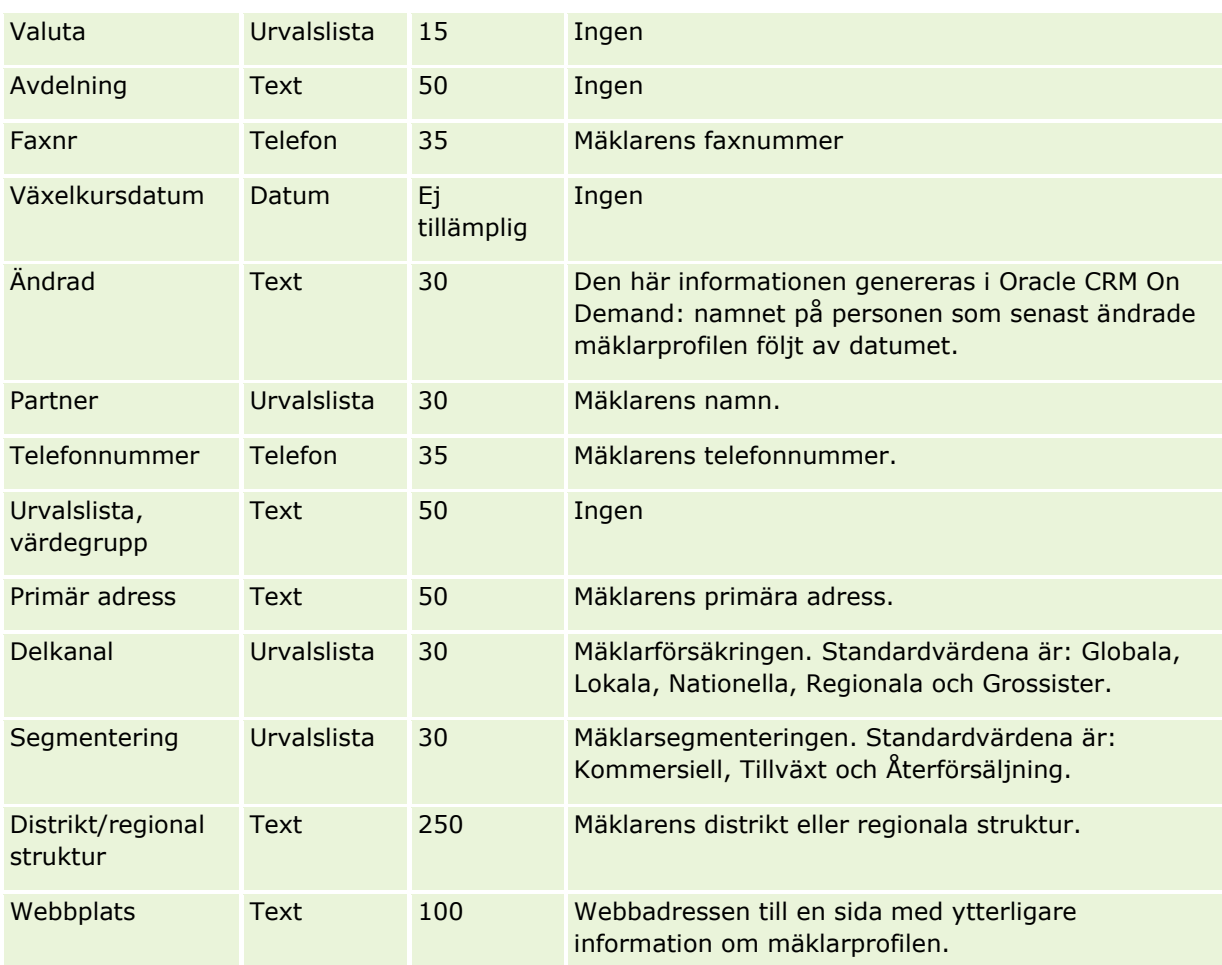

# **Se även**

I följande avsnitt finns relaterad information:

- Riktlinjer för fälttyper vid import av data (på sidan [623\)](#page-622-0)
- Importera data (på sidan [797\)](#page-796-0)
- **Fält för mäklarprofiler**

# **Fält för affärsplaner: Förbereda import**

Tabellen nedan innehåller specifik information om hur du lägger upp din CSV-fil innan du importerar affärsplansfält till Oracle CRM On Demand. Informationen är ett tillägg till riktlinjerna i avsnittet Riktlinjer för fälttyper vid import av data (på sidan [623\)](#page-622-0). Innan du importerar måste du granska importinformationen nedan.

<span id="page-661-0"></span>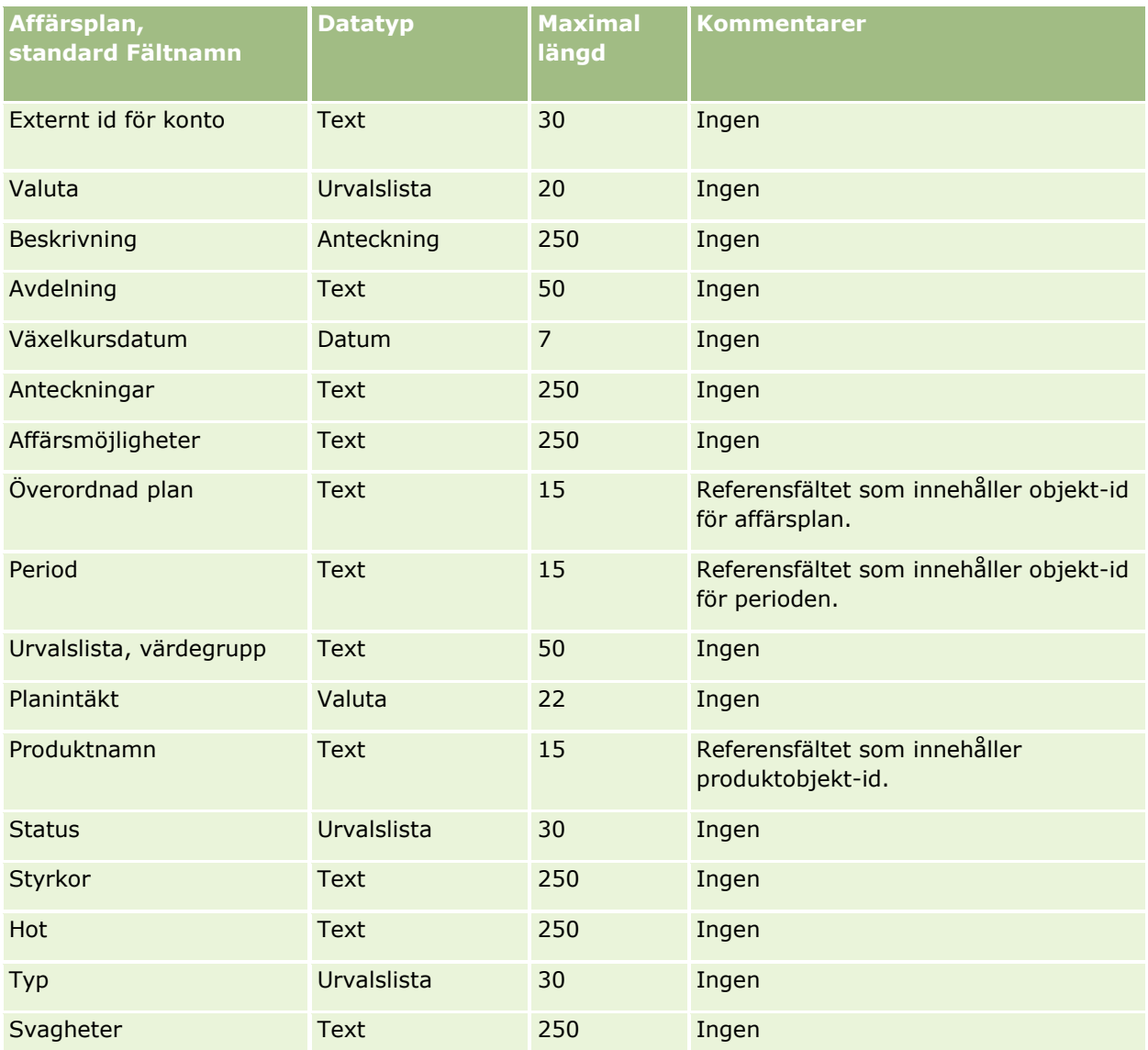

#### **Se även**

I följande avsnitt finns relaterad information:

- Riktlinjer för fälttyper vid import av data (på sidan [623\)](#page-622-0)
- **Importera data (på sidan [797\)](#page-796-0)**

### **Kampanjfält: Förbereda import**

Tabellen nedan innehåller specifik information om hur du lägger upp din CSV-fil innan du importerar kampanjer till Oracle CRM On Demand. Informationen är ett tillägg till riktlinjerna i avsnittet Riktlinjer för fälttyper vid import av data (på sidan [623\)](#page-622-0). Innan du importerar måste du granska importinformationen nedan.

**Obs!** Kolumnen Standardfält i den här tabellen innehåller bara det ursprungliga namnet (standardnamnet) för varje fält. Den innehåller inga namn som har ändrats för ditt företag i Oracle CRM On Demand. Skulle du

därför inte hitta ett visst fält när du försöker importera data kan du fråga administratören om fältets nya namn.

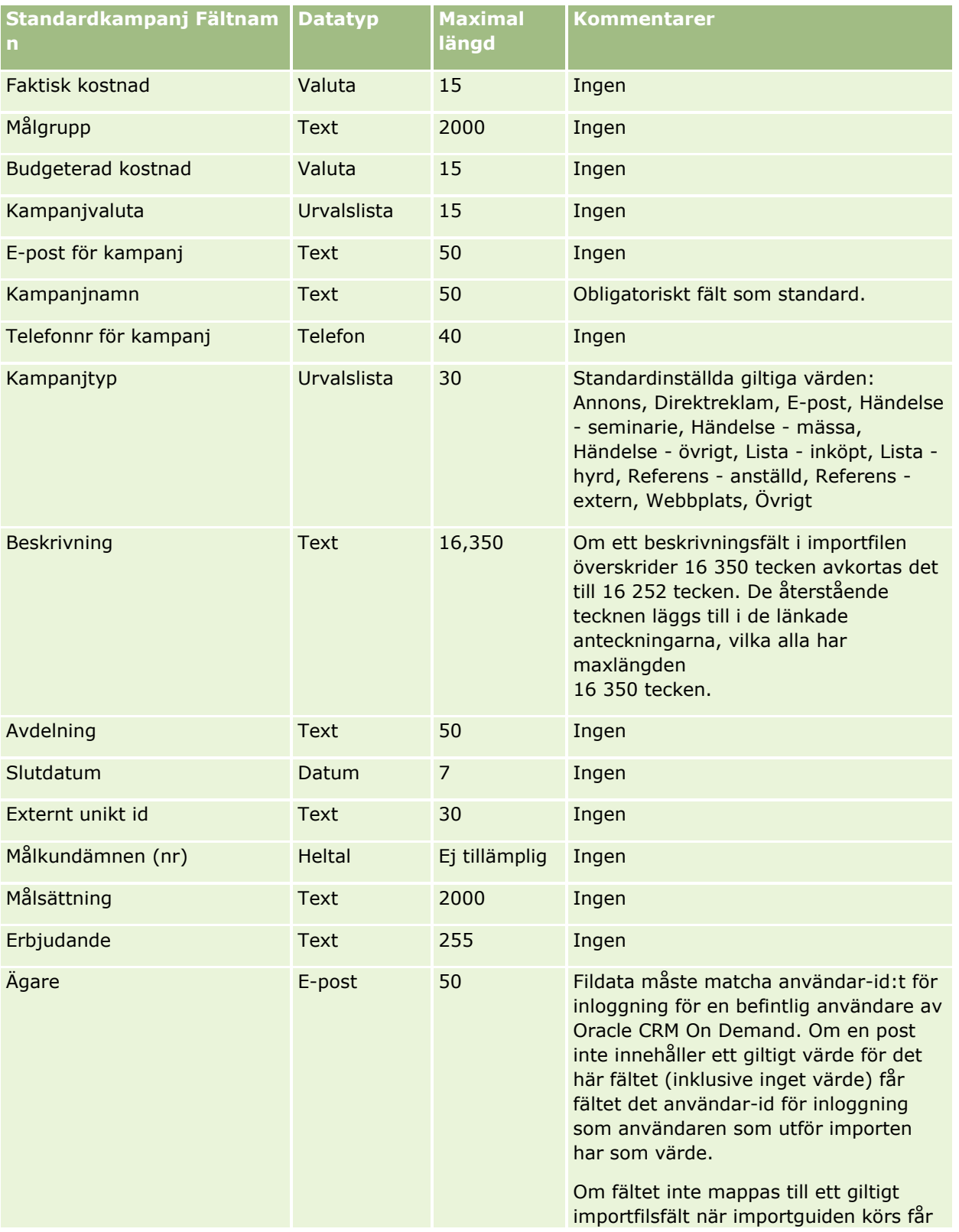

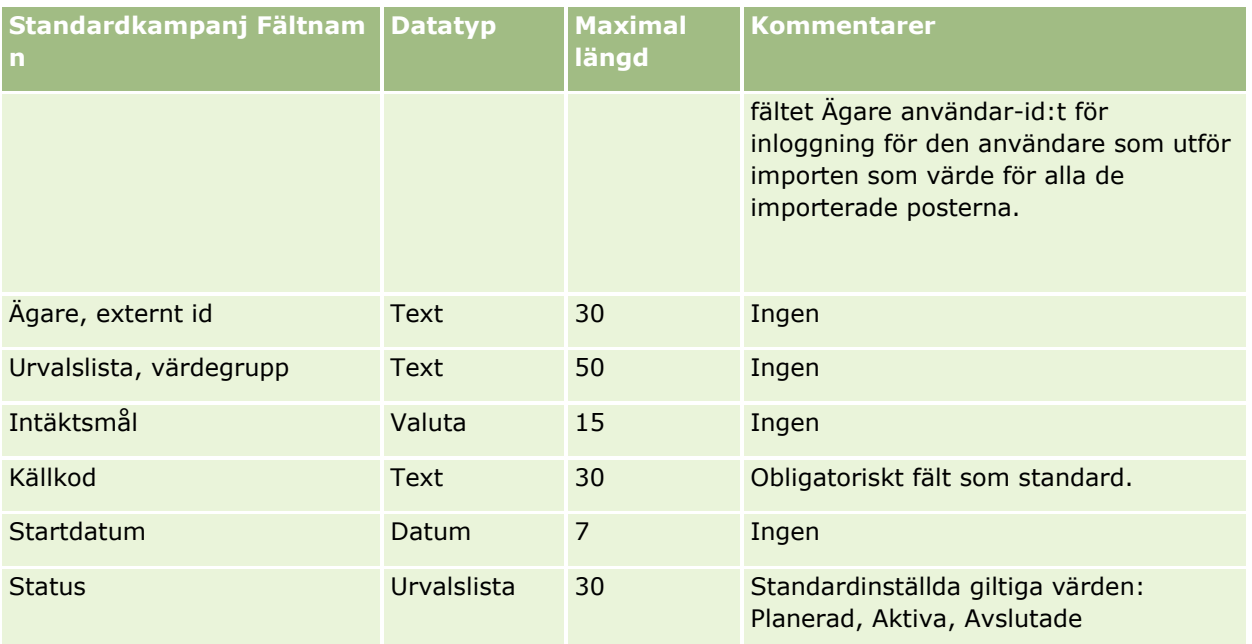

#### **Se även**

I följande avsnitt finns relaterad information:

- Kampanjfält: Förbereda import (på sidan [662\)](#page-661-0)
- Riktlinjer för fälttyper vid import av data (på sidan [623\)](#page-622-0)
- Importera data (på sidan [797\)](#page-796-0)

## **Fält för kampanjmottagare: Förbereda import**

Tabellen nedan innehåller specifik information om hur du lägger upp din CSV-fil innan du importerar kampanjmottagare till Oracle CRM On Demand. Informationen är ett tillägg till riktlinjerna i avsnittet Riktlinjer för fälttyper vid import av data (på sidan [623\)](#page-622-0). Innan du importerar måste du granska importinformationen nedan.

**Obs!** Kolumnen Standardfält i den här tabellen innehåller bara det ursprungliga namnet (standardnamnet) för varje fält. Den innehåller inga namn som har ändrats för ditt företag i Oracle CRM On Demand. Skulle du därför inte hitta ett visst fält när du försöker importera data kan du fråga administratören om fältets nya namn. Om du vill importera fält för kampanjmottagare måste du ange åtminstone externt id för kontakten och namnet på kampanjen.

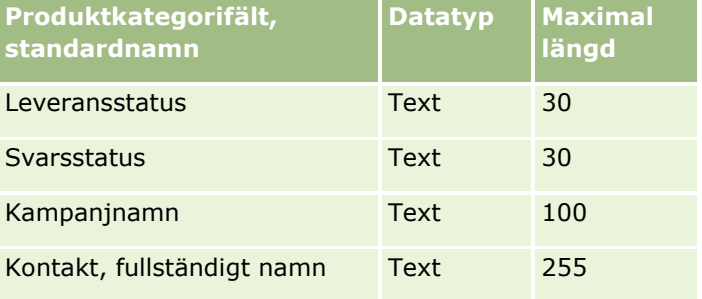

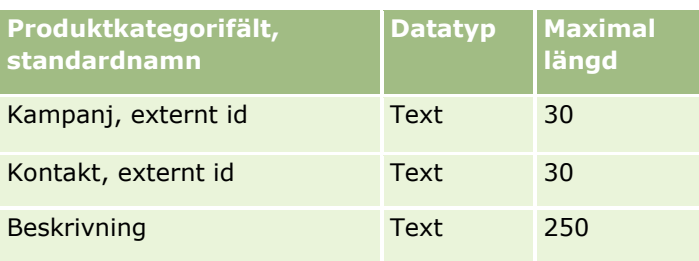

# **Certifieringsfält: Förbereda import**

Tabellen nedan innehåller specifik information om hur du lägger upp din CSV-fil innan du importerar certifieringsdata till Oracle CRM On Demand. Informationen är ett tillägg till riktlinjerna i avsnittet Riktlinjer för fälttyper vid import av data (på sidan [623\)](#page-622-0). Innan du importerar måste du granska importinformationen nedan.

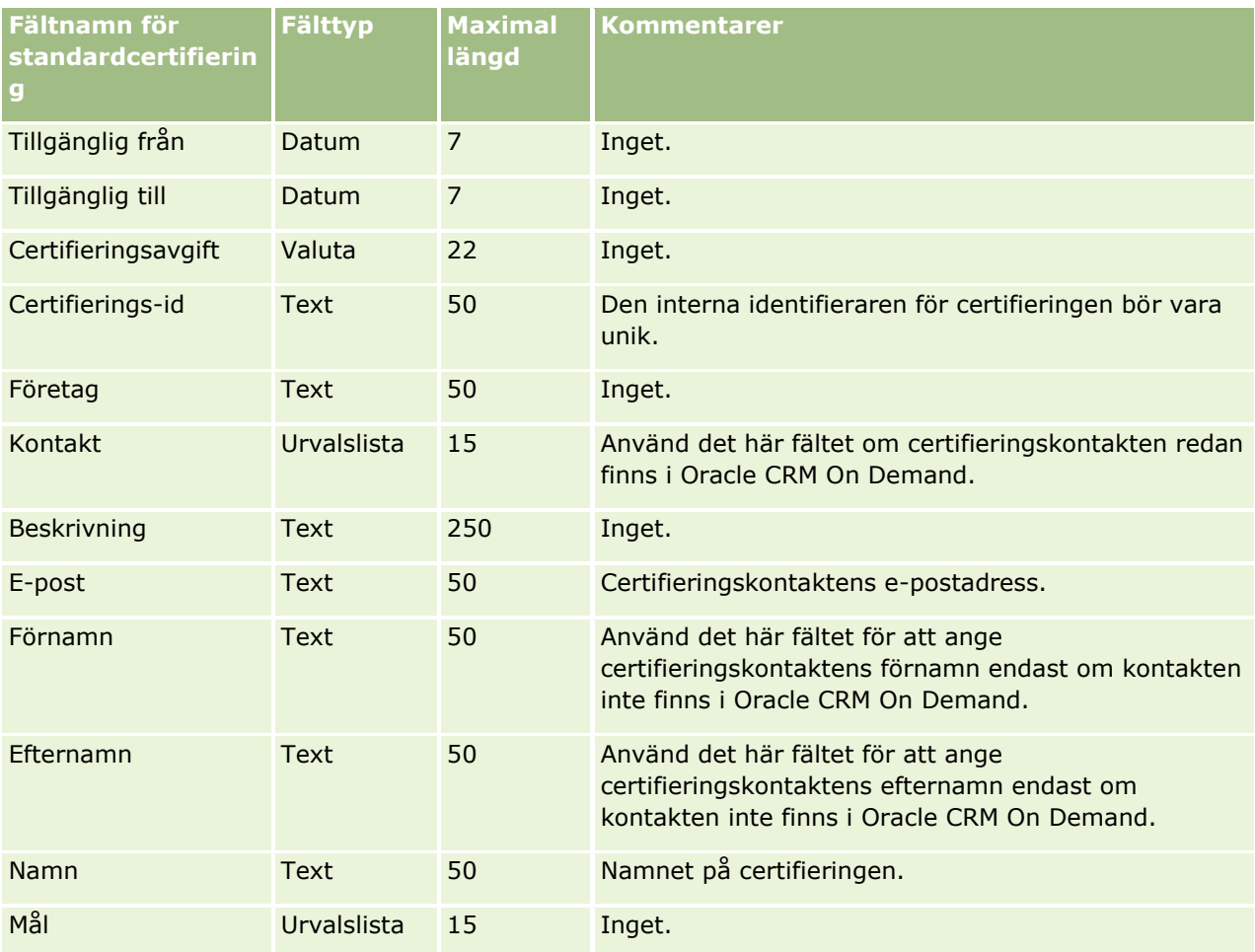

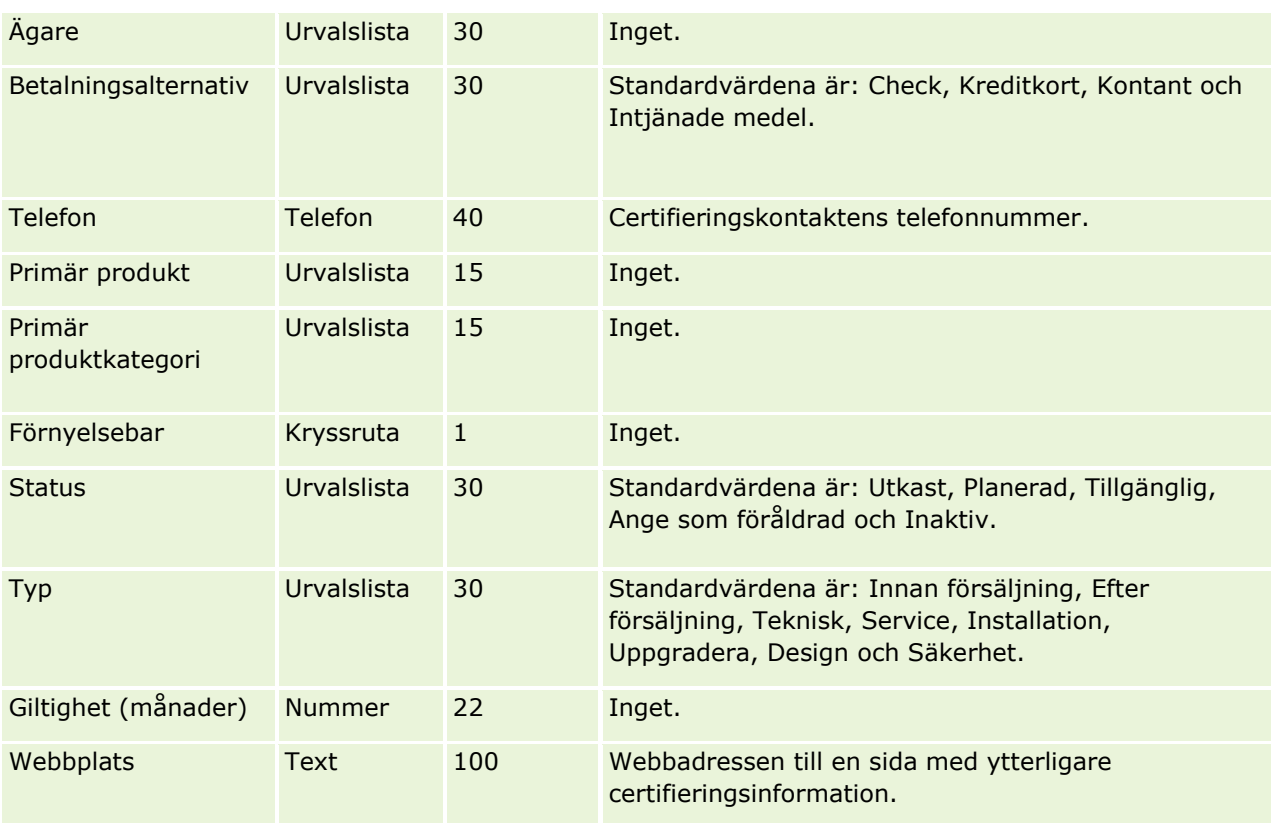

## **Se även**

I följande avsnitt finns relaterad information:

- Riktlinjer för fälttyper vid import av data (på sidan [623\)](#page-622-0)
- Importera data (på sidan [797\)](#page-796-0)
- **Certifieringsfält**

## **Fält för certifieringsbegäran: Förbereda import**

Tabellen nedan innehåller specifik information om hur du lägger upp din CSV-fil innan du importerar data för certifieringsbegäranden till Oracle CRM On Demand. Informationen är ett tillägg till riktlinjerna i avsnittet Riktlinjer för fälttyper vid import av data (på sidan [623\)](#page-622-0). Innan du importerar måste du granska importinformationen nedan.

**Obs!** Kolumnen Standardfält i den här tabellen innehåller bara det ursprungliga namnet (standardnamnet) för varje fält. Den innehåller inga namn som har ändrats för ditt företag i Oracle CRM On Demand. Skulle du därför inte hitta ett visst fält när du försöker importera data kan du fråga administratören om fältets nya namn.

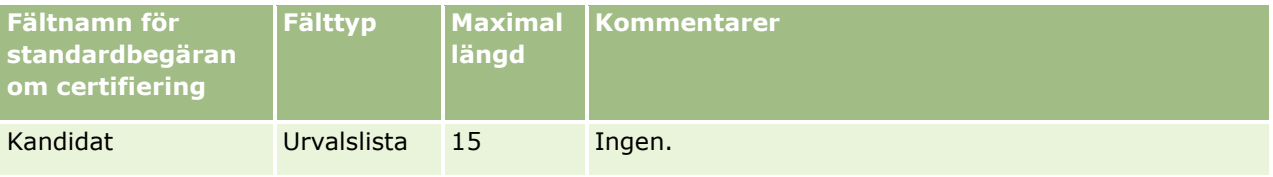

### **Datahanteringsverktyg**

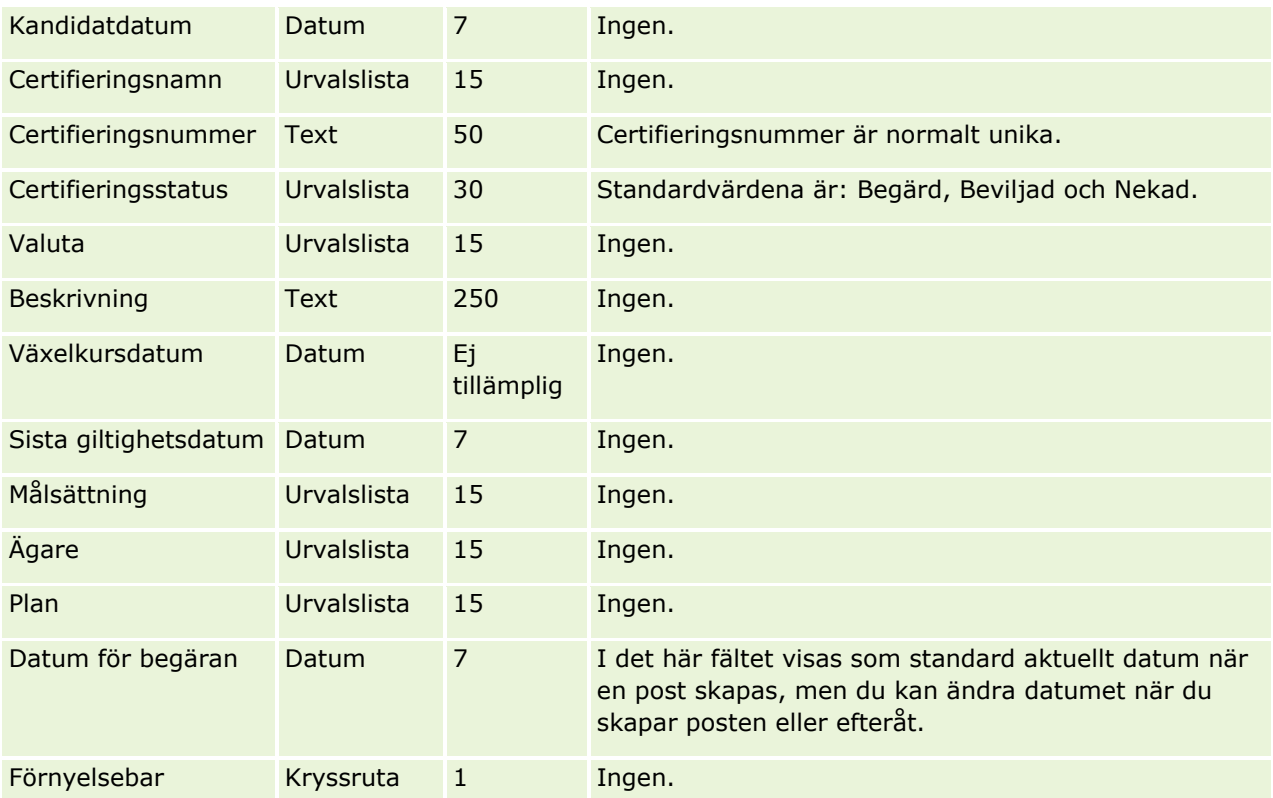

# **Se även**

I följande avsnitt finns relaterad information:

- Riktlinjer för fälttyper vid import av data (på sidan [623\)](#page-622-0)
- Importera data (på sidan [797\)](#page-796-0)
- **Certifieringsfält**

# **Fält för skadeståndskrav: Förbereda import**

Tabellen nedan innehåller specifik information om hur du lägger upp din CSV-fil innan du importerar data om skadeståndskrav till Oracle CRM On Demand. Informationen är ett tillägg till riktlinjerna i avsnittet Riktlinjer för fälttyper vid import av data (på sidan [623\)](#page-622-0). Innan du importerar måste du granska importinformationen nedan.

**Obs!** Kolumnen Standardfält i den här tabellen innehåller bara det ursprungliga namnet (standardnamnet) för varje fält. Den innehåller inga namn som har ändrats för ditt företag i Oracle CRM On Demand. Skulle du därför inte hitta ett visst fält när du försöker importera data kan du fråga administratören om fältets nya namn. Det här avsnittet är specifikt för Oracle CRM On Demand Financial Services Edition.

Informationen i följande tabell är endast giltig för data om skadeståndskrav.

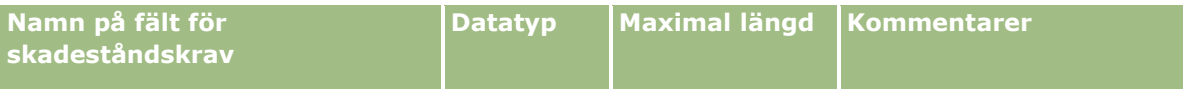

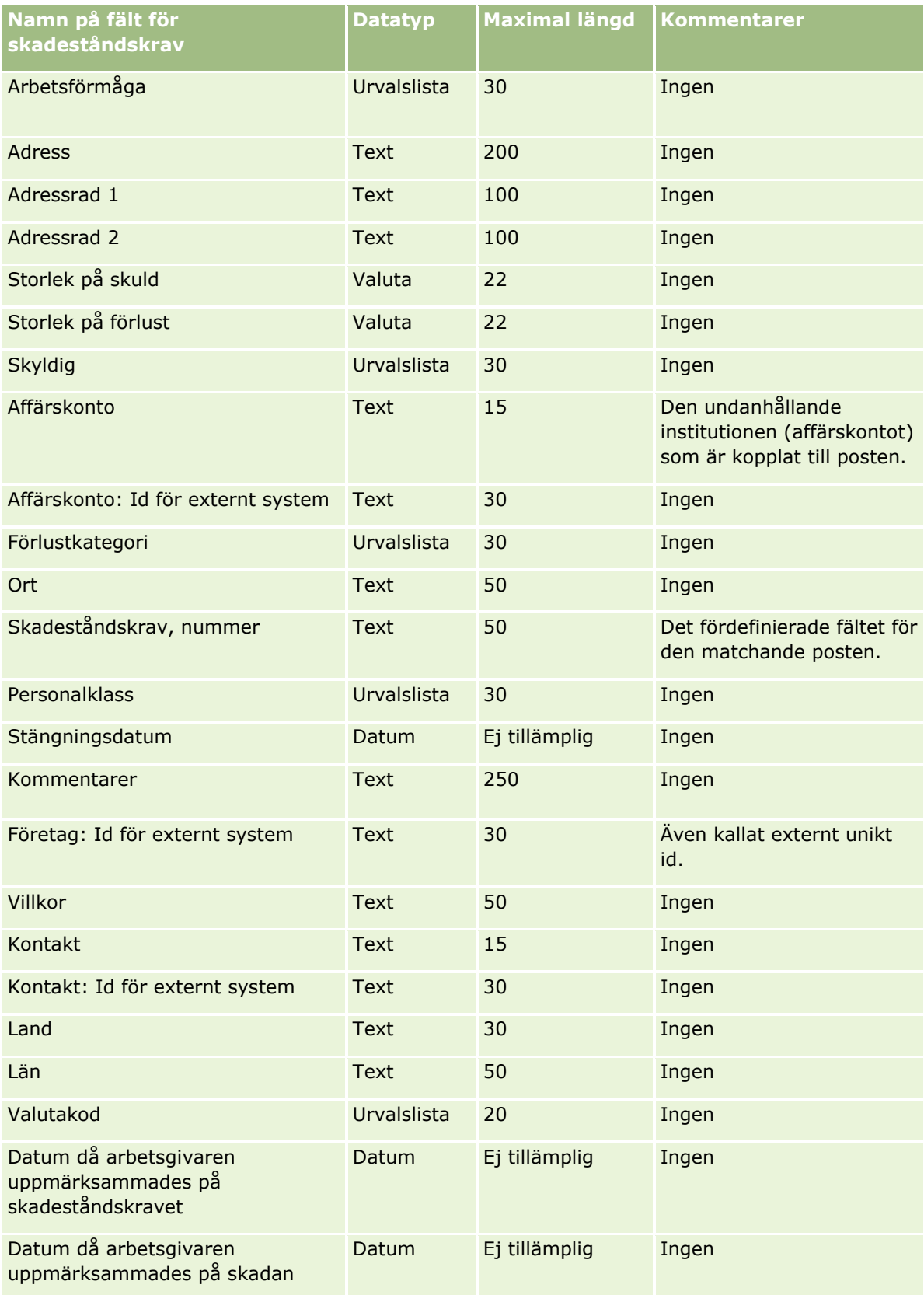

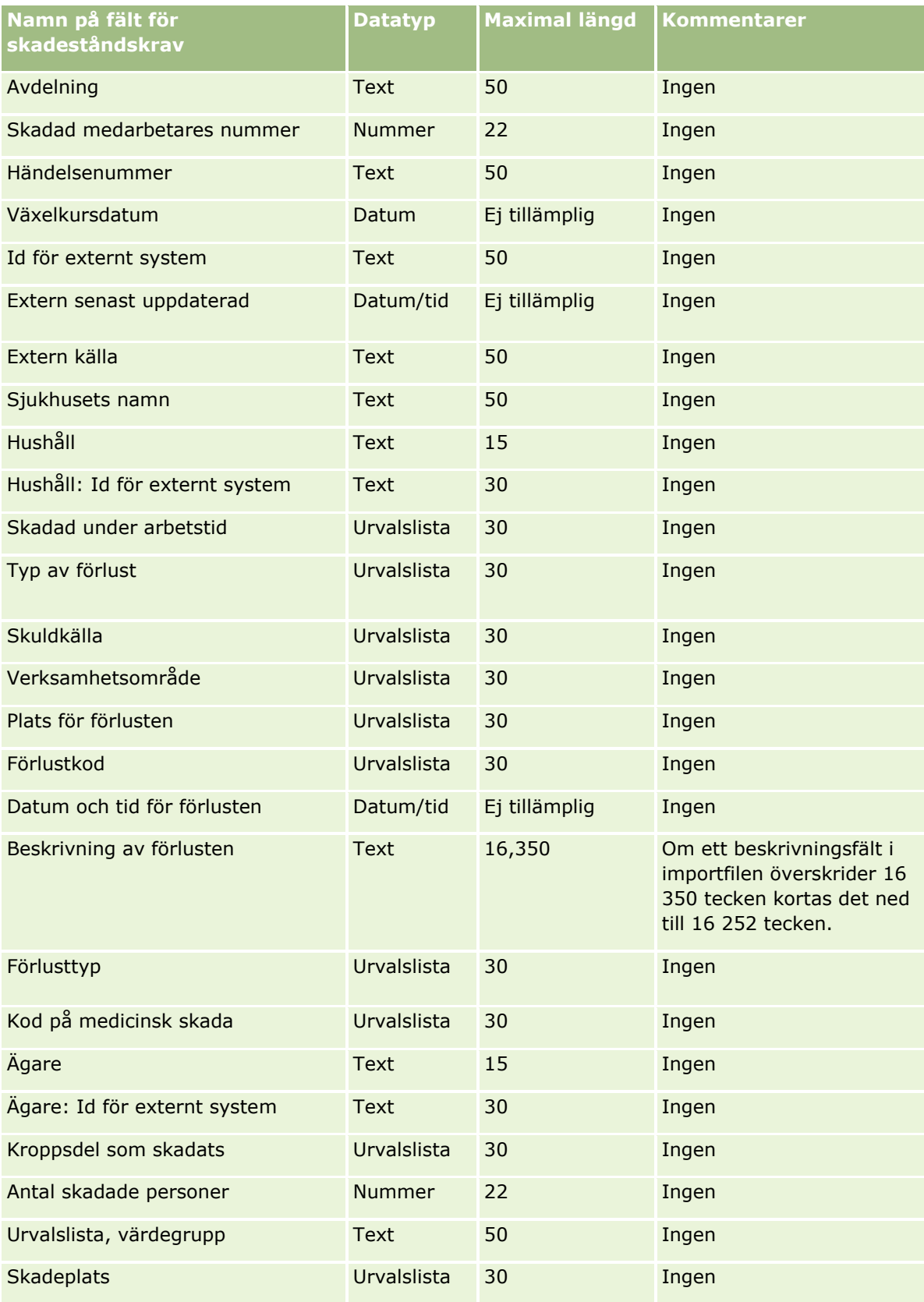

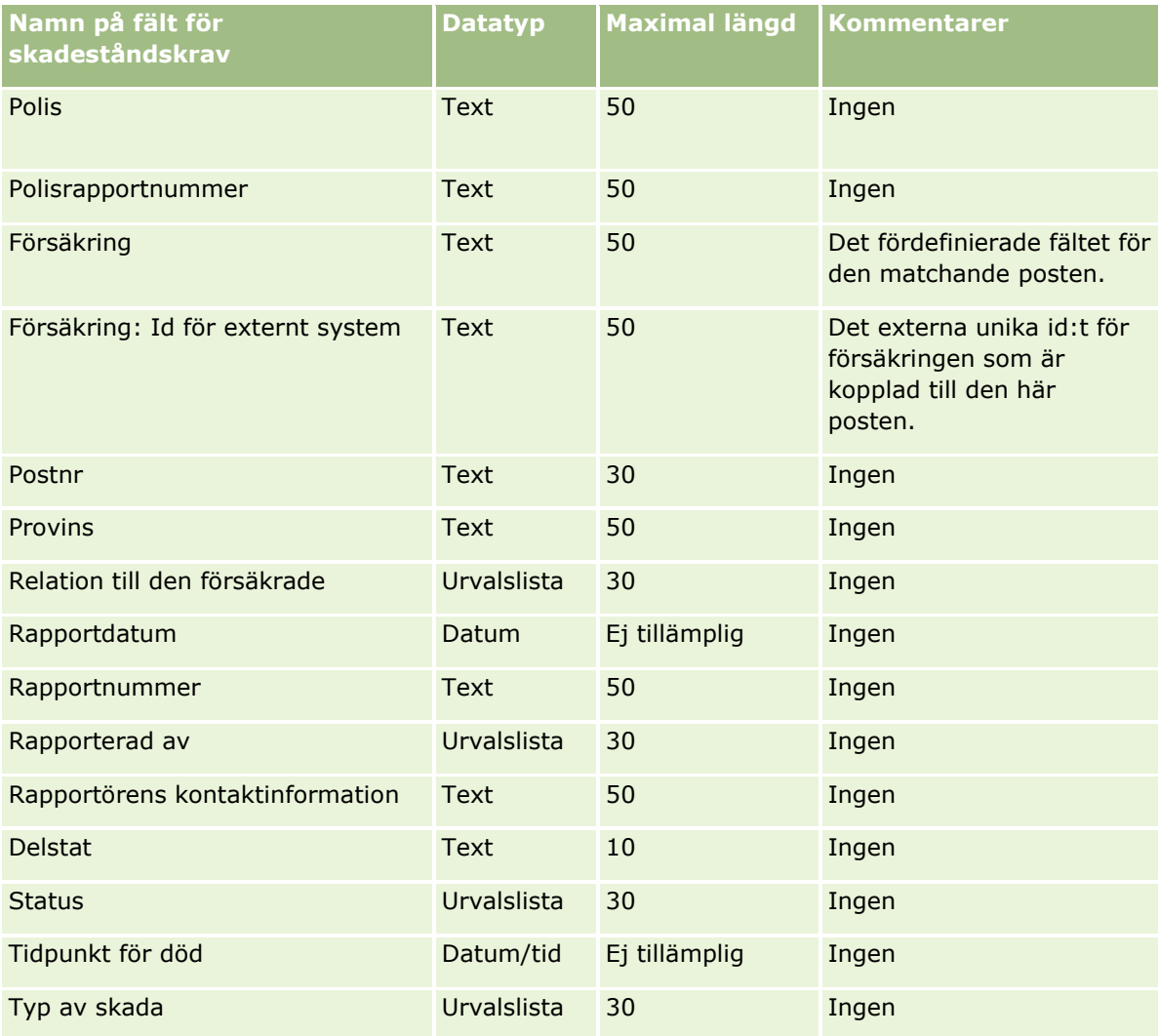

#### **Se även**

I följande avsnitt finns relaterad information:

- Riktlinjer för fälttyper vid import av data (på sidan [623\)](#page-622-0)
- Importera data (på sidan [797\)](#page-796-0)

### **Kontaktadressfält: Förbereda import**

Tabellen nedan innehåller specifik information om hur du lägger upp din CSV-fil innan du importerar kontaktadresser till Oracle CRM On Demand.

Informationen är ett tillägg till riktlinjerna i avsnittet Riktlinjer för fälttyper vid import av data (på sidan [623\)](#page-622-0). Innan du importerar måste du granska importinformationen nedan.

**Obs!** Kolumnen Standardfält i den här tabellen innehåller bara det ursprungliga namnet (standardnamnet) för varje fält. Den innehåller inga namn som har ändrats för ditt företag i Oracle CRM On Demand. Skulle du

därför inte hitta ett visst fält när du försöker importera data kan du fråga administratören om fältets nya namn. Du kan endast importera kontaktadressfält till Oracle CRM On Demand om delade adresser har ställts in för ditt företag. Mer information om delade adresser finns i Hantera adresser.

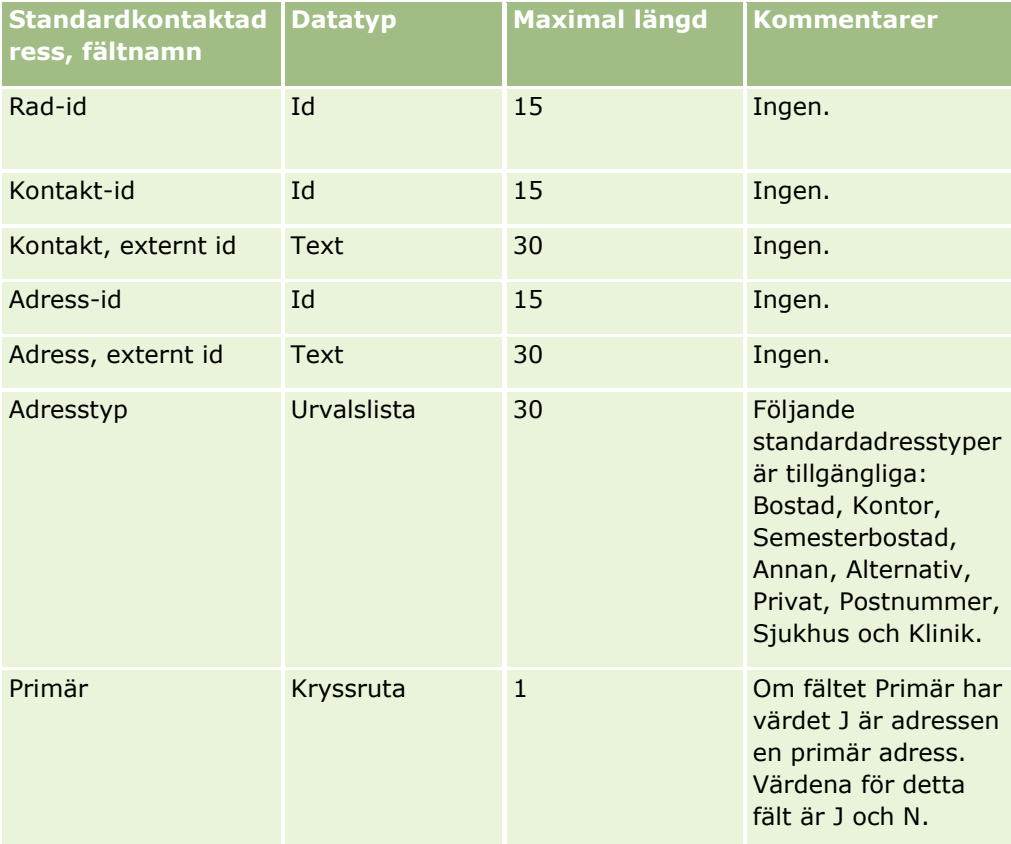

# **Kontaktbokfält: Förbereda import**

Följande tabell innehåller specifik information om hur du ställer in CSV-filen innan du importerar kontaktböcker till Oracle CRM On Demand.

**Obs!** Om du vill importera poster med kontoböcker eller kontaktböcker måste din roll innehålla behörigheten Hantera framtida böcker.

Informationen är ett tillägg till riktlinjerna i avsnittet Riktlinjer för fälttyper vid import av data (på sidan [623\)](#page-622-0). Innan du importerar måste du granska importinformationen nedan.

**Obs!** Kolumnen Standardfält i den här tabellen innehåller bara det ursprungliga namnet (standardnamnet) för varje fält. Den innehåller inga namn som har ändrats för ditt företag i Oracle CRM On Demand. Skulle du därför inte hitta ett visst fält när du försöker importera data kan du fråga administratören om fältets nya namn. Mer information om tidsbaserade boktilldelningar finns i Om tidsbaserade boktilldelningar (på sidan [370\)](#page-369-0)

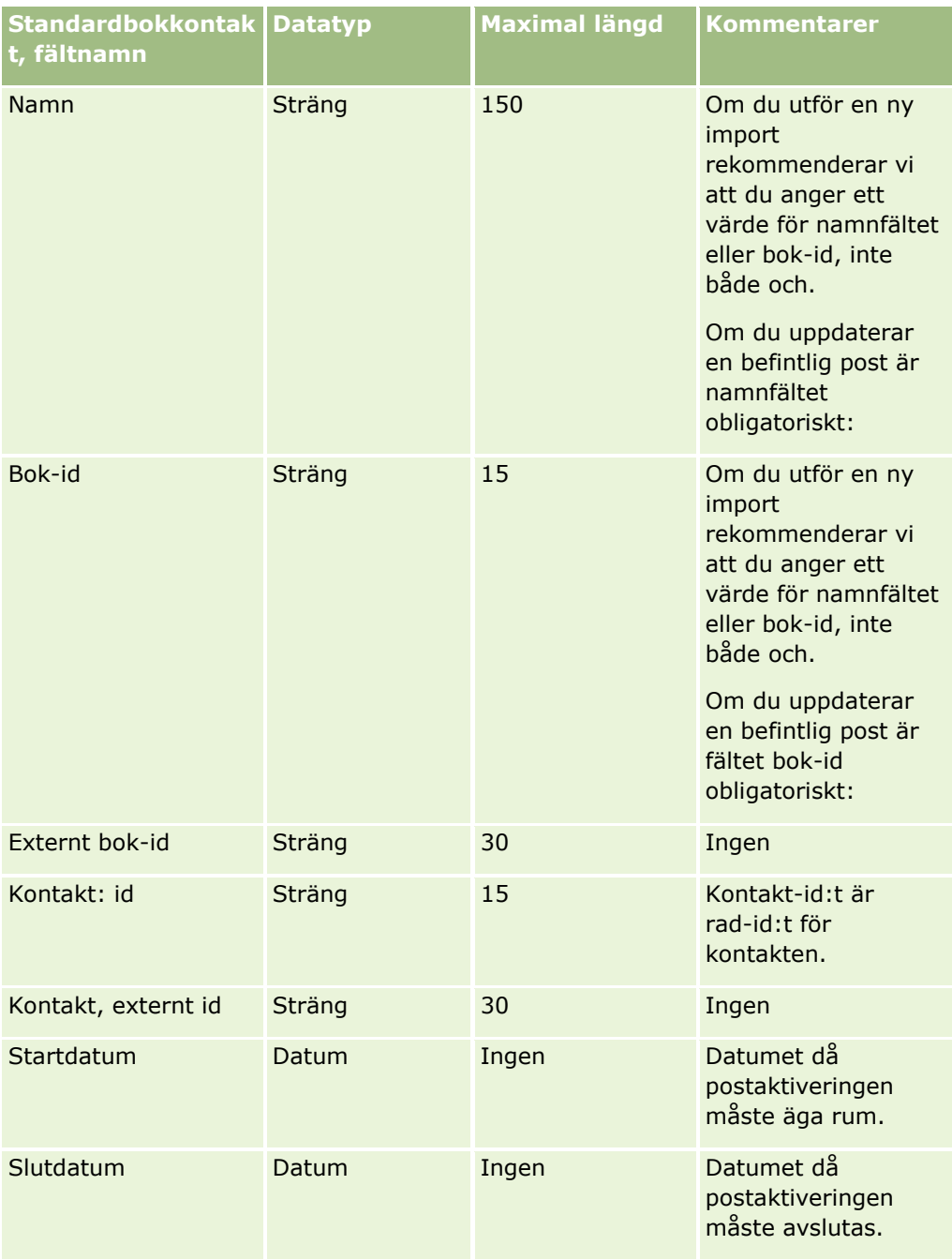

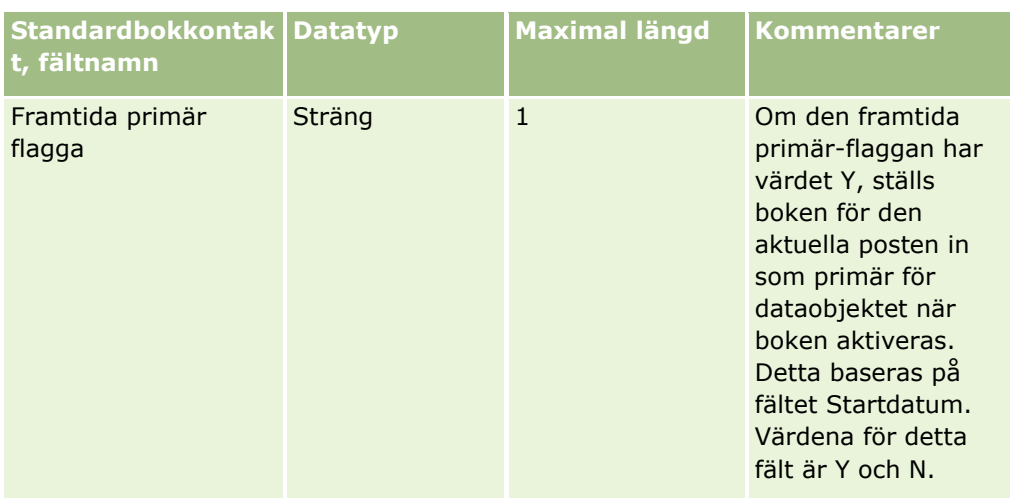

# **Kontaktfält: Förbereda import**

Om du har olika filer med konton och kontakter som ska importeras importerar du kontona först och därefter kontakterna. Se till att importfilen med kontakter innehåller giltiga kontonamn från importfilen med konton.

Om du endast har en fil med kontakter som ska importeras skapas kontoposter utifrån data om kontonamnen som finns i fältet Konto i filen med kontakter som ska importeras. Om kontaktposten innehåller alternativa adressdata skapar Oracle CRM On Demand ett nytt konto och fyller i leveransadressen med den alternativa adressen. Faktureringsadressen förblir tom.

Om flera kontakter är associerade med samma konto fylls kontots adressfält i med de värden som finns i fältet Alternativ adress för den första kontakten som importerades för det kontot. Om den första kontaktposten som importerades inte innehåller data för alternativ adress, men efterföljande kontakter *gör det*, fylls inga värden i fälten för kontots adress i eftersom endast den första kontakten används för att ange värden för kontots adressfält. Om du endast importerar en fil med kontakter bör du därför sortera dina data per kontonamn innan du importerar filen för att se till att den första kontakten för varje kontonamn innehåller den adress som du vill använda för kontot.

Tabellen nedan innehåller specifik information om hur du lägger upp din CSV-fil innan du importerar kontakter till Oracle CRM On Demand. Informationen är ett tillägg till riktlinjerna i avsnittet Riktlinjer för fälttyper vid import av data (på sidan [623\)](#page-622-0). Innan du importerar måste du granska importinformationen nedan.

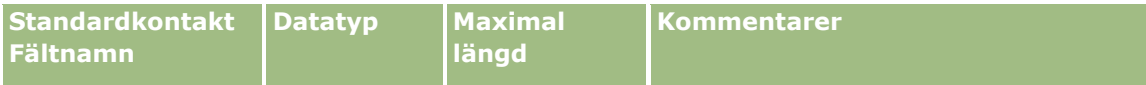

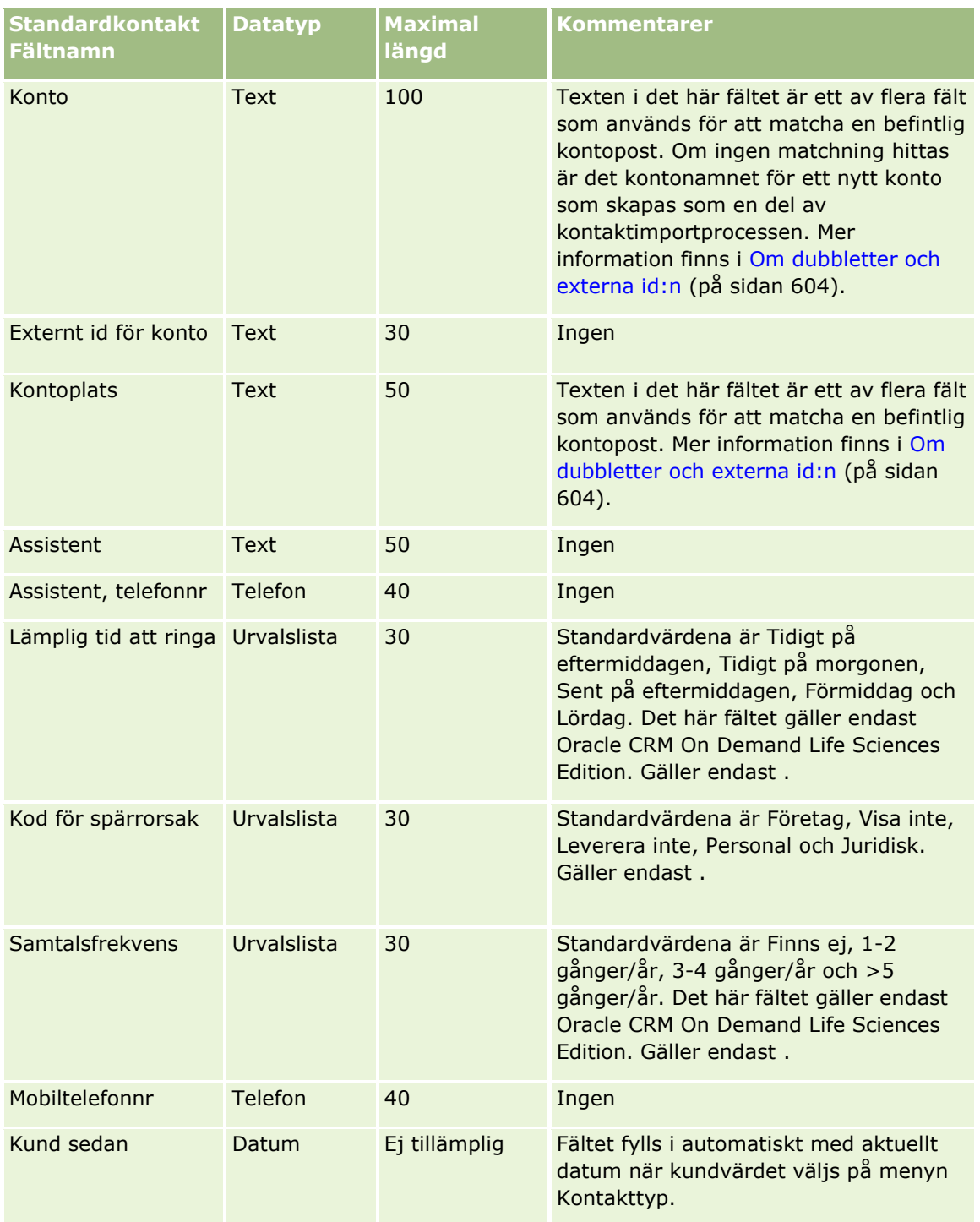

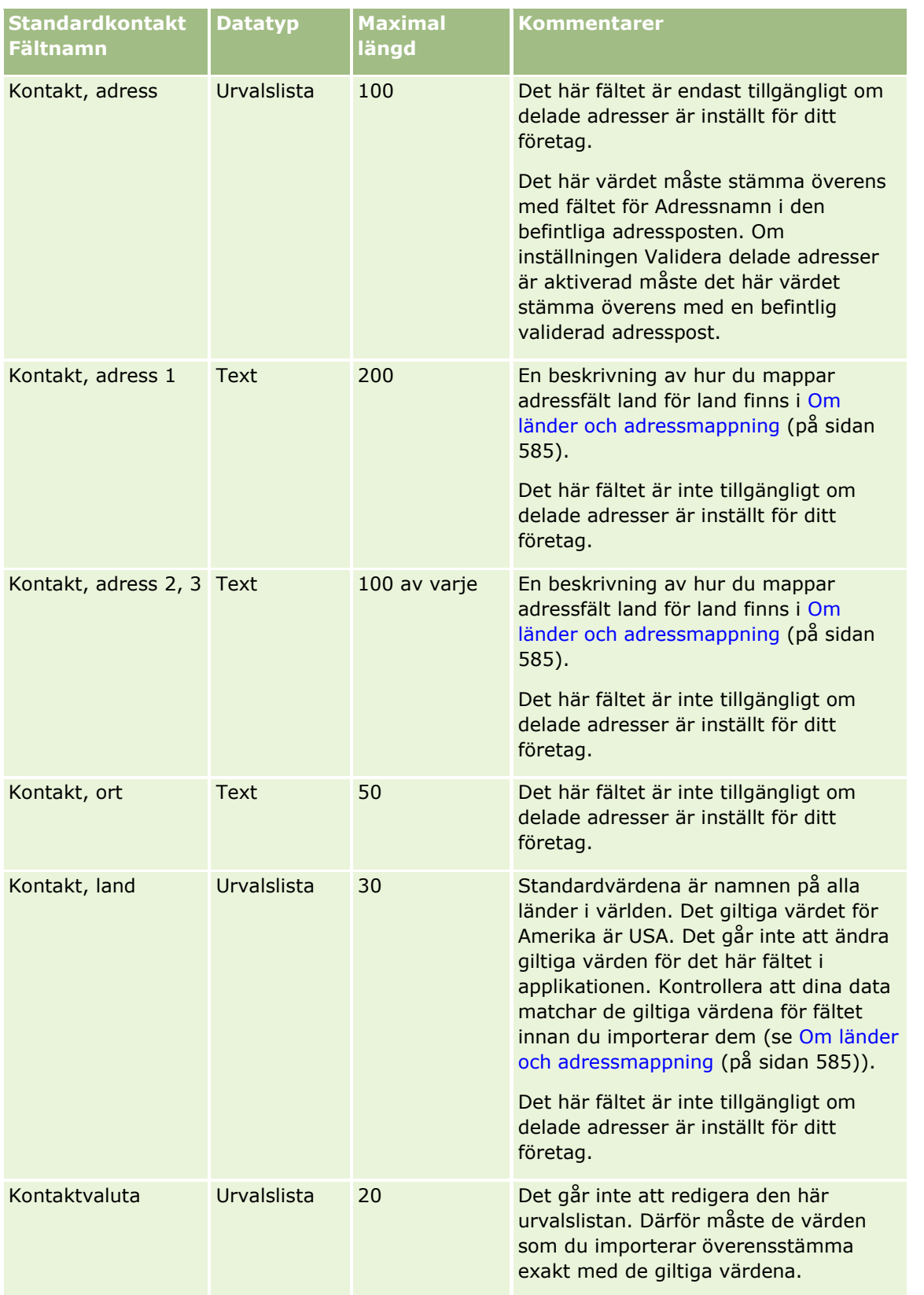

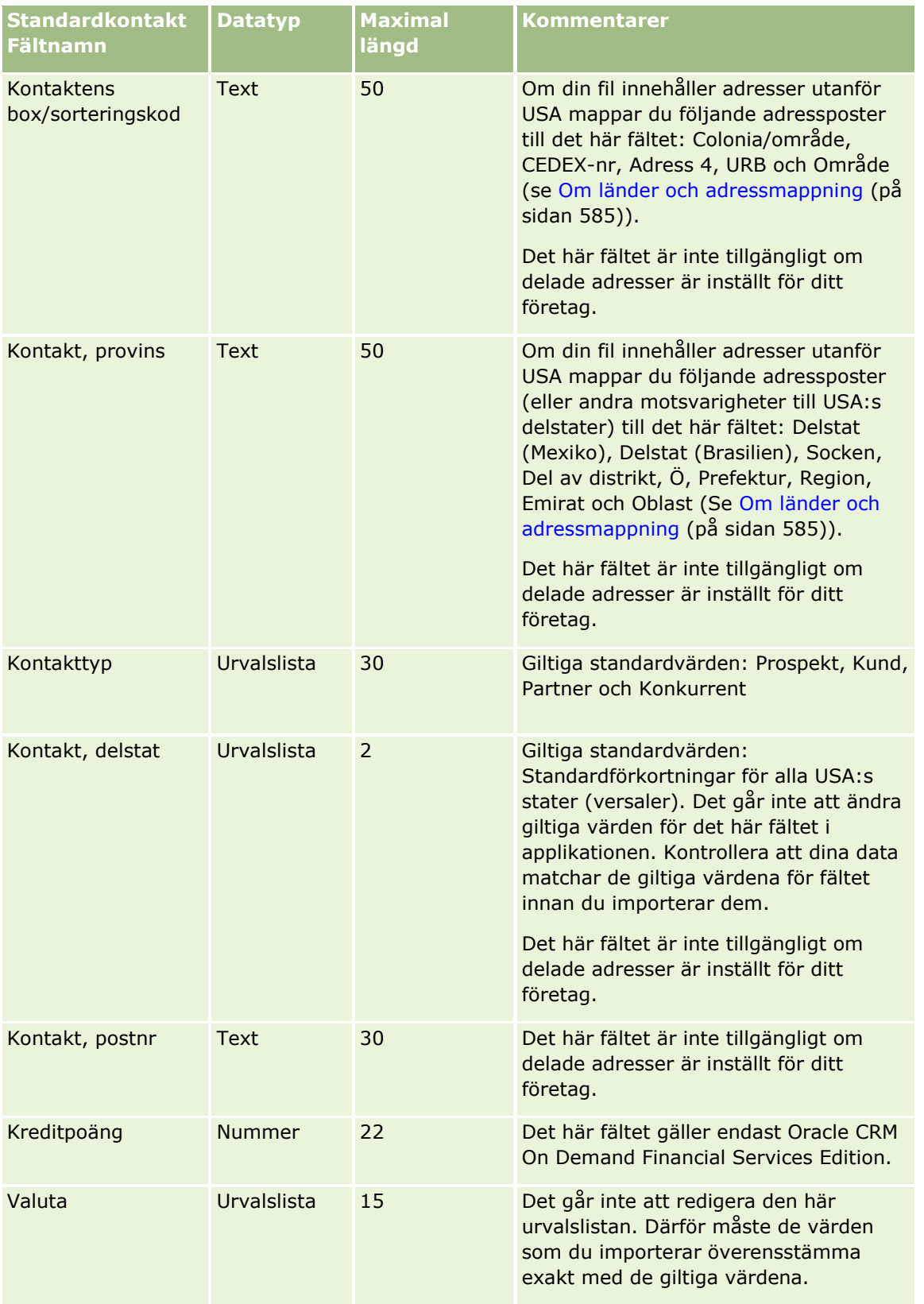

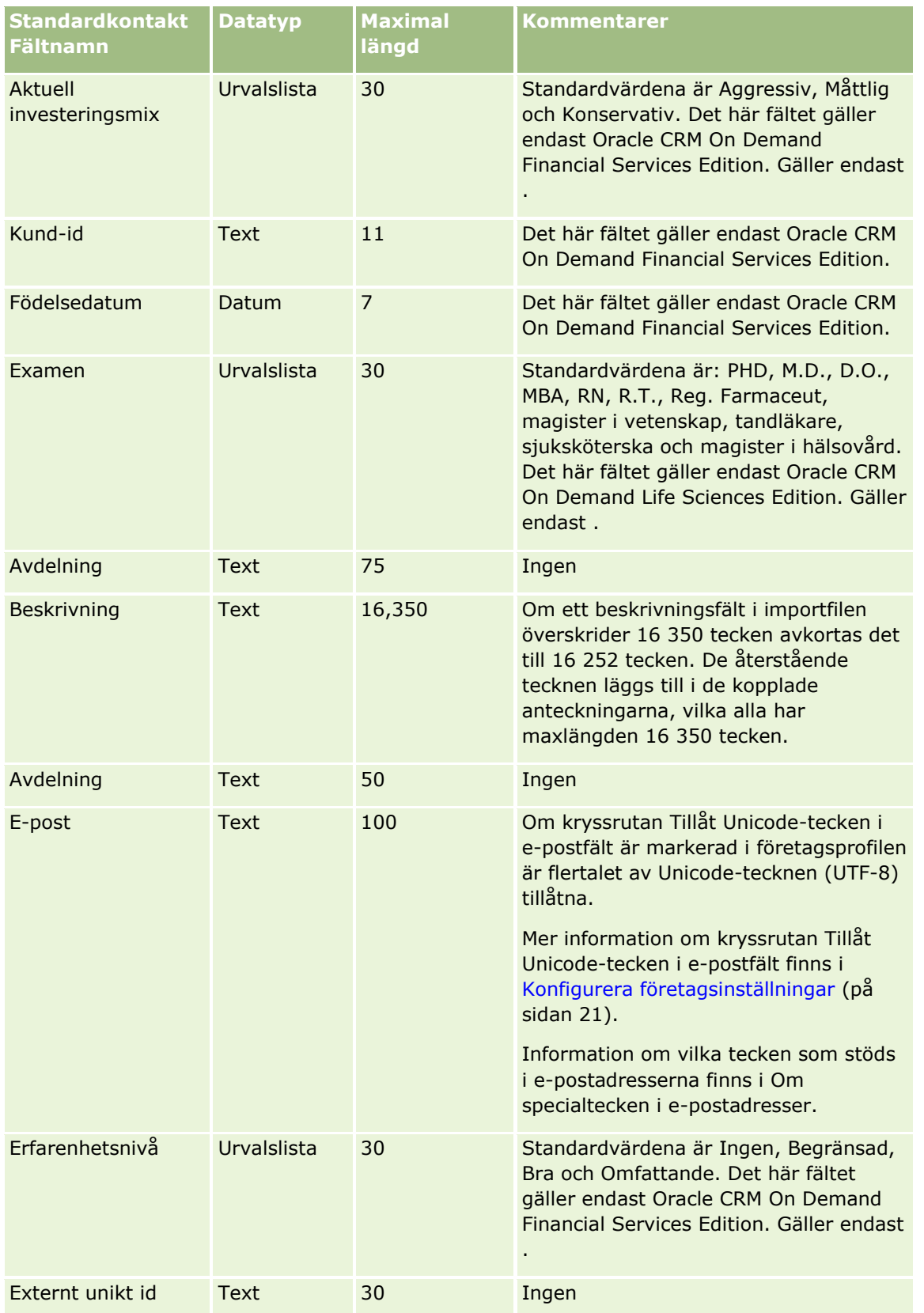

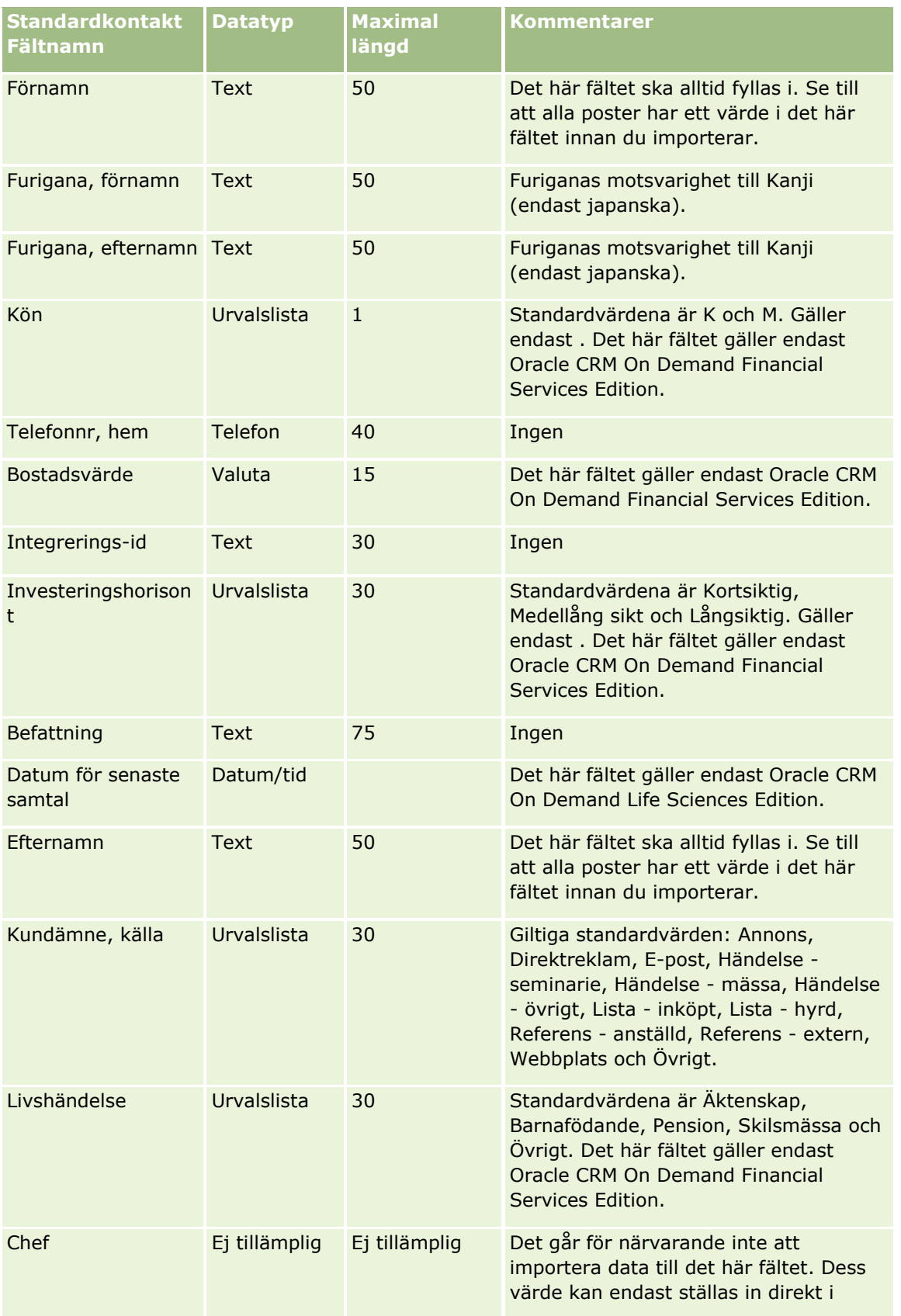

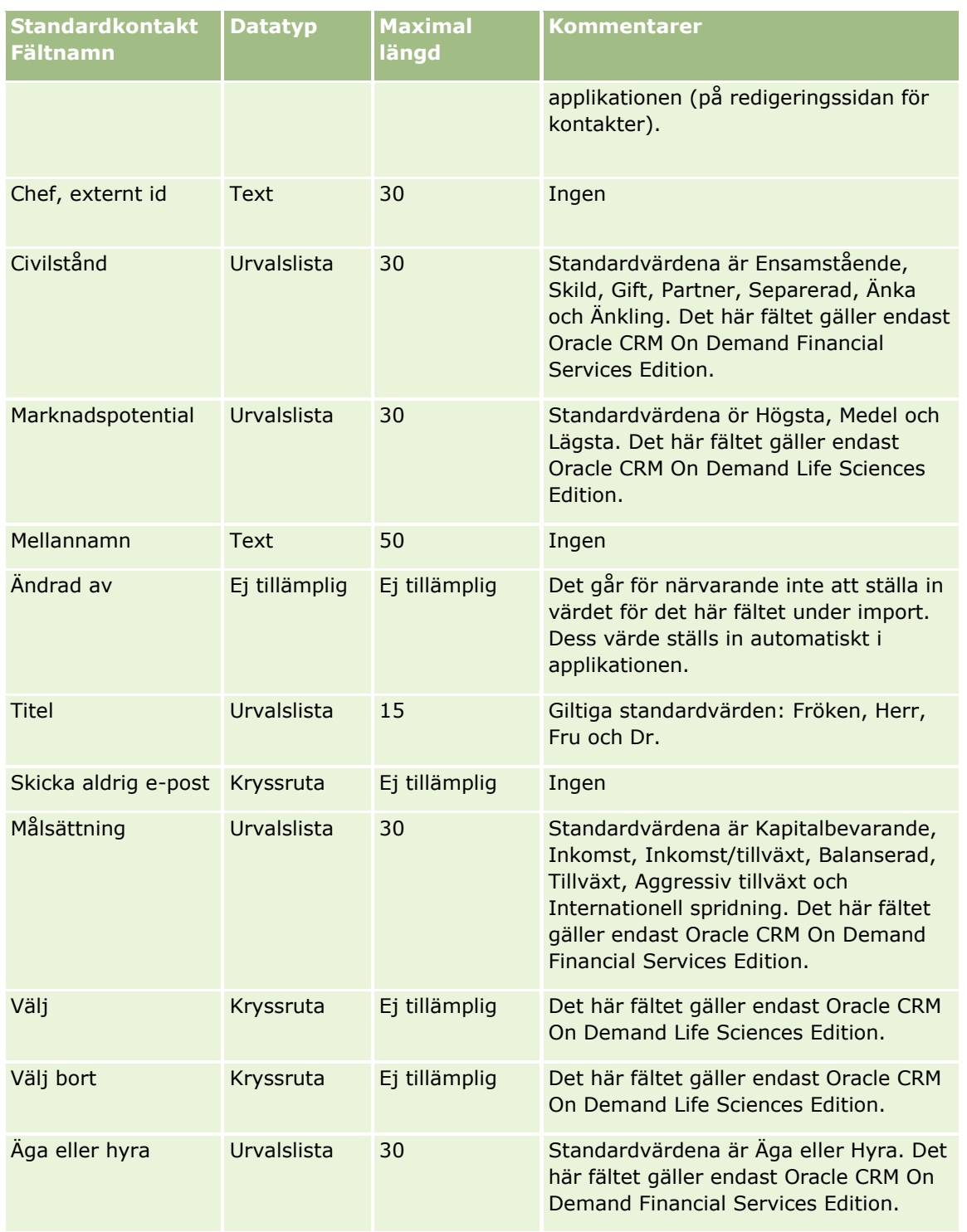

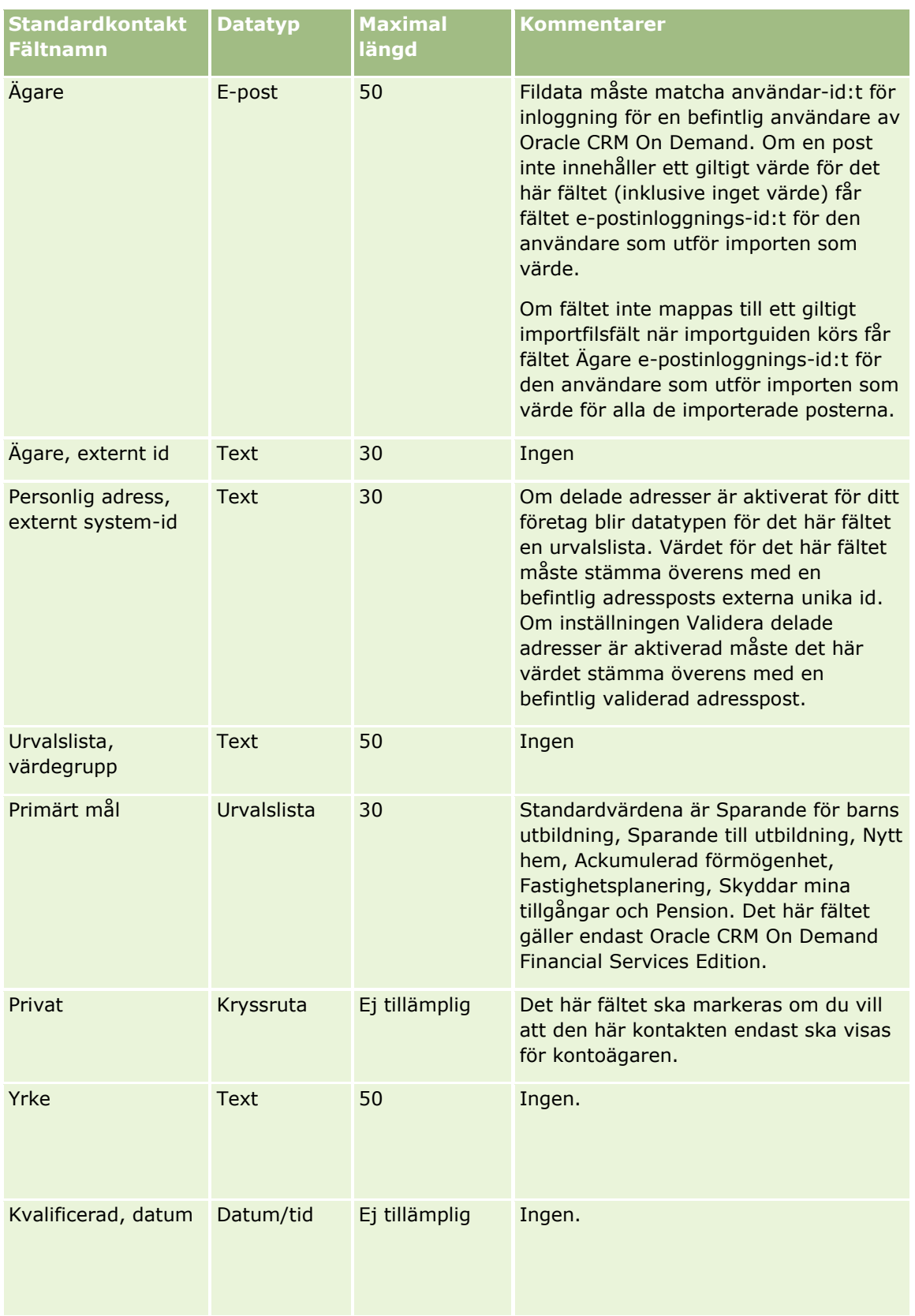

# **Datahanteringsverktyg**

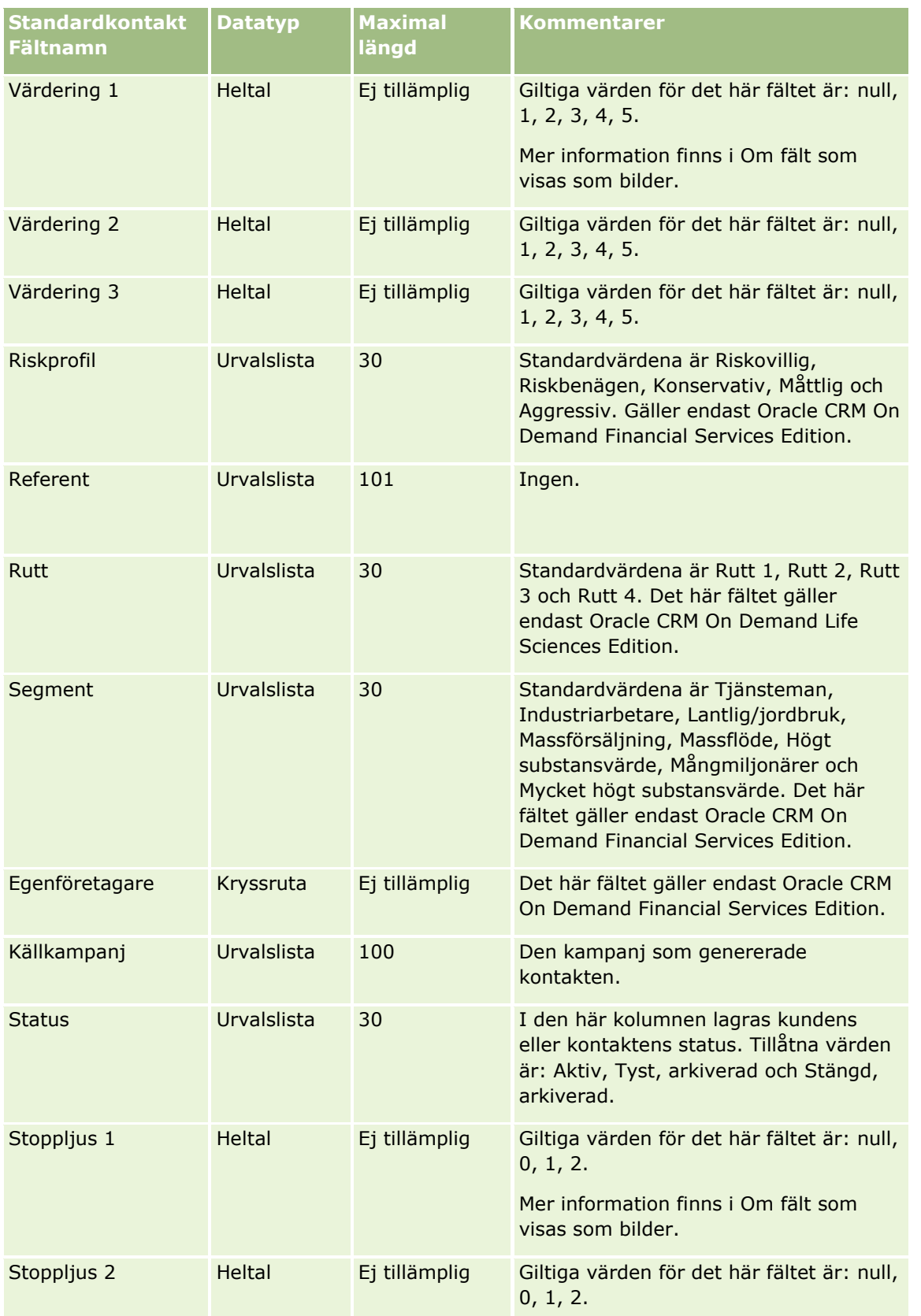

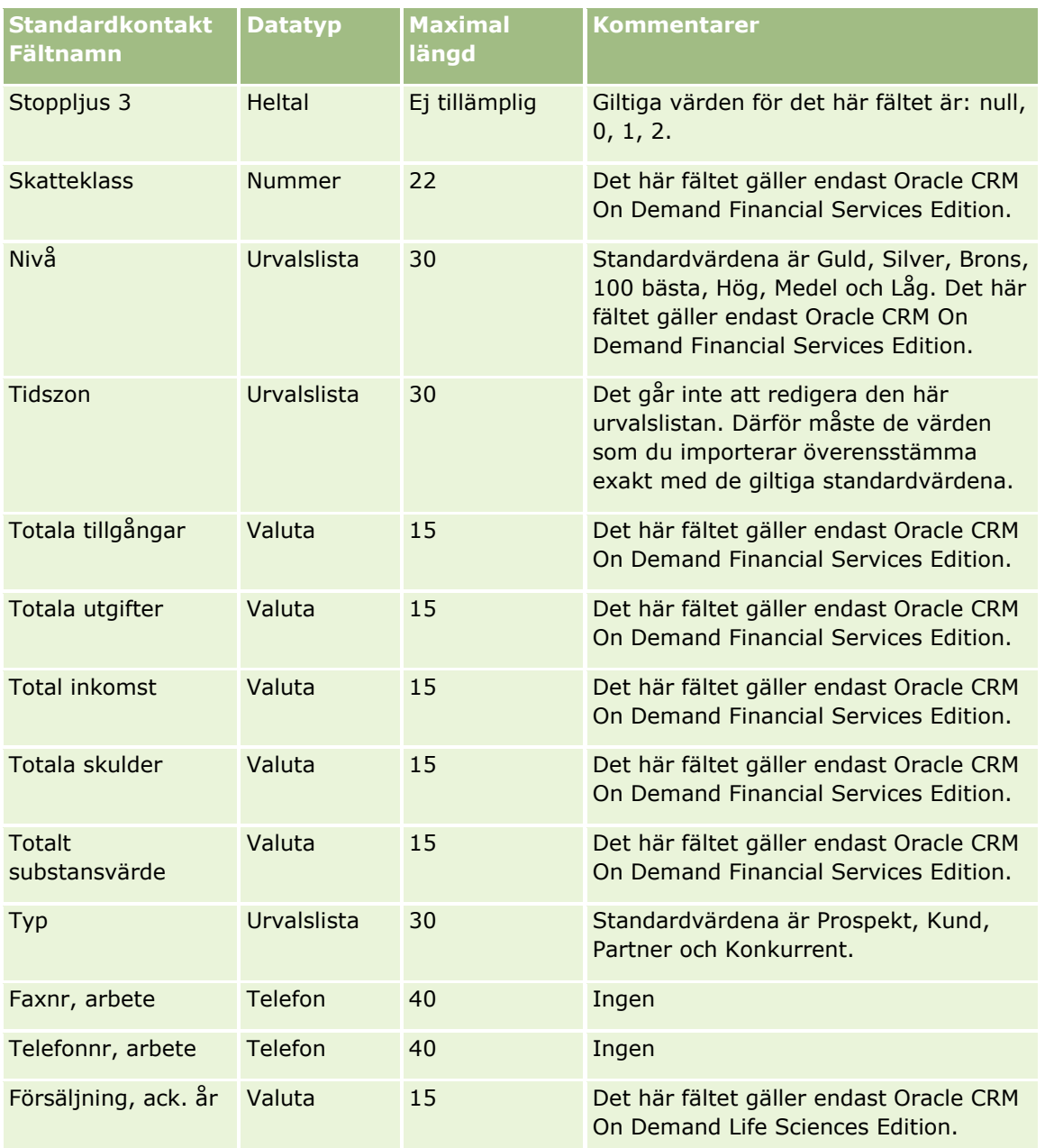

#### **Se även**

I följande avsnitt finns relaterad information:

- **Kontaktfält**
- Riktlinjer för fälttyper vid import av data (på sidan [623\)](#page-622-0)
- Importera data (på sidan [797\)](#page-796-0)

# **Fält för delstatslicenser för kontakter: Förbereda import**

Tabellen nedan innehåller specifik information om hur du lägger upp din CSV-fil innan du importerar delstatslicenser för fordon till Oracle CRM On Demand. Informationen är ett tillägg till riktlinjerna i avsnittet Riktlinjer för fälttyper vid import av data (på sidan [623\)](#page-622-0). Innan du importerar måste du granska importinformationen nedan.

**Obs!** Kolumnen Standardfält i den här tabellen innehåller bara det ursprungliga namnet (standardnamnet) för varje fält. Den innehåller inga namn som har ändrats för ditt företag i Oracle CRM On Demand. Skulle du därför inte hitta ett visst fält när du försöker importera data kan du fråga administratören om fältets nya namn.

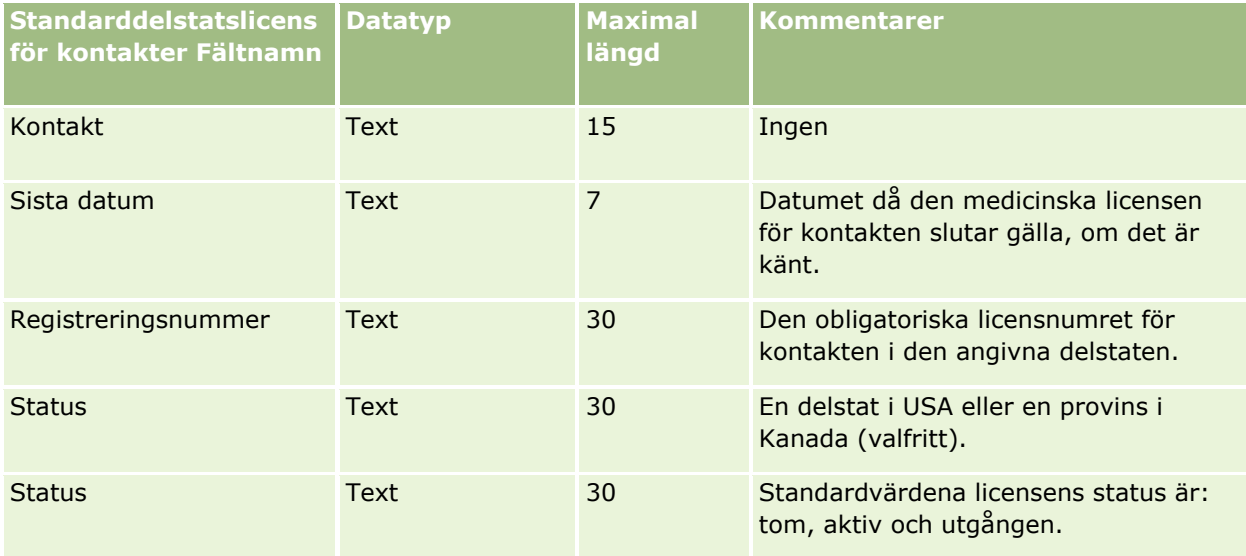

### **Se även**

I följande avsnitt finns relaterad information:

- Riktlinjer för fälttyper vid import av data (på sidan [623\)](#page-622-0)
- Importera data (på sidan [797\)](#page-796-0)
- Delstatslicenser för kontakter

## **Fält för kontaktteam: Förbereda import**

Tabellen nedan innehåller specifik information om hur du lägger upp din CSV-fil innan du importerar kontaktteam till Oracle CRM On Demand. Informationen är ett tillägg till riktlinjerna i avsnittet Riktlinjer för fälttyper vid import av data (på sidan [623\)](#page-622-0). Innan du importerar måste du granska importinformationen nedan.

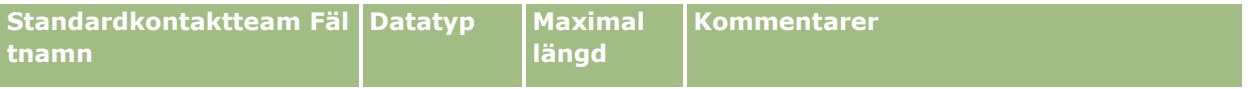

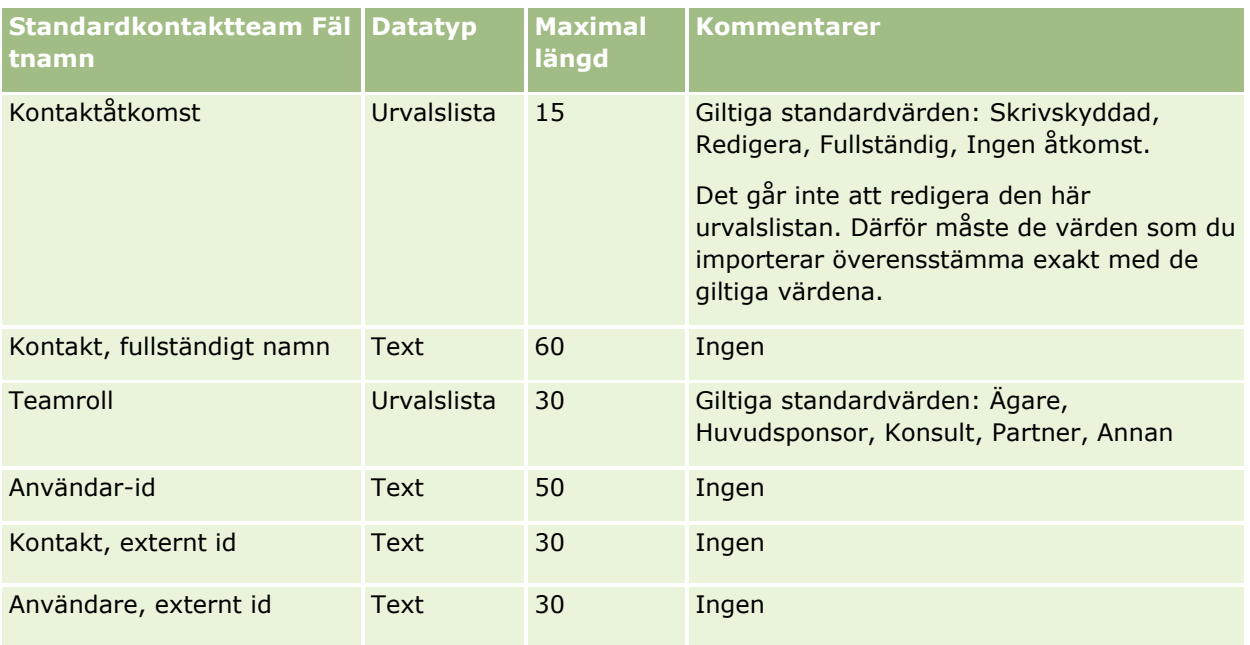

#### **Se även**

I följande avsnitt finns relaterad information:

- Dela poster (team)
- Riktlinjer för fälttyper vid import av data (på sidan [623\)](#page-622-0)
- Importera data (på sidan [797\)](#page-796-0)

## **Fält för kursanmälningar: Förbereda import**

Tabellen nedan innehåller specifik information om hur du lägger upp din CSV-fil innan du importerar kursanmälningsdata till Oracle CRM On Demand. Informationen är ett tillägg till riktlinjerna i avsnittet Riktlinjer för fälttyper vid import av data (på sidan [623\)](#page-622-0). Innan du importerar måste du granska importinformationen nedan.

**Obs!** Kolumnen Standardfält i den här tabellen innehåller bara det ursprungliga namnet (standardnamnet) för varje fält. Den innehåller inga namn som har ändrats för ditt företag i Oracle CRM On Demand. Skulle du därför inte hitta ett visst fält när du försöker importera data kan du fråga administratören om fältets nya namn.

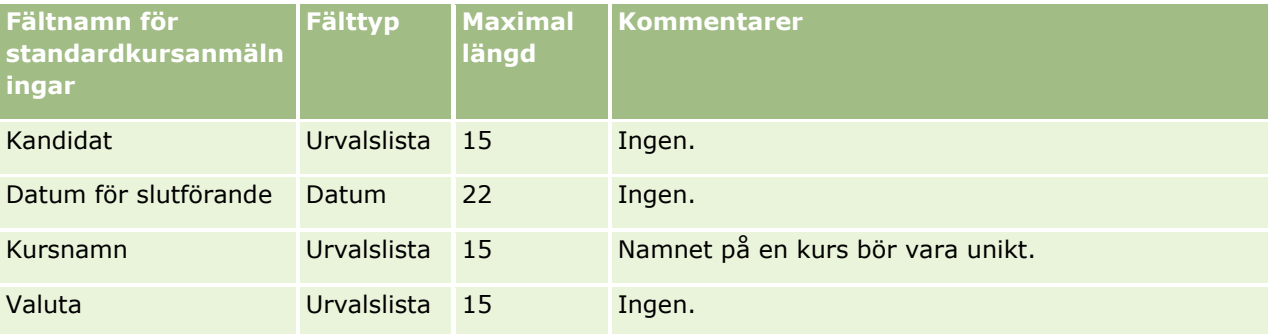
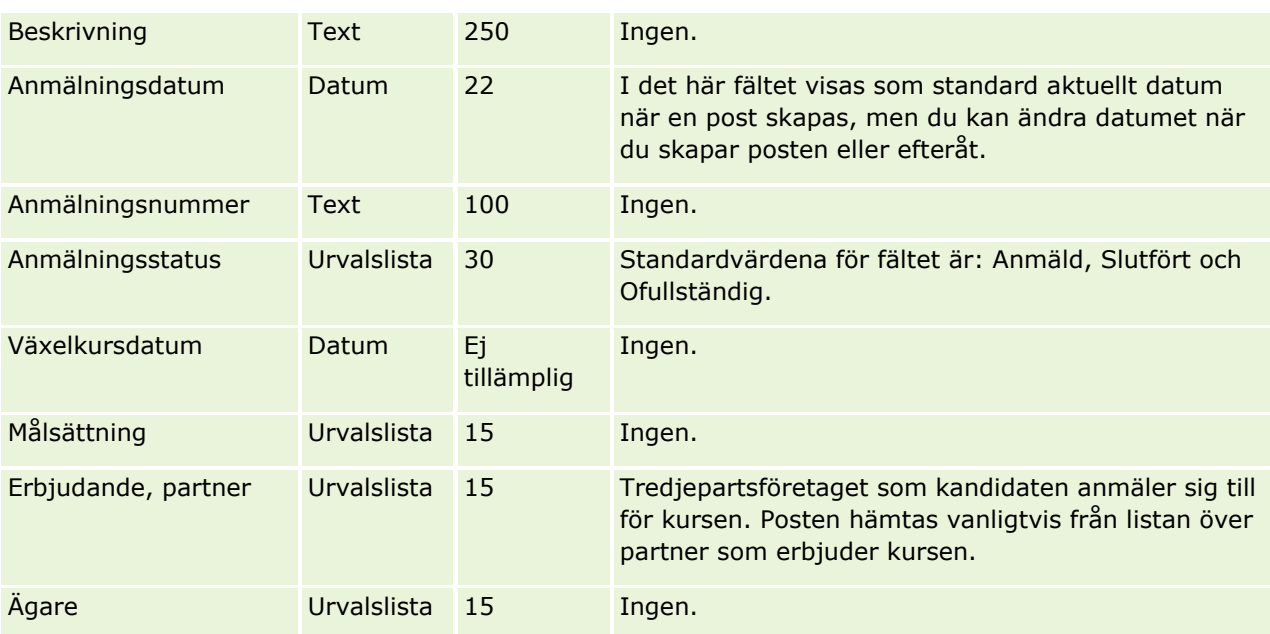

I följande avsnitt finns relaterad information:

- Riktlinjer för fälttyper vid import av data (på sidan [623\)](#page-622-0)
- Importera data (på sidan [797\)](#page-796-0)
- **Kursfält**

# **Kursfält: Förbereda import**

Tabellen nedan innehåller specifik information om hur du lägger upp din CSV-fil innan du importerar kursdata till Oracle CRM On Demand. Informationen är ett tillägg till riktlinjerna i avsnittet Riktlinjer för fälttyper vid import av data (på sidan [623\)](#page-622-0). Innan du importerar måste du granska importinformationen nedan.

**Obs!** Kolumnen Standardfält i den här tabellen innehåller bara det ursprungliga namnet (standardnamnet) för varje fält. Den innehåller inga namn som har ändrats för ditt företag i Oracle CRM On Demand. Skulle du därför inte hitta ett visst fält när du försöker importera data kan du fråga administratören om fältets nya namn.

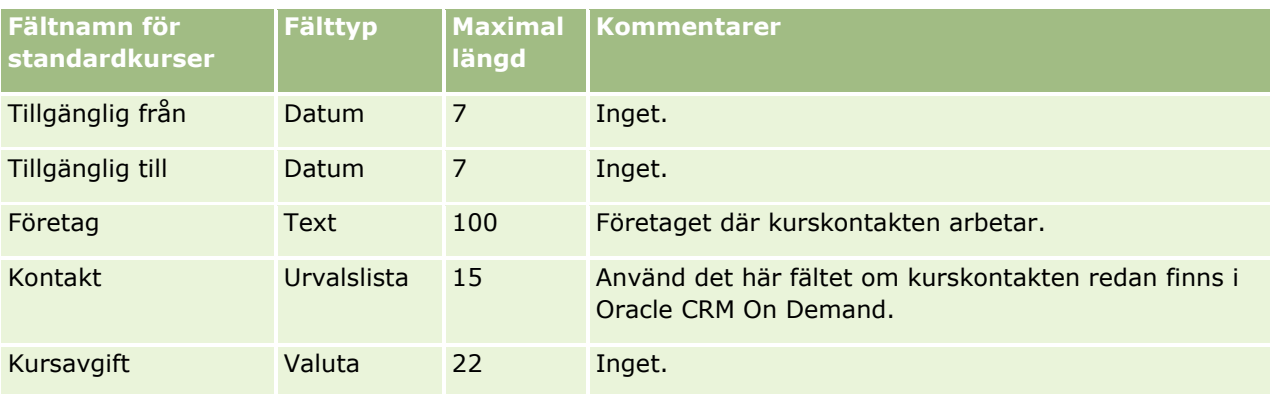

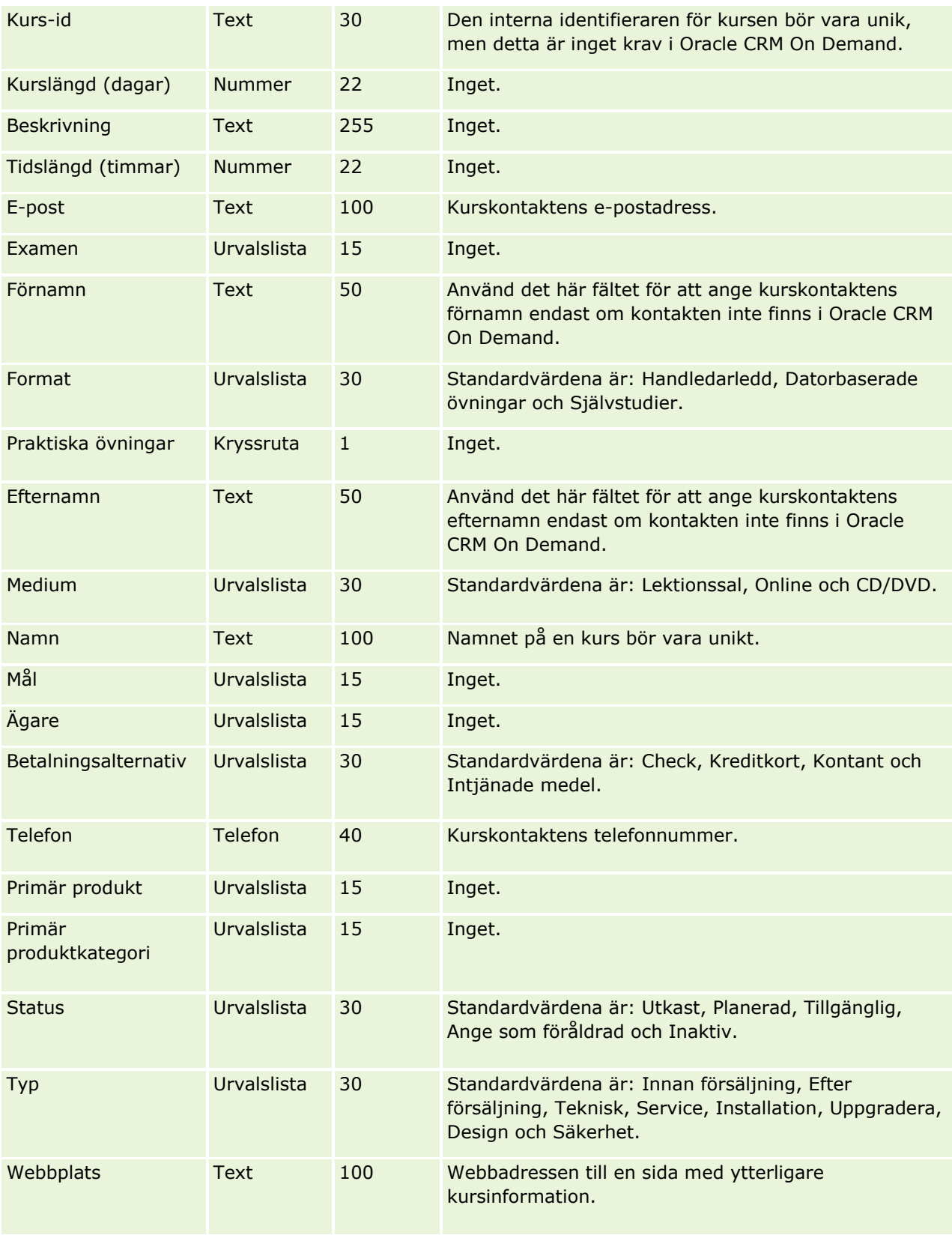

I följande avsnitt finns relaterad information:

- Riktlinjer för fälttyper vid import av data (på sidan [623\)](#page-622-0)
- Importera data (på sidan [797\)](#page-796-0)
- Kursfält

### **Fält för försäkringsskydd: Förbereda import**

Tabellen nedan innehåller specifik information om hur du lägger upp din CSV-fil innan du importerar försäkringsskyddsdata till Oracle CRM On Demand. Informationen är ett tillägg till riktlinjerna i avsnittet Riktlinjer för fälttyper vid import av data (på sidan [623\)](#page-622-0). Innan du importerar måste du granska importinformationen nedan.

**Obs!** Kolumnen Standardfält i den här tabellen innehåller bara det ursprungliga namnet (standardnamnet) för varje fält. Den innehåller inga namn som har ändrats för ditt företag i Oracle CRM On Demand. Skulle du därför inte hitta ett visst fält när du försöker importera data kan du fråga administratören om fältets nya namn. Avsnittet är specifikt för Oracle CRM On Demand Financial Services Edition.

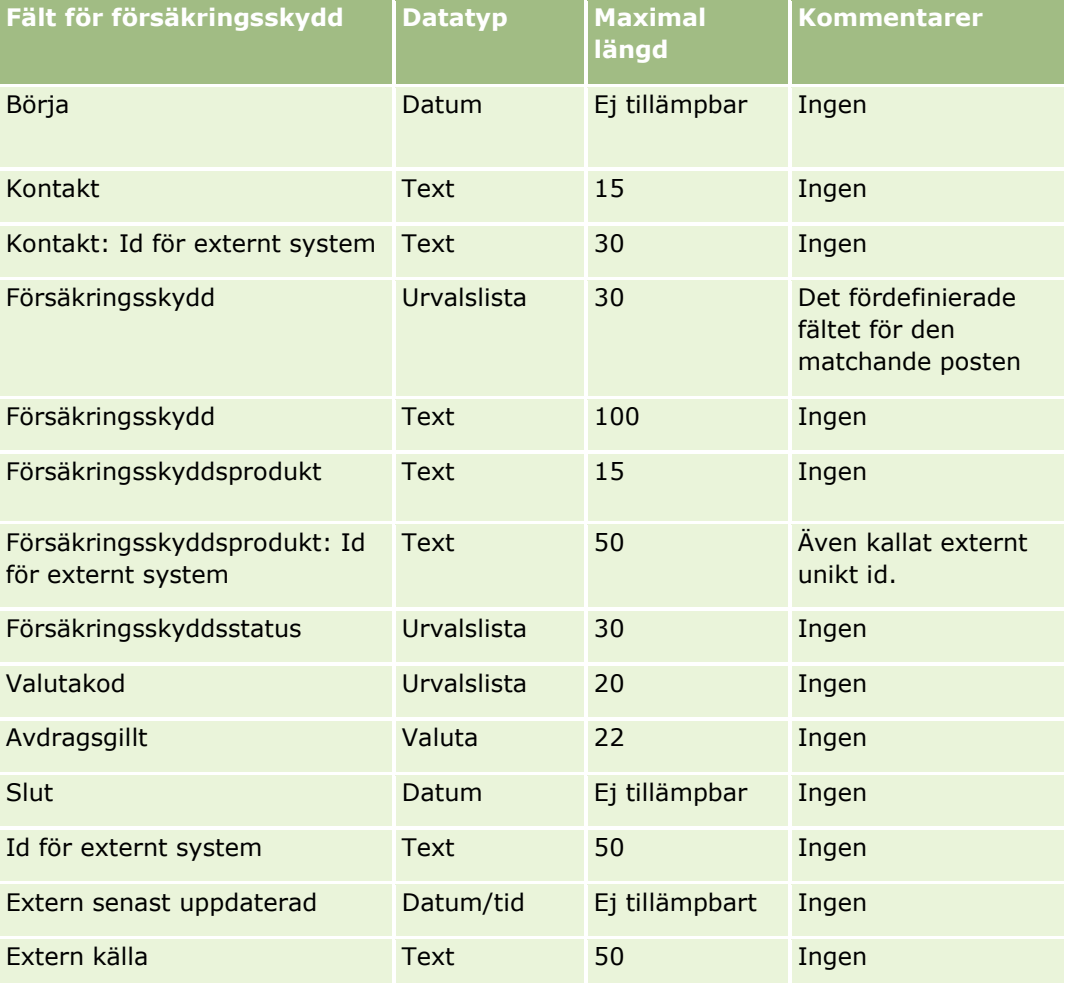

Informationen i följande tabell gäller endast data om försäkringsskydd.

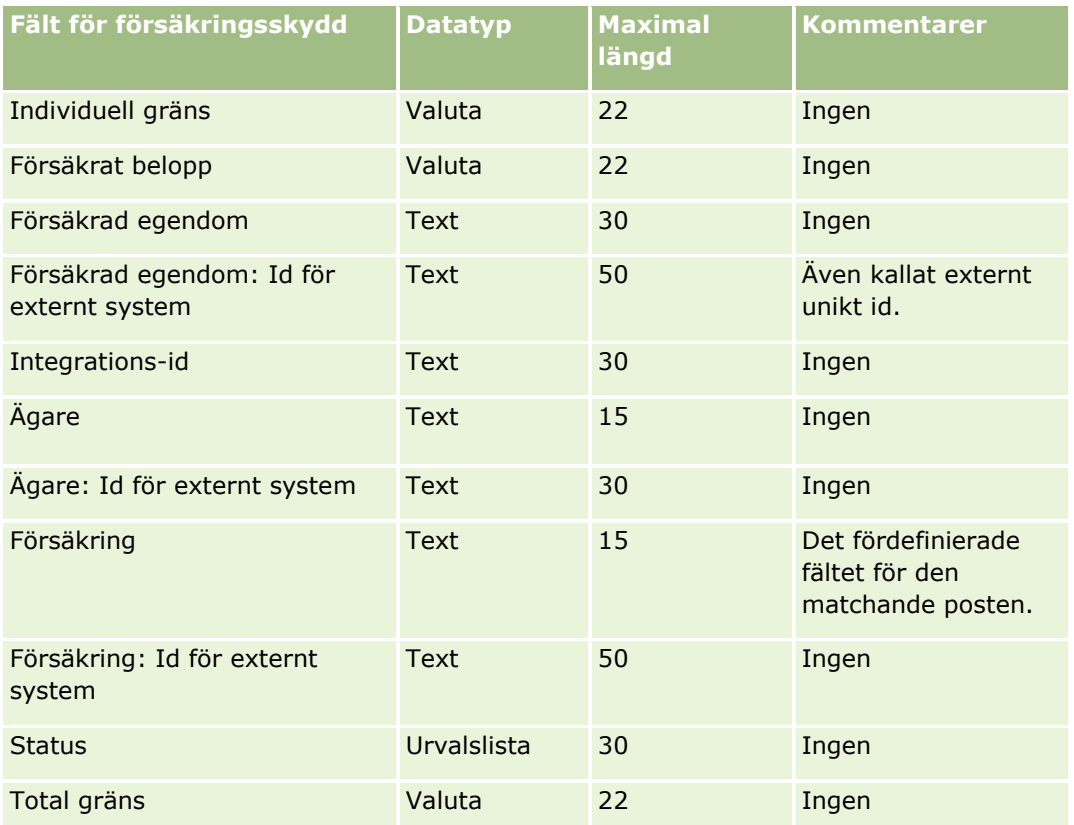

#### **Se även**

I följande avsnitt finns relaterad information:

- Riktlinjer för fälttyper vid import av data (på sidan [623\)](#page-622-0)
- Importera data (på sidan [797\)](#page-796-0)

### **Fält för anpassade objekt: Förbereda import**

I följande tabell finns specifik information om hur du lägger upp din CSV-fil innan du importerar fält för anpassade objekt till Oracle CRM On Demand. Informationen är ett tillägg till riktlinjerna i avsnittet Riktlinjer för fälttyper vid import av data (på sidan [623\)](#page-622-0). Innan du importerar måste du granska importinformationen nedan.

**Obs!** Kolumnen Standardfält i den här tabellen innehåller bara det ursprungliga namnet (standardnamnet) för varje fält. Den innehåller inga namn som har ändrats för ditt företag i Oracle CRM On Demand. Skulle du därför inte hitta ett visst fält när du försöker importera data kan du fråga administratören om fältets nya namn.

# **Anpassat objekt 01, Anpassat objekt 02 och Anpassat objekt 03**

Informationen i följande tabell är endast giltig för Anpassat objekt 01, Anpassat objekt 02 och Anpassat objekt 03.

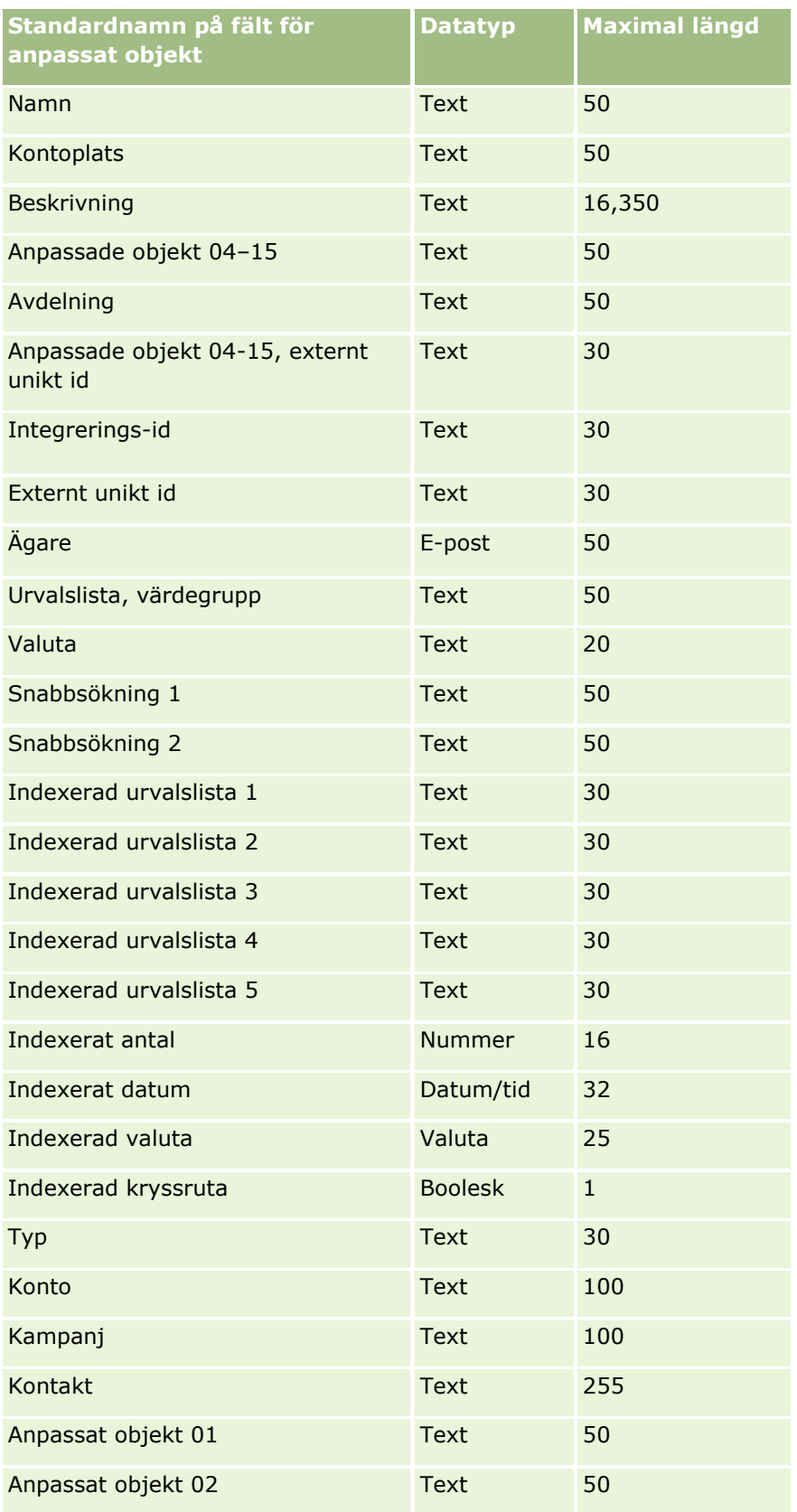

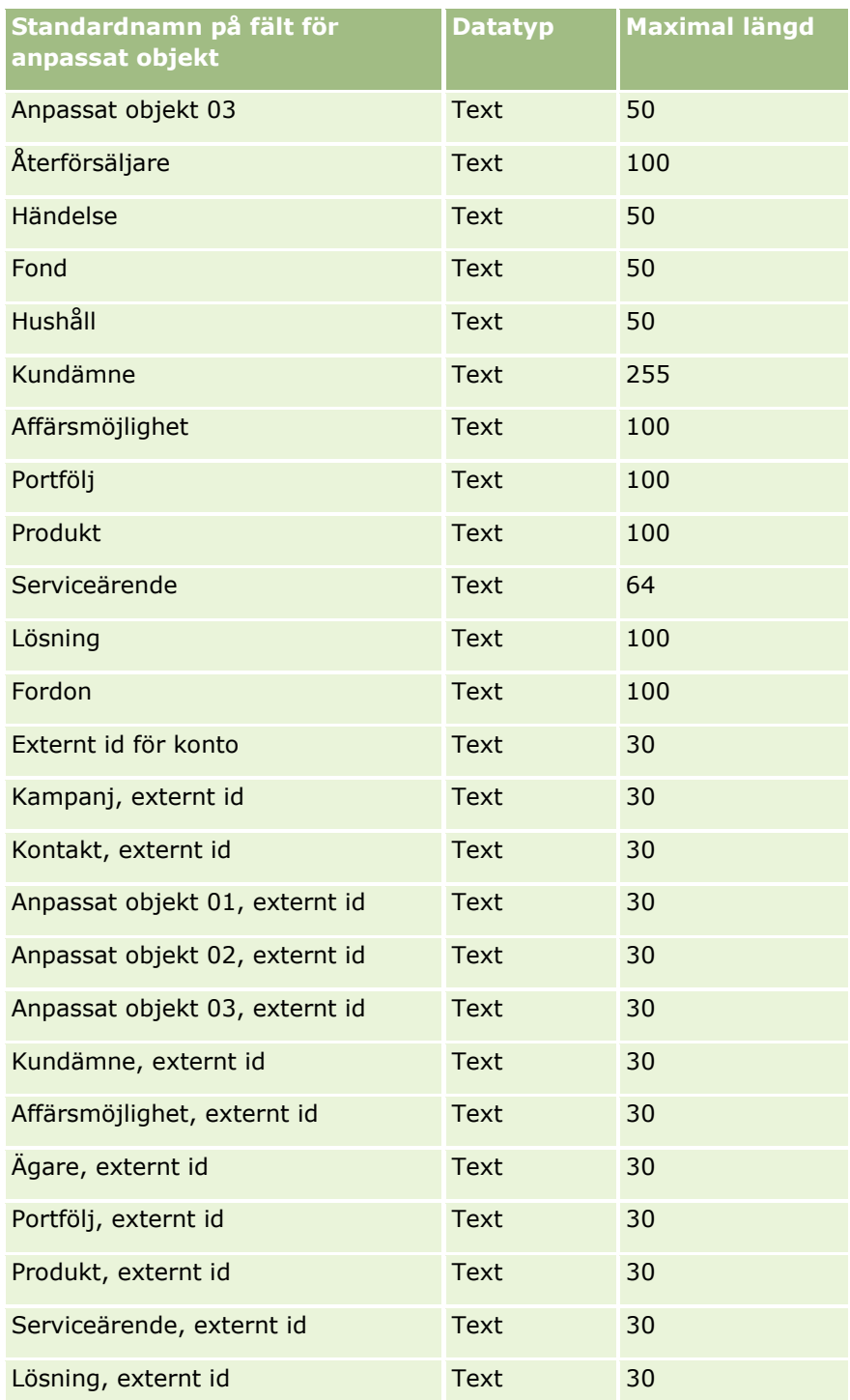

# **Anpassade objekt 04 och högre**

Informationen i följande tabell är endast giltig för anpassade objekt 04 och högre.

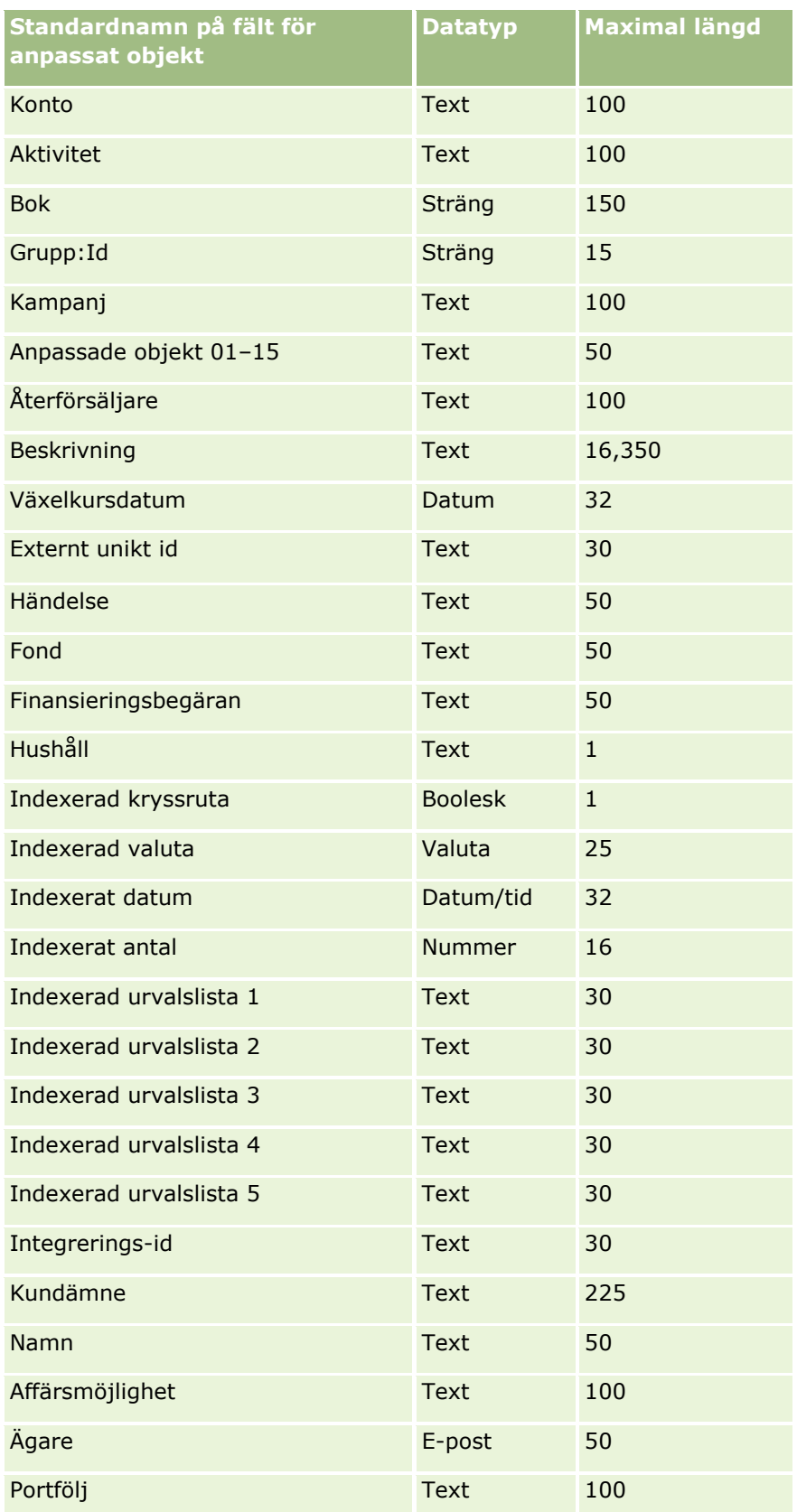

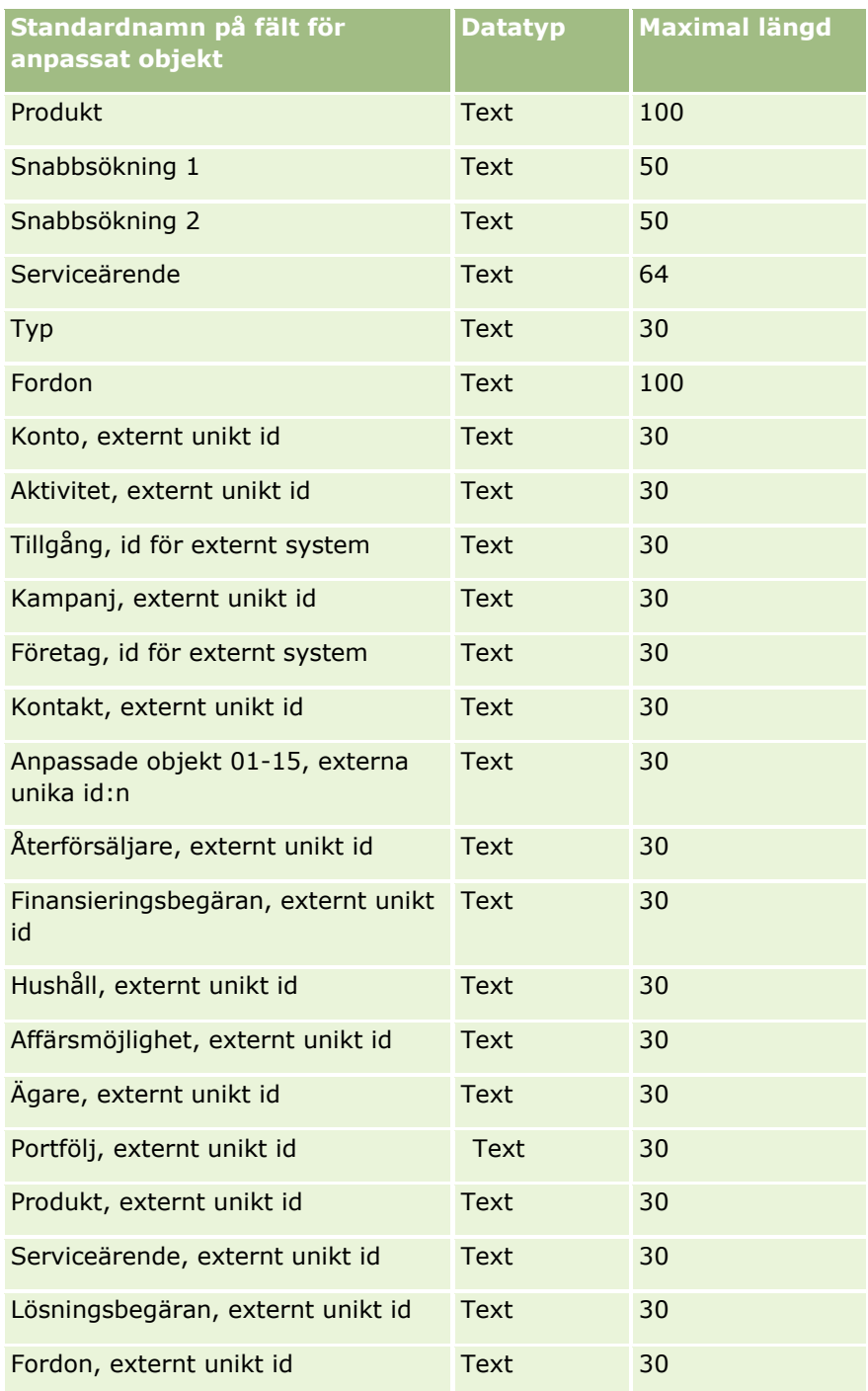

# **Fält för skada: Förbereda import**

Tabellen nedan innehåller specifik information om hur du lägger upp din CSV-fil innan du importerar skadedata till Oracle CRM On Demand. Informationen är ett tillägg till riktlinjerna i avsnittet Riktlinjer för fälttyper vid import av data (på sidan [623\)](#page-622-0). Innan du importerar måste du granska importinformationen nedan.

**Obs!** Kolumnen Standardfält i den här tabellen innehåller bara det ursprungliga namnet (standardnamnet) för varje fält. Den innehåller inga namn som har ändrats för ditt företag i Oracle CRM On Demand. Skulle du därför inte hitta ett visst fält när du försöker importera data kan du fråga administratören om fältets nya namn. Det här avsnittet är specifikt för Oracle CRM On Demand Financial Services Edition.

Informationen i följande tabell gäller endast data om skador.

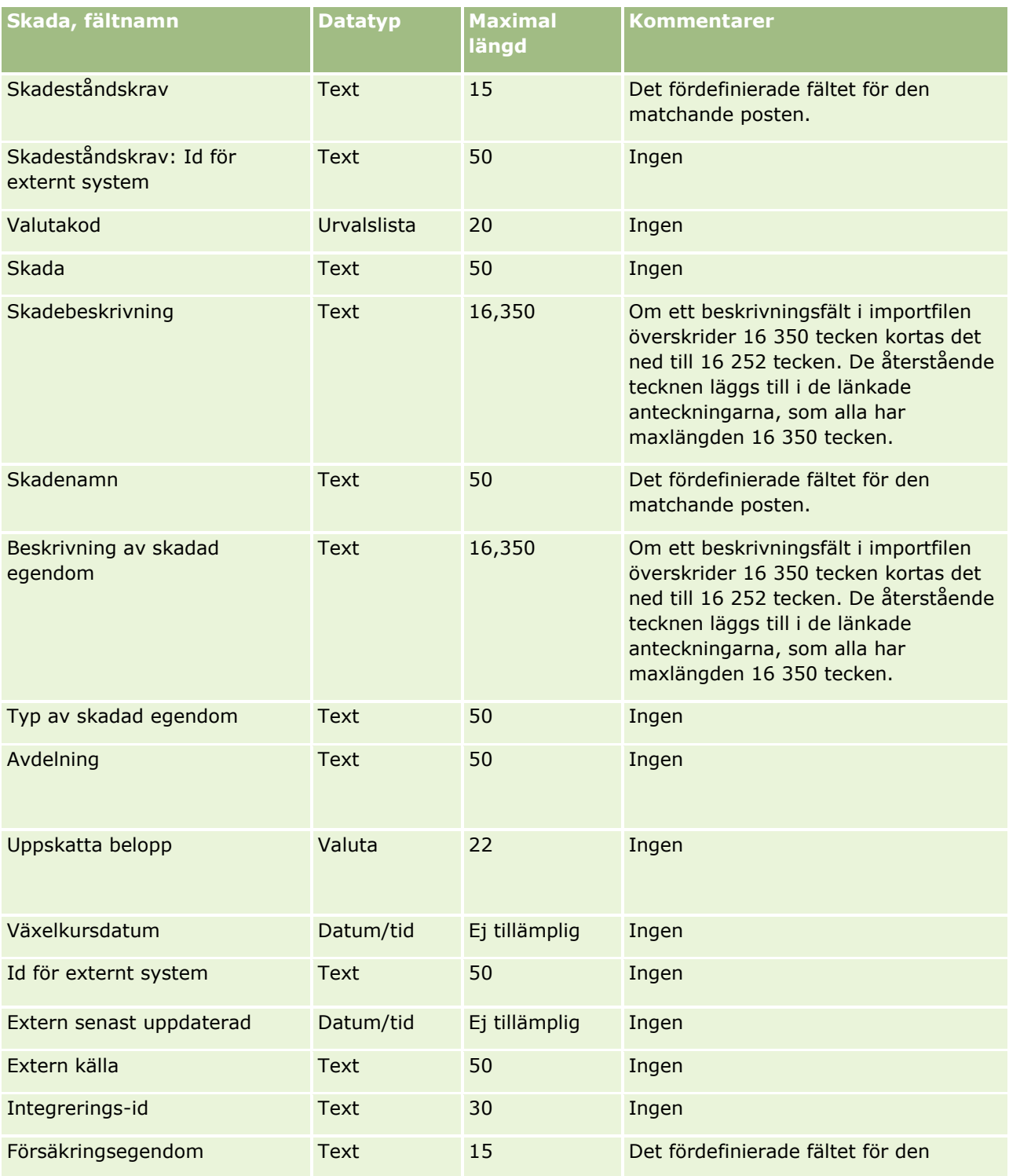

Administrera Oracle CRM On Demand Utgåva 40 **693**

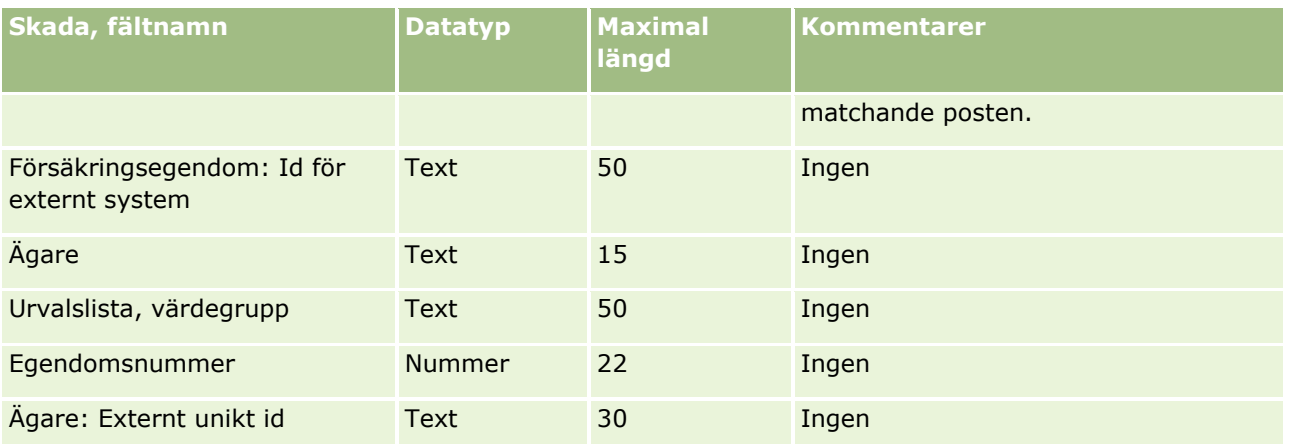

#### **Se även**

- Riktlinjer för fälttyper vid import av data (på sidan [623\)](#page-622-0)
- Importera data (på sidan [797\)](#page-796-0)

# **Fält för affärsregistrering: Förbereda import**

Tabellen nedan innehåller specifik information om hur du lägger upp din CSV-fil innan du importerar affärsregistreringar till Oracle CRM On Demand. Informationen är ett tillägg till riktlinjerna i avsnittet Riktlinjer för fälttyper vid import av data (på sidan [623\)](#page-622-0). Innan du importerar måste du granska importinformationen nedan.

**Obs!** Kolumnen Standardfält i den här tabellen innehåller bara det ursprungliga namnet (standardnamnet) för varje fält. Den innehåller inga namn som har ändrats för ditt företag i Oracle CRM On Demand. Skulle du därför inte hitta ett visst fält när du försöker importera data kan du fråga administratören om fältets nya namn.

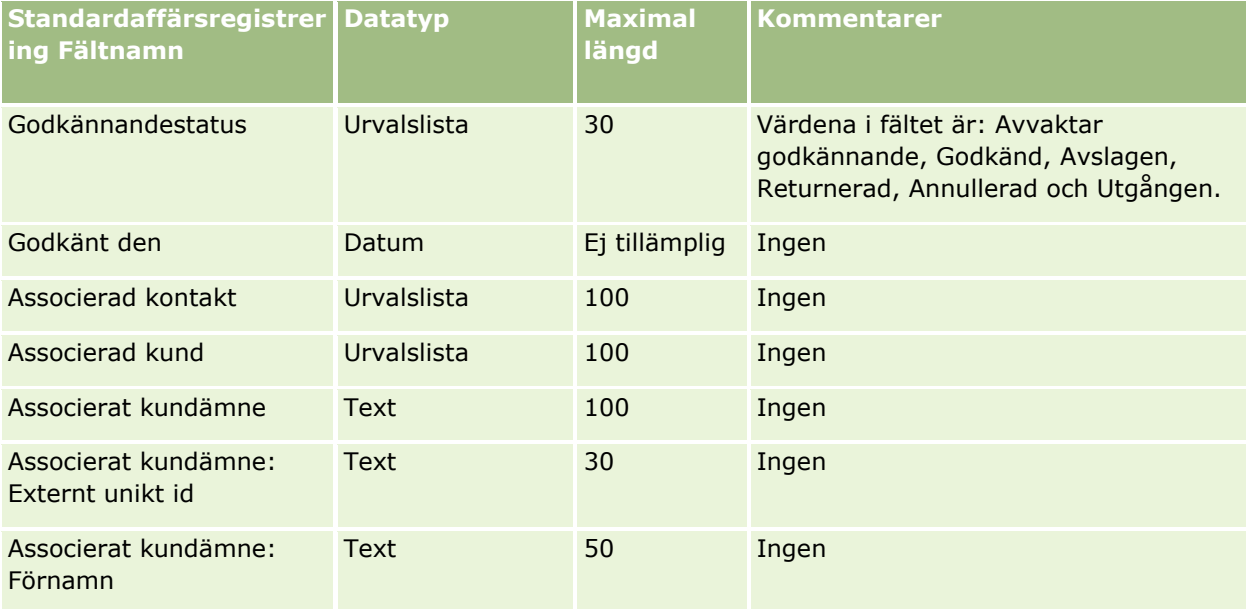

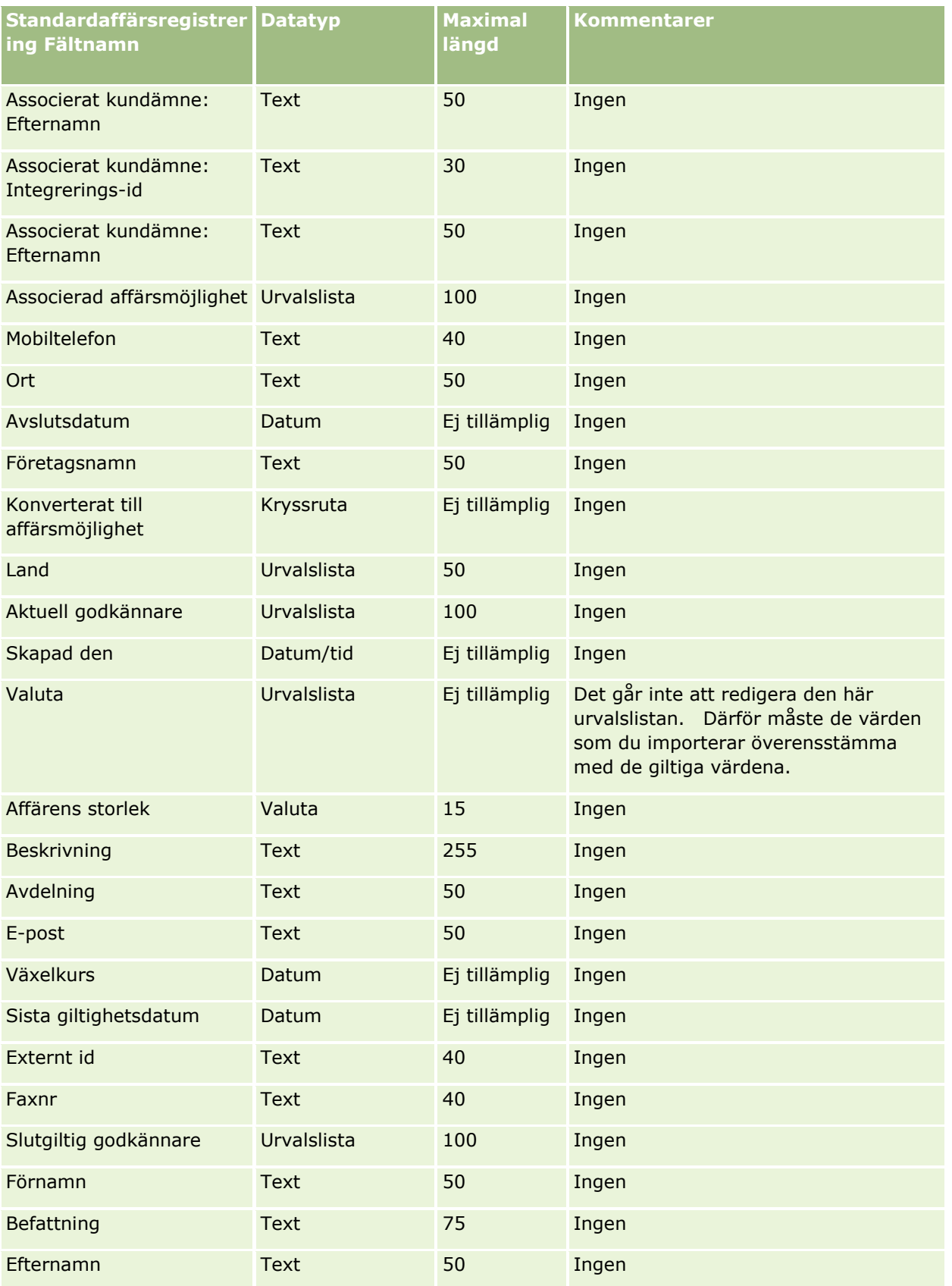

Administrera Oracle CRM On Demand Utgåva 40 **695**

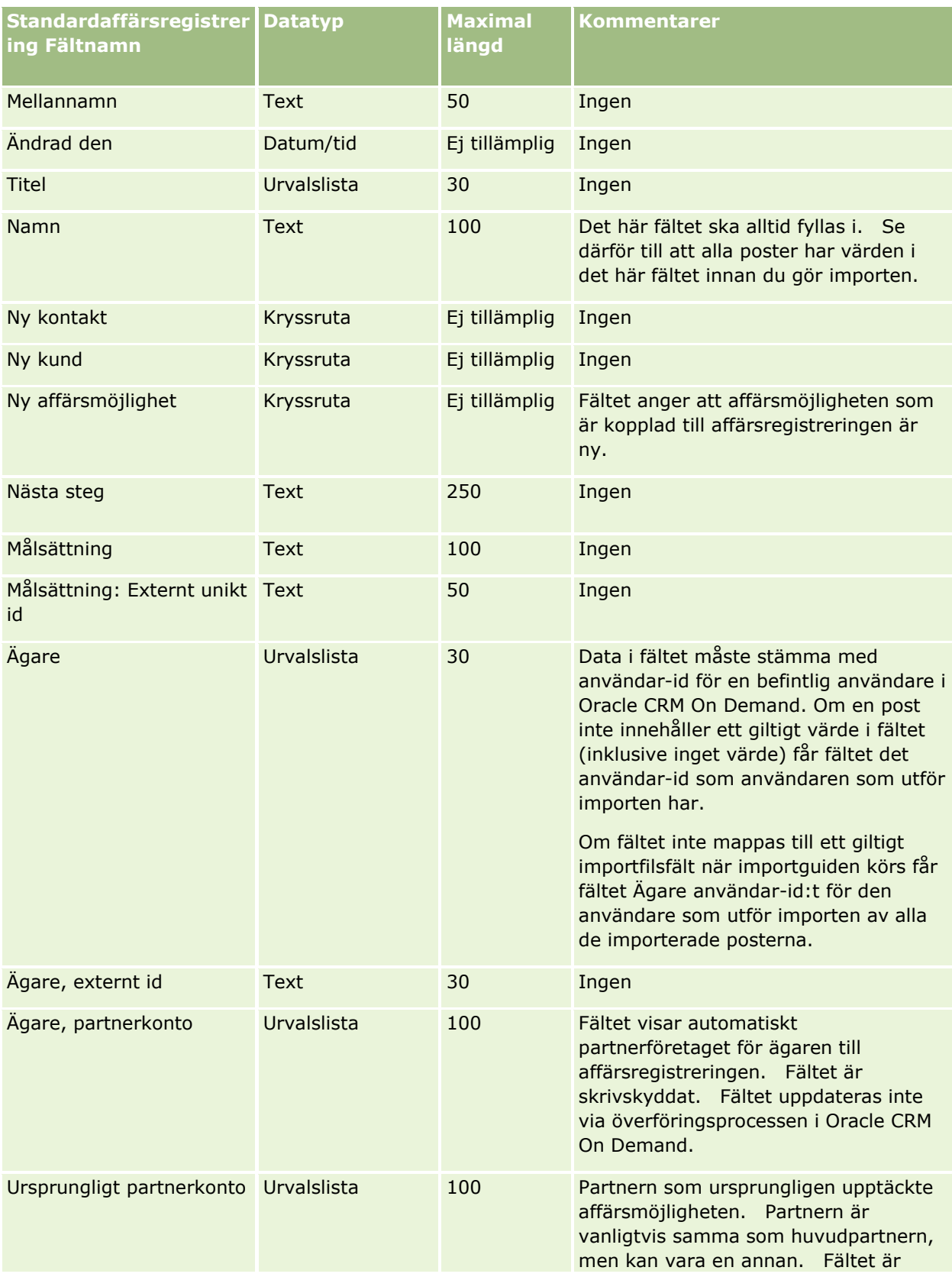

### **Datahanteringsverktyg**

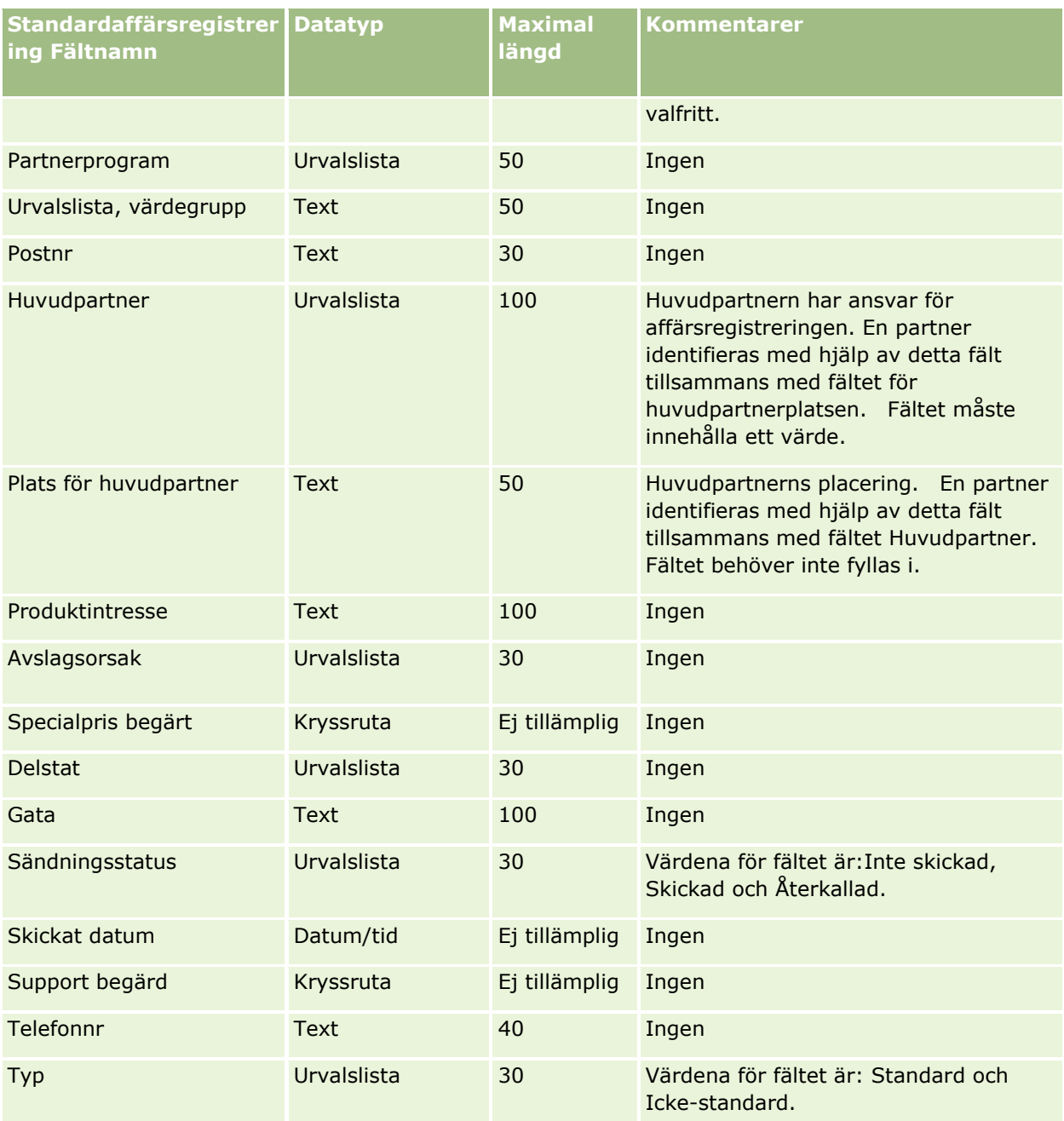

### **Se även**

I följande avsnitt finns relaterad information:

- Riktlinjer för fälttyper vid import av data (på sidan [623\)](#page-622-0)
- Importera data (på sidan [797\)](#page-796-0)

## **Fält för återförsäljare: Förbereda import**

Tabellen nedan innehåller specifik information om hur du lägger upp din CSV-fil innan du importerar återförsäljarfält till Oracle CRM On Demand. Informationen är ett tillägg till riktlinjerna i avsnittet Riktlinjer för fälttyper vid import av data (på sidan [623\)](#page-622-0). Innan du importerar måste du granska importinformationen nedan.

**Obs!** Kolumnen Standardfält i den här tabellen innehåller bara det ursprungliga namnet (standardnamnet) för varje fält. Den innehåller inga namn som har ändrats för ditt företag i Oracle CRM On Demand. Skulle du därför inte hitta ett visst fält när du försöker importera data kan du fråga administratören om fältets nya namn.

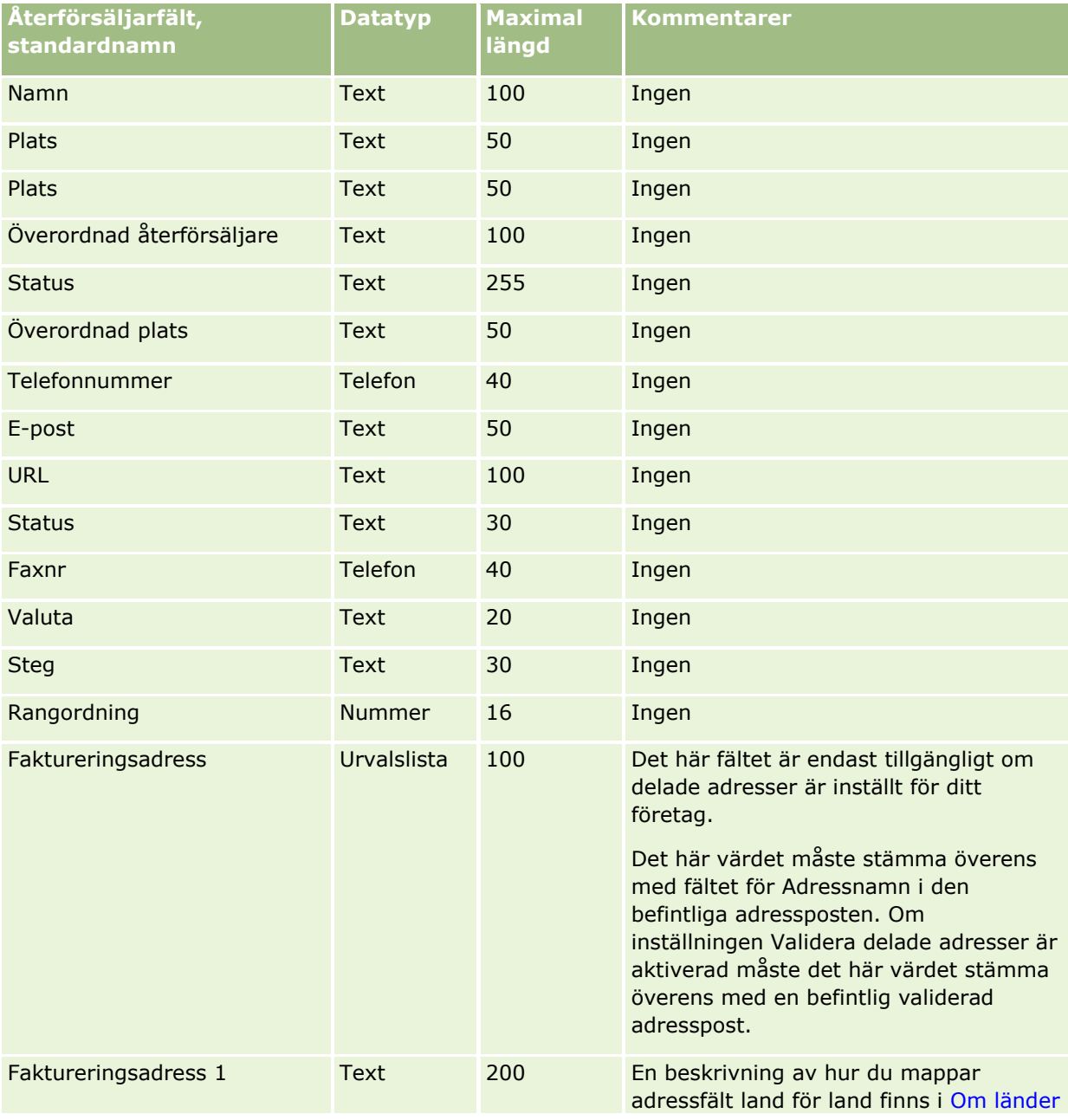

**Obs!** Den här sektionen är specifik för Oracle CRM On Demand Automotive Edition.

# **Datahanteringsverktyg**

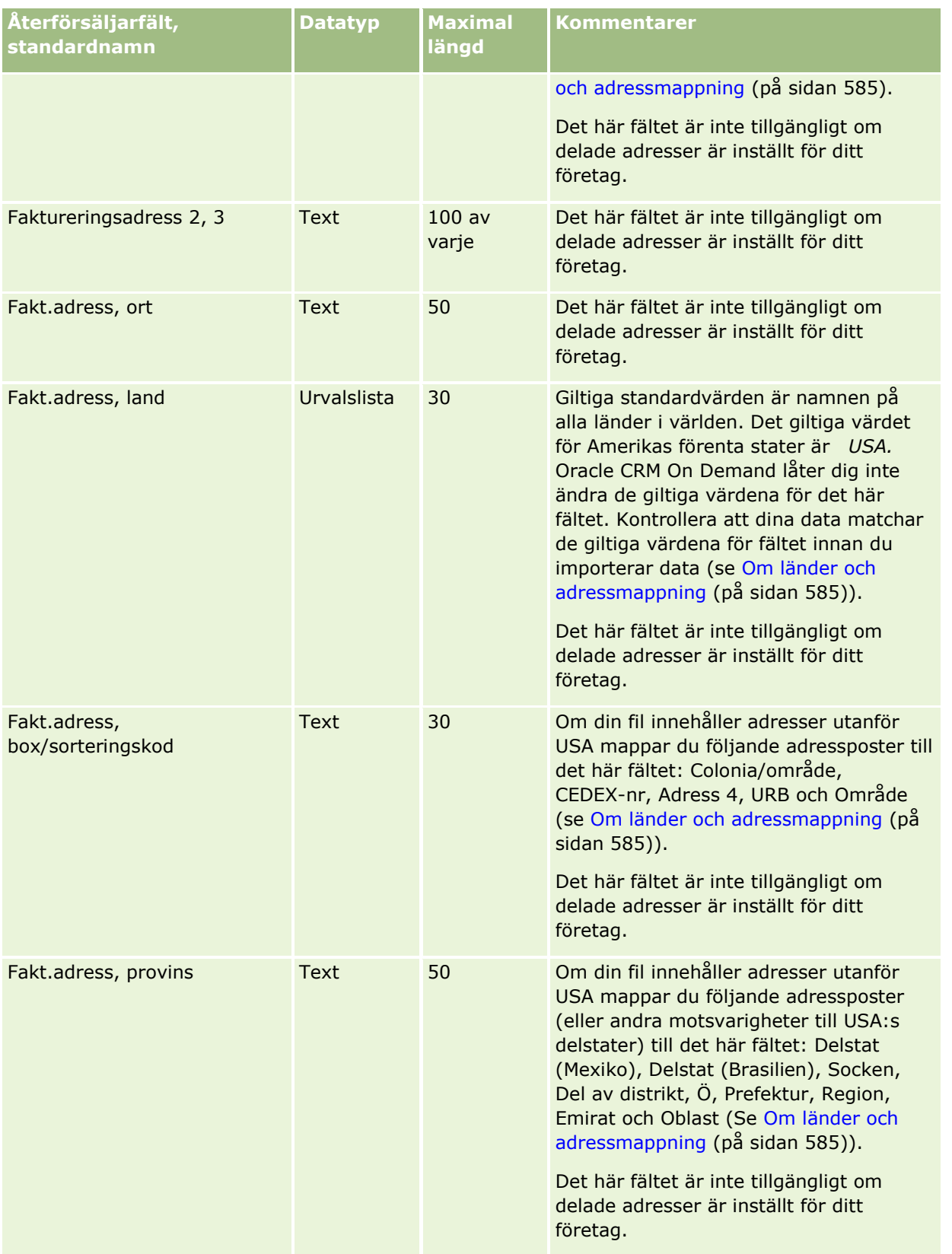

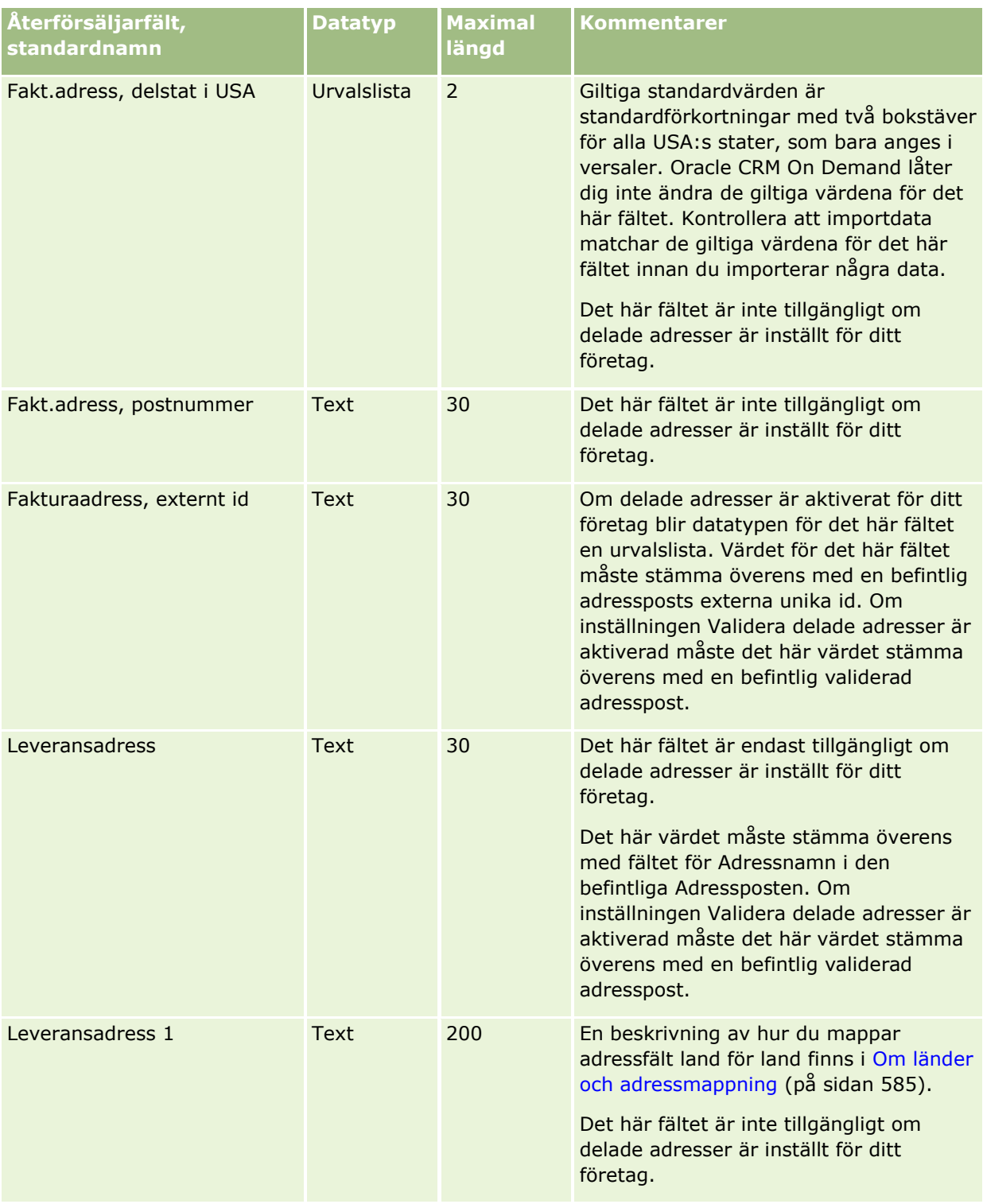

# **Datahanteringsverktyg**

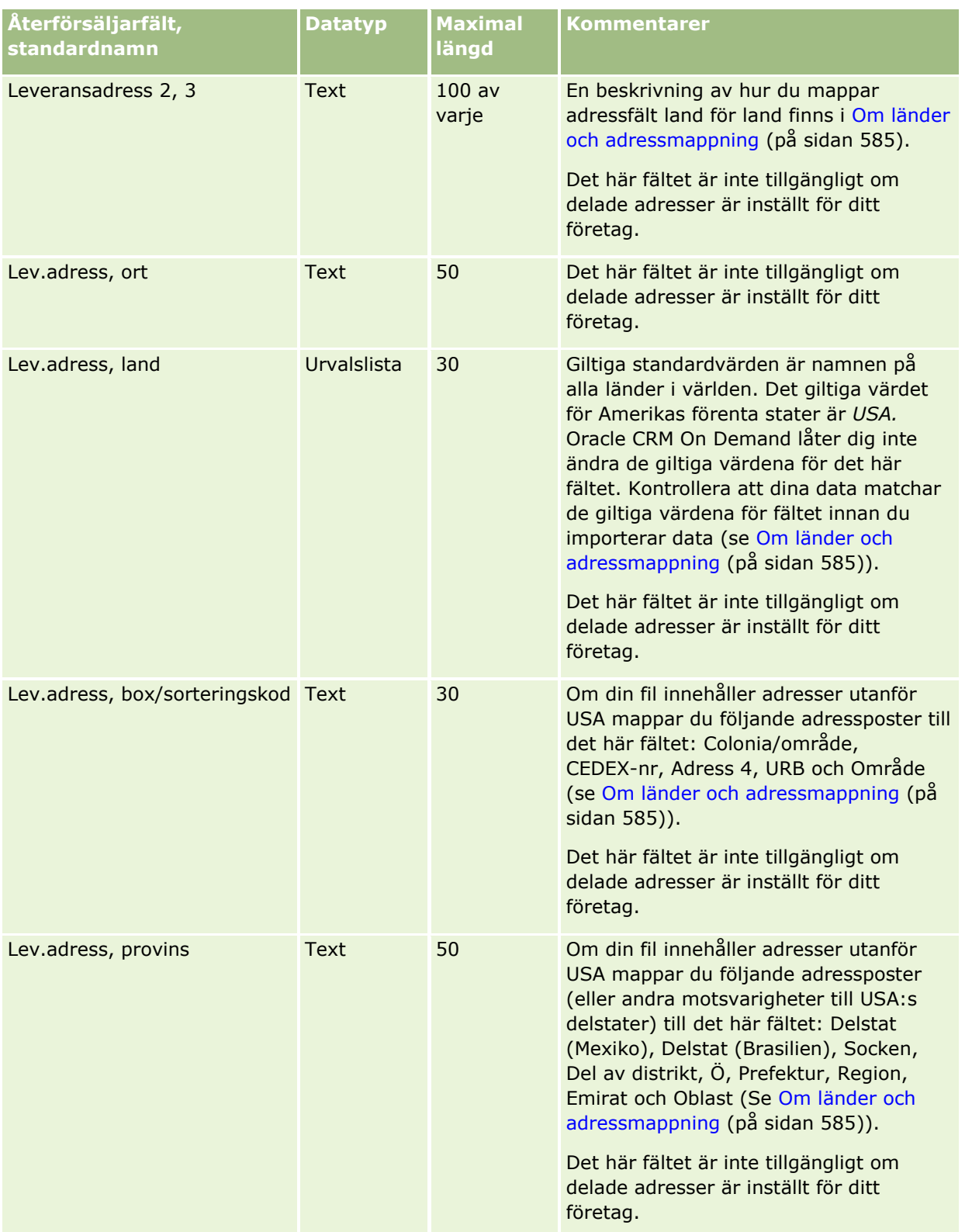

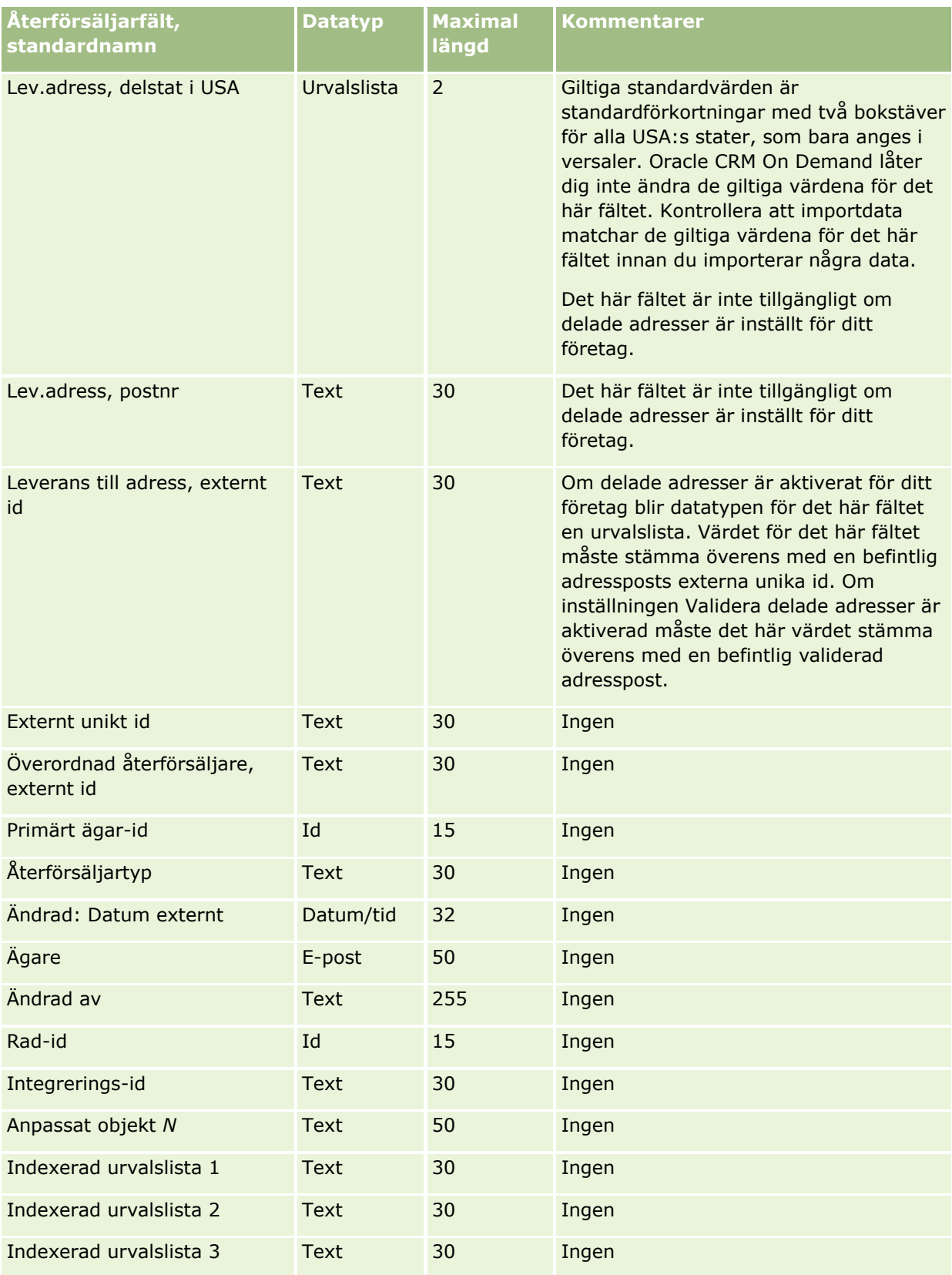

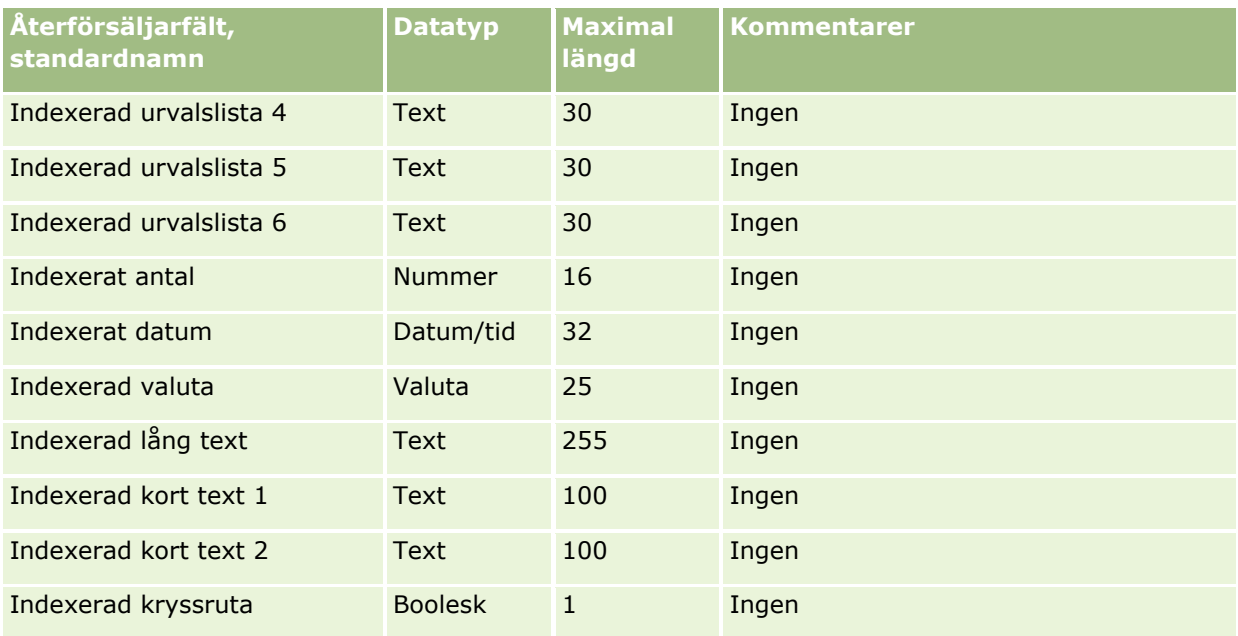

# **Händelsefält: Förbereda import**

Tabellen nedan innehåller specifik information om hur du lägger upp din CSV-fil innan du importerar händelsefälten till Oracle CRM On Demand. Informationen är ett tillägg till riktlinjerna i avsnittet Riktlinjer för fälttyper vid import av data (på sidan [623\)](#page-622-0). Innan du importerar måste du granska importinformationen nedan.

**Obs!** Kolumnen Standardfält i den här tabellen innehåller bara det ursprungliga namnet (standardnamnet) för varje fält. Den innehåller inga namn som har ändrats för ditt företag i Oracle CRM On Demand. Om du inte hittar ett visst fält när du försöker importera dina data frågar du administratören om fältets nya namn.

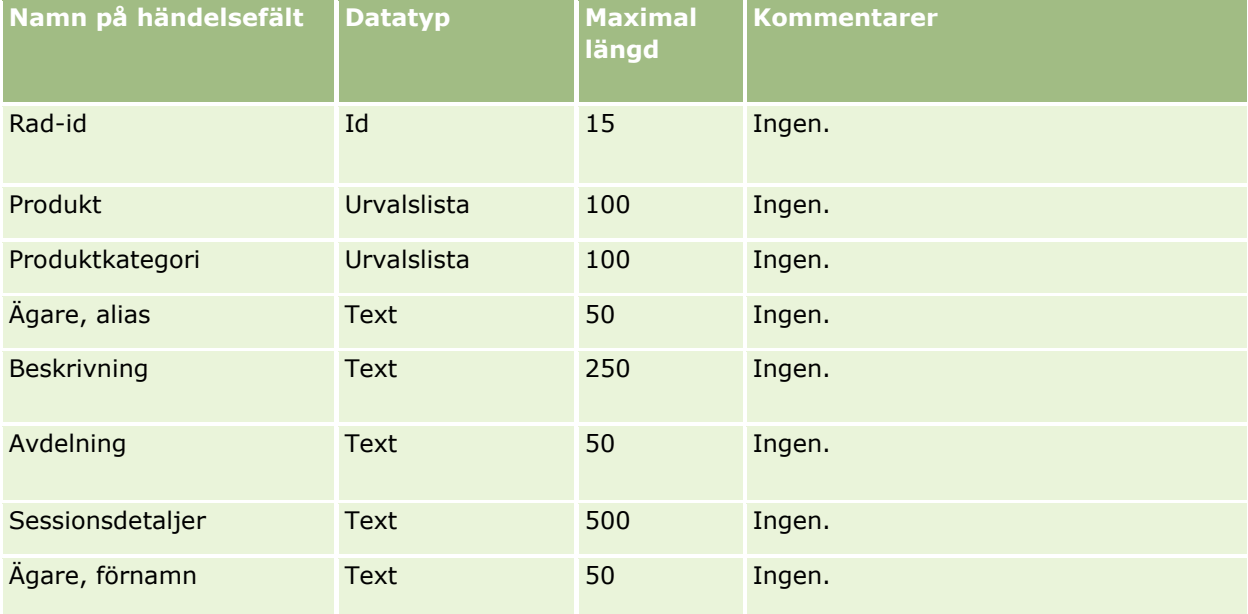

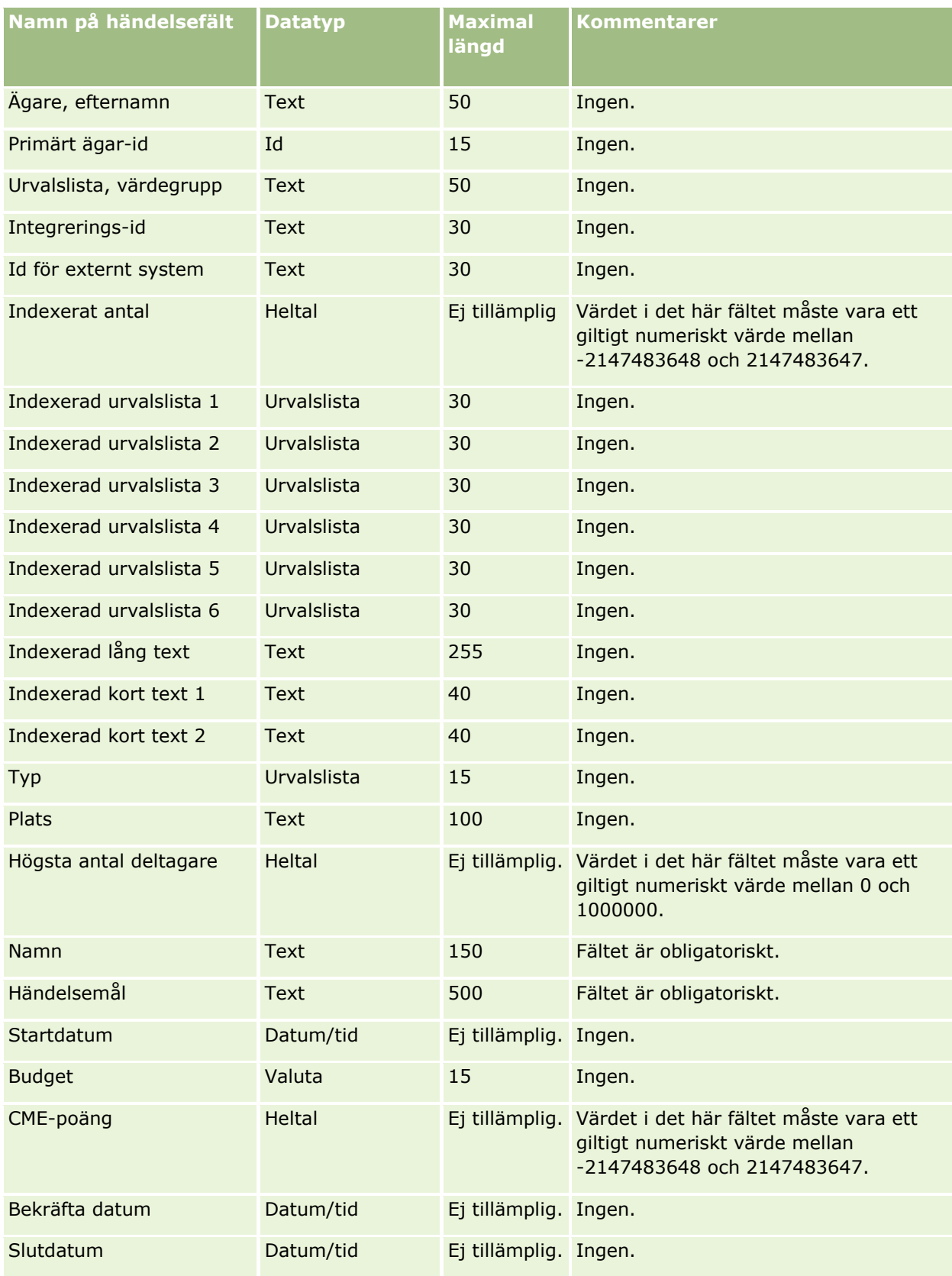

**704** Administrera Oracle CRM On Demand Utgåva 40

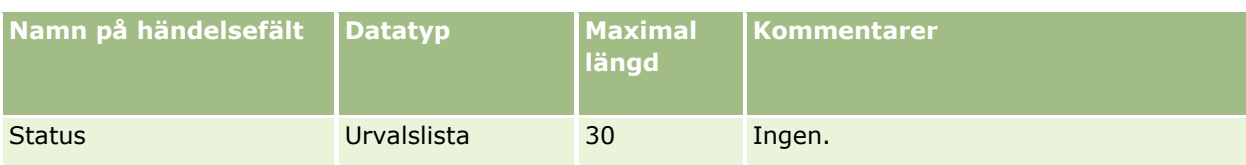

I följande avsnitt finns relaterad information:

- Riktlinjer för fälttyper vid import av data (på sidan [623\)](#page-622-0)
- **Importera data (på sidan [797\)](#page-796-0)**

## **Examensfält: Förbereda import**

Tabellen nedan innehåller specifik information om hur du lägger upp din CSV-fil innan du importerar examensdata till Oracle CRM On Demand. Informationen är ett tillägg till riktlinjerna i avsnittet Riktlinjer för fälttyper vid import av data (på sidan [623\)](#page-622-0). Innan du importerar måste du granska importinformationen nedan.

**Obs!** Kolumnen Standardfält i den här tabellen innehåller bara det ursprungliga namnet (standardnamnet) för varje fält. Den innehåller inga namn som har ändrats för ditt företag i Oracle CRM On Demand. Skulle du därför inte hitta ett visst fält när du försöker importera data kan du fråga administratören om fältets nya namn.

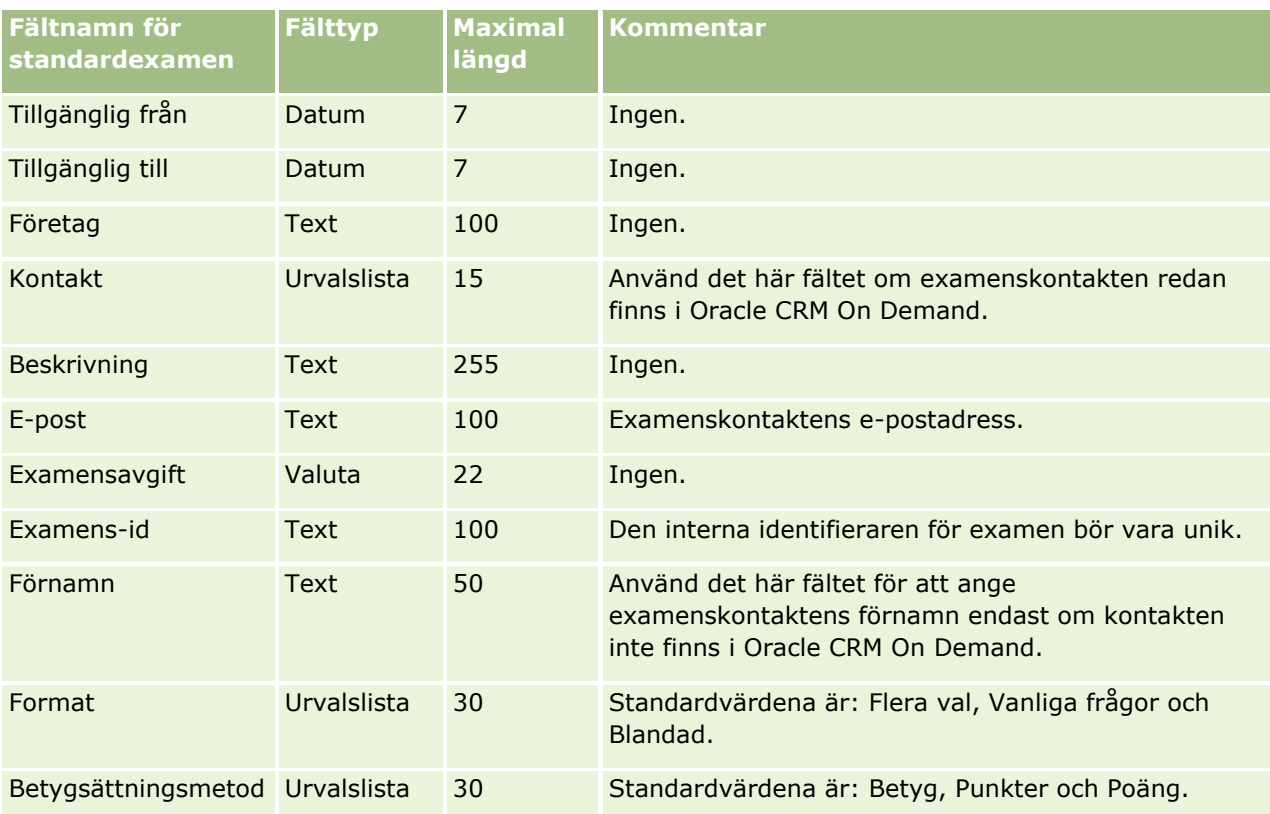

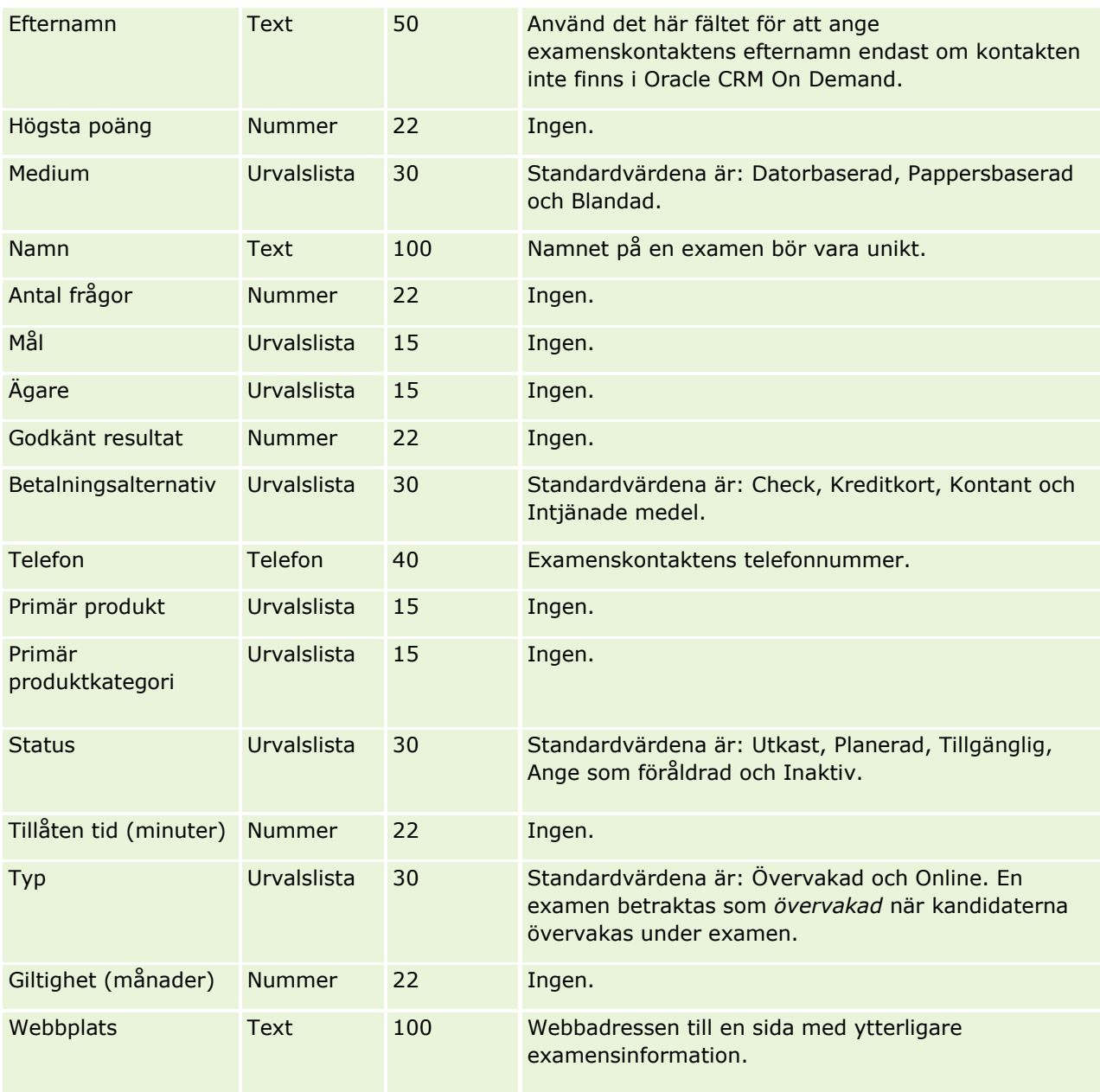

### **Se även**

I följande avsnitt finns relaterad information:

- Riktlinjer för fälttyper vid import av data (på sidan [623\)](#page-622-0)
- Importera data (på sidan [797\)](#page-796-0)
- **Examensfält**

## **Fält för examensregistrering: Förbereda import**

Tabellen nedan innehåller specifik information om hur du lägger upp din CSV-fil innan du importerar examensregistreringsdata till Oracle CRM On Demand. Informationen är ett tillägg till riktlinjerna i avsnittet Riktlinjer för fälttyper vid import av data (på sidan [623\)](#page-622-0). Innan du importerar måste du granska importinformationen nedan.

**Obs!** Kolumnen Standardfält i den här tabellen innehåller bara det ursprungliga namnet (standardnamnet) för varje fält. Den innehåller inga namn som har ändrats för ditt företag i Oracle CRM On Demand. Skulle du därför inte hitta ett visst fält när du försöker importera data kan du fråga administratören om fältets nya namn.

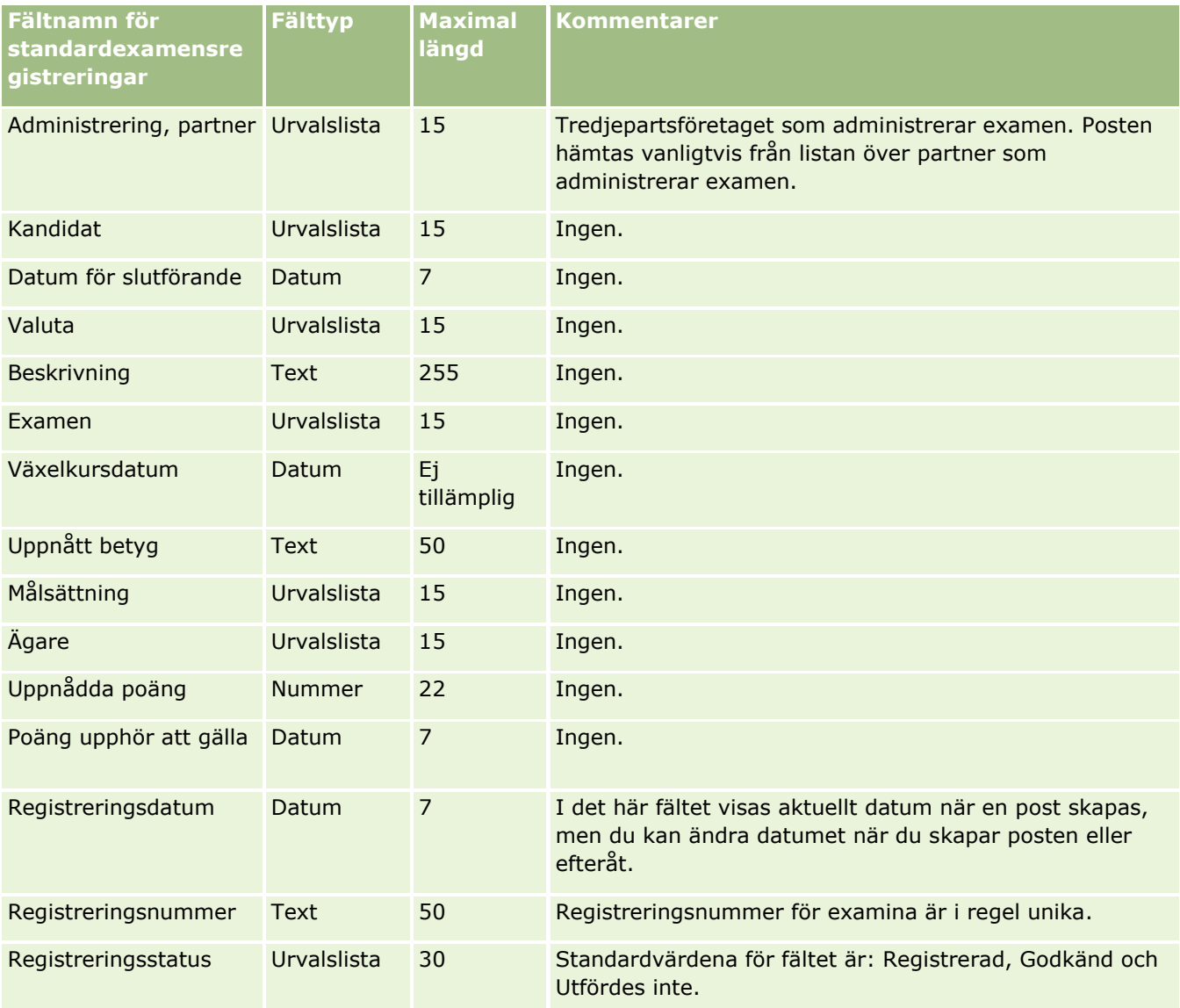

# **Se även**

I följande avsnitt finns relaterad information:

Riktlinjer för fälttyper vid import av data (på sidan [623\)](#page-622-0)

- Importera data (på sidan [797\)](#page-796-0)
- Examensfält

## **Fält för finansiella konton: Förbereda import**

Tabellen nedan innehåller specifik information om hur du lägger upp din CSV-fil innan du importerar finansiella konton till Oracle CRM On Demand. Informationen är ett tillägg till riktlinjerna i avsnittet Riktlinjer för fälttyper vid import av data (på sidan [623\)](#page-622-0). Innan du importerar måste du granska importinformationen nedan.

**Obs!** Kolumnen Standardfält i den här tabellen innehåller bara det ursprungliga namnet (standardnamnet) för varje fält. Den innehåller inga namn som har ändrats för ditt företag i Oracle CRM On Demand. Skulle du därför inte hitta ett visst fält när du försöker importera data kan du fråga administratören om fältets nya namn. Det här avsnittet är specifikt för Oracle CRM On Demand Financial Services Edition.

Information i följande tabell är endast giltig för data om finansiella konton.

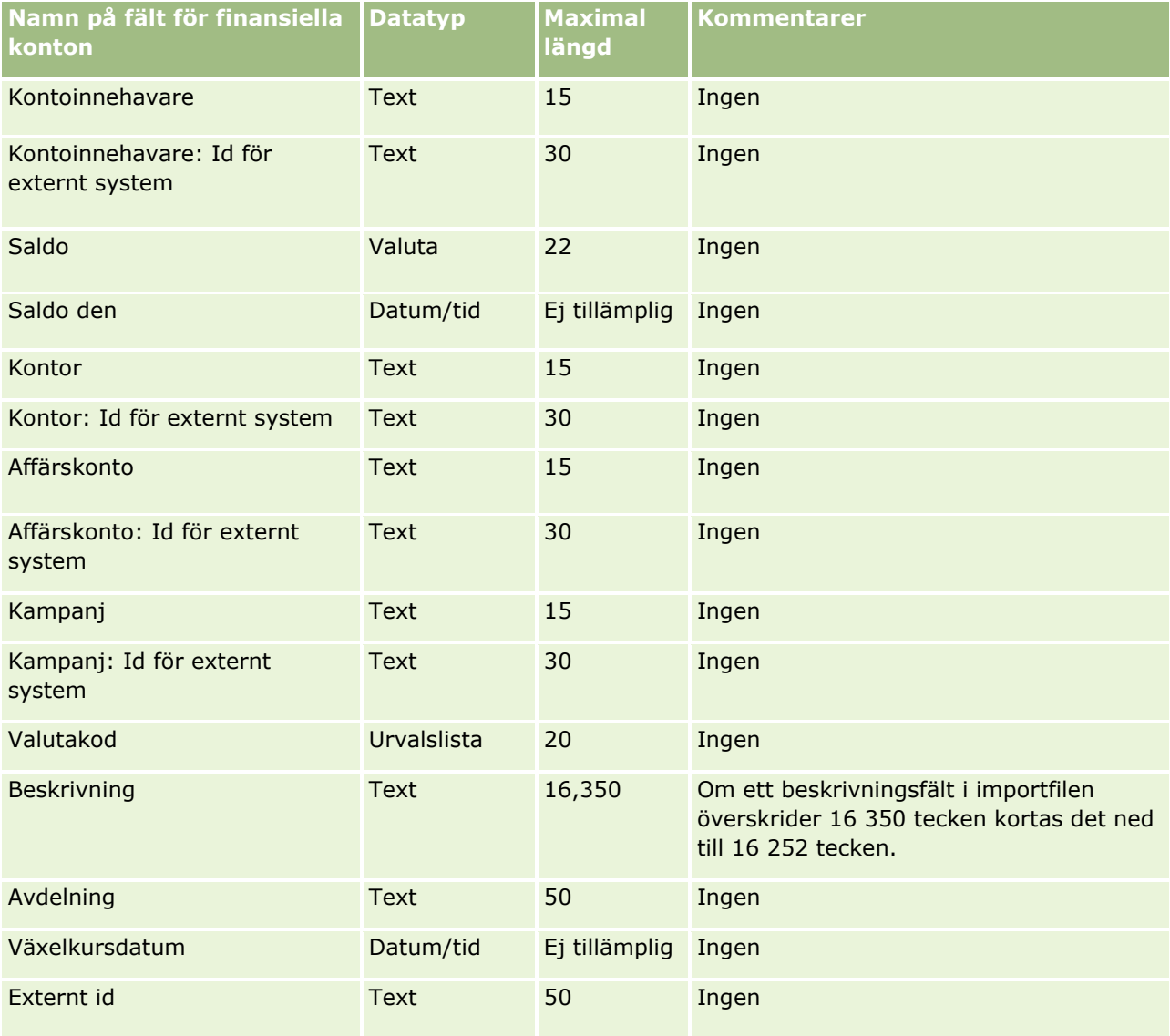

### **Datahanteringsverktyg**

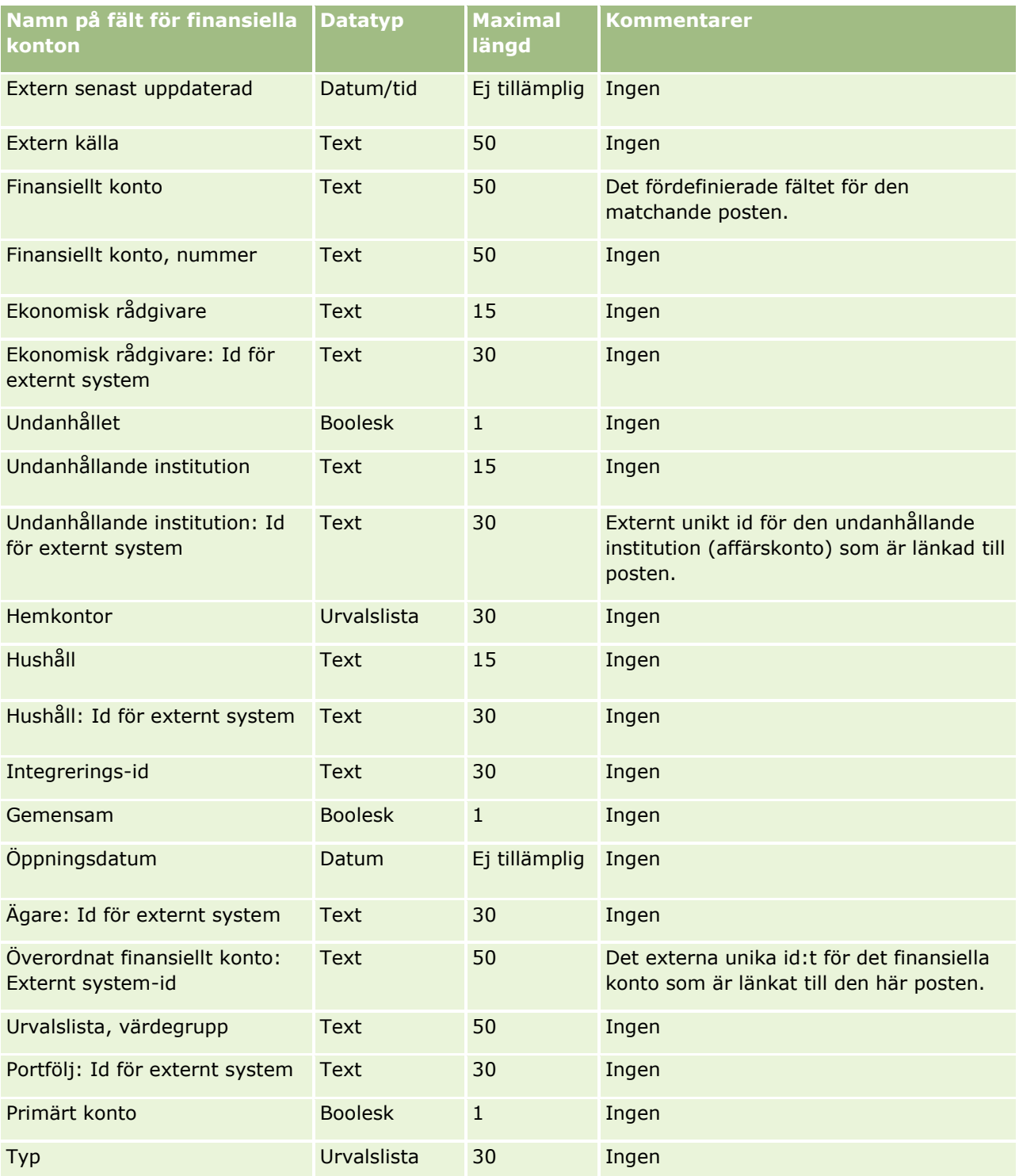

### **Se även**

I följande avsnitt finns relaterad information:

Riktlinjer för fälttyper vid import av data (på sidan [623\)](#page-622-0)

Importera data (på sidan [797\)](#page-796-0)

## **Fält för innehavare av finansiellt konto: Förbereda import**

Tabellen nedan innehåller specifik information om hur du lägger upp din CSV-fil innan du importerar innehavare av finansiella konton till Oracle CRM On Demand. Informationen är ett tillägg till riktlinjerna i avsnittet Riktlinjer för fälttyper vid import av data (på sidan [623\)](#page-622-0). Innan du importerar måste du granska importinformationen nedan.

**Obs!** Kolumnen Standardfält i den här tabellen innehåller bara det ursprungliga namnet (standardnamnet) för varje fält. Den innehåller inga namn som har ändrats för ditt företag i Oracle CRM On Demand. Skulle du därför inte hitta ett visst fält när du försöker importera data kan du fråga administratören om fältets nya namn. Det här avsnittet är specifikt för Oracle CRM On Demand Financial Services Edition.

Information i följande tabell gäller endast för data om innehavare av finansiellt konto.

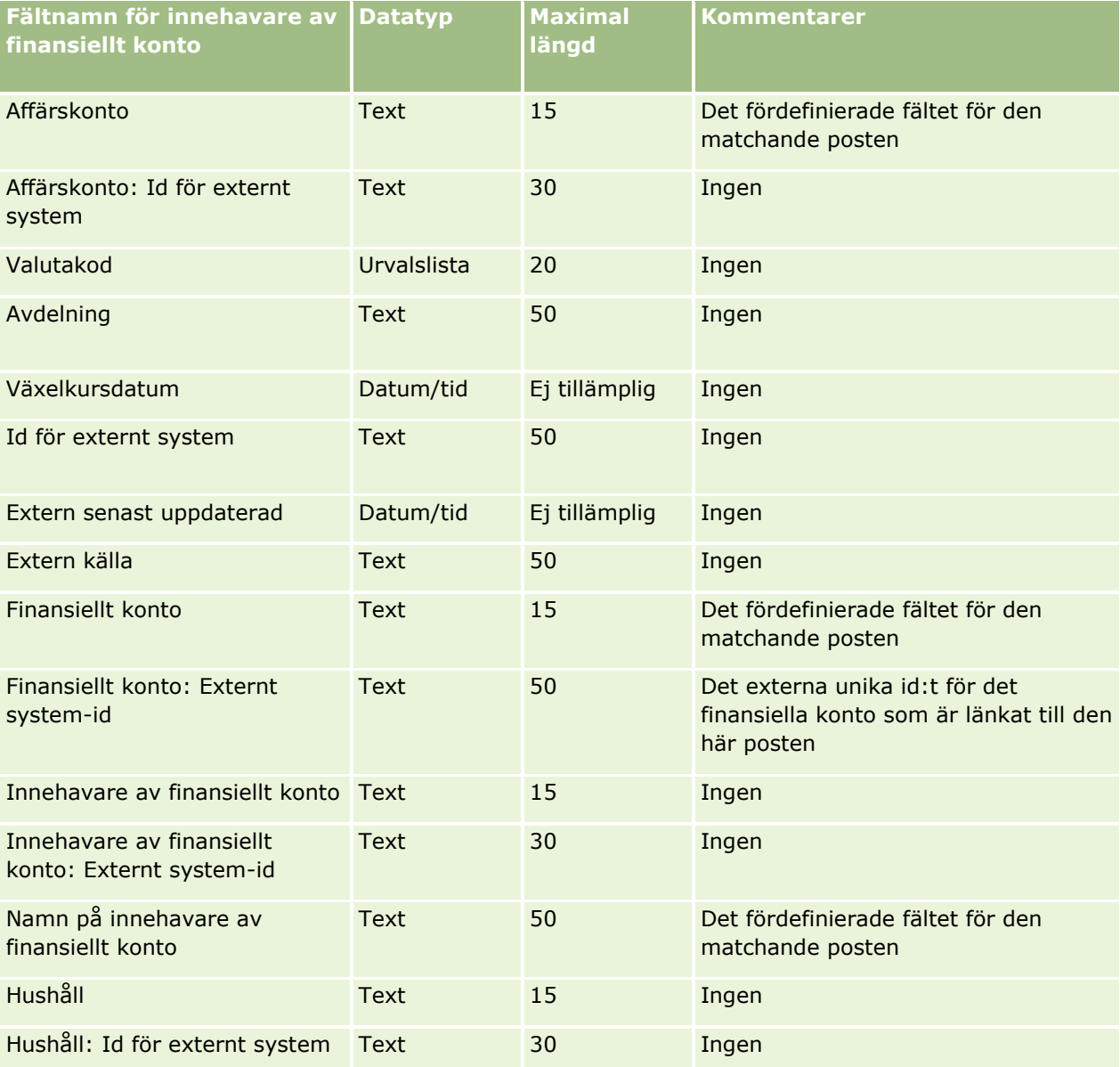

**710** Administrera Oracle CRM On Demand Utgåva 40

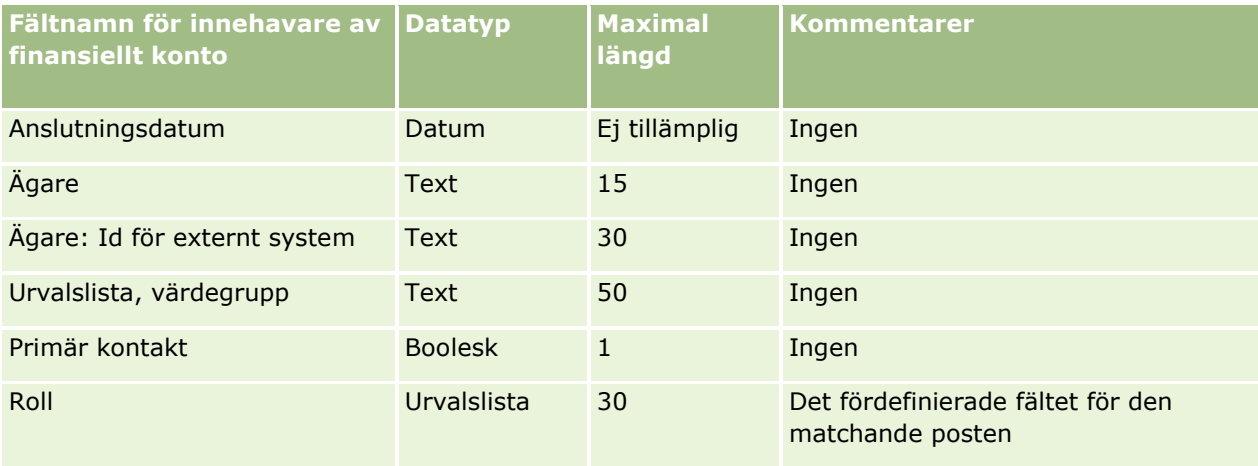

I följande avsnitt finns relaterad information:

- Riktlinjer för fälttyper vid import av data (på sidan [623\)](#page-622-0)
- Importera data (på sidan [797\)](#page-796-0)

## **Fält för innehav på finansiellt konto: Förbereda import**

Tabellen nedan innehåller specifik information om hur du lägger upp din CSV-fil innan du importerar innehav på finansiellt konto till Oracle CRM On Demand. Informationen är ett tillägg till riktlinjerna i avsnittet Riktlinjer för fälttyper vid import av data (på sidan [623\)](#page-622-0). Innan du importerar måste du granska importinformationen nedan.

**Obs!** Kolumnen Standardfält i den här tabellen innehåller bara det ursprungliga namnet (standardnamnet) för varje fält. Den innehåller inga namn som har ändrats för ditt företag i Oracle CRM On Demand. Skulle du därför inte hitta ett visst fält när du försöker importera data kan du fråga administratören om fältets nya namn. Det här avsnittet är specifikt för Oracle CRM On Demand Financial Services Edition.

Informationen i följande tabell gäller endast data för innehav på finansiellt konto.

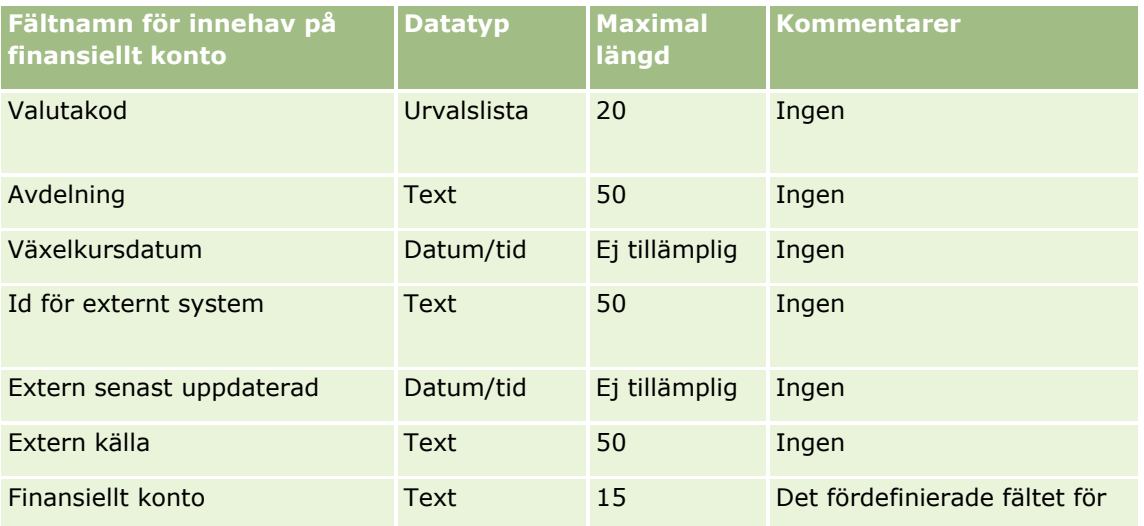

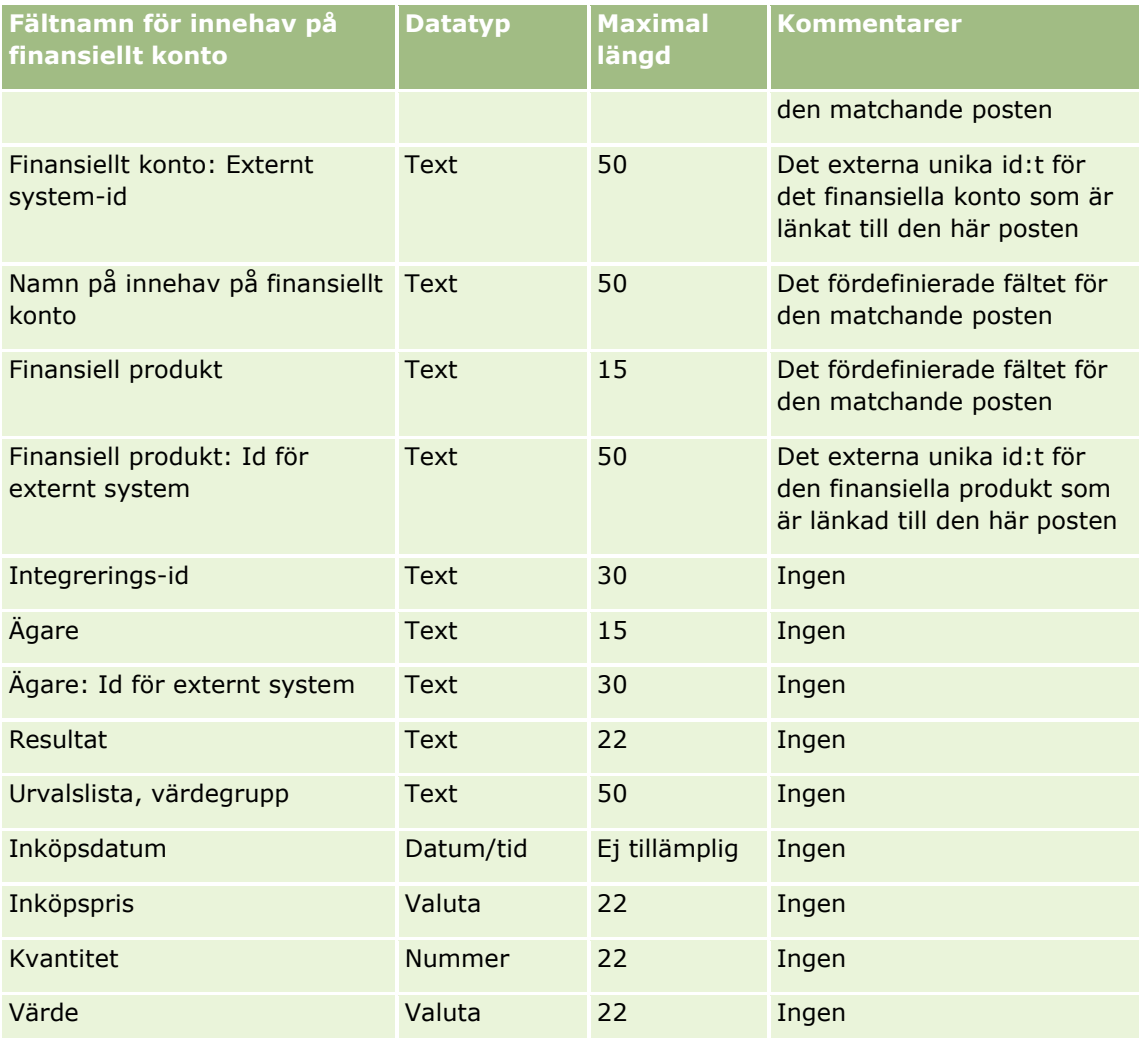

#### **Se även**

I följande avsnitt finns relaterad information:

- Riktlinjer för fälttyper vid import av data (på sidan [623\)](#page-622-0)
- Importera data (på sidan [797\)](#page-796-0)

# **Fält för finansiella planer: Förbereda import**

Tabellen nedan innehåller specifik information om hur du lägger upp din CSV-fil innan du importerar finansiella planer till Oracle CRM On Demand. Informationen är ett tillägg till riktlinjerna i avsnittet Riktlinjer för fälttyper vid import av data (på sidan [623\)](#page-622-0). Innan du importerar måste du granska importinformationen nedan.

**Obs!** Kolumnen Standardfält i den här tabellen innehåller bara det ursprungliga namnet (standardnamnet) för varje fält. Den innehåller inga namn som har ändrats för ditt företag i Oracle CRM On Demand. Skulle du därför inte hitta ett visst fält när du försöker importera data kan du fråga administratören om fältets nya namn. Det här avsnittet är specifikt för Oracle CRM On Demand Financial Services Edition.

#### **Finansiell plan**

**712** Administrera Oracle CRM On Demand Utgåva 40

Information i följande tabell gäller endast finansiella planer.

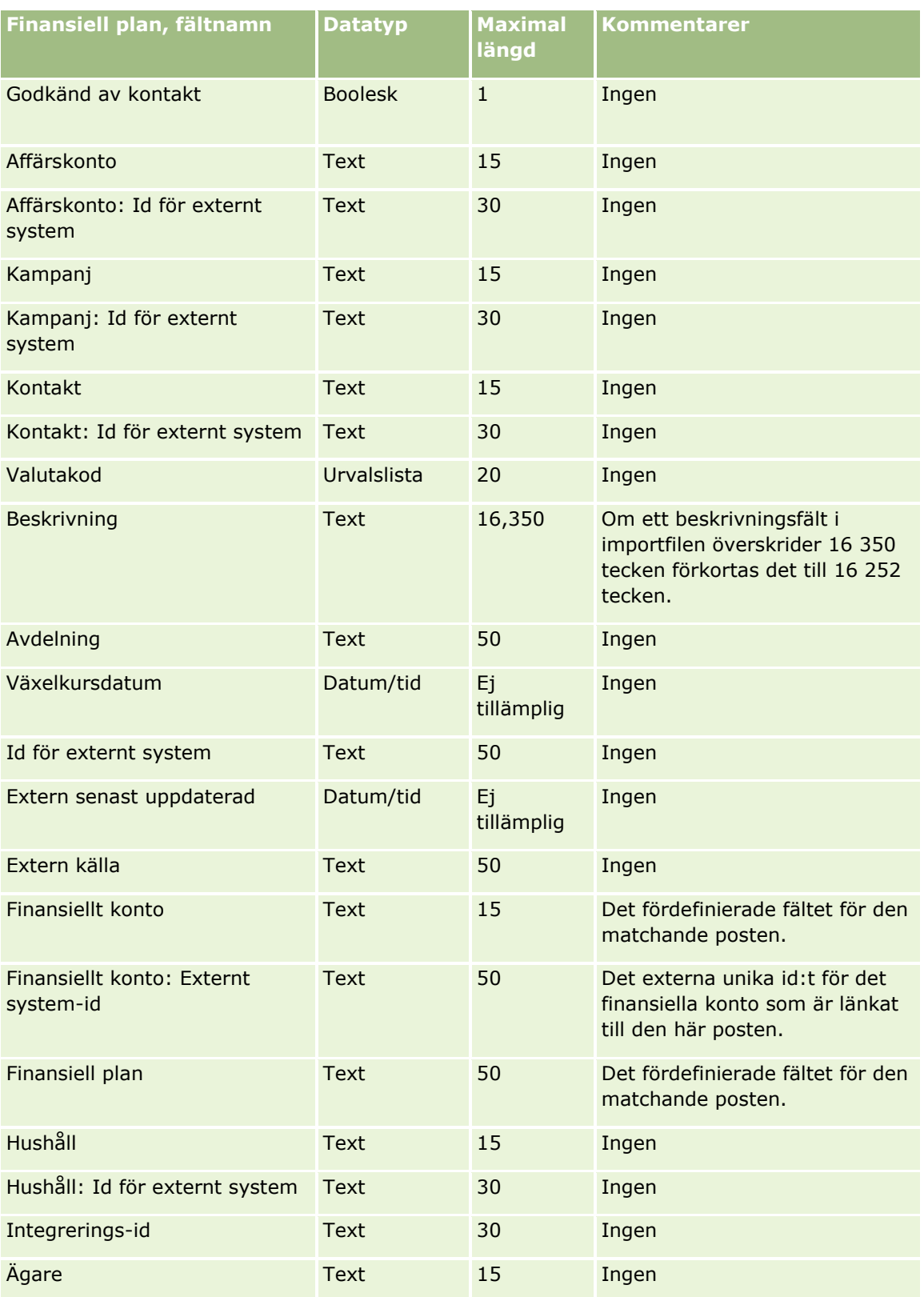

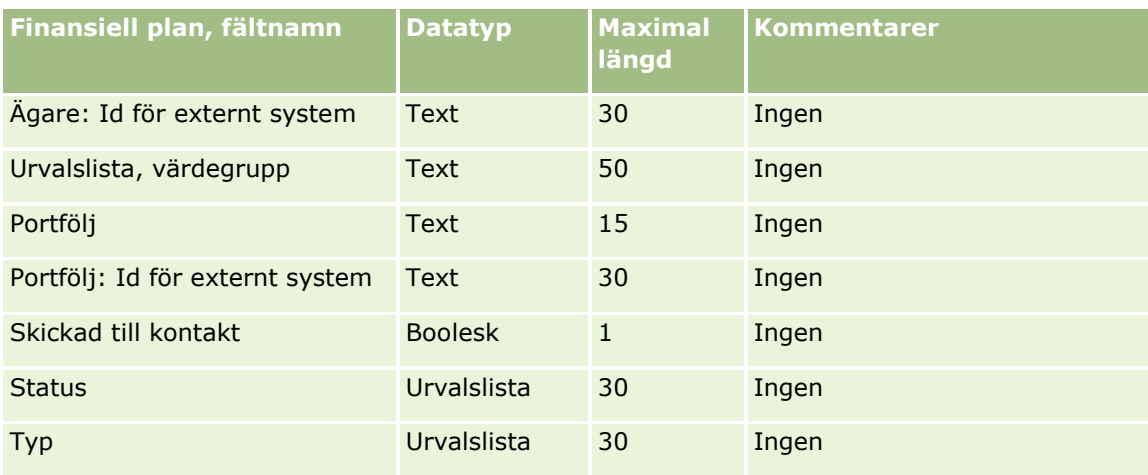

#### **Se även**

I följande avsnitt finns relaterad information:

- Riktlinjer för fälttyper vid import av data (på sidan [623\)](#page-622-0)
- Importera data (på sidan [797\)](#page-796-0)

# **Fält för finansiella produkter: Förbereda import**

Tabellen nedan innehåller specifik information om hur du lägger upp din CSV-fil innan du importerar finansiella produkter till Oracle CRM On Demand. Informationen är ett tillägg till riktlinjerna i avsnittet Riktlinjer för fälttyper vid import av data (på sidan [623\)](#page-622-0). Innan du importerar måste du granska importinformationen nedan.

**Obs!** Kolumnen Standardfält i den här tabellen innehåller bara det ursprungliga namnet (standardnamnet) för varje fält. Den innehåller inga namn som har ändrats för ditt företag i Oracle CRM On Demand. Skulle du därför inte hitta ett visst fält när du försöker importera data kan du fråga administratören om fältets nya namn. Det här avsnittet är specifikt för Oracle CRM On Demand Financial Services Edition.

Informationen i följande tabell gäller endast finansiella produkter.

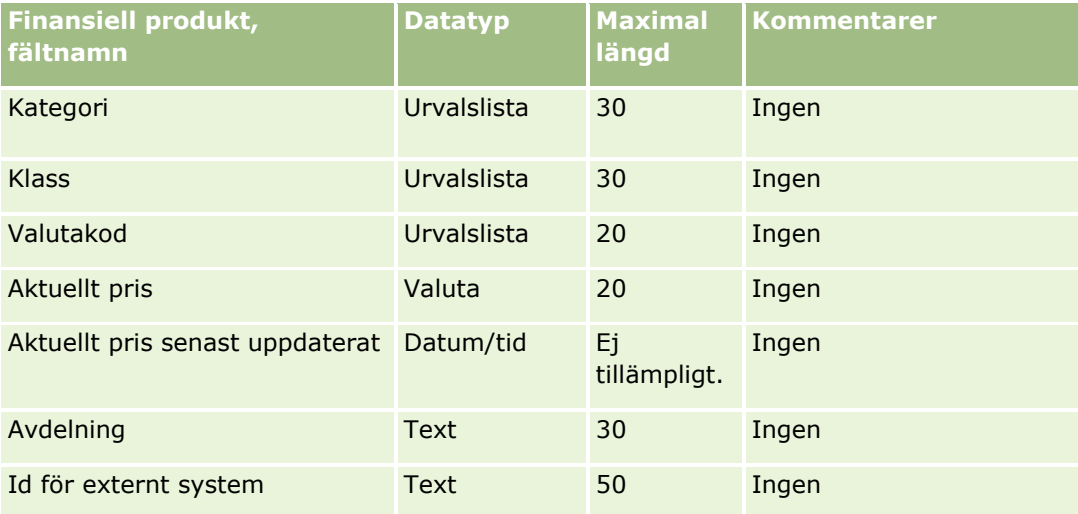

### **714** Administrera Oracle CRM On Demand Utgåva 40

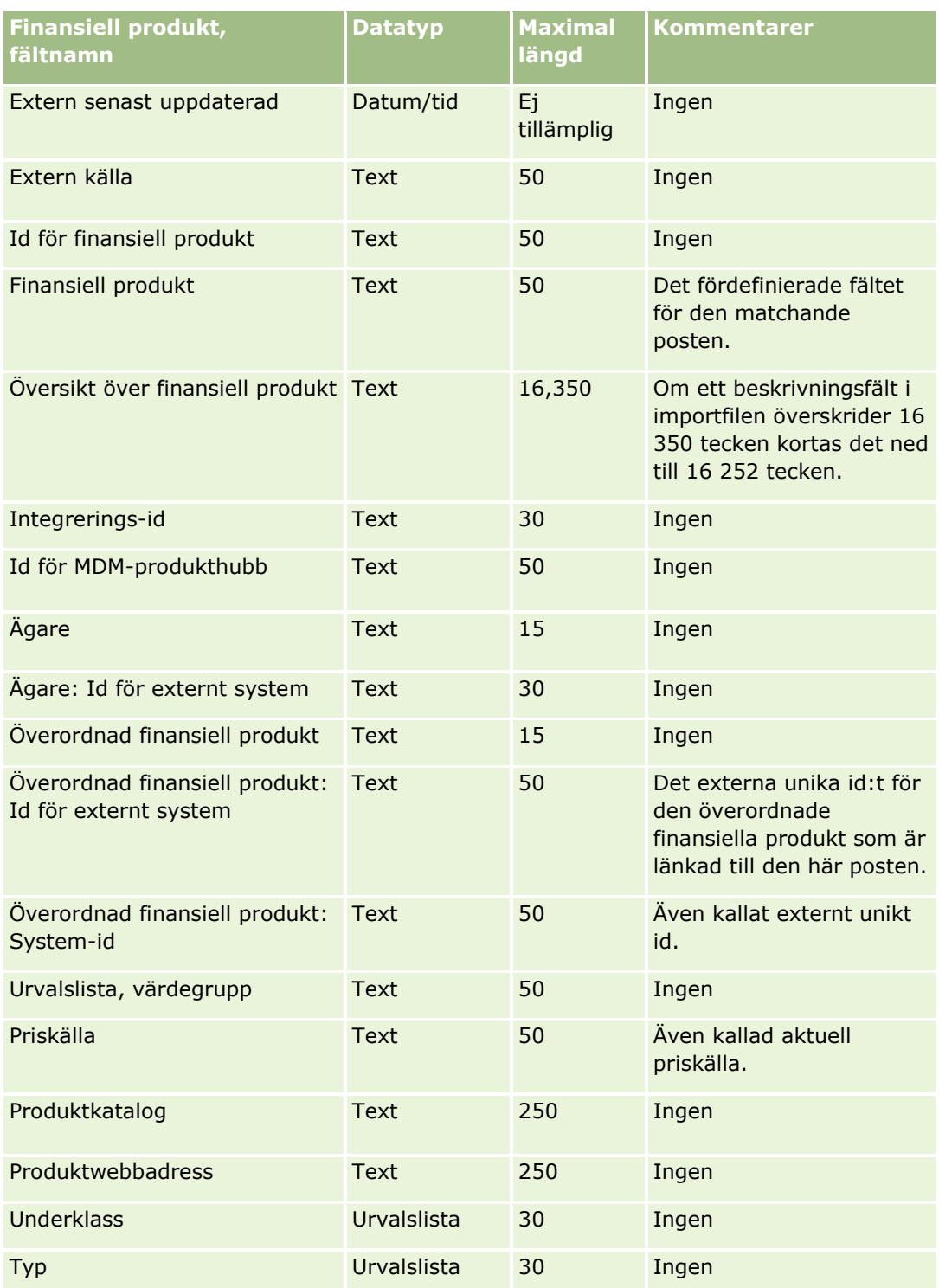

I följande avsnitt finns relaterad information:

Riktlinjer för fälttyper vid import av data (på sidan [623\)](#page-622-0)

Importera data (på sidan [797\)](#page-796-0)

### **Fält för finansiella transaktioner: Förbereda import**

Tabellen nedan innehåller specifik information om hur du lägger upp din CSV-fil innan du importerar finansiella transaktioner till Oracle CRM On Demand. Informationen är ett tillägg till riktlinjerna i avsnittet Riktlinjer för fälttyper vid import av data (på sidan [623\)](#page-622-0). Innan du importerar måste du granska importinformationen nedan.

**Obs!** Kolumnen Standardfält i den här tabellen innehåller bara det ursprungliga namnet (standardnamnet) för varje fält. Den innehåller inga namn som har ändrats för ditt företag i Oracle CRM On Demand. Skulle du därför inte hitta ett visst fält när du försöker importera data kan du fråga administratören om fältets nya namn. Avsnittet är specifikt för Oracle CRM On Demand Financial Services Edition.

**Finansiella transaktioner, fältnamn Datatyp** | Maximal **längd Kommentarer** Valutakod Urvalslista 20 Ingen Växelkursdatum Datum/tid Ej tillämpbart Ingen Id för externt system Text 50 Ingen Extern senast uppdaterad Datum/tid Ej tillämpbart Ingen Extern källa Text 50 Ingen Finansiellt konto Text 15 Det fördefinierade fältet för den matchande posten. Finansiellt konto: Id för externt system 50 Det externa unika id:t för det finansiella konto som är länkat till den här posten. Finansiell produkt Text 15 Det fördefinierade fältet för den matchande posten. Finansiell produkt: Id för externt system Text 50 Det externa unika id:t för den finansiella produkt som är länkad till den här posten. Överordnad finansiell transaktion Text 15 Ingen Överordnad finansiell transaktion: Id för externt Text 50 Det externa unika id:t för den

Information i följande tabell gäller endast finansiella transaktioner.

**716** Administrera Oracle CRM On Demand Utgåva 40

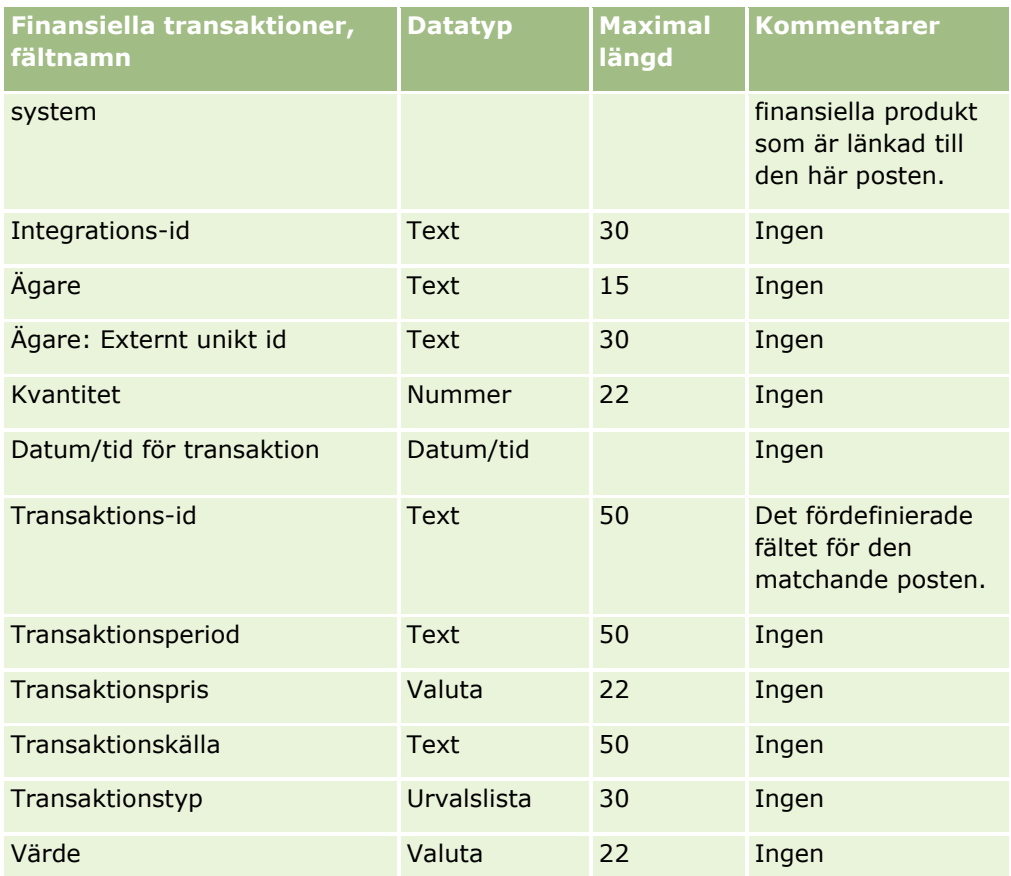

I följande avsnitt finns relaterad information:

- Riktlinjer för fälttyper vid import av data (på sidan [623\)](#page-622-0)
- Importera data (på sidan [797\)](#page-796-0)

# **Fält för tilldelning för vårdpersonalkontakt: Förbereda import**

Tabellen nedan innehåller specifik information om hur du lägger upp din CSV-fil innan du importerar fält för tilldelning för vårdpersonalkontakt till Oracle CRM On Demand. Informationen är ett tillägg till riktlinjerna i avsnittet Riktlinjer för fälttyper vid import av data (på sidan [623\)](#page-622-0). Innan du importerar måste du granska importinformationen nedan.

**Obs!** Kolumnen Standardfält i den här tabellen innehåller bara det ursprungliga namnet (standardnamnet) för varje fält. Den innehåller inga namn som har ändrats för ditt företag i Oracle CRM On Demand. Skulle du därför inte hitta ett visst fält när du försöker importera data kan du fråga administratören om fältets nya namn.

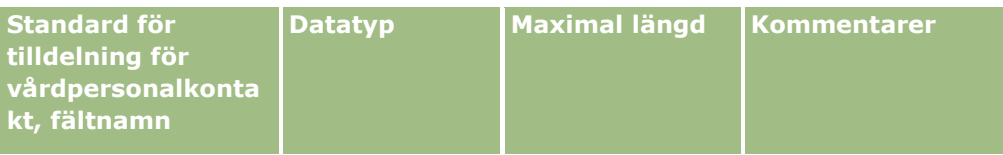

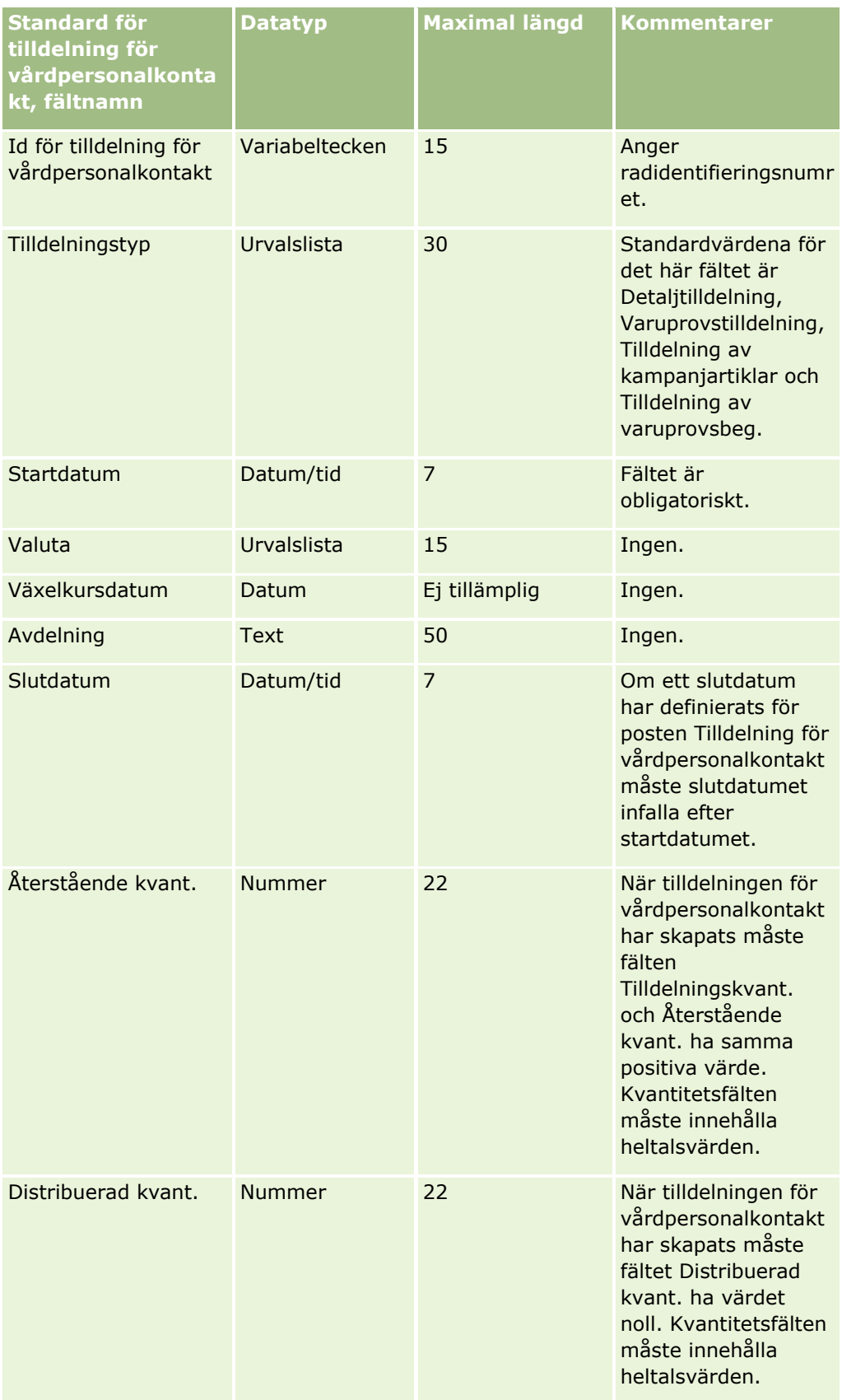

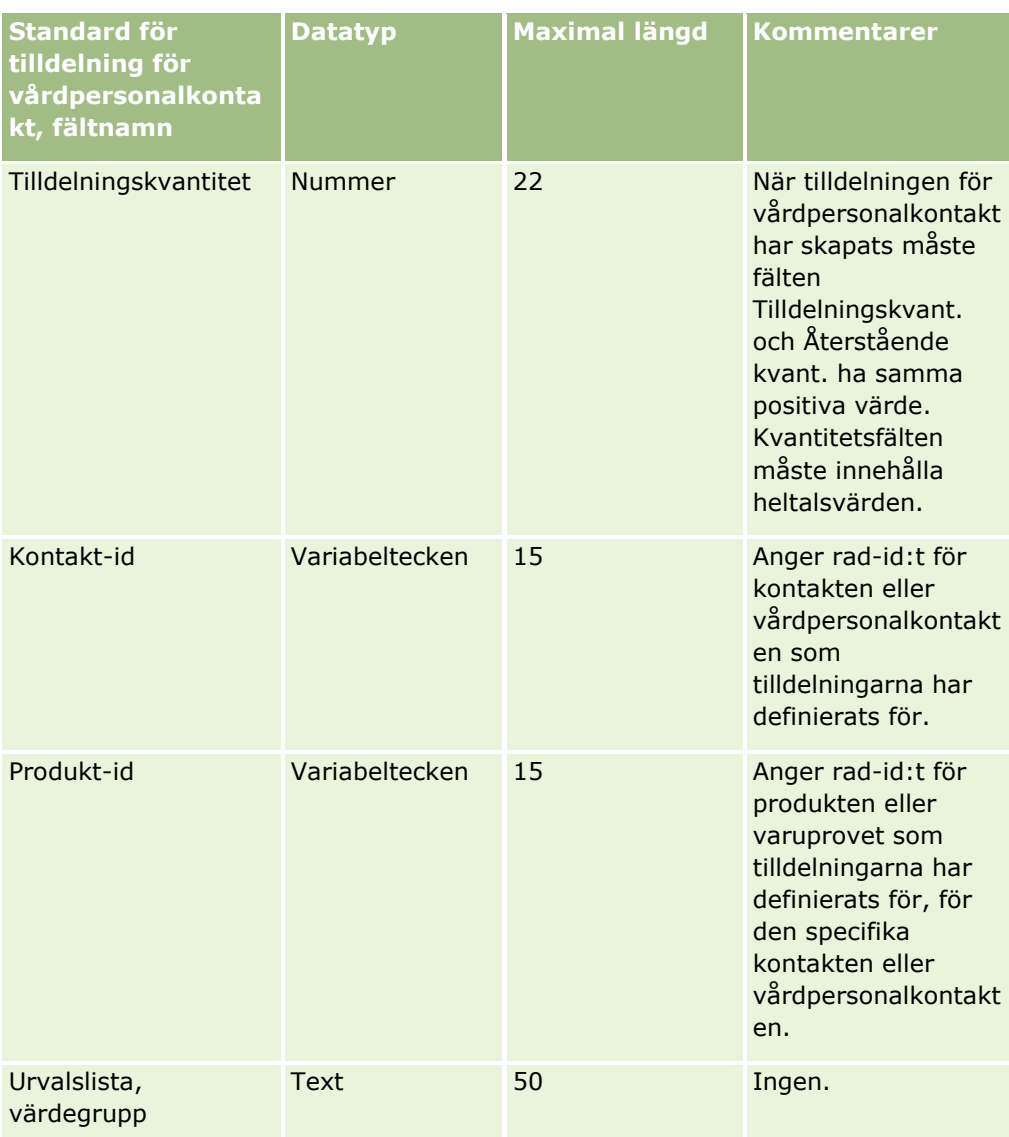

I följande avsnitt finns relaterad information:

- Riktlinjer för fälttyper vid import av data (på sidan [623\)](#page-622-0)
- Importera data (på sidan [797\)](#page-796-0)

# **Fält för försäkringsegendomar: Förbereda import**

Tabellen nedan innehåller specifik information om hur du lägger upp din CSV-fil innan du importerar data om försäkringsegendomar till Oracle CRM On Demand. Informationen är ett tillägg till riktlinjerna i avsnittet Riktlinjer för fälttyper vid import av data (på sidan [623\)](#page-622-0). Innan du importerar måste du granska importinformationen nedan.

**Obs!** Kolumnen Standardfält i den här tabellen innehåller bara det ursprungliga namnet (standardnamnet) för varje fält. Den innehåller inga namn som har ändrats för ditt företag i Oracle CRM On Demand. Skulle du därför inte hitta ett visst fält när du försöker importera data kan du fråga administratören om fältets nya namn. Det här avsnittet är specifikt för Oracle CRM On Demand Financial Services Edition.

Informationen i följande tabell gäller endast data om försäkringsegendomar.

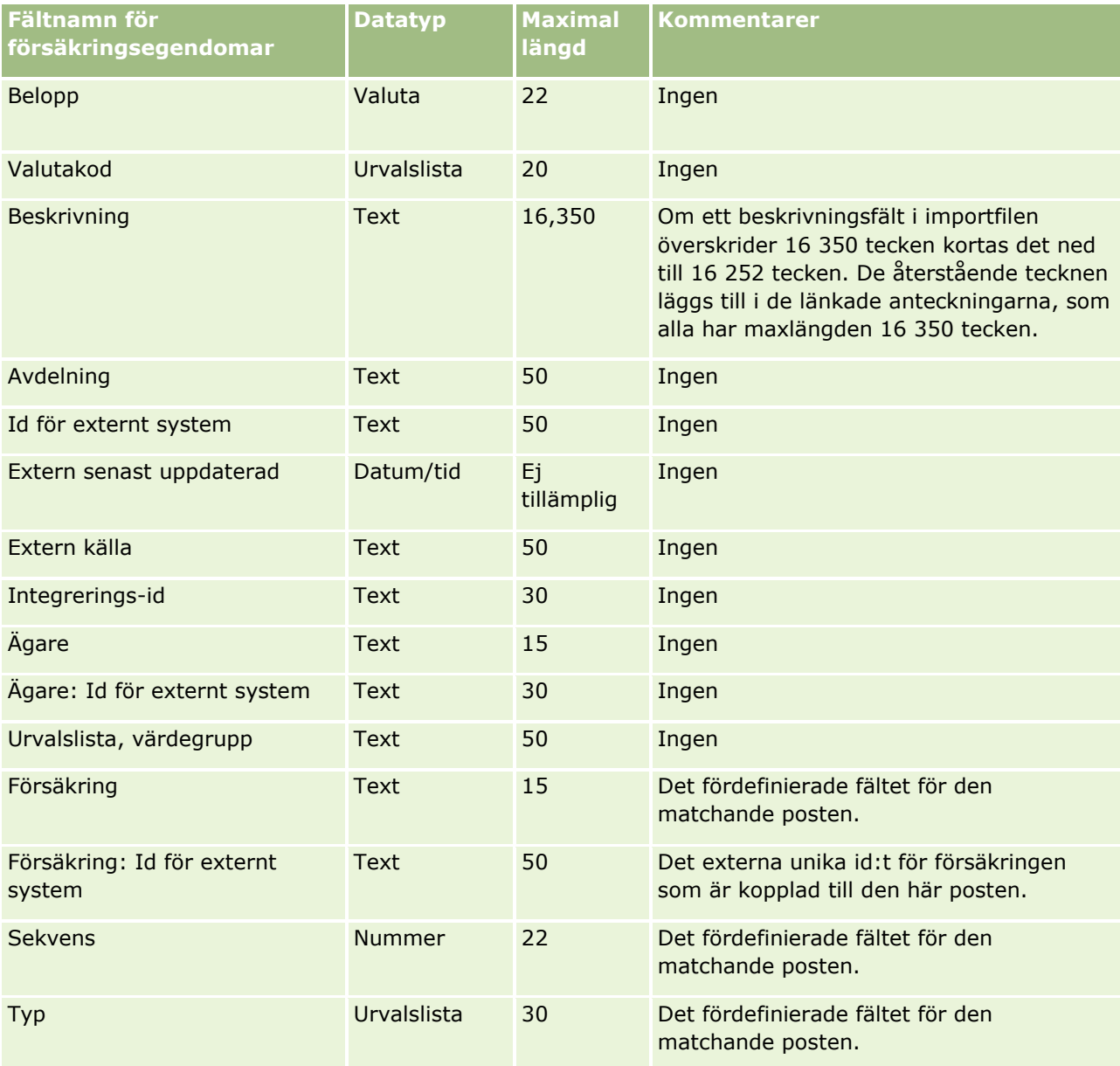

#### **Se även**

I följande avsnitt finns relaterad information:

- Riktlinjer för fälttyper vid import av data (på sidan [623\)](#page-622-0)
- Importera data (på sidan [797\)](#page-796-0)

**720** Administrera Oracle CRM On Demand Utgåva 40
# **Fält för lagerkontrollrapporter: Förbereda import**

Tabellen nedan innehåller specifik information om hur du lägger upp din CSV-fil innan du importerar lagerkontrollrapporter till Oracle CRM On Demand. Informationen är ett tillägg till riktlinjerna i avsnittet Riktlinjer för fälttyper vid import av data (på sidan [623\)](#page-622-0). Innan du importerar måste du granska importinformationen nedan.

**Obs!** Kolumnen Standardfält i den här tabellen innehåller bara det ursprungliga namnet (standardnamnet) för varje fält. Den innehåller inga namn som har ändrats för ditt företag i Oracle CRM On Demand. Skulle du därför inte hitta ett visst fält när du försöker importera data kan du fråga administratören om fältets nya namn.

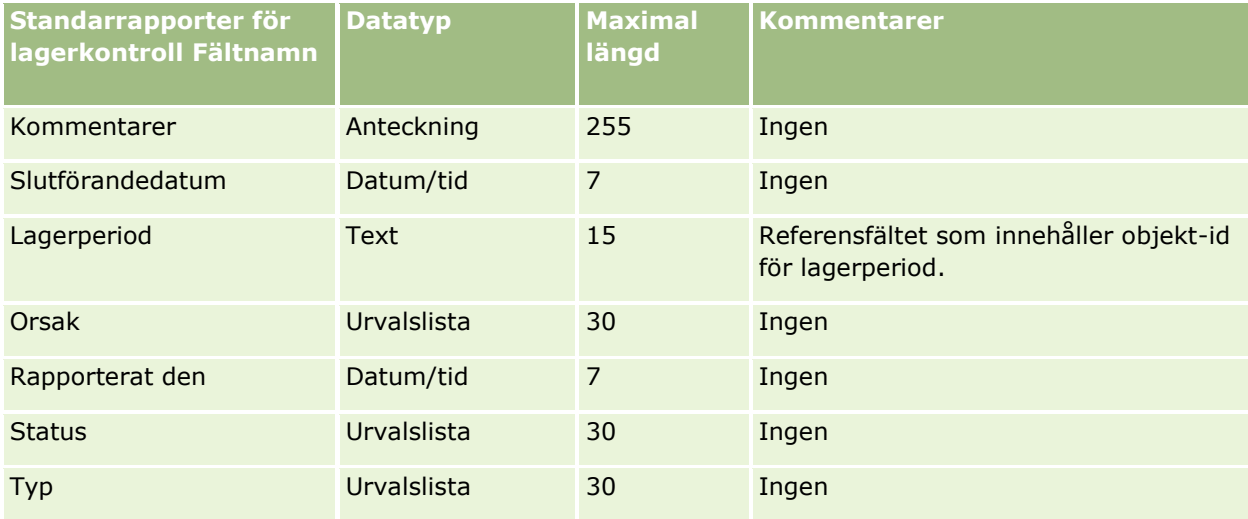

## **Se även**

I följande avsnitt finns relaterad information:

- Riktlinjer för fälttyper vid import av data (på sidan [623\)](#page-622-0)
- Importera data (på sidan [797\)](#page-796-0)

# **Fält för lagerperiod: Förbereda import**

Tabellen nedan innehåller specifik information om hur du lägger upp din CSV-fil innan du importerar lagerperioder till Oracle CRM On Demand. Informationen är ett tillägg till riktlinjerna i avsnittet Riktlinjer för fälttyper vid import av data (på sidan [623\)](#page-622-0). Innan du importerar måste du granska importinformationen nedan.

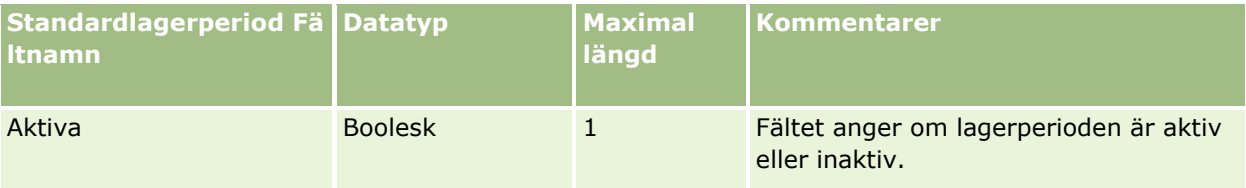

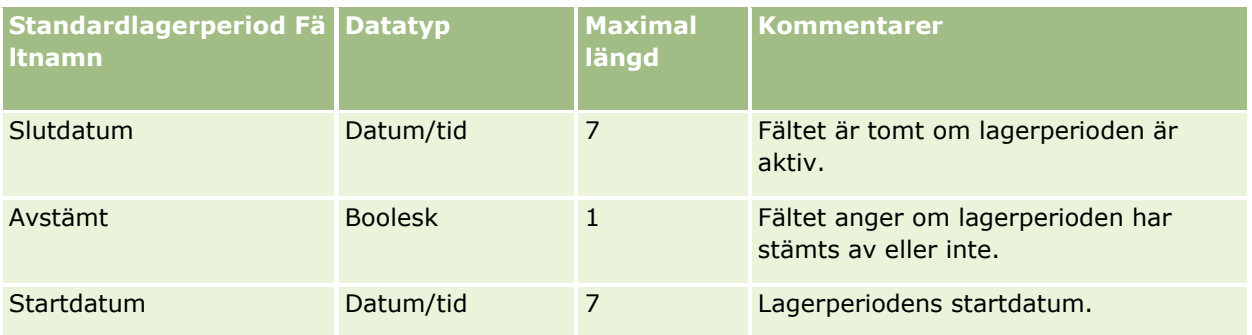

#### **Se även**

I följande avsnitt finns relaterad information:

- Riktlinjer för fälttyper vid import av data (på sidan [623\)](#page-622-0)
- Importera data (på sidan [797\)](#page-796-0)

## **Fält för deltagare: Förbereda import**

Tabellen nedan innehåller specifik information om hur du lägger upp din CSV-fil innan du importerar fälten för deltagare till Oracle CRM On Demand. Informationen är ett tillägg till riktlinjerna i avsnittet Riktlinjer för fälttyper vid import av data (på sidan [623\)](#page-622-0). Innan du importerar måste du granska importinformationen nedan.

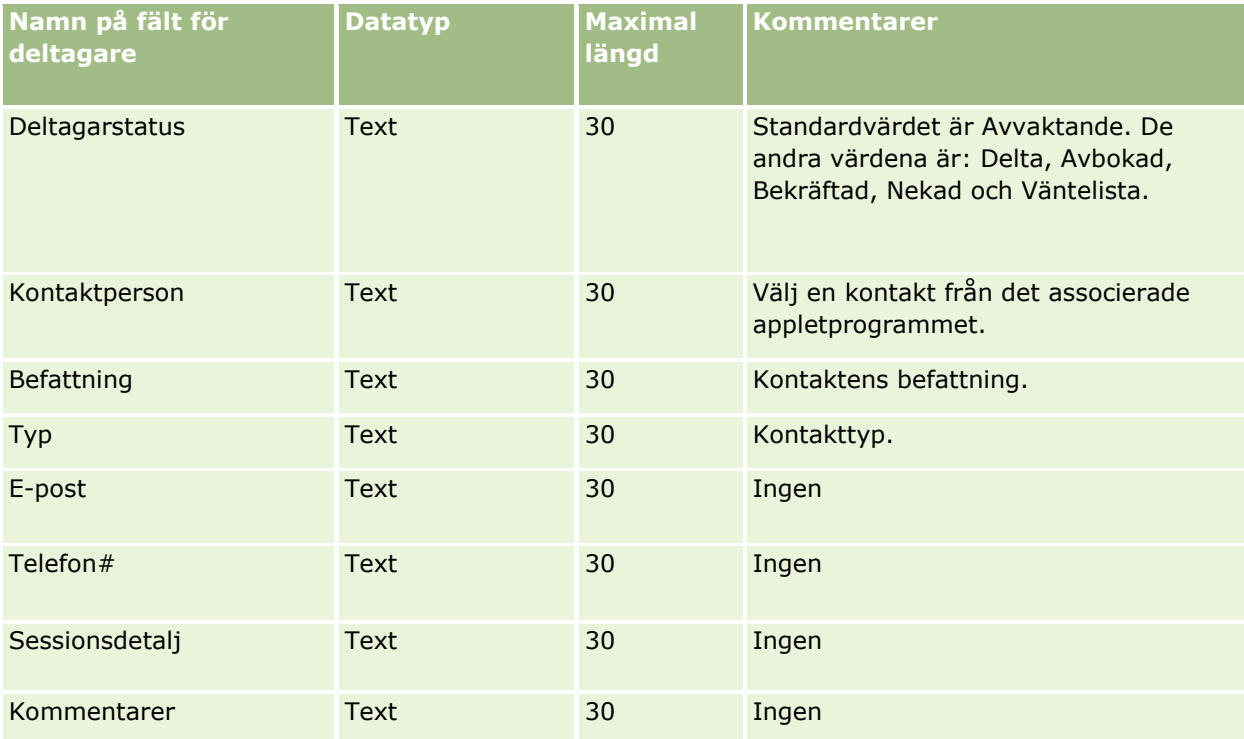

#### **Se även**

I följande avsnitt finns relaterad information:

- Riktlinjer för fälttyper vid import av data (på sidan [623\)](#page-622-0)
- **Importera data (på sidan [797\)](#page-796-0)**

# **Fält för inblandad part: Förbereda import**

Tabellen nedan innehåller specifik information om hur du lägger upp din CSV-fil innan du importerar data om inblandade parter till Oracle CRM On Demand. Informationen är ett tillägg till riktlinjerna i avsnittet Riktlinjer för fälttyper vid import av data (på sidan [623\)](#page-622-0). Innan du importerar måste du granska importinformationen nedan.

**Obs!** Kolumnen Standardfält i den här tabellen innehåller bara det ursprungliga namnet (standardnamnet) för varje fält. Den innehåller inga namn som har ändrats för ditt företag i Oracle CRM On Demand. Skulle du därför inte hitta ett visst fält när du försöker importera data kan du fråga administratören om fältets nya namn. Avsnittet är specifikt för Oracle CRM On Demand Financial Services Edition.

Informationen i följande tabell gäller endast data om inblandade parter.

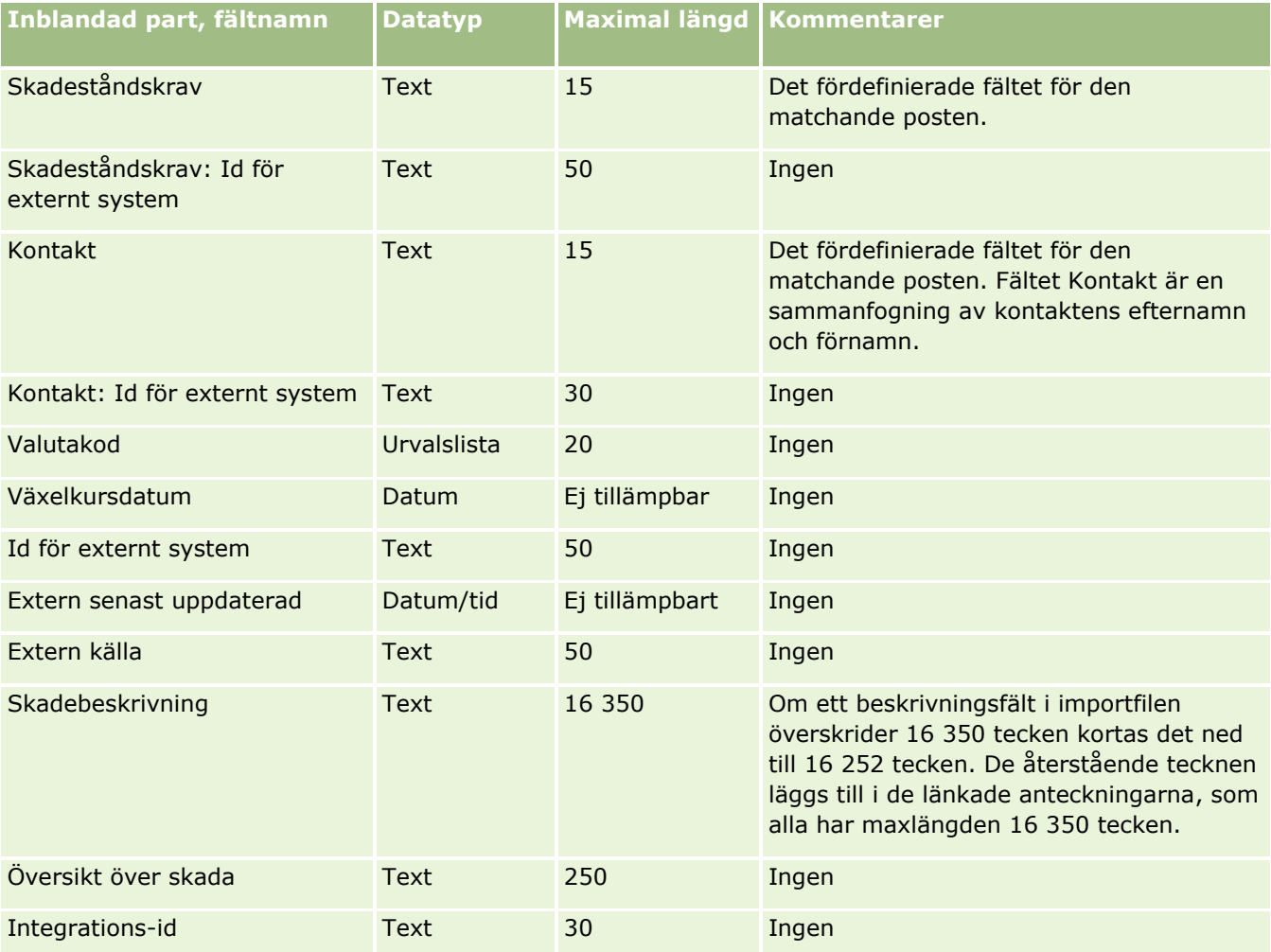

Administrera Oracle CRM On Demand Utgåva 40 **723**

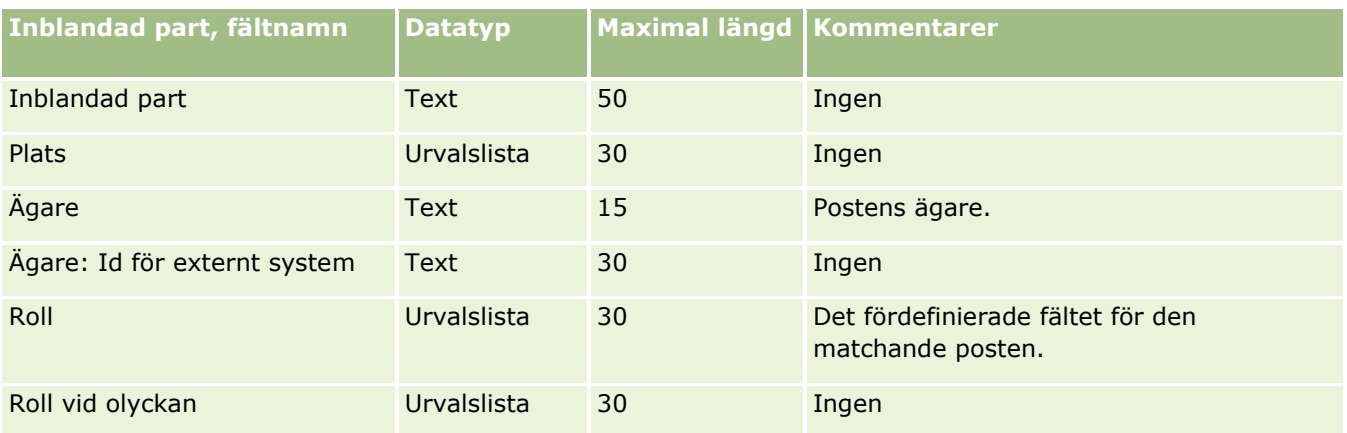

#### **Se även**

I följande avsnitt finns relaterad information:

- Riktlinjer för fälttyper vid import av data (på sidan [623\)](#page-622-0)
- Importera data (på sidan [797\)](#page-796-0)

# **Fält för kundämneshändelser: Förbereda import**

Tabellen nedan innehåller specifik information om hur du konfigurerar dina poster innan du importerar kundämneshändelser till Oracle CRM On Demand. Informationen är ett tillägg till riktlinjerna i avsnittet Riktlinjer för fälttyper vid import av data (på sidan [623\)](#page-622-0). Du måste granska följande information innan du gör en import.

**Obs!** Kolumnen Standardfält i den här tabellen innehåller bara det ursprungliga namnet (standardnamnet) för varje fält. Den innehåller inga namn som har ändrats för ditt företag i Oracle CRM On Demand. Skulle du därför inte hitta ett visst fält när du försöker importera data kan du fråga administratören om fältets nya namn.

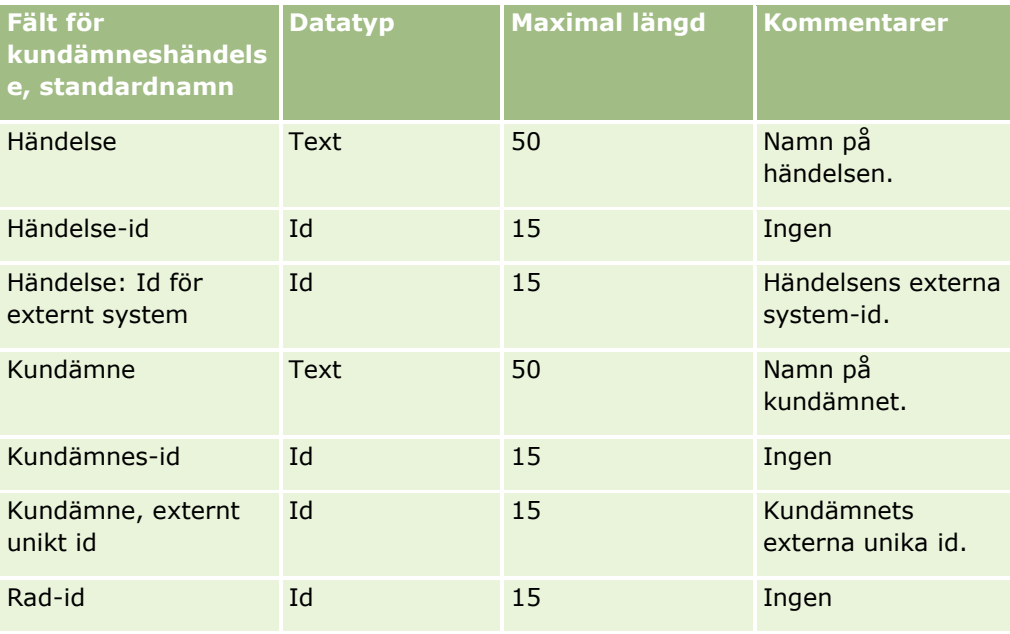

**724** Administrera Oracle CRM On Demand Utgåva 40

# **Fält för kundämne: Förbereda import**

Tabellen nedan innehåller specifik information om hur du lägger upp din CSV-fil innan du importerar kundämnen till Oracle CRM On Demand. Informationen är ett tillägg till riktlinjerna i avsnittet Riktlinjer för fälttyper vid import av data (på sidan [623\)](#page-622-0). Innan du importerar måste du granska importinformationen nedan.

**Obs!** Kolumnen Standardfält i den här tabellen innehåller bara det ursprungliga namnet (standardnamnet) för varje fält. Den innehåller inga namn som har ändrats för ditt företag i Oracle CRM On Demand. Skulle du därför inte hitta ett visst fält när du försöker importera data kan du fråga administratören om fältets nya namn.

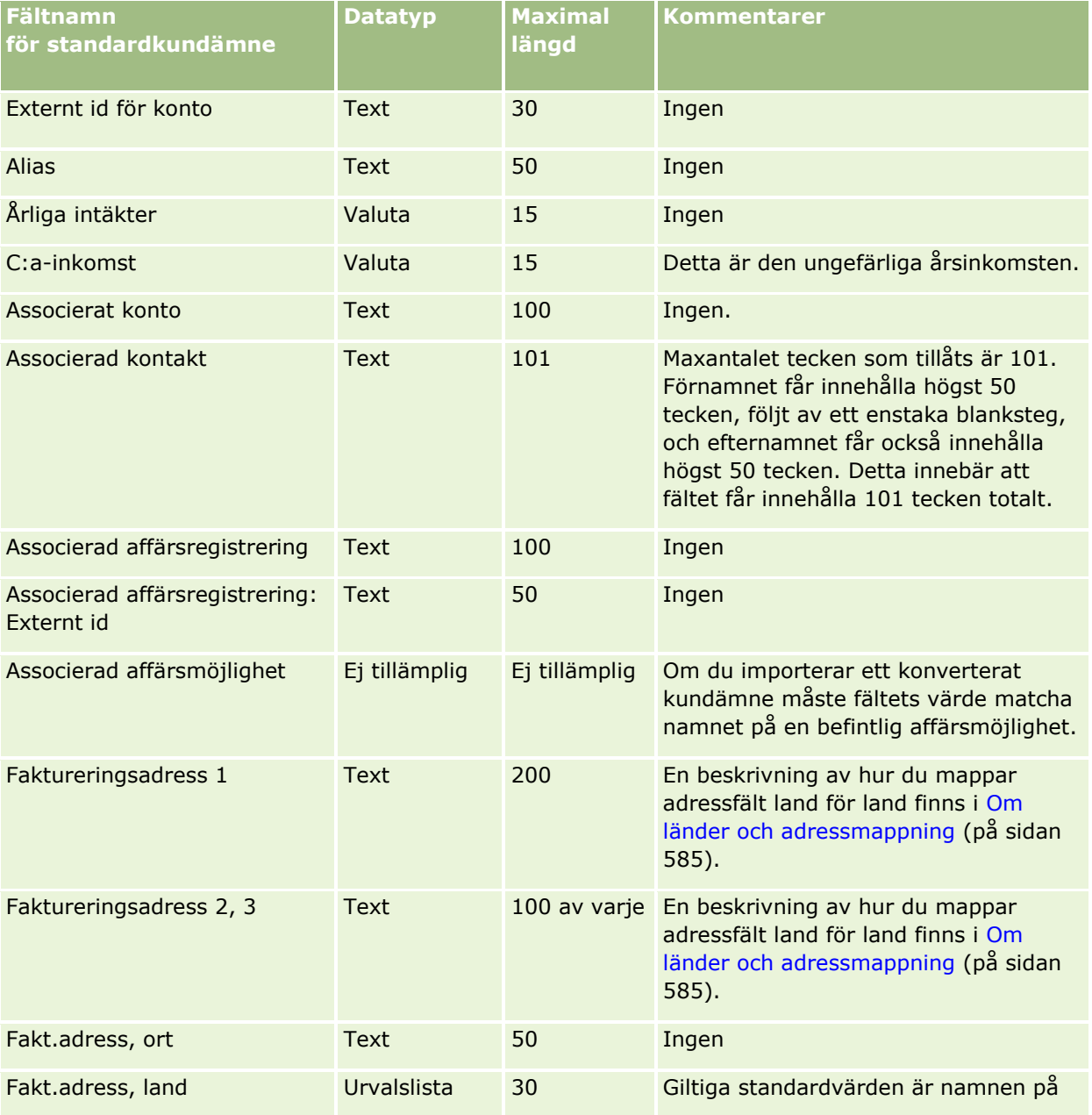

Administrera Oracle CRM On Demand Utgåva 40 **725**

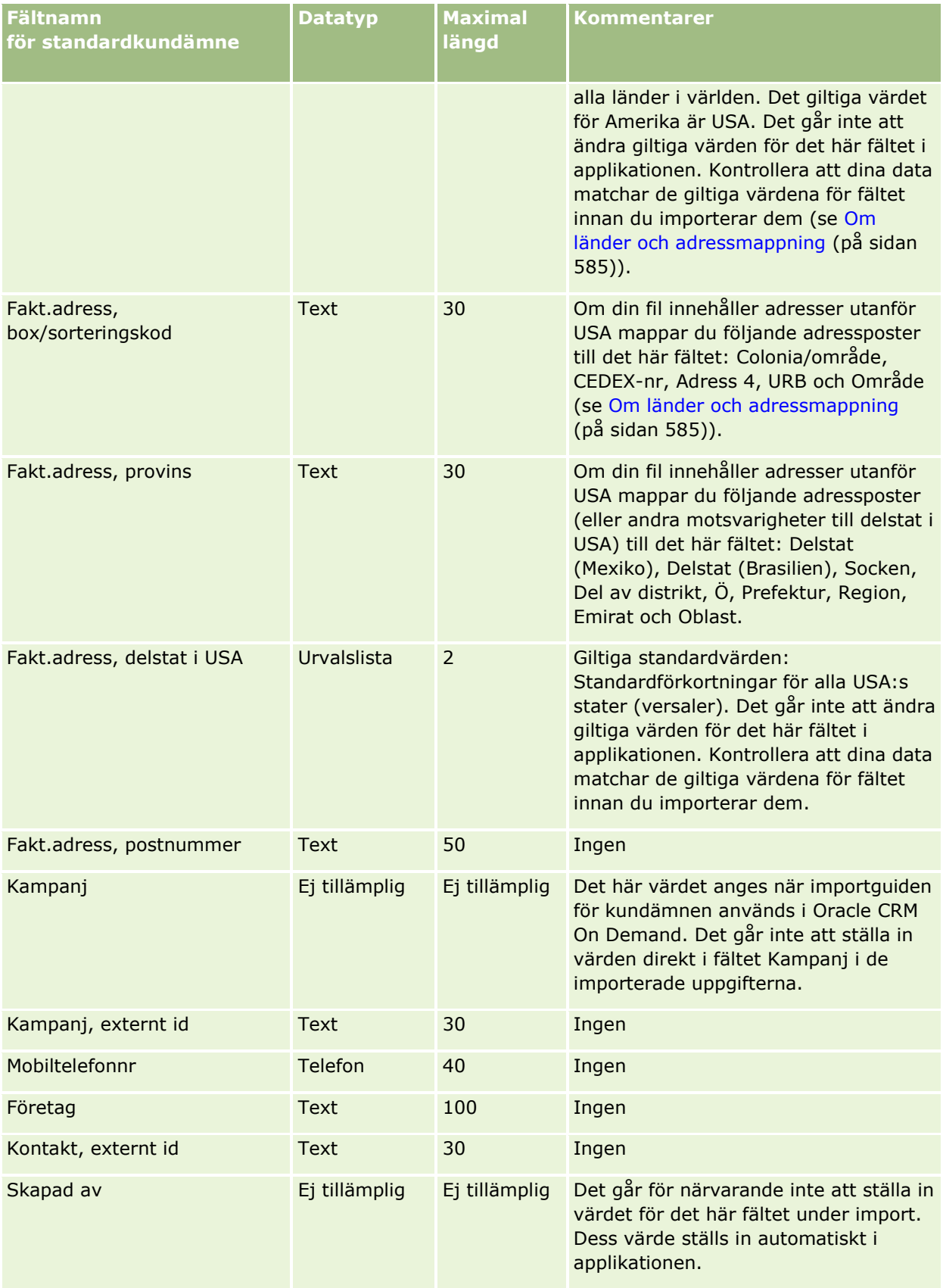

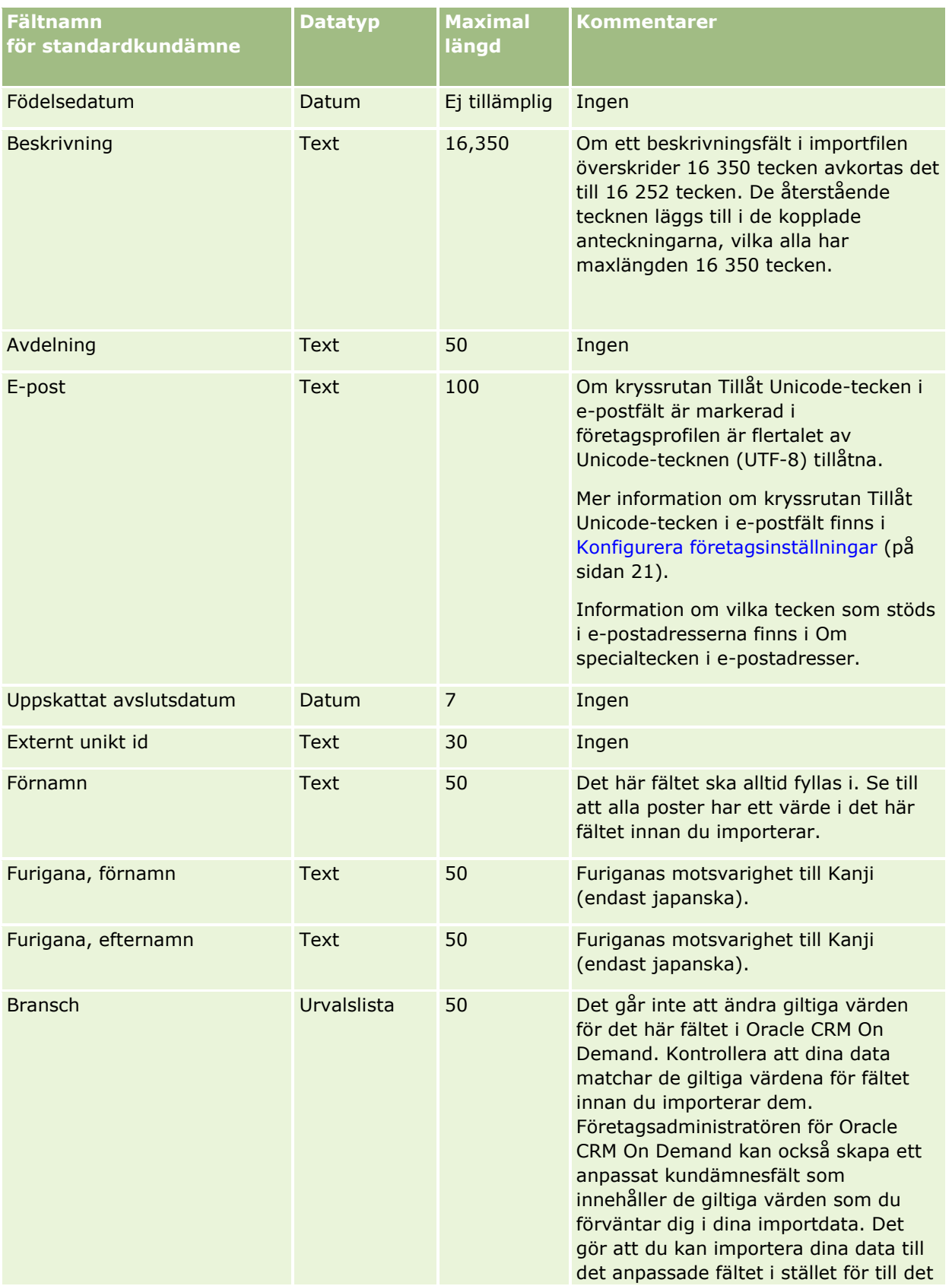

Administrera Oracle CRM On Demand Utgåva 40 **727**

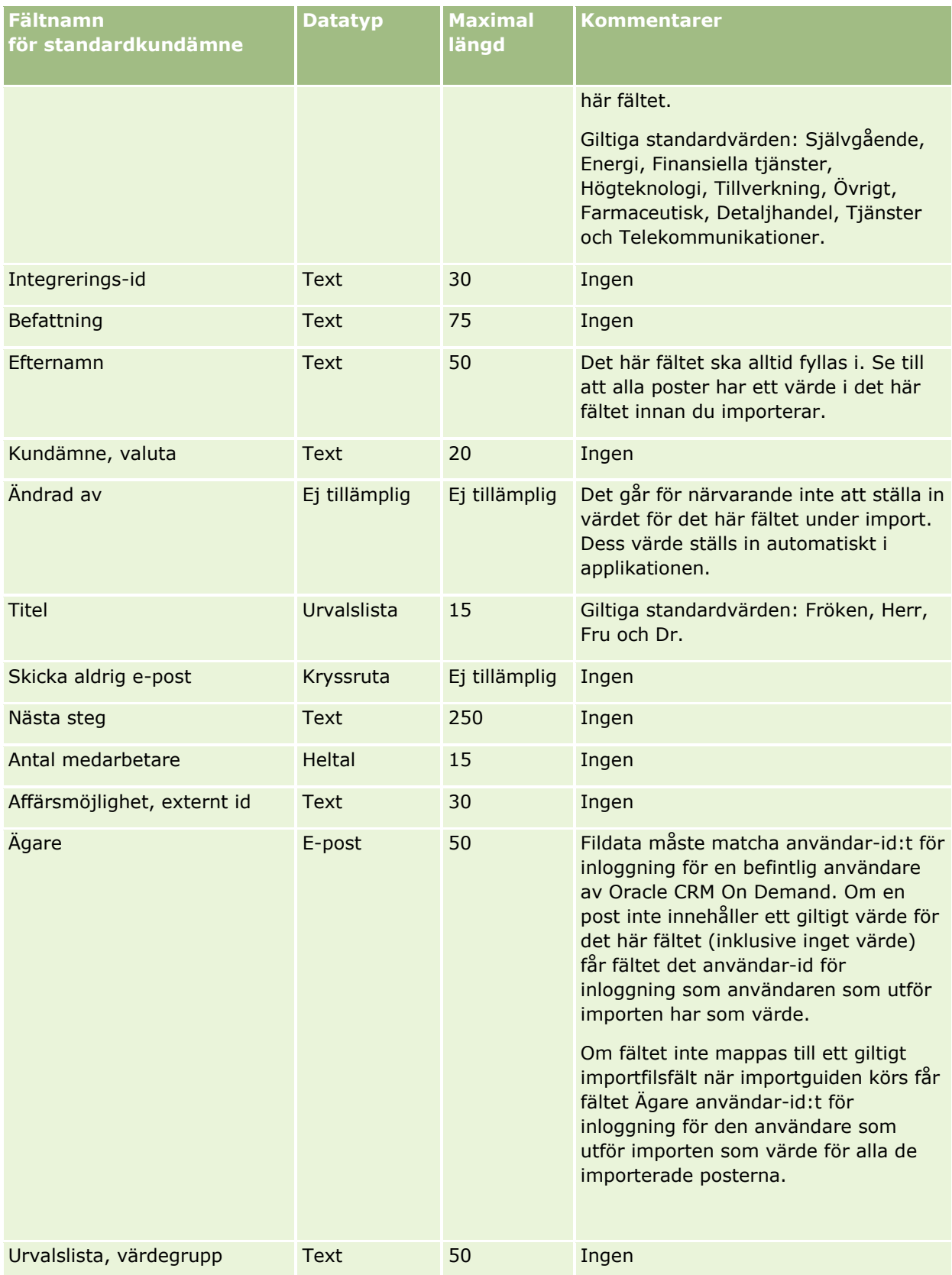

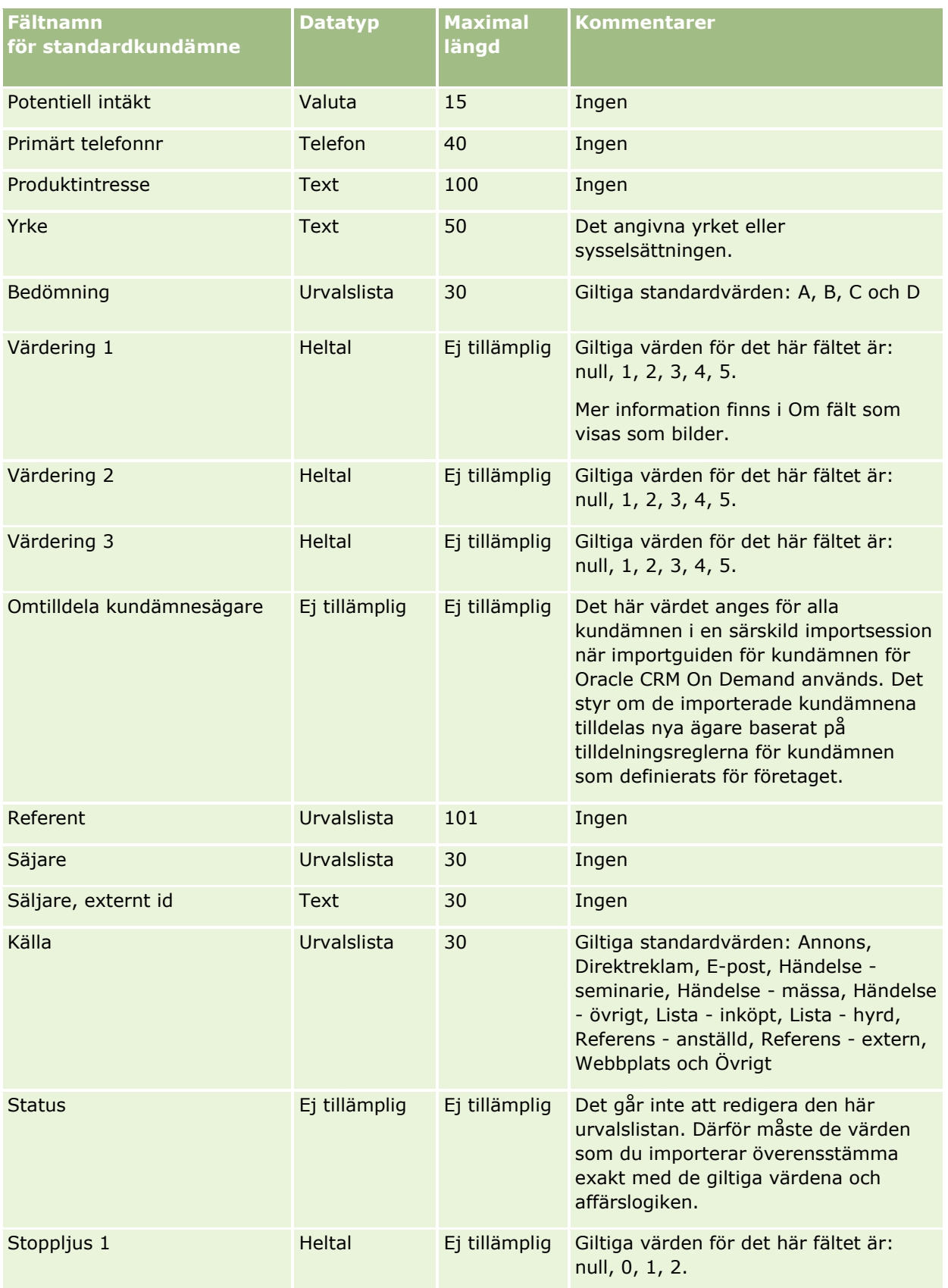

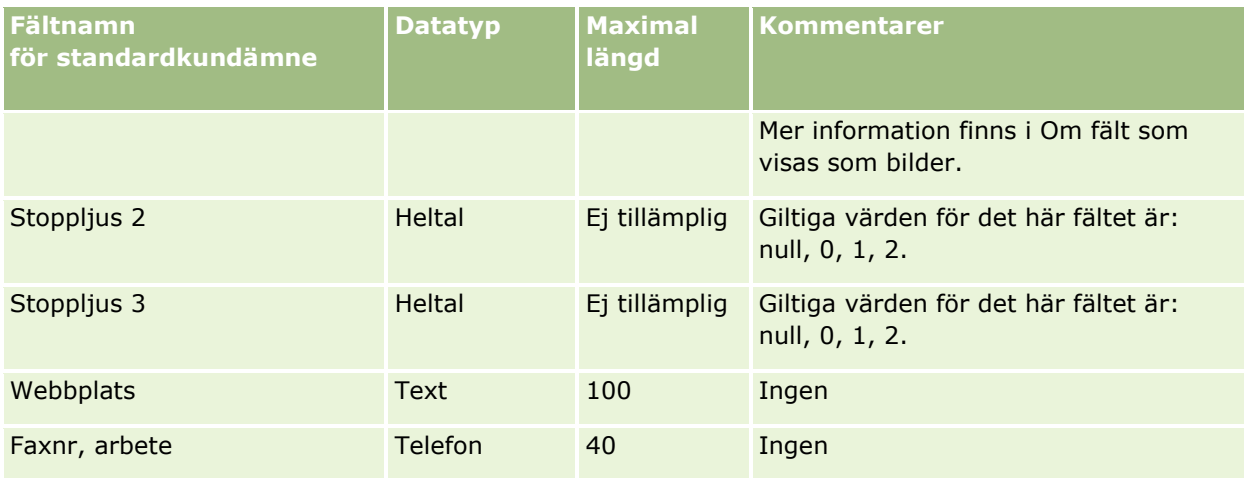

#### **Se även**

I följande avsnitt finns relaterad information:

- **Fält för kundämnen**
- Riktlinjer för fälttyper vid import av data (på sidan [623\)](#page-622-0)
- Importera data (på sidan [797\)](#page-796-0)

# **Fält för finansieringsbegäran: Förbereda import**

Tabellen nedan innehåller specifik information om hur du lägger upp din CSV-fil innan du importerar begäranden om finansiering till Oracle CRM On Demand. Informationen är ett tillägg till riktlinjerna i avsnittet Riktlinjer för fälttyper vid import av data (på sidan [623\)](#page-622-0). Innan du importerar måste du granska importinformationen nedan.

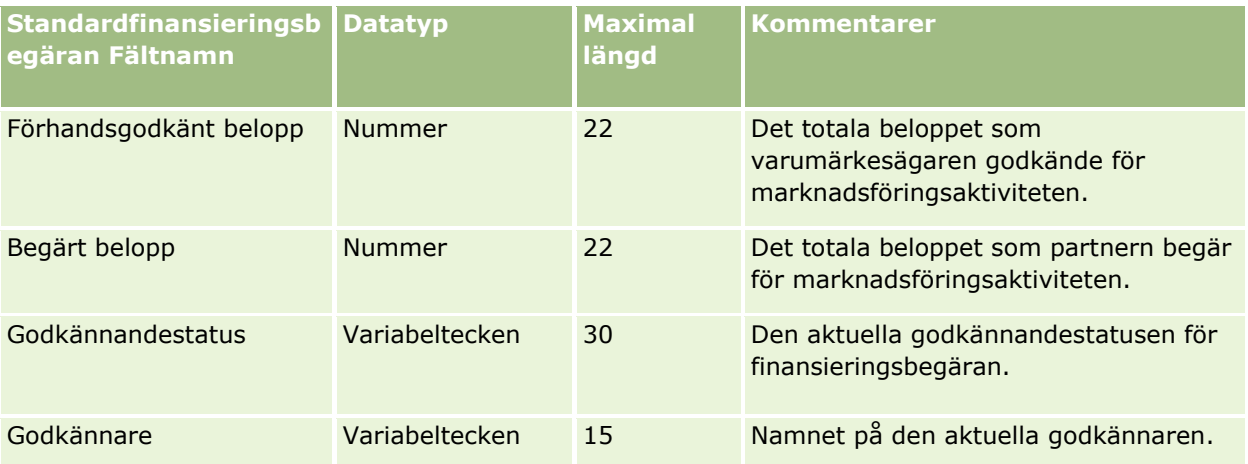

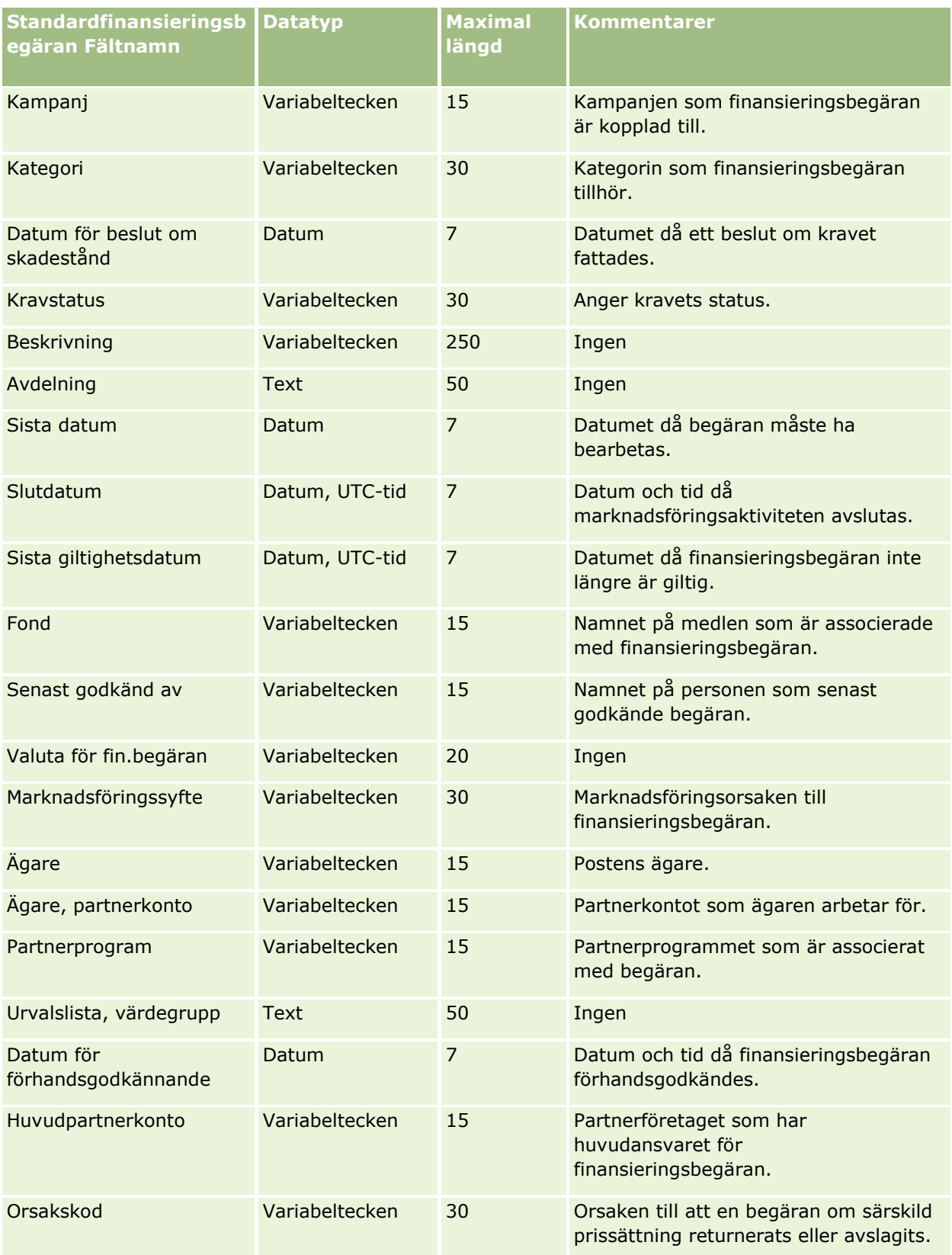

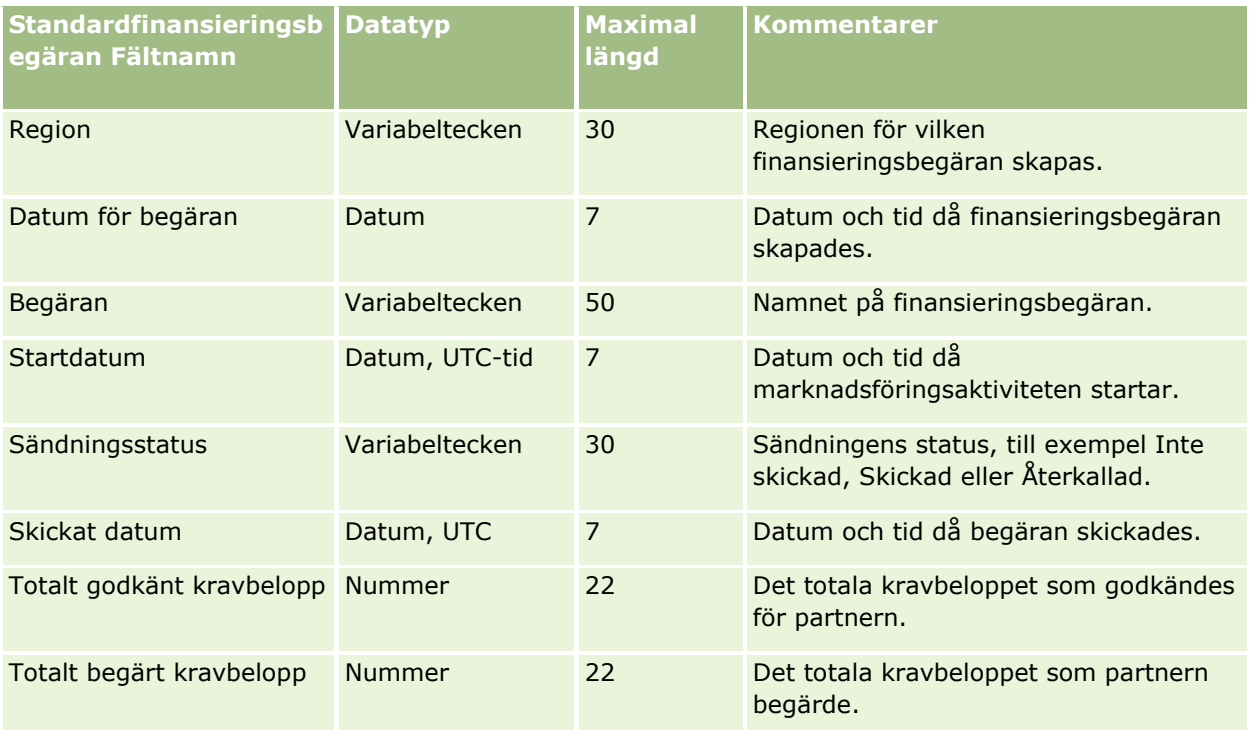

#### **Se även**

I följande avsnitt finns relaterad information:

- Riktlinjer för fälttyper vid import av data (på sidan [623\)](#page-622-0)
- Importera data (på sidan [797\)](#page-796-0)

## **Fält för meddelandesvar: Förbereda import**

Tabellen nedan innehåller specifik information om hur du lägger upp din CSV-fil innan du importerar meddelandesvar till Oracle CRM On Demand. Informationen är ett tillägg till riktlinjerna i avsnittet Riktlinjer för fälttyper vid import av data (på sidan [623\)](#page-622-0). Du måste granska följande information innan du gör en import.

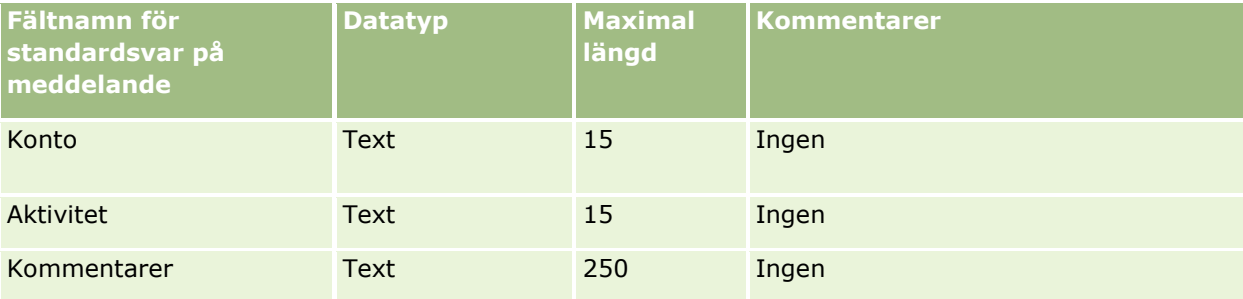

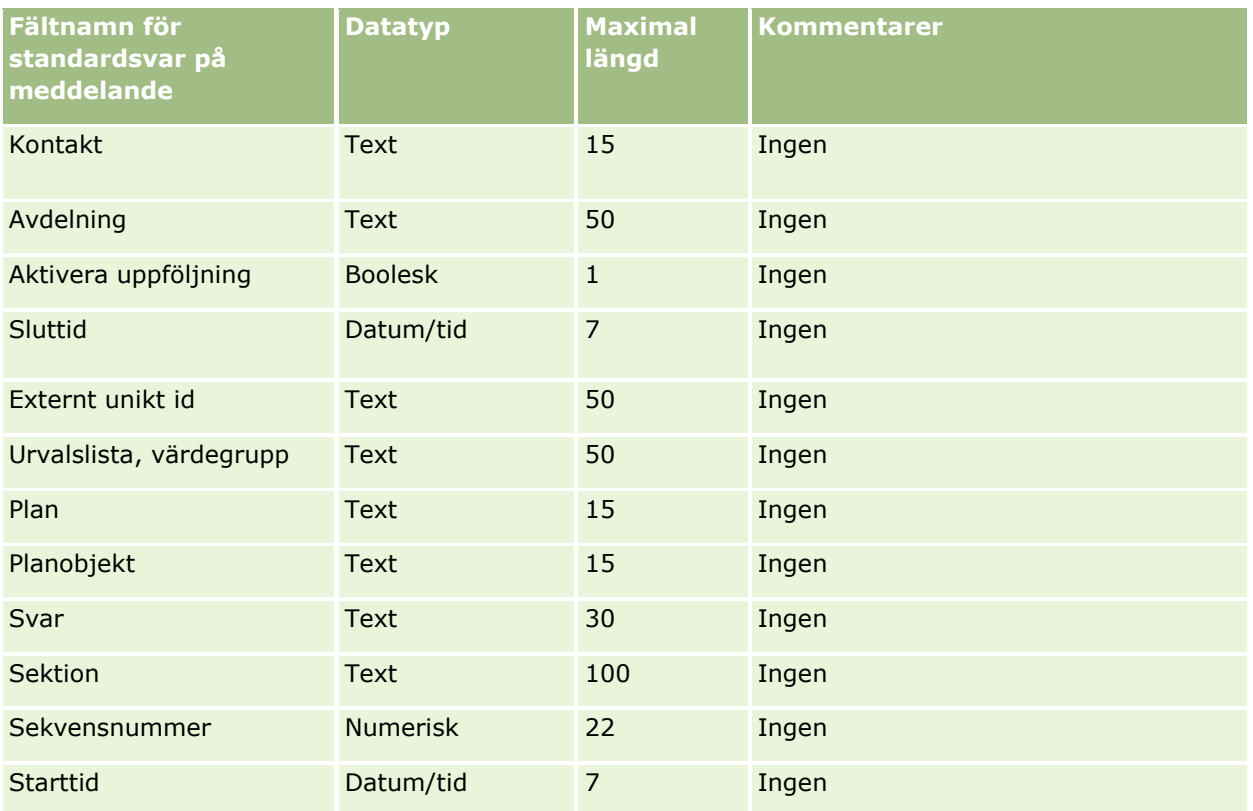

## **Se även**

I följande avsnitt finns relaterad information:

- Riktlinjer för fälttyper vid import av data (på sidan [623\)](#page-622-0)
- Importera data (på sidan [797\)](#page-796-0)
- Justera meddelandesvar

# **Fält för meddelandeplaner: Förbereda import**

Tabellen nedan innehåller specifik information om hur du lägger upp din CSV-fil innan du importerar meddelandeplanerna till Oracle CRM On Demand. Informationen är ett tillägg till riktlinjerna i avsnittet Riktlinjer för fälttyper vid import av data (på sidan [623\)](#page-622-0). Innan du importerar måste du granska importinformationen nedan.

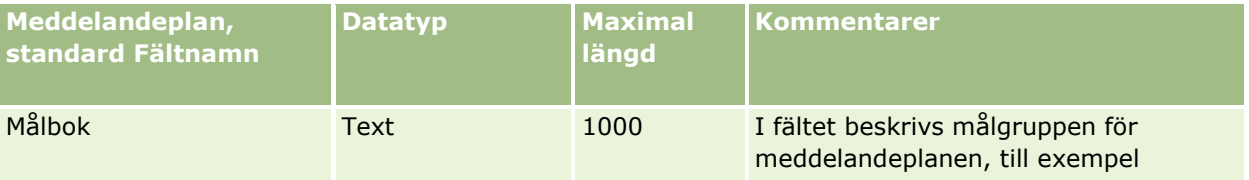

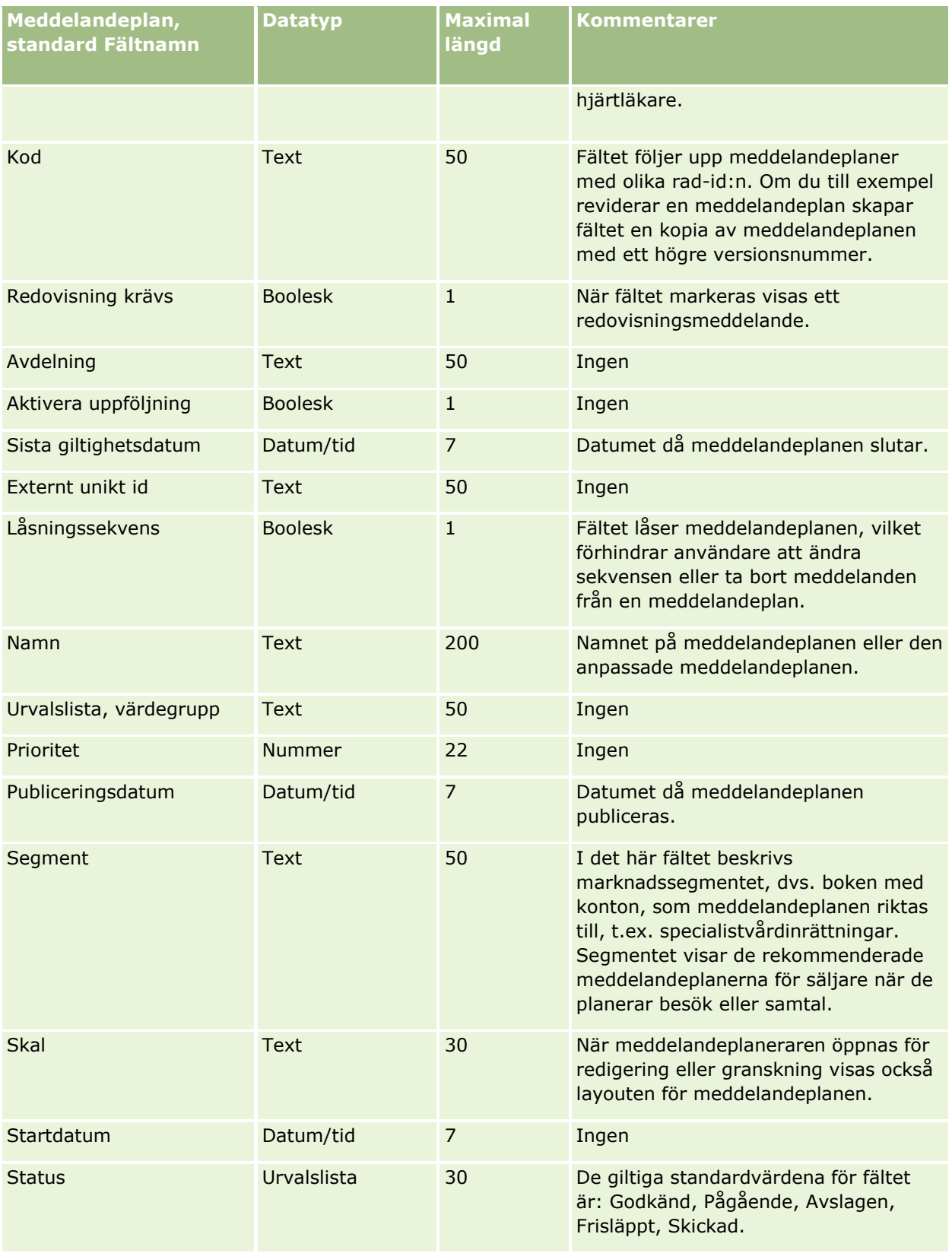

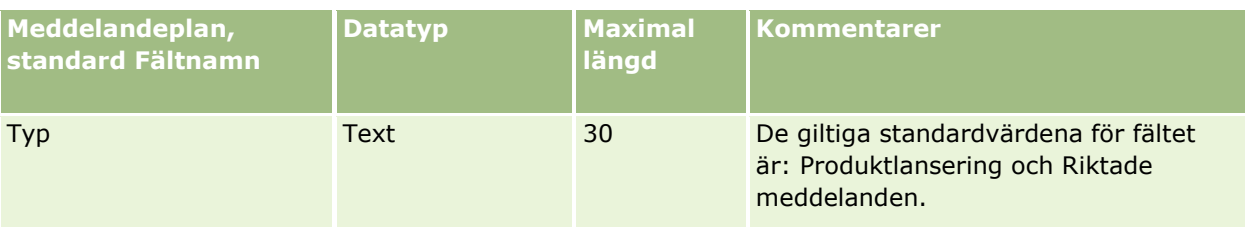

#### **Se även**

I följande avsnitt finns relaterad information:

- Riktlinjer för fälttyper vid import av data (på sidan [623\)](#page-622-0)
- Importera data (på sidan [797\)](#page-796-0)
- **Meddelandeplaner**

# **Fält för meddelandeplansobjekt: Förbereda import**

Tabellen nedan innehåller specifik information om hur du lägger upp din CSV-fil innan du importerar meddelandeplansobjekt till Oracle CRM On Demand. Informationen är ett tillägg till riktlinjerna i avsnittet Riktlinjer för fälttyper vid import av data (på sidan [623\)](#page-622-0). Innan du importerar måste du granska importinformationen nedan.

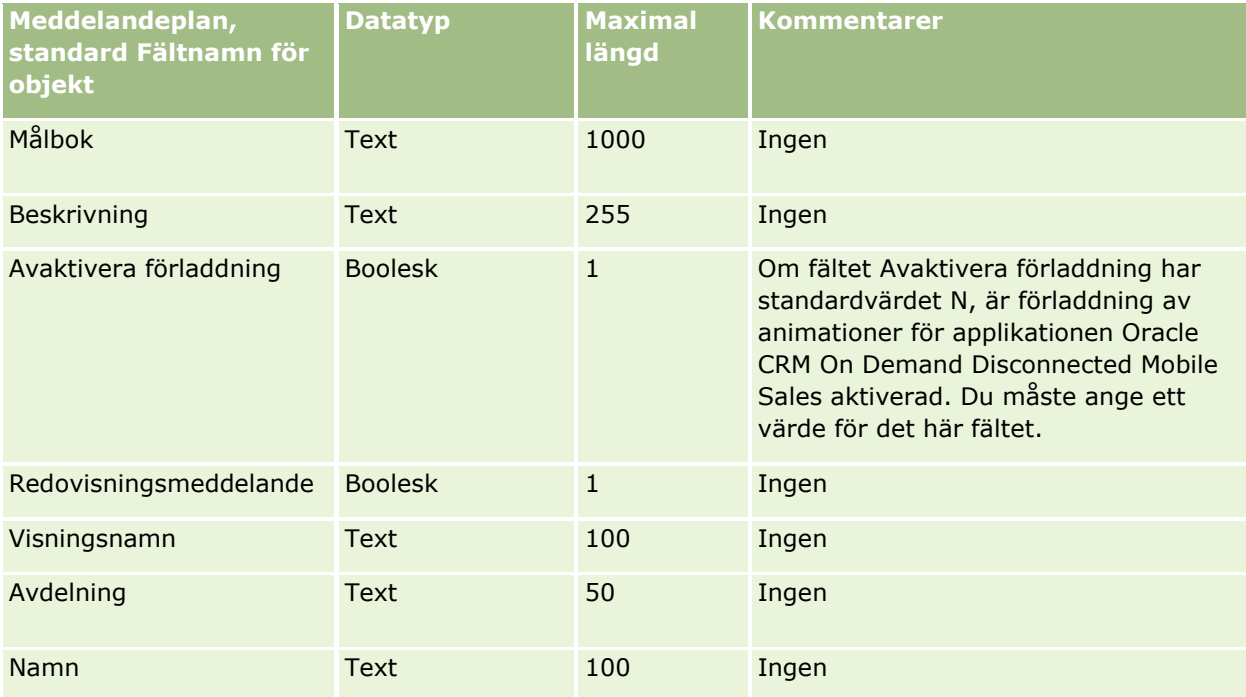

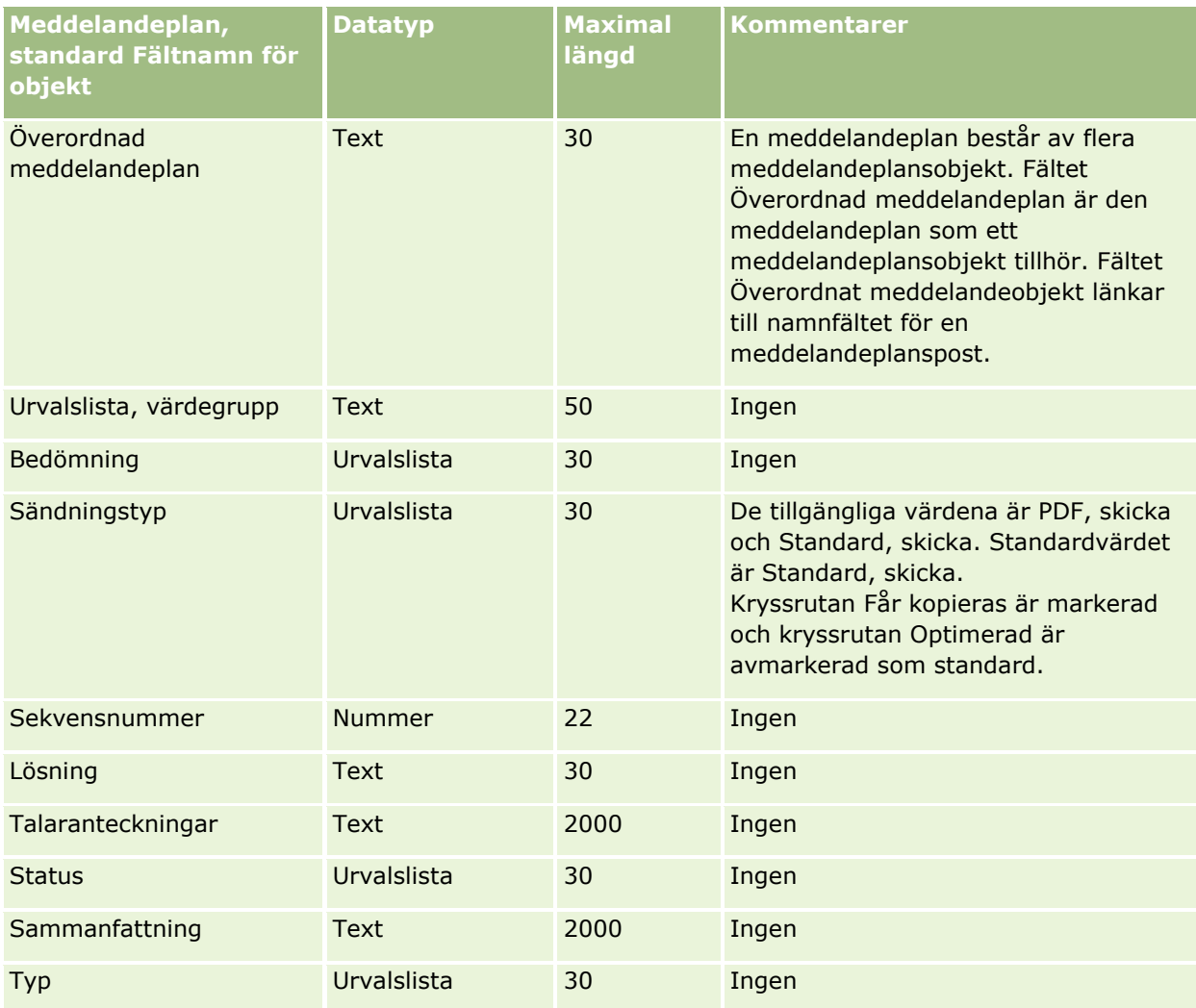

#### **Se även**

I följande avsnitt finns relaterad information:

- Riktlinjer för fälttyper vid import av data (på sidan [623\)](#page-622-0)
- Importera data (på sidan [797\)](#page-796-0)
- **Meddelandeplansobjekt**

# **Fält för objektrelationer för meddelandeplan: Förbereda import**

Tabellen nedan innehåller specifik information om hur du lägger upp din CSV-fil innan du importerar objektsrelationer för meddelandeplaner till Oracle CRM On Demand. Informationen är ett tillägg till riktlinjerna i avsnittet Riktlinjer för fälttyper vid import av data (på sidan [623\)](#page-622-0). Innan du importerar måste du granska importinformationen nedan.

**Obs!** Kolumnen Standardfält i den här tabellen innehåller bara det ursprungliga namnet (standardnamnet) för varje fält. Den innehåller inga namn som har ändrats för ditt företag i Oracle CRM On Demand. Skulle du

därför inte hitta ett visst fält när du försöker importera data kan du fråga administratören om fältets nya namn.

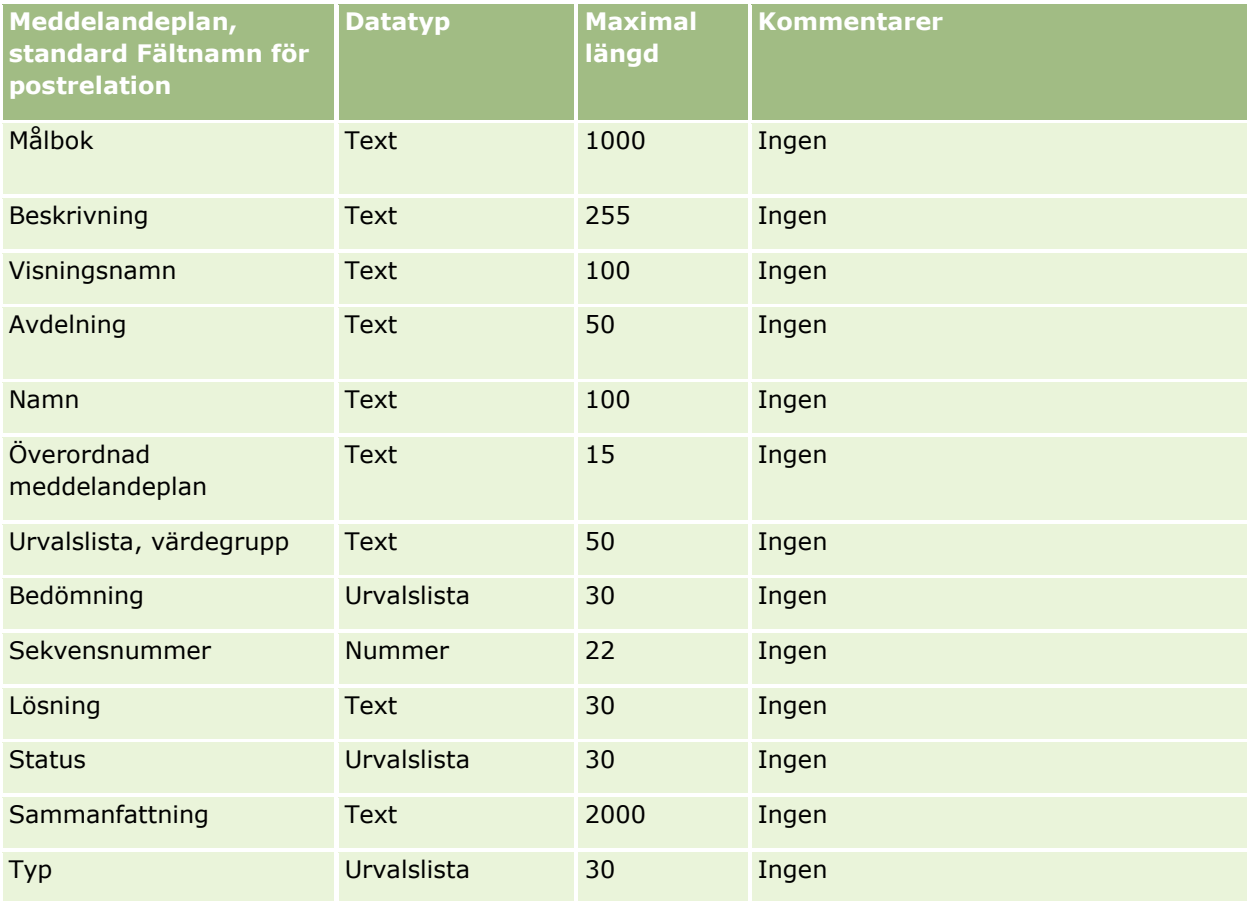

## **Se även**

I följande avsnitt finns relaterad information:

- Riktlinjer för fälttyper vid import av data (på sidan [623\)](#page-622-0)
- Importera data (på sidan [797\)](#page-796-0)
- **D** Objektsrelationer för meddelandeplan

# **Fält för ändringsbevakning: Förbereda import**

Tabellen nedan innehåller specifik information om hur du lägger upp din CSV-fil innan du importerar ändringsbevakningsfälten till Oracle CRM On Demand. Informationen är ett tillägg till riktlinjerna i avsnittet Riktlinjer för fälttyper vid import av data (på sidan [623\)](#page-622-0). Innan du importerar ändringsbevakningsfält måste du granska informationen nedan.

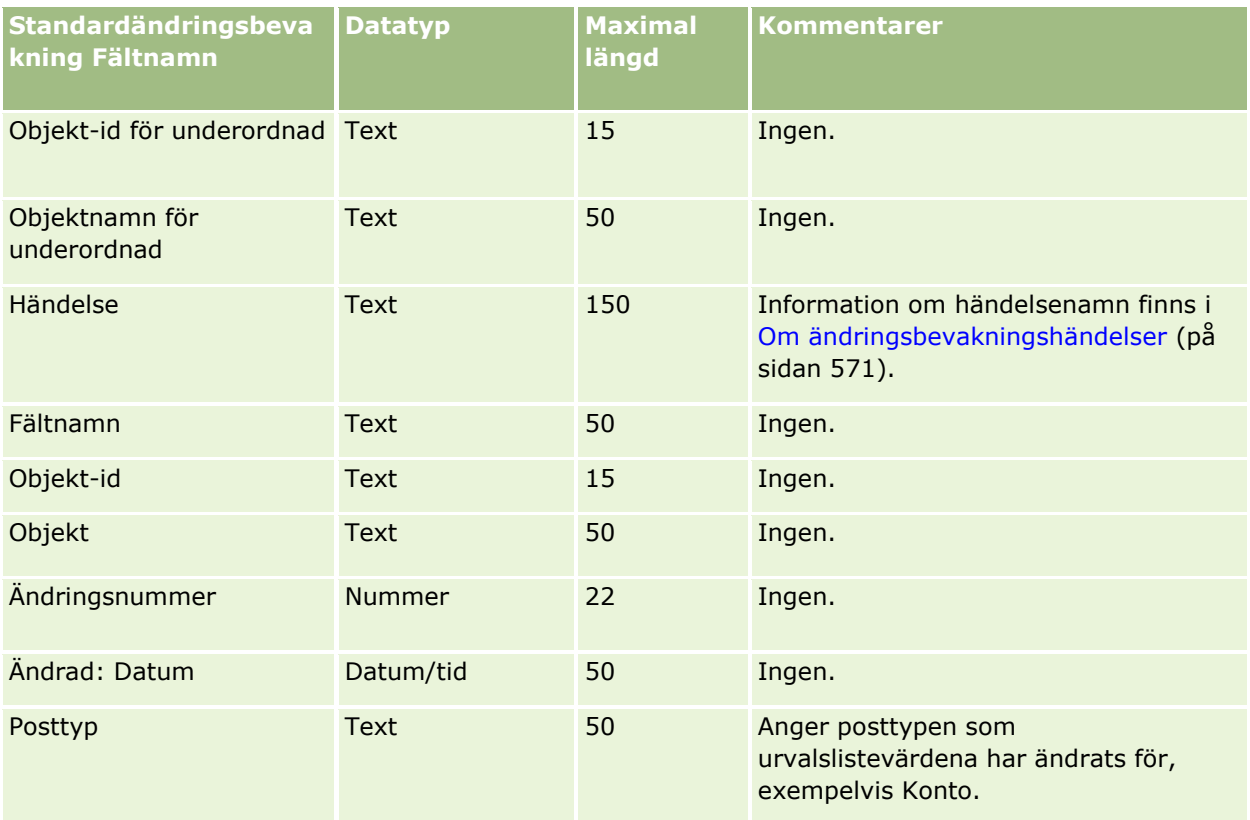

#### **Se även**

I följande avsnitt finns relaterad information:

- Ändringsbevakning (på sidan [559\)](#page-558-0)
- Riktlinjer för fälttyper vid import av data (på sidan [623\)](#page-622-0)
- Importera data (på sidan [797\)](#page-796-0)

## **Fält för anteckning: Förbereda import**

Tabellen nedan innehåller specifik information om hur du lägger upp din CSV-fil innan du importerar anteckningar till Oracle CRM On Demand. Informationen är ett tillägg till riktlinjerna i avsnittet Riktlinjer för fälttyper vid import av data (på sidan [623\)](#page-622-0). Innan du importerar måste du granska importinformationen nedan.

**Obs!** Kolumnen Standardfält i den här tabellen innehåller bara det ursprungliga namnet (standardnamnet) för varje fält. Den innehåller inga namn som har ändrats för ditt företag i Oracle CRM On Demand. Skulle du därför inte hitta ett visst fält när du försöker importera data kan du fråga administratören om fältets nya namn.

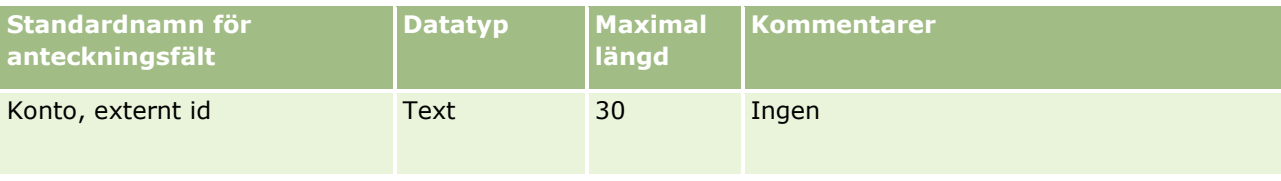

**738** Administrera Oracle CRM On Demand Utgåva 40

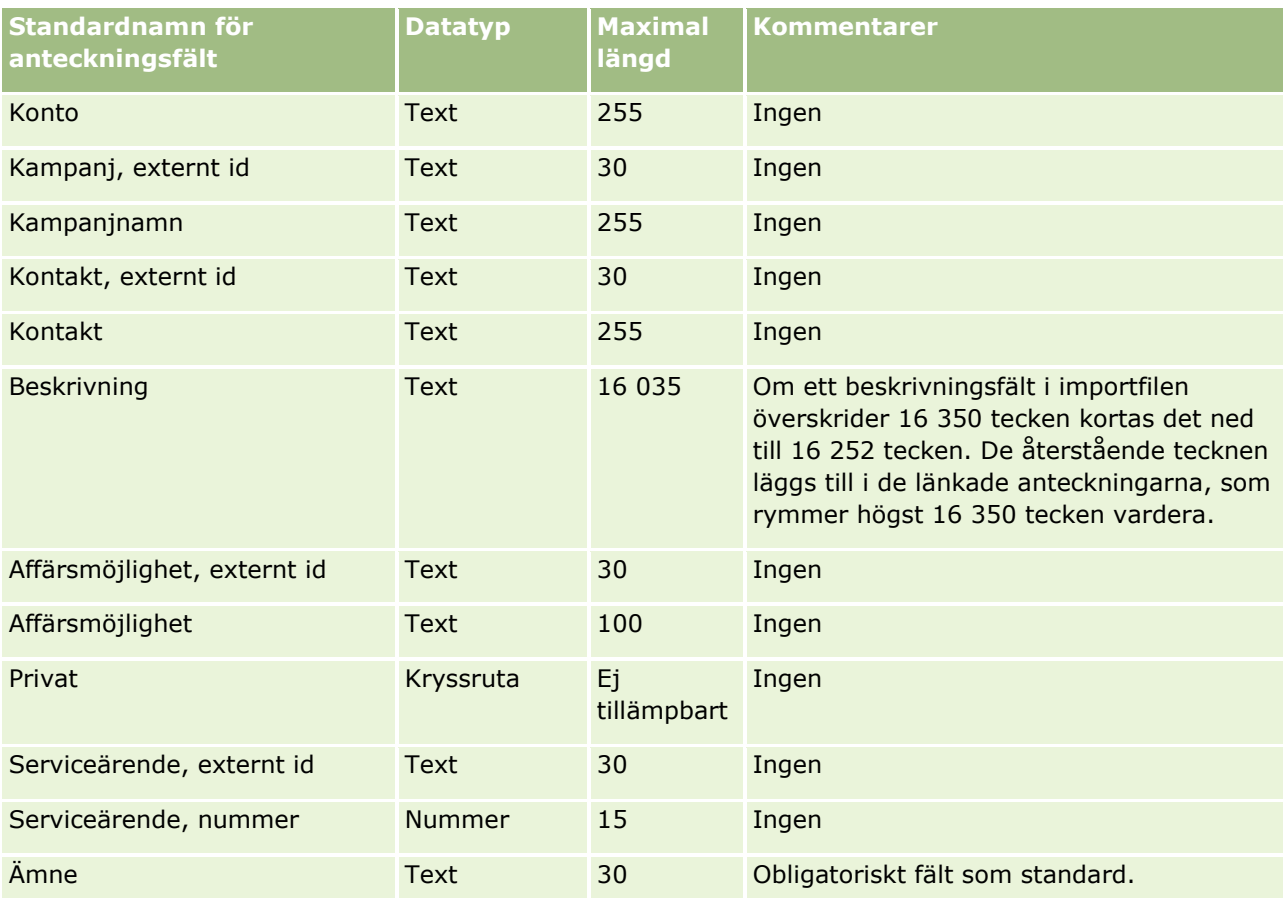

#### **Se även**

I följande avsnitt finns relaterad information:

- Riktlinjer för fälttyper vid import av data (på sidan [623\)](#page-622-0)
- Importera data (på sidan [797\)](#page-796-0)

## **Fält för målsättning: Förbereda import**

Tabellen nedan innehåller specifik information om hur du lägger upp din CSV-fil innan du importerar målsättningar till Oracle CRM On Demand. Informationen är ett tillägg till riktlinjerna i avsnittet Riktlinjer för fälttyper vid import av data (på sidan [623\)](#page-622-0). Innan du importerar måste du granska importinformationen nedan.

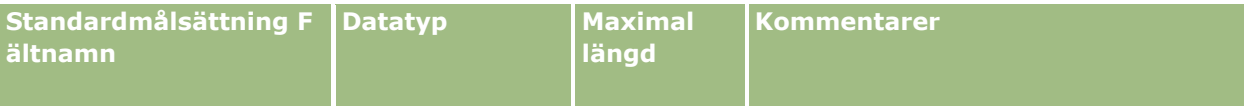

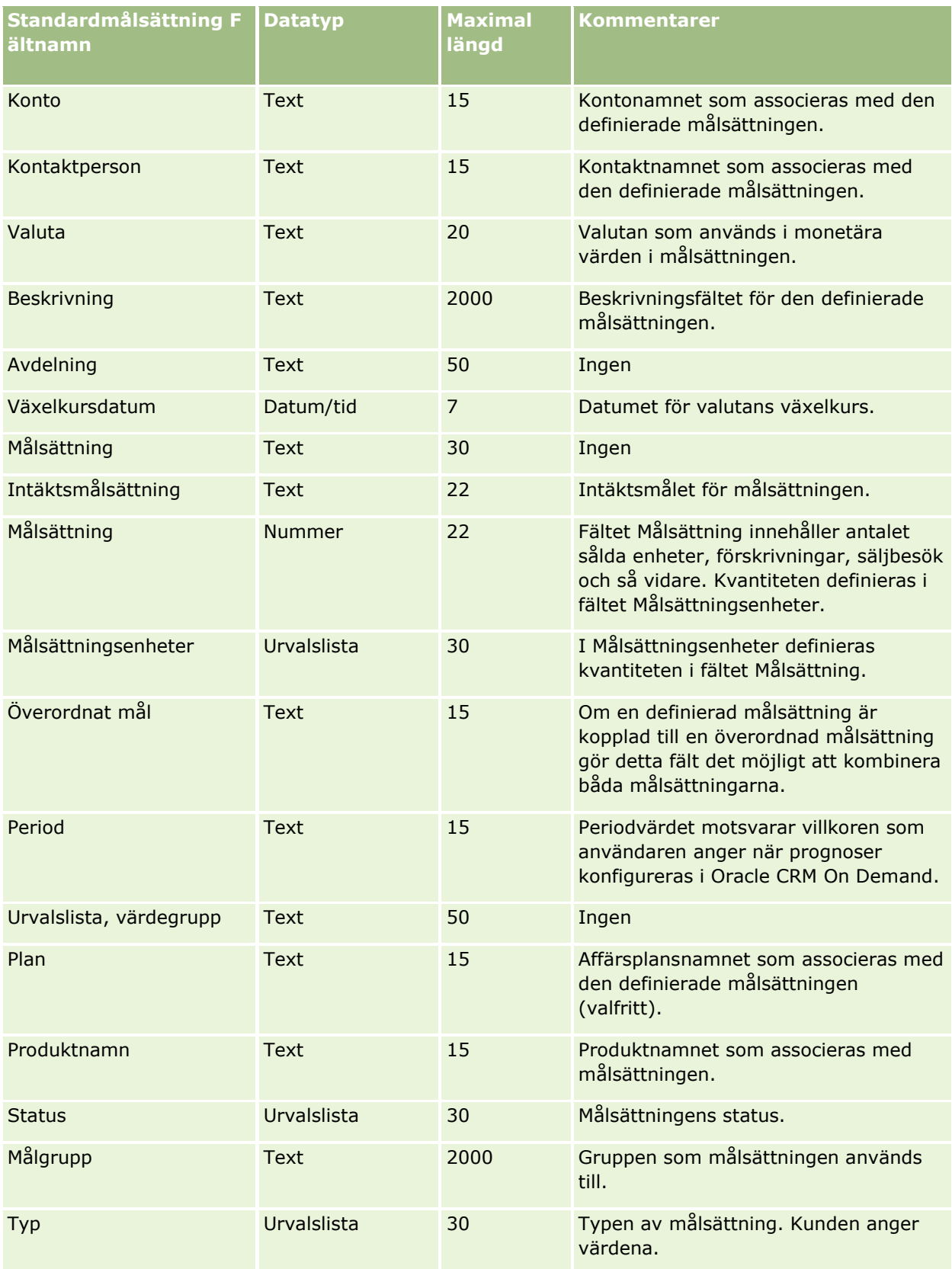

#### **Se även**

I följande avsnitt finns relaterad information:

- Riktlinjer för fälttyper vid import av data (på sidan [623\)](#page-622-0)
- **Importera data (på sidan [797\)](#page-796-0)**
- Målsättningar

# **Affärsmöjlighetskontakt, rollfält: Förbereda import**

Tabellen nedan innehåller specifik information om hur du lägger upp din CSV-fil innan du importerar roller för kontakter till Oracle CRM On Demand. Informationen är ett tillägg till riktlinjerna i avsnittet Riktlinjer för fälttyper vid import av data (på sidan [623\)](#page-622-0). Innan du importerar måste du granska importinformationen nedan.

**Obs!** Kolumnen Standardfält i den här tabellen innehåller bara det ursprungliga namnet (standardnamnet) för varje fält. Den innehåller inga namn som har ändrats för ditt företag i Oracle CRM On Demand. Skulle du därför inte hitta ett visst fält när du försöker importera data kan du fråga administratören om fältets nya namn.

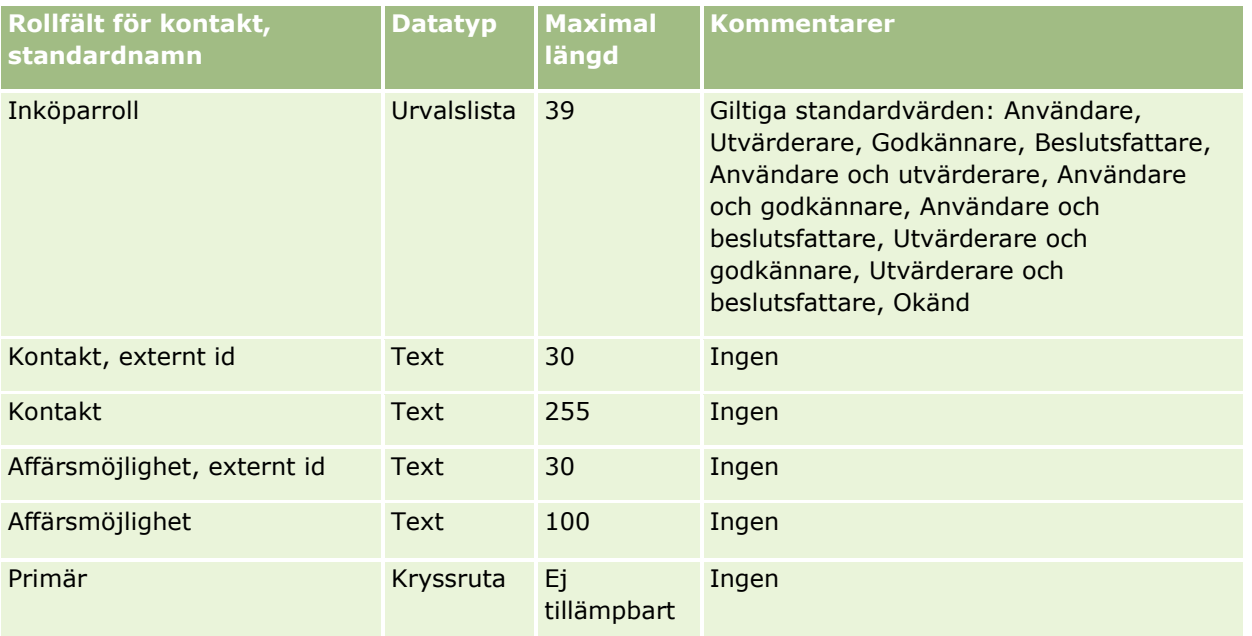

#### **Se även**

I följande avsnitt finns relaterad information:

- **Kontaktfält**
- Riktlinjer för fälttyper vid import av data (på sidan [623\)](#page-622-0)
- Importera data (på sidan [797\)](#page-796-0)

# **Fält för affärsmöjlighetshändelser: Förbereda import**

Tabellen nedan innehåller specifik information om hur du konfigurerar dina poster innan du importerar affärsmöjlighetshändelser till Oracle CRM On Demand. Informationen är ett tillägg till riktlinjerna i avsnittet Riktlinjer för fälttyper vid import av data (på sidan [623\)](#page-622-0). Du måste granska följande information innan du gör en import.

**Obs!** Kolumnen Standardfält i den här tabellen innehåller bara det ursprungliga namnet (standardnamnet) för varje fält. Den innehåller inga namn som har ändrats för ditt företag i Oracle CRM On Demand. Skulle du därför inte hitta ett visst fält när du försöker importera data kan du fråga administratören om fältets nya namn.

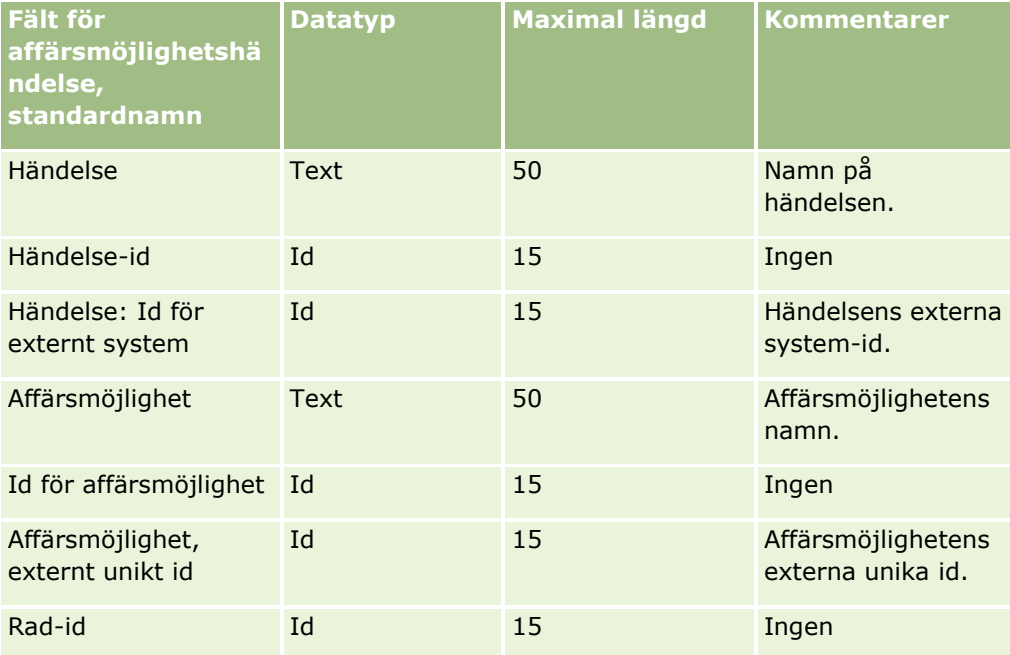

## **Fält för affärsmöjligheter: Förbereda import**

Tabellen nedan innehåller specifik information om hur du lägger upp din CSV-fil innan du importerar affärsmöjligheter till Oracle CRM On Demand. Informationen är ett tillägg till riktlinjerna i avsnittet Riktlinjer för fälttyper vid import av data (på sidan [623\)](#page-622-0). Innan du importerar måste du granska importinformationen nedan.

**Obs!** Kolumnen Standardfält i den här tabellen innehåller bara det ursprungliga namnet (standardnamnet) för varje fält. Den innehåller inga namn som har ändrats för ditt företag i Oracle CRM On Demand. Skulle du därför inte hitta ett visst fält när du försöker importera data kan du fråga administratören om fältets nya namn.

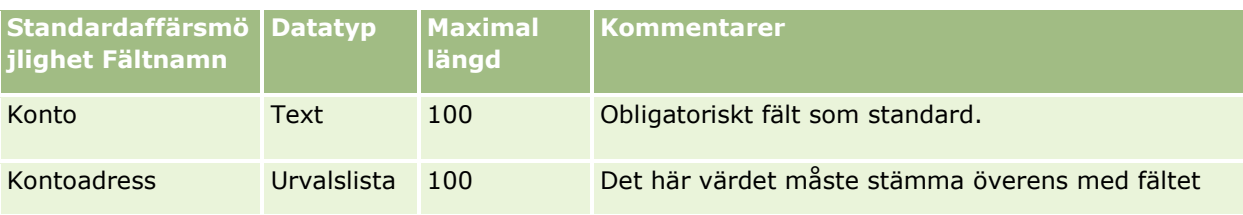

**742** Administrera Oracle CRM On Demand Utgåva 40

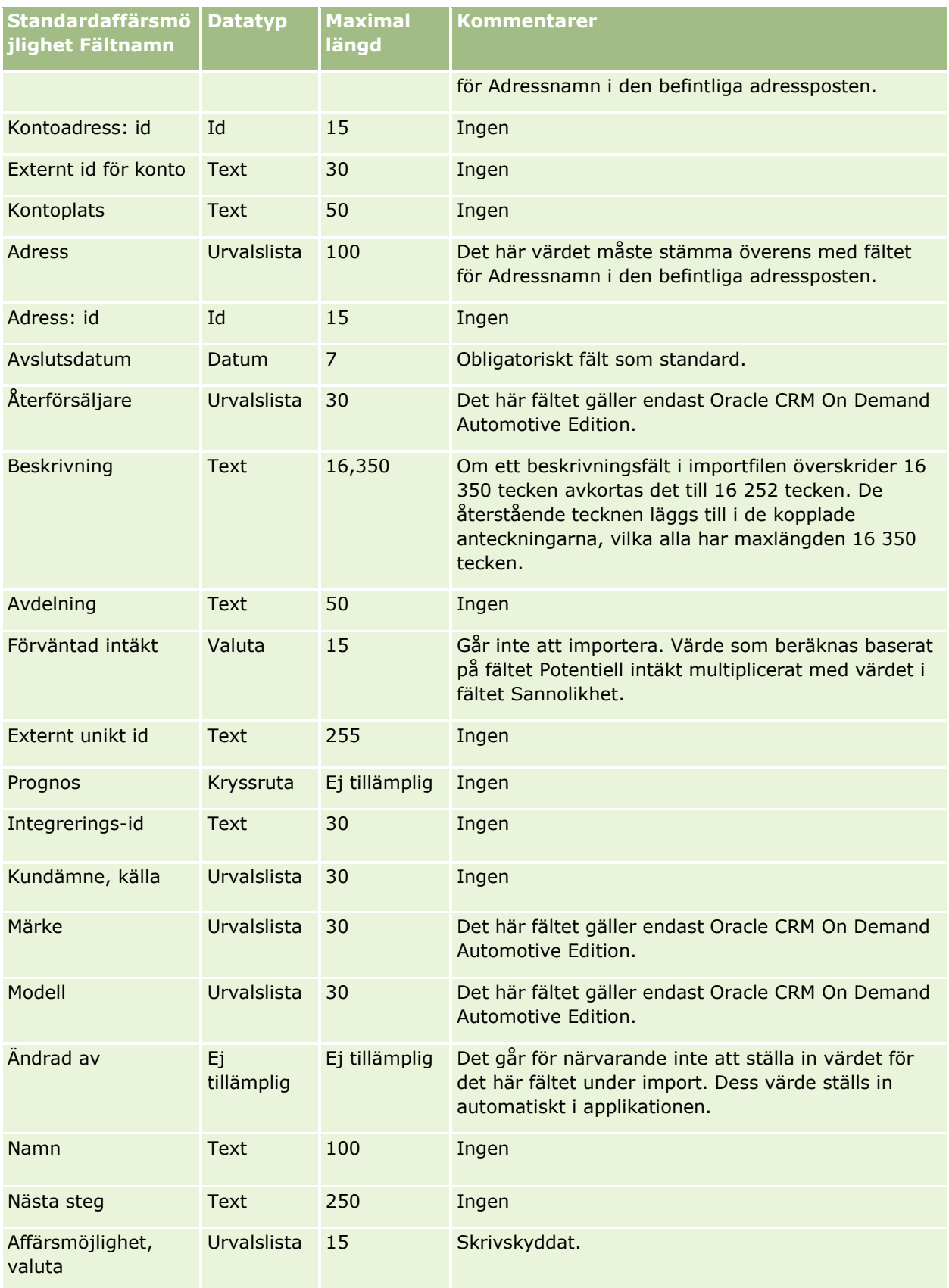

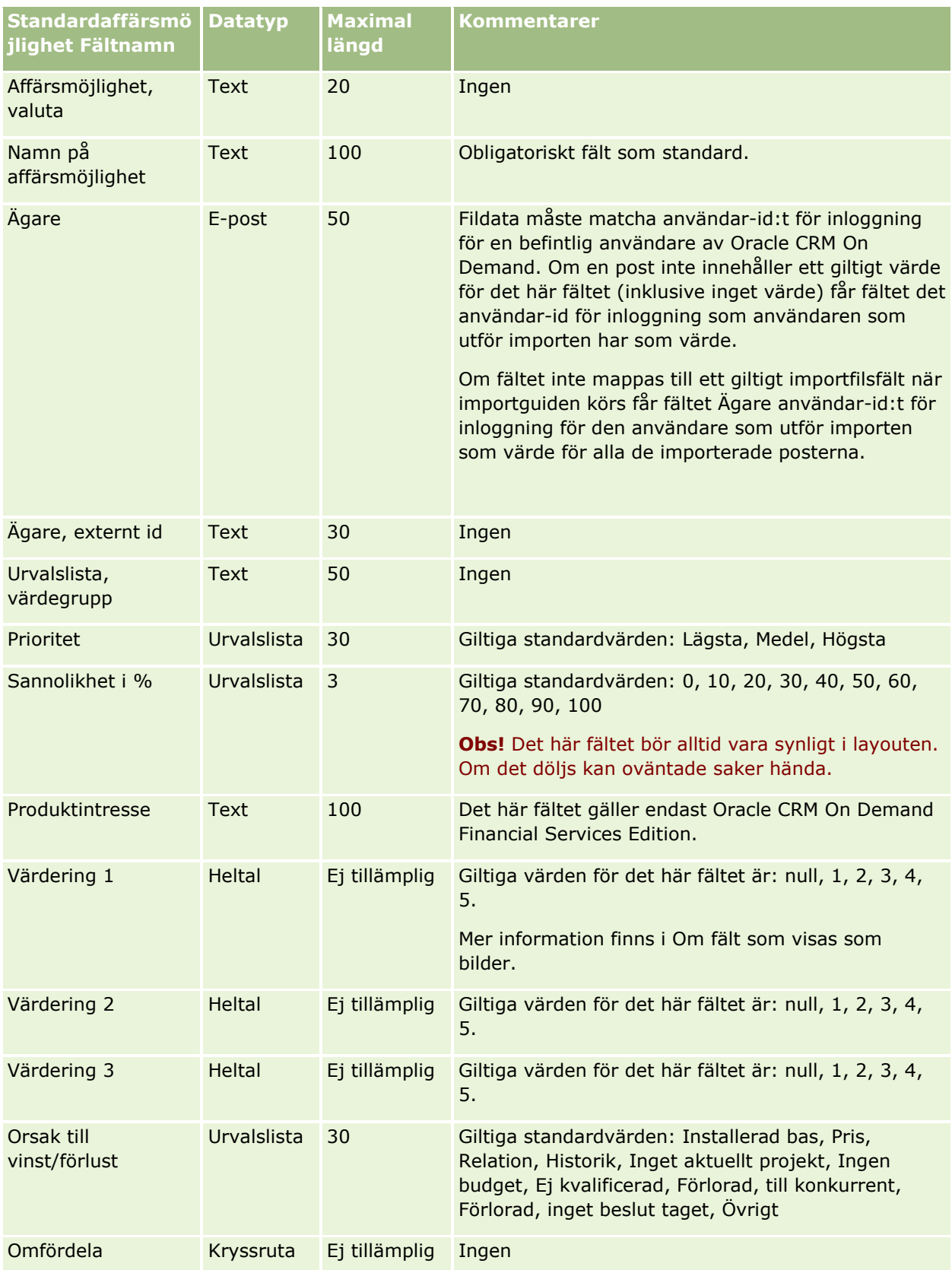

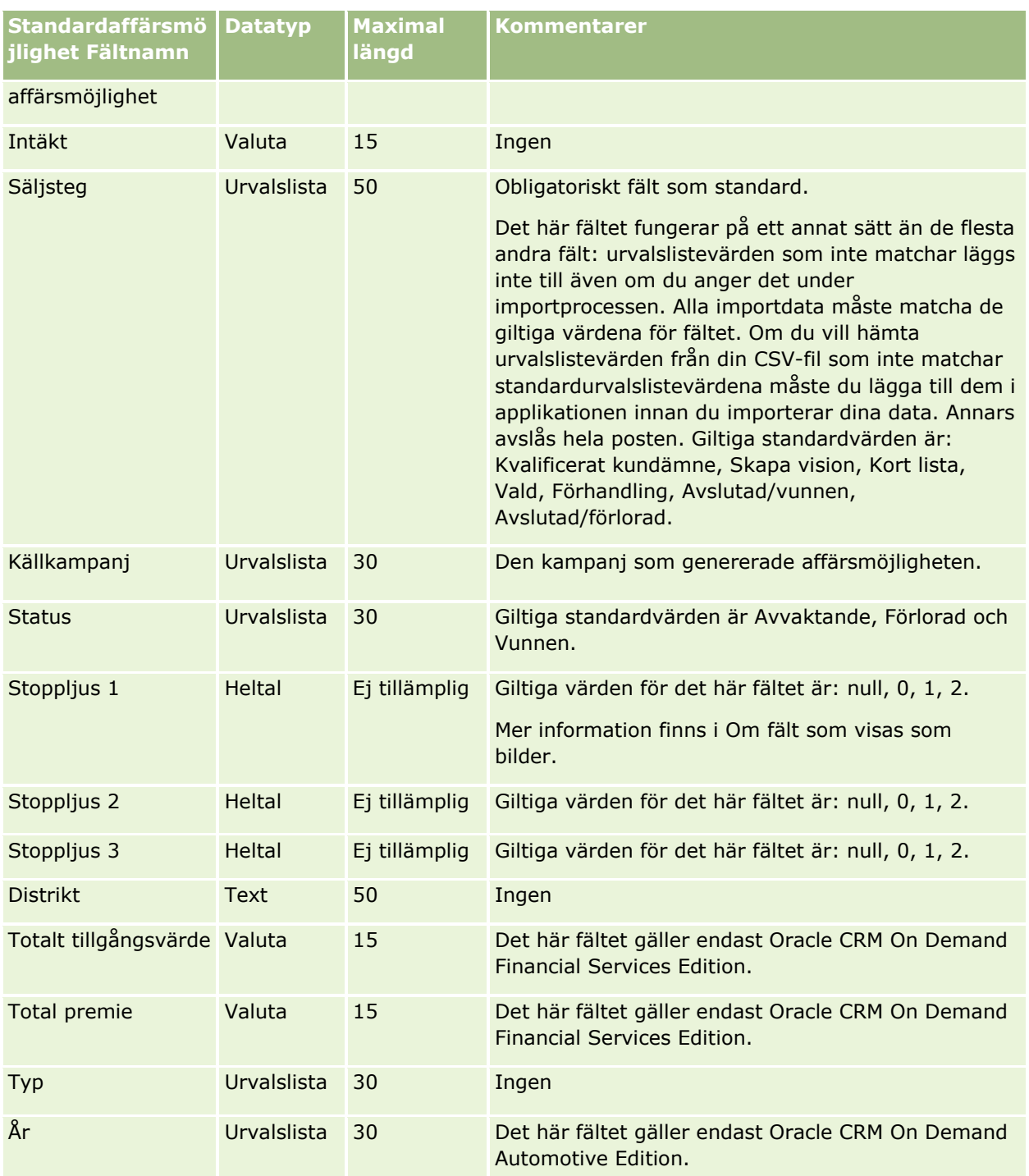

# **Fält för affärsmöjlighetsteam: Förbereda import**

Tabellen nedan innehåller specifik information om hur du lägger upp din CSV-fil innan du importerar affärsmöjlighetsteam till Oracle CRM On Demand. Informationen är ett tillägg till riktlinjerna i avsnittet Riktlinjer för fälttyper vid import av data (på sidan [623\)](#page-622-0). Du måste granska följande information innan du gör en import.

**Obs!** Kolumnen Standardfält i den här tabellen innehåller bara det ursprungliga namnet (standardnamnet) för varje fält. Den innehåller inga namn som har ändrats för ditt företag i Oracle CRM On Demand. Skulle du därför inte hitta ett visst fält när du försöker importera data kan du fråga administratören om fältets nya namn.

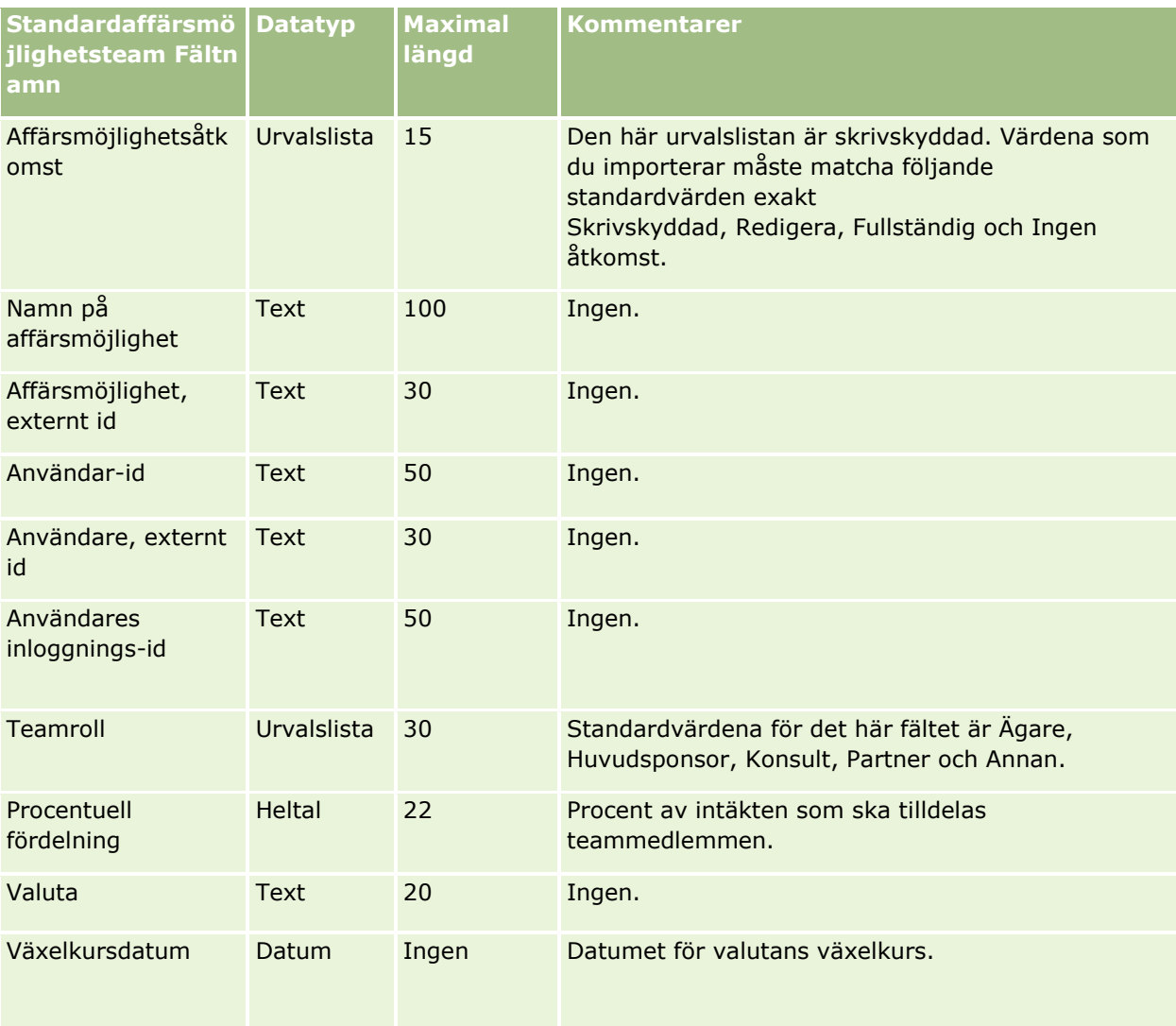

# **Fält för intäkter för affärsmöjlighetsprodukter: Förbereda import**

Tabellen nedan innehåller specifik information om hur du lägger upp din CSV-fil innan du importerar poster för produkter i affärsmöjligheter till Oracle CRM On Demand. Informationen är ett tillägg till riktlinjerna i avsnittet Riktlinjer för fälttyper vid import av data (på sidan [623\)](#page-622-0). Innan du importerar måste du granska importinformationen nedan.

**Obs!** Kolumnen Standardfält i den här tabellen innehåller bara det ursprungliga namnet (standardnamnet) för varje fält. Den innehåller inga namn som har ändrats för ditt företag i Oracle CRM On Demand. Skulle du därför inte hitta ett visst fält när du försöker importera data kan du fråga administratören om fältets nya namn.

**746** Administrera Oracle CRM On Demand Utgåva 40

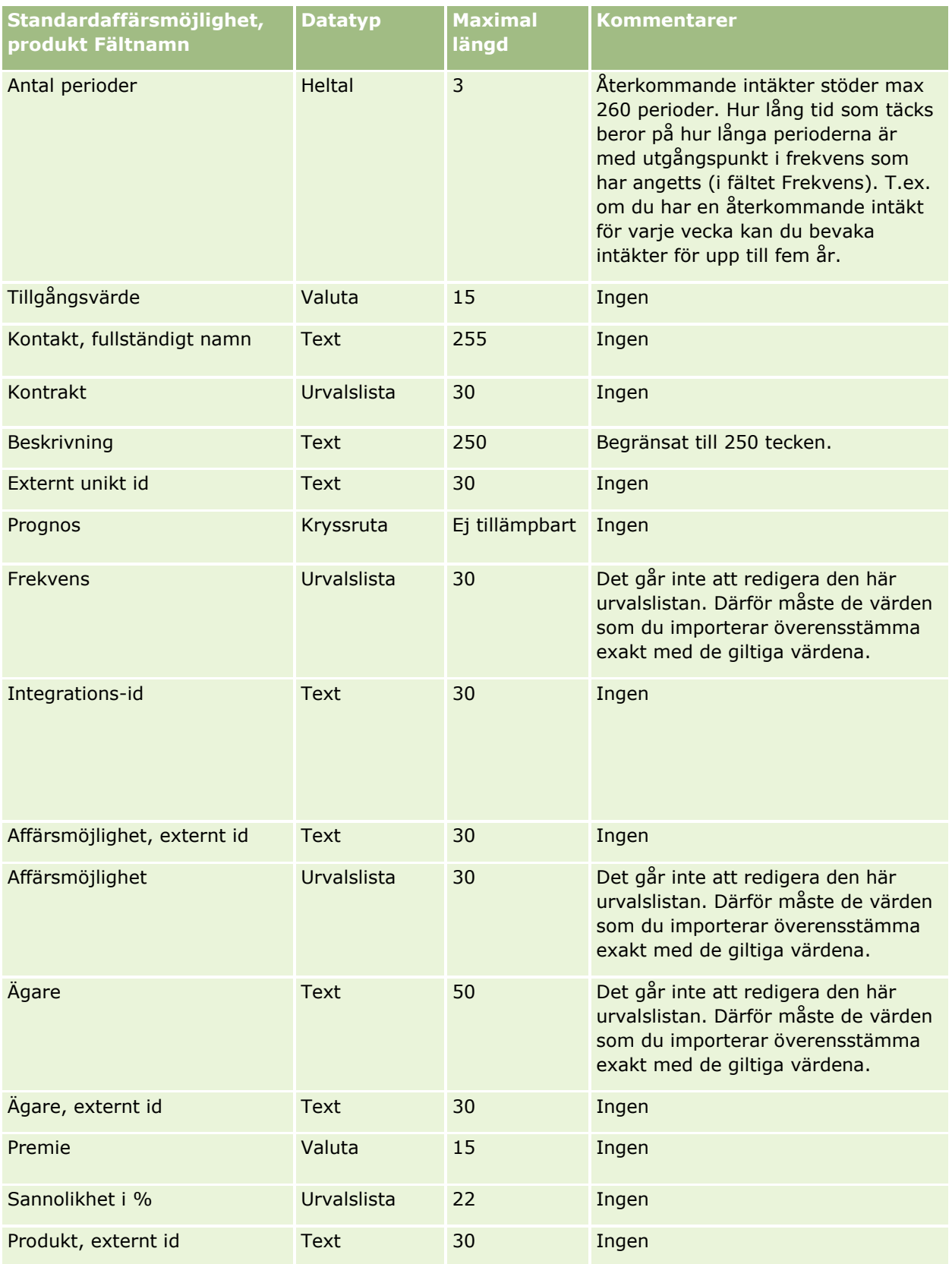

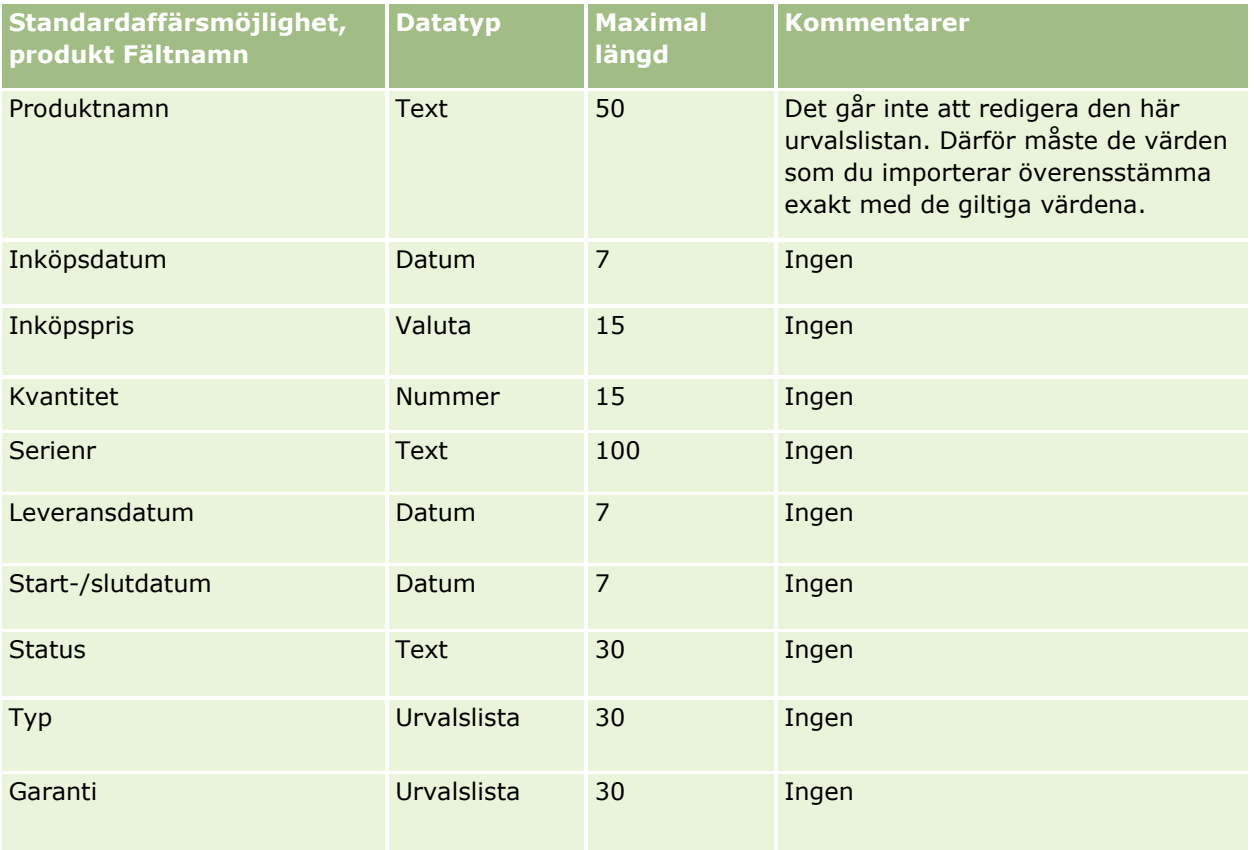

#### **Se även**

I följande avsnitt finns relaterad information:

- Riktlinjer för fälttyper vid import av data (på sidan [623\)](#page-622-0)
- **Importera data (på sidan [797\)](#page-796-0)**

## **Beställningsfält: Förbereda import**

Tabellen nedan innehåller specifik information om hur du lägger upp din CSV-fil innan du importerar beställningar till Oracle CRM On Demand. Informationen är ett tillägg till riktlinjerna i avsnittet Riktlinjer för fälttyper vid import av data (på sidan [623\)](#page-622-0). Innan du importerar måste du granska importinformationen nedan.

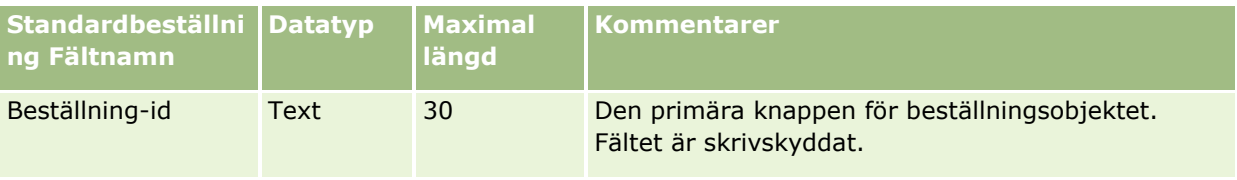

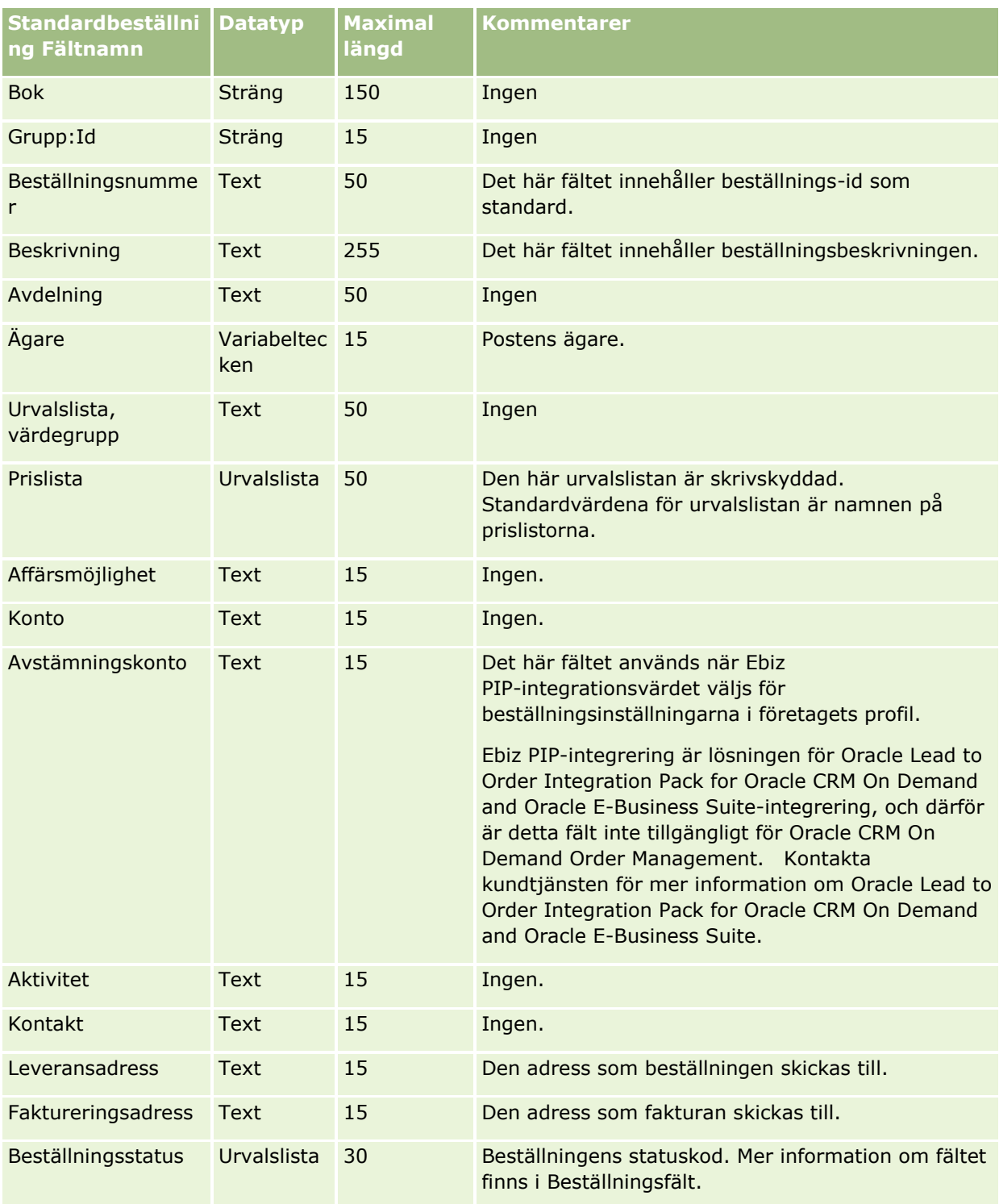

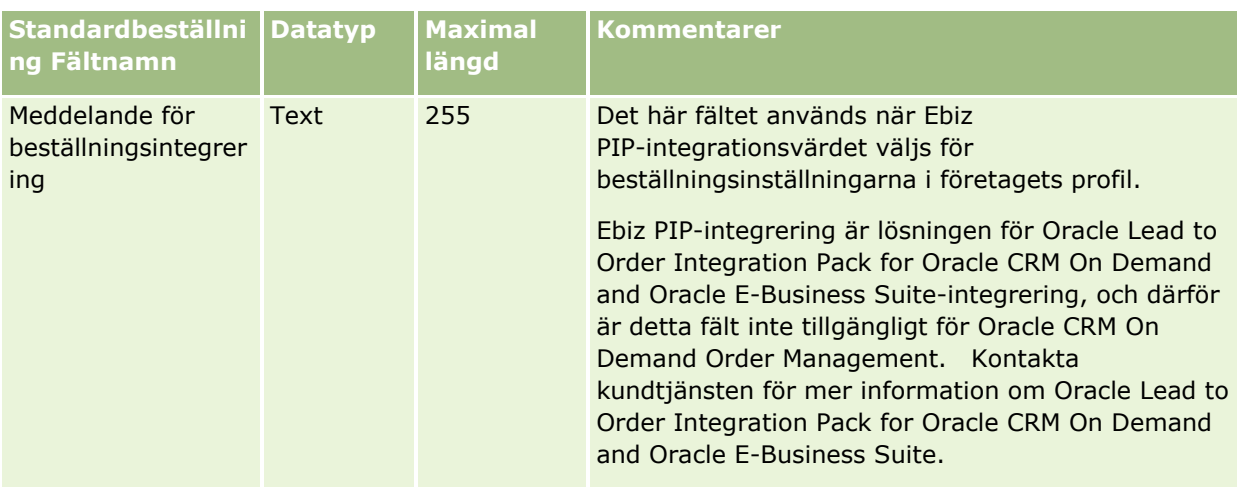

# **Fält för beställningsorder: Förbereda import**

Tabellen nedan innehåller specifik information om hur du lägger upp din CSV-fil innan du importerar beställningsobjekt till Oracle CRM On Demand. Informationen är ett tillägg till riktlinjerna i avsnittet Riktlinjer för fälttyper vid import av data (på sidan [623\)](#page-622-0). Innan du importerar måste du granska importinformationen nedan.

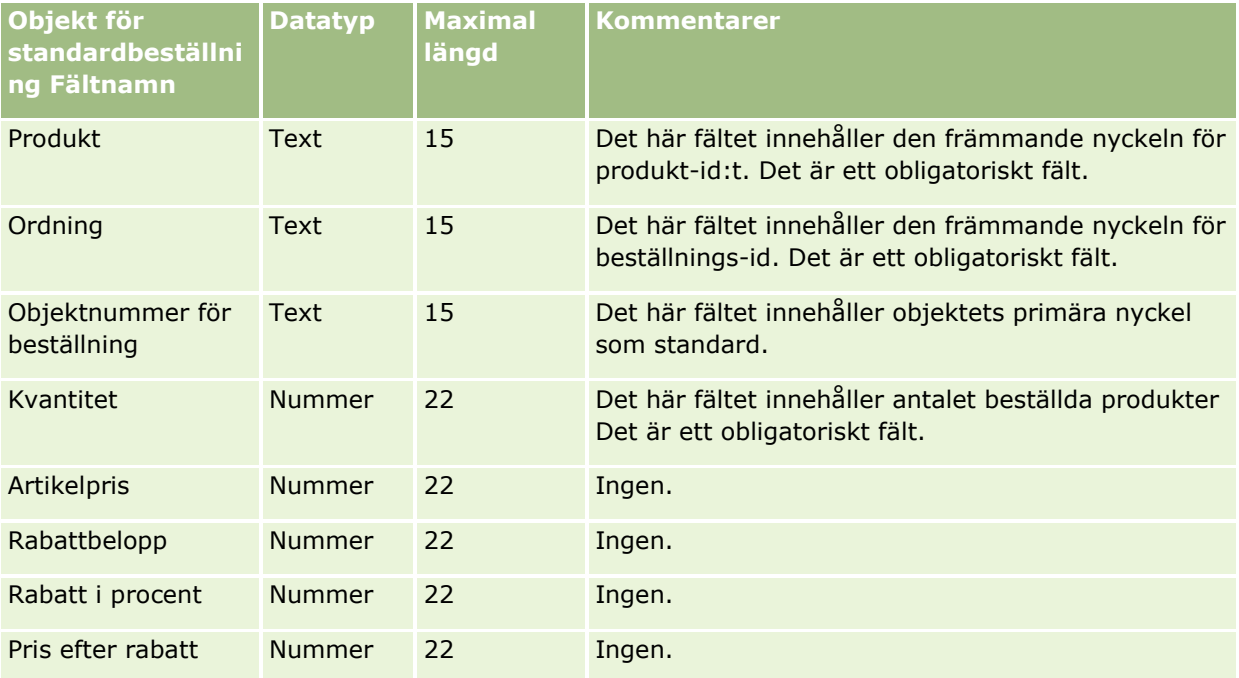

# **Partnerfält: Förbereda import**

Tabellen nedan innehåller specifik information om hur du lägger upp din CSV-fil innan du importerar partners till Oracle CRM On Demand. Informationen är ett tillägg till riktlinjerna i avsnittet Riktlinjer för fälttyper vid import av data (på sidan [623\)](#page-622-0). Innan du importerar partners måste du granska informationen nedan.

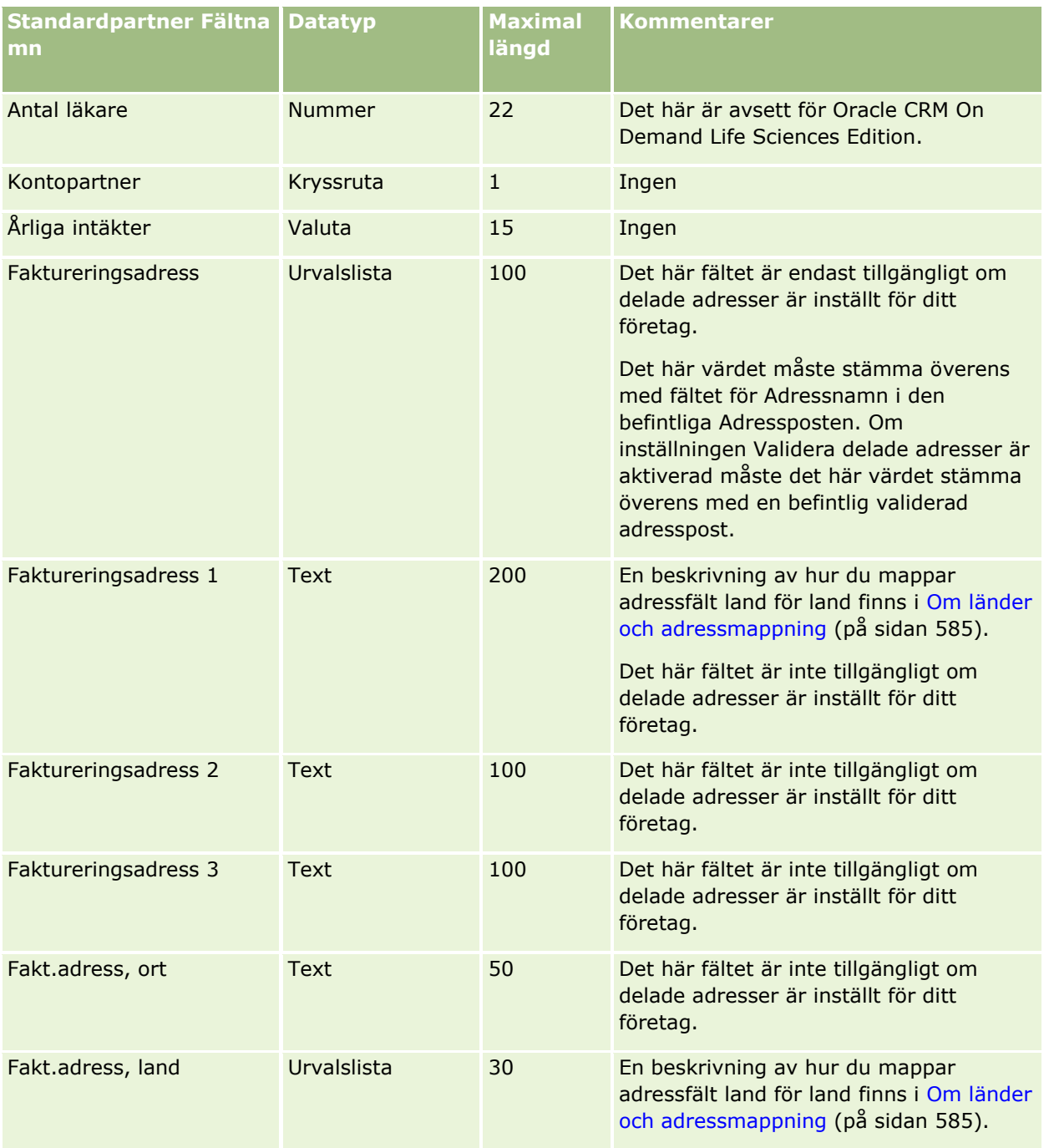

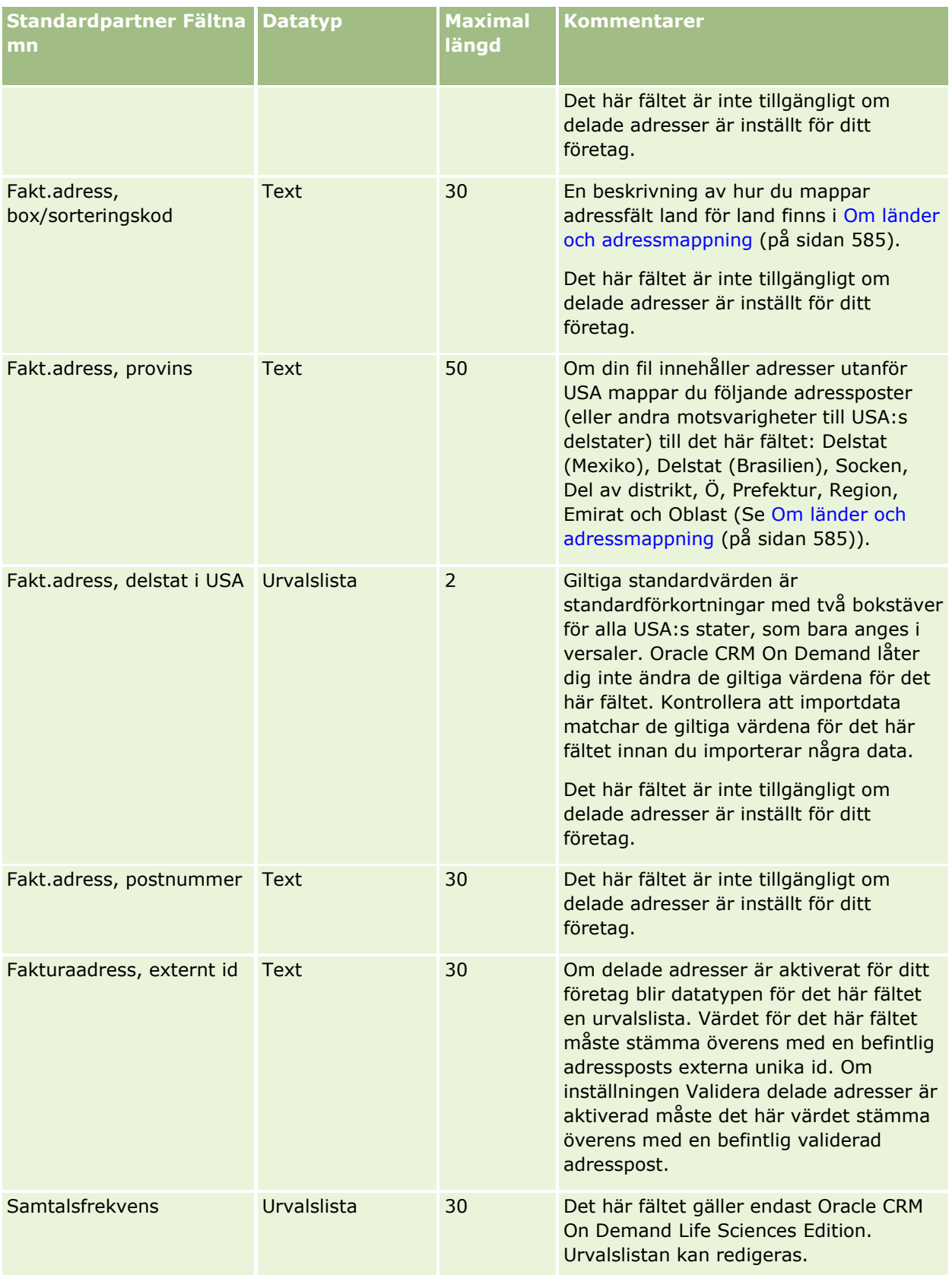

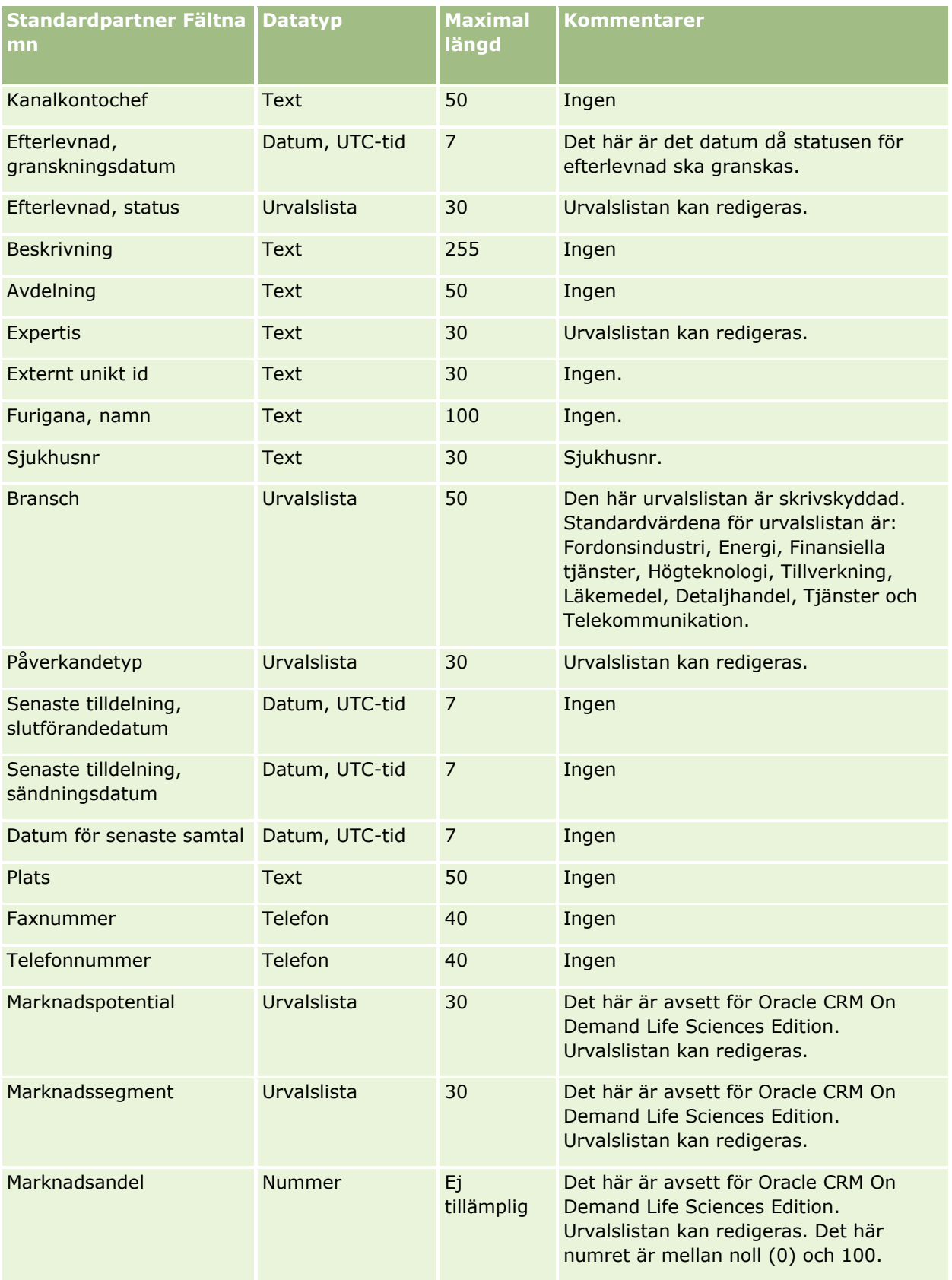

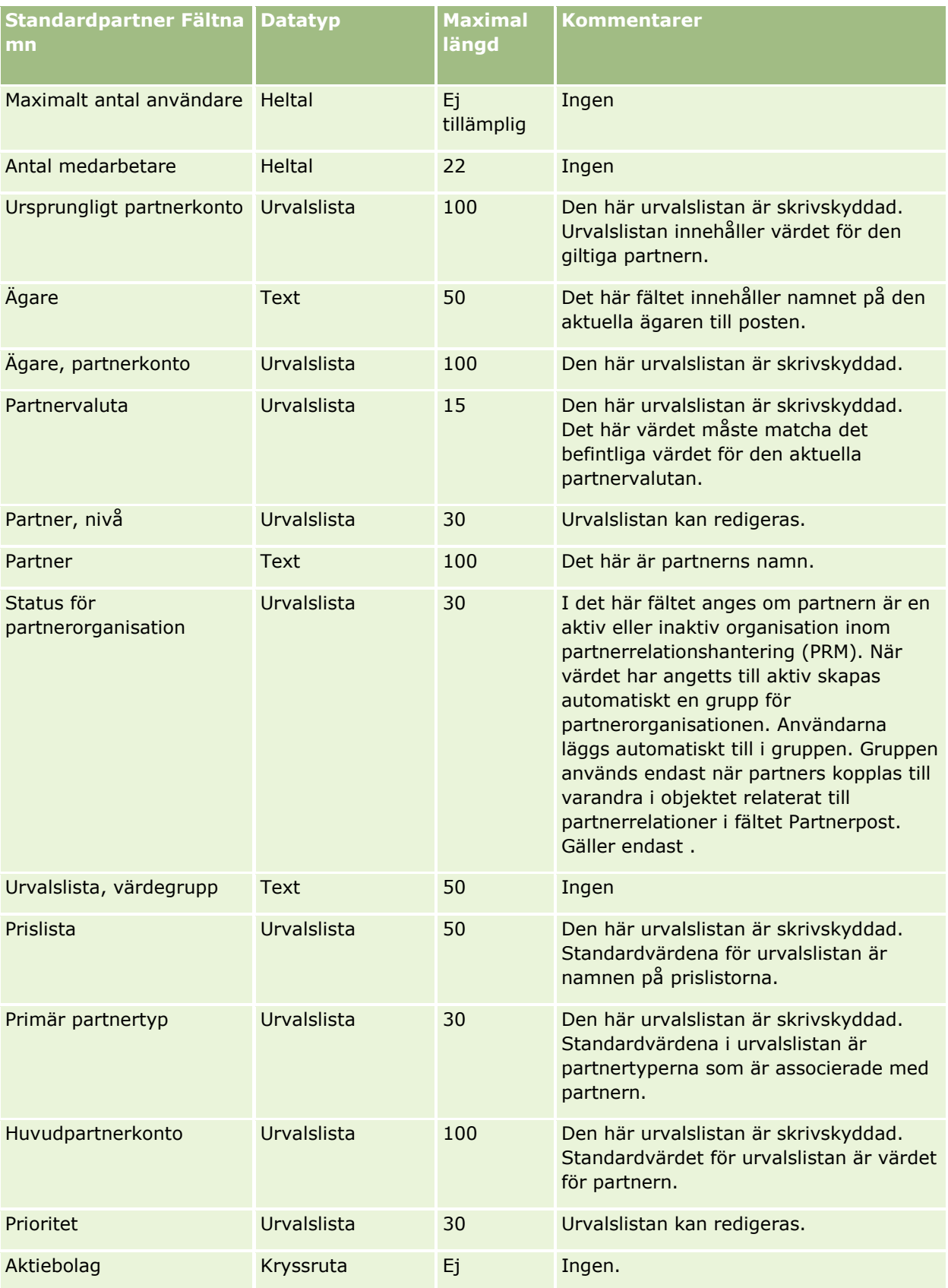

**754** Administrera Oracle CRM On Demand Utgåva 40

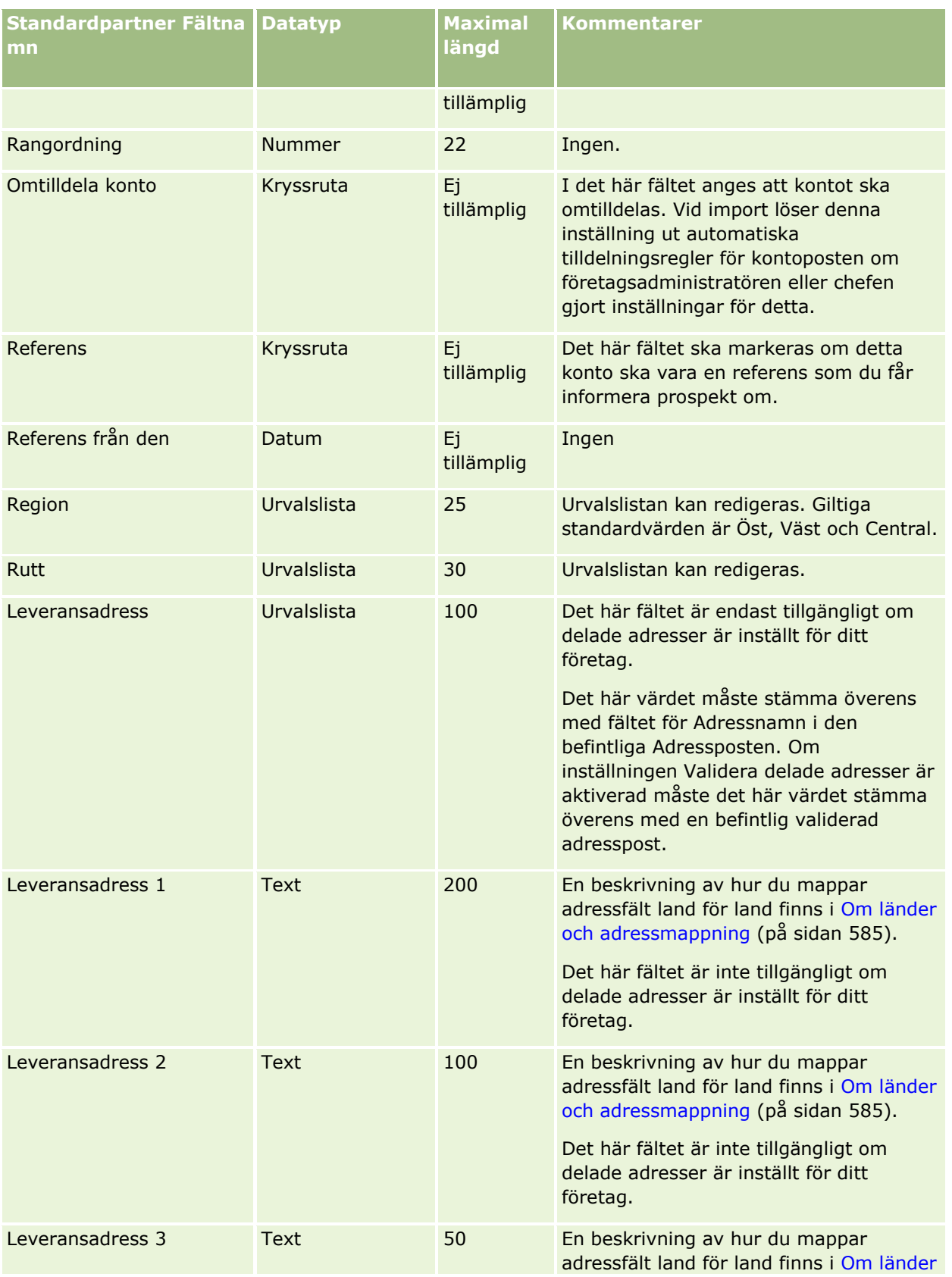

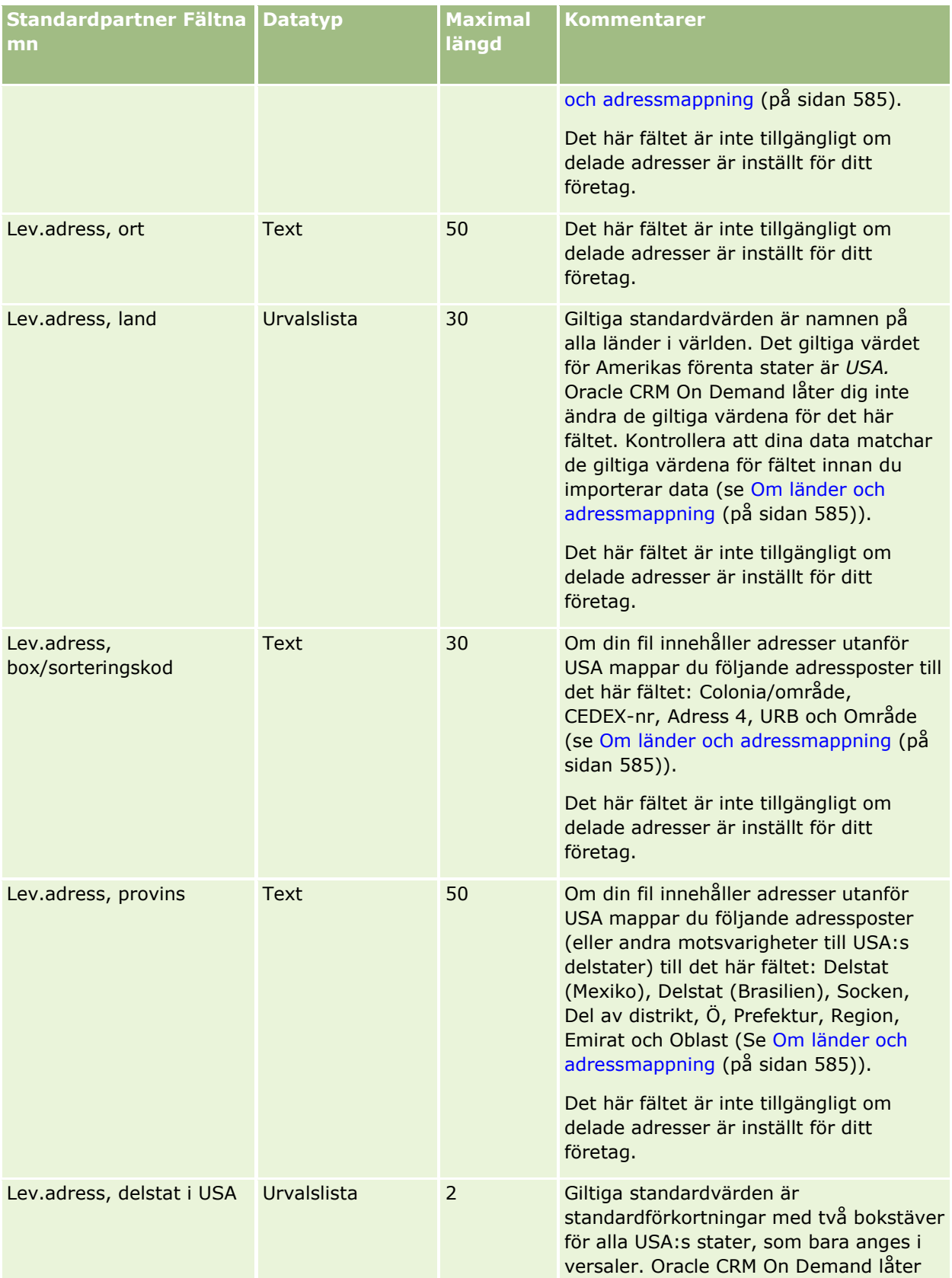
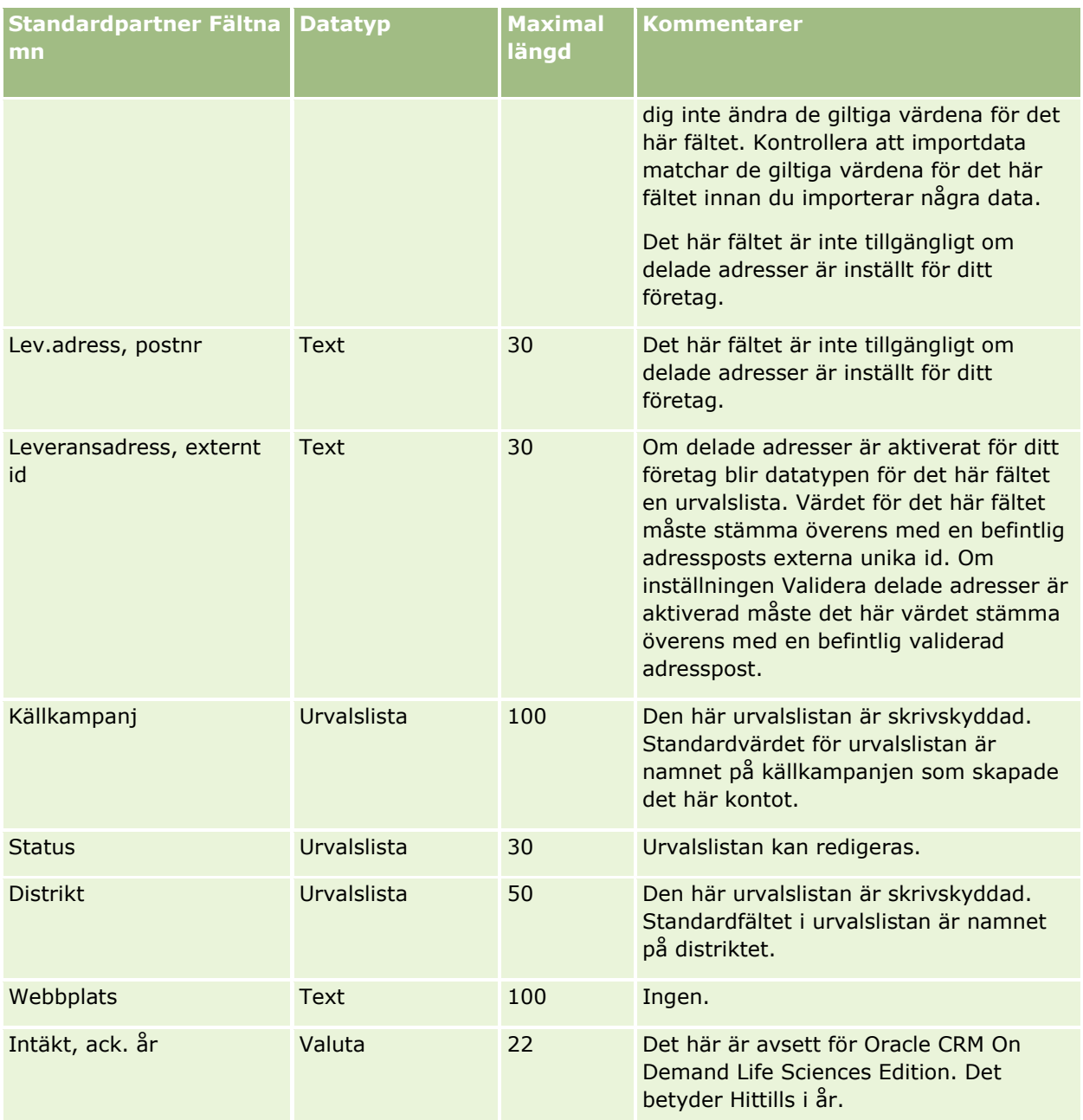

#### **Se även**

I följande avsnitt finns relaterad information:

- Riktlinjer för fälttyper vid import av data (på sidan [623\)](#page-622-0)
- **Importera data (på sidan [797\)](#page-796-0)**

# **Partnerprogramfält: Förbereda import**

Tabellen nedan innehåller specifik information om hur du ställer in CSV-filen innan du importerar partnerprogram till Oracle CRM On Demand. Informationen är ett tillägg till riktlinjerna i avsnittet Riktlinjer för fälttyper vid import av data (på sidan [623\)](#page-622-0). Innan du importerar måste du granska importinformationen nedan.

**Obs!** Kolumnen Standardfält i den här tabellen innehåller bara det ursprungliga namnet (standardnamnet) för varje fält. Den innehåller inga namn som har ändrats för ditt företag i Oracle CRM On Demand. Skulle du därför inte hitta ett visst fält när du försöker importera data kan du fråga administratören om fältets nya namn.

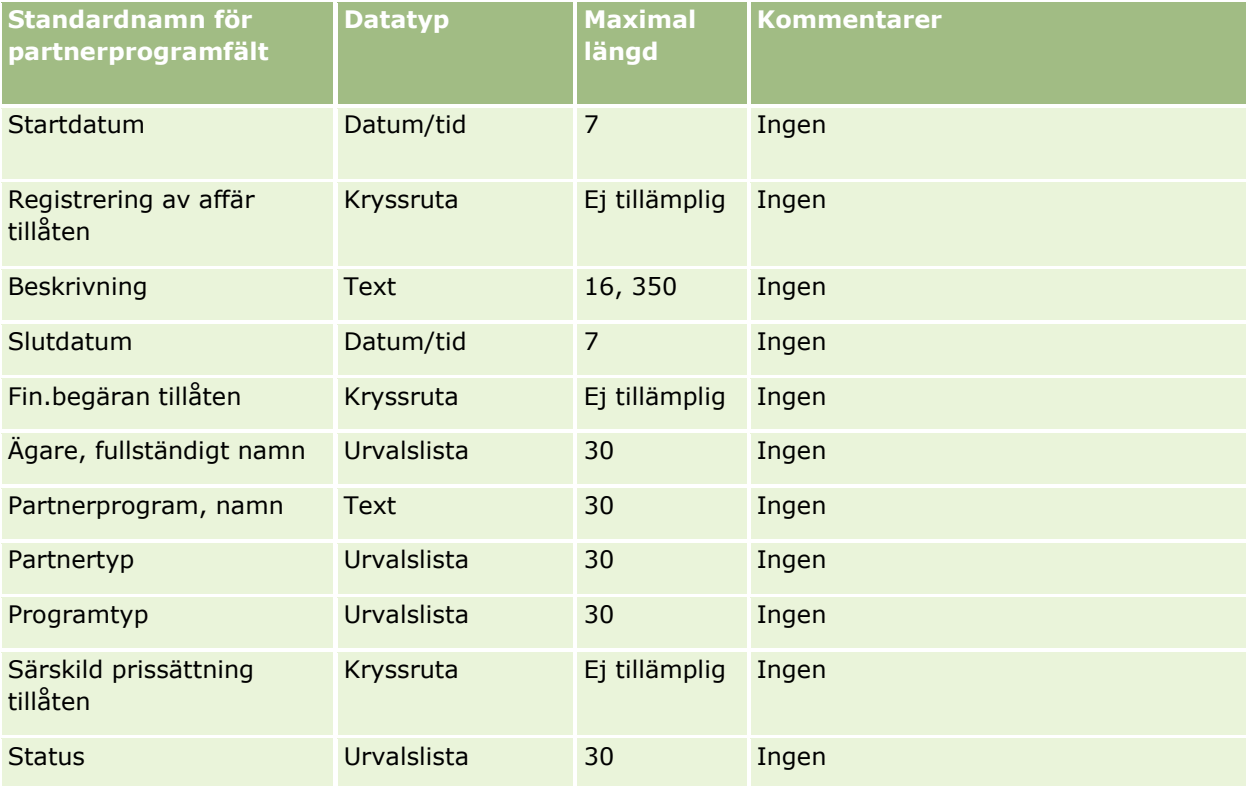

# **Fält för plankonto: Förbereda import**

Tabellen nedan innehåller specifik information om hur du lägger upp din CSV-fil innan du importerar plankonton till Oracle CRM On Demand. Informationen är ett tillägg till riktlinjerna i avsnittet Riktlinjer för fälttyper vid import av data (på sidan [623\)](#page-622-0). Innan du importerar måste du granska importinformationen nedan.

**Obs!** Kolumnen Standardfält i den här tabellen innehåller bara det ursprungliga namnet (standardnamnet) för varje fält. Den innehåller inga namn som har ändrats för ditt företag i Oracle CRM On Demand. Skulle du därför inte hitta ett visst fält när du försöker importera data kan du fråga administratören om fältets nya namn.

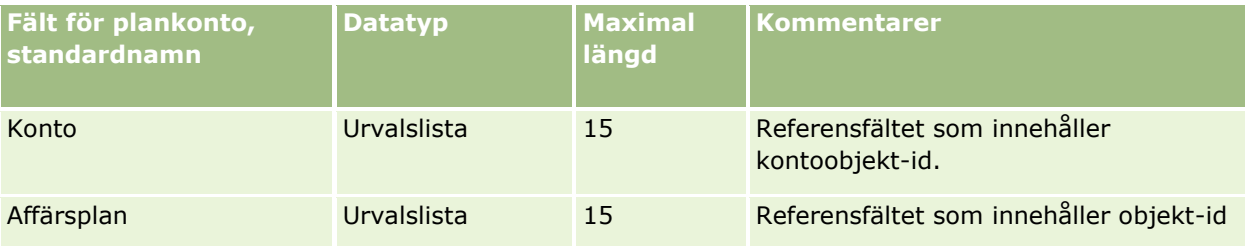

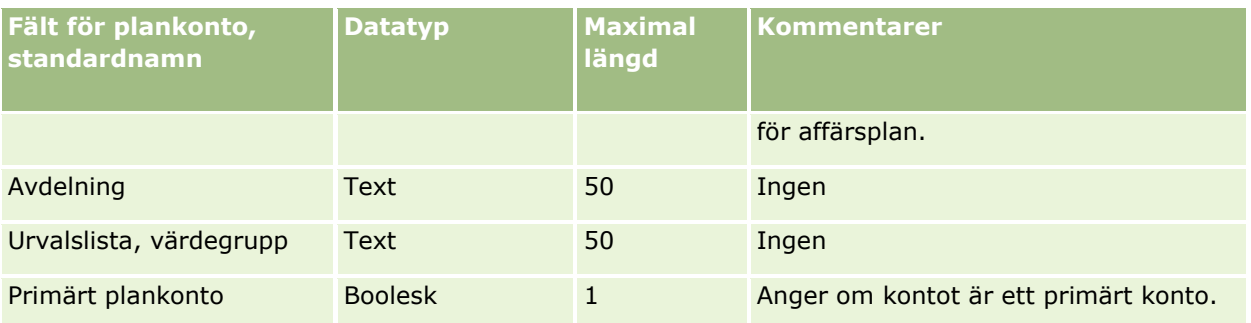

#### **Se även**

I följande avsnitt finns relaterad information:

- Riktlinjer för fälttyper vid import av data (på sidan [623\)](#page-622-0)
- Importera data (på sidan [797\)](#page-796-0)
- **Plankonton**

## **Fält för plankontakter: Förbereda import**

Tabellen nedan innehåller specifik information om hur du lägger upp din CSV-fil innan du importerar plankontakter till Oracle CRM On Demand. Informationen är ett tillägg till riktlinjerna i avsnittet Riktlinjer för fälttyper vid import av data (på sidan [623\)](#page-622-0). Innan du importerar måste du granska importinformationen nedan.

**Obs!** Kolumnen Standardfält i den här tabellen innehåller bara det ursprungliga namnet (standardnamnet) för varje fält. Den innehåller inga namn som har ändrats för ditt företag i Oracle CRM On Demand. Skulle du därför inte hitta ett visst fält när du försöker importera data kan du fråga administratören om fältets nya namn.

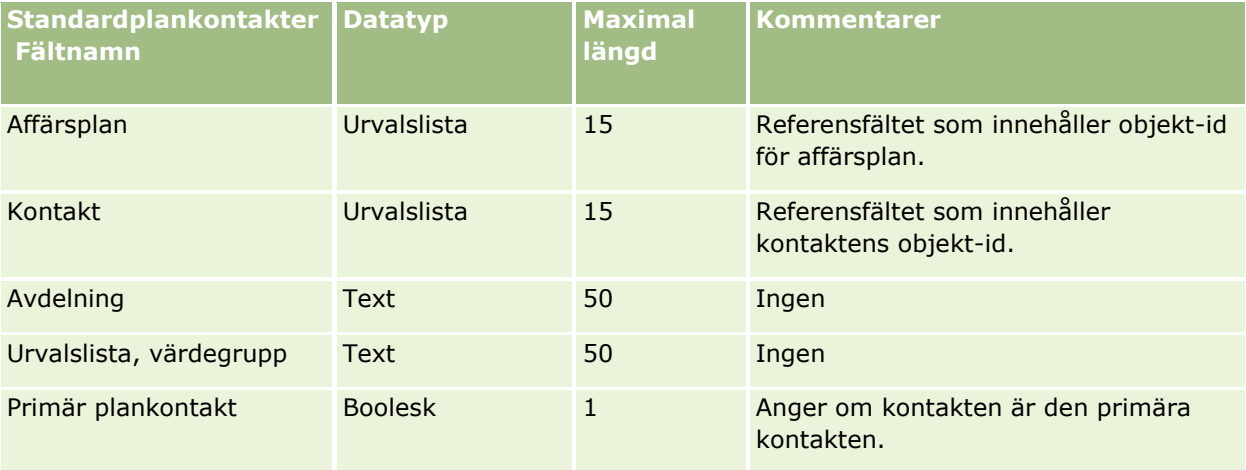

#### **Se även**

I följande avsnitt finns relaterad information:

Riktlinjer för fälttyper vid import av data (på sidan [623\)](#page-622-0)

- Importera data (på sidan [797\)](#page-796-0)
- Plankontakter

# **Fält för planer för affärsmöjlighet: Förbereda import**

Tabellen nedan innehåller specifik information om hur du lägger upp din CSV-fil innan du importerar planer för affärsmöjligheter till Oracle CRM On Demand. Informationen är ett tillägg till riktlinjerna i avsnittet Riktlinjer för fälttyper vid import av data (på sidan [623\)](#page-622-0). Innan du importerar måste du granska importinformationen nedan.

**Obs!** Kolumnen Standardfält i den här tabellen innehåller bara det ursprungliga namnet (standardnamnet) för varje fält. Den innehåller inga namn som har ändrats för ditt företag i Oracle CRM On Demand. Skulle du därför inte hitta ett visst fält när du försöker importera data kan du fråga administratören om fältets nya namn.

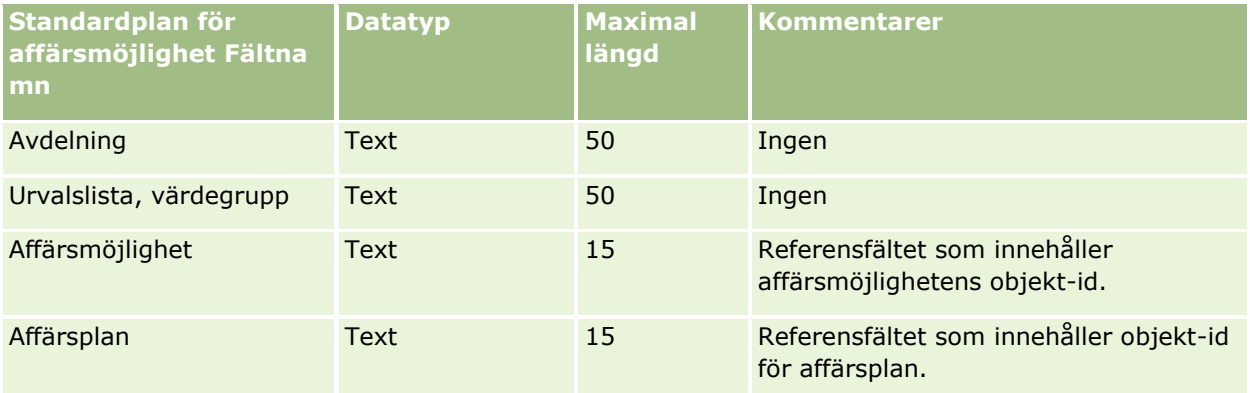

#### **Se även**

I följande avsnitt finns relaterad information:

- Riktlinjer för fälttyper vid import av data (på sidan [623\)](#page-622-0)
- Importera data (på sidan [797\)](#page-796-0)
- **Plan, affärsmöjligheter**

# **Fält för försäkring: Förbereda import**

Tabellen nedan innehåller specifik information om hur du lägger upp din CSV-fil innan du importerar data om försäkringar till Oracle CRM On Demand. Informationen är ett tillägg till riktlinjerna i avsnittet Riktlinjer för fälttyper vid import av data (på sidan [623\)](#page-622-0). Innan du importerar måste du granska importinformationen nedan.

**Obs!** Kolumnen Standardfält i den här tabellen innehåller bara det ursprungliga namnet (standardnamnet) för varje fält. Den innehåller inga namn som har ändrats för ditt företag i Oracle CRM On Demand. Skulle du därför inte hitta ett visst fält när du försöker importera data kan du fråga administratören om fältets nya namn. Det här avsnittet är specifikt för Oracle CRM On Demand Financial Services Edition.

Information i följande tabell är endast giltig för data om försäkring.

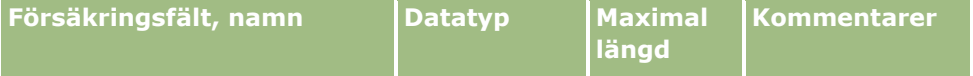

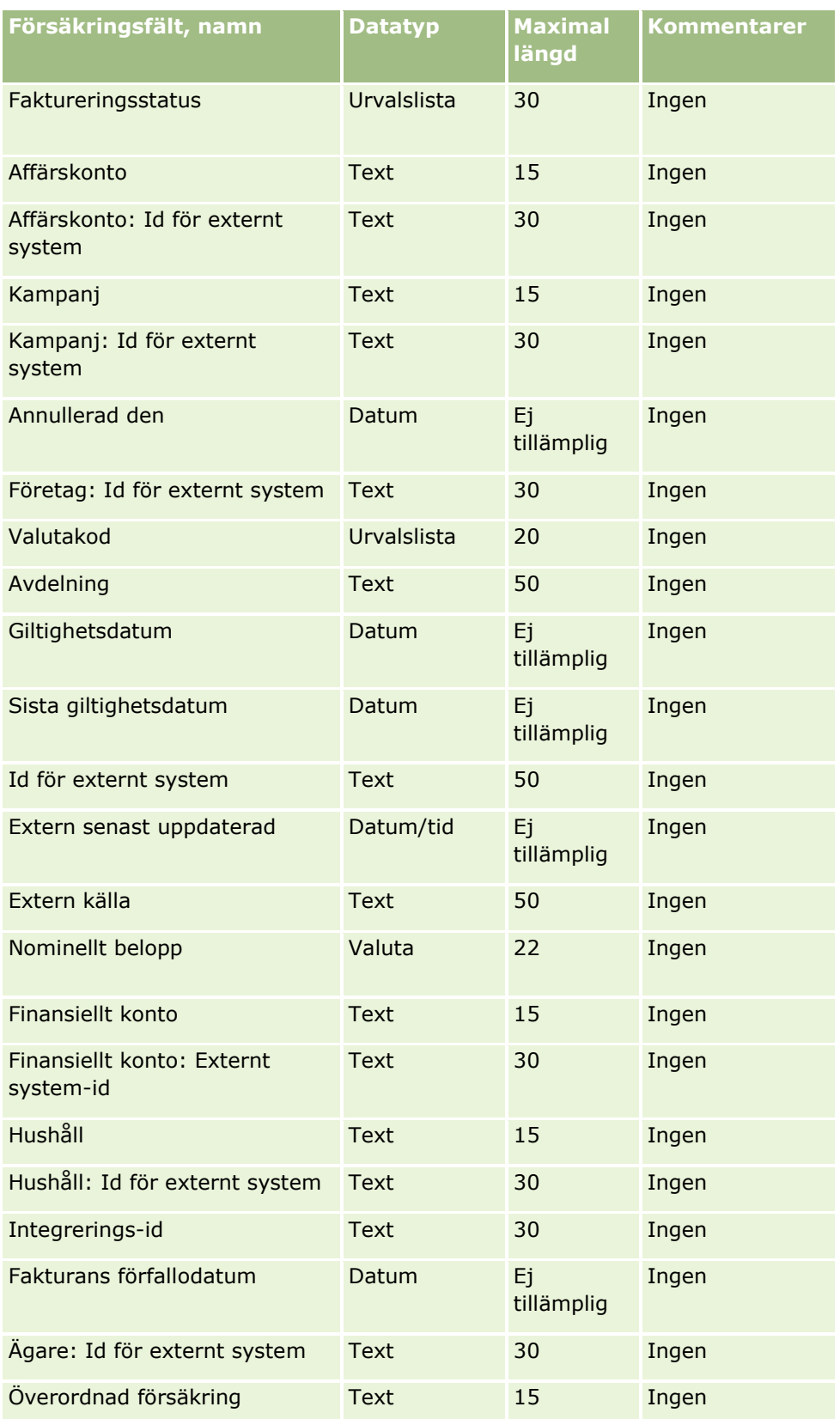

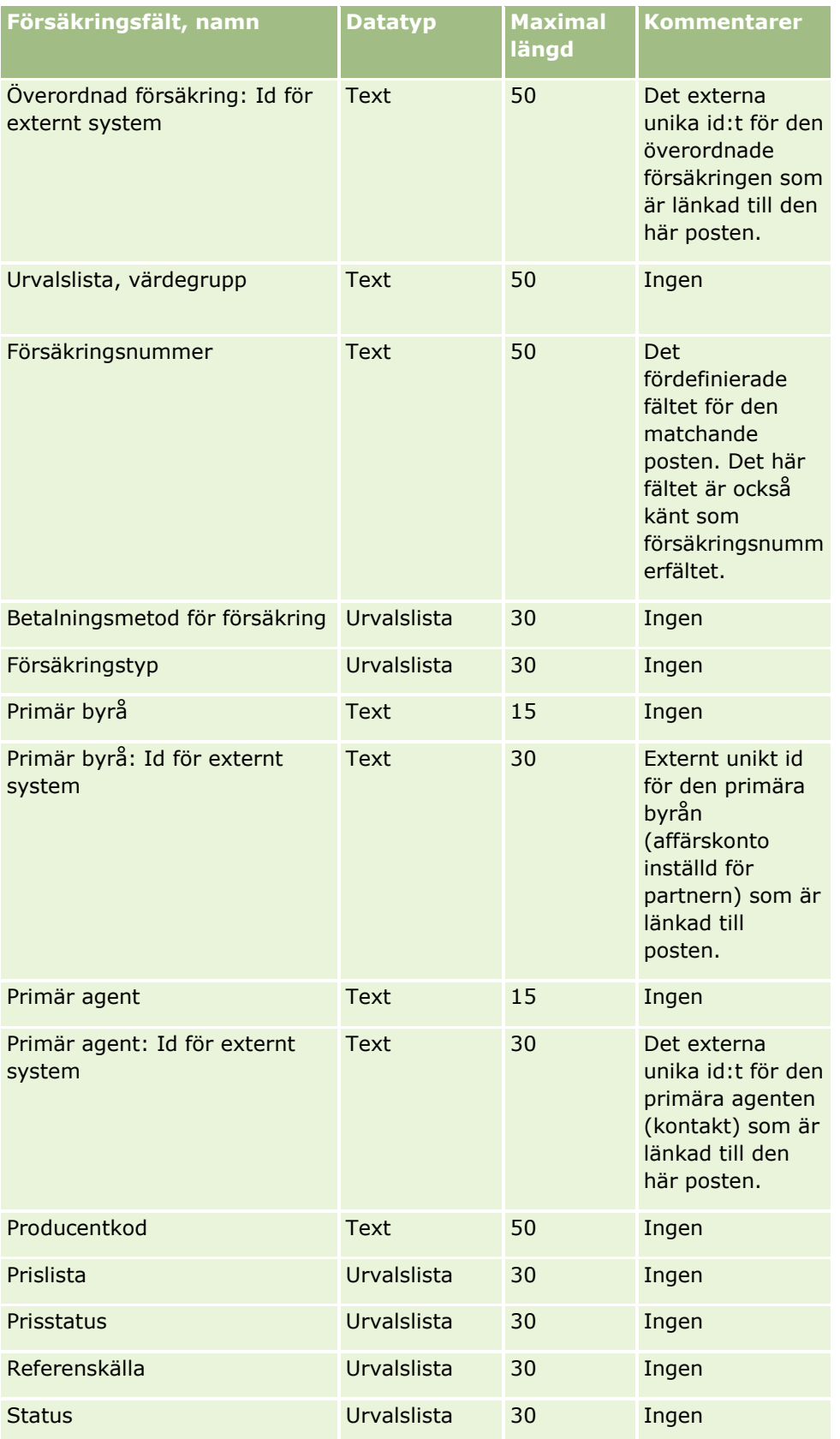

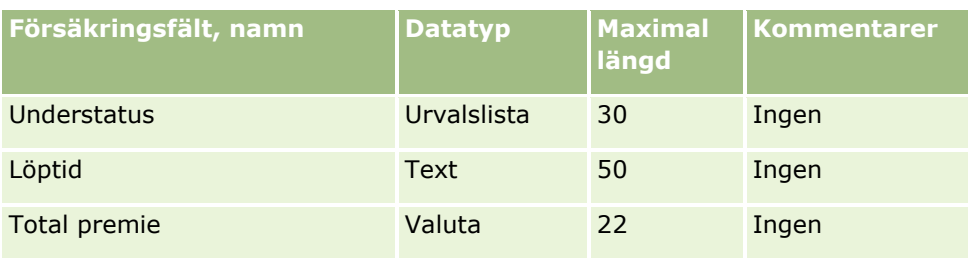

#### **Se även**

I följande avsnitt finns relaterad information:

- Riktlinjer för fälttyper vid import av data (på sidan [623\)](#page-622-0)
- Importera data (på sidan [797\)](#page-796-0)

# **Fält för försäkringsinnehavare: Förbereda import**

Tabellen nedan innehåller specifik information om hur du lägger upp din CSV-fil innan du importerar data om försäkringar till Oracle CRM On Demand. Informationen är ett tillägg till riktlinjerna i avsnittet Riktlinjer för fälttyper vid import av data (på sidan [623\)](#page-622-0). Innan du importerar måste du granska importinformationen nedan.

**Obs!** Kolumnen Standardfält i den här tabellen innehåller bara det ursprungliga namnet (standardnamnet) för varje fält. Den innehåller inga namn som har ändrats för ditt företag i Oracle CRM On Demand. Skulle du därför inte hitta ett visst fält när du försöker importera data kan du fråga administratören om fältets nya namn. Det här avsnittet är specifikt för Oracle CRM On Demand Financial Services Edition.

Information i följande tabell gäller endast data om försäkringsinnehavare.

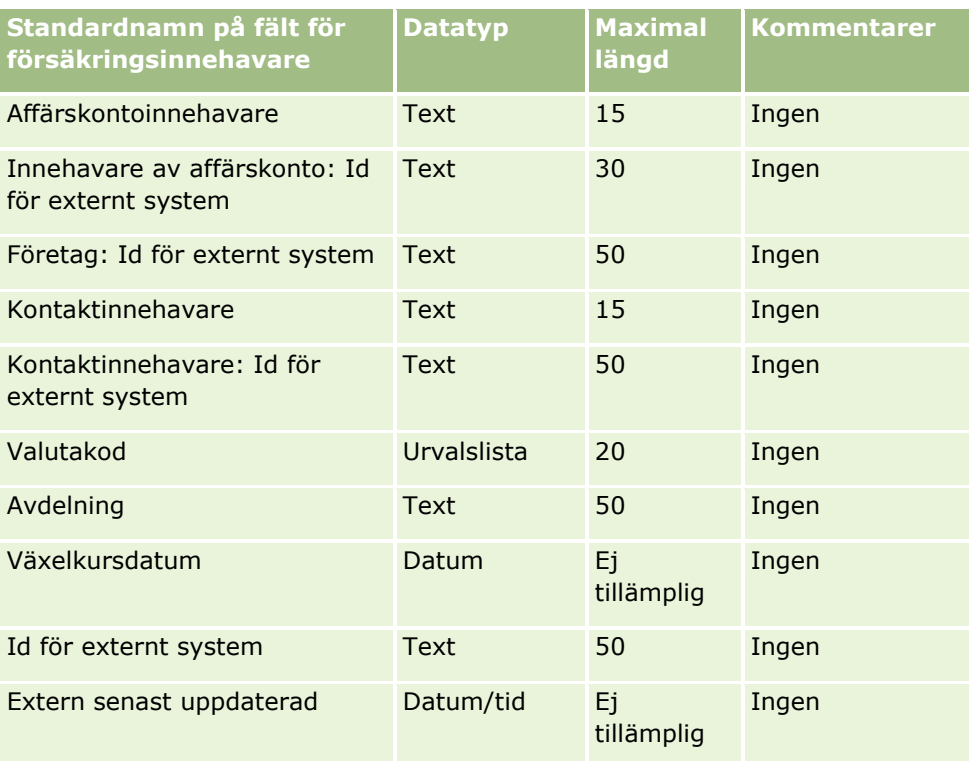

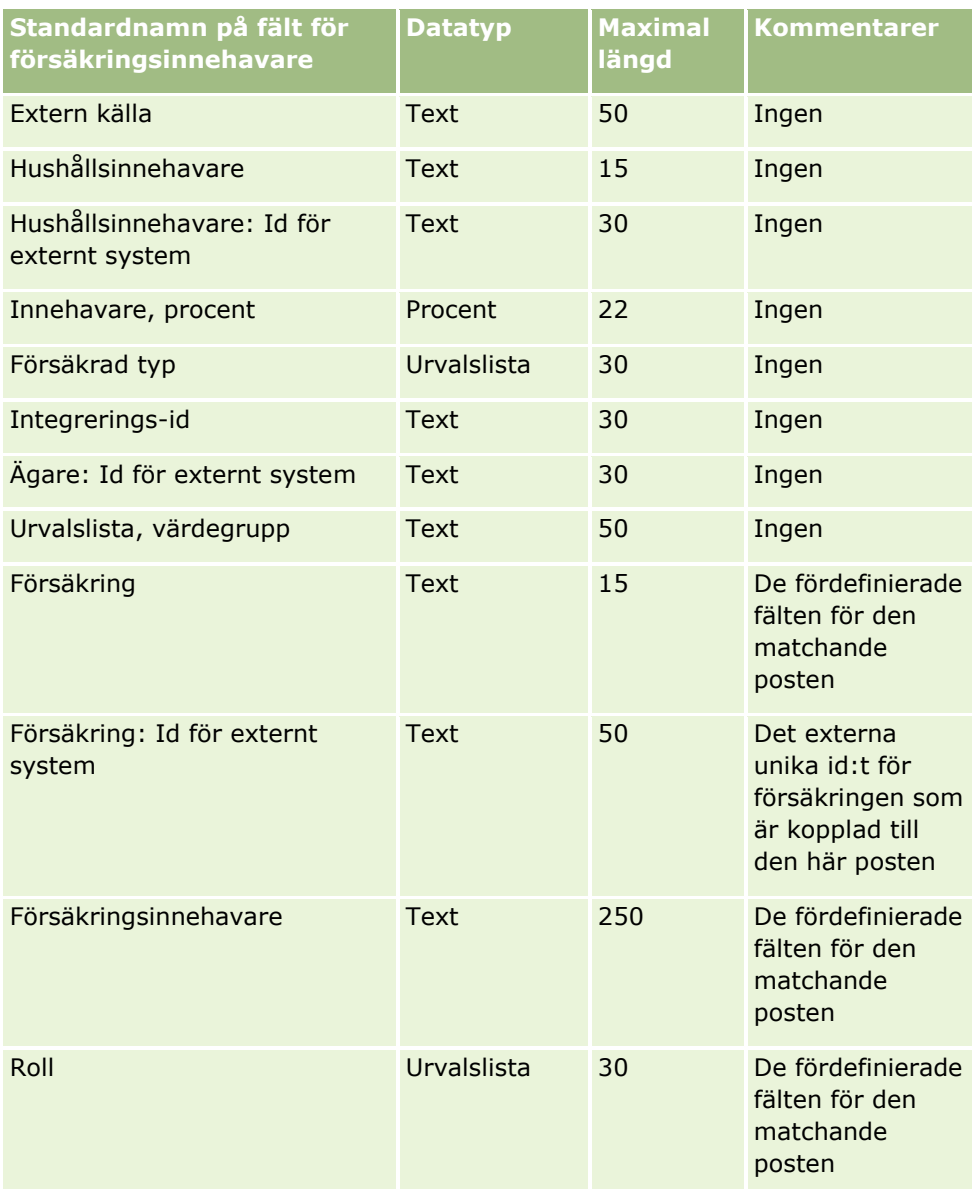

#### **Se även**

I följande avsnitt finns relaterad information:

- Riktlinjer för fälttyper vid import av data (på sidan [623\)](#page-622-0)
- Importera data (på sidan [797\)](#page-796-0)

# **Fält för portfölj: Förbereda import**

**Obs!** Den här funktionen finns eventuellt inte i din version av applikationen eftersom den inte ingår i standardapplikationen.

Tabellen nedan innehåller specifik information om hur du lägger upp din CSV-fil innan du importerar portföljkontona till Oracle CRM On Demand. Informationen är ett tillägg till riktlinjerna i avsnittet Riktlinjer för

fälttyper vid import av data (på sidan [623\)](#page-622-0). Innan du importerar måste du granska importinformationen nedan.

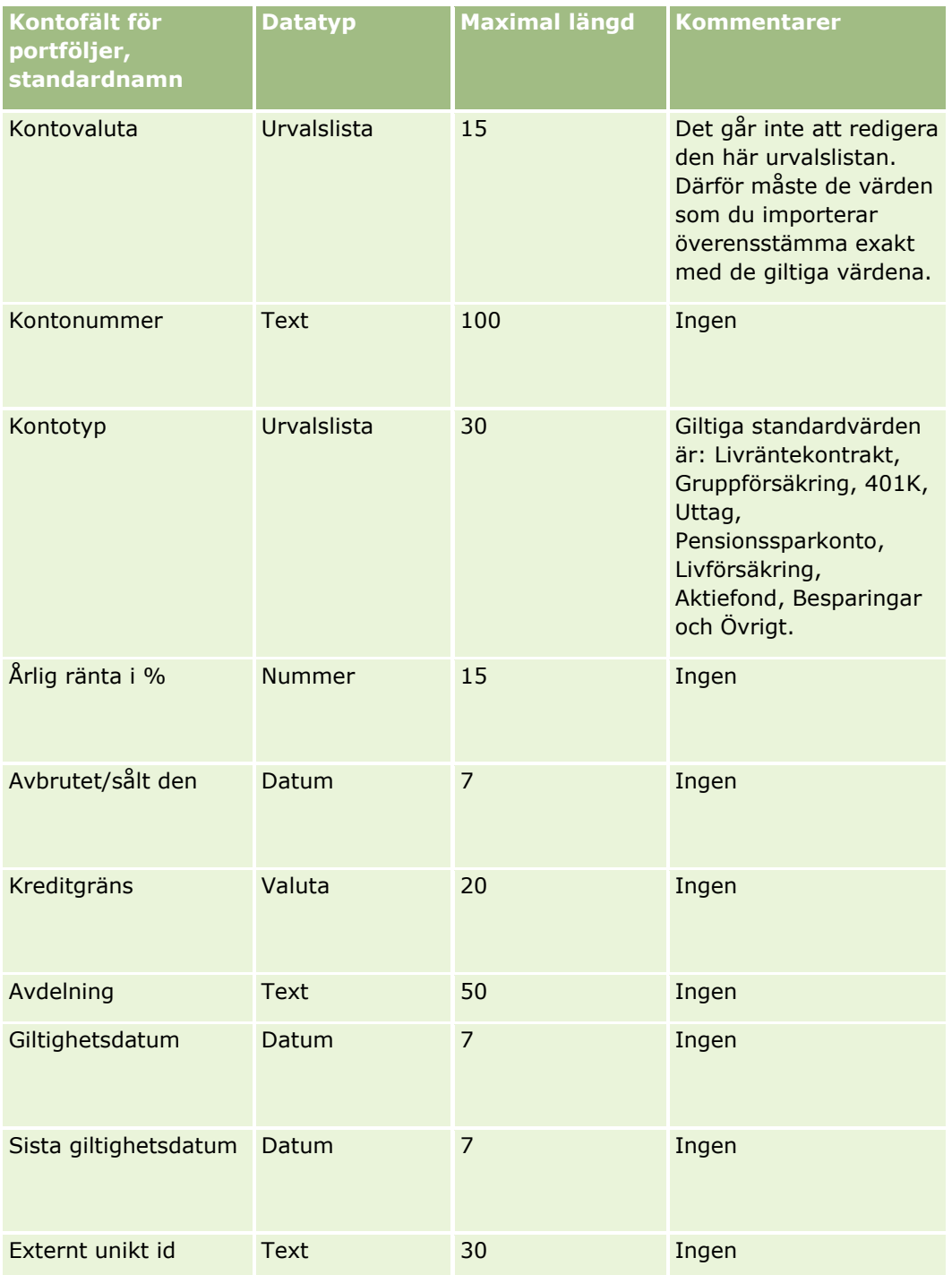

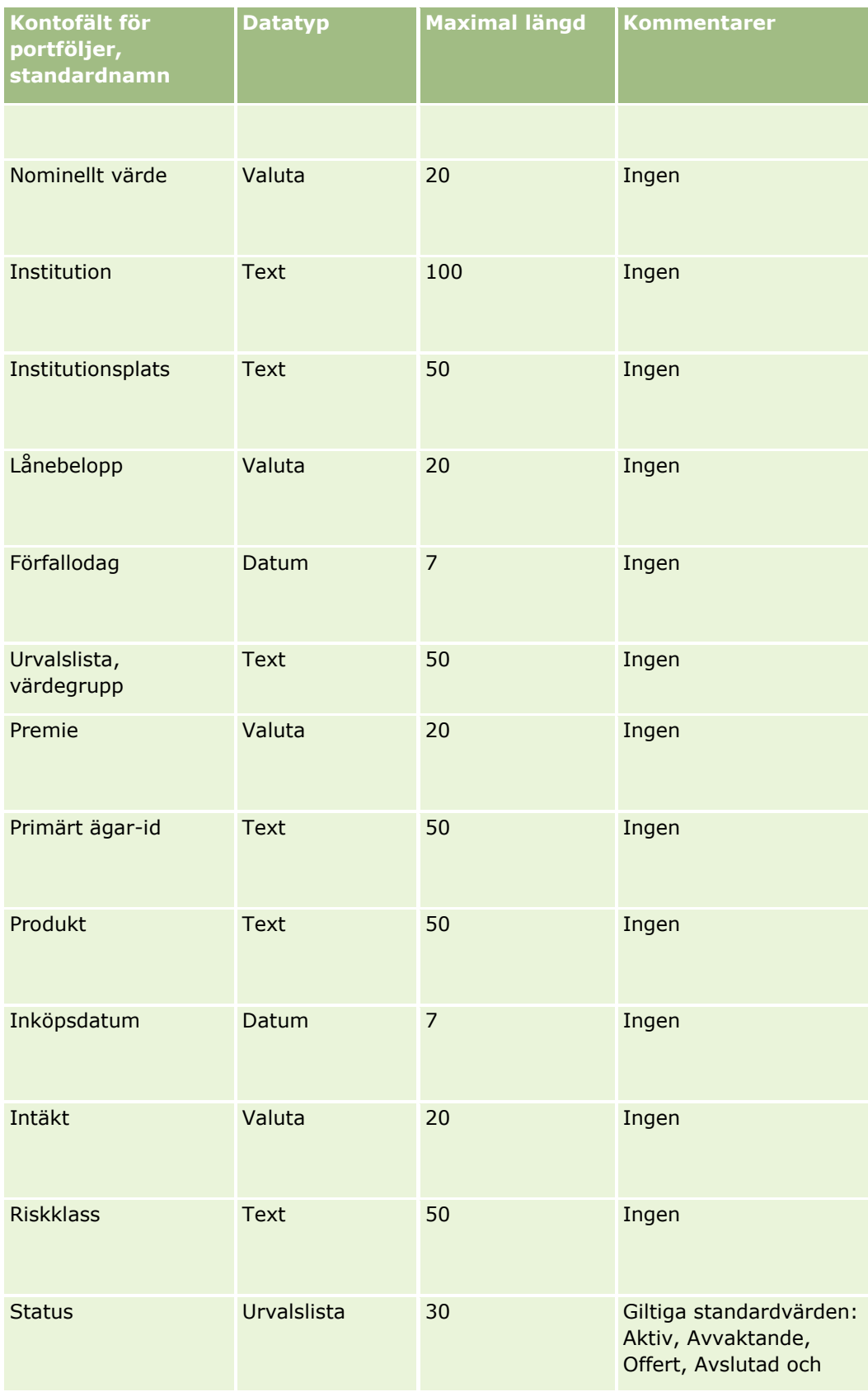

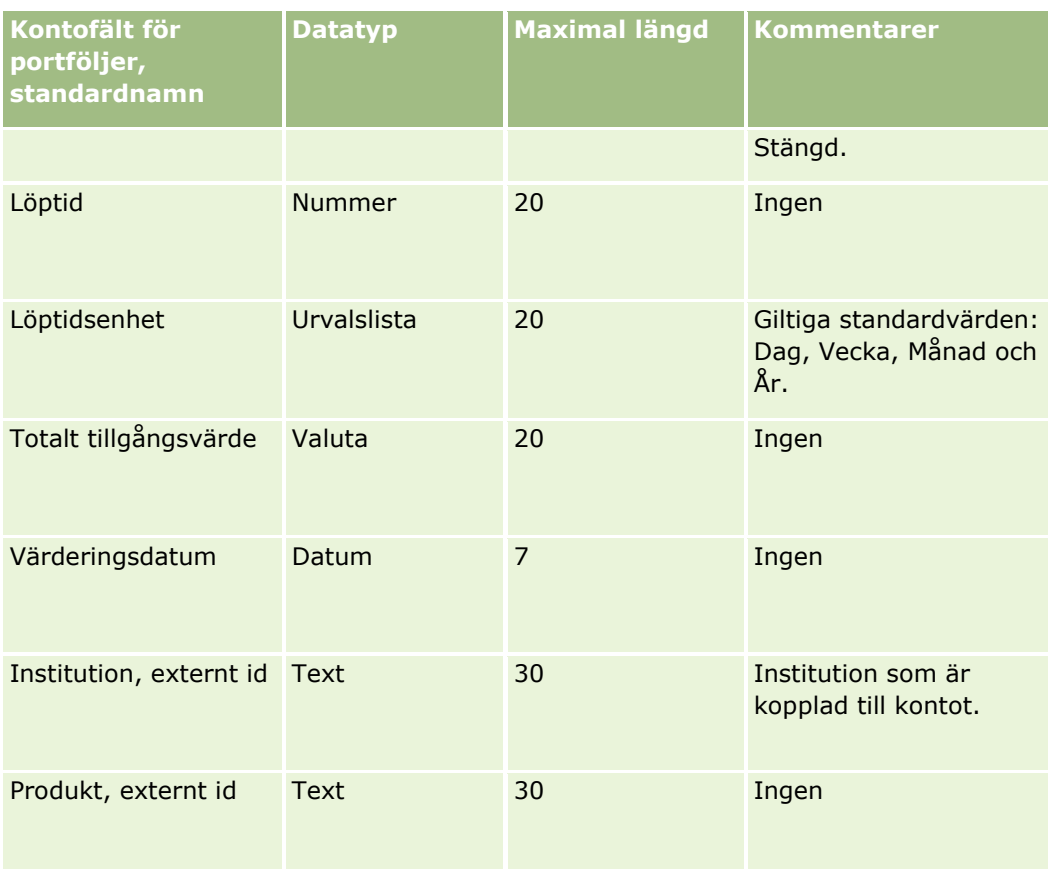

### **Se även**

I följande avsnitt finns relaterad information:

- **Portföljer**
- Riktlinjer för fälttyper vid import av data (på sidan [623\)](#page-622-0)
- Importera data (på sidan [797\)](#page-796-0)

# **Fält för prislista: Förbereda import**

Tabellen nedan innehåller specifik information om hur du lägger upp din CSV-fil innan du importerar prislistor till Oracle CRM On Demand. Informationen är ett tillägg till riktlinjerna i avsnittet Riktlinjer för fälttyper vid import av data (på sidan [623\)](#page-622-0). Innan du importerar måste du granska importinformationen nedan.

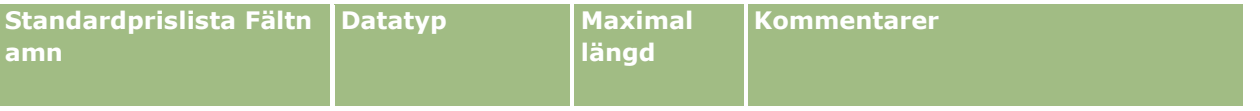

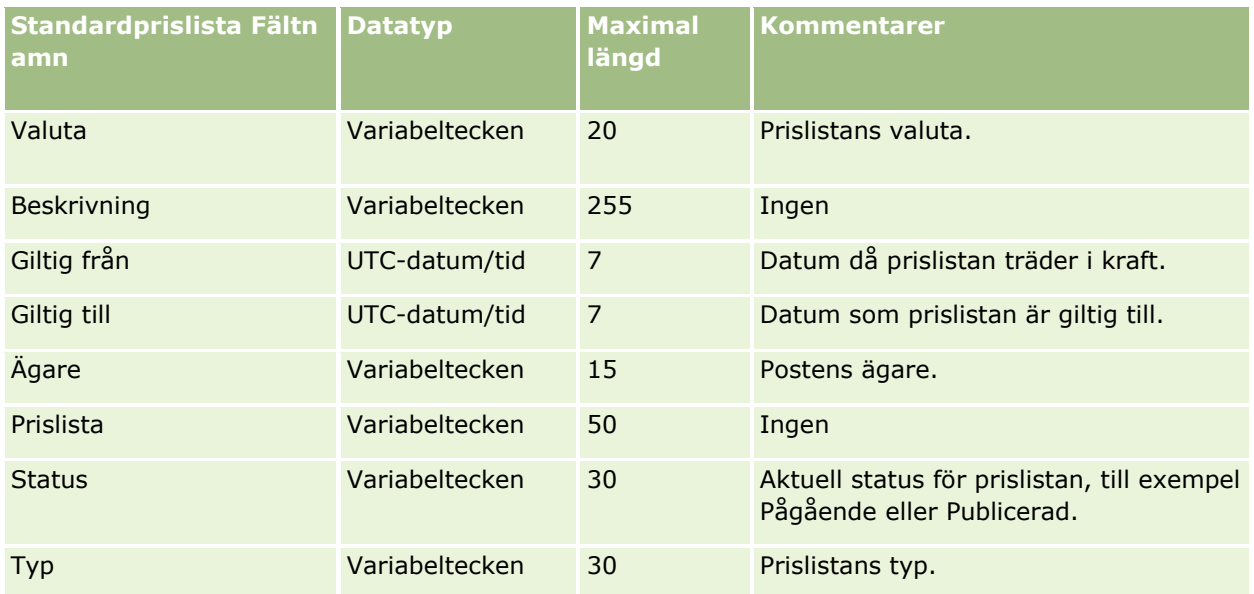

#### **Se även**

I följande avsnitt finns relaterad information:

- Riktlinjer för fälttyper vid import av data (på sidan [623\)](#page-622-0)
- Importera data (på sidan [797\)](#page-796-0)

## **Fält för prislisterad: Förbereda import**

Tabellen nedan innehåller specifik information om hur du lägger upp din CSV-fil innan du importerar rader med prislistor till Oracle CRM On Demand. Informationen är ett tillägg till riktlinjerna i avsnittet Riktlinjer för fälttyper vid import av data (på sidan [623\)](#page-622-0). Innan du importerar måste du granska importinformationen nedan.

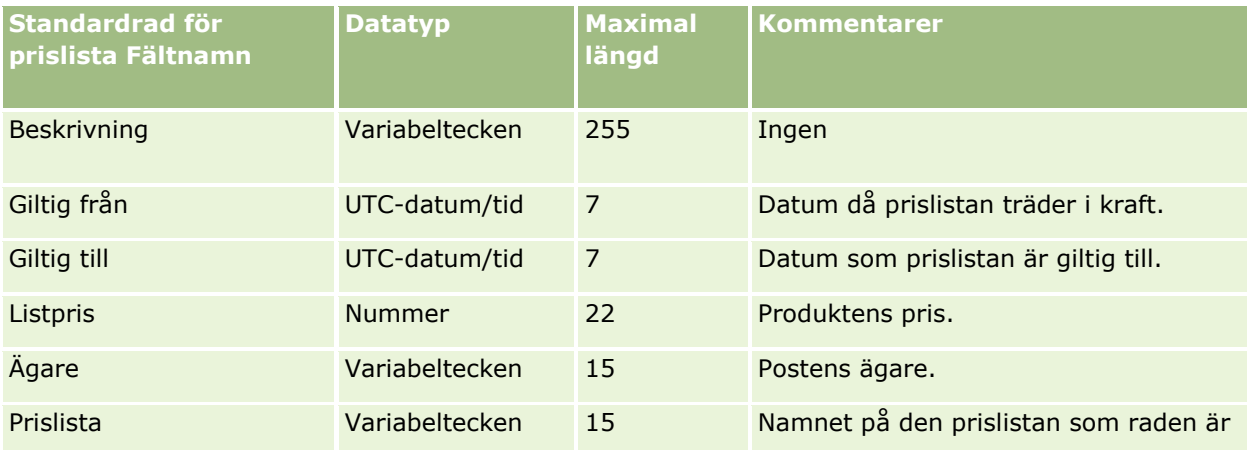

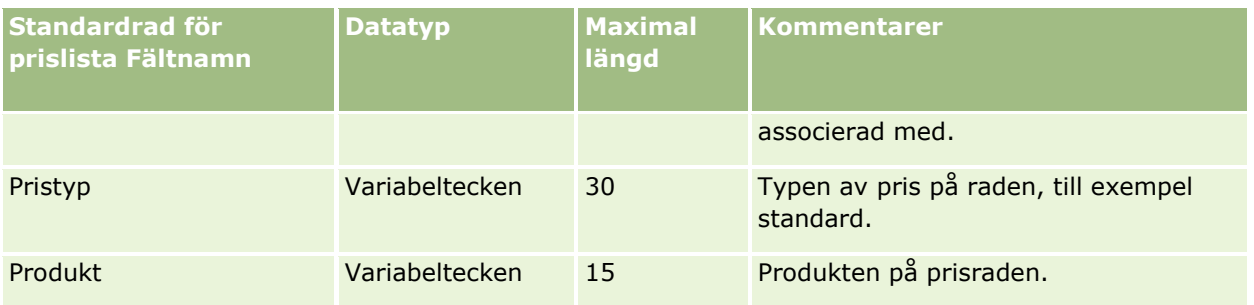

#### **Se även**

I följande avsnitt finns relaterad information:

- Riktlinjer för fälttyper vid import av data (på sidan [623\)](#page-622-0)
- Importera data (på sidan [797\)](#page-796-0)

## **Fält för produktkategori: Förbereda import**

Tabellen nedan innehåller specifik information om hur du lägger upp din CSV-fil innan du importerar kategorifält för produkter till Oracle CRM On Demand. Informationen är ett tillägg till riktlinjerna i avsnittet Riktlinjer för fälttyper vid import av data (på sidan [623\)](#page-622-0). Innan du importerar måste du granska importinformationen nedan.

**Obs!** Kolumnen Standardfält i den här tabellen innehåller bara det ursprungliga namnet (standardnamnet) för varje fält. Den innehåller inga namn som har ändrats för ditt företag i Oracle CRM On Demand. Skulle du därför inte hitta ett visst fält när du försöker importera data kan du fråga administratören om fältets nya namn.

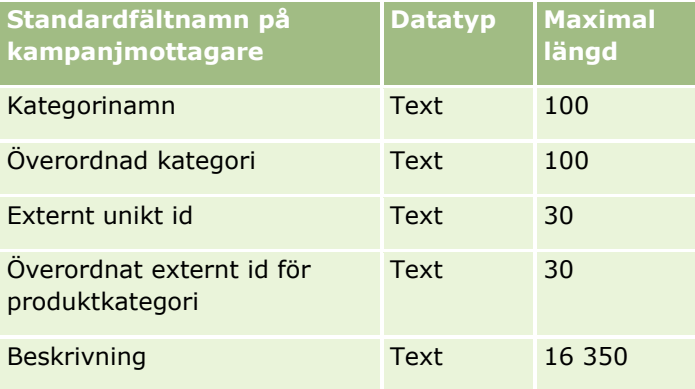

## **Produktfält: Förbereda import**

Tabellen nedan innehåller specifik information om hur du lägger upp din CSV-fil innan du importerar produkter till Oracle CRM On Demand. Informationen är ett tillägg till riktlinjerna i avsnittet Riktlinjer för fälttyper vid import av data (på sidan [623\)](#page-622-0). Innan du importerar måste du granska importinformationen nedan.

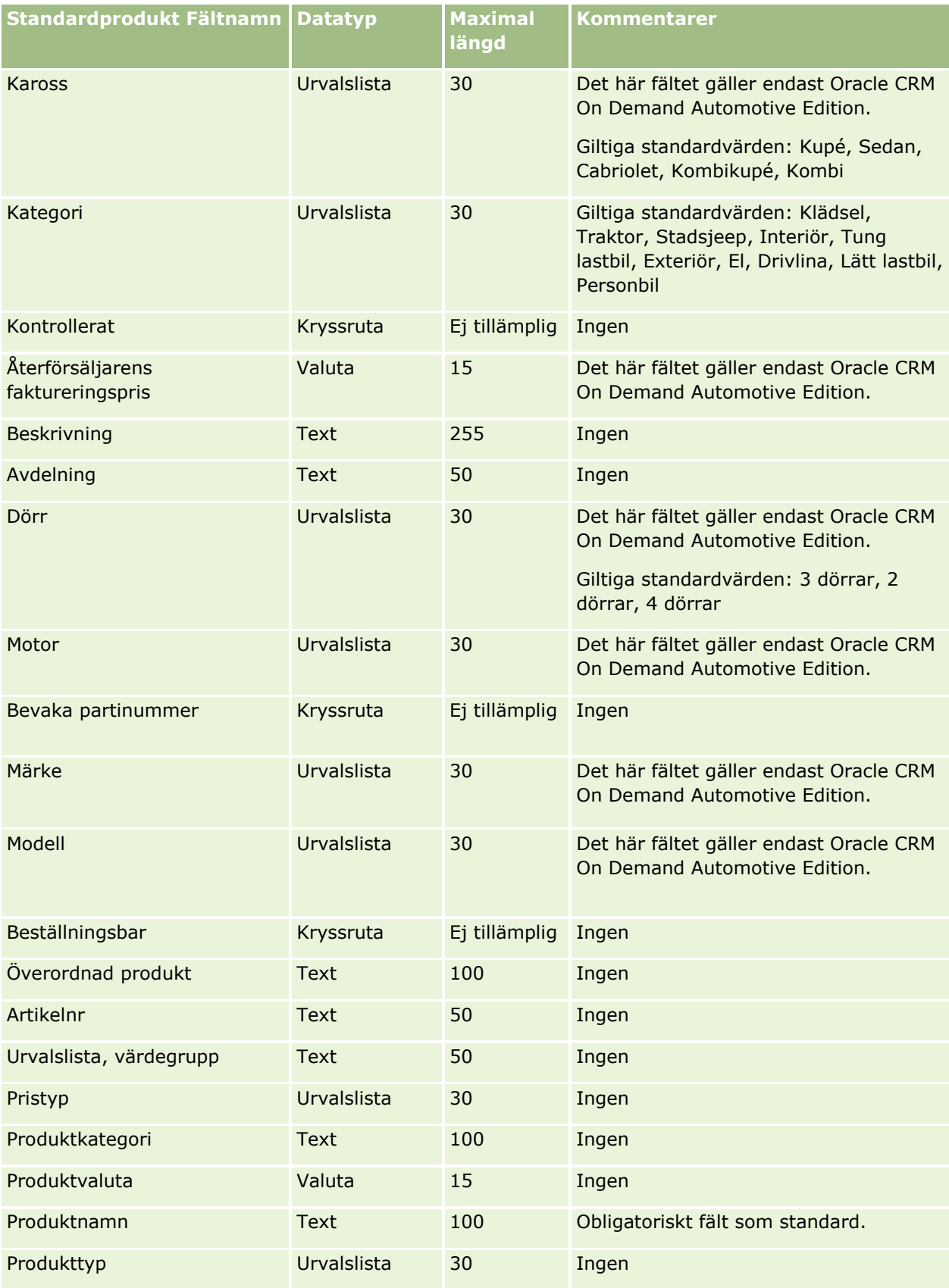

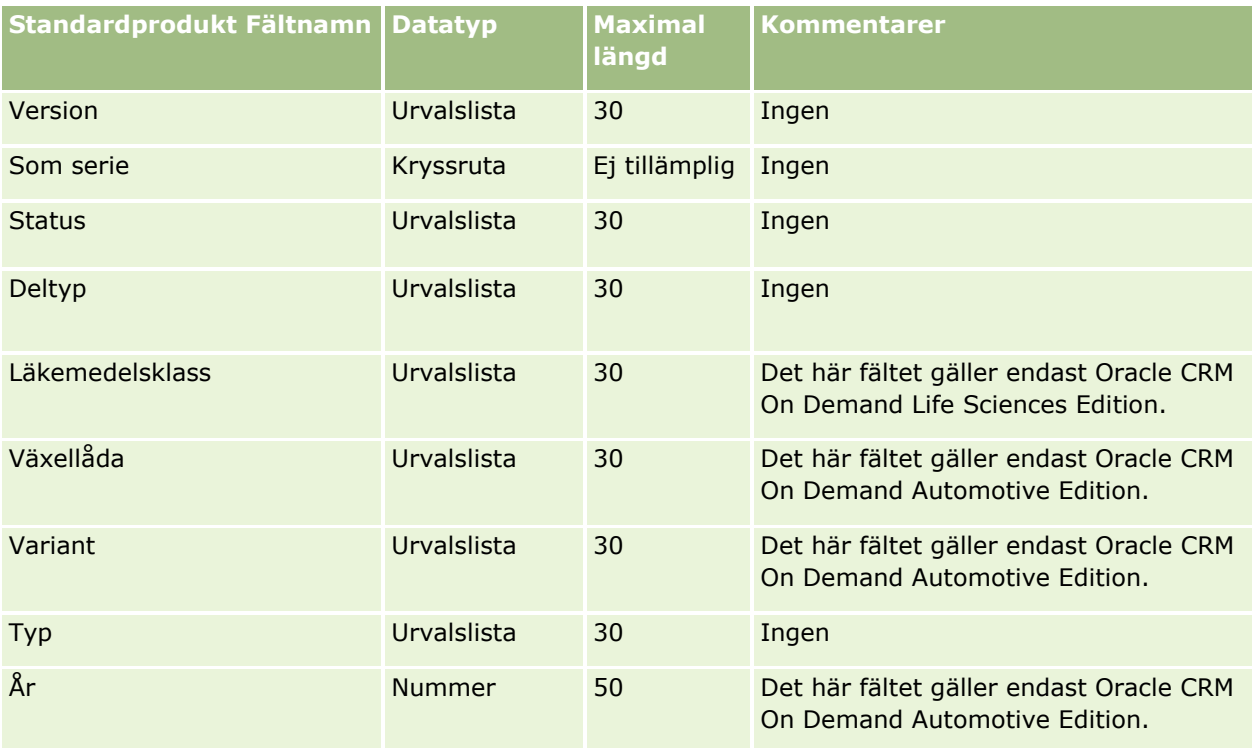

#### **Se även**

I följande avsnitt finns relaterad information:

- Riktlinjer för fälttyper vid import av data (på sidan [623\)](#page-622-0)
- Importera data (på sidan [797\)](#page-796-0)

## **Fält för produktindikation: Förbereda import**

Tabellen nedan innehåller specifik information om hur du lägger upp din CSV-fil innan du importerar produkter till Oracle CRM On Demand. Informationen är ett tillägg till riktlinjerna i avsnittet Riktlinjer för fälttyper vid import av data (på sidan [623\)](#page-622-0). Innan du importerar måste du granska importinformationen nedan.

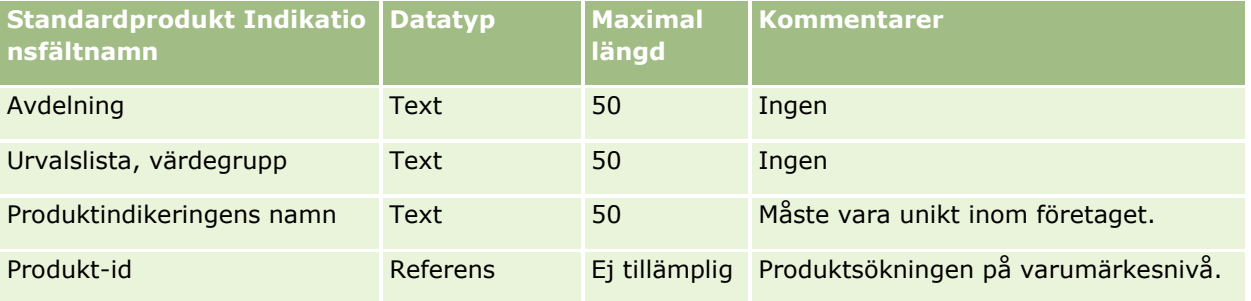

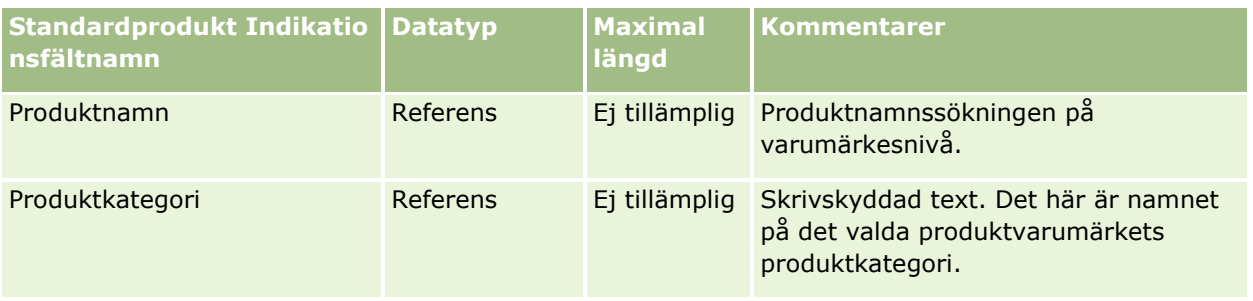

#### **Se även**

I följande avsnitt finns relaterad information:

- Riktlinjer för fälttyper vid import av data (på sidan [623\)](#page-622-0)
- Importera data (på sidan [797\)](#page-796-0)

## **Fält för friskrivningsklausul för prov: Förbereda import**

Tabellen nedan innehåller specifik information om hur du lägger upp din CSV-fil innan du importerar friskrivningsklausuler för prov till Oracle CRM On Demand. Informationen är ett tillägg till riktlinjerna i avsnittet Riktlinjer för fälttyper vid import av data (på sidan [623\)](#page-622-0). Innan du importerar måste du granska importinformationen nedan.

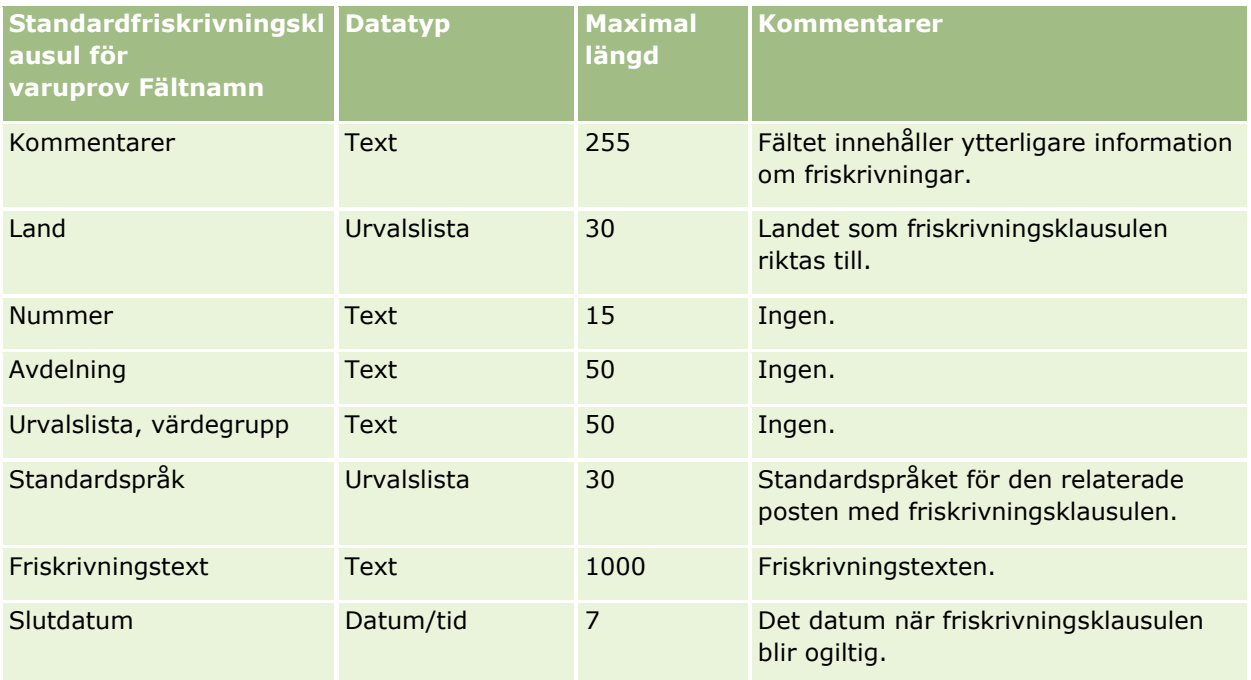

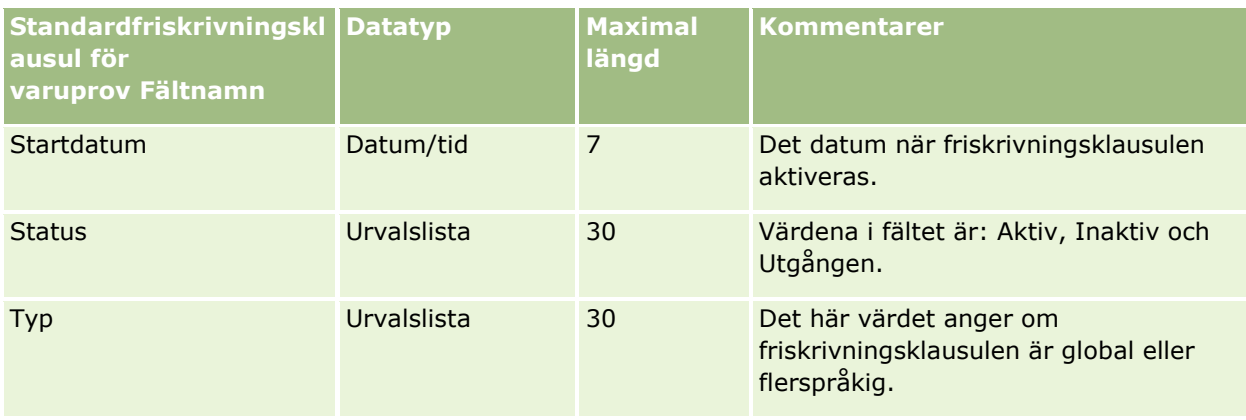

#### **Se även**

I följande avsnitt finns relaterad information:

- Riktlinjer för fälttyper vid import av data (på sidan [623\)](#page-622-0)
- Importera data (på sidan [797\)](#page-796-0)

# **Fält för provinventering: Förbereda import**

Tabellen nedan innehåller specifik information om hur du lägger upp din CSV-fil innan du importerar provinventeringar till Oracle CRM On Demand. Informationen är ett tillägg till riktlinjerna i avsnittet Riktlinjer för fälttyper vid import av data (på sidan [623\)](#page-622-0). Innan du importerar måste du granska importinformationen nedan.

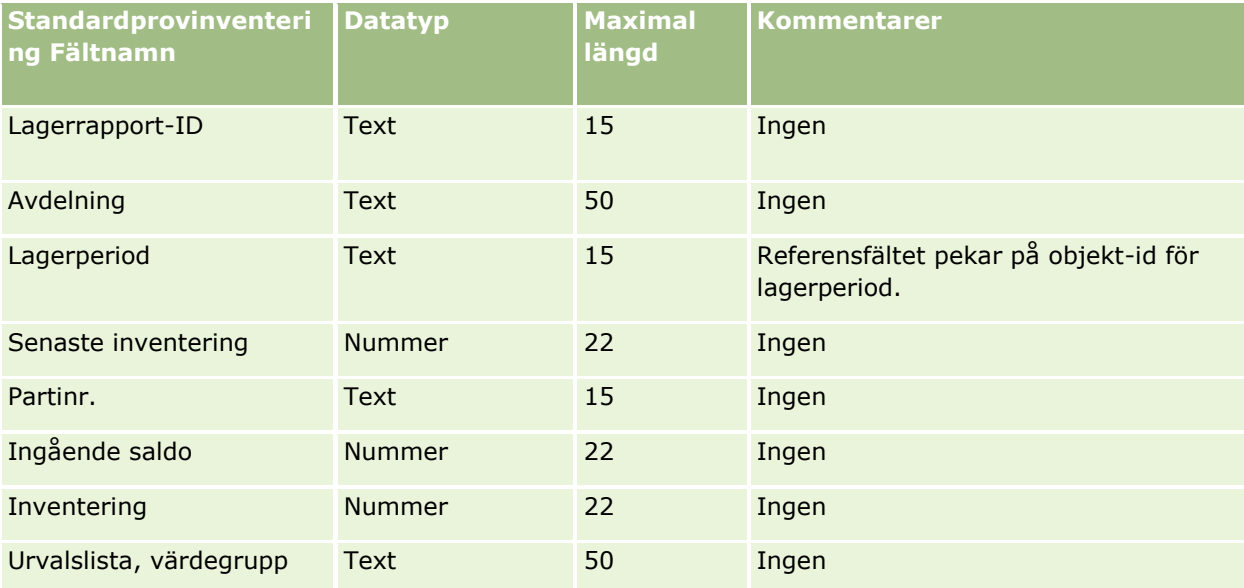

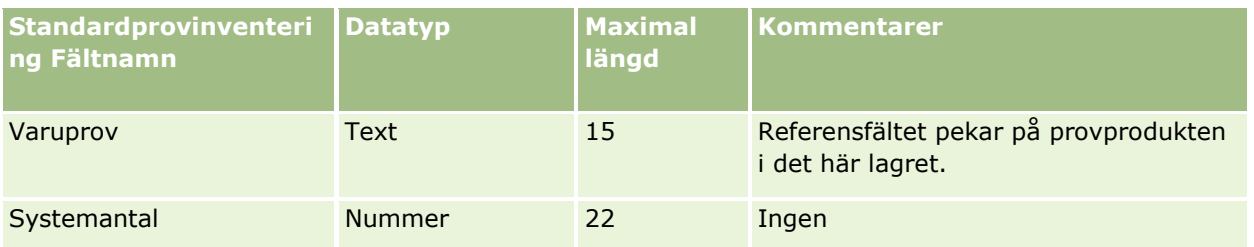

#### **Se även**

I följande avsnitt finns relaterad information:

- Riktlinjer för fälttyper vid import av data (på sidan [623\)](#page-622-0)
- **Importera data (på sidan [797\)](#page-796-0)**
- $\blacksquare$  Provinventering

# **Provpartifält: Förbereda import**

Tabellen nedan innehåller specifik information om hur du ställer in CSV-filen innan du importerar provpartier till Oracle CRM On Demand. Informationen är ett tillägg till riktlinjerna i avsnittet Riktlinjer för fälttyper vid import av data (på sidan [623\)](#page-622-0). Innan du importerar måste du gå igenom informationen nedan.

**Obs!** Kolumnen Standardfält i den här tabellen innehåller bara det ursprungliga namnet (standardnamnet) för varje fält. Den innehåller inga namn som har ändrats för ditt företag i Oracle CRM On Demand. Skulle du därför inte hitta ett visst fält när du försöker importera data kan du fråga administratören om fältets nya namn.

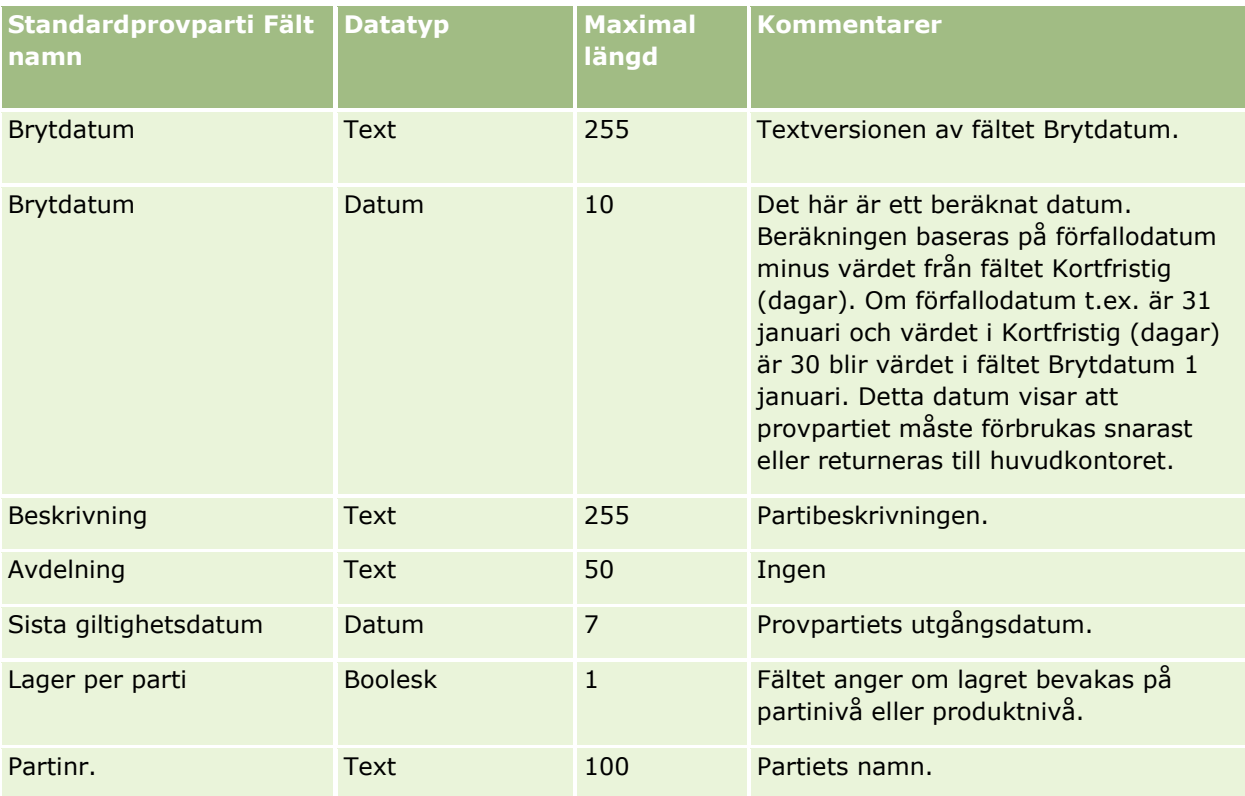

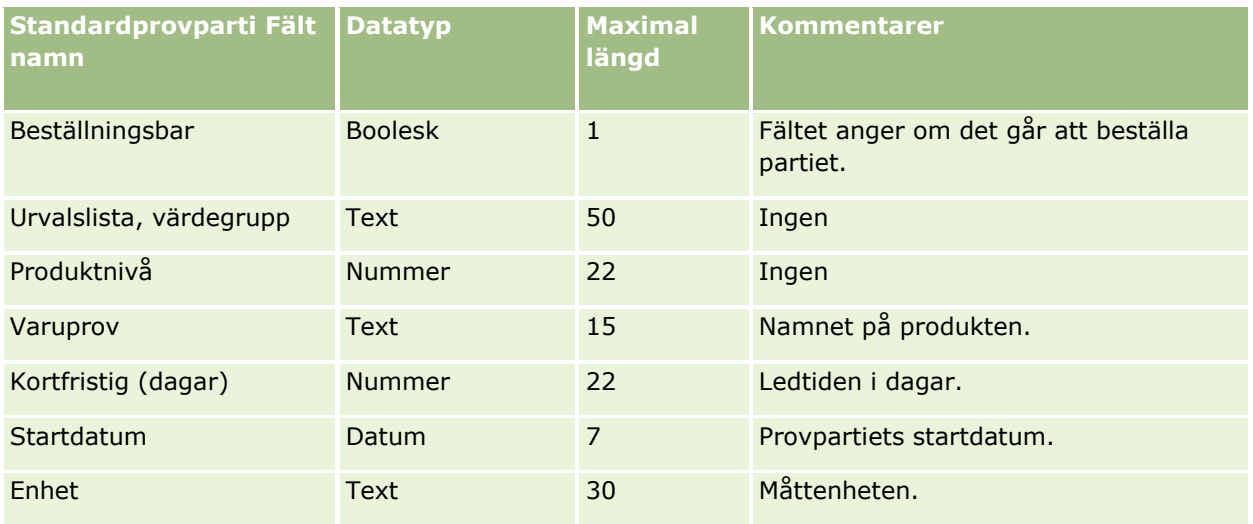

#### **Se även**

I följande avsnitt finns relaterad information:

- Riktlinjer för fälttyper vid import av data (på sidan [623\)](#page-622-0)
- Importera data (på sidan [797\)](#page-796-0)
- **Provpartier**

## **Fält för begärda varuprover: Förbereda import**

Följande tabell innehåller specifik information om hur du ställer in CSV-filen innan du importerar begärda varuprover till Oracle CRM On Demand. Informationen är ett tillägg till riktlinjerna i avsnittet Riktlinjer för fälttyper vid import av data (på sidan [623\)](#page-622-0). Innan du importerar data måste du granska informationen nedan.

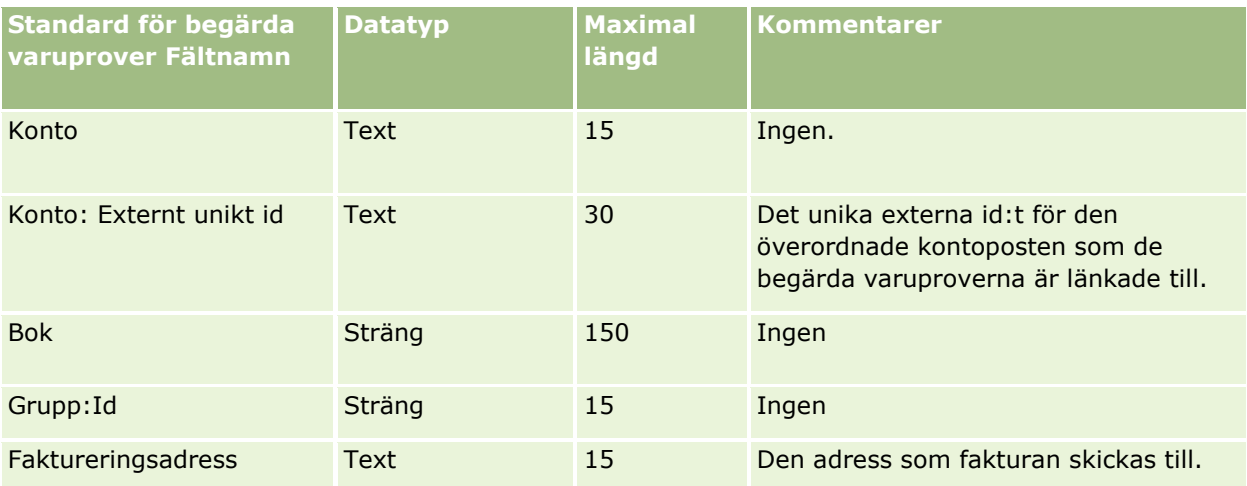

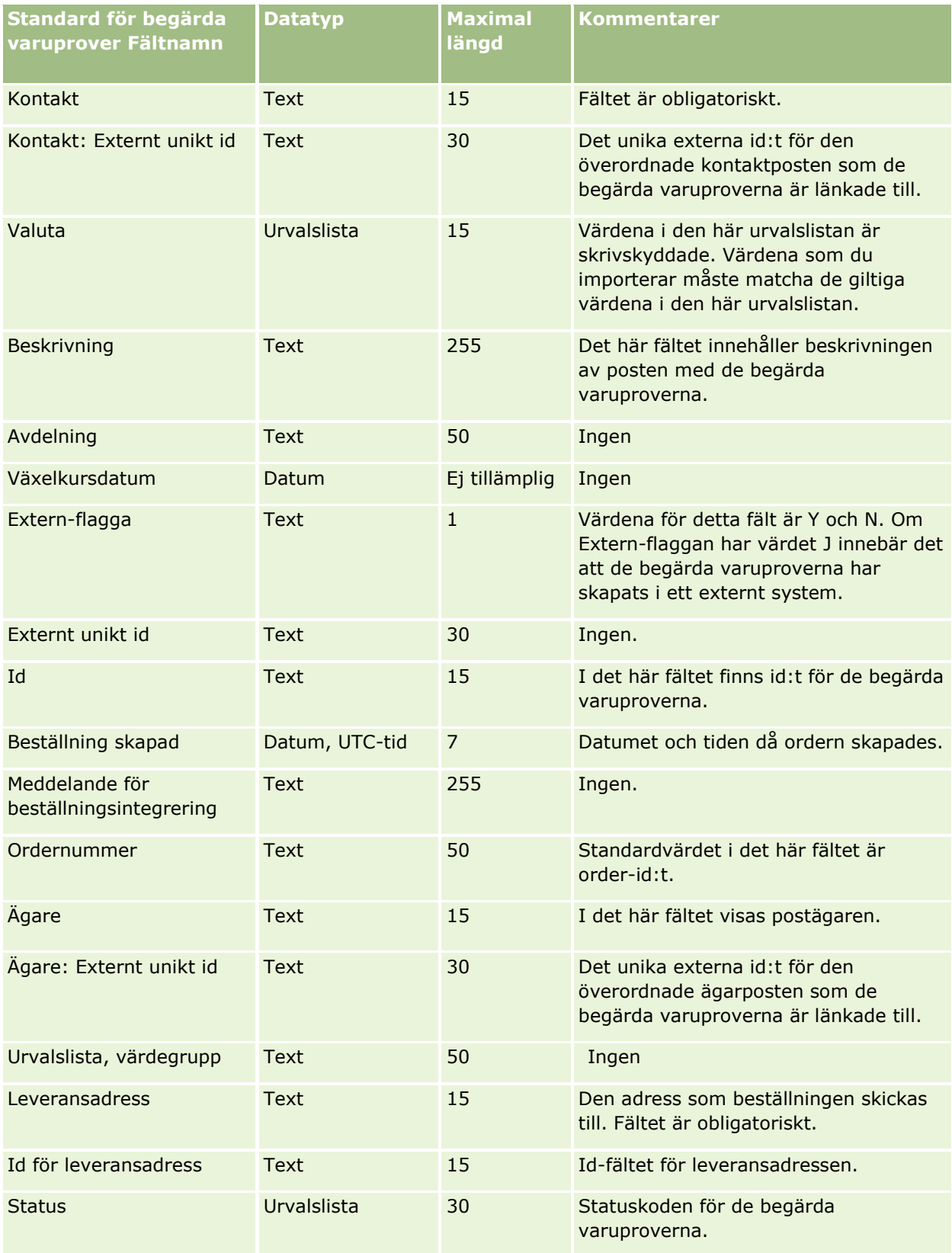

#### **Se även**

I följande avsnitt finns relaterad information:

- Riktlinjer för fälttyper vid import av data (på sidan [623\)](#page-622-0)
- **Importera data (på sidan [797\)](#page-796-0)**

## **Fält för objekt för begärda varuprover: Förbereda import**

Följande tabell innehåller specifik information om hur du ställer in CSV-filen innan du importerar objekten för de begärda varuproverna till Oracle CRM On Demand. Informationen är ett tillägg till riktlinjerna i avsnittet Riktlinjer för fälttyper vid import av data (på sidan [623\)](#page-622-0). Innan du importerar data måste du granska informationen nedan.

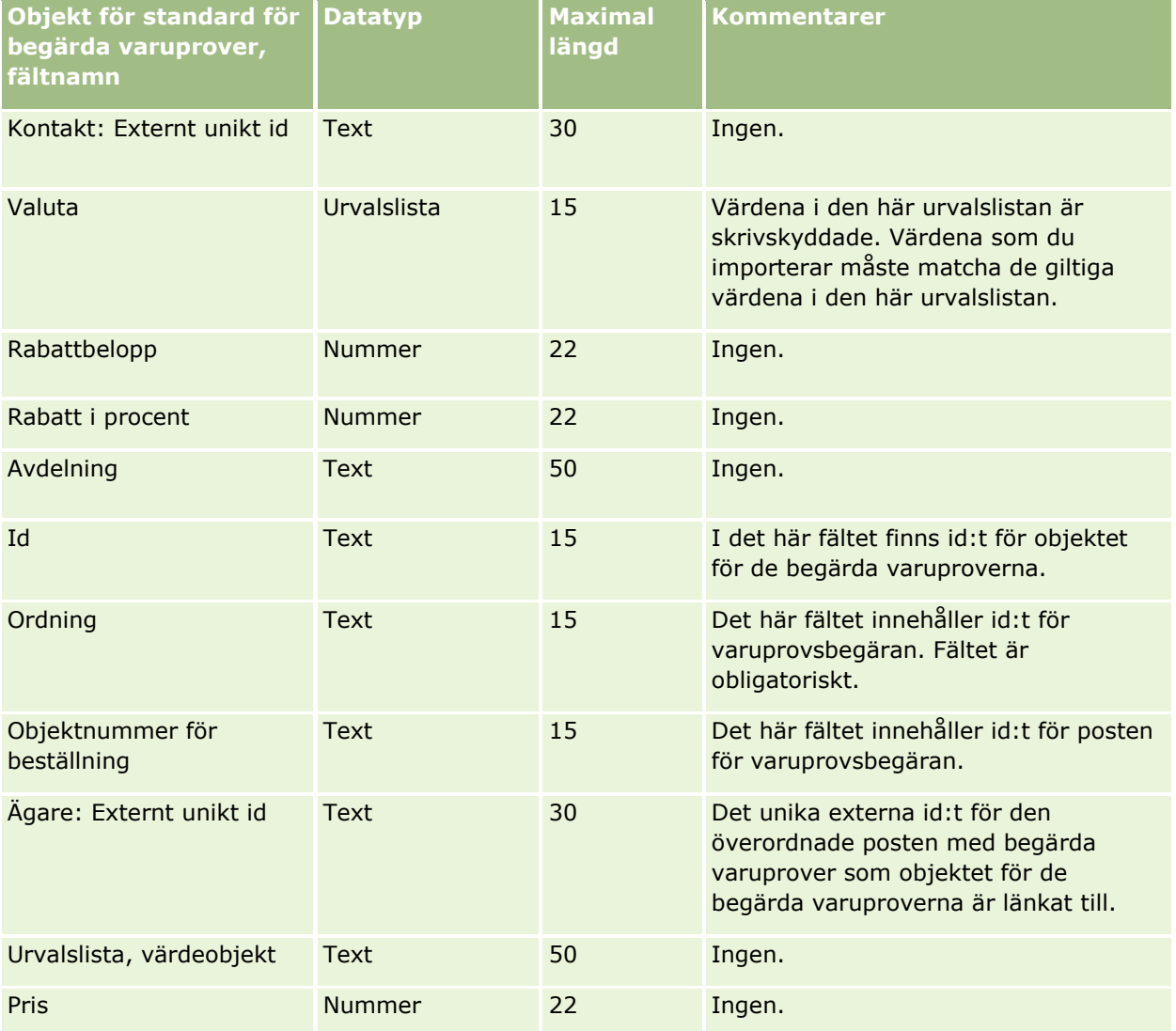

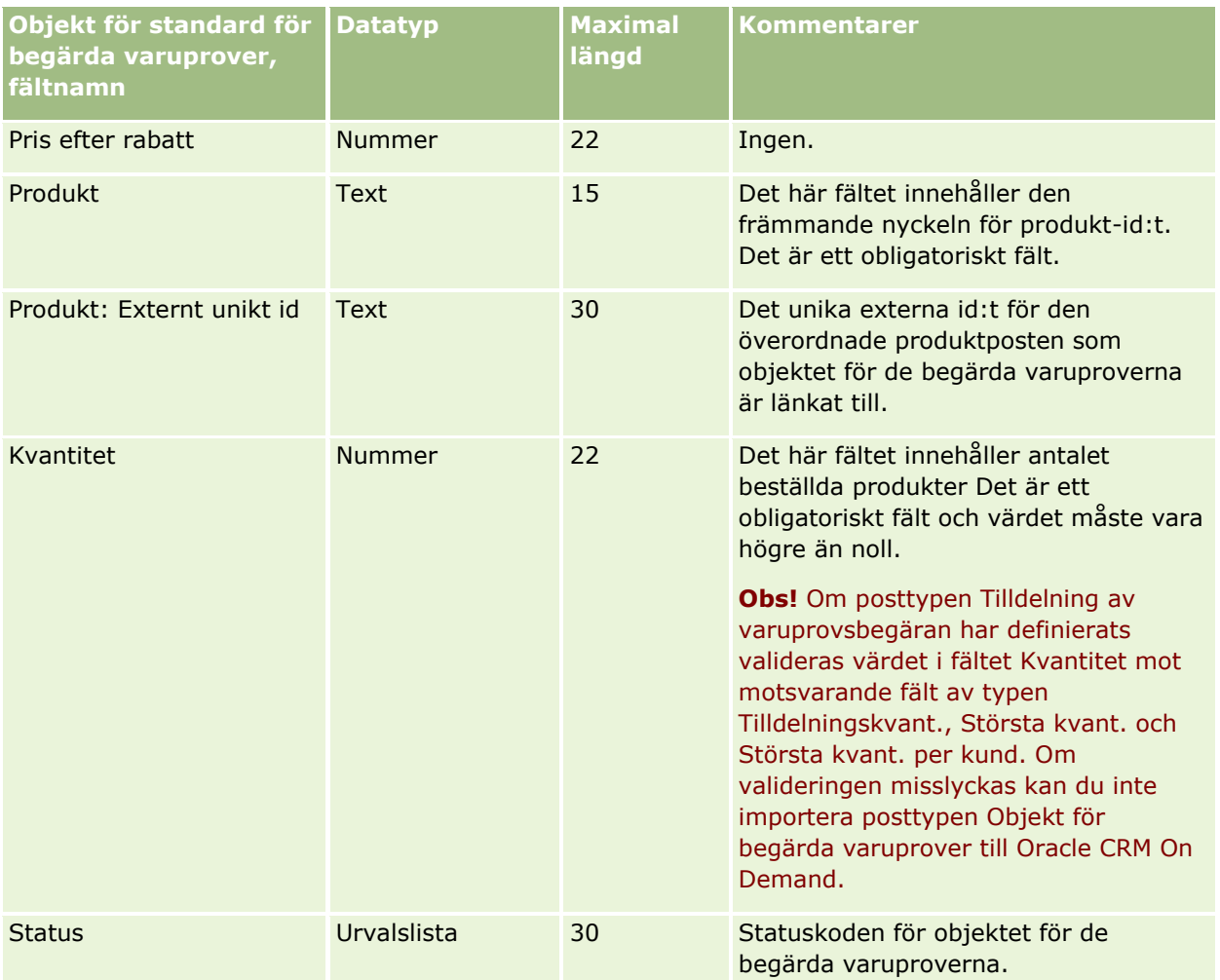

**Obs!** Om en produkt är spärrad för en kontakt kan du inte importera någon varuprovsbegäranpost för den produkten för kontakten. Om du försöker göra detta importeras inte posten och ett felmeddelande registreras i loggfilen för importbegäran. Mer information om hur du spärrar produkter för kontakter finns i Spärrade produkter.

#### **Se även**

I följande avsnitt finns relaterad information:

- Riktlinjer för fälttyper vid import av data (på sidan [623\)](#page-622-0)
- Importera data (på sidan [797\)](#page-796-0)

## **Fält för provtransaktioner: Förbereda import**

Tabellen nedan innehåller specifik information om hur du lägger upp din CSV-fil innan du importerar provtransaktioner till Oracle CRM On Demand. Informationen är ett tillägg till riktlinjerna i avsnittet Riktlinjer för fälttyper vid import av data (på sidan [623\)](#page-622-0). Innan du importerar måste du granska importinformationen nedan.

Om du vill använda en arbetsflödesåtgärd för att skicka ett antal provtransaktioner automatiskt under importen ska du använda ett anpassat fält. Du kan t.ex. ställa in Markera för sändning på J om du vill ange att provtransaktionerna kan skickas när importen är slutförd. Mer information om hur du använder arbetsflödesåtgärden Skicka för att skicka provtransaktioner finns i Ställa in automatisk sändning av provtransaktioner (på sidan [860\)](#page-859-0).

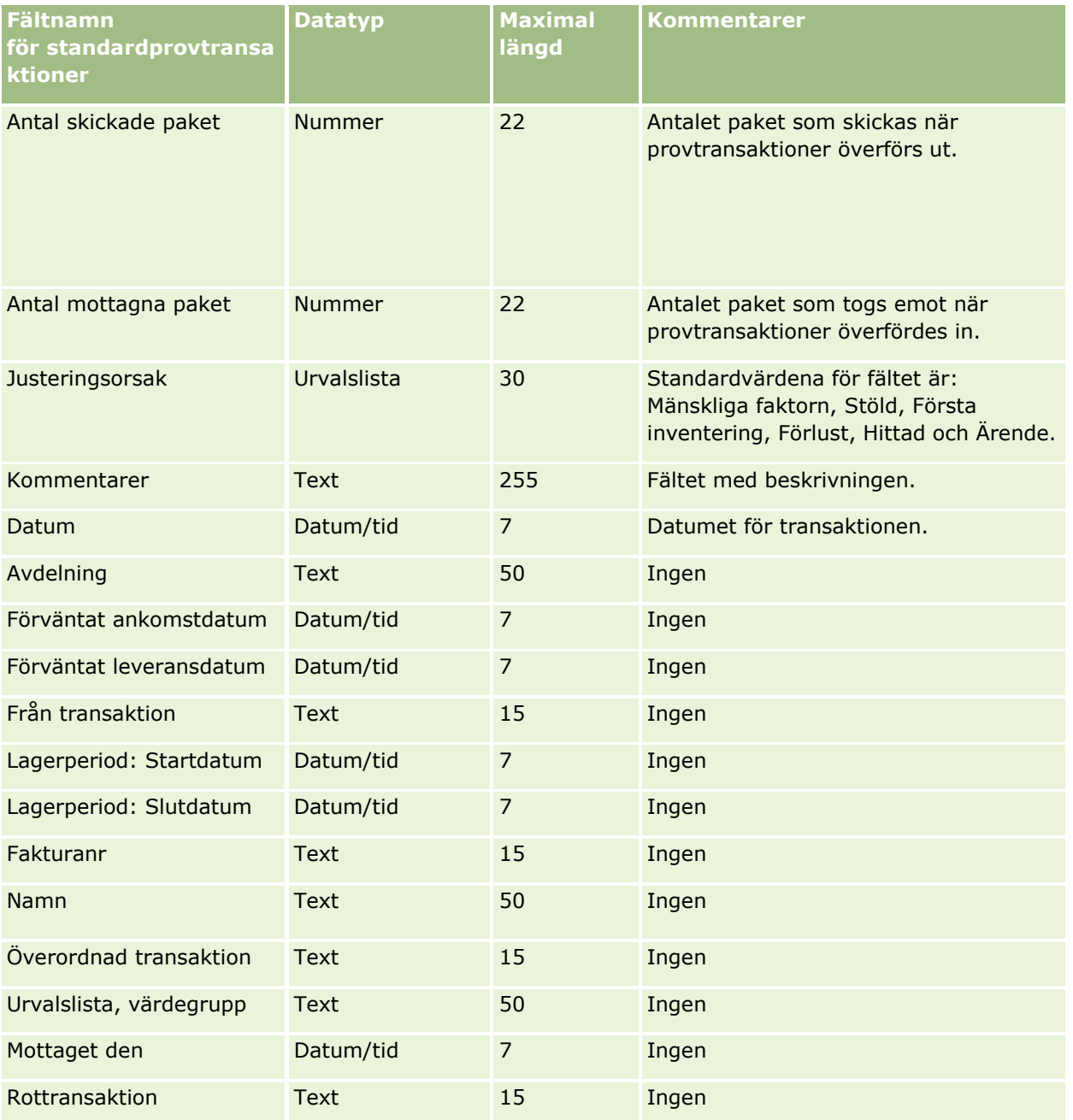

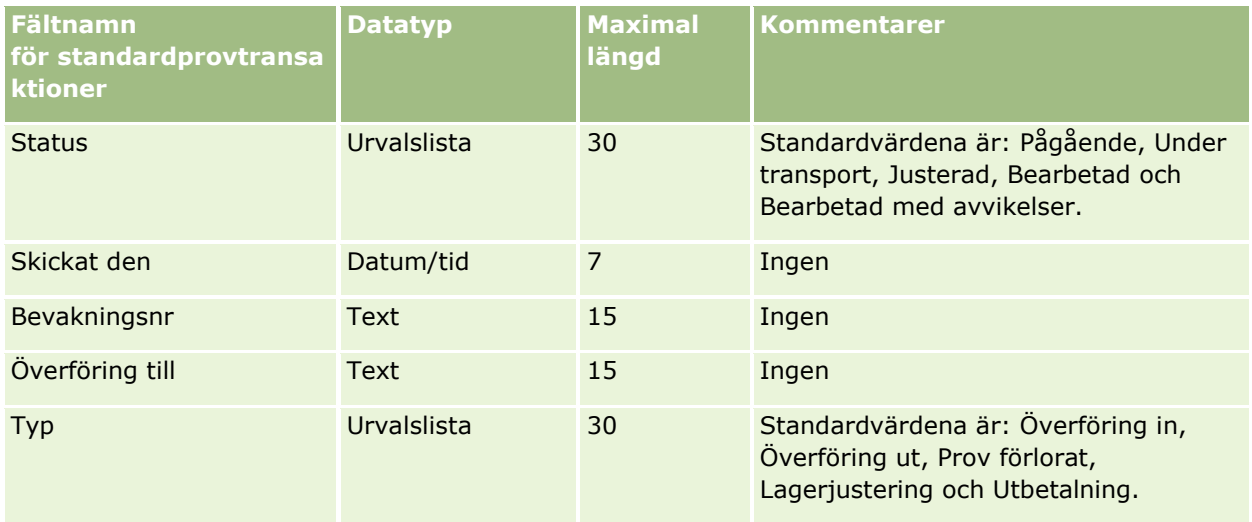

#### **Se även**

I följande avsnitt finns relaterad information:

- Riktlinjer för fälttyper vid import av data (på sidan [623\)](#page-622-0)
- Importera data (på sidan [797\)](#page-796-0)

## **Fält för serviceärende: Förbereda import**

Tabellen nedan innehåller specifik information om hur du konfigurerar CSV-filen innan du importerar serviceärenden till Oracle CRM On Demand. Informationen är ett tillägg till riktlinjerna i avsnittet Riktlinjer för fälttyper vid import av data (på sidan [623\)](#page-622-0). Innan du importerar måste du granska importinformationen nedan.

**Obs!** Kolumnen Standardfält i den här tabellen innehåller bara det ursprungliga namnet (standardnamnet) för varje fält. Den innehåller inga namn som har ändrats för ditt företag i Oracle CRM On Demand. Skulle du därför inte hitta ett visst fält när du försöker importera data kan du fråga administratören om fältets nya namn.

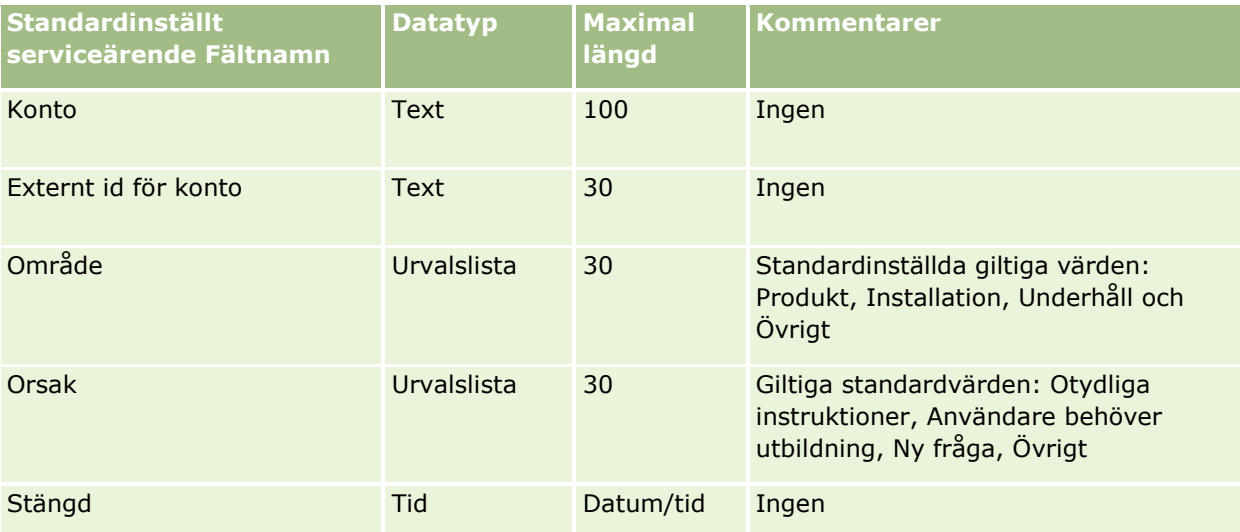

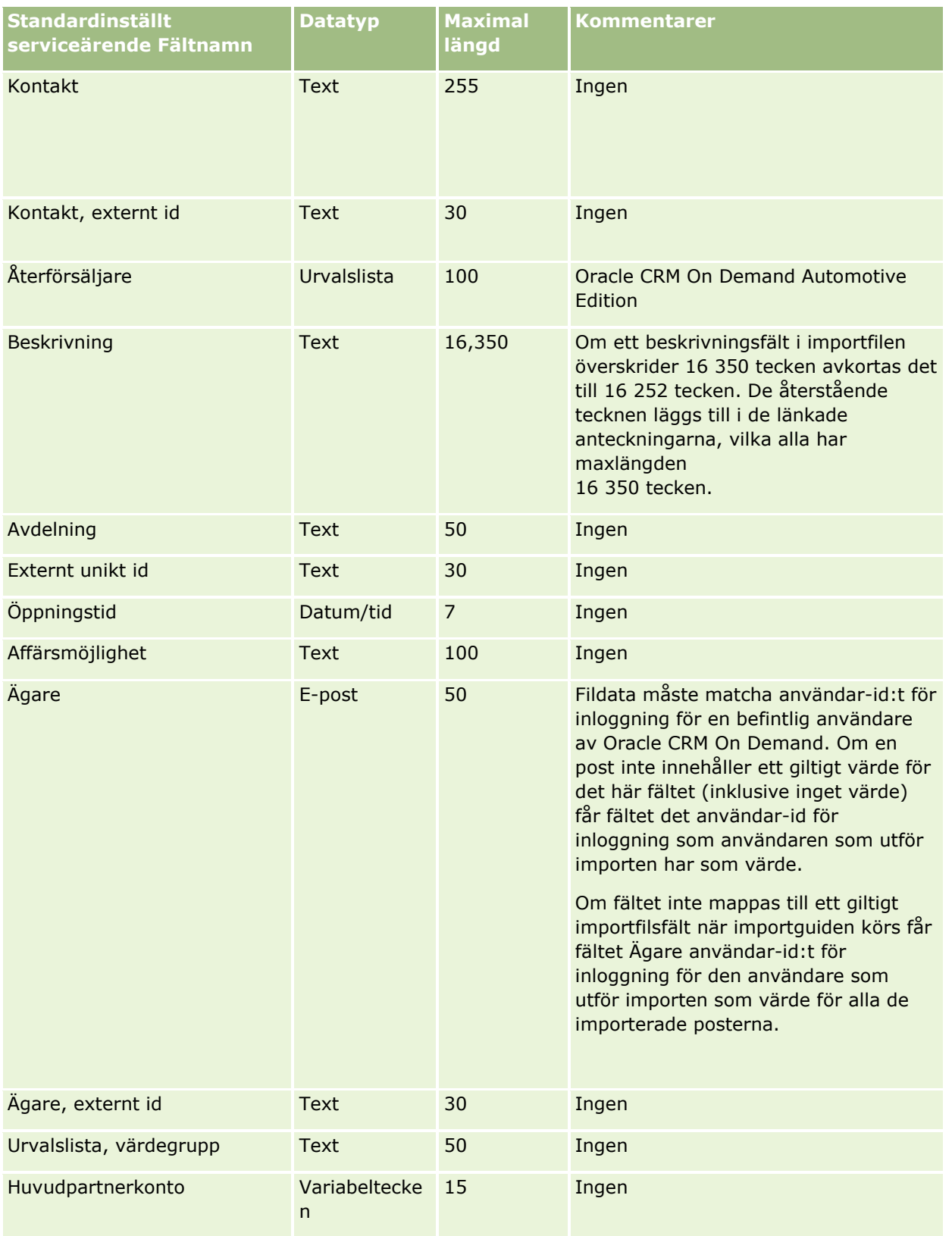

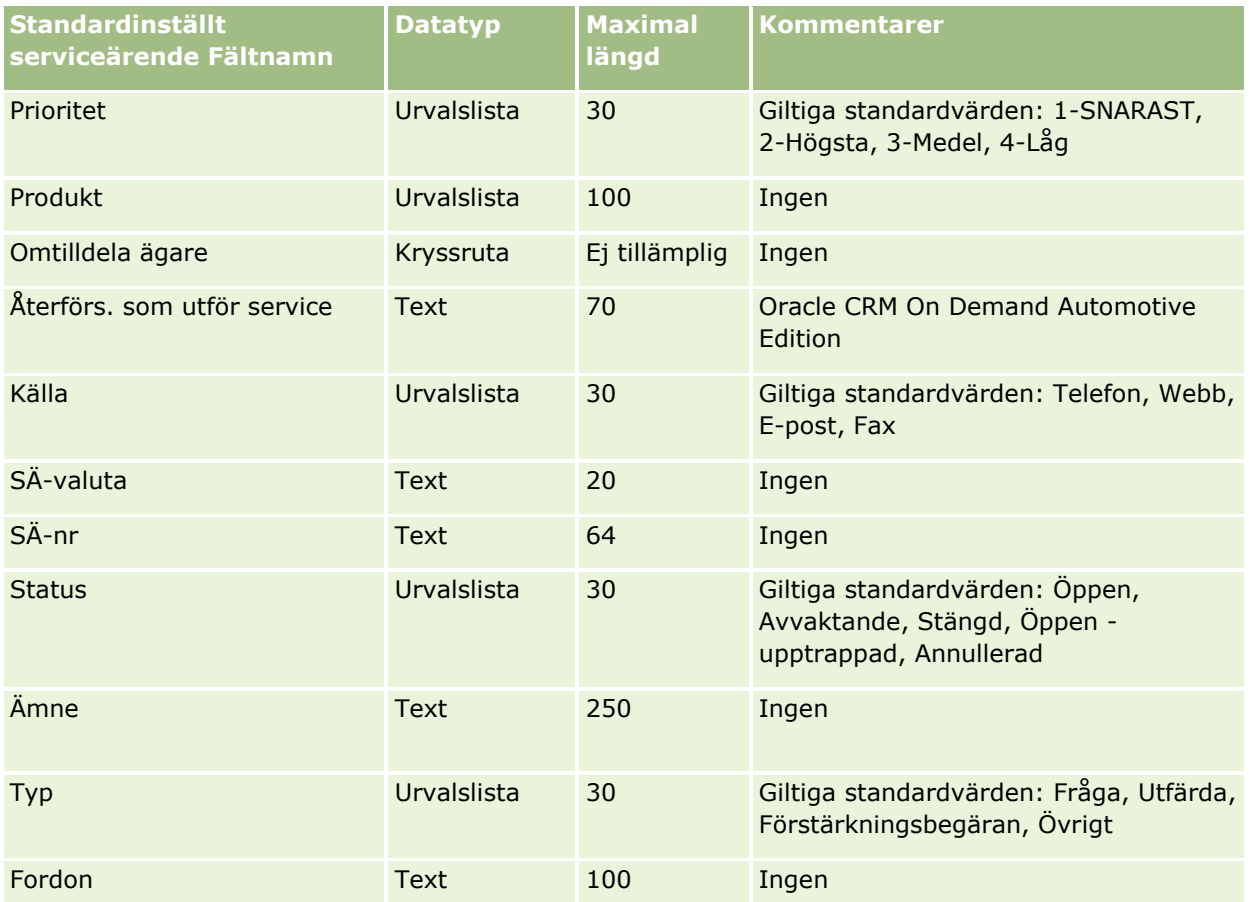

#### **Se även**

I följande avsnitt finns relaterad information:

- Serviceärende, fält
- Riktlinjer för fälttyper vid import av data (på sidan [623\)](#page-622-0)
- Importera data (på sidan [797\)](#page-796-0)

# **Signaturfält: Förbereda import**

Tabellen nedan innehåller specifik information om hur du lägger upp din CSV-fil innan du importerar signaturer till Oracle CRM On Demand. Informationen är ett tillägg till riktlinjerna i avsnittet Riktlinjer för fälttyper vid import av data (på sidan [623\)](#page-622-0). Innan du importerar måste du granska importinformationen nedan.

**Obs!** Kolumnen Standardfält i den här tabellen innehåller bara det ursprungliga namnet (standardnamnet) för varje fält. Den innehåller inga namn som har ändrats för ditt företag i Oracle CRM On Demand. Skulle du därför inte hitta ett visst fält när du försöker importera data kan du fråga administratören om fältets nya namn.

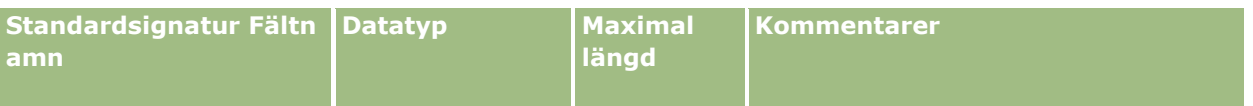

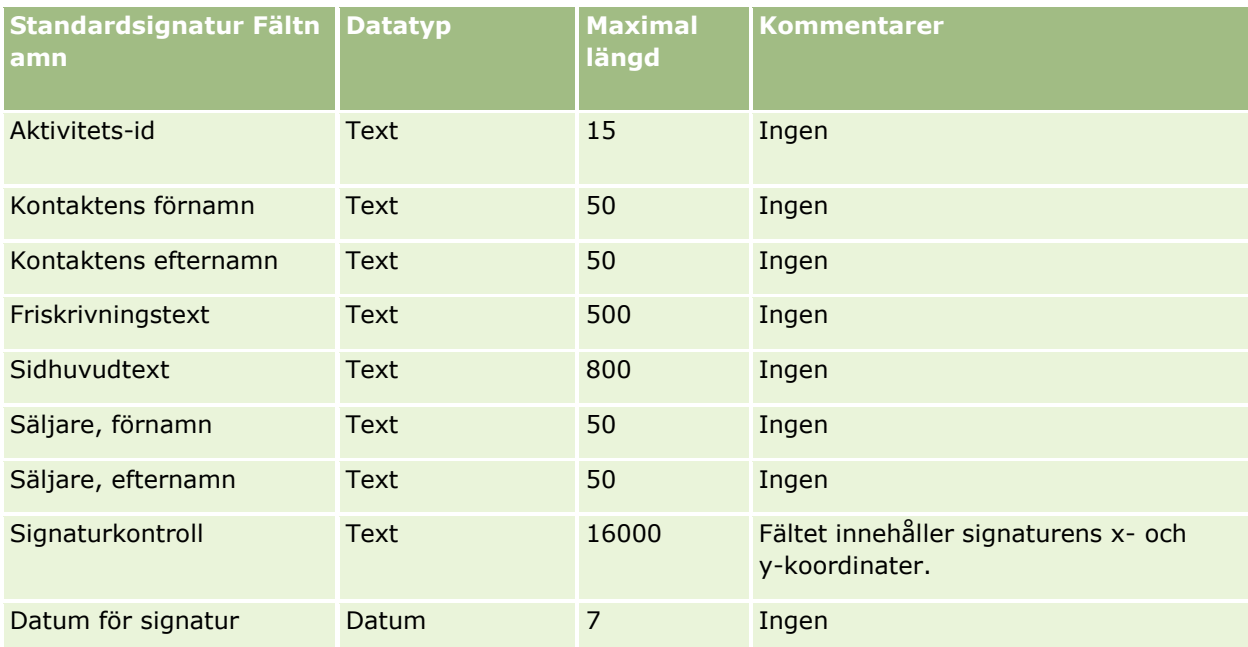

## **Se även**

I följande avsnitt finns relaterad information:

- Riktlinjer för fälttyper vid import av data (på sidan [623\)](#page-622-0)
- Importera data (på sidan [797\)](#page-796-0)

# **Fält för social profil: Förbereda import**

Nedanstående tabell innehåller information om hur konfigurerar CSV-filen innan du importerar sociala profiler i Oracle CRM On Demand. Informationen är ett tillägg till riktlinjerna i avsnittet Riktlinjer för fälttyper vid import av data (på sidan [623\)](#page-622-0). Du måste granska följande information innan du gör en import.

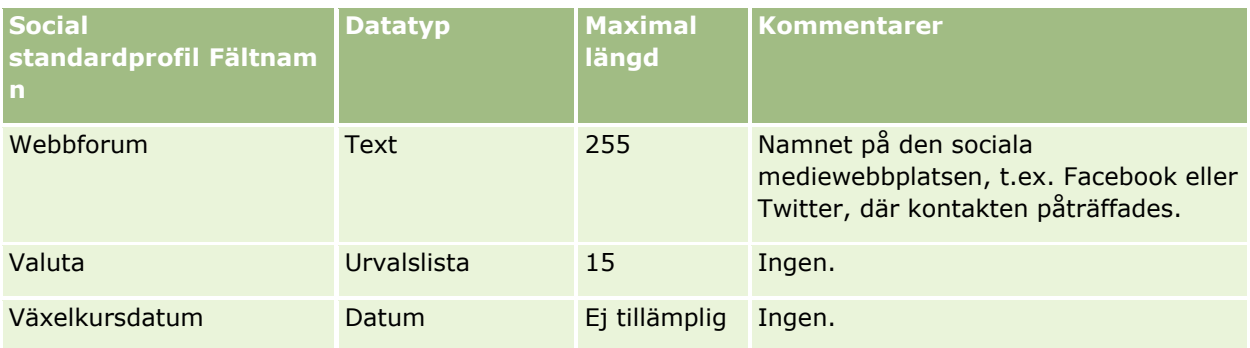

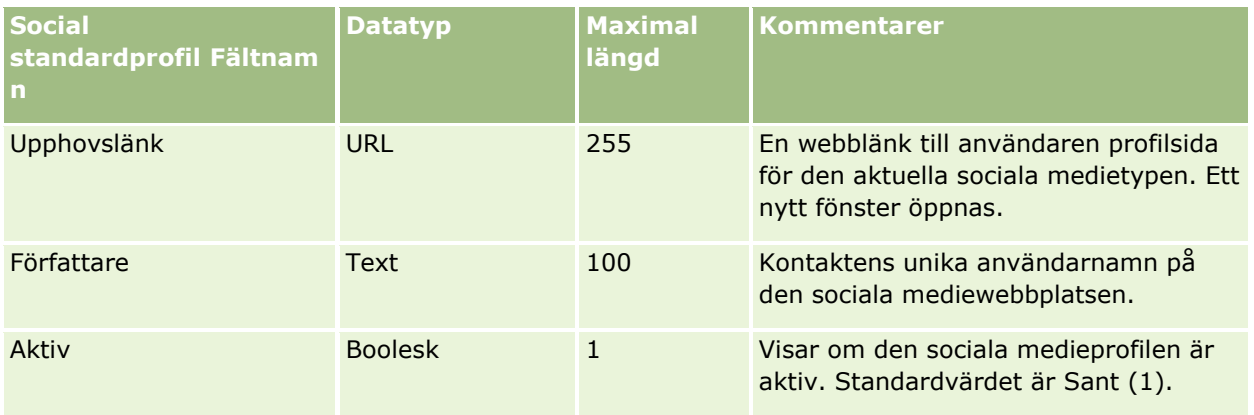

# **Lösningsfält: Förbereda import**

Tabellen nedan innehåller specifik information om hur du lägger upp din CSV-fil innan du importerar lösningar till Oracle CRM On Demand. Informationen är ett tillägg till riktlinjerna i avsnittet Riktlinjer för fälttyper vid import av data (på sidan [623\)](#page-622-0). Innan du importerar måste du granska importinformationen nedan.

**Obs!** Kolumnen Standardfält i den här tabellen innehåller bara det ursprungliga namnet (standardnamnet) för varje fält. Den innehåller inga namn som har ändrats för ditt företag i Oracle CRM On Demand. Skulle du därför inte hitta ett visst fält när du försöker importera data kan du fråga administratören om fältets nya namn.

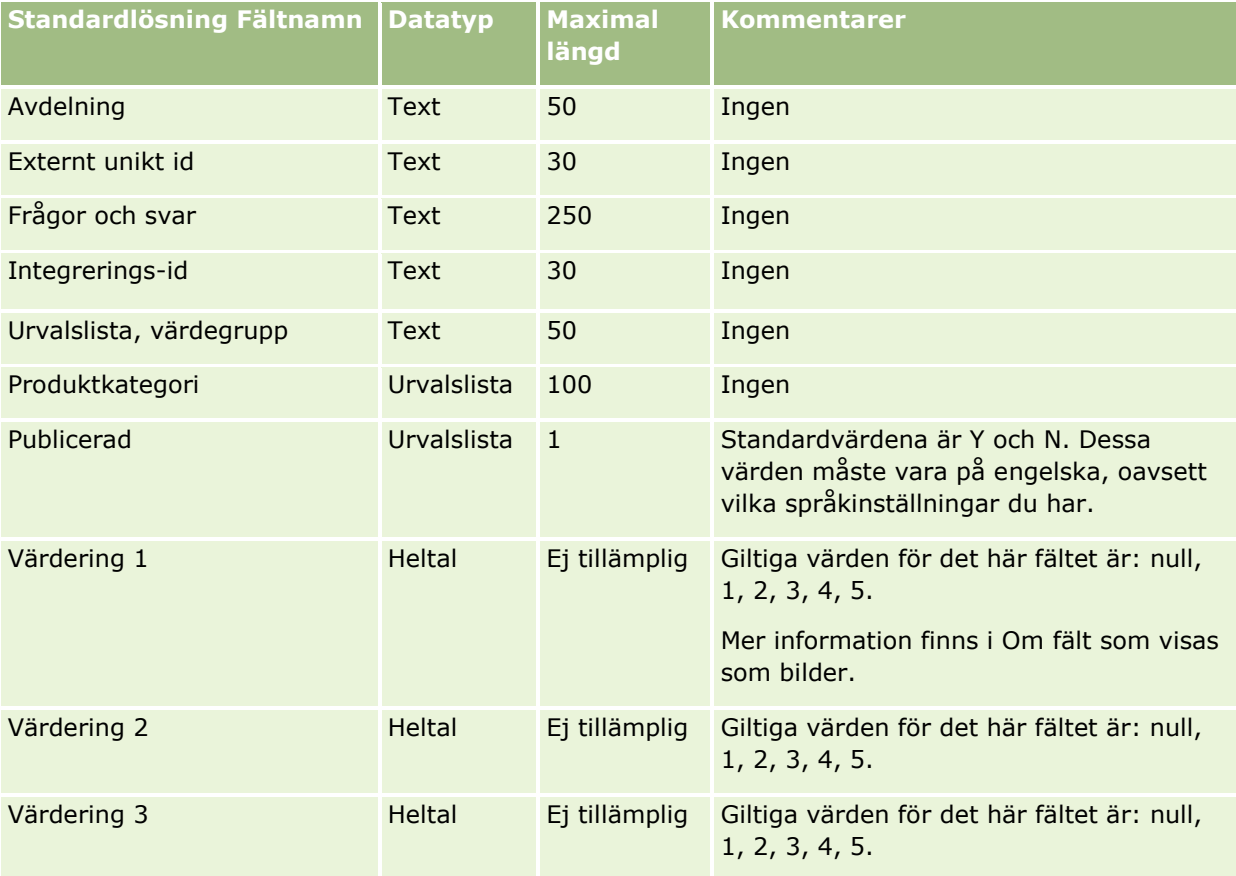

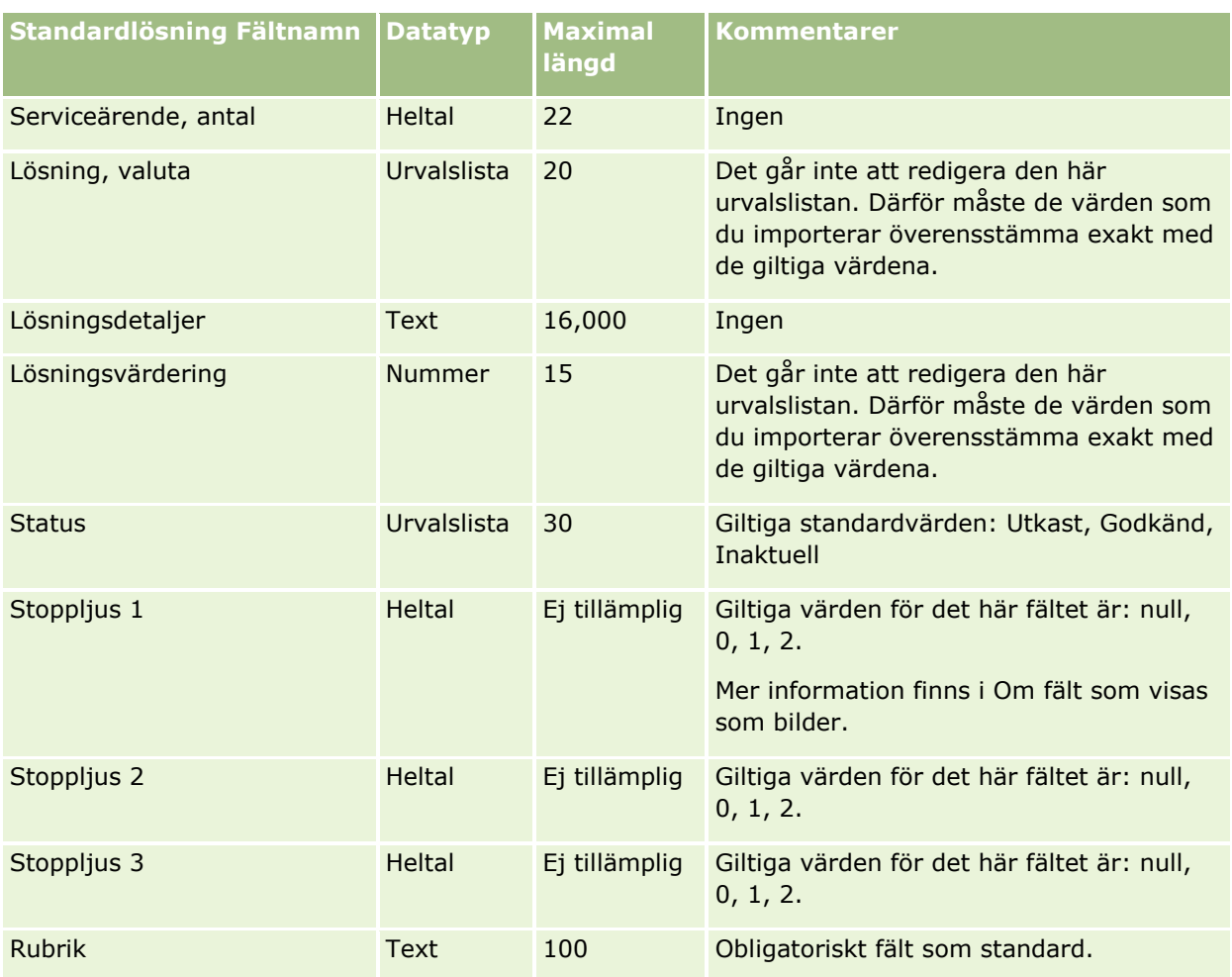

### **Se även**

I följande avsnitt finns relaterad information:

- **Fält för lösningar**
- Riktlinjer för fälttyper vid import av data (på sidan [623\)](#page-622-0)
- Importera data (på sidan [797\)](#page-796-0)

## **Produkt med särskild prissättning: Förbereda import**

Tabellen nedan innehåller specifik information om hur du lägger upp din CSV-fil innan du importerar produkter med särskild prissättning till Oracle CRM On Demand. Informationen är ett tillägg till riktlinjerna i avsnittet Riktlinjer för fälttyper vid import av data (på sidan [623\)](#page-622-0). Innan du importerar måste du granska importinformationen nedan.

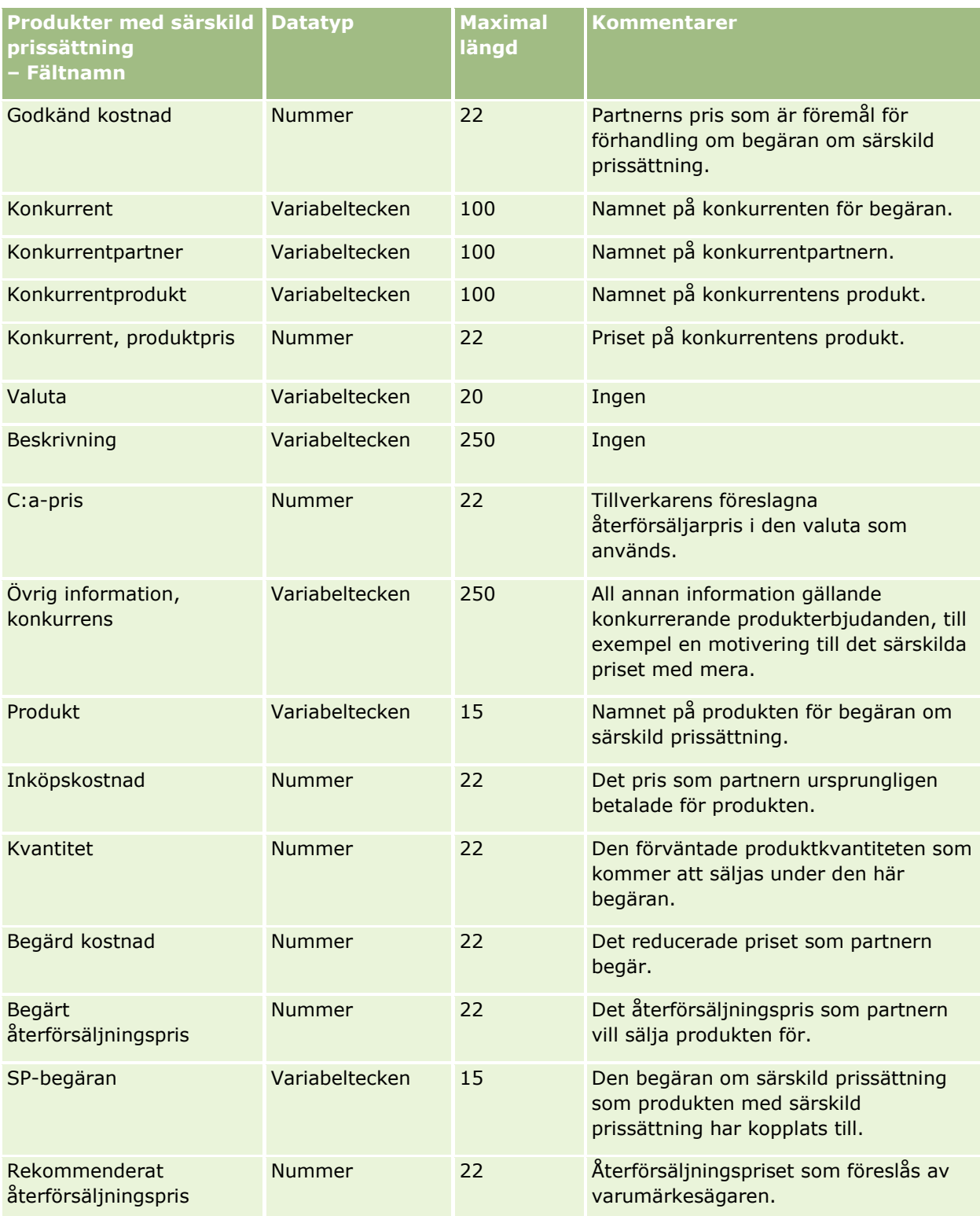

## **Se även**

I följande avsnitt finns relaterad information:

- Riktlinjer för fälttyper vid import av data (på sidan [623\)](#page-622-0)
- **Importera data (på sidan [797\)](#page-796-0)**

# **Fält för begäranden om särskild prissättning: Förbereda import**

Tabellen nedan innehåller specifik information om hur du lägger upp din CSV-fil innan du importerar begäranden om särskild prissättning till Oracle CRM On Demand. Informationen är ett tillägg till riktlinjerna i avsnittet Riktlinjer för fälttyper vid import av data (på sidan [623\)](#page-622-0). Innan du importerar måste du granska importinformationen nedan.

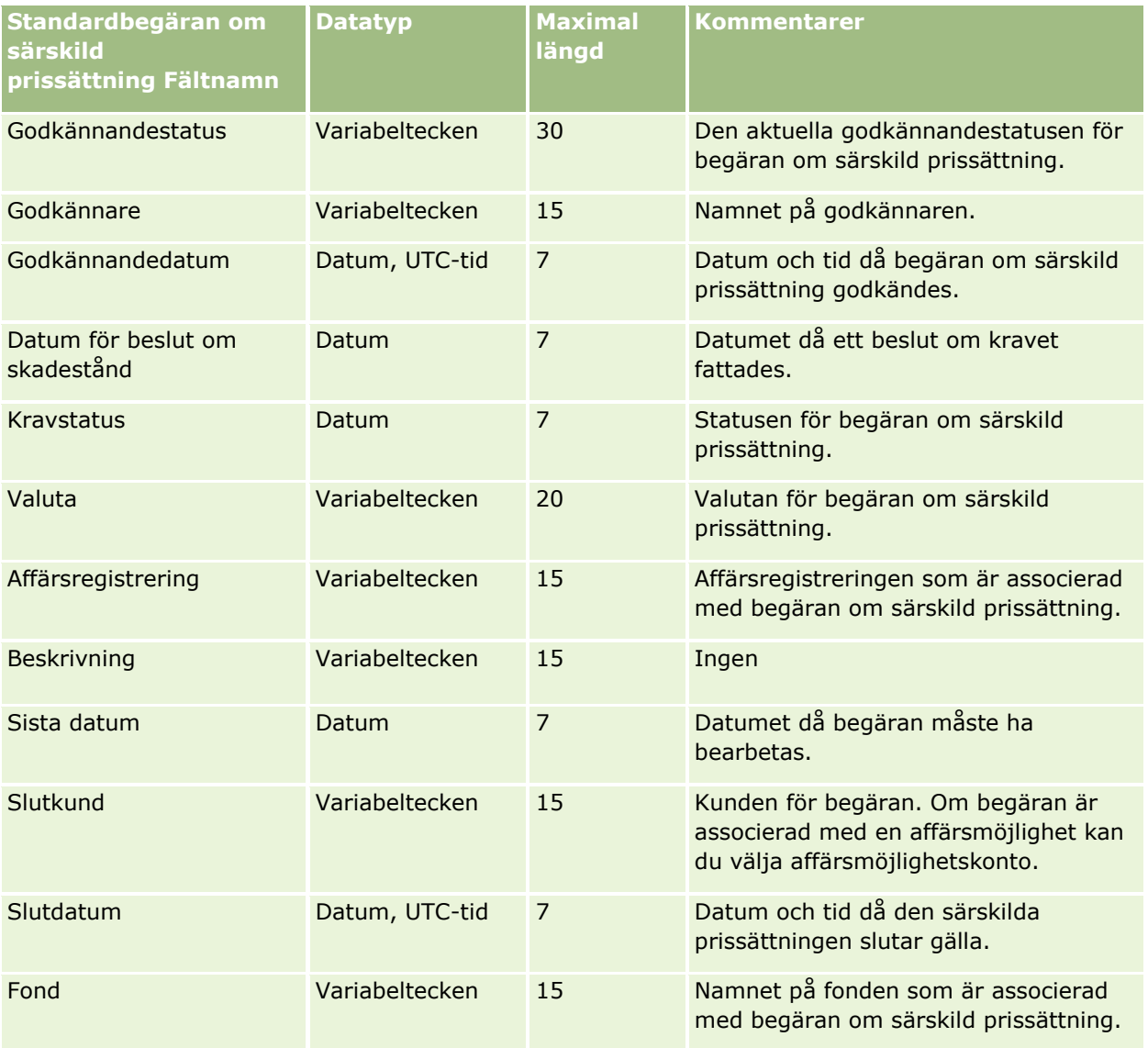

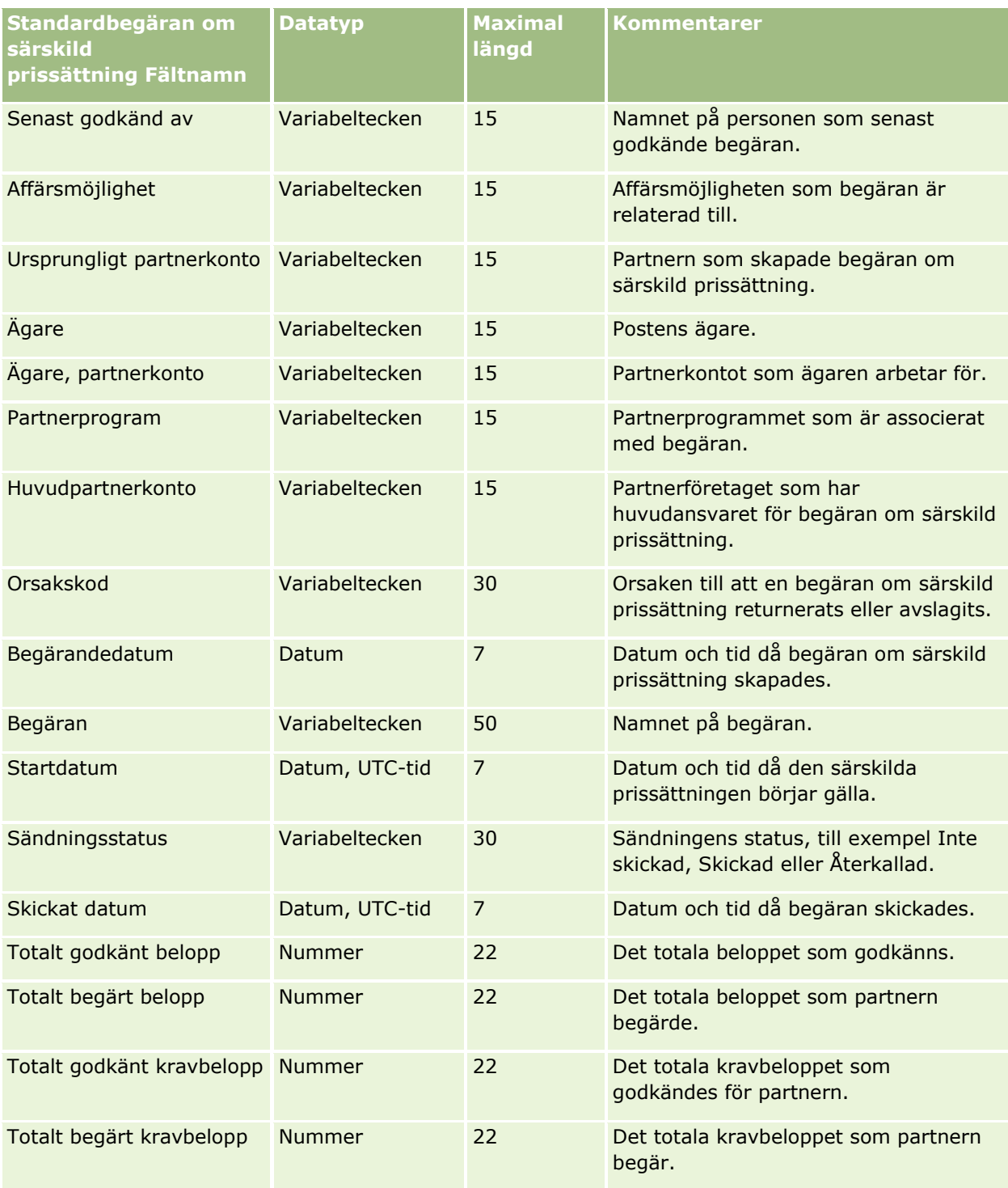

## **Se även**

I följande avsnitt finns relaterad information:

- Riktlinjer för fälttyper vid import av data (på sidan [623\)](#page-622-0)
- Importera data (på sidan [797\)](#page-796-0)
- **788** Administrera Oracle CRM On Demand Utgåva 40

# **Fält för uppgiftskontakt: Förbereda import**

Tabellen nedan innehåller specifik information om hur du lägger upp din CSV-fil innan du importerar länken mellan en kontakt och en uppgift till Oracle CRM On Demand. Informationen är ett tillägg till riktlinjerna i avsnittet Riktlinjer för fälttyper vid import av data (på sidan [623\)](#page-622-0). Innan du importerar måste du granska importinformationen nedan.

**Obs!** Kolumnen Standardfält i den här tabellen innehåller bara det ursprungliga namnet (standardnamnet) för varje fält. Den innehåller inga namn som har ändrats för ditt företag i Oracle CRM On Demand. Skulle du därför inte hitta ett visst fält när du försöker importera data kan du fråga administratören om fältets nya namn.

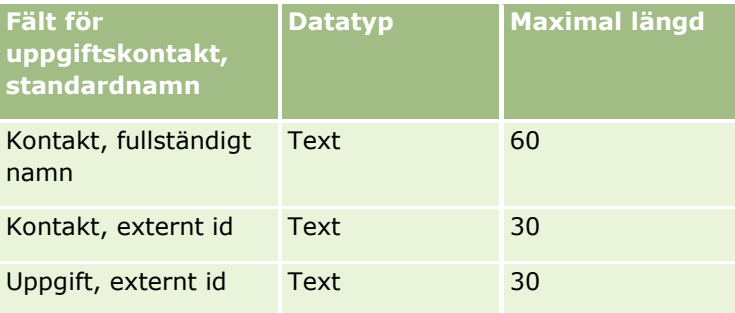

#### **Se även**

I följande avsnitt finns relaterad information:

- Riktlinjer för fälttyper vid import av data (på sidan [623\)](#page-622-0)
- Importera data (på sidan [797\)](#page-796-0)

# **Fält för uppgiftsanvändare: Förbereda import**

Tabellen nedan innehåller specifik information om hur du lägger upp din CSV-fil innan du importerar länken mellan en användare och en uppgift till Oracle CRM On Demand. Informationen är ett tillägg till riktlinjerna i avsnittet Riktlinjer för fälttyper vid import av data (på sidan [623\)](#page-622-0). Innan du importerar måste du granska importinformationen nedan.

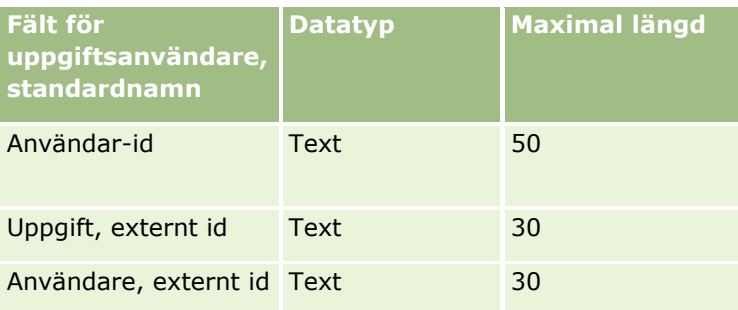

#### **Se även**

I följande avsnitt finns relaterad information:

- Riktlinjer för fälttyper vid import av data (på sidan [623\)](#page-622-0)
- **Importera data (på sidan [797\)](#page-796-0)**

# **Fält för transaktionsobjekt: Förbereda import**

Tabellen nedan innehåller specifik information om hur du lägger upp din CSV-fil innan du importerar transaktionsobjekt till Oracle CRM On Demand. Informationen är ett tillägg till riktlinjerna i avsnittet Riktlinjer för fälttyper vid import av data (på sidan [623\)](#page-622-0). Innan du importerar måste du granska importinformationen nedan.

**Obs!** Kolumnen Standardfält i den här tabellen innehåller bara det ursprungliga namnet (standardnamnet) för varje fält. Den innehåller inga namn som har ändrats för ditt företag i Oracle CRM On Demand. Skulle du därför inte hitta ett visst fält när du försöker importera data kan du fråga administratören om fältets nya namn.

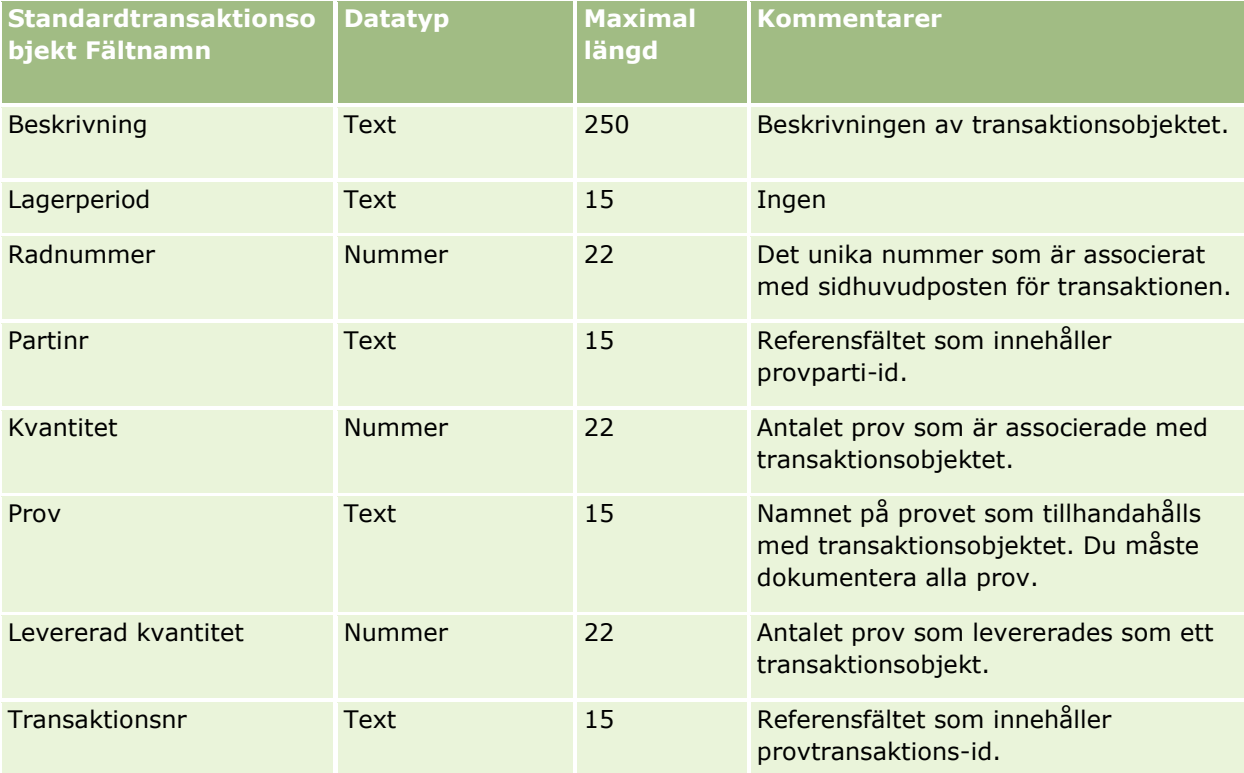

#### **Se även**

I följande avsnitt finns relaterad information:

- **Riktlinjer för fälttyper vid import av data (på sidan [623\)](#page-622-0)**
- Importera data (på sidan [797\)](#page-796-0)

# **Användarfält: Förbereda import**

Tabellen nedan innehåller specifik information om hur du lägger upp din CSV-fil innan du importerar användare till Oracle CRM On Demand.

**Obs!** Om du vill kunna importera poster måste din roll ha behörigheten Hantera användare.

Informationen är ett tillägg till riktlinjerna i avsnittet Riktlinjer för fälttyper vid import av data (på sidan [623\)](#page-622-0). Innan du importerar måste du granska importinformationen nedan.

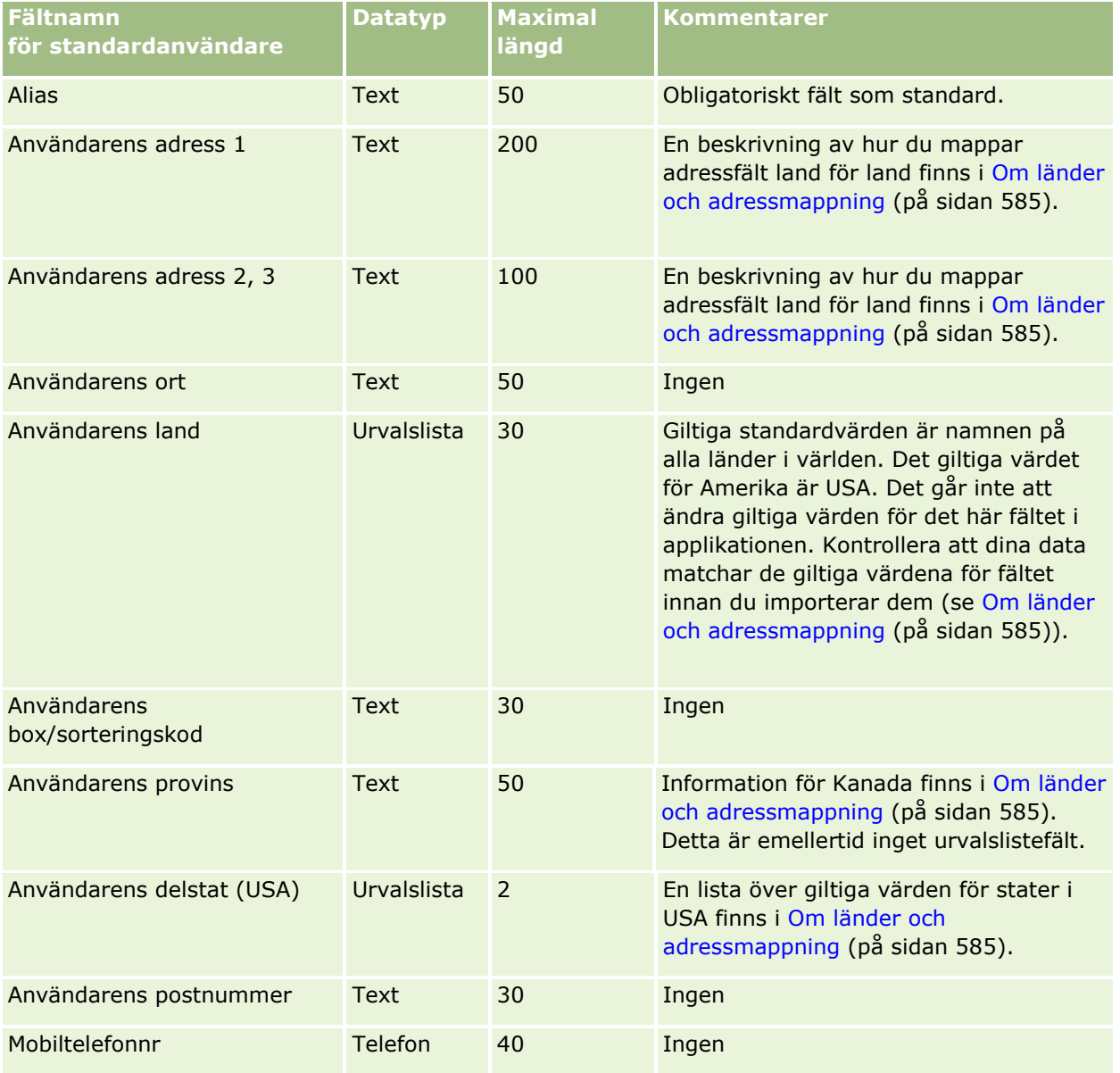

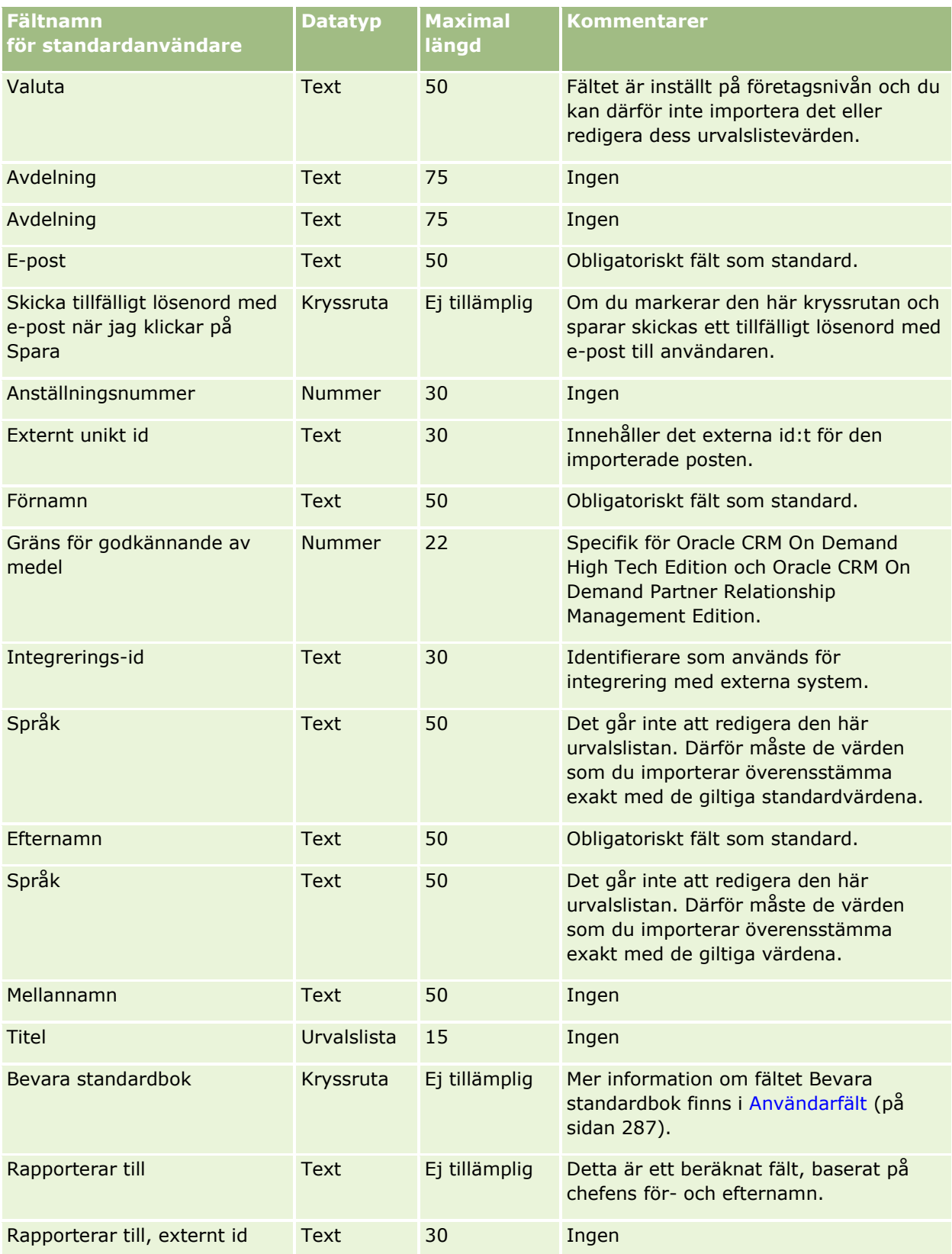
### **Datahanteringsverktyg**

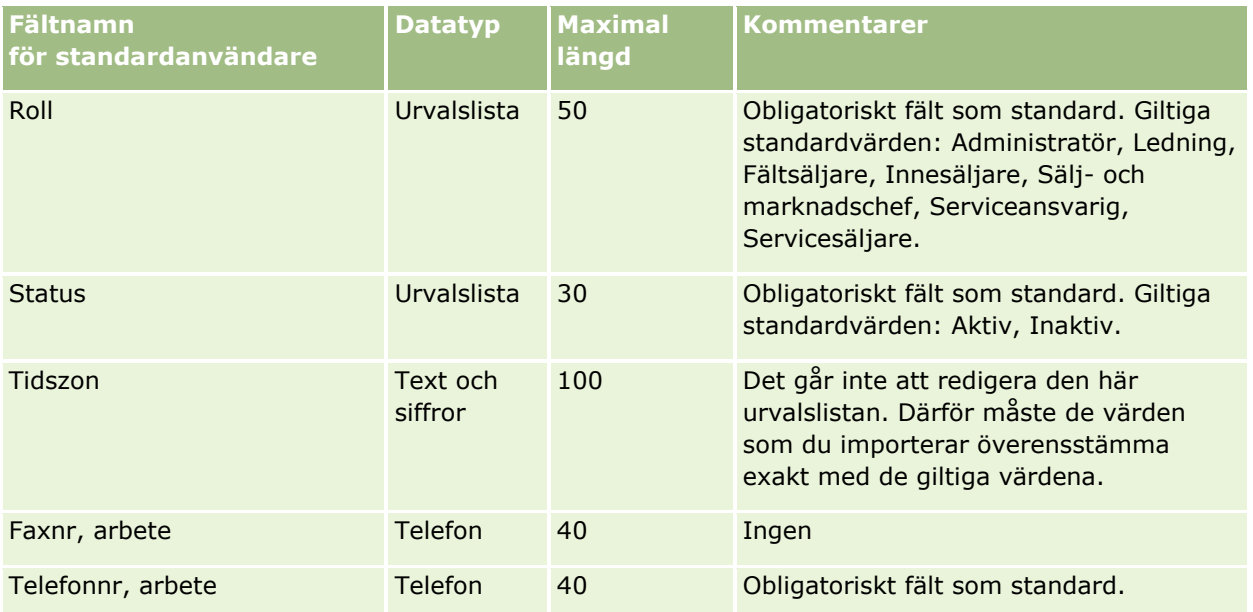

#### **Se även**

I följande avsnitt finns relaterad information:

- **Riktlinjer för fälttyper vid import av data (på sidan [623\)](#page-622-0)**
- Importera data (på sidan [797\)](#page-796-0)
- Användarfält (på sidan [287\)](#page-286-0)

# **Fält för fordonskontakt: Förbereda import**

Tabellen nedan innehåller specifik information om hur du lägger upp din CSV-fil innan du importerar kontaktfält för fordon till Oracle CRM On Demand. Informationen är ett tillägg till riktlinjerna i avsnittet Riktlinjer för fälttyper vid import av data (på sidan [623\)](#page-622-0). Innan du importerar måste du granska importinformationen nedan.

**Obs!** Kolumnen Standardfält i den här tabellen innehåller bara det ursprungliga namnet (standardnamnet) för varje fält. Den innehåller inga namn som har ändrats för ditt företag i Oracle CRM On Demand. Skulle du därför inte hitta ett visst fält när du försöker importera data kan du fråga administratören om fältets nya namn.

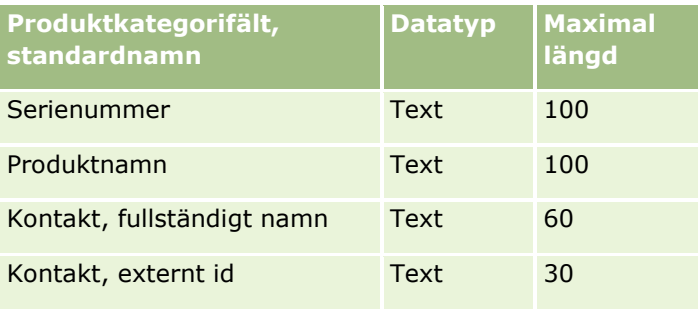

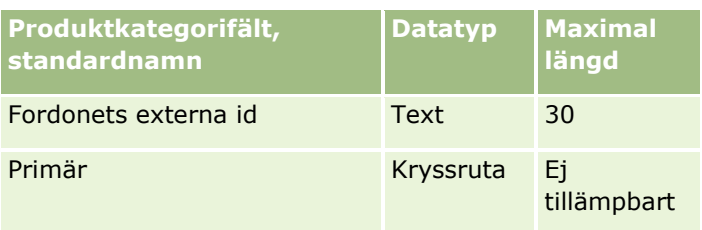

# **Fält för fordon: Förbereda import**

Tabellen nedan innehåller specifik information om hur du lägger upp din CSV-fil innan du importerar fordonsfält till Oracle CRM On Demand. Informationen är ett tillägg till riktlinjerna i avsnittet Riktlinjer för fälttyper vid import av data (på sidan [623\)](#page-622-0). Innan du importerar måste du granska importinformationen nedan.

**Obs!** Kolumnen Standardfält i den här tabellen innehåller bara det ursprungliga namnet (standardnamnet) för varje fält. Den innehåller inga namn som har ändrats för ditt företag i Oracle CRM On Demand. Skulle du därför inte hitta ett visst fält när du försöker importera data kan du fråga administratören om fältets nya namn.

**Obs!** Den här sektionen är specifik för Oracle CRM On Demand Automotive Edition.

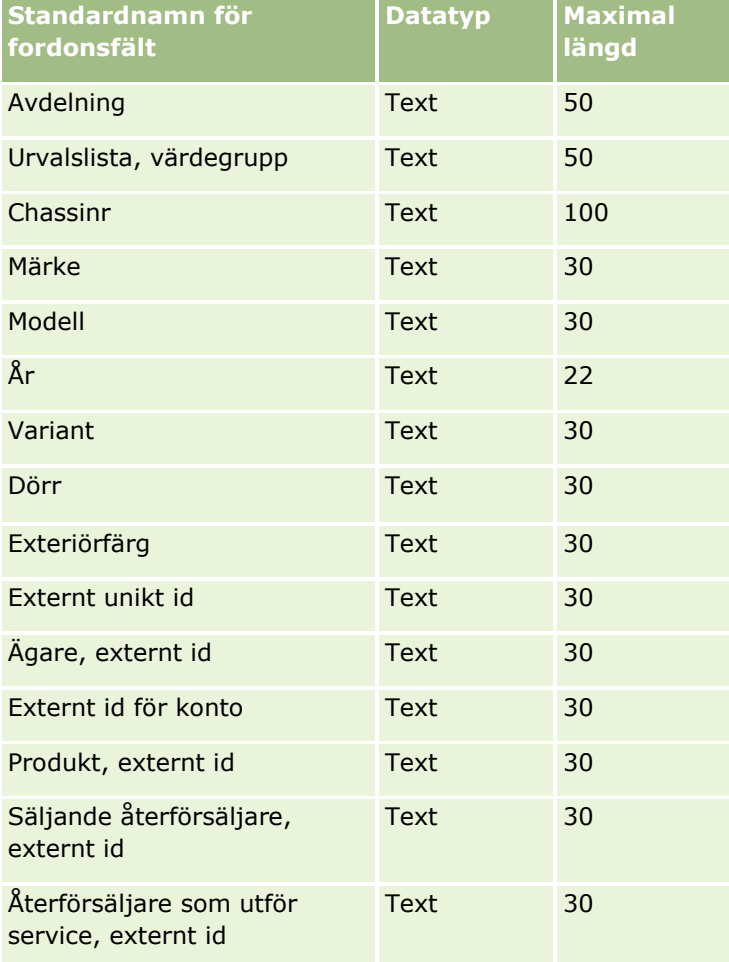

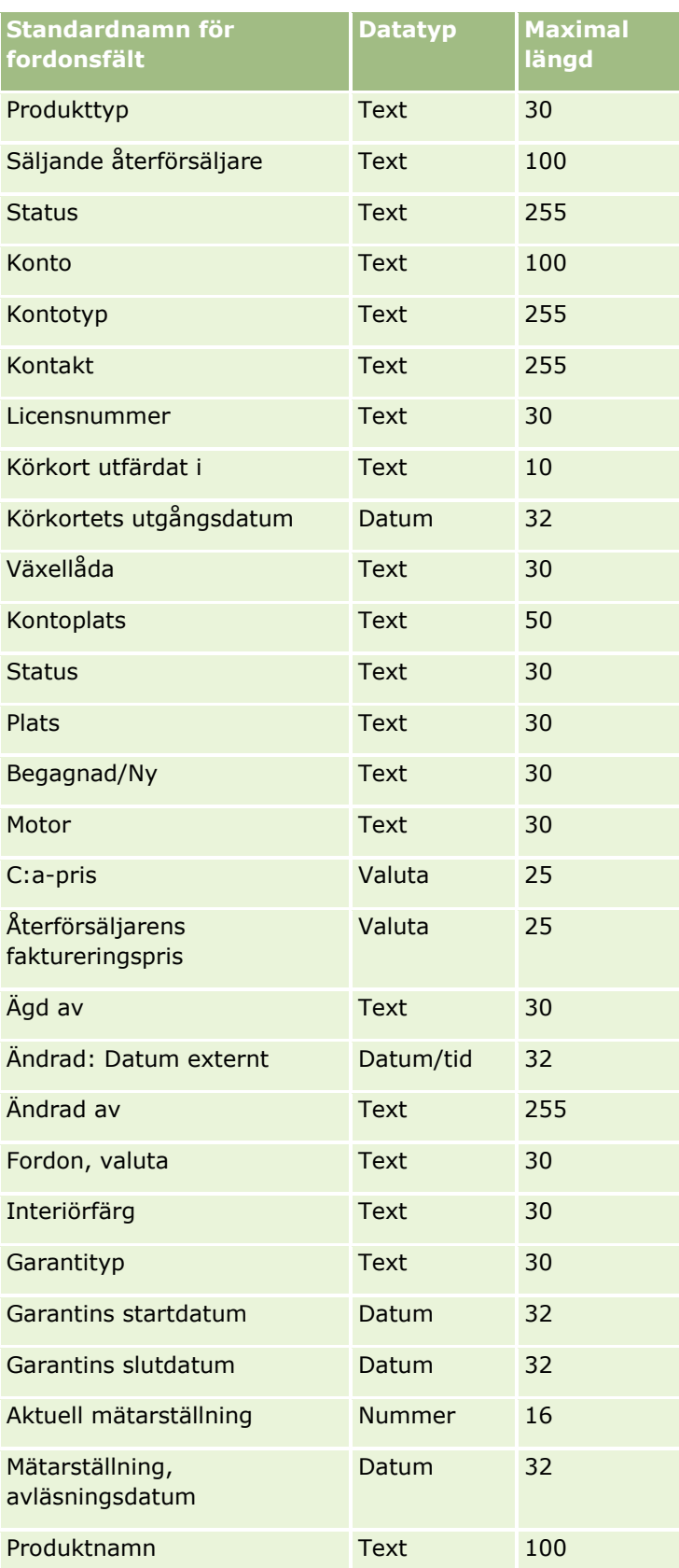

### Administrera Oracle CRM On Demand

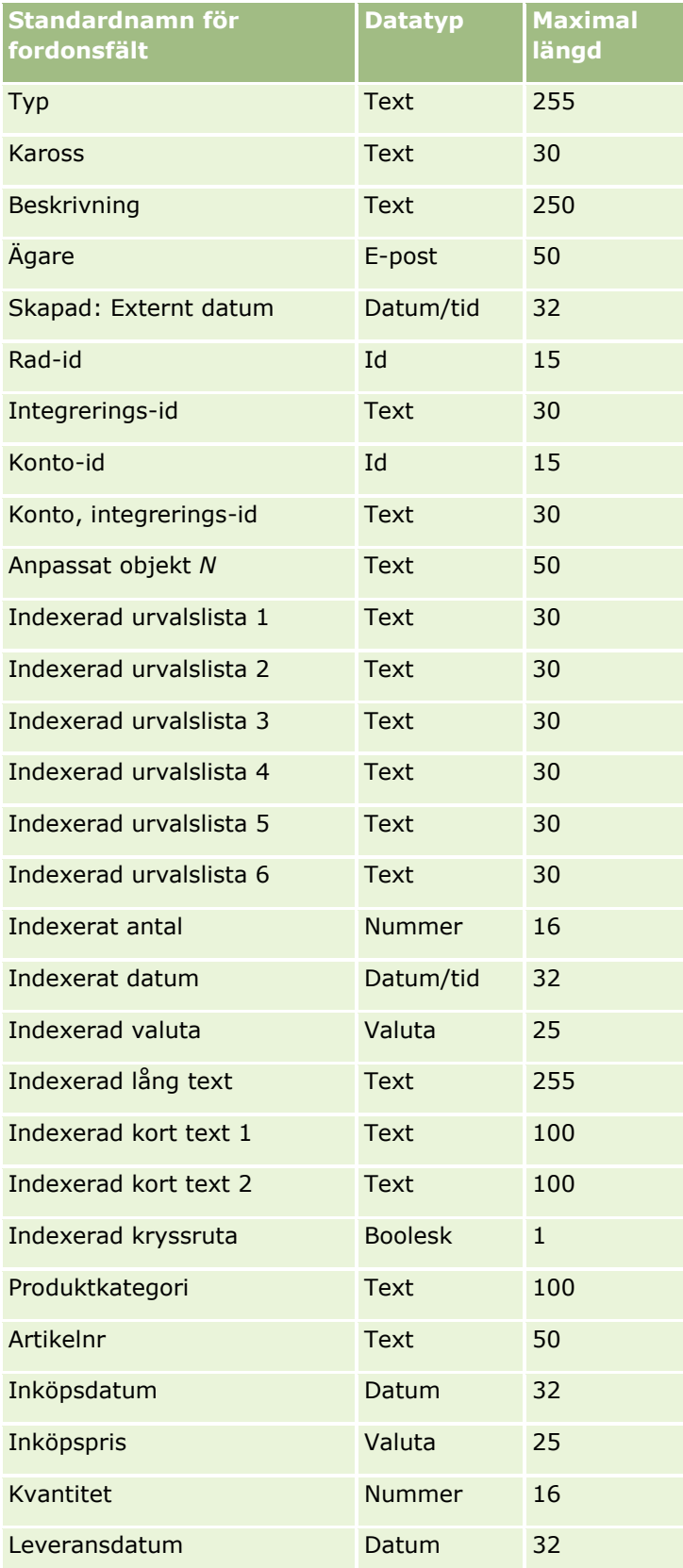

<span id="page-796-0"></span>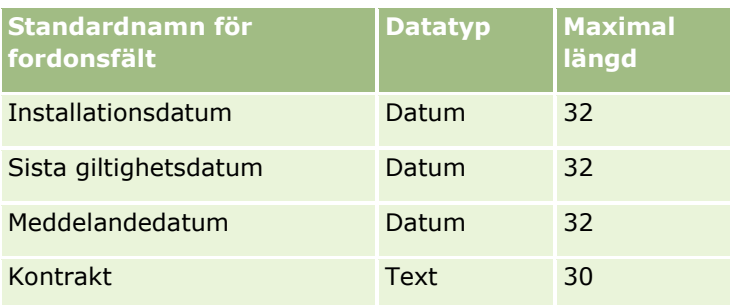

# **Importassistent**

I följande avsnitt beskrivs hur du använder importassistenten för att importera företagsdata till Oracle CRM On Demand:

- Importera data (på sidan [797\)](#page-796-0)
- Granska importresultat (på sidan [802\)](#page-801-0)
- Exempel på e-postmeddelande om importresultat samt loggfil (på sidan [802\)](#page-801-0)

# **Importera data**

**Innan du börjar.** Förbered dina CSV-filer och lägg till eventuella nödvändiga fält eller urvalslistevärden i applikationen. Mer information finns i Förbereda för dataimport (på sidan [629\)](#page-628-0). Innan du börjar importera några data kan du avgöra vilken metod för dataimport som bäst uppfyller dina behov genom att läsa stöddokumentationen i My Oracle Support.

När du har förberett data för importen öppnar du importassistenten och gör importen. Varje importbegäran delas upp i en eller flera underordnade begäranden med 100 poster för att alla importbegäranden ska bearbetas på samma sätt i importassistenten. Underordnade begäranden från olika importbegäranden bearbetas samtidigt så att inga begäranden behöver vänta på att andra ska slutföras. Bearbetningstiden för en importbegäran uppdateras kontinuerligt och speglar förloppet för de underordnade begärandena i kön.

**Tips!**Kontrollera att CSV-filen är korrekt genom att göra en testimport av fem poster. Det är mycket enklare att korrigera fem importerade poster än alla poster i importfilen.

#### *Så här importerar du poster:*

- **1** Klicka på den globala länken Admin längst upp till höger på vilken sida som helst.
- **2** Klicka på länken Import- och exportverktyg i sektionen Datahanteringsverktyg.
- **3** I sektionen Importera data väljer du den posttyp som du vill importera från nedrullningsmenyn.
- **4** Klicka på knappen Start.

När du har gjort det öppnas importguiden.

**5** För steg 1:

**Obs!** Följande alternativ är tillgängliga beroende på vilken post som du vill importera.

**a** Välj hur matchande poster ska identifieras i importassistenten.

I importassistenten används ett externt unikt id som importeras från ett annat system, rad-id för Oracle CRM On Demand och fördefinierade fält för Oracle CRM On Demand. De här fördefinierade fälten, till exempel Konto och Plats, har inte några id:n.

Information om hur du definierar dubblettposter finns i Om dubbletter och externa id:n (på sidan [604\)](#page-603-0).

**b** Välj hur du vill att ett id för dubbla unika poster som hittas i Oracle CRM On Demand ska hanteras av importassistenten. Du kan välja att inte importera dubbla poster, att skriva över befintliga poster eller att skapa ytterligare poster.

**Obs!**Det här alternativet är inte tillgängligt i Anteckningar.

**c** Välj åtgärden som ska utföras i importassistenten om den importerade postens unika post-id inte matchar någon post i Oracle CRM On Demand.

**Obs!**Det här alternativet är inte tillgängligt i Anteckningar. Om du väljer Skriv över befintliga poster och Skapa inte ny post i föregående steg kommer posten att uppdateras.

**d** Välj hur du vill hantera urvalslistevärden i CSV-filen som inte stämmer överens med värdena i applikationen.

Importassistenten kan antingen lägga till ett nytt värde i urvalslistan eller låta bli att importera värdet. Det alternativ du väljer används både för urvalslistefält med ett enstaka värde och urvalslistefält med flerval.

**Obs!** Det här alternativet är inte tillgängligt när du importerar anteckningar eller om användarspråket inte är samma som företagets standardspråk.

**e** Bestäm om en ny post ska skapas av importassistenten för saknade associationer (relaterade poster) i datafilen.

**Obs!** Det här alternativet är endast tillgängligt när du importerar konton eller kontakter.

**f** Välj det datum-/tidsformat som används i CSV-filen.

Mer information finns i Riktlinjer för fälttyper vid import av data (på sidan [623\)](#page-622-0).

**g** Kontrollera att den filkodning som har valts är Västerländsk.

**Obs!** Du bör inte ändra inställningen om du inte är säker på att en annan metod används. Standardmetoden, Västerländsk, gäller för de flesta kodningssystem i Europa och Nordamerika.

- **h** Välj den typ av CSV-avgränsare som används i din fil: komma eller semikolon.
- **i** I listrutan Felloggning markerar du det som ska loggas i Oracle CRM On Demand: Alla meddelanden, Fel och Varningar eller Endast fel.
- **j** Välj den CSV-fil som du vill importera data från.
- **k** Markera, vid behov, kryssrutan Posterna i datafilen måste bearbetas sekventiellt.
- **798** Administrera Oracle CRM On Demand Utgåva 40

**Obs!** När datafilerna bearbetas sekventiellt bearbetas alltid de underordnade importbegärandena i ordning när en importbegäran skickas. Även CSV-filberoendena bibehålls.

- **l** Markera kryssrutan Aktivera e-postmeddelande om du vill att ett e-postmeddelande ska skickas när importprocessen är slutförd. Kryssrutan är markerad som standard.
- **m** Markera kryssrutan om du vill avaktivera kontrollen när du importerar data och om du inte vill generera några poster för verifikationskedjan när data importeras.

**Obs!** Det går inte att inaktivera den här kontrollinställningen om du importerar posttypen Användare. Det här alternativet är bara tillgängligt om behörigheten Hantera postkontroll för importer har aktiverats för din roll. Om du markerar den här kryssrutan kan importen gå snabbare, beroende på vilka posttyper du ska importera och hur många kontrollerade fält du annars skulle kontrollera för dessa posttyper.

- **n** Ange om urvalslistefält med flerval ska kunna uppdateras till null-värden via importåtgärden:
	- Om du vill att urvalslistefält med flerval ska kunna uppdateras till null-värden via importåtgärden markerar du kryssrutan Importera tomma värden i urvalslistor med flerval om den inte är markerad.
	- Om du inte vill att urvalslistefält med flerval ska kunna uppdateras till null-värden via importåtgärden avmarkerar du kryssrutan om den är markerad.

Den ursprungliga inställningen för kryssrutan Importera tomma värden i urvalslistor med flerval i importassistenten beror på inställningen för motsvarande kryssrutan i företagsprofilen, men du kan ändra inställningen.

- **6** För steg 2:
	- **a** Följ vid behov instruktionerna för att validera filen.
	- **b** Välj en fältmappningsfil om det finns en sådan.
	- **c** Fältmappningsfiler (.map) innehåller information om hur fälten i CSV-filen ska paras ihop med befintliga fält i Oracle CRM On Demand. När du har gjort en import får du ett e-postmeddelande med den MAP-fil som innehåller det senaste mappningsschemat. Spara den på datorn så att du kan använda den vid senare importer.
- **7** I steg 3 mappar du fälten i filen till fälten i Oracle CRM On Demand. Du måste åtminstone mappa alla obligatoriska fält till kolumnrubrikerna i CSV-filen.

I importguiden visas kolumnrubrikerna i den CSV-fil som ska importeras intill en urvalslista över alla fält inom det aktuella området i Oracle CRM On Demand, inklusive de anpassade fält som du har lagt till.

Om det adressfält som du behöver inte visas i listrutan väljer du ett motsvarande fält i den här tabellen.

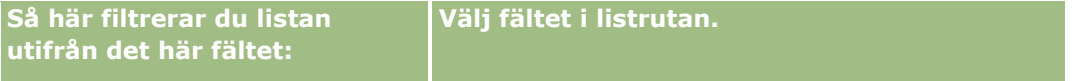

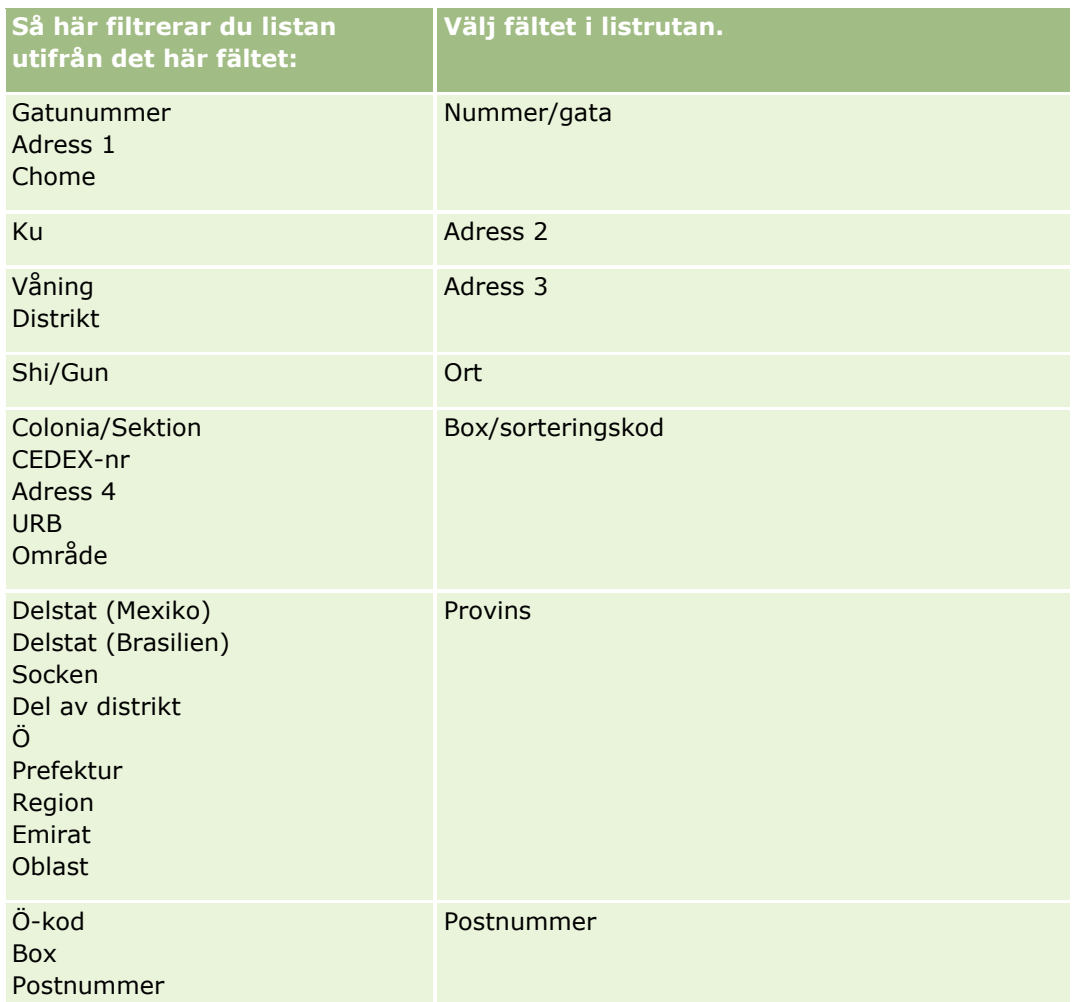

Om du har valt en MAP-fil kontrollerar du att fälten mappas på rätt sätt. Anpassade fält som har skapats sedan du gjorde den senaste importen behöver eventuellt mappas.

Information om externa id:n finns i Om dubbletter och externa id:n (på sidan [604\)](#page-603-0).

**Varning!** Om du har valt fel fil att importera klickar du på Avbryt för att ändra urvalet. I det här skedet rensas inte cachen om du klickar på knappen Tillbaka, så den importfil som du valde från början visas i fältmappningssteget.

**Varning!** Externt unikt id och Chef, externt id är nyckelfält som används för att associera kontakter med motsvarande chefsposter. Om du inte mappar dessa fält associeras chefsposten med kontakter med hjälp av fälten Kontakt, namn och Chef. Om du använder fälten Kontaktperson och Chef för att göra kopplingen, måste beroendeordningen mellan posterna i datafilen vara mer stringent.

- **8** För steg 4 kan du följa instruktionerna på bildskärmen om det behövs.
- **9** För steg 5 klickar du på Slutför.

#### *Så här visar du kön för dina importbegäranden:*

- **1** Klicka på den globala länken Admin längst upp till höger på vilken sida som helst.
- **800** Administrera Oracle CRM On Demand Utgåva 40

**2** I sektionen Import- och exportköer klickar du på länken Kö för importbegäranden.

Sidan Kö för importbegäran visas med information om dina begäranden, inklusive uppskattad tid för slutförande.

I följande tabell beskrivs importstatusen.

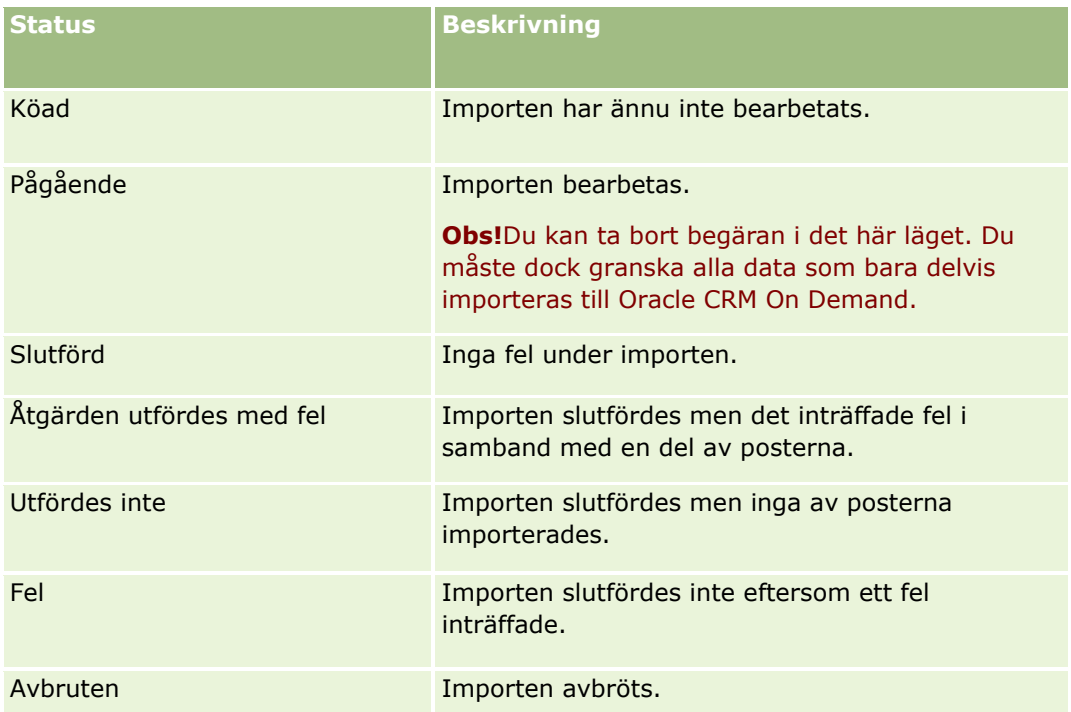

Följande tabell innehåller information om importposten.

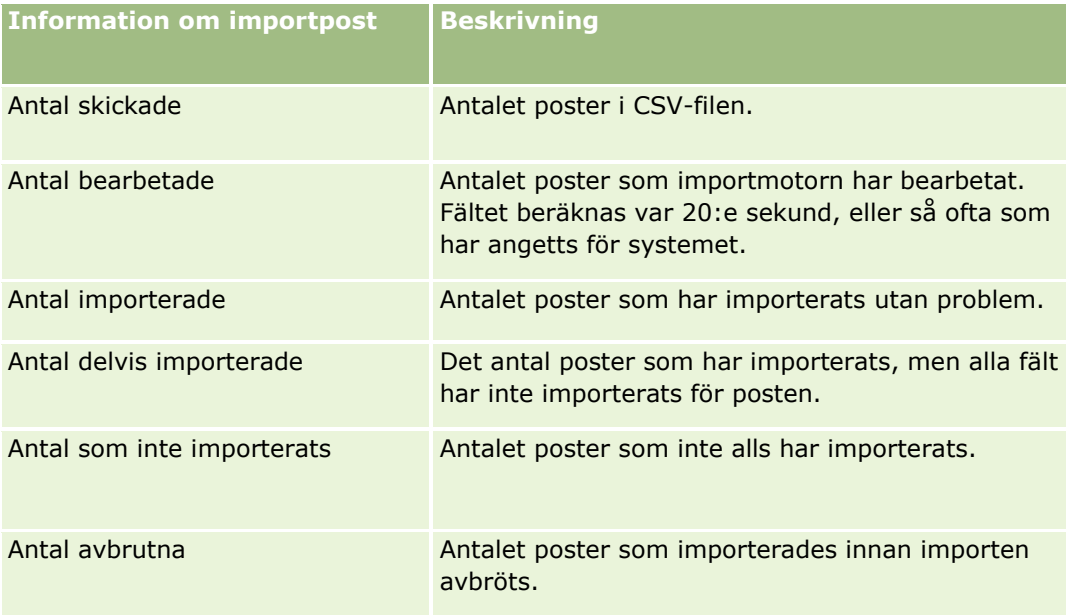

## <span id="page-801-0"></span>**Granska importresultat**

Du kan bevaka hur importen går genom att granska kösidan i Oracle CRM On Demand. När importbegäran är klar kan du navigera till importkön och borra nedåt i det färdiga importjobbet. Varje importbegäran innehåller den skickade datafilen, den genererade MAP-filen och en loggfil. Loggfilen innehåller grundläggande loggfilsinformation, till exempel fel och importens status. Om ett fel inträffar under importen rekommenderas du att granska loggfilen som bifogas importbegäran.

Om du aktiverade E-postmeddelande under importförberedelsen får du ett e-postmeddelande när din importbegäran har slutförts. E-postmeddelandet innehåller en importsammanfattning och en loggfil där de poster och fält som inte importerades finns listade.

Du kan sedan korrigera uppgifterna i din CSV-fil och importera informationen på nytt. Den andra gången bör du instruera systemet att skriva över befintliga poster i händelse av dubbletter.

#### *Så här visar du kön för importbegäranden*

- **1** Klicka på den globala länken Admin längst upp till höger på vilken sida som helst.
- **2** Klicka på länken Import- och exportverktyg i sektionen Import- och exportverktyg.
- **3** I sektionen Import- och exportköer klickar du på länken Kö för importbegäranden.

Då visas sidan Kö för importbegäranden med den tidpunkt då importen avslutades eller den tidpunkt då importen beräknas vara färdig.

#### *Så här granskar du e-postmeddelandet med importresultaten*

Gå till din e-postapplikation och öppna e-postmeddelandet från Oracle CRM On Demand.

Meddelandet innehåller en lista med eventuella felaktiga poster samt information om vilka åtgärder du bör vidta om du vill visa fullständiga uppgifter för den posten.

#### **Se även**

I följande avsnitt finns relaterad information:

■ Exempel på e-postmeddelande om importresultat samt loggfil (på sidan [802\)](#page-801-0)

## **Exempel på e-postmeddelande om importresultat samt loggfil**

Om du aktiverade E-postmeddelande under importförberedelsen får du ett e-postmeddelande när din importbegäran har slutförts. Det här e-postmeddelandet sammanfattar importresultatet:

Hej Mikael!

Din importbegäran genomfördes 2007-03-30 kl. 07:10. Här följer en sammanfattning av resultaten:

Användare: kval.kontroll/mjonsson

Importtyp: Konto

**802** Administrera Oracle CRM On Demand Utgåva 40

<span id="page-802-0"></span>Namn på importfil: Accounts.csv Tid för slutförande: 2007-03-30 kl. 7:10:06

Totalt antal poster: 496 Importerade: 495 Delvis importerade: 1

Dubblettposter som ignorerats: 0

Inte importerade: 0

Mer information om importen finns i loggfilen. Läs i onlinehjälpen om du behöver ytterligare information.

Tack för att du använder Oracle CRM On Demand.

Oracle CRM On Demand Kundtjänst

Bifogat hittar du en loggfil med fel som uppstått under importprocessen, till exempel:

Postspecifikt fel EXTERNAL\_SYSTEM\_ID: 46552 Ingen matchande post hittades för importfältet VALUTA med värdet INR. Fältet Kontovaluta Oracle CRM On Demand uppdaterades inte, men däremot importerades övriga fältvärden för posten.

# **Exportassistent**

I följande avsnitt beskrivs hur du använder exportassistenten för att exportera dina data i Oracle CRM On Demand:

- Exportera data (på sidan [803\)](#page-802-0)
- Granska exportresultat (på sidan [808\)](#page-807-0)

# **Exportera data**

Du kan helt eller delvis exportera företagets data, bland annat bilagor för särskilda posttyper, från Oracle CRM On Demand till en extern fil. Vid exporten skapas en eller flera ZIP-filer som innehåller enskilda CSV-filer för varje posttyp som exporteras. De genererade exportfilerna är högst 1,5 Gbyte vardera i storlek.

**Obs!** Om ditt företag använder en branschspecifik utgåva av Oracle CRM On Demand inkluderas inte de posttyper som är specifika för din bransch, till exempel Hushåll och Fonder, samt deras länkade aktiviteter och anteckningar i exporten. Om du exporterar poster för *återkommande* affärsmöjlighetsprodukter fylls kolumnen Parent ID i för den raden i Oracle CRM On Demand. För ej återkommande poster är cellen Parent ID tom.

## **Om gränser för partiella exporter**

Företaget kan genomföra en fullständig export var sjunde dag. För partiella exporter: antalet poster som företaget kan exportera under en period på sju dagar baseras på antalet användarlicenser som företaget har köpt för Oracle CRM On Demand. För varje licens kan 1 000 poster exporteras i partiella exporter under en period på sju dagar.

Följande exempel visar hur gränsen för partiella exporter fungerar för ett företag som köper fem användarlicenser för Oracle CRM On Demand och därför kan exportera högst 5 000 poster under en period på sju dagar:

 **Exempel 1.** Under de senaste sju dagarna har 4 000 poster exporterats via begäranden om partiella exporter. Nu skickar en användare en begäran om partiell export för 2 000 poster.

I det här fallet utförs inte begäran om partiell export eftersom begäran skulle medföra att det totala antalet exporterade poster under perioden på sju dagar uppgår till 6 000, vilket överskrider gränsen på 5 000 poster.

 **Exempel 2.** Under de senaste sju dagarna har inga poster exporterats via begäranden om partiella exporter. Nu skickar två användare separata begäranden om partiella exporter. Den ena exportbegäran gäller 3 000 poster och den andra gäller 2 000 poster.

I det här fallet utförs de båda begärandena om partiella exporter eftersom det totala antalet exporterade poster under perioden på sju dagar uppgår till 5 000, vilket inte överskrider gränsen. Eventuella efterföljande begäranden om partiella exporter som skickas under de kommande sju dagarna utförs däremot inte eftersom gränsen på 5 000 poster för perioden på sju dagar redan har uppnåtts.

**Obs**! Posterna som exporteras via listsidorna räknas inte när Oracle CRM On Demand beräknar antalet exporterade poster via de partiella exporterna under en period på sju dagar.

## **Om arkiveringsperioden för exportbegäranden och bilagor till exportbegäranden**

I standardapplikationen arkiverar Oracle CRM On Demand detaljerna om exportbegärandena och deras utdata under en viss period, på följande sätt:

- Detaljerna om en exportbegäran arkiveras under 60 dagar och därefter rensas detaljerna bort.
- Utdata från en exportbegäran arkiveras under 168 timmar (dvs. sju dagar) och därefter rensas utdata bort.

Arkiveringsperioderna gäller för exportåtgärderna som skickas via listsidorna, men också för exportåtgärderna som skickas via dataexportassistenten.

Administratören kan ändra arkiveringsperioderna för exportbegärandena och deras bilagor genom att ändra värdena i följande fält i företagsprofilen:

- Utgångsdatum för exportbegäran (dagar)
- Utgångsdatum för bilaga för exportbegäran (dagar)

Information om hur du uppdaterar de här fälten finns i Konfigurera företagsinställningar (på sidan [21\)](#page-20-0).

**804** Administrera Oracle CRM On Demand Utgåva 40

**Innan du börjar.** För att du ska kunna utföra den här proceduren måste din roll ha behörighet att administrera exporter.

#### *Så här exporterar du företagets information*

- **1** Klicka på den globala länken Admin längst upp till höger på vilken sida som helst.
- **2** På administratörshemsidan klickar du på länken Import- och exportverktyg i sektionen Datahanteringsverktyg.
- **3** På sidan Import- och exportverktyg klickar du på länken Exportera data.

Dataexportassistenten öppnas.

- **4** För steg 1:
	- **a** Gör något av följande:
		- Om du vill utföra en fullständig export väljer du alternativknappen Exportera alla posttyper.
		- **Dum** Om du vill utföra en delvis export väljer du alternativknappen Exportera valda posttyper och posttyperna du vill exportera. Du kan exportera alla data för en posttyp eller data för individuella poster.
		- Om du vill exportera bilagor för särskilda posttyper markerar du dessa posttyper i sektionen för alla bilagedata. Mer information om hur du exporterar bilagor finns i Hantera företagets bilagor (på sidan [837\)](#page-836-0).

**Obs!** Den exporterade bilagefilen har följande namngivningskonvention: <Object>\_<ObjectRowId>\_<ExportRequestId>.<FileExtension>, till exempel Opportunity Attachment\_AALA-3135W8\_AALA-864XW0.pptx.

**b** Klicka på Nästa.

Data för under- och överordnade posttyper exporteras till en separat CSV-fil i ZIP-filen.

**Varning!**: Om en användare exporterar anteckningsdata i Oracle CRM On Demand inkluderas både alla offentliga anteckningar som skapats i Oracle CRM On Demand och den exporterande användarens privata anteckningar i CSV-filen.

- **5** För steg 2:
	- **a** Välj den tidszon som används i den exporterade CSV-filen.
	- **b** Välj det datum-/tidsformat som används i den exporterade CSV-filen.

**Obs!** Om du väljer datum för en fullständig export ändras denna till en partiell export.

- **c** Välj den typ av CSV-avgränsare som används i din fil: komma eller semikolon.
- **d** Välj ett tidsintervallfilter om du vill begränsa data i exporten.

**Obs!** Första gången du exporterar information vill du kanske inte filtrera på datum. Sedan kan det emellertid vara klokt att ställa in exporter genom att filtrera informationen på datum efter den föregående exporten.

- **e** Markera kryssrutan Aktivera e-postmeddelande om du vill att ett e-postmeddelande ska skickas när exportprocessen är slutförd.
- **f** Klicka på kryssrutan Exportera bara detaljer för bilagan om du bara vill exportera bilagans detaljer, och inte vill exportera något innehåll i bilagan. Du kan exportera bilagedetaljer för alla posttyper och deras motsvarande fält.

**Obs!** Den här kryssrutan visas bara om du väljer en posttyp i sektionen för alla bilagedata i föregående steg.

**g** Markera kryssrutan Inkludera webblänk-URL:er i exportfiler om du vill att URL:er ska inkluderas i den exporterade CSV-filen.

Standardvärdet för kryssrutan Inkludera webblänk-URL:er i exportfiler kontrolleras av kryssrutan Inkludera webblänk-URL:er i exportfiler i företagsprofilen. Du kan välja att markera eller avmarkera den här inställningen för varje exportbegäran. Mer information om den här kryssrutan finns i Konfigurera integreringsinställningar (finns ["Konfigurera](#page-42-0)  [säkerhetsinställningar för företag"](#page-42-0) på sidan [43\)](#page-42-0).

**h** Om du exporterar bilagorna för en eller flera posttyper och du vill att .zip-filen med bilagorna ska viruskontrolleras ska du se till att kryssrutan Kör viruskontroll på .zip-fil för export är markerad.

När den här kryssrutan är markerad viruskontrolleras .zip-filen med bilagorna och om virus hittas exporteras inte .zip-filen.

Kryssrutan är markerad som standard. Om du avmarkerar kryssrutan viruskontrolleras inte .zip-filen med bilagorna. Du bör därför istället använda ett antivirusprogram på din lokala dator så att du kan kontrollera innehållet i .zip-filen när du har laddat ned den.

**Obs!** Varje bilaga viruskontrolleras innan den laddas upp till Oracle CRM On Demand och om virus hittas laddas inte filen upp. När du försöker exportera bilagor kan det dock hända att ett virus upptäcks i en senare version av virusdefinitionen i antivirusprogrammet som inte kunde upptäckas när bilagorna laddades upp. En kontroll kan ibland också visa att det finns ett virus även om det inte gör det.

- **i** Klicka på Nästa.
- **6** I steg 3 granskar du sammanfattningen och klickar på Slutför för att skicka begäran om export.
- **7** På sidan Export begärd klickar du på länken Kö för exportbegäranden för att kontrollera din begärans status.

I följande tabell beskrivs de möjliga statusvärdena för exportbegäranden.

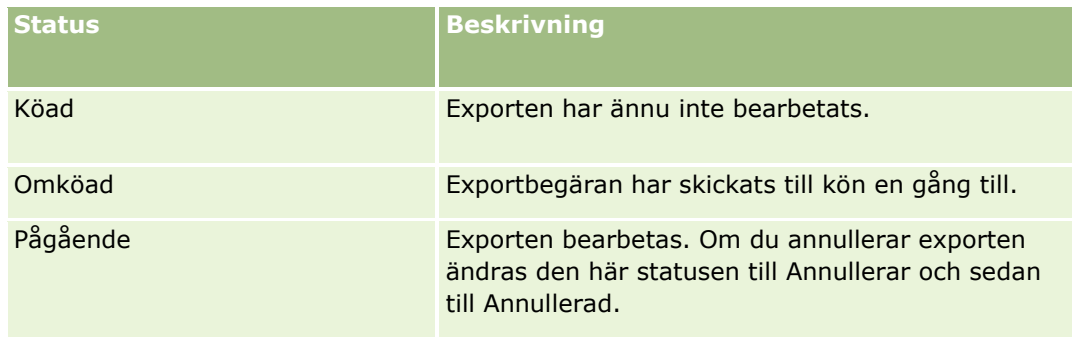

## **Datahanteringsverktyg**

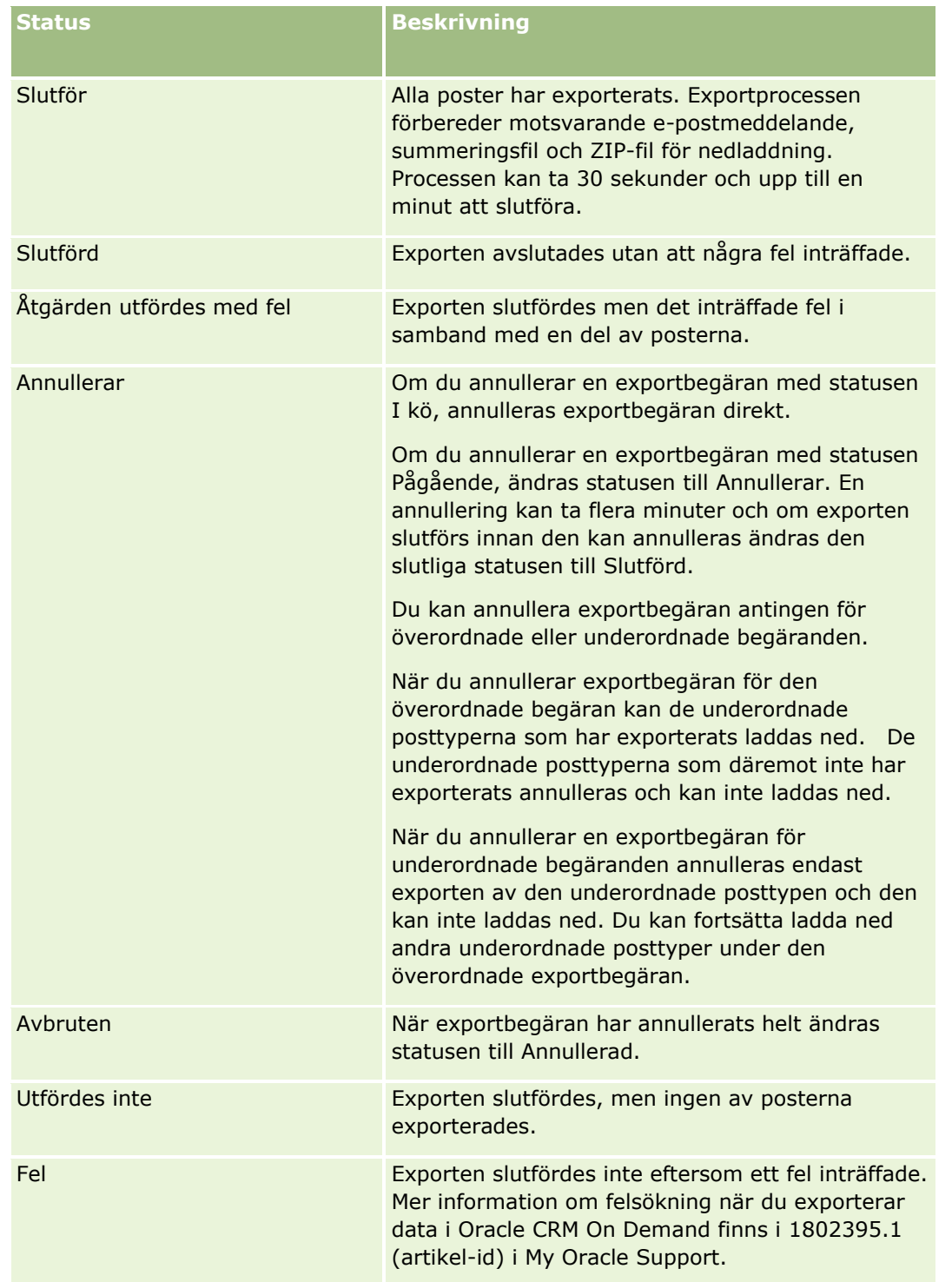

Mer information om sidan Kö för personlig exportförfrågan finns i Granska dina exportresultat (finns ["Granska](#page-807-0)  [exportresultat"](#page-807-0) på sidan [808\)](#page-807-0).

### <span id="page-807-0"></span>**Granska exportresultat**

På sidan Kö för exportbegäranden visas alla avvaktande och slutförda exportbegäranden som skickats via dataexportassistenten. Om en begäran finns i sektionen Väntande begäranden kan du klicka på Uppdatera för att se om begäran har slutförts. När begäran har slutförts kan du öka detaljnivån i begäran för att hämta utdatafilen.

**Obs!** På sidan Kö för exportbegäranden visas inte exportbegärandena som skickats via listsidorna. Men om din användarroll har behörigheten Få åtkomst till huvudexportbegäranden kan du visa alla exportbegäranden, inklusive begärandena som skickats via listsidorna på sidan Kö för huvudexportbegäran. Mer information finns i Granska alla exportbegäranden för företaget (på sidan [86\)](#page-85-0).

## **Om arkiveringsperioden för exportbegäranden och bilagor till exportbegäranden**

I standardapplikationen arkiverar Oracle CRM On Demand detaljerna om exportbegärandena och deras utdata under en viss period, på följande sätt:

- Detaljerna om en exportbegäran arkiveras under 60 dagar och därefter rensas detaljerna bort.
- Utdata från en exportbegäran arkiveras under 168 timmar (dvs. sju dagar) och därefter rensas utdata bort.

Arkiveringsperioderna gäller för exportåtgärderna som skickas via listsidorna, men också för exportåtgärderna som skickas via dataexportassistenten.

Administratören kan ändra arkiveringsperioderna för exportbegärandena och deras bilagor genom att ändra värdena i följande fält i företagsprofilen:

- Utgångsdatum för exportbegäran (dagar)
- Utgångsdatum för bilaga för exportbegäran (dagar)

Information om hur du uppdaterar de här fälten finns i Konfigurera företagsinställningar (på sidan [21\)](#page-20-0).

I följande procedur beskrivs hur du visar exportbegäranden.

**Innan du börjar:** Om du vill utföra den här proceduren måste din användarroll ha behörigheten Admin. export.

#### *Så här visar du exportbegäranden*

- **1** Klicka på den globala länken Admin längst upp till höger på vilken sida som helst.
- **2** Klicka på länken Import- och exportverktyg i sektionen Datahanteringsverktyg.
- **3** På sidan Import- och exportverktyg klickar du på länken Kö för exportbegäranden.

Sidan Kö för exportbegäranden visas. Sidan innehåller information om exportbegäranden. Följande tabell innehåller information om exportbegärandena.

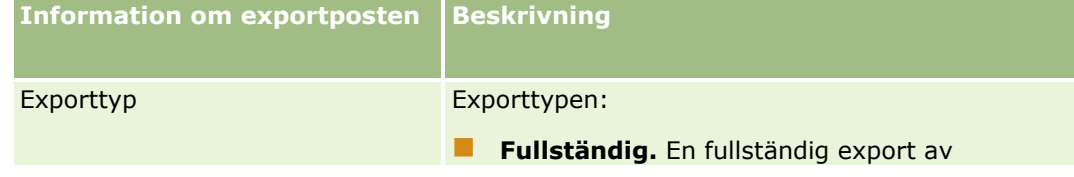

**808** Administrera Oracle CRM On Demand Utgåva 40

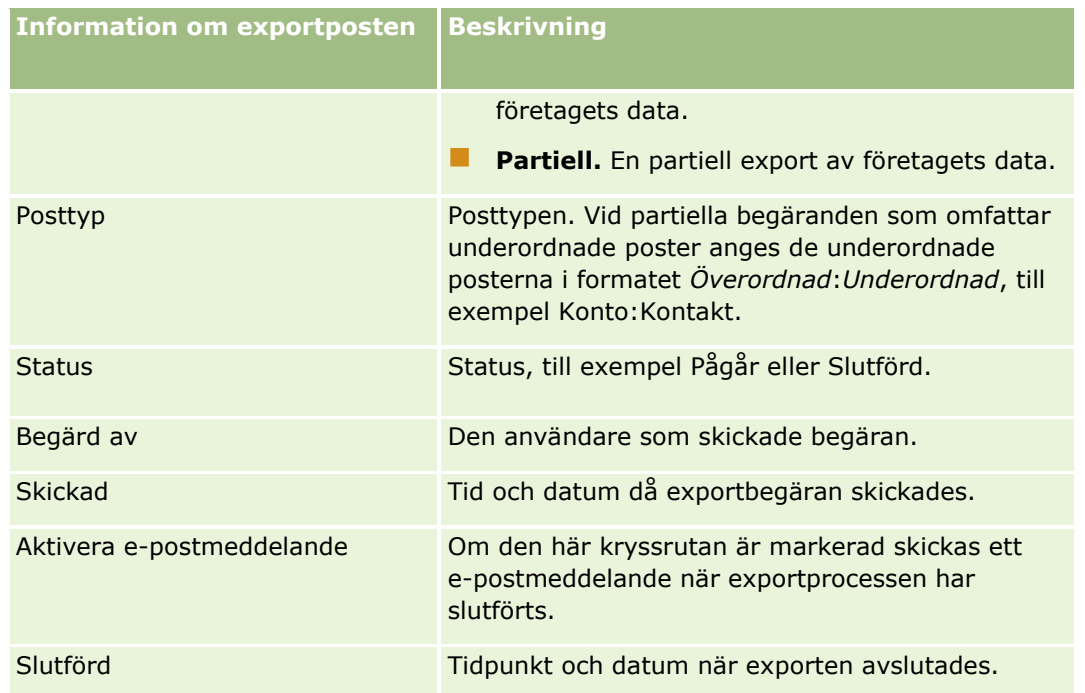

I följande procedur beskrivs hur du granskar detaljerna om en exportbegäran.

#### *Så här granskar du detaljerna om en exportbegäran*

 Klicka på länken Exporttyp eller Posttyp, på raden för begäran, om du vill öppna sidan Exportbegäran, detaljer.

På sidan visas information om exportens egenskaper, till exempel antal poster som exporterats (Ant. exporterade) och hur många posttyper som exporterades utan problem (Ant. slutförda objekt). I sektionen med posttyper för exporten på sidan ser du detaljerna om antalet poster som har exporterats för varje posttyp.

Information om hur du laddar ned och tar bort bilagorna till exportbegärandena, dvs. ZIP-filerna som innehåller utdata från exportbegärandena, finns i Ladda ned och ta bort bilagor till exportbegäranden.

**Obs!** Om du vill ladda ned bilagorna till exportbegärandena för exportåtgärderna som utförs av alla användare måste din användarroll ha behörigheten Få åtkomst till alla bilagor till exportbegäranden. Om din användarroll inte har den här behörigheten kan du ladda ned endast bilagorna för exportåtgärderna som har utförts av dig eller dina underordnade.

# **Klientverktyget Oracle Data Loader On Demand**

I följande avsnitt beskrivs hur du använder klienten Oracle Data Loader On Demand för att importera dina Oracle CRM On Demand-data:

- Om klientverktyget Oracle Data Loader On Demand (på sidan [810\)](#page-809-0)
- Ladda ned klientverktyget Oracle Data Loader On Demand (på sidan [810\)](#page-809-0)

## <span id="page-809-0"></span>**Om klientverktyget Oracle Data Loader On Demand**

Klienten Oracle Data Loader On Demand är ett kommandoradsverktyg som kan användas för att importera data till Oracle CRM On Demand från externa datakällor. Den har två funktioner:

- **Infoga.** Den här funktionen tar poster från en fil och lägger till dem i Oracle CRM On Demand.
- **Uppdatera.** Den här funktionen ändrar befintliga poster i Oracle CRM On Demand med hjälp av poster från en extern datakälla.

Mer information finns i Oracle Data Loader On Demand Guide*.* Den är tillgänglig i dokumentationsbiblioteket för Oracle CRM On Demand i Oracle Technology Network.

## **Ladda ned klientverktyget Oracle Data Loader On Demand**

Slutför följande procedur om du vill ladda ned det här verktyget. Information om hur du installerar och använder det här verktyget finns i Oracle Data Loader On Demand Guide som är tillgänglig i dokumentationsbiblioteket för Oracle CRM On Demand i Oracle Technology Network.

#### *Så här laddar du ned verktyget Oracle Data Loader On Demand*

- **1** Logga in i Oracle CRM On Demand och klicka på Administration.
- **2** Klicka på Import- och exportverktyg i sektionen Datahanteringsverktyg.
- **3** Klicka på Oracle Data Loader On Demand under Oracle Data Loader On Demand.
- **4** Spara ZIP-filen på din dator.

# **Integration av webbtjänster**

I Oracle CRM On Demand kan du:

- Komma åt och ändra dina Oracle CRM On Demand-data från en applikation som är aktiverad för webbtjänster
- Skapa egna applikationer som kan integreras med Oracle CRM On Demand

Du kan

- Ladda ned WSDL-filer (beskrivningsspråk för webbtjänster) som du kan använda för att utveckla applikationer som kan komma åt Oracle CRM On Demand via webbtjänstgränssnittet. Se Ladda ned WSDL och schemafiler (på sidan [811\)](#page-810-0).
- Ladda ned WSDL och schemafiler för att använda funktionerna i webbtjänsten för integreringshändelser om du vill arbeta med integreringskön och bevaka ändringar av särskilda posttyper. Du kan även ladda ned schemafiler för att bevaka anpassade och ändrade fält för de posttyper som stöds.
- Visa en översikt över de webbtjänster som används av företaget. Se Granska användning av webbtjänster (finns ["Granska webbserviceutnyttjande"](#page-813-0) på sidan [814\)](#page-813-0).

**810** Administrera Oracle CRM On Demand Utgåva 40

# <span id="page-810-0"></span>**Ladda ned WSDL och schemafiler**

Med hjälp av webbtjänsterna som tillhandahålls i Oracle CRM On Demand kan användarna av klientapplikationer interagera med Oracle CRM On Demand, till exempel för att infoga, uppdatera, ta bort och fråga på poster och för att utföra olika administrativa uppgifter.

Webbtjänsterna är tillgängliga via:

- **Web Services v1.0.** Används för att interagera med Anpassade objekt 01-03 och objekt som konfigurerats på förhand.
- **Web Services v2.0.** Används för att interagera med alla anpassade objekt i Oracle CRM On Demand och objekt som konfigurerats på förhand, samt deras anpassade webbappletar. Jämfört med Web Services version 1.0 har Web Services version 2.0 API ytterligare alternativ för att skapa frågor med metoden QueryPage.
- **Service-API:er.** Används för att hantera administrativa uppgifter via webbtjänster. Service-API:er gör att användare kan administreras i Oracle CRM On Demand och att frågor kan skapas för system- och användningsinformation i relation till Oracle CRM On Demand.
- **Administrativa tjänster**. Används för att interagera med Oracle CRM On Demand-metadata via webbtjänster. Med administrativa tjänster kan du läsa och ladda Oracle CRM On Demand-metadata i XML-format.

Från sidan Webbserviceadministration kan du

- ladda ned WSDL-filer (Web Services Description Language) som används i applikationer med åtkomst till webbtjänsterna
- $\blacksquare$  Hämta schemafiler
- få tillgång till webbtjänstdokumentationen.

# **Ladda ned WSDL-filer för Web Services v1.0 och Web Services v2.0**

Du kan ladda ned en WSDL-fil för varje posttyp och du kan välja vilka typer av underordnade poster som ska ingå i WSDL-filen för den överordnade posttypen.

#### *Så här laddar du ned en WSDL-fil för Web Services v1.0 och Web Services v2.0*

- **1** Klicka på den globala länken Admin längst upp till höger på vilken sida som helst.
- **2** Klicka på Webbtjänstadministration i sektionen Integrering av webbtjänster.
- **3** Välj Web Services v1.0 eller Web Services v2.0 från listan Välj tjänst.
- **4** Välj WSDL i listan Dokument.
- **5** Välj Anpassad eller Allmän i listan Typ.

Beroende på om du väljer Anpassad eller Allmän visas de anpassade fälten på olika sätt i WSDL-definitionen. För anpassad WSDL baseras XML-taggarna för de anpassade fälten på integrationstaggarna från fältinställningarna. Mer information finns i Konfigurera anpassade fältintegrationstaggar (finns ["Ställa in anpassade fältintegrationstaggar"](#page-143-0) på sidan [144\)](#page-143-0). Med anpassad WSDL kan du generera WSDL som är specifik för ditt företag och som använder ditt företags namngivningskonventioner.

För generisk WSDL är de anpassade fälten baserade på generiska XML-taggar: CustomNumber0, CustomCurrency0 och så vidare. Genom att dessa platshållare används tillsammans med mappningstjänsten kan mappning till fältnamnen som ditt företag använder utföras i applikationerna.

**6** Välj önskad posttyp, till exempel Konto, från listan WSDL-objekt.

Objekten som visas i listan WSDL-objekt beror på posttyperna som lagts upp för ditt företag. Alla underordnade posttyper för den valda posttypen visas i bokstavsordning i listan Tillgänglig relaterad information, oavsett om du har tillgång till de underordnade posttyperna eller inte. För Web Services v2.0 visas också CustomWebApplet.

- **7** Flytta de underordnade posttyper som du vill ta med i WSDL från listan Tillgänglig relaterad information till listan Vald relaterad information.
- **8** Klicka på knappen Ladda ned.
- **9** Spara WSDL-filen på din dator.

# **Ladda ned WSDL-filer för service-API:er**

Du kan ladda ned WSDL-filer för var och en av service-API:erna. Om du har laddat ned WSDL för integreringshändelser måste du också ladda ned schemafiler för varje posttyp som du vill skapa integreringshändelser för. Mer information finns i "Ladda ned schemafiler för integreringshändelser".

#### *Så här laddar du ned en WSDL-fil för service-API:er*

- **1** Klicka på den globala länken Admin längst upp till höger på vilken sida som helst.
- **2** Klicka på Webbtjänstadministration i sektionen Integrering av webbtjänster.
- **3** Välj Service-API:er i listan Välj service.

**Obs!** Om du väljer API:et för sammanslagningstjänst kan du välja Anpassad eller Allmän i listan Typ och ladda ned en schemafil för service-API:et.

- **4** Välj Anpassad eller Allmän i listan Typ.
- **5** Välj namnet på service-API:t i listan WSDL-objekt.
- **6** Klicka på knappen Ladda ned.
- **7** Spara WSDL-filen på din dator.

# **Ladda ned WSDL-filer för administrativa tjänster**

Du kan ladda ned WSDL-filer för var och en av de administrativa tjänsterna.

**Obs!** Om du vill kunna ladda ned WSDL för bedömningsskript eller WSDL för åtkomstprofil måste din användarroll ha behörigheten Hantera roller och åtkomst.

#### *Så här laddar du ned WSDL-filer för administrativa tjänster*

- **1** Klicka på den globala länken Admin längst upp till höger på vilken sida som helst.
- **2** Klicka på Webbtjänstadministration i sektionen Integrering av webbtjänster.
- **3** Välj Administrativa tjänster i listan Välj service.
- **4** Välj namnet på tjänsten i listan WSDL-objekt.
- **5** Klicka på knappen Ladda ned.
- **6** Spara WSDL-filen på din dator.

## **Ladda ned schemafiler för integreringshändelser**

Webbtjänsten för integreringshändelser använder schemafiler (XSD-filer) i sin WSDL, som du laddar ned utöver integrationevents.wsdl-filen. WSDL-filen innehåller platshållare för XSD-schemafiler för alla posttyper för vilka företaget har definierade aktiva integreringshändelseåtgärder. Allmänna schemafiler är tillgängliga. Om du skapar anpassade fält eller byter namn på fält för en posttyp måste du emellertid ladda ned ett anpassat schema. Mer information om webbtjänsten för integreringshändelser finns i *Handledning för Oracle Web Services On Demand*.

#### *Så här laddar du ned en schemafil för integreringshändelser*

- **1** Klicka på den globala länken Admin längst upp till höger på vilken sida som helst.
- **2** Klicka på Webbtjänstadministration i sektionen Integrering av webbtjänster.
- **3** Välj Web Services v1.0 eller Web Services v2.0 från listan Välj tjänst.
- **4** Välj Schema i listan Dokument.
- **5** Välj Anpassad eller Allmän i listan Typ.

Beroende på om du väljer Anpassad eller Allmän visas de anpassade fälten på olika sätt i schemafilen. För anpassat schema baseras XML-taggarna för de anpassade fälten på integrationstaggarna från fältinställningarna. För generiskt schema baseras de anpassade fälten på generiska XML-taggar.

**6** Välj önskad posttyp, till exempel Konto, från listan WSDL-objekt.

Objekten som visas i listan WSDL-objekt beror på posttyperna som lagts upp för ditt företag.

- **7** Välj i listan Välj relaterad information vilka underordnade posttyper som du vill ta med i schemat.
- **8** Klicka på knappen Ladda ned.

<span id="page-813-0"></span>**9** Spara schemafilen på din dator.

# **Få tillgång till webbtjänstdokumentationen**

Om du vill få åtkomst till dokumentationen om webbtjänster ska du klicka på Dokumentation om utgåvor i namnlisten på sidan Webbtjänstadministration. Oracle CRM On Demand-dokumentationssidan visas med länkar till webbtjänstdokumentationen och annan dokumentation för olika versioner av Oracle CRM On Demand.

## **Granska webbserviceutnyttjande**

Från sidan Webbtjänstutnyttjande kan du granska en översikt över webbtjänsterna som används i företaget. Som standard är webbtjänstärenden listade per sessions-id. Namnet på webbtjänstklienten, webbtjänstnamnet, åtgärden, antalet åtgärder, starttid, sluttid och användaralias för sessionen visas. I följande tabell beskrivs vad du kan göra från sidan Webbserviceutnyttjande.

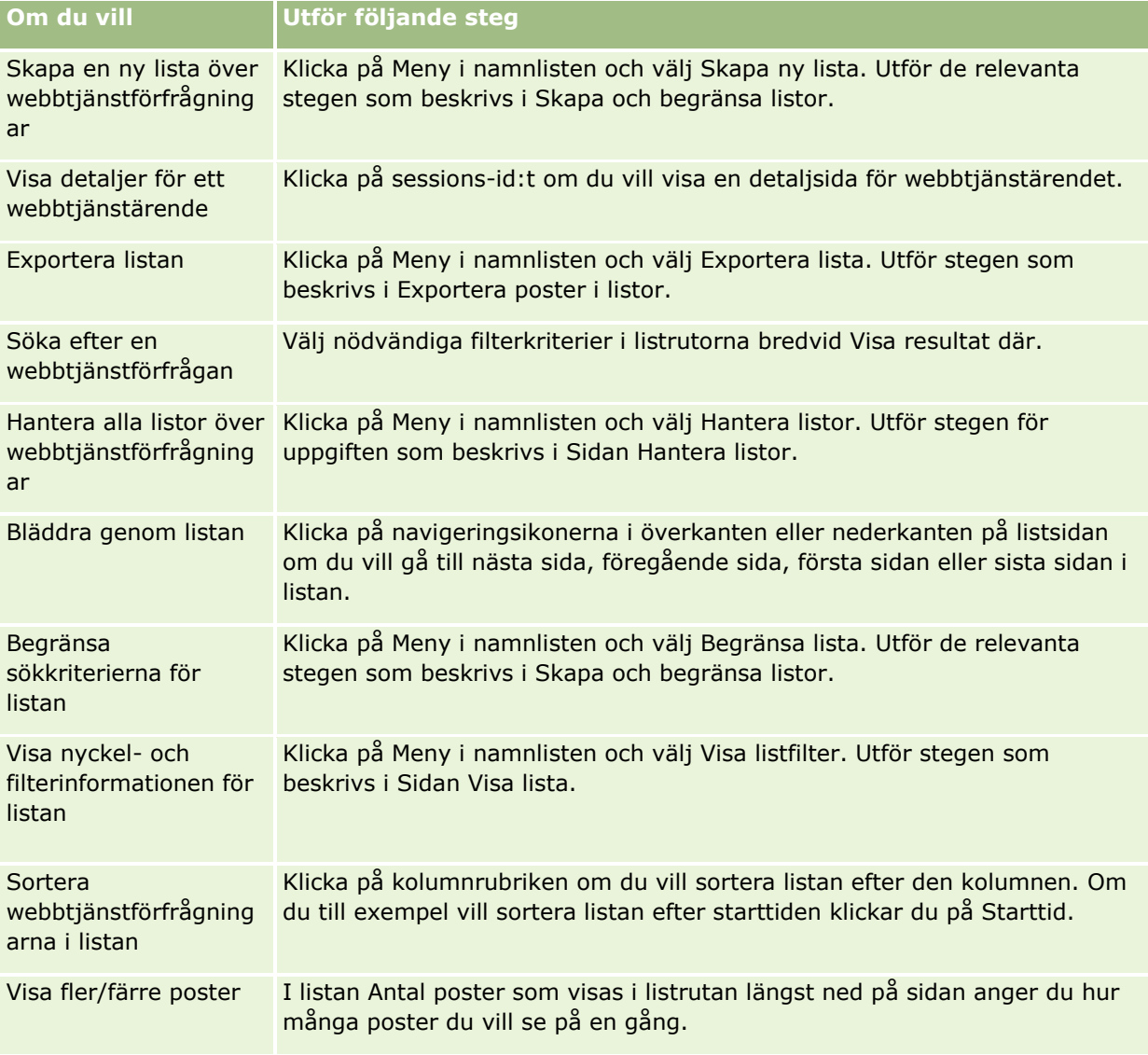

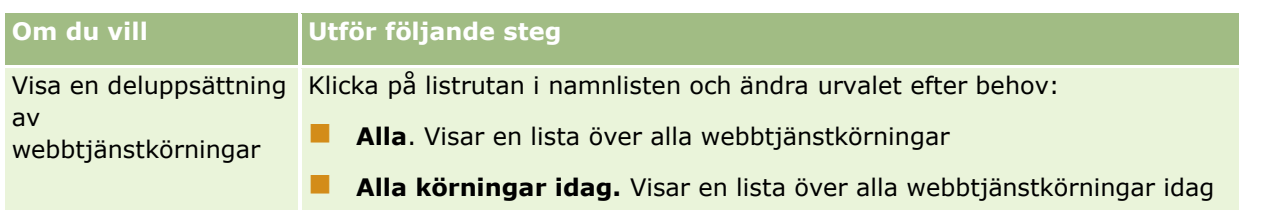

# **Om skapandet av en lista över webbtjänster**

Processen för att skapa eller begränsa en lista över webbtjänster liknar den som beskrivs i Skapa och begränsa listor. Listsidorna för webbtjänster har emellertid inte sektionen Sök i som finns på motsvarande sidor för andra posttyper.

Fälten som du kan använda för att filtrera en lista över webbtjänster och som du kan välja för visning i sökresultaten är följande:

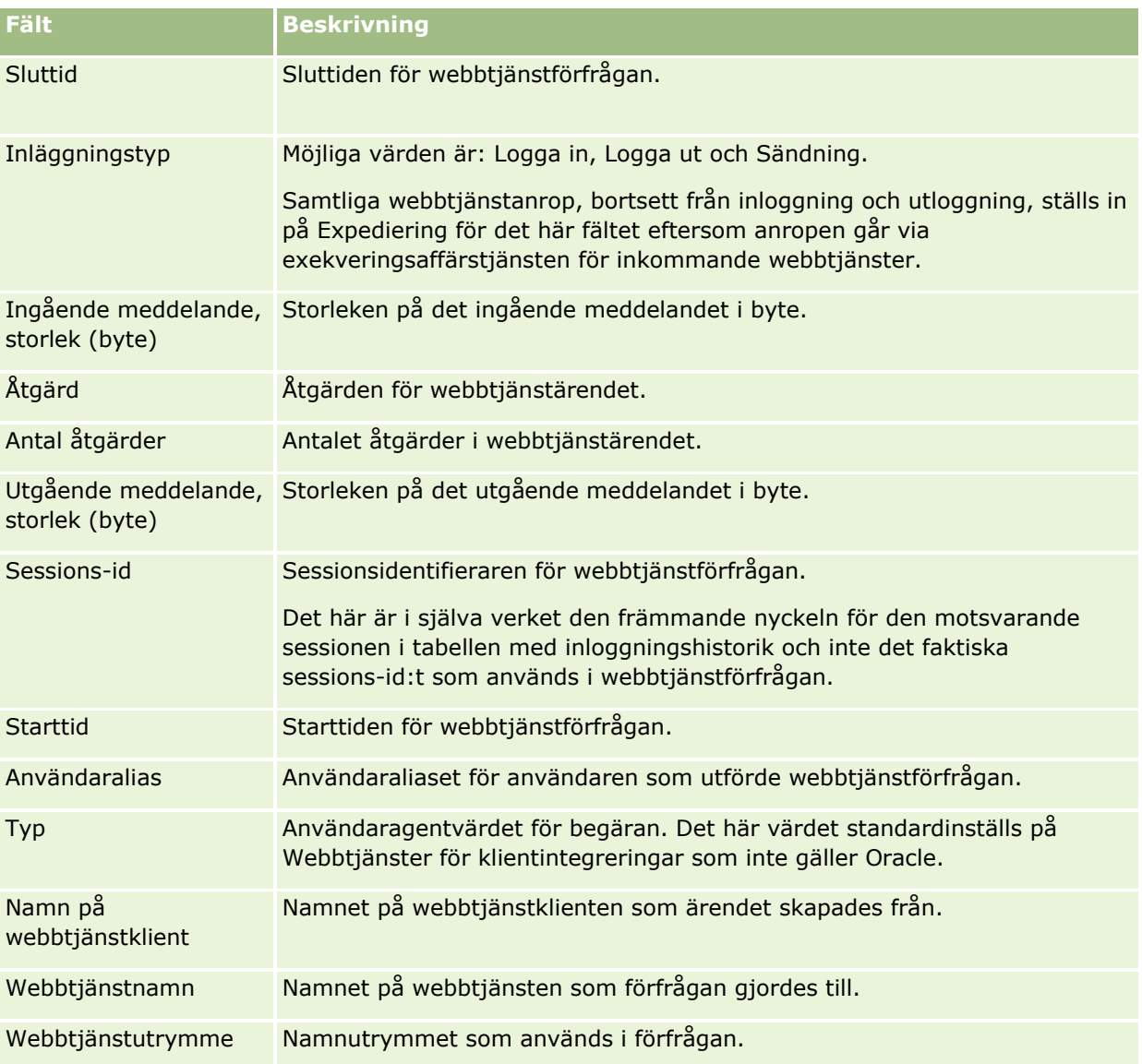

# <span id="page-815-0"></span>**Klientverktyget Oracle Migration Tool On Demand**

I följande avsnitt beskrivs hur du använder klienten Oracle Migration Tool On Demand för att exportera dina data i Oracle CRM On Demand:

- Om klientverktyget Oracle Migration Tool On Demand (på sidan [816\)](#page-815-0)
- Ladda ned klientverktyget Oracle Migration Tool On Demand (på sidan [817\)](#page-816-0)

# **Om klientverktyget Oracle Migration Tool On Demand**

Oracle Migration Tool On Demand-klienten är ett verktyg som gör att du inte behöver kopiera anpassade konfigurationer manuellt från en Oracle CRM On Demand-miljö till en annan miljö. Du vill kanske till exempel kopiera anpassade konfigurationer från en kundtestmiljö till en produktionsmiljö. Du kan använda det här klientverktyget tillsammans med administrationstjänsterna, som är en uppsättning webbtjänster för administration, för att automatisera administrationen av företagets konfigurationer. Det här klientverktyget gör att du kan extrahera och importera specifik konfigurationsinformation direkt till och från datorn. Du kan importera konfigurationerna omedelbart eller i batchläge. Genom administrationstjänsterna får klientapplikationer åtkomst till konfigurationerna. Du kan importera följande konfigurationer:

- **E** Åtkomstprofiler
- Aktivitetsfält
- **Tilldelningsregler och -regelgrupper**
- **Kaskadurvalslistor**
- Sammanfogade fält
- Anpassade tillägg för HTML-huvudtaggar
- **Anpassade posttyper**
- **Anpassade webbappletar**
- **Anpassade webblänkar**
- Anpassade webbflikar
- **Fältkontrollinställning**
- **Fälthanteringsdefinitioner**
- **Hemsideslayouter**
- **Integreringshändelseköer**
- **Inställningar av liståtkomst och ordning**
- **Inställningar av ändringsbevakning**
- Sidlayouter
- **Urvalslistor**
- Urvalslista, värdegrupper
- Processadministration
- **816** Administrera Oracle CRM On Demand Utgåva 40
- <span id="page-816-0"></span>**Layouter för relaterad information**
- Rollassociationer för rapportmappar
- Roller
- **Mallar för säljbedömning**
- **Försäljningskategorier**
- Söklayouter
- Arbetsflödesregler, åtgärdsuppsättningar och användaruppsättningar

# **Ladda ned klientverktyget Oracle Migration Tool On Demand**

Slutför följande procedur om du vill ladda ned klientverktyget och följ stegen i Oracle Migration Tool On Demand Guide för att installera, konfigurera och använda det här klientverktyget. Oracle Migration Tool On Demand Guide finns i dokumentationsbiblioteket för Oracle CRM On Demand (finns Oracle CRM On Demand documentation library - [http://www.oracle.com/technetwork/documentation/siebelcrmod-096050.html\)](http://www.oracle.com/technetwork/documentation/siebelcrmod-096050.html) i Oracle Technology Network. Information om hur du laddar ned WSDL (Web Services Description Language) som du behöver för att kunna öppna de administrativa tjänsterna finns i Ladda ned WSDL och schemafiler (på sidan [811\)](#page-810-0). Information om API:erna i de administrativa tjänsterna finns i Oracle Web Services On Demand Guide som finns i dokumentationsbiblioteket för Oracle CRM On Demand (finns Oracle CRM On Demand documentation library - [http://www.oracle.com/technetwork/documentation/siebelcrmod-096050.html\)](http://www.oracle.com/technetwork/documentation/siebelcrmod-096050.html) i Oracle Technology Network.

### *Så här laddar du ned klientverktyget Oracle Migration Tool On Demand*

- **1** Skapa en katalog på datorn där du kan extrahera filerna för Oracle Migration Tool On Demand, till exempel C:\Oracle Migration Tool On Demand.
- **2** Logga in i Oracle CRM On Demand och klicka på Administration.
- **3** Klicka på Import- och exportverktyg i sektionen Datahanteringsverktyg.
- **4** Klicka på Oracle Migration Tool On Demand i Verktyg för import och export av metadata.
- **5** Spara ZIP-filen på din dator.

# **Sidan Kö för massborttagning och -återställning**

På sidan Kö för massborttagning och -återställning visas aktiva och slutförda begäranden om massborttagning och -återställning som skickats av företaget. Följande begäranden visas:

- Aktiva och slutförda begäranden om massborttagning som har utförts via alternativet Massborttagning på listsidor.
- Slutförda borttagningsbegäranden som har skickats via Webbtjänster och där elementet AvailableForBatchRestore i begäran har värdet sant. Om en webbtjänstbegäran tar bort både underordnade poster och överordnade poster har varje posttyp separata begärandeposter.

 Aktiva och slutförda återställningsbegäranden som har utförts från sidan Kö för massborttagning och -återställning.

**Innan du börjar.** Om du vill visa alla begäranden om massborttagning och -återställning på den här sidan måste din användarroll ha behörigheten för massborttagning och -återställning. Om du ska kunna återställa listor över poster som du har tagit bort måste din användarroll innehålla behörigheten för massborttagning och -återställning. Om du ska kunna återställa listor över poster som har tagits bort av en annan användare måste din användarroll innehålla behörigheten Återställ alla poster men också behörigheten för massborttagning och -återställning.

Från den här sidan kan du utföra uppgifterna som visas i nedanstående tabell.

| Så här gör du det                              | Utför följande steg                                                                                                    |
|------------------------------------------------|----------------------------------------------------------------------------------------------------|
| Annullera en aktiv begäran                     | När du tar bort eller återställer en lista över<br>poster får du en e-postbekräftelse som uppger<br>att Oracle CRM On Demand har förberett<br>begäran om massborttagning och -återställning<br>på sidan Kö för massborttagning och<br>-återställning. Du kan klicka på länken Avbryt<br>för att annullera begäran så länge du inte har<br>klickat på länken Fortsätt bredvid begäran och<br>Oracle CRM On Demand har börjat bearbeta<br>begäran. |
| Fortsätt med den aktiva<br>begäran             | Klicka på länken Fortsätt bredvid begäran för<br>att slutföra begäran om massborttagning eller<br>-återställning. Du får en e-postbekräftelse som<br>uppger att begäran om massborttagning eller<br>-återställning har slutförts och att listan över<br>poster har tagits bort eller återställts.                                                                                                    |
| Visa antalet poster                            | I listrutan Antal visade poster väljer du hur<br>många begäranden du vill se på en gång.                                                                                                    |
| Ta bort bearbetad begäran                      | Klicka på länken Ta bort om du vill ta bort<br>begäran om massborttagning eller<br>-återställning från kön Bearbetade begäranden.<br>Obs! Om en bearbetad begäran om<br>massborttagning inte har återställts, dvs. att<br>statusen är Borttagen, så kan inte begäran<br>återställas längre fram.                                                                                                    |
| Visa en översikt över den<br>slutförda begäran | Du kan göra något av följande:<br>Klicka på länken Visa borttagningsloggen<br>om du vill visa översiktsloggen för<br>borttagningsbegäranden.<br>Klicka på länken Visa återställningsloggen<br>om du vill visa översiktsloggen för<br>återställningsbegäranden.                                                                                                    |
| Återställ de borttagna                         | Klicka på länken Återställ bredvid                                                                                                    |

**818** Administrera Oracle CRM On Demand Utgåva 40

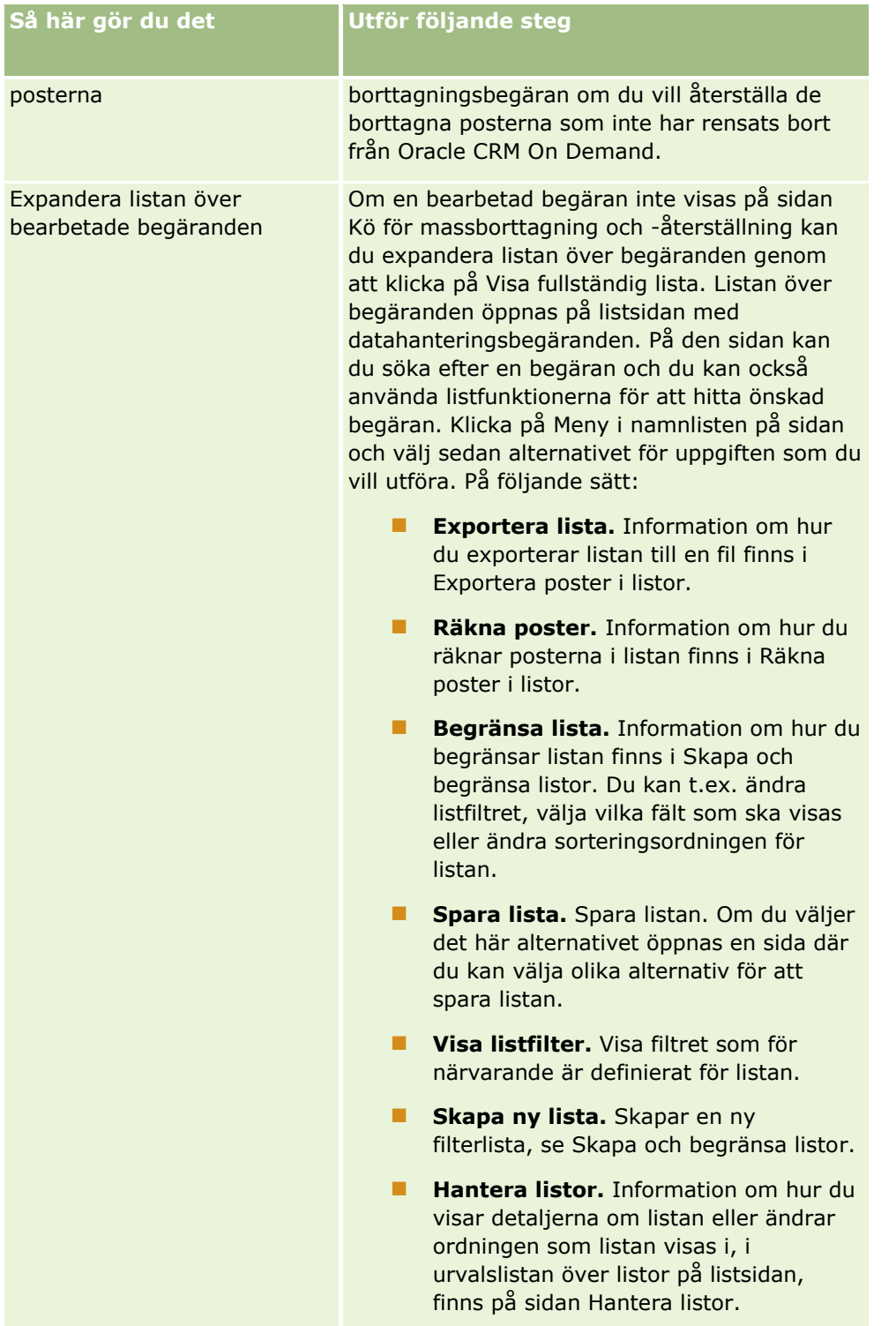

# **Sidan Kö för begäran om masstilldelning**

På sidan Kö för begäran om masstilldelning visas aktiva och slutförda massbegäranden som skickats av företaget för:

- Grupptilldelningar. För att visa massbegäranden för grupptilldelning måste din användarroll ha behörigheten Hantera grupper.
- Tilldelning av teammedlem. För att visa massbegäranden för teamtilldelningar måste din användarroll ha behörigheten Masstilldela teammedlemmar.

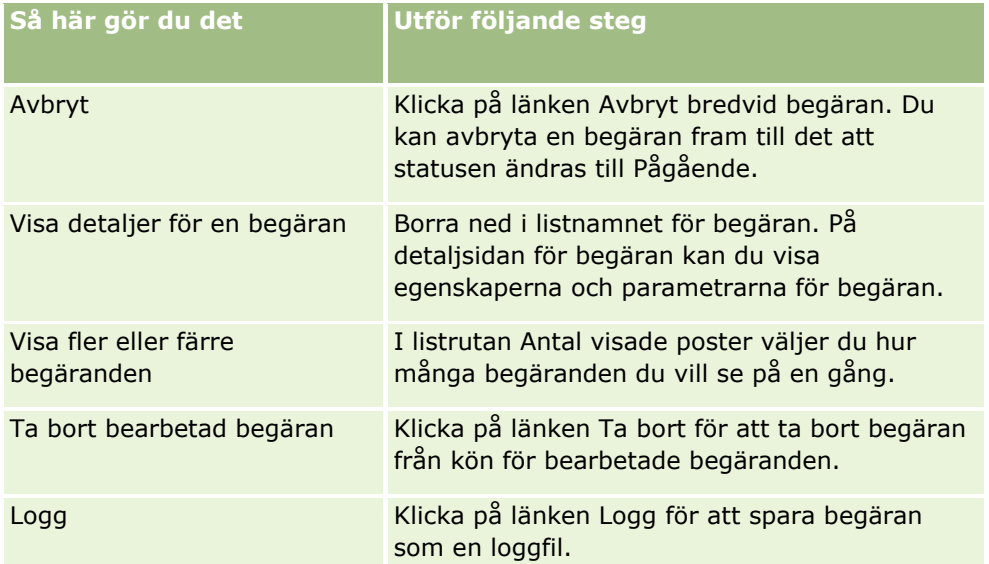

När begäran har slutförts får du ett e-postmeddelande.

För information om att skapa massbegäranden om grupptilldelningar, se Tilldela grupper poster (på sidan [391\)](#page-390-0). För information om att skapa massbegäranden om tilldelning av teammedlem, se Tilldela en teammedlem till en lista över poster.

# **Detaljfält för begäran om masstilldelning**

I följande tabell beskrivs några av fälten som visas när du borrar ned i listnamnet för en begäran om masstilldelning.

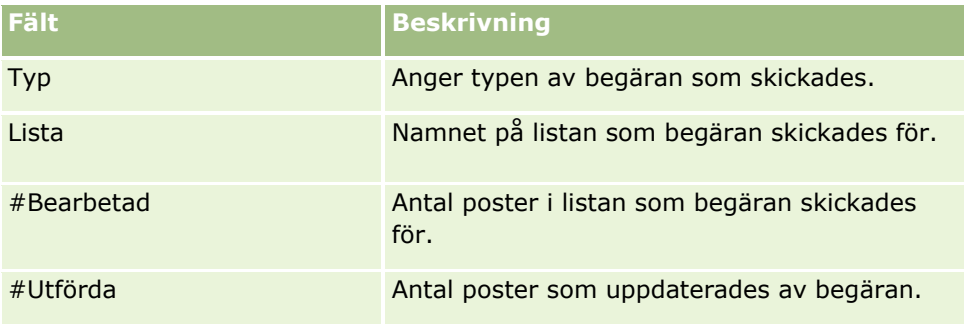

# <span id="page-820-0"></span>**Sidan Kö för initiering av relaterade fält**

När du sparar ett nytt anpassat relaterat informationsfält lämnar Oracle CRM On Demand automatiskt in en begäran om att initiera det nya fältet. Under initieringsprocessen fylls de anpassade relaterade informationsfälten i posterna i med värdena från motsvarande fält i posterna för den relaterade posttypen. På sidan Kö för initiering av relaterade fält visas aktiva och slutförda begäranden om initiering av anpassade fält för relaterad information. Från den här sidan kan du utföra de uppgifter som visas i följande tabell.

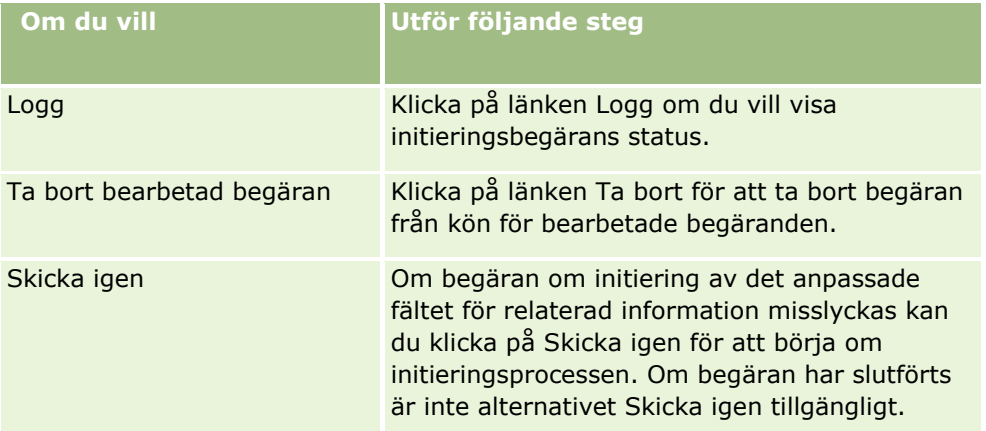

#### **Se även**

I följande avsnitt finns relaterad information:

- Om anpassade fält för relaterad information (finns ["Skapa anpassade fält för relaterad information"](#page-135-0) på sidan [136\)](#page-135-0)
- Skapa anpassade fält för relaterad information (på sidan [138\)](#page-137-0)

# **Om integreringshändelser**

En *integreringshändelse* är en mekanism för att utlösa externa processer med utgångspunkt i vissa händelser som baseras på vissa ändringar (skapa, uppdatera, ta bort, associera, separera) för poster i Oracle CRM On Demand. Integrationshändelser innehåller information om data som har ändrats av användaren. Den här information har sparats i en eller flera integreringshändelseköer som en XML-fil, vilket tillåter att händelsedetaljer i Oracle CRM On Demand kan kommas åt av externa applikationer. Till exempel kan extern applikation behöva spåra kontoändringar i Oracle CRM On Demand och aktivera lokala uppdateringar därefter.

För kunder som kräver att flera applikationer ska kunna integreras med Oracle CRM On Demand oberoende av varandra kan företagsadministratören definiera flera integreringshändelseköer. Med integreringshändelsefunktionen kan samma händelse genereras för flera köer, och de externa applikationerna garanteras köintegritet i och med att de externa applikationerna kan konfigureras så att de endast begär händelser från en specifik kö.

# **Om att konfigurera administration av integrationshändelser**

Administrera Oracle CRM On Demand Utgåva 40 **821** Om du är en ny kund aktiveras integreringshändelsefunktionen automatiskt. Är du däremot är kund sedan tidigare måste integreringshändelsefunktionen i Oracle CRM On Demand konfigureras av Oracle CRM On Demand Customer Care och av företagsadministratören. Kontakta Oracle CRM On Demand Customer Care och be om hjälp med administrationen av integreringshändelser. Ange dessutom den maximala totalstorleken på integreringshändelseköerna.

**Obs!** Den maximala storleken på integreringsköerna visas inte på sidan Företagsprofil.

När Oracle CRM On Demand Customer Care konfigurerar funktionen för integreringshändelser visas länken för administration av integreringshändelser i sektionen Datahanteringsverktyg på hemsidan för admin. Dessutom är behörigheten Hantera integreringshändelseköer och behörigheten Aktivera åtkomst till integreringshändelse aktiverade för användarrollen Administratör. Mer information om användarroller finns i Lägga till roller (på sidan [322\)](#page-321-0).

## **Om att skapa, lagra och komma åt integreringshändelser**

Om du vill utlösa skapande av integreringshändelser måste du skapa arbetsflödesregler med åtgärden Skapa integreringshändelse. För varje sådan åtgärd kan du ange vilka fält i en post som ska bevakas. När värdet ändras i det bevakade fältet registreras denna ändring i en integreringshändelse. Du kan även ange till vilka köer integreringshändelserna ska skrivas. Mer information om regler för arbetsflöden finns i Om arbetsflödesregler (på sidan [435\)](#page-434-0).

Integreringshändelser lagras i en eller flera köer, vars maximala totalstorlek kundtjänstrepresentanten anger för ditt företag. Det ingår en standardintegreringshändelsekö och du kan själv lägga till ytterligare köer.

När en kö är full lagras inte fler nya integreringshändelser. När antalet integreringshändelser i kön åter är färre än maxantalet läggs nya händelser till igen.

På sidan Inställningar för integreringshändelser kan du ta bort integreringshändelser från en kö. Du kan också konfigurera Oracle CRM On Demand så att den skickar ett varningsmeddelande till speciell adress när kön är full eller när antalet i kön överstiger ett maxantal som du anger.

Du kan avaktivera integreringshändelseköer, inklusive standardkön, men du kan inte ta bort en kö.

Externa applikationer kan komma åt integreringshändelseköerna med hjälp av webbtjänsten för integreringshändelser på två olika sätt:

- **GetEvents**. Hämtar integreringshändelser från en kö.
- **DeleteEvents**. Tar bort integreringshändelser från en kö.

För att du ska kunna hämta och ta bort händelser från en integreringshändelsekö med hjälp av webbtjänster måste din användarroll ha behörigheten Aktivera åtkomst till integreringshändelse.

Information om hur du laddar ned WSDL-filen (Web Services Description Language) för webbtjänsten för integreringshändelser finns i Integration av webbtjänster (på sidan [810\)](#page-809-0). Mer information om webbtjänsten för integreringshändelser finns i Oracle Web Services On Demand Guide.

Ibland kan en integreringshändelsekö innehålla en händelse som en klientapplikation inte kan hantera. Mer information om hur sådana händelser ska hanteras finns i Oracle Web Services On Demand Guide.

- Det finns en steg-för-steg-procedur för att skapa en integreringshändelsekö i Skapa integreringshändelseköer (på sidan [823\)](#page-822-0).
- Det finns en steg-för-steg-procedur för att hantera integreringshändelseköer i Hantera inställningar för integrationshändelser (på sidan [824\)](#page-823-0).
- Det finns en beskrivning av en steg-för-steg-procedur för att skapa arbetstflödesregler som utlöser integrationshändelser i Skapa arbetsflödesregler (på sidan [460\)](#page-459-0).

# <span id="page-822-0"></span>**Skapa integreringshändelseköer**

När integreringshändelsestödet används ingår en integreringshändelsekö i Oracle CRM On Demand. Du kan också skapa ytterligare köer och ange vilka köer enskilda integreringshändelser ska tillhöra.

**Innan du börjar.** Administration av integreringshändelser måste ställas in för företaget, enligt beskrivningen i Om integreringshändelser (på sidan [821\)](#page-820-0). När administrationen av integreringshändelserna har ställts in konfigureras det högsta antalet integreringshändelser som tillåts i köerna, som en del av företagsprofilen. För att du ska kunna utföra proceduren nedan måste din användarroll ha behörigheten Hantera integreringshändelseköer.

### *Så här skapar du en integreringshändelsekö*

- **1** Klicka på den globala länken Admin längst upp till höger på vilken sida som helst.
- **2** Klicka på länken Import- och exportverktyg i länken Administration av integrationshändelser.
- **3** Klicka på länken Hantering av integreringshändelsekö på sidan Administration av integreringshändelser.
- **4** Klicka på Ny kö på sidan Hantering av integreringskö.
- **5** Fyll i nedanstående fält på sidan Inställningar för integreringshändelsekö och klicka på Spara.

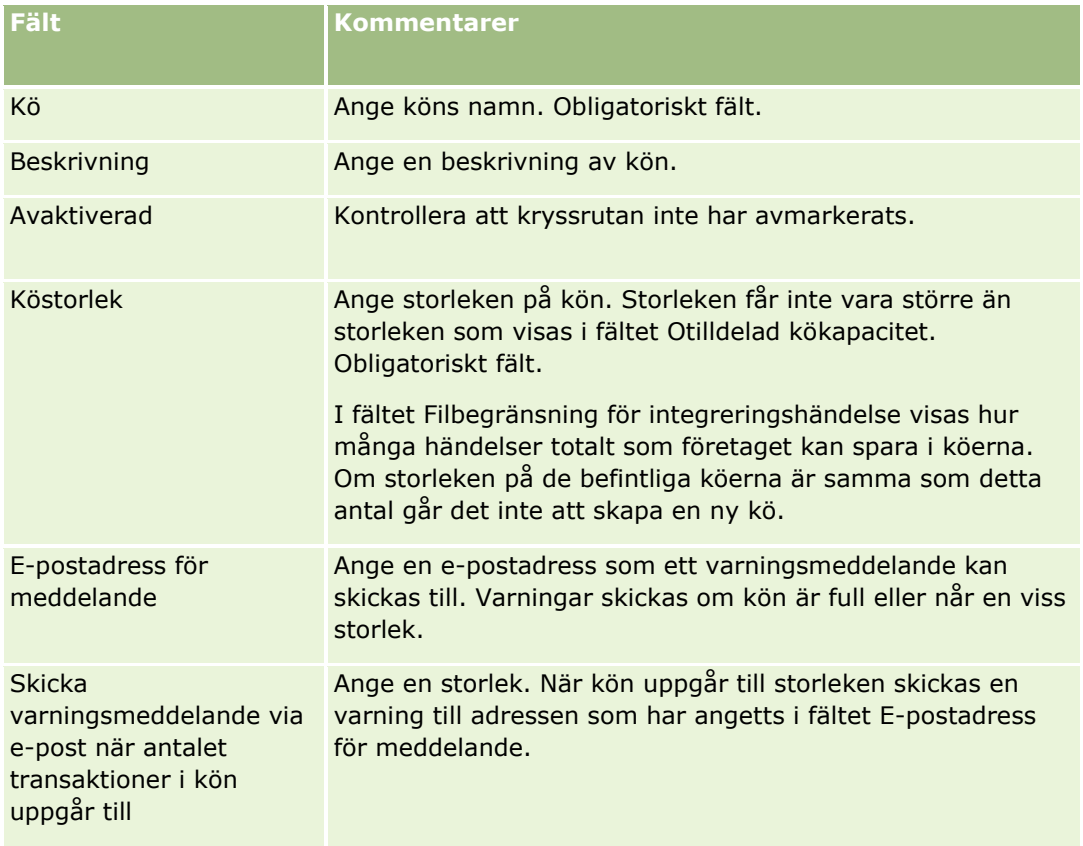

<span id="page-823-0"></span>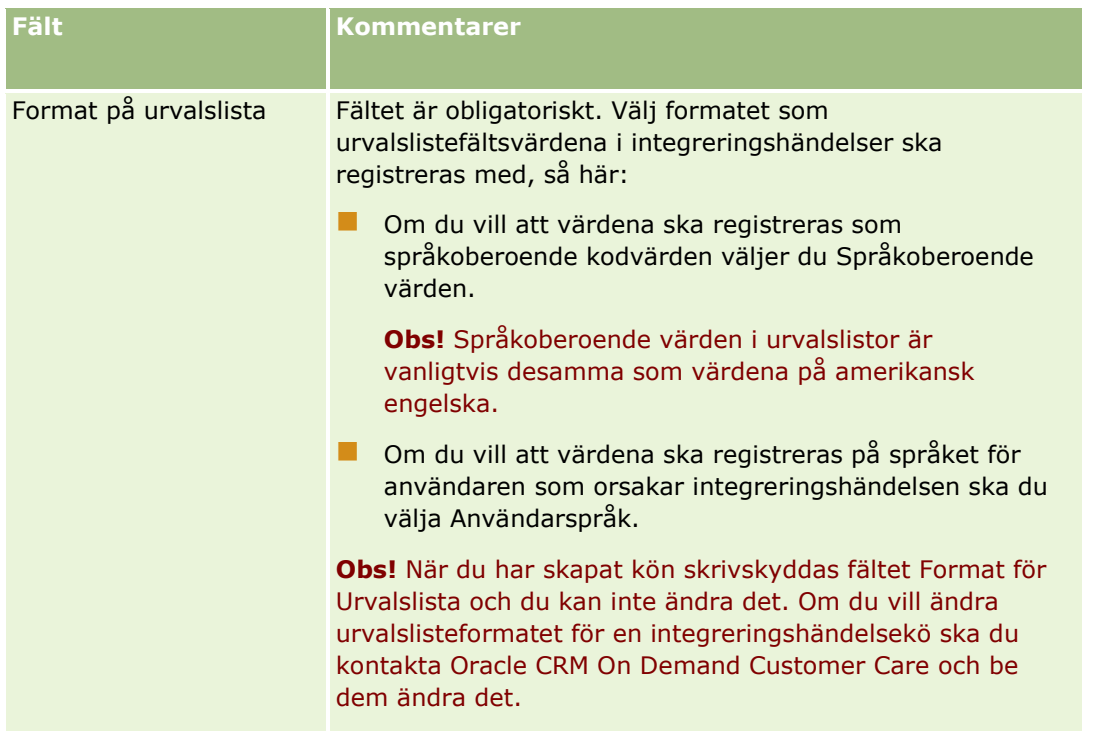

# **Hantera inställningar för integrationshändelser**

Du kan hantera inställningarna för alla integreringshändelseköer.

**Innan du börjar.** Administration av integreringshändelser måste ställas in för företaget, enligt beskrivningen i Om integreringshändelser (på sidan [821\)](#page-820-0). När administration av integreringshändelser har ställts in konfigureras det högsta antalet integreringshändelser som tillåts i kön, som en del av företagsprofilen. För att du ska kunna utföra de procedurer som beskrivs här måste din användarroll ha behörigheten Hantera integreringshändelseköer.

#### *Hantera inställningar för integrationshändelser*

- **1** Klicka på den globala länken Admin längst upp till höger på vilken sida som helst.
- **2** Klicka på länken Import- och exportverktyg i länken Administration av integrationshändelser.
- **3** Klicka på länken Hantering av integreringshändelsekö på sidan Administration av integreringshändelser.
- **4** Klicka på redigeringslänken för kön på sidan Hantering av integreringskö.
- **5** På sidan Inställningar för integreringshändelsekö kan du utföra följande uppgifter:

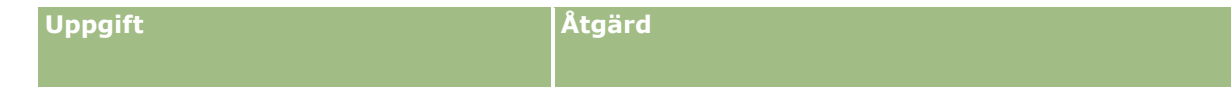

**824** Administrera Oracle CRM On Demand Utgåva 40

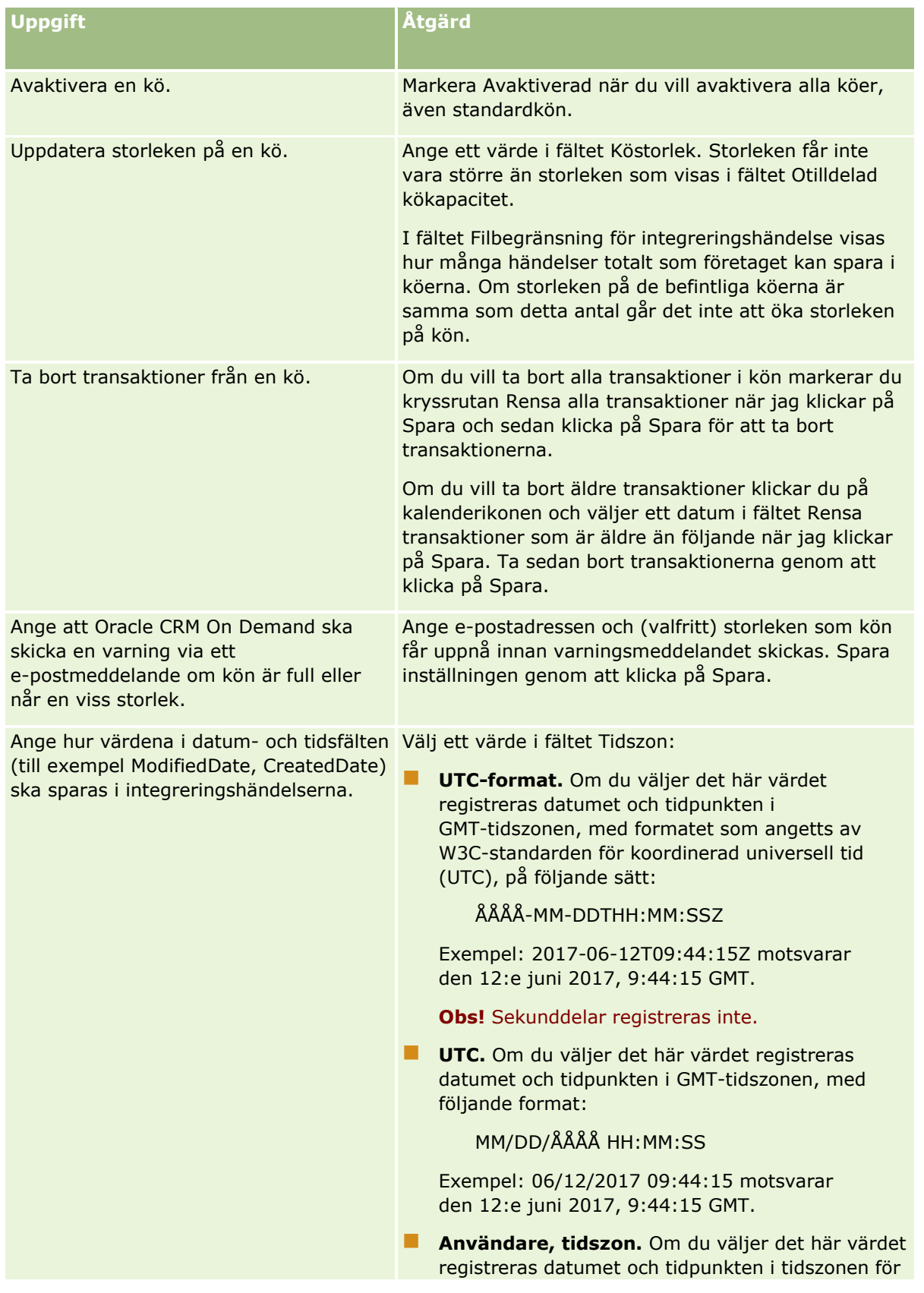

Administrera Oracle CRM On Demand Utgåva 40 **825**

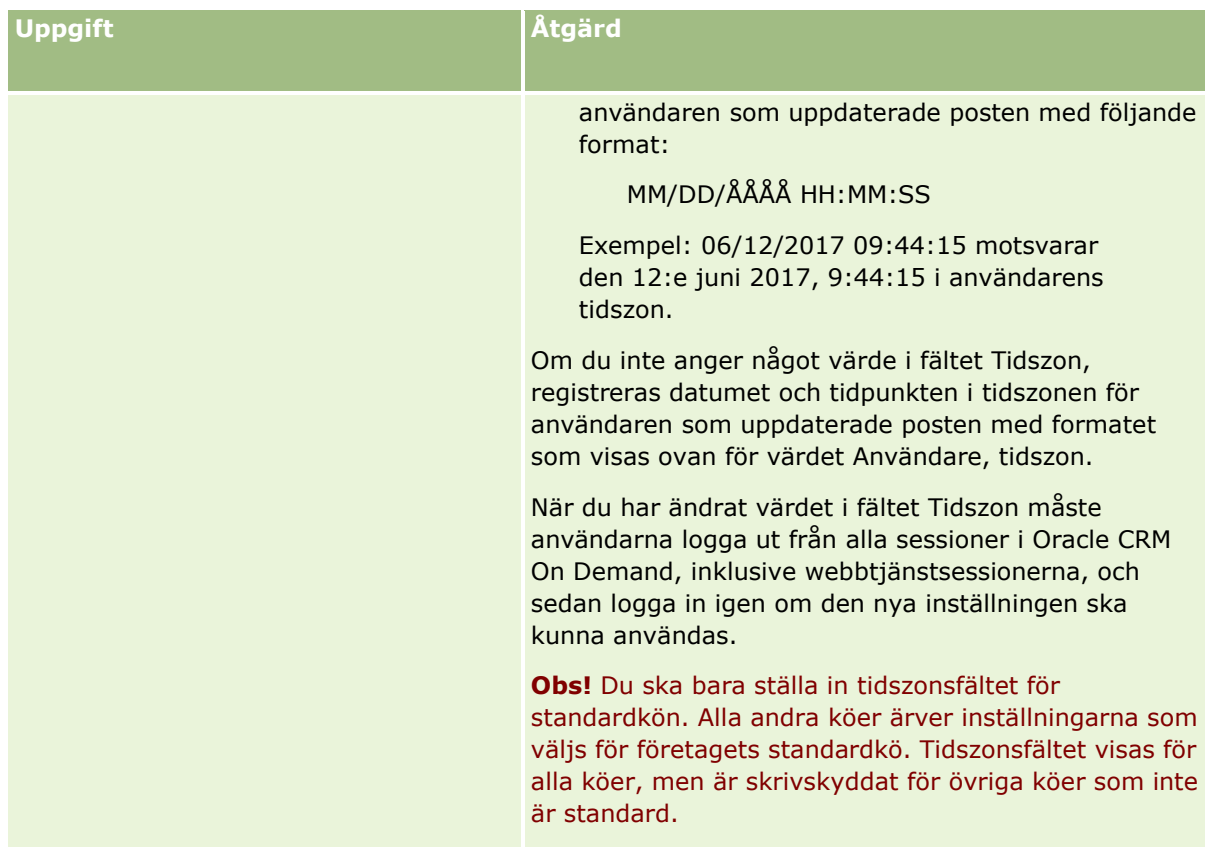

**Obs!** Fältet Format för Urvalslista bestämmer med vilket format värden ska registreras i urvalslistefälten vid integreringshändelser som sparas i kön. Värdena kan registreras på språket för användaren som orsakar integreringshändelsen, eller med språkoberoende kodvärden.

När du har skapat en kö för integreringshändelser, skrivskyddas fältet Format för Urvalslista och du kan inte ändra det. Om du vill ändra urvalslisteformatet för en integreringshändelsekö, inklusive standardkön, ska du kontakta Oracle CRM On Demand Customer Care och be dem ändra det. När Oracle CRM On Demand Customer Care ändrar formatet på urvalslistevärdena för en kö, gäller ändringen bara för de urvalslistevärden i integreringshändelser som har skapats efter att formatet ändrades. När urvalslisteformatet för en kö ändras, ändras inte att formatet på urvalslistevärden i integreringshändelser som redan finns i kön.

# **Innehållshantering**

Företag vill ofta hålla reda på vilka produkter deras kunder visar intresse för och sedan köper. För att hjälpa dina medarbetare att hålla ordning på produktinformation kan du skapa en produktkatalog. Du konfigurerar en produktkatalog genom att gruppera produkter i kategorier (om så krävs) och sedan lägga in dem under varje kategori. Produkter omfattar återkommande produkter eller engångsprodukter, tjänster och utbildningsalternativ.

I följande sektioner beskrivs hur bevakning av produkter är användbart i Oracle CRM On Demand:

#### <span id="page-826-0"></span>**Affärsmöjligheter**

En försäljningsrepresentant som arbetar med en affärsmöjlighet kan skapa en post för denna för att inhämta information om vilket intresse kunderna visar, inklusive hur mycket vinst affären ger. En kund kan vara intresserad av flera produkter och kan även vara intresserad av att köpa ett servicekontrakt. Försäljningsrepresentanten kan rulla ned till sektionen Produkter för affärsmöjlighetsposten för att länka produktposter för varje artikel som kunden köper. För servicekontraktet som faktureras en gång i månaden kan försäljningsrepresentanten också spåra återkommande intäktsinformation. På så sätt ger posten över affärsmöjligheter fullständig information om en potentiell affär och gör det möjligt för företaget att:

- Bevaka produkter som tillhör en affärsmöjlighet
- Beräkna intäktsströmmar som genereras allteftersom med utgångspunkt i dessa produkter (återkommande och icke-återkommande produkter)

#### **Tillgångar**

Både säljare och kundserviceanställda tycker att det är bra att veta vilka produkter och tjänster från ditt företag en kund redan har köpt. I Oracle CRM On Demand kan du bevaka inköpta produkter eller tillgångar genom att länka produktposter till en kunds konto eller kontaktpost.

#### **Prognoser**

En prognos är en periodisk ögonblicksbild över försäljningsresultat som sammanställs av enskilda poster för affärsmöjligheter eller produkter. En fördel med att länka produkter till affärsmöjlighet eller kontaktposter är att ett företag kan bestämma om de ska generera prognoser med utgångspunkt i produkter eller återkommande intäkter.

Om ditt företag baserar sina prognoser på produktintäkter i stället för intäkter från affärsmöjligheter kan dina anställda ange vilka produkter som ska användas för summorna i prognosen.

Klicka på ett avsnitt om du vill visa steg-för-steg-instruktioner för procedurerna för innehållshantering:

- Ställa in produktkategorier (på sidan [827\)](#page-826-0)
- Ställa in företagsprodukter (på sidan [828\)](#page-827-0)
- Ställa in prislistor för PRM (på sidan [831\)](#page-830-0)
- Skapa prislistor för Biovetenskap (på sidan [834\)](#page-833-0)
- Hantera företagets bilagor (på sidan [837\)](#page-836-0)
- Hantera bilder på detaljsidor (på sidan [839\)](#page-838-0)
- Ställa in bedömningsskript (på sidan [840\)](#page-839-0)

# **Ställa in produktkategorier**

Om företagets produktlista är lång är det bra att organisera produkterna i logiska grupper, som meningsfulla namn för företaget. Dessa grupper kallas produktkategorier. Kategorierna hjälper dig söka efter en produkt eller en uppsättning produkter då du kan använda dem för att sortera listan och snabbt hitta vad du söker. Med hjälp av produktkategorierna kan även dina medarbetare snabbt identifiera rätt produkt att länka till sina erbjudanden. Till exempel kan ett företag som säljer kontorsutrustning skapa följande kategorier: Kopieringsmaskiner, fax, service och tillbehör.

<span id="page-827-0"></span>Du kan ha så många kategorier och underkategorier som du vill.

#### **Innan du börjar:**

- För att kunna utföra de procedurer som beskrivs i den här sektionen måste din roll inkludera behörighet för att hantera innehåll.
- Om produktkategorierna inte har definierats för ditt företag ska du definiera kategorier och underordnade kategorier innan du ställer in informationen i Oracle CRM On Demand. När du matar in information ska du starta från de översta överordnade kategorierna och sedan lägga till de underordnade kategorierna.

#### *Konfigurera produktkategorier*

- **1** Klicka på den globala länken Admin längst upp till höger på vilken sida som helst.
- **2** Klicka på länken Innehållshantering i sektionen Innehållshantering.
- **3** Klicka på länken Produktkategorier.
- **4** På sidan Produktkategorilista ska du göra något av följande:
	- Klicka på Ny om du vill lägga till en kategori
	- Klicka på Redigera för lämplig post om du vill uppdatera kategoriinformation.

**Obs!** För att begränsa antalet poster som visas på den här sidan (och göra det lättare att leta rätt på en befintlig kategori) ska du klicka på rullgardinsmenyn i namnlisten och ändra valet. I listrutan finns standardlistor som medföljer applikationen tillsammans med listor du eller dina chefer har skapat.

- Om du vill lägga till en underordnad kategori i en befintlig kategori ska du klicka på länken i kolumnen Kategorinamn och sedan klicka på Nytt i sektionen Underordnade kategorier.
- **5** På sidan Redigera kategori ska du ange nödvändig information. Kategorinamnet kan endast bestå av 100 tecken.
- **6** Spara posten.

# **Ställa in företagsprodukter**

#### **Innan du börjar:**

- För att kunna utföra de procedurer som beskrivs i den här sektionen måste din roll inkludera behörighet för att hantera innehåll.
- Om du grupperar produkter under kategorier konfigurerar du kategorier innan du definierar dina produkter.

För att göra det möjligt för anställda att länka produkter till affärsmöjligheter måste du konfigurera produktlagret. När du definierar produkter markerar du de du vill ska vara med på listan över produkter dina anställda kan beställa från (så att de kan länka produkter till sina affärsmöjligheter).

**Obs!** Du kan visa en bild på sidan Produktdetalj. Du kanske till exempel vill visa ett foto av produkten eller produktförpackningen. Mer information finns i Visa bilder på postdetaljsidorna.

**828** Administrera Oracle CRM On Demand Utgåva 40
### *Lägga till produkter*

- **1** Klicka på den globala länken Admin längst upp till höger på vilken sida som helst.
- **2** Klicka på länken Innehållshantering i sektionen Innehållshantering.
- **3** Klicka på länken Produkter i sektionen Produktkatalog.
- **4** På sidan Produktlista gör du något av följande:
	- Klicka på Nytt om du vill lägga till en produkt
	- Klicka på Redigera för lämplig post om du vill uppdatera produktinformation.

**Obs!** Om du vill begränsa antalet poster som visas på den här sidan (och göra det lättare att hitta en befintlig produkt) klickar du på den nedrullningsbara menyn i namnlisten och ändrar urvalet. Listrutan innehåller standardlistor som har distribuerats med applikationen tillsammans med listor som du eller dina chefer har skapat.

**5** Fyll i informationen, på sidan Redigera produkt, och spara posten.

**Obs!** Om du vill göra produkten tillgänglig för medarbetare (så att de kan länka den till sina affärsmöjligheter) ser du till att kryssrutan Beställningsbar är markerad.

**Tips!** Du kan inte ta bort produkter. Istället måste du göra produkterna inaktiva genom att avmarkera kryssrutan Beställningsbar. Produkten tas då bort från listan över produkter som dina medarbetare kan välja.

Följande tabell innehåller information om fält för produktintäkter. Företagsadministratören kan lägga till, byta namn på eller ta bort fält. De fält som du ser kan därför skilja sig från de fält som beskrivs i tabellen. (Ytterligare information om fält för produkter finns i Produktfält.)

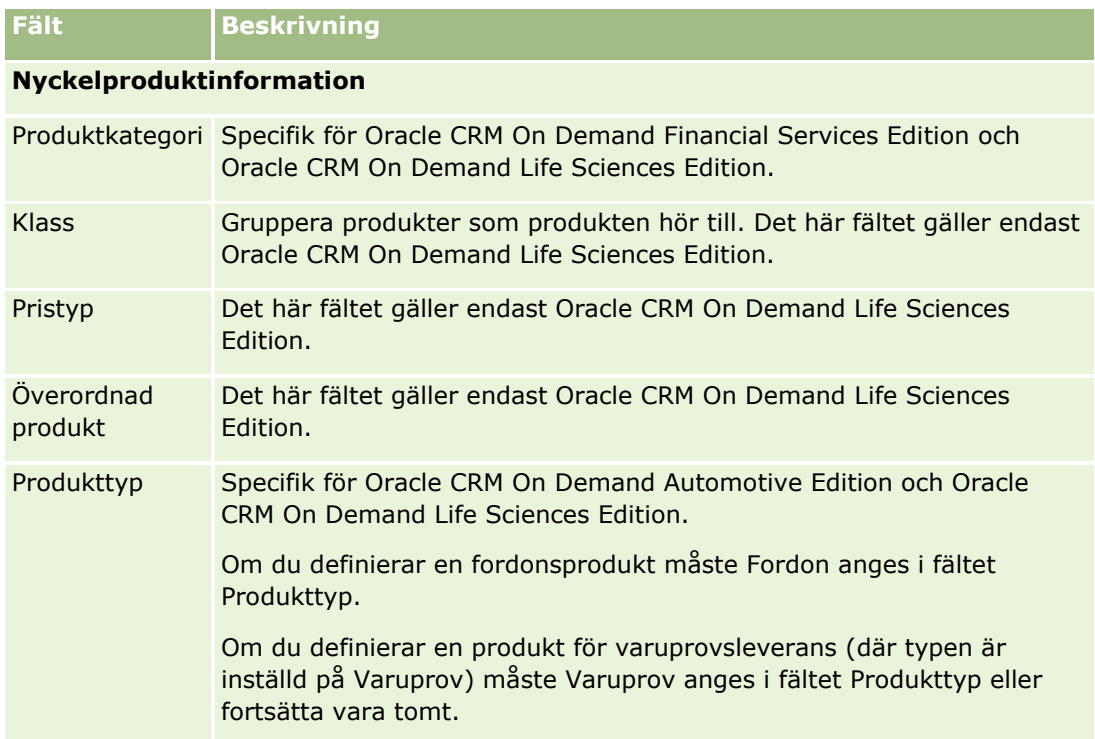

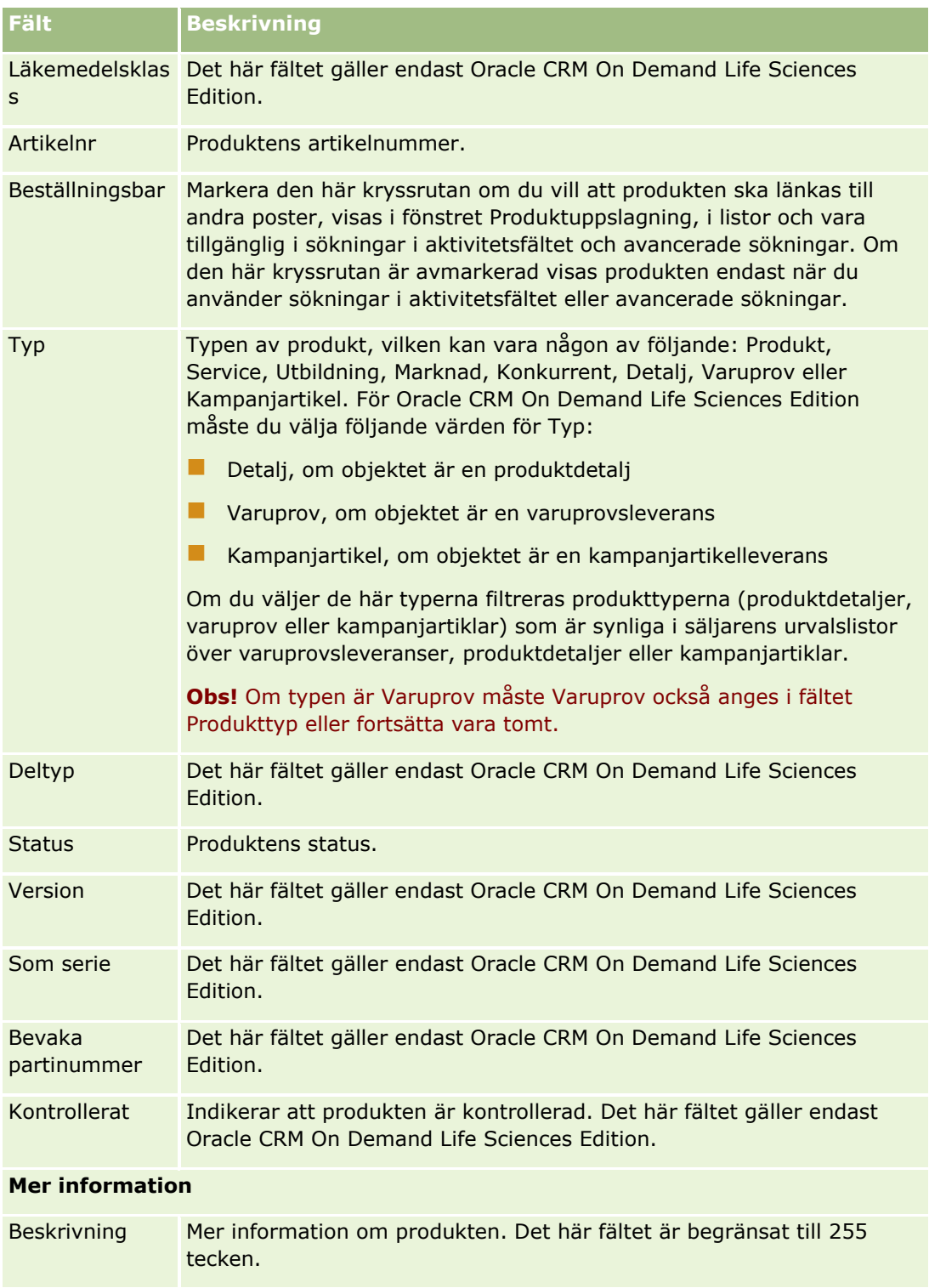

# **Ställa in prislistor för PRM**

Varumärkesägare kan behålla och publicera prislistor för sina produkter, så att partner kan använda dem när de skapar begäranden om särskild prissättning. Varumärkesadministratörer kan skapa flera prislistor och även associera respektive konto eller partnerorganisation med någon av dessa. Flera produkter kan tilldelas och ges specifika pris i en prislista.

I ett begärande om särskild prissättning är det kundprislistan som avgör tillverkarens föreslagna återförsäljarpris för produkterna, och ägarpartnerns prislista avgör återförsäljarens inköpskostnad. Att ha dessa priser i prislistor effektiviserar administrationen och underlättar processen med särskild prissättning.

**Innan du börjar:** För att kunna utföra de procedurer som beskrivs i det här ämnet måste din roll inkludera behörighet för att hantera innehåll.

Obs! Åtkomsten till prislistor är begränsad till varumärkesägaradministratörer som har behörigheten Hantera PRM-åtkomst i sina roller.

### *Så här skapar du en prislista*

- **1** Klicka på den globala länken Admin längst upp till höger på vilken sida som helst.
- **2** Klicka på länken Innehållshantering i sektionen Innehållshantering.
- **3** Klicka på Prislistor i sektionen Produktkatalog.
- **4** Gör något av följande på sidan Prislista:
	- Klicka på Ny om du vill lägga till en prislista.
	- Om du vill uppdaera prisinformationen klickar du på länken Redigera för prislistan.

**Obs!** Om du vill begränsa antalet poster som visas på den här sidan klickar du på menyn i namnlisten och ändrar valet. I listan finns standardlistorna som medföljer Oracle CRM On Demand och de listor som du eller dina chefer har skapat.

**5** På redigeringssidan för prislistor fyller du i informationen.

Prislistornas fält beskrivs i följande tabell. Företagsadministratören kan lägga till, byta namn på eller ta bort fält.

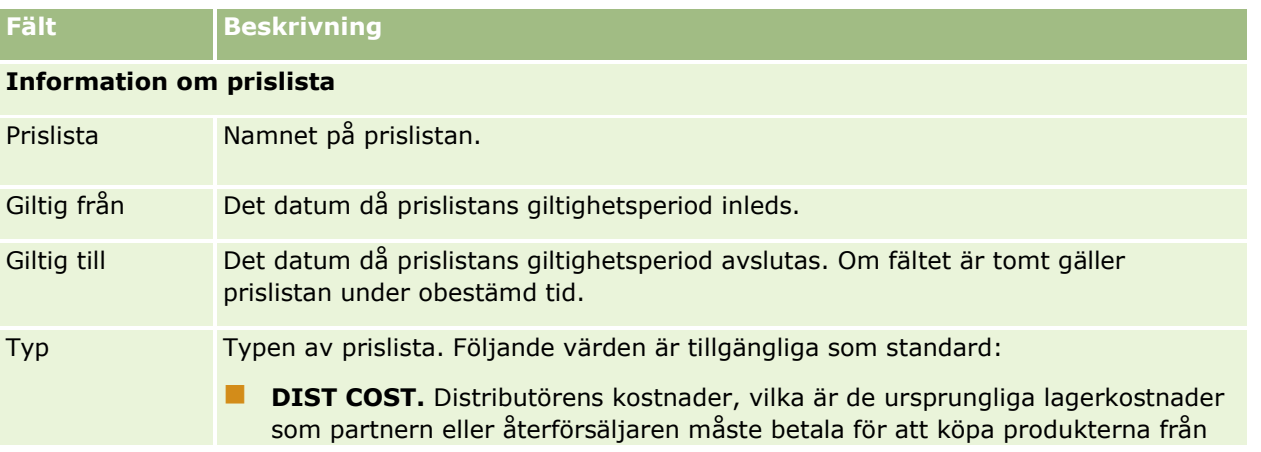

### Administrera Oracle CRM On Demand

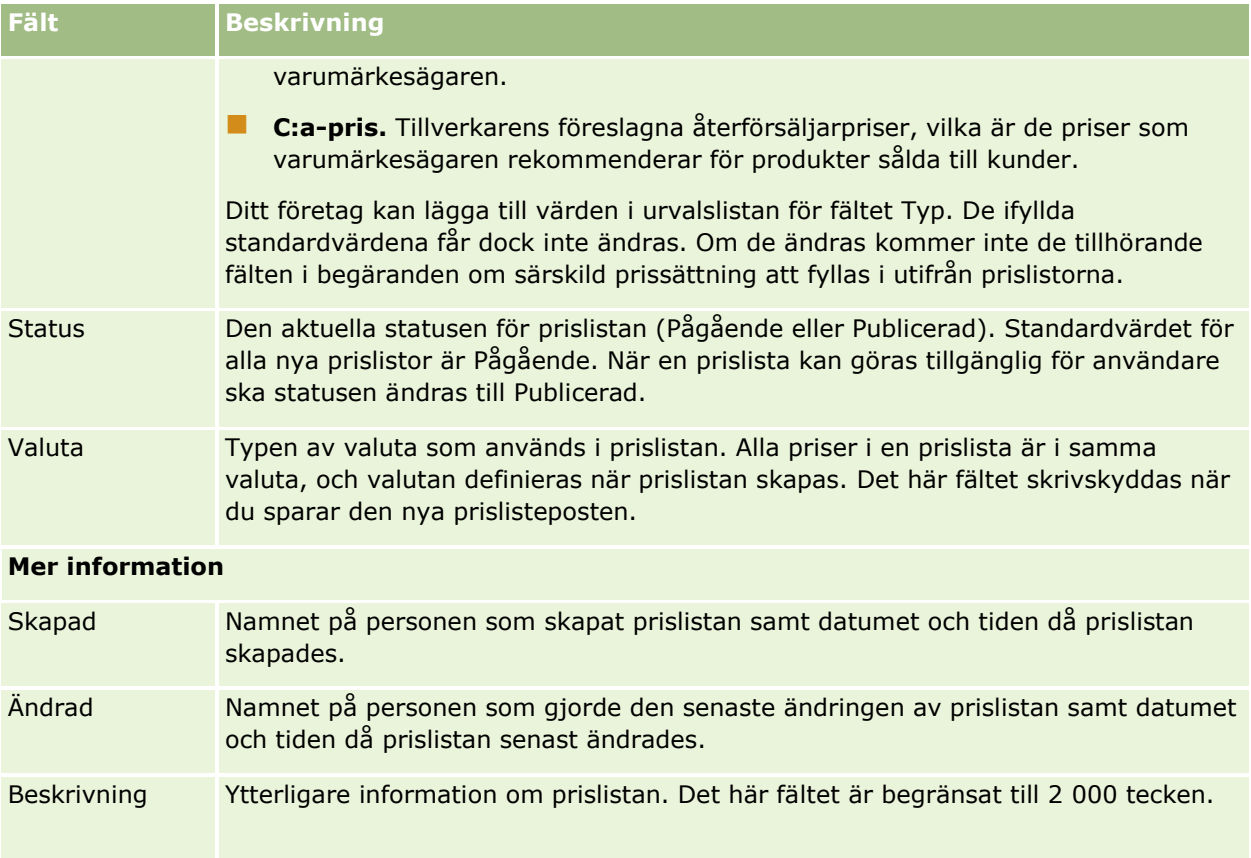

## **Publicera prislistor**

När en prislista har uppdaterats av administratören kan den publiceras för användare samt användas då begäranden om särskild prissättning skapas.

### *Så här publicerar du en prislista*

- **1** Klicka på den globala länken Admin längst upp till höger på vilken sida som helst.
- **2** Klicka på länken Innehållshantering i sektionen Innehållshantering.
- **3** Klicka på Prislistor i sektionen Produktkatalog.
- **4** Klicka på länken Redigera för prislistan som du vill publicera.
- **5** På redigeringssidan för prislistan väljer du Publicerad på menyn Status.
- **6** Klicka på Spara.

När du har ändrat statusen till Publicerad görs följande:

- **Prislistan kan ha associerats med ett konto eller en partnerorganisation.**
- **832** Administrera Oracle CRM On Demand Utgåva 40

 Om prislistan har associerats med en kund eller partner i en begäran om särskild prissättning, används den när en produkt med särskild prissättning skapas för att ange ett värde i produktfälten Tillverkarens rekommenderade cirkapris och Inköpskostnad.

Den prislista som är associerad med slutkunden i aktuell begäran om särskild prissättning används för fältet C:a pris och prislistan som är associerad med ägarpartnern i begäran används för fältet Inköpskostnad. Följande villkor måste också uppfyllas:

- **Prislistan som är associerad med slutkunden är av typen C:a pris och prislistan som är associerad med** ägarpartnern är av typen DIST COST.
- **Prislistans status är Publicerad.**
- Den produkt som läggs till i begäran om särskild prissättning finns i prislistan.
- Startdatum för begäran om särskild prissättning ligger inom prislistans giltighetsperiod (mellan datumen för Giltig från och Giltig till) samt inom prislisteradens giltighetsperiod.

## **Lägga till prislisterader**

När du har skapat prislistan kan du lägga till produkter som rader i prislistan. En prislista kan innehålla flera produkter, men varje produkt kan endast förekomma en gång i en prislista.

### *Så här lägger du till prislisterader*

- **1** Klicka på den globala länken Admin längst upp till höger på vilken sida som helst.
- **2** Klicka på länken Innehållshantering i sektionen Innehållshantering.
- **3** Klicka på Prislistor i sektionen Produktkatalog.
- **4** Klicka på namnet på prislistan som du vill ändra.
- **5** Klicka på Lägg till i avsnittet med relaterad information för prislisterader på sidan Prislistedetalj.
- **6** På redigeringssidan för prislisteraden fyller du i informationen.

**Obs!** Du kommer även åt redigeringssidan för prislisterader via produktredigeringssidor.

Prislisteraderna beskrivs i följande tabell. Företagsadministratören kan lägga till, byta namn på eller ta bort fält.

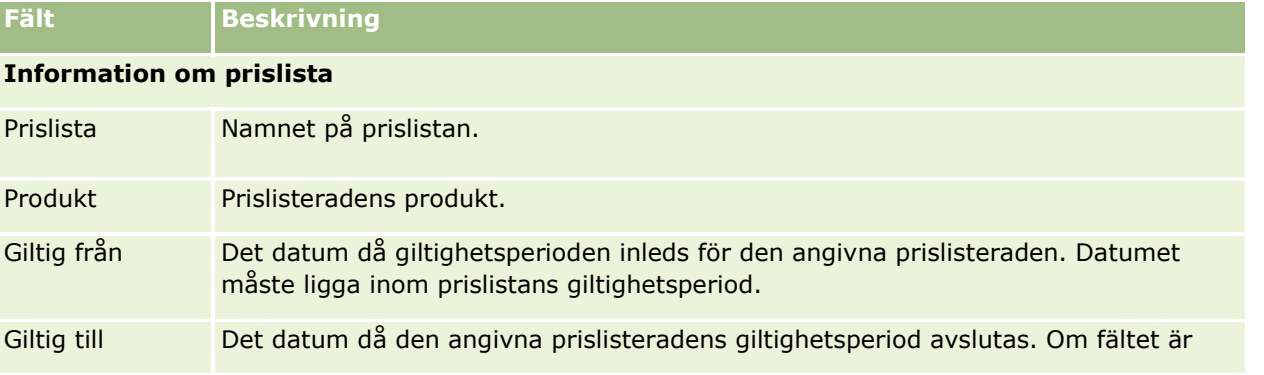

Administrera Oracle CRM On Demand Utgåva 40 **833**

### Administrera Oracle CRM On Demand

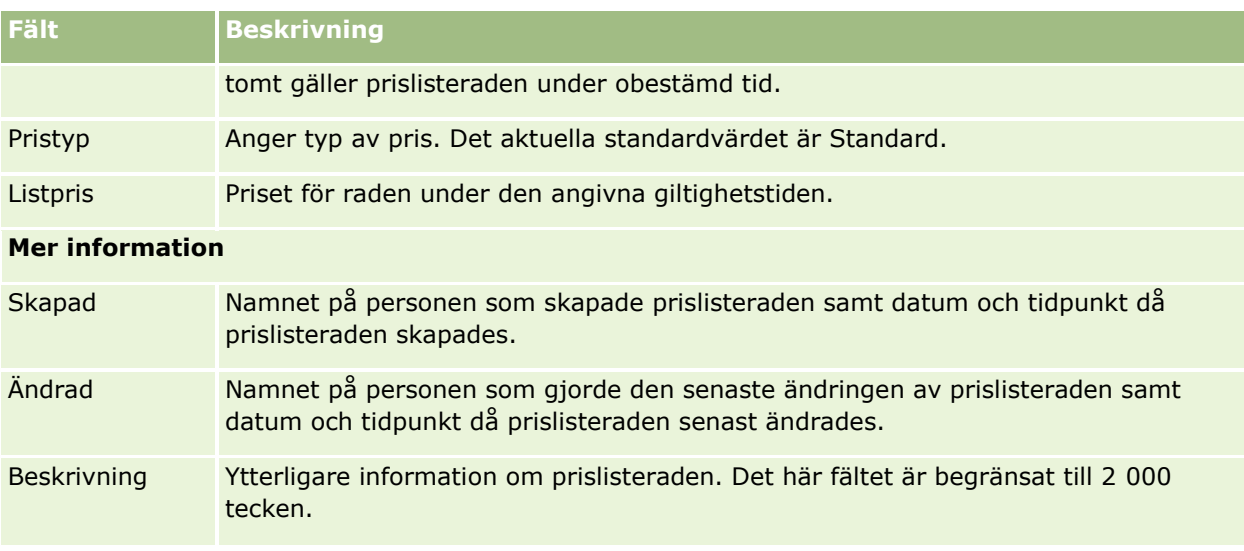

# **Skapa prislistor för Biovetenskap**

Företag som använder Oracle CRM On Demand Life Sciences Edition kan skapa prislistor som kan associeras med ordrar. Du kan associera flera produkter med en prislista. Varje produkt har ett särskilt pris i en viss prislista.

Om du vill konfigurera prislistor för Oracle CRM On Demand Life Sciences Edition måste din användarroll ha behörigheterna Hantera innehåll och Aktivera orderåtkomst. Användarnas roller måste antingen ha behörigheten Aktivera orderåtkomst eller Aktivera grundläggande varuprovsåtgärder för att de ska kunna associera prislistor med ordrar.

Om du vill lägga till produkter i prislistan måste du ha åtkomst till avsnittet med relaterad information för prislisterader på sidan Prislistedetalj. Det här avsnittet är inte tillgängligt på sidan som standard. Företagsadministratörer kan skapa en anpassad sidlayout som innehåller avsnittet med relaterad information för prislisterader och sedan tilldela den anpassade layouten till alla roller som skapar prislistor. Företagsadministratören måste ha behörigheten Hantera PRM-åtkomst för att kunna tilldela sidlayouter för posttypen Prislista till användarroller. Kontakta Oracle CRM On Demand Customer Care om företagsadministratörens roll inte har beviljats behörigheten Hantera PRM-åtkomst.

**Obs!** När företagsadministratörens roll har beviljats behörigheten Hantera PRM-åtkomst görs de posttyper som används för Oracle CRM On Demand for Partner Relationship Management även tillgängliga i Oracle CRM On Demand. Mer information om de här posttyperna finns i avsnittet Partner Relationship Management och High Tech i onlinehjälpen. Prislistor vars statusfält innehåller värdet Publicerad kan associeras med vissa posttyper som används i Oracle CRM On Demand for Partner Relationship Management. Alla prislistor kan associeras med en orderpost, oavsett värde i prislistans statusfält.

### *Så här skapar du en prislista*

- **1** Klicka på den globala länken Admin längst upp till höger på vilken sida som helst.
- **2** Klicka på länken Innehållshantering i sektionen Innehållshantering.
- **834** Administrera Oracle CRM On Demand Utgåva 40
- **3** Klicka på Prislistor i sektionen Produktkatalog.
- **4** Gör något av följande på sidan Prislista:
	- **Klicka på Ny om du vill lägga till en prislista.**
	- Om du vill uppdaera prisinformationen klickar du på länken Redigera för prislistan.
- **5** På redigeringssidan för prislistor fyller du i informationen.

Prislistornas fält beskrivs i följande tabell. Företagsadministratören kan lägga till, byta namn på eller ta bort fält.

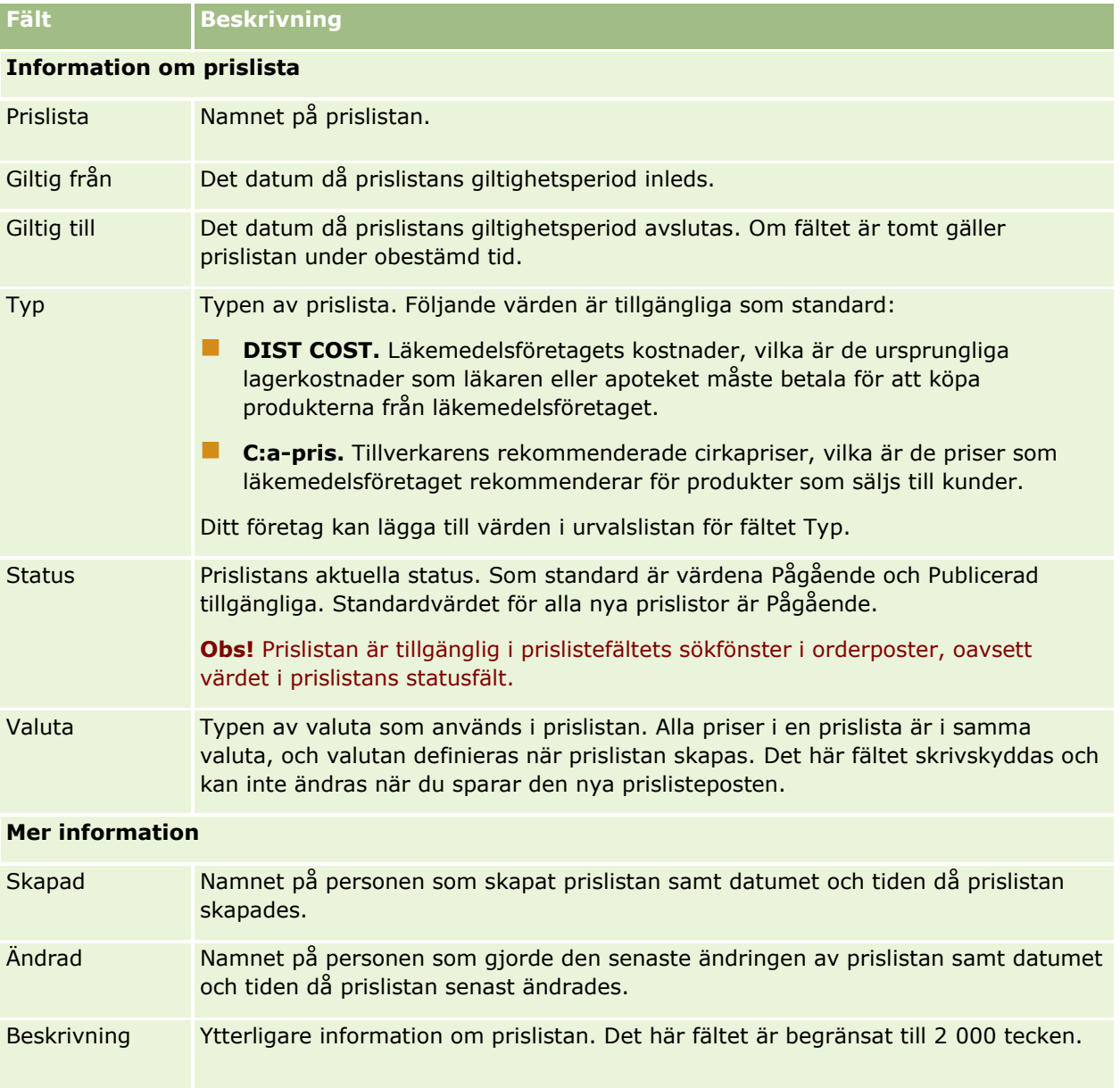

## **Lägga till prislisterader**

När du har skapat prislistan kan du lägga till produkter som rader i prislistan. En prislista kan innehålla flera produkter, men varje produkt kan endast förekomma en gång i en prislista.

### *Så här lägger du till prislisterader*

- **1** Klicka på den globala länken Admin längst upp till höger på vilken sida som helst.
- **2** Klicka på länken Innehållshantering i sektionen Innehållshantering.
- **3** Klicka på Prislistor i sektionen Produktkatalog.
- **4** Klicka på namnet på prislistan som du vill ändra.
- **5** Klicka på Lägg till i avsnittet med relaterad information för prislisterader på sidan Prislistedetalj.
- **6** På redigeringssidan för prislisteraden fyller du i informationen.

Prislisteraderna beskrivs i följande tabell. Företagsadministratören kan lägga till, byta namn på eller ta bort fält.

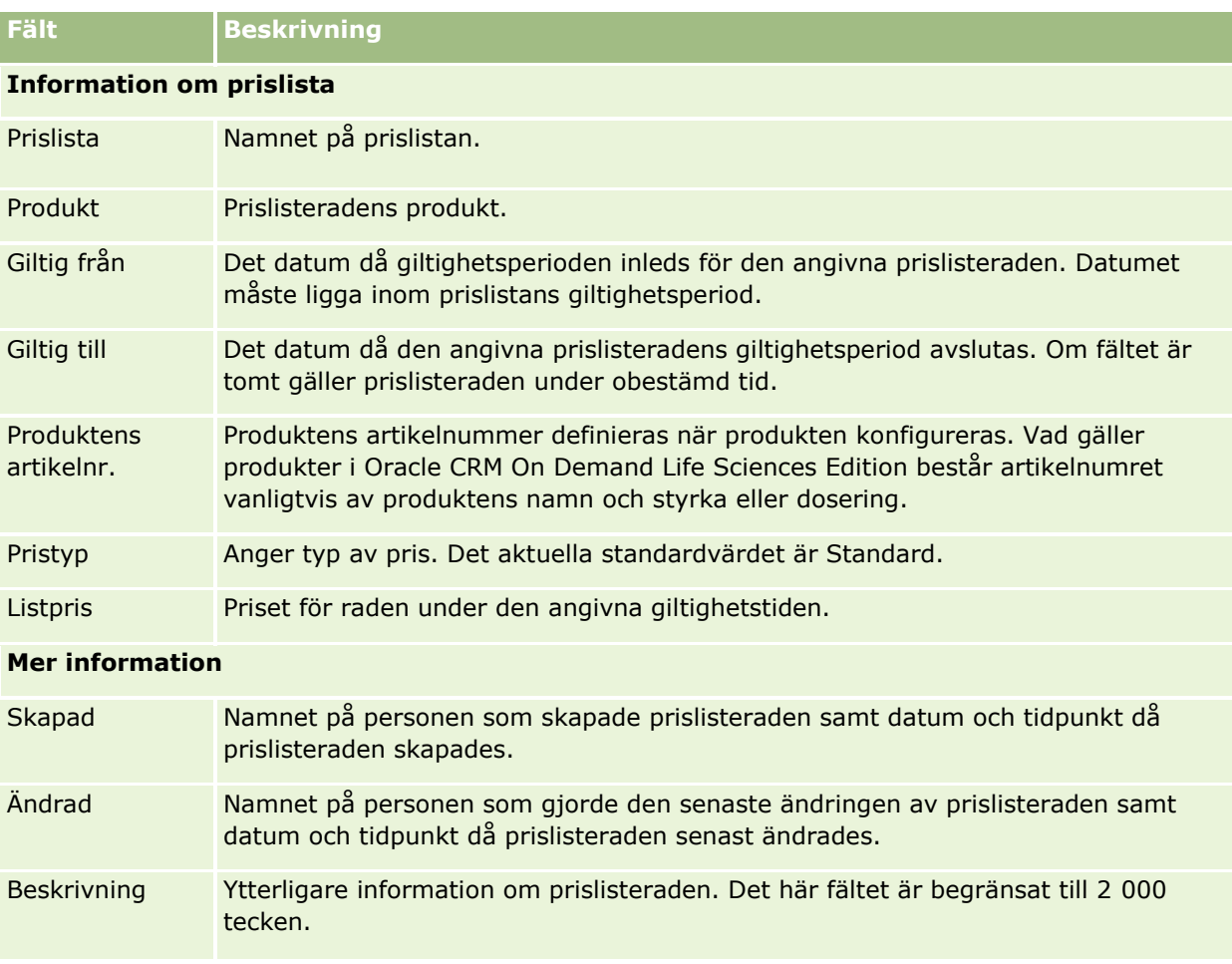

# **Hantera företagets bilagor**

Från sektionen Innehållshantering på administratörshemsidan kan du gå till sidan Hantera bilagor där du kan granska bilagor.

**Obs!** På sidan Hantera bilagor visas bara de bilagor som är kopplade till överordnade poster via det relaterade objektet för förinställda bilagor. På sidan Hantera bilagor visas inte bilagor som är länkade till överordnade poster via anpassade bilageposttyper, eller bilagor som har lagts till poster via bilagefält. En lista över posttyper som stöder det relaterade objektet för förinställda bilagor finns i Om bilagekonfigureringar (finns ["Om bilagekonfigurationer"](#page-275-0) på sidan [276\)](#page-275-0).

Genom att granska bilagor kan du lättare fastställa:

- vilka filbilagor som upptar stort lagringsutrymme
- vilka filer som har bifogats mer än en gång

Om en fil har bifogats mer än en gång kan det vara lämpligt att placera den på en gemensam delad plats och be användarna ange sökvägen dit istället för att bifoga filen.

vilka användare som behöver påminnas om lagringsproblemen för stora bilagor

**Innan du börjar.** För att utföra procedurerna kring hantering av bilagor måste din roll ha behörigheten Hantera innehåll - hantera bilagor och bilder på detaljsidor.

### *Så här granskar du bilagor*

- **1** Klicka på den globala länken Admin längst upp till höger på vilken sida som helst.
- **2** Klicka på länken Innehållshantering i sektionen Innehållshantering.
- **3** Klicka på länken Hantera bilagor i sektionen Hantera bilagor och bilder.
- **4** Gör något av följande:

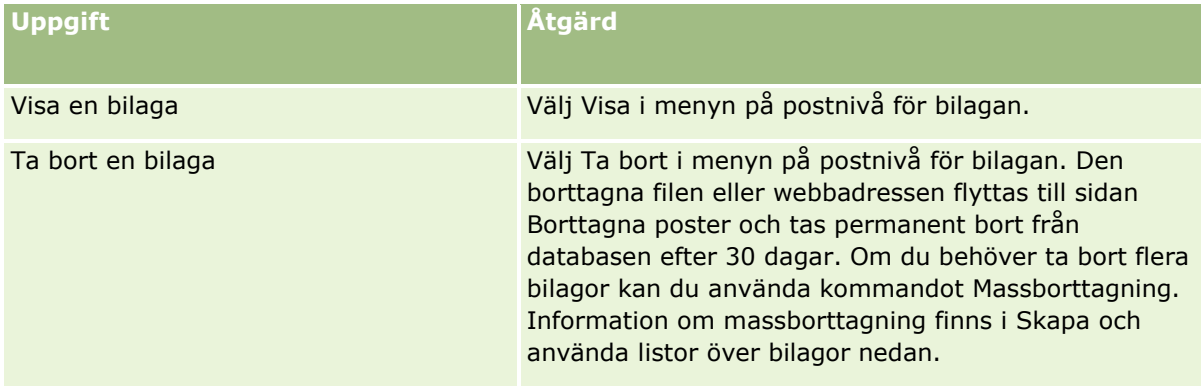

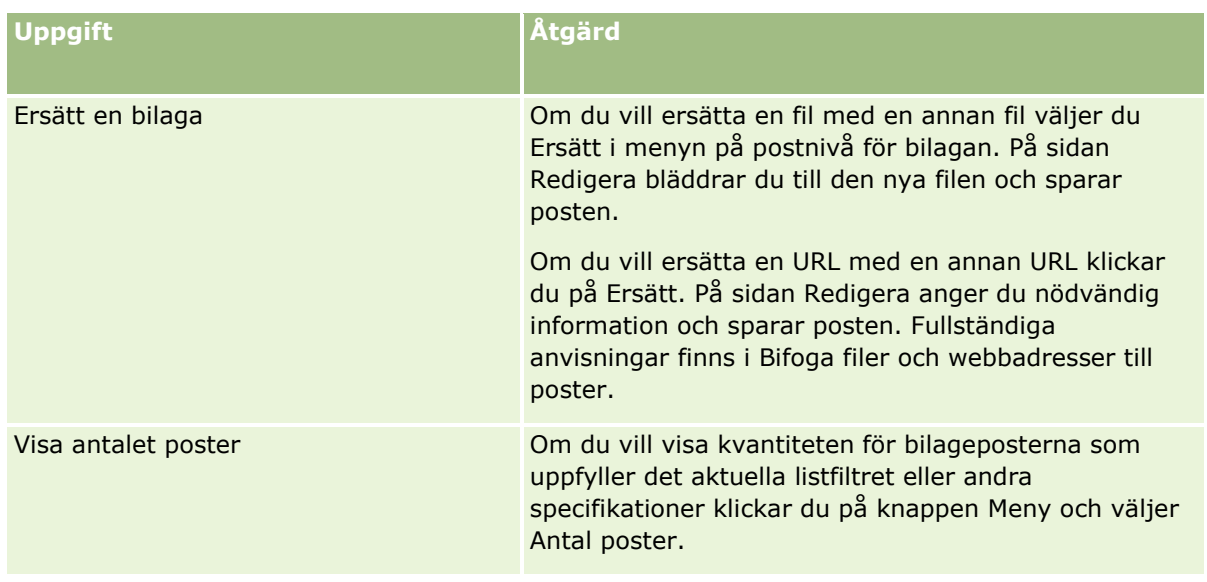

## **Skapa och använda listor över bilagor**

Du kan begränsa den aktuella visningen av poster så att endast posterna som uppfyller specifika kriterier visas (t.ex. en filstorlek som är större än ett specifikt värde, bilagor av en specifik typ osv). Du kan spara de här specifikationerna i form av en namngiven lista som du kan återanvända när du visar sidan Hantera bilagor.

Med listorna kan du utföra följande uppgifter:

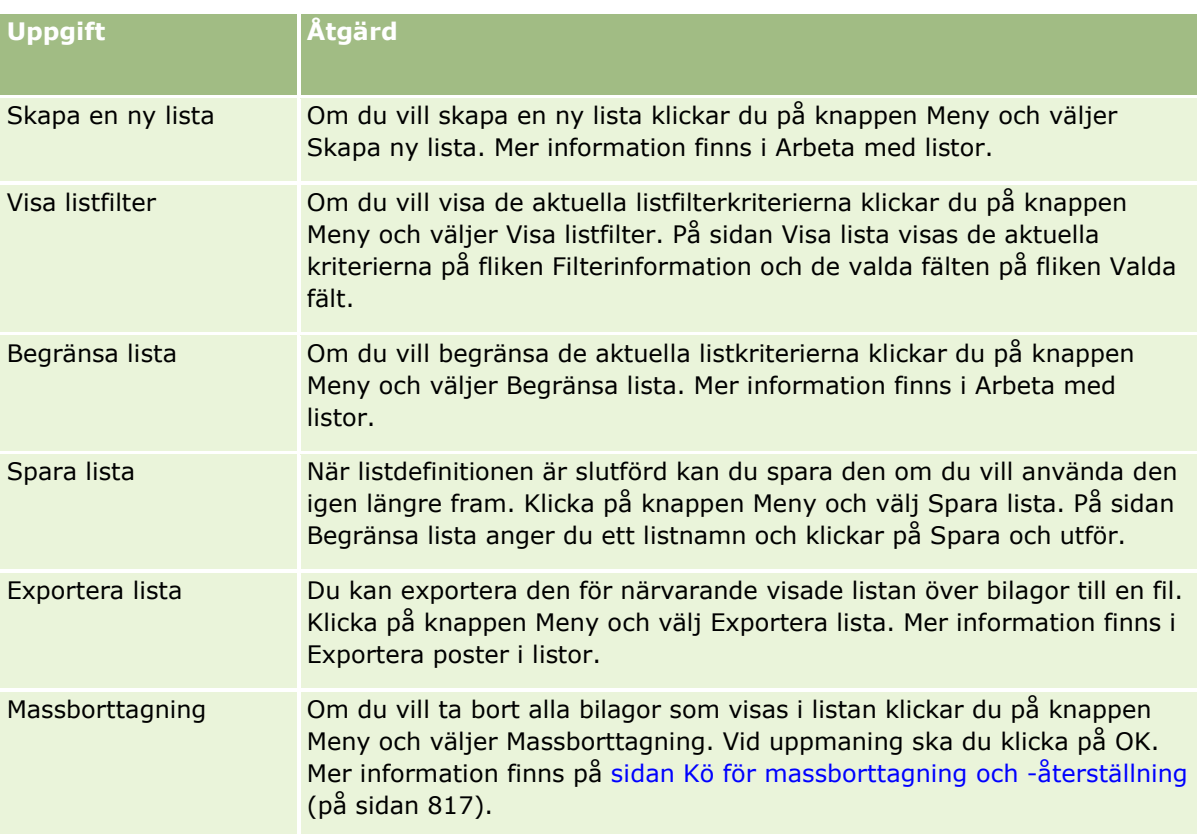

# **Hantera bilder på detaljsidor**

Från sektionen Innehållshantering på administratörshemsidan kan du gå till sidan Hantera bilder på detaljsidor där du kan granska bilder som är associerade med detaljsidor.

På sidan Hantera bilder på detaljsidor visas endast de bilder som visas på detaljsidor. Sidan är den centrala platsen för att hantera alla sådana bilder. Alternativt kan du gå till detaljsidorna och hantera bilderna var för sig. Genom att granska bilderna kan du avgöra vilka bilder som tar upp mycket lagringsutrymme.

**Innan du börjar.** För att utföra procedurerna kring hantering av bilder på detaljsidor måste din roll inkludera följande behörigheter i kategorin Admin: Innehållshantering:

- **Hantera innehåll**
- Hantera innehåll hantera bilagor och bilder på detaljsidor

### *Hantera bilder på detaljsidor*

- **1** Klicka på den globala länken Admin längst upp till höger på vilken sida som helst.
- **2** Klicka på länken Innehållshantering i sektionen Innehållshantering.
- **3** Klicka på länken Hantera bilder på detaljsidor i sektionen Hantera bilagor och bilder.
- **4** Sidan Hantera bilder på detaljsidor öppnas. Sidan innehåller följande kolumner:
	- **Bild.** Miniatyrbild av bilden.
	- **Storlek (i byte)**. Storleken på bilden som sparas i Oracle CRM On Demand.
	- **Skapad av.** Användarnamnet på den användare som lade till bilden.
	- **Ändrad av**. Användarnamnet på den användare som senast ändrade bilden.
	- **Senast ändrad.** Datum och tid då bilden senast ändrades.
	- **Objekttyp.** Typen av post som bilden är associerad med.
	- **Objekt-id.** Rad-id:t för den post som bilden är associerad med.
- **5** Gör något av följande:
	- Om du vill ta bort en bild väljer du Ta bort på postnivåmenyn för bilden. Följ sedan uppmaningarna.
	- Om du vill ladda ned en bild väljer du Ladda ned på postnivåmenyn för bilden. Följ sedan uppmaningarna.
	- Om du vill ersätta en bild väljer du Ersätt på postnivåmenyn för bilden. Följ sedan uppmaningarna.
	- Om du vill begränsa antalet bilder som visas i listan klickar du i listrutan och väljer ett annat alternativ.

Listan innehåller standardlistor som medföljer applikationen.

- <span id="page-839-0"></span> Klicka på Meny och välj Exportera lista om du vill exportera en lista. Mer information finns i Exportera poster i listor.
- **E** Klicka på Skapa ny lista om du vill skapa en ny lista. Mer information finns i Arbeta med listor.

## **Ställa in bedömningsskript**

Du kan ställa in bedömningsskript för att hjälpa användarna att följa en konsekventa processer när de samlar in data och fattar beslut. Bedömningsskripten kan användas för att kvalificera kundämnen, bedöma affärsmöjligheter, vägleda i kundtjänstärenden, undersöka kundnöjdhet, med mera. Bedömningssvaren bedöms, tilldelas en vikt och jämförs med olika nivåer för att fastställa lämpligt resultat eller lämplig åtgärd.

Med Oracle CRM On Demand kan du ställa in bedömningsskript som gör att företaget kan:

- Fånga aktivitetsinformation för ett säljbesök, en uppgift eller en bokning.
- Gör undersökningar av kundnöjdhet
- Samla in respons på affärsplaner.
- **automatisera kvalificeringen av kundämnen**
- Samla in respons på målsättningar.
- bedöma affärsmöjligheter (genom att tillämpa företagets säljmetodik)
- göra undersökningar av kundnöjdhet för kontakt- och serviceärendeposter
- använda samtalsskript för serviceärendeposter.

Mer information om bedömningsskript och steg-för-steg-instruktioner för hur du skapar bedömningsskript finns i följande avsnitt:

- Om bedömningsskript (på sidan [840\)](#page-839-0)
- Skapa bedömningsskript (på sidan [844\)](#page-843-0)

## **Om bedömningsskript**

Ett *bedömningsskript* är en serie frågor som hjälper användarna att samla in kunddata. Bedömningsskripten kan användas för att kvalificera kundämnen, bedöma affärsmöjligheter, vägleda i kundtjänstärenden, undersöka kundtillfredsställelse, fånga aktivitetsinformation och så vidare.

Du kan ge poäng för kundsvar, tilldela frågor olika vikt och ange tröskelvärden för beslutsfattande. Du kan även mappa fält som används under bedömningen till den överordnade posten och senare köra rapporter och analyser baserat på dessa fält.

**Innan du börjar:** För att kunna utföra de procedurer som beskrivs i det här ämnet måste din roll inkludera behörighet för att hantera innehåll.

### **Hur används bedömningsskript?**

Ett bedömningsskript används så här:

- **1** Användaren startar ett bedömningsskript från en postdetaljsida. Relevant bedömningsskript (avgörs av de angivna postfältvärdena) listas på postdetaljsidan. Användaren kan även vid behov söka efter andra bedömningsskript.
- **2** Användaren går igenom bedömningsfrågorna och samlar viktig kundinformation, som detaljer om kvaliteten på ett kundämne, och väljer rätt svar på varje fråga från en urvalslista.
- **3** Baserat på svaren beräknas automatiskt en poäng och posten uppdateras. Ett kundämne klassificeras exempelvis som kvalificerat eller avvisat.
- **4** Svaren på frågorna mappas som fältvärden i posten. Det innebär att det går lätt att få åtkomst till dem och att de kan användas i rapportering.
- **5** De slutförda bedömningarna lagras och det går att få åtkomst till dem i en sektion för relaterade poster i den överordnade posten.

### **Vilken typ av bedömningsskript ska jag skapa?**

Du kan ställa in ett antal olika typer av bedömningsskript. Varje skript är avsett för en specifik uppgift. Använd skripttyperna enligt följande:

- **Kontoundersökning:** Använd den här typen när du vill utföra undersökningar hos individuella kunder.
- **Aktivitetsbedömning:** Använd den här typen om du vill fånga värdefull information om kontakt- och kontosamtal.
- **Affärsplansbedömning:** Använd den här typen om du vill att försäljningsrepresentanter ska kunna samla information som hjälper till att avgöra hur effektiv en affärsplan är.
- **Kontaktskript:** Använd den här typen när du ska göra undersökningar av kundnöjdhet hos individuella kontakter.
- **Kvalificering av kundämne:** Använd den här typen för att hjälpa säljarna att identifiera kvalificerade kundämnen. När du använder ett skript för den här uppgiften reduceras behovet av utbildning och det bidrar till en konsekvent kvalificering av kundämnena.

**Obs!** Ett skript för kundämneskvalificering kanske inte kan ange fältet Status till Kvalificerad om vissa fält i kundämnet inte har fyllts i. Mer information finns i Obligatoriska fält för kundämneskvalificering.

- **Målsättningsbedömning:** Använd den här typen om du vill att försäljningsrepresentanter ska kunna samla information som hjälper till att avgöra hur effektiv en målsättning är.
- **Bedömning av affärsmöjlighet:** Använd den här typen om du vill bädda in säljmetoder och hjälpa säljarna att utvärdera affärsmöjligheterna, så att de kan anpassa sina säljstrategier när de arbetar med affärer.
- **Serviceärende - skript:** Använd den här typen för att hjälpa kundtjänstrepresentanterna att bedöma serviceärenden, exempelvis för att bedöma prioritet eller upptrappningsbehov för ärendet. När du använder ett skript för den här uppgiften reduceras behovet av utbildning och det bidrar till konsekvent kundservice.
- **Serviceärende - enkät:** Använd den här typen när du ska hantera undersökningar av kundnöjdhet (som är kopplade till en specifik servicehändelse).

Varje bedömningstyp är länkad till en motsvarande posttyp: Möte, Säljbesök eller Uppgift, Konto, Affärsplan, Kontakt, Kundämne, Målsättning, Möjlighet eller Serviceärende. Vid behov kan du skapa flera bedömningar av varje typ och presentera ett lämpligt skript för användaren. Skriptet baseras på de angivna postkriterierna.

## **Process för att skapa bedömningsskript**

Du måste utföra flera uppgifter för att skapa ett bedömningsskript.

**1** Anpassa filter för bedömningsskript.

Med filtren kan du definiera de kriterier som används för att identifiera rätt bedömning för en uppgift, baserat på de specifika postfältvärdena.

Ett bedömningsskript för kvalificering av kundämne kan exempelvis läggas upp med följande filter:

- $\blacksquare$  Kontonivå = Guld
- $\blacksquare$  Segment = Stort
- $\blacksquare$  Region = Väst

När en användare startar ett bedömningsskript från en kundämnespost med motsvarande värden listas rätt kundämneskvalificering.

Alla bedömningsskripttyper använder samma fyra filterfält, alla med en definierad urvalslista med värden. Om du vill anpassa filtren måste du:

**a** Ange visningsnamn för filterfältet samt urvalslistevärden för alla posttyper som du vill skapa ett bedömningsskript för.

Mer information om profiler finns i Skapa bedömningsskript (på sidan [844\)](#page-843-0).

- **b** Lägg till filterfälten på sidlayouterna för alla posttyper som du vill skapa ett bedömningsskript för.
- **2** Skapa du ett bedömningsskript:
	- **a** Ange en skriptdetaljerna.
	- **b** Lägg till kriterier (frågor) i skriptet.
	- **c** Lägg till en lista över möjliga svar på varje fråga.

Mer information om de här stegen finns i Skapa bedömningsskript (på sidan [844\)](#page-843-0).

- **3** Ge användarna åtkomst till skriptet:
	- **a** För varje användarroll som måste använda bedömningsskript konfigurerar du användarrollen och åtkomstprofilerna:
		- **Så här skapar du bedömningar.** För att en användare ska kunna skapa bedömningsskript måste du ge användarens roll åtkomst till posttypen Bedömning. Det innebär att åtkomstnivåinställningen för standardprofilen och ägaråtkomstprofilen för användarens roll måste vara inställd på minst Läsa/skriva för bedömningsposttypen. Dessutom måste posttypens åtkomstinställningar för rollen ha kryssrutan Har åtkomst och kryssrutan Kan skapa markerad för posttypen Bedömning.
		- **Så här visar du bedömningar.** För att en användare ska kunna visa detaljerna för en bedömning, måste du ge användarens roll läsåtkomst till posttypen Bedömning. Det innebär att åtkomstnivåinställningen för standardprofilen och ägaråtkomstprofilen för användarens roll måste vara inställd på minst Skrivskyddad för bedömningsposttypen. Dessutom måste posttypens åtkomstinställningar för rollen ha kryssrutan Har åtkomst och kryssrutan Kan läsa alla poster markerad för posttypen Bedömning.
- **842** Administrera Oracle CRM On Demand Utgåva 40

Mer information om hur du lägger upp användarroller finns i Lägga till roller (på sidan [322\)](#page-321-0). Mer information om hur du ställer in åtkomstprofiler finns i Ställa in åtkomstprofiler (finns ["Konfigurera åtkomstprofiler"](#page-344-0) på sidan [345\)](#page-344-0).

**b** För varje posttyp du skapat bedömningsskript för lägger du till relevant sektion för bedömningsskript i informationen som visas på postdetaljsidan. Mer information om hur du anpassar sidlayouter finns i Anpassa layouter för statiska sidor (på sidan [176\)](#page-175-0).

## **Exempel på ett bedömningsskript**

Ett vanligt skript som företagsadministratören kan skapa är ett skript för kvalificering av kundämne. Det används för att bedöma vilka kundämnen som ska kvalificeras eller avslås.

I följande tabell visas de exempelvärden som kan användas för ett sådant skript.

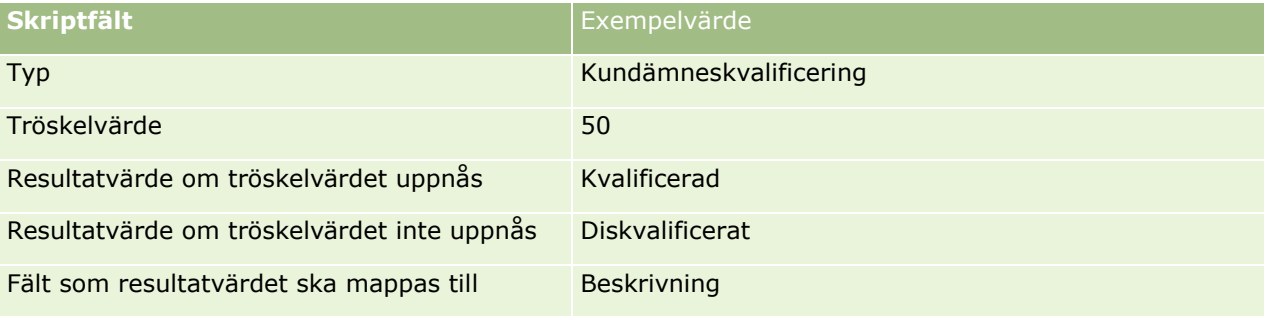

I följande tabell visas några exempel på kriterier för skriptet Kvalificering av kundämne.

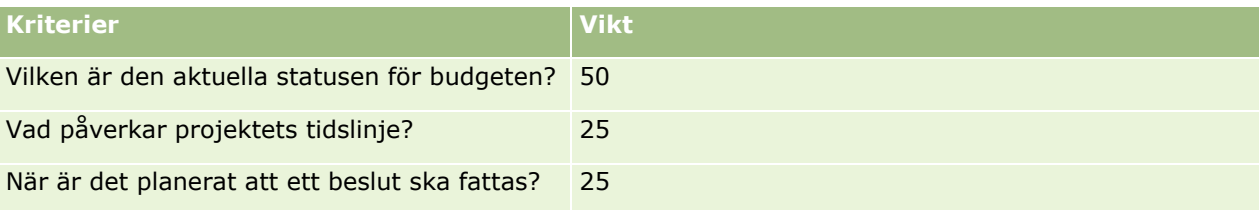

Exempel på svar och poäng för frågan "Vilken är den aktuella statusen för budgeten?" visas i följande tabell.

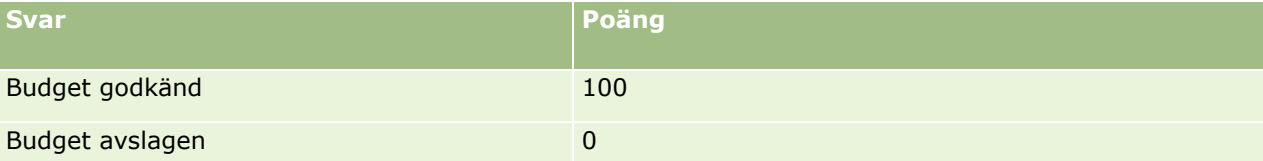

Poängen för varje kriterium beräknas genom att kriteriets vikt multipliceras med svarets resultat, där vikten är en procentsats. I det här exemplet beräknas poängen för svaret enligt följande om en användare väljer svaret Budget godkänd:

### $(0.5 * 100) = 50$

Totalpoängen för skriptet är summan av poängen för alla kriterier. Om den slutliga poängen för skriptet uppfyller eller överskrider tröskeln som definierats i skriptet, anges värdet i fältet Beskrivning på sidan Kundämnesdetalj till Kvalificerat. Om poängen ligger under tröskelvärdet, anges fältet till Diskvalificerat.

När bedömningspoäng beräknas gäller följande regler:

- Poäng för enskilda frågor avrundas till närmaste enställiga decimal.
- Den övergripande bedömningspoängen avrundas till närmaste heltal.

Administrera Oracle CRM On Demand Utgåva 40 **843**

<span id="page-843-0"></span> Avrundningsregler baseras på matematiska standardregler. Det innebär att ett decimalvärde under 0,5 avrundas nedåt, medan ett decimalvärde på 0,5 eller högre avrundas uppåt.

## **Skapa bedömningsskript**

Om du vill anpassa filter för bedömningsskript och skapa bedömningsskript kan du följa stegen i det här avsnittet.

#### **Innan du börjar:**

- För att du ska kunna utföra den här proceduren måste din användarroll inkludera behörigheten Hantera bedömningsåtkomst och behörigheten Hantera innehåll.
- Vid behov kan du anpassa de värden i urvalslistor och fält som du vill använda som bedömningskriterier. Du kan till exempel lägga till anpassade fält för att visa information som samlas in under en intervju med en kund. När du ställer in skriptet kan du koppla svaren till de anpassade fälten.
- Innan du börjar skapa dina bedömningsskript, se Om bedömningsskript (på sidan [840\)](#page-839-0).

Se till att du lägger till eventuella nya fält i sidlayouten för den aktuella posten. Instruktioner för hur du gör finns i Anpassa layouter för statiska sidor (på sidan [176\)](#page-175-0).

**Obs!** Det går inte att översätta komponenterna i bedömningsskripten direkt i Oracle CRM On Demand. Om du vill använda ett bedömningsskript på mer än ett språk måste du skapa en version av skriptet på varje språk.

Du kan använda filter för bedömningsskript för att identifiera vilket skript som är lämpligt att presentera för en användare för en viss uppgift, baserat på särskilda postvillkor. Proceduren nedan beskriver hur du anpassar filter för bedömningsskript.

### *Så här anpassar du filter för bedömningsskript (valfritt)*

- **1** Klicka på den globala länken Admin längst upp till höger på vilken sida som helst.
- **2** Klicka på länken Applikationsanpassning.
- **3** Under Posttyper, inställningar klickar du på Bedömning.
- **4** Klicka på Bedömning, fältinställningar.
- **5** Klicka på Redigera och redigera kolumnen Visningsnamn för vart och ett av filtren 1, 2, 3 och 4.
- **6** För varje fält klickar du på Redigera urvalslista och ställer in värden för urvalslistan.

Tips! Behåll standardvärdet <Inga värden> överst bland alternativen i urvalslistan om du inte vill tvinga de anställda att välja ett alternativ i urvalslistan.

- **7** Spara posten.
- **8** Om du vill byta namn på dessa fält i postsidorna som dina anställda använder går du till avsnittet Fältinställningar för respektive posttyp du kör bedömningsskript med.

**Obs!** Samma urvalslistevärden som du ställer in för bedömningsfälten visas även i dessa andra poster. Du kan dock anpassa visningsnamnen för dessa fält för respektive posttyp.

**844** Administrera Oracle CRM On Demand Utgåva 40

### *Så här skapar du ett bedömningsskript*

- **1** Klicka på den globala länken Admin längst upp till höger på vilken sida som helst.
- **2** Klicka på länken Innehållshantering.
- **3** Klicka på länken Bedömningsskript.
- **4** På sidan Bedömningslista klickar du på Ny bedömning.
- **5** På sidan Redigera bedömning fyller du i informationen.

I följande tabell beskrivs fältinformation för bedömningar. Administratören kan lägga till, byta namn på eller ta bort fält. De fält som du ser kan därför skilja sig från de fält som beskrivs i tabellen.

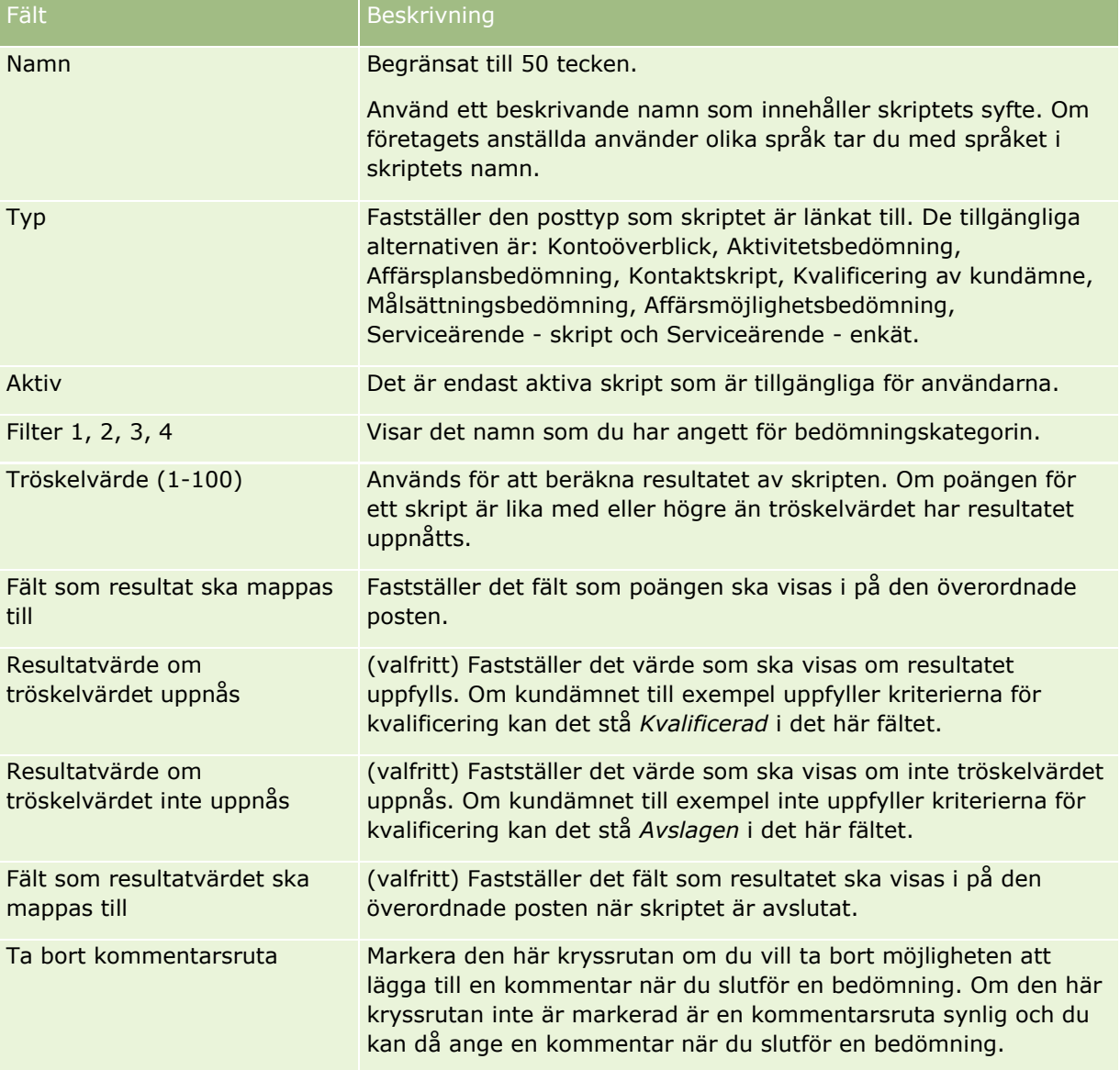

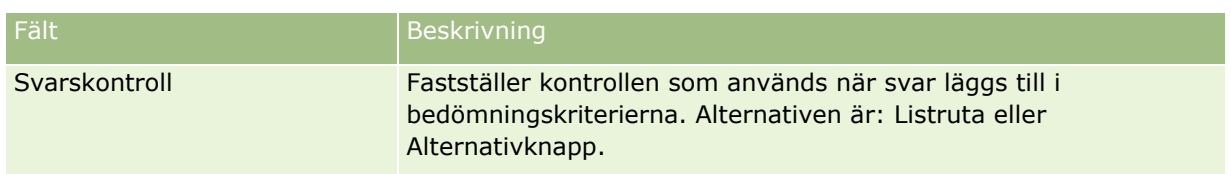

**Obs!** Ett bedömningsskript måste vara aktivt och ha minst ett kriterium innan det visas på postens detaljsida.

- **6** Klicka på Spara.
- **7** Klicka på Nytt eller Redigera på sidan Bedömningsdetalj i sektionen Kriterier.
- **8** Fyll i informationen på sidan Kriterier.

I följande tabell beskrivs de fält som du fyller i för kriterierna.

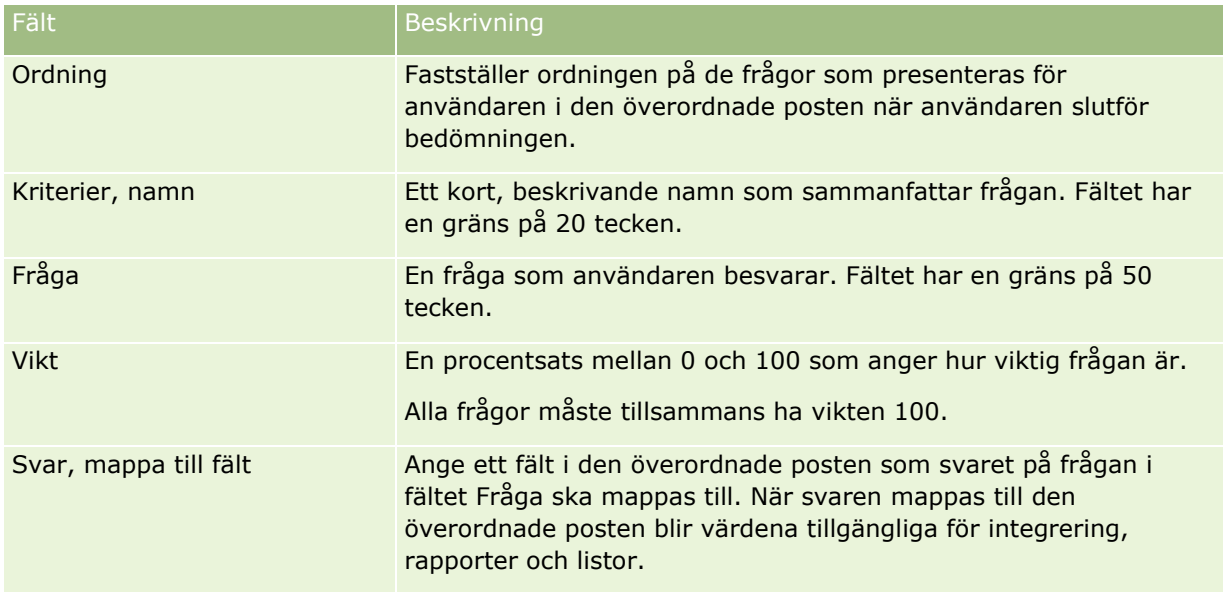

- **9** Klicka på respektive kriteriums namn på sidan Bedömningsdetalj och klicka sedan på Nytt eller Redigera i sektionen Svar.
- **10** Fyll i informationen på varje svarssida:

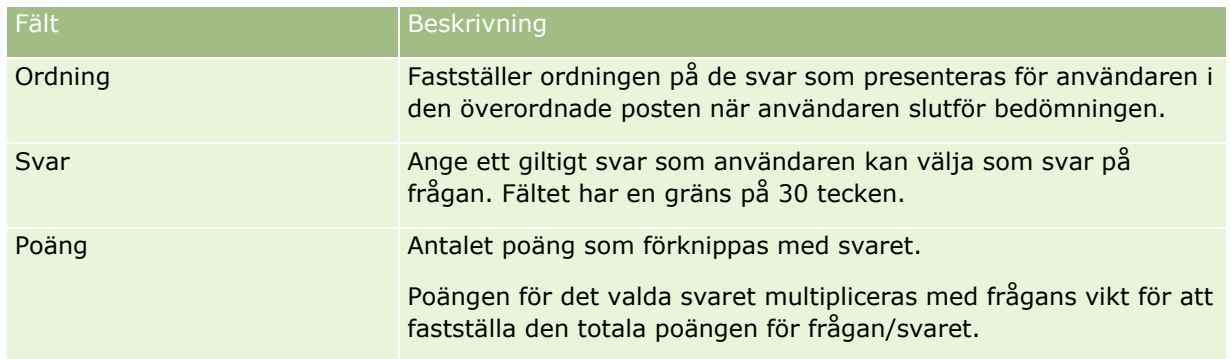

### **11** Spara ändringarna.

<span id="page-846-0"></span>**Obs!** För varje användarroll som behöver använda bedömningsskript måste du konfigurera användarrollen så att den har tillgång till bedömningsskript. Information om vilka inställningar som behöver göras för användarrollen finns i Om bedömningsskript (på sidan [840\)](#page-839-0).

**Tips!** Se till att varje roll har en sidlayout som innefattar de nya fält som du har lagt till för bedömningen.

# **Insticksprogram för applikationer**

Det här avsnittet innehåller information om administration av tilläggsprogram för applikationer. Företagsadministratören måste aktivera insticksprogram för att du ska kunna använda dem. Om rubriken Insticksprogram för applikation inte visas på sidan Administration finns det inga aktiverade insticksprogram.

- **Mer information om hur du konfigurerar Oracle Social Engagement and Monitoringfinns i Konfigurera** Oracle Social Engagement and Monitoring (på sidan [847\)](#page-846-0).
- Mer information om hur du konfigurerar Oracle Social Network finns i Konfigurera integreringsinställningar för Oracle Social Network (på sidan [848\)](#page-847-0).
- **Mer information om hur du konfigurerar Oracle Eloqua Engage finns i Konfigurera e-postleverans med** Oracle Eloqua Engage (på sidan [850\)](#page-849-0).

## **Konfigurera Oracle Social Engagement and Monitoring**

För att du ska kunna använda Oracle Social Engagement and Monitoring måste du först konfigurera funktionen som används så att kontaktposter eller serviceärendeposter kan skapas i Oracle CRM On Demand utifrån information som hämtas in via social övervakning.

Obs! Din roll måste ha behörigheten Hantera Social Engagement & Monitoring-åtkomst för att du ska kunna konfigurera Oracle Social Engagement and Monitoring. Om du vill använda Oracle Social Engagement and Monitoring måste din roll ha behörigheten Social Engagement & Monitoring-integrering.

#### *Så här konfigurerar du åtkomst till poster i Oracle Social Engagement and Monitoring*

- **1** Navigera först till Admin och sedan till Oracle Social Engagement and Monitoring.
- **2** Markera kryssrutorna för Kontakt och Serviceärende. Klicka sedan på Spara.

Funktionerna för serviceärenden aktiveras av företagsadministratören som måste lägga till Oracle Social Engagement and Monitoring-fälten i sidlayouten för serviceärenden för din roll. Mer information finns i Anpassa statiska sidlayouter (finns ["Anpassa layouter för statiska sidor"](#page-175-0) på sidan [176\)](#page-175-0).

# **Integrera Oracle Social Network med Oracle CRM On Demand**

Administrera Oracle CRM On Demand Utgåva 40 **847** Om företaget använder Oracle Social Network kan du integrera Oracle Social Network med Oracle CRM On Demand. När du har integrerat Oracle Social Network med Oracle CRM On Demand kan användarna i företaget dela information från poster i Oracle CRM On Demand som sociala objekt i Oracle Social Network.

<span id="page-847-0"></span>**Obs!** Användare i Oracle Social Network som inte är användare i Oracle CRM On Demand kan komma åt de sociala objekten för en delad post från Oracle CRM On Demand om en annan användare lägger till dem för de sociala objekten i Oracle Social Network. Användare i Oracle CRM On Demand som inte har tillgång till en viss post i Oracle CRM On Demand kan på samma sätt få tillgång till det sociala objektet för den posten i Oracle Social Network om en annan användare lägger till det sociala objekt i Oracle Social Network.

Utför följande uppgifter för att integrera Oracle Social Network med Oracle CRM On Demand:

**1** Kontakta Oracle CRM On Demand Customer Care och be att få behörigheten Hantera integration av Oracle Social Network beviljad för företagsadministratörens roll.

När behörigheten Hantera integration av Oracle Social Network har aktiverats av Oracle CRM On Demand Customer Care visas länken Oracle Social Network i sektionen Insticksprogram för applikationer på administratörshemsidan i Oracle CRM On Demand.

- **2** I Oracle CRM On Demand ska du konfigurera integreringsinställningarna för Oracle Social Network på det sätt som beskrivs i Konfigurera integreringsinställningar för Oracle Social Network (på sidan [848\)](#page-847-0).
- **3** Konfigurera sidlayouterna och användarrollerna så användarna kan använda Oracle Social Network-integrering:
	- Lägg till sektionen för social information i lämpliga sidlayouter för posttyperna.
	- Aktivera behörigheten för Oracle Social Network-integrering och gör fliken Social webb tillgänglig för användarrollerna om det behövs.

**Obs!** Användare som har personanpassat en sidlayout som du lägger till sektionen för social information på, kan som standard inte se sektionen Social på sin sidlayout. Mer information om hur personanpassade sidlayouter interagerar med sidlayouter för roller finns i Hur personanpassade layouter för relaterad information interagerar med sidlayouter för roller (på sidan [230\)](#page-229-0). Mer information om hur du återställer sidlayouter till standardlayouten finns i Återställa personanpassade sidlayouter (på sidan [349\)](#page-348-0).

Mer information om hur du integrerar Oracle Social Network med Oracle CRM On Demand finns under 1802518.1 (artikel-id) i My Oracle Support.

### **Se även**

I följande avsnitt finns relaterad information:

- Anpassa layouter för statiska sidor (på sidan [176\)](#page-175-0)
- Lägga till roller (på sidan [322\)](#page-321-0)

# **Konfigurera integreringsinställningar för Oracle Social Network**

I det här avsnittet beskrivs hur du konfigurerar inställningarna för integrering av Oracle Social Network med Oracle CRM On Demand. Under konfigurationen ska du bland annat ange vilka posttyper som kan delas i Oracle Social Network. Följande posttyper i Oracle CRM On Demand kan delas som sociala objekt i Oracle Social Network:

- **Konto**
- **848** Administrera Oracle CRM On Demand Utgåva 40

### **Affärsmöjlighet**

Serviceärende

Du kan göra en eller flera av dessa posttyper tillgängliga för delning i Oracle Social Network.

Du kan också ange vilka fält från respektive posttyp som ska skickas till Oracle Social Network. För varje posttyp kan du välja upp till tio fält för posten i Oracle Social Network, och du kan ange i vilken ordningen fälten ska visas.

**Obs!** När en post delas i Oracle Social Network visas en rubrik i det sociala objektets huvud för posten i Oracle Social Network. Rubriken som visas i det sociala objektet i Oracle Social Network är densamma som visas för posten i postens detaljsida i Oracle CRM On Demand. Rubriken räknas inte som ett av de tio fälten som du kan välja att visa i Oracle Social Network.

Följ stegen i följande procedur om du vill konfigurera integreringsinställningarna för Oracle Social Network. Den här aktiviteten utgör ett steg i Integrera Oracle Social Network med Oracle CRM On Demand (på sidan [847\)](#page-846-0).

**Innan du börjar.** När du vill utföra proceduren nedan måste din roll ha behörigheten Hantera integration av Oracle Social Network. Dessutom måste du ha tillgång till följande information:

- URL-adressen för företagets instans av Oracle Social Network
- Ett användar-ID och ett lösenord för Oracle Social Network-integrering

#### *Så här konfigurerar du integreringsinställningar för Oracle Social Network*

- **1** Klicka på den globala länken Admin längst upp till höger på vilken sida som helst.
- **2** Klicka på Oracle Social Network i sektionen Insticksprogram för applikationer för att öppna administrationsguiden för Oracle Social Network.
- **3** Ange följande information steg 1, Allmän konfiguration, i administrationsguiden för Oracle Social Network:
	- URL-adressen för företagets instans av Oracle Social Network
	- **Användar-id för Oracle Social Network-integrering**
	- **Lösenord för Oracle Social Network-integrering**
- **4** I steg 2, Åtkomst, posttyp, utför du följande för varje posttyp som du vill att användarna ska kunna dela i Oracle Social Network:
	- **a** Markera kryssrutan Aktivera i OSN?.
	- **b** Klicka på Fältinställningar för posttypen, och flytta fälten som du vill ska visas i det sociala objektet i Oracle Social Network från listan Tillgängliga fält till listan Valda fält. Du kan välja högst tio fält.
	- **c** I listan Valda fält använder du upp- och nedpilarna för att ange i vilken ordning fälten ska visas i det sociala objektet i Oracle Social Network.

Fälten visas i två kolumner i det sociala objektet i Oracle Social Network. Det första fälten i listan Valda fält visas högst upp till vänster i det sociala objektet, det andra fältet visas högst upp till höger, det tredje fältet visas under det första fältet till vänster, och så vidare.

<span id="page-849-0"></span>**5** Klicka på Slutför för att spara ändringarna när du har konfigurerat åtkomst till posttyperna och fälten för varje posttyp.

**Obs!** När du har konfigurerat integreringsinställningarna för Oracle Social Network blir sektionen för social information tillgänglig för var och en av posttyperna som du har aktiverat för integrering med Oracle Social Network. Du kan lägga till sektionen Social för posttypernas sidlayouter efter behov. Avsnittet Social läggs inte till automatiskt i någon sidlayout.

## **Konfigurera e-postleverans med Oracle Eloqua Engage**

Du kan konfigurera Oracle CRM On Demand så att det går att skicka marknadsförings-e-post till kundkontakter och kundämnen med hjälp av Oracle Eloqua Marketing Cloud Service och tilläggsprodukten Oracle Eloqua Engage. När du är klar med konfigureringen kan Oracle CRM On Demand-användare skapa sådana e-postmeddelanden från en e-postmall som utformats för deras kundkontakter. Användarna kan sedan skicka e-post till enskilda kontaktpersoner eller kundämnen från en detaljsida, eller till en lista med kontaktpersoner eller kundämnen från en listsida om du har konfigurerat inställningen Tillåt att Engage-meddelanden skickas från listor. Alla skickade e-postmeddelanden loggas, och aktiviteter som att öppna och skicka e-post och klickade länkar spåras i Oracle Eloqua Engage. Information om Oracle Eloqua Engage finns i Oracle Eloqua Marketing Cloud Service-webbplatsen

[http://www.oracle.com/us/corporate/features/marketing-automation/index.html.](http://www.oracle.com/us/corporate/features/marketing-automation/index.html) Mer information om hur du skickar e-post finns i Skicka marknadsförings-e-post via Oracle Eloqua Engage.

**Obs!** Ditt företag måste köpa licensen som krävs för att använda Oracle Eloqua Marketing Cloud Service och Oracle Eloqua Engage. Både Oracle Eloqua Marketing Cloud Service och Oracle Eloqua Engage är licensierade produkter som säljs separat från Oracle CRM On Demand.

**Innan du börjar.** Du måste ha en instans av Oracle Eloqua Marketing Cloud Serviceoch Oracle Eloqua Engage tillgänglig som du kan konfigurera för ditt företag. Din användarroll måste dessutom ha följande behörigheter:

- Integrering av Oracle Eloqua Marketing Cloud Service
- Hantera integrering av Oracle Eloqua Marketing Cloud Service

Om dessa behörigheter inte har aktiverats för administratörsrollen ska du kontakta Oracle CRM On Demand Customer Care.

### *Så här konfigurerar du e-postleverans med Oracle Eloqua Engage*

- **1** Klicka på den globala länken Admin längst upp till höger på vilken sida som helst.
- **2** Klicka på länken Oracle Eloqua Marketing Cloud Service i sektionen Insticksprogram för applikation.

**Obs!** Om din roll inte har behörigheten Hantera integrering av Oracle Eloqua Marketing Cloud Service är länken Oracle Eloqua Marketing Cloud Service inte tillgänglig på administratörshemsidan.

**3** Konfigurera följande rutor och fält efter behov under Alternativ för Engage på sidan för integreringsadministration av Oracle Eloqua Marketing Cloud Service.

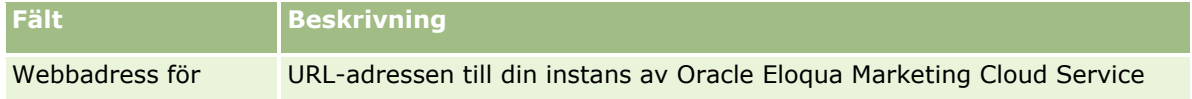

**850** Administrera Oracle CRM On Demand Utgåva 40

<span id="page-850-0"></span>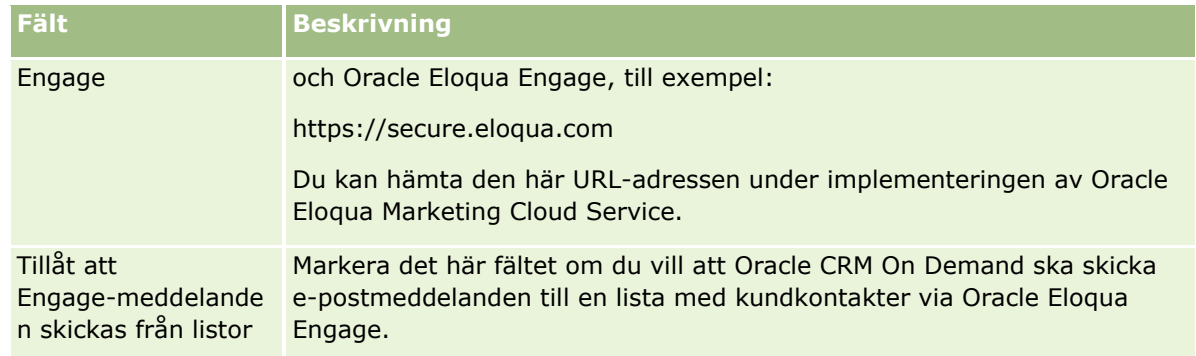

**4** Klicka på Spara.

### **Se även**

I följande avsnitt finns det relaterad information om marknadsförings-e-post:

- Skicka marknadsförings-e-post via Oracle Eloqua Engage
- **D** Oracle Eloqua Marketing Cloud Service-webbplatsen <http://www.oracle.com/us/corporate/features/marketing-automation/index.html>

# **Administration av biovetenskap**

Med den globala länken Admin och avsnittet Administration av biovetenskap på startsidan Admin kan du utföra följande uppgifter:

- **Hantera och radera mallar för smarta samtal. Mer information finns i Hantera smarta samtal (på sidan** [851\)](#page-850-0).
- Ange inställningar relaterade till Oracle CRM On Demand Life Sciences Edition. Mer information finns i Ange relaterade inställningar för biovetenskap (på sidan [855\)](#page-854-0).
- Utse vilka kontakter som får ta emot varuprov. Mer information finns i Ge kontakter behörighet att ta emot varuprover (på sidan [859\)](#page-858-0).
- **Ställ in automatisk sändning av provtransaktioner med hjälp av arbetsflöden. Mer information finns i Ställa** in automatisk sändning av provtransaktioner (på sidan [860\)](#page-859-0).

## **Hantera smarta samtal**

Du kan hantera smarta samtal om din användarroll har rätt åtkomstnivå för posttypen Smart samtal (Standard eller Ägare). Du kan granska, redigera och uppdatera uppgifter och rader i smarta samtal på sidan Hantera mallar för smarta samtal. När en mall har ändrats kan den användas och sparas som allmän eller privat mall.

## **Begränsningar för smarta samtal**

Om du använder smarta samtal bör du vara medveten om följande begränsningar:

- Oracle CRM On Demand har inte stöd för produkttilldelningsfiltrering för smarta samtal. Om du aktiverar tilldelningsfiltrering via inställningen Välj Aktivera filtrering av produkturval per säljartilldelning, ignoreras reglerna för tilldelningsfiltrering för alla sparade mallar för smarta samtal. Om försäljningsrepresentanter använder dessa mallar är de inte begränsade till enbart sina tilldelade produkter när de använder samtalsrelaterade informationssektioner, som Specificerade produkter, Kampanjartikelleverans eller Lämnade varuprov.
- Smarta samtal har inte stöd för filtrering av varuprovstilldelning för informationssektionen Lämnade varuprov på detaljsidan för samtal. Produktväljaren för Lämnade varuprov visar till exempel bara produkterna som har tilldelats användaren och som är av typen Varuprov och tilldelningstypen Varuprovstilldelning. När den här samtalsinformationen sparas som en mall för smarta samtal, visar emellertid produktväljaren för Lämnade varuprov alla produkterna av typen Varuprov och Kampanjartikel samt tilldelningstypen Varuprovstilldelning och Tilldelning av kampanjartiklar.
- På en detaljsida för smarta samtal kan du inte redigera en befintlig post för Specificerade produkter med hjälp av produktlänken i informationssektionen för Specificerade produkter, eftersom ett undantagsfel inträffar om du klickar på produktlänken för inbyggd redigering. Om du vill redigera en befintlig post för Specificerade produkter från en detaljsida för smarta samtal ska du klicka på Redigera för posten i stället för att använda produktlänken.
- Reglerna för produktspärrning gäller inte mallar för smarta samtal. Mer information finns i Om produktspärrning och mallar för smarta samtal.

**Obs!** Du kan inte kopiera mallar för smarta samtal. Varje mall måste vara unik.

#### *Så här hanterar du smarta samtal*

- **1** Klicka på den globala länken Admin längst upp till höger på vilken sida som helst.
- **2** Klicka på länken Hantera smarta samtal.
- **3** På sidan Smarta samtal, hantera mallar:
	- Klicka på ämneskolumnen för att granska det smarta samtalet.
	- **För att ta bort det smarta samtalet klickar du på Ta bort i den relevanta raden.**
	- Redigera uppgifterna i ett smart samtal genom att klicka på Redigera på en rad.

Information om fälten på redigeringssidan för samtal finns i Bevaka besök (säljbesök) till kunder.

- Redigera en rad i ett smart samtal genom att klicka på länken i kolumnen Ämne, gå till rätt sektion på sidan Smart samtal, detaljer och klicka på Redigera bredvid raden.
- Ta bort en rad i ett smart samtal genom att klicka på länken i kolumnen Ämne, gå till rätt sektion på sidan Smart samtal, detaljer och klicka på Ta bort bredvid raden.
- Lägg till en ny rad i det smarta samtalet genom att klicka på länken i kolumnen Ämne.

Mer information om hur det går till att lägga till rader i ett smart samtal finns i uppgifterna nedan.

- Ändrade mallar för smarta samtal kan användas på vanligt sätt och sparas som allmänna eller privata mallar enligt beskrivningarna i uppgifterna nedan i Bevaka besök (säljbesök) till kunder:
	- Så här bevakar du upp ett besök (säljbesök) till en kund:
	- Så här sparar du informationen som en mall:
- **4** Klicka på knappen Meny på sidan Smarta samtal, hantera mallar.

I nedanstående tabell beskrivs vilka uppgifter du kan utföra via knappen Meny på sidan för hantering av mallar för smarta samtal.

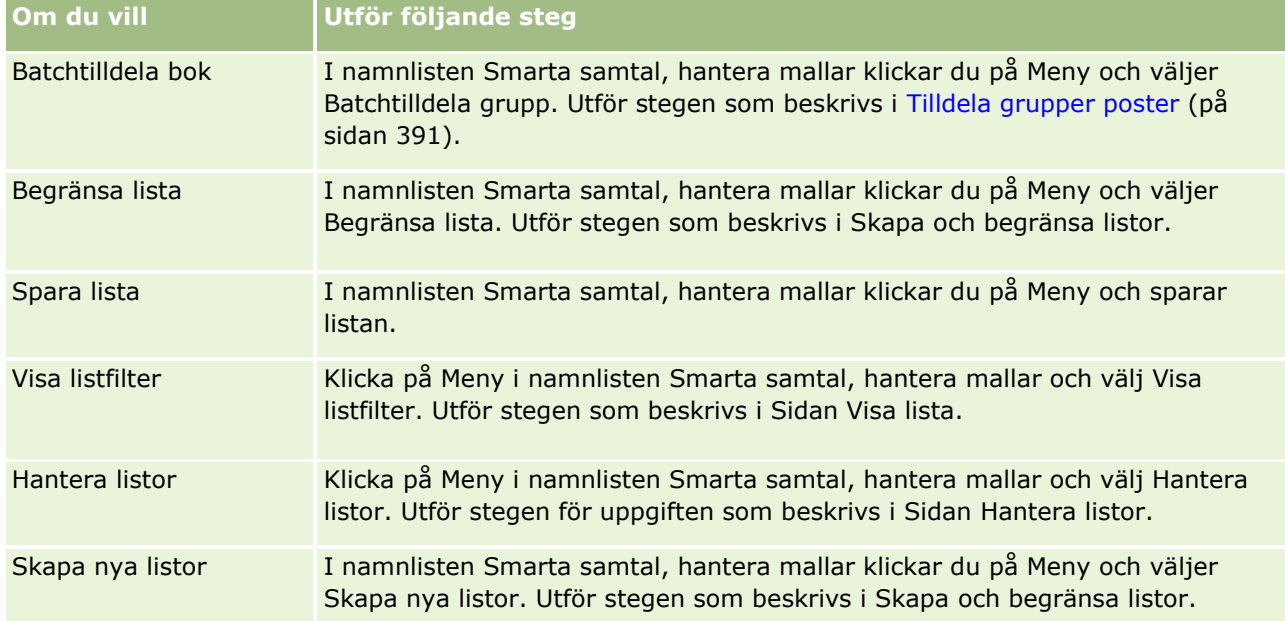

I följande procedur beskrivs hur du länkar produktinformation till en samtalspost.

### *Så här länkar du produktinformation till en smart samtal-post*

**1** Rulla ned till sektionen Specificerade produkter på detaljsidan för smarta samtal och klicka på Ny.

**Obs!** Om sektionen Specificerade produkter inte visas på detaljsida för smarta samtal kan du klicka på länken Redigera layout i det övre högra hörnet på sidan och lägga till sektionen Specificerade produkter i din sidlayout. Kontakta företagsadministratören om sektionen inte går att lägga till.

**2** På sidan Produkt - detaljerad redigering fyller du i önskad information.

Mer information om fälten på redigeringssidan för specificerade produkter finns i Bevaka besök (säljbesök) till kunder: Så här länkar du produktinformation till en smart samtal-post.

**3** Spara posten.

Upprepa stegen om du vill lägga till fler rader för specificerade produkter i posten för det smarta samtalet.

I följande procedur beskrivs hur du länkar information om varuprovsleveranser till en samtalspost.

#### *Så här länkar du information om varuprovsleveranser till en smart samtal-post*

**1** Bläddra ned till sektionen Varuprovsleveranser på detaljsidan för smarta samtal och klicka på Ny.

**Obs!** Om sektionen Lämnade varuprov inte visas på detaljsidan för smarta samtal kan du klicka på länken Redigera layout i det övre högra hörnet på sidan och lägga till sektionen Lämnade varuprov i din sidlayout. Kontakta företagsadministratören om sektionen inte går att lägga till.

**2** På sidan Redigera Lämnat varuprov fyller du i önskad information.

Mer information om fälten på redigeringssidan för varuprovsleveranser finns i Bevaka besök (säljbesök) till kunder: Så här länkar du information om varuprovsleveranser till en smart samtal-post.

**3** Spara posten.

Upprepa stegen om du vill lägga till fler rader med varuprovsleveranser i samtalsposten. Mer information om levererade varuprov finns i Leverera varuprov vid säljbesök.

I följande procedur beskrivs hur du länkar kampanjartiklar, utbildningsartiklar och annat marknadsföringsmaterial till en samtalspost.

### *Så här länkar du kampanjartiklar, utbildningsartiklar eller annat marknadsföringsmaterial till en smart samtal-post*

**1** Bläddra ned till sektionen Kampanjartikelleverans på sidan Smart samtal, detaljer och klicka på Ny.

**Obs!** Om sektionen Säljaktivitetsartiklar inte visas på detaljsida för smarta samtal kan du klicka på länken Redigera layout i det övre högra hörnet på sidan och lägga till sektionen Säljaktivitetsartiklar i din sidlayout. Kontakta företagsadministratören om sektionen inte går att lägga till.

**2** Ange information på sidan Redigera säljaktivitetsartikel, leverans.

Mer information om fälten på sidan Redigera säljaktivitetsartikel, leverans finns i Bevaka besök (säljbesök) till kunder: Så här länkar du kampanjartiklar, utbildningsartiklar eller annat marknadsföringsmaterial till en smart samtal-post.

**3** Spara posten.

Upprepa stegen om du vill lägga till fler rader för säljaktivitetsartiklar i posten för det smarta samtalet.

I följande procedur beskrivs hur du länkar gruppinformation till en samtalspost.

#### *Så här länkar du gruppinformation till en smart samtal-post*

**1** Bläddra ned till gruppsektionen på detaljsidan för smarta samtal och klicka på Ny.

**Obs!** Om gruppsektionen inte visas på detaljsidan för smarta samtal kan du klicka på länken Redigera layout i det övre högra hörnet på sidan och lägga till gruppsektionen i din sidlayout. Kontakta företagsadministratören om sektionen inte går att lägga till.

**2** Lägg till informationen på gruppsidan.

Mer information om fälten på redigeringssidan för grupper finns i Fält för grupper (finns ["Bokfält"](#page-393-0) på sidan [394\)](#page-393-0).

**854** Administrera Oracle CRM On Demand Utgåva 40

<span id="page-854-0"></span>**3** Spara posten.

Upprepa stegen om du vill lägga till fler rader för grupper i posten för det smarta samtalet.

# **Ange relaterade inställningar för biovetenskap**

Som administratör kan du ställa in följande inställningar för Oracle CRM On Demand Life Sciences Edition på sidan Relaterade inställningar för biovetenskap:

- **Inställningar för biovetenskap:** 
	- Generera samtalshistorik
	- Tillåt sändning av framtida samtal och provtransaktioner
- Definiera relaterade inställningar för varuprov:
	- **Antal gånger som en kontakt kan lämna varuprover**
	- **Aktivera filtrering av urvalslistor per säljartilldelning.**
	- **Aktivera validering av kontaktens delstatslicens**
	- **Aktivera validering av signatur**

Du kan uppdatera relaterade inställningar för biovetenskap genom att klicka på Redigera på sidan Relaterade inställningar för biovetenskap och spara uppdateringarna, eller genom att uppdatera enskilda inställningar med hjälp av inbyggd redigering.

**Innan du börjar:** Din roll måste ha behörigheten Hantera åtkomst till läkemedel om du vill ange inställningar för Oracle CRM On Demand Life Sciences Edition.

#### *Ange inställningar relaterade till Oracle CRM On Demand Life Sciences Edition*

- **1** Navigera till sidan Administration av relaterade inställningar för biovetenskaper genom att klicka på Admin, Övrig relaterad biovetenskap (i avsnittet Administration av biovetenskap) och sedan på Relaterade inställningar för biovetenskap.
- **2** Ange följande inställningar utifrån behov:

I sektionen Inställningar för biovetenskap:

Generera samtalshistorik

Välj den här inställningen för att generera interaktionshistorikdata för samtalsaktiviteten för användning och visning i applikationen Oracle CRM On Demand Disconnected Mobile Sales.

**Obs!** Välj den här inställningen endast om du är en licensierad användare av applikationen Oracle CRM On Demand Disconnected Mobile Sales.

Tillåt sändning av framtida samtal och provtransaktioner

Markera den här inställningen om du vill att användarna ska kunna skicka samtal och varuprover i framtiden.

**Obs!** Välj den här inställningen endast om du är en licensierad användare av applikationen Oracle CRM On Demand Disconnected Mobile Sales.

<span id="page-855-0"></span>I sektionen Definiera relaterade inställningar för varuprov:

Antal gånger som en kontakt kan lämna varuprover

Information om hur du anger inställningen finns i Du kan ställa in det maximala antalet gånger kontakter kan få varuprover utan en giltig delstatslicens (på sidan [856\)](#page-855-0).

Aktivera filtrering av urvalslistor per säljartilldelning.

Information om hur du konfigurerar inställningen finns i Konfigurera filtrering av urvalslistor baserat på en säljares tilldelningsposter (på sidan [858\)](#page-857-0).

**Aktivera validering av kontaktens delstatslicens** 

Välj den här inställningen om du vill att Oracle CRM On Demand ska kontrollera att kontaktpersonens delstatslicens är giltig för alla besök till en amerikansk adress, när en läkemedelssäljare levererar produktprover till en läkare eller annan vårdgivare. Om den här inställningen markeras valideras följande av Oracle CRM On Demand:

- **Att delstaten som anges i samtalsadressen är densamma som anges i kontaktpersonens** delstatslicens.
- Att datumet för besöket sker inom den period som delstatslicensen är aktiv, det vill säga att delstatslicensen inte har upphört att gälla före besöksdatumet. Om inget datum anges i kontaktens delstatslicens förutsätts det av Oracle CRM On Demand att delstatslicensen är aktiv och giltig.

Dessa valideringskontroller gäller bara för varuprovsleveranser och inte för andra relaterade aktiviteter som specificering av produkter eller leverans av kampanjartiklar, och gäller för alla samtalstyper: kontobesök, deltagarsamtal och kontaktbesök. Om Oracle CRM On Demand fastställer att delstatslicensen är ogiltig skapar Oracle CRM On Demand ett felmeddelande och förhindrar att varuprovet levereras. För att säljaren ska kunna fortsätta med leveransen av varuprovet måste en giltig delstatslicens läggas till inför besöket.

**Aktivera validering av signatur** 

Välj den här inställningen om du vill att Oracle CRM On Demand ska kontrollera om det finns en signaturpost när en säljare försöker att leverera varuprover vid ett kundsamtal genom att använda knappen Skicka på sidan Samtalsdetalj. Om det inte finns någon signaturpost för samtalet och kvantitetsvärdet är ett positivt värde i den relaterade informationssektionen för Tillgängliga varuprover för leverans eller Levererade varuprov på en samtalsdetaljsida, visas ett felmeddelande av Oracle CRM On Demand och det går inte att fortsätta samtalsprocessen när säljaren skickar samtalet. Om samtalet ska kunna fortsätta och säljaren leverera varuproven, måste säljaren lägga till signaturposten för kontakten i samtalsposten innan samtalet skickas om.

## **Du kan ställa in det maximala antalet gånger kontakter kan få varuprover utan en giltig delstatslicens**

Administratörer kan ställa in det maximala antalet gånger en kontakt som inte har en giltig delstatslicens kan ta emot varuprover. Den här inställningen ställs in på den globala nivån och tillämpas på hela organisationen. Följande säkerställs om du konfigurerar den här inställningen:

 Säljarna på fältet kan inte överstiga det angivna antalet gånger kontakter som saknar giltiga delstatslicenser kan ta emot varuprover.

 När kontakten flyttar till en annan stat kan kontakten få varuprover under tiden han/hon väntar på en giltig licens. Vanligtvis måste kontakter vänta i några dagar innan de får en giltig licens när de flyttar till en annan stat.

**Innan du börjar.** För att ställa in det maximala antalet gånger en kontakt kan få prover utan att ha en giltig delstatslicens måste din roll ha behörigheten Aktivera grundläggande varuprovsåtgärder.

### *För att ställa in det maximala antalet gånger kontakter kan få varuprover utan en giltig delstatslicens*

- **1** Klicka på den globala länken Admin längst upp till höger på vilken sida som helst.
- **2** Klicka på den relaterade länken Annan biovetenskap i avsnittet Administration av biovetenskap.
- **3** Klicka på den relaterade preferenslänken Annan biovetenskap i preferensavsnittet Administration av biovetenskap.
- **4** Ange ett värde i fältet Antalet gånger en kontakt kan få varuprover.

Det förinställda värdet i det här fältet är -1, vilket indikerar att det maximala antalet gånger en kontakt kan ta emot varuprover utan en giltig delstatslicens inte har ställts in och att det aktuella förhållandet inte påverkas. Att ange ett negativt värde i det här fältet får samma effekt.

Om du anger ett värde som är högre än noll betyder det att du ställer in det maximala antalet gånger en kontakt kan ta emot varuprover utan en giltig delstatslicens och att det aktuella beteendet påverkas som följer:

 Säljare kan ge ut varuprover till kontakter som väntar på en giltig delstatslicens x antal gånger, där *x*  representerar värdet i fältet, förutsatt att delstatslicensens status är inaktiv eller inte null och att licensen inte har upphört att gälla.

**OBS!** För att dela ut prover måste den kontakttypen (t.ex. läkare, farmaceut, sjuksköterska) ha behörigheten som krävs för att ta emot och signera varuprover. Mer information finns i Ge kontakter behörighet att ta emot varuprover (på sidan [859\)](#page-858-0).

 Om kontakten flyttar till en annan stat kan kontakten få varuprover x antal gånger under tiden han/hon väntar på en giltig delstatslicens, där *x* motsvarar värdet i fältet. Mer information finns i Fält för delstatslicenser för kontakter.

## **Se även**

I följande avsnitt finns relaterad information om varuprovshantering:

- Ge kontakter behörighet att ta emot varuprover (på sidan [859\)](#page-858-0)
- Provtransaktioner
- Hantera provtransaktioner
- Fält för provtransaktioner

## <span id="page-857-0"></span>**Konfigurera filtrering av urvalslistor baserat på en säljares tilldelningsposter**

Administratörer kan aktivera filtrering av urvalslistor för Oracle CRM On Demand Life Sciences Edition-objekt, t.ex. specificerade produkter, levererade varuprov, meddelandeplaner och varuprovsbegäranden. När den här filtreringen konfigureras utförs filtrering i Oracle CRM On Demand av följande urvalslisteobjekt som visas under kundsamtal (kontaktsamtal, kontosamtal och deltagarsamtal) vilka rings av läkemedelsföretagets säljare. Beroende på säljarens tilldelningsposter genomförs filtreringen av urvalslisteobjekt på följande sätt i Oracle CRM On Demand:

- Produkter som säljaren kan presentera detaljerad information om.
- **Varuprov som säljaren kan skicka.**
- Kampanjartiklar som säljaren kan skicka.
- Varuprov som säljaren kan begära åt en kund.

Om filteringen inte har konfigurerats utförs ingen filtrering av de här urvalslistorna utifrån säljarens tilldelningsposter i Oracle CRM On Demand.

**Innan du börjar.** Om du vill kunna aktivera filtrering av urvalslistor måste din användarroll ha behörigheterna Hantera åtkomst till farmaceutisk och Hantera företag.

#### *Så här konfigurerar du filtrering av urvalslistor baserat på en säljares tilldelningsposter*

- **1** Klicka på den globala länken Admin längst upp till höger på vilken sida som helst.
- **2** Klicka på den relaterade länken Annan biovetenskap i avsnittet Administration av biovetenskap.
- **3** Klicka på den relaterade preferenslänken Annan biovetenskap i preferensavsnittet Administration av biovetenskap.
- **4** Markera Aktivera filtrering av urvalslistor per säljartilldelning.

Den här inställningen är inte markerad som standard.

### **Se även**

I följande avsnitt finns relaterad information:

- Leverera varuprov vid säljbesök
- $\blacksquare$  Tilldelningar
- Länka information om specificerade produkter till samtal
- Länka information om lämnade varuprover till samtal
- **Länka information om kampanjartiklar till samtal**
- Länka information om varuprovsförfrågningar till samtal

## <span id="page-858-0"></span>**Ge kontakter behörighet att ta emot varuprover**

Säljare kan inte ge ut varuprover till vilken kontakt som helst. De kan endast distribuera varuprover till kontakter som är behöriga för att ta emot och signera varuprover. Administratörer kan kontrollera den här egenskapen genom att bestämma vilka kontakttyper som får ta emot varuprover. Om en säljare försöker att distribuera varuprover till en kontaktperson som inte har behörigheten för att ta emot och signera varuprover så visas ett felmeddelande som liknar detta: Kontakten får inte ta emot varuprover.

**Innan du börjar.** För att ge behörigheten för att ta emot prover till kontakter måste du först skapa ett anpassat fält med namnet Kan få varuprover av typen urvalslista med värden Ja och Nej.

### *Att ge kontakter behörighet för att ta emot varuprover*

- **1** Klicka på den globala länken Admin längst upp till höger på vilken sida som helst.
- **2** I sektionen Applikationsanpassning klickar du på Applikationsanpassning.
- **3** Klicka på länken Kontakt i sektionen Inställningar för posttyper.
- **4** I sektionen Kaskadspridna urvalslistor klickar du på länken Kaskadspriden urvalslista för kontakt.
- **5** På sidan Kaskadspridna urvalslistor för kontakter klickar du på Redigera bredvid följande definition av kaskadspriden urvalslista.

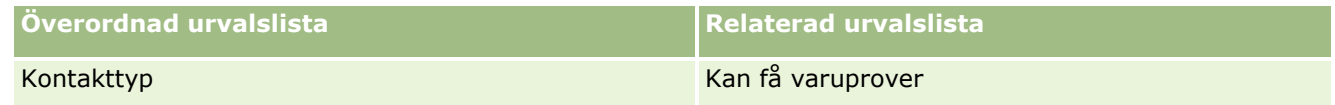

**6** Gå till steg 2 i guiden för kaskadspridna urvalslistor och ställ in värdet för Relaterad urvalslista på Nej för varje kontakt (eller överordnat och tillgängligt värde i urvalslistan) som du inte vill ska kunna ta emot varuprover.

**OBS!** Värdet för Relaterad urvalslista för varje kontakt (eller överordnat och tillgängligt värde i urvalslistan) är förinställt på Ja vilket betyder att alla kontakter kan få varuprover som standard.

T.ex. i följande tabell har följande kontakter behörigheten för att ta emot och signera varuprover: Sjukhuschefer, labbtekniker, sjuksköterskor, farmaceuter och läkare.

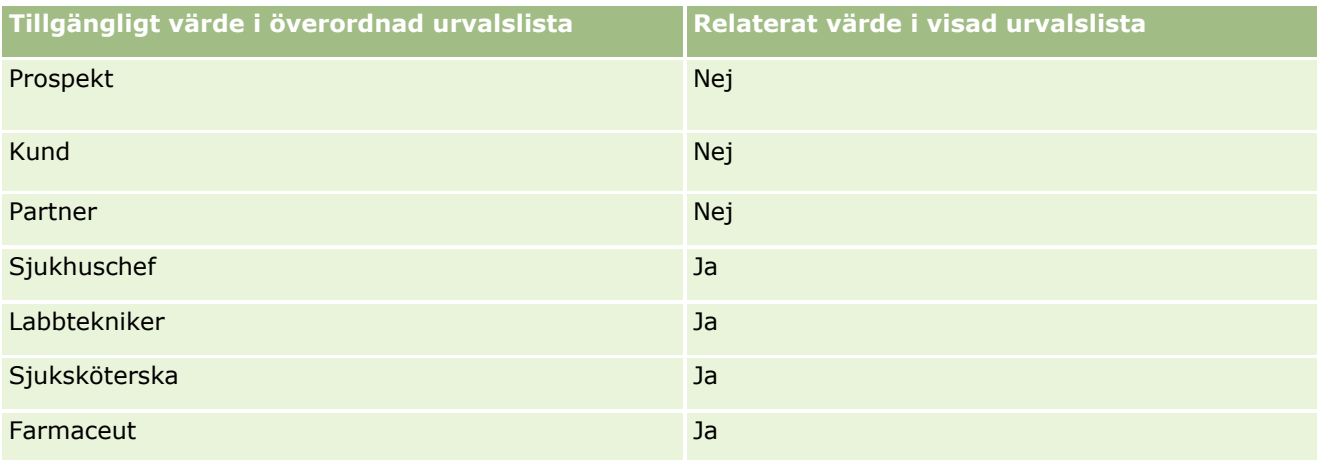

<span id="page-859-0"></span>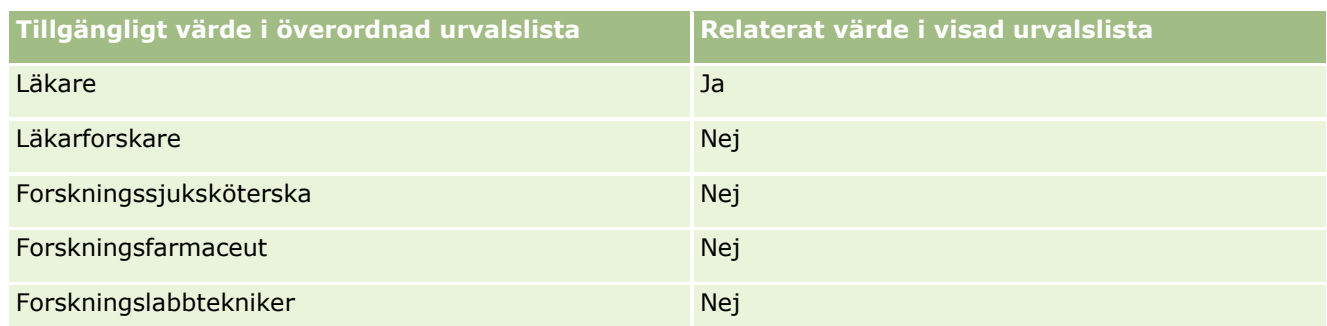

Mer information om att kaskadspridna urvalslistor finns i Definiera kaskadspridna urvalslistor (på sidan [202\)](#page-201-0).

## **Se även**

I följande avsnitt finns relaterad information om varuprovshantering:

- Du kan ställa in det maximala antalet gånger kontakter kan få varuprover utan en giltig delstatslicens (på sidan [856\)](#page-855-0)
- **Provtransaktioner**
- **Hantera provtransaktioner**
- **Fält för provtransaktioner**

# **Ställa in automatisk sändning av provtransaktioner**

Det här avsnittet beskriver hur du använder arbetsflödesfunktionen i Oracle CRM On Demand för att skicka provtransaktioner automatiskt för bearbetning.

**Innan du börjar.**Granska informationen i Om automatisk sändning av provtransaktioner (på sidan [861\)](#page-860-0).

### *Så här ställer du in automatisk sändning av provtransaktioner*

**1** Fastställ vilka fält i provtransaktionerna som du tänker använda i villkoret för arbetsflödesreglerna.

Du bestämmer dig kanske t.ex. för att använda inställningen i ett kryssrutefält i posten för provtransaktionen som kriteriet för att fastställa om en post måste skickas. I arbetsflödesregeln kan du ange att arbetsflödet skickar posten om kryssrutan markeras för en post. Du kan använda ett befintligt kryssrutefält. Du kan även ställa in ett anpassat kryssrutefält och namnge det, t.ex. Markera för sändning. Mer information om hur du ställer in anpassade fält finns i sektionerna för fälthanteringen och hanteringen av sidlayouter i tabellen på sidan Applikationsanpassning för posttyper (på sidan [108\)](#page-107-0).

**2** Ställ in de nödvändiga arbetsflödesreglerna för posttypen Provtransaktion.

Du kan ställa in så många arbetsflödesregler som du vill. Du vill förmodligen ställa in en arbetsflödesregel med triggerhändelsen När ändrad post sparas så att de ändrade posterna för provtransaktionerna skickas automatiskt.

<span id="page-860-0"></span>**Obs!** När du konfigurerar arbetsflödesregeln måste du dessutom inkludera ett villkor som kontrollerar om fältet Status har värdet *Pågående*. Det här villkoret är obligatoriskt, vilket innebär att åtgärden ändrar fältet Status i posten för provtransaktionen, när åtgärden Skicka utförs utan fel. Detta är en ändringsåtgärd som anropar det här arbetsflödet igen.

Här följer ett exempel på ett min.villkor för regler:

```
[<bMark_for_Submit_ITAG>]="Y" AND [<TransactionStatus>]="In Progress" AND 
ExcludeChannel("Online")
```
I det här exemplet är Markera för sändning ett anpassat fält och ExcludeChannel är ett valfritt villkor som gör det möjligt för dig att begränsa utlösningshändelsen så att arbetsflödet bara blir aktivt för import, och inte när knappen Skicka samtal används i användargränssnittet. Om ett fel visas när den här arbetsflödesåtgärden utlöses läser du Visa felinstanser i Övervakning av fel i arbetsflöden (på sidan [515\)](#page-514-0).

Information om hur du ställer in arbetsflödesregler finns i Skapa arbetsflödesregler (på sidan [460\)](#page-459-0).

**3** I varje arbetsflödesregel måste du ange vilket villkor som måste uppfyllas om åtgärderna i arbetsflödet ska kunna utföras.

Du kan t.ex. ange att åtgärderna i arbetsflödesregeln måste utföras om ett visst kryssrutefält har markerats i posten.

**Obs!** Om du inte vill att arbetsflödesreglerna ska skicka poster som har skapats eller uppdaterats genom användargränssnittet ska du ställa in nödvändig begränsning i villkoren i arbetsflödesreglerna. Mer information finns i Begränsa arbetsflödesregler till specifika kanaler eller roller (på sidan [479\)](#page-478-0).

**4** Skapa nödvändig arbetsflödesåtgärd av typen Skicka i varje arbetsflödesregel.

Mer information om arbetsflödesåtgärden Skicka finns i informationen om arbetsflödesåtgärderna för Oracle CRM On Demand Life Sciences Edition i Om arbetsflödesåtgärder (på sidan [447\)](#page-446-0).

**Obs!** Åtgärden Skicka måste föregås av åtgärden Vänta med ett väntevärde som inte är noll. En väntan som inte är noll gör arbetsflödesåtgärden till en asynkron åtgärd. En asynkron åtgärd ger en bättre applikationsprestanda, särskilt om du importerar och skickar större uppsättningar provtransaktionsposter.

**Obs!** De språkoberoende fältnamnen och fältnamnssyntaxen som används i exempeluttrycken i det här avsnittet är de fältnamn och den fältnamnssyntax som användes i tidigare utgåvor av Expression Builder än utgåva 29 Service Pack 1. Dessa exempel fungerar fortfarande. Men om du väljer motsvarande fält för ett uttryck från listan Fält i Expression Builder i utgåva 29 Service Pack 1 eller senare, används andra fältnamn och en annan fältnamnssyntax än den som visas exemplen. Du bör alltid välja fälten för ditt uttryck från listan Fält i Expression Builder, så att rätt fältnamn och fältnamnssyntax används. Mer information om fältnamn och fältnamnssyntax i uttryck finns i Om uttryck (på sidan [870\)](#page-869-0).

## **Om automatisk sändning av provtransaktioner**

Du kan ställa in arbetsflödesreglerna så att de automatiskt skickar provtransaktionerna. Då behöver du inte öppna varje post enskilt när du skickar provtransaktioner. Det kan vara bra att använda arbetsflödesregler när du skickar en uppsättning med poster för provtransaktioner om du vill utföra en samtidig sändning av uppsättningen med poster som har skapats eller uppdaterats genom webbtjänsterna eller importassistenten. Exempel: När du skickar nya lagerartiklar från lagret till säljarna vill du kanske skapa ett stort antal provtransaktioner av typen Överföring ut genom importassistenten och sedan skicka dem.

Du kan ställa in en arbetsflödesregel som utlöses varje gång en post för provtransaktionen uppdateras och en arbetsflödesåtgärd i den regeln som skickar posten automatiskt, om ett fält i posten har ett värde som du angett i villkoret i arbetsflödesregeln. Du kan till exempel göra följande:

- **1** Importera en uppsättning med poster för provtransaktioner.
- **2** Importera posterna för transaktionsobjekten för provtransaktionerna som importerats i steg 1.
- **3** Importera uppsättningen med provtransaktioner på nytt från steg 1 med triggerfältet inställt på triggervärdet för sändning, t.ex. värdet J för Markera för sändning.

**Obs!** Du måste importera alla motsvarande objekt för provtransaktionerna innan du kan skicka provtransaktionerna med hjälp av arbetsflödesregeln.

Om du inte vill att arbetsflödesreglerna ska skicka poster som har skapats eller uppdaterats genom användargränssnittet ska du ställa in nödvändig begränsning i villkoren i arbetsflödesreglerna. Mer information finns i Begränsa arbetsflödesregler till specifika kanaler eller roller (på sidan [479\)](#page-478-0).

När du använder ett arbetsflöde för att skicka importerade poster händer följande:

- Eventuella fel i arbetsflödesåtgärden Skicka förhindrar inte posterna för provtransaktionerna från att importeras, skapas eller uppdateras.
- Inventeringsändringarna återges i applikationen Oracle CRM On Demand Disconnected Mobile Sales.

# **Oracle CRM On Demand Desktop**

Med Oracle CRM On Demand Desktop kan användarna synkronisera sina Oracle CRM On Demand-poster med Microsoft Outlook. I sektionen Administration av datorintegrering på administratörshemsidan kan du klicka på länken Oracle CRM On Demand Desktop om du vill gå till en sida där du kan konfigurera distribution av programmet till dina användare. Du kan göra följande:

- Kontrollera att systemet uppfyller systemkraven för Oracle CRM On Demand innan du installerar Oracle CRM On Demand Desktop.
- **Hantera anpassningspaketen som ska vara tillgängliga för Oracle CRM On Demand Desktop-användarna.** Mer information finns i Administrera anpassningspaket (på sidan [863\)](#page-862-0).
- Ladda ned filer från Oracle Software Delivery Cloud så att du kan anpassa och distribuera Oracle CRM On Demand Desktop-applikationen.
- Ange nedladdningsplats för Oracle CRM On Demand Desktop-installationsprogrammet. Mer information finns i Ange platser för Oracle CRM On Demand Desktop-installationsprogrammets versioner (på sidan [864\)](#page-863-0).

Mer information om hur du installerar, konfigurerar och distribuerar Oracle CRM On Demand Desktop finns i O*racle CRM On Demand Desktop Administration Guide*. Mer information om hur du anpassar Oracle CRM On Demand Desktop finns i *Oracle CRM On Demand Desktop Customization Guide*.

**Obs!** Det finns en Oracle CRM On Demand Desktop Lite-produkt förutom den kompletta produkten Oracle CRM On Demand Desktop. Mer information om Oracle CRM On Demand Desktop Lite finns i O*racle CRM On Demand Desktop Administration Guide.*

# <span id="page-862-0"></span>**Administrera anpassningspaket**

Ett *anpassningspaket* består av en samling XML-metadatafiler och JavaScript-filer som Oracle CRM On Demand Desktop associerar med en viss roll. Metadatafilerna anpassar en Oracle CRM On Demand Desktop-distribuering. Du kan till exempel utföra följande typer av anpassningar: du kan lägga till eller ta bort fält som Oracle CRM On Demand Desktop synkroniserar eller ändra layouten på anpassade formulär. Mer information om anpassningspaket finns i *Oracle CRM On Demand Desktop Administration Guide*.

**Obs!** Oracle CRM On Demand Desktop Lite har inte stöd för anpassning av paket.

På sidan Paketlista kan du lägga till nya anpassningspaket, samt kopiera, redigera och ta bort befintliga paket.

### **Publicera anpassningspaket**

När du vill göra ett anpassningspaket aktivt och tillgängligt för Oracle CRM On Demand Desktop-användare måste du publicera paketet.

Paketposter blir skrivskyddade när de publiceras, och värdet i statusfältet ändras från Opublicerat till Publicerat. Bara ett anpassningspaket i taget kan vara aktiv för en klientversion. Om du försöker publicera ett paket för en roll med ett startdatum som överlappar med ett befintligt paket för samma roll, visas därför ett felmeddelande. En användare med en viss roll kan emellertid ha separata paket publicerade för olika klientversioner.

Om du måste ändra en metadatafil i ett paket måste du avpublicera paketet, sedan bifoga den uppdaterade paketfilen och publicera det uppdaterade paketet.

**Tips!** Eftersom användare med en angiven roll inte kan ladda ned sina paketfiler medan posten har statusvärdet Opublicerat, rekommenderas det att du anger ett slutdatum för det aktuella paketet och skapar en ny paketpost när ändringar måste göras. Med den här åtgärden säkerställer du att paketet alltid är tillgängligt för nya användare. Versionskontrollen och spårningen blir också mer noggrann.

**Innan du börjar.** För att kunna administrera anpassningspaket måste din roll ha behörigheten Hantera åtkomst till CRM Desktop.

### *Så här lägger du till ett anpassningspaket*

- **1** Klicka på den globala länken Admin längst upp till höger på vilken sida som helst.
- **2** Klicka på sektionen Oracle CRM On Demand Desktop och sedan på Oracle CRM On Demand Desktop.
- **3** Klicka på Administrera anpassningspaket.
- **4** Klicka på Nytt paket på sidan Paketlista.
- **5** Fyll i följande fält på sidan Redigera paket.

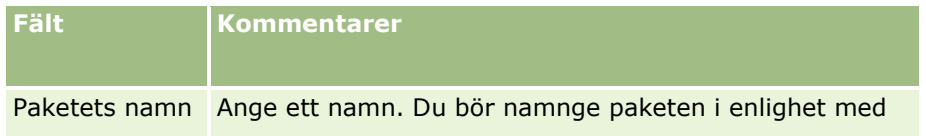

### <span id="page-863-0"></span>Administrera Oracle CRM On Demand

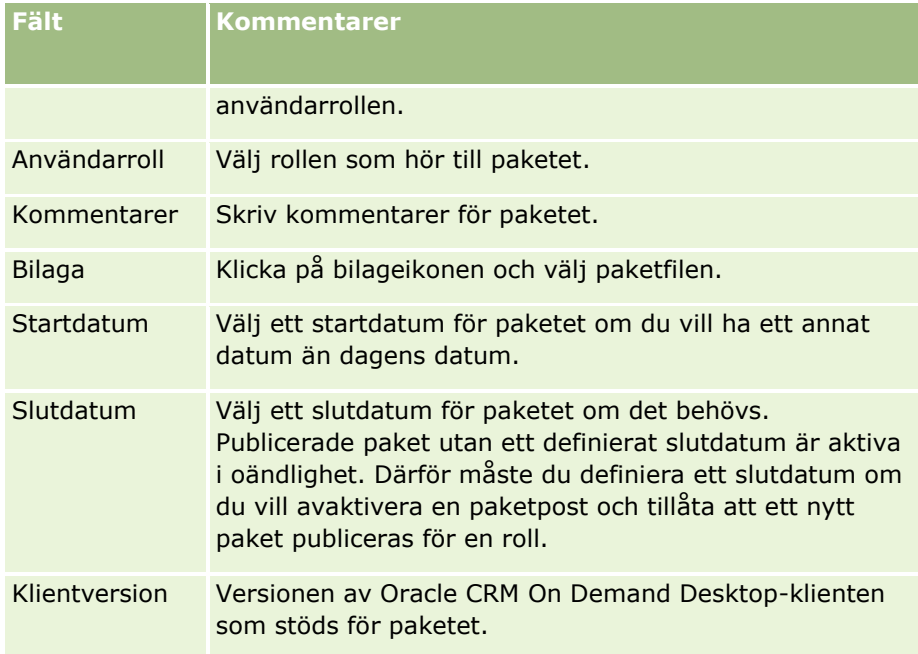

**6** Klicka på Spara.

Du kan också kopiera ett befintligt paket och ändra uppgifterna efter behov.

### *Så här publicerar eller avpublicerar du ett paket*

- **1** Klicka på den globala länken Admin längst upp till höger på vilken sida som helst.
- **2** Klicka på sektionen Oracle CRM On Demand Desktop och sedan på Oracle CRM On Demand Desktop.
- **3** Klicka på Administrera anpassningspaket.
- **4** Klicka på paketets namn på sidan Paketlista.
- **5** Klicka på Publicera eller Avpublicera.

När du publicerar ett paket skapas ett värde i fältet Hash-värde. När du avpublicerar ett paket rensas fältet Hash-värde.

# **Ange platser för Oracle CRM On Demand Desktop-installationsprogrammets versioner**

På sidan Platser för installationsprogram kan du ange nedladdningsplats för Oracle CRM On Demand Desktop 32-bitars eller 64-bitars installationsprogram för en eller flera versioner genom att ange URL-adressen till installationsprogrammets EXE-filer. Den angivna URL-adressen kan vara valfri plats i nätverket. Mer information finns i O*racle CRM On Demand Desktop Administration Guide.*
<span id="page-864-0"></span>**Innan du börjar.** För att kunna ange plats för Oracle CRM On Demand Desktop-installationsprogrammets version måste din roll ha behörigheten Hantera åtkomst till CRM Desktop.

Administratörer måste först hämta dessa installationsprogram från Oracle Software Delivery Cloud.

#### *Så här anger du plats för Oracle CRM On Demand Desktop-installationsprogrammets version*

- **1** Klicka på den globala länken Admin längst upp till höger på vilken sida som helst.
- **2** Klicka på sektionen Oracle CRM On Demand Desktop och sedan på Oracle CRM On Demand Desktop.
- **3** Klicka på länken Nedladdningsplats.
- **4** Gör följande på sidan Platser för installationsprogram:
	- **a** För varje version som du vill konfigurera en nedladdningsplats för ska du ange URL-adressen till EXE-filerna i fältet URL bredvid versionen.
	- **b** Klicka på Spara.

När du har angett platsen för Oracle CRM On Demand Desktop-installationsprogrammets version kan slutanvändarna installera Oracle CRM On Demand Desktop genom att navigera till Mina inställningar, Dataoch integreringsverktyg, sedan Oracle CRM On Demand Desktop-sidan där de kan ladda ned EXE-filen. Mer information finns i Installera Oracle CRM On Demand Desktop (på sidan [865\)](#page-864-0).

# **Installera Oracle CRM On Demand Desktop**

På sidan Oracle CRM On Demand Desktop kan du klicka på länken Ladda ned Oracle CRM On Demand Desktop om du vill installera Oracle CRM On Demand Desktop.

**Innan du börjar.** Kontrollera att du har den maskinvara och de program som behövs för att köra Oracle CRM On Demand Desktop. Se webbplatsen Oracle CRM On Demand

[http://crmondemand.oracle.com/en/products/system-requirements/index.html.](http://crmondemand.oracle.com/en/products/system-requirements/index.html) Information om hur du installerar, konfigurerar och distribuerar Oracle CRM On Demand Desktop finns i O*racle CRM On Demand Desktop Administration Guide*.

För att kunna installera Oracle CRM On Demand Desktop måste din roll ha behörigheten Aktivera åtkomst till CRM Desktop.

Obs! Stegen i det här avsnittet förutsätter att din systemadministratör har konfigurerat platser för installationsprogrammet. Mer information finns i Ange platser för Oracle CRM On Demand Desktop-installationsprogrammets versioner (på sidan [864\)](#page-863-0).

#### *Så här installerar du Oracle CRM On Demand Desktop*

- **1** Klicka på den globala länken Mina inställningar längst upp till höger på vilken sida som helst.
- **2** På den personliga hemsidan ska du klicka på länken Data- & integreringsverktyg.

Administrera Oracle CRM On Demand Utgåva 40 **865**

- <span id="page-865-0"></span>**3** På sidan Data- &integreringsverktyg klickar du på länken Oracle CRM On Demand Desktop.
- **4** Markera installationsprogrammet och klicka sedan på länken Ladda ned Oracle CRM On Demand Desktop på sidan Oracle CRM On Demand Desktop.
- **5** På den andra sidan för Oracle CRM On Demand Desktop läser du övrig information och klickar sedan på länken Ladda ned Oracle CRM On Demand Desktop.
- **6** I fönstret som visas gör du något av följande:
	- Klicka på Spara för att kopiera EXE-filen för Oracle CRM On Demand Desktop till din hårddisk och sedan installera Oracle CRM On Demand Desktop när du är offline. (Rekommenderas)
	- Klicka på Kör för att starta installationen. Du måste vara ansluten till Internet för att kunna slutföra med installationen.
- **7** Följ anvisningarna för att slutföra installationen.

# **Expression Builder**

Klicka på ett ämne för att visa information om Oracle On Demand Expression Builder (Expression Builder) och hur du använder det:

- Om Expression Builder (på sidan [866\)](#page-865-0)
- Använda Expression Builder (på sidan [867\)](#page-866-0)
- Om uttryck (på sidan [870\)](#page-869-0)
- Datatyper i Expression Builder (på sidan [874\)](#page-873-0)
- **Operatorer i Expression Builder (på sidan [877\)](#page-876-0)**
- **Funktioner i Expression Builder (på sidan [881\)](#page-880-0)**
- Exempel i Expression Builder (finns ["Expression Builder Exempel"](#page-925-0) på sidan [926\)](#page-925-0)

# **Om Expression Builder**

Oracle On Demand Expression Builder (Expression Builder) är ett verktyg för att implementera affärsregler med hjälp av uttryck. Ett uttryck är en giltig kombination av en eller flera operatorer, funktioner, fält och tecken som kan utvärderas i Oracle CRM On Demand.

Expression Builder används inom följande områden i Oracle CRM On Demand:

- Avancerad fälthantering i följande sammanhang:
	- Konfigurera egenskaper för fältvalidering i ett fält
	- Ange standardfältvärden
- **866** Administrera Oracle CRM On Demand Utgåva 40

<span id="page-866-0"></span>När en företagsadministratör anger valideringar på fältnivå och standardfältvärden kan han eller hon skapa flexibla uttryck för att täcka in ett antal olika affärsregler. Mer information om fältvalidering och standardvärden finns i Om fälthantering (på sidan [110\)](#page-109-0).

**Arbetsflödesregler och arbetsflödesåtgärder.** 

På sidorna Arbetsflöde kan en företagsadministratör konfigurera arbetsflödesregler som utvärderas när en post uppdateras, skapas eller tas bort. Uttrycken används för att definiera såväl villkoren för reglerna som de åtgärder som utförs av reglerna. Mer information om regler för arbetsflöden finns i Om arbetsflödesregler (på sidan [435\)](#page-434-0).

**Obs!** Expression Builder kan verifiera syntaxen för ett uttryck i de flesta fall. Det går dock inte att utvärdera eller verifiera ett uttryck när det gäller matematisk, logisk eller semantisk noggrannhet.

#### **Se även**

I följande avsnitt finns relaterad information för Expression Builder:

- **Använda Expression Builder (på sidan [867\)](#page-866-0)**
- Om uttryck (på sidan [870\)](#page-869-0)
- Datatyper i Expression Builder (på sidan [874\)](#page-873-0)
- **Operatorer i Expression Builder (på sidan [877\)](#page-876-0)**
- Expression Builder Funktioner (finns ["Funktioner i Expression Builder"](#page-880-0) på sidan [881\)](#page-880-0)
- Expression Builder Exempel (på sidan [926\)](#page-925-0)

# **Använda Expression Builder**

I Oracle CRM On Demand kan du använda Expression Builder när du ser ikonen *fx* bredvid en textruta. När du klickar på ikonen öppnas Expression Builder i ett separat fönster.

**Obs!** Mer information om fältnamn och fältnamnssyntax i uttryck finns i Om uttryck (på sidan [870\)](#page-869-0).

#### *Så här bygger du ett uttryck*

- **1** Klicka på ikonen *fx* om du vill öppna Expression Builder.
- **2** I Expression Builder väljer du fälten och funktionerna i listorna eller skriver i uttrycksredigeraren.

När du väljer ett fält från listan klistras fältets språkoberoende namn in i uttrycksredigeraren. När du till exempel väljer Stängningsdatum från listan över fält för affärsmöjligheter klistras [{Primary Revenue Close Date}] in i uttrycksredigeraren.

**Obs!** Fältnamnen som visas i listan Fält i Expression Builder är fältens visningsnamn. Om administratören ändrar visningsnamnet för ett fält visar listan Fält det nya visningsnamnet. När du väljer fältet från listan klistras emellertid fältets språkoberoende namn in i uttrycksredigeraren.

Hakparenteser runt ett fältnamn indikerar att värdet på det fältet utvärderas och returneras i sin specifika datatyp. I följande tabell finns mer information om hur du väljer fält och fältvärden.

**3** Redigera uttrycket genom att lägga till operatorer och tecken efter behov.

**Obs!** Om du vill att ditt uttryck ska fastställa om ett urvalslistefält har ett visst värde bör du inte skriva värdet i uttrycket. Skriv till exempel inte [{Type}] = "Kund". Välj i stället urvalslistefältet från listan och klicka sedan på länken Visa acceptabla värden i Expression Builder. Välj värdet som du vill använda i uttrycket bland de visade värdena. Uttrycket ser ut ungefär så här:

[{Type}]=LookupValue("ACCOUNT\_TYPE", "Kund")

- **4** (Valfritt) Så här lägger du till en kommentar i uttrycket:
	- Inled kommentaren med ett snedstreck  $($  / följt av en asterisk  $(*)$ .
	- Avsluta kommentaren med en asterisk följt av ett snedstreck.

Exempel:

/\*Det här är min kommentar\*/

Du kan lägga till kommentarer i början eller i slutet av ett uttryck, eller på valfri plats inuti uttrycket. Du kan lägga till flera kommentarer till ett enskilt uttryck.

Kommentarer i ett uttryck ignoreras när uttrycket utvärderas. Du kan dock inte lägga till en kommentar som ska ignoreras i ämnesraden eller i själva meddelandet i ett e-postmeddelande i en arbetsflödesåtgärd av typen Skicka e-post. Här tolkas snedstrecket och asterisken som oformaterad text och visas på ämnesraden eller i e-postmeddelandet, tillsammans med annan text som omges av asteriskerna.

**Obs!** Du kan också använda kommentarsfunktionen om du vill göra ett uttryck inaktivt. Om du till exempel vill göra ett fältvalideringsuttryck inaktivt, men inte vill ta bort det, kan du omge uttrycket med snedstreck och asterisker på det sätt som beskrivs här. Om du senare vill aktivera uttrycket igen tar du bara bort snedstrecken och asteriskerna i början och slutet av uttrycket.

- **5** (Valfritt) Klicka på Kontrollera syntax och gör sedan eventuella korrigeringar.
- **6** Spara ditt uttryck.

I följande tabell beskrivs Expression Builder.

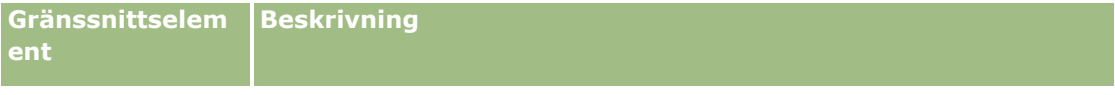

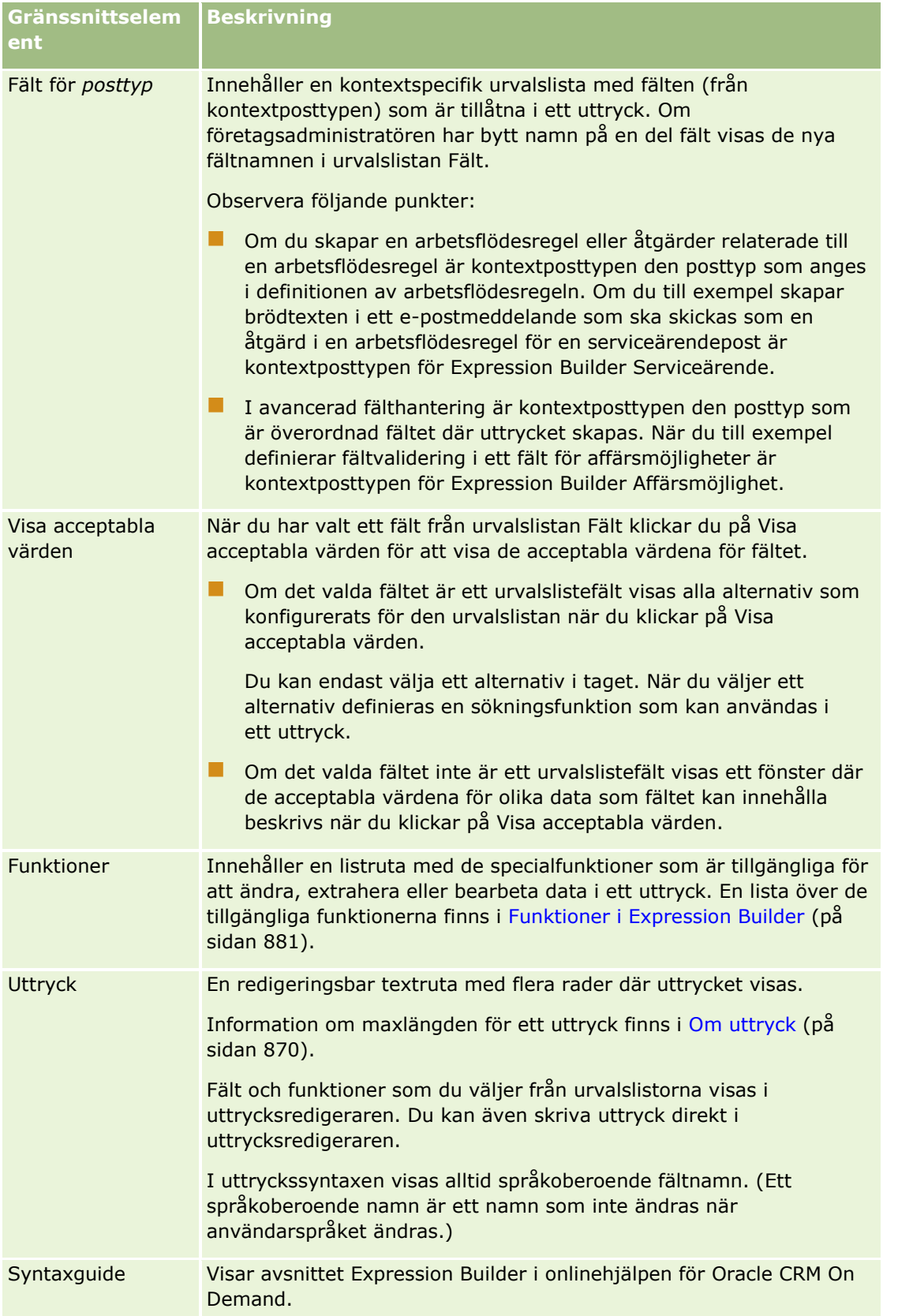

### <span id="page-869-0"></span>Administrera Oracle CRM On Demand

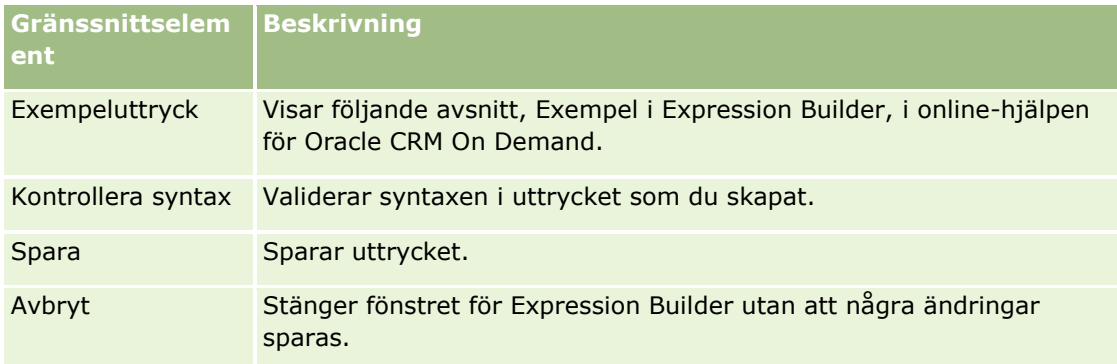

#### **Se även**

I följande avsnitt finns relaterad information för Expression Builder:

- **Om Expression Builder (på sidan [866\)](#page-865-0)**
- Om uttryck (på sidan [870\)](#page-869-0)
- Datatyper i Expression Builder (på sidan [874\)](#page-873-0)
- **D** Operatorer i Expression Builder (på sidan [877\)](#page-876-0)
- Expression Builder Funktioner (finns ["Funktioner i Expression Builder"](#page-880-0) på sidan [881\)](#page-880-0)
- **EXPERIGER EXEMPLE EXEMPLE (på sidan [926\)](#page-925-0)**

# **Om uttryck**

Ett uttryck är en giltig kombination av en eller flera operatorer, funktioner, fält och tecken som kan utvärderas i Oracle CRM On Demand. Det här avsnittet innehåller information om följande uttrycksfunktioner:

- **Fält och fältnamnsformat i uttryck**
- Uttryckets längd
- $\blacksquare$  Teckenlängd
- **Villkorsuttryck**
- **Valideringsuttryck**
- **Använda beroende fält i uttryck**

### **Fält och fältnamnssyntax i uttryck**

De flesta fält som är tillgängliga på fältinställningssidan för en posttyp är även tillgängliga i fältlistan för posttypen i Expression Builder och kan användas i uttryck.

**Obs!** Anpassade fält av fälttypen Text (kort - maskerbart) är ett undantag. Du kan inte använda dessa fält i ett uttryck i Expression Builder.

När du lägger till ett fält i ett uttryck genom att välja fältnamnet i fältlistan i Expression Builder, anges fältet i uttrycksredigeraren med följande syntax:

**870** Administrera Oracle CRM On Demand Utgåva 40

[{FieldName}]

Fältnamnen som visas i uttrycksredigeraren är språkoberoende fältnamn som används för att identifiera fälten internt i Oracle CRM On Demand. Även om du kan skriva fältnamnen direkt i uttrycksredigeraren med syntaxen [{FieldName}], bör du alltid välja fälten från listan med fält så att fältnamnen i uttrycket blir rätt.

### **Om fältnamn och fältnamnssyntax i tidigare utgåvor**

När du i tidigare utgåvor av Oracle CRM On Demand än utgåva 29 Service Pack 1 valde ett fält från fältlistan i Expression Builder, angavs fältet i uttrycksredigeraren med följande syntax:

#### [<FieldName>]

I tidigare versioner av Expression Builder än utgåva 29 Service Pack 1 användes dessutom andra språkoberoende fältnamn än de som användes i Expression Builder i utgåva 29 Service Pack 1 och senare utgåvor. Alla uttryck som använder syntaxen [<FieldName>] och motsvarande fältnamn, och som fungerade i tidigare utgåvor, går emellertid fortfarande att använda i utgåva 29 Service Pack 1 och senare. Om du vill kan du fortsätta skriva de gamla språkoberoende fältnamnen med syntaxen [<FieldName>] direkt i uttrycksredigeraren. Du bör emellertid alltid välja fälten från fältlistan i Expression Builder så att rätt fältnamn och fältnamnssyntax används.

Ett uttryck kan innehålla en blandning av nya och gamla fältnamn, förutsatt att syntaxen [{FieldName}] används för de nya fältnamnen och syntaxen [<FieldName>] för de gamla.

#### **Om exemplen i onlinehjälpen för Oracle CRM On Demand**

En del exempel på uttryck som visas i onlinehjälpen använder de språkoberoende fältnamnen och fältnamnssyntaxen som användes i tidigare utgåvor än utgåva 29 Service Pack 1. Dessa exempel fungerar fortfarande. Om du väljer motsvarande fält från fältlistan i Expression Builder när du skapar eller uppdaterar ett uttryck i utgåva 29 Service Pack 1 eller senare, används andra fältnamn i uttrycket än dem som visas i exemplen i onlinehjälpen och fälten visas i uttrycksredigeraren med den nya fältsyntaxen.

# **Uttryckets längd**

Texten i ett e-postmeddelande som konfigureras med hjälp av åtgärden Skicka e-post i en arbetsflödesregel får högst innehålla 16 350 tecken inklusive blanksteg. Du kan infoga en radbrytning i ett e-postmeddelande genom att trycka på Retur. En radbrytning räknas som två tecken i textrutan.

I alla andra fall där Expression Builder används är den maximala längden på ett uttryck 1 024 tecken, inklusive blanksteg.

Du måste även se till att det totala antalet tecken i fältet där du sparar uttrycket inte överskrider gränsen för det fältet. I följande arbetsflödesfält placeras tre procenttecken (%%%) före och efter funktioner och fältnamn:

- Fälten Ämne och Meddelandetext i ett e-postmeddelande som konfigureras via åtgärden Skicka e-post
- Fälten Ämne och Beskrivning i en uppgift som konfigureras via åtgärden Skapa uppgift

Procenttecknen anger att funktionen eller fältnamnet ska konverteras till ett textvärde. Varje procenttecken räknas som ett tecken i det fält där uttrycket sparas.

Om du skriver en funktion eller ett fältnamn direkt i fältet måste du skriva tre procenttecken före och efter. Om du använder Expression Builder för att bädda in en funktion eller ett fältnamn läggs procenttecknen till automatiskt.

Om du till exempel använder Expression Builder för att infoga följande fältnamn i meddelandetexten i ett e-postmeddelande under en arbetsflödesåtgärd:

[{Name}]

Expression Builder infogar uttrycksverktyget följande sträng (totalt 14 tecken) i meddelandetexten:

%%%[{Name}]%%%

## **Teckenlängd**

När du överför en sträng eller en numerisk litteral till en funktion i Expression Builder får litteralen innehålla högst 75 tecken, inklusive blanksteg. Om litteralen överskrider 75 tecken anses litteralen vara ett syntaxfel i Expression Builder. När du överför en sträng till en funktion med en referens till ett fältnamn gäller inte gränsen med 75 tecken för längden på värdet i fältet som överfördes till litteralen.

När du skapar ett uttryck som ställer in ett standardvärde för ett fält gäller gränsen med 75 tecken för alla strängar eller numeriska litteraler som har överförts till någon funktion i uttrycket. Antalet tecken i uttryckets resultat får dessutom inte heller överskrida det högsta antalet tecken som tillåts i fältet.

### **Villkorsuttryck**

Ett villkorsuttryck är ett uttryck som alltid returnerar ett booleskt värde som sant eller falskt när det utvärderas av applikationen.

**OBS!** Ja, Nej, J och N är inte booleska värden. Om du anger Sant eller Falskt som returvärden för funktioner, t.ex. funktionen IIf (på sidan [892\)](#page-891-0), returneras Sant och Falskt som strängar och inte som booleska värden. Om du använder felaktiga booleska värden i villkorsuttryck kan det medföra oförutsägbara resultat.

Ett uttryck som används i något av följande sammanhang måste vara ett villkorsuttryck:

- Om du ska ange en fältvalideringsregel
- Om du ska ange ett villkor i en arbetsflödesregel
- Som första parameter i funktionen IIf (på sidan [892\)](#page-891-0)

# **Valideringsuttryck**

Valideringsuttryck används för att säkerställa att de data som registreras i fälten är giltiga. Ett valideringsuttryck måste vara ett villkorsuttryck.

Ett valideringsuttryck för ett fält utvärderas varje gång fältet uppdateras i en ny eller befintlig post. Men inget valideringsuttryck utvärderas under följande omständigheter:

- Fältet lämnas tomt när posten skapas eller ändras. Fältvalideringen kräver inte att ett värde anges.
- Fältet har ett befintligt värde, antingen giltigt eller ogiltigt, och värdet ändras inte när posten uppdateras.

Om ett valideringsuttryck inte utvärderas, eller om ett valideringsuttryck leder till värdet NULL, skapas inget felmeddelande. Ett felmeddelande genereras bara om valideringsuttrycket misslyckas (dvs. uttrycket utvärderas till FALSKT).

Ett valideringsuttryck skiljer sig från andra typer av uttryck genom att det kan inledas med en villkorsoperator. Om Konto är det fält som ska valideras av uttrycket kan uttrycket inledas så här:

- = 'Uppsala akademiska'
- **872** Administrera Oracle CRM On Demand Utgåva 40

Det här uttrycket klarar en syntaxkontroll, även om det inte är välformulerat, eftersom Oracle CRM On Demand infogar namnet på det fält som valideras framför uttrycket om det inte finns ett fältnamn i början av uttrycket. Du kan även skriva valideringsuttrycket så här:

[<AccountName>]= 'Uppsala akademiska'

där [<AccountName>] är det fält som valideras.

Om uttrycket kräver att andra fält utvärderas i tillägg till det fält som valideras är standardförfarandet att det fält som ska valideras i uttrycket utvärderas först.

Valideringsuttryck används endast i textrutan Fältvalidering vid avancerad fälthantering i Oracle CRM On Demand.

# **Exempel på valideringsuttryck**

Exempel 1: En affärsprocess kräver att en affärsmöjlighets avslutsdatum är senare än det datum då affärsmöjligheten skapades.

När du ska utföra den här processen skapar du ett valideringsuttryck för fältet Avslutsdatum (på sidan Fältinställningar för affärsmöjligheter):

> [<CreatedDate>]

Du kan även använda dig av följande exempel, men tänk på att det fält som ska utvärderas (Avslutsdatum) måste vara det första fältet i uttrycket:

[<CloseDate>] > [<CreatedDate>]

Information om hur du skapar och redigerar fält finns i Skapa och redigera fält (på sidan [129\)](#page-128-0).

Exempel 2: En affärsprocess kräver att intäkten från en affärsmöjlighet är ett annat värde än noll om sannolikheten för affärsmöjligheten är 40 procent eller mer.

En affärsregel anger att beroendet avser båda fälten och kan omformuleras så här:

För en affärsmöjlighet kan intäkten inte vara noll när sannolikheten är större än eller lika med 40. Omvänt kan inte sannolikheten vara större än eller lika med 40 om intäkten är noll.

Ett valideringsuttryck för ett fält utvärderas när posten skapas och varje gång som fältet uppdateras av en användare. Eftersom en uppdatering av fältet Sannolikhet eller av fältet Intäkt kan påverka båda fälten måste du ha valideringsregler för båda fälten för att affärsregeln ska kunna tillämpas på rätt sätt. (Information om hur du skapar och redigerar fält finns i Skapa och redigera fält (på sidan [129\)](#page-128-0).)

Följande steg måste utföras för att implementera exemplet:

**1** Konfigurera följande valideringsregel för fältet Sannolikhet:

< 40 OR ([<Probability>]>= 40 AND [<Revenue>]> 0)

Lägg märke till att du inte kan använda procenttecknet (%).

**2** Lägg till ett valideringsfelmeddelande enligt nedan för fältet Sannolikhet:

Intäkten måste vara större än 0 när sannolikheten är större än eller lika med 40 procent.

**3** Konfigurera följande valideringsregel för fältet Intäkt:

(> 0 AND [<Probability>]>= 40) OR [<Probability>]< 40

<span id="page-873-0"></span>**4** Och lägg till ett valideringsfelmeddelande enligt nedan för fältet Intäkt:

Intäkten måste vara större än 0 när sannolikheten är större än eller lika med 40 procent.

### **Använda beroende fält i uttryck**

A *beroende fält* är ett kopplat fält vars värden är beroende av en främmande nyckel. Ett *kopplat fält* är ett fält i en posttyp som använder en främmande nyckel för att referera till ett fält i en annan posttyp. Ett exempel på ett beroende fält är fältet Konto på posttypen Affärsmöjlighet. Fältet Konto på posttypen Affärsmöjlighet är ett kopplat fält vars värden är beroende av den främmande nyckelns fält för Konto-id, som refererar till kontoposttypen.

Om ditt uttryck måste bestämma värdet av ett beroende fält så rekommenderar vi att du använder funktionen Kopplat fältvärde och hämtar fältets senaste värde genom att referera till id-fältet som är det samma som fältet för främmande nyckel. Annars kan ditt uttryck bli felaktigt och uttrycksvärdets resultat bli ogiltigt. Mer information om kopplade fält och funktionen JoinFieldValue finns i JoinFieldValue (på sidan [896\)](#page-895-0).

#### **Se även**

I följande avsnitt finns relaterad information för Expression Builder:

- Om Expression Builder (på sidan [866\)](#page-865-0)
- Använda Expression Builder (på sidan [867\)](#page-866-0)
- Expression Builder Funktioner (finns ["Funktioner i Expression Builder"](#page-880-0) på sidan [881\)](#page-880-0)

# **Datatyper i Expression Builder**

I det här avsnittet beskrivs datatyperna i Oracle CRM On Demand och hur de används i Expression Builder.

**Obs!** De språkoberoende fältnamnen och fältnamnssyntaxen som används i exempeluttrycken i det här avsnittet är de fältnamn och den fältnamnssyntax som användes i tidigare utgåvor av Expression Builder än utgåva 29 Service Pack 1. Dessa exempel fungerar fortfarande. Men om du väljer motsvarande fält för ett uttryck från listan Fält i Expression Builder i utgåva 29 Service Pack 1 eller senare, används andra fältnamn och en annan fältnamnssyntax än den som visas exemplen. Du bör alltid välja fälten för ditt uttryck från listan Fält i Expression Builder, så att rätt fältnamn och fältnamnssyntax används. Mer information om fältnamn och fältnamnssyntax i uttryck finns i Om uttryck (på sidan [870\)](#page-869-0).

### **Datatyper i Oracle CRM On Demand**

I följande tabell visas datatypen som returneras när ett fält i Oracle CRM On Demand används i ett uttryck. Om du vill hämta värdet för ett fält använder du syntaxen [{FieldName}] eller syntaxen [<FieldName>].

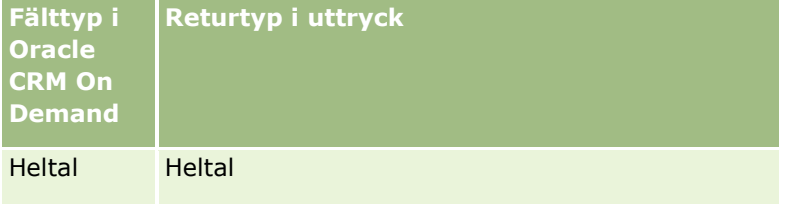

**874** Administrera Oracle CRM On Demand Utgåva 40

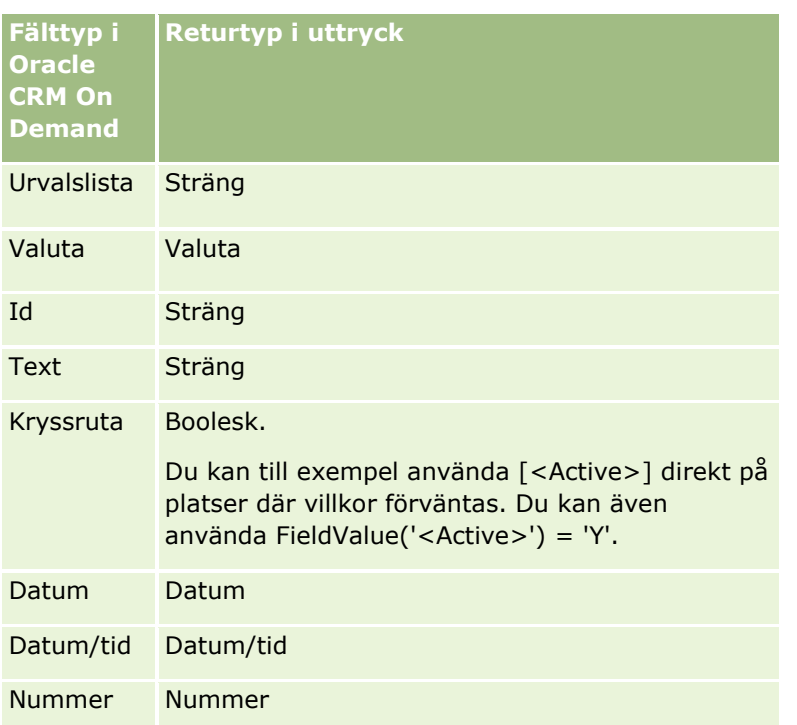

# **Datatypsaritmetik**

När en sats refererar mer än ett fältvärde och fälten har olika datatyper kan datatypernas ordning påverka beräkningen. När en operator (annan än exponentoperatorn) tillämpas på två operander av två olika datatyper konverteras operanden till höger om operatorn till datatypen för operanden till vänster innan operationen utvärderas. Om CloseDate exempelvis är 02/09/2007 utvärderas följande uttryck:

PRE('<CloseDate>') + 30

utvärderas till exempel till 02/09/200730. Följande villkor

([<CloseDate>] - PRE('<CloseDate>')) > 30

är giltig som syntax, men dess betydelse är ogiltig. Villkoret skrivs korrekt på följande sätt:

[<CloseDate>] - 30 > PRE('<CloseDate>').

**Obs!** När exponentoperatorn används konverteras inte operanden till höger om operatorn till datatypen för operanden till vänster.

I följande tabell visas de möjliga resultaten av de olika aritmetiska operationerna med exempelvärdena.

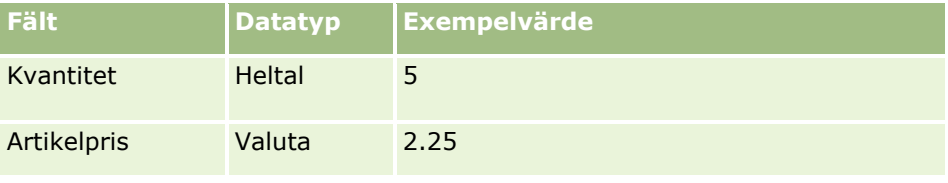

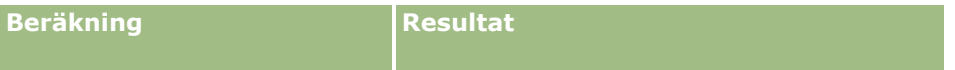

### Administrera Oracle CRM On Demand

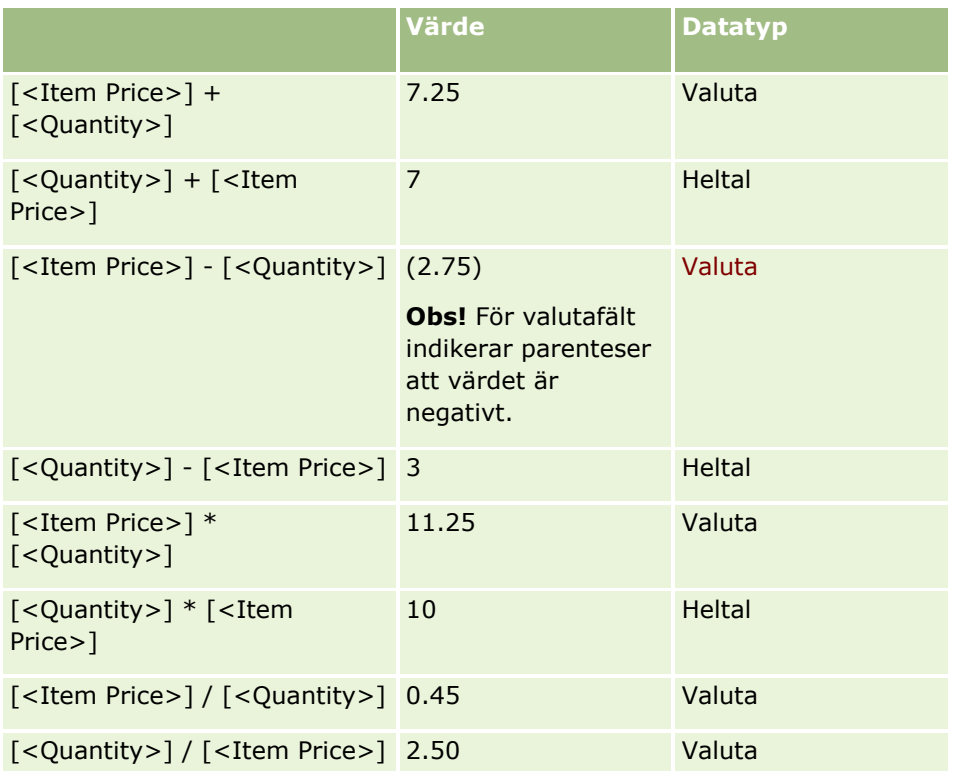

När exponentoperatorn används konverteras inte operanden till höger om operatorn till datatypen för operanden till vänster.

Om operanden till höger om operatorn konverterades till datatypen för operanden till vänster i det här exemplet (där Kvantitet är ett heltalsfält, värde 5, och Artikelpris är ett valutafält, värde 2,25) skulle det förväntade värdet för Kvantitet ^ Artikelpris vara 25 och den förväntade datatypen skulle vara heltal. Resultaten visas emellertid i följande tabell.

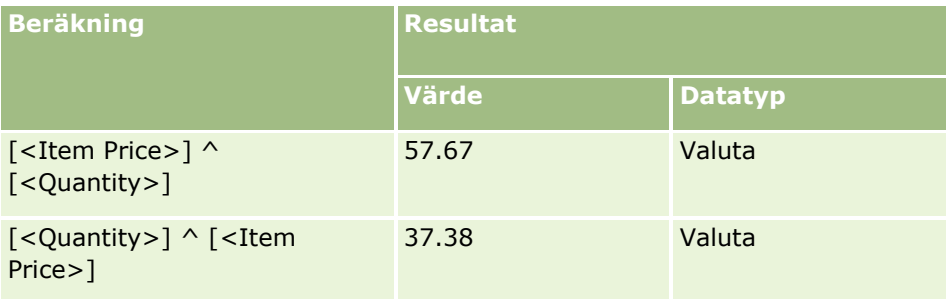

Negationsoperatorn (minustecken [-]) stöds också i Expression Builder. Exempel:

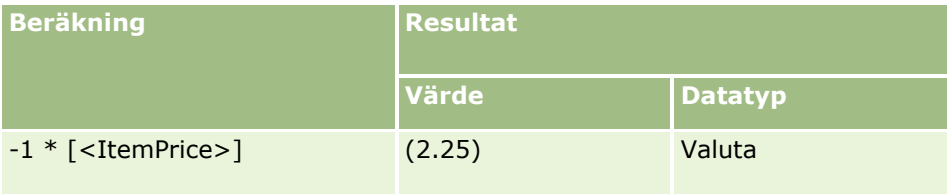

### **876** Administrera Oracle CRM On Demand Utgåva 40

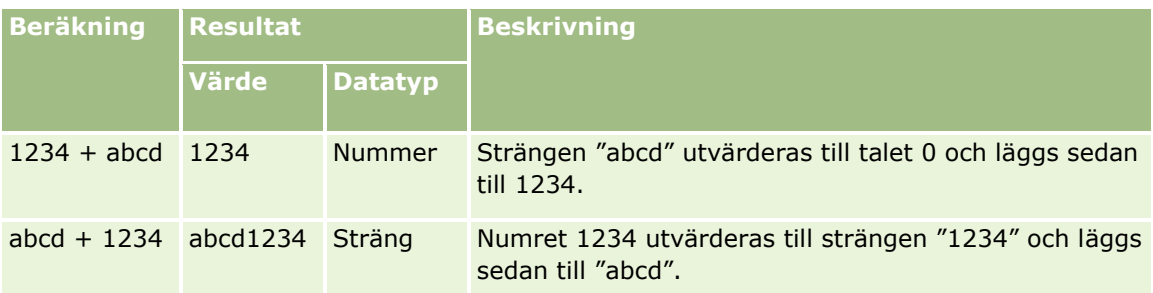

<span id="page-876-0"></span>Om du konverterar ett tal till en sträng fungerar inte beräkningen korrekt. Exempel:

#### **Se även**

I följande avsnitt finns relaterad information för Expression Builder:

- Om Expression Builder (på sidan [866\)](#page-865-0)
- Använda Expression Builder (på sidan [867\)](#page-866-0)
- Expression Builder Funktioner (finns ["Funktioner i Expression Builder"](#page-880-0) på sidan [881\)](#page-880-0)

# **Operatorer i Expression Builder**

I det här avsnittet beskrivs de operatorer som du kan använda i Expression Builder och i vilken ordning de utvärderas.

**Obs!** De språkoberoende fältnamnen och fältnamnssyntaxen som används i exempeluttrycken i det här avsnittet är de fältnamn och den fältnamnssyntax som användes i tidigare utgåvor av Expression Builder än utgåva 29 Service Pack 1. Dessa exempel fungerar fortfarande. Men om du väljer motsvarande fält för ett uttryck från listan Fält i Expression Builder i utgåva 29 Service Pack 1 eller senare, används andra fältnamn och en annan fältnamnssyntax än den som visas exemplen. Du bör alltid välja fälten för ditt uttryck från listan Fält i Expression Builder, så att rätt fältnamn och fältnamnssyntax används. Mer information om fältnamn och fältnamnssyntax i uttryck finns i Om uttryck (på sidan [870\)](#page-869-0).

# **Aritmetiska operatorer**

Följande tabell beskriver syftet med varje aritmetisk operator samt ger ett exempel på hur den används.

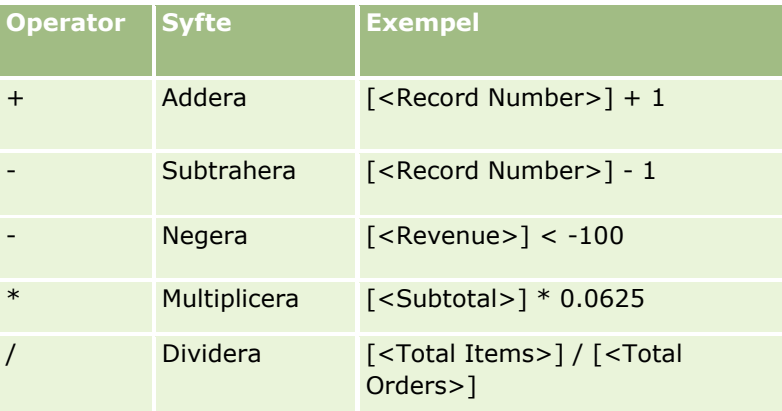

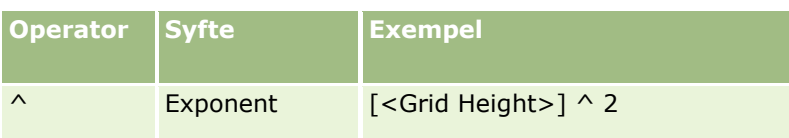

# **Logiska operatorer**

I följande sanningstabell visas de möjliga resultaten av de olika logiska operatorerna i Expression Builder.

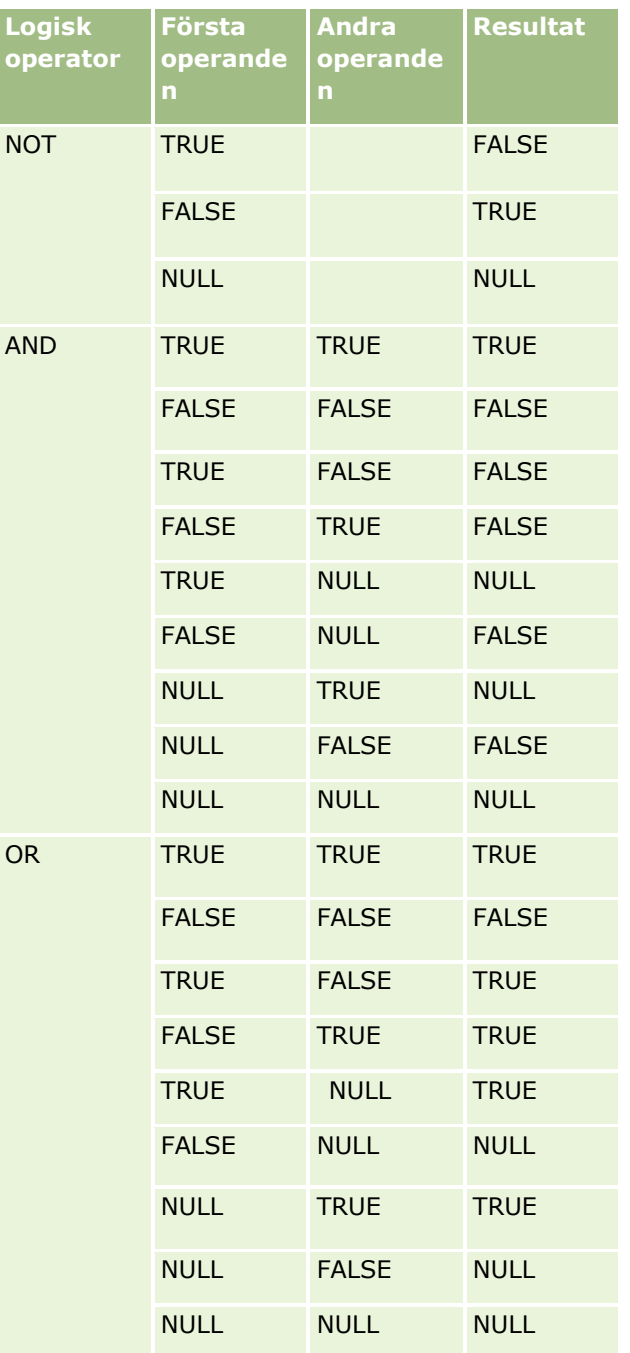

# **Jämförelseoperatorer**

Följande tabell beskriver syftet med varje jämförelseoperator samt ger ett exempel på hur den används.

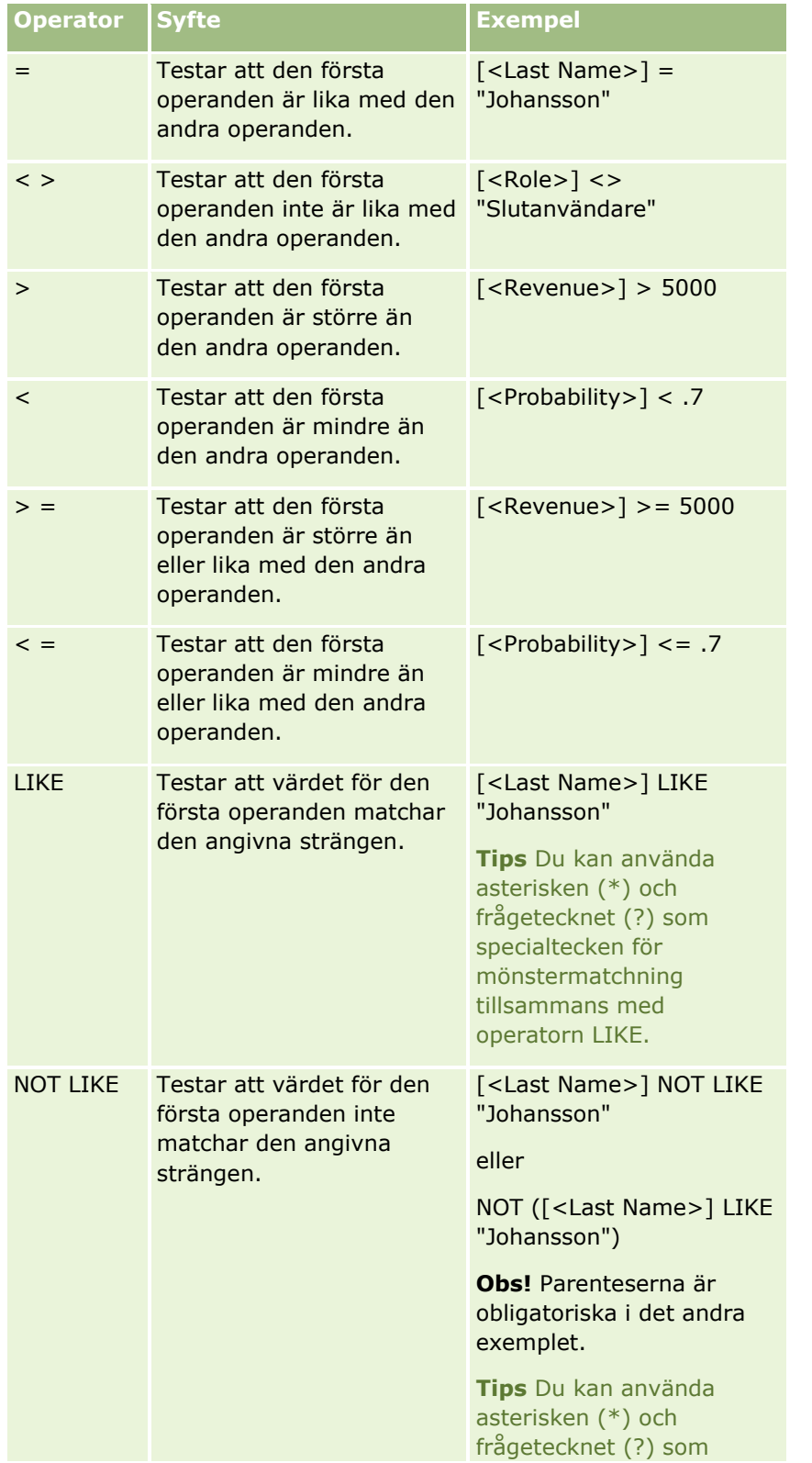

Administrera Oracle CRM On Demand Utgåva 40 **879**

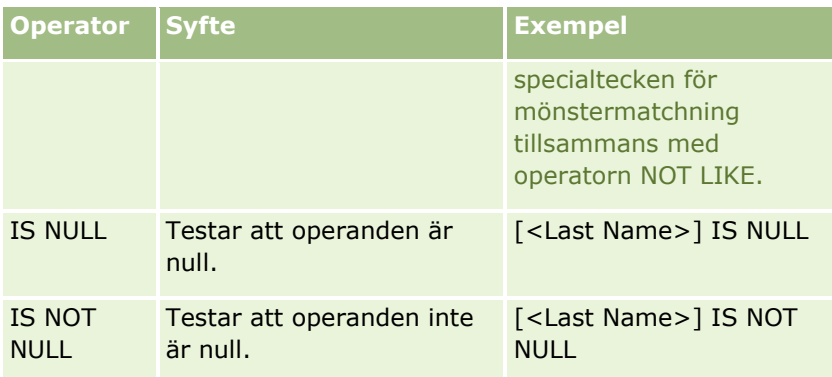

# **Specialtecken för mönstermatchning**

I följande tabell beskrivs specialtecknen för mönstermatchning. Dessa specialtecken kan användas med jämförelseoperatorerna LIKE och NOT LIKE.

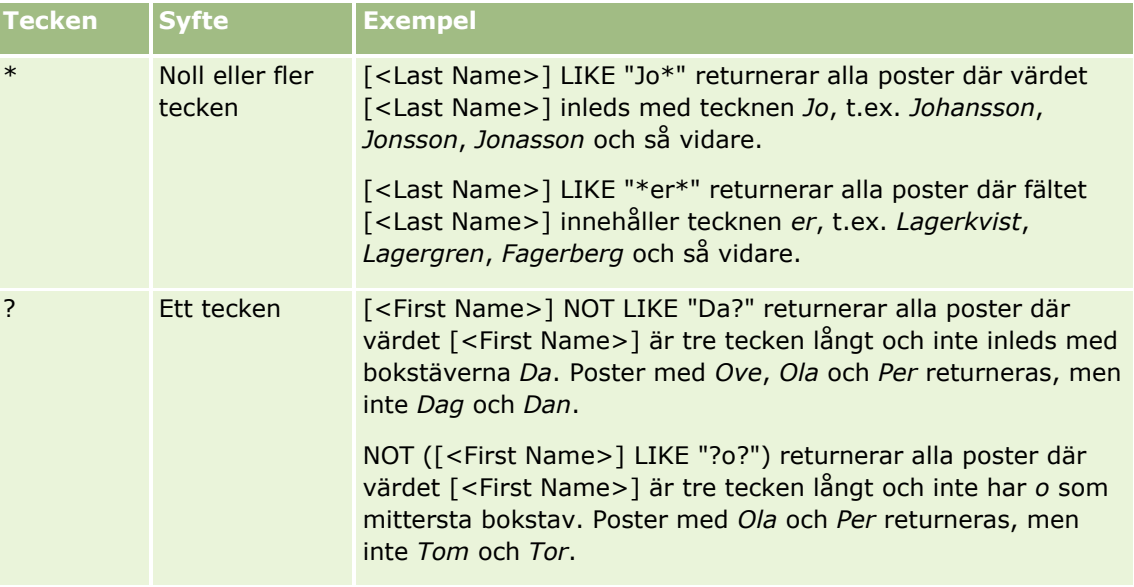

# **Sammanfogningsoperator**

Operatorn + (plus) används i e-postmeddelanden för att sammanfoga fältvärden och text.

# **Företräde för operatorer**

Företräde är den ordning i vilken de olika operatorerna i ett uttryck utvärderas i Oracle CRM On Demand. Följande regler gäller:

- Operatorer med högre företräde utvärderas före operatorer med lägre företräde.
- Operatorer med samma företräde utvärderas från vänster till höger.
- Nummer på lägre nivå anger högre företräde.

<span id="page-880-0"></span> Användningen av parenteser påverkar företrädesordningen i ett uttryck. Uttrycket inom parentesen utvärderas före uttrycket utanför parentesen.

Företrädesnivåerna listas i följande tabell.

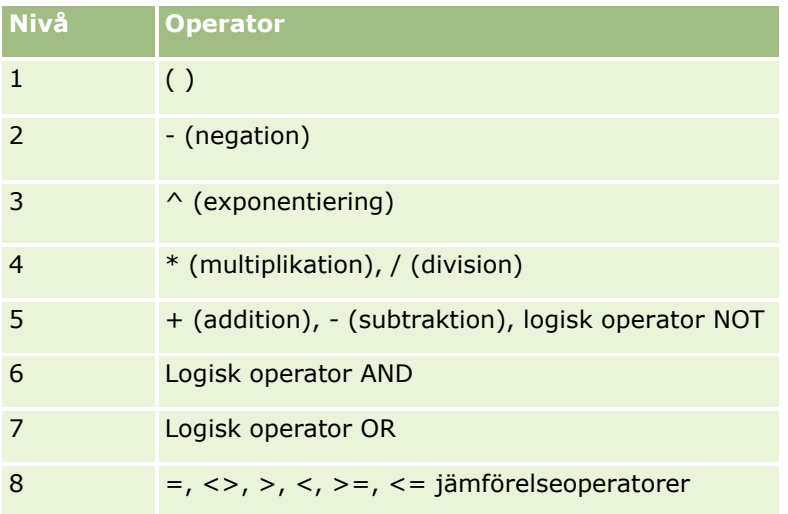

#### **Se även**

I följande avsnitt finns relaterad information för Expression Builder:

- **D** Om Expression Builder (på sidan [866\)](#page-865-0)
- Använda Expression Builder (på sidan [867\)](#page-866-0)
- Expression Builder Funktioner (finns ["Funktioner i Expression Builder"](#page-880-0) på sidan [881\)](#page-880-0)

# **Funktioner i Expression Builder**

I följande tabell finns en lista över de funktioner som du kan använda i Expression Builder. Klicka på ett funktionsnamn för att visa mer information om funktionen i fråga.

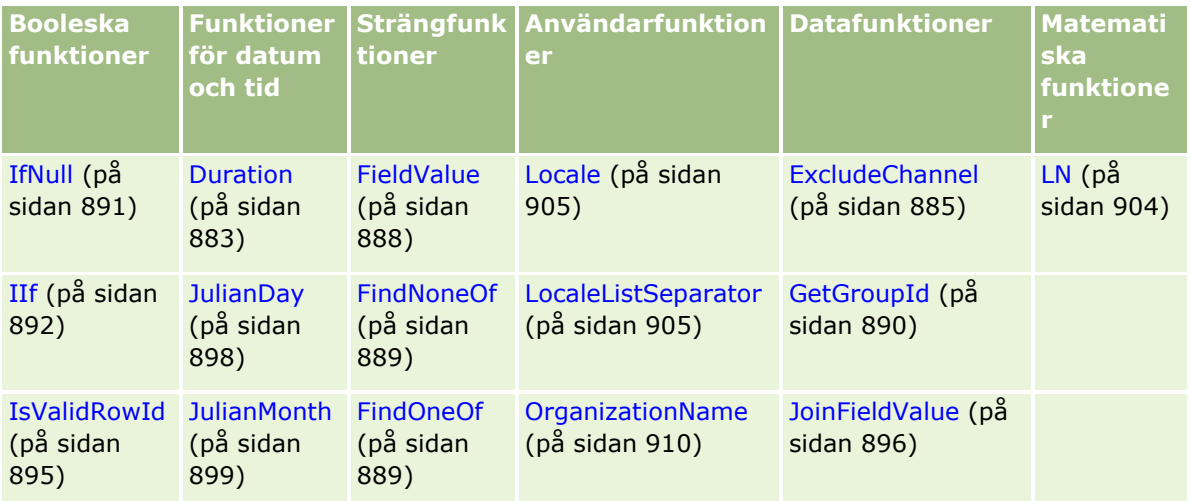

### Administrera Oracle CRM On Demand

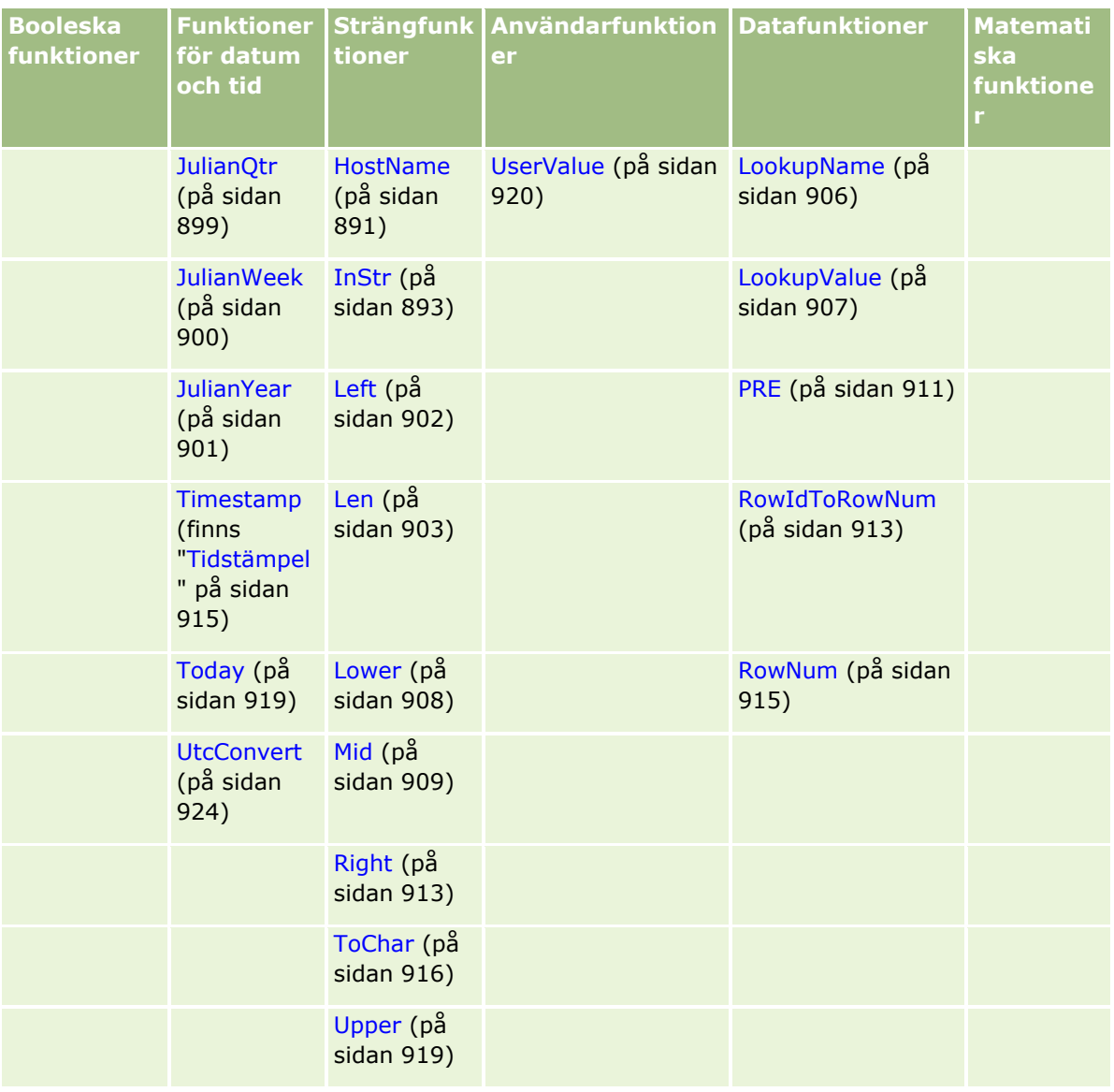

Observera följande information om övriga funktioner:

- Vissa av funktionerna som listas i fältet Funktioner i Uttrycksverktyget är endast för internt bruk. Använder inte följande funktioner i dina uttryck:
	- GetParentId
	- **I**sManagerPosition
	- **Lookup**
	- **LookupMessage**
	- **LOVLanguage**
	- **PositionId**
	- **PositionName**

<span id="page-882-0"></span>Du rekommenderas använda funktionen UserValue (på sidan [920\)](#page-919-0) i stället för de funktioner som listas i följande tabell. Dessa funktioner kommer att bli inaktuella.

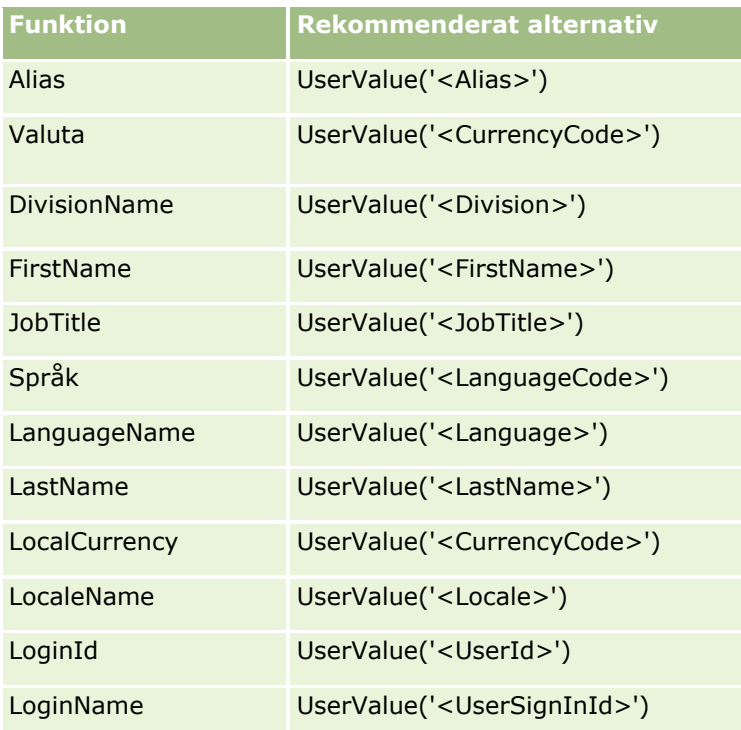

#### **Se även**

I följande avsnitt finns relaterad information för Expression Builder:

- Om Expression Builder (på sidan [866\)](#page-865-0)
- Använda Expression Builder (på sidan [867\)](#page-866-0)

# **Duration**

Funktionen Duration i Expression Builder returnerar ett tal som anger en period i dagar eller delar av dagar enligt periodargumentet.

# **Syntax**

Duration(period)

# **Resultattyp**

Nummer

### **Argument**

Följande tabell innehåller funktionens argument.

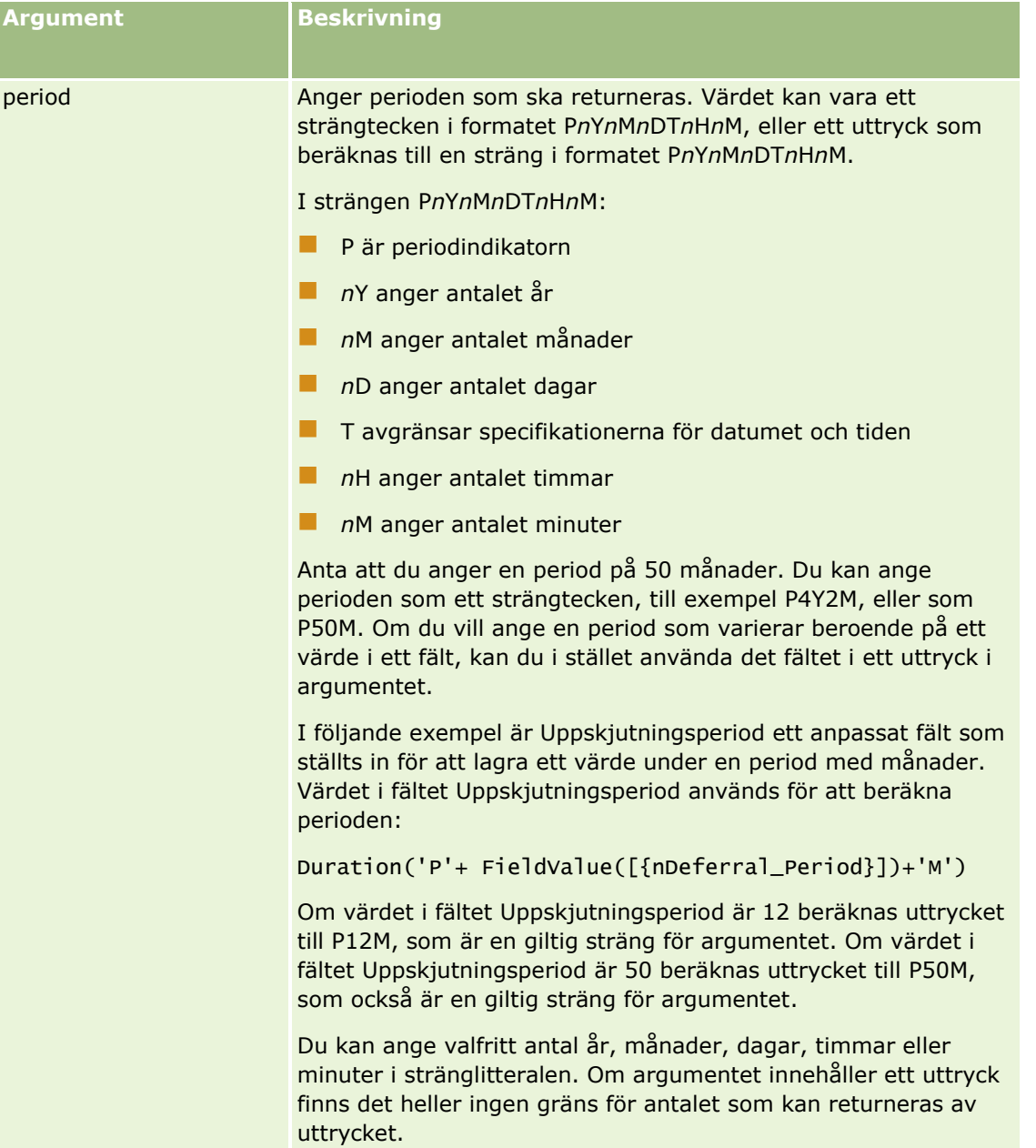

Följande måste beaktas för periodargumentet:

- **Ange inte ett plustecken (+) för positiva värden.**
- Du kan ange en negativ tid som -Duration(period) eller Duration(-period).
- Det går inte att ange sekunder.
- Om antalet år, månader, dagar, timmar eller minuter är noll kan du hoppa över numret och motsvarande beteckning.
- Om ingen av tidskomponenterna finns i perioden får beteckningen T inte ingå i perioden.
- **884** Administrera Oracle CRM On Demand Utgåva 40

<span id="page-884-0"></span>Beteckningen P måste alltid finnas i perioden.

## **Exempel**

```
Här följer exempel på Duration funktionen:
Duration('P0Y1M1DT2H5M')
Duration('P0Y0DT1H')
Duration('P1D')
Duration('P0Y0M0DT0H0M')
Duration('P0DT1M')
Duration('P24M')
Duration('P500D')
Duration('P'+ FieldValue([{nDeferral_Period}])+'M')
Duration('PT1000H3M')
Duration('-P1Y200M')
```
#### **Se även**

I följande avsnitt finns relaterad information för Expression Builder:

- Om Expression Builder (på sidan [866\)](#page-865-0)
- Använda Expression Builder (på sidan [867\)](#page-866-0)
- Expression Builder Funktioner (finns ["Funktioner i Expression Builder"](#page-880-0) på sidan [881\)](#page-880-0)

# **ExcludeChannel**

Funktionen ExcludeChannel i Expression Builder returnerar FALSKT om det angivna kanalnamnet är den kanal som begäran kom från.

# **Syntax**

ExcludeChannel(channel name)

# **Resultattyp**

Boolesk

### **Argument**

Följande tabell innehåller funktionens argument.

### Administrera Oracle CRM On Demand

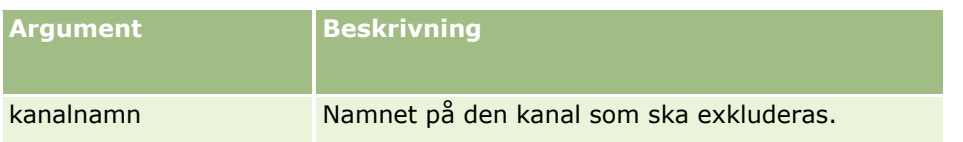

I följande tabell beskrivs giltiga strängar som kan användas i argumentet channel name. Strängarna är skiftlägeskänsliga.

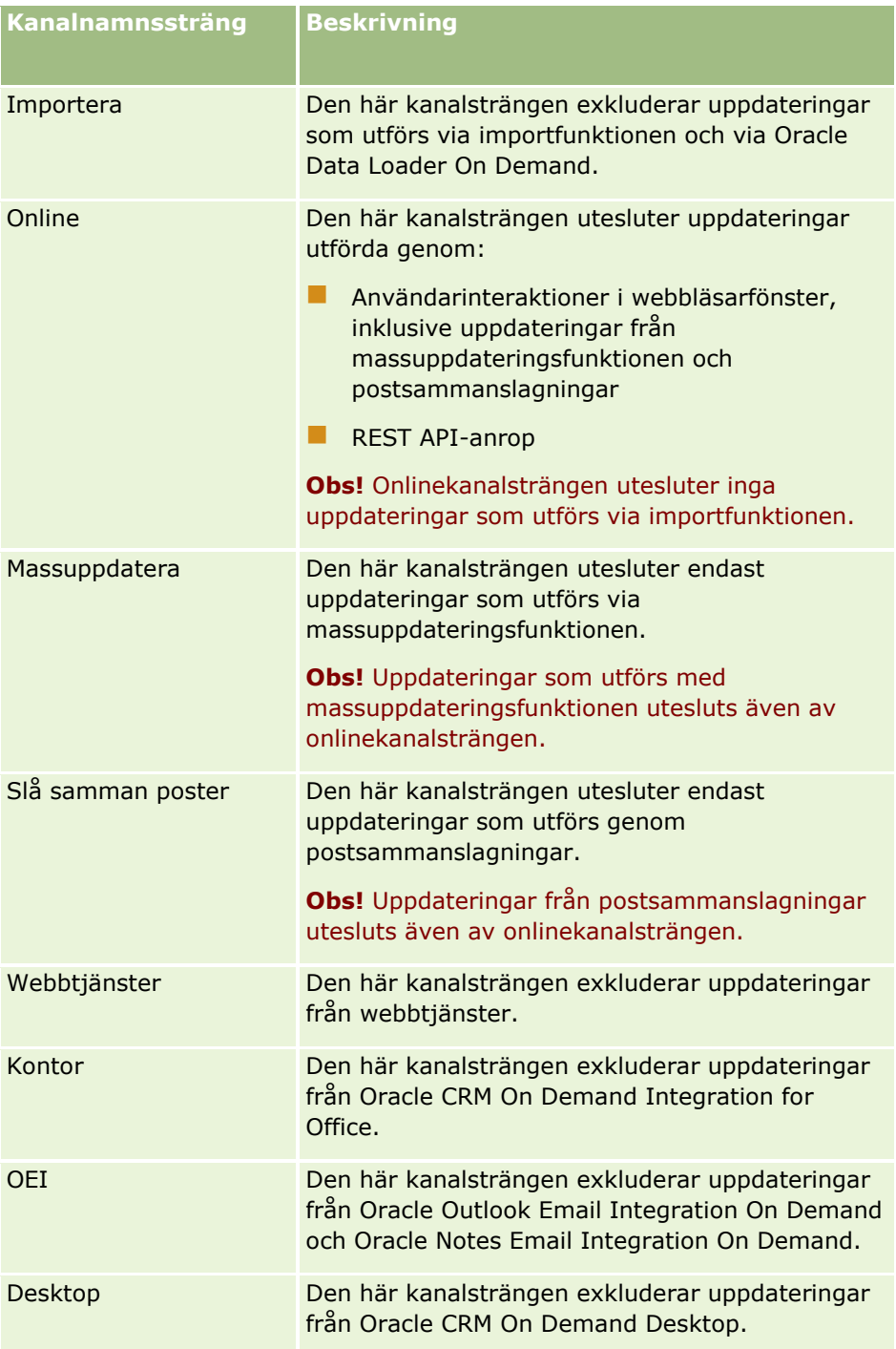

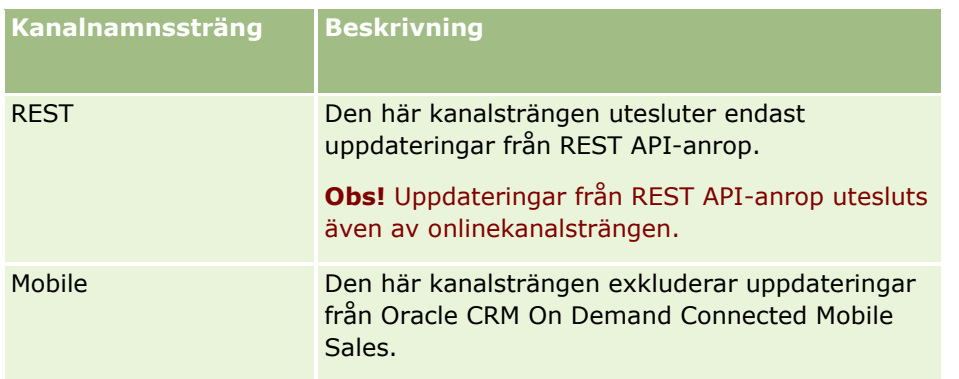

# **Exempel**

Följande exempel förhindrar att en process aktiveras av en webbtjänstförfrågan:

```
ExcludeChannel("Web Services")
```
Följande exempel förhindrar att en importåtgärd eller Oracle Data Loader On Demand utlöser en process:

```
ExcludeChannel("Import")
```
# **Exempel på hur du tillåter angivna onlineuppdateringar**

När onlinekanalsträngen anges med ExcludeChannel-funktionen förhindras uppdateringar från följande kanaler:

- Alla användarinteraktioner i webbläsarfönster, inklusive uppdateringar som utförs med massuppdateringsfunktionen och genom postsammanslagningar
- REST API-anrop

Om du vill tillåta uppdateringar från REST API-anrop, massuppdateringsfunktionen eller postsammanslagningar, men vill förhindra uppdateringar från andra användarinteraktioner i webbläsarfönster, använder du IIF-funktionen med ExcludeChannel-funktionen för att ange de onlinekanaler som du vill tillåta. Om du till exempel vill tillåta uppdateringar av kontoposter genom REST API-anrop och förhindra uppdateringar av kontoposter från användarinteraktioner i webbläsarfönster, inklusive massuppdateringsfunktionen och postsammanslagningar, kan du skapa en arbetsflödesregel med följande konfiguration:

- Posttypen är Konto.
- Den utlösande händelsen är Innan ändrad post sparas.
- **Kryssrutan Avbryt spara är markerad.**
- **Villkoret ser ut så här:**

IIf(ExcludeChannel("Online"),1,IIf(ExcludeChannel("Rest"),0,1))

Den här arbetsflödesregeln tillåter uppdateringar från alla kanaler som inte förhindras av onlinekanalsträngen, t.ex. webbtjänster och importfunktionen, samt uppdateringar från REST API-anrop.

**Obs!** När du kombinerar ExcludeChannel-funktionen med en annan funktion som du ser i det här exemplet måste du tänka på att funktionen ExcludeChannel returnerar värdet FALSE om det angivna kanalnamnet är den kanal som begäran kom från.

#### <span id="page-887-0"></span>**Se även**

I följande avsnitt finns relaterad information för Expression Builder:

- Om Expression Builder (på sidan [866\)](#page-865-0)
- **Använda Expression Builder (på sidan [867\)](#page-866-0)**
- Expression Builder Funktioner (finns ["Funktioner i Expression Builder"](#page-880-0) på sidan [881\)](#page-880-0)

# **FieldValue**

Funktionen FieldValue i Expression Builder returnerar värdet i ett fält som en sträng.

### **Syntax**

FieldValue('<field\_name>')

### **Resultattyp**

Sträng

### **Argument**

Följande tabell innehåller funktionens argument.

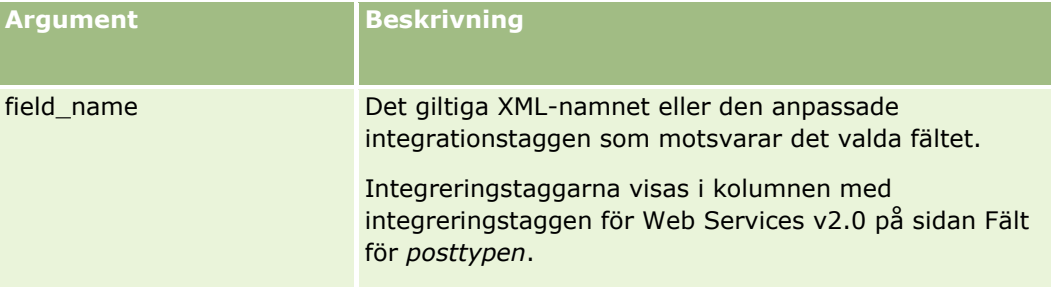

### **Exempel**

Följande exempel:

FieldValue('<CreatedDate>')

returnerar värdet för fältet Skapandedatum som en sträng.

#### **Se även**

I följande avsnitt finns relaterad information för Expression Builder:

- **Om Expression Builder (på sidan [866\)](#page-865-0)**
- **Använda Expression Builder (på sidan [867\)](#page-866-0)**

**888** Administrera Oracle CRM On Demand Utgåva 40 Expression Builder Funktioner (finns ["Funktioner i Expression Builder"](#page-880-0) på sidan [881\)](#page-880-0)

# <span id="page-888-0"></span>**FindNoneOf**

Funktionen FindNoneOf i Expression Builder returnerar positionen för den första instansen i det första argumentet (string1) som inte matchar något tecken i det andra argumentet (string2).

# **Syntax**

FindNoneOf(string1, string2)

# **Resultattyp**

**Heltal** 

# **Argument**

Följande tabell innehåller funktionens argument.

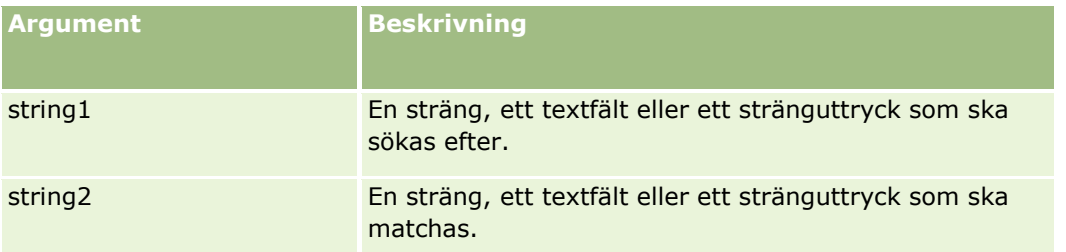

# **Exempel:**

Följande exempel returnerar värdet 4:

```
FindNoneOf ("abcdef", "abc")
```
### **Se även**

I följande avsnitt finns relaterad information för Expression Builder:

- **D** Om Expression Builder (på sidan [866\)](#page-865-0)
- **Använda Expression Builder (på sidan [867\)](#page-866-0)**
- Expression Builder Funktioner (finns ["Funktioner i Expression Builder"](#page-880-0) på sidan [881\)](#page-880-0)

# **FindOneOf**

Funktionen FindOneOf i Expression Builder returnerar positionen för den första instansen i det första argumentet (string1) av ett tecken i det andra argumentet (string2).

### <span id="page-889-0"></span>**Syntax**

FindOneOf(string1, string2)

# **Resultattyp**

Heltal

# **Argument**

Följande tabell innehåller funktionens argument.

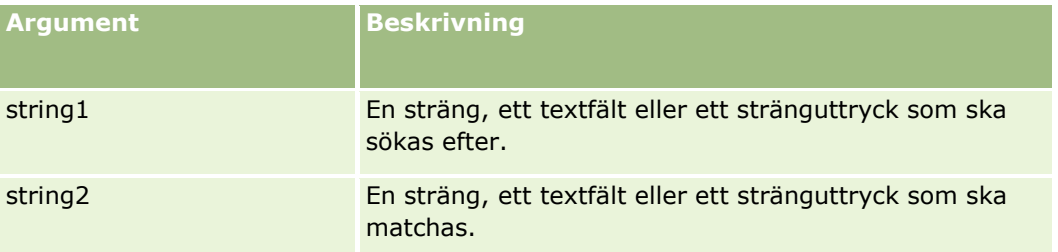

# **Exempel:**

Följande exempel returnerar värdet 3:

```
FindOneOf ("abcdef", "xyzc")
```
### **Se även**

I följande avsnitt finns relaterad information för Expression Builder:

- Om Expression Builder (på sidan [866\)](#page-865-0)
- **Använda Expression Builder (på sidan [867\)](#page-866-0)**
- Expression Builder Funktioner (finns ["Funktioner i Expression Builder"](#page-880-0) på sidan [881\)](#page-880-0)

# **GetGroupId**

Funktionen GetGroupId i Expression Builder returnerar kalenderdelningsgruppen för Oracle CRM On Demand.

### **Syntax**

GetGroupId()

# **Resultattyp**

Sträng

#### <span id="page-890-0"></span>**Se även**

I följande avsnitt finns relaterad information för Expression Builder:

- **Om Expression Builder (på sidan [866\)](#page-865-0)**
- **Använda Expression Builder (på sidan [867\)](#page-866-0)**
- Expression Builder Funktioner (finns ["Funktioner i Expression Builder"](#page-880-0) på sidan [881\)](#page-880-0)

# **HostName**

Funktionen HostName i Expression Builder returnerar värdnamnet för servern som Oracle CRM On Demand körs på.

# **Syntax**

HostName

### **Resultattyp**

Sträng

#### **Se även**

I följande avsnitt finns relaterad information för Expression Builder:

- Om Expression Builder (på sidan [866\)](#page-865-0)
- **Använda Expression Builder (på sidan [867\)](#page-866-0)**
- Expression Builder Funktioner (finns ["Funktioner i Expression Builder"](#page-880-0) på sidan [881\)](#page-880-0)

# **IfNull**

Funktionen IfNull i Expression Builder returnerar värdet från det första argumentet som skickas till funktionen. Om det första argumentet returnerar NULL, returneras värdet från det andra argumentet.

### **Syntax**

IfNull(expr1, expr2)

# **Resultattyp**

Resultattypen för funktionen IfNull har samma typ som det första argumentet, även om det första argumentet är NULL. Det andra argumentet konverteras till samma typ som det första argumentet innan dess värde returneras.

## <span id="page-891-0"></span>**Argument**

Följande tabell innehåller funktionens argument.

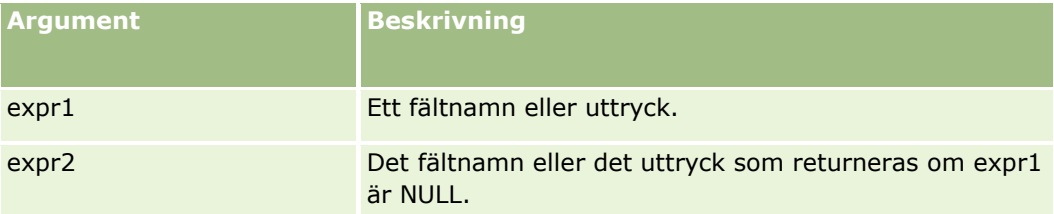

#### **Se även**

I följande avsnitt finns relaterad information för Expression Builder:

- **Om Expression Builder (på sidan [866\)](#page-865-0)**
- **Använda Expression Builder (på sidan [867\)](#page-866-0)**
- Expression Builder Funktioner (finns ["Funktioner i Expression Builder"](#page-880-0) på sidan [881\)](#page-880-0)

# **IIf**

Funktionen IIf i Expression Builder returnerar en av två parametrar baserat på utvärderingen av ett villkorsyttryck. IIf är en förkortning av Immediate If.

### **Syntax**

IIf(expr, result\_if\_true, result\_if\_false)

# **Alternativ syntax**

IIf(expr, expr\_if\_true, expr\_if\_false)

# **Blandad syntax**

IIf(expr, result\_if\_true, expr\_if\_false)

IIf(expr, expr\_if\_true, result\_if\_false)

### **Resultattyp**

Resultattypen av funktionen IIf() är alltid typen från det första argumentet. Om uttrycket utvärderas till FALSE, konverteras det andra argumentet till samma typ som det första argumentet innan värdet returneras.

### **Argument**

Följande tabell innehåller funktionens argument.

**892** Administrera Oracle CRM On Demand Utgåva 40

<span id="page-892-0"></span>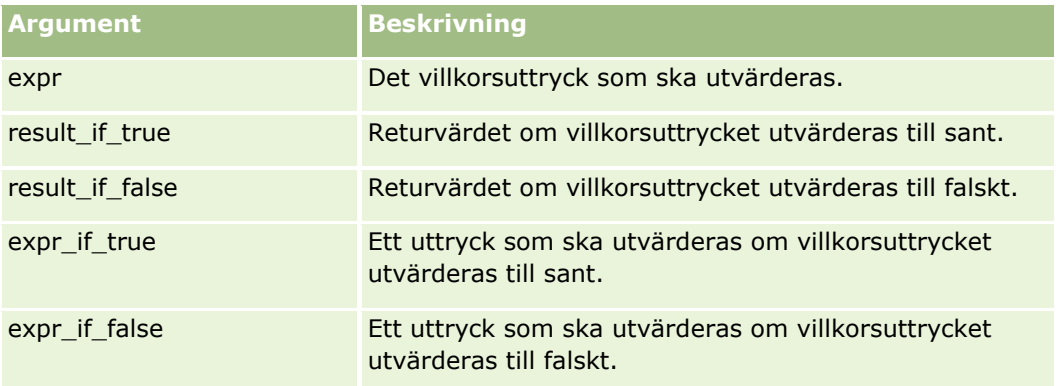

**Obs!** De språkoberoende fältnamnen och fältnamnssyntaxen som används i exempeluttrycken i det här avsnittet är de fältnamn och den fältnamnssyntax som användes i tidigare utgåvor av Expression Builder än utgåva 29 Service Pack 1. Dessa exempel fungerar fortfarande. Men om du väljer motsvarande fält för ett uttryck från listan Fält i Expression Builder i utgåva 29 Service Pack 1 eller senare, används andra fältnamn och en annan fältnamnssyntax än den som visas exemplen. Du bör alltid välja fälten för ditt uttryck från listan Fält i Expression Builder, så att rätt fältnamn och fältnamnssyntax används. Mer information om fältnamn och fältnamnssyntax i uttryck finns i Om uttryck (på sidan [870\)](#page-869-0).

# **Exempel**

Följande är ett exempel på blandad syntax i funktionen IIf:

En affärsprocess kräver att fältet Region på en kontodetaljsida uppdateras när fältet Fakt.adress, delstat ändras enligt följande:

Om fältet Fakt.adress, delstat ändras till OK eller TX måste fältet Region uppdateras till Central. Om fältet Fakt.adress, delstat ändras till CA måste fältet Region uppdateras till Väst. För alla andra delstater måste fältet Region uppdateras till Öst.

```
IIf([<PrimaryBillToState>]='OK' OR [<PrimaryBillToState>]='TX', 'Central', 
IIf([<PrimaryBillToState>]='CA', 'Väst', 'Öst'))
```
#### **Se även**

I följande avsnitt finns relaterad information för Expression Builder:

- **D** Om Expression Builder (på sidan [866\)](#page-865-0)
- **Använda Expression Builder (på sidan [867\)](#page-866-0)**
- Expression Builder Funktioner (finns ["Funktioner i Expression Builder"](#page-880-0) på sidan [881\)](#page-880-0)

# **InStr**

Funktionen InStr i Expression Builder returnerar placeringen av den första förekomsten av en sträng i en annan.

### **Syntax**

Instr(string1, string2, start, end)

# **Resultattyp**

Heltal

# **Argument**

Följande tabell innehåller funktionens argument.

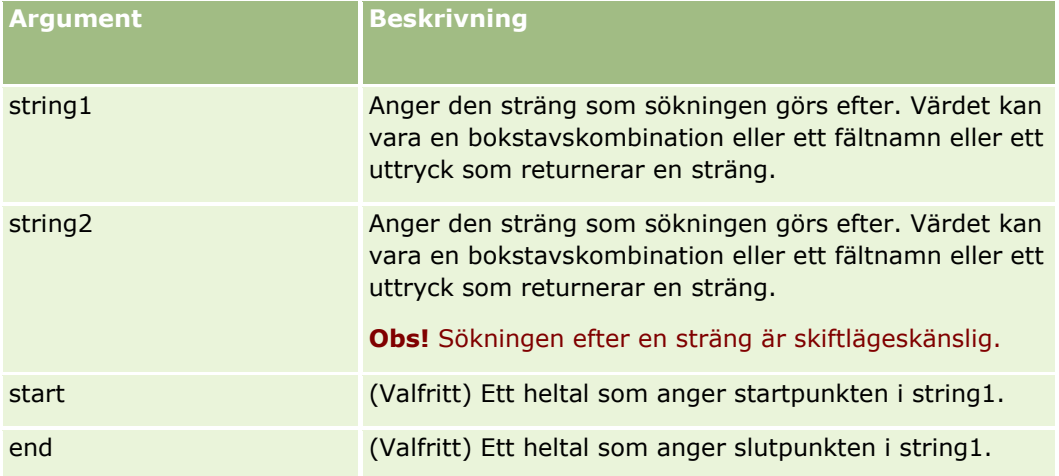

**Obs!** De språkoberoende fältnamnen och fältnamnssyntaxen som används i exempeluttrycken i det här avsnittet är de fältnamn och den fältnamnssyntax som användes i tidigare utgåvor av Expression Builder än utgåva 29 Service Pack 1. Dessa exempel fungerar fortfarande. Men om du väljer motsvarande fält för ett uttryck från listan Fält i Expression Builder i utgåva 29 Service Pack 1 eller senare, används andra fältnamn och en annan fältnamnssyntax än den som visas exemplen. Du bör alltid välja fälten för ditt uttryck från listan Fält i Expression Builder, så att rätt fältnamn och fältnamnssyntax används. Mer information om fältnamn och fältnamnssyntax i uttryck finns i Om uttryck (på sidan [870\)](#page-869-0).

# **Exempel**

Följande exempel returnerar värdet 9:

```
InStr('john.doe@company.com','@')
```
I följande exempel visas hur funktionen InStr kan användas i ett villkor för en arbetsflödesregel. I villkoret för arbetsflödesregeln används funktionen InStr för att fastställa om en angiven sträng förekommer i ett fält i posten. Om strängen finns i fältet utförs åtgärderna som har angetts för arbetsflödesregeln. I det här exemplet fastställer funktionen InStr om fältet Ämne i en post innehåller ordet *REVIEW*. Åtgärden i arbetsflödesregeln utförs endast om fältet Ämne innehåller ordet *REVIEW* i versaler.

```
InStr([<Subject>], 'REVIEW') > 0
```
#### **Se även**

I följande avsnitt finns relaterad information för Expression Builder:

**894** Administrera Oracle CRM On Demand Utgåva 40

- <span id="page-894-0"></span>**Dom Expression Builder (på sidan [866\)](#page-865-0)**
- Använda Expression Builder (på sidan [867\)](#page-866-0)
- Expression Builder Funktioner (finns ["Funktioner i Expression Builder"](#page-880-0) på sidan [881\)](#page-880-0)

# **IsValidRowId**

Funktionen IsValidRowId i Expression Builder söker i poster av en viss posttyp för att avgöra om ett visst rad-id finns och returnerar ett booleskt värde (TRUE eller FALSE). Om rad-id:t finns, men posten har markerats för borttagning, returnerar funktionen IsValidRowId FALSE.

# **Syntax**

IsValidRowId(record\_type, 'row\_id')

# **Resultattyp**

Boolesk (TRUE eller FALSE).

# **Argument**

Följande tabell innehåller funktionens argument.

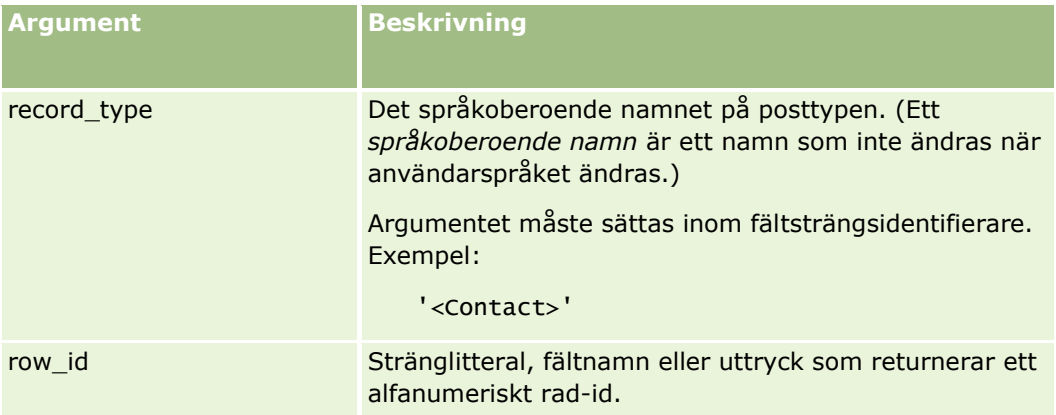

# **Exempel**

I följande exempel bestäms om värdet i fältet Rad-id i en kontaktpost är ett giltigt rad-id för en kontaktpost:

```
IsValidRowId('<Contact>', [{Id}])
```
I följande exempel bestäms om värdet 12-Y09KG är ett giltigt rad-id för en kontaktpost:

```
IsValidRowId('<Account>', '12-Y09KG')
```
#### <span id="page-895-0"></span>**Se även**

I följande avsnitt finns relaterad information för Expression Builder:

- **Om Expression Builder (på sidan [866\)](#page-865-0)**
- Använda Expression Builder (på sidan [867\)](#page-866-0)
- Expression Builder Funktioner (finns ["Funktioner i Expression Builder"](#page-880-0) på sidan [881\)](#page-880-0)

# **JoinFieldValue**

En posttyp kan referera till en annan posttyp via en främmande nyckel. Ett *kopplat fält* är ett fält i en posttyp som använder en främmande nyckel för att referera till ett fält i en annan posttyp. I de flesta posttyper är fältet OwnerId en främmande nyckel som refererar till posttypen Användare. I många poster är fältet Ägare ett kopplat fält som använder den främmande nyckeln OwnerId för att referera till fältet Alias i posttypen Användare.

Funktionen JoinFieldValue i Expression Builder returnerar värdet för ett kopplat fält när den refererade posttypen och de relaterade fälten för främmande nycklar anges i funktionen. Funktionen JoinFieldValue kan även hämta andra fält i den refererade posttypen som inte är direkt kopplade till det refererande objektet, vilket innebär att du kan söka efter fält i alla posttyper från relaterade posttyper.

Om ID-fältet för en refererad posttyp förekommer som främmande nyckel i den posttyp för vilken du konfigurerar en arbetsflödesregel kan du hämta fältvärden från den refererade posttypen med hjälp av funktionen JoinFieldValue.

Dessutom kan du använda följande främmande nyckelfält, vilka är tillgängliga i alla posttyper, för att hämta fältvärden från posttypen Användare:

- CreatedById
- **ModifiedById**

**Obs!** Funktionen JoinFieldValue kan inte returnera värdena i följande fält i posttypen Aktivitet: Antal utbetalningstransaktioner, Antal specificerade produkter, Antal levererade kampanjartiklar och Antal levererade varuprov. Denna begränsning beror på hur värdena beräknas för dessa fält i Oracle CRM On Demand.

# **Syntax**

JoinFieldValue (ref\_record\_type, foreign\_key, field\_name)

### **Resultattyp**

Sträng.

Om ett fel inträffar eller om det begärda fältvärdet är tomt returneras en sträng med längden noll.

### **Argument**

Följande tabell innehåller funktionens argument.

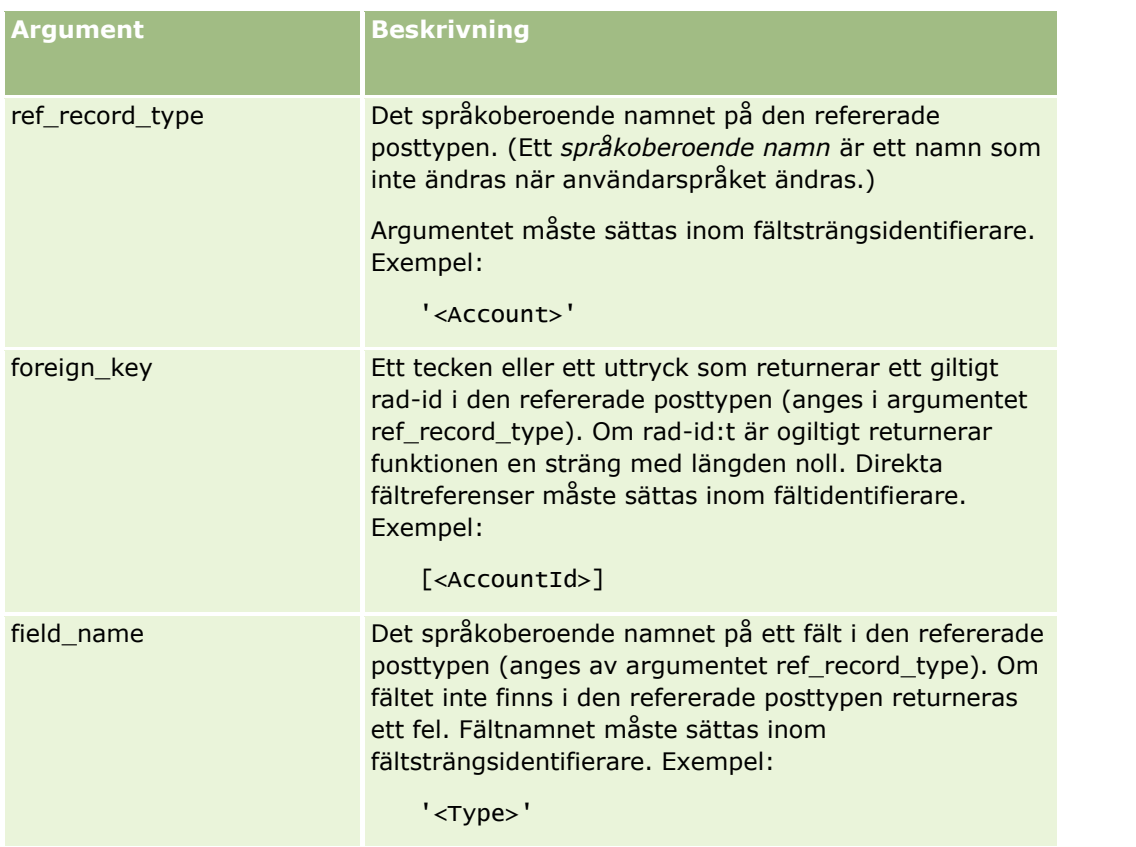

**Obs!** De språkoberoende fältnamnen och fältnamnssyntaxen som används i exempeluttrycken i det här avsnittet är de fältnamn och den fältnamnssyntax som användes i tidigare utgåvor av Expression Builder än utgåva 29 Service Pack 1. Dessa exempel fungerar fortfarande. Men om du väljer motsvarande fält för ett uttryck från listan Fält i Expression Builder i utgåva 29 Service Pack 1 eller senare, används andra fältnamn och en annan fältnamnssyntax än den som visas exemplen. Du bör alltid välja fälten för ditt uttryck från listan Fält i Expression Builder, så att rätt fältnamn och fältnamnssyntax används. Mer information om fältnamn och fältnamnssyntax i uttryck finns i Om uttryck (på sidan [870\)](#page-869-0).

# **Exempel**

Exempel 1: En affärsprocess kräver en arbetsflödesregel för att söka efter namnet på den nya ägaren när en post byter ägare. När ägaren till en post ändras uppdateras endast fältet för den främmande nyckeln OwnerId i posten. Det följande villkoret i en arbetsflödesregel söker därför inte efter den nya ägaren till posten:

```
PRE('<Owner>') <> [<Owner>]
```
I stället kan du använda följande villkor i arbetsflödet för att söka efter den nya ägaren till posten:

```
PRE('<Owner>') <> JoinFieldValue('<User>',[<OwnerId>],'<Alias>')
```
Exempel 2: Om du vill få fram e-postadressen till den tidigare ägaren till en post använder du följande uttryck:

```
JoinFieldValue('<User>',PRE('<OwnerId>'),'<EMailAddr>')
```
Exempel 3: Om du vill få fram e-postadressen till den aktuella ägaren till en post använder du följande uttryck:

```
JoinFieldValue('<User>',[<OwnerId>],'<EMailAddr>')
```
Administrera Oracle CRM On Demand Utgåva 40 **897**

<span id="page-897-0"></span>Exempel 4: En affärsprocess kräver att ett e-postmeddelande om serviceärende skickas till en kontakt. Innan e-postmeddelandet skickas kontrollerar arbetsflödesregeln att kontakten accepterar e-postmeddelanden. Arbetsflödesregeln (baserat på posttypen för serviceärendet) har följande villkor:

JoinFieldValue('<Contact>',[<ContactId>],'<NeverEmail>')<> 'Y'

Exempel 5: Om du vill hämta distriktet för det primära kontot för ett serviceärende använder du följande uttryck:

```
JoinFieldValue('<Territory>', JoinFieldValue('<Account>', [<AccountId>], 
'<TerritoryId>'),'<TerritoryName>')
```
#### **Se även**

I följande avsnitt finns relaterad information för Expression Builder:

- Om Expression Builder (på sidan [866\)](#page-865-0)
- **Använda Expression Builder (på sidan [867\)](#page-866-0)**
- Expression Builder Funktioner (finns ["Funktioner i Expression Builder"](#page-880-0) på sidan [881\)](#page-880-0)

# **JulianDay**

JulianDay-funktionen i Expression Builder returnerar det antal dagar som har gått sedan den 1 januari 4713 BC, UTC.

### **Syntax**

JulianDay(date)

# **Resultattyp**

**Heltal** 

# **Argument**

Följande tabell innehåller funktionens argument.

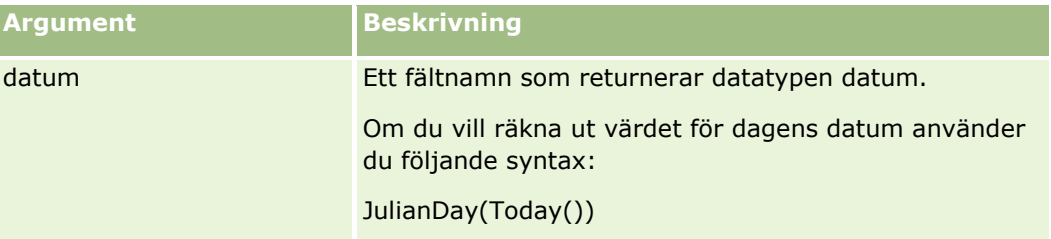

#### **Se även**

I följande avsnitt finns relaterad information för Expression Builder:

**898** Administrera Oracle CRM On Demand Utgåva 40

- <span id="page-898-0"></span>**Dom Expression Builder (på sidan [866\)](#page-865-0)**
- Använda Expression Builder (på sidan [867\)](#page-866-0)
- Expression Builder Funktioner (finns ["Funktioner i Expression Builder"](#page-880-0) på sidan [881\)](#page-880-0)

# **JulianMonth**

Funktionen JulianMonth i Expression Builder returnerar ett heltal som är lika med:

JulianYear \* 12 + current\_month

där *JulianYear* är det år som returneras av funktionen JulianYear (på sidan [901\)](#page-900-0), *current\_month* är ett heltal mellan 1 och 12 där januari är 1.

# **Syntax**

JulianMonth(date)

# **Resultattyp**

**Heltal** 

# **Argument**

Följande tabell innehåller funktionens argument.

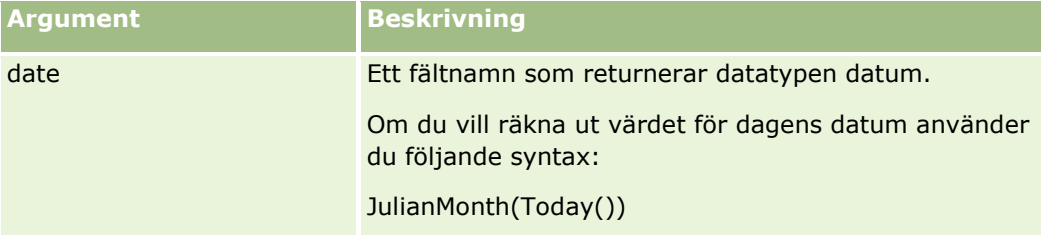

#### **Se även**

I följande avsnitt finns relaterad information för Expression Builder:

- Om Expression Builder (på sidan [866\)](#page-865-0)
- **Använda Expression Builder (på sidan [867\)](#page-866-0)**
- Expression Builder Funktioner (finns ["Funktioner i Expression Builder"](#page-880-0) på sidan [881\)](#page-880-0)

# **JulianQtr**

Funktionen JulianQtr i Expression Builder returnerar ett heltal som är lika med:

JulianYear \* 4 + current\_quarter

<span id="page-899-0"></span>där *JulianYear* är det år som returneras av funktionen JulianYear (på sidan [901\)](#page-900-0) och *current\_quarter* är:

 $(current_month - 1) / 3 + 1$ 

avrundat till närmast lägre heltal.

### **Syntax**

JulianQtr(date)

# **Resultattyp**

Heltal

### **Argument**

Följande tabell innehåller funktionens argument.

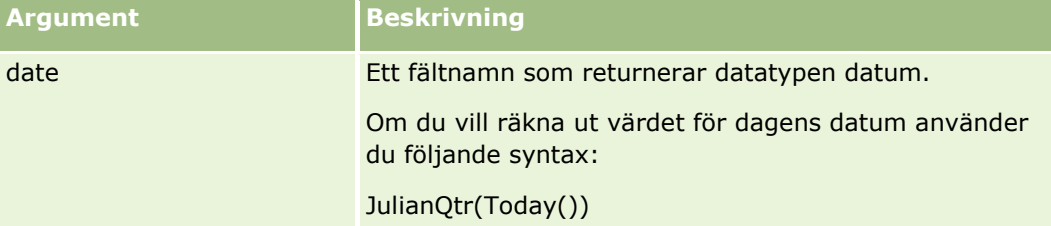

#### **Se även**

I följande avsnitt finns relaterad information för Expression Builder:

- Om Expression Builder (på sidan [866\)](#page-865-0)
- **Använda Expression Builder (på sidan [867\)](#page-866-0)**
- Expression Builder Funktioner (finns ["Funktioner i Expression Builder"](#page-880-0) på sidan [881\)](#page-880-0)

# **JulianWeek**

Funktionen JulianWeek i Expression Builder returnerar ett heltal som är lika med:

JulianDay / 7

avrundat till nästa heltal, där *JulianDay* är den dag som returneras av funktionen JulianDay (på sidan [898\)](#page-897-0).

### **Syntax**

JulianWeek(date)
## **Resultattyp**

Heltal

## **Argument**

Följande tabell innehåller funktionens argument.

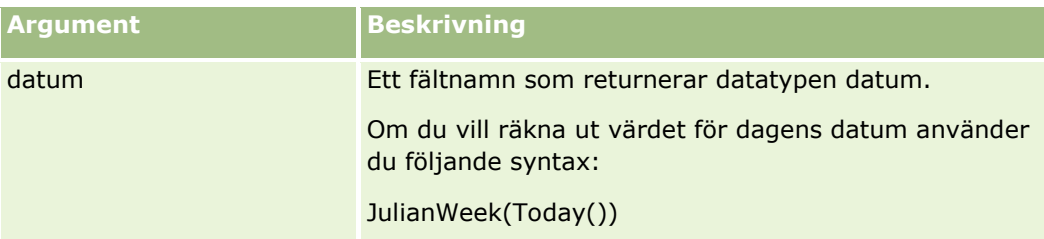

#### **Se även**

I följande avsnitt finns relaterad information för Expression Builder:

- **D** Om Expression Builder (på sidan [866\)](#page-865-0)
- **Använda Expression Builder (på sidan [867\)](#page-866-0)**
- Expression Builder Funktioner (finns ["Funktioner i Expression Builder"](#page-880-0) på sidan [881\)](#page-880-0)

## **JulianYear**

Funktionen JulianYear i Expression Builder returnerar ett heltal som är lika med:

current\_year + 4713

## **Syntax**

JulianYear(date)

## **Resultattyp**

**Heltal** 

## **Argument**

Följande tabell innehåller funktionens argument.

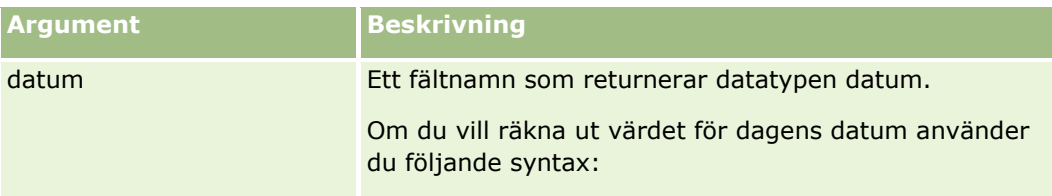

### Administrera Oracle CRM On Demand

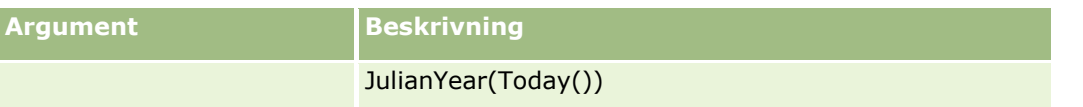

### **Se även**

I följande avsnitt finns relaterad information för Expression Builder:

- **Om Expression Builder (på sidan [866\)](#page-865-0)**
- **Använda Expression Builder (på sidan [867\)](#page-866-0)**
- Expression Builder Funktioner (finns ["Funktioner i Expression Builder"](#page-880-0) på sidan [881\)](#page-880-0)

## **Left**

Funktionen Left i Expression Builder returnerar ett angivet antal tecken från vänster sida av en sträng.

## **Syntax**

Left(string, length)

## **Resultattyp**

Sträng

## **Argument**

Följande tabell innehåller funktionens argument.

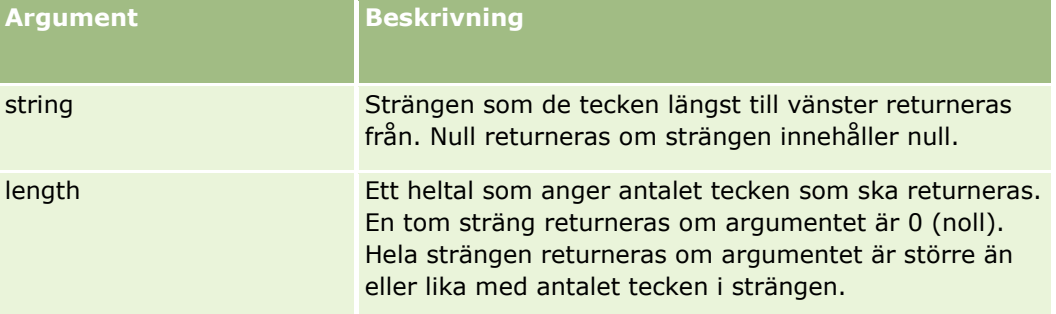

## **Exempel**

Om den aktuella användarens e-postadress är anna.svensson@oracle.com, returnerar följande exempel värdet anna:

```
Left(UserValue('<EMailAddr>'), 4)
```
#### <span id="page-902-0"></span>**Se även**

I följande avsnitt finns relaterad information för Expression Builder:

- **Om Expression Builder (på sidan [866\)](#page-865-0)**
- **Använda Expression Builder (på sidan [867\)](#page-866-0)**
- Expression Builder Funktioner (finns ["Funktioner i Expression Builder"](#page-880-0) på sidan [881\)](#page-880-0)

## **Len**

Funktionen Len i Expression Builder returnerar antalet tecken i en angiven sträng.

## **Syntax**

Len(string)

## **Resultattyp**

**Heltal** 

## **Argument**

Följande tabell innehåller funktionens argument.

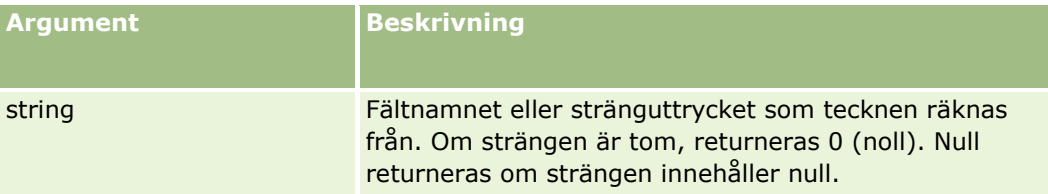

**Obs!** De språkoberoende fältnamnen och fältnamnssyntaxen som används i exempeluttrycken i det här avsnittet är de fältnamn och den fältnamnssyntax som användes i tidigare utgåvor av Expression Builder än utgåva 29 Service Pack 1. Dessa exempel fungerar fortfarande. Men om du väljer motsvarande fält för ett uttryck från listan Fält i Expression Builder i utgåva 29 Service Pack 1 eller senare, används andra fältnamn och en annan fältnamnssyntax än den som visas exemplen. Du bör alltid välja fälten för ditt uttryck från listan Fält i Expression Builder, så att rätt fältnamn och fältnamnssyntax används. Mer information om fältnamn och fältnamnssyntax i uttryck finns i Om uttryck (på sidan [870\)](#page-869-0).

## **Exempel**

Följande exempel returnerar värdet 18:

Len("Oracle Corporation")

I följande exempel returneras värdet 19 om fältet innehåller en giltig tidsstämpel:

Len([<CreatedDate>])

Följande exempel returnerar värdet 19:

Len(Timestamp()) returnerar 19

#### **Se även**

I följande avsnitt finns relaterad information för Expression Builder:

- Om Expression Builder (på sidan [866\)](#page-865-0)
- **Använda Expression Builder (på sidan [867\)](#page-866-0)**
- Expression Builder Funktioner (finns ["Funktioner i Expression Builder"](#page-880-0) på sidan [881\)](#page-880-0)

## **LN**

Funktionen LN i Expression Builder returnerar den naturliga logaritmen för det tal som används i argumentet.

## **Syntax**

LN(number)

## **Resultattyp**

Nummer

## **Argument**

Följande tabell innehåller funktionens argument.

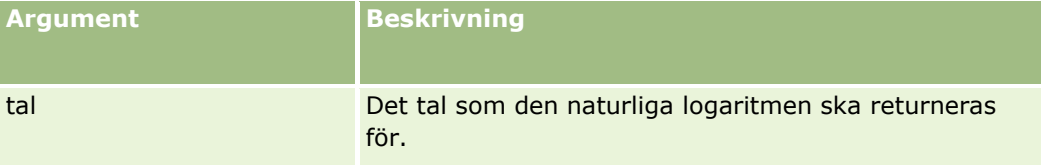

## **Exempel:**

Följande exempel:

LN(10)

returnerar värdet 2,30.

### **Se även**

- Om Expression Builder (på sidan [866\)](#page-865-0)
- **Använda Expression Builder (på sidan [867\)](#page-866-0)**
- Expression Builder Funktioner (finns ["Funktioner i Expression Builder"](#page-880-0) på sidan [881\)](#page-880-0)
- **904** Administrera Oracle CRM On Demand Utgåva 40

# **Locale**

Funktionen Locale i Expression Builder returnerar språkinställningskoden för en inloggad användare, till exempel SWE.

## **Syntax**

Locale()

## **Resultattyp**

Sträng

### **Se även**

I följande avsnitt finns relaterad information för Expression Builder:

- Om Expression Builder (på sidan [866\)](#page-865-0)
- **Använda Expression Builder (på sidan [867\)](#page-866-0)**
- Expression Builder Funktioner (finns ["Funktioner i Expression Builder"](#page-880-0) på sidan [881\)](#page-880-0)

# **LocaleListSeparator**

Funktionen LocaleListSeparator i Expression Builder returnerar listavgränsningstecknet för den aktuella språkinställningen, till exempel ett kommatecken (,).

## **Syntax**

LocaleListSeparator()

## **Resultattyp**

Sträng

### **Se även**

- **D** Om Expression Builder (på sidan [866\)](#page-865-0)
- **Använda Expression Builder (på sidan [867\)](#page-866-0)**
- Expression Builder Funktioner (finns ["Funktioner i Expression Builder"](#page-880-0) på sidan [881\)](#page-880-0)

## **LookupName**

Funktionen LookupName i Expression Builder hittar en rad i värdelistatabellen där följande är sant:

- Fältet TYPE matchar argumentet type.
- Fältet CODE matchar argumentet lang\_ind\_code.
- Fältet LANG\_ID matchar språkkoden för det språk som för närvarande är aktivt.

Den här funktionen returnerar det oöversatta värdet (den språkoberoende koden) för visningsvärdet i den angivna värdelistan.

**Tips** När du anger parametrarna för funktionen LookupName klickar du på Visa acceptabla värden för att visa de acceptabla värdena för det fält du valde i fältlistan. (Om ett fält är ett urvalslistefält visas alla alternativ som konfigurerats för den urvalslistan när du klickar på Visa acceptabla värden. Om ett fält inte är ett urvalslistefält visas ett fönster där de acceptabla värdena för olika data som fältet kan innehålla beskrivs när du klickar på Visa acceptabla värden.)

### **Syntax**

LookupName(type, lang\_ind\_code)

### **Resultattyp**

Sträng

### **Argument**

Följande tabell innehåller funktionens argument.

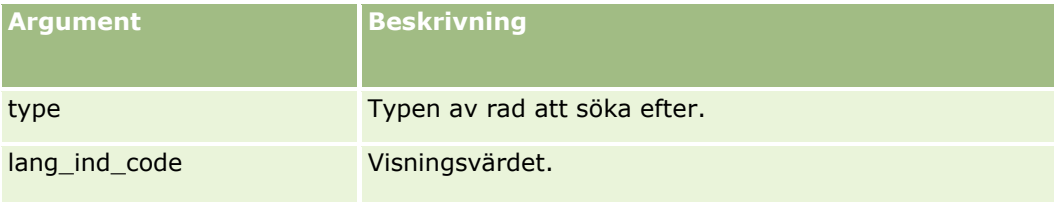

## **Exempel**

Om CALIFORNIA är visningsvärdet och CALIF är den språkoberoende koden, returnerar båda av följande exempel värdet CALIF:

```
LookupName('STATE_ABBREV', 'CALIFORNIA') 
LookupName('STATE_ABBREV', 'CALIF')
```
#### **Se även**

- **D** Om Expression Builder (på sidan [866\)](#page-865-0)
- **906** Administrera Oracle CRM On Demand Utgåva 40
- **Använda Expression Builder (på sidan [867\)](#page-866-0)**
- Expression Builder Funktioner (finns ["Funktioner i Expression Builder"](#page-880-0) på sidan [881\)](#page-880-0)

## **LookupValue**

Funktionen LookupValue i Expression Builder returnerar värdet för en specificerad urvalslista, översatt till det språk som för närvarande är aktivt.

Urvalslistevärdena lagras i tabellen med värdelistan. Funktionen LookupValue returnerar värdet i värdekolumnen för en rad där samtliga av följande påståenden stämmer:

- Kolumnen TYPE matchar typargumentet.
- Kolumnen CODE matchar argumentet lang\_ind\_code.
- Kolumnen LANG\_ID matchar språkkoden för det språk som för närvarande är aktivt.

Tack vare funktionen LookupValue kan Oracle CRM On Demand utvärdera uttryck som involverar urvalslistevärden på ett enhetligt sätt över språkgränserna. Exempelvis utvärderas värdet *White* på engelska på samma sätt som värdet *Blanc* på franska.

**Tips!** När du anger parametrarna för funktionen LookupValue kan du klicka på Visa acceptabla värden för att visa de acceptabla värdena för det fält som du valt i listan Fält. (Om fältet är ett urvalslistefält visar alternativet Visa acceptabla värden samtliga alternativ som konfigurerats för den urvalslistan. Om fältet inte är ett urvalslistefält öppnar alternativet Visa acceptabla värden ett fönster som beskriver de acceptabla värdena för olika data som fältet kan innehålla.)

**Obs!** Fältet Säljsteg i affärsmöjlighetsposter är inte ett verkligt urvalslistefält. Funktionen LookupValue fungerar därför inte i detta fält.

## **Syntax**

LookupValue(type, lang\_ind\_code)

### **Resultattyp**

Sträng

### **Argument**

Följande tabell innehåller funktionens argument.

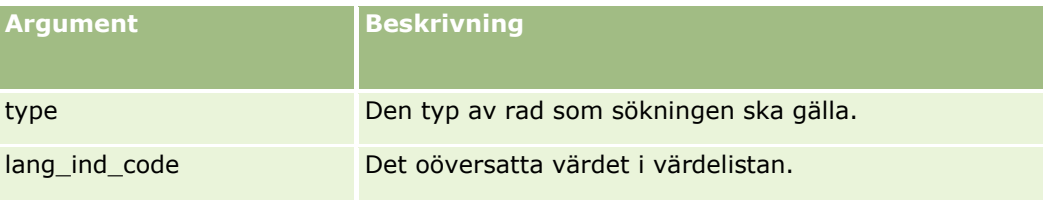

#### **Se även**

I följande avsnitt finns relaterad information för Expression Builder:

- **Om Expression Builder (på sidan [866\)](#page-865-0)**
- **Använda Expression Builder (på sidan [867\)](#page-866-0)**
- Expression Builder Funktioner (finns ["Funktioner i Expression Builder"](#page-880-0) på sidan [881\)](#page-880-0)

### **Lower**

Funktionen Lower i Expression Builder konverterar alla bokstäver i den angivna strängen till gemener. Om det finns tecken i strängen som inte är bokstäver, så påverkas de inte av den här funktionen.

### **Syntax**

Lower(string)

### **Resultattyp**

Sträng

### **Argument**

Följande tabell innehåller funktionens argument.

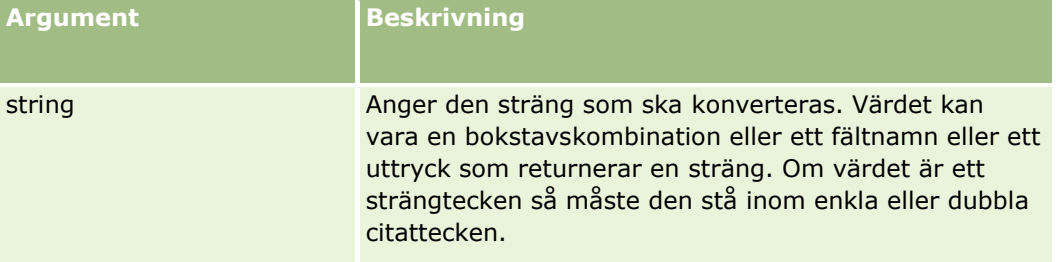

### **Exempel**

Om fältet Förnamn i en kontaktpost innehåller värdet Amanda, så returnerar följande exempel värdet amanda:

Lower([{First Name}])

Följande exempel returnerar båda värdet account123:

Lower('Account123')

Lower("Account123")

#### **Se även**

I följande avsnitt finns relaterad information för Expression Builder:

- **Dom Expression Builder (på sidan [866\)](#page-865-0)**
- **Använda Expression Builder (på sidan [867\)](#page-866-0)**
- Expression Builder Funktioner (finns ["Funktioner i Expression Builder"](#page-880-0) på sidan [881\)](#page-880-0)

# **Mid**

Funktionen Mid i Expression Builder returnerar ett angivet antal tecken från en sträng.

**Tips** För att fastställa antalet tecken i en sträng använder du funktionen Len (på sidan [903\)](#page-902-0).

## **Syntax**

Mid(string, start, length)

## **Resultattyp**

Sträng

## **Argument**

Följande tabell innehåller funktionens argument.

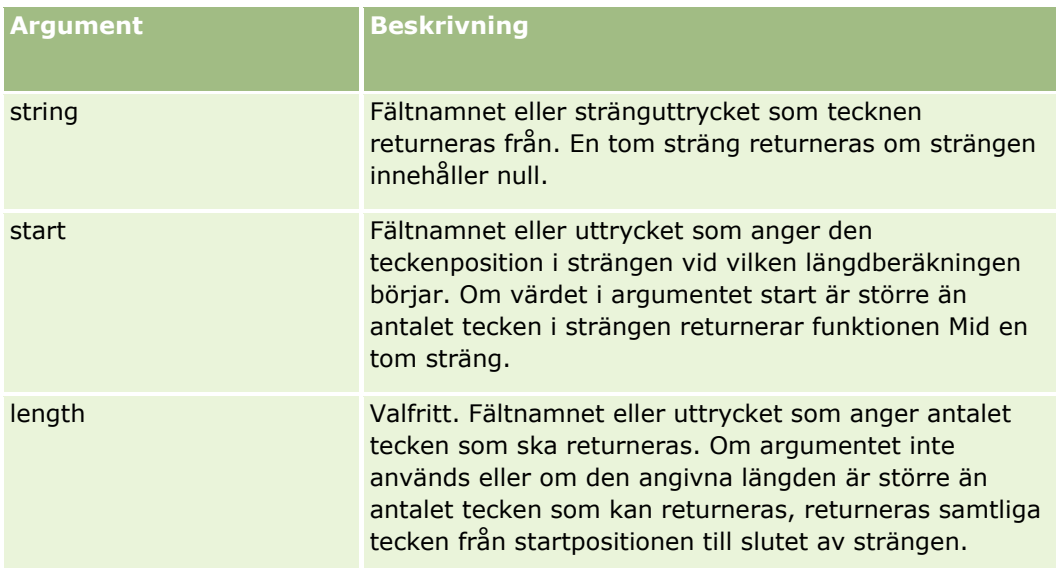

**Obs!** De språkoberoende fältnamnen och fältnamnssyntaxen som används i exempeluttrycken i det här avsnittet är de fältnamn och den fältnamnssyntax som användes i tidigare utgåvor av Expression Builder än utgåva 29 Service Pack 1. Dessa exempel fungerar fortfarande. Men om du väljer motsvarande fält för ett uttryck från listan Fält i Expression Builder i utgåva 29 Service Pack 1 eller senare, används andra fältnamn och en annan fältnamnssyntax än den som visas exemplen. Du bör alltid välja fälten för ditt uttryck från listan Fält i Expression Builder, så att rätt fältnamn och fältnamnssyntax används. Mer information om fältnamn och fältnamnssyntax i uttryck finns i Om uttryck (på sidan [870\)](#page-869-0).

### **Exempel**

I följande exempel returneras sju tecken (Builder), med början från det tolfte tecknet i en sträng:

Mid("Expression Builder är lätt att förstå!!", 12, 7)

I följande exempel returneras sju tecken, med början från det tolfte tecknet från ett textfält som innehåller texten: *Expression Builder är lätt att förstå!!*

Mid('<TextFieldName>',12, 7)

eller

Mid([<TextFieldName>],12, 7)

I följande exempel extraheras domännamnet från en e-postadress:

```
Mid([<CreatedbyEmailAddress>],FindOneOf([<CreatedbyEmailAddress>], "@") + 1, 
Len([<CreatedbyEmailAddress>]))
```
#### **Se även**

I följande avsnitt finns relaterad information för Expression Builder:

- **Om Expression Builder (på sidan [866\)](#page-865-0)**
- Använda Expression Builder (på sidan [867\)](#page-866-0)
- Expression Builder Funktioner (finns ["Funktioner i Expression Builder"](#page-880-0) på sidan [881\)](#page-880-0)

## **OrganizationName**

Funktionen OrganizationName i Expression Builder returnerar organisationsnamnet för den inloggade användaren.

### **Syntax**

OrganizationName()

### **Resultattyp**

Sträng

#### **Se även**

I följande avsnitt finns relaterad information för Expression Builder:

- Om Expression Builder (på sidan [866\)](#page-865-0)
- **Använda Expression Builder (på sidan [867\)](#page-866-0)**
- Expression Builder Funktioner (finns ["Funktioner i Expression Builder"](#page-880-0) på sidan [881\)](#page-880-0)

# **PRE**

Funktionen PRE i Expression Builder returnerar föregående värde för det angivna fältet när fältvärdet ändras, men innan värdet uppdateras i databasen.

**Varning!** Vi rekommenderar att du inte använder funktionen PRE tillsammans med arbetsflödesregler som innehåller en vänteåtgärd eftersom vänteåtgärden påverkar PRE-funktionen. De åtgärder som kommer efter vänteåtgärden utförs inte förrän den angivna vänteperioden har gått ut. Återstående åtgärder utförs i en annan batchoperation än den operation där regeln ursprungligen utlöstes och fältvärdena för posten före åtgärden som utlöste arbetsflödesregeln bevaras inte. Därför kommer tidigare värde och aktuellt värde för fältet alltid att betraktas som samma värde.

## **Syntax**

PRE('<fieldname>')

## **Resultattyp**

Sträng

## **Argument**

Följande tabell innehåller funktionens argument.

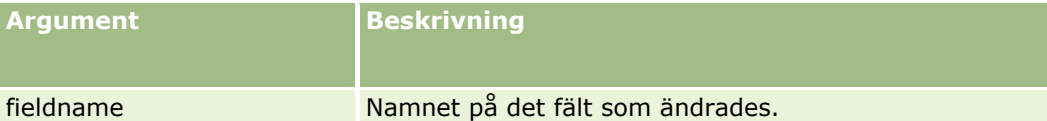

**Obs!** De språkoberoende fältnamnen och fältnamnssyntaxen som används i exempeluttrycken i det här avsnittet är de fältnamn och den fältnamnssyntax som användes i tidigare utgåvor av Expression Builder än utgåva 29 Service Pack 1. Dessa exempel fungerar fortfarande. Men om du väljer motsvarande fält för ett uttryck från listan Fält i Expression Builder i utgåva 29 Service Pack 1 eller senare, används andra fältnamn och en annan fältnamnssyntax än den som visas exemplen. Du bör alltid välja fälten för ditt uttryck från listan Fält i Expression Builder, så att rätt fältnamn och fältnamnssyntax används. Mer information om fältnamn och fältnamnssyntax i uttryck finns i Om uttryck (på sidan [870\)](#page-869-0).

Följande beaktanden gäller för PRE-funktionen:

 Tänk på att det första värdet i ett fält kan vara tomt (dvs. ett nullvärde) när du använder funktionen PRE för att hämta fältets tidigare värde i villkorsuttryck, till exempel arbetsflödesvillkor och valideringssatser. Om det första värdet är null innebär det att en jämförelse med ett värde som inte är null fungerar oförutsägbart. Använd funktionen PRE med funktionen IfNull som visas i det här exemplet om du vill kontrollera att villkorsuttrycken utvärderas på rätt sätt i sådana fall:

IfNull([<FieldName>], "Ogiltig") <> IfNull(PRE('<FieldName>'), "Ogiltig")

I det här exemplet används textsträngen *Invalid* för att ersätta nullvärdet, men du kan använda vilken sträng som du vill, förutsatt att strängen inte finns som ett värde i fältet som granskas.

 Om funktionen PRE används i en arbetsflödesregel eller en åtgärd som anropas efter en vänteåtgärd returnerar inte funktionen fältets tidigare värde. Du har kanske dock en affärsprocess som kräver sådana jämförelser. I sådana fall kan du använda en arbetsflödesregel med den utlösande händelsen Innan

ändrad post sparas för att lagra fältets tidigare värde i valfritt oanvänt fält i posttypen. Du kan då använda det lagrade fältvärdet till jämförelserna som krävs i arbetsflödesreglerna med en vänteåtgärd.

Tänk på att det tidigare värdet i det ursprungliga fältet kan vara tomt (dvs. ett nullvärde) när du skapar arbetsflödesregeln som lagrar fältets tidigare värde i ett oanvänt fält i posttypen. Du måste därför använda ett uttryck som liknar följande uttryck när du lagrar ett standardvärde om ett nullvärde påträffas:

IfNull([<FieldName>], "Ogiltig")

I det här exemplet är textsträngen *Invalid* standardvärdet som används för att ersätta ett nullvärde, men du kan använda vilken sträng som du vill, förutsatt att strängen inte finns som ett värde i det ursprungliga fältet.

### **Exempel på hur du skapar en arbetsflödesregel som skickar ett e-postmeddelande till den föregående ägaren av en kontopost**

Följande är ett exempel på hur du skapar en arbetsflödesregel som skickar ett e-postmeddelande till den föregående ägaren av en kontopost när postens ägare ändras.

#### *Så här skapar du en arbetsflödesregel som skickar ett e-postmeddelande till den föregående ägaren av en kontopost*

- **1** Skapa en arbetsflödesregel för posttypen Konto med den utlösande händelsen När ändrad post sparas.
- **2** Spara arbetsflödesregeln.
- **3** Skapa en åtgärd för att lägga till e-post i arbetsflödesregeln.
- **4** Gör följande i arbetsflödesåtgärden:
	- **a** Välj Specifik e-postadress i fältet Till.
	- **b** Lägg till följande uttryck i textrutan för uttryck i fältet Till: JoinFieldValue('<User>', IfNull(PRE('<OwnerId>'), "admin@mycompany.com"),'<EMailAddr>')
	- **c** Lägg till nödvändig text i ärendet och texten för e-postmeddelandet.
	- **d** Spara arbetsflödesåtgärden.

#### **Se även**

I följande avsnitt finns relaterad information för Expression Builder:

- Om Expression Builder (på sidan [866\)](#page-865-0)
- Använda Expression Builder (på sidan [867\)](#page-866-0)
- Expression Builder Funktioner (finns ["Funktioner i Expression Builder"](#page-880-0) på sidan [881\)](#page-880-0)

## **Right**

Funktionen Right i Expression Builder returnerar ett angivet antal tecken från höger sida av en sträng.

## **Syntax**

Right(string, length)

## **Resultattyp**

Sträng

## **Argument**

Följande tabell innehåller funktionens argument.

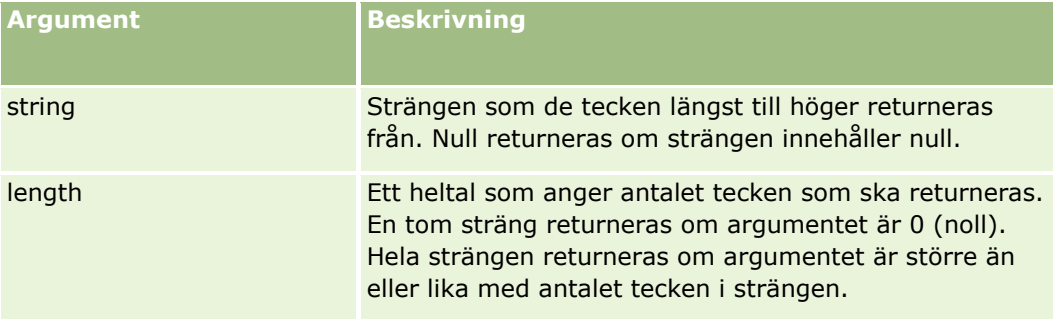

## **Exempel**

Om den aktuella användarens e-postadress t.ex. är john.doe@oracle.com, returneras värdet oracle.com:

```
Right(UserValue('<EMailAddr>'), 
Len(UserValue('<EMailAddr>'))-InStr(UserValue('<EMailAddr>'),'@'))
```
### **Se även**

I följande avsnitt finns relaterad information för Expression Builder:

- Om Expression Builder (på sidan [866\)](#page-865-0)
- Använda Expression Builder (på sidan [867\)](#page-866-0)
- Expression Builder Funktioner (finns ["Funktioner i Expression Builder"](#page-880-0) på sidan [881\)](#page-880-0)

# **RowIdToRowNum**

Funktionen RowIdToRowNum i Expression Builder konverterar ett alfanumeriskt rad-id till ett numeriskt format.

**Obs!** Rad-id:n genereras i Oracle CRM On Demand med hjälp av en proprietär algoritm och har full referensintegritet i hela Oracle CRM On Demand-databasen. Algoritmen använder Base36-kodning, ett

positionssystem med siffror där basen är 36. Om du använder 36 som bas innebär det att siffror representeras av talen 0-9 och bokstäverna A-Z, vilket är ett optimerat, skiftlägesokänsligt alfanumeriskt nummersystem baserat på ASCII-tecken.

### **Syntax**

RowIdToRowNum('row\_id')

## **Resultattyp**

Sträng

### **Argument**

Följande tabell innehåller funktionens argument.

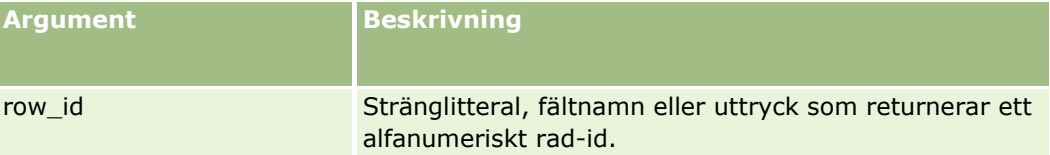

**Obs!** De språkoberoende fältnamnen och fältnamnssyntaxen som används i exempeluttrycken i det här avsnittet är de fältnamn och den fältnamnssyntax som användes i tidigare utgåvor av Expression Builder än utgåva 29 Service Pack 1. Dessa exempel fungerar fortfarande. Men om du väljer motsvarande fält för ett uttryck från listan Fält i Expression Builder i utgåva 29 Service Pack 1 eller senare, används andra fältnamn och en annan fältnamnssyntax än den som visas exemplen. Du bör alltid välja fälten för ditt uttryck från listan Fält i Expression Builder, så att rätt fältnamn och fältnamnssyntax används. Mer information om fältnamn och fältnamnssyntax i uttryck finns i Om uttryck (på sidan [870\)](#page-869-0).

## **Exempel**

Följande exempel:

RowIdToRowNum('12-6RX8L').

returnerar värdet 38-8021253.

Följande exempel:

RowIdToRowNum('12-Y09KG')

returnerar värdet 38-57119344.

Om fältet <AccountID> innehåller 12-Y09KG, följande exempel:

RowIdToRowNum('<AccountID>')

returnerar värdet 38-57119344.

#### **Se även**

I följande avsnitt finns relaterad information för Expression Builder:

- **Dom Expression Builder (på sidan [866\)](#page-865-0)**
- **Använda Expression Builder (på sidan [867\)](#page-866-0)**
- Expression Builder Funktioner (finns ["Funktioner i Expression Builder"](#page-880-0) på sidan [881\)](#page-880-0)

## **RowNum**

Funktionen RowNum i Expression Builder returnerar positionen för posten inom den aktiva uppsättningen poster.

## **Syntax**

RowNum()

## **Resultattyp**

Heltal

#### **Se även**

I följande avsnitt finns relaterad information för Expression Builder:

- Om Expression Builder (på sidan [866\)](#page-865-0)
- **Använda Expression Builder (på sidan [867\)](#page-866-0)**
- Expression Builder Funktioner (finns ["Funktioner i Expression Builder"](#page-880-0) på sidan [881\)](#page-880-0)

# **Tidstämpel**

Funktionen TimeStamp i Expression Builder returnerar serverdatum och servertid konverterat till den aktuella användarens tidszonsinställning. Om den aktuella användaren har ställt in tidszonen Östlig, sommartid -0400 UTC, konverterar funktionen TimeStamp servertiden till motsvarande tid i den tidszonen. Funktionen TimeStamp gör konverteringar enligt UTC (Universal Time Code).

**Obs!** Aritmetiska operationer (till exempel addition och subtraktion) stöds inte av funktionen TimeStamp().

**Syntax**

TimeStamp()

## **Resultattyp**

Datum, tid

### **Exempel:**

Följande exempel returnerar dagens datum och klockslaget i formatet månad/dag/år timmar:minuter:sekunder:

TimeStamp()

#### **Se även**

I följande avsnitt finns relaterad information för Expression Builder:

- Om Expression Builder (på sidan [866\)](#page-865-0)
- **Använda Expression Builder (på sidan [867\)](#page-866-0)**
- Expression Builder Funktioner (finns ["Funktioner i Expression Builder"](#page-880-0) på sidan [881\)](#page-880-0)

## **ToChar**

Med funktionen ToChar i Expression Builder konverterar du ett angivet datum- eller sifferuttryck till en formaterad sträng.

### **Syntax**

ToChar(expression, format)

**Varning!** Använd inte både datum- och nummerformat i en instans av funktionen ToChar. Det kan leda till ogiltiga resultat.

### **Resultattyp**

Sträng

## **Argument**

Följande tabell innehåller funktionens argument.

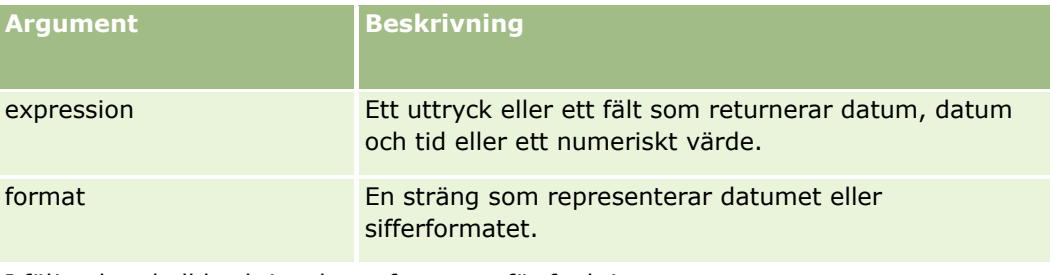

I följande tabell beskrivs datumformaten för funktionen.

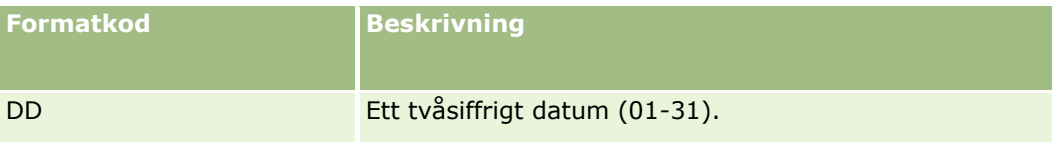

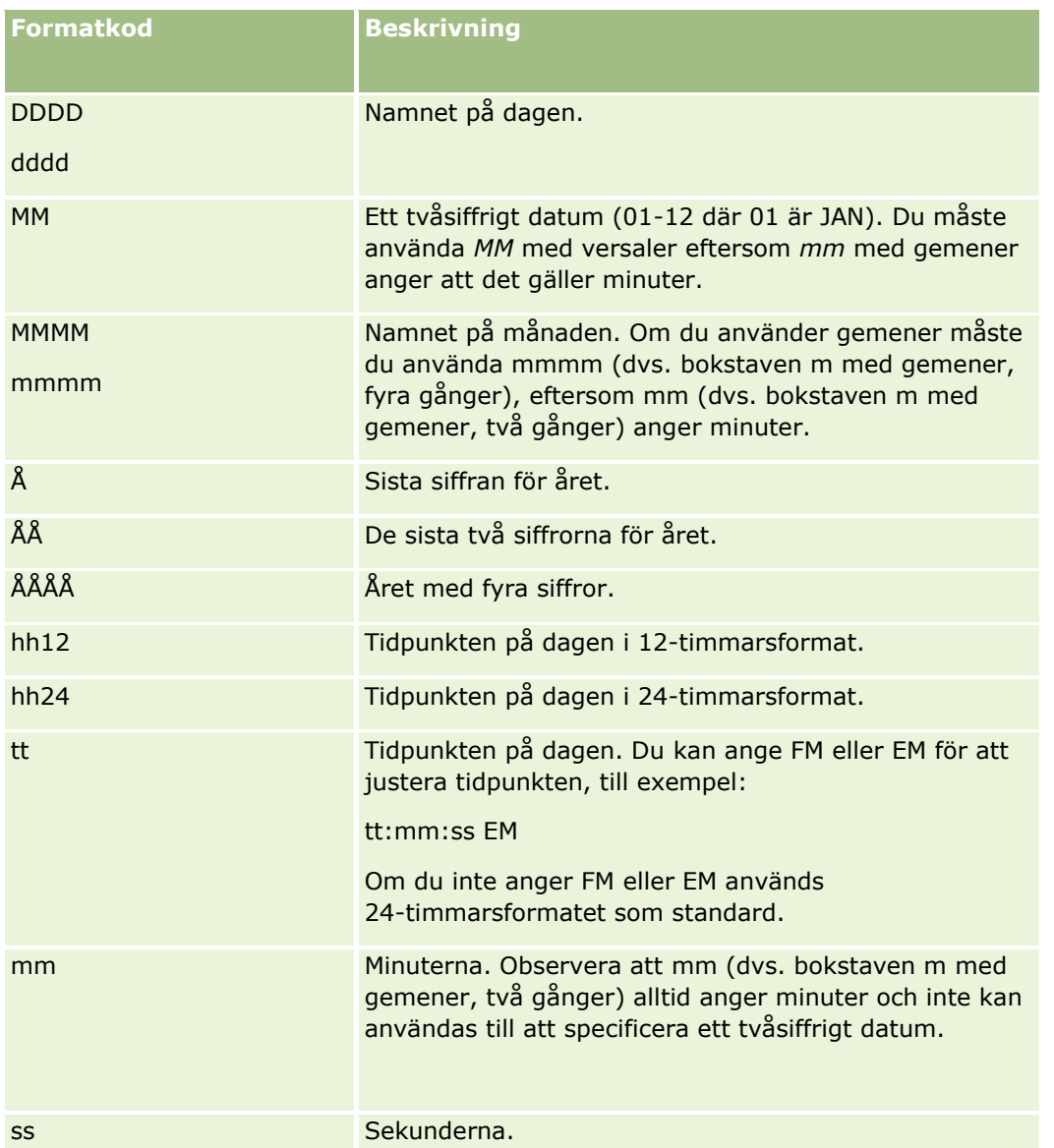

I följande tabell beskrivs nummerformaten för funktionen.

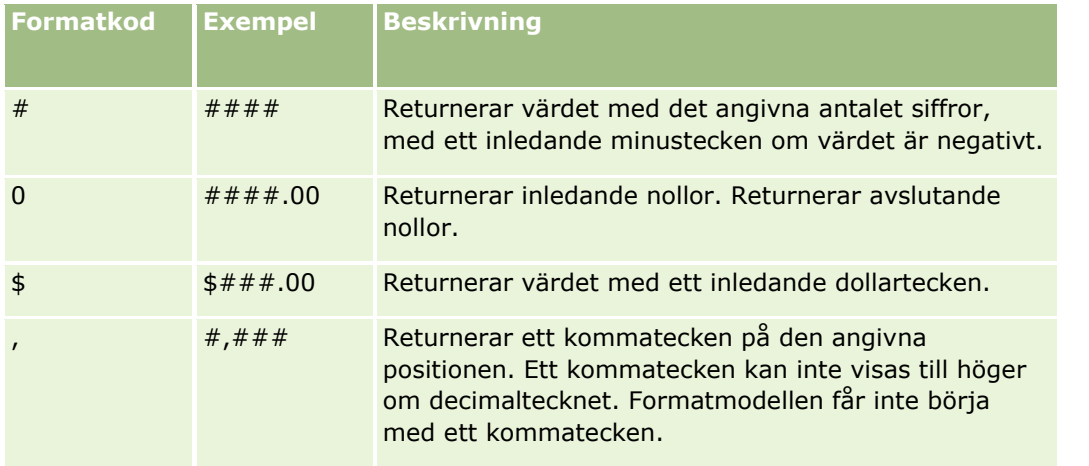

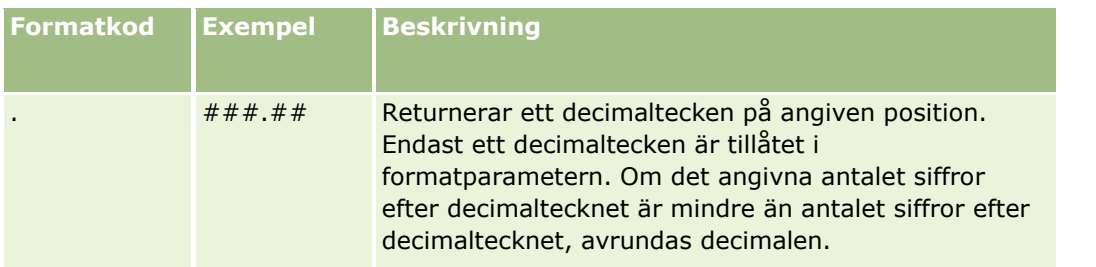

## **Exempel med nummerformat**

Följande exempel returnerar värdet 10:

ToChar (10, '##.##')

Följande exempel returnerar värdet 10:

ToChar (10, '##.00')

Följande exempel returnerar värdet 10.24:

ToChar (10.2388, '##.00')

Följande exempel returnerar värdet -10.24

ToChar (-10.2388, '##.##')

## **Exempel med datumformat**

Följande exempel omvandlar värdet som returneras av funktionen Timestamp () till formatet DD/MM/ÅÅÅÅ:

ToChar(Timestamp(),'DD/MM/YYYY')

Om funktionen Timestamp() till exempel returnerar värdet 02/29/2008 10:58:37 resulterar föregående uttryck i 29/02/2008.

I följande exempel visas hur midnatt anges med olika format:

ToChar(Today(), ÅÅÅÅ/MM/DD tt:mm:ss EM) returnerar 2009/05/22 12:00:00 FM

ToChar(Today(), ÅÅÅÅ/MM/DD tt:mm:ss) returnerar 2009/05/22 00:00:00

ToChar(Today(), ÅÅÅÅ/MM/DD tt24:mm:ss EM) returnerar 2009/05/22 00:00:00

### **Se även**

- **Om Expression Builder (på sidan [866\)](#page-865-0)**
- **Använda Expression Builder (på sidan [867\)](#page-866-0)**
- Expression Builder Funktioner (finns ["Funktioner i Expression Builder"](#page-880-0) på sidan [881\)](#page-880-0)

# **Today**

Funktionen Today i Expression Builder returnerar dagens datum baserat på den aktuella användarens tidszoninställning. Om den aktuella användaren har ställt in tidszonen Östlig, sommartid -0400 UTC, konverterar funktionen Today() serverdatumet till motsvarande tid i den tidszonen. Funktionen Today() gör konverteringar enligt UTC (Universal Time Code).

## **Syntax**

Today()

## **Resultattyp**

Datum

## **Exempel:**

Om dagens datum är 2007-11-27 returnerar följande exempel:

 $Today() - 30$ 

värdet 2007-10-28.

### **Se även**

I följande avsnitt finns relaterad information för Expression Builder:

- **D** Om Expression Builder (på sidan [866\)](#page-865-0)
- **Använda Expression Builder (på sidan [867\)](#page-866-0)**
- Expression Builder Funktioner (finns ["Funktioner i Expression Builder"](#page-880-0) på sidan [881\)](#page-880-0)

# **Upper**

Funktionen Upper i Expression Builder konverterar alla bokstäver i den angivna strängen till versaler. Om det finns tecken i strängen som inte är bokstäver, så påverkas de inte av den här funktionen.

## **Syntax**

Upper(string)

## **Resultattyp**

Sträng

## **Argument**

Följande tabell innehåller funktionens argument.

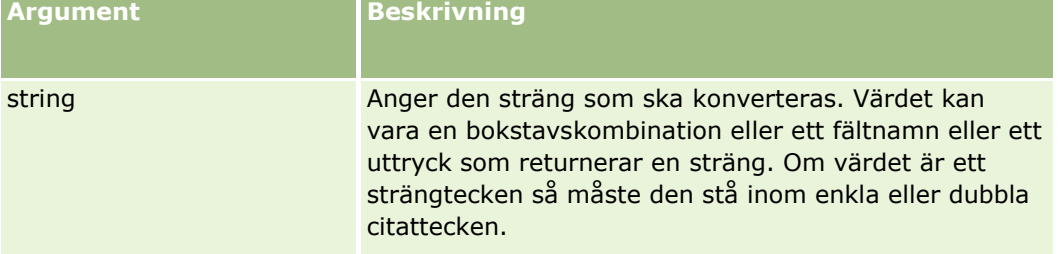

## **Exempel**

Om fältet Förnamn i en kontaktpost innehåller värdet Amanda, så returnerar följande exempel värdet AMANDA:

```
Upper([{First Name}])
```
Följande exempel returnerar båda värdet ACCOUNT123:

```
Upper('Account123')
```
Upper("Account123")

#### **Se även**

I följande avsnitt finns relaterad information för Expression Builder:

- Om Expression Builder (på sidan [866\)](#page-865-0)
- **Använda Expression Builder (på sidan [867\)](#page-866-0)**
- Expression Builder Funktioner (finns ["Funktioner i Expression Builder"](#page-880-0) på sidan [881\)](#page-880-0)

# **UserValue**

Funktionen UserValue i Expression Builder returnerar värdet på ett specificerat attribut för den aktuella användaren.

Fälten i användardetaljvyn är attribut för den valda användaren.

## **Syntax**

UserValue('<attribute>')

## **Resultattyp**

Sträng

## **Argument**

Följande tabell innehåller funktionens argument.

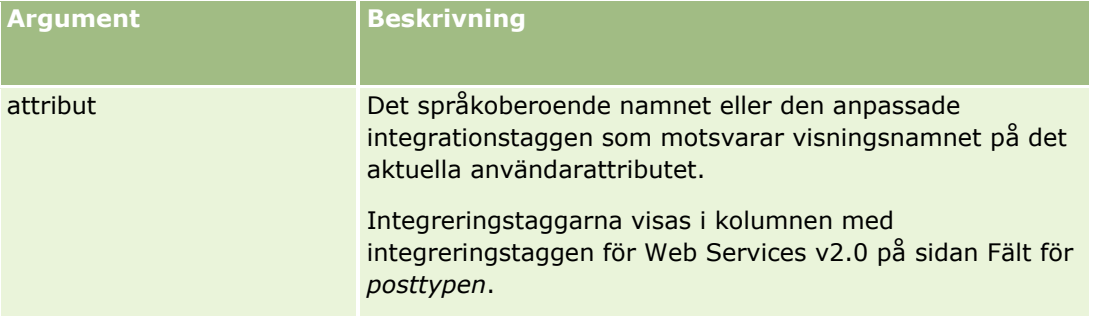

## **Exempel**

Exempel 1: En affärsprocess kräver att ett anpassat fält som kallas Urspung i ett serviceärende som standard visar landet där användaren som skapar posten (den aktuella användaren) hör hemma, när posten skapas.

Du implementerar affärsregeln genom att ställa in standardvärdet för fältet Ursprung på UserValue('<PersonalCountry>') på sidan Fältinställning för serviceärenden och markera kryssrutan Senare standard.

Information om hur du skapar och redigerar fält finns i Skapa och redigera fält (på sidan [129\)](#page-128-0).

Exempel 2: En affärsprocess kräver att en viss arbetsflödesregel triggas om ägaren till en affärshändelse inte är administratören.

Du implementerar affärsregeln genom att ställa in följande villkor för arbetsflödesregeln:

UserValue('<EMailAddr>') <> 'administrator@testdata.com'

## **Attribut**

Följande tabell innehåller de attribut som kan användas som argument i funktionen UserValue och deras motsvarande visningsnamn.

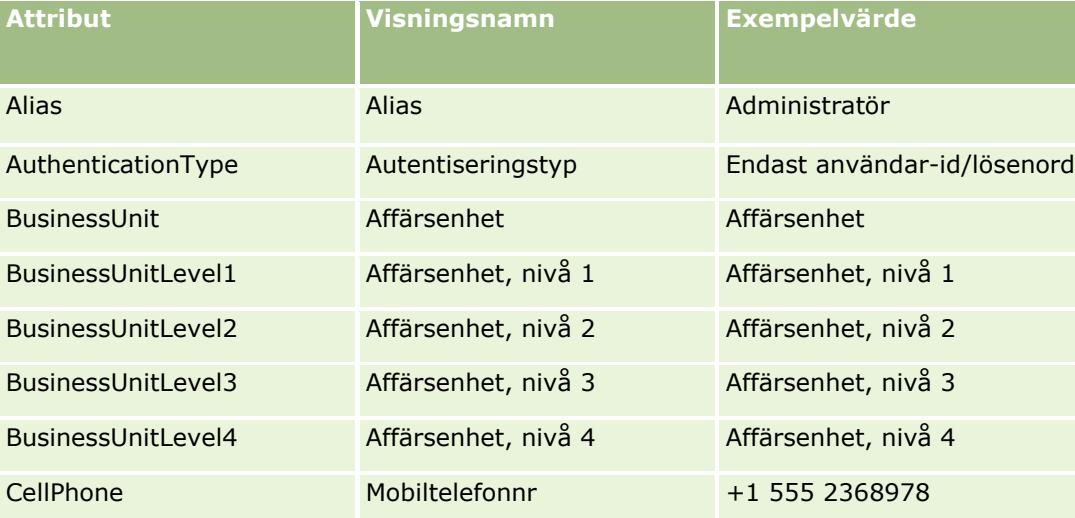

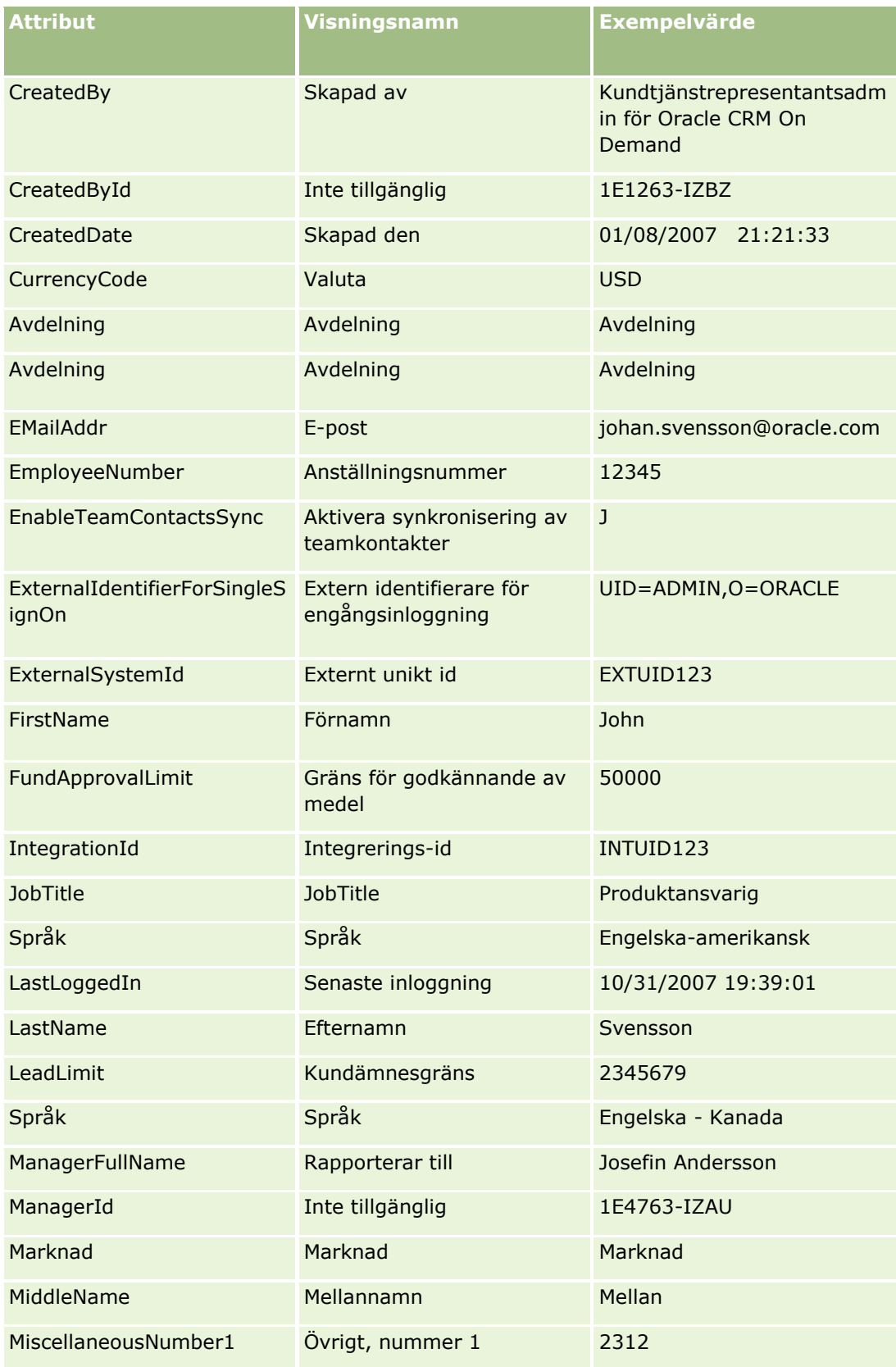

## **Expression** Builder

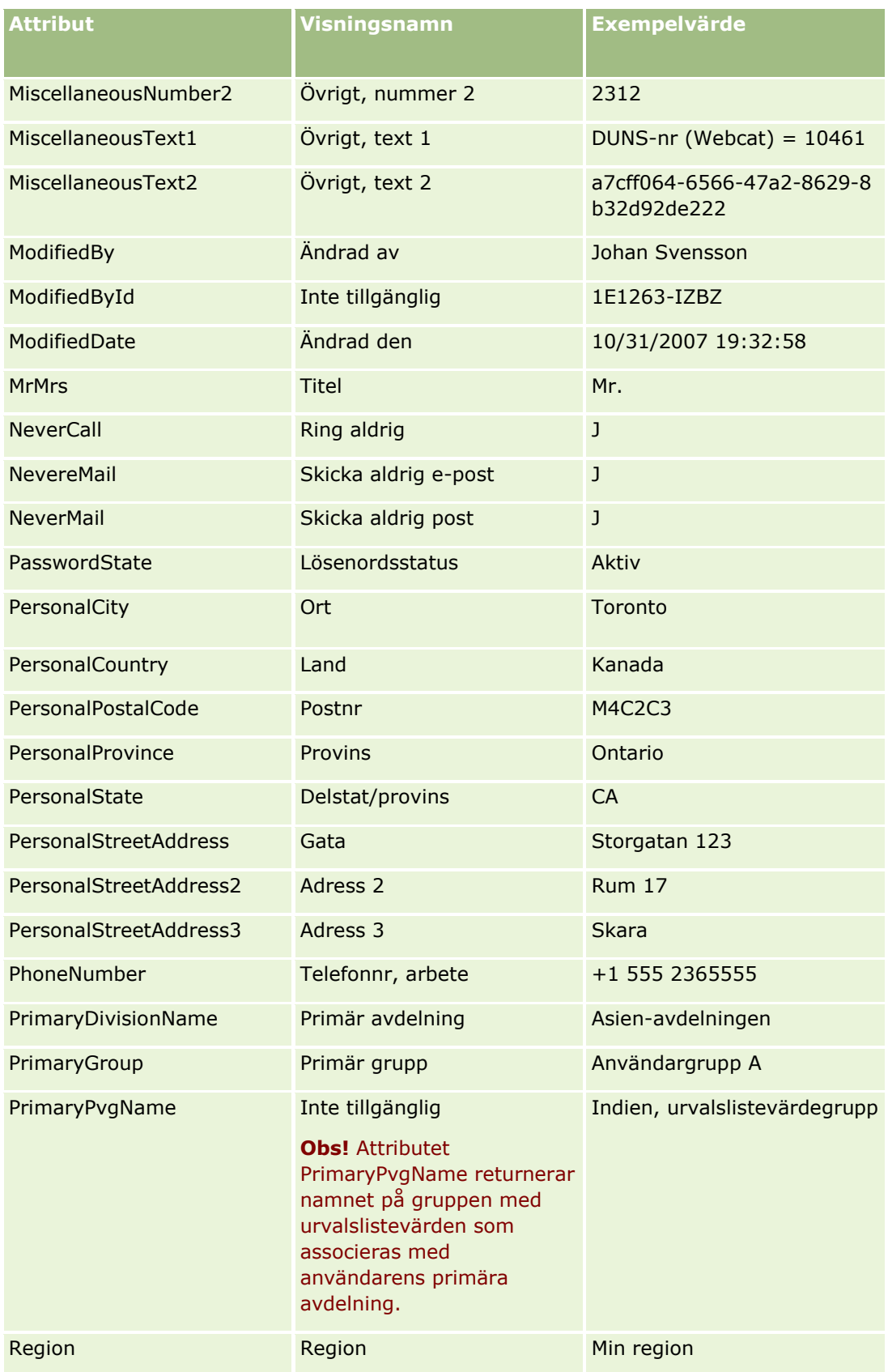

#### Administrera Oracle CRM On Demand

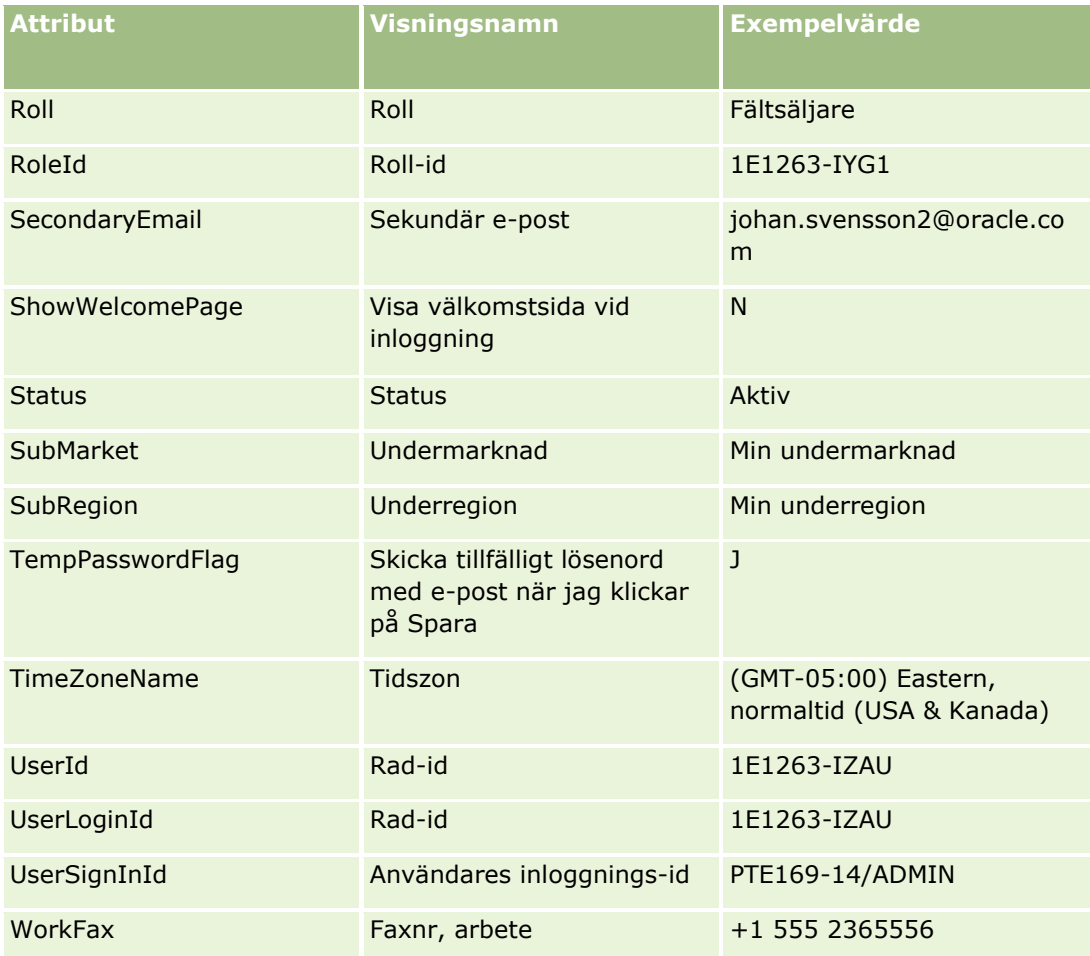

#### **Se även**

I följande avsnitt finns relaterad information för Expression Builder:

- Om Expression Builder (på sidan [866\)](#page-865-0)
- Använda Expression Builder (på sidan [867\)](#page-866-0)
- Expression Builder Funktioner (finns ["Funktioner i Expression Builder"](#page-880-0) på sidan [881\)](#page-880-0)

## **UtcConvert**

Funktionen UtcConvert i Expression Builder konverterar det angivna datumet och tiden från den aktuella användarens tidszonsinställning och returnerar datum och tidpunkt i den angivna tidszonen.

## **Syntax**

UtcConvert (utc\_date\_time, time\_zone)

## **Resultattyp**

Tid

## **Argument**

Följande tabell innehåller funktionens argument.

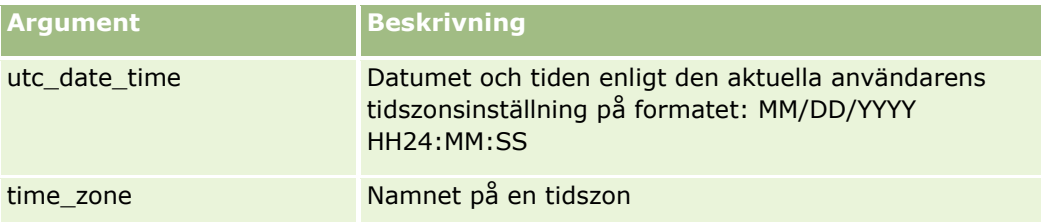

## **Exempel**

Om den aktuella användarens tidzonsinställning är (GMT-05:00) (USA och Kanada) returnerar följande exempel:

UtcConvert('12/14/2007 17:07:05', 'Pacific Standard Time')

värdet

#### 12/14/2007 12:07:05

Om den aktuella användarens tidszonsinställning är (GMT+05:30) Calcutta, Chennai, Mumbai, New Delhi returnerar följande exempel:

UtcConvert('12/14/2007 15:07:05', 'Eastern Standard Time')

värdet

12/14/2007 04:37:05

I följande exempel visas hur du får fram en UTC-tid som motsvarar en viss västeuropeisk tid (WET):

UtcConvert(Timestamp(),"(GMT+01:00) Amsterdam, Berlin, Bern, Rome, Stockholm, Vienna")

UtcConvert(Timestamp(),"W. Europe Daylight Time")

UtcConvert(Timestamp(),"W. Europe Standard Time")

I följande exempel visas hur du får fram en UTC-tid som motsvarar en viss sydafrikansk tid (SAST):

UtcConvert(Timestamp(),"(GMT+02:00) Harare, Pretoria")

UtcConvert(Timestamp(),"South Africa Daylight Time")

UtcConvert(Timestamp(),"South Africa Standard Time")

Om namnet på en tidszon innehåller ett specialtecken, till exempel ett enkelt citattecken (') eller ett komma (,) måste du ange namnet på tidszonen eller specialtecknet inom dubbla citattecken. Exempel:

%%%UtcConvert('08/03/2009 12:01:33',"(GMT+13:00) Nuku" + "'" + "alofa")%%% %%%UtcConvert('08/03/2009 12:01:33', "(GMT+13:00) Nuku'alofa")%%%

#### **Se även**

I följande avsnitt finns relaterad information för Expression Builder:

- **Om Expression Builder (på sidan [866\)](#page-865-0)**
- Använda Expression Builder (på sidan [867\)](#page-866-0)
- Expression Builder Funktioner (finns ["Funktioner i Expression Builder"](#page-880-0) på sidan [881\)](#page-880-0)

# **Expression Builder Exempel**

I Expression Builder, kan du använda exempeluttryck i följande tabell.

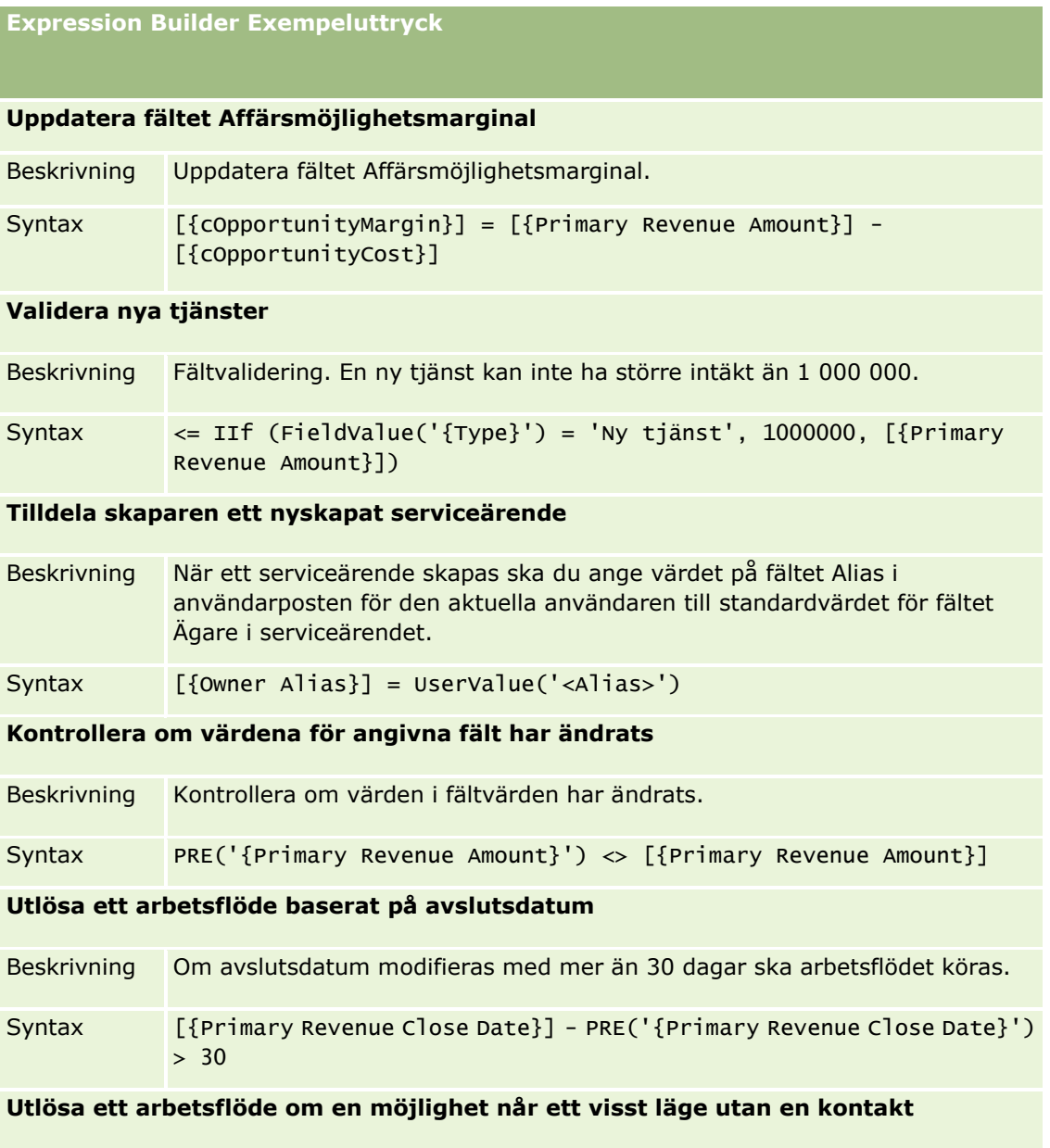

**Expression Builder Exempeluttryck**

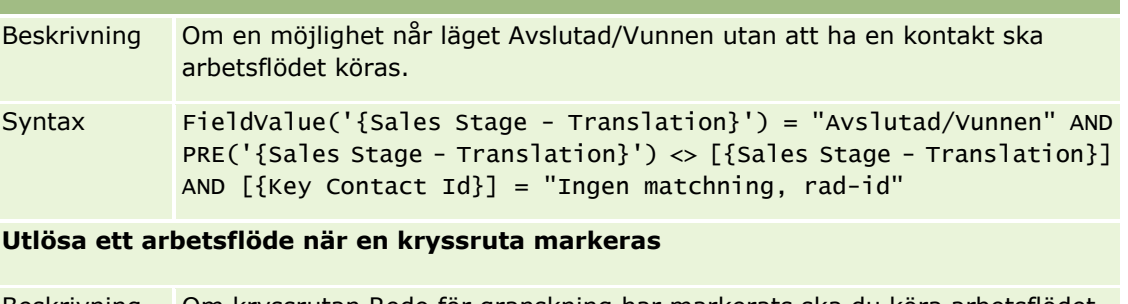

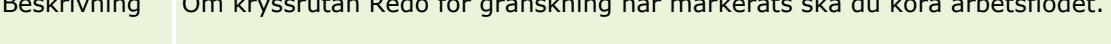

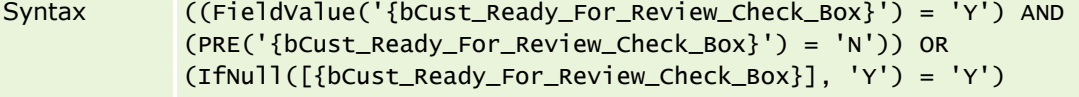

**Kontrollera om aktuell användare är postägare**

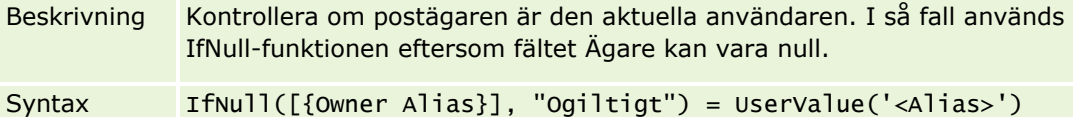

**Skicka ett e-postmeddelande när prioriteten för ett konto ändras**

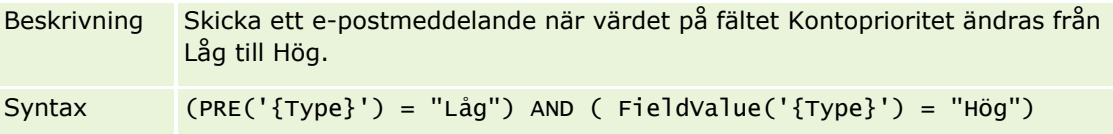

### **Utesluta en viss kanal från ett arbetsflöde**

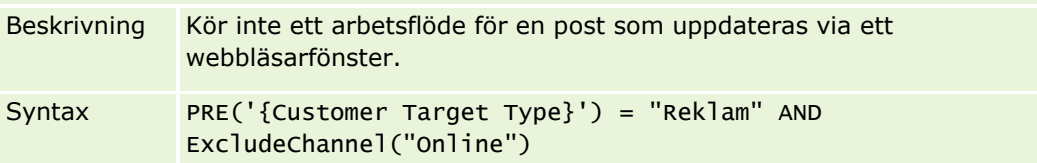

#### **Se även**

- Om Expression Builder (på sidan [866\)](#page-865-0)
- **Använda Expression Builder (på sidan [867\)](#page-866-0)**
- Expression Builder Funktioner (finns ["Funktioner i Expression Builder"](#page-880-0) på sidan [881\)](#page-880-0)

# **Index**

### **A**

Ackrediteringsfält Förbereda import - 646 Administration av biovetenskap - 853 Administration av kundämneskonvertering - 538 Administration av räkenskapskalender - 63 Administration av tjänstetilldelningar - 94 Administrera anpassningspaket - 865 Administrera inställningen Får kopieras - 145 Administrera Oracle CRM On Demand - 9 Adressadministration - 100 Adressfält Förbereda import - 649 Affärsmöjlighetskontakt, rollfält Förbereda import - 743 Affärsprocesshantering - 422 Aktivera anpassade rapporter för Min hemsida - 259 Aktivera bilder på detaljsidor - 262 Aktivera grupper för användare och användarroller - 389 Aktivera grupper för ditt företag - 388 Aktivera språk - 62 Aktivera åtkomstkontroller för relaterade posttyper - 434 Aktivera ändringsbevakningsfunktionen - 562 Ange dynamiska sidlayouter - 228 Ange inställningar för definition av prognoser - 545 Ange platser för Oracle CRM On Demand Desktop-installationsprogrammets versioner - 866 Ange relaterade inställningar för biovetenskap - 857 Ange åtkomstnivåer för primära posttyper - 349 Ange åtkomstnivåer för relaterade posttyper - 349 Anpassa föregående ägarskap för delade poster - 277 Anpassa företagets branschlista - 560 Anpassa integreringstaggar för REST - 268 Anpassa layout för relaterad artikel - 173 Anpassa layouter för statiska sidor - 178 Anpassa Min hemsida för företaget - 258 Anpassa sidlayouter för att skapa nya poster - 184 Anpassa verifikationskedja - 220 Ansökningsfält Förbereda import - 651 Använda administratörsmallar vid installationen - 18 Använda Expression Builder - 869 Använda indexerade anpassade fält - 165 Användar- och systemfält - 156

Användarfält - 289 Förbereda import - 793 Användarhantering - 285 Användarhantering och åtkomstkontroller - 283 Applikationsanpassning - 108 Arbeta med listsidan för åtkomstprofil - 338 Arbeta med sidan Rollista - 319 Arbetsflödesövervakare - 517 Associera användare med grupper - 385 Att tänka på när du skapar arbetsflödesregler för posttypen Användare - 461 Att tänka på när du skapar layouter för produktsökning - 214 Att tänka på när du ställer in avdelningar - 73 Att tänka på när du ställer in grupper med urvalslistevärden - 245 Att tänka på när du stänger av delade adresser - 104 Att utforma gruppstrukturer - 357 Avaktivera användare - 311 Avbryta arbetsflödet Spara åtgärder - 478 Avdelningsinställning - 72 Aviseringshantering - 91 Avslagskod för kundämnen - 544 **B** Begränsa användande till IP-adresser - 62 Begränsa arbetsflödesregler till specifika kanaler eller roller - 481 Begränsa processer - 432 Begränsningar när du använder sammanfogade fält - 162 Beställningsfält Förbereda import - 750 Bokfält - 396 Förbereda import - 661 Byta namn på posttyper - 261 **C Certifieringsfält** Förbereda import - 667 **D** Datahanteringsverktyg - 582 Dataregler och tilldelning - 528 Datatyper i Expression Builder - 876 Definiera en anpassad räkenskapskalender - 65 Definiera företagets lösenordskontroller - 53 Definiera kaskadspridna urvalslistor - 204 Distrikthantering - 403 Du kan ställa in det maximala antalet gånger kontakter kan få varuprover utan en giltig delstatslicens - 858 Duration - 885 **E** Examensfält Förbereda import - 707 ExcludeChannel - 887 Exempel 1 Använda åtkomstnivån Visa - 412

Exempel 2 Använda åtkomstnivån Ärv primär - 416 Exempel 3 Säkra data via grupper - 419 Exempel på e-postmeddelande om importresultat samt loggfil - 804 Exempel på hur böcker kan användas för att hantera säljdistrikt - 375 Exempel på hur processer kan användas för att låsa poster - 425 Exempel på händelseposter för ändringsbevakning - 576 Exempel på installation av en webbapplet för ett RSS-flöde - 201 Exempel på konfiguration av arbetsflödesregler som skapar uppföljningsuppgifter för aktiviteter - 493 Exempel på åtkomstnivåberäkningar - 411 Exportassistent - 805 Exportera data - 805 Expression Builder - 868 Expression Builder Exempel - 928 **F** FieldValue - 890 FindNoneOf - 891 FindOneOf - 891 Funktionen Processadministration - 427 Funktioner i Expression Builder - 883 Fält för ackrediteringsbegäran Förbereda import - 648 Fält för affärsmöjligheter Förbereda import - 744 Fält för affärsmöjlighetshändelser Förbereda import - 744 Fält för affärsmöjlighetsteam Förbereda import - 747 Fält för affärsplaner Förbereda import - 663 Fält för affärsregistrering Förbereda import - 696 Fält för anpassade objekt Förbereda import - 690 Fält för anteckning Förbereda import - 740 Fält för aviseringar - 93 Fält för avvaktande arbetsflödesinstanser - 526 Fält för begäranden om särskild prissättning Förbereda import - 789 Fält för begärda varuprover Förbereda import - 777 Fält för beställningsorder Förbereda import - 752 Fält för bokanvändare Förbereda import - 660 Fält för certifieringsbegäran Förbereda import - 668

Fält för delstatslicenser för kontakter Förbereda import - 685 Fält för deltagare Förbereda import - 724 Fält för examensregistrering Förbereda import - 709 Fält för finansiella konton Förbereda import - 710 Fält för finansiella planer Förbereda import - 714 Fält för finansiella produkter Förbereda import - 716 Fält för finansiella transaktioner Förbereda import - 718 Fält för finansieringsbegäran Förbereda import - 732 Fält för fordon Förbereda import - 796 Fält för fordonskontakt Förbereda import - 795 Fält för friskrivningsklausul för prov Förbereda import - 774 Fält för försäkring Förbereda import - 762 Fält för försäkringsegendomar Förbereda import - 721 Fält för försäkringsinnehavare Förbereda import - 765 Fält för försäkringsskydd Förbereda import - 689 Fält för inblandad part Förbereda import - 725 Fält för innehav på finansiellt konto Förbereda import - 713 Fält för innehavare av finansiellt konto Förbereda import - 712 Fält för intäkter för affärsmöjlighetsprodukter Förbereda import - 748 Fält för kampanjmottagare Förbereda import - 666 Fält för kontaktteam Förbereda import - 685 Fält för kontohändelser Förbereda import - 636 Fält för kontokonkurrent Förbereda import - 635 Fält för kontopartner Förbereda import - 644 Fält för kontoteam Förbereda import - 645 Fält för kundämne Förbereda import - 727 Fält för kundämneshändelser Förbereda import - 726

Fält för kursanmälningar

Förbereda import - 686 Fält för lagerkontrollrapporter Förbereda import - 723 Fält för lagerperiod Förbereda import - 723 Fält för meddelandeplaner Förbereda import - 735 Fält för meddelandeplansobjekt Förbereda import - 737 Fält för meddelandesvar Förbereda import - 734 Fält för målsättning Förbereda import - 741 Fält för mäklarprofil Förbereda import - 662 Fält för mötesanvändare Förbereda import - 653 Fält för möteskontakt Förbereda import - 653 Fält för objekt för begärda varuprover Förbereda import - 779 Fält för objektrelationer för meddelandeplan Förbereda import - 738 Fält för planer för affärsmöjlighet Förbereda import - 762 Fält för plankontakter Förbereda import - 761 Fält för plankonto Förbereda import - 760 Fält för portfölj Förbereda import - 766 Fält för prislista Förbereda import - 769 Fält för prislisterad Förbereda import - 770 Fält för produktindikation Förbereda import - 773 Fält för produktkategori Förbereda import - 771 Fält för provinventering Förbereda import - 775 Fält för provtransaktioner Förbereda import - 780 Fält för serviceärende Förbereda import - 782 Fält för skada Förbereda import - 694 Fält för skadeståndskrav Förbereda import - 669 Fält för social profil Förbereda import - 785 Fält för spärrade produkter Förbereda import - 658 Fält för tilldelning Förbereda import - 650

Fält för tilldelning för vårdpersonalkontakt Förbereda import - 719 Fält för tillgång Förbereda import - 657 Fält för transaktionsobjekt Förbereda import - 792 Fält för uppgiftsanvändare Förbereda import - 791 Fält för uppgiftskontakt Förbereda import - 791 Fält för återförsäljare Förbereda import - 700 Fält för ändringsbevakning Förbereda import - 739 Fälten Möte, Uppgift och Samtal Förbereda import - 654 Förbereda för dataimport - 631 Företagsadministration - 20 Företagsprofil - 21 Företagsverifikation - 80 **G** Ge kontakter behörighet att ta emot varuprover - 861 GetGroupId - 892 Granska alla exportbegäranden för företaget - 88 Granska exportresultat - 810 Granska företagets resursanvändning - 82 Granska företagets väntande och skickade e-postmeddelanden - 86 Granska importresultat - 804 Granska inloggningsaktivitet för en användare - 305 Granska inloggningsaktiviteten för alla användare - 81 Granska säkerhetsrelaterade aktiviteter för användare - 306 Granska webbserviceutnyttjande - 816 Granska ändringar av administrationskonfigurationen i verifikationskedjan - 85 Granska ändringar av verifikationskedjan med huvudverifikationskedjan - 83 Grupphantering - 398 **H** Hantera anpassade HTML-huvudtillägg - 254 Hantera användare i din partnerorganisation (partner) - 312 Hantera bilder på detaljsidor - 841 Hantera delegerade användare (Administratör) - 308 Hantera fältetiketter - 163 Hantera företagets bilagor - 839 Hantera företagets periodlistor - 67 Hantera inaktuella anpassade fält - 126 Hantera inställningar för integrationshändelser - 826 Hantera liståtkomst och listordning - 215 Hantera smarta samtal - 853

Hantera standardfilterkriterier för relaterade objekt - 175 Hantera söklayouter - 208 Hantera valutor - 69 Hantering av bok - 352 Hantering av personanpassning - 350 Hantering av åtkomstprofil - 332 HostName - 893 HTML-kod i e-postmeddelanden i arbetsflöden - 500 Hur personanpassade fältlayouter interagerar med sidlayouter för roller - 237 Hur personanpassade layouter för relaterad information interagerar med sidlayouter för roller - 232 Hur åtkomstbehörighet fastställs för arbete med primära posttyper - 406 Hur åtkomstbehörighet fastställs för arbete med relaterade posttyper - 410 Hur åtkomstbehörighet fastställs för visning av primära posttyper - 405 Hur åtkomstbehörighet fastställs för visning av relaterade posttyper - 408 Händelsefält Förbereda import - 705 **I** IfNull - 893 IIf - 894 Import- och exportverktyg - 583 Importassistent - 799 Importera data - 799 Inaktivera användare (partner) - 316 Inaktivera arbetsflödesregler och åtgärder - 514 Information om felsökning av grupper - 397 Innehållshantering - 828 Installera Oracle CRM On Demand Desktop - 867 Instansfält för arbetsflödesfel - 519 Insticksprogram för applikationer - 849 InStr - 895 Inställningar för åtkomstprofiler och roller för adresser - 106 Integration av webbtjänster - 812 Integrera Oracle Social Network med Oracle CRM On Demand - 849 IsValidRowId - 897 **J** JoinFieldValue - 898 JulianDay - 900 JulianMonth - 901 JulianQtr - 901 JulianWeek - 902 JulianYear - 903 **K** Kampanjfält Förbereda import - 664

**932** Administrera Oracle CRM On Demand Utgåva 40

Klientverktyget Oracle Data Loader On Demand - 811 Klientverktyget Oracle Migration Tool On Demand - 818 Konfiguration av arbetsflöde - 436 Konfigurera avdelningar - 74 Konfigurera delade kaskadurvalslistor - 206 Konfigurera e-postleverans med Oracle Eloqua Engage - 852 Konfigurera filtrering av urvalslistor baserat på en säljares tilldelningsposter - 860 Konfigurera fler företagsprofilinställningar - 51 Konfigurera fältinställningen för övergångsstadier - 433 Konfigurera företagets inställningar av arbetsvecka och kalender - 38 Konfigurera företagets temainställningar - 41 Konfigurera företagsinformation - 22 Konfigurera företagsinställningar - 23 Konfigurera grupper - 376 Konfigurera inställningar för geokoder - 51 Konfigurera inställningar för kundämnen - 40 Konfigurera integreringsinställningar - 44 Konfigurera integreringsinställningar för Oracle Social Network - 850 Konfigurera kommunikationsinställningar - 50 Konfigurera Oracle Social Engagement and Monitoring - 849 Konfigurera synlighetsinställningar för analys - 49 Konfigurera synlighetsinställningar för företagsinformation - 42 Konfigurera säkerhetsinställningar för företag - 45 Konfigurera åtkomstprofiler - 347 Konfigurering av postägarskapslägen - 382 Kontaktadressfält Förbereda import - 672 Kontaktbokfält Förbereda import - 673 Kontaktfält Förbereda import - 675 Kontoadressfält Förbereda import - 633 Kontobokfält Förbereda import - 634 Kontofält Förbereda import - 637 Kontokontaktfält Förbereda import - 635 Kontrollera status för licenser och aktiva användare - 52 Konvertera odelade adresser till delade adresser - 101 Koppla användare till avdelningar - 76 Koppla grupper med urvalslistevärden till avdelningar - 75

Kursfält Förbereda import - 687 **L** Ladda ned klientverktyget Oracle Data Loader On Demand - 812 Ladda ned klientverktyget Oracle Migration Tool On Demand - 819 Ladda ned WSDL och schemafiler - 813 Ladda upp och hantera anpassade ikonuppsättningar - 263 Ladda upp och hantera ikoner för anpassade globala huvuden - 264 Ladda upp tillägg på klientsidan - 251 Left - 904 Len - 905 LN - 906 Locale - 907 LocaleListSeparator - 907 LookupName - 908 LookupValue - 909 Lower - 910 Lägga till grupper i sidlayouter för postdetaljer - 392 Lägga till posttyper - 265 Lägga till roller - 324 Lägga till åtkomstprofiler - 347 Lägga till övergångsstadier i processer - 430 Länka poster under import - 624 Lösningsfält Förbereda import - 786 **M** Mappa urvalslistevärden till grupper med urvalslistevärden - 172 Mappa ytterligare fält vid kundämneskonvertering - 540 Mid - 911 **O** Om anpassade fält - 120 Om anpassade webbappletar - 187 Om användardelegering - 306 Om användarsidlayouter - 299 Om användningsbevakning i Oracle CRM On Demand - 19 Om arbetsflödesregler - 437 Om arbetsflödesåtgärder - 449 Om att ange filter för inbäddade rapporter och infopaneler - 151 Om att använda webblänkar för att skapa nya integrationsscenarier - 160 Om att bädda in rapporter och infopaneler i Oracle CRM On Demand - 150 Om att inaktivera anpassad kod för användare - 189 Om automatisk sändning av provtransaktioner - 863 Om avdelningar och grupper med urvalslistevärden i poster - 78 Om bedömningsskript - 842

Om begränsningar av IP-adresser för roller - 323 Om begäran om förfalskningsskydd för hela platsen - 60 Om behörigheter i roller - 322 Om bilagekonfigurationer - 278 Om dubbletter och externa id n - 606 Om Expression Builder - 868 Om fel i arbetsflödesregler och arbetsflödesåtgärder - 453 Om fält, urvalslistor och mått - 277 Om fälthantering - 112 Om fältinställning och sidlayoter för posternas ägarskapslägen - 118 Om grupper med urvalslistevärden - 244 Om gränser för anpassad layout - 177 Om import av böcker och boktilldelningar - 371 Om informationen i ändrade fält i poster - 227 Om inställningen Behåll värde för avaktiverad urvalslista vid uppdatering - 171 Om integreringshändelser - 823 Om kaskadspridna urvalslistor och grupper med urvalslistevärden - 208 Om klientverktyget Oracle Data Loader On Demand - 812 Om klientverktyget Oracle Migration Tool On Demand - 818 Om länder och adressmappning - 587 Om många-till-många-relationer för anpassade objekt - 281 Om policyer för inloggning och lösenord - 52 Om posttypsåtkomst i roller - 321 Om postägarskapslägen - 361 Om primära fält i processadministrationen - 424 Om Rapporter till och Rapporter till (Alias) fält i användarposter - 300 Om räkenskapskalendrar - 63 Om schemalagda händelser - 466 Om standardisering av webbadresser - 239 Om tidsbaserade arbetsflödesregler - 451 Om tidsbaserade boktilldelningar - 372 Om tilldelningsregler - 529 Om tjänstetilldelningar - 94 Om utlösande händelser för association och bortkoppling - 443 Om uttryck - 872 Om webbtjänstsupport för grupper - 361 Om villkorsberoende fält - 128 Om åsidosättning av postlåsningsprocesser - 436 Om åtkomstnivåer för primära posttyper - 339 Om åtkomstnivåer för relaterade posttyper - 340 Om åtkomstprofiler i roller - 334 Om åtkomstprofiler i team och grupper - 335 Om åtkomstspridning via arv från team - 336 Om ändringsbevakningshändelser - 573

#### Index

Om övergångsstadier och övergångsfält i processadministrationen - 424 Operatorer i Expression Builder - 879 Oracle CRM On Demand Desktop - 864 OrganizationName - 912 **P** Partnerfält Förbereda import - 753 Partnerprogramfält Förbereda import - 759 Posttyper som bevakas - 563 Posttyper som stöder grupper med urvalslistevärden och avdelningar - 247 Postägarskapslägen och automatiskt genererade uppgifter - 366 PRE - 913 Process för att konfigurera processer i Oracle CRM On Demand - 429 Processadministration - 423 Processer för att administrera Oracle CRM On Demand - 16 Produkt med särskild prissättning Förbereda import - 787 Produktfält Förbereda import - 771 Provpartifält Förbereda import - 776 Publicera företagsomfattande aviseringar - 91 **R** Relaterade avsnitt om åtkomstprofiler - 350 Right - 915 Riktlinjer för att kontrollera data - 625 Riktlinjer för fälttyper vid import av data - 625 Riktlinjer för roller - 318 Rollhantering - 317 RowIdToRowNum - 915 RowNum - 917 **S** Sammanslagning och borttagning av avdelningar - 77 Scenario där aktivitetsposter låses - 425 Scenario där böcker används för att hantera säljdistrikt - 375 Sidan Applikationsanpassning för posttyper - 110 Sidan Grupphierarki - 395 Sidan Kö för begäran om masstilldelning - 822 Sidan Kö för initiering av relaterade fält - 823 Sidan Kö för massborttagning och -återställning - 819 Signaturfält Förbereda import - 784 Självadministration för partner - 311 Skapa anpassade fält för relaterad information - 138, 140 Skapa anpassade rapporter för hemsida - 216

Skapa anpassade urvalslistefält med delade värden - 142 Skapa arbetsflödesregler - 462 Skapa arbetsflödesåtgärder skapa integreringshändelse - 484 skapa uppgift - 488 skicka e-post - 494 tilldela en grupp - 482 uppdatera värden - 507 vänta - 509 Skapa avdelningar - 75 Skapa bedömningsskript - 846 Skapa globala webbappletar - 249 Skapa grupper med urvalslistevärden - 247 Skapa grupper och grupphierarkier - 383 Skapa grupptyper och gruppanvändarroller - 381 Skapa integreringshändelseköer - 825 Skapa lagerperioder för användare - 310 Skapa layouter för kundämneskonverteringar - 541 Skapa layouter för posthemsidor - 219 Skapa nya teman - 269 Skapa och hantera layouter för aktivitetsfält och globala sidhuvuden - 256 Skapa och redigera fält - 131 Skapa prislistor för Biovetenskap - 836 Skapa processer - 429 Skapa sammanfogade fält - 161 Skapa schemalagda händelser - 469 Skapa schemalagda händelser för Analys - 473 Skapa webbappletar för en infopanel - 200 Skapa webbappletar för en rapport - 198 Skapa webbappletar för en webbadress - 196 Skapa webbappletar för HTML - 195 Skapa webbappletar för posttyper - 189 Skapa webbappletar för RSS-flöden - 191 Skapa webblänkar - 146 Skapa åtkomstprofiler för grupper - 388 Skapa ändringsposter manuellt - 581 Ställa in adresstypen för odelade adresser med hjälp av Redigera rel - 106 Ställa in anpassade fältintegrationstaggar - 146 Ställa in användare - 286 Ställa in användare (partners) - 313 Ställa in användarnas säljkvoter - 301 Ställa in automatisk sändning av provtransaktioner - 862 Ställa in aviseringar för tjänstetilldelningar - 98 Ställa in bedömningsskript - 842 Ställa in distrikt - 403 Ställa in funktionen för arbetsflödesregler - 437 Ställa in företagsprodukter - 830 Ställa in företagsprofil och globala standardvärden - 21 Ställa in försäljningsprocesser, kategorier och handledningar - 552

Ställa in grupper - 401 Ställa in grupper med urvalslistevärden - 246 Ställa in kundämneskonverteringar - 540 Ställa in partneradministratörer (administratör) - 311 Ställa in prislistor för PRM - 833 Ställa in produktkategorier - 829 Ställa in standardgrupper per posttyp för en användare - 302 Ställa in tilldelningsregler - 533 Så här bestäms åtkomsträttigheter - 405 **T** Ta bort arbetsflödesregler och åtgärder - 515 Ta bort avaktande instanser ur Övervakning av vänteperiod i arbetsflöden - 525 Ta bort felinstanser ur Övervakning av fel i arbetsflöden - 518 Tidstämpel - 917 Tilldela grupper poster - 393 ToChar - 918 Today - 921 **U** Uppdatera användaråtkomst och behörigheten Hantera adresser innan du stänger av delade adresser - 105 Uppdatera definition av prognoser - 551 Uppdatera namnet på räkenskapskalendern - 64 Upper - 921 UserValue - 922 UtcConvert - 926 **V,W** Valutadefinition - 69 Verifiera gruppkonfiguration för administratörsrollen - 377 Viktiga överväganden för kunder som använder anpassad kod i Oracle CRM On Demand - 251 Visa användning av tjänstetilldelningar för företaget - 96 Visa avaktande instanser i Övervakning av vänteperiod i arbetsflöden - 523 Visa aviseringsbekräftelser - 93 Visa externa webbsidor, rapporter och infopaneler på flikar - 239 Visa felinstanser i Övervakning av fel i arbetsflöden - 517 Visa historik över användning av tjänstetilldelningar - 97 Visa information om fil- och postutnyttjande - 99 Visa listsidan för ändringsbevakning - 575 **Å** Återställa alla lösenord - 61 Återställa en användares lösenord - 303 Återställa en användares lösenord (partner) - 316 Återställa en användares PIN-kod för DMS - 304 Återställa inställningar till standardvärden - 168 Återställa personanpassade hemsideslayouter - 352

Återställa personanpassade layouter för aktivitetsfält - 351 Återställa personanpassade sidlayouter - 351 **Ä** Ändra en användares användar-id - 302 Ändra en användares användar-id (partner) - 315 Ändra en användares primära avdelning - 304 Ändra ikon för en posttyp - 267 Ändra namn på fältsektionsrubriker - 186 Ändra ordningen på arbetsflödesregler - 513 Ändra ordningen på åtgärder för arbetsflödesregler - 512 Ändra värden i urvalslistor - 168 Ändringsbevakning - 561 Ändringsbevakningsinformation för ändringar i värdelistor i urvalslistor - 572 **Ö** Översätta namn på webbappletar och anpassade

- rapporter 203 Övervakning av fel i arbetsflöden - 517
- Övervakning av vänteperiod i arbetsflöden 522